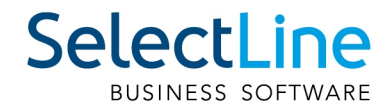

# Handbuch Kassabuch

SelectLine Software AG Achslenstrasse 15, 9016 St. Gallen, Schweiz T +4171 282 46 48, info@selectline.ch, www.selectline.ch Version 23.2 6. Auflage

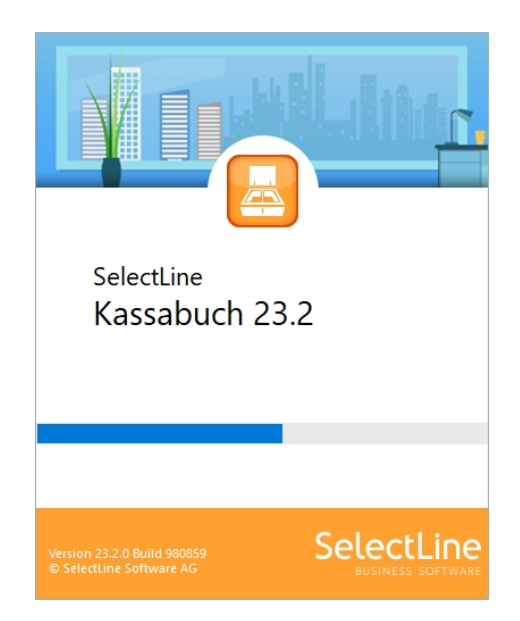

Technische Änderungen sowie alle Rechte vorbehalten.

Kein Teil dieses Handbuches darf ohne ausdrückliche Genehmigung in irgendeiner Form ganz oder in Auszügen reproduziert oder unter Verwendung elektronischer Systeme verarbeitet, vervielfältigt oder verbreitet werden. Wir behalten uns vor, ohne besondere Ankündigung, Änderungen am Handbuch und am Programm vorzunehmen.

SELECTLINE AUFTRAG, SELECTLINE CRM, SELECTLINE RECHNUNGSWESEN, SELECTLINE KASSABUCH , SELECTLINE PRODUKTION, SELECTLINE LOHN, SELECTLINE MOBILE ANWENDUNGEN und SELECTLINE ARTIKELMANAGER sind Produkte der SELECTLINE SOFTWARE AG.

MS-WINDOWS und MS-DOS sind Warenzeichen der MICROSOFT CORP. Alle anderen Warenzeichen sind Eigentum des jeweiligen Rechtsinhabers.

Um die in diesem Handbuch beschriebene Software nutzen zu können, wird eine lizenzierte Originalversion von MICROSOFT WINDOWS benötigt.

Printed in Switzerland.

Copyright © 2023 SelectLine Software AG

# Willkommen

zur

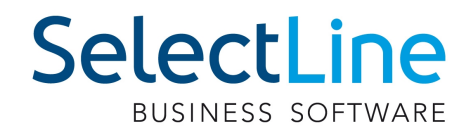

# **KASSABUCH**

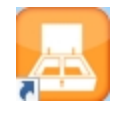

der leicht zu bedienenden professionellen Software unter WINDOWS.

Wir danken Ihnen, dass Sie sich für unser Produkt entschieden haben.

Mit dem Ziel dem Kunden eine komplette Lösung aus einer Hand anzubieten, hat SELECTLINE die gesamte Palette kaufmännischer Standardsoftware entwickelt:

- AUFTRAG
- RECHNUNSWESEN
- Lohn
- Kassenbuch
- Artikelmanager
- Produktion
- SelectLine Mobile
- MOBILE ANWENDUNGEN
- CRM

Dieses Programmpaket wurde konsequent objektorientiert in der Programmiersprache Borland Delphi programmiert. Dies und der modulare Aufbau ermöglichen eine enge Verknüpfung vieler Programmteile, einen kompakten Programmcode und eine leichte Anpassung an Anwenderwünsche. Die SELECTLINE-Anwendungen stehen als SQL-(Structured Query Language) Version zur Verfügung.

> SELECTLINE Software AG Achslenstrasse 15 CH - 9016 St. Gallen

# <span id="page-3-0"></span>**1 Homepage und Internet**

Die Internetadresse www.selectline.ch erreichen Sie bequem mit dem Schalter "Homepage" oder über *"Hilfe / Internet / Homepage"*. Auf der Homepage können Sie sich jederzeit über Neuigkeiten der SELECTLINE-Software informieren.

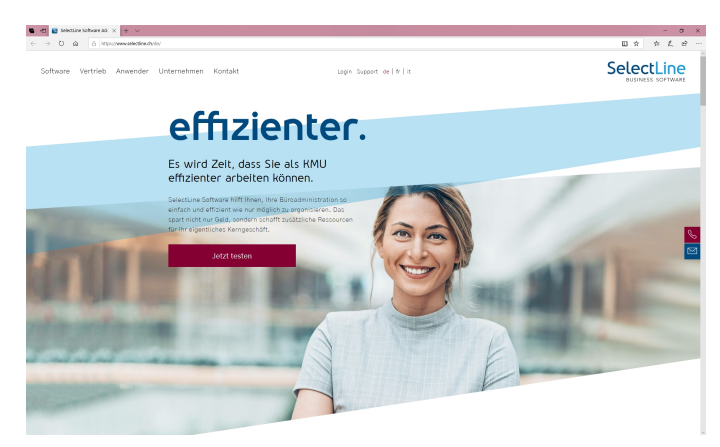

Abbildung 0.1: Homepage

# <span id="page-4-0"></span>**Inhalt**

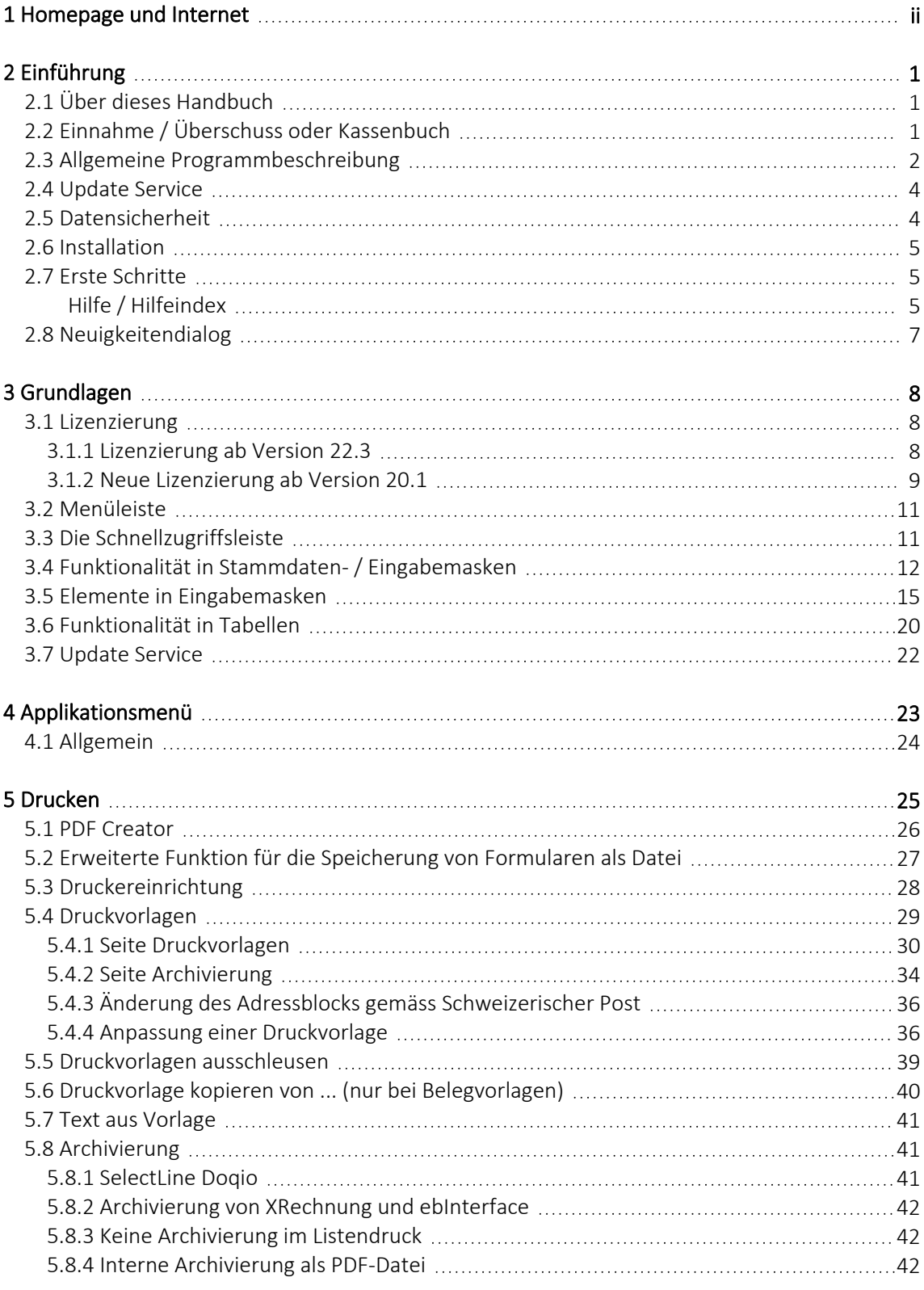

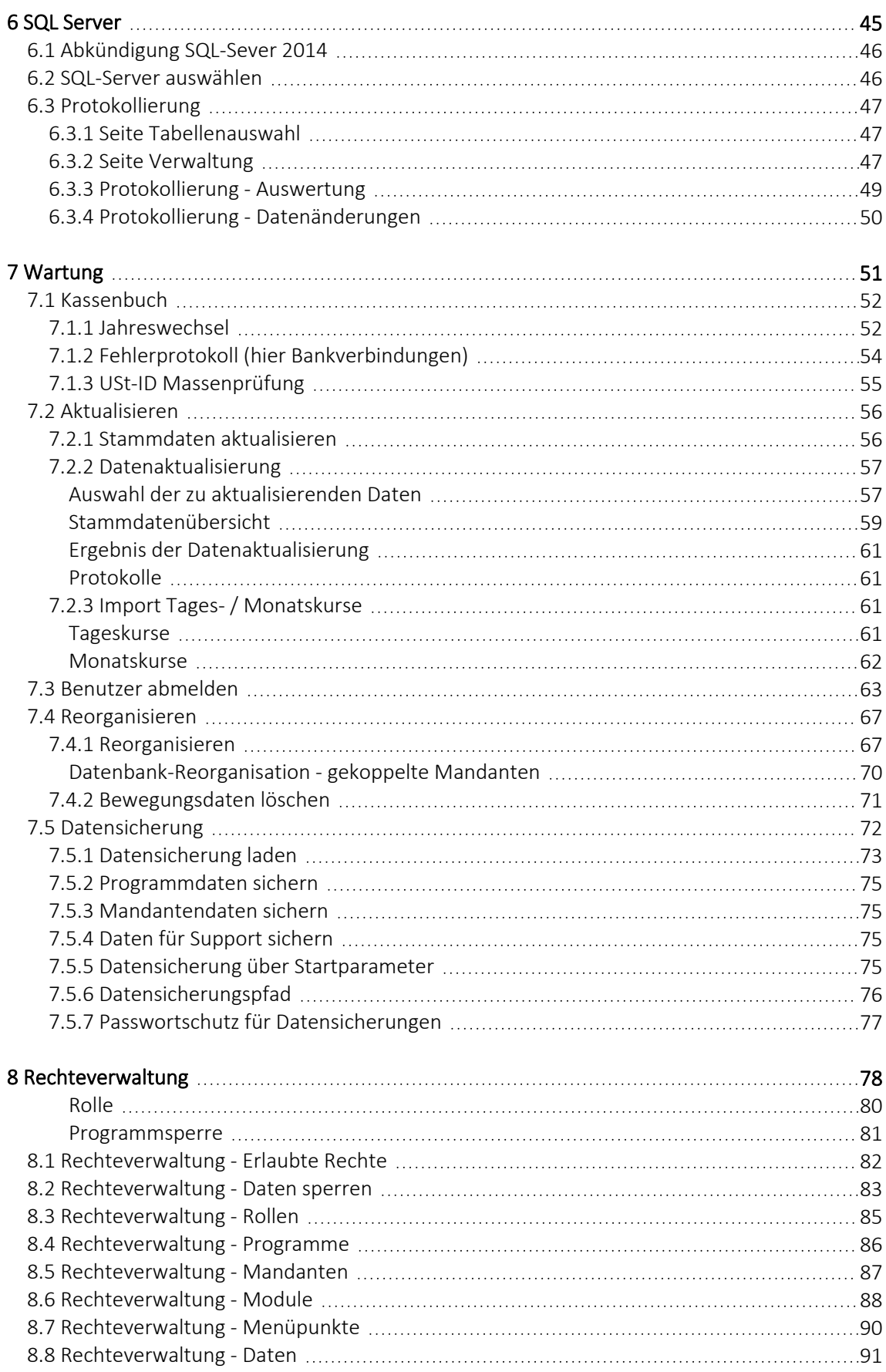

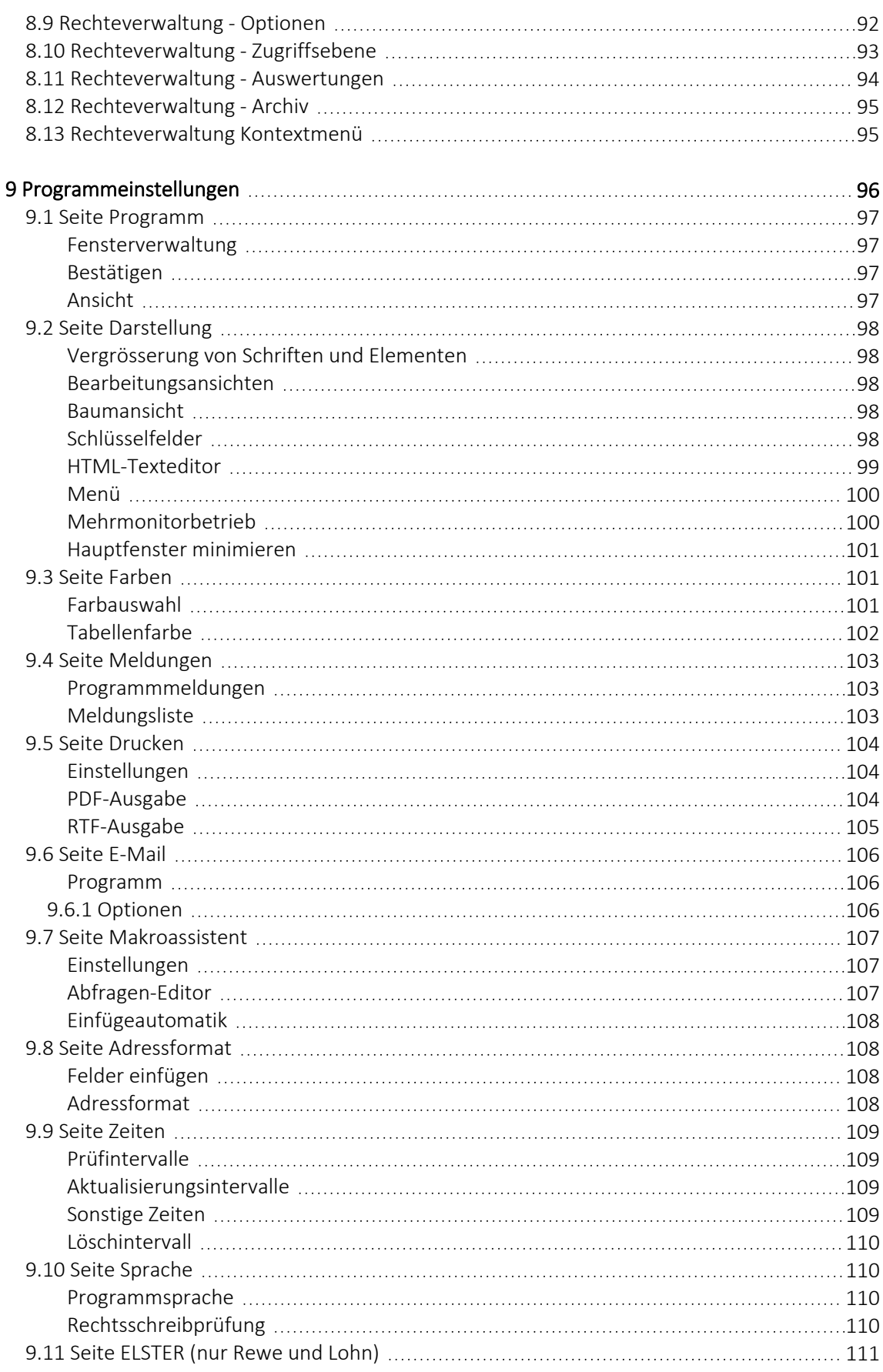

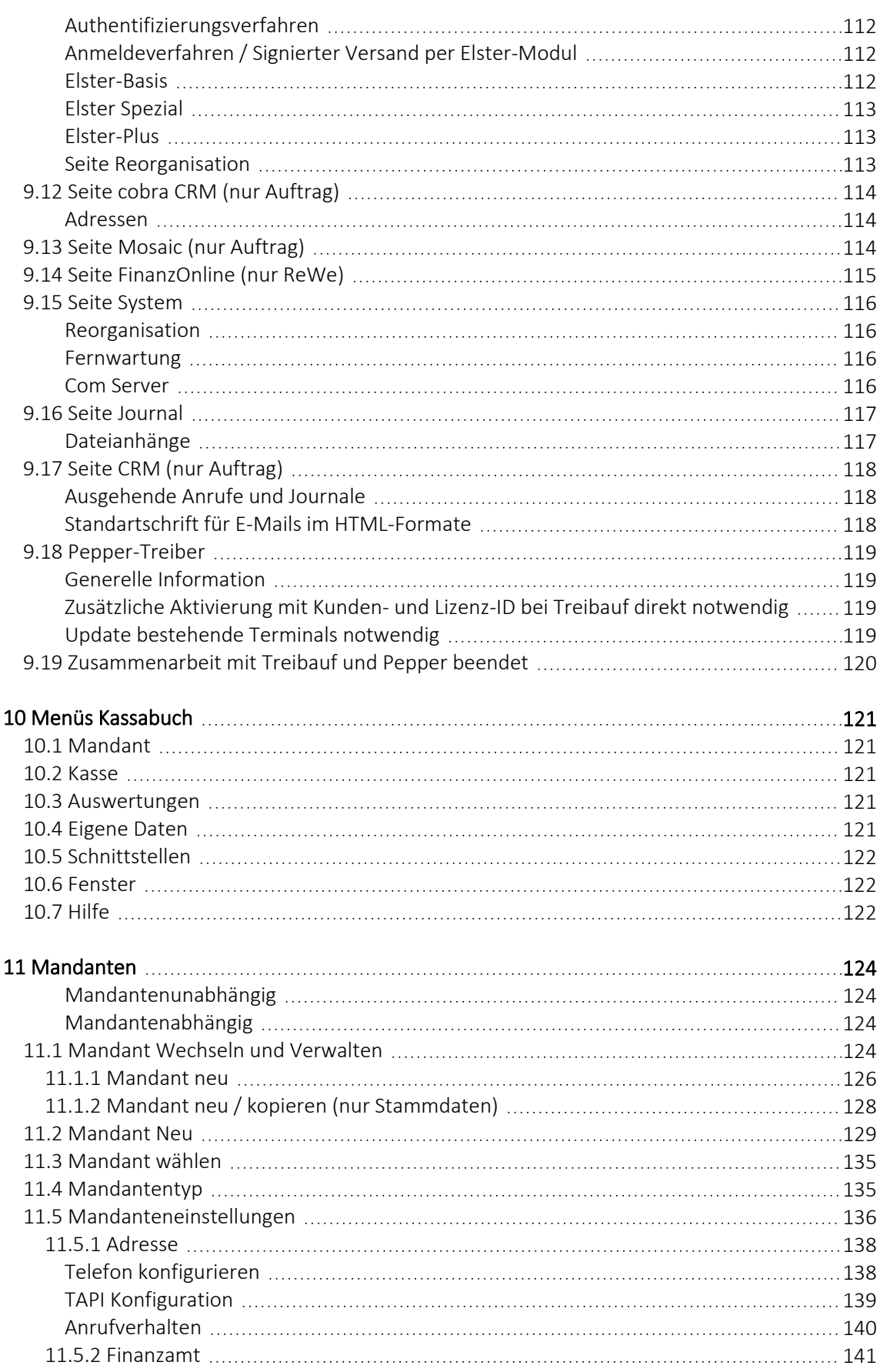

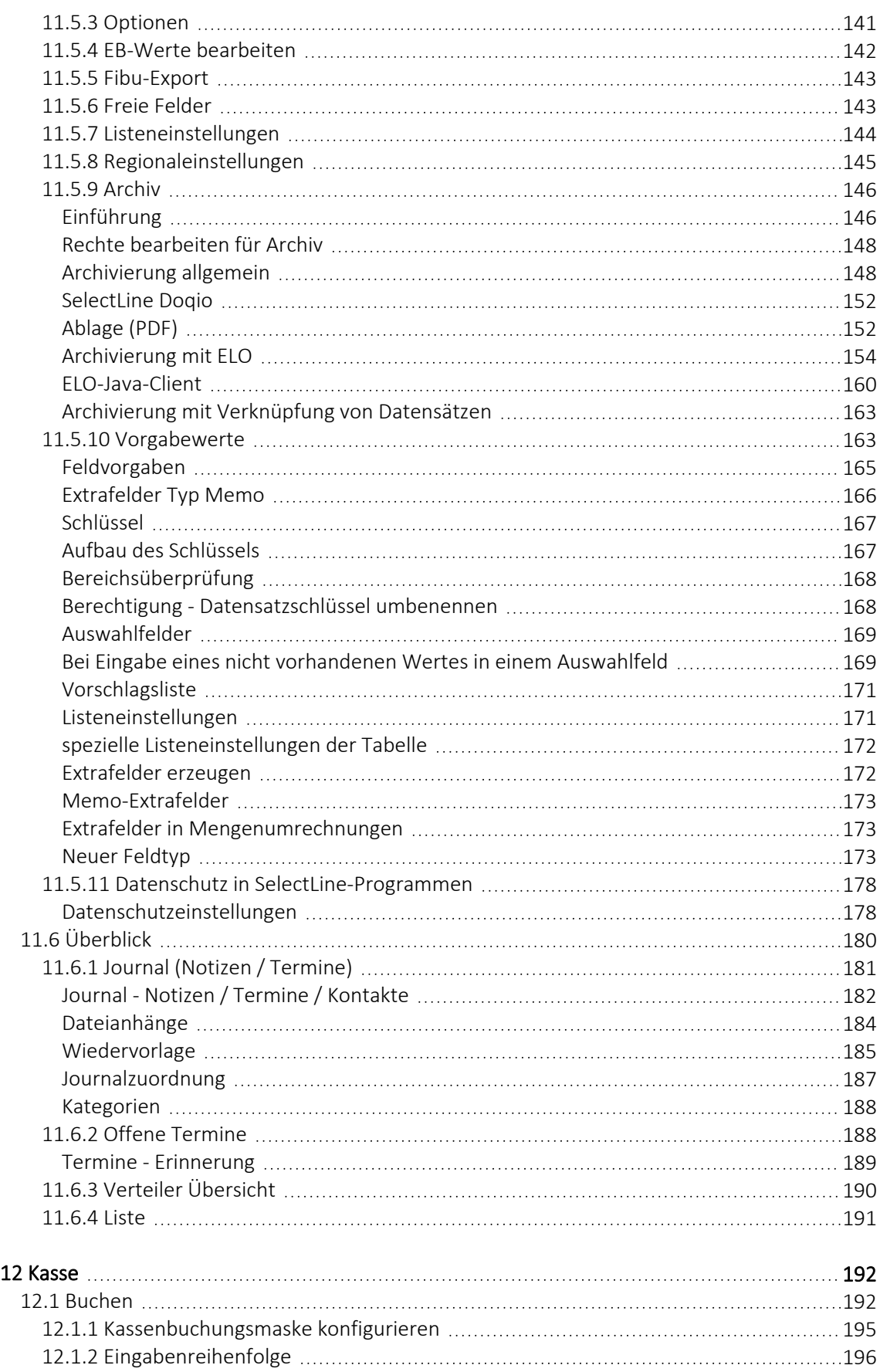

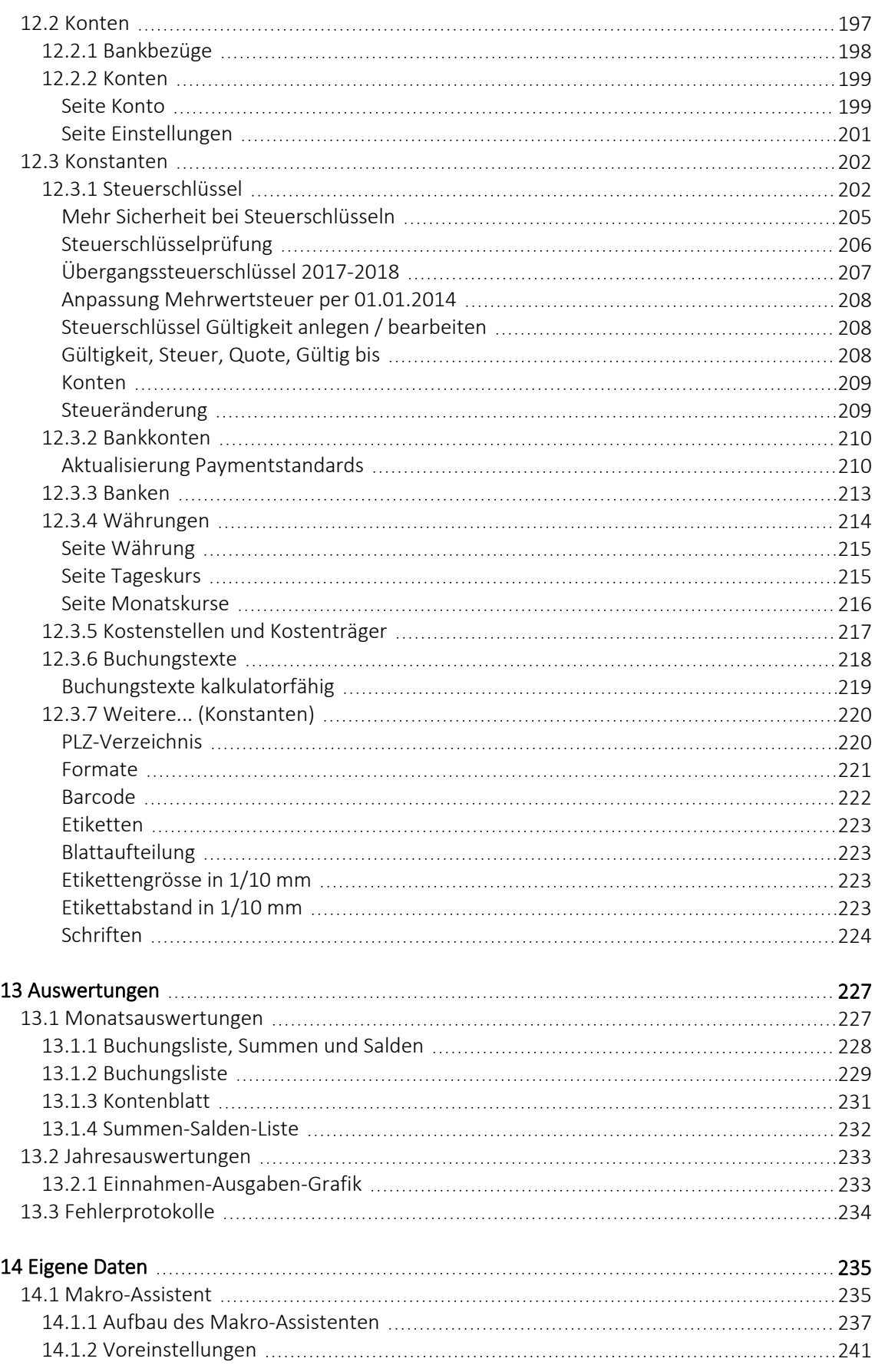

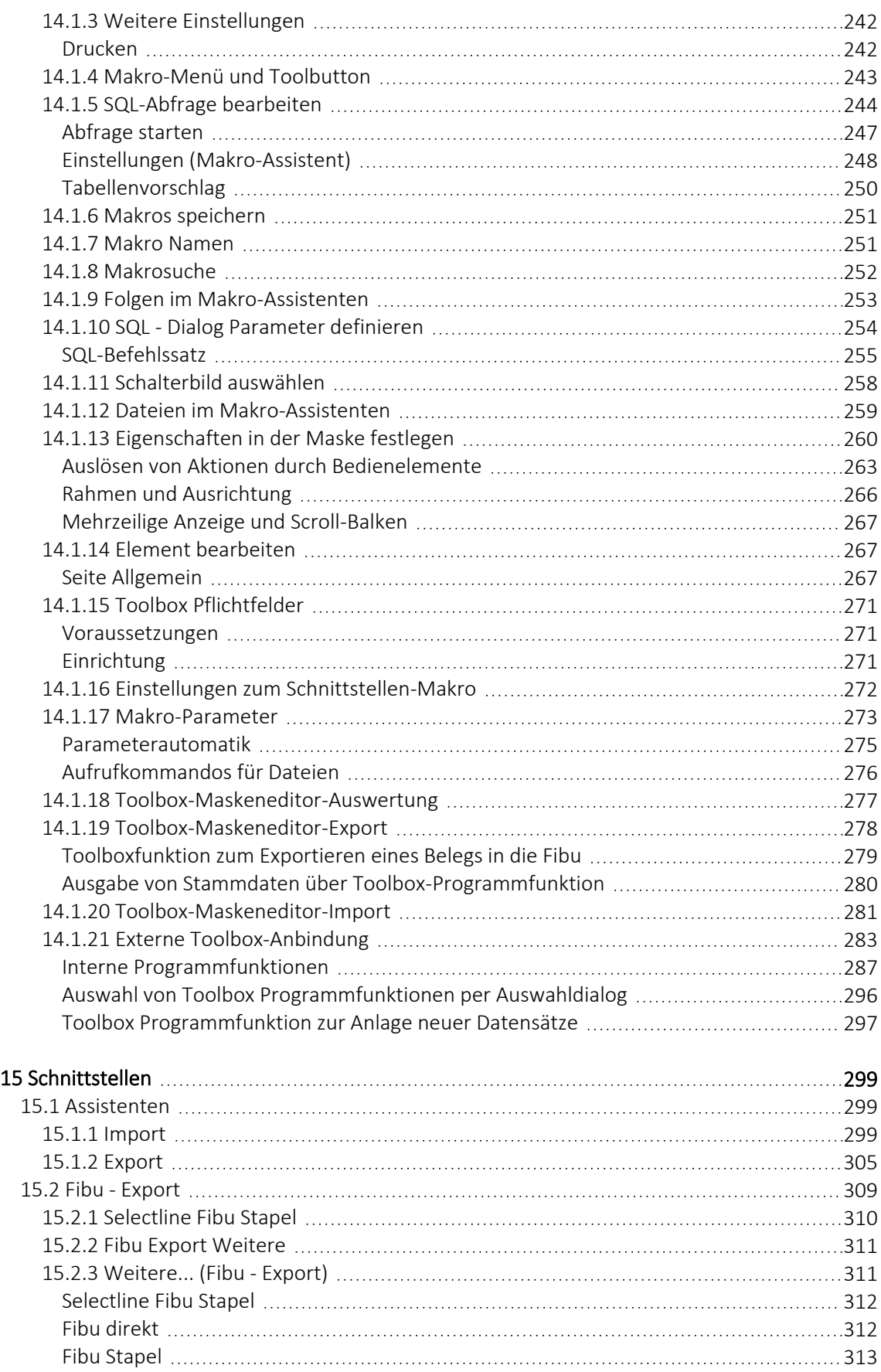

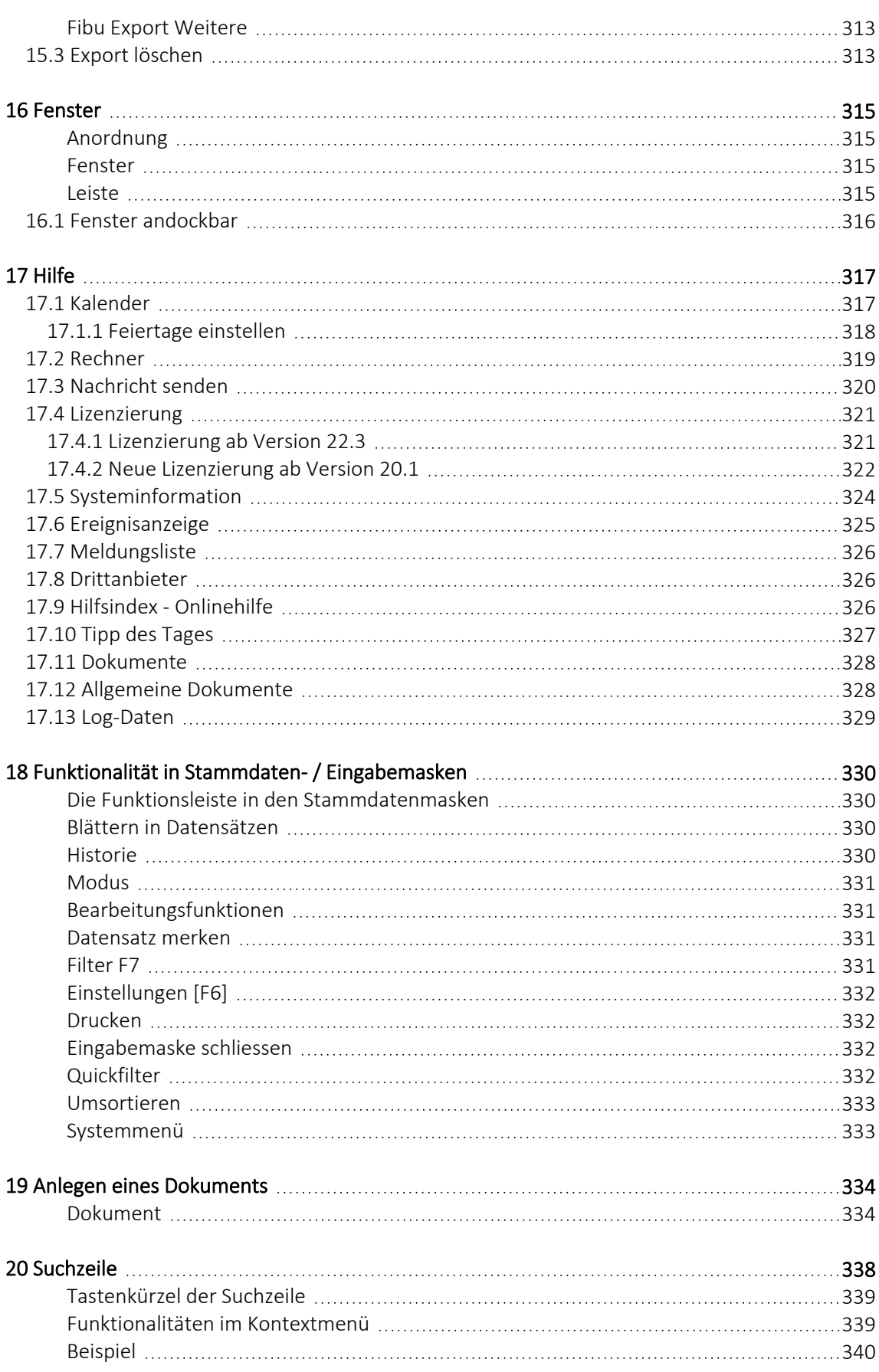

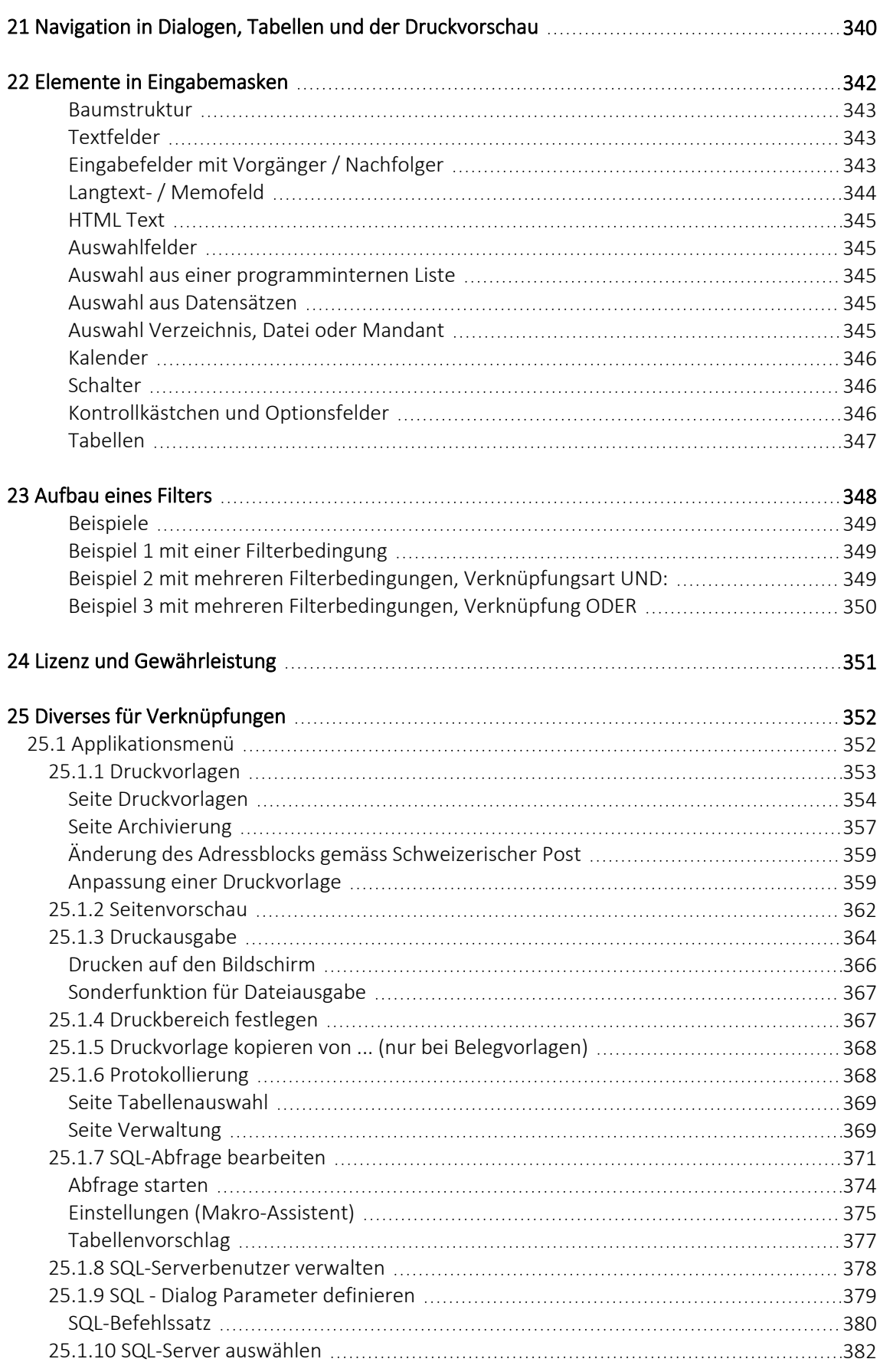

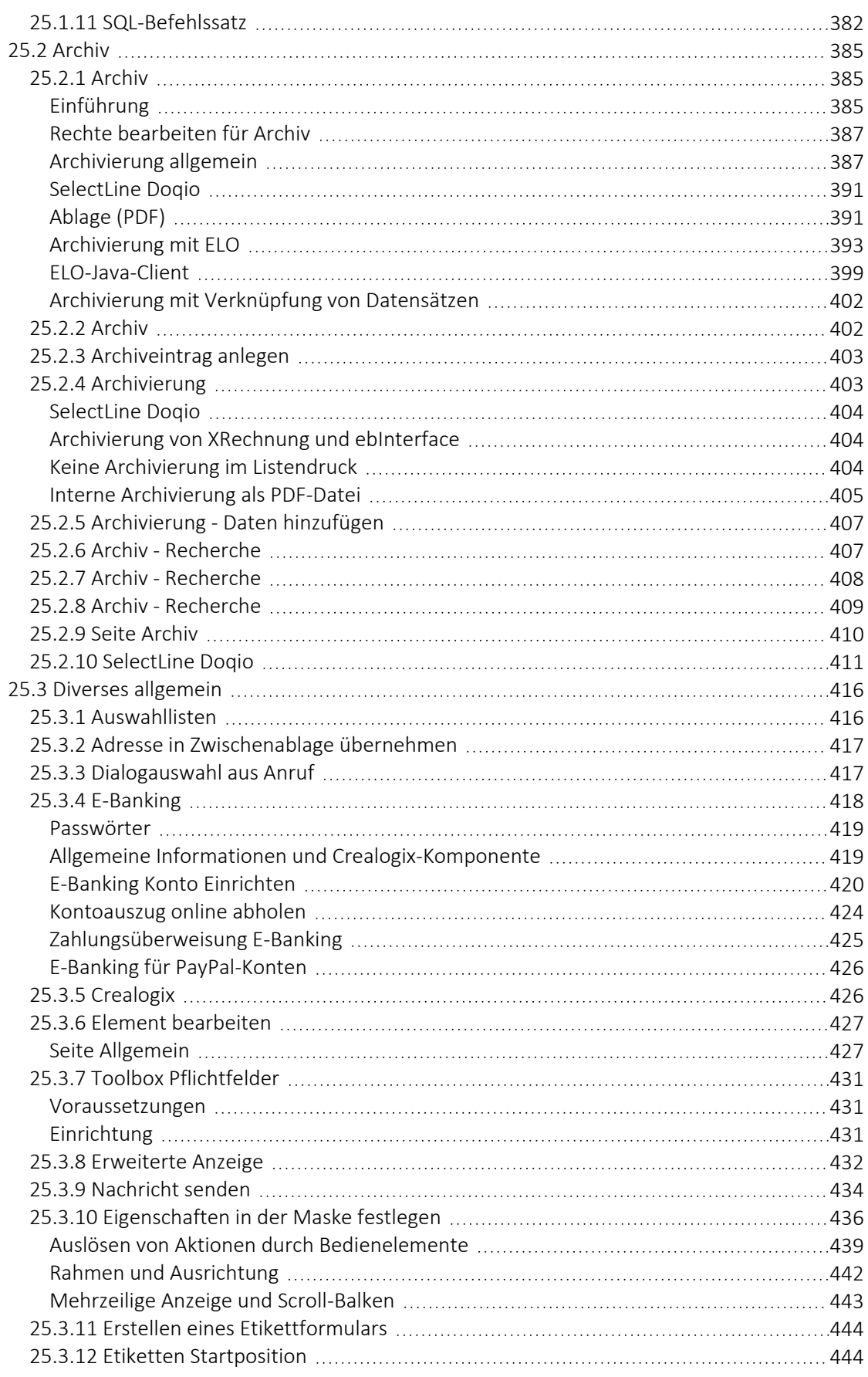

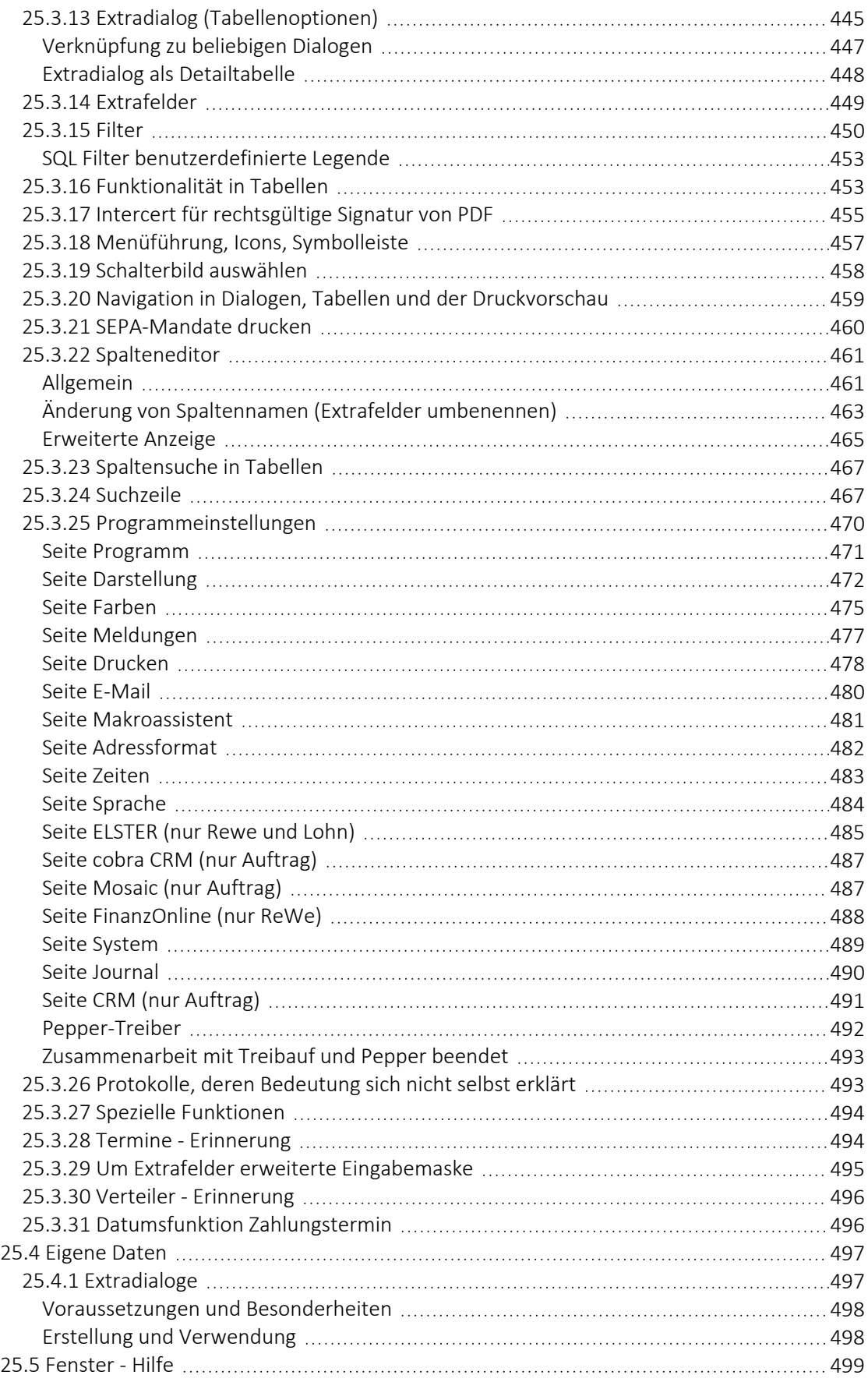

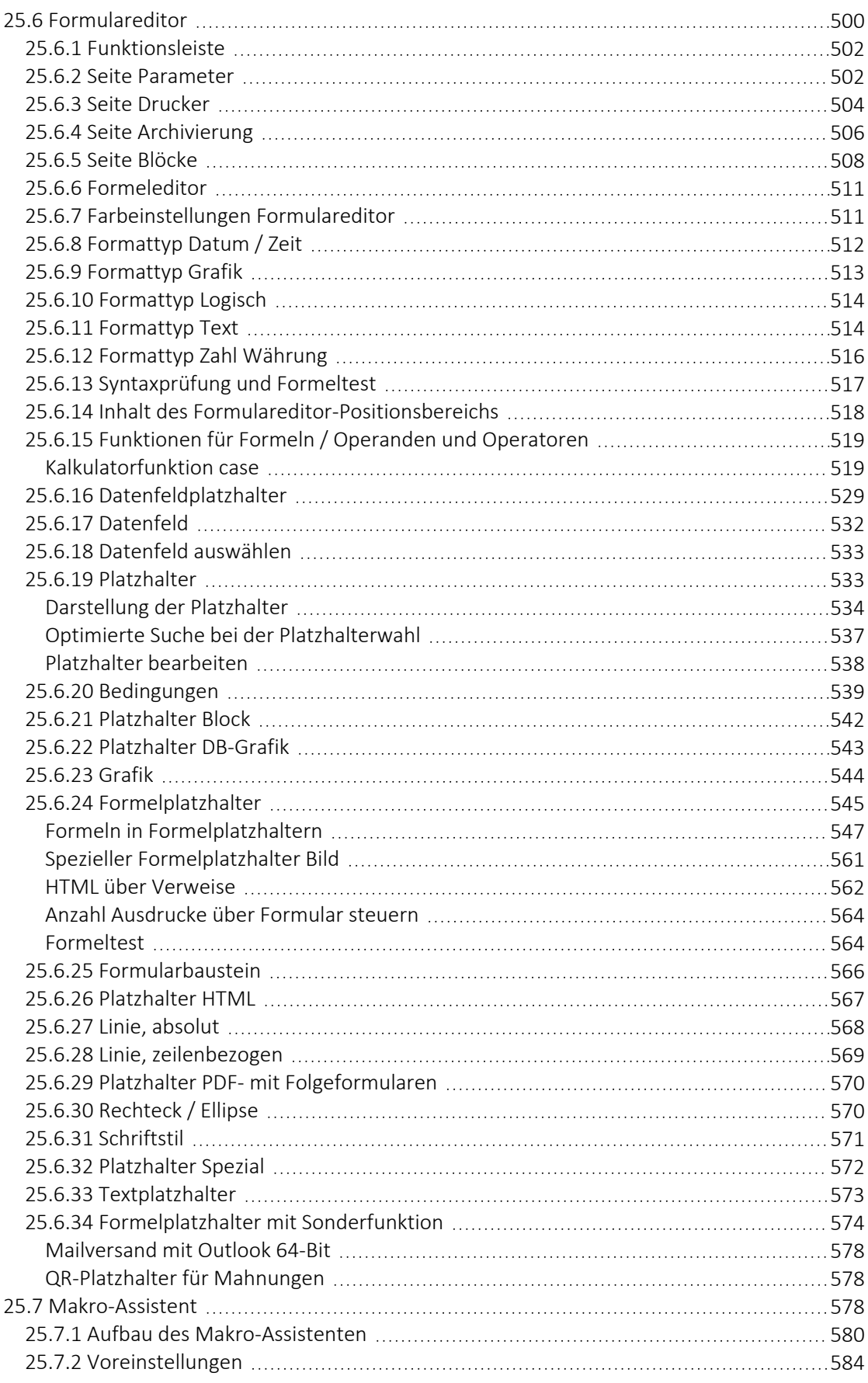

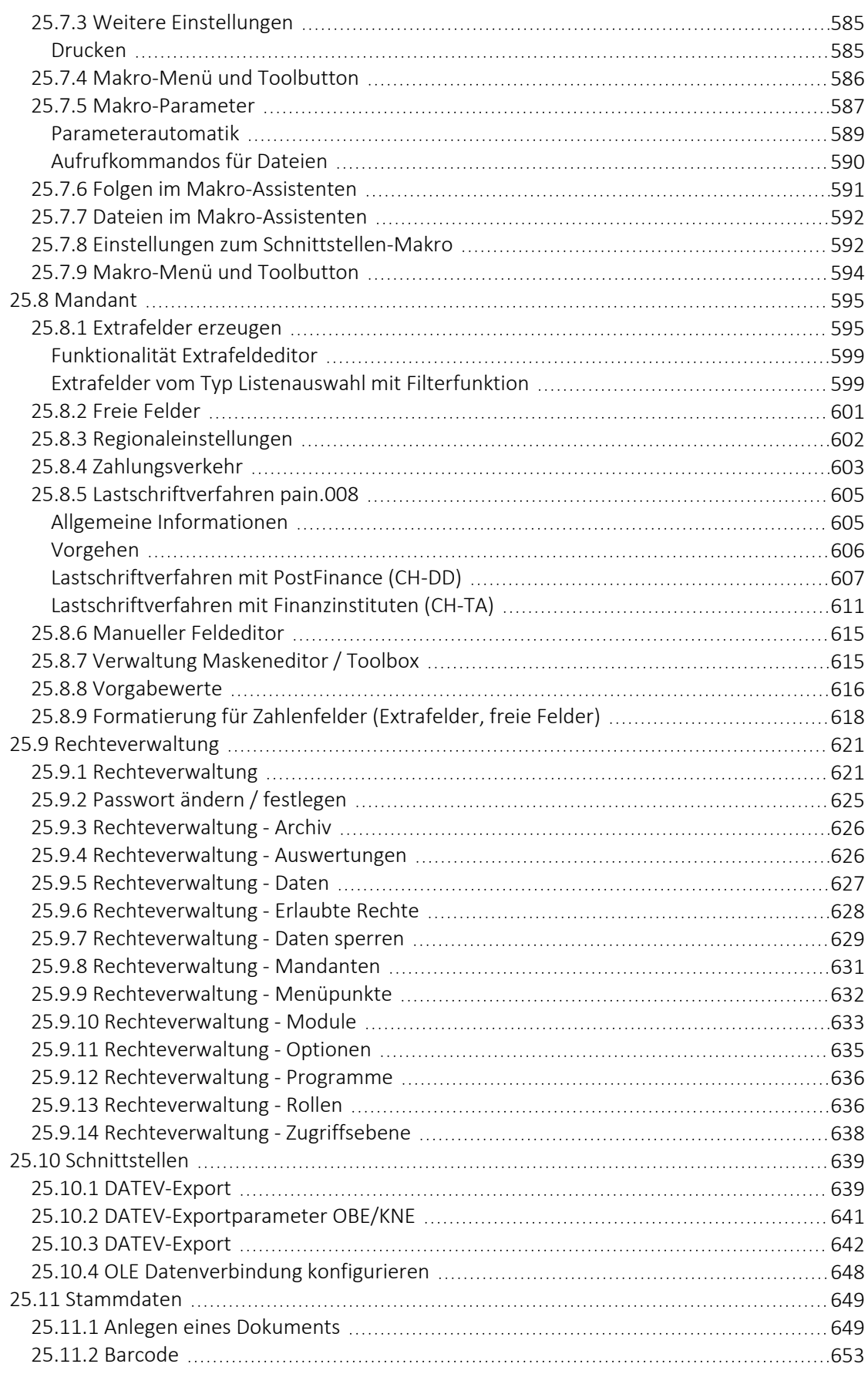

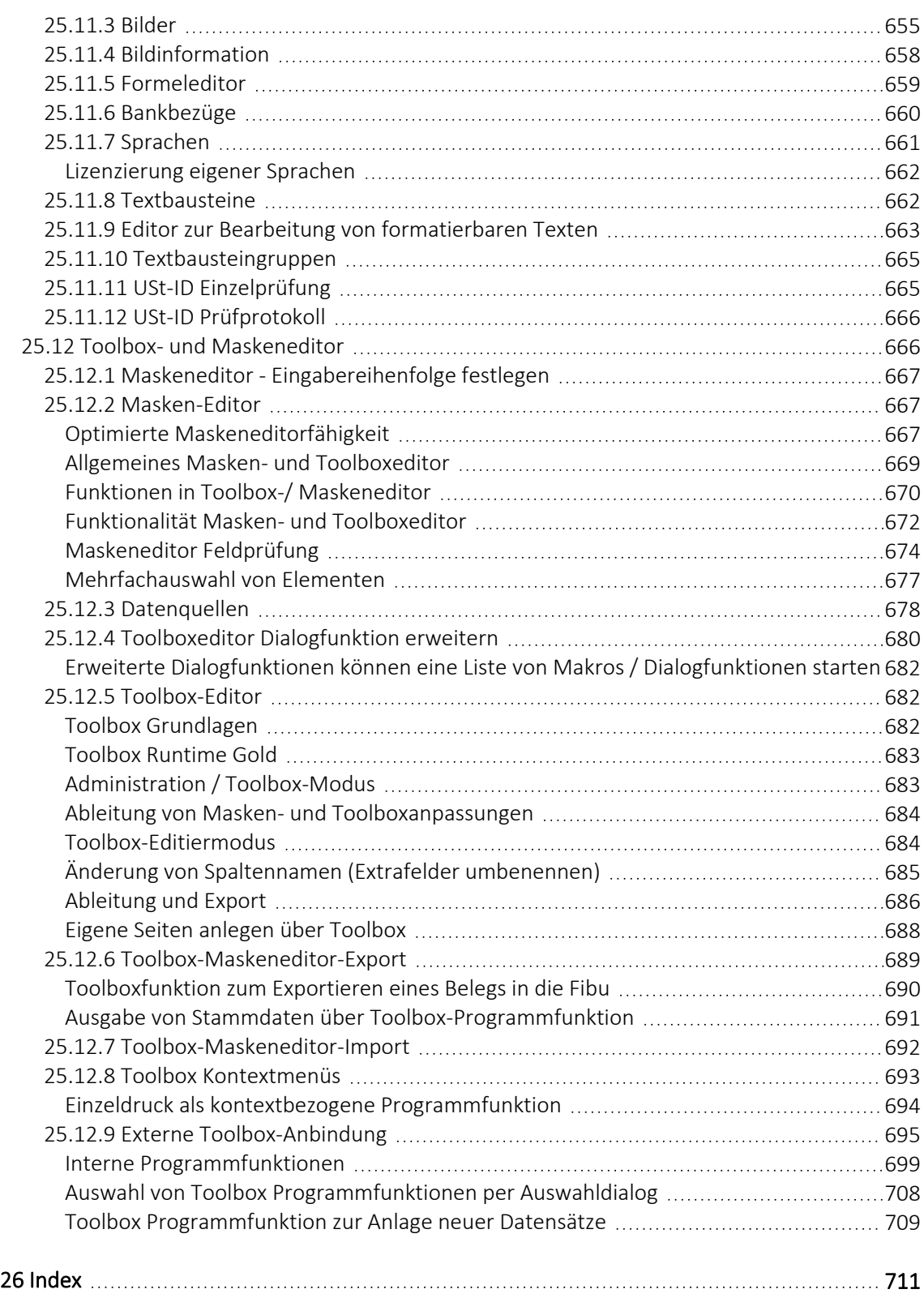

# <span id="page-18-0"></span>**2 Einführung**

## <span id="page-18-1"></span>**2.1 Über dieses Handbuch**

In diesem Handbuch werden alle Eigenschaften und Funktionen beschrieben, die das SELECTLINE KASSABUCH betreffen.

Die Handhabung von Programmfunktionen, die generell alle Programme aus der SELECTLINE-Reihe betreffen, wird im SYSTEM-Handbuch ausführlich beschrieben. Es wird an gegebener Stelle darauf verwiesen.

*Generell ist ein SELECTLINE-Handbuch kein Lehrbuch, sondern beschreibt Aufbau und Funktionsweise der Software. Dabei werden Grundkenntnisse im Kassenwesen und allgemeine kaufmännische Grundkenntnisse vorausgesetzt.*

Um Vorgehensweisen möglichst effizient zu erklären, wird auf Beispiele aus verschiedenen Applikationen verwiesen.

Die Handhabung einzelner Programmfunktionen wird an allgemeinen, in jeder Firma auftretenden Geschäftsvorfällen erläutert. Wenn Ihnen der jeweilige Sachverhalt vertraut ist, finden Sie in diesem Handbuch Informationen darüber, wie Sie diese Vorgänge mit diesem Programm realisieren können.

Bitte nutzen Sie auch die *"Online-Hilfe"* [F1] oder den *"Hilfeindex"* unter *"Hilfe / Hilfeindex"*. zum Programm. Diese enthalten *"Beschreibungen"* von Funktionserweiterungen sofort mit dem Update auf die aktuelle Version. Damit Sie schnell zum Ergebnis kommen, hier die Konventionen der Schreibweise:

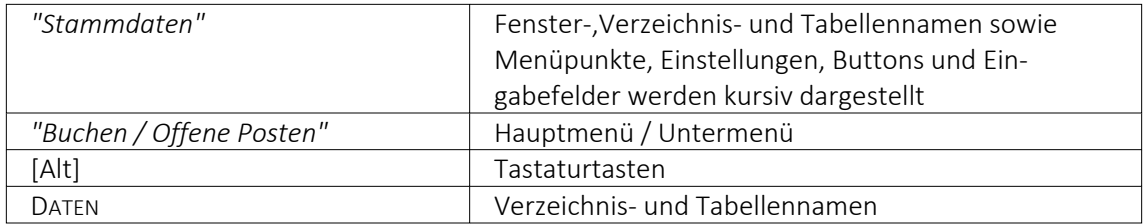

## <span id="page-18-2"></span>**2.2 Einnahme / Überschuss oder Kassenbuch**

Das SELECT LINE-Programm Kassenbuch steht in zwei Modi zur Verfügung - je nach Mandantenkonstellation stellt es sich als Kassenbuch oder als Einnahme / Überschuss-Rechner dar:

- Ist ein Mandant ausschliesslich für das Kassenbuch *"angemeldet"*, dann ist die angezeigte Programmbezeichnung und die Funktionalität Einnahme / Überschuss.
- Ist ein Mandant für ein weiteres Programm aus der SELECTLINE-Reihe, den AUFTRAG und/oder das RECHNUNGSWESEN, *"angemeldet"*, dann ist die angezeigte Programmbezeichnung und die Funktionalität Kassenbuch.

## Beispiel

Ein Anwender führt einen *"Mandanten als Einzelunternehmen"*, für den eine Einnahme / Überschuss-Rechnung ausreicht.

Bebucht er diesen *"Mandanten"*, steht in der Überschriftzeile die Funktion Einnahme / Überschuss.

Ein weiterer Mandant dieses Anwenders könnte eine GmbH sein, deren Gewinn- und Verlustermittlung über die Finanzbuchhaltung erfolgt und die zusätzlich die Funktionalität des Kassenbuchs nutzt.

In diesem Fall steht in der Überschriftzeile die Funktion Kassenbuch.

## <span id="page-19-0"></span>**2.3 Allgemeine Programmbeschreibung**

Alle SELECTLINE-Anwendungen stehen als MS-SQLServer-Version (nachfolgend auch als SQL-Version bezeichnet) zur Verfügung.

Die Datenbank muss als Client-Server-Datenbank extra erworben werden, mit Transact-SQL als Abfragesprache.

In allen Produkten finden Sie:

## **Mandanten**

- *"Vorlage- und Mustermandanten"*, die mit der Installation mitgeliefert und mit dem Update ggf. aktualisiert werden
- vom Benutzer angelegte *"Mandanten"* mit spezifischen Informationen/Optionen

## **Stammdaten**

- die mit der Installation angelegt und mit dem Update aktualisiert werden
- die vom Benutzer angelegt und verwaltet werden

## **Bewegungsdaten**

- Eingangs- und Ausgangsbelege im AUFTRAG
- Buchungssätze im RECHNUNGSWESEN
- Lohnabrechnungen in der LOHNBUCHHALTUNG

#### **Ausgaben und Auswertungen**

- viele vordefinierte Formulare, die grösstenteils beliebig erweitert oder geändert werden können
- Ausdrucke in Listenform, als Datenblatt oder auf Etikettenformulare
- Geschäftsgrafiken

## **Jede Menge Extras**

- Rechteverwaltung
- Integrierte Fehler- und Plausibilitätskontrolle für problemlose Bereinigung fachlicher Widersprüche
- Aufgaben- und Terminverwaltung
- Makro-Assistent
- Toolboxeditor

Bei der Entwicklung der SELECTLINE-Programme wurden folgende Zielvorstellungen realisiert:

- Komfortable Bedienmechanismen
- Hohe Flexibilität
- Sichere Handhabung
- Beachtung der gesetzlichen Voraussetzungen
- Komplette Ausstattung
- Kompakter Programmcode, um möglichst wenig Speicherkapazität zu belegen
- Unbegrenzte Mandantenfähigkeit
- Zukunftssicherheit und Erweiterbarkeit

#### **Komfortable Bedienmechanismen**

Das Programm erlaubt das gleichzeitige Offenhalten mehrerer Eingabemasken und Dialogfenster. Sie können zwischen den Fenstern wechseln.

Einmal erfasste Daten können später über einfache Auswahlmechanismen weiterverwendet werden. Einstellungen bleiben erhalten, wenn Sie das Programm zwischendurch verlassen. Um Ihrer gewohnten Arbeitsweise entgegenzukommen, lassen sich viele Aktionen auf verschiedene Weise steuern - per Mausklick, über  $\mathbb{R}$  Kontextmenüs, mit Funktionstasten und Tastenkombinationen oder per "Drag & Drop".

Das Drücken der Taste [F1] bringt Ihnen kontextbezogene Hilfe zum jeweils aktuellen Fenster.

#### **Flexibilität**

Stammdaten, Flexibilität die für spezielle Zeiträume gelten, z.B. Steuern und Währungskurse, werden zeitabhängig verwaltet und können vom Benutzer selbst aktualisiert werden.

Mit den "Freien Feldern" stehen Ihnen zusätzliche Datenfelder zur Verfügung, die Sie nach Ihren Gegebenheiten verwenden können.

Alle *"Formulare"* und *"Ausdrucke"* können entsprechend Ihren Wünschen verändert werden.

Zusätzliche, eigene Auswertungen, das Herausfiltern von Daten nach betriebsbedingten Kriterien und beliebige andere Aktionen lassen sich mit Hilfe des *"Makro- Assistenten"* verwirklichen.

Über vielfältige Import- und Exportmöglichkeiten ist ein einfacher Datenaustausch mit anderen Programmen möglich.

Mit der COM-Schnittstelle steht für Softwareentwickler eine Programmierschnittstelle zur Verfügung.

#### **Gemeinsamer Datenbestand**

So kann z.B. der SELECTLINE-Auftrag zusammen mit anderen Programmen aus der SELECTLINE-Reihe einen gemeinsamen Datenbestand nutzen. Das betrifft sowohl Daten, wie z.B. Kunden (Debitoren), Lieferanten (Kreditoren), offene Posten, Postleitzahlen und Passwörter als auch Druckvorlagen für diese Daten.

Eine *"Datensicherung"* sichert programmübergreifend die Daten aller Programme. Auch die Benutzerkommunikation erfolgt programmübergreifend.

#### **Zukunftsorientiert**

Wir garantieren für ein zukunftssicheres Programm.

Ergeben sich aufgrund von neuen gesetzlichen Bestimmungen oder durch eine veränderte betriebliche Situation notwendige Änderungen und Erweiterungen des Programms, so sind diese ohne grossen Aufwand für den Anwender zu realisieren.

#### **User Interface**

Ab *Programmversion 21.3* zeigen sich die Programme AUFTRAG, ARTIKELMANAGER, RECHNUNGSWESEN, LOHN und KASSENBUCH in einer neuen Optik. Im Rahmen der Modernisierung wurden folgende Anpassungen vorgenommen:

- Frei wählbare Programmfarben durch individuelle Mandantenfarben und Themes
- Fensterrahmen in ausgewählter Programmfarbe
- Fenstertabs mit neuem und an Programmfarbe angepasstem Design
- <span id="page-21-0"></span>• Aktualisierte Icons in den Funktionsleisten der Dialoge

## **2.4 Update Service**

Die SELECTLINE-Software wird kontinuierlich verbessert und erweitert, denn

# *Stillstand gleich Rückschritt*.

Wir gewährleisten Ihnen die kontinuierliche und sachgerechte Pflege des Programms. Hierfür empfehlen wir Ihnen den *"Update-Vertrag"*. Mit dieser Vereinbarung erhalten Sie durch einen *"Update-Service"* jede Programmaktualisierung und -verbesserung und Sie arbeiten so ständig mit der neuesten Programmversion.

Die Verrechnung erfolgt jeweils zu Beginn eines Kalenderjahres. Fordern Sie bei Ihrem Fachhändler oder bei uns noch heute den *"Update-Vertrag"* unverbindlich an.

## <span id="page-21-1"></span>**2.5 Datensicherheit**

Die *"Programme"* gewährleisten keinen Schutz der gespeicherten Daten vor Verlust (z.B. durch Zerstörung von Daten bei Hardwaredefekten, durch Verlust der Rechnertechnik, bei Diebstahl oder nur durch versehentliches Löschen auf Betriebssystemebene).

Der Anwender hat durch *"geeignete Datensicherungsmassnahmen"* dafür zu sorgen, dass bei Datenverlust aus den vorhandenen Datensicherungen, ohne nennenswerten Aufwand der vorherige Zustand wieder hergestellt werden kann.

*Die Sicherheit der erfassten Daten liegt in der Verantwortung des Anwenders.*

## <span id="page-22-0"></span>**2.6 Installation**

Die Installation für die SELECT LINE-Software allgemein und somit auch für diese SELECT LINE APPLIKATION ist im SYSTEM-Handbuch der SELECTLINE-Programme ausführlich beschrieben.

Diese Informationen finden Sie ebenfalls auf dem mitgelieferten Datenträger und auf der SELECTLINE-Homepage.

## <span id="page-22-2"></span><span id="page-22-1"></span>**2.7 Erste Schritte**

## **Hilfe / Hilfeindex**

Erste Informationen über das Programm vermittelt das Hilfesystem, das Sie über die Menüleiste *"Hilfe"* oder [F1] erreichen. Es bietet Ihnen zum Einen über ein Inhaltsverzeichnis eine Einführung in das Programm in logischer Abfolge einzelner Kapitel. Zum Anderen haben Sie die Möglichkeit, über eine Stichwortsuche gezielt nach Informationen zu suchen.

## **Tipp des Tages**

In aufgelockerter Form erhalten Sie hier hilfreiche Tipps und Anregungen für eine optimale Programmnutzung.

#### **Vorüberlegungen**

Für jede Firma, die verwaltet werden soll, wird zuerst ein Mandant angelegt. Übernehmen Sie die Daten für einen neuen Mandanten in der Schweiz aus den Vorlagemandanten VKMU, VKMUF und VKMUI, in Deutschland aus einem der Vorlagemandanten SKR03 oder SKR04 und für einen Mandanten in Österreich aus dem Vorlagemandanten RLG.

Mit der Zuordnung des Kontenrahmens lt. Vorlagemandant stehen für den Mandanten des KASSABUCHS folgende Daten zur Verfügung:

- das entsprechende Steuerschlüsselsytem für die Rechnungslegung
- die Erlös- und Aufwandskonten
- die DATEV-Automatikkonten für die Übergabe an eine Finanzbuchhaltung per Stapel, direkt oder per DATEV-Export

#### **Verbindung - Konten - Kunden - Lieferanten**

Es besteht die Möglichkeit, die Kunden- und Lieferantennummern mit den Kontonummern für die Finanzbuchhaltung zu synchronisieren oder mit unterschiedlichen Nummern zu arbeiten. Sollen die Nummern synchron sein, werden bei gesetzter Option in den Mandanteneinstellungen die Kontonummern automatisch aus den Stammdatennummern erzeugt. Ausserdem können Kunden gleichzeitig Lieferanten sein und unter einer Adresse verwaltet werden (Debitorische Kreditoren).

Die Art der Verwendung wird mandantenabhängig verwaltet.

## **Checkliste**

Damit Sie zu Beginn Ihrer Arbeit mit dem neuen Programm nicht die Übersicht verlieren und sicher sein können, nichts Wichtiges zu vergessen, empfehlen wir Ihnen folgende Bearbeitungsreihenfolge:

- Mandant anlegen
- Mandant bearbeiten
- Bankbezüge
- Konten
- Steuerschlüssel
- Banken
- Währungen
- bei Nutzung der Kostenrechnung
	- Kostenarten
	- Kostenstellen
	- Kostenträger
	- Verteilungsschemata und Buchungsschemata
- bei Nutzung der Anlagenbuchhaltung
	- Strukturierter Anlagespiegel
	- Abschreibungsarten
	- Strukturplan für die Zugehörigkeit der Anlagegüter erstellen
- ggf. Vortragswerte erfassen

## <span id="page-24-0"></span>**2.8 Neuigkeitendialog**

Mit dem *"Neuigkeitendialog"* werden Sie über Nachrichten und Informationen rund um SELECTLINE informiert.

Über den Button  $\mathcal{P}$   $\mathcal{P}$  am oberen rechten Bildschirmrand können Sie jederzeit den *"Neuigkeitendialog"* aufrufen.

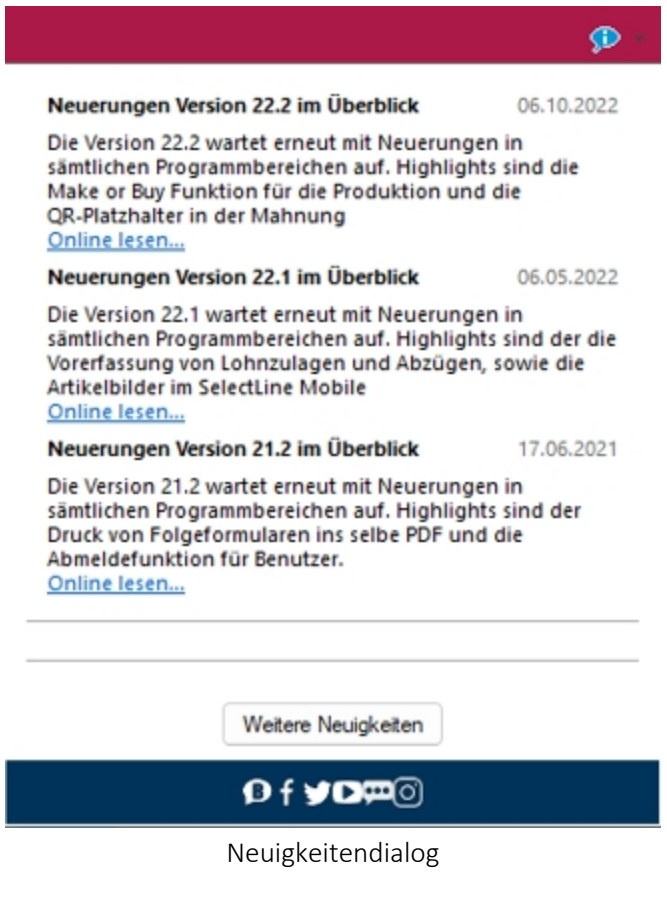

*Der Dialog ist direkt im Programm abrufbar.*

Über einen Klick auf *"Online lesen"* erhalten Sie weitere Informationen zum jeweiligen Thema.

Der Dialog öffnet sich beim Programmstart automatisch, sofern eine neue Information zu Verfügung steht. Sobald Sie auf ein beliebiges Bedienelement klicken schliesst sich der Dialog automatisch.

# <span id="page-25-0"></span>**3 Grundlagen**

## <span id="page-25-1"></span>**3.1 Lizenzierung**

Über den Dialog *"Hilfe / Programm / Lizenzierung"* können Sie Ihre *"Lizenzdaten"* eintragen.

## <span id="page-25-2"></span>**3.1.1 Lizenzierung ab Version 22.3**

## **Benutzung der Anpassungsmöglichkeiten**

Ab Version 22.3 verstärken die Programme die Prüfung auf eine *korrekte Lizenzierung* der Anpassungswerkzeuge. Die folgenden Punkte sind dabei zu berücksichtigen:

- Für Extrafelder in Programmtabellen ist eine Platin "Lizenz" erforderlich.
- Für Extratabellen muss mindestens eine Toolbox "Lizenz" vorhanden sein.
- Für Extrafelder mit selbstdefiniertem Spaltennamen ist die Toolbox "Lizenz" einzusetzen.

Ist keine passende "Lizenz" vorhanden, beginnt eine 30-tägige Karenzzeit, in der eine gültige "Lizenz" eingegeben oder der Mandant entsprechend angepasst werden kann.

Nutzen Sie bitte ausschliesslich die von uns vorgesehenen Anpassungswege. Mit der *Toolbox* sowie dem *Maskeneditor* stehen Ihnen hilfreiche Programmfunktionen zur Verfügung, mit denen Sie individuelle Anpassungen an den SELECT LINE Lösungen vornehmen können. Werden Anpassungen ausserhalb dieser Möglichkeiten vorgenommen, erfolgt von uns keine Gewähr. Das heisst, diese werden von uns bei der Weiterentwicklung unserer Softwarelösungen nicht berücksichtigt, es erfolgen unsererseits keine Tests und die zukünftige Verfügbarkeit ist nicht garantiert.

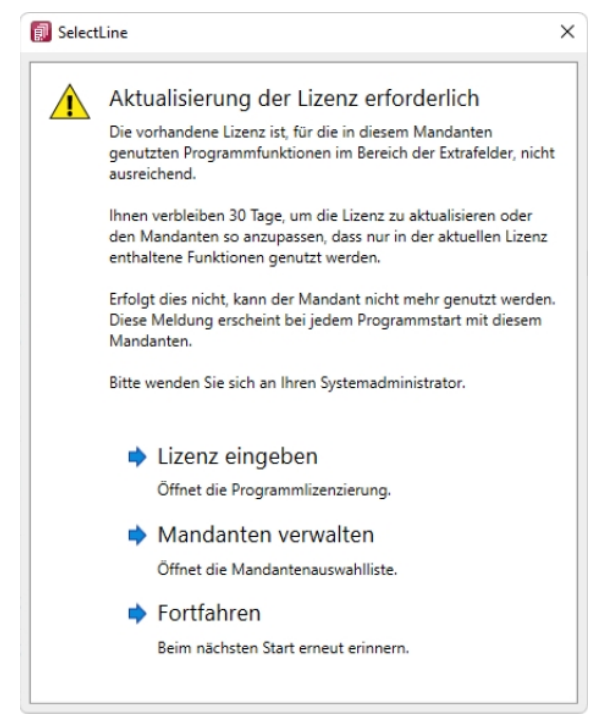

Abbildung 1.1: Aktualisierung der Lizenz

## <span id="page-26-0"></span>**3.1.2 Neue Lizenzierung ab Version 20.1**

Mit der Version 20.1 der SELECTLINE-Programme wird ab März 2020 die *Lizenzierung* angepasst. Sie ist wesentlich benutzerfreundlicher und bequemer. Ab Version 20.1 Fortan gibt es pro *Installation* nur noch genau einen Lizenzkey und eine dazugehörige Lizenzdatei. Der Lizenzkey ändert sich über die gesamte Lebenszeit einer Installation nicht. Auch müssen bei Veränderungen an den "Lizenz" (z.B. Lizenzierung neuer Module oder Änderungen bei der Zahl der Arbeitsplätze) keine neuen Lizenznummern mehr eingegeben werden. Ein Update der Lizenzierung erfolgt ab der Version 20.1 im Hintergrund und vollautomatisch. Auch das Update der "Lizenzen" eines älteren SELECTLINE-Programms auf eine Version ab der 20.1 erfolgt automatisch im Hintergrund und erfordert im Normalfall keine Neueingabe des Lizenzkeys.

Die Eingabe eines Lizenzkeys ist nur bei Neuinstallationen notwendig – und dort auch nur einmal. Eine erneute Eingabe bei Versionsupdates oder Anpassungen an der Lizenz ist danach nicht mehr notwendig. Die Eingabe des Lizenzkeys kann in einem der installierten Programme erfolgen (z.B. AUFTRAG, RECHNUNGSWESEN, ARTIKELMANAGER usw.). Mit der einmaligen Eingabe des Lizenzkeys erfolgt die Lizenzierung aller Programme. Es muss nicht mehr jedes Programm und jedes Modul einzeln durch Eingabe einer Lizenznummer aktiviert werden.

Mit der Version 20.1 gibt es für alle SELECTLINE -Programme einen zentralen Lizenzserver. Dieser übernimmt die Prüfung der Gültigkeit einer Lizenz und sorgt auch bei einer Anpassung der Lizenz für alle notwendigen Updates bei allen Clients. Für den Fall, dass keine Online-Verbindung zum Lizenzserver besteht, kann die notwendige Lizenzdatei durch den Fachhändler auf der Webseite "Lizenzen" im Partnerbereich heruntergeladen werden. Diese Datei muss im "Lizenz"dialog eines SELECTLINE -Programms (z.B. AUFTRAG oder RECHNUNGSWESEN) zusammen mit dem Lizenzkey des Kunden eingespielt werden.

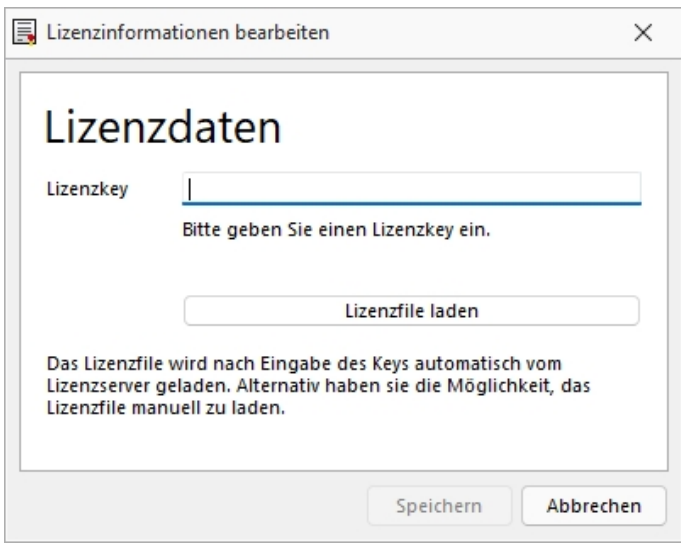

Abbildung 1.2: Lizenzierung

Den Dialog zur Eingabe oder Änderung der Lizenzdaten erreicht man über den Schalter Lizenz eingeben . Der Schalter Aktualisieren prüft bei bestehender Internetverbindung ob auf dem Lizenzserver neuere Lizenzdaten vorhanden sind und aktualisiert diese in der Datenbank.

In diesem Dialog **b**ekommt man einen Überblick aller aktuell lizenzierten Produkte und Module.

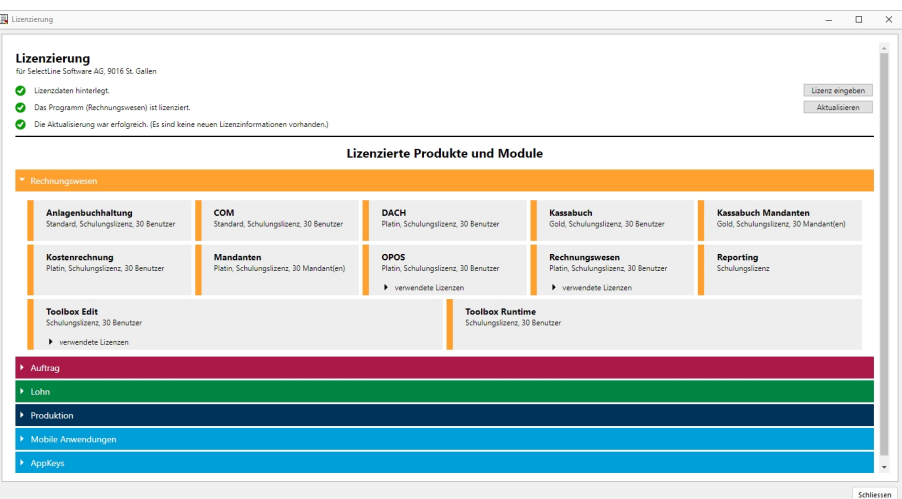

Abbildung 1.3: Lizenzierte Produkte und Module

Die Produkte und Module werden ggf. mit Lizenzart, Ausprägung und Anzahl der Benutzer / Mandanten / Geräte aufgeführt. Ist ein Programm oder Modul in der Anzahl der Benutzer begrenzt, werden dort zusätzlich die aktuell verwendeten "Lizenzen" mit angezeigt.

*"Ohne die Eingabe von Lizenzinformationen"* werden die Programme als Demoversionen gestartet und unterliegen folgenden Einschränkungen:

- 10 Plätze, für das RECHNUNGSWESEN gilt das generell und inklusive für alle Module, die eine Platzbeschränkung haben
- Ausdruck auf Papier immer mit DEMOVERSION
- 30 Tage lauffähig

*Bei einem Programmstart mit gedrückter [Ctrl] - Taste kann der Lizenzdialog bereits dort aufgerufen werden.*

## <span id="page-28-0"></span>**3.2 Menüleiste**

| 日<br>Auswertungen Eigene Daten Schnittstellen Fenster Hilfe<br>Mandant<br>Kasse                                                                                                    |
|----------------------------------------------------------------------------------------------------|
|                                                                                                    |
| O<br>4<br>≣<br>$B \times$<br>$\odot$<br>H                                                                                                    |
| Adresse<br>Wechseln und Einstellungen<br>Liste<br>Kopieren Einfügen Ausschneiden Löschen Rückgängig<br>Alles<br>Offene<br>Verteiler<br>Journal<br>kopieren<br>Termine Übersicht<br>markieren<br>Verwalten                                                                                                    |
| Überblick<br>Zwischenablage<br>Mandant                                                                                                    |
| $\begin{smallmatrix} \bullet\end{smallmatrix} \begin{smallmatrix} \bullet\end{smallmatrix} \begin{smallmatrix} \bullet\end$ |

Abbildung 1.4: Menüleiste normal

*"Menüs"* sind thematisch geordnete *"Programmfunktionen"*, die jeweils in einer gewissen Hierarchie strukturiert sind. Ein *"Hauptmenü"* in der *"Menüleiste"* enthält Untermenüs – diese sind in Bereiche eingeteilt und können weitere Untermenüs enthalten. Alle Funktionen sind durch die Bezeichnung und das Symbol gekennzeichnet. Das Symbol dient zum Aufrufen der Funktion. Ist unter oder neben der Beschreibung noch ein Pfeil nach unten dargestellt, kann darüber ein weiteres Untermenü aufgerufen werden.

Verschaffen Sie sich einen Überblick, indem Sie die einzelnen Menüs einmal öffnen.

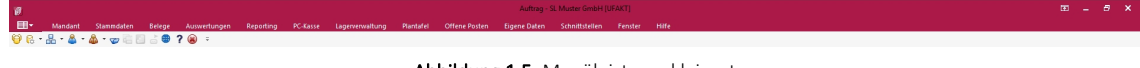

Abbildung 1.5: Menüleiste verkleinert

Über das Kontextmenü können Sie mit der Option *"Das Menü verkleinern"* das Hauptmenü in seiner Höhe reduzieren. Dabei werden die *"Untermenüs"* nach Auswahl einer Programmfunktion automatisch ausgeblendet.

Veränderungen am *"Menü"* werden benutzerbezogen abgespeichert. Das Menü kann z.B. ausgeblendet werden, die [Schnellzugriffsleiste](#page-28-1) kann oberhalb oder unterhalb des Menüs angeordnet werden.

Sie können die Menü- und Schnellzugriffsleiste anpassen und [erweitern](Menueanpassung.htm) sowie eigene Symbolleisten erzeugen.

## <span id="page-28-1"></span>**3.3 Die Schnellzugriffsleiste**

Über die "Schnellzugriffsleiste" **D B · B · A · A · → H B a · P ·** erreichen Sie wichtige *"Programmpunkte"* über zusätzliche Schalter direkt im *"Hauptfenster"*.

Die *"Schnellzugriffsleiste"* lässt sich, wie auch das gesamte Menü, individuell anpassen [\(siehe](#page-595-2) Kapitel 25.7 *[Makro-Assistent](#page-595-2)* auf Seite 578). Fügen Sie hier die Schalter für die am häufigsten benötigten Programmpunkte ein. Verweilt der Mauszeiger einen Moment auf einem Icon, erscheint eine Funktionserläuterung. Wenn Schalter grau erscheinen, werden sie vom aktuellen Status der Eingabemaske gerade nicht unterstützt. Über eine Einstellung im Kontextmenü lässt sich die Schnellzugriffsleiste oben neben dem Applikationsmenü oder unter der Menüleiste anzeigen. Wollen Sie diese Leiste nicht verwenden, deaktivieren Sie diese über das Kontextmenü im Dialog *"Anpassen"* (siehe Kapitel Anpassen von Menü- und [Schnellzugriffsleiste](../../../../../../Content/Topics/_allgemein/CHM/Grundlagen/Menueanpassung.htm) (auf Seite 1)).

siehe auch: [Menüanpassung](Menueanpassung.htm)

## <span id="page-29-0"></span>**3.4 Funktionalität in Stammdaten- / Eingabemasken**

Am oberen Rand der Eingabemasken befinden sich immer die *"Funktionsleisten"*, auf denen Icons / Schalter für die wichtigsten Funktionen bei der Eingabe und Verwaltung der konkreten Daten zusammengestellt sind. Je nach Datenart sind die Funktionsleisten verschieden und je nach Status der Maske können auch einzelne Icons inaktiv (grau) sein. Für die meisten Icons sind die Symbole selbsterklärend. Verweilt der Mauszeiger auf dem Icon, wird kurzzeitig eine Funktionserklärung und die entsprechende Tastenkombination für eine Bedienung ohne Maus eingeblendet. Diese Anzeige von Hinweisen (Hints) in der Funktionsleiste kann in den Programmeinstellungen deaktiviert werden. (siehe auch [Programmeinstellungen\)](#page-487-0)

Je nach Datenart sind die Funktionsleisten verschieden und je nach Status der Maske können auch einzelne Icons inaktiv (grau) sein.

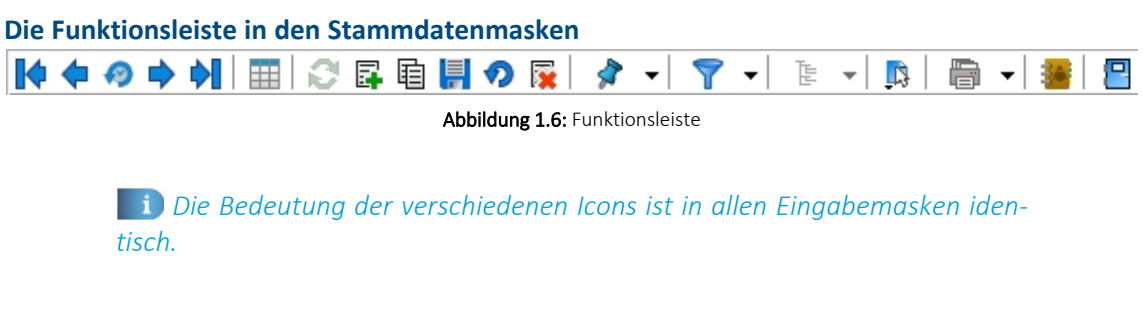

**Blättern in Datensätzen**

Standardmässig sind die Datensätze nach der alphabetischen Reihenfolge ihrer Schlüsselfelder sortiert. Es besteht jedoch die Möglichkeit, die Sortierreihenfolge im Tabellenmodus zu ändern. Das aktuelle Sortierkriterium wird in jeder Ansicht in der Statuszeile angezeigt. Mit diesen vier Schaltern können Sie in den gespeicherten Datensätzen blättern. Mit dem Wechseln in einen neuen Datensatz werden eventuelle Änderungen gespeichert.

Mit den (von links gesehen) ersten 4 Schaltern können Sie in den gespeicherten Datensätzen blättern. Mit dem Wechseln in einen neuen Datensatz werden eventuelle Änderungen gespeichert.

## **Historie**

Mit Hilfe dieses Icons (Historiebutton ) ist es möglich, die 10 zuletzt bearbeiteten Datensätze direkt aufzurufen. Durch Anklicken eines Eintrages in der aufzuklappenden Liste, in der die letzten 10 vom Anwender "besuchten" Datensätze eingetragen sind, wird der Stammdialog auf diesen Datensatz positioniert. Die Anzeige für die Historie ist über die Feldauswahl der Vorschlagsliste einstellbar.

Die Anzeige für die Historie ist über die Feldauswahl der [Vorgabenliste](#page-180-1) einstellbar.

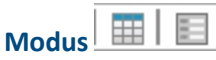

Der nächste Schalter (optional [F9]) wechselt seine Funktion und sein Aussehen je nach Art der Datendarstellung. Aus dem Bearbeitungsmodus kann darüber zur besseren Übersicht oder zum Suchen eines bestimmten Datensatzes in den Tabellenmodus  $\mathbb{E}$  gewechselt werden.

Gibt man an dieser Stelle eine Zeichenfolge ein, wird der erste Datensatz, der diese Zeichenfolge in den Sortierkriterien aufweist, aufgesucht. Um diesen Datensatz zu bearbeiten, wechselt man mit dem, inzwischen auf  $\vert$  stehenden, Schalter zurück.

## **Bearbeitungsfunktionen**

Die nächste Schaltergruppe benötigen Sie zum Aktualisieren, Anlegen, Kopieren, Speichern von Datensätzen, zum Verwerfen von Änderungen und zum Löschen von Datensätzen.

## **Datensatz merken**

Will man die Bearbeitung eines Datensatzes unterbrechen, um evtl. in andere Datensätze zu wechseln, und später schnell zum ersten Datensatz zurückkehren, hat man die Möglichkeit, diesen "ersten" Datensatz vor dem Verlassen zu markieren. Mit Klick auf den kleinen schwarzen Pfeil kann man über das Menü hierzu die Markierung setzen. Soll also an ursprünglicher Stelle die Arbeit fortgesetzt werden, klickt man auf dieses Icon.

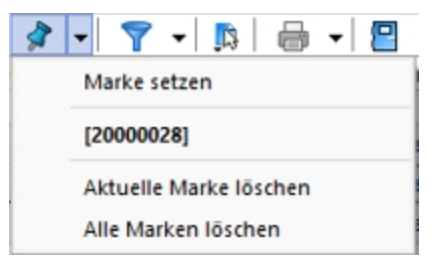

Abbildung 1.7: Menü Marke setzen

Das Icon ist immer mit der zuletzt gesetzten Marke vorbelegt. Sind mehrere Datensätze markiert, geht man zur Auswahl über das Menü. Die Anzeige für den Marker ist über die Feldauswahl der Vorschlagsliste einstellbar.

## **Filter [F7]**

Sie haben die Möglichkeit, Datensätze für die Anzeige zu filtern (siehe [Kapitel 23](#page-365-0) *Aufbau eines Filters* auf [Seite 348](#page-365-0)). Dazu können Sie einen Filter auswählen oder über "Filter bearbeiten" einen neuen Filter erstellen. Das Icon ist immer mit dem zuletzt erstellten Filter vorbelegt. Als Kennzeichen, dass ein Filter gesetzt ist und nicht alle vorhandenen Datensätze angezeigt werden, erscheint das Symbol rot. Erneutes Klicken setzt den Filter zurück.

## $[F12]$   $\Box$

Uber *"Einstellungen und Zusatzfunktionen"* | steht Ihnen ein weiteres, stammdatenspezifisches Menü zur Verfügung.

## **Einstellungen [F6]**

Über *"Einstellungen"* können die Vorgabewerte der Datenbankdateien benutzerdefiniert angepasst werden.

## **Drucken**

Bevor Sie mit diesem Icon den Druck starten, haben Sie u.a. die Möglichkeit zwischen Listendruck und Einzeldruck zu wählen. Des Weiteren gibt es bei Belegen und Mahnungen die Möglichkeit eines Sammeldrucks. Hier werden alle Positionen angeboten, die bisher noch nicht gedruckt sind.

## **Eingabemaske schliessen**

Beim Schliessen der Eingabemaske wird der aktuelle Datensatz gespeichert (optional [Ctrl] + [F4]).

Modale Eingabemasken sind Dialoge, die Sie, um weiter arbeiten zu können, zwingend bestätigen müssen. Die Bestätigung erfolgt über den Schalter | 0k | oder über das Tastenkürzel [F10].

## **Quickfilter**

In allen Eingabemasken steht Ihnen eine Volltextsuche zur Verfügung. Für den Quickfilter  $\sqrt{\frac{2}{10}}$  - Alle Felder  $\sqrt{2}$  - Hose können Sie einstellen, ob in allen oder nur in einem bestimmten Feld nach dem gewünschten Text, Zahl ect. gesucht werden soll. [Ctrl] + [Q] klappt die Feldauswahlliste auf; die Auswahl erfolgt über Cursortasten, mit [Enter] gelangt man in die Filterbedingung und erneutes [Enter] oder [F4] startet die Suche. [Alt] + [Q] setzt den Cursor in das Filterbedingungsfeld. Bei der Suche über <Alle Felder> werden nur Felder vom Typ "Zeichenkette" durchsucht. Zahlen, Datumsfelder und logische Felder werden nicht berücksichtigt. Für die Suche über eine <Auswahl von Feldern> können mehrere Felder festgelegt werden, in denen gesucht werden soll. Die Auswahl dieser Option öffnet einen Dialog für Änderungen an der Feldauswahl (siehe Kapitel 25.3.25 *[Programmeinstellungen](#page-487-0)* auf Seite 470).

Für logische Felder gibt es die Möglichkeit nach wahr oder falsch für aktive bzw. deaktivierte Optionen zu suchen. Bei der Suche wird keine Gross- und Kleinschreibung beachtet. Der eingegebene Suchtext wird als Teilzeichenfolge angesehen, d.h. wird z.B. nach "Schlauch" gesucht, findet das Programm auch "Schlauchboot".

*Die Eingabe mehrerer, durch Leerzeichen getrennter Suchbegriffe erstellt eine UND-Verknüpfung. Bei Tabellen mit vielen Feldern werden evtl. die letzten Felder bei der Suche über <Alle Felder> nicht berücksichtigt. Dann muss der Feldname festgelegt werden. Dass ein Volltextfilter gesetzt ist, erkennt man der orangefarbenen Kugel.*

#### **Umsortieren**

Das Umsortieren der Belegpositionen in der Belegerfassung kann auch per Drag & Drop erfolgen. Das Umsortieren per Drag & Drop wird ausserdem bei den Stücklisten, Zuschlägen und Zubehören im Artikelstamm und bei den RMA-Einstellungen in den *Mandanteneinstellungen* unterstützt.

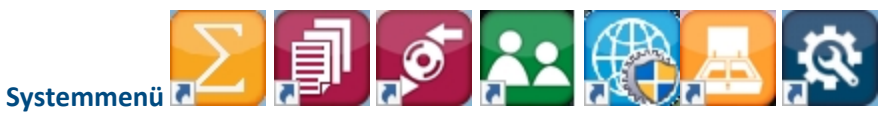

Das Icon für das Systemmenü ist in jedem SELECTLINE-Programm anders dargestellt. Über das Systemmenü kann u.a. für einige Ansichten eingestellt werden, dass sie automatisch mit dem Öffnen des Hauptdialogs geöffnet werden - z.B. im AUFTRAG für *"Artikelgruppen"* die Strukturansicht oder in der Finanzbuchhaltung mit dem Öffnen der Buchungsmaske die Ansicht der *"Offenen Posten"* oder des Kontenblatts.

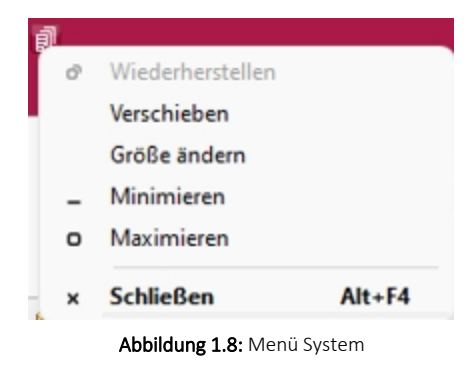

## <span id="page-32-0"></span>**3.5 Elemente in Eingabemasken**

Elemente in Eingabemasken können sein:

- [Textfelder](#page-360-1)
- [Eingabefelder](#page-34-0) mit Vorgänger / Nachfolger
- Langtext- / [Memofeld](#page-34-1)
- [HTML](#page-35-0) Text
- [Auswahlfelder](#page-186-0)
- Dateien und [Verzeichnisse](#page-35-1)
- [Datumsfelder](#page-334-1)
- [Schalter](#page-363-1)
- [Optionsfelder](#page-36-0)
- [Kontrollkästchen](#page-36-0)
- [Tabellen](#page-364-0)

| Adresse<br>⋟    | Artikel                                  |
|-----------------|------------------------------------------|
| Optionen        | $\vee$ Verkauf                           |
| E-Rechnung      | Preiskalkulation<br>$\vee$ Preise in CHF |
| Preis           | Aktionspreis                             |
| Zahlung         | A Kunden                                 |
| Verband         | <b>B</b> Kunden                          |
| Verträge        | Endkunden                                |
| Text            | Preis 4                                  |
| Bestellnummem   | Preis <sub>5</sub>                       |
| Kontoauszug     | Preis <sub>6</sub>                       |
| Mahnhistorie    | Preis <sub>7</sub>                       |
| $\vee$ Historie | Preis <sub>8</sub><br>Preis <sub>9</sub> |
| Offerte Kunde   | Kundenpreise                             |
| Auftrag         | Kundenbestellnummern                     |
| Packzettel      | Altemativartikel                         |
| Lieferschein    | Verträge                                 |
| Teilrechnung    | $\angle$ Finkauf                         |
| Rechnung        | $\angle$ Lager                           |
| Gutschrift      | Disposition                              |
| Wartungsvertrag | Mengenumrechnung<br>Referenzen           |
| Kassenbeleg     | Fremdsprachen                            |
| Werkauftrag     | $\angle$ Historie                        |
| Projekte        | Statistik                                |
| <b>RMA</b>      | keine Stückliste                         |
| Als Interessent | Verwendung                               |
| Statistik       | kein Variantenartikel                    |
| Freie Felder    | Zubehör                                  |
| Journal (3, 6)  | Zuschlagsartikel<br>Intrastat            |
| Extrafelder     | <b>Freie Felder</b>                      |
| eCommerce       | Journal                                  |
| Datenschutz     | eCommerce                                |
| Archiv          | Archiv                                   |
|                 |                                          |

Abbildung 1.9: Baumstruktur Kunden / Lieferanten und Artikel

## **Baumstruktur**

Grosse Datenmengen eines Datensatzes stehen sachbezogen gegliedert auf mehreren Seiten zur Verfügung. Der Wechsel zu den jeweiligen Seiten wird über eine Baumstruktur im linken Maskenbereich gesteuert.

 $\blacktriangleright$   $\blacktriangleright$  vor einem Eintrag kennzeichnet, dass es zu diesem Eintrag noch untergeordnete Einträge gibt.

Klick auf  $\blacktriangleright$  (Aufklappen) oder [+] (im Nummernblock) - Die untergeordneten Einträge werden angezeigt.

Klick auf  $\vee \Box$  (Zuklappen) oder [-] (im Nummernblock) - Es wird nur noch der übergeordnete Eintrag angezeigt.

Taste [\*] (im Nummernblock) - Es werden alle Einträge eines Zweiges aufgeklappt.

Klick auf einen Eintrag - Es wird zur entsprechenden Seite gewechselt. Sie steht im rechten Hauptbereich der Maske zur Bearbeitung bereit.

## **Textfelder**

Textfelder sind einzeilig und die einzugebenden Daten - Buchstaben, Ziffern oder Sonderzeichen - werden über die manuelle Tastatureingabe erfasst.

Bewegt man sich mit [Tab] oder [Enter] in der Eingabemaske, ist ein vorhandener Eintrag im Textfeld automatisch markiert und mit dem ersten, neu eingegebenen Zeichen gelöscht.

## <span id="page-34-0"></span>**Eingabefelder mit Vorgänger / Nachfolger**

 $\hat{\boldsymbol{\tau}}$  - Eingabefelder, die über die Möglichkeit der Auswahl von Zahlen verfügen, sind durch einen Spinbutton (siehe oben) gekennzeichnet. Eine Auswahl ist über Mausklick auf die Pfeilsymbole oder per Mausrädchen möglich, wobei sich der im Feld enthaltene Wert entsprechend verändert. Es besteht auch die Möglichkeit, dass diese Zahl manuell eingegeben oder überschrieben werden kann.

## <span id="page-34-1"></span>**Langtext- / Memofeld**

Langtextfelder sind mehrzeilig; für mehr Informationen - auch Bilder. Zur Bearbeitung eines Langtextfeldes, steht über die rechte Maustaste ein Kontextmenü bereit.

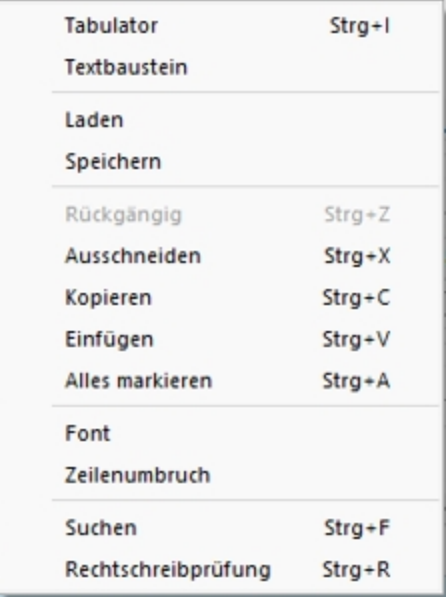

Um Tabulatorsprünge in den Text einzufügen, verwenden Sie die Tastenkombination [Ctrl] + [I].

Wenn Sie im Langtextfeld den Datensatzschlüssel eines [Textbausteins](#page-679-1) eingeben, erreichen Sie mit der Tastenkombination [Ctrl] + [T], dass die Eingabe des Schlüssels mit dem entsprechend hinterlegten Langtext ausgetauscht wird.

Es kann der Inhalt einer Textdatei geladen oder der Inhalt des Memofeldes in eine Textdatei gespeichert werden.

Zum Ausschneiden, Kopieren, Einfügen und Markieren von Daten können die windowstypischen Tastenkombinationen verwendet werden.

Weiterhin können Sie eine besondere Schriftart (Font) sowie einen automatischen Zeilenumbruch voreinstellen. Wenn das Langtextfeld eine Fontänderung zulässt, kann die Schriftgrösse auch mit dem Mausrad bei gedrückter [Ctrl] - Taste geändert werden.

Die Rechtschreibung kann (bei installiertem MS Word) mit der Tastenkombination [Ctrl] + [R] geprüft werden.

Langtextfelder erhalten beim Drucken in den Druckvorlagen meist einen eigenen Block.

#### <span id="page-35-0"></span>**HTML Text**

Es besteht die Möglichkeit, für Artikel Langtexte (in den Stammdaten und Belegposition) als HTML Text anzulegen. Der Textmodus wird über das Kontextmenü oder das Tastenkürzel [Ctrl] + [M] umgeschaltet. Der bereits vorhandene Text kann übernommen werden. Ist der HTML-Textmodus aktiv, wird der Editor über das Kontextmenü oder das Tastenkürzel [Ctrl] + [E] aufgerufen. Hier stehen verschiedene Möglichkeiten zur Gestaltung des Textes zur Verfügung.

#### **Auswahlfelder**

Eingabefelder, die mit einem Auswahlmechanismus gekoppelt sind, erfordern immer vorhandene Daten zur Auswahl. Das heisst, entweder wird vom Programm eine Liste bereitgestellt, oder die Daten werden aus Datenbeständen geholt, die zuvor erst angelegt werden müssen.

#### **Auswahl aus einer programminternen Liste**

Dieses Auswahlsymbol kennzeichnet, dass es sich um interne Programmdaten handelt, die gegebenenfalls auch erst im Laufe der Programmnutzung entstehen (Anreden, Grussformeln).

Mit [F4] oder Klick auf diesen Schalter öffnen Sie die Auswahlliste. Wollen Sie Einträge nicht mehr verwenden, können Sie diese in der Auswahlliste mit dem Schalter eintfernen.

## **Auswahl aus Datensätzen**

Diese Eingabe bzw. Auswahl in diesen Auswahlfeldern setzt eine entsprechende Stammdatei voraus.

[F4] oder Klicken öffnet diese in der Tabellenansicht. Die Markierung wird auf den gewünschten Datensatz gestellt. [Enter] oder Doppelklick wählt diesen Datensatz aus.

Über ein Kontextmenü (rechte Maustaste) können Sie von hier aus Datensätze auswählen, anlegen oder bearbeiten.

*Das Programmverhalten bei Eingabe ungültiger Datensatzschlüssel können Sie in den [Vorgabewerten](#page-180-1) festlegen.*

## <span id="page-35-1"></span>**Auswahl Verzeichnis, Datei oder Mandant**

Über dieses Symbol können Sie Dateien und Verzeichnisse wählen. [F4] oder Klicken öffnet den Auswahldialog.
### **Kalender**

Felder für Datumseingaben öffnen beim Drücken dieses Schalters **EE** einen Kalender zum Auswählen des Datums. Ebenso die Tasten [k] und [F4]. Ein Kontextmenü ermöglicht Ihnen spezielle Datumseinstellungen.

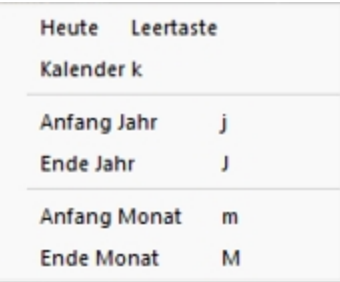

Eine bequeme Änderung des Datums erreichen Sie mittels Scrollen mit dem Mausrad oder der Plus-/Minustaste auf dem Ziffernblock:

- Scrollen oder Plus- / Minustaste bei aktivem Datumsfeld ändert den Tag,
- Scrollen oder Plus- / Minustaste bei gedrückter [Umschalt] -Taste ändert den Monat,
- Scrollen bei gedrückter [Ctrl] -Taste ändert das Jahr.

### **Schalter**

Schalter = Icons = Button |  $\blacksquare$  | oder Schaltflächen "Löschen" starten entweder eine Programmfunktion, die automatisch abläuft, öffnen einen weiteren Dialog oder eine Eingabemaske.

Die Schalter mit den Symbolen  $\mathbb{C}$ ,  $\mathbb{E}$ ,  $\mathbb{C}$  und  $\mathbb{F}$  starten den Internetzugang, das Mailprogramm, den Telefon-Wahlvorgang bzw. die Google-Kartenfunktion zur Anzeige der Adresse. (Siehe auch Telefon [konfigurieren](#page-155-0).)

# **Kontrollkästchen und Optionsfelder**

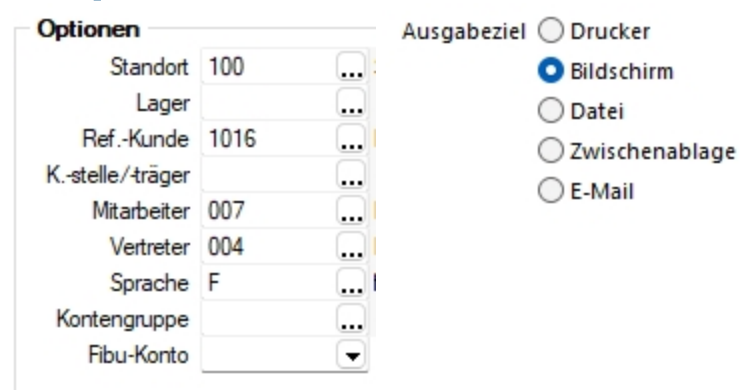

Einstellungen können optional festgelegt werden, und Programmfunktionen werden alternativ genutzt oder nicht.

**Tabellen**

Für so gut wie alle verwalteten Daten gibt es eine Gesamtansicht in [Tabellenform](#page-470-0) und eine Bearbeitungsansicht für den einzelnen Datensatz. Oftmals sind auch Masken geteilt in einen oberen Bearbeitungsbereich und einen darunter liegenden Tabellenbereich.

*Eingabefelder, die beim Fokussieren mit der Tastatur übersprungen werden, werden mit einem kleinen Dreieck in der unteren rechten Ecke markiert. Eingabefelder mit einem festgehaltenen Wert werden mit einem kleinen Dreieck in der oberen linken Ecke markiert.*

# **3.6 Funktionalität in Tabellen**

Für so gut wie alle verwalteten Daten gibt es eine Gesamtansicht in Tabellenform und eine Bearbeitungsansicht für den einzelnen Datensatz.

Um die Bearbeitung bzw. Dateneingabe zu optimieren, sind auch Masken geteilt in einen oberen Eingabebereich und einen darunter liegenden Tabellenbereich.

#### **Bewegen in Tabellen**

- Innerhalb der Tabelle kann man sich mit Richtungstasten, [Tab] oder [Enter] bewegen. Über grössere Datenmengen wird man die Laufleisten an den Maskenrändern nutzen bzw. scrollen mit dem zusätzlichen Rädchen der Maus.
- [F9] wechselt zwischen Tabellen- und Maskenansicht.
- Besonderheit durch Paging.Die Daten werden "Paket" weise bereitgestellt. Wenn der eingestellte Pagingwert 100 ist, werden immer 100 Datensätze vom Server auf den Arbeitsplatz geholt. Die Dimension des Laufbalkens entspricht der Anzahl im Paging. Ist der Laufbalken am Tabellenende, ist erst das "Paket" Ende erreicht. Ein automatischer "Seitenwechsel" ist beim Scrollen und Blättern mit den Richtungstasten gegeben.

### **Suche / Selektion in Tabellen**

- Suche über Spalten / [Spaltensuche](#page-484-0) Lässt man sich einen Datenbestand im Tabellenmodus anzeigen, kann man diesen nach Bedarf umsortieren. Man klickt dazu auf die Schaltfläche mit der Feldbezeichnung im Tabellenkopf, ein zweiter Klick sortiert absteigend, ein dritter hebt die Sortierung auf. Die Sortierung ist an der unterstrichenen Feldbezeichnung und an einem Dreieck neben der Feldbezeichnung (Sortierrichtung) zu erkennen (z.B.: Belegnummer ▲). Entsprechend der Eingabe des Suchbegriffes wird die aktive Spalte durchsucht, wobei der Datensatzzeiger das Suchergebnis markiert.
- Suche über Filter / Volltextsuche Zur selektierten Anzeige von Tabelle nach speziellen Kriterien stehen Ihnen die Suche über [Filter](#page-467-0) sowie die [Volltextsuche](#page-349-0) (Quickfilter) zur Verfügung.
- Suche über Suchzeile (nur SQL-Version) Zur komfortableren Filterung der Datenmengen gibt es in der SQL-Version die [Suchzeile.](#page-484-1)

#### **Mehrfachsortierung**

• Die Sortierung um weitere Sortierfelder wird mit Klick auf die Spaltenüberschrift bei gedrückter [Ctrl]-Taste erweitert. (Ein zweiter Klick sortiert absteigend, ein dritter hebt die Sortierung auf.) Die Reihenfolge der Sortierfelder wird mit einer Zahl neben der Sortierrichtung gekennzeichnet.

In der Statuszeile wird die aktive Sortierung angezeigt.

In Tabellen mit Mehrfachauswahl ist es möglich, mittels der Tastenkombination "CTRL+ Shift+ A" alle Datensätze zu deselektieren. Ist eine Multiselect-Spalte vorhanden, kann mittels "CTRL+ Linksklick" im Kopf dieser Spalte ebenfalls alles deselektiert werden.

#### **Nicht generell in allen Tabellen**

- Neue Zeile einfügen [Einfg] oder aus der letzten Zeile mit der Richtungstaste Nach unten, oder mit [Enter]
- Zeile löschen [Ctrl] + [Entf]
- Spaltenbreite oder -reihenfolge ändern Im Tabellenkopf können Sie durch Ziehen mit der linken Maustaste am rechten Rand der Spalte - die Breite der Spalten ändern.
- Position ändern Erscheint beim Klicken und Halten auf den Spaltenkopf eine dicke senkrechte schwarze Linie, dann lässt sich diese Spalte an eine andere Position schieben.

Auswahl der anzuzeigenden Felder - Möglicherweise ist Ihnen die Tabelle trotz Umsortieren und Änderung der Spaltenreihenfolge noch nicht aussagefähig genug, weil vielleicht Felder nicht oder Ihrer Meinung nach unnötig angezeigt werden.

Mit dem [Spalteneditor](#page-478-0), den Sie aus dem Kontextmenü (rechte Maustaste) der Tabelle erreichen, können Sie die Tabelle in Ihrem Aufbau bearbeiten.

Felder ohne Häkchen werden dann nicht in der Tabelle angezeigt.

Erweiterte Anzeige - Die [erweiterte](#page-449-0) Anzeige gibt Ihnen die Möglichkeit weitere, für Sie wichtige Informationen zum markierten Datensatz anzeigen zu lassen.

Statusfarbe definieren - Per Kontextmenü (Rechtsklick auf die entsprechende Legende) kann benutzerspezifisch die Statusfarbe frei definiert werden.

Kontextbezogene Programmfunktionen - Im [Kontextmenü](#page-476-0) von Elementen, die Datensatzschlüssel anzeigen, finden sich zum Datensatz passende Menüpunkte.

Office-Export - Alle Daten, die in der Tabelle angezeigt werden, können über das Kontextmenü (rechte Maustaste) nach Microsoft Excel bzw. Word oder nach OpenOffice Calc bzw. Writer exportiert werden.

Zwischenablage - Daten, die in der Tabelle angezeigt werden, können über das Kontextmenü (rechte Maustaste) in die Zwischenablage kopiert werden. Je nach Platzierung des Mauszeigers beim Aufruf des Kontextmenüs werden die Spalte, der Wert oder die Zeile kopiert.

Siehe auch: Funktionalität in [Stammdatenmasken](#page-347-0)

# **3.7 Update Service**

Die SELECTLINE-Software wird kontinuierlich verbessert und erweitert, denn

# *Stillstand gleich Rückschritt*.

Wir gewährleisten Ihnen die kontinuierliche und sachgerechte Pflege des Programms. Hierfür empfehlen wir Ihnen den *"Update-Vertrag"*. Mit dieser Vereinbarung erhalten Sie durch einen *"Update-Service"* jede Programmaktualisierung und -verbesserung und Sie arbeiten so ständig mit der neuesten Programmversion.

Die Verrechnung erfolgt jeweils zu Beginn eines Kalenderjahres. Fordern Sie bei Ihrem Fachhändler oder bei uns noch heute den *"Update-Vertrag"* unverbindlich an.

# **4 Applikationsmenü**

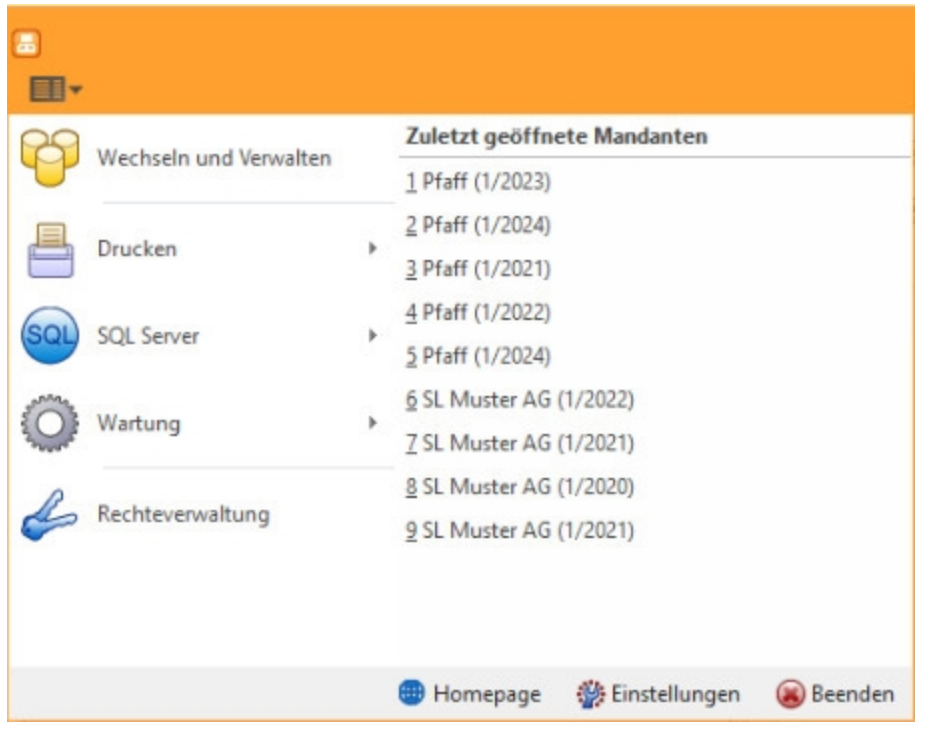

Abbildung 1.10: Applikationsmenü Kassenbuch

| ■・ |                        |   |          |                          |         | Fenster | Hilfe                       |
|----|------------------------|---|----------|--------------------------|---------|---------|-----------------------------|
|    | Wechseln und Verwalten |   | 令        | Kassenbuch               |         | 31      | Jahreswechsel               |
|    | Drucken                | r |          | Aktualisieren            | Þ       |         | Bankverbindungen prüfen     |
|    | <b>SQL Server</b>      | Þ |          |                          |         |         |                             |
|    | Wartung                |   | o        | <b>Benutzer abmelden</b> |         | 띯       | <b>USt-ID Massenprüfung</b> |
|    | Rechteverwaltung       |   |          | Reorganisieren           | Þ       |         |                             |
|    |                        |   |          | Datensicherung           | Þ       |         |                             |
|    |                        |   | Homepage | Einstellungen            | Beenden |         |                             |

Abbildung 1.11: Wartung KASSABUCH

# **4.1 Allgemein**

In allen SELECTLINE-Programmen werden über das "Applikationsmenü" **ELV** die Einstellungen der verwendeten Vorlagen für das *"Drucken"*, für die Einstellungen des *"SQL-Servers"*, für die Protokollierung von Änderungen, die *"Wartung"* und die Einstellungen der *"Rechteverwaltung"* vorgenommen.

Unter *"Wartung"* werden u.a. die *"Aktualisierung"* diverser Daten (je nach verwendetem S ELECT L INE- Programm) die *"Reorganisation"*, die *"Datensicherung"* und unter *"grundsätzliche Einstellungen"* für die Bedienoberfläche getroffen.

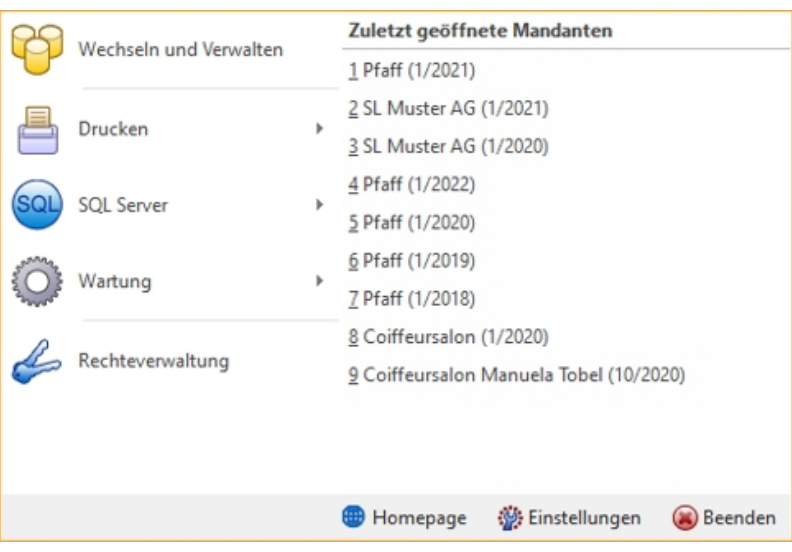

Abbildung 1.12: Applikationsmenü allgemein

Von hier aus erfolgt die *"Aktualisierung"* der *"Stammdaten"*, das Importieren der Tageskurse und hier werden auch Routinen zur Erstellung bzw. zum Einlesen einer *"Datensicherung"* und zur *"Reorganisation"* der Datenbanken gestartet.

Ausserdem erreichen Sie über dieses Menü die *"Rechte"*- und *"Druckvorlagenverwaltung"* sowie die Internetverbindung zur SELECTLINE SOFTWARE AG.

Weiterhin können Sie über *"Einstellungen"* Konfigurationen zum Programm, wie z.B. farbliche Fensterverwaltung, Darstellung, Programmmeldungen, Drucken, Zeiten (Prüfintervalle und Archivierung), Sprache, usw. definieren.

Die detaillierte Beschreibung zu diesen allgemeinen Anwendungen im *"Applikationsmenü"* entnehmen Sie dem SYSTEM-Handbuch der SELECTLINE-Programme.

Für die einzelnen *"Programme / Applikationen"* gibt es spezifische Abläufe, welche es nur im *"Applikationsmenü"* dieser Programme gibt. Sie stehen unter *"Applikationsmenü / Wartung / (jeweiliger Programmname) / ..."*. Diese Abläufe sind in den entsprechenden Handbüchern beschrieben unter Abschnitt "Menü".

# **5 Drucken**

Beim *"Drucken"* aus dem jeweiligen Menü gelangen Sie zum *"Druckdialog"*, der eine Auswahl des zu druckenden Seitenbereichs ermöglicht.

Generelle *"Druckereinstellungen"* werden über *"Applikationsmenü / Drucken / Druckereinrichtung"* vorgenommen. Hier richten Sie den *"Standarddrucker"* und seine Einstellungen ein. Über *"Applikationsmenü / Drucken / Druckvorlagen"* verwalten Sie die im Programm genutzten *"Druckvorlagen"*.

Die S ELECT L INE- Programme sind besonders flexibel in der *"Ausgabe von Datenlisten und Auswertungen"*, auch als Grafik. Um eine Übereinstimmung zwischen *"Bildschirmanzeige"* und *Druckergebnis* zu erreichen, verwendet das Programm bereits bei der Darstellung auf dem Bildschirm die Einstellungen des *"Druckers"*. Das Programm unterstützt die Nutzung zweier Druckerschächte für die getrennte Ausgabe von Kopfseiten und Folgeseiten. Ein *"Formulareditor"* steht zur eigenen Gestaltung der *"Druckausgaben"* zur Verfügung, d.h. Kopien der mitgelieferten *"Systemdruckvorlagen"* können den firmenspezifischen Anforderungen angepasst werden.

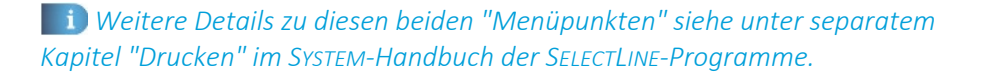

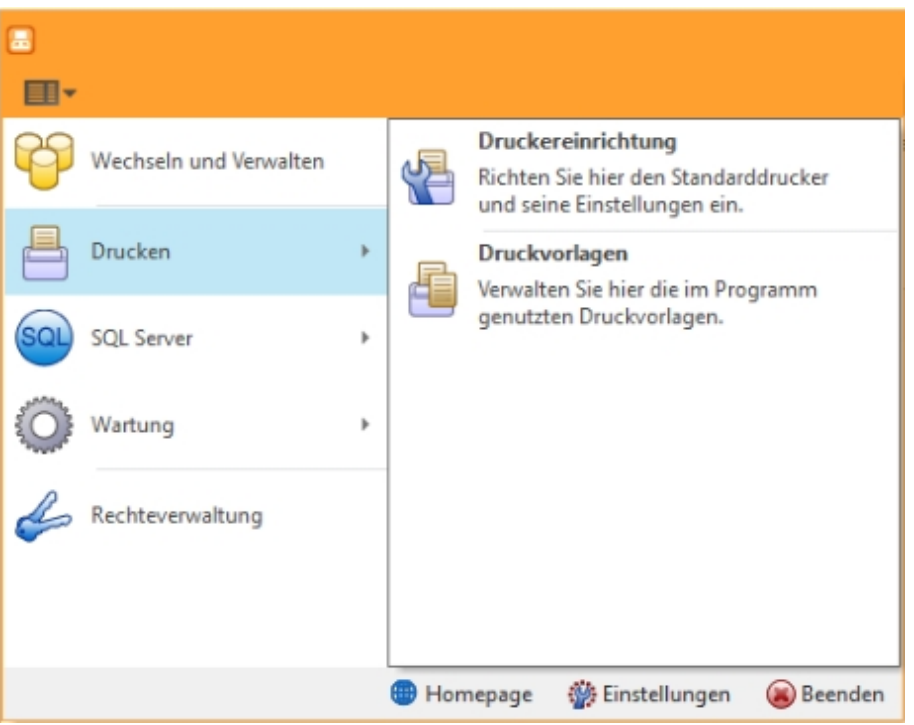

Abbildung 1.13: Applikationsmenü Drucken

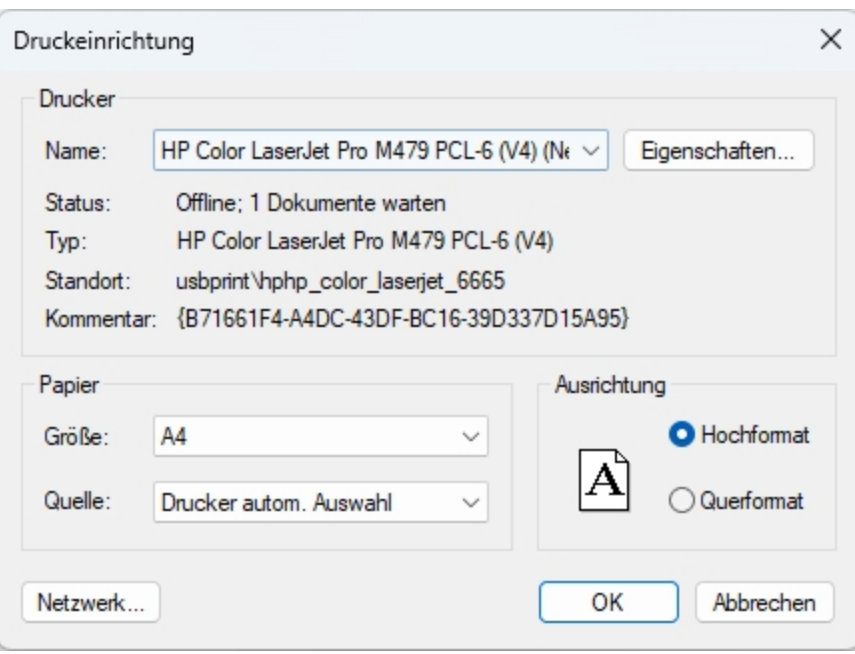

Abbildung 1.14: Druckereinrichtung

*Sie können für jede Druckvorlagenart und abweichend auch für jede Druckvorlage einstellen, ob zusätzlich zum Druck auch noch eine Archivierung mit einem installierten Archivsystem oder in einem gewählten Ordner als PDF erfolgen soll.*

# **5.1 PDF Creator**

Zusätzlich zur Version 1.7.x des PDFCREATORS kann auch die Version 2.2.x verwendet werden. Diese Version des PDFCreators erfordert nicht mehr das vorherige Ausführen des Programmes *"PDFCreatorKonfigurator.exe"*.

Damit über alle SELECTLINE-Programme PDF/A-konforme Dateien erstellt werden können, reicht es aus, den aktuellen PDFCreator zu installieren und die SELECTLINE-Anwendung ggf. neu zu starten. Die aktualisierte Version wird automatisch vom S ELECT LINE-Programm erkannt und verwendet.

Über die *"Programmeinstellungen"* , im Bereich *"Drucken"* können folgende Positionen gesteuert werden:

- Drucken Hier legen Sie die Art der Aufgabe fest.
- PDF Ausgabe Bestimmen Sie den Treiber und definieren Sie die gewünschte Ausgabe.
- RTF Ausgabe Auswahl mit oder ohne Positionsrahmen für Texte, Grafiken und Bilder.

# **5.2 Erweiterte Funktion für die Speicherung von Formularen als Datei**

Beim *"Drucken"* in eine Datei wird der Dateiname und der Pfad nicht abgefragt, wenn ein gültiger *"Formelplatzhalter"* mit Sonderfunktion DateiANSI, DateiASCII, DateiTXT, DateiU16, DateiRTF, DateiHTML, DateiBMP, DateiJPEG, DateiPNG, DateiTIFF, DateiXLSX oder DateiPDF verwendet wird.

Über eine Erweiterung der *"Formel"* steht Ihnen nun die Möglichkeit zur Verfügung, den Dateinamen und/oder den Pfad zu definieren und trotzdem die Abfrage zum Speicherort der Datei zu erhalten.

Dafür können Sie die *"Formel"* wie gewohnt aufbauen und müssen diese am Ende um die Zeichenfolgen "| 1" ergänzen.

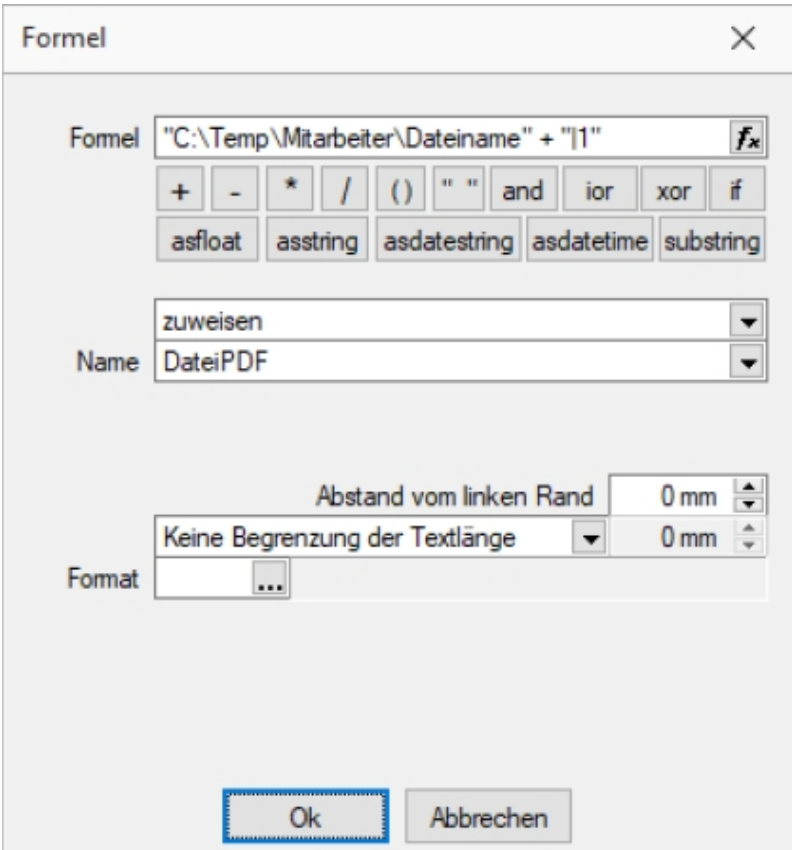

Abbildung 1.15: Formel für Speichern

# **5.3 Druckereinrichtung**

Unter *"Applikationsmenü / Drucken / Druckereinrichtung"* definieren Sie die *" Standard-Druckereinrichtung"*.

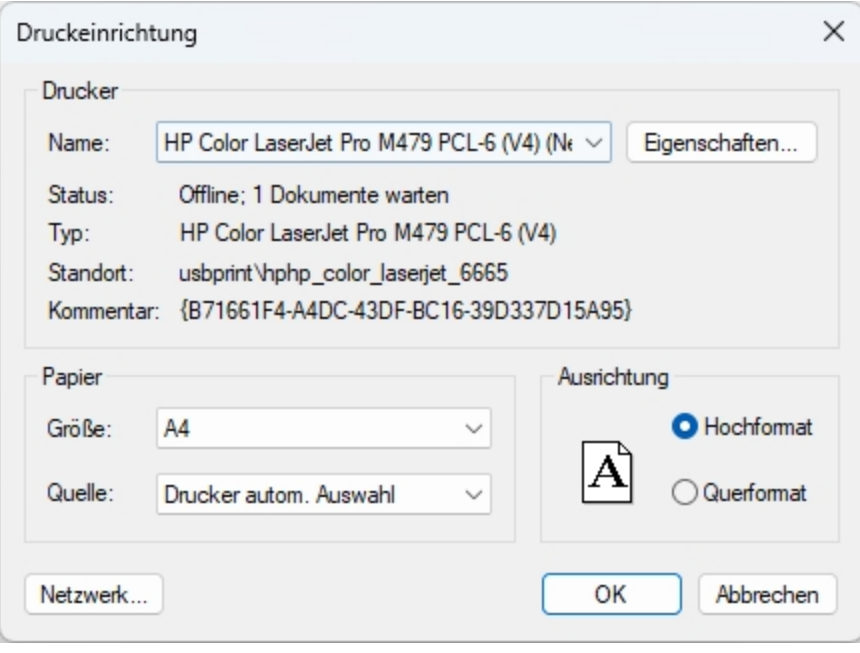

Abbildung 1.16: Druckereinrichtung

## **Drucker**

Name - Wählen Sie hier den *"Standard-Drucker"*, mit welchem Sie Ihren Ausdruck ausgeben wollen. Hier ersehen Sie diverse Informationen betreffend des ausgewählten *"Druckers"*.

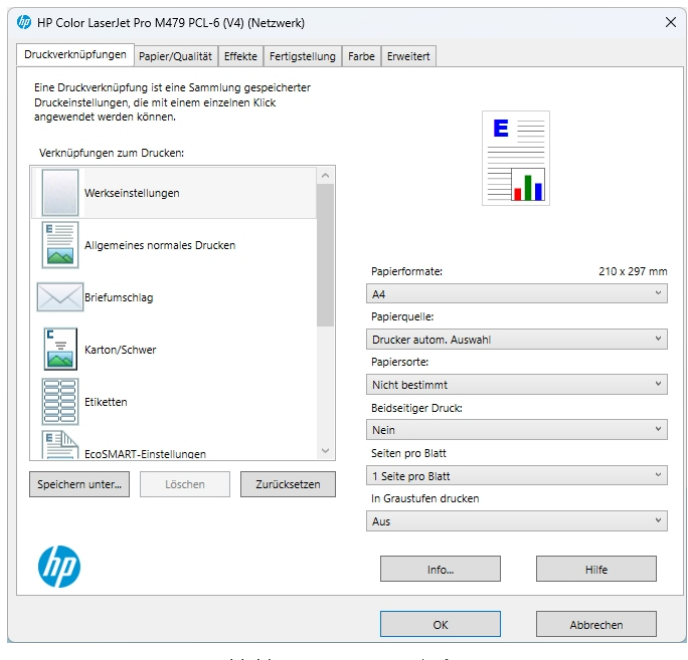

Abbildung 1.17: Eigenschaften

Papier - Bestimmen sie grösse und Quelle des Papiers.

Ausrichtung - Hochformat oder Querformat

Eigenschaften...

Eigenschaften - Unter Eigenschaften... werden die diversen "Standard-Druckeinrichtungen" vorgenommen. (Je nach Druckertyp)

- Druckerverknüpfung
- Papier / Qualität
- Effekte
- Fertigstellung
- Farbe
- Erweitert

#### **Papier**

Papierformate - Definieren Sie hier das Papierformat.

Papierquelle - Definieren Sie aus welchem Einzug die erste Seite gedruckt werden soll.

Papiersorte - Auswahl vornehmen.

Beidseitiger Druck - Falls gewünscht ändern.

Seite pro Blatt - Anzahl durch Auswahl bestimmen.

In Graustufen drucken - Auswahl - Aus - Nur schwarz - CMYK Graustufe hohe Qualität

Über den Schalter können Sie weitere *"Einstellungen"* entsprechend *"Ihres Druckertyps"* vornehmen, z.B.

- Effekte
- Fertigstellung
- Farbe
- Erweitert
- usw.

Netzwerk - Wählen Sie den zu verwendenden Netzwerkdrucker aus und klicken Sie auf *"Auswählen "* um eine Verbindung mit ihm herzustellen.

weitere Informationen siehe [Druckereinrichtung.](druckereinrichtung.htm)

# **5.4 Druckvorlagen**

*[Applikationsmenü](#page-47-0) / Drucken / Druckvorlagen*

- aus der Bildschirmansicht eines Drucks über **显** Menü *Vorlagen [verwalten](#page-49-0)* oder
- über Kontextmenü *Text aus [Vorlage](#page-50-0)* für Positionsbereich im *Formulareditor*

*"Druckvorlagen"* definieren den Inhalt und das Erscheinungsbild von Auswertungen und Listen.

Sie erreichen die "Druckvorlagen" unter *[Applikationsmenü](#page-47-0) / Drucken / Druckvorlagen* oder aus der Bildschirmansicht eines Drucks über ■ ▼ Menü *Vorlagen [verwalten](#page-49-0)* oder über Kontextmenü *Text aus [Vorlage](#page-50-0)* für Positionsbereich im Formulareditor.

#### **Vorlagen**

Für jede *"Druckvorlagenart"* können Sie je nach Bedarf beliebig viele, verschiedene Vorlagen (Formulardateien) mit spezifischem Aufbau oder abweichendem Ausgabeziel bereithalten. Vor dem Start des Drucks haben Sie die Möglichkeit, eine dieser Vorlagen (Formulare) auszuwählen. Sie können für jede einzelne "Druckvorlage" festlegen, ob sie für alle *"Mandanten"* verwendet werden soll oder ob sie speziell auf einen Mandanten zugeschnitten ist.

In den *"Druckvorlagen"* sind *"Text- und Datenplatzhalter"* mit Formaten und Parameter zur Seiteneinrichtung und Druckereinstellung gespeichert.

Druckvorlagen für Kassenbelege / Barbelege mit TSE-Informationen - Die "Druckvorlagen" wurden ab Version 21.1 aktualisiert. Die Informationen der TSE, welche ohne maschinelle Unterstützung lesbar sein müssen, sind auf die notwendigen Daten beschränkt. Die Ausgabe der kompletten Daten finden Sie weiterhin im Formular. Sie wurden "auskommentiert". Die Ausgabe des QR-Codes wird dadurch nicht beeinflusst (er enthält weiterhin alle TSE Informationen).

*Die in der Druckvorlagenverwaltung getroffenen Einstellungen (Archivierung, Inaktiv, Folgevorlage) werden nur für den aktuellen Mandanten gespeichert!*

| Vorlagenart 002<br>Druckvorlage<br>Archivierung | $\Box$ DTA | Optionen<br>Auswahldialog für Druckvorlagen / Ausgabeziel anzeigen<br>Muswahldialog für Druckbereich / Druckereinrichtung anzeigen<br>Neu & Bearbeiten & Entfernen E Extras v | Standardvorlage <zuletzt verwendete=""></zuletzt> |          | $\checkmark$                        |              |                       |                      |  |  |
|-------------------------------------------------|------------|----------------------------------------------------------------------------------------------------|---------------------------------------------------|----------|-------------------------------------|--------------|-----------------------|----------------------|--|--|
|                                                 |            |                                                                                                    | Bezeichnung ^                                     |          | Typ                                 | Folgevorlage | Inaktiv               | Systemvorlageversion |  |  |
|                                                 |            | <b>DTA-Joumal</b>                                                                                                    |                                                   | Programm |                                     |              | e                     | 23.1.3               |  |  |
|                                                 |            | DTA-Vergütungsauftrag                                                                                                    |                                                   | Programm |                                     |              | e                     | 23.1.3               |  |  |
|                                                 |            |                                                                                                    |                                                   |          |                                     |              |                       |                      |  |  |
|                                                 |            | Systemvorlage                                                                                                    | Benutzervorlage                                   |          | Systemvorlage nicht in Druckauswahl |              | Nicht in Druckauswahl |                      |  |  |

Abbildung 1.18: "Druckvorlagen" Seite "Druckvorlage"

Vor dem Start des Drucks haben Sie die Möglichkeit, eines dieser Formulare auszuwählen.

### <span id="page-47-0"></span>**5.4.1 Seite Druckvorlagen**

Alle Vorlagenarten stehen zur Bearbeitung ihrer Kennung und ihrer möglichen Optionen zur Verfügung, wenn die Maske *"Druckvorlagen"* geöffnet wird.

Vorlagenart - Das Vorlagen-Kennzeichen dient der Identifikation der Vorlagen.

## **Optionen**

Auswahldialog "Druckvorlagen" / Ausgabeziel anzeigen - Ist diese Option nicht gesetzt, entfällt beim Drucken die Frage nach der Vorlage und dem Ausgabeziel.

Auswahldialog Druckbereich / Druckereinrichtung anzeigen - Ist diese Option nicht gesetzt, entfällt zur Beschleunigung der Druckfunktion die Frage: *"Drucken OK"*.

Standardvorlage - Hier kann für die Druckvorlagenart eine Standarddruckvorlage zugewiesen werden.

Je Druckvorlagenart kann festgelegt werden, ob die zuletzt verwendete oder eine fest vorgegebene Vorlage im Druck-Dialog vorgeschlagen werden soll. Diese Einstellung wird mandantenabhängig gespeichert.

Kundenspezifische Vorlagen bleiben von der Vorgabe einer Standardvorlage unberührt. Ebenfalls wird bei Wiederholdrucken die zuletzt gedruckte Vorlage vorgeschlagen. Die Druckvorlagenzuordnung in den *"Mandanteneinstellungen"* auf der Seite *"Belege"* im Bereich *"Druck"* entfällt somit. Die getroffenen Einstellungen bleiben jedoch erhalten.

*Für den Druck der Aus- und Eingangsbelege können Sie in den Stammdaten über das Funktionsmenü "Druckvorlagen" [F11] interessenten-, kunden- bzw. lieferantenspezifische "Druckvorlagen" zuordnen.* 

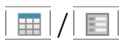

Mit diesem Icon wird zwischen dem Übersichtsmodus und dem Bearbeitungsmodus der zur Verfügung stehenden "Druckvorlagen" gewechselt.

Übersichtsmodus - Über einen Doppelklick auf eine Vorlage, erhalten Sie die Möglichkeit, diesen Eintrag zu bearbeiten.

#### <span id="page-49-0"></span>**Bearbeitungsmodus = Vorlagen verwalten**

Über diese Ansicht werden alle Formulare einer Vorlagenart verwaltet. Wurde die "Druckvorlagen"-Maske aus der [Seitenvorschau](#page-379-0) geöffnet, steht die entsprechende Vorlagenart zusätzlich in der Überschriftzeile.

Eine spezielle Funktionsleiste enthält die möglichen Aktionen.

 $Über$   $E$  Neu oder  $E$  Bearbeiten erhalten Sie eine weitere Eingabemaske:

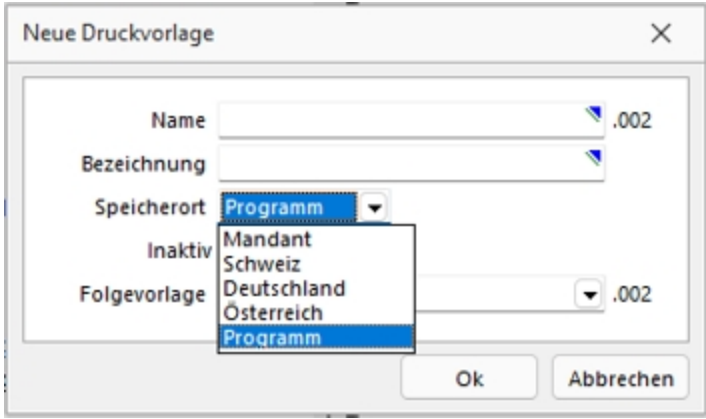

Abbildung 1.19: Neue Druckvorlage

Name - Das Datenfeld beinhaltet den Dateinamen der Druckvorlage. Ein vorangestelltes ! kennzeichnet die vom Programm mitgelieferten Systemvorlagen.

Bezeichnung - Die hier eingetragene Bezeichnung erscheint im Druckdialog zur Formularauswahl. Sie kann bis zu 80 Zeichen lang sein.

[Speicherort](#page-52-0) - Mit der Auswahl des Speicherortes bestimmen Sie gleichzeitig die Verfügbarkeit.

- Programm Die Vorlage ist in allen Mandanten verfügbar, wobei optionale Einstellungen (Standardvorlage, Archivierung) mandantenspezifisch verwendet werden. Die Sicherung erfolgt im Rahmen der Programmdatensicherung.
- Mandant Die Vorlage ist nur im aktiven Mandant verfügbar, sie wird im Rahmen der Mandantendatensicherung mit gesichert.
- Land (Deutschland, Österreich, Schweiz) Die Vorlage ist nur in Mandanten mit entsprechendem Mandantenland verfügbar. Optionale Einstellungen (Standardvorlage, Archivierung) werden mandantenspezifisch gespeichert. Die Sicherung der "Druckvorlagen" erfolgt im Rahmen der Programmdatensicherung.

*Bei vorhandenem DACH-Modul (Platin) stehen alle Länder zur Auswahl.*

[Inaktiv](#page-52-1) - Inaktiv gesetzte "Druckvorlagen" stehen in der Druckvorlagenauswahl nicht zur Verfügung, können aber als Folgedatei einer Druckvorlage gedruckt werden.

Folgevorlage - Es besteht die Möglichkeit, im Anschluss an den Ausdruck einer Druckvorlage eine weitere Vorlage zu drucken. Diese ist als Folgedatei hier einzutragen.

#### Beispiel

Sie haben zwei Drucker, auf denen Sie jeweils die Originalrechungen für Ihre Kunden und die Kurzversionen für Ihre Ablage ausdrucken.

> *In der Folgevorlage kann wiederum ein Folgedateiname eingetragen werden. Alle Folgevorlagen werden vollständig (ohne Eingrenzung von Seitenzahlen) ausgedruckt.*

 $\equiv$  Extras • bietet weitere Funktionen:

Kopieren - Es bietet sich meist an, ein neues Formular für eine Druckvorlagenart durch Kopieren einer vorhandenen Vorlage zu erstellen und entsprechende Änderungen oder Ergänzungen mittels [Formulareditor](#page-517-0) vorzunehmen, als mit einen neuen, leeren Formular zu beginnen.

Ausschleusen - Um sicherzustellen, dass von aussen dazukommende Formulare auch auf Rechnersystemen, auf denen möglicherweise die im Formular verwendeten Formularbausteine, [Schriften](#page-241-0), [Formate](#page-238-0) und [Etiketten](#page-240-0) nicht vorhanden sind, ordnungsgemäss gedruckt werden können, sollte man die Quellformulare "ausschleusen".

Mit diesem Vorgang erhält man eine spezielle Datei, die das Formular und die entsprechenden Schriften, Formate und Etiketten enthält.

Beim Ausschleusen von "Druckvorlagen" ist eine Mehrfachselektion möglich.

Einschleusen - Ein *ausgeschleustes* Formular wird wieder zum normalen Formular, und die darin verwendeten Formularbausteine, Schriften, Formate und Etiketten werden um die *Mitgebrachten* ergänzt. Hierbei kann auf schon vorhandene "Druckvorlagen" gespeichert werden.

Beim Einschleusen von "Druckvorlagen" ist bei der Dateiauswahl eine Mehrfachselektion möglich.

Nach dem Einschleusen eines Druckformulars erhalten Sie ein Hinweisfenster welche Formularbausteine, Formate, Schriften und Etiketten noch nicht vorhanden und entsprechend angelegt wurden.

Druckvorlage kopieren von ... (nur bei Belegvorlagen) - "Druckvorlagen" können hiermit von anderen Belegtypen kopiert werden. Alle verfügbaren Formulare werden in einer [Druck](#page-385-0)[vorlagenauswahl](#page-385-0) angezeigt.

[Systemvorlagen](#page-52-1) inaktiv setzen - Über diese Funktion können alle Systemdruckvorlagen der Vorlagenart für die Druckvorlagenauswahl inaktiv gesetzt werden.

<span id="page-50-0"></span>Text aus Vorlage - Im Formulareditor können Sie den kompletten Positionsbereich oder ausgewählte (fertige) Platzhalter anderer "Druckvorlagen" über das Kontextmenü *Text aus Vorlage* in die aktuelle Druckvorlage kopieren. Text aus [Vorlage](#page-58-0)

Mit der Auswahl der entsprechenden (Muster-) Druckvorlage in der Maske *"Druckvorlagen"*" öffnet sich eine [Maske](#page-535-0) mit dem Inhalt des Positionsbereichs.

## **5.4.2 Seite Archivierung**

Auf der Seite [Archivierung](#page-419-0) geben Sie den Typ der Archivierung an.

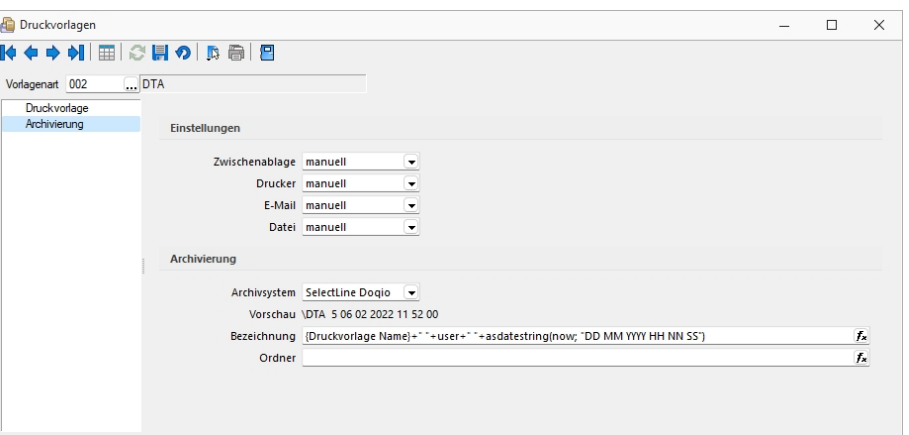

Abbildung 1.20: "Druckvorlagen" Seite Druckvorlage

Es stehen die Archivsysteme *Ablage*, *ELO Windows Client* oder *ELO Java Client* zur Verfügung. Für DEUTSCHLAND EASY.

Definieren Sie hier die Standard-Archivierungsparameter für die Druckvorlage bzw. erhalten Sie die Liste der bereits archivierten Dokumente.

Ist ein *Archivsystem* ausgewählt (also nicht *"Keine"*), steht Ihnen im Dialog Ausgabeziel für Auswertungen zusätzlich die Option *"Archiv"* zur Verfügung.

Beschreibung Archiv - Details hierzu siehe [Kapitel 25.2.1](#page-402-0) *Archiv* auf Seite 385

Beschreibung Archiv - Details hierzu siehe [Archiv](#page-402-0)

*Die in der Druckvorlagenverwaltung getroffenen Einstellungen (Archivierung, Inaktiv, Folgevorlagen) werden nur für den aktuellen Mandanten gespeichert.*

Siehe auch: Funktionalität in [Stammdatenmasken](#page-347-0) [Funktionalität](#page-470-0) in Tabellen

### <span id="page-52-0"></span>**Speicherorte Druckvorlage**

Jeder Druckvorlage kann ein bestimmter *"Speicherort"* zugewiesen werden.

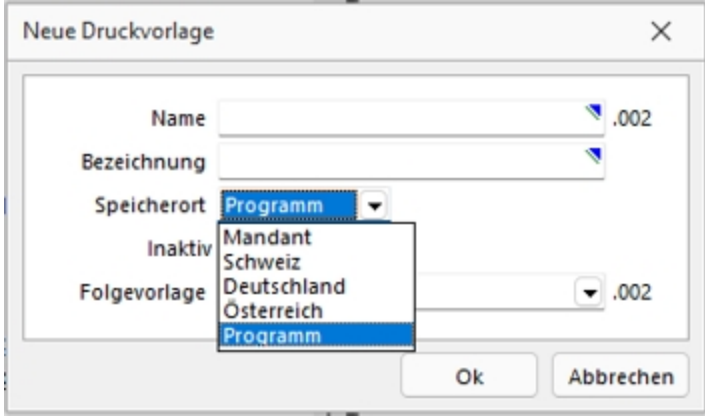

Abbildung 1.21: "Druckvorlagen" Speicherort.

#### Programm

- Vorlagen sind in allen Mandanten verfügbar
- Optionen werden mandantenabhängig gespeichert (Standardvorlage, Archivierung)
- Speicherort der System-"Druckvorlagen"
- Sicherung über Programm-Datensicherung

#### Mandant

- Vorlagen sind nur im gewählten Mandanten verfügbar
- Sicherung über Mandantensicherung

Land (DEUTSCHLAND / ÖSTERREICH / SCHWEIZ) bei vorhandener D-A-CH-Lizenz

- Vorlagen sind nur im gewählten Mandantenland verfügbar
- Optionen werden mandantenabhängig gespeichert (Standardvorlage, Archivierung)
- Bei vorhandenem D-A-CH-Modul (Platin) stehen alle Länder zur Auswahl
- Sicherung über Programmdatensicherung

#### <span id="page-52-1"></span>**Druckvorlagen inaktiv setzen / ausblenden**

"Druckvorlagen" können mandantenabhängig *inaktiv* gesetzt werden. Damit stehen Sie im Druck-Dialog nicht mehr zur Auswahl und können nicht mehr als Standardvorlage gewählt werden. Zudem ändert sich in der Ansicht die Farbe auf Grau, und sie erhält somit den Status *"Nicht in Druckauswahl"*".

Im Extramenü können über die Funktion *Systemvorlagen inaktiv setzen* alle Systemvorlagen einer Vorlagenart inaktiv gesetzt werden. Inaktiv gesetzte "Druckvorlagen" können weiterhin als Folgevorlage ausgewählt werden.

Variablen-Vorschlag in "Druckvorlagen" beim Einfügen von Platzhaltern im Kopfbereich

Das Einfügen von Platzhaltern in "Druckvorlagen" schlägt abhängig vom Ziel (Kopf, Positionen, Fuss) des Platzhalters automatisch die passende Auswahl an möglichen Informationen vor. Es wird somit verhindert, dass beim Einfügen von Platzhaltern im Kopfbereich eines Formulars Informationen angeboten werden, die ungültig sind.

# **5.4.3 Änderung des Adressblocks gemäss Schweizerischer Post**

## Allgemein

Die *Schweizerische Post* empfiehlt den Adressblock für Sendungen ins Ausland gemäss den neuen Richtlinien anzupassen.

## **Änderung gemäss Postrichtlinien ISO-Ländercodes**

Das Vermerken der Abkürzungen der Ländernamen (ISO-Code oder Autokennzeichen) vor der Postleitzahl des Bestimmungsortes ist bei Briefsendungen von der Schweiz ins Ausland nicht empfohlen, da Verzögerungen in der Verarbeitung entstehen können.

Es genügt, wenn Sie das Bestimmungsland auf der letzten Adresszeile in französischer oder englischer Sprache ausschreiben. Bei Nachbarländern der Schweiz kann das Bestimmungsland auch in der jeweiligen Landessprache angegeben werden.

#### **Beispiel**

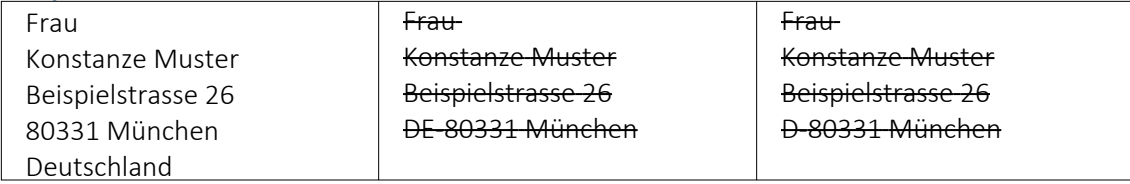

# **5.4.4 Anpassung einer Druckvorlage**

Bevor Sie die "Druckvorlagen" ändern oder bearbeiten, sichern Sie die Programmdaten. Folgend wird die Anpassung der Druckvorlage *"Rechnung"* erläutert.

| Belege       |  |            | Auswertungen   | Reporting    | PC-Kasse |
|--------------|--|------------|----------------|--------------|----------|
| AB<br>uftrag |  | Packaettel | Lieferschein   | Teilrechnung | Rechnung |
|              |  |            | Ausgangsbelege |              |          |

Abbildung 1.22: "Druckvorlagen" ändern

Drucken Sie über "Belege / Ausgangsbelege / Rechnungen" → Auswahl Bildschirm die gewünschte *"Druckvorlage"* auf den Bildschirm und öffnen Sie mit dem Icon *"Druckvorlage bearbeiten"* oder mit [F12] den *Formulareditor*.

*Bitte beachten Sie, dass die Systemvorlagen bei einem Update überschrieben werden und Ihre Anpassungen verloren gehen.*

Herr Felix Muster Handels GmbH Poststrasse 21 DE 20146 Hamburg

| Formulareditor - Ausgangsrechnung                                                                                                    | $\Box$<br>$\times$ |
|----------------------------------------------------------------------------------------------------|--------------------|
| B 日の ※ 私のの 日 田 T ルーノ口図のM Aa X   台   12 日                                                                                                    |                    |
| Parameter<br>Sa spezieller Koof für erste Seite<br>Docker<br>Koof 1. Seite<br>Koof Folgeseten<br>Archivien.no.<br>1 [V:1000:TL:EMail:2:0:: />KU~EMail .Adressnummer}   [V:1000:TL:EMail-Betreff::0:: "Rechnung Nr." + (.Belegnummer} ]<br>$ightharpoonup$ Hauptblock<br>2 x [W:-300:::2:0:Archivfeld AdrName::{.Anzeigename}] [W:-300:::2:0:Archivfeld AdrName2::{.Vorname}+" "+{.Name}] [W:-300:::2:0<br>Posttonded<br>#P :Archivfeld AdrName3::{>CR+Vorname .Ansprechpartner}+" "*{>CR+Name .Ansprechpartner}][W:-300:::2:0:Archivfeld DocReferenceId:<br>Atlkelinended<br>[W:-300::2:0:Archivfeld DocDate::(.Datum)] [W:-300:::2:0:Archivfeld DocDate::(.Datum)] [W:-300:::2:0:Archivfeld DocCurrency::{.Waehrungscode}] [W:-300:<br>Lagerinformation<br>[7 :: 2:0: Archivfeld DocAmount:: {. FremdwaehrungBrutto}] [W:-300::: 2:0: Archivfeld DocOriginalName:: {. Belegtyp}+{. Belegnummer}+"<br>Atlkeldmensonsted<br>#7 +asdatestring(now; "DD MM YYYY HH NN 88")] [W:-300:::2:0:Archivfeld DocAdrRefnr:: [.Adressnummer]] [W:-300:::2:0:Archivfeld<br>Lanctest<br>C DocPaymentInfo:: {.VESR Referenznummer}] [D:2: {.Sprache}: <>:D] [W:-300:::2:0:Archivfeld DocLanquage::"de"] [D:2: {.Sprache}: <><br>Quervenveia<br><b>Rider</b><br>E :E] [W:-300:::2:0:Archivfeld DocLanquage::"en"] [D:2:(.Sprache}:<>:F] [W:-300:::2:0:Archivfeld DocLanquage::"fr"] [D:2:(<br>Mengenumrechnungen<br>EP.Sprache}: <>:I] [W:-300:::2:0:Archivfeld DocLanquage::"it"] [D:2: {.Sprache}: <>:S] [W:-300:::2:0:Archivfeld DocLanquage::"es"<br>Verechnete Leistungen<br>[9] [D:2:(.Sprache):<>:T] [W:-300:::2:0:Archivfeld DocLanguage::"tr"]<br>Zahlungsolan Einzahlungsscheine<br>Zahlungsplan QR-Rechnungen<br>Posttonen<br>Seitenwechsel vermeiden<br>Pakete                                                                                                    |                    |
| $1$ /* Artikel-Zeile 1 */<br>[D:0:{Zeilentyp}:<>:A] [S:0:FE] [P:0:TL:Postext] [P:15:TR:EditMenge] [P:16:TL<br>E :Mengeneinheit] [P:28:TL:Artikelnummer] [P:125:ZR:Einzelpreis] [P:140:ZRN:Steuerprozent] [P:155:ZRN:Rabatt] [P:180:ZR<br>E :Gesamtpreis] [D:1: (Rabattfaehig)<>Wahr] [D:2: (Zeilentvp): ":E] [V:3000:TL:Netto Rabattfähig::0:: (Netto)] [S:0:FA]<br>$2$ /* Artikel-Seile 2 + Rabatt2 */<br>[D:0:(Zeilentvp):<>:A] [S:0:FE] [P:28:TL:Bezeichnung:60] [S:0:FA] [D:1:(Rabatt2):=:] [F<br>17 :Arial 6] [T:140:TR:+ Rabatt2] [P:155:ZRN:Rabatt2] [F:Arial 8]<br>3 /* Stücklisten-Seile */<br>[D:0:{Zeilentvp}:<>:H] [S:0:FE] [P:0:TL:Postext] [P:15:TR:EditMenge] [P:16:TL<br>[P:Mengeneinheit] [P:28:TL:Artikelnummer] [P:125:ZR:Einzelpreis] [P:140:ZRN:Steuerprozent] [P:155:ZRN:Rabatt] [P:180:ZR<br>[D:2:(Zeilentyp):=:E] [V:3000:TL:Netto Rabattfähig::0::(Netto}] [S:0:FA]<br>[7] :Gesamtpreis] [D:1:{Rabattfaehig}<>Wahr]<br>4 /* Stücklisten-Zeile */<br>$[D:0:[2eilentvp]:<>:B]$ [3:0:FE] $[p:28:TL:Bezcichnung:-102]$ [3:0:FA] $[D:1:[Rabatt2]:=:$<br>#@ 1 [F:Arial 6] [T:140:TR:+ Rabatt2] [P:155:ZRN:Rabatt2] [F:Arial 8]<br>5 /* Unterpos.-Seile */<br>[D:0:{Zeilentyp}:<>:G] [S:0:FE] [P:0:TL:Postext] [P:15:TR:EditMenge] [P:16:TL<br>(P :Mengeneinheit] [P:28:TL:Artikelnummer] [S:0:FA]<br>[D:0:{Zeilentyp}:<>:G] [S:0:FE] [P:28:TL:Bezeichnung:152] [S:0:FA]<br>6 /* Unterpos.-Zeile */<br>[D:0:{Zeilentyp}:<>:T] [S:0:FE] [D:0:{Rabatt}:=:] [V:180:ZR:::0::{Gesamtpreis Immer}-<br>$7$ /* Teilsummen-Seile */<br>[7] (Gesamtpreis)] [3:0:FA]<br>[D:0:(Zeilentyp):<>:T] [S:0:FE] [1:145:180:0:0:0:0:0] [P:28:TL:Bezeichnung] [P:155:ZRN<br>8 /* Teilsummen-Seile */<br>Spezieller Fuß für letzte Seite<br>Fuss letzte Seite<br>Fuss alloemein<br>1 [1:0:180:1:0:0:0]<br>2 [S:0:FE] [T:0:TL:Obertrag] [P:180:ZR:Gesamtpreis]<br>3 [1:0:180:1:0:0:0]<br>4 // 7.0.2 |                    |
| <b>ILISTE1</b><br>an: unbekannt<br>Dies ist eine Systemvorlage!<br>bearbeitet von: 22                                                                                                    |                    |

Abbildung 1.23: Formulareditor Ausgangsrechnung

Überschreiben Sie im Formulareditor (Kopf 1. Seite) den Adressblock mit folgenden Zeilen:

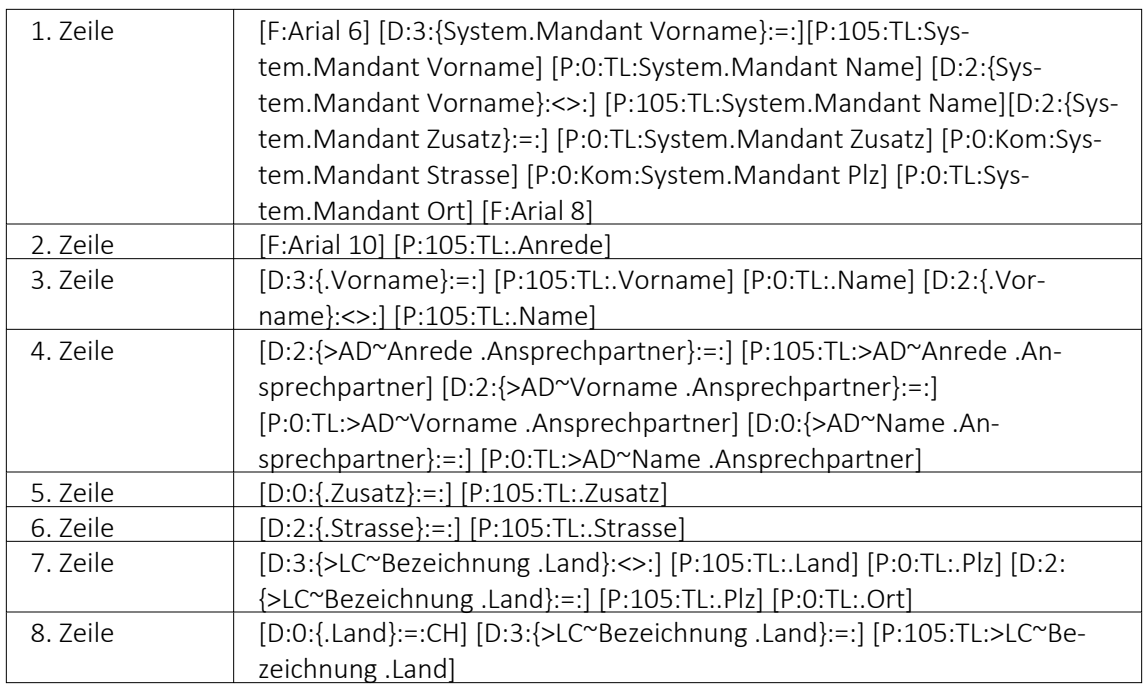

Bitte benutzen Sie zum Kopieren und Einfügen den Code, den Sie in der auf der Homepage angefügten Text-Datei *"Verweis zu Richtlinie Schweizerische Post"* finden.

Speichern Sie die Vorlage ab und wechseln Sie zurück zur Druckansicht. Der Adressblock im Ausdruck erscheint nun folgendermassen:

Herr Felix Muster Handels GmbH Poststrasse 21 20146 Hamburg Deutschland

### **Erläuterung der Anpassung**

Der Verweis auf die *"Bezeichnung Land"* ist so aufgebaut, dass bei einer Sendung für einen Schweizer Kunden die Bezeichnung des Landes nicht unten anfügt. Bei einer Kundenadresse aus dem Ausland wird die Bezeichnung des Landes aus der ISO-Ländercode Tabelle übernommen. Ist in der ISO-Ländercode Tabelle keine Bezeichnung des Landes hinterlegt, so übernimmt die Software die alte Formatierung und setzt vor der Postleitzahl den Länderkürzel (DE, AT, FR, IT usw.).

### **Platzhalter in der Betriebsmittelauswertung (Druckvorlagen)**

In den *"Druckvorlagen"* der *"Betriebsmittelauswertung"* und der *"Mitarbeiterauswertung"* wurde der Platzhalter *"SummeVerfügbar"* angepasst, sodass er jetzt den gesamten ausgewählten Zeitraum betrachtet und nicht nur die Tage, an denen *"Fertigungs- oder Werkaufträge"* auf der Maschine eingeplant sind. War es vorher so, dass nur die Tage zur Berechnung herangezogen wurden, an denen die Maschine oder der Mitarbeiter auch tatsächlich eingeplant waren, so wird Ihnen jetzt die gesamte *"verfügbare"* Zeit über den gewählten Zeitraum angezeigt.

# **5.5 Druckvorlagen ausschleusen**

Um sicherzustellen, dass von aussen dazukommende *"Formulare"* auch auf Rechnersystemen, auf denen möglicherweise die im Formular verwendeten Formularbausteine, [Schriften,](#page-241-0) [Formate](#page-238-0) und [Etiketten](#page-240-0) nicht vorhanden sind, ordnungsgemäss gedruckt werden können, sollte man die Quellformulare über die [Druckvorlagenverwaltung](#page-370-0) *"ausschleusen"*. Mit diesem Vorgang unter *"Applikationsmenü / Druckvorlagen / / Ausschleusen"* erhält man eine spezielle Datei, die das Formular und die entsprechenden Schriften, Formate und Etiketten enthält.

Beim Ausschleusen von *"Druckvorlagen"* ist eine Mehrfachauswahl möglich, markieren Sie einzelne Datensätze durch Mausklick mit gedrückter [Ctrl]-Taste oder bei Auswahl durch Cursor mit der Leertaste. Ganze Bereiche (von-bis) erreichen Sie, indem Sie den ersten Datensatz mit [Ctrl] + linker Maustaste und den letzten mit [Umschalt] + linker Maustaste markieren.

| 卽 |            | Druckvorlagen auswählen                     |                         |                                          | × |
|---|------------|---------------------------------------------|-------------------------|------------------------------------------|---|
|   |            |                                             |                         |                                          |   |
|   | Art        | Bezeichnung <sup>42</sup>                   | Typ                     | Revision<br>,,,,,,,,,,,,,,,,,,,,,,,,,,,, |   |
|   | 002        | DTA-Vergütungsauftrag                       | Programm                | 21.3.8                                   |   |
|   | ABC        | Ausgangsbelegliste                          | Programm                | 21.3.8                                   |   |
|   | AG         | Artikelgruppenliste                         | Programm                | 21.3.8                                   |   |
|   | AG         | Artikelgruppenliste detailliert<br>Programm |                         | 21.3.8                                   |   |
|   | AGH        | Artikelgruppenliste Hierarchie              | Programm                | 21.3.8                                   |   |
|   | ANG        | Offerte (Adresse links)<br>Programm         |                         | 21.3.8                                   |   |
|   | <b>ANG</b> | Offerte (Adresse rechts)                    | Programm                | 21.3.8                                   |   |
|   | ANG        | Offerte (mehrsprachig)                      | Programm                | 21.3.8                                   |   |
|   | <b>ANG</b> | Offerte mit Bildern (Adresse links)         | Programm                | 21.3.8                                   |   |
|   | ANG        | Offerte mit Bildern (Adresse rechts)        | Programm                | 21.3.8                                   |   |
|   | <b>AR</b>  | Artikelliste                                | Programm                | 21.3.8                                   |   |
|   | AR         | Artikelpreise                               | Programm                | 21.3.8                                   |   |
|   |            |                                             |                         |                                          |   |
|   |            |                                             | <alle felder=""></alle> |                                          |   |

Abbildung 1.24: Druckvorlage auswählen

- Alle Positionen markieren Sie mit dem Schalter  $\frac{R_{\text{th}}}{R_{\text{th}}}$ .
- Mit dem Schalter  $\Box$  setzen Sie alle Markierungen zurück.
- Der gewählte Datensatz wird übernommen mit Doppelklick, [ENTER] oder ...
- • oder [Esc] verwirft die Auswahl.

#### **Ausschleusen von Druckvorlagen**

Beim Ausschleusen von *"Druckvorlagen"* kann der Hinweis zu verwendeten Grafiken abgeschaltet werden.

Siehe auch: Funktionalität in Tabellen Funktionalität in [Stammdatenmasken](#page-347-0)

# **5.6 Druckvorlage kopieren von ... (nur bei Belegvorlagen)**

In der [Druckvorlagenverwaltung](#page-370-0) unter *"Applikationsmenü / Druckvorlagen / "* können für "Belege" Vorlagen von anderen Belegtypen kopiert werden. Der Menüpunkt  $\equiv$  Extras  $\cdot$  / Ko*pieren von ...* öffnet einen Auswahldialog mit den vorhandenen *"Druckvorlagen"* der anderen Belegtypen aus den system-, landes-, und mandantenspezifischen Speicherorten.

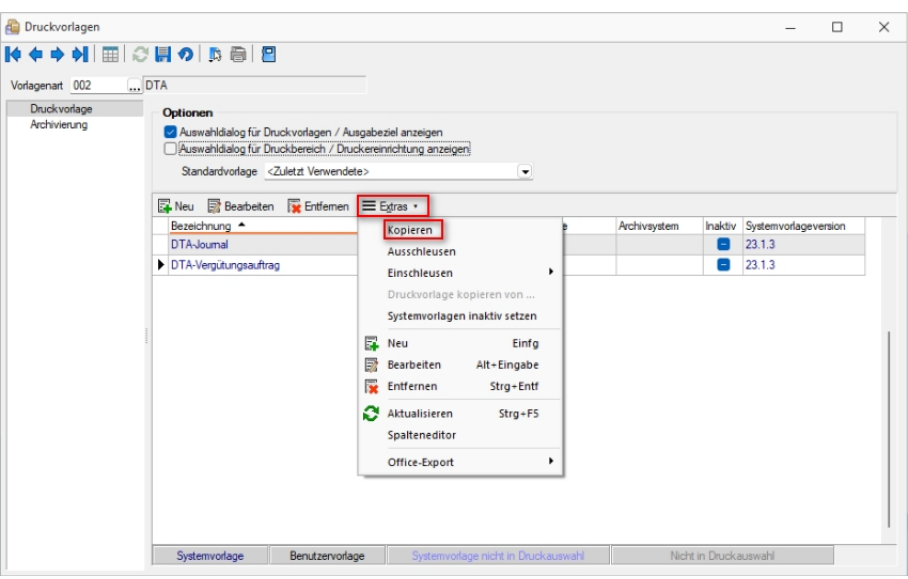

Abbildung 1.25: Druckvorlagen kopieren

Für die Auswahl können die angezeigten *"Formulare"* nach Belegtyp gefiltert werden.

Der Auswahlschalter [F10] oder ein Doppelklick kopiert die markierte Vorlage, im sich öffnenden Fenster muss anschliessend die Bezeichnung, der Speicherort (System, Land, Mandant) sowie der Dateiname angeben werden.

Optional kann ein [Folgedateiname](#page-370-0) vergeben werden.

*In der kopierten Vorlage werden alle Parameter und Platzhalter für den aktuellen Belegtyp angepasst.*

# <span id="page-58-0"></span>**5.7 Text aus Vorlage**

Über die Funktion *"Text aus Vorlage"* können aus dem *"Bildschirmdruck - Druckvorlage bearbeiten"* Passagen aus einem anderen Formular der aktuellen Vorlagenart übernommen werden. Angeboten wird der jeweilige Bereich, aus dem die Funktion aufgerufen wurde.

| <b>D</b> Formulareditor Ausgangsrechnung                                                                                                    |                                                                                                    |                                                                                                    | $\times$<br>п                                                                                                    |
|----------------------------------------------------------------------------------------------------|----------------------------------------------------------------------------------------------------|----------------------------------------------------------------------------------------------------|----------------------------------------------------------------------------------------------------|
|                                                                                                    | ■国のメモ市の国国工夫一/口図前にAa X & PB                                                                                                    |                                                                                                    |                                                                                                    |
| Parameter<br>Drucker<br>Archivierung<br>v Haudblock<br>Positionstext<br>Atikelinenched<br>Lagerinformation<br>Atikeldmensionsted<br>Langtest<br>Queryenavis<br><b>Blider</b><br>Mengenumrechnunge<br>Verechnete Leistunge | Kopf 1. Seite<br>Se spezieller Kopf für erste Seite<br>Koof Folgesetten<br>3x                                                                                                    |                                                                                                    | 1 [v:1000:TL:EMail:2:0::(>EU-EMail .Adressnummer)] [V:1000:TL:EMail-Betreff::0::"Rechnung Nr." + (.Belecnummer)]<br>2 x [W:-300:::2:0:Archivfeld AdrName::{.Anzeigename}] [W:-300:::2:0:Archivfeld AdrName2::{.Vorname}+" "+{.Name}] [W:-300:::2:0:Archivfeld<br>EP AdrName3::{>CR~Vorname .Ansprechpartner}+" "+{>CR~Name .Ansprechpartner}][W:-300:::2:0:Archivfeld DocReferenceId::{.Belegnummer}] [W:<br>r7-300:::2:0:Archivfeld DocDate::(.Datum)] [W:-300:::2:0:Archivfeld DocCurrency::{.Waehrungscode}] [W:-300:::2:0:Archivfeld DocAmount::{<br>r? . FremdwaehrungBrutto}] [W:-300:::2:0:Archivfeld DocOriginalName:: [.Beleqtyp}+(.Beleqnummer}+" "+asdatestring (now; "DD MM YYYY HH NN 88"<br>(P ) [W:-300:::2:0:Archivfeld DocAdrRefnr:: (.Adressnummer) [W:-300:::2:0:Archivfeld DocPaymentInfo:: (.VESR Referenznummer)] [D:2: (<br>[" .Sprache : < : D] [W:-300:::2:0:Archivfeld DocLanquage::"de"] [D:2: [.Sprache : < > : E] [W:-300:::2:0:Archivfeld DocLanquage::"en"] [D:2: [<br>[9] Sprachel: <>: P] [W:-300:::2:0:Archivfeld DocLanguage::"fr"] [D:2:{.Sprachel: <>:I] [W:-300:::2:0:Archivfeld DocLanguage::"it"] [D:2:{<br>[7] .Sprachel: < : 8] [W:-300:::2:0:Archivfeld DocLanguage:: "es"] [D:2:{.Sprachel: < : T] [W:-300:::2:0:Archivfeld DocLanguage:: "tr"] |
| Zahlungsplan Einzahlu<br>Zahlungsplan QR-Rec<br>Pakete                                                                                                    | Positionen<br>Seitenwechsel vermeiden                                                                                                    |                                                                                                    |                                                                                                    |
|                                                                                                    | $1$ <sup>/*</sup> Artikel-Zeile <sub>Eb</sub><br>Platzhalter bearbeiten<br>P [P:28:TL:Artike<br>$\mathbb{F}$ (Rabattfaehig) $\Box$<br>Platzhalter einfügen<br>Platzhalterabstände korrigieren<br>$2$ /* Artikal-Zails<br>$F$ $[T:140:TR:+Raba]$<br>Alles markieren<br>3 /* Stücklisten-2<br>LP :28:TL:Artikelnu O Suchen<br>Suche fortsetzen<br>$P$ >Wabrl<br>$f_{D+2+1}$<br>$\Delta$ /* Stücklisten-2<br>Ersetzen<br>$F = 6$ $T = 140 \cdot TR +$<br>Gebe zu<br>5 /* Unterpos.-Zej<br>Ausschneiden<br>r7:28:TL:Artikelnu<br>6 /* Unterpos.-Zei<br><b>Bib</b> Konieren<br>7 /* Teilsummen-Se (%) Einfügen<br>$[9]$ [3:0:FA]<br>8 /* Teilsummen-3d Sichern<br><b>B</b> Text aus Vorlage<br>Fuss allgemein<br>Fusa letzte Se<br>Tabellenkopf erstellen<br>1 [1:0:180:1:0:0:0<br>Positionen ändern<br>$2$ [ $3:0:FE$ ] [ $7:0:TT$ ]<br>Eingabefeld ausweiten<br>3 [1:0:180:1:0:0:0<br>Gleiche Höhe der Eingabefelder<br>4 // <i>y</i> 3.0.2<br>Anzeigeeinstellungen | F4<br>$Umsch - F7$<br>$Strg + A$<br>$Strg + F$<br>F3<br>$Str\alpha + H$<br>$Strg - G$<br>$Str\alpha+X$<br>$Str\alpha + C$<br>$Strn+V$<br>F <sub>2</sub><br>FR<br>$Umsch + F8$ | Zeilentvpl:<>:Al [S:0:FE] [P:0:TL:Postext] [P:15:TR:EditMenge] [P:16:TL:Mengeneinheit]<br>[P:140:ZRN:Steuerprozent] [P:155:ZRN:Rabatt] [P:180:ZR:Gesamtpreis] [D:1:<br>V:3000:TL:Netto Rabattfähig::0::{Netto}] [S:0:FA]<br>wp}: < >:Al [8:0:FE] [P:28:TL:Bezeichnung:60] [8:0:FA] [D:1:{Rabatt2}:=:] [F:Arial 6] [<br>81<br>lentvp): <>: H] [8:0:FE] [P:0:TL:Postext] [P:15:TR:EditMenge] [P:16:TL:Mengeneinheit] [P<br>40:ZRN:Steuerprozent] [P:155:ZRN:Rabatt] [P:180:ZR:Gesamtpreis] [D:1:{Rabattfaehiq}<<br>D Rabattfähig::0::(Netto)] [S:0:FA]<br>lentyp): <>: H] [8:0:FE] [P:28:TL:Bezeichnung:-102] [8:0:FA] [D:1: {Rabatt2}:=:] [F:Arial<br>lentvp): <>: G] [8:0:FE] [P:0:TL:Postext] [P:15:TR:EditMenge] [P:16:TL:Mengeneinheit] [P<br>$lentropy$ : <>: G] [8:0:FE] [P:28:TL:Bezeichnung:152] [8:0:FA]<br>htyp): <>: T] [3:0:FE] [D:0: [Rabatt]: =: ] [V:180:ZR:::0:: [Gesamtpreis Immer] - [Gesamtpreis<br>htvp): <>:T] [3:0:FE] [1:145:180:0:0:0:0:0] [P:28:TL:Bezeichnung] [P:155:ZRN:Rabatt] [                                                                                                    |

Abbildung 1.26: Text aus Vorlage

# **5.8 Archivierung**

Unter *"Applikationsmenü / Drucken / Druckvorlagen (Seite Archivierung)"* werden die Standard-Archivierungsparameter für die aktive Druckvorlage definiert und die bereits archivierten Dokumente gelistet.

Eine vom Standard des Vorlagentyps abweichende Archivierung bestimmter Formulare, wird über den [Formulareditor](#page-517-0) definiert.

# **5.8.1 SELECTLINE DOQIO**

Ausführliche Details zu SELECTLINE DOQIO erfahren Sie unter [SelectLine](#page-428-0) Doqio und im Video Select-Line Doqio auf der Homepage der SelectLine Software AG unter My Select.

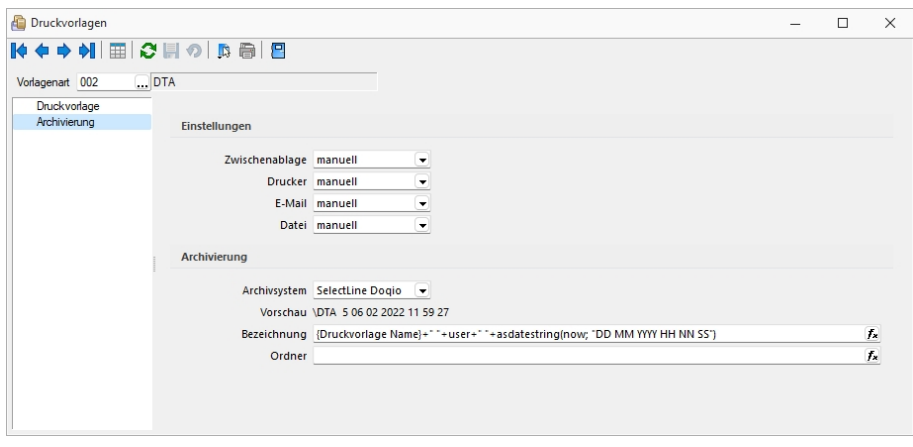

Abbildung 1.27: Archivierung Doqio

## **5.8.2 Archivierung von XRechnung und ebInterface**

Mit der neuen Version 21.1 haben Sie die Möglichkeit, E-Rechnungen vom Typ XRechnung und ebInterface über das Programm zu archivieren. Wenn XRechnung- oder ebInterface-Dateien erstellt bzw. als E-Mail-Anhang versendet werden, werden die Archiveinstellungen der Ausgangsrechnung (Druckvorlagenart REC) verwendet, um die Dateien zu archivieren. Der Ablagepfad wird bis auf den Dateinamen übernommen. Die Einstellungen für die Druckziele E-Mail und Datei greifen auch für XRechnung und ebInterface. Sie können dadurch steuern, ob die Dateien automatisch (immer), manuell oder auf Nachfrage archiviert werden.

Die Funktion steht auch beim Sammeldruck zur Verfügung. Scheitert die Erstellung einer E-Rechnung (z. B. ebInterface ohne Kennzeichen), taucht dies regulär im Fehlerprotokoll auf und es wird entsprechend nicht archiviert - der Sammeldruck wird trotzdem fortgesetzt und andere erfolgreiche E-Rechnungen werden archiviert.

# **5.8.3 Keine Archivierung im Listendruck**

Aufgrund der hohen Fehleranfälligkeit einer Archivierung im Listendruck haben wir uns dazu entschlossen, das Druckziel "Archiv" bei einem Listendruck nicht mehr anzubieten. Auf diesem Wege verhindern wir, dass Dokumente beispielsweise an nur einer Stelle im Archiv abgelegt werden, obwohl die Dokumente laut Ablagepfad an verschiedenen Stellen abgelegt werden sollen.

## **5.8.4 Interne Archivierung als PDF-Datei**

Bei der internen Archivierung werden für die gedruckten Dokumente PDF-Dateien erstellt und in ein Archiv-Verzeichnis abgelegt. Es befindet sich standardmässig im Mandanten-Verzeichnis unterteilt in Jahre, Monate und Druckvorlagentypen.

Aktiviert wird das Archivierungssystem über die Einstellung in den Druckvorlagen.

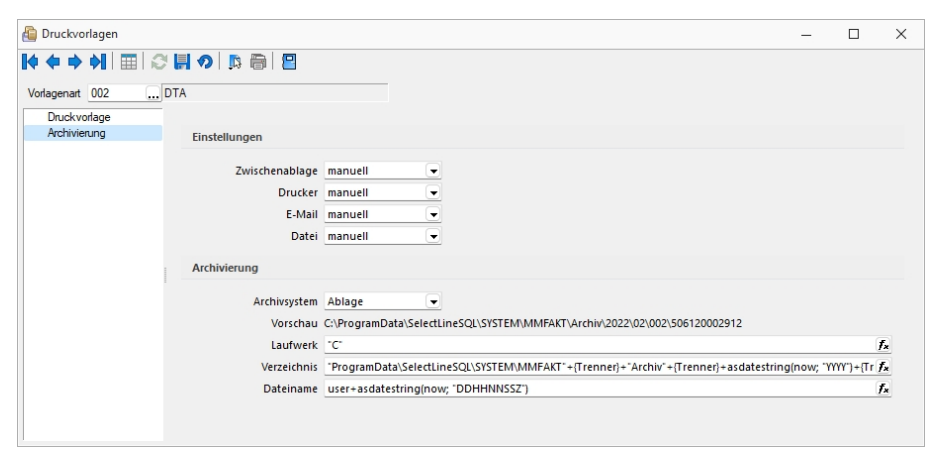

Abbildung 1.28: Archivierung Intern

#### **Archivierungseinstellungen**

Wählen Sie aus, ob nach dem Druck auf bestimmte Druckziele eine automatische Archivierung des entsprechenden Dokumentes erfolgen soll. Des Weiteren können Sie entscheiden, wie die Archivierung erfolgen soll. Stellen Sie die Archivierung für die einzelnen Druckziele (Drucker, Datei, Email, Zwischenablage) auf:

- immer Es wird immer automatisch nach dem Druck auf die vorher definierten Druckziele ohne nochmalige Abfrage archiviert.
- nachfragen Die Archivierung wird nach dem Druck auf die vorher gewählten Druckziele durch eine Abfrage angeboten.
- nur manuell Die gewählte Druckvorlage kann manuell per Auswahl des Druckziels "Archiv" im Druckausgabedialog bzw. per Schalter aus der Seitenvorschau archiviert werden.

#### **Archivablage**

Definieren Sie mit Konstanten und Variablen (siehe Kapitel 25.6.24 *[Formelplatzhalter](#page-562-0)* auf [Seite 545\)](#page-562-0) den Pfad (Laufwerk und Verzeichnis) und Dateinamen. Erfolgt hier die Eingabe eines nicht vorhandenen Pfades, kommt bei der Archivierung der Dokumente ein entsprechender Hinweis.

Platzhalter können über den Schalter  $f_{\lambda}$  ausgewählt werden. Prüfen Sie über das Kontextmenü mit der Auswahl "Test" im Anschluss an Ihre Formeldefinition unbedingt die Richtigkeit der Syntax (siehe [Kapitel 25.6.13](#page-534-0) *Syntaxprüfung und Formeltest* auf Seite 517). Über das Kontextmenü ist auch ein Rücksetzen auf die Standardformel möglich.

*Laufwerk, Verzeichnis und Dateiname für die Archivierung können auch mit Hilfe von Platzhaltern zugewiesen werden. In diesem Fall werden die entsprechenden Einträge der Archivablage ignoriert!*

ELO - Das Dokumentenmanagementsystem ELO (Elektronischer Leitz Ordner) zur optimalen Strukturierung und Speicherung der Informationen. ELO OFFICE verbessert den Dokumentenschutz durch spezielle Zugriffsberechtigungen, Kopierschutz und Versionskontrolle.

EASY - Die Dokumente werden automatisch extern als PDF-Datei in ein vorher definiertes Archiv einer virtuellen Ordnerstruktur abgelegt.

Internes Archiv - Für die interne Archivierung lassen sich Laufwerk, Verzeichnis und Dateiname über eine Formel definieren. Platzhalter können über den Schalter  $f_{\star}$  ausgewählt werden. Prüfen Sie über das Kontextmenü mit der Auswahl [Test](#page-534-0) im Anschluss an Ihre Formeldefinition unbedingt die Richtigkeit der Syntax. Über das Kontextmenü ist auch ein Rücksetzen auf die Standardformel möglich.

*Laufwerk, Verzeichnis und Dateiname für die Archivierung können auch mit Hilfe von Platzhaltern zugewiesen werden. In diesem Fall werden die entsprechenden Einträge der Archivablage ignoriert!*

ELO-Archiv - Wählen Sie das in ELO definierte Archiv aus.

Hinweise zur Archivdefinition finden Sie auf dem SelectLine Installations-Medium unter Dokumente\ImportExport\ELO - oder im Download-Bereich unter Zusatzbeschreibungen.

Schrank / Ordner / Register - Der so genannte Archivpfad wird definiert durch feste Bezeichnungskonstanten und/oder über variable Platzhalter, die zur Auswahl zur Verfügung stehen, für Schränke, Ordner und Register.

*Belegen Sie nicht mehr Register (inkl. Schrank und Ordner) mit einer Bezeichnung, die als Ebenen im ELO-Archiv definiert wurden.*

## Archivierte Dokumente - Jahresweise Liste.

Mit einem Doppelklick auf einen Eintrag wird das gewählte Dokument im Archivierungssystem geöffnet.

EASY-Archiv - Wählen Sie ein in EASY definierten Lagerort und ein entsprechendes Archiv aus. Erfolgt hier die Eingabe eines in EASY nicht vorhandenen Pfades, kommt bei der Archivierung der Dokumente ein entsprechender Hinweis.

Archivierungseinstellungen - Wählen Sie aus, ob nach dem Druck auf bestimmte Druckziele eine automatische Archivierung des entsprechenden Dokumentes erfolgen soll.

Des Weiteren können Sie entscheiden, wie die Archivierung erfolgen soll:

- immer Es wird immer automatisch nach dem Druck auf die vorher definierten Druckziele ohne nochmalige Abfrage archiviert.
- nachfragen Die Archivierung wird nach dem Druck auf die vorher gewählten Druckziele durch eine Abfrage angeboten.
- nur manuell Die gewählte Druckvorlage kann nur manuell per Auswahl des Druckziels *"Archiv"* im Druckausgabedialog bzw. per Schalter aus der [Seitenvorschau](#page-379-0) archiviert werden.

*Sie bekommen nur die Jahre gezeigt, in denen auch wirklich archiviert wurde.*

Beschreibung Archiv - Details hierzu siehe [Kapitel 25.2.1](#page-402-0) *Archiv* auf Seite 385

siehe auch: Seite [Archiv](#page-427-0) [Archivierung](#page-424-0) Daten hinzufügen [Archivrecherche](#page-425-0)

# **6 SQL Server**

In den SQL-Versionen haben Sie über *"Applikationsmenü / SQL-Server / SQL-Server ändern..."* die Möglichkeit, den *"SQL- Server"* zu wechseln bzw. zu ändern und *"Einstellungen zur Protokollierung"* vorzunehmen. (siehe Kapitel [Protokollierung\)](#page-385-1)

Diese Auswahl erreichen Sie ebenfalls *"vor Programmstart"* mit der *"Shift-Taste"* und Anklicken des jeweiligen Programmes.

Siehe: SQL [Serverbenutzer](SQL_Serverbenutzer_auswaehlen (804).htm) auswählen

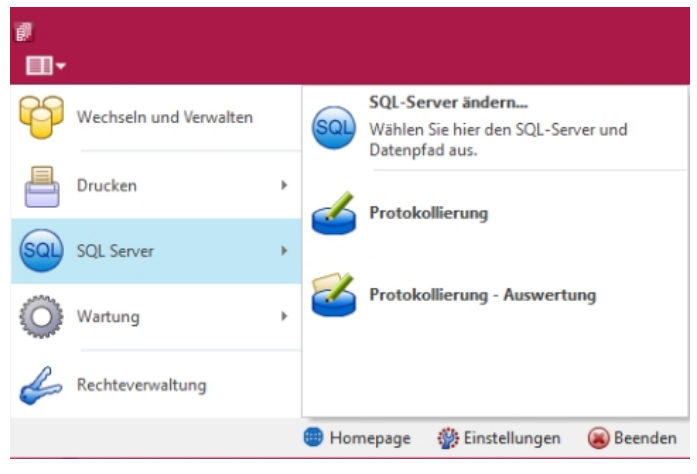

Abbildung 1.29: Applikationsmenü SQL-Server

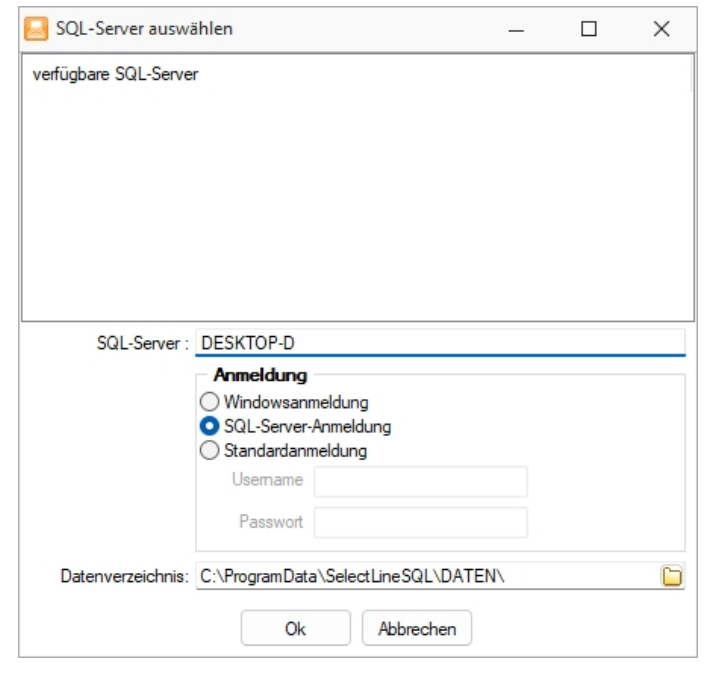

Abbildung 1.30: SQL-Server auswählen

# **6.1 Abkündigung SQL-Sever 2014**

Ab Version 21.2 wird der MICROSOFT SQL Server 2014 durch die SELECTLINE PROGRAMME nicht mehr unterstützt. Das Ende des Mainstream-Supports von Microsoft war bereits am 9. Juli 2019 erreicht. Darüber hinaus macht die Nutzung moderner und neuer Funktionen der SQL Servers ein Update auf den SQL Server 2016 als Mindestversion notwendig.

Bitte achten Sie darauf, dass die *Systemvoraussetzungen* im Zusammenhang mit Ihrer jeweiligen SELECTLINE Version immer erfüllt sein müssen, da ansonsten kein Programmstart möglich ist. Informationen zur aktuell eingesetzten SQL-Server-Version finden Sie im Programm unter *"Hilfe / Systeminformation"* im Abschnitt Versionsinfos.

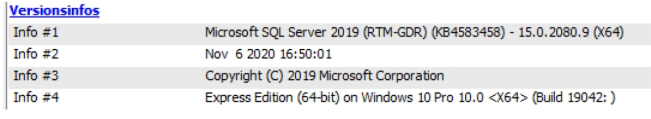

Abbildung 1.31: Versionsinfos

Sollten Sie einen neueren Datenbankserver benötigen, empfehlen wir, eine neue SQL-Server-Instanz zu installieren, danach die Daten umzuziehen und die alte Instanz über den Punkt Dienste im Betriebssystem zu beenden.

Im Falle eines gleichzeitigen Versionsupdates von einer SelectLine Version älter als 14.3.x beachten Sie bitte ausserdem die hier zwingend einzuhaltende Updatereihenfolge. Mithilfe des aktuellen SELECTLINE-Gesamtsetups kann ein SQL-Server Express 2019 mit fest vorgegebenem Namen und Passwort installiert werden.

Generell empfehlen wir, das Update direkt auf die neueste SQL-Server-Version 2019 durchzuführen.

# **6.2 SQL-Server auswählen**

Über den Menüpunkt *"Applikationsmenü / SQL Server / SQL-Server ändern.."* können Sie auf einen anderen *"SQL-Server"* wechseln. Wählen Sie hier den gewünschten *"SQL-Server"* aus.

Diese Auswahl erreichen Sie ebenfalls *"vor Programmstart"* mit der *"Shift-Taste"* und Anklicken des jeweiligen Programmes.

*Änderungen erfolgen erst durch den Neustart des Programms.*

### **Windows-Anmeldung für SQL-Server-Login verwenden**

Ist diese Option nicht gesetzt, erfolgt beim erneuten Programmstart die Passwortabfrage des*" SQL-Servers"*.

Dies könnte z.B. erforderlich sein, wenn Sie sich als *"Datenbank-Administrator"* anmelden wollen.

# **6.3 Protokollierung**

Mit Hilfe der Protokollierung können Änderungen an den von SELECTLINE-Programmen verwendeten Daten nachvollzogen werden. Dabei werden Operationen, die Daten anlegen, löschen oder inhaltlich verändern, mit Zeitpunkt und angemeldetem Benutzer protokolliert.

Die Protokollierung wird unter *"Applikationsmenü / SQL Server / Protokollierung"* eingerichtet. Die Analyse von Datensatzänderungen kann unter *"Applikationsmenü / SQL Server / Protokollierung-Auswertung"* vorgenommen werden.

Aufgrund der Anforderungen der EU-DSGVO zur Protokollierung von *"Stammdatenänderungen"*, ist die Programmfunktion zur *"Protokollierung"* von *"Datenbankänderungen"* bereits *ab* der *Skalierung Easy* enthalten

*Beachten Sie die benötigten Rechte zum Anlegen der Protokolldatenbanken bei der Einrichtung!*

# **6.3.1 Seite Tabellenauswahl**

Markieren Sie im Fenster *"Verfügbare Tabellen"* die Tabellen, welche protokolliert werden sollen. Drücken Sie anschliessend den Schalter  $\Theta$ . Um weitere "Tabellen" hinzuzufügen, führen Sie den Ablauf wie oben beschrieben einfach mehrere Male durch.

| Tabelenauswahl<br>Verwaltung | Verfügbare Tabellen |                    |                   |           |  |           |                   | Protokollierte Tabellen |                  |                  |  |  |
|------------------------------|---------------------|--------------------|-------------------|-----------|--|-----------|-------------------|-------------------------|------------------|------------------|--|--|
|                              | Kürzel              | Tabelle            | Beschreibung      | Datenbank |  |           | Tabelle<br>Kürzel |                         | Beschreibung     | Datenbank        |  |  |
|                              | 00                  | <b>BLOBKEY</b>     | Blobkeys          | SL_MMFAKT |  |           | 01                | <b>BLOBKEYPR</b>        | BlobkeyProgram   | <b>SL_MMFAKT</b> |  |  |
|                              | 0 <sub>D</sub>      | <b>KEY</b>         | Schlüssel - Daten | SL Daten  |  | €         | 11                | KOSTENAUF               | Kostenaufteilung | SL MMFAKT        |  |  |
|                              | <b>OM</b>           | <b>KEY</b>         | Schlüssel - Man   | SL MMFAKT |  | $\bullet$ |                   |                         |                  |                  |  |  |
|                              | 10                  | <b>KOSTENBASIS</b> | Basisinformation  | SL MMFAKT |  |           |                   |                         |                  |                  |  |  |
|                              | 40                  | KAMPAGNE           | Aktivitäten von   | SL_MMFAKT |  |           |                   |                         |                  |                  |  |  |
|                              | 41                  | KAMPAGNE           | Verknüpfung vo    | SL MMFAKT |  |           |                   |                         |                  |                  |  |  |
|                              | 42                  | KAMPAGNE           | Protokoll zu Ka   | SL MMFAKT |  |           |                   |                         |                  |                  |  |  |
|                              | 4 <sub>R</sub>      | <b>KAI ENDERT</b>  | Einladungen für   | SL_MMFAKT |  |           |                   |                         |                  |                  |  |  |
|                              | 4E                  | KALENDERR          | Benutzerkonfigu   | SL MMFAKT |  |           |                   |                         |                  |                  |  |  |
|                              | 4F                  | KALENDERF          | Zugriffsrechte fü | SL MMFAKT |  |           |                   |                         |                  |                  |  |  |
|                              | 4G                  | KALENDERG          | Kalendergruppen   | SL MMFAKT |  |           |                   |                         |                  |                  |  |  |
|                              | 4K                  | KALENDERK          | Kategorien für d  | SL_MMFAKT |  |           |                   |                         |                  |                  |  |  |
|                              | 4L                  | KALENDERT          | Datenzuordnun     | SL MMFAKT |  |           |                   |                         |                  |                  |  |  |
|                              | 4P                  | KALENDERT          | CRM-Kalender -    | SL MMFAKT |  |           |                   |                         |                  |                  |  |  |
|                              | 4R                  | KALENDERR          | Kalender für CRM  | SL MMFAKT |  |           |                   |                         |                  |                  |  |  |
|                              | ٠.                  | . <b>.</b> .       | . .               |           |  |           |                   |                         |                  |                  |  |  |

Abbildung 1.32: Tabellenauswahl

Der Schalter <sup>G</sup>entfernt die im Fenster "Protokollierte Tabellen" markierten Tabellen.

*Tabellen können auch per "Drag & Drop" hinzugefügt oder entfernt werden.*

# **6.3.2 Seite Verwaltung**

### **Einstellungen**

Legen Sie hier die Grösse der *"Protokolldatenbank"* fest, bei der gewarnt werden soll. Zusätzlich lässt sich hier das Überprüfungsintervall einstellen

#### **Datenbanken verwalten**

Markieren Sie in der Übersicht eine Protokolldatenbank. Als Optionen stehen *"Sichern"*, *"Sichern* und Leeren" und Leeren zur Verfügung. Über den Schalter **Ausführen** wird die aktive Option angewendet.

Eine Sicherung erfolgt in den Ordner BACKUP der Server- bzw. Einzelplatzinstallation. Der Sicherungsname setzt sich u.a. aus Datenbankname, Datum und Uhrzeit der Sicherung zusammen.

#### **Sicherung wiederherstellen**

Bei der Wiederherstellung einer Sicherung werden Ihre aktuellen Daten mit den Daten der Datensicherung überschrieben!

Verwenden Sie *"Sicherung wiederherstellen"* deshalb nur, wenn Sie Ihre Datenbanken tatsächlich wiederherstellen wollen oder zur Analyse einer Protokolldatenbank.

Wählen Sie ein Archiv zur Wiederherstellung aus, über den Button • Verzeichnisvorgaben können Sie eines der fünf vorgegebenen Standard-Verzeichnisse auswählen. Mit der Option *"abweichender Datenbankname"* können Sie den Namen der Datenbank nach der Wiederherstellung ändern.

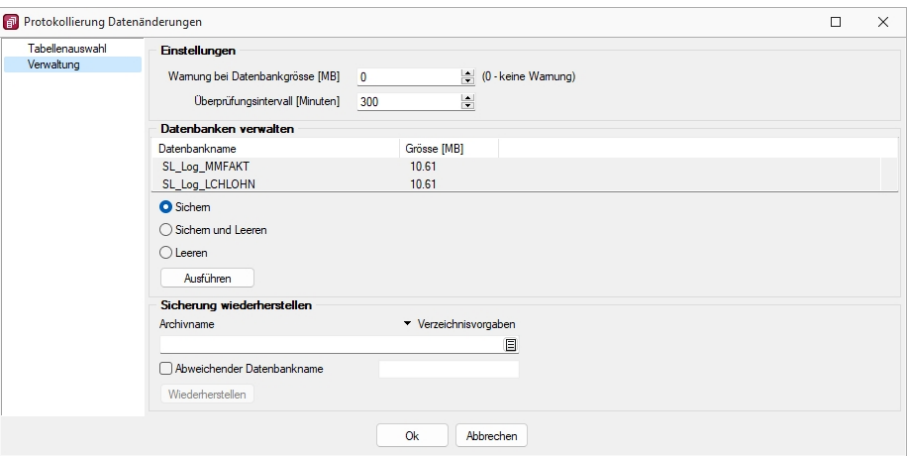

Abbildung 1.33: Verwaltung

*In den SQL-Programmversionen sind für das Anlegen bzw. Laden von Datensicherungen die Rechte eines Datenbank-Administrators erforderlich. Für das Sichern und Wiederherstellen von Datensicherungen muss ein Datensicherungspfad angegeben werden (siehe Kapitel 7.5 [Datensicherung](#page-89-0) auf [Seite 72](#page-89-0)).*

## <span id="page-66-0"></span>**6.3.3 Protokollierung - Auswertung**

Unter *"Applikationsmenü / SQL Server / Protokollierung - Auswertung"* erreichen Sie die *"Protokollierung"* der Datenänderungen.

|                             | Protokollierung Datenänderungen   |               |              |           |           |                                |                                      |              | $\times$<br>$\Box$ |
|-----------------------------|-----------------------------------|---------------|--------------|-----------|-----------|--------------------------------|--------------------------------------|--------------|--------------------|
|                             | Verfügbare protokolierte Tabellen |               |              |           |           |                                | Ausgewählte protokolierte Tabellen   |              |                    |
| Kürzel Tabelle              |                                   |               | Beschreibung | Datenbank |           | Kürzel                         | Tabelle                              | Beachreibung | Datenbank          |
|                             |                                   |               |              |           | 4E        | KALENDERRESSOURCEKONFIGURATION | Benutzerkonfigurationen der Kalender | SL MMFAKT    |                    |
|                             |                                   |               |              |           | $\bullet$ |                                |                                      |              |                    |
|                             |                                   |               |              |           | $\bullet$ |                                |                                      |              |                    |
|                             |                                   |               |              |           |           |                                |                                      |              |                    |
|                             |                                   |               |              |           |           |                                |                                      |              |                    |
|                             |                                   |               |              |           |           |                                |                                      |              |                    |
|                             |                                   |               |              |           |           |                                |                                      |              |                    |
|                             |                                   |               |              |           |           |                                |                                      |              |                    |
|                             |                                   |               |              |           |           |                                |                                      |              |                    |
|                             |                                   |               |              |           |           |                                |                                      |              |                    |
|                             |                                   |               |              |           |           |                                |                                      |              |                    |
| Datenbankfelder             |                                   |               |              |           |           |                                |                                      |              |                    |
| Feld                        |                                   | Typ           |              |           |           | Fiter                          |                                      |              |                    |
| <b>Aktiv</b>                |                                   | Boolean       |              |           |           |                                |                                      |              |                    |
| AngelegtAm                  |                                   | Date Time     |              |           | $\bullet$ |                                |                                      |              |                    |
| AngelegtVon                 |                                   | WideString 2  |              |           | $\bullet$ |                                |                                      |              |                    |
| <b>Bearbeitet Am</b>        |                                   | Date Time     |              |           |           |                                |                                      |              |                    |
| Bearbeitet Von              |                                   | WideString 2  |              |           |           |                                |                                      |              |                    |
| Benutzer                    |                                   | WideString 2  |              |           |           |                                |                                      |              |                    |
| Etimerung                   |                                   | Boolean       |              |           |           |                                |                                      |              |                    |
| Fabe                        |                                   | Integer       |              |           |           |                                |                                      |              |                    |
| KalendergruppelD            |                                   | Integer       |              |           |           |                                |                                      |              |                    |
|                             | KALENDERRESSOURC                  | Autolno       |              |           |           |                                |                                      |              |                    |
| Log-Anwendung               |                                   |               |              |           |           |                                |                                      |              |                    |
| Log-Datum<br>Log-SLBenutzer |                                   |               |              |           |           |                                |                                      |              |                    |
| Log-Systemberutzer          |                                   |               |              |           |           |                                |                                      |              |                    |
| Name                        |                                   | WideString 50 |              |           |           |                                |                                      |              |                    |
| Pos                         |                                   | Integer       |              |           |           |                                |                                      |              |                    |
| RessourceID                 |                                   | Integer       |              |           |           |                                |                                      |              |                    |
| <b>TS</b>                   |                                   | <b>Bytes</b>  |              |           |           |                                |                                      |              |                    |
| Widget Aktiv                |                                   | Boolean       |              |           |           |                                |                                      |              |                    |
|                             |                                   |               |              |           |           |                                |                                      |              |                    |
|                             |                                   |               |              |           | Ok.       | Abbrechen                      |                                      |              |                    |
|                             |                                   |               |              |           |           |                                |                                      |              |                    |

Abbildung 1.34: Auswertung

Tabellenauswahl - Markieren Sie dazu im Fenster *"Verfügbare protokollierte Tabellen"* diejenigen Tabellen, die ausgewertet werden sollen. Über den Schalter  $\bigodot$  oder per "Drag & Drop" fügen Sie diese zum Fenster "Ausgewählte protokollierte Tabellen" hinzu oder entfernen <a>
<sub>sie</sub> wieder.

Datenbankfelder - Um für die Auswertung Einschränkungen vorzunehmen, nutzen Sie die Filterfunktion. Dabei stehen alle Tabellenfelder der *"Ausgewählte protokollierte Tabellen"* zur Verfügung.

siehe auch: Protokollierung [Datenänderung](#page-67-0)

# <span id="page-67-0"></span>**6.3.4 Protokollierung - Datenänderungen**

Mit der Anzeige *"Applikationsmenü / SQL Server / Protokollierung - Auswertung"* können die Änderungen an den *"protokollierten Tabellen"* überprüft werden. Markieren Sie ein Ereignis, die Änderungen am Datensatz werden in der rechten Fensterseite farbig dargestellt.

| Tabellenauswahl<br>Verwaltung | Verfügbare Tabellen |                    |                   |           |  | Protokollierte Tabellen |        |                  |                 |                  |  |
|-------------------------------|---------------------|--------------------|-------------------|-----------|--|-------------------------|--------|------------------|-----------------|------------------|--|
|                               | Kürzel              | Tabelle            | Beschreibung      | Datenbank |  |                         | Kürzel | Tabelle          | Beschreibung    | Datenbank        |  |
|                               | 00                  | <b>BLOBKEY</b>     | Blobkeys          | SL MMFAKT |  |                         | #A     | XDienstwagen     | Dienstwagen     | SL MMFAKT        |  |
|                               | 01                  | <b>BLOBKEYPR</b>   | BlobkeyProgram    | SL MMFAKT |  | Θ                       | 4F     | <b>KALENDERR</b> | Benutzerkonfigu | <b>SL MMFAKT</b> |  |
|                               | 0 <sub>D</sub>      | <b>KEY</b>         | Schlüssel - Daten | SL Daten  |  | $\bullet$               |        |                  |                 |                  |  |
|                               | <b>OM</b>           | <b>KEY</b>         | Schlüssel - Man   | SL_MMFAKT |  |                         |        |                  |                 |                  |  |
|                               | 10                  | <b>KOSTENBASIS</b> | Basisinformation  | SL MMFAKT |  |                         |        |                  |                 |                  |  |
|                               | 11                  | KOSTENAUF          | Kostenaufteilung  | SL MMFAKT |  |                         |        |                  |                 |                  |  |
|                               | 40                  | KAMPAGNE           | Aktivitäten von   | SL MMFAKT |  |                         |        |                  |                 |                  |  |
|                               | 41                  | KAMPAGNE           | Verknüpfung vo    | SL MMFAKT |  |                         |        |                  |                 |                  |  |
|                               | 42                  | KAMPAGNE           | Protokoll zu Ka   | SL_MMFAKT |  |                         |        |                  |                 |                  |  |
|                               | 4B                  | <b>KALENDERT</b>   | Einladungen für   | SL MMFAKT |  |                         |        |                  |                 |                  |  |
|                               | 4F                  | KALENDERF          | Zugriffsrechte fü | SL MMFAKT |  |                         |        |                  |                 |                  |  |
|                               | 4G                  | KALENDERG          | Kalendergruppen   | SL MMFAKT |  |                         |        |                  |                 |                  |  |
|                               | 4K                  | KALENDERK          | Kategorien für d  | SL MMFAKT |  |                         |        |                  |                 |                  |  |
|                               | 4L                  | <b>KALENDERT</b>   | Datenzuordnun     | SL MMFAKT |  |                         |        |                  |                 |                  |  |
|                               | 4P                  | KALENDERT          | CRM-Kalender -    | SL MMFAKT |  |                         |        |                  |                 |                  |  |
|                               | 4R                  | <b>KALENDERR</b>   | Kalender für CRM  | SL_MMFAKT |  |                         |        |                  |                 |                  |  |
|                               | 4S                  | KALENDERR          | Synchronisation   | SL MMFAKT |  |                         |        |                  |                 |                  |  |
|                               |                     |                    |                   |           |  |                         |        |                  |                 |                  |  |

Abbildung 1.35: Auswertung

Einschränkung der angezeigten Datensätze - Die Selektion der Daten kann mit dem Schalter geändert werden.

Mit dem Schalter  $\overline{\bigoplus}$  wird die Protokollierung zur Druckausgabe geschickt. Über das Menü können Sie die [Ausgabeziele](#page-381-0) festlegen.

siehe auch: [Protokollierung](#page-66-0) Auswertung

# **7 Wartung**

Unter dem Menüpunkt *"Applikationsmenü / Wartung"* wurden die übergreifenden Menüpunkte wie

- Zeigt das jeweils geöffnete Programm
- Aktualisieren (Stammdaten, Kurse),
- Benutzer abmelden
- Reorganisieren und
- Datensicherung

zusammengefasst.

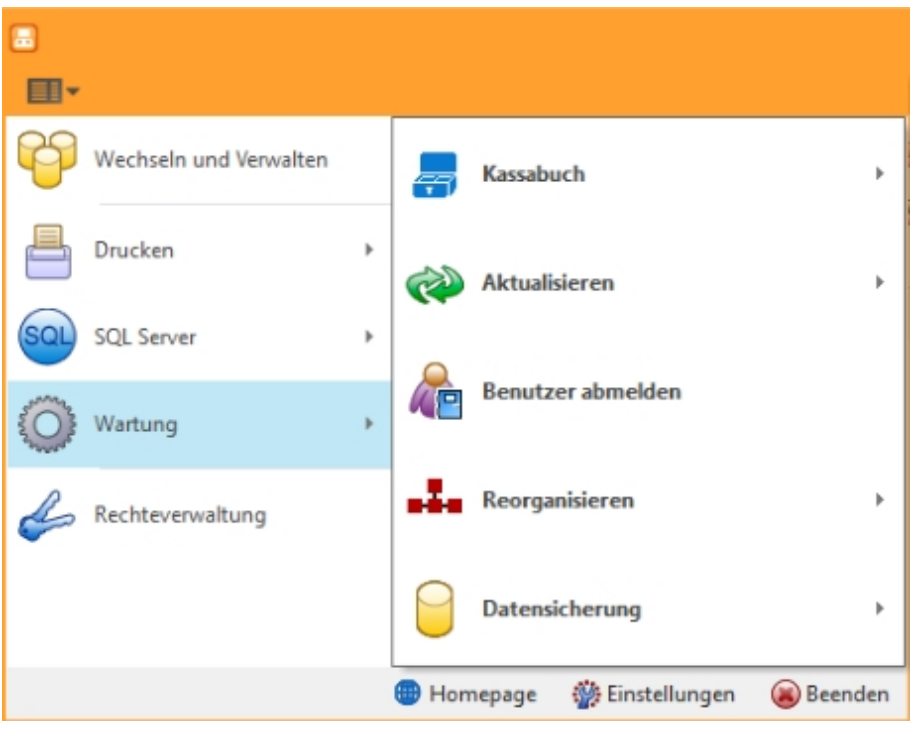

Abbildung 1.36: Wartung KASSE

Für die einzelnen *"Anwendungen"* gibt es spezifische Abläufe, welche es nur im *"Applikationsmenü"* dieser *"Programme"* gibt.

Sie stehen unter *"Applikationsmenü / Wartung / (jeweiliger Programmname) / ..."*.

# **7.1 Kassenbuch**

Spezifische Anwendungen im *"Applikationsmenü"* im SELECTLINE KASSABUCH. Sie finden diese unter *"Applikationsmenü / Wartung / Kassenbuch"*.

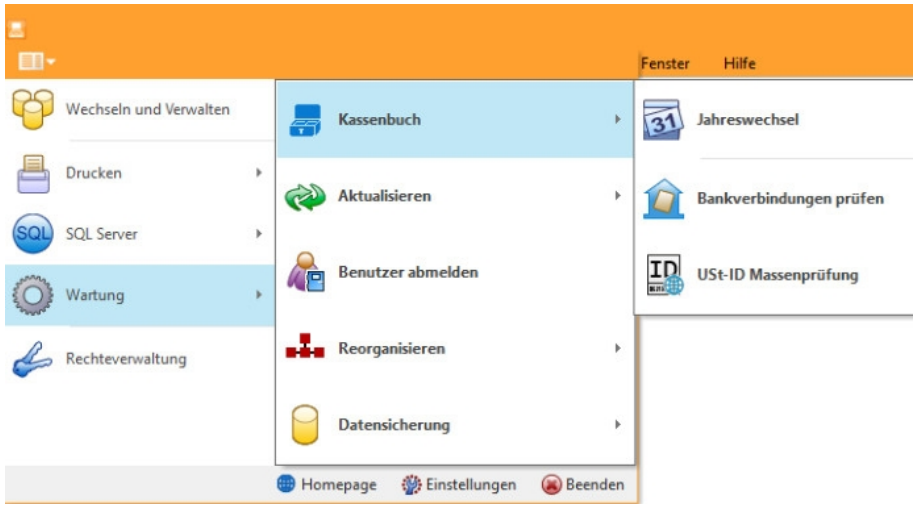

Abbildung 1.37: Applikationsmenü Kassenbuch

# **7.1.1 Jahreswechsel**

Mit dem *"Jahreswechsel"* unter *"Applikationsmenü / Wartung"* generieren Sie einen neuen Buchungszeitraum.

Gleichzeitig wird Ihnen eine Übernahme von Konten, Salden und Budgets angeboten. Die Salden können Sie als Vorträge übernehmen, auch wenn das vorige Buchungsjahr noch nicht endgültig abgeschlossen ist.

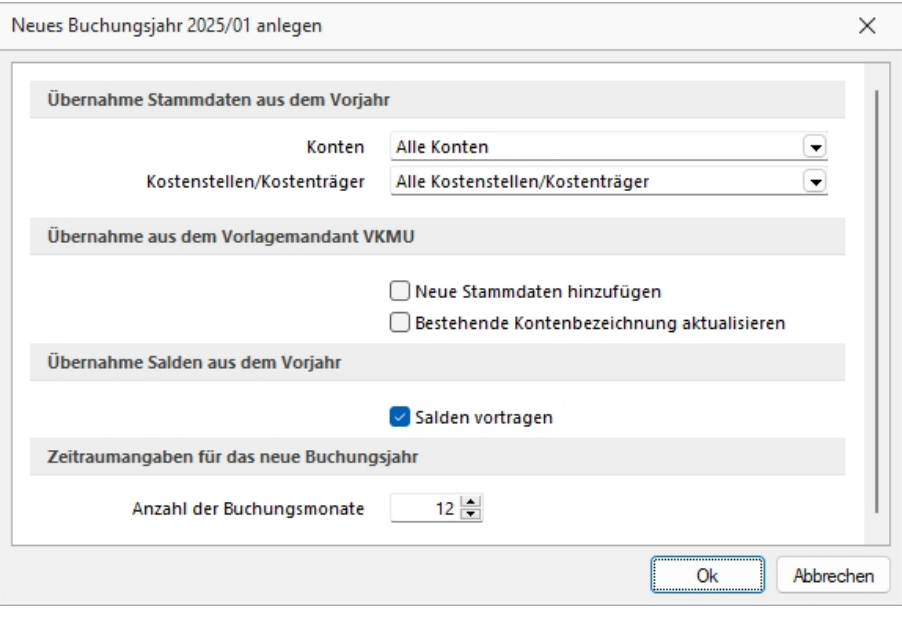

Abbildung 1.38: Jahreswechsel

Der *Jahreswechsel- Dialog* ermöglicht dem Anwender gezielt Vorgaben für das neue Buchungsjahr zu machen. Zudem kann der Buchungszeitraum des neuen Buchungsjahres auf einfache Weise verkürzt oder wahlweise auf bis zu 12 Buchungsperioden erweitert werden.

Die Steuerung der zu übernehmenden *"Stammdaten"* erfolgt, zur besseren Verständlichkeit, weitestgehend durch Auswahllisten.

Für die *"Stammdaten"* der KOSTENRECHNUNG gibt es die Möglichkeiten, diese nur zu übernehmen, wenn sie verwendet wurden bzw. gesperrte Daten von der Übernahme auszuschliessen.

Es ist möglich, den Abgleich mit dem Vorlagemandanten in die *"Übernahme neuer Stammdaten"* und die *"Aktualisierung bestehender Kontenbezeichnungen"* zu trennen. So können individuell verwendetet Konten von der Aktualisierung ausgenommen werden.

Eine separate Funktion bietet die Möglichkeit, auch für die Kostenstellen die Salden in das Folgejahr zu übertragen. Der Anwender kann nun bereits auf Kostenstellenebene jahresübergreifend Projekte verwalten und Auswertungen erstellen.

Der erste Jahreswechsel muss als "sa" durchgeführt werden. Für die wiederholten Jahresübernahmen genügen Benutzer ohne Administratorrechte.

Der *"Jahreswechsel"* kann beliebig oft wiederholt werden. Dabei werden die sich evtl. ergebenden Differenzen verbucht.

### *Übernahme Stammdaten aus dem Vorjahr*

Mit dem Jahreswechsel werden übernommen:

• Konten

"alle Konten": Alle Konten aus dem Vorjahr werden in das neue Jahr übernommen. "Nur gebuchte Konten": Nur jene Konten, die im Vorjahr gebucht wurden, werden übernommen.

"Keine Übernahme": Es werden keine Konten übernommen.

• Kostenstellen / Kostenträger (nur bei aktivierter Kostenrechnung) "Alle Kostenstellen / Kostenträger": Alle Kostenstellen / Kostenträger aus dem Vorjahr werden in das neue Jahr übernommen.

"Nur ungesperrte Kostenstellen / Kostenträger": Nur jene Kostenstellen / Kostenträger, die nicht gesperrt sind (kein Eintrag im Feld "Eingabesperre ab"), werden übernommen.

### *Übernahme aus dem Vorlagemandant*

Im Rahmen des Jahreswechsels kann die [Datenaktualisierung](#page-74-0) durchgeführt werden.

- Neue Stammdaten hinzufügen Neue Stammdaten aus dem verwendeten Vorlagemandant werden hinzugefügt.
- Bestehende Kontenbezeichungen aktualisieren Die Kontenbezeichnungen werden aktualisiert. Nur Originalkontenbezeichnungen werden ggf. durch veränderte Kontenbezeichnungen des Vorlagemandanten ersetzt.

Individuelle Kontenbezeichnungen bleiben erhalten.

• Die [Datenaktualisierung](#page-74-0) öffnet sich auf Seite 2 des Assistenten. Hier können alle bevorstehenden Aktualisierungen eingesehen und ggf. unterbunden werden.

#### *Übernahme Salden aus dem Vorjahr*

Bei Aktivierung werden die Salden vorgetragen.

#### *Zeitraumangaben für das neue Buchungsjahr*

Anzahl der Buchungsmonate festlegen.

### **7.1.2 Fehlerprotokoll (hier Bankverbindungen)**

Bitte beachten Sie die *"Hinweise"*, *"Warnungen"* und *"Fehler"*, die in den Fehler- und Ereignisprotokollen gelistet sind!

Korrigieren Sie aufgezeichnete Fehler und starten Sie ggf. eine Prüfroutine danach erneut.

| 同                                              |                |              | Fehler in den Bankverbindungen |   |                                                     |  |  |  |  |  |  |  |
|------------------------------------------------|----------------|--------------|--------------------------------|---|-----------------------------------------------------|--|--|--|--|--|--|--|
| Ξ<br>Anzeige Alle<br>V Protokoll speichem<br>▼ |                |              |                                |   |                                                     |  |  |  |  |  |  |  |
|                                                | Status         | Blobkey      | Nummer                         |   | Bankverbing Fehlerbeschreibung                      |  |  |  |  |  |  |  |
|                                                |                |              |                                |   |                                                     |  |  |  |  |  |  |  |
|                                                | Hinweis        | $\Box$       | 5016                           | 0 | Es wurde keine Bankteilnehmemummer eingetragen      |  |  |  |  |  |  |  |
|                                                | Fehler         | $\mathsf{L}$ | 5017                           | 0 | Ungültige Prüfziffer der Teilnehmemummer: 016785453 |  |  |  |  |  |  |  |
|                                                | <b>Hinweis</b> | Ц            | 5017                           | 0 | Es wurde keine Bankteilnehmemummer eingetragen      |  |  |  |  |  |  |  |
|                                                |                |              |                                |   |                                                     |  |  |  |  |  |  |  |
|                                                | 21/21          |              |                                |   |                                                     |  |  |  |  |  |  |  |

Abbildung 1.39: Fehlerprotokoll

Alle *"Fehlerprotokolle"* werden vom Programm gespeichert und können über den Menüpunkt *Auswertungen / [Fehlerprotokolle](#page-251-0)* eingesehen werden.

Hinweis zu Protokollen, die sich in ihrer Bedeutung nicht selbst erklären, finden Sie auf einer separaten Seite.

Korrigieren Sie aufgezeichnete Fehler und starten Sie ggf. eine Prüfroutine danach erneut.
## **7.1.3 USt-ID Massenprüfung**

Analog zur [Online-Prüfung](#page-682-0) einer einzelnen USt-ID erfolgt die Massenprüfung entweder über die Schnittstelle zum Bundeszentralamt für Steuern (BZSt - bei eigener deutscher USt-ID) oder über den *VIES-Server http://ec.europa.eu/taxation\_customs/vies/vatRequest.html* der EUROPÄISCHEN UNION (bei eigener nicht deutscher USt-ID). Voraussetzung für die Prüfung ist die Erfassung der eigenen, gültigen USt-ID in den *"Mandanteneinstellungen"*.

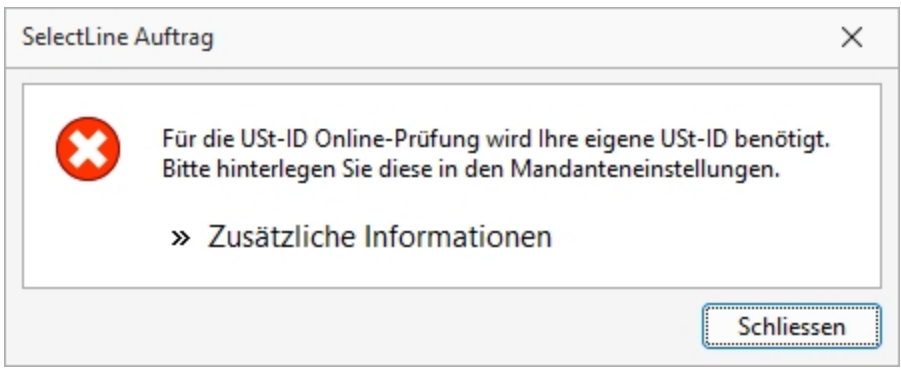

Abbildung 1.40: eigene USt-ID eingeben

Nach Aufruf dieses Menüpunktes *"Applikationsmenü / Wartung / Auftrag / ReWe / Kassabuch / USt-ID Massenprüfung"* erscheint die Maske, in der Sie festlegen können, welche USt-IDs geprüft werden sollen.

Optional können Sie dabei alle oder nur bestimmte USt-IDs (gültige, ungültige, manuell geprüfte oder ungeprüfte) mit einbeziehen.

#### *Besonderheiten*

Bei eigener deutscher USt-ID können keine inländischen USt-IDs abgefragt werden.

Bei eigener österreichischer USt-ID werden bei der Prüfung aller USt-IDs auch die manuell geprüften mit einbezogen.

Im Gegensatz zur Einzelprüfung wird hier nur die Gültigkeit der USt-IDs überprüft.

Die Prüfergebnisse werden protokolliert und können über die [Prüfhistorie](#page-683-0) eingesehen werden.

## **7.2 Aktualisieren**

Diese Auswahl verändert sich je nach gewähltem SELECTLINE - Softwareprogramm.

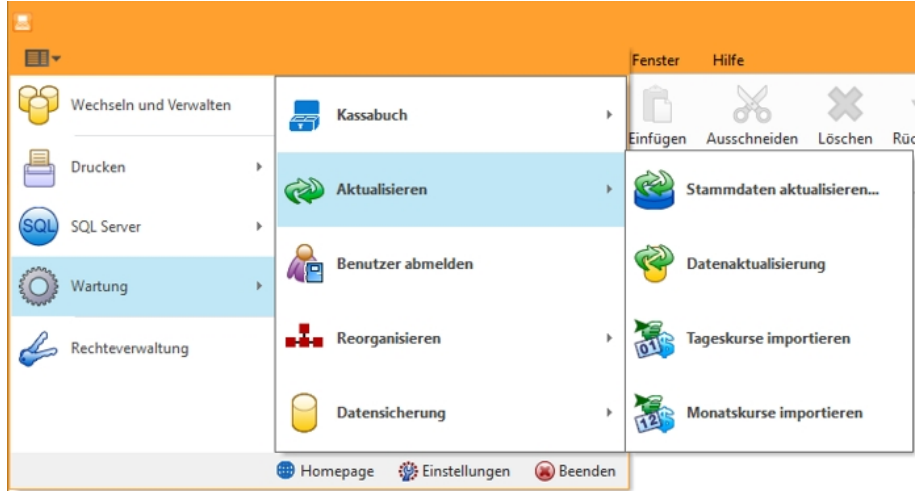

Abbildung 1.41: Aktualisieren KASSABUCH

#### **7.2.1 Stammdaten aktualisieren**

Vom Programm werden bei der Installation bestimmte, recht umfangreiche, mandantenübergreifende Datentabellen komplett mitgeliefert, wie z.B. für *"Postleitzahlen"*, *"Ländercodes"*, *"Bankleitzahlen "*usw..

Eine *"Aktualisierung"* und *"Reorganisation"* dieser Tabellen bei Programmupdates erfolgt nicht mehr automatisch, da dies u. U. einen ungewollten Zeitfaktor darstellt und teilweise vom Anwender nicht gewünscht ist.

Über *"Applikationsmenü / Wartung / Aktualisieren / Stammdaten aktualisieren"* können Sie diese Stammdatentabellen einzeln, alle oder eine bestimmte Auswahlart auf den aktuellen Stand des letzten Updates aktualisieren.

Einzelne Positionen lassen sich durch Markieren in der entsprechenden Zeile markieren, oder demarkieren.

Alle Positionen werden durch markieren in der Titelzeile markiert oder demarkiert.

In der Spalte *"Aktueller"* finden Sie die Information von welchen Tabellen neuere Versionen vorliegen.

Die Tabellen mit neueren Versionen sind standardmässig aktiviert, über die Mehrfachauswahl können Sie weitere Tabellen hinzufügen oder entfernen.

Mit **Ausführen** starten Sie die "Stammdatenaktualisierung".

| п               | Beschreibung                 | $\triangle$ Datenbank | Skript-Datum | Datenbank-Datum | Update verfügbar |  |
|-----------------|------------------------------|-----------------------|--------------|-----------------|------------------|--|
|                 |                              |                       |              |                 |                  |  |
| $\triangledown$ | <b>ALAFA</b>                 | SL Daten              | 12.04.2013   | 12.04.2013      | <b>Nein</b>      |  |
| п               | APIMACRO                     | SL MMFAKT             | 12.10.2015   |                 | Ja               |  |
| □               | BANKARCH                     | SL_Daten              | 11.01.2021   | 11.01.2021      | Nein             |  |
| п               | DASHBOARDSYSTEMWIDGETS       | SL Daten              | 11.07.2023   | 11.07.2023      | Nein             |  |
| п               | DASHBOARDWIDGET              | SL MMFAKT             | 04.06.2014   | 04.06.2014      | Nein             |  |
| $\Box$          | <b>DGRUPPEN</b>              | SL_Daten              | 07.10.2008   | 07.10.2008      | Nein             |  |
| П               | DRUCKVORLAGE                 | SL Daten              | 11.07.2023   | 11.07.2023      | Nein             |  |
| п               | ETIKETT                      | SL Daten              | 27.05.2013   | 27.05.2013      | Nein             |  |
| $\Box$          | FINAMT                       | SL Daten              | 01.12.2022   | 01.12.2022      | Nein             |  |
| П               | <b>FONT</b>                  | SL_Daten              | 07.10.2019   | 07.10.2019      | Nein             |  |
| п               | <b>FORMAT</b>                | SL Daten              | 02.07.2020   | 02.07.2020      | Nein             |  |
| П               | GRIDS                        | SL_Daten              | 12.04.2023   | 12.04.2023      | Nein             |  |
| П               | <b>INTRA</b>                 | SL Daten              | 29.12.2020   | 29,12,2020      | Nein             |  |
| п               | <b>INTRAMELDELANDDETAILS</b> | SL_Daten              | 13.01.2022   | 13.01.2022      | Nein             |  |
| □               | <b>INWAREN</b>               | SL_Daten              | 27.02.2023   | 27.02.2023      | Nein             |  |
| □               | <b>INWARGR</b>               | SL_Daten              | 27.02.2023   | 27.02.2023      | Nein             |  |
| г               | KARTENTYPEN                  | SL Daten              | 16,10,2020   | 16.10.2020      | Nein             |  |
| П               | LAENDERCODE                  | SL_Daten              | 17.01.2020   | 17.01.2020      | Nein             |  |
| □               | MEINHEIT                     | SL_Daten              | 14.11.2011   | 14.11.2011      | Nein             |  |
| П               | <b>NATIONEN</b>              | SL Daten              | 10.12.2008   | 10.12.2008      | Nein             |  |
| П               | PLZ                          | SL_Daten              | 12.11.2014   | 12.11.2014      | Nein             |  |
| п               | SLM BENUTZER                 | SL_Daten              | 13.01.2012   | 13.01.2012      | Nein             |  |
| П               | SPALTENEINSTELLUNGEN         | SL Daten              | 11.07.2023   | 11.07.2023      | Nein             |  |
| п               | SYSTEMDASHBOARDS             | SL Daten              | 11.07.2023   | 11.07.2023      | Nein             |  |
| □               | SYSTEMFILTER                 | SL_Daten              | 20.09.2021   | 20.09.2021      | Nein             |  |
| П               | USVADAT                      | SL Daten              | 05.04.2023   | 05.04.2023      | Nein             |  |
| □               | VERSICHERUNGENA              | SL_Daten              | 21.04.2020   | 21.04.2020      | Nein             |  |
| П               | WAEHRISO                     | SL_Daten              | 26.06.2018   | 26.06.2018      | Nein             |  |
| г               | ZUGFERDMEINHEIT              | SL Daten              | 07.02.2022   | 07.02.2022      | Nein             |  |
|                 |                              |                       |              |                 |                  |  |

Abbildung 1.42: Stammdaten aktualisieren

*In einigen dieser Tabellen können eigene Datensätze hinzugefügt bzw. vorhandene geändert werden. Diese Änderungen werden teilweise bei der Aktualisierung überschrieben.* 

#### **7.2.2 Datenaktualisierung**

Ab der Version 21.3 steht Ihnen unter *"Applikationsmenü / Wartung / Aktualisieren / Datenaktualisierung"* ein komplett überarbeiteter Assistent für die Aktualisierung Ihrer Stammdaten zur Verfügung.

Der neue Assistent führt Sie auf drei Seiten sicher durch den Prozess.

Sie erhalten einen präzisen Einblick, welche Daten hinzugefügt, aktualisiert bzw. ersetzt werden und können zusätzlich ganz individuell bestimmen, welche Datensätze allenfalls ausgeschlossen werden sollen. Bevor Sie die Datenaktualisierung durchführen, empfehlen wir Ihnen alle anderen aktiven Benutzer abzumelden (unter *"Applikationsmenü / Wartung / Benutzer abmelden"*).

#### **Auswahl der zu aktualisierenden Daten**

#### *Einstellungen*

Auf der ersten Seite des Dialoges wählen Sie im Bereich *"Einstellungen"* den *"Vorlagemandanten "*aus, auf dessen Grundlage Ihre *Stammdaten* aktualisiert werden sollen.

Wir empfehlen Ihnen stets eine Datensicherung durchzuführen, bevor Sie Ihre *Stammdaten* aktualisieren. Mit Hilfe der neuen Option *"Datensicherung vor der Aktualisierung durchführen"* werden Ihre Daten bequem im Hintergrund gesichert, bevor Änderungen vorgenommen werden.

#### *Stammdatenauswahl*

Im Bereich *"Stammdatenauswahl"* treffen Sie Ihre individuelle Auswahl, welche Stammdaten in welcher Form aktualisiert werden sollen.

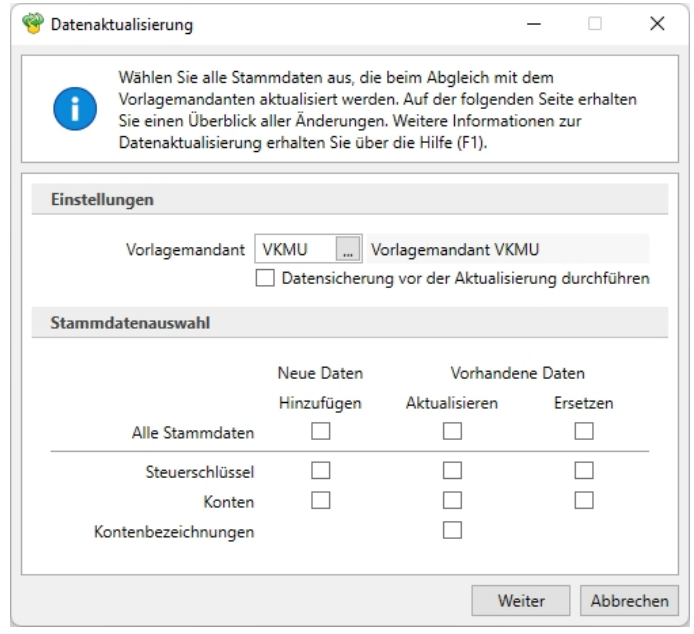

Abbildung 1.43: Datenaktualisierung Kassabuch

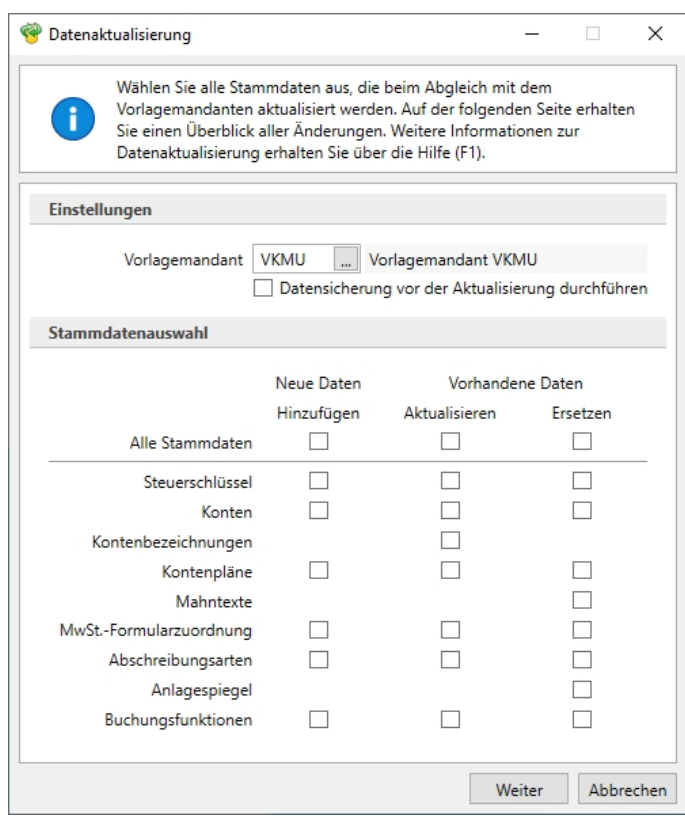

Abbildung 1.44: Datenaktualisierung

#### *Art der Aktualisierung*

Es stehen Ihnen verschiedene Aktualisierungsmöglichkeiten zur Verfügung:

• Neue Daten Hinzufügen

Es werden nur Daten, die im aktuellen Mandanten (=Zielmandant) noch nicht vorhanden sind, vom ausgewählten Quellmandanten übernommen.

#### • Vorhandene Daten Aktualisieren

Daten, die bereits im Zielmandanten vorhanden sind, werden mit den Daten des ausgewählten Quellmandanten überschrieben. Neue Daten werden nicht übernommen.

#### • Vorhandene Daten Ersetzen

Die Daten des Zielmandanten werden zunächst gelöscht und durch die Daten des Quellmandanten ersetzt. Spezifisch im aktuellen Mandanten erstellte Daten können beim Ersetzen verloren gehen (bitte die jeweilige Beschreibung im Stammdatenbereich beachten).

#### **Stammdatenübersicht**

Nach Bestätigung Ihrer Auswahl mit Weiter > gelangen Sie auf die Seite zwei der *"Datenaktualisierung"*. Im linken Bereich sehen Sie auf dieser Seite alle *"Stammdaten"*, die von Änderungen betroffen sind. Im rechten Dialogbereich sind die geplanten *"Aktualisierungen "*detailliert aufgelistet. Sie sehen hier jede Änderung, die - basierend auf Ihrer zuvor getroffenen Auswahl - bei der Datenaktualisierung durchgeführt wird. An dieser Stelle haben Sie die Möglichkeit, eventuell noch weitere Anpassungen vorzunehmen.

Standardmässig sind alle Checkboxen selektiert, d. h. Sie müssen aktiv jene Daten abwählen, die von der *"Datenaktualisierung "*ausgeschlossen werden sollen.

In den folgenden Spalten sehen Sie die Details der *"Stammdaten"*. Gibt es zu einem Stammdatensatz weiterführende Detailpositionen (z.B. die Gültigkeiten im Bereich *"Steuerschlüssel"*), ist die Tabellenansicht zweigeteilt und die Detailpositionen werden im unteren Bereich angezeigt. Durch die farbliche Darstellung der Daten und die Kreissymbole können Sie einsehen, welche Daten in welcher Form aktualisiert werden.

Über die *"Legendefilter"* im unteren Bereich können Sie nach der Aktualisierungsart (Hinzufügen, Löschen, Aktualisieren) filtern und die einzelnen Einträge aus- und wieder einblenden. Bitte beachten Sie, dass die Legendefilter nur die Sichtbarkeit der Datensätze ändern und keinen Einfluss auf die Aktualisierung haben.

Zusätzlich bietet die Tabelle über die Eingabefelder unterhalb der Spaltenüberschriften die Möglichkeit, nach bestimmten Datensätzen zu suchen bzw. zu filtern. Über die drei Dialog Schalter in der Fusszeile können Sie | Zunück | auf Seite 1 der "Datenaktualisierung "gelangen, den Prozess *"Abbrechen"* oder mit einem Klick .

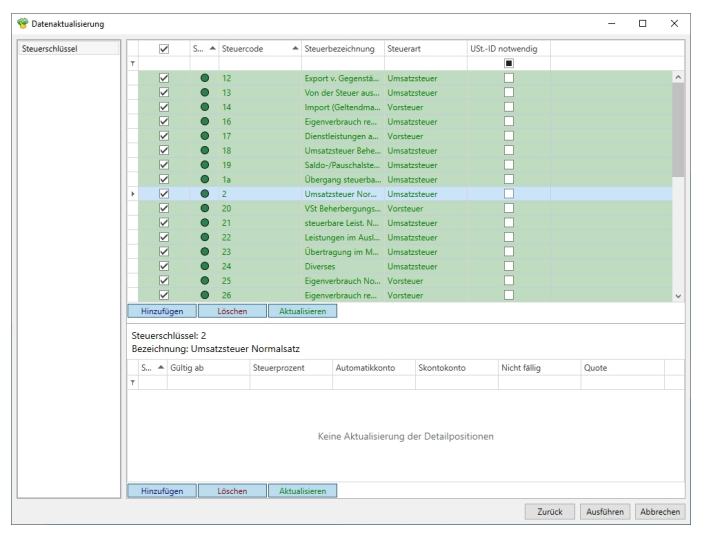

Abbildung 1.45: Datenaktualisierung

### **Ergebnis der Datenaktualisierung**

Mit dem Ausführen der *"Datenaktualisierung "*wird die dritte Seite des Assistenten angezeigt. In diesem Dialog werden für jeden ausgewählten *"Stammdatensatz "*der *"Aktualisierungsfortschritt "*und das Ergebnis angezeigt. Zusätzlich wird ein Link bereitgestellt, der Sie direkt zum Protokoll jeder Aktualisierung führt.

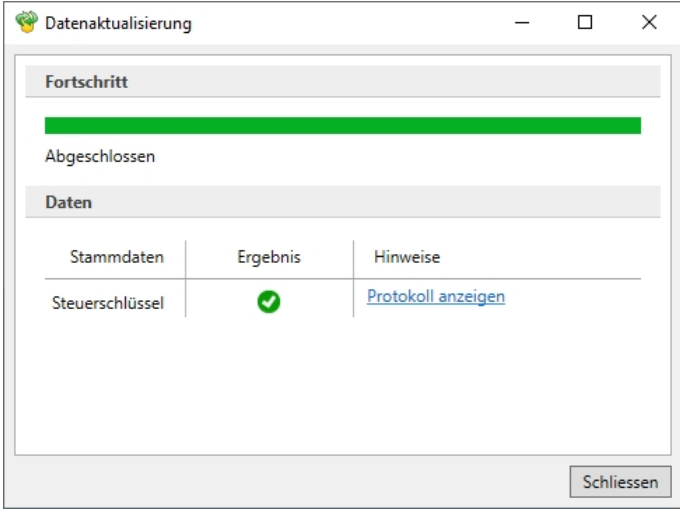

Abbildung 1.46: Datenaktualisierung

## **Protokolle**

In jedem *"Protokoll "*finden Sie detaillierte Informationen darüber, welche Anpassungen erfolgt sind. Ist die Option *"Protokoll speichern"* aktiviert, können Sie zu einem späteren Zeitpunkt die Protokolle unter *"Auswertungen / Fehlerprotokolle"* unter der Kategorie *"Datenaktualisierung"* erneut aufrufen.

## **7.2.3 Import Tages- / Monatskurse**

Unter den unten angeführten Menüpunkten können die gewünschten *"Währungskurse"* importiert werden:

- *"Applikationsmenü / Wartung / Aktualisieren / Tageskurse importieren / Monatskurse importieren"* und
- *"Stammdaten / Konstanten / Weitere... / Währungen / Kontextmenü"*

## **Tageskurse**

Besteht eine Verbindung zum Internet, können die Tageskurse des EURO von der Webseite der ECB Europäischen Zentralbank (www.ecb.de) bzw. die Schweizer Kurse werden von der Webseite der ESTV automatisch heruntergeladen werden.

#### *Import*

Wählen Sie *"Tageskurs"* oder*" Kalkulationskurs"*.

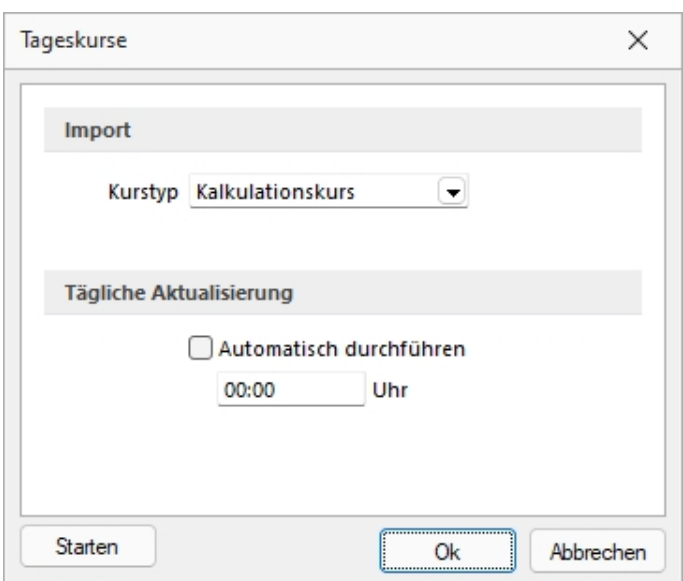

Abbildung 1.47: Import Tageskurse

#### *Tägliche Aktualisierung*

Für den Import der Tageskurse steht die Möglichkeit zur Verfügung, diese zeitgesteuert automatisch bei gestartetem Programm abrufen zu lassen. Im Importdialog für Tageskurse gibt es dazu einen Bereich für die Aktivierung und Festlegung der Uhrzeit. Zudem wird das Datum und die Uhrzeit der letzten Aktualisierung der Tageskurse angezeigt.

#### **Monatskurse**

Monatskurse werden benötigt, um in einem Fremdwährungsmandanten eine Steuermeldung abgeben zu können. Die Werte werden mittels des Monatskurses in die Landeswährung umgerechnet.

Voraussetzung für den Import ist eine bestehenden Internetverbindung. Die Informationen werden von der SELECTLINE-Homepage heruntergeladen. Der Import erfolgt zeitgleich für alle Währungen und Länder.

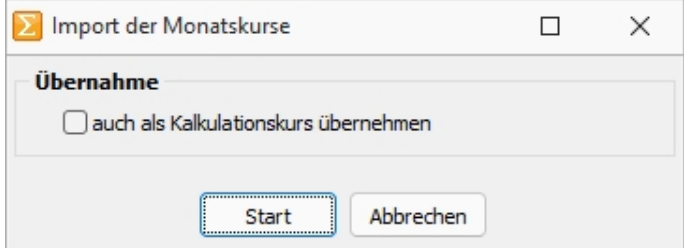

Abbildung 1.48: Import Monatskurse

*Der zu importierende Tages- / Monatskurs kann wahlweise auch als Kalkulationskurs übernommen werden.*

Für den Import wird das Feld *"Währung"*, nicht das Feld *"ISO-Code"* geprüft. Stimmt die Bezeichnung dort nicht mit der offiziellen Bezeichnung der ECB bzw. der ESTV überein, wird der Kurs nicht importiert.

## **7.3 Benutzer abmelden**

Die Funktion *"Applikationsmenü / Wartung / Benutzer abmelden"* ermöglicht das Abmelden von Benutzern, um z.B. eine Reorganisation zu starten oder einzelne Lizenzen freizugeben. Bei aktivierter Option *"Alle Benutzer zum eingestellten Zeitpunkt abmelden"* werden alle zu dem unter *"Abmelden um"* eingestellten Zeitpunkt angemeldeten Benutzer abgemeldet.

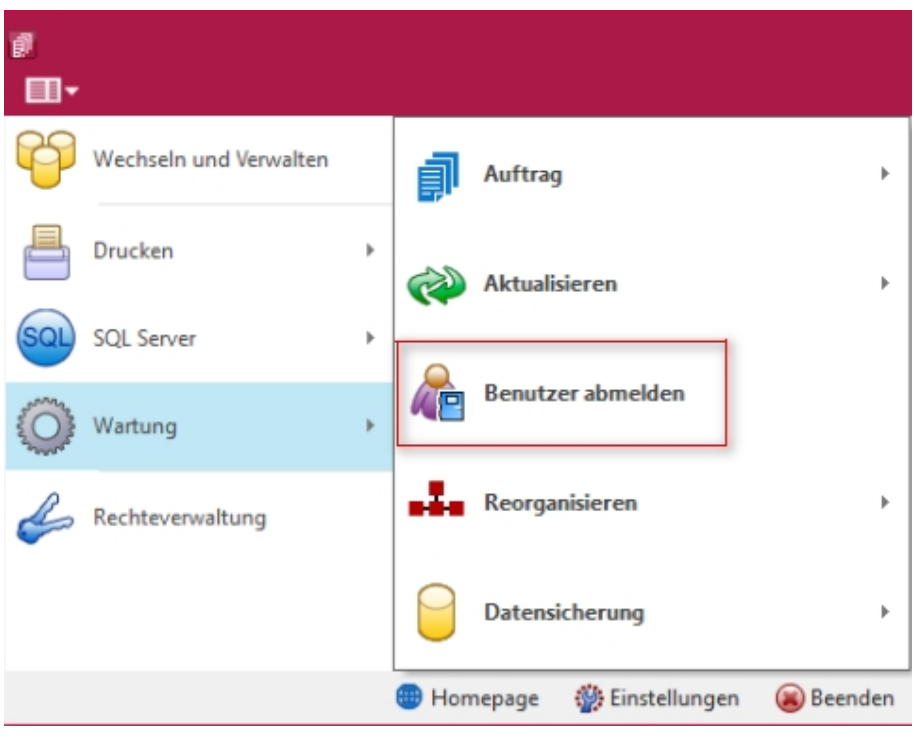

Abbildung 1.49: Benutzer abmelden

*Über die Optionsrechte "Benutzer abmelden" können Sie die Funktion zur Einrichtung oder das Ablehnen für einzelne Benutzer sperren. Die Rechte sind beim Anlegen neuer Benutzer auch mit allen Rechten aus Sicherheitsgründen standardmässig deaktiviert! Es muss also in jedem Fall explizit erlaubt werden.*

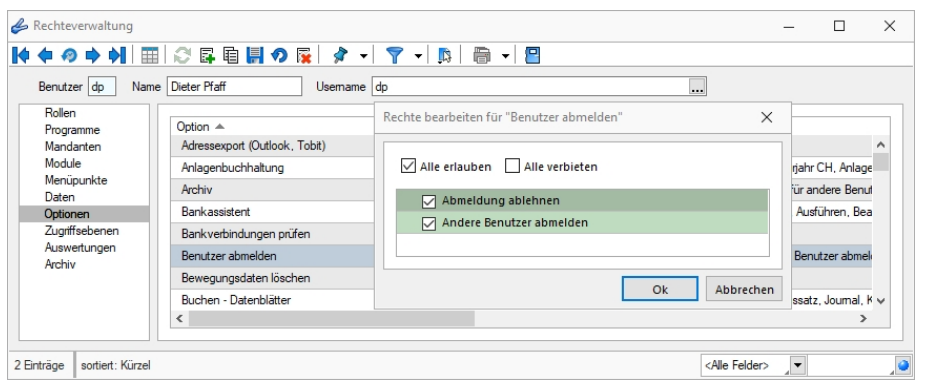

Abbildung 1.50: Rechteverwaltung Benutzer abmelden

Im Dialog werden tabellarisch die Kürzel und Namen aller aktuell angemeldeten Benutzer und ihre jeweils genutzten Programme anzeigt,

Wählen Sie in der Übersicht die Benutzer aus, die Sie von einem oder mehreren Programmen abmelden möchten. Über das Suchfeld oben rechts können auch einzelne Benutzer gesucht werden.

Die Tabelle wird standardmässig alle 50 Sekunden aktualisiert, manuell kann dies auch über den Schalter | Aktualisieren | erfolgen. Steht ein Abmeldevorgang 2 Minuten vor seiner Ausführung, wird die Tabelle automatisch jede Sekunde aktualisiert.

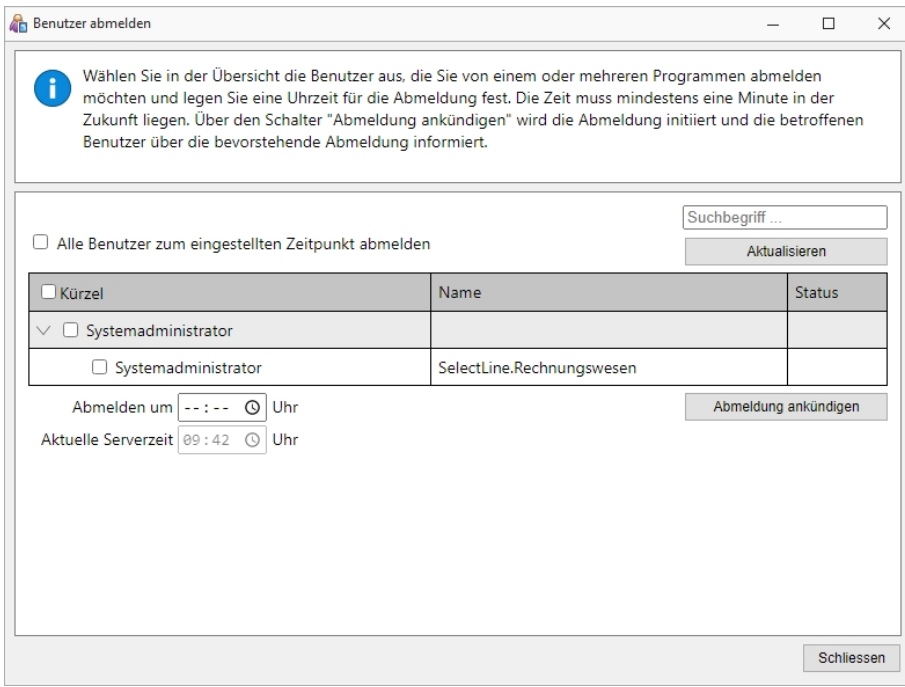

Abbildung 1.51: Benutzer abmelden

Unterhalb der Tabelle muss für einen Abmeldevorgang eine gültige Zeit eingegeben werden, zu der die Abmeldung erfolgen soll. Diese muss mindestens eine Minute und kann maximal 23 Stunden und 59 Minuten in der Zukunft liegen.

Haben Sie die gewünschten Benutzer ausgewählt und einen gültigen Zeitpunkt hinterlegt, können Sie die Abmeldung über den Schalter | Abmeldung ankündigen | für alle ausgewählten Benutzer ankündigen. Im Anschluss wird angezeigt, zu wann der nächste Abmeldevorgang stattfindet. Es kann immer nur ein Abmeldevorgang gleichzeitig stattfinden. Nachdem Sie den Abmeldevorgang angekündigt haben, kann die Benutzerauswahl und die Zeit nicht angepasst werden. Um den aktuellen Vorgang für alle Benutzer zu stornieren, nutzen Sie den Schalter Abmeldung verwerfen .

Nachdem Sie eine Abmeldung angekündigt haben, erhalten alle ausgewählten Benutzer in jedem betroffenen Programm eine Benachrichtigung, welche betätigt werden muss. Ignoriert ein Benutzer die Meldung bis zum Zeitpunkt der geplanten Abmeldung, gilt dies als Bestätigung und der Benutzer wird abgemeldet. Verfügt er über das Recht *"Abmeldung ablehnen"*, hat er über eine zusätzliche Option die Möglichkeit, den Abmeldevorgang für sich selbst abzubrechen.

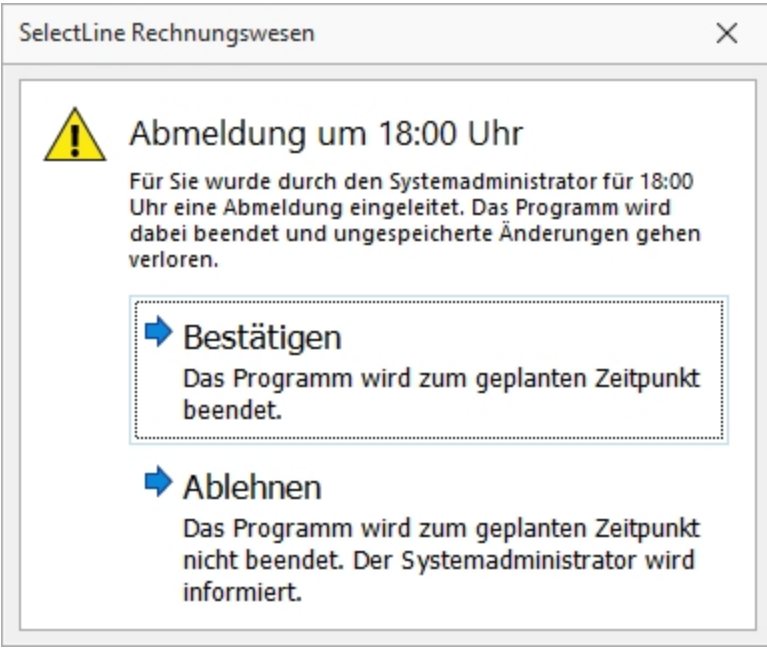

Abbildung 1.52: Benutzer abmelden

Nachdem er die Abmeldung bestätigt hat, kann der betroffene Benutzer den Abmeldezeitpunkt einsehen. Im SELECTLINE AUFTRAG (auch in der Touchkasse 2), dem RECHNUNGSWESEN und der PRODUKTION wird der Abmeldezeitpunkt in der Statusleiste (unten) angezeigt. 5 Minuten vor der Abmeldung wird er durch eine weitere Meldung über die bevorstehende Abmeldung informiert.

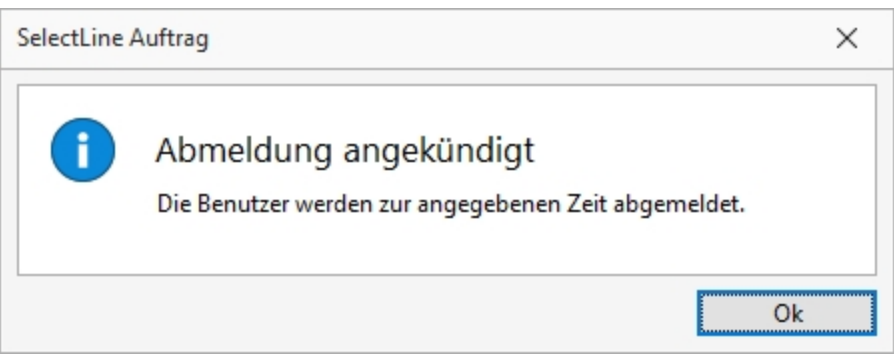

Abbildung 1.53: Benutzer abmelden

Wird die Abmeldung durch einen Benutzer abgelehnt, erhält der administrative Benutzer eine entsprechende Benachrichtigung. Über diese Meldung kann der Abmeldevorgang anschließend für alle Benutzer storniert oder trotzdem durchgeführt werden.

Der eingestellte Abmeldezeitpunkt wird nach der Bestätigung der Abmeldung in den Programmen in der Statusleiste angezeigt. 5 Minuten vor der Abmeldung wird durch eine weitere Meldung über die bevorstehende Abmeldung informiert.

*Eine Ablehnung der Abmeldung ist nicht in allen Programmen möglich.*

Über die dabei auftretende Bestätigungsmeldung haben Sie ausserdem die Möglichkeit, den Abmeldevorgang nun für alle anderen Benutzer zu stornieren oder den Abmeldevorgang trotzdem beizubehalten.

Ob ein Benutzer die Abmeldung bestätigt oder abgelehnt hat, können Sie in der Spalte *"Status"* in der Benutzertabelle einsehen.

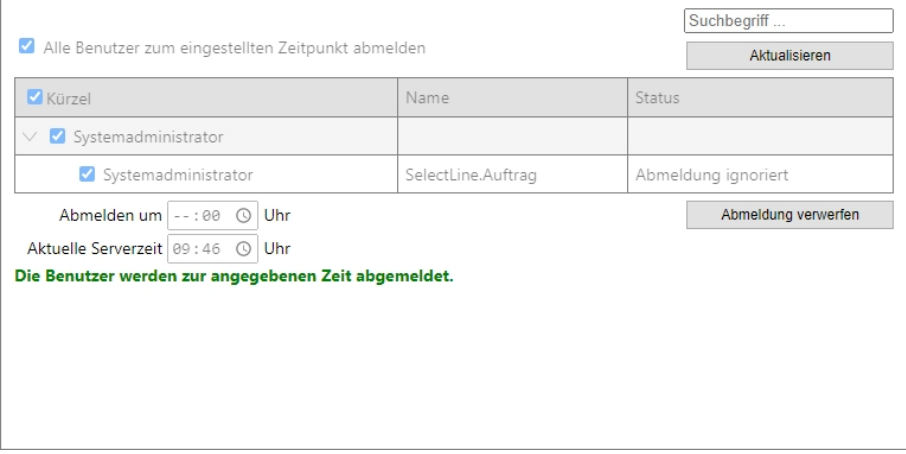

Abbildung 1.54: Benutzer abmelden

Im Dialog *"Benutzer abmelden"* finden Sie über der Tabelle ausserdem die Option *"Alle Benutzer zum eingestellten Zeitpunkt abmelden"*. Durch diese werden alle Benutzer abgemeldet, die zum Zeitpunkt der Abmeldung ein Programm geöffnet haben – einschliesslich dem administrierenden Benutzer. Dieser kann bei Bedarf jedoch über *"Ablehnen"* die Abmeldung für sein Programm abbrechen, um nach Abschluss des Abmeldevorgangs beispielsweise eine Reorganisation zu starten.

*Bitte beachten Sie, dass mit der Funktion ein konsequentes Schliessen von Programmen ausgelöst wird und ggf. nicht gespeicherte Änderungen verlorengehen! Das schliesst sowohl ungespeicherte Makros als auch begonnene Kassenbelege in der Kasse ein.*

## **7.4 Reorganisieren**

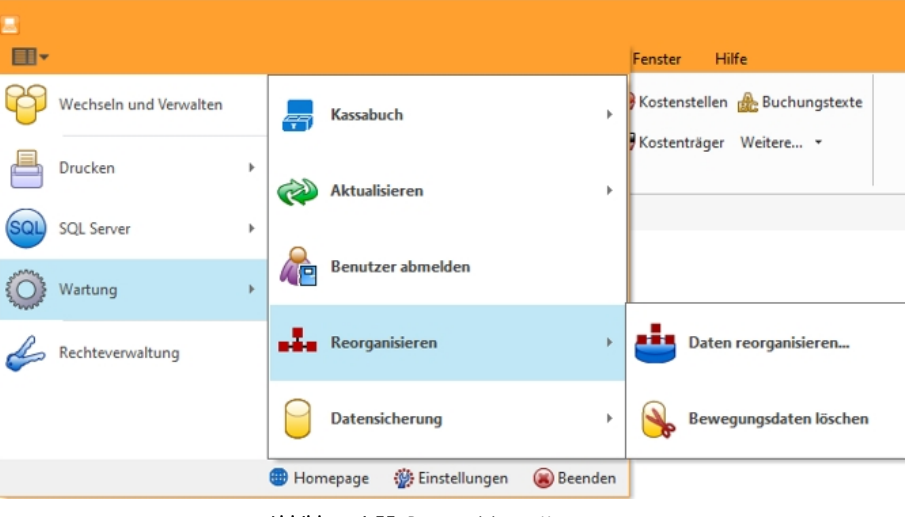

Abbildung 1.55: Reorganisieren KASSENBUCH

## **7.4.1 Reorganisieren**

Unter *"Applikationsmenü / Wartung / Reorganisieren / Daten reorganisieren"* können Sie die Programm- und Mandantendaten reorganisieren.

*Die "Programm- und Mandantendaten" können getrennt voneinander reorganisiert werden.*

Probleme, wie:

- Wiederholte Indexfehler bei derselben Programmfunktion
- Doppelte Indexbezeichnungen für Sekundärindizes

können oftmals durch eine *"Reorganisation des Datenbestandes"* behoben werden.

Während der *"Reorganisation"* werden alle Tabellenstrukturen mit ihren Vorgaben (Stand nach der Installation oder dem letzten Update) abgeglichen. Die Tabellen werden gepackt (Freiräume entfernt) und alle Indexdateien neu aufgebaut. Vom Benutzer angelegte Indizes (Sortierungen in den Tabellenansichten) bleiben erhalten.

Bei der "Reorganisation" werden Sie schrittweise vom Programm über mehrere Eingabemasken geführt, wobei Sie mit  $\underline{\mathbb{W}}$ eiter > und < Zurück die Masken wechseln können.

#### *Informationen zur Reorganisation*

Sie erhalten Informationen zur "Reorganisation".

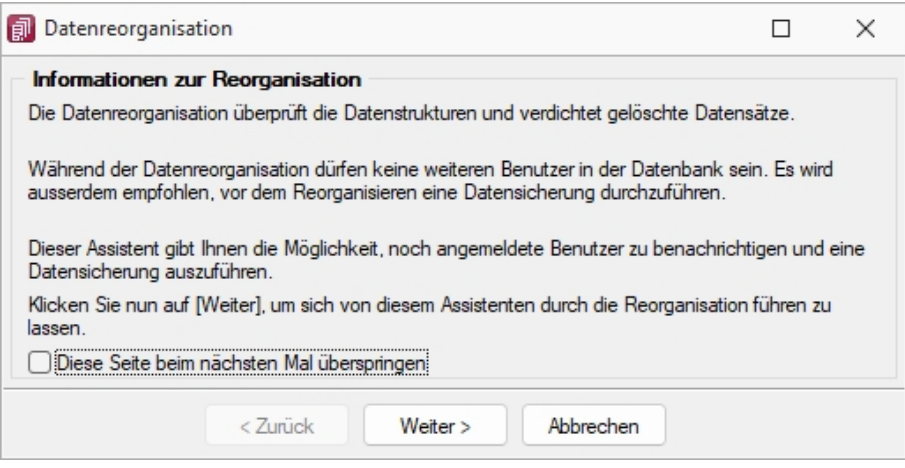

Abbildung 1.56: Informationen zur "Reorganisation"

#### *Zu reorganisierende Daten*

Sie können getrennt voneinander reorganisieren:

- die Daten des aktuellen Mandanten
- die Daten anderer Mandanten
- die Programmdaten

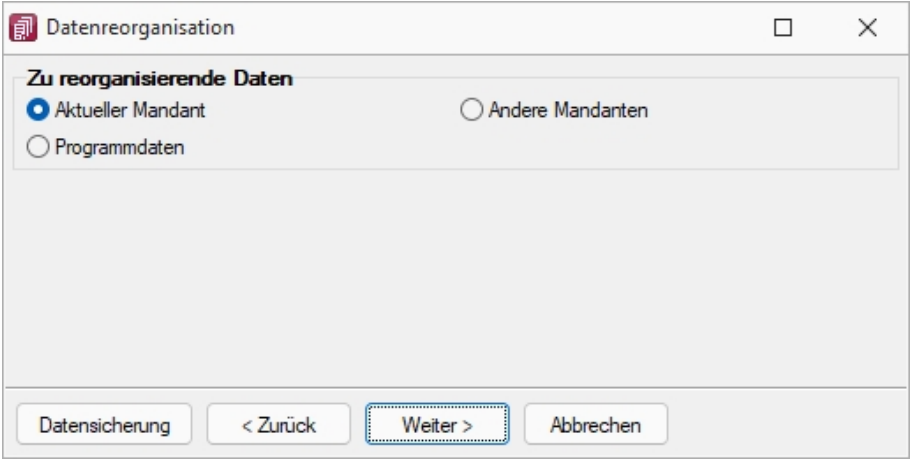

Abbildung 1.57: "Reorganisation" Auswahl

In dieser Maske haben Sie über den gleichnamigen Schalter die Möglichkeit, vor der "Reorganisation" eine [Datensicherung](#page-89-0) durchzuführen.

Andere Mandanten - Bei der "Reorganisation" anderer Mandanten werden Ihnen zunächst die verfügbaren Mandanten zur Auswahl angezeigt. Markieren Sie die zu reorganisierenden Daten.

Aktueller Mandant / Programmdaten - Mit Weiter > gelangen Sie, sofern noch andere Nutzer mit den Daten arbeiten, gleich in die Maske Noch angemeldete Benutzer.

Noch angemeldete Benutzer - Bei der "Reorganisation" darf kein anderer Benutzer mit den zu reorganisierenden Daten arbeiten. Umgekehrt kann kein anderer Benutzer dieselben Daten nutzen, falls Sie vor ihm mit der "Reorganisation" begonnen haben.

In dieser Maske werden Ihnen alle noch angemeldeten Benutzer angezeigt. Per Kontextmenü (rechte Maustaste) auf einen markierten Benutzer bzw. über den Schalter "Nachricht an alle" können Sie diesen eine entsprechende [Nachricht](#page-451-0) senden.

Datenreorganisation - Mit dem Schalter **Ausführen** starten Sie die "Reorganisation" der gewählten Daten und erhalten vom Programm eine entsprechende Meldung bei erfolgreicher Ausführung bzw. auftretenden Fehlern.

### **Datenbank-Reorganisation - gekoppelte Mandanten**

Ein *"gekoppelter Mandant"* wird ab Version 22.2 für alle Anwendungen gemeinsam reorganisiert. Es genügt also nur ein Programm zu starten, um einen gekoppelten Mandanten vollständig zu reorganisieren.

Vor der ersten "Reorganisation" eines *"Mandanten"* wird dieser auf das Vorhandensein verwaister Kopplungen geprüft. Eine verwaiste Kopplung liegt dann vor, wenn die Kopplung eines *"Mandanten"* nicht vollständig entfernt oder einfach nicht mehr genutzt wurde und die letzte "Reorganisation" mit dem nicht mehr genutzten Programm vor der aktuell erforderlichen Mindestversion 21.1 liegt. Um so einen *"Mandanten"* reorganisieren zu können, muss die verwaiste Kopplung entfernt werden.

Dazu wird vor der "Reorganisation" folgender Dialog angezeigt, in dem das Entfernen der Kopplung bestätigt werden kann.

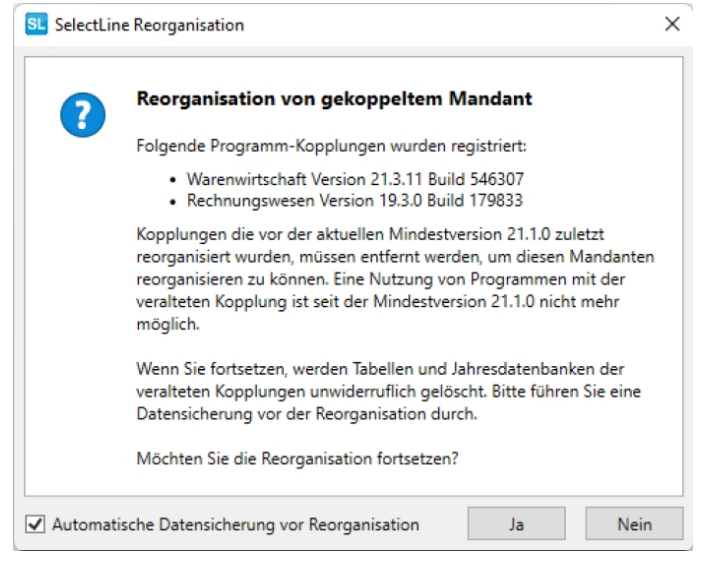

Abbildung 1.58: "Reorganisation" gekoppelter Mandant

Um *"Mandanten"* vor einem Update auf verwaiste Kopplungen zu überprüfen, nutzen Sie bitte den DB-Checker. Dieser prüft ebenfalls auf solche Kopplungen und zeigt dies an.

#### **7.4.2 Bewegungsdaten löschen**

Unter *"Applikationsmenü / Wartung / Reorganisieren / Bewegungsdaten löschen"* können Sie die gewünschten Bewegungsdaten löschen.

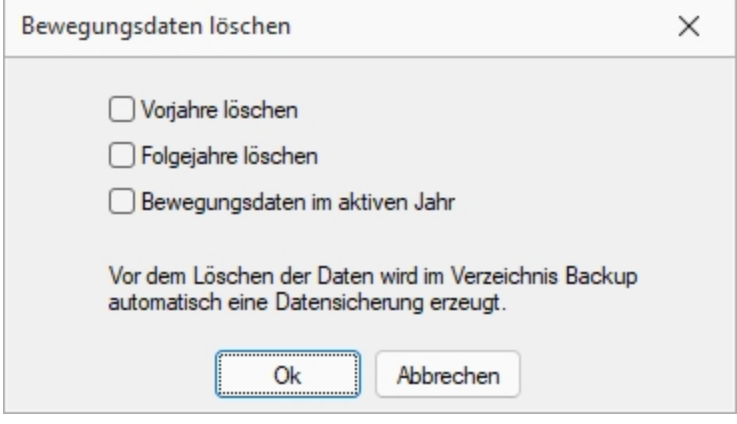

Abbildung 1.59: Bewegungsdaten löschen

Vorjahre löschen - Hierbei werden alle Wirtschaftsjahre, die vor dem aktiven Jahr liegen, entfernt.

Gelöscht werden auch:

- Offene Posten (OPs) mit Belegdatum im zu löschenden Zeiträumen, die im Löschzeitraum vollständig ausgeglichen wurden bzw. in deren Ausgleichsverbund kein noch nicht vollständig ausgeglichener OP enthalten ist.n
- Offene Posten mit Belegdatum noch vor dem ersten zu löschenden Zeitraum (nach der Prämisse s.o.)

Nach erfolgreicher Löschung sollten alle EB-Werte mit denen im gleichen Zeitraum des Ursprungsmandanten übereinstimmen.

Zur Kontrolle empfiehlt es sich, im ersten Zeitraum des verkürzten Mandanten unter *"Offene Posten / Offene Posten-Vortrag" "Buchen"* auszuführen - es sollten keine EB-Werte anzupassen sein.

Als weitere Abstimmung bietet sich über *"Wartung / Rechnungswesen"* die Prüfliste *"OP/Kontensalden"* an.

Nicht gelöscht werden Zahlungsläufe und Mahnungen - sie müssen ggf. manuell entfernt werden.

Im aktiven Jahr wird die Tabelle KontenVJ geleert.

Folgejahre löschen - Hierbei werden alle Wirtschaftsjahre, die nach dem aktiven Jahr liegen, entfernt. Dazu zählen auch Offene Posten, welche in diesem Zeitraum angelegt wurden.

Zahlungsläufe und Mahnungen bleiben unberührt und müssen ggf. manuell entfernt werden.

Bewegungsdaten im aktiven Jahr - Das aktive Jahr wird um Bewegungsdaten bereinigt, zudem werden alle Folgejahre automatisch gelöscht. Dazu zählen auch Offene Posten, welche in diesem Zeitraum angelegt wurden.

Zahlungsläufe und Mahnungen bleiben unberührt und müssen ggf. manuell entfernt werden.

Werden alle 3 Optionen gesetzt, kann ein Mandant derart komprimiert werden, dass nur noch das aktive Jahr mit den erfassten Stammdaten bestehen bleibt. In diesem Fall werden auch alle Zahlungsläufe und Mahnungen entfernt.

Besteht eine direkte Kopplung zum AUFTRAG, wird das Feld 'Fibusatz' für den betroffenen Zeitraum in der Beleg- und Zahlungstabelle geleert. Das 'Fibuexportdatum' bleibt unberührt. Soll der Export komplett zurück genommen werden, ist dies im AUFTRAG vor dem Löschen der Bewegungsdaten durchzuführen. Sie erhalten vor dem Ausführen des Löschvorgangs eine entsprechende Hinweismeldung.

<span id="page-89-0"></span>Vor jeder Routine wird eine *"Datensicherung"* angefertigt.

## **7.5 Datensicherung**

Das Programm gewährleistet keinen Schutz der gespeicherten Daten vor Verlust (z.B. durch Zerstörung von Daten bei Hardwaredefekten, durch Verlust der Rechnertechnik, bei Diebstahl oder nur durch versehentliches Löschen auf Betriebssystemebene).

Dieser muss durch geeignete *"Datensicherungsmassnahmen"* dafür sorgen, dass bei Datenverlust aus den vorhandenen Datensicherungen, ohne nennenswerten Aufwand, der vorherige Zustand wieder hergestellt werden kann.

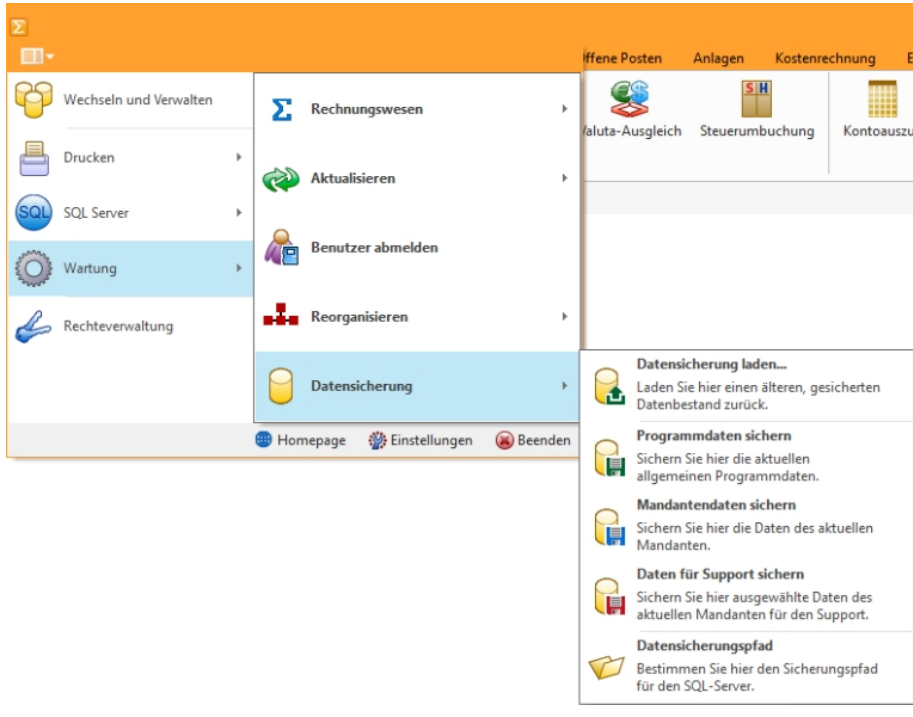

Abbildung 1.60: Applikationsmenü Datensicherung

*Die Sicherheit der erfassten Daten liegt voll in der Verantwortung des Anwenders!*

*Bei aktiver Option "inklusive Loggindatenbanken" werden die zum Programm oder Mandant vorhandenen Protokolldatenbanken mit gesichert bzw. wiederhergestellt. Diese können auch über die Verwaltung der Protokollierung getrennt gesichert und wiederhergestellt werden.*

### **7.5.1 Datensicherung laden**

Die Routinen zur Datensicherung werden über das *"Applikationsmenü / Datensicherung"* aufgerufen. Sie können hier unter *"Datensicherung laden..."* einen älteren gesicherten Datenbestand zurückladen.

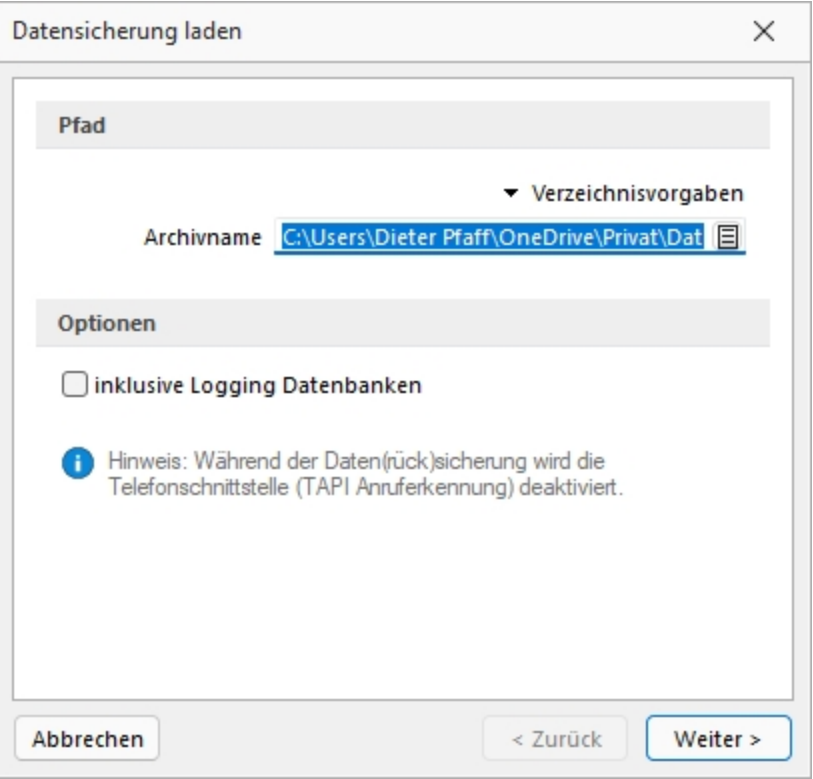

Abbildung 1.61: Dialog Datensicherung laden

### Beim Datenrestore werden Ihre aktuellen Daten mit den Daten der Datensicherung überschrieben!

Verwenden Sie *Datensicherung laden ...* deshalb nur, wenn Ihre Daten nicht mehr zu verwenden sind, oder wenn Sie Mandantendaten duplizieren wollen.

**Quellarchiv** - Wählen Sie den Namen des Quellarchivs aus und kicken Sie auf  $\left[ \frac{W}{n} \right]$ .

Das Programm identifiziert die Archivdatei und zeigt die Art und den Zeitpunkt der Datensicherung zur Kontrolle an. Wurde die gewählte Datensicherung mit einem selbstdefinierten Passwort geschützt, muss dies im Dialog eingegeben werden.

*Datensicherungen können Programmklassen übergreifend eingelesen werden.*

Nach einer Sicherheitsabfrage werden die gesicherten Daten zurückgeschrieben. Anschliessend lässt sich noch der [Mandantentyp](../../../Mandant/Mandant_wechseln (611).htm) ändern. Das Ändern eines Mandantentyps ist nur absteigend möglich. Das Wechseln in den vorherigen Typen bzw. in den Typ Produktivmandant ist nur mit unbegrenzter Mandantenanzahl möglich.

Bei aktiver Option *"inklusive Login Datenbanken"* werden die zum Programm oder Mandant vorhandenen Protokolldatenbanken mit gesichert bzw. wiederhergestellt. Diese können auch über die Verwaltung der [Protokollierung](../../SQL_Server/Protokollierung (255).htm) getrennt gesichert und wiederhergestellt werden.

Für das Durchführen einer Datensicherung ist kein globaler Einbenutzermodus erforderlich, erst beim Start der Datensicherung erfolgt eine Sperrung für die Zeit der Datensicherung.

Daten extern sichern - Wenn Sie über entsprechende Systemvoraussetzungen (Hardware / Software) verfügen, ist es ausreichend, die Verzeichnisse DATEN; SYSTEM und MAKRO mit allen Unterverzeichnissen und die Verzeichnisse SYSTEM und MAKRO regelmässig mit zu sichern. Die Datenbanken (SL\_Daten, Mandanten- und Jahresdatenbanken) sind hierbei durch geeignete externe Programme oder einen Wartungsplan (SQL Server Management Studio) separat zu sichern.

Daten über die integrierte Datensicherung sichern - Über *Applikationsmenü / Wartung / Datensicherung / Mandant sichern* und *Applikationsmenü / Wartung / Daten sichern / Programmdaten sichern* sichern Sie *Mandantendaten* und *Programmdaten* separat in ein beliebiges Verzeichnis (Festplatte etc.) oder Sie wählen über den Button • Verzeichnisvorgaben eines der vier vorgegebenen Standard-Verzeichnisse aus.

In dieser Applikationen ist hierzu speziell ein [Datensicherungspfad](#page-93-0) anzugeben.

*Eine einfache Möglichkeit Mandantendaten zu duplizieren, ist das Sichern und anschliessende Laden mit neuem Mandantennamen.*

Archivname - Bei der Datensicherung werden alle zu sichernden Dateien in einer LZX-Datei komprimiert zusammengefasst. Der Dateiname ist frei wählbar. Vorgeschlagen wird für eine Programmsicherung A:\PROGRAMM.LZX und für eine Mandantensicherung 'aktueller Mandantennummer<sup>'</sup> LZX

*Um eine komplette Sicherung aller Daten zu erhalten, sollten Sie zuerst eine Sicherung der Programmdaten durchführen und anschliessend jeden Mandanten als aktuellen Mandanten einstellen und die Sicherung der Mandantendaten starten. Bei Mandanten mit direkter Fibu-Koppelung reicht die Sicherung des Mandanten in einer Programmklasse, die Sicherungen aus dem Rechnungswesen und dem Auftrag sind identisch.*

Optionen - Bei einer *Datensicherung* können optional vorhandene Logging [Datenbanken](../../SQL_Server/Protokollierung (255).htm) mit gesichert werden. Zusätzlich können diese auch mit einem selbstdefinierten Passwort geschützt werden.

*Eine mit Passwort erstellte Datensicherung kann ohne das Passwort nicht geladen werden.*

#### **7.5.2 Programmdaten sichern**

Über *"Programmdaten sichern"* sichern Sie die aktuellen Programmdaten.

#### **7.5.3 Mandantendaten sichern**

Über *"Mandantendaten sichern"* die Daten des aktuellen Mandanten.

Bei *Mandantensicherungen* können Sie einen abweichenden Zielmandanten angeben. Der aktive Mandant ist beim Zurückspielen einer Datensicherung ohne Bedeutung.

#### **7.5.4 Daten für Support sichern**

Dieser Menüpunkt erstellt eine Mandantendatensicherung für den Support. Diese Sicherungen sind ausschliesslich zur Fehleranalyse bestimmt und enthalten z.B. keine Dokumente.

*Beim Laden einer Supportdatensicherungen wird immer ein neuer Mandant angelegt!*

#### **7.5.5 Datensicherung über Startparameter**

Per Parameter kann eine Datensicherung angestossen werden. Der automatisch generierte Dateiname ist eindeutig, er besteht aus 'Prog\_' bzw. zu sichernder Mandantennummer + aktuellem Datum (JJJJMMTT) + '\_' + aktueller Uhrzeit (HH24MMSS). Sollte der Dateiname bereits existieren, wird die Datei ohne Nachfrage überschrieben.

## <span id="page-93-0"></span>**7.5.6 Datensicherungspfad**

In dieser Maske hinterlegen Sie den UNC-Verzeichnisnamen, z.B. \\Server\Dasi, für die Datensicherung. Dieses Verzeichnis muss im System vorhanden und auch verfügbar sein, d.h. der Zugriff hierauf muss vom Programm und vom SQL-Server aus möglich sein.

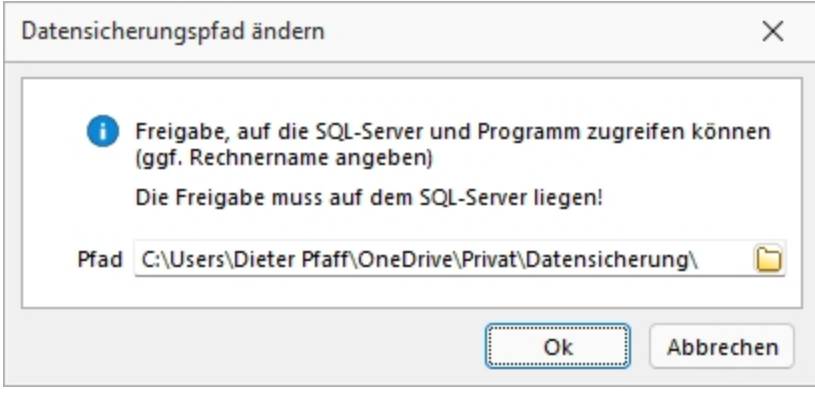

Abbildung 1.62: Datensicherungspfad

*Ein nicht existierendes Verzeichnis im Ablagepfad wird ohne Rückfrage angelegt. Wenn keine Rechte für die Datensicherung bestehen, wird die Datensicherung ohne Hinweis abgebrochen.*

Folgende Parameter sind möglich:

- AKTION=DASI
- ABLAGEPFAD
- Optionaler Parameter: MANDANTENNUMMER
- Optionaler Parameter: LOGGINGDB

Die Anmeldung erfolgt mit der verwendeten Anmeldeform (z.B. LOGIN="1" in FAKT.INI). Zur Anmeldung kann in der Verknüpfung ein Kürzel und Passwort hinterlegt werden.

- KUERZEL
- PASSWORT

## Beispiele

- C:\Selectline \AuftragSQL.exe AKTION=DASI ABLAGEPFAD=C:\Temp LOGGINGDBsichert die Programmdaten inklusive der Protokolldatenbank nach C:\Temp
- C:\Selectline \AuftragSQL.exe AKTION=DASI ABLAGEPFAD=C:\Temp MANDANTENNUMMER-R=Auftrag sichert den Mandant Auftrag in das Verzeichnis C:\Temp
- C:\Selectline \AuftragSQL AKTION=DASI ABLAGEPFAD=\\Datensicherung\2016 MANDANTENNUMMER=WUNDFKUERZEL=sa PASSWORT=SL\$SQLServersichert den Mandanten WundF nach \\Datensicherung\2016 mit den Anmeldedaten sa und SL\$SQLServer.

## **7.5.7 Passwortschutz für Datensicherungen**

Die *Sicherheit* für *Datensicherungen* wurde verbessert. Beim Erstellen einer Datensicherung kann nun optional ein *Passwort* vergeben werden. Dieses muss zum Einlesen der *Datensicherung* wieder eingegeben werden.

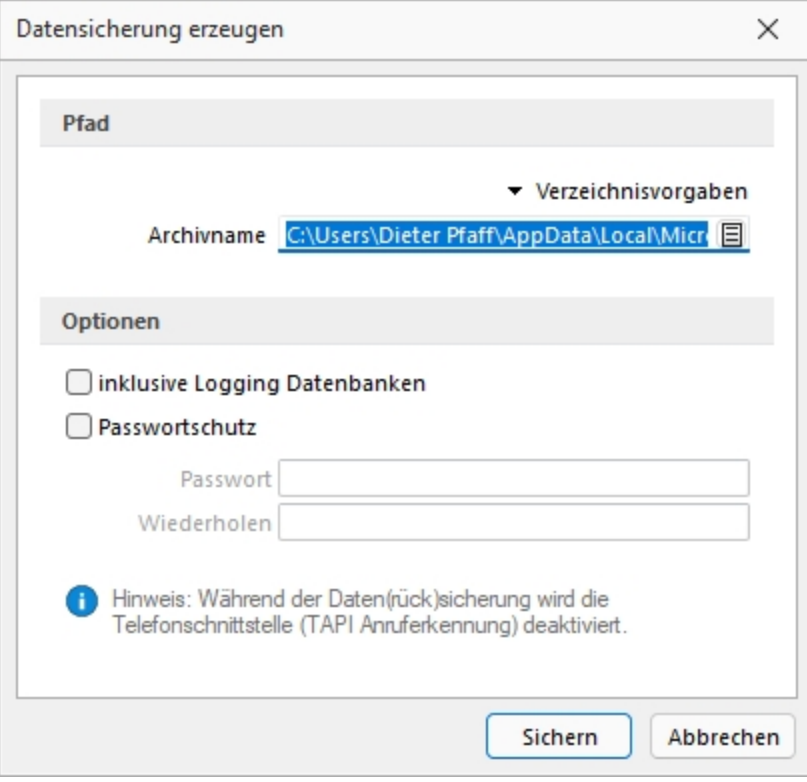

Abbildung 1.63: Passwortschutz für Datensicherung

# **8 Rechteverwaltung**

Im *"Applikationsmenü"* unter *"Rechteverwaltung"* (ehem. Passwortverwaltung) aller Programme ist es nun möglich, zusätzlich zu den *"Benutzern"*, *"Rollen"* anzulegen. *"Rollen"* ersetzen die bisherige Ableitungsfunktion und bieten eine neue Möglichkeit, Gruppenberechtigungen abzubilden.

Im *"Applikationsmenü / Rechteverwaltung"* bearbeiten Sie die *"Rechteverwaltung"* des Programmes.

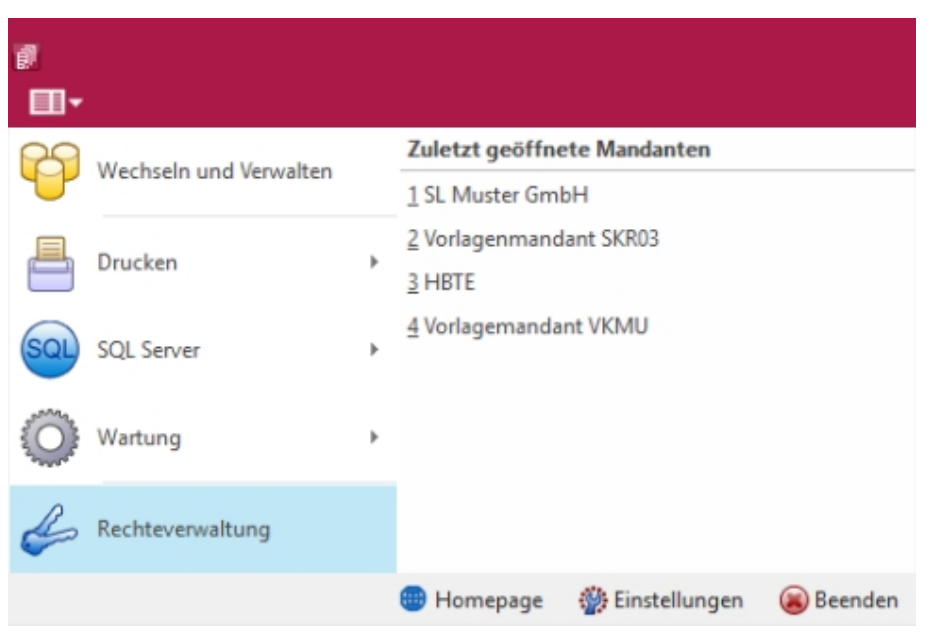

Abbildung 1.64: Applikationsmenü Rechteverwaltung

Bei dem Update auf die *"Rechteverwaltung"* entsteht kein Mehraufwand. Bestehende Benutzerkürzel und Ableitungen werden an das neue Programmverhalten angepasst und ihre Rechteeinstellungen bleiben erhalten. Normale Benutzerkürzel werden dabei zu *"Benutzern"*. Kürzel, die anderen Kürzeln als Ableitung dienen, werden zu Rollen. Rollen können allerdings auch im Nachgang noch in Kürzel umgewandelt werden und umgekehrt.

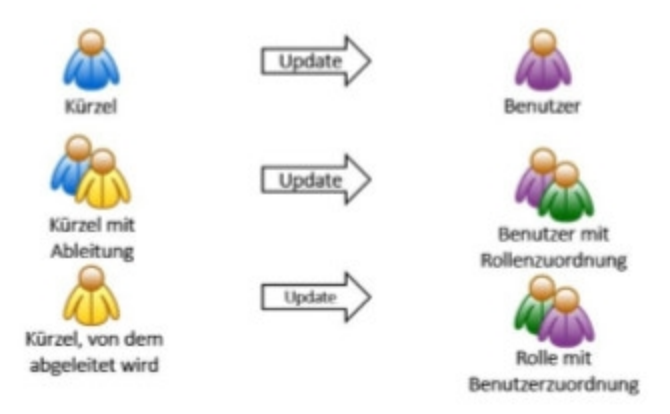

Abbildung 1.65: Applikationsmenü Rechteverwaltung Update

Mit der im Programm enthaltenen *"Rechteverwaltung"* können Sie:

- die Benutzung des Programms durch Fremde verhindern
- bestimmte Daten, Mandanten oder Programmteile sperren bzw. die Zugriffsrechte auf bestimmte Daten einschränken
- den Verantwortlichen für bestimmte Programmaktionen dokumentieren
- die Terminkontrolle benutzerabhängig gestalten

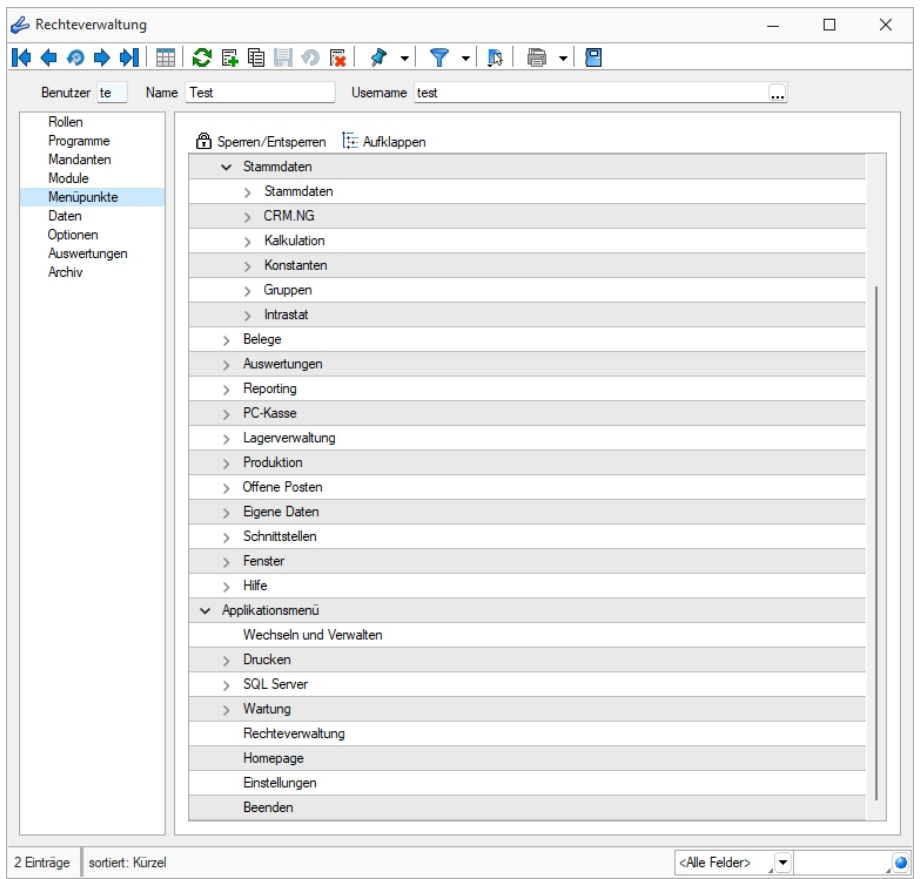

Abbildung 1.66: Rechteverwaltung Menüpunkte

Wenn die *"Rechteverwaltung"* aktiv ist, d.h. wenn mindestens ein Datensatz in der *"Rechteverwaltung"* angelegt wurde, benötigt jeder *"Benutzer"* (oder *"Benutzergruppe"*) einen Datensatz.

Bei aktiver *"Rechteverwaltung"* ist der Start des Programms erst nach der korrekten Eingabe der erforderlichen *"Daten / Rechte"* (Gross- und Kleinschreibung beachten!) möglich. Ausgenommen hiervon ist die Anmeldung per WINDOWS - AUTHENTIFIZIERUNG.

Wenn mehrere Programme auf den gleichen Datenbestand zugreifen, wird die *"Rechteverwaltung"* aktiv, sobald in einem Programm ein Datensatz in der *"Rechteverwaltung"* angelegt wird.

Benutzer - Das Feld *"Benutzer"* enthält den Datensatzschlüssel. Er kann 2 Zeichen enthalten und wird bei der Rechteidentifikation angefordert.

Name - Im Feld *"Name"* stehen Ihnen 40 Zeichen zur näheren Bezeichnung des Benutzers zur Verfügung.

Username (nur Standardanmeldung) - Das eigentliche Passwort kann aus maximal 20 Zeichen bestehen und wird aber bei der Serverbenutzeridentifikation nicht angezeigt. Es kann leer bleiben, wenn zwar Benutzer verwaltet werden sollen, aber kein Passwortschutz nötig ist. Den [Ein](#page-642-0)[gabedialog](#page-642-0) erreichen Sie über den Schalter habeiten.

Rechte ändern - Durch Doppelklick in der entsprechenden Spalte der Rechteverwaltung können die erlaubten Rechte angepasst werden.

Username - In den SQL-Programmversionen gibt es keine herkömmliche Passwortzuordnung mehr. Es werden die jeweiligen WINDOWS- bzw. SQL-Server-Anmeldungen verwendet. Deshalb wählen Sie zu jedem S ELECT L INE- Benutzer hier den entsprechenden W INDOWS-/SQL- Serverbenutzer aus oder legen diesen neu an. Darüber hinaus können Sie über das Kontextmenü [Ctrl] + [Alt] + [R] für die Benutzer Berechtigungen am SQL-Server vergeben. Hierzu sind allerdings die Rechte eines Datenbank-Administrators erforderlich.

*Nach Zuordnung des WINDOWS-/SQL- Serverbenutzers muss der Passwortdatensatz über das Speichersymbol zunächst gespeichert werden, bevor weitere Einstellungen für den Benutzer getroffen werden können. Hierdurch werden für den Benutzer die erforderlichen Berechtigungen zu den Datenbanken am SQL-Server gesetzt.*

#### **Rolle**

Auf der Seite *"Rollen"* sind in Tabellenform alle zugeordneten Datensätze aufgelistet. Ein Benutzer kann mehreren *"Rollen"* und umgekehrt zugeordnet werden. Die Rechte der Benutzer ergeben sich in diesem Fall aus den zugeordneten Rollen, d.h. ist ein Recht in einer Rolle erlaubt ist es auch für den Benutzer erlaubt. Dies kann im Benutzer über ein individuelles Recht noch geändert und so die per Rolle(n) vererbten Rechte übersteuert werden.

Uber den Schalter Filmeu können durch Mehrfachauswahl alle nicht zugewiesenen Kürzel zugeordnet werden. Wird ein Benutzer seiner ersten *"Rolle"* zugeordnet, werden dessen Benutzerrechte durch die Rechte der zugeordneten Rollen ersetzt. Das Wiederherstellen der Benutzerrechte ist dann nicht mehr möglich. Sie können zugeordnete Datensätze über den Schalter **Fragentenen** , die Rechte des Benutzers werden dann über die bestehenden Rollenzuordnungen neu ermittelt. Beim Entfernen der letzten zugeordneten Rolle, kann entschieden werden, ob der Benutzer die bisherigen Rechte behalten soll, keine oder alle Rechte bekommt.

#### **Programmsperre**

Wenn der Benutzer keinen Zugang zu einem Programm haben soll, kann der Zugriff auf der *"Seite Programme"* verboten werden.

*Für die verschiedenen Daten stehen eine unterschiedliche Anzahl und Art der Befugnisse zur Verfügung!*

Weiterhin kann mit der Rechteverwaltung der Zugriff auf die nachfolgenden Positionen des Programms geregelt werden.

- [Rollen](#page-653-0)
- [Programme](#page-653-1)
- [Mandanten](#page-648-0)
- [Module](#page-650-0)
- [Menüpunkte](#page-649-0)
- [Daten](#page-644-0)
- [Optionen](#page-652-0)
- [Auswertungen](#page-643-0)
- [Archiv](#page-643-1)

*Die verfügbaren Menüoptionen sind Programmabhängig!*

Weitere Funktionen stehen über **zur Verfügung:** 

- [Datenbankeinstellungen](#page-180-0) [F6]
- [Maskeneditor](#page-684-0) bzw. [Toolboxeditor](#page-699-0) wenn Toolbox lizenziert und für den Benutzer aktiviert ist
- Betriebsprüfermodus für diesen Benutzer aktivieren (nur in ReWe) Ausgewählte Menüpunkte und Optionen sind gesperrt.

(Achtung! Ein Deaktivieren ist nicht möglich.)

- [SQL-Serverbenutzer](#page-395-0) verwalten [F3]
- Benutzereinstellungen übernehmen
- Benutzer in Rolle wandeln / Rolle in Benutzer wandeln
- Datenbankrechte neu vergeben (nicht bei Standardanmeldung)

Die Funktion Benutzer in eine Rolle wandeln bzw. umgekehrt ist nur möglich, wenn keine zugeordneten Rollen oder Benutzer im Datensatz mehr vorhanden sind.

Mit Hilfe der Funktion *"Datenbankrechte neu vergeben"* können die Rechte im SQL-Server anhand der im Programm eingestellten Zugriffsrechte aktualisiert werden. Hierzu ist es erforderlich, sich mit den Rechten eines Datenbankadministrators im Programm anzumelden.

Im Druckmenü → können Sie per Einzel- oder Listendruck eine komplette Übersicht über die Rechteeinstellungen einzelner oder aller Benutzer erstellen. Das Recht zum Drucken kann für die Benutzer gesperrt werden.

Siehe auch: Funktionalität in [Stammdatenmasken](#page-347-0)

## **8.1 Rechteverwaltung - Erlaubte Rechte**

In der [Rechteverwaltung](#page-638-0) können Sie den Zugriff für *"Mandanten"*, *"Datentabellen"*, *"Auswertungen"* und bestimmte *"Programmfunktionen"* (Optionen) einschränken.

Mit einem Doppelklick öffnen Sie die Maske, in der die *"Rechte für den Benutzer"* gesperrt bzw. eingeschränkt werden. Werden die Rechte des Benutzers von einer *"Rolle"* vererbt, kann dies über ein individuelles Recht noch geändert und übersteuert werden.

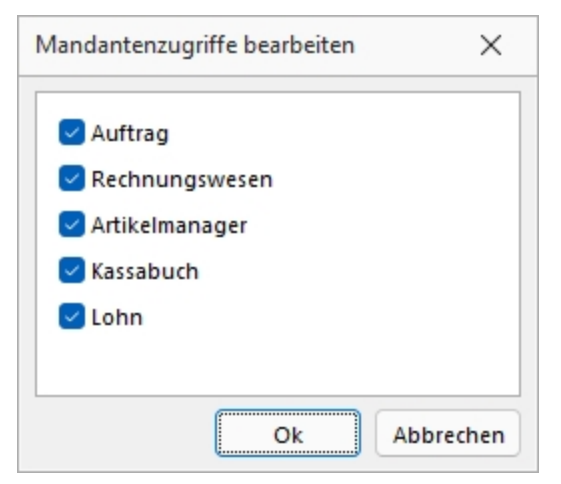

Abbildung 1.67: Mandanten Rechte bearbeiten

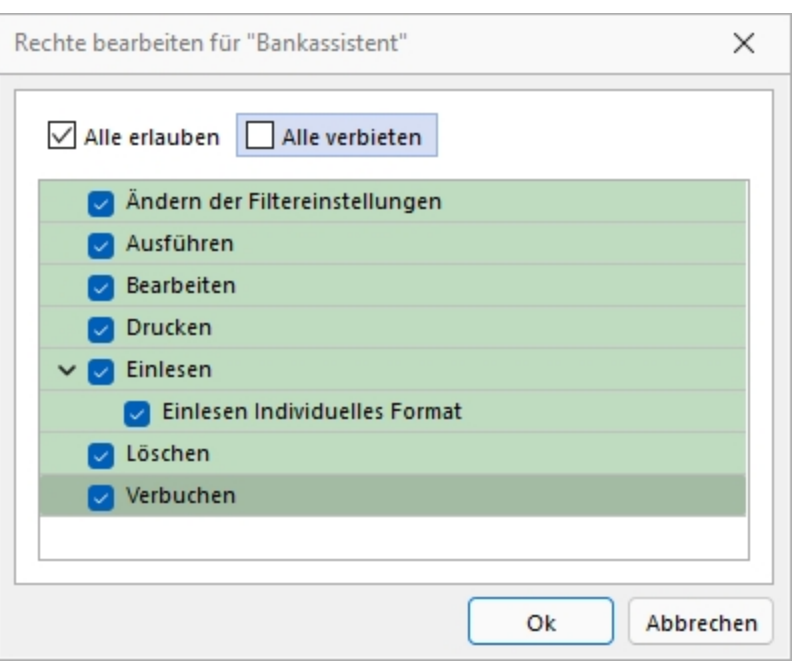

Abbildung 1.68: Rechte bearbeiten

Deaktivierte Optionen des ausgewählten Menüpunktes sind gesperrt.

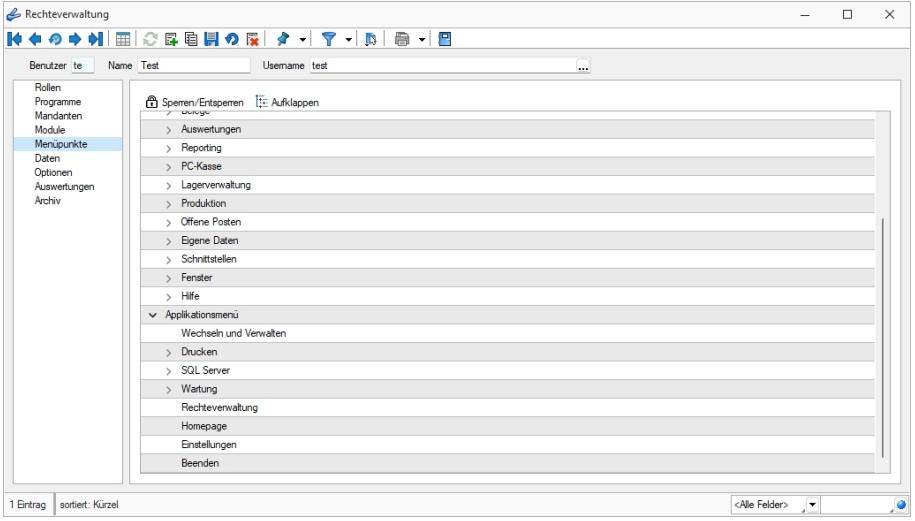

Abbildung 1.69: Menüpunkte Rechte bearbeiten

Mit *"Sperren / Entsperren"* werden die entsprechenden Menüpunkte gekennzeichnet.

## **8.2 Rechteverwaltung - Daten sperren**

Mit den *"Datensperren"* legen Sie fest, ob dem Benutzer bestimmte Daten (Tabellen) angezeigt werden bzw. ob er Befugnisse zum Anlegen, Ändern oder Löschen besitzt. Wenn mehrere Programme der S ELECT L INE - Reihe auf den gleichen Datenbestand zugreifen, gelten die Datensperren für alle Programme.

*Für die verschiedenen Daten stehen eine unterschiedliche Anzahl und verschiedene Arten der Befugnisse zur Verfügung.*

Auf der linken *"Seite der Maske"* wird eine Liste der verfügbaren Daten angezeigt, auf der rechten Seite sehen Sie die Liste mit den erlaubten und verbotenen Optionen.

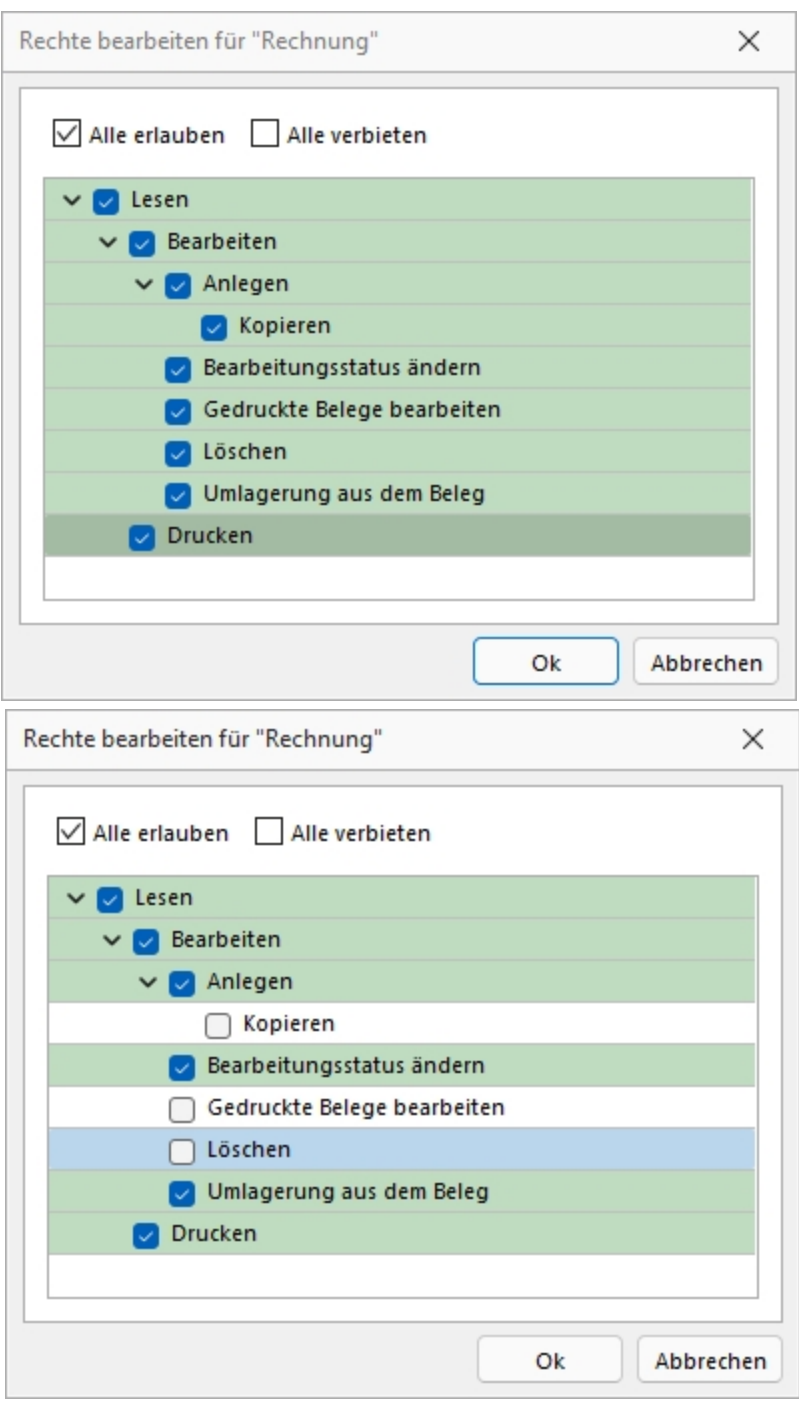

Abbildung 1.70: Datenrechte (links ohne und rechts mit Rollenzuordnung)

Mit einem Doppelklick auf einen Eintrag in der Liste gelangen Sie in den Änderungsmodus.

Hier können für die Daten verschiedene Aktionen verboten werden, indem Sie die entsprechende Option deaktivieren.

*Werden Rechte geerbt, müssen bei abhängigen Datenrechten (z.B. Löschen, Anlegen oder Kopieren von Lesen) erst die übergeordneten Rechte individuell erlaubt werden, anderenfalls kann ein abhängiges Recht nur erben oder verboten werden.*

## **8.3 Rechteverwaltung - Rollen**

Unter *"Applikationsmenü / Rechteverwaltung / Rollen"* ist es möglich, zusätzlich zu den *"Benutzern"*, *Rollen* anzulegen. *"Rollen"* ersetzen die bisherige Ableitungsfunktion und bieten eine neue Möglichkeit, Gruppenberechtigungen abzubilden.

Um eine *"Rolle"* anzulegen wurde der Dialog zum Anlegen neuer Datensätze um eine entsprechende Auswahlmöglichkeit erweitert. Zusätzlich kann gesteuert werden, ob der neue Datensatz wie bisher über vollen Programmzugriff verfügen soll oder ob dieser zunächst keine Berechtigungen haben soll. In einer *"Rolle"* können, wie im Benutzer auch, Einstellungen an den Modulzugriffen, Mandantenzugriffen, Daten, usw. vorgenommen werden.

Bei dem *Update* auf die neue Rechteverwaltung entsteht kein Mehraufwand. Bestehende Benutzerkürzel und Ableitungen werden an das neue Programmverhalten angepasst und ihre Rechteeinstellungen bleiben erhalten. Normale Benutzerkürzel werden dabei zu *Benutzern*. Kürzel, die anderen Kürzeln als Ableitung dienen, werden zu *"Rollen"*. *"Rollen"* können allerdings auch im Nachgang noch in Kürzel umgewandelt werden und umgekehrt.

Über einen *neuen Baumeintrag* lassen sich Zuordnungen zwischen *Benutzern* und *"Rollen"* erstellen. Das Zuordnen eines Benutzers zu einer "Rolle" bewirkt, dass die Rechtekonfiguration der "Rolle" auf den Benutzer übertragen wird. Benutzer können beliebig vielen "Rollen" zugeordnet sein, wobei sich ihre Rechte aus der Summe der Rollenrechte ergeben. Die Benutzerrechte können trotz Zuordnungen weiterhin individuell angepasst werden.

Unter *"Applikationsmenü / Rechteverwaltung / Rollen"* kann die *Rollenverteilung* des Programms für die Benutzer festgelegt werden.

Auf der Seite *"Rollen / Benutzer"* sind in Tabellenform alle zugeordneten Datensätze aufgelistet. Ein Benutzer kann mehreren "Rollen" und umgekehrt zugeordnet werden. Die Rechte der Benutzer ergeben sich in diesem Fall aus den zugeordneten "Rollen", d.h. ist ein Recht in einer "Rolle" erlaubt ist es auch für den Benutzer erlaubt. Dies kann im Benutzer über ein individuelles Recht noch geändert und so die per "Rolle"(n) vererbten Rechte übersteuert werden.

Über den Schalter Fund können durch Mehrfachauswahl alle nicht zugewiesenen Kürzel zugeordnet werden. Wird ein Benutzer seiner ersten "Rolle" zugeordnet, werden dessen Benutzerrechte durch die Rechte der zugeordneten "Rollen" ersetzt. Das Wiederherstellen der Benutzerrechte ist dann nicht mehr möglich. Sie können zugeordnete Datensätze über den Schalter **Ex** Entemen , die Rechte des Benutzers werden dann über die bestehenden Rollenzuordnungen neu ermittelt. Beim Entfernen der letzten zugeordneten "Rolle", kann entschieden werden, ob der Benutzer die bisherigen Rechte behalten soll, keine oder alle Rechte bekommt.

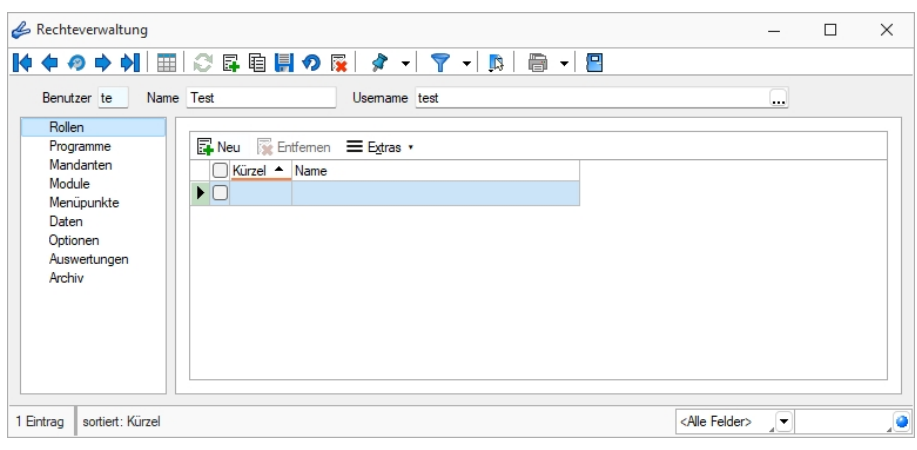

Abbildung 1.71: Rechteverwaltung "Rollen"

## **8.4 Rechteverwaltung - Programme**

Unter *"Applikationsmenü / Rechteverwaltung / Programme"* können Sie den Zugriff für die einzelnen *"Programme"* einschränken.

| Rechteverwaltung                                                                                                    |                                                                |                                 | □ | $\times$ |
|----------------------------------------------------------------------------------------------------|----------------------------------------------------------------|---------------------------------|---|----------|
|                                                                                                    |                                                                |                                 |   |          |
| Name Test<br>Usemame test<br>Benutzer te                                                                                                    | $\cdots$                                                       |                                 |   |          |
| Rollen<br>Programm<br>Programme<br>Artikelmanager<br>Mandanten<br>Module<br>Auftrag<br>Menüpunkte<br>Kassabuch<br>Daten<br>Lohn<br>Optionen<br>Auswertungen<br>Rechnungswesen<br>Archiv | Zugriff<br>Erlaubt<br>Erlaubt<br>Erlaubt<br>Erlaubt<br>Erlaubt |                                 |   |          |
| sortiert: Kürzel<br>1 Eintrag                                                                                                    |                                                                | <alle felder=""><br/>JY.</alle> |   | ,o       |

Abbildung 1.72: Rechteverwaltung *"Programme"*

## **8.5 Rechteverwaltung - Mandanten**

Mandantensperren, die unter *"Applikationsmenü / Rechteverwaltung / Mandanten"* der [Rech](#page-638-0)[teverwaltung](#page-638-0) hinterlegt werden können, gelten für alle Programme, die mit dem selben Datenbestand arbeiten.

Die *"Mandanten"* sind in Tabellenform aufgelistet. Die [Zugriffsrechte](#page-645-0) können per Doppelklick nicht nur für die aktuelle, sondern für alle Programmklassen gezielt vergeben werden. Werden die Rechte des Benutzers von einer Rolle vererbt, kann dies über ein individuelles Recht noch geändert und übersteuert werden.

| Benutzer te                      | Name Test |                                         | <b>Usemame</b> test      |             | $\cdots$                   |                            |
|----------------------------------|-----------|-----------------------------------------|--------------------------|-------------|----------------------------|----------------------------|
| Rollen<br>Programme<br>Mandanten |           | Bearbeiten ·                            | $\equiv$ Extras $\cdot$  |             |                            | Aktualisieren              |
| Module                           |           | $\blacksquare$ Mandant $\blacktriangle$ | Name                     | Firma       | Erlaubt                    | Verboten                   |
| Menüpunkte                       |           | $\Box$ DPSP                             | Pfaff                    |             |                            | Artikelmanager, Auftrag, K |
| Daten<br>Optionen                |           | $\Box$ HBAT                             |                          |             |                            | Artikelmanager, Auftrag, K |
| Auswertungen                     |           | $\Box$ HBDE                             |                          |             |                            | Artikelmanager, Auftrag, K |
| Archiv                           |           | <b>MFAKT</b>                            | SL Muster GmbH           |             | Artikelmanager, Auftrag, K |                            |
|                                  |           | $\Box$ MFIBU                            | SL Muster GmbH           |             | Artikelmanager, Auftrag, K |                            |
|                                  |           | $\bigcap$ RLG                           | Vorlagenmandant RLG      |             |                            | Artikelmanager, Auftrag, K |
|                                  |           | □ SKR03                                 | Vorlagenmandant SKR03    |             |                            | Artikelmanager, Auftrag, K |
|                                  |           | <b>UFAKT</b>                            | SL Muster GmbH           |             | Artikelmanager, Auftrag, K |                            |
|                                  |           | $\Box$ UFAKTF                           | Société de démonstration | Démo SA     | Artikelmanager, Auftrag, K |                            |
|                                  |           | UFAKTI                                  | DemoLine SA              | DemoLine SA | Artikelmanager, Auftrag, K |                            |
|                                  |           | $\Box$ UFIBU                            | SL Muster GmbH           |             | Artikelmanager, Auftrag, K |                            |
|                                  |           | □ UFIBUF                                | Démo SA                  |             | Artikelmanager, Auftrag, K |                            |
|                                  |           | $\Box$ UFIBUI                           | DemoLine SA              | DemoLine SA | Artikelmanager, Auftrag, K |                            |
|                                  |           | <b>UKABU</b>                            | SL Muster AG             |             | Artikelmanager, Auftrag, K |                            |
|                                  |           | $\Box$ UKABUF                           | Société de démonstration | Démo SA     | Artikelmanager, Auftrag, K |                            |
|                                  |           | <b>NKMU</b>                             | Vorlagemandant VKMU      |             |                            | Artikelmanager, Auftrag, K |
|                                  |           |                                         |                          |             |                            |                            |

Abbildung 1.73: Rechteverwaltung Mandanten

Der Zugriff auf einen neuen *"Mandanten"* ist bei Windows- und SQL-Serveranmeldung zunächst grundsätzlich nicht möglich, d.h. er muss an dieser Stelle für jeden Benutzer erlaubt werden. Bei der Standardanmeldung ist der Zugriff auf alle *"Mandanten"* für die einzelnen Programmklassen erlaubt und muss ggf. verboten werden.

Über das Kontextmenü besteht die Möglichkeit, für die Benutzer Berechtigungen auf die Datenbanken zu vergeben, sowohl für die einzeln markierte *"Mandanten"*, als auch für die Datendatenbank. Hierzu ist es allerdings erforderlich, sich mit den Rechten eines Datenbankadministrators im Programm anzumelden.

## **8.6 Rechteverwaltung - Module**

Unter *"Applikationsmenü / Rechteverwaltung / Module"* können Sie den Zugriff für weitere Programmfunktionen einschränken.

In der Tabelle wird eine Liste *"der verfügbaren lizenzierten Module"* angezeigt, deren Verwendung Sie für den Benutzer erlauben können. Werden die *"Rechte des Benutzers"* von einer Rolle vererbt, kann dies über ein individuelles Recht noch geändert und übersteuert werden.

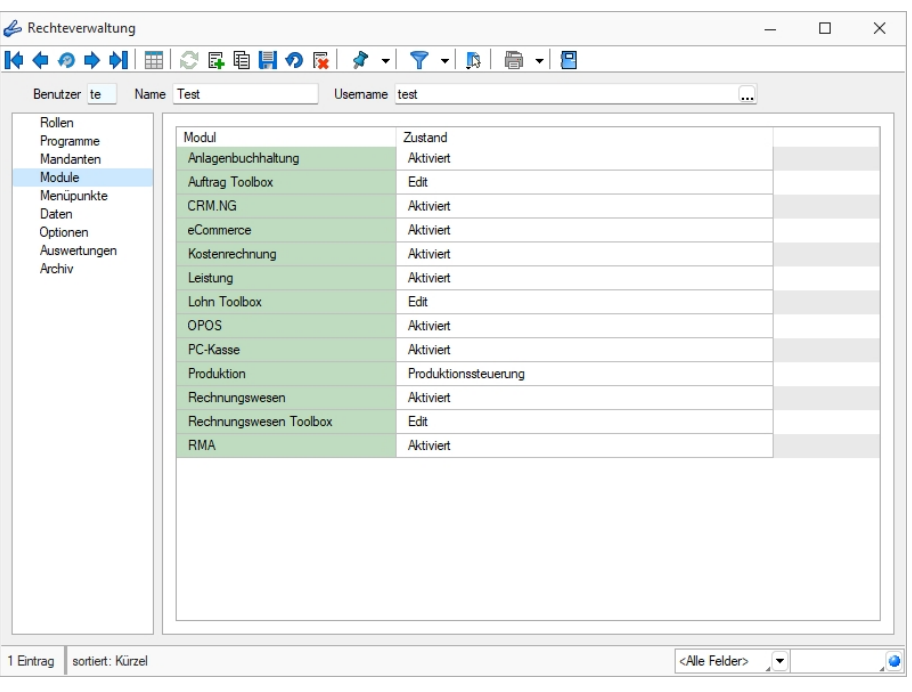

Abbildung 1.74: Rechteverwaltung Module

Toolbox Modus (nur, wenn Toolbox vorhanden / lizenziert)

Wenn das "Zusatzmodul Toolbox"lizenziert ist, können Sie im Feld Toolbox Editiemnodus van valen Modus für jeden Benutzer regeln.

- Deaktiviert keine Nutzung möglich.
- Laufzeitmodus Der Benutzer kann Programmerweiterungen aus der ToolBox-Konfiguration nutzen.
- Editiermodus Der Benutzer kann Änderungen an der TOOLBOX Konfiguration vornehmen.

#### Produktion Modus (nur, wenn Produktion vorhanden / lizenziert)

Den Zugriffsmodus für das lizenzierte Programm PRODUKTION können Sie im Feld auswählen pro Benutzer regeln.

- Deaktiviert keine Nutzung möglich.
- Produktionsmonitor Der Benutzer kann die in der PRODUKTION angelegten Planungen anzeigen und filtern.
- Produktionssteuerung Der Benutzer kann den kompletten Funktionsumfang der PRODUKTION nutzen.

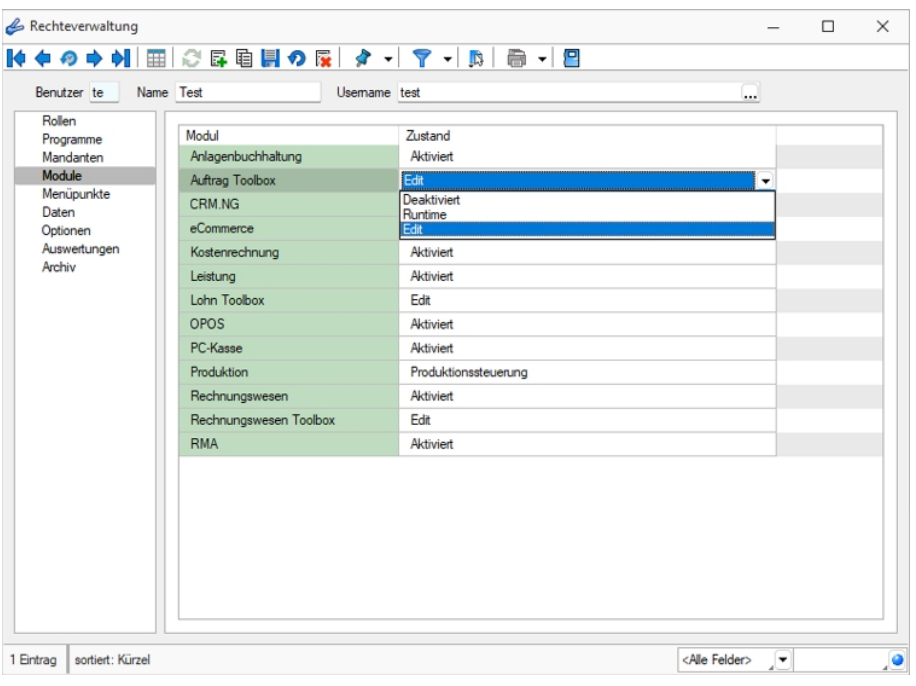

Abbildung 1.75: Rechteverwaltung Toolbox

## **8.7 Rechteverwaltung - Menüpunkte**

Unter *"Applikationsmenü / [Rechteverwaltung](#page-638-0) / Menüpunkte"* wird die *"Menüstruktur"* des Programms angezeigt. Diese wird in *"Haupt- und Applikationsmenü"* unterteilt.

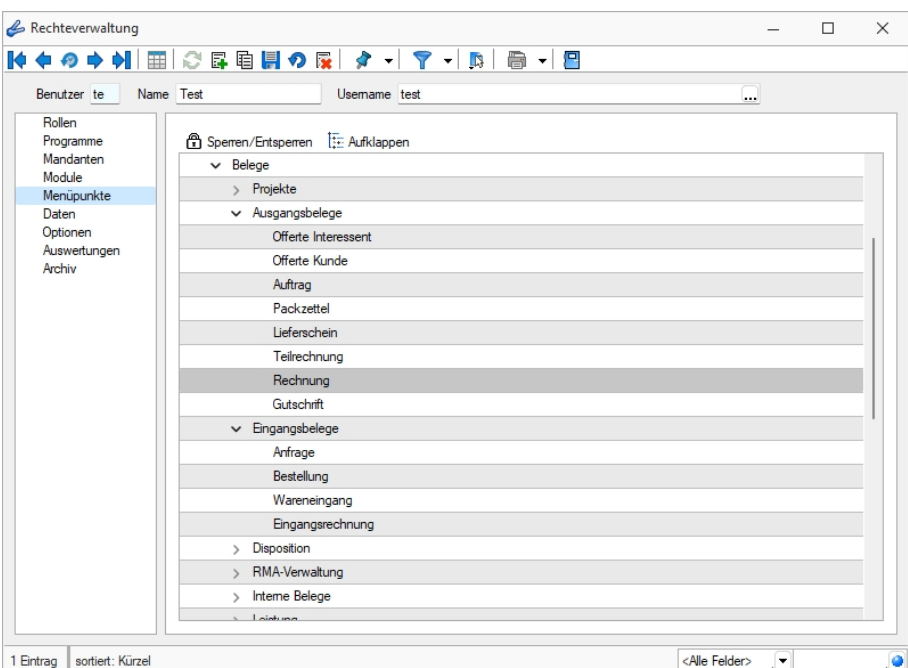

Abbildung 1.76: Rechteverwaltung Menüpunkte

Anzeige ändern - Mit einem Doppelklick auf einen Menüpunkt bzw. mit dem Schalter  $E$  können Sie für den ausgewählten bzw. für alle Menüpunkte die Baumstruktur auf- bzw. zuklappen.

Menüpunkte sperren bzw. freigeben - Der Schalter & oder ein Klick mit der rechten Maustaste sperrt den markierten Menüpunkt für den Benutzer, bzw. gibt ihn wieder frei.

Menüpunkte, auf die der Benutzer keine Berechtigung hat, werden für ihn im Programm nicht mehr angezeigt.

*Achten Sie darauf, dass Sie den Menüpunkt für die Rechteverwaltung nicht für sich selbst sperren!*

Im Normalfall sollte der Benutzer (Systemadministrator), der die Rechteverwaltung konfiguriert, auch alle Rechte zu allen Menüpunkten haben.
# **8.8 Rechteverwaltung - Daten**

Unter *"Applikationsmenü / Rechteverwaltung / Daten"* kann der Zugriff auf die *"Daten"* (Tabellen) des Programms für die Benutzer eingestellt werden.

Auf der linken Seite der Maske wird eine Liste der *"verfügbaren Daten"* angezeigt und auf der rechten Seite die Liste mit den *"erlaubten und verbotenen Optionen"* angezeigt.

| Benutzer te         | Name Test<br><b>Usemame</b> test | $\cdots$                                                                                                    |
|---------------------|----------------------------------|----------------------------------------------------------------------------------------------------|
| Rollen<br>Programme | Daten A                          | Friauht                                                                                                    |
| Mandanten           | Adresse                          | Anlegen, Anonymisieren, Auskunft, Bearbeiten, Beziehungen verwalten, Datenschutz bearbeiten, Datenschutz lesen, Druck        |
| Module              | Aktivitäten von Kampagnen        | Anlegen, Bearbeiten, Lesen, Löschen                                                                                          |
| Menuounkte<br>Daten | Anfrage                          | Anlegen, Bearbeiten, Bearbeitungsstatus ändem, Drucken, Gedruckte Belege bearbeiten, Kopieren, Lesen, Löschen, Umla-         |
| Optionen            | Arbeitsplan                      | Anlegen, Bearbeiten, Drucken, Kopieren, Lesen, Löschen                                                                       |
| Auswertungen        | Arbeitsschritt-Vorlage           | Anlegen, Bearbeiten, Drucken, Kopieren, Lesen, Löschen                                                                       |
| Archiv              | Artikel                          | Anlegen, Atlikel inaktiv/aktiv setzen, Atlikel umbuchen, Bearbeiten, Bilder, Drucken, Einkauf, History, Kopieren, Lesen, Lös |
|                     | Artikelgruppe                    | Anlegen, Attikelgruppenauswertung, Bearbeiten, Bilder, Drucken, Kopieren, Lesen, Löschen                                     |
|                     | Auftrag                          | Anlegen, Bearbeiten, Bearbeitungsstatus ändem, Drucken, Gedruckte Belege bearbeiten, Kopieren, Lesen, Löschen, Umla-         |
|                     | Auftragstvo                      | Anlegen, Bearbeiten, Drucken, Kopieren, Lesen, Löschen                                                                       |
|                     | Aufwandskontengruppe             | Anlegen, Bearbeiten, Drucken, Kopieren, Lesen, Löschen                                                                       |
|                     | <b>Bank</b>                      | Anlegen, Bearbeiten, Drucken, Lesen, Löschen                                                                                 |
|                     | Bankhezug                        | Anlegen, Bearbeiten, Drucken, Kopieren, Lesen, Löschen                                                                       |
|                     | <b>Bankkonto</b>                 | Anlegen, Bearbeiten, Drucken, Kopieren, Lesen, Löschen                                                                       |
|                     | Belegrabattstaffel               | Anlegen, Bearbeiten, Datensatzschlüssel ändem, Drucken, Kopieren, Lesen, Löschen                                             |
|                     | Bestellung                       | Anlegen, Bearbeiten, Bearbeitungsstatus ändem, Drucken, Gedruckte Belege bearbeiten, Kopieren, Lesen, Löschen, Umla-         |
|                     | Betriebamittel                   | Anlegen, Bearbeiten, Drucken, Kopieren, Lesen, Löschen                                                                       |
|                     | Betriebsmittelgruppe             | Anlegen, Bearbeiten, Drucken, Kopieren, Lesen, Löschen                                                                       |
|                     | Beziehungsart                    | Anlegen, Bearbeiten, Lesen, Löschen                                                                                          |
|                     | Buchungsstapel                   | Anlegen, Bearbeiten, Drucken, Kopieren, Lesen, Löschen                                                                       |

Abbildung 1.77: Rechteverwaltung Daten

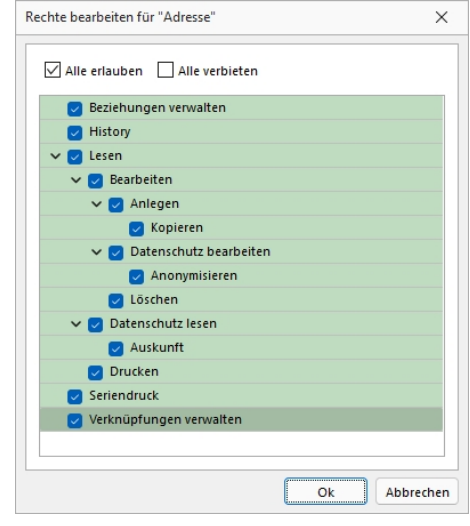

Abbildung 1.78: Rechte bearbeiten

Mit einem Doppelklick auf die gewählte Tabelle können die erlaubten und [verbotenen](#page-645-0) Rechte für den Benutzer festgelegt werden. Werden die *"Rechte des Benutzers"* von einer Rolle vererbt, kann dies über ein individuelles Recht noch geändert und übersteuert werden.

# **8.9 Rechteverwaltung - Optionen**

Unter *"Applikationsmenü / Rechteverwaltung / Optionen"* können Sie den Zugriff für weitere Programmfunktionen einschränken.

Auf der linken Seite wird eine Liste der verfügbaren Optionen angezeigt und auf der rechten Seite die Liste mit den erlaubten und verbotenen Optionen.

| Benutzer te            | Name Test                     | <b>Usemame</b> test | $\cdots$                                                    |          |  |
|------------------------|-------------------------------|---------------------|-------------------------------------------------------------|----------|--|
| Rollen                 | Option A                      |                     | Erlaubt                                                     | Verboten |  |
| Programme<br>Mandanten | Adressabgleich                |                     | Adresse an cobra CRM übergeben, Adresse in cobra CR         |          |  |
| Module                 | Adressexport (Outlook, Tobit) |                     | Austribren                                                  |          |  |
| Menüpunkte             | Archiv                        |                     | Anlegen, Archiveinstellungen für andere Benutzer vomeh      |          |  |
| Daten<br>Optionen      | <b>Bankassistent</b>          |                     | Ändem der Filtereinstellungen, Ausführen, Bearbeiten, Dr    |          |  |
| Auswertungen           | Bankverbindungen prüfen       |                     | Ausführen                                                   |          |  |
| Archiv                 | Belege                        |                     | Artikel-Info, Belegdefinition, Belege bearbeiten, Belege mi |          |  |
|                        | Benutzer abmelden             |                     | Abmeldung ablehnen, Andere Benutzer abmelden                |          |  |
|                        | CRM.NG                        |                     | CRM Adressen, E-Mails, Journalübersicht, Kalender, Kate     |          |  |
|                        | Dashboard                     |                     | Ausführen, Bearbeiten, Erweitert, Exportieren               |          |  |
|                        | Daten                         |                     | Reorganisieren, Stammdaten aktualisieren                    |          |  |
|                        | Datenaktualisierung           |                     | Ausführen                                                   |          |  |
|                        | Datenreduktion                |                     | Ausführen                                                   |          |  |
|                        | Datensicherung                |                     | Datensicherung laden, Mandantendaten sichem, Progra         |          |  |
|                        | Datey                         |                     | Export Adressen, Export Buchungssätze, Export Kontenb       |          |  |
|                        | Drucken                       |                     | Druckereinrichtung, Druckvorlagen                           |          |  |
|                        | E-Banking                     |                     | Kontoauszüge abholen, Lohnzahlung übertragen, Übertra       |          |  |
|                        | E-Rechnung                    |                     | E-Rechnungen erzeugen, E-Rechnungen senden, Kund            |          |  |
|                        | <b>Export Office</b>          |                     | Ausführen                                                   |          |  |
|                        | Exportassistent               |                     | Ausführen                                                   |          |  |
|                        | Exporte                       |                     | Bilder, EDI, SelectLine Attikelmanager, SelectLine eCom     |          |  |

Abbildung 1.79: Rechteverwaltung Optionen

Mit einem Doppelklick können auf die gewählte Option können die erlaubten und [verbotenen](#page-645-0) [Rechte](#page-645-0) für den Benutzer festgelegt werden.

Werden die Rechte des Benutzers von einer Rolle vererbt, kann dies über ein individuelles Recht noch geändert und übersteuert werden.

#### **Dashboard**

Das Anzeigen und Bearbeiten von *Dashboards*, sowie das Exportieren in ein Bild, PDF-Format oder als Exceldatei sind durch Optionsrechte für jeden einzelnen Benutzer steuerbar.

Die Rechte befinden sich unter *"Applikationsmenü / Rechteverwaltung / Optionen"*.

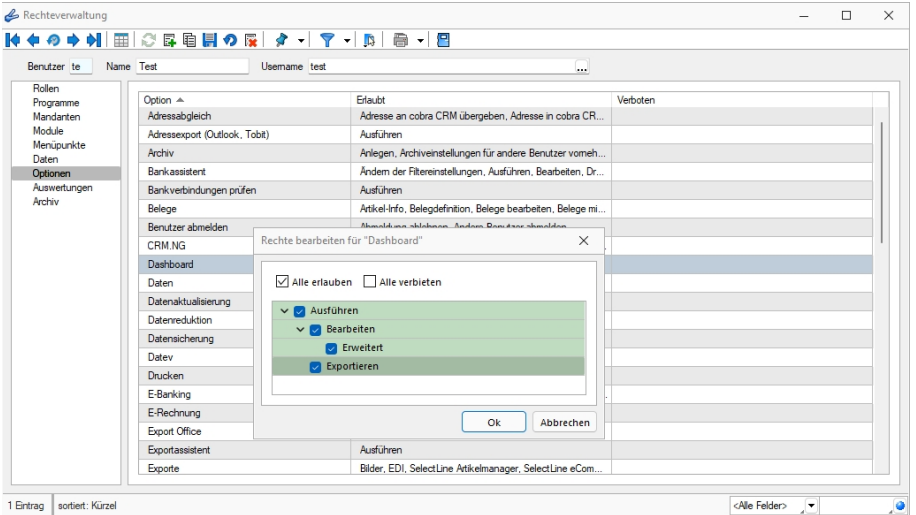

Abbildung 1.80: Rechteverwaltung Optionen Dashboard

# **8.10 Rechteverwaltung - Zugriffsebene**

Unter *"Applikationsmenü / Rechteverwaltung / Zugriffsebenen"* können Sie im RECHNUNGSWESEN den Zugriff für weitere Programmfunktionen einschränken.

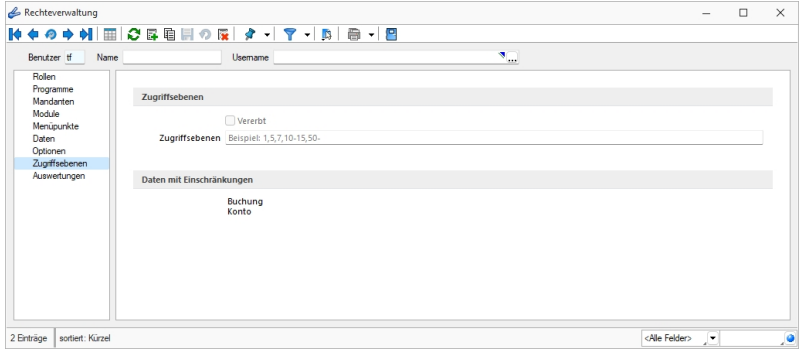

Rechteverwaltung Zugriffsebene

Mit den *"Zugriffsebenen"* wurde im SELECTLINE RECHNUNGSWESEN die Möglichkeit geschaffen, die Sichtbarkeit auf ausgewählte Daten zeilenweise einzuschränken.

Dabei wird über die *"Rechteverwaltung"* definiert, welcher Benutzer welche Datensätze sehen, ändern und löschen darf.

Die Einschränkung bezieht sich auf Konten und Buchungen im RECHNUNGSWESEN .

Der Benutzer kann dann nur die Datensätze sehen, bearbeiten und löschen, die auf seiner Sichtbarkeitsebene liegen. Alle Sätze, die nicht in seinem Sichtbarkeitsbereich liegen, sind für ihn gesperrt und nicht sichtbar.

Die Zuordnung der *"Sichtbarkeitsebenen"* erfolgt im Dialog der Rechteverwaltung. Hier können für eine Rolle oder einen Benutzer *"Sichtbarkeitsebenen"* zugeordnet und festgelegt werden. Werden die Rechte des Benutzers von einer Rolle vererbt, kann dies über ein individuelles Recht noch geändert und übersteuert werden. Für diesem Fall muss erst die Option *"Vererbt"* deaktiviert werden. Die Zugriffsebene eines Benutzers kann eine oder mehrere durch Komma getrennte Ebenen beinhalten. Weiterhin sind von - bis Bereiche mit einem Bindestrich getrennt zu hinterlegbar (30-40). Ein offener Bereich gestattet den Zugriff von - bis zum Ende (30-) und wird mit einem Bindestrich beendet.

Konten ohne Einschränkung erhalten den höchsten Wert - je nach Grad der Einschränkung wird der Wert immer kleiner. Je grösser die Einschränkung sein soll desto kleiner muss der Wert sein.

Analog erhalten Benutzer mit den meisten Rechten den kleinsten und Benutzer mit den wenigsten Rechten den höchsten Wert als Zugriffsebene.

Die Einstellung in der *Rechteverwaltung* und die entsprechende Zuordnung in den Konten bzw. Personalstammdaten kann von jedem Benutzer, der selbst keine Zugriffsebene zugewiesen bekommen hat, durchgeführt werden.

# **8.11 Rechteverwaltung - Auswertungen**

Unter *"Applikationsmenü / Rechteverwaltung / Auswertungen"* können Sie den Zugriff für weitere Programmfunktionen einschränken.

| Benutzer te          | ◆ → 에 ⊞ 오 타 티 ☆ 5   ☆ -   ㅜ -   B   중 -   日<br>Name Test<br>Usemame test |          |          |  |
|----------------------|--------------------------------------------------------------------------|----------|----------|--|
| Rollen               |                                                                          |          |          |  |
| Programme            | Auswertung A                                                             | Erlaubt  | Verboten |  |
| Mandanten            | Artikel Kostenanteil als Balkengrafik                                    | Anzeigen |          |  |
| Module<br>Menüpunkte | Artikel Kostenentwicklung als Balkengrafik                               | Anzeigen |          |  |
| Daten                | Artikel Umsatzanteil als Balkengrafik                                    | Anzeigen |          |  |
| Optionen             | Artikel Umsatzentwicklung als Balkengrafik                               | Anzeigen |          |  |
| Auswertungen         | Artikelbestand                                                           | Anzeigen |          |  |
| Archiv               | <b>Artikeleinkaufsstatistik</b>                                          | Anzeigen |          |  |
|                      | Artikelgruppen Hierarchie                                                | Anzeigen |          |  |
|                      | <b>Artikelkonto</b>                                                      | Anzeigen |          |  |
|                      | <b>Artikelverkaufsstatistik</b>                                          | Anzeigen |          |  |
|                      | Artikelweise Dispositionsübersicht                                       | Anzeigen |          |  |
|                      | Auftrag SAD/BAD                                                          | Anzeigen |          |  |
|                      | Ausgangsbelege Umsatzentwicklung als Balk                                | Anzeigen |          |  |
|                      | Ausgangsbuch                                                             | Anzeigen |          |  |
|                      | Beleg nach Lager                                                         | Anzeigen |          |  |
|                      | Belege Ausgangsseite                                                     | Anzeigen |          |  |
|                      | Belege Eingangsseite                                                     | Anzeigen |          |  |
|                      | Belege Unterschrift                                                      | Anzeigen |          |  |
|                      | Belegpositionen Ausgangsseite                                            | Anzeigen |          |  |
|                      | Belegpositionen Eingangsseite                                            | Anzeigen |          |  |
|                      | Belegrabattstaffeln                                                      | Anzeigen |          |  |
|                      | Bestellvorschlag                                                         | Anzeigen |          |  |

Abbildung 1.81: Rechteverwaltung Auswertungen

Auf der linken Seite wird eine Liste der verfügbaren Auswertungen angezeigt und auf der rechten Seite, die Liste mit den erlaubten und verbotenen Auswertungen.

Mit einem Doppelklick auf die gewählte Auswertung können die erlaubten und [verbotenen](#page-645-0) Rech[te](#page-645-0) für den Benutzer festgelegt werden. Werden die *"Rechte des Benutzers"* von einer *"Rolle"* vererbt, kann dies über ein individuelles Recht noch geändert und übersteuert werden.

# **8.12 Rechteverwaltung - Archiv**

Unter *"Applikationsmenü / Rechteverwaltung / Archiv"* kann der Zugriff auf die *"Archive"* des Programms für die Benutzer eingestellt werden.

Hier können Sie neue [Archive](#page-402-0) hinzufügen, entfernen, Direkt und Indirekt verknüpfen.

| Rechteverwaltung                                                              |                                                                    |                                                                |                    |           | $\qquad \qquad -$ | $\Box$ | $\times$ |
|-------------------------------------------------------------------------------|--------------------------------------------------------------------|----------------------------------------------------------------|--------------------|-----------|-------------------|--------|----------|
| ◎●刺<br>ю                                                                      | 田 ○ 6 自 日 の 反   タ -   マ -   B   日 -   日                            |                                                                |                    |           |                   |        |          |
| Name Test<br>Benutzer te                                                      | Usemame test                                                       |                                                                |                    |           |                   |        |          |
| Rollen<br>霳<br>Programme<br>Mandanten                                         | $\mathbf{E}$<br>$\overline{\mathbf{36}}$<br>Hinzufügen –<br>Öffnen | $\left  \mathbf{v} \right $<br>$\equiv$<br>Entfernen<br>Extras | 圜<br>Dateivorschau |           |                   |        |          |
| Ablage<br>Module<br>Menüpunkte<br>Daten<br>Optionen<br>Auswertungen<br>Archiv | viert  ^ Formular<br>SelectLine Dogio                              | Quelle<br>Herkunft                                             | Archivierungstyp   | Dateiname |                   |        |          |
|                                                                               |                                                                    |                                                                |                    |           |                   |        |          |

Abbildung 1.82: Rechteverwaltung Archiv

# **8.13 Rechteverwaltung Kontextmenü**

Diese Positionen finden Sie unter Applikationsmenü Kontext  $\|\mathbf{B}\|$ .

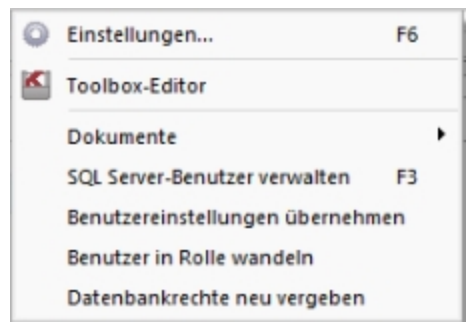

Abbildung 1.83: Rechteverwaltung Kontextmenü

- SQL [Serverbenutzer](#page-395-0) verwalten
- Benutzereinstellungen übernehmen
- Benutzer in Rolle wandeln
- Datenbankrechte neu vergeben

# **9 Programmeinstellungen**

Unter "Applikationsmenü / Einstellungen" ※Einstellungen können Sie benutzerdefinierte Einstellungen für die Arbeit mit dem Programm festlegen.

Der am System angemeldete Benutzer wird angezeigt (nicht zu verwechseln mit dem in der *"Rechteverwaltung"* angelegten Bearbeiter).

Über einen Navigator im linken Maskenbereich gelangen Sie auf die einzelnen Seiten:

- [Programm](#page-114-0)
- [Darstellung](#page-115-0)
- [Farben](#page-118-0)
- [Meldungen](#page-120-0)
- [Drucken](#page-121-0)
- [Makroassistent](#page-124-0)
- [Adressformat](#page-125-0)
- [Zeiten](#page-126-0)
- [Sprache](#page-127-0)
- [cobra](#page-131-0) CRM (nur AUFTRAG)
- [Mosaic](#page-131-1) (nur AUFTRAG)
- [System](#page-133-0)
- [Journal](#page-134-0)
- [CRM](#page-135-0) (nur AUFTRAG)
- [ELSTER](#page-128-0) (nur REWE und LOHN)
- [FinanzOnline](#page-132-0) (nur REWE)
- [Pepper-Treiber](#page-136-0)

# <span id="page-114-0"></span>**9.1 Seite Programm**

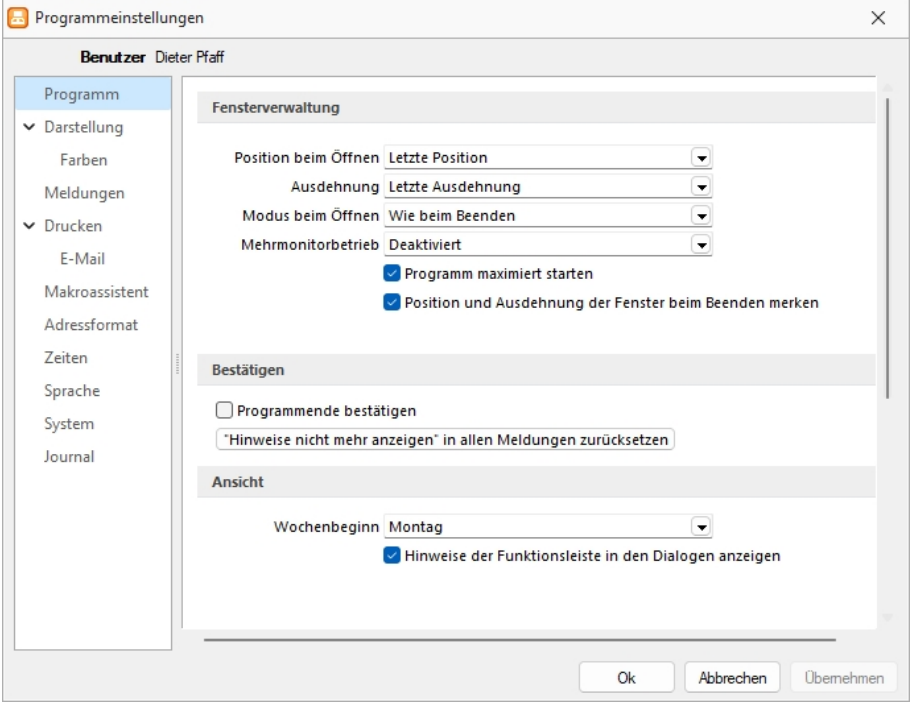

Abbildung 1.84: Programmeinstellungen KASSABUCH

#### **Fensterverwaltung**

- Position beim öffnen Optional kann festgelegt werden, bei welcher Position das Programm geöffnet werden soll.
- Ausdehnung Mit welcher Ausdehnung soll das Programm geöffnet werden.
- Modus beim Öffnen Wie wird das Programm geöffnet. Wie beim Beenden Bearbeitungsansicht - Tabellenansicht
- Mehrmonitorbetrieb: Für alle Dialoge aktiviert Deaktiviert

Programm maximiert starten ja / nein

Position und Ausdehnung der Fenster beim Beenden merken ja / nein

#### **Bestätigen**

- Bei aktiver Option *"Programmende bestätigen"* erscheint eine zusätzliche Sicherheitsabfrage.
- Alle Meldungen, welche über *"Hinweis nicht mehr anzeigen"* deaktiviert wurden, können über den Schalter zurücksetzen wieder aktiviert werden.

## **Ansicht**

- Einstellen des ersten Wochentages, dies beeinflusst die Bestimmung der Kalenderwoche (die Standardeinstellung für die SCHWEIZ ist Montag)
- *"Hinweise der Funktionsleiste in den Stammdatenmasken anzeigen"*

# <span id="page-115-0"></span>**9.2 Seite Darstellung**

### **Vergrösserung von Schriften und Elementen**

Unabhängig von den Einstellungen des Betriebssystems kann hier eine Vergrösserung von Schriften und Elementen zwischen 100% und 200% vorgenommen werden.

Der eingestellte Wert wird für den aktuellen WINDOWS-Benutzer (rechnerbezogen) gespeichert. Zur Übernahme der Einstellung müssen aktuell geöffnete Dialoge erneut aufgerufen werden.

### **Bearbeitungsansichten**

Farbauswahl des Hintergrundes.

### **Baumansicht**

Auf dieser Seite können Sie auch für *"Bearbeitungs- und Baumansichten"* sowie für Datensatzschlüsselfelder die *"Hintergrundfarben"* bestimmen.

Ausserdem bestimmen Sie hier, wie die *"Baumansicht"* dargestellt werden soll.

### **Schlüsselfelder**

Bei den *"Schlüsselfeldern"* können Sie getrennt für aktive und inaktive (nur AUFTRAG) Datensätze unterschiedliche Farben wählen. Wählen Sie die Farbe über den Schalter bzw. mit der Funktionstaste [F4]. Die gewählte Farbe erscheint in der Vorschau und kann über das Kontextmenü auf die Standardeinstellung zurückgesetzt werden.

Über zusätzliche Optionen sind weitere Darstellungsvarianten wählbar.

#### **HTML-Texteditor**

Um eine *"Schriftart als Standard"* für die Bearbeitung von HTML Texten zu definieren, können Sie jetzt unter dem *"Applikationsmenü"* in den *"Einstellungen"* eine *"Standardschriftart"* auswählen. Die *"Einstellung"* ist programm- und benutzerabhängig und wirkt sich auf neu erfasste Texte in der Anzeige als auch im Ausdruck aus. Bestehende formatierte Texte werden weiterhin in dem eingestellten Format angezeigt.

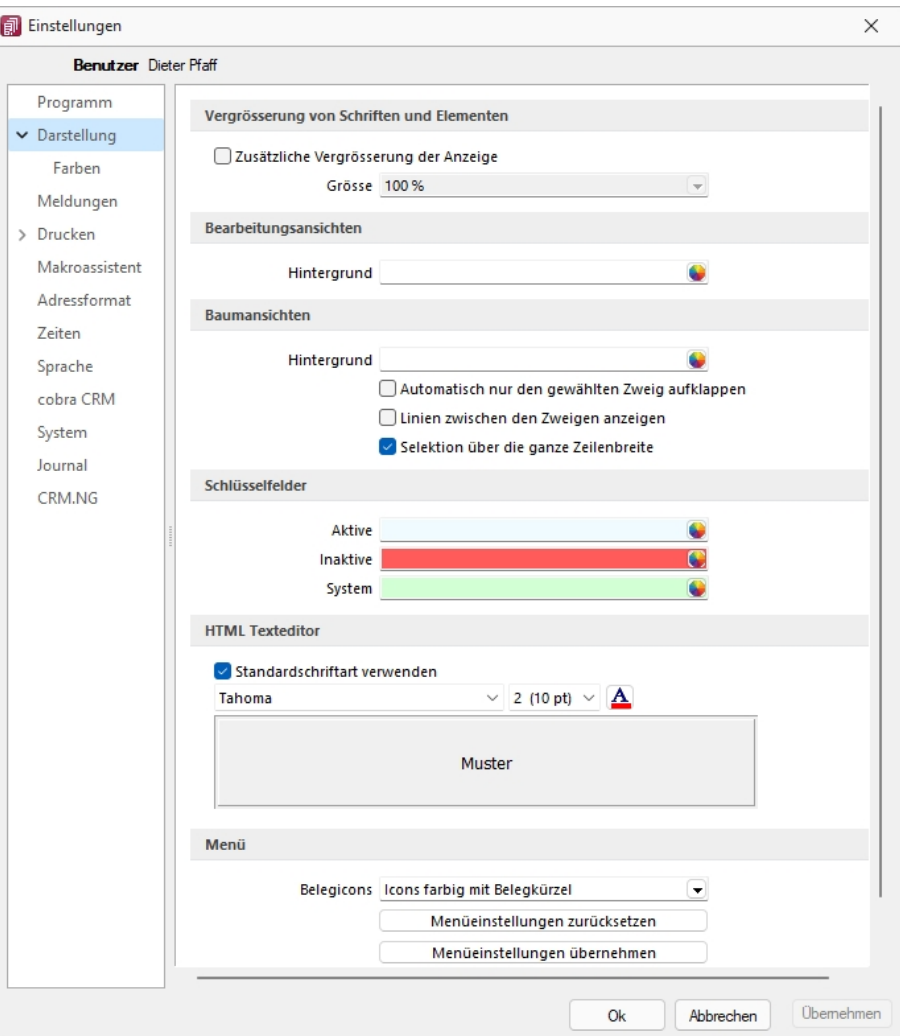

Abbildung 1.85: Programmeinstellungen Darstellung

#### **Menü**

Belegicons - Die Anzeigeart der Belegicons kann ausgewählt werden, *"Icons farbig mit Belegkürzel"* oder *"Icons klassisch (bis Version 14)"*.

Menüeinstellungen zurücksetzen

Alle Änderungen an der Standardmenüeinstellung der SELECTLINE-Programme werden beim Schliessen des Programms abgespeichert. Für die Anpassungen am Menü können Sie die Einstellungen über den Schalter "Zurücksetzen" dauerhaft oder vorübergehend zurücksetzen. Wird die folgende Frage *"Sollen die Einstellungen des Menüs dauerhaft zurückgesetzt werden?"* mit *"Ja"* beantwortet, werden sämtliche Änderungen des Benutzers gelöscht. Bei einer Antwort mit *"Nein"* können die Benutzereinstellungen nur *"temporär"* (bis zum Neustart des Programms) auf das Standardmenü zurückgesetzt werden;. Dann werden wieder die Benutzeränderungen geladen. Die Veränderungen an den Menüs werden benutzerbezogen und mandantenspezifisch gespeichert.

Menüeinstellungen übernehmen

Sie haben die Möglichkeit, eine bereits geänderte Menüeinstellung von einem anderen Mandanten zu übernehmen. Über den Schalter <sup>Übemehmen</sup> erhalten Sie im folgenden Dialog eine Auswahl der Mandanten, für die der *aktuelle Benutzer Zugriffsrechte* und ein angepasstes Menü hat. Ist der Benutzer in anderen Mandanten nur abgeleitet (mit Maskeneditor und/oder Toolbox), wird dieser Mandant nicht zur Auswahl angeboten. Die Anwendereinstellungen werden dann aus dem gewählten Mandanten in den aktuellen Mandanten kopiert und überschreiben damit die bestehenden Einstellungen.

#### **Mehrmonitorbetrieb**

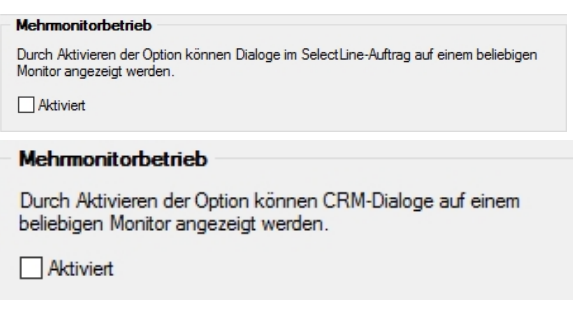

Abbildung 1.86: Mehrmonitorbetrieb Auftrag und CRM

Über die *"benutzer- und rechnerbezogene Option"* ist es möglich, Dialoge auch ausserhalb des Hauptfensters von S ELECT L INE - A UFTRAG zu platzieren. Die Funktion befindet sich in den *"Programmeinstellungen"* im Baumeintrag *"Darstellung"*. Beachten Sie, dass durch die Aktivierung dieser Funktion eine allfällig für die bis dato dem CRM vorbehaltene Einstellung für den *"Mehrmonitorbetrieb"* deaktiviert wird.

#### **Hauptfenster minimieren**

Das Hauptfenster im Auftrag bleibt minimiert, auch wenn Dialoge (z.B. auf dem Sekundärmonitor) bedient werden. Wird das Hauptfenster minimiert, bleiben geöffnete Dialog davon unbeeinflusst.

SELECTLINE Fensterleiste und WINDOWS Taskleiste - Die Fensterleiste zeigt auch bei aktiviertem Mehrmonitorbetrieb die entsprechenden Einträge der geöffneten Fenster an. Die WINDOWS Taskleiste zeigt Fenster auf der Taskleiste des Monitors an, auf den die Dialoge verschoben wurden.

# <span id="page-118-0"></span>**9.3 Seite Farben**

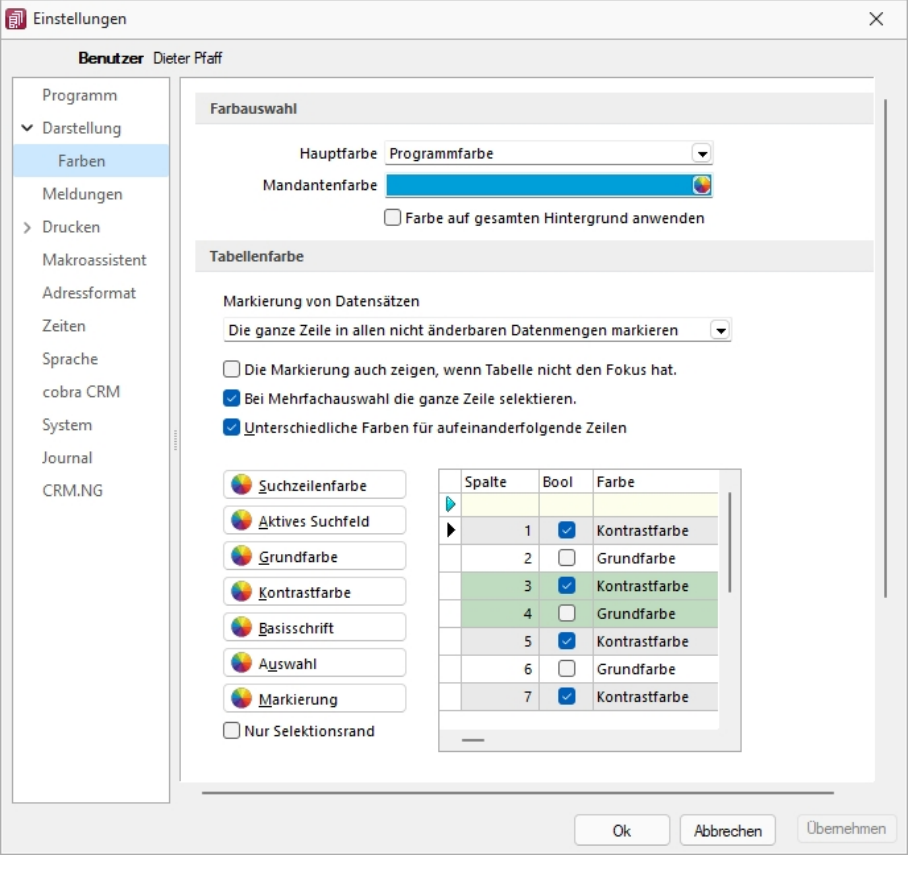

Abbildung 1.87: Programmeinstellungen Farben

### **Farbauswahl**

Unter Hauptfarbe legen Sie fest:

- Programmfarbe
- Hell
- Dunkel
- Mandantenfarbe
- Hier können Sie ebenfalls festlegen, ob die Farbe auf den *"gesamten Hintergrund"* angewendet werden soll.

Über den Schalter können Sie aus dem Dialog *"Farbe"* eine Grundfarbe oder eine benutzerdefinierte Farbe für Hintergrund, Schrift, Schriftrand oder Schriftschatten lt. Auswahlliste *"Einstellung für..."* festlegen. Eine Vorschau der eingestellten Farbe erhalten Sie im Testfeld. Sie können zwischen sechs verschiedenen voreingestellten Farbschemata wählen. Das siebte Farbschema *"Benutzer"* speichert Ihre individuelle Farbkombination.

Auch für die Menüleiste können Sie aus drei verschiedenen Farbvorgaben (Silber, Blau und Schwarz) wählen.

## **Tabellenfarbe**

Für die *"Markierung von Datensätzen"* in Tabellen können folgende Einstellungen gewählt werden:

- Die ganze Zeile in allen änderbaren Datenmengen markieren
- Immer nur die aktuelle Spalte der Zeile markieren.
- Die ganze Zeile nur in Listenanzeigen von Stammdaten markieren.
- Die ganze Zeile in allen nicht änderbaren Datenmengen markieren.

Folgende Möglichkeiten können gewählt werden:

- Die Markierung auch zeigen, wenn die Tabelle nicht den Fokus hat.
- Bei Mehrfachauswahl die ganze Zeile selektieren.
- Unterschiedlichen Farben für aufeinanderfolgen Zeilen (Grund- und Kontrastfarbe) darstellen.
- Es besteht die Möglichkeit, die Anzeige zu gestalten. Hierbei können Sie zwischen einer einheitlichen Grundfarbe oder einer zusätzlichen Kontrastfarbe wählen. Die Farben definieren Sie über die vorhandenen Schalter. Die gewählten Farben erscheinen in der Vorschau und können über das Kontextmenü jederzeit auf die Standardeinstellung zurückgesetzt werden. Für eine zweifarbige Darstellung setzen Sie die Option *"Unterschiedliche Farben für aufeinander folgende Zeilen"*. Weiterhin können Sie die Farben für die Schrift, die Suchzeile, das aktive Suchfeld, den markierten und ausgewählten Datensätzen individuell festlegen. Für die Selektion von Datensätzen kann optional festgelegt werden, ob der Datensatz nur umrandet oder in der gewählten Selektionsfarbe hervorgehoben werden soll.

*Zusätzlich ist es für bestimmte Tabellen (per Kontextmenü aus der Tabelle heraus) möglich, die [Statusschriftfarbe](#page-470-0) für jeden Benutzer frei zu definieren.*

# <span id="page-120-0"></span>**9.4 Seite Meldungen**

Auf dieser Seite entscheiden Sie für jeden Benutzer über den *"Ausgabemodus der Programmmeldungen"*, zwischen Meldung im Dialogfenster und/oder in einer Meldungsliste am unteren Bildschirmrand.

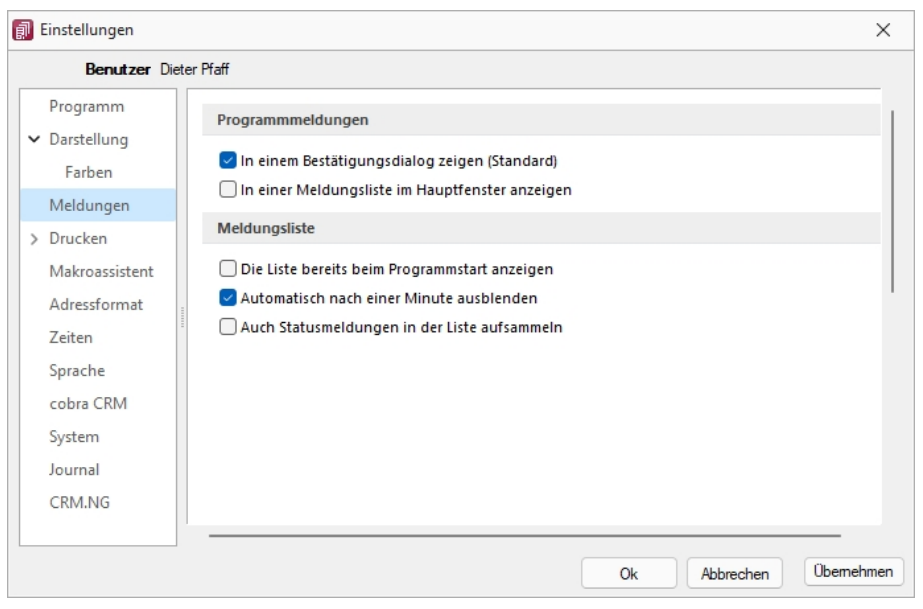

Abbildung 1.88: Programmeinstellungen Meldungen

#### **Programmmeldungen**

Auf dieser Seite entscheiden Sie für jeden Benutzer über den Ausgabemodus der *"Programmmeldungen"*, zwischen Meldung im Dialogfenster und/oder in einer *"Meldungsliste"* am unteren Bildschirmrand.

#### **Meldungsliste**

Für die Anzeige der Meldungsliste können weitere Einstellungen vorgenommen werden:

- Die Liste bereits beim Programmstart anzeigen.
- Die Anzeige der Liste automatisch nach einer Minute ausblenden.
- Die Aufnahme von Statusmeldungen in die Liste.

## <span id="page-121-0"></span>**9.5 Seite Drucken**

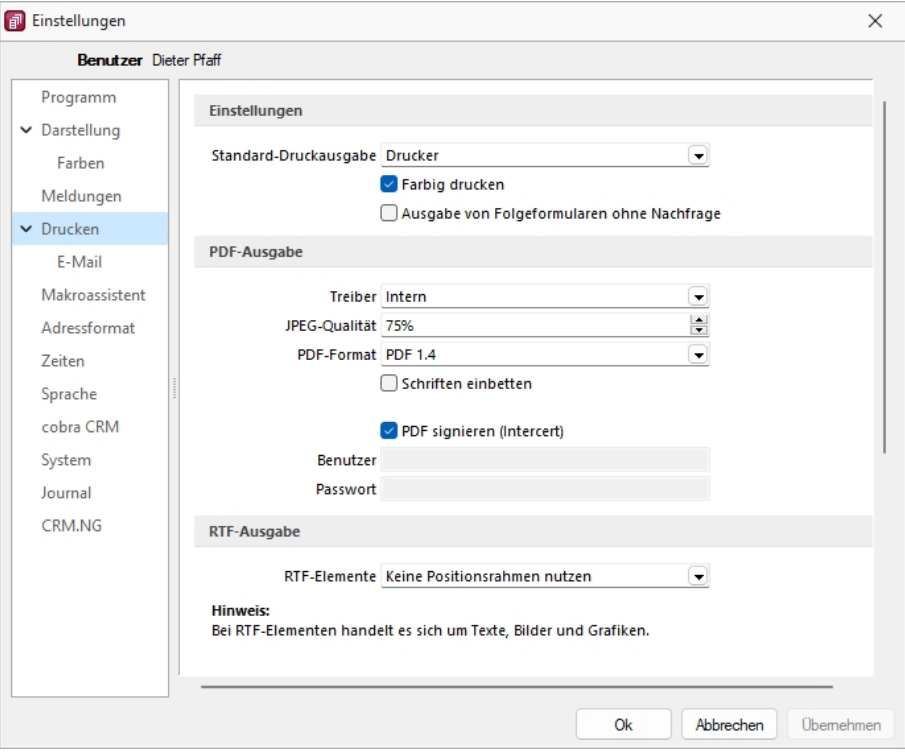

Abbildung 1.89: Programmeinstellungen Drucken

#### **Einstellungen**

Standard-Druckausgabe - Wählen Sie die gewünschte Ausgabeart: Drucker, Bildschirm, Datei, Zwischenablage oder EMail

Farbig drucken - Bei inaktiver Option *"Farbig drucken"* werden farbige Linien oder Schriften nur auf dem Bildschirm farbig angezeigt. Beim Druck (auf Drucker oder als PDF) werden diese generell schwarz ausgegeben. Dadurch kann man z.B. vermeiden, dass ein Schwarz-Weiss-Drucker rote Zahlen in einem schlecht lesbaren Grauton druckt.

Ausgabe von Folgeformularen ohne Nachfrage - Diese Option bestimmt ob beim Drucken aus der Bildschirmvorschau vorhandene Folgeformulare automatisch mit gedruckt oder danach gefragt werden soll.

#### **PDF-Ausgabe**

Treiber - Der hier eingestellte Druckertreiber wird für die Erstellung von Dokumenten im PDF-Format verwendet.

- interne PDF-Engine
- PDFCreator
- Microsoft Print to PDF

*Der PDFCreator sowie der Microfsoft Print to PDF sind nicht Bestandteil des Applikationssetups und müssen ggf. separat installiert werden. Bei installiertem PDFCreator (nur bis Version 1.7.x) wird für die Einrichtung bzw. das Erstellen des Profils (SelectLine PDF/A) und Druckers (SelectLine PDF/A Printer) ein Setup- Programm (PDFCreatorKonfigurator.exe) im Programmverzeichnis bereitgestellt.*

Optionale Einstellungen für die Einbettung der verwendeten [Schriften](#page-241-0) in PDF-Dokumente:

- Keine Schriften einbetten
- Schriften einbetten

JPEG Qualität - Die Qualität der Bilder für die PDF-Ausgabe kann hier festgelegt werden, Standard sind 75% Komprimierung. Die Qualität und die Dateigrösse der erzeugten PDF-Dateien sind vom verwendeten Komprimierungsgrad abhängig.

*Diese Option ist bei der Verwendung des PDFCreators bzw. des Microsoft Print to PDF deaktiviert. Beim PDFCreator werden die Einstellungen über das verwendete Druckerprofil gesteuert.*

PDF-Format - Wählen Sie das gewünschte PDF-Format

Schriften einbetten - Aktivieren Sie diese Position falls gewünscht.

PDF signieren (Intercert) - Intercert für [rechtsgültige](#page-472-0) Signatur von PDF

#### **RTF-Ausgabe**

Optionale Einstellungen für die Art der RTF-Ausgabe:

- Positionsrahmen für die Anordnung von Text, Grafiken und Bilder nutzen (Standard)
- Keine Positionsrahmen für die Anordnung von Text, Grafiken und Bilder nutzen

# **9.6 Seite E-Mail**

Hier kann die für das Versenden von E-Mails zu verwendende Schnittstelle gewählt werden.

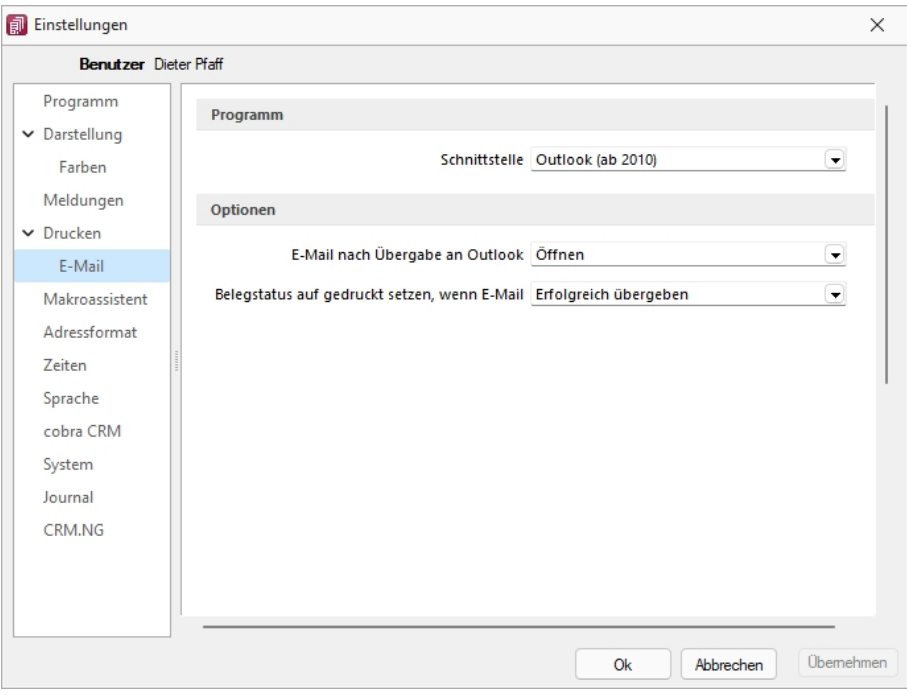

Abbildung 1.90: Programmeinstellungen E-Mail

### **Programm**

- MAPI-Schnittstelle (universell) und
- Outlook eine COM-Verbindung (ab 2010).

### **9.6.1 Optionen**

nach der Übergabe der E-Mail nach Übergabe an Outlook / MAPI:

- Öffnen
- Als Entwurf speichern (nur bei Outlook COM-Verbindung)
- Sofort versenden

Belegstatus auf gedruckt setzen wenn (nur bei Outlook COM-Verbindung):

- Erfolgreich übergeben
- Gespeichert
- Versendet

# <span id="page-124-0"></span>**9.7 Seite Makroassistent**

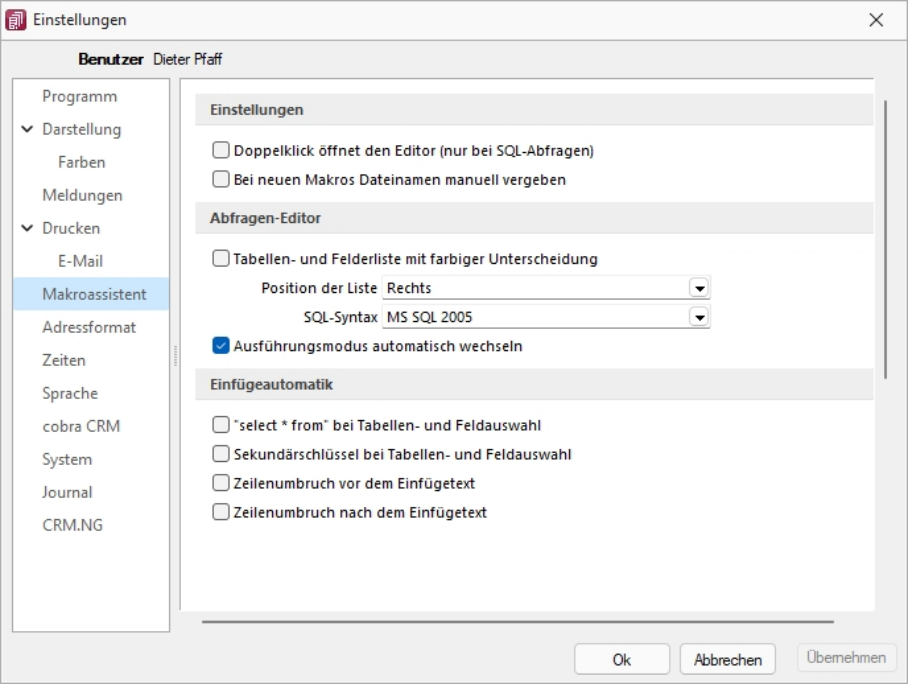

Abbildung 1.91: Programmeinstellungen Makroassistent

### **Einstellungen**

Die Arbeit mit dem [Makroassistenten](#page-595-0) können Sie über die Einstellungen auf dieser Seite optimieren.

- Ein Doppelklick auf einen Makro-Eintrag öffnet den Makro-Editor, sonst Ausführen.
- Bei Neuanlage eines Makros wird ein Eingabedialog zum Dateinamen des Makros angezeigt.

#### **Abfragen-Editor**

Die Leiste mit der Anzeige der verfügbaren Tabellen und Tabellenfelder im [Abfrage-Editor](#page-388-0) kann für die linke bzw. rechte Maskenseite eingestellt oder ganz ausgeblendet werden. Weiterhin kann für diese Leiste eine farbliche Markierung eingestellt werden, die kenntlich macht, in welchem Verzeichnis (Daten- oder Mandantenverzeichnis) sich die Tabelle befindet bzw. um welchen Feldtyp (String, Float,...) es sich handelt. Darüber hinaus wählen Sie die zu verwendende SQL-Syntax, d.h. nach welchem Dialekt die Farben in bestimmten Anweisungen dargestellt werden.

Mit gesetzter Option *"Ausführungsmodus automatisch wechseln"* wird die Makro-Aktion bei Eingabe der Befehlsanweisung automatisch angepasst. So wird z.B. automatisch auf die Aktion *"Ausführen"* gewechselt, wenn Befehlseingaben mit update, create, insert erfolgen.

### **Einfügeautomatik**

- Die Auswahl einer Tabelle bzw. eines Tabellenfeldes wird automatisch um die entsprechende "select"-Syntax ergänzt.
- Für die Auswahl wird zusätzlich der Sekundärschlüssel der Tabelle als "where"-Klausel eingefügt.
- Vor dem Einfügetext wird zusätzlich ein Zeilenumbruch eingefügt.
- Nach dem Einfügetext wird zusätzlich ein Zeilenumbruch eingefügt.

# <span id="page-125-0"></span>**9.8 Seite Adressformat**

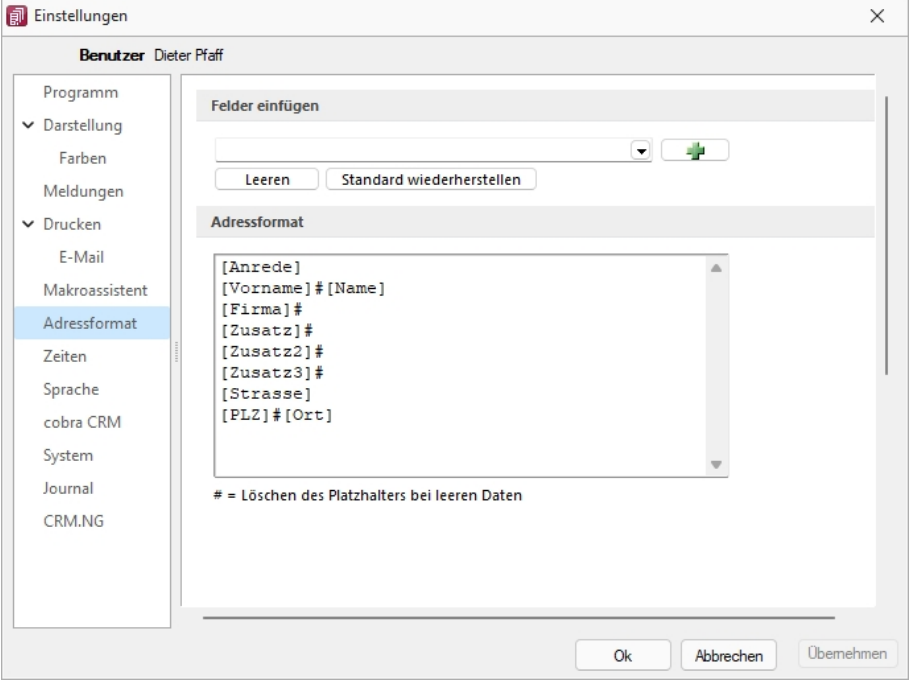

Abbildung 1.92: Programmeinstellungen Adressformat

### **Felder einfügen**

Hier legen Sie fest, in welchem Format Sie die Adressen in die [Zwischenablage](#page-434-0) übernehmen wollen. In das Textfeld können Sie einen beliebigen Text eingeben sowie die zur Auswahl stehenden Felder einfügen. Sollen Inhalte aus weiteren Datenfeldern ausgegeben werden, müssen diese in eckige Klammern gesetzt werden. Über die entsprechenden Schalter können Sie das Eingabefeld leeren und die Verwendung des Standardadressformates einstellen.

### **Adressformat**

Das Doppelkreuz oder Raute-Zeichen (#) hat hierbei eine besondere Bedeutung:

- Ist das "#" mitten im Text bzw. zwischen Datenfeldern, wird es durch ein Leerzeichen ersetzt
- Enthält das Feld vor dem "#" in der Adresse keinen Text, werden die nachfolgenden Texte bzw. Datenfeldinhalte an den Zeilenanfang gesetzt.
- Steht das "#" am Ende der Zeile und die Datenfelder enthalten in der Adresse keinen Text, wird diese Zeile nicht in die Zwischenablage kopiert.

Der Schalter ■ in der Schnellzugriffsleiste oder unter "Mandant / Zwischenablage / Adresse *kopieren"* ist aktiv, wenn eine Maske geöffnet ist, in der eine beliebige Adresse verwendet wird. Betätigen Sie diesen, wird die jeweilige Adresse in die Zwischenablage kopiert.

# <span id="page-126-0"></span>**9.9 Seite Zeiten**

Hier können Sie Zeitabstände für Prüfintervalle, Aktualisierungsintervalle, Erinnerungsintervalle (Terminerinnerung ) oder sonstige Zeiten festlegen.

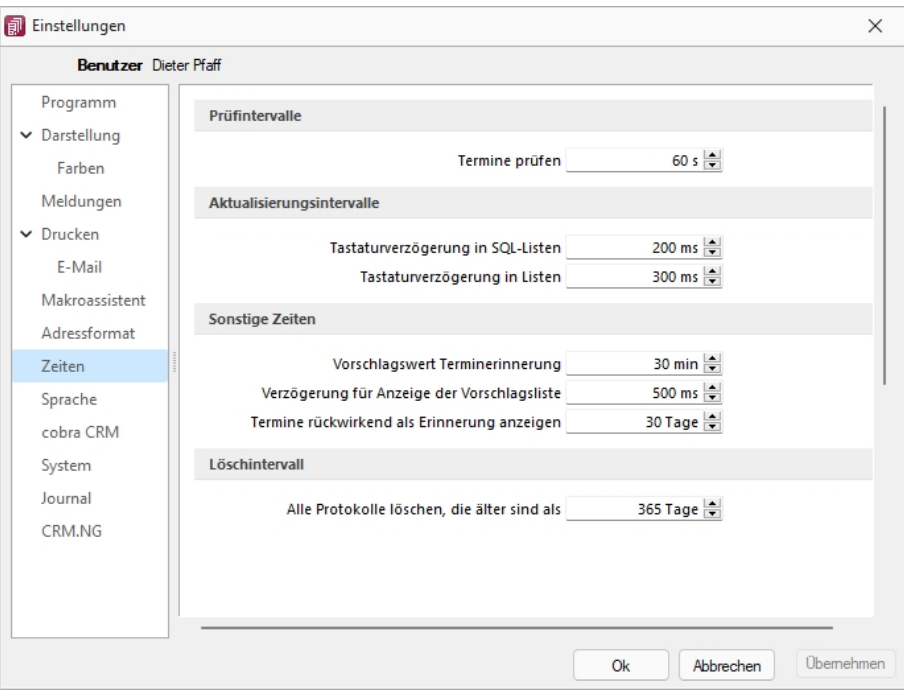

Abbildung 1.93: Programmeinstellungen Zeiten

### **Prüfintervalle**

• ob für einen Bearbeiter ein anstehender Termin gemeldet werden muss

(Wenn die Vernetzung über Telefonleitungen läuft, ist es störend, wenn die Prüfungen zu oft stattfinden. Sie können mit dem Eintrag Null auch abgeschaltet werden.)

### **Aktualisierungsintervalle**

- Tastaturverzögerung in SQL-Listen
- Tastaturverzögerung in Listen (nur SQL)

### **Sonstige Zeiten**

- Vorschlagswert Terminerinnerung
- Verzögerung für die Anzeige der [Vorschlagsliste](#page-180-0)
- Termin rückwirkend als [Erinnerung](#page-511-0) anzeigen (Standard sind 30 Tage)

## **Löschintervall**

<span id="page-127-0"></span>Alle Protokolle löschen, die älter sind als ............

# **9.10 Seite Sprache**

#### **Programmsprache**

Bei lizenziertem Sprachmodul kann hier die *"Programmsprache"* eingestellt, sowie das gewünschte Wörterbuch ausgewählt werden.

# **Rechtsschreibprüfung**

Wählen Sie hier das gewünschte *"Wörterbuch"*.

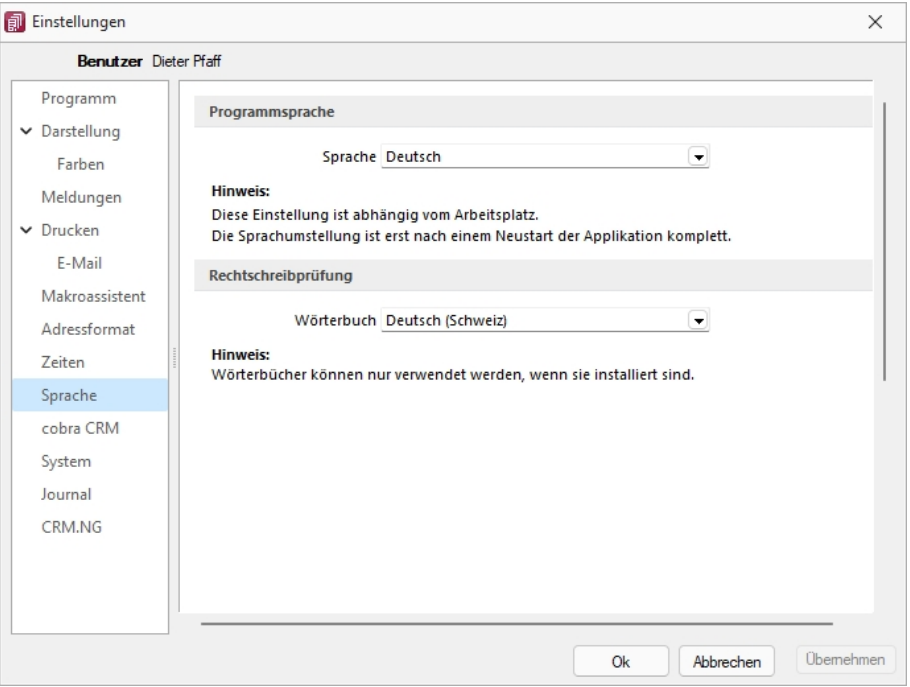

Abbildung 1.94: Programmeinstellungen Sprache

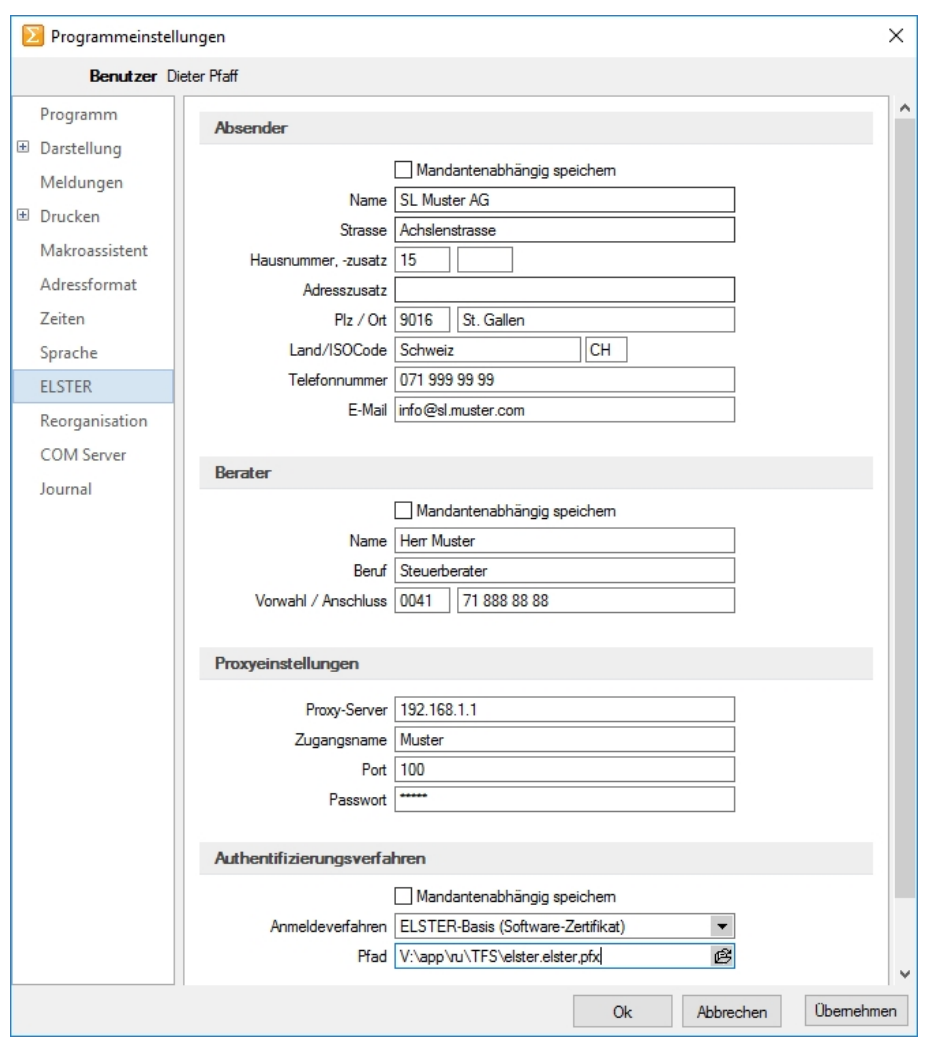

# <span id="page-128-0"></span>**9.11 Seite ELSTER (nur REWE und LOHN)**

Abbildung 1.95: ELSTER

Sollen die Umsatzsteuermeldungen bzw. Lohnsteuermeldungen per ELSTER-Versand über das Internet elektronisch übertragen werden, sind hier die Absender- und Beraterdaten einzutragen. Voraussetzung für eine Meldung per E LSTER- Schnittstelle ist die Installation des E LSTER- Telemoduls in das Programmverzeichnis von REWE und LOHN.

Der Elsterversand der Anmeldesteuern erfolgt über das Übertragungsprotokoll "ESTPoverHTTP". Mit der Option "Elsterversand über ESTP" ist das bisherige alte Übertragungsprotokoll "ESTP" optional wählbar.

Die Übertragung kann auch über Proxy-Server erfolgen. Dann sind hier die IP-Adresse und die Ports für den Proxy-Server-EINGANG zu hinterlegen (zu erfragen beim eigenen Administrator).

Die Angaben für den Proxy-Server-AUSGANG (Adressen der Server beim Finanzamt) kann Ihr Administrator für die Konfiguration am Proxy-Server der Tabelle s.u. entnehmen. Bei der Übertragung wird vom Telemodul automatisch der jeweils freie Port angesteuert.

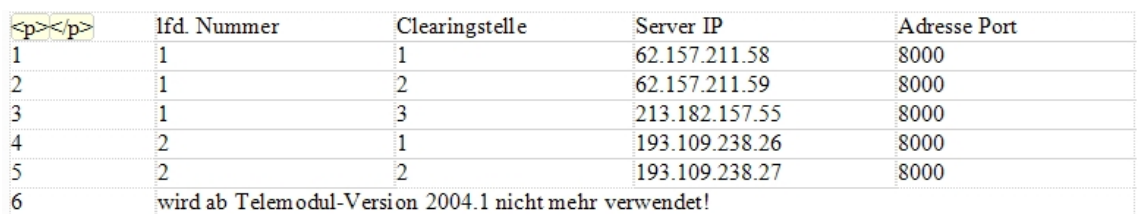

### **Authentifizierungsverfahren**

### **Anmeldeverfahren / Signierter Versand per ELSTER-Modul**

Zur Verwendung des signierten (authentifizierten) Versands über ELSTER müssen folgende Einstellungen vorgenommen werden. Im *"Applikationsmenü / Programmeinstellungen / Elster"* befinden sich einerseits die Auswahl des zu verwendenden Registrierungsverfahrens und andererseits eine Pfadangabe. Das Registrierungsverfahren steht in drei Varianten zur Verfügung.

- ELSTER-Basis (Software-Zertifikat)
- ELSTER-Spezial (Elsterstick / Sicherheitsstick)
- ELSTER-Plus (Signaturkarte)

Vor der ersten Übermittlung mittels signiertem Versand ist bei der Finanzverwaltung eine Registrierung notwendig. Diese Registrierung beinhaltet mehrere Schritte und kann unter H TTP :// WWW . PORTAL . ELSTER . DE durchgeführt werden. Weitere Informationen zum Registrierungsprozess erhalten sie im Elsterportal

#### **ELSTER-Basis**

Bei Verwendung von ELSTER-Basis und dem dazugehörigen Software-Zertifikat muss im Feld Anmeldeverfahren "ELSTER-Basis (Software-Zertifikat)" gewählt werden. Unter Pfad wird das Verzeichnis und der Dateiname des Zertifikates angegeben.

#### z.B.: C:\Verzeichnis\Zertifikatsname.pfx

Die Gültigkeit des Zertifikates ist auf 3 Jahre beschränkt. Kurz vor dem Ablauf wird ein Neues erstellt und bereitgestellt. Die parallele Nutzung durch mehrere Benutzer ist technisch möglich. Es wird aber von ELSTER davon abgeraten, da ELSTER Online den Mehrfachbenutzerbetrieb nicht unterstützt.

### **ELSTER Spezial**

Unter *"Applikationsmenü / Einstellungen / ELSTER"* wird als Anmeldeverfahren ELSTER-Spezial (Sicherheits- Stick) gewählt. Im Feld "Pfad" müssen das Verzeichnis und der Dateiname "aetpkss1.dll" bzw. "starsignpkcs11\_w32.dll" angegeben werden. Mit Hilfe dieser Datei wird der Zugriff auf den ELSTER-Stick realisiert.

- Bei Verwendung des ELSTER -Stick und erfolgreicher Installation des Treibers, ist die anzugebende Datei im Windows-Verzeichnis zu finden. In Abhängigkeit Ihrer Betriebssysteminstallation befindet sich die Datei z.B. in folgendem Ordner: C:\WINDOWS\SYSTEM32\AETPKSS1.DLL
- Wird der Sicherheits-Stick verwendet, ist beispielsweise folgender Pfad aus dem Installationsverzeichnis des Treibers anzugeben: C:\PROGRAMME\SECUNET\GUDSTARSIGNUSBTOKENFUERELSTER\STARSIGNPKCS11\_W32.DLL

Der Sicherheitsstick muss bei jedem Sendevorgang an einen USB-Anschluss des Computers angeschlossen werden. Diese Variante der Datenübertragung wird von ELSTER empfohlen, da sie einfach und preiswert ist.

#### **ELSTER-Plus**

Mit dem Registrierungsverfahren E LSTER- Plus wird als Anmeldeverfahren E LSTER- Plus (Signaturkarte) gewählt. Darüber hinaus muss eine Datei im Feld "Pfad" angegeben werden, über die ein Zugriff auf die Signaturkarte ermöglicht wird. Die Signaturkarte gilt als elektronische Unterschrift. Diese Variante der Datenübertragung ist im Gegensatz zum Sicherheits-Stick teurer und komplexer

#### **Seite Reorganisation**

Wenn die automatische Datensicherung aktiviert ist, so wird vor jeder Reorganisation eine Datensicherung angelegt und anschliessend das Transaktionsprotokoll verkleinert.

# <span id="page-131-0"></span>**9.12 Seite cobra CRM (nur AUFTRAG)**

### **Adressen**

Hier legen Sie fest ob eine *"Automatische Übergabe von neu angelegten Adressen"* erfolgen soll und wollen Sie diese *"Übergabe bestätigen"*.

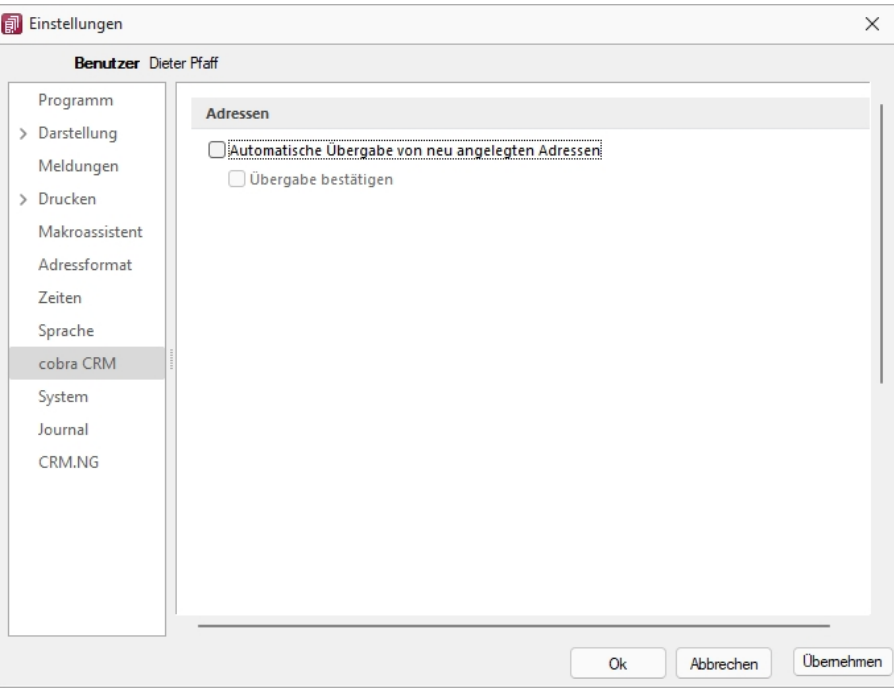

Abbildung 1.96: Einstellungen - cobra CRM

# <span id="page-131-1"></span>**9.13 Seite Mosaic (nur AUFTRAG)**

MOSAIC ist eine EDI-Schnittstellenspezifikation. Bei lizenziertem Mosaic-Modul werden hier die Datenpfade für Bestellungen und Rechnungen festgelegt.

# <span id="page-132-0"></span>**9.14 Seite FinanzOnline (nur REWE)**

Hier tragen Sie die erforderlichen Daten für die Übertragung der Finanzdaten ein.

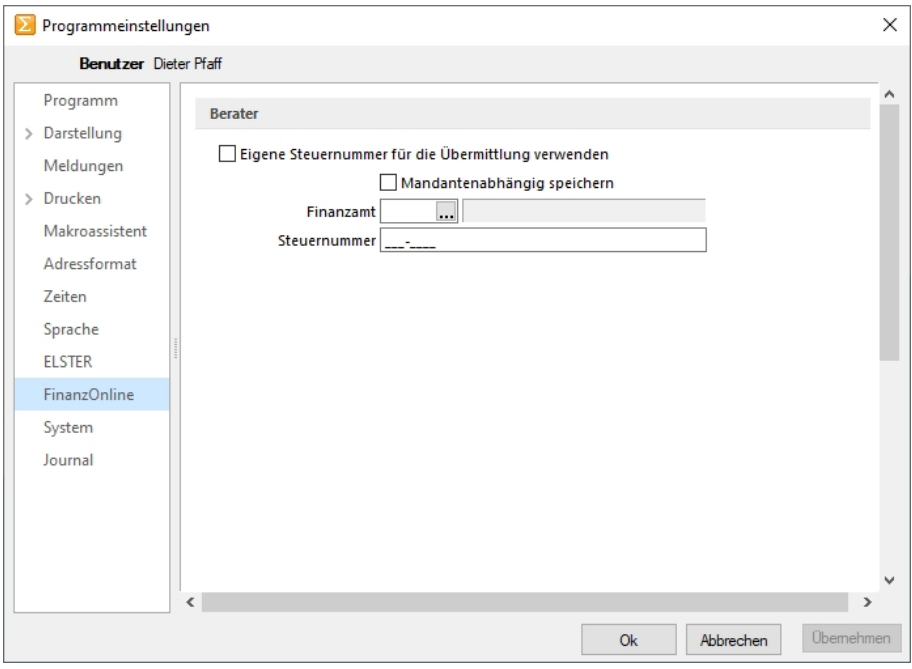

Abbildung 1.97: Einstellungen - FinanzOnline

Sie können die eigene Steuernummer für die Übermittlung verwenden oder Mandantenabhängig speichern unter Angabe des Finanzamtes und der Steuernummer.

# <span id="page-133-0"></span>**9.15 Seite System**

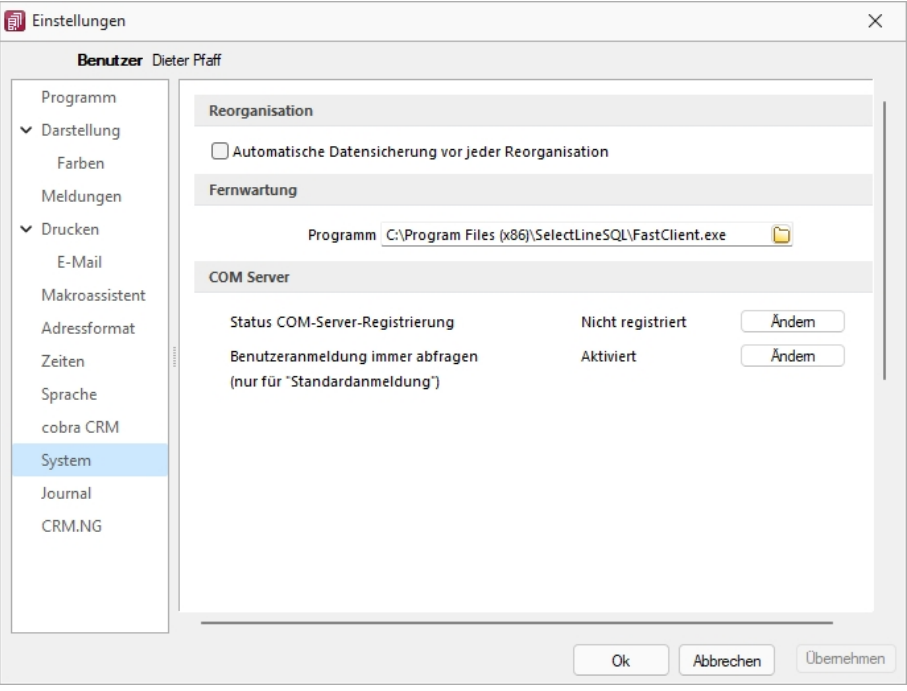

Abbildung 1.98: Einstellungen - System

#### **Reorganisation**

Wenn die automatische *"Datensicherung"* aktiviert ist, so wird vor jeder *"Reorganisation"* eine *"Datensicherung"* angelegt und anschliessend das Transaktionsprotokoll verkleinert.

#### **Fernwartung**

Der geeignete Pfad ist vorgegeben.

#### **Com Server**

Registrieren Sie auf dieser Seite die Applikation als COM-Server und aktivieren Sie OLE-Login für den automatischen COM-Zugriff bei einer Standardanmeldung.

# <span id="page-134-0"></span>**9.16 Seite Journal**

### **Dateianhänge**

Auf dieser Seite können die Einstellungen für neue Dateianhänge für ein [Journal](#page-199-0) festgelegt werden. Mit Deaktivierung der Option *"Einstellungen am Journal einstellbar"* können diese Vorgaben im *"Journal"* selbst nicht mehr geändert werden. Diese werden dann dort nur noch zur Information angezeigt.

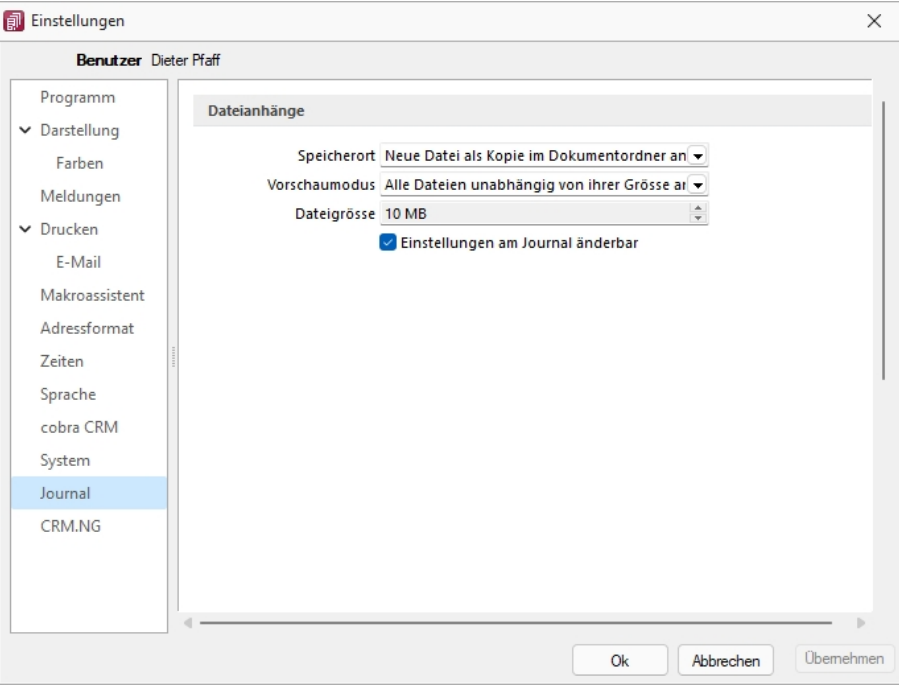

Abbildung 1.99: Einstellungen - Journal

Wählen Sie die Art der Zuordnung:

- Neue Datei als Kopie im Dokumentordner anlegen
- Neue Datei in der Datenbank abspeichern
- Neue Datei als Link erstellen

Bei Verwendung der Option *"Kopie im Dokumentenordner"* werden die Dateianhänge von Notizen und Kontakten im Dokumentenordner des jeweiligen Mandanten gespeichert. Der Dateiname wird relativ, also ohne Pfadangaben, gespeichert. Das stellt sicher, dass bei Mandantenrücksicherungen in abweichende Mandanten und/oder Verzeichnisstrukturen die Anhänge korrekt geöffnet werden können.

Mit Setzen der Option *"Dateivorschau anzeigen"* im Journal wird Ihnen beim Markieren eines Eintrages der Dateianhang in einem Vorschaufenster angezeigt. Hierfür können Sie über den Eintrag *"Vorschaumodus"* festlegen, ob dies immer oder nur in Abhängigkeit von der Dateigrösse, ggf. auf Nachfrage erfolgen soll. Die jeweilige Dateigrösse wird im gleichnamigen Eingabefeld festgelegt.

# <span id="page-135-0"></span>**9.17 Seite CRM (nur AUFTRAG)**

### **Ausgehende Anrufe und Journale**

Mit *"Lizenzierung des CRM- Moduls"* und Freigabe der Nutzungsberechtigung für den angemeldeten Benutzer können Sie festlegen, dass für diesen bei ausgehenden Anrufen über das Telefonsymbol in der Maske *"Stammdaten / CRM / Adressen"* automatisch *"ein Journaleintrag angelegt wird"*.

### **Standartschrift für E-Mails im HTML-Formate**

Ausserdem können Sie hier die *"Standardschrift für Ihre E-Mails"* definieren.

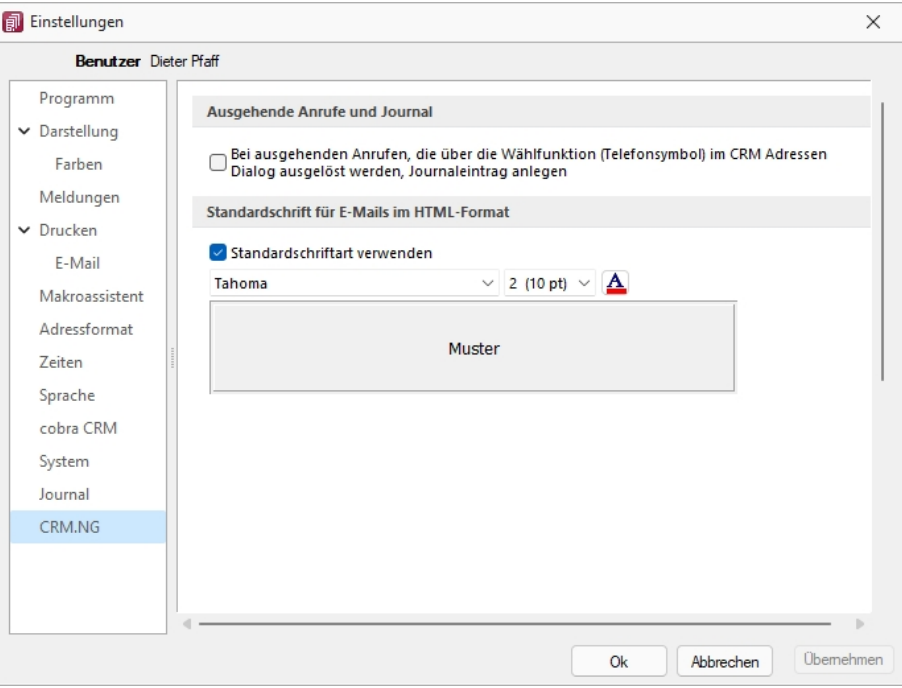

Abbildung 1.100: Einstellungen CRM.NG

# <span id="page-136-0"></span>**9.18 Pepper-Treiber**

#### **Generelle Information**

Der Pepper-Treiber wurde auf die Version 15.1 aktualisiert, was die zukünftige Anbindung Terminals neuerer Generationen ermöglicht. Bitte entnehmen Sie dazu und zu den folgenden Punkten detailliertere Informationen dem Dokument *"Informationen und Konfiguration Kartenterminal"*.

### **Zusätzliche Aktivierung mit Kunden- und Lizenz-ID bei Treibauf direkt notwendig**

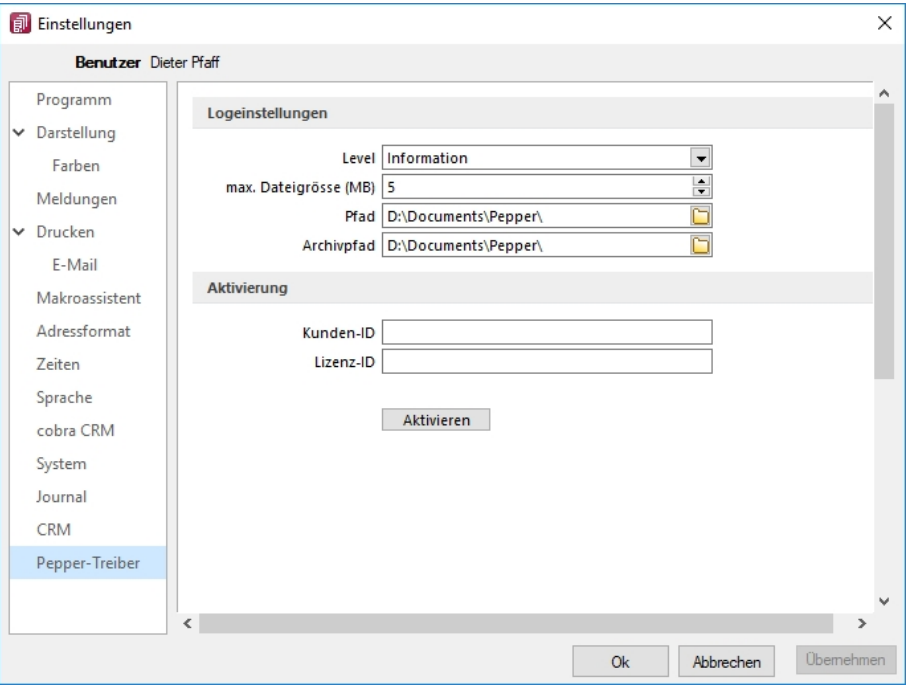

Abbildung 1.101: Pepper-Treiber

Beachten Sie dabei, dass neu eine gesonderte Registrierung in Form einer Kunden- und Lizenz-ID der Firma Treibauf gegenüber notwendig wird. Bestehende wie zukünftige neue Anwender erhalten diese Daten von uns jeweils zugestellt.

Dazu wurde der Baumeintrag *"Pepper-Treiber"* um einen neuen Bereich *"Aktivierung"* erweitert; in diesem können die Kunden- und die Lizenz- ID eingegeben werden. Mit dem Schalter Adivieren erfolgt die Aktivierung direkt bei der Firma Treibauf und ab dann steht das Terminal zum Einsatz bereit.

### **Update bestehende Terminals notwendig**

Beachten Sie zudem, dass die jetzt aktiv im Einsatz stehenden Terminals seitens des Herstellers upgedatet werden müssen. Wenden Sie sich dazu direkt an den Hersteller des Terminals mit der Info, dass Pepper auf die Version 15.1 aktualisiert wurde.

# **9.19 Zusammenarbeit mit Treibauf und Pepper beendet**

Wie wir vermehrt mitgeteilt haben, haben wir die Weiterentwicklung des Kassenterminals mit der Schnittstelle zu TREIBAUF und PEPPER eingestellt.

Trotzdem haben wir in der Übergangsphase die Wartung für den PEPPER-Treiber weiter für Sie bezahlt. Diese haben wir nun per 31.12.2019 gekündigt.

Was heisst das für Sie - Die Kassenterminallizenz von SELECTLINE werden wir für bestehenden Kassenterminallizenz Kunden weiterhin zur Verfügung stellen. Dies aber

- ohne Garantie und
- ohne Weiterentwicklung.

Damit diese aber seitens PEPPER ab dem 1.1.2020 funktioniert, müssen Sie sich, bzw. Ihr Kunde, direkt an den Hersteller der Peppersoftware, TREIBAUF AG, wenden.

Diese Lizenz muss dort neu erworben werden. Adresse: TREIBAUF AG www.treibauf.ch

# **10 Menüs Kassabuch**

# **10.1 Mandant**

|           |                                                                                                    |         |        |                                |       |                |               |                                                   |                |           | Kassabuch - Pfaff (DPSP-202201) |                     |
|-----------|----------------------------------------------------------------------------------------------------|---------|--------|--------------------------------|-------|----------------|---------------|---------------------------------------------------|----------------|-----------|---------------------------------|---------------------|
| EI-       | Mandant<br>Kasse                                                                                                    |         |        | Auswertungen Eigene Daten      |       | Schnittstellen | Fenster Hilfe |                                                   |                |           |                                 |                     |
|           |                                                                                                    | Æ       | 畐      | <b>PA</b>                      | ≣     | - 重            |               | B X                                               |                | $\bullet$ | O                               | 稀                   |
| Verwalten | Wechseln und Einstellungen                                                                                                    | Journal | Offene | Verteiler<br>Termine Übersicht | Liste |                |               | Kopieren Einfügen Ausschneiden Löschen Rückgängig |                |           | Alles<br>markieren              | Adresse<br>kopieren |
|           | Mandant                                                                                                    |         |        | Überblick                      |       |                |               |                                                   | Zwischenablage |           |                                 |                     |
|           | $\begin{smallmatrix} \bullet\end{smallmatrix} \begin{smallmatrix} \bullet\end{smallmatrix} \begin{smallmatrix} \bullet\end$ |         |        |                                |       |                |               |                                                   |                |           |                                 |                     |
|           |                                                                                                    |         |        |                                |       |                |               |                                                   |                |           |                                 |                     |

Abbildung 1.102: Menü Mandant

Über das Menü *"Mandant"* erreichen Sie die Mandantenverwaltung und können spezielle Vorgaben und Einstellungen definieren. Die Positionen Journal, Offene Termine und Liste sind im SYSTEM-Handbuch der SELECTLINE-Programme ausführlich beschrieben. Die Funktion *"Liste"* bietet eine einfache, komfortable Handhabung zur schnell präsenten Information über alle Stammdaten und sonstigen, angelegten Datenbeständen.

## **10.2 Kasse**

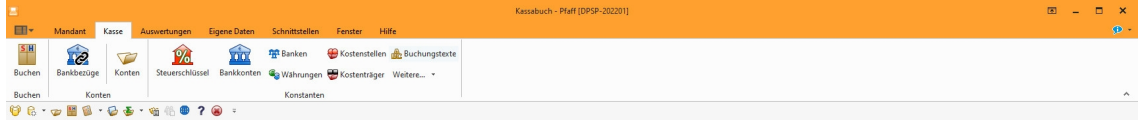

Abbildung 1.103: Menü Kasse

Über dieses Menü werden alle *"Stammdaten"* verwaltet. Zudem erreichen Sie hier die Buchungsmaske. Den Jahreswechsel erreichen Sie unter *"Applikationsmenü / Wartung / Kassenbuch"*.

# **10.3 Auswertungen**

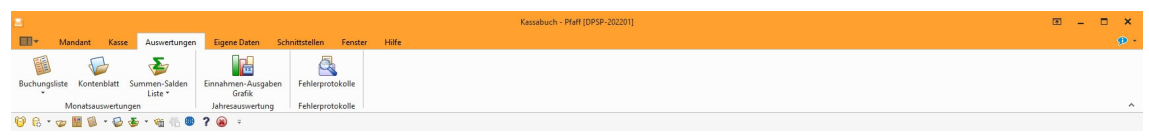

Abbildung 1.104: Menü Auswertungen

Das Menü *"Auswertungen"* liefert Ihnen alle mandantenbezogenen Auswertungen zur Buchungskontrolle und zur Ermittlung des Betriebsergebnisses.

# **10.4 Eigene Daten**

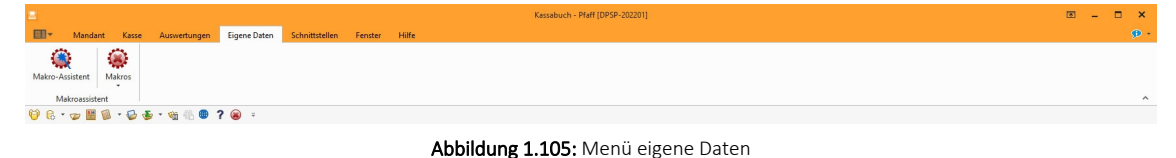

Das Menü *"Eigene Daten"* enthält den Makro-Assistenten und kann mit Menüpunkten zum Starten eigener Abfragen erweitert werden. Die Details sind im SELECTLINESYSTEM-Handbuch ausführlich beschrieben.

# **10.5 Schnittstellen**

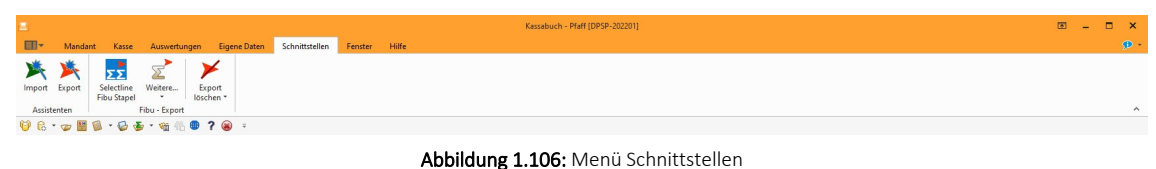

Über *"Schnittstellen"* bietet Ihnen das Programm eine Auswahl verschiedener Import- sowie Exportmöglichkeiten sowie verschiedene Verfahren zum Datenaustausch an. Die Details sind im SELECTLINESYSTEM-Handbuch ausführlich beschrieben.

# **10.6 Fenster**

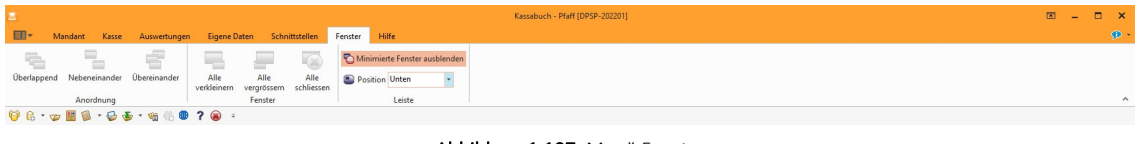

Abbildung 1.107: Menü Fenster

Im Menü *"Fenster"* können Sie die Anordnung der geöffneten Fenster organisieren. Die Details sind im SELECTLINESYSTEM-Handbuch ausführlich beschrieben.

# **10.7 Hilfe**

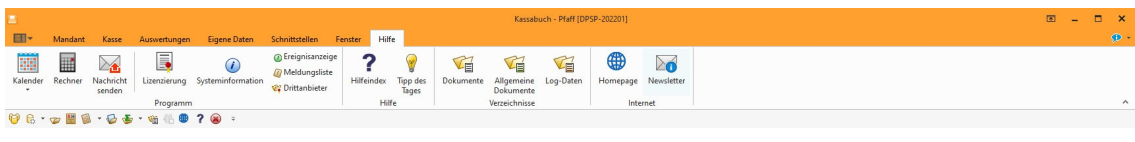

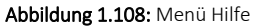

Das *"Hilfe"* Menü bietet Ihnen verschiedene Möglichkeiten, um mehr Informationen und Tipps für das Arbeiten mit den SELECTLINE-Programmen zu erhalten.

Informationen über - Kalender - Rechner - Nachricht senden - Homepage - Newsletter - Dokumente und weitere Details hierzu erhalten Sie im SELECTLINESYSTEM-Handbuch.

Hilfeindex - Unter Hilfeindex finden Sie die Beschreibung der einzelnen Programmfunktionen, die thematisch gegliedert sind bzw. in der Sie gezielt über Suchbegriffe Informationen abrufen können.

Tipp des Tages - Interessante Anregungen über zusätzliche Verfahrensweisen finden Sie im Tipp des Tages.

Informationen zur Programmversion bzw. zur Datenbank stehen unter Programmversion bzw. Systeminformation bereit.

Lizenzierung - Ob das installierte Programm als Voll- oder Demo-Version zur Verfügung steht, wird nur über die Lizenzierung gesteuert. Das Programm wird mit voller Funktionalität installiert und mit der Eingabe des erworbenen Lizenzkey wird der entsprechende Funktionsumfang freigeschaltet.

Beim ersten Programmstart kann im Dialog zur Lizenzierung der erworbene Lizenzkey eingetragen werden.

Demoversionsbeschränkungen - Ohne die Eingabe von Lizenzinformationen werden die Programme als Demoversionen gestartet und unterliegen Einschränkungen. Details siehe [Li](#page-338-0)[zenzierung.](#page-338-0)

Sowohl An- und Abmeldung für den SELECTLINE-Newsletter als auch das Öffnen der SELECTLINE-Homepage regeln Sie über den Menüpunkt *"Hilfe"*. Die Ereignisanzeige bzw. die Meldungsliste protokollieren alle Vorgänge bzw. Programmmeldungen innerhalb der SELECTLINE-Anwendung. Auch ein Nachrichtenaustausch (Nachricht senden) zwischen den aktiven Nutzern kann hierüber organisiert werden.

# **11 Mandanten**

Das Programm kann gleichzeitig die Datenbestände mehrerer Firmen - *"Mandanten"* verwalten.

### **Mandantenunabhängig**

Allgemeingültige Daten, wie *Passwörter*, *Postleitzahlen*, *Banken*, *Finanzämter*, *Formeln*, *Schriften* und *Etiketten* werden zentral im Verzeichnis *"Daten"* bzw. in der *"Datenbank SL\_Daten"* verwaltet.

Diese vom *"Mandanten"* unabhängigen, sogenannten Programmdaten werden zum Einen vom Programm geliefert und während der Nutzung laufend ergänzt (Banken, PLZ) oder werden zum Anderen überhaupt erst mit der Nutzung erstellt (Passwörter).

### **Mandantenabhängig**

Für die mandantenspezifischen Daten, wie *Bankbezüge*, *Kunden*, *Lieferanten*, *Geschäftsvorfälle* etc., wird für jeden *Mandanten* ein eigener Datenbestand verwaltet.

Je *"Mandant"* wird dazu im Verzeichnis *"Daten"* ein neues Verzeichnis bzw. eine neue Datenbank unter dem *Mandantennamen*, ergänzt um das Mandantenverzeichnis "M" angelegt.

#### Beispiel

Die Daten des Mandanten AUFTRAG werden in der Datenbank SL\_AUFTRAG verwaltet.

*Auch wenn Sie selbst nur die Daten einer Firma verwalten wollen, können Sie die Mandantenfähigkeit dazu nutzen, an einem Testmandanten mit überschaubarem Datenbestand das Programm kennenzulernen und Aktionen, deren Ausgang Ihnen unklar erscheint, erst einmal mit dem Testmandanten auszuprobieren.*

# **11.1 Mandant Wechseln und Verwalten**

Über *"Applikationsmenü / Wechseln und Verwalten"* oder über *"Mandant / Wechseln und Verwalten"* im jeweiligen Programm erscheint die *"Mandantenverwaltung"*.

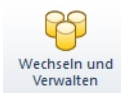

Abbildung 2.1: Mandanten wechseln und verwalten

| <b>A</b> Offnen<br><b>R</b> Neu |        | G<br>$S$ ichem $ \bullet $<br><b>Be Löschen</b><br><b>R</b> Laden | <b>S</b> Typ ändem |            | Liste drucken       |           |       | Aktualisieren |
|---------------------------------|--------|-------------------------------------------------------------------|--------------------|------------|---------------------|-----------|-------|---------------|
| Mandant =                       | Anrede | Anzeigename                                                       | PLZ                | Ort        | Version             | Reorg     | Bearb | Bearb         |
| <b>UFAKTI</b>                   | Spet   | DemoLine SA                                                       | 6900               | Lugano     | 21.3.3 Build 459490 |           |       |               |
| <b>UFAKTF</b>                   | Mad    | Démo SA                                                           | 1700               | Fribourg   | 21.3.3 Build 459490 | $\bullet$ |       |               |
| <b>UFAKT</b>                    | Sehr   | SL Muster GmbH                                                    | 9016               | St. Gallen | 21.3.5 Build 472930 |           | 5     | 04.0          |
| SKR03                           |        | Vorlagenmandant SKR03                                             |                    |            | 21.3.8 Build 492020 |           |       |               |
| <b>RLG</b>                      |        | Vorlagenmandant RLG                                               |                    |            | 21.3.8 Build 492020 |           |       |               |
| <b>MFAKT</b>                    |        | SL Muster GmbH                                                    | 9016               | St. Gallen | 21.3.8 Build 492020 |           | 5     | 20.0          |
|                                 |        |                                                                   |                    |            |                     |           |       |               |

Abbildung 2.2: Mandantenverwaltung

Es werden alle für das Programm verfügbaren *"Mandanten"* angezeigt.

- Mit dem Schalter *"Neu"* kann ein *"neuer Mandant"* angelegt werden.

**G**effien | - Sie können jetzt einen "Mandanten" auswählen und mit einem Doppelklick oder durch Betätigen des Schalters "Öffnen" die Auswahl abschliessen.

- Mit dem Schalter *"Laden"* kann die *"Datensicherung"* geladen werden.

**6** Sichem → Mit dem Schalter "Sichern" kann eine Datensicherung des markierten "Mandanten" erstellt werden.

- Mit dem Schalter *"Löschen"* können Sie nicht mehr benötigte *"Mandanten"* entfernen. Es darf sich dabei aber *nicht* um den aktuell geöffneten Mandant handeln. Das Programm lässt sich diesen Vorgang zweimal bestätigen, da die Daten unter Umständen auch noch von anderen Programmen genutzt werden. Anschliessend wird das komplette Mandantenverzeichnis im Ordner Daten gelöscht.

- Über den Schalter *"Typ ändern"* kann der Mandantentyp geändert werden (nur AUFTRAG und RECHNUNGSWESEN).

- Über den Schalter *"Liste drucken"* können Sie eine *"Mandanten-Übersicht"* ausdrucken.

**C** Adtualisieren |- Über den Schalter "aktualisieren" wird der offene Mandant aktualisiert.

*Für das Löschen von "Mandanten" und Anlegen von "Datensicherungen" sind die Rechte eines Datenbank-Administrators erforderlich. Ansonsten lassen sich diese Funktionen über die Rechteverwaltung sperren.*

### **11.1.1 Mandant neu**

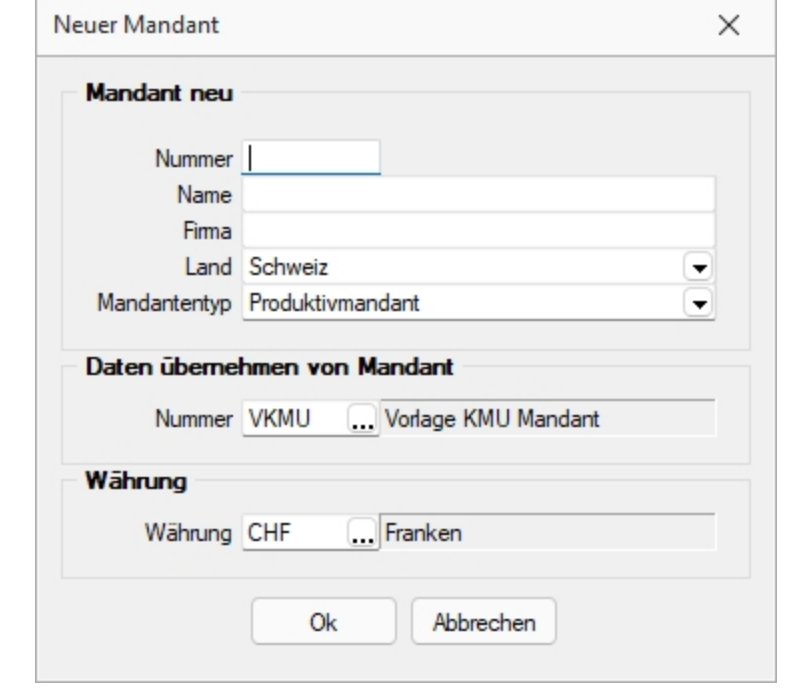

Über *"Applikationsmenü / Wechseln und Verwalten / Neu"* können Sie einen *"Mandanten"* neu anlegen.

Abbildung 2.3: Dialog neuer Mandant

Mandantennummer, Name und Firma - Die Mandantennummer kann aus maximal 6 Zeichen bestehen. Aus diesen Zeichen wird der WINDOWS-Verzeichnisname gebildet. Es sind nur Grossbuchstaben, Ziffern und der Unterstrich "\_" zugelassen.

Im Programm SELECTLINE RECHNUNGSWESEN haben Sie an dieser Stelle die Möglichkeit, über den Schalter

- vorhandene Mandanten und der Aktivierung der Option
- Mandanten aller Programme anzeigen

im Fenster *"Auswahl Mandant"*, einen bereits für andere Programme vorhandenen Mandanten auszuwählen. Diese werden grau dargestellt.

Land - Für das *Mandantenland* können Sie wählen zwischen DEUTSCHLAND, ÖSTERREICH und SCHWEIZ.

#### **Daten übernehmen von Mandant**

Übernehmen Sie die Daten für einen *"neuen Mandanten"* in der Schweiz aus einem der *"Vorlagemandanten"* VKMU, VKMUF oder VKMUI.

Für DEUTSCHLAND SKR03 oder SKR04 und für einen Mandanten in ÖSTERREICH aus dem Vorlagemandanten RLG bzw. SKR07.
Mit der Zuordnung des Kontenrahmens lt. Vorlagemandant stehen das entsprechende Steuerschlüsselsystem für die Rechnungslegung bzw. Übergabe an eine *"Finanzbuchhaltung"* und Textmuster für *"Mahnungen"* zur Verfügung.

*Auch wenn Sie selbst nur die Daten einer einzelnen Firma verwalten wollen, können Sie die Mandantenfähigkeit zumindest dazu nutzen, an einem Testmandanten mit überschaubarem Datenbestand das Programm kennenzulernen und Aktionen, deren Ausgang für Sie ungewiss ist, erst einmal auszuprobieren. Hierzu können Sie beispielsweise sehr einfach einen Testmandanten anlegen und diesem mit der Option: "Daten übernehmen von Mandant" einen Datenbestand zuweisen.*

#### **Währung**

In diesem Feld (nur mit gültiger D-A-CH-Lizenz) kann die *"Mandantenwährung"* ausgewählt werden. Beim Anlegen eines Fremdwährungsmandanten durchläuft das Programm ein Update der Währungstabelle und ermittelt die neuen Kurse zur Mandantenwährung. Nach dem Anlegen des Mandanten sollten die berechneten Kalkulationskurse geprüft werden.

*Alle programmspezifischen Mandanteneinstellungen werden im separaten Teil des Handbuches unter "Applikationsmenü" ausführlich beschrieben.*

# **11.1.2 Mandant neu / kopieren (nur Stammdaten)**

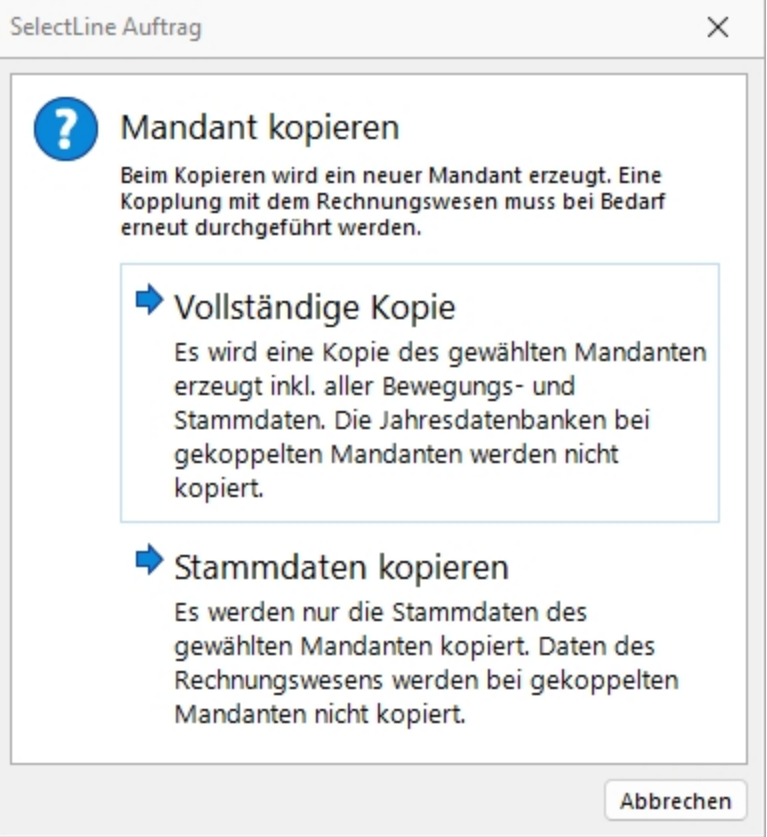

Abbildung 2.4: Dialog neuer Mandant Lohn

Eine *Mandantenkopie* kann nun auch nur mit den *"Stammdaten"* erfolgen. Wird für das Neuanlegen eines *"Mandanten"* ein bestehender Mandant (kein Vorlagemandant) als Basis verwendet, erhält der Benutzer eine Auswahl, was kopiert werden soll. Nach einer erfolgreichen Kopie der *"Stammdaten"* wird ein Protokoll angezeigt, welches die Tabellen ausweist, die geleert wurden. Gesondert behandelt werden *"Journaleinträge"*, *"Seriennummern"* und *"E-Mails"*. Diese werden nicht kopiert. Zudem wird in der Mandantenkopie die Option *E-Mails auf dem Server löschen* bei POP3 Konten automatisch deaktiviert. Die bisherige Funktion *"Vollständige Kopie"* wurde erweitert und übernimmt jetzt auch Journalanhänge. Die Funktion ist ab der kleinsten Programm-Ausprägung verfügbar.

# <span id="page-146-0"></span>**11.2 Mandant Neu**

Über *"Applikationsmenü / Wechseln und Verwalten / Neu"* können Sie einen *"Mandanten"* neu anlegen.

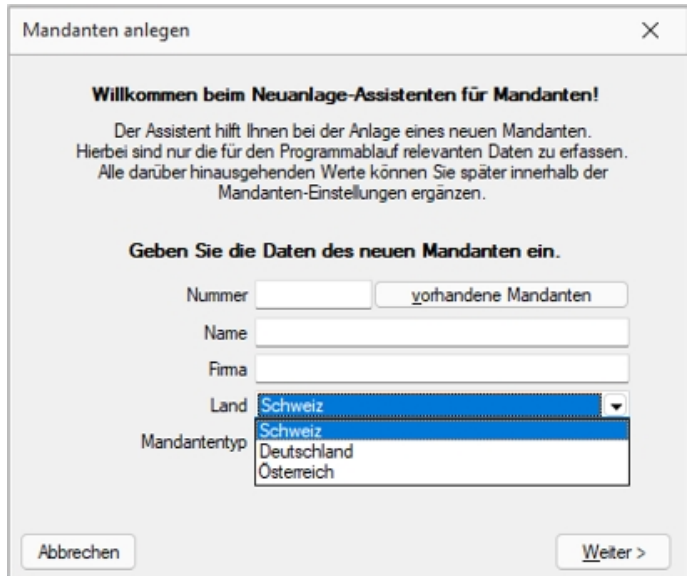

Abbildung 2.5: Dialog neuer Mandant

Mandantennummer, Name und Firma - Die Mandantennummer kann aus maximal 6 Zeichen bestehen. Aus diesen Zeichen wird der WINDOWS-Verzeichnisname gebildet. Es sind nur Grossbuchstaben, Ziffern und der Unterstrich "\_" zugelassen. Im Programm SELECTLINE KASSABUCHhaben Sie an dieser Stelle die Möglichkeit, über den Schalter vorhandene Mandanten und der Aktivierung der Option [  $□$  Mandanten aller Programme anzeigen ] im Fenster "Auswahl Mandant", einen bereits für andere Programme vorhandenen Mandanten auszuwählen. Diese werden grau dargestellt.

Land - Für das Mandantenland können Sie wählen zwischen DEUTSCHLAND, ÖSTERREICH und SCHWEIZ.

Mandantentyp - Wählen Sie hier den gewünschten Mandantentyp.

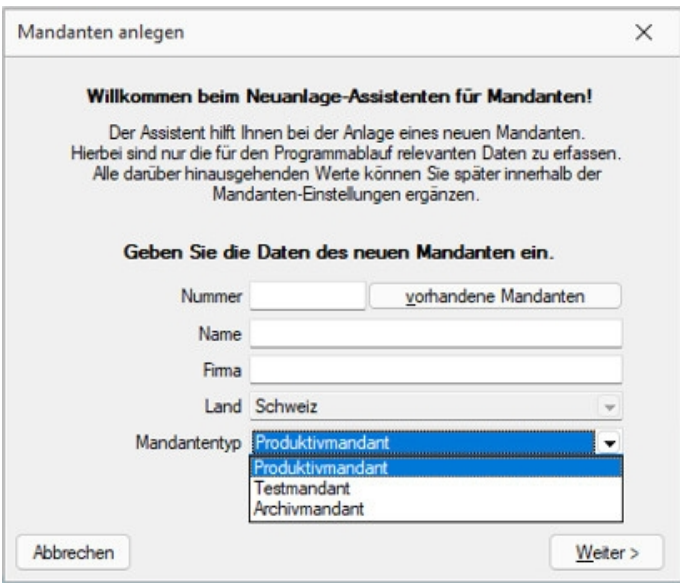

Abbildung 2.6: Dialog neuer Mandant

### **Daten von Vorlagemandant übernehmen**

Übernehmen Sie die Daten für einen neuen Mandanten in der Schweiz aus einem der Vorlagemandanten VKMU, VKMUF oder VKMUI, für Deutschland SKR03 oder SKR04 und für einen Mandanten in Österreich aus dem Vorlagemandanten RLG. Mit der Zuordnung des Kontenrahmens lt. Vorlagemandant stehen das entsprechende Steuerschlüsselsystem für die Rechnungslegung bzw. Übergabe an eine *"Finanzbuchhaltung"* und Textmuster für *"Mahnungen"* zur Verfügung.

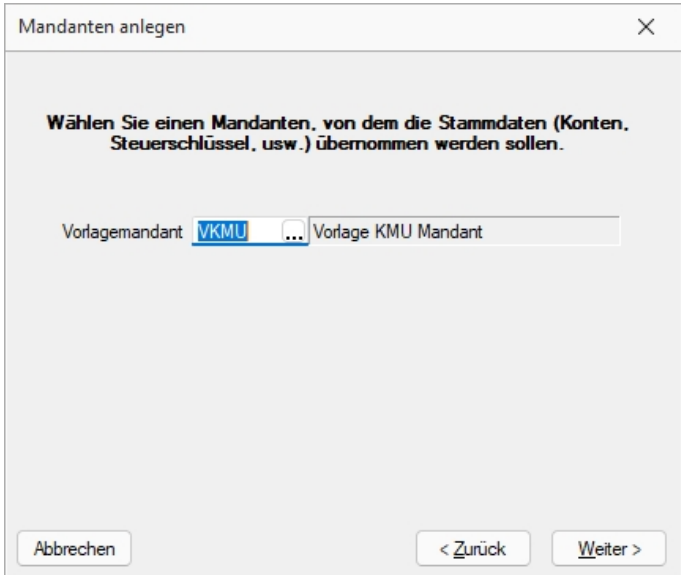

Abbildung 2.7: Übernahme von Vorlagemandant

*Auch wenn Sie selbst nur die Daten einer einzelnen Firma verwalten wollen, können Sie die Mandantenfähigkeit zumindest dazu nutzen, an einem Testmandanten mit überschaubarem Datenbestand das Programm kennenzulernen und Aktionen, deren Ausgang für Sie ungewiss ist, erst einmal auszuprobieren. Hierzu können Sie beispielsweise sehr einfach einen Testmandanten anlegen und diesem mit der Option: "Daten übernehmen von Mandant" einen Datenbestand zuweisen.*

Vorlagemandant aktualisieren - Bei der Neuanlage von *"Mandanten"* kann optional der *"Vorlagemandant"* aktualisiert werden. Auf der Seite für den Vorlagemandanten kann entschieden werden, ob dieser komplett neu geladen werden soll. Diese Funktionalität steht nur für die internen Vorlagemandanten SKR03, SKR04, RLG, VKMU, VKMUI und VKMUF für die Programme KASSENBUCH und RECHNUNGSWESEN zur Verfügung. Dabei werden alle Skripte für alle Jahre neu ausgeführt.

Daten zum Geschäftsjahr - Der Assistent zur Anlage eines *"Mandanten"* führt Sie nach der Auswahl des Vorlagemandantens zur Festlegung des Geschäftsjahresbeginn. Hier legen Sie Startmonat und Startjahr fest.

Startmonat - Es möglich, in den Mandantenländern Deutschland und Österreich bei der Eröffnung des Mandanten einen abweichenden Startmonat für das erste Geschäftsjahr festzulegen. Auch besteht die Möglichkeit, die Anzahl der Monate frei zu definieren. Vorausgesetzt ist eine aktive D-A-CH-Lizenz in der Skalierung Platin.

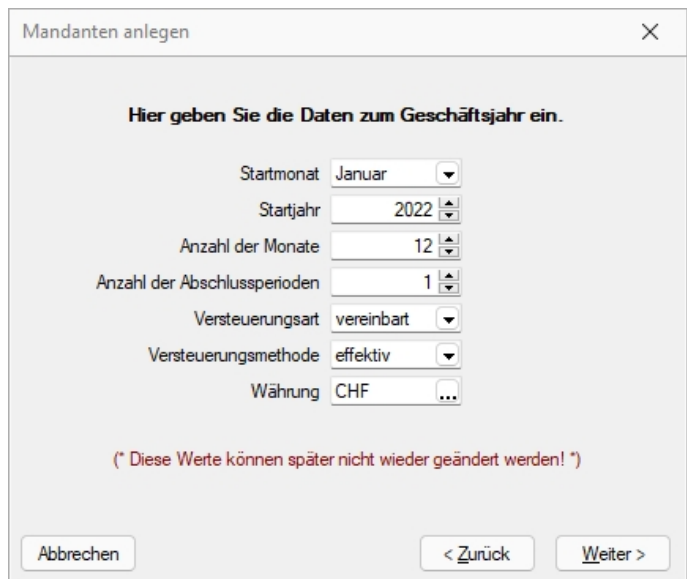

Abbildung 2.8: Dialog neuer Mandant Lohn

*Alle programmspezifischen Mandanteneinstellungen werden im separaten Teil des Handbuches unter "Applikationsmenü" ausführlich beschrieben.*

abweichendes Wirtschaftsjahr - Es ist auch möglich ein abweichendes Wirtschaftsjahr anzulegen. Das Buchungsjahr ist dann abweichend, wenn es nicht mit dem Kalenderjahr übereinstimmt. Liegt ein abweichendes Wirtschaftsjahr vor, wird dieses vom Programm automatisch berücksichtigt und beim Buchen entsprechend geprüft.

Bei allen periodenbezogenen *"Auswertungen"* ist die Eingabe des Auswertungszeitraumes nur innerhalb des Buchungsjahres möglich. Datumseingaben bei den tagesgenauen Auswertungen, Primanota und Journal, die ausserhalb der Grenzen des Buchungsjahrs liegen, werden vom Programm intern auf die Grenzwerte korrigiert. Unberührt von der Einstellung des Geschäftsjahres bleiben die Umsatzsteuerauswertungen. Sie beziehen sich stets auf das Kalenderjahr. Daten, die für eine Umsatzsteuerauswertung relevant sind, werden vom Programm aus den angrenzenden Buchungsjahren geholt. Auswertungen mit Vorjahresvergleich (Bilanz, Erfolgsrechnung, BWA) sind nur dann sinnvoll, wenn auch die entsprechenden Buchungsjahre hinsichtlich Beginn und Dauer vergleichbar sind. Die Anzahl der Monate im Wirtschaftsjahr ist fest vorbelegt mit 12 Monaten und kann nicht über das Programm angepasst werden.

Rumpfwirtschaftsjahr - Ein Rumpfwirtschaftsjahr, z.B. bei unterjähriger Geschäftseröffung mit Wahl WJ = KJ, anzulegen ist somit aus einer Programmfunktion heraus nicht möglich. Jedoch besteht die Möglichkeit in der Jahresdatenbank die Perioden für das Jahr, von Standard 12 Monate, auf eine beliebige Periode zu ändern. Die genaue Vorgehensweise erklärt Ihnen auf Anfrage gerne unser SELECTLINE-Support.

Abschlussperioden - Um Ihre Jahresabschlüsse übersichtlich zu gliedern können Sie bis zu acht Abschlussperioden einstellen. Diese Einstellung kann jederzeit nachträglich in den Mandanteneinstellungen angepasst werden.

Versteuerungsart - Sie können zwischen der Versteuerungsart vereinbart oder vereinnahmt wählen.

Bei der Abrechnung der Steuer nach vereinbarten Entgelten muss die steuerpflichtige Person das Entgelt in derjenigen Abrechnungsperiode deklarieren, in der die Leistungen ihren Kunden in Rechnung gestellt wurde. Dementsprechend kann die Vorsteuer in der Abrechnungsperiode abgezogen werden, in welcher die Rechnung vom Leistungserbringer eingegangen ist.

Bei der Abrechnung nach vereinnahmten Entgelten entsteht die Umsatzsteuerschuld hingegen in dem Moment, in dem die steuerpflichtige Person das Entgelt tatsächlich erhält. Der Anspruch auf den Vorsteuerabzug entsteht im Zeitpunkt der Bezahlung. Diese Abrechnungsart ist auch möglich, wenn eine Debitorenbuchhaltung geführt wird.

Das vereinnahmte Buchen von Ausgangsrechnungen ist bei beiden Formen gleich. Programmintern wird jedoch bei der vereinnahmten Versteuerung der Steuerbetrag auf das im Steuerschlüssel hinterlegte "Nicht fällig"-Konto gebucht.

# **Versteuerungsmethode** Saldosteuersatz- und Pauschalsteuersatz-Methode

Es ist möglich, Mandate im RECHNUNGSWESEN über die sogenannte Saldosteuersatz- und Pauschalsteuersatz-Methode zu führen und abzurechnen.

Weiter ist es auch möglich, im AUFTRAG den Export für das RECHNUNGSWESEN dafür aufzubereiten. Aufgrund der relativ langen Begriffserklärungen und Schreibweisen einigten wir uns auf den durchgängigen Terminus "pauschal" der aber selbstverständlich auch die Saldosteuersatz-Methode beinhaltet. Hier zeigen wir die Unterschiede auf:

| Saldosteuersatz-Methode                                               | Pauschalsteuersatz-Methode                              |
|-----------------------------------------------------------------------|---------------------------------------------------------|
| Privatwirtschaft                                                      | Öffentliche Institutionen, Gemein- und Gesundheitswesen |
| Je nach Steuersatz Umsatz bis max. CHF 5 Mio. KEINE Grenze gegen oben |                                                         |
| oder zu entrichtende Steuer von max, bis CHF                          |                                                         |
| 100'000.00                                                            |                                                         |
| Halbjährliche Abrechnung                                              | Vierteljährliche Abrechnung                             |
| Anzahl Steuersätze max. 2                                             | Anzahl Steuersätze mehr als 2                           |

Abbildung 2.9: Steuermethode

Ausnahme - Wenn in der Pauschalsteuersatz-Methode mehr als zwei Steuersätze verwendet werden, kann dies bei Bedarf so verbucht, aber nicht mehr mit dem von uns hinterlegten Formular ausgewertet werden. Die eidgenössische Steuerverwaltung schreibt in diesem Fall für die Deklaration die Verwendung eines Mischsatzes vor, mit dem die zu entrichtende Steuer des Gesamtumsatzes berechnet wird.

Informationen - Weitere Informationen zur ganzen Thematik und den verschiedenen Steuersätzen entnehmen Sie der Broschüre "MWST-Info 12 Saldosteuersätze" der eidgenössischen Steuerverwaltung.

Die Versteuerungsmethode schlägt standardmässig "effektiv" vor, dies kann erst bei einem Jahreswechsel wieder geändert werden.

Auswahl:

- effektiv
- pauschal

Währung - In diesem Feld (nur mit gültiger D-A-CH-Lizenz) kann die *"Mandantenwährung"* ausgewählt werden. Beim Anlegen eines Fremdwährungsmandanten durchläuft das Programm ein Update der Währungstabelle und ermittelt die neuen Kurse zur Mandantenwährung. Nach dem Anlegen des Mandanten sollten die berechneten Kalkulationskurse geprüft werden.

 $W$ eiter >

### **Mandantenoptionen**

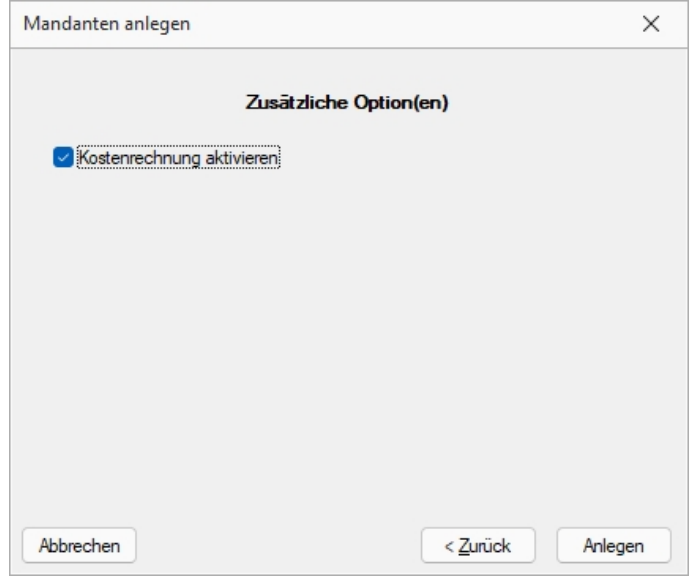

Abbildung 2.10: Mandantenoptionen Kassabuch

Kostenrechnung aktivieren - Optional kann diese Programmfunktion aktiviert oder deaktiviert werden.

Da einige zuvor gemachten Angaben nach dem Anlegen nicht mehr änderbar sind, können Sie mit dem Schalter **czuniek** diese nochmals einsehen und ggf. korrigieren.

# **11.3 Mandant wählen**

Der gerade aktive Mandant wird Ihnen ständig in der Statuszeile angezeigt. Über *"Applikationsmenü / Wechseln und Verwalten"* können Sie einen anderen *"Mandanten"* öffnen. Es werden alle für das Programm verfügbaren *"Mandanten"* angezeigt. Für *"Mandanten"*, welche reorganisiert werden müssen, finden Sie Reorganisationshinweise in der Statuszeile. Zusätzlich sind diese in der Spalte *"Reorg"* gekennzeichnet. Sie können jetzt einen *"Mandanten"* per Doppelklick oder über den Schalter | <sup>ok</sup> auswählen. Weiterhin können Sie mit dem Schalter Geter evtl. nicht mehr benötigte "Mandanten" entfernen. Dazu darf der zu löschende *"Mandant"* aber nicht der gerade aktive *"Mandant"* sein. *"Vorlagemandanten"* sind farblich (grün) gekennzeichnet, selbst angelegte *"Mandanten"* hingegen schwarz. In der SQL-Version werden Vorlagemandanten erst mit ihrem Gebrauch angelegt (Ausnahme: SELECT LINE AUFTRAG).

| <b>R</b> Neu<br><b>Q</b> Offnen |        | G<br>Laden<br>$S$ ichem $\blacktriangleright$<br>Löschen | <b>S</b> Typ ändem |            |                     | Liste drucken |                | Aktualisieren |
|---------------------------------|--------|----------------------------------------------------------|--------------------|------------|---------------------|---------------|----------------|---------------|
| Mandant $\equiv$                | Anrede | Anzeigename                                              | PLZ                | Ort        | Version             | Reorg         | Bearb          | Bearb         |
| <b>UFAKTI</b>                   | Spet   | DemoLine SA                                              | 6900               | Lugano     | 21.3.3 Build 459490 |               |                |               |
| <b>UFAKTF</b>                   | Mad    | Démo SA                                                  | 1700               | Fribourg   | 21.3.3 Build 459490 | ٠             |                |               |
| <b>UFAKT</b>                    | Sehr   | SL Muster GmbH                                           | 9016               | St. Gallen | 21.3.5 Build 472930 | ٠             | 5              | 04.0          |
| SKR03                           |        | Vorlagenmandant SKR03                                    |                    |            | 21.3.8 Build 492020 |               |                |               |
| <b>RLG</b>                      |        | Vorlagenmandant RLG                                      |                    |            | 21.3.8 Build 492020 |               |                |               |
| <b>MFAKT</b>                    |        | SL Muster GmbH                                           | 9016               | St. Gallen | 21.3.8 Build 492020 |               | 5 <sub>5</sub> | 20.0          |
|                                 |        |                                                          |                    |            |                     |               |                |               |

Abbildung 2.11: Mandantenverwaltung

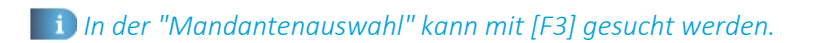

# **11.4 Mandantentyp**

Folgende Mandantentypen stehen zur Verfügung (nur AUFTRAG und REWE):

- Produktivmandant (keine Einschränkungen)
- Testmandant (keine Begrenzung der Anzahl → Wasserzeichen in allen Druckausgaben)
- Archivmandant (keine Begrenzung der Anzahl → Anlegen / Löschen von Datensätzen nicht möglich)
- Vorlagemandant (nur REWE, keine Begrenzung der Anzahl → Anlegen / Löschen von Datensätzen (Bewegungsdaten) nicht möglich)
- Konsolidierungsmandant (nur REWE, ist im RECHNUNGSWESEN Platin integriert)

Das *"Ändern des Mandantentyps"* geht ausschliesslich in Abhängigkeit zum vorhandenen Mandantentypen. Es kann immer nur einer der nachfolgenden Mandantentypen gewählt werden, dabei gilt folgende absteigende Reihenfolge:

*"Produktivmandant"* → *"Testmandant"* → *"Vorlagemandant"* (nur REWE) → *"Sicherungsmandant"*

Das Wechseln in den vorherigen Typ bzw. in den Typ *"Produktivmandant"* ist nur mit unbegrenzter Mandantenanzahl möglich.

Der Wechsel auf einen anderen *"Mandantentyp"* ist beim *"Konsolidierungsmandanten"* nachträglich nicht mehr möglich.

# **11.5 Mandanteneinstellungen**

Über *"Mandant / Einstellungen"* werden Details und Voreinstellungen zum Programmverhalten für den entsprechenden *"Mandanten"* festgelegt. Über die Baumstruktur wechseln Sie zwischen den einzelnen Seiten.

Buchungszeitraum - Egal auf welchem Reiter der *"Mandanteneinstellungen"* Sie sich befinden, in der obersten Zeile wird Ihnen immer der Buchungszeitraum des aktuellen Jahres und des Vorjahres und der verwendete Vorlagemandant, Buchungsmonat und Versteuerungsart sowie die Gewinnermittlung angezeigt. Diese Einstellungen können nicht mehr, ausser Gewinnermittlung, über eine Programmfunktion angepasst werden.

*Sie gelangen auch per Doppelklick auf die Mandantennummer in der Statusleiste in die Mandanteneinstellungen.*

Der Wechsel zu den jeweiligen Seiten wird über eine [Baumstruktur](#page-359-0) im linken Maskenbereich gesteuert.

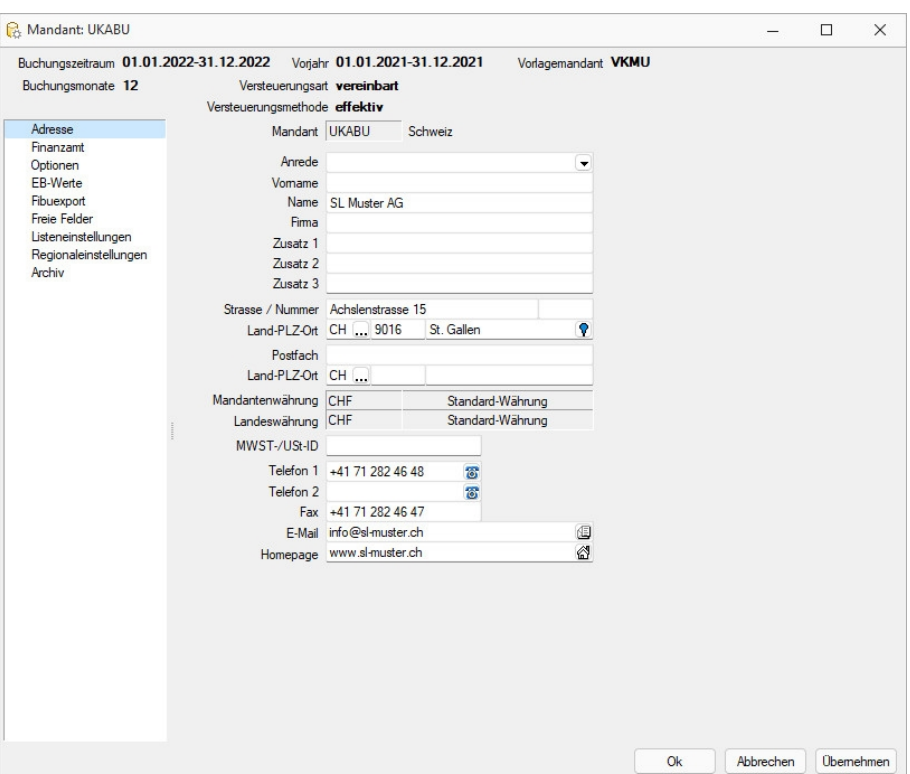

Abbildung 2.12: Mandanteneinstellungen Adresse

- [Adresse](#page-155-0)
- [Finanzamt](#page-158-0)
- [Optionen](#page-158-1)
- [EB-Werte](#EB-Werte)
- [Fibuexport](#page-160-0)
- Freie [Felder](#page-160-1)
- [Listeneinstellungen](#page-161-0)
- [Regionaleinstellungen](#page-162-0)
- [Archiv](#page-419-0)

#### <span id="page-155-0"></span>**11.5.1 Adresse**

Auf der Seite *"Mandant / Einstellungen / Adresse"* können Sie die Angaben zum Mandanten ergänzen, da bei der [Neuanlage](#page-146-0) des Mandanten nur der Name erfasst wurde.

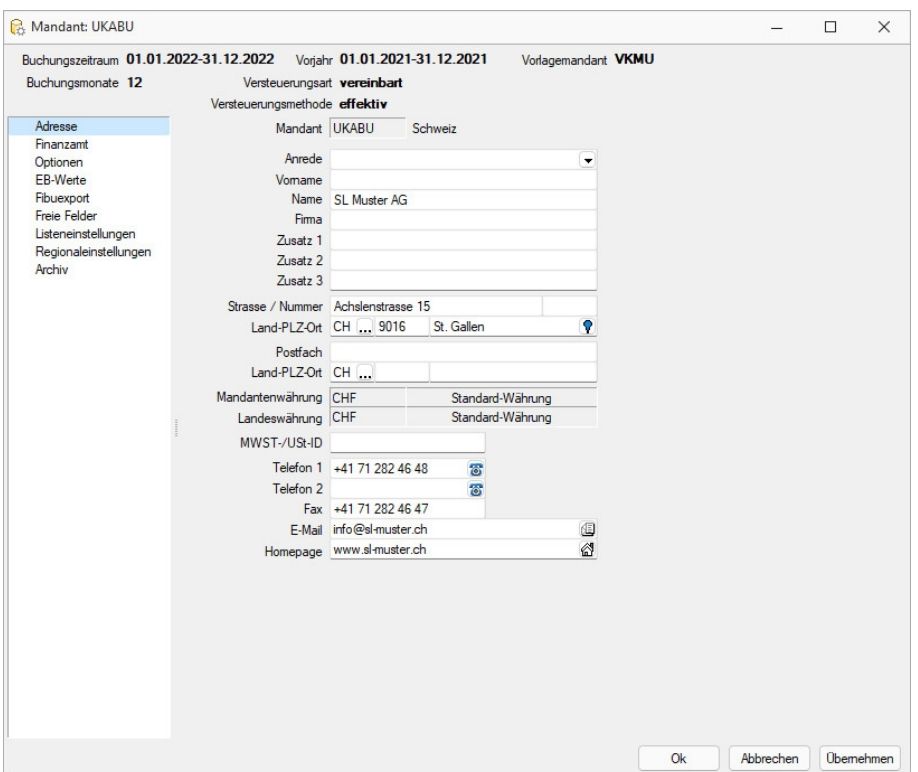

Abbildung 2.13: Mandanteneinstellungen Adresse

Durch Mausklick auf die Symbole der Eingabefelder Telefon-, E-Mail- oder Internetverbindung werden bei vorhandener Software automatisch die entsprechenden Programme gestartet. Durch Klick mit der rechten Maustaste auf das Telefonsymbol gelangen Sie in die Maske zur Telefon- Konfiguration. Nähere Erläuterungen hierzu finden Sie unter Abschnitt TAPI -Konfiguration im SYSTEM-Handbuch der SELECTLINE-Programme.

Die hier hinterlegte Währung ist die Leitwährung des Mandanten. Sie ist fest auf CHF eingestellt und kann grundsätzlich nicht angepasst werden.

# **Telefon konfigurieren**

Ab der Version 17.3.5 wird in den SELECTLINE-Programmen, die eine Telefonschnittstelle bereit stellen eine neue Komponente verwendet. Die Komponente unterstützt TAPI (Telephony Application Programming Interface) Treiber von Version 1.3 - 3.1.

Technische Anmerkung - Die Komponente AddTapi.NET (https://www.traysoft.com) wird über den neuen SELECTLINE ModulService parallel von AUFTRAG, RECHNUNGSWESEN und dem CRM genutzt.

Die Protokolldateien des ModulServices für TAPI befinden sich unter: "C:\ProgramData\SelectLine Software\ModuleService\log\Tapi.0000.svclog"

Unter

- *Mandant / Einstellungen / Adresse / Klick rechte Maustaste* oder
- *Stammdaten / Mitarbeiter / Adresse / Klick rechte Maustaste*

öffnet sich der bekannte *"TAPI Konfigurationsdialog"*.

Sollte *das erste Mal* die Telefonleitung konfiguriert werden, können hier noch Angaben zur Ländervorwahl, Orts- und Amtskennzahl, sowie der Länge von internen Telefonnummern gemacht werden. Diese Angaben sind für die Erkennung der Adresse bei Anrufen relevant.

# **TAPI Konfiguration**

Auswahl der TAPI-fähigen Konstellation - Wählen Sie hier das Gerät, welches für das Telefon genutzt werden soll oder den definierten Eintrag laut Telefonanlagenprogrammierung.

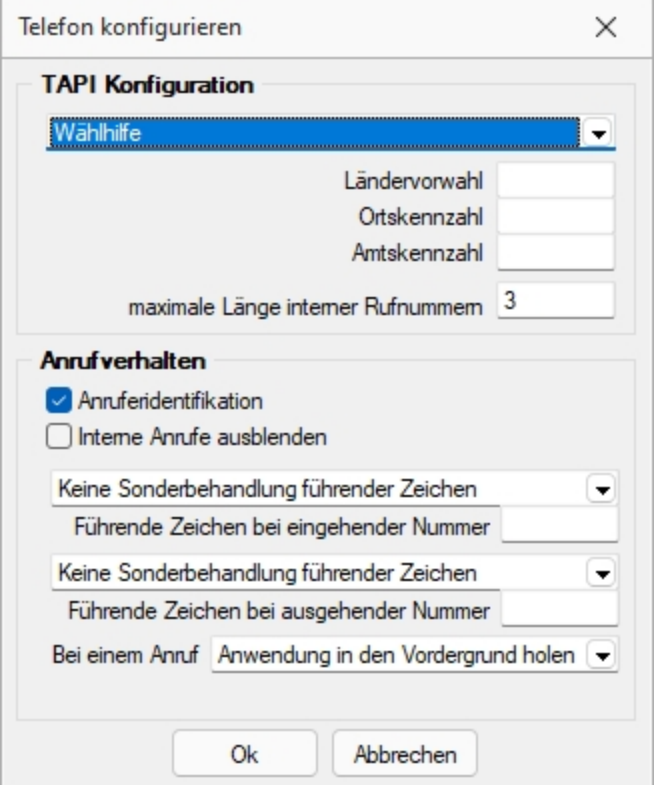

Abbildung 2.14: TAPI - Konfiguration

*Auswahlempfehlung für den Beginn: Wählhilfe*

Ländervorwahl / Ortskennzahl - Wichtig auch für eingehende Rufe ohne Ortskennzahl (bei Ortsgesprächen).

Wenn in den Stammdaten dieser Kunden, die Ortskennzahl mitgeführt ist, wäre eine Übereinstimmung nicht automatisch gegeben. Ist die Ortskennzahl in den Konfigurationsdaten enthalten, erfolgt die Identifizierung unter Berücksichtigung der identischen Kennzahlen - d.h. auch der ortsansässige Kunde wird gefunden.

Amtskennzahl - Wichtig für herausgehende Rufe.

maximale Länge interner Rufnummern - Zur Identifizierung interner Nummern bei aktiver Option *"interne Anrufe ausblenden"*.

# **Anrufverhalten**

Optional können Anrufidentifikation und interne Anrufe ausblenden de- und aktiviert werden.

Kann das Programm die Telefonnummer des eingehenden Anrufs eindeutig identifizieren, wird Ihnen dies in einem Bestätigungsfenster angezeigt, in dem Sie dann optional den zugehörigen Stammdatensatz aufrufen können.

Andernfalls erhalten Sie eine Meldung oder [Auswahlliste,](#page-434-0) wenn die Nummer nicht oder nicht eindeutig zugeordnet werden kann.

Bei Nutzung des CRM-Moduls wird Ihnen eine spezielle CRM-Anrufliste angezeigt, in der weitere Aktionen, wie z.B. das Anlegen einer neuen Adresse möglich sind.

Anfangszeichen - Es besteht die Möglichkeit, Anfangszeichen vor eine eingehende Nummer zu stellen oder diese zu entfernen.

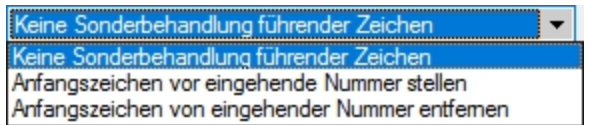

Aktion bei einem Anruf - Bei Anruf kann entweder die entsprechende Anwendung in den Vordergrund geholt werden oder es blinkt ein Taskleistensymbol.

*Die Konfigurationsdaten werden bei WINDOWS in der Registry abgelegt.*

Technische Anmerkung - Die Leitung wird neu als Wert im Feld *"Leitung"*" (vor Version 17.3.5 im Feld "DEVICE") unter folgenden Registrierungspfad gespeichert: Computer\HKEY\_CURRENT\_USER\Software\SelectLine Software\Local\TAPI\ Unter diesem Pfad befinden sich auch die Einstellungen für die Anrufidentifikation und ob interne Anrufe ausgeblendet werden sollen.

Alle weiteren Einstellungen werden mandantenbezogen in der Tabelle INIFILES gespeichert:

| <b>MANDANT INI</b> | TAPI        | AMTSKENNZAHL                  |
|--------------------|-------------|-------------------------------|
| <b>MANDANT INI</b> | <b>TAPI</b> | AMTSKENNZAHLINTERN            |
| <b>MANDANT INI</b> | <b>TAPI</b> | AMTSKENNZAHLINTERNAUSGEHEND   |
| <b>MANDANT.INI</b> | <b>TAPI</b> | <b>LAENGEINTERNERUFNUMMER</b> |
| <b>MANDANT.INI</b> | <b>TAPI</b> | <b>INCOMINGAMTHANDLING</b>    |
| <b>MANDANT.INI</b> | <b>TAPI</b> | <b>OUTGOINGAMTHANDLING</b>    |
| <b>MANDANT INI</b> | <b>TAPI</b> | <b>ORTVORWAHL</b>             |
| <b>MANDANT INI</b> | <b>TAPI</b> | <b>LANDVORWAHL</b>            |
|                    |             |                               |

Abbildung 2.15: Tabelle INIFILES

# <span id="page-158-0"></span>**11.5.2 Finanzamt**

Wählen Sie unter *"Mandant / Einstellungen / Finanzamt"* den entsprechenden Kanton und den Zeitraum der MWST-Abrechnung.

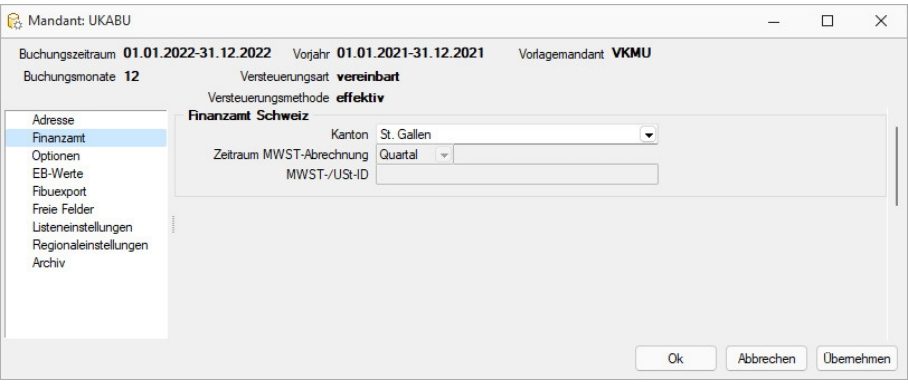

Abbildung 2.16: Mandanteneinstellungen Finanzamt

# <span id="page-158-1"></span>**11.5.3 Optionen**

Wählen Sie unter *"Mandant / Einstellungen / Optionen"* die von Ihnen gewünschten Einstellungen.

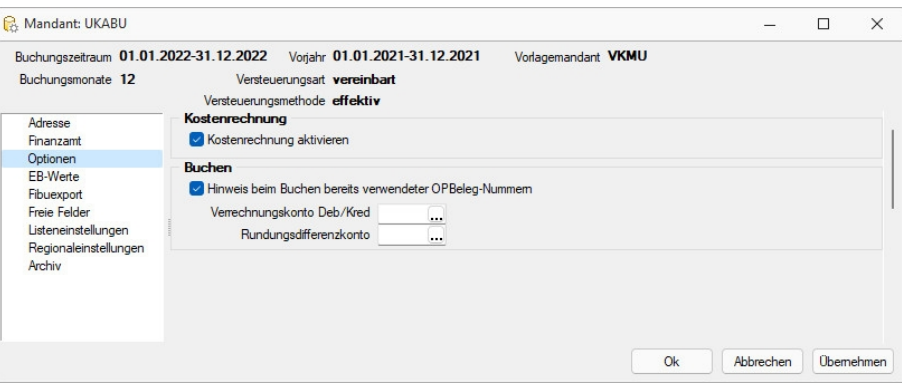

Abbildung 2.17: Mandanteneinstellungen Optionen

#### *Kostenrechnung*

Bei lizenzierter *"Kostenrechnung"* können Sie für jeden *"Mandanten"* eine begleitende Kostenrechnung einstellen. Ist die Option deaktiviert, stehen Ihnen zwar noch alle entsprechenden Menüpunkte zur Verfügung, Sie erhalten allerdings einen Hinweis auf die Mandantenoption, wenn ein solcher Menüpunkt aufgerufen werden soll.

# *Buchen*

Bei Aktivierung erhalten Sie einen Hinweis beim Buchen bereits verwendeter OPBeleg-Nummern. Zusätzlich wählen Sie hier das Rundungsdifferenzkonto.

# **11.5.4 EB-Werte bearbeiten**

Für *"Kassen/Banken/Anlagen"* können unter *"Mandant / Einstellungen / EB- Werte"* Anfangswerte erfasst werden, wenn diese bereits über *"Stammdaten / Kassen/Banken/Anlagen"* angelegt wurden.

Über RB Bearbeiten oder Doppelklick können die automatisch mit dem Wert Null angelegten Eröffnungsbuchungen verändert werden.

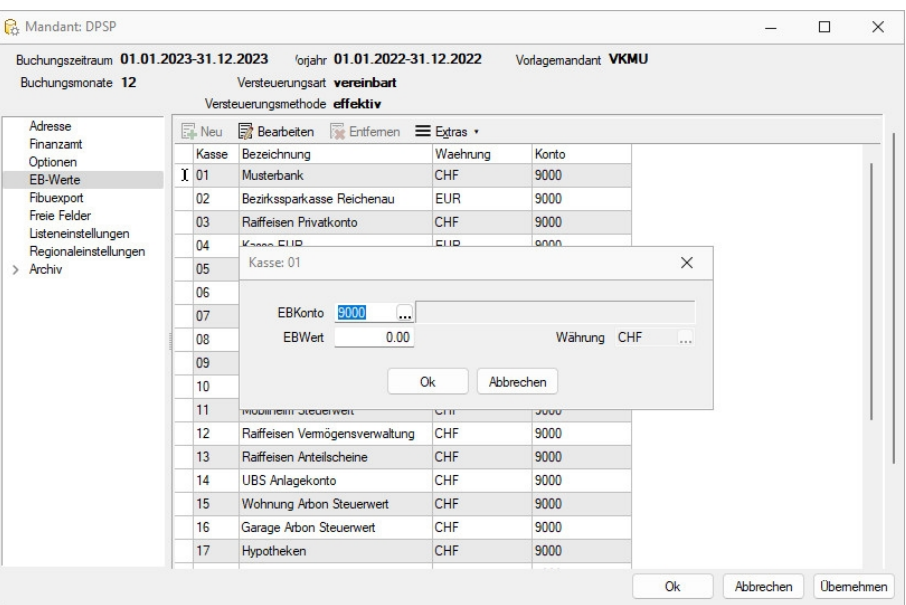

Abbildung 2.18: Mandanteneinstellungen EB-Werte

Weiterhin besteht über  $\equiv$ Estras · die Möglichkeit, die EB-Werte mit den Vorjahressalden zu aktualisieren.

# <span id="page-160-0"></span>**11.5.5 Fibu-Export**

Wählen Sie unter *"Mandant / Einstellungen / Finanzamt"* die gewünschte Kopplung.

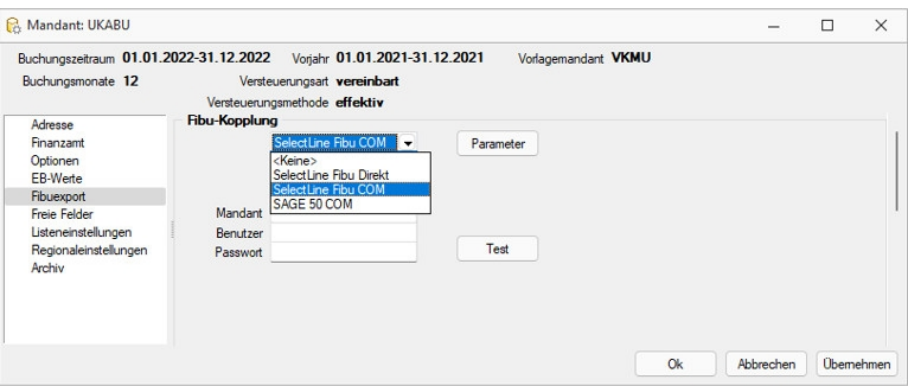

Abbildung 2.19: Mandanteneinstellungen Fibuexport

#### *Fibu-Kopplung*

Es sind drei Kopplungsarten möglich: die direkte Kopplung bei gemeinsamen Dateien und die Kopplung per COM bei getrennten Datenbeständen.

- SelectLine Fibu Direkt
- SelectLine Fibu COM

Für eine automatische Anmeldung an eine BDE-Fibu hinterlegen Sie hier Mandant, Benutzer und Passwort. (Damit auch ein Auftrags-Benutzer ohne Fibu-Rechte direkt exportieren kann, könnte hier ein Dummy-Fibu-Nutzer, für den alle Menüpunkte gesperrt sind, angegeben werden.)

Wenn die Anmeldung ohne Login-Dialog erfolgen soll, gilt

- bei einer Fibu mit Standardanmeldung muss OLE-Login aktiviert sein
- die Fibu wird mit Windows-Authentifizierung gestartet

# • Sage 50 COM

Per **I** Lest kann die Verbindung vor dem ersten Export getestet werden.

Über Parameter gelangen Sie jeweils zu den Exportparametern und Optionen des Exportdialogs.

# <span id="page-160-1"></span>**11.5.6 Freie Felder**

Jedem *"Mandanten"* stehen für die individuelle Erfassung zusätzlicher Daten *"Freie Felder"* zur Verfügung. Den freien Feldern können Sie selbst eine Bedeutung geben und über den Schalter Feldbezeichnungen eine eigene Bezeichnung für die Bildschirmanzeige und den Ausdruck zuordnen.

*Besonderheit für das kaufmännische UND ("&", engl. Ampersand): Wenn ein "&" angezeigt werden soll, ist noch ein zweites einzugeben: "&&".*

Die Felder sind wie folgt definiert:

- 2 Textfelder mit jeweils 80 Zeichen
- 2 Felder für Dezimalzahlen
- 2 Felder für ganze Zahlen
- 2 Felder für Datumseingaben
- 4 Optionsfelder

Die *Datenplatzhalter* für den Ausdruck der Feldbezeichnungen finden Sie jeweils in der Platzhaltergruppe *"Dokument"*.

Nähere Erläuterungen hierzu finden Sie im Kapitel *Formulareditor* bzw. *Maskeneditor* des SYSTEM-Handbuches der SELECTLINE-Programme.

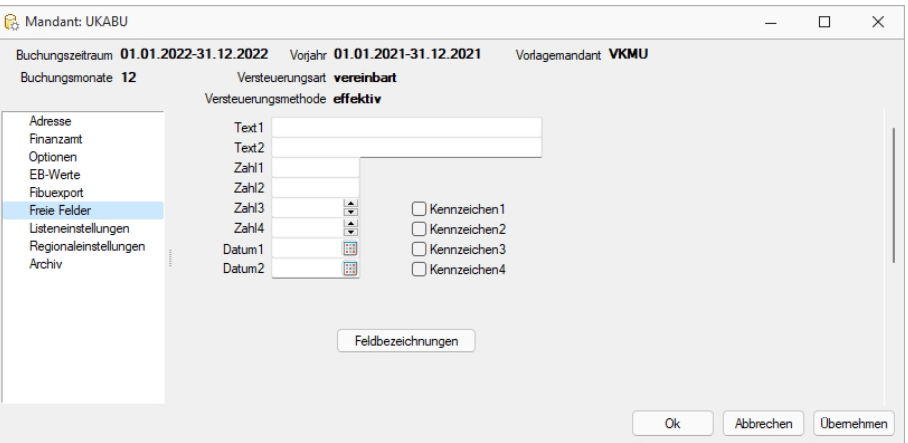

Abbildung 2.20: Mandant Freie Felder

# <span id="page-161-0"></span>**11.5.7 Listeneinstellungen**

Definieren Sie unter *"Mandant / Einstellungen / Listeneinstellungen"* die von Ihnen gewünschten *Listeneinstellungen* für alle Tabellen des Mandanten.

| Vorial v 01.01.2021-31.12.2021<br>Buchungszeitraum 01.01.2022-31.12.2022<br>Vorlagemandant VKMU<br>Buchungsmonate 12<br>Versteuerungsart vereinbart<br>Versteuerungsmethode effektiv<br>Listeneinstellungen für alle Tabellen des Mandanten<br>Adresse<br>Finanzamt<br>C Datensätze für Paging<br>100<br>Optionen<br><b>EB-Werte</b><br>V Datensatz- und Paginganzahl anzeigen<br>Fibuexport<br>Zuletzt geöffneten Datensatz merken<br>Freie Felder<br>Listeneinstellungen<br>Letzte Werte der Spaltensuche merken<br>Regionaleinstellungen<br>I isten nur mit dem aktuellen Datensatz öffnen<br>Archiv<br>Suchbegriff in Suchzellen und Quickfiltern linksbündig suchen<br>Hinweis: Anderungen gelten für neu geöffnete Dialoge und Auswahlisten |
|----------------------------------------------------------------------------------------------------|
|                                                                                                    |

Abbildung 2.21: Mandant Listeneinstellungen

#### *Listeneinstellungen für alle Tabellen des Mandanten*

Datensätze für Paging - Hier wird die Anzahl der vom Server auf den Arbeitsplatz geholten Datensätze festgelegt. Bitte beachten Sie dazu auch die Hinweise unter Funktionalität in Tabellen.

letzte Werte der Spaltensuche merken - Der Wert der letzten Suche über die Suchzeile wird gespeichert und als Suchwert beim erneuten Öffnen vorbelegt.

Listen nur mit dem aktuellen Datensatz öffnen - Bei gesetzter Option wird beim Öffnen der Liste nur der zuletzt verwendete Datensatz angezeigt. In Auswahllisten wirkt dies nur, wenn die Liste ohne Eingabe eines Suchbegriffes aufgerufen wird. Andernfalls wird die Einstellung unter Schlüssel "Bei ungültigem Datensatz" beachtet.

Suchbegriffe in Suchzeilen und Quickfiltern linksbündig suchen - Bei aktivierter Option werden in den Suchzeilen der Tabellen, in Quickfiltern sowie Schlüsselauswahlfeldern die Suchbegriffe linksbündig gesucht. Eine beliebige Teilzeichenfolge kann weiterhin mit vorangestelltem % gesucht werden

Die Eingabe mehrerer Suchbegriffe führt immer zu einer nicht linksbündigen Suche!

*Es ist ggf. je Tabelle zu entscheiden, welche Arbeitsweise zum optimalen Ergebnis führt. Dazu können diese Optionen über Vorgabewerte speziell für jede Tabelle gesetzt werden. Änderungen gelten nur für neu geöffnete Dialoge und Auswahllisten*

Nähere Erläuterungen finden Sie hierzu unter Abschnitt *"Vorgabewerte"* im SYSTEM-Handbuch der SELECTLINE-Programme.

# <span id="page-162-0"></span>**11.5.8 Regionaleinstellungen**

Unter *"Mandant / Einstellungen / Regionaleinstellungen"* können Sie gültig für alle Formulare die Druckseparatoren für das Dezimal- und Tausendertrennzeichen hinterlegen.

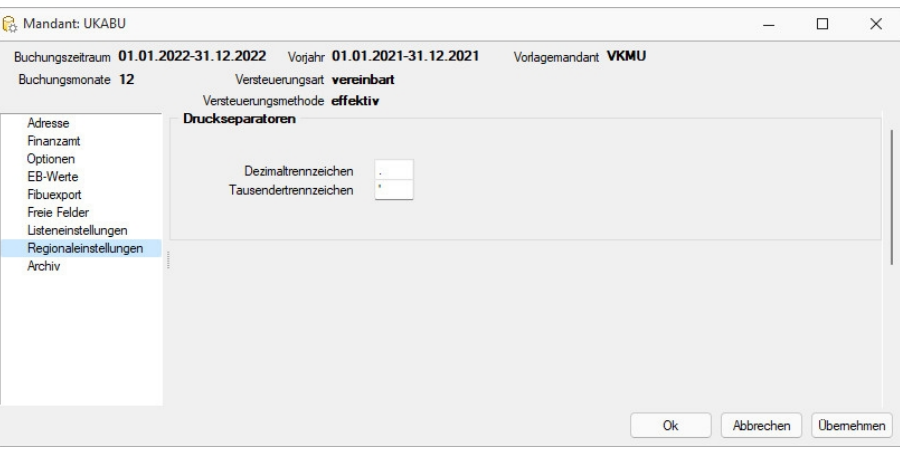

Abbildung 2.22: Mandant Regionaleinstellungen

Druckseparatoren - Mit dem Formulareditor können Sie je Formular speziell noch abweichende Separatoren festlegen.

Nähere Erläuterungen hierzu finden Sie im SYSTEM-Handbuch der SELECTLINE-Programme im Kapitel *"Formulareditor"*.

Siehe auch: [Separatoren](#page-619-0)

# **11.5.9 Archiv**

# **Einführung**

Im Folgenden werden die Archivierungsmöglichkeiten erläutert, die in den SELECTLINE-Produkten integriert sind. *"Archivieren"* heisst dauerhaftes, elektronisches Speichern von Dokumenten – konkret aller druckbaren Auswertungen unmittelbar nach dem Drucken oder Speichern eines Dokumentes.

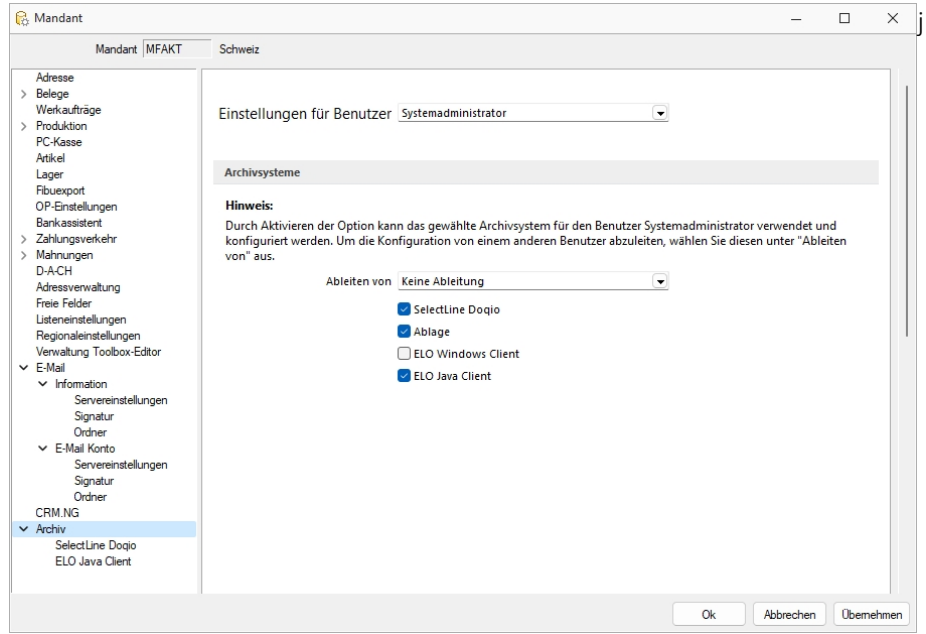

Abbildung 2.23: Mandant Archiv

# *Archivbenutzereinstellungen anderer Benutzer anpassen und ableiten*

Um den Aufwand für die Einrichtung einer Archivschnittstelle in SELECTLINE zu minimieren, können Sie auf der Seite *"Archiv"* in den *Mandanteneinstellungen* im oberen Bereich einen Benutzer auswählen. Die Auswahl bestimmt, welche Archiveinstellungen welches Benutzers angezeigt und konfiguriert werden sollen. Somit ist es nicht mehr notwendig, sich erst mit dem jeweiligen Benutzer anzumelden, um Anpassungen an seinen Archiveinstellungen vorzunehmen. Haben Sie Anpassungen an den Einstellungen eines Benutzers vorgenommen, wird dies über einen Stern in der *Benutzerauswahl* angezeigt.

### *Archivierungssysteme*

Es werden die folgenden Archivierungssysteme unterstützt:

- S[ELECT](#page-169-0)LINE DOQIO Ab Version 19.3 verfügt SELECTLINE über eine eigene Archivierung. Direkt integriert online oder lokal installiert erhältlich.
- [Ablage](#page-169-1) dateiorientiert auf Basis des PDF-Formates (Ablage) zur Druckprotokollierung. (Keine Archivierung im klassischen Sinne – nicht revisionssicher)
- ELO [Windows](#page-171-0) Client und ELO Java [Client](#page-177-0) das Dokumentenmanagementsystem ELO (Elektronischer Leitz Ordner) zur optimalen Strukturierung und Speicherung der Informationen. ELO verbessert den Dokumentenschutz durch spezielle Zugriffsberechtigungen, Kopierschutz und Versionskontrolle

Weitere Informationen über http://www.elo-digital.de/produkte/prod\_index.html

Um eine oder mehrere Archivierungssysteme zu benutzen, müssen diese in den *Mandanteneinstellungen "Mandant / Einstellungen / Archiv"* auf der Seite *"Archivsysteme"* für die Verwendung aktiviert werden.

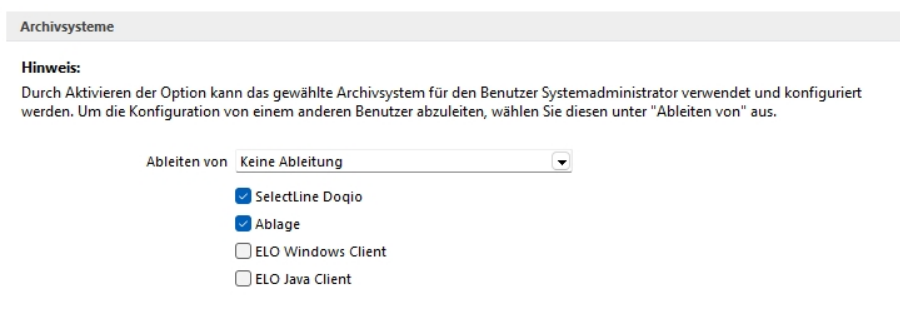

Abbildung 2.24: Archivsysteme

Im unteren Bereich der Seite *"Archiv"* finden Sie neben *"Ableiten von"* eine weitere Benutzerauswahl. Über diese lassen sich die Einstellungen eines anderen Benutzers ableiten. Ist eine Ableitung aktiv, können die Archiveinstellungen des aktuell ausgewählten Benutzers nicht mehr angepasst werden. Um diese Funktion nutzen zu können, wird das Optionsrecht "Lesen" für das Archiv vorausgesetzt. Es ist nicht möglich, die Archiveinstellungen von einem Benutzer abzuleiten, der seine Einstellungen ebenfalls ableitet.

Auch der Systemadministrator (sa) kann in der Benutzerauswahl gewählt und seine Einstellungen angepasst oder abgeleitet werden. Technisch werden seine Archiveinstellungen als Leerstring gespeichert (zuvor zufällige Nummern). Dadurch hat der Systemadministrator immer dieselben Archiveinstellungen. Diese Änderung macht es notwendig, dass die Archiveinstellungen des sa-Benutzers bei einem Update auf die 21.1 geleert werden.

# **Rechte bearbeiten für Archiv**

Über ein neues Optionsrecht *"Archiveinstellungen für andere Benutzer vornehmen"* für das *"Archiv"* haben Sie die Möglichkeit in der *"Rechteverwaltung"*, die Funktion für unbefugte Benutzer zu sperren.

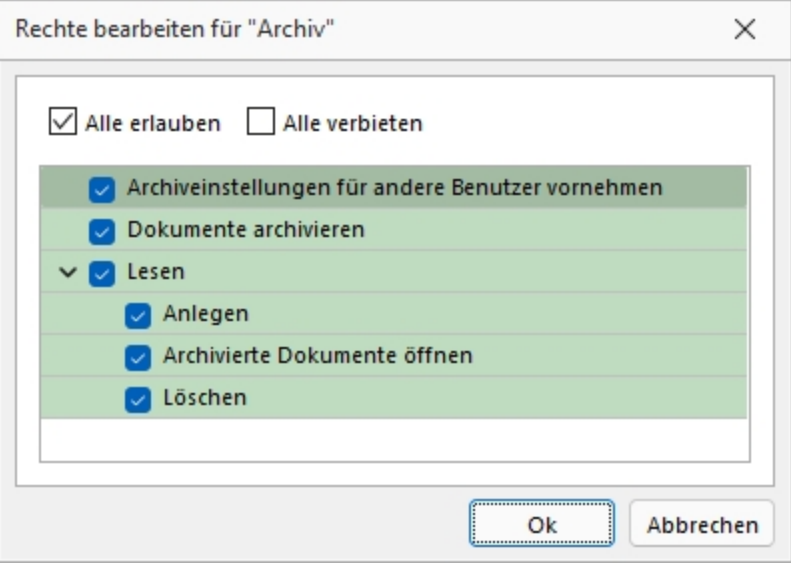

Abbildung 2.25: Rechte bearbeiten für Archiv

# **Archivierung allgemein**

# *Archivierung aktivieren*

Für *"jeden Druckvorlagentyp"*, bei dem die *Archivierung* aktiviert werden soll, müssen über *"Applikationsmenü / Drucken / Druckvorlagen"* die *"Archivierungseinstellungen"* gesondert vorgenommen werden. Im Feld *["Archivierung"](#page-420-0)* wählen Sie die gewünschte Archivierungsart.

Durch *"Aktivieren der Option"* kann das gewählte Archivsystem für den angemeldeten Benutzer verwendet und konfiguriert werden.

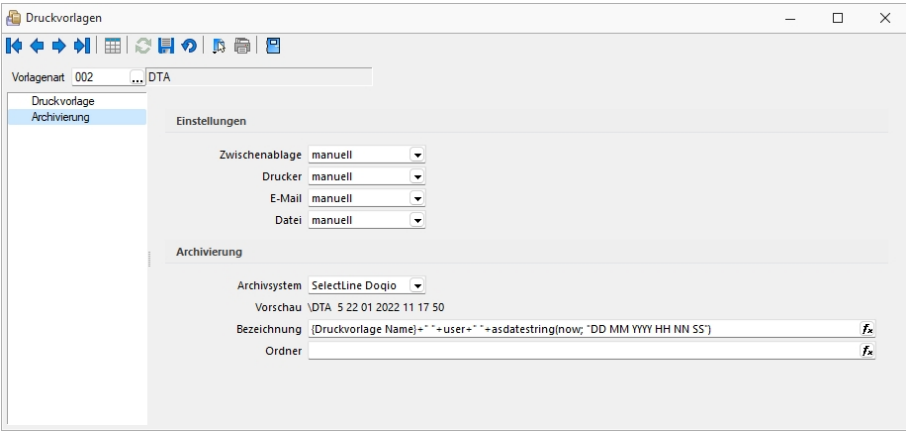

Abbildung 2.26: Druckvorlagen Archivierung

Weitere Einstellungsmöglichkeiten in dieser Maske werden unten näher erläutert.

Die *"Archivierung"* kann auch abweichend von den Einstellungen in der *"Druckvorlagenart"* je Auswertung über den Formulareditor erfolgen.

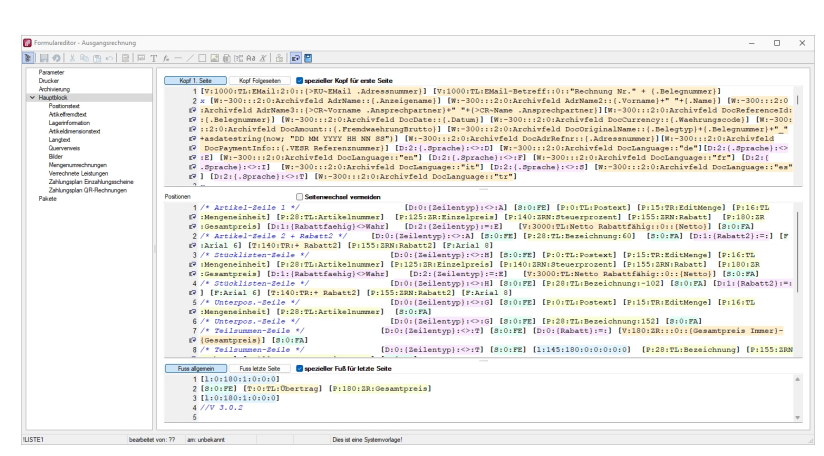

*Nehmen Sie die Einstellungen für die Archivierung nicht an Systemdruckvorlagen vor! Diese werden bei einem Update überschrieben.*

Abbildung 2.27: Formulareditor

Die *"Archivierung"* kann nach dem Druck auf einen Drucker, in eine Datei oder E-Mail bzw. in die Zwischenablage automatisch, manuell oder per Nachfrage erfolgen. Diese Einstellungen treffen Sie entweder in den *Vorlagearten* oder in jeder einzelnen Druckvorlage über den Formulareditor.

Über den Button  $\bullet$  können Dokumente auch direkt aus der Bildschirmvorschau archiviert werden.

*Archivierte Dokumente von Belegen werden z.B. auch automatisch mit dem Kunden- oder Lieferantendatensatz verknüpft.*

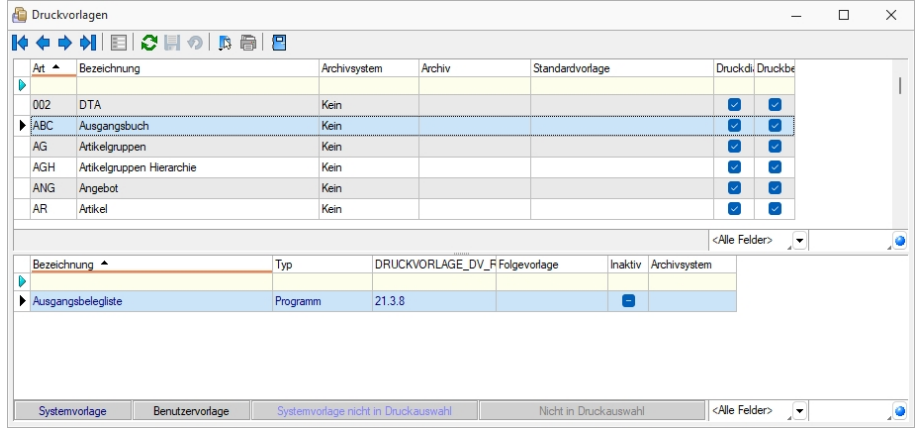

#### *Archivierte Dokumente in der Druckvorlagenverwaltung*

Abbildung 2.28: Archivierte Dokumente

Für über SELECTLINE archivierte Dokumente wird unter dem Reiter *"Archivierung"* ein Jahreseintrag angelegt. In diesem werden der Ablagepfad sowie die Archivierungsart jedes einzelnen gespeicherten Dokuments gelistet. Über einen Doppelklick auf einen Eintrag wird das entsprechende Dokument aus dem Archiv zur Ansicht geöffnet.

## *Archivierte Dokumente in den Dialogen*

Zum Datensatz archivierte Dokumente werden im Baumeintrag *Archiv* aufgelistet. Zusätzlich werden hier indirekt verknüpfte *Archiveinträge* (z.B. Archiveinträge aus Vorgängerbelegen) andersfarbig mit aufgelistet. Diese Archiveinträge können über einen Filter Direkt verknüpft Indirekt verknüpft am unteren Ende ausgeblendet werden.

| $\blacksquare$<br>$\blacktriangledown$<br>Nummer 20000040<br>Datum 12.02.2021<br>Kunde 1009<br>Trend Clothing GmbH<br>Tel: +41 52 775 65 96 Fax: +41 52 775 65 97<br>Favoriten Filter<br>Adresse<br>昆<br>目<br>屋<br>昆<br>Öffnen<br>$\equiv$<br>Preis<br>Hinzufügen<br>Extras<br>Entfernen<br>$\vert \mathbf{v} \vert$<br> ▼<br>Dateivorschau<br>Optionen<br>Archivierungstyp<br>Dateiname<br>Archiviert Am $\sim$<br><b>Archiviert Von</b><br>Formular<br>Version<br>Text<br>Positionen<br>Journal<br>Archiv | Rechnung | п | $\times$ |
|----------------------------------------------------------------------------------------------------|----------|---|----------|
|                                                                                                    |          |   |          |
|                                                                                                    |          |   |          |
|                                                                                                    |          |   |          |
|                                                                                                    |          |   |          |
|                                                                                                    |          |   |          |
| <alle felder=""><br/>sortiert: Belegnummer<br/>angelegt 10.12.2020 09:16:03, 6<br/>bearbeitet 22.01.2022 11:03:54, 5<br/>30 Einträge<br/>JΞ</alle>                                                                                                    |          |   | ,o       |

Abbildung 2.29: Archiv Rechnung

Über einen Doppelklick auf einen Eintrag oder den Schalter  $\Box$  offnen wird das Dokument aus dem Archiv zur Ansicht geöffnet. Zusätzlich kann das Dokument über die Dateivorschau betrachtet werden.

# *Verknüpfung zu Belegen bei Archivierung*

*Archivierung* erzeugt Verknüpfungen zu *Belegen*, *Buchungen*, *Offenen Posten* und *Stammdaten*. Für die Archivierung über die *Druckfunktion* und das Anfügen von Dateien in *Belegen*, *Buchungen* und *Stammdaten* werden automatisch Verknüpfungen zu den Quelldatensätzen angelegt. Im Baumeintrag *"Archiv"* sind diese Verknüpfungen zu sehen und können inhaltlich über eine Dateivorschau geprüft und um neue Einträge ergänzt werden. Werden Belege in das Archiv gedruckt, wird automatisch eine Verknüpfung zum Kunden bzw. Lieferanten erzeugt. Ebenso werden in Belegen hinzugefügte Dateien mit dem zugehörigen Kunden bzw. Lieferanten verknüpft. Dies ermöglicht eine belegweise und kundenweise nachvollziehbare Archivhistorie. Belege mit Archiveinträgen die an Nachfolgebelege übergeben werden, sind in den Nachfolgebelegen zunächst als *"indirekt verknüpft"* im *Archiv* zu sehen.

| & Kunden                                                                                                    |                                                       |                  |                                   |                                    |                       |          |             | $\overline{\phantom{0}}$                            | $\Box$ | $\times$ |
|----------------------------------------------------------------------------------------------------|-------------------------------------------------------|------------------|-----------------------------------|------------------------------------|-----------------------|----------|-------------|-----------------------------------------------------|--------|----------|
| $ \phi \Leftrightarrow \circ \phi \Leftrightarrow  \Box $                                                                                                    |                                                       |                  | ● → 暑 日<br>縣                      |                                    |                       |          |             |                                                     |        |          |
| Nummer 1009                                                                                                    | Trend Clothing GmbH                                   |                  | Lieferant anlegen                 |                                    |                       |          |             |                                                     |        |          |
| Adresse<br>Optionen<br>E-Rechnung                                                                                                    | $\frac{1}{24}$ Hinzufügen $\left  \mathbf{v} \right $ | E                | 屋<br>Öffnen<br>Entfernen          | $\equiv$<br>Extras<br>$\mathbf{r}$ | 鳳<br>Dateivorschau    |          |             |                                                     |        |          |
| Preis                                                                                                    | Version                                               | Archivierungstyp | Dateiname ^                       | <b>Archiviert Am</b>               | <b>Archiviert Von</b> | Formular | Herkunft    | Quelle                                              |        |          |
| Zahlung                                                                                                    | 1.0                                                   | Ablage           | AuftragCHSQLHilfe.chm             | 23.01.2022 09:09                   | $\overline{5}$        |          | Kunde: 1009 | Ablage                                              |        |          |
| Verband<br>Verträge<br>Text<br>Bestellnummern<br>Kontoauszug<br>Mahnhistory<br>History<br>Statistik<br>Freie Felder<br>Journal $(0, 1)$<br>eCommerce<br>Datenschutz<br>Archiv |                                                       |                  |                                   |                                    |                       |          |             |                                                     |        |          |
| 27 Einträge<br>sortiert:                                                                                                    | angelegt 04.11.2020 15:18:05, 6                       |                  | bearbeitet 04.11.2020 16:02:15, 6 |                                    |                       |          |             | <alle felder=""><br/><math>\mathbf{F}</math></alle> |        | ,o       |

Abbildung 2.30: Archiv Verknüpfungen

Bei einem an das RECHNUNGSWESEN gekoppelten Mandant werden die Archiveinträge von Belegen durch den Fibuexport mit dem Buchungssatz verknüpft. Mit dem neuen Toolbar-Button  $\bullet$  für *Archiv* können *Archiveinträge* zu Buchungssätzen angelegt und mit der Buchung verknüpft werden. Die im Quellbeleg des AUFTRAGS als Direkt verknüpft angezeigten Archiveinträge werden in den Buchungssatz als  $\vert$  indirekt verknüpft  $\vert$  übernommen.

| Buchen                    |                       |            |                         |                             |                               |                 |                      |                    |                             |                    |                    |                                                     | $\Box$ | $\times$      |
|---------------------------|-----------------------|------------|-------------------------|-----------------------------|-------------------------------|-----------------|----------------------|--------------------|-----------------------------|--------------------|--------------------|-----------------------------------------------------|--------|---------------|
| $\mathbb{R}$              |                       |            |                         |                             | → NRBOCORRYORIEmfachbeleg DIE |                 |                      |                    |                             |                    |                    |                                                     |        |               |
| SOLL                      | Datum                 | 08 02 2021 | Periode<br>2021-Februar | NK / Buchbeleg<br>.84000095 | OPBeleg<br>84000095           |                 |                      |                    |                             |                    |                    |                                                     |        |               |
| <b>HABEN</b>              |                       |            |                         | Archiv                      |                               |                 |                      |                    |                             |                    | $\Box$<br>$\times$ |                                                     |        |               |
| Text<br>Text2             |                       |            |                         | ß<br>Hinzufügen             | E                             | Öffnen          | 屋<br>Entfernen       | $\equiv$<br>Extras | $\left  \mathbf{v} \right $ | 圜<br>Dateivorschau |                    |                                                     |        |               |
| Betrag                    | CHF                   | Währung    | Brutto<br>0.00          | Version                     | Dateiname ^                   |                 | <b>Archiviert Am</b> | Archiviert Von     | Formular                    | Herkunft           |                    |                                                     |        |               |
| Satz $\blacktriangledown$ |                       | Pos        | Datum                   |                             |                               |                 |                      |                    |                             |                    |                    |                                                     |        |               |
| D<br>Þ                    | 37                    |            | 1 08:02.2021            |                             |                               |                 |                      |                    |                             |                    |                    |                                                     |        |               |
|                           | 37                    |            | 2 08:02:2021            |                             |                               |                 |                      |                    |                             |                    |                    | 1g<br>ig                                            |        |               |
|                           | 37                    |            | 3 08:02.2021            |                             |                               |                 |                      |                    |                             |                    |                    | 1q                                                  |        |               |
|                           | 36                    |            | 2 08:02:2021            |                             |                               |                 |                      |                    |                             |                    |                    | Ift GmbH 84000094                                   |        |               |
|                           | 36                    |            | 1 08:02.2021            |                             |                               |                 |                      |                    |                             |                    | Beenden            | ft GmbH 84000094                                    |        |               |
|                           | 35                    |            | 1 08:02.2021            | 84000092                    | 84000092                      | 2000            | 4900                 | 43.45 CHF          |                             |                    | Nachlassbuchung    |                                                     |        |               |
|                           | 35                    |            | 2 08:02:2021            | 84000092                    | 84000092                      | 4900            | 2000                 | 40.34 CHF          |                             | $\overline{4}$     | Nachlassbuchung    |                                                     |        |               |
|                           | 35                    |            | 3 08:02:2021            | 84000092                    | 84000092                      | 1170            | 2000                 |                    | 3.11 CHF                    |                    | Nachlassbuchung    |                                                     |        |               |
|                           | 34                    |            | 2 08:02:2021            | 84000092                    | 84000092                      | 1020            | 2000                 | 2'127.80 CHF       |                             |                    |                    | Zahlung TwoByte Informatic AG 84000092              |        |               |
|                           | 34                    |            | 1 08:02.2021            | 84000092                    | 84000092                      | 2000            | 1020                 | 2'127.80 CHF       |                             |                    |                    | Zahlung TwoByte Informatic AG 84000092              |        |               |
|                           |                       |            |                         |                             |                               |                 |                      |                    |                             |                    |                    |                                                     |        |               |
|                           | $\checkmark$ Standard |            | $\checkmark$ Neu        | $\checkmark$ Stomo          | V Detailbuchung               | $\sqrt{S}$ euer | $\checkmark$ Skonto  |                    |                             |                    |                    | <alle felder=""><br/><math>\mathbf{r}</math></alle> |        |               |
| Buchung                   |                       |            | 6 Abstimmsumme          |                             |                               | 0.00            |                      |                    |                             |                    |                    |                                                     |        | $\frac{1}{7}$ |

Abbildung 2.31: Archiv Verknüpfungen

In den "Offenen Posten" steht ebenfalls ein neuer Toolbar-Button für Archivinformationen zur Verfügung. Hier werden die Archiveinträge des AUFTRAGS gezeigt, wenn der OP aus einem Beleg des AUFTRAGS entstanden ist. Bei *"Offenen Posten"* die aus manuell erfassten Buchungen gebildet werden, erscheinen die Archiveinträge die mit der Buchung verknüpft wurden.

# <span id="page-169-0"></span>**SelectLine Doqio**

Ausführliche Details zu SELECTLINE Doqio erhalten Sie unter [SelectLine](#page-428-0) Doqio und im Video Select-Line Doqio auf der Homepage der SelectLine Software AG unter My Select.

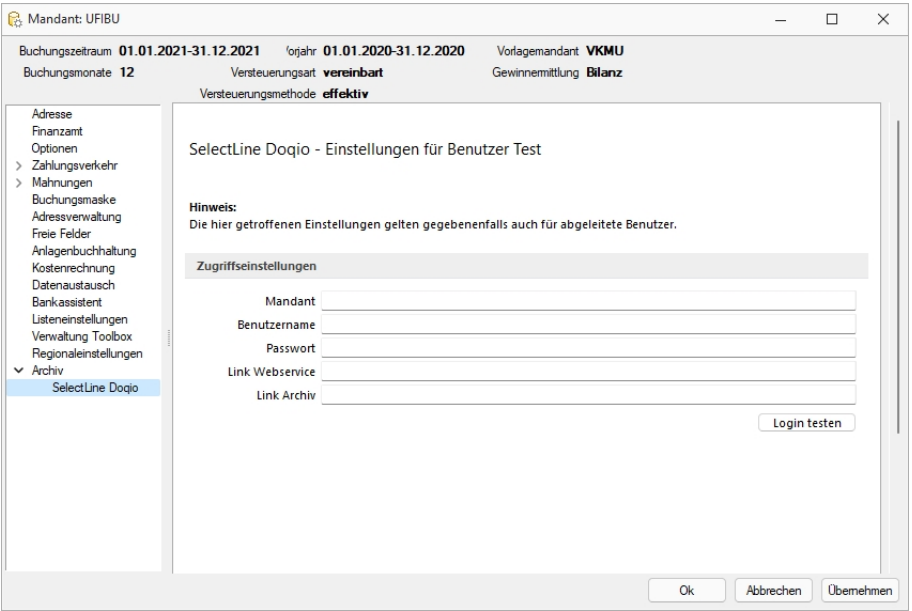

Abbildung 2.32: Mandant Einstellungen SELECTLINE DOQIO

# <span id="page-169-1"></span>**Ablage (PDF)**

Bei der *"internen Archivierung (Ablage)"* werden für die gedruckten Dokumente *"PDF-Dateien"* erstellt und in ein *Archiv- Verzeichnis* abgelegt. Sie steht Ihnen ab der höchsten Programmausprägung zur Verfügung.

Das Ablageverzeichnis bestimmen Sie für alle Druckvorlagen einer Vorlagenart über *"Applikationsmenü / Drucken / Vorlagen"* oder für jede Auswertung einzeln im Formulareditor.

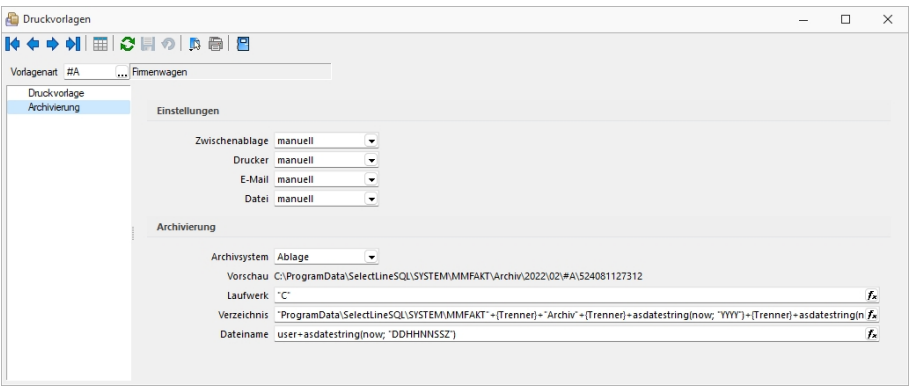

Abbildung 2.33: Archiv Rechnung

Der Ablagepfad setzt sich aus dem Laufwerk, dem Verzeichnispfad und den Dateinamen zusammen. In der Vorschau wird Ihnen der zusammengesetzte Pfad angezeigt. Es können sowohl Dateipfade als auch UNC-Pfade angegeben werden. Über das Dreieck  $\sim$  am Ende des Eingabefeldes können Sie eine Auswahl an vordefinierten Feldern treffen, die Sie für die Bildung Ihrer Archivablage verwenden können. Darunter befinden sich Felder hinsichtlich Archivierung (z.B. Archivsystem), Archivfelder (z.B. Autor), Informationen zur Druckvorlage (z.B. Name) und alle Felder aus den Mandanteneinstellungen. Aus diesen und / oder aus manuellen Eingaben kann der Archivierungspfad gebildet werden. Auch der Dateiname kann beliebig vergeben werden. So ist es möglich sich eine eigene Ordnerstruktur aufzubauen.

Um den Archivfelder einen Wert zuzuweisen, müssen diese in der Druckvorlage zugeordnet werden. Dies erfolgt über einen Platzhalter. Wählen Sie den Platzhalter (z.B. Belegnummer) aus, der die Information enthält, die Sie zur Bildung Ihres Archivpfades benötigen. Ordnen Sie diesem unter "Archivfeld" das Feld zu (z.B. Titel), über welches Sie die Informationen an Ihren Ablagepfad übergeben wollen.

Das Archivfeld *"Titel"* liefert nun, bei der Einbindung in den Ablagepfad bzw. in den Dateinamen, die Belegnummer mit. So ist es möglich jedes beliebige Feld der Auswertung für die Bildung des Ablageverzeichnisses zu nutzen.

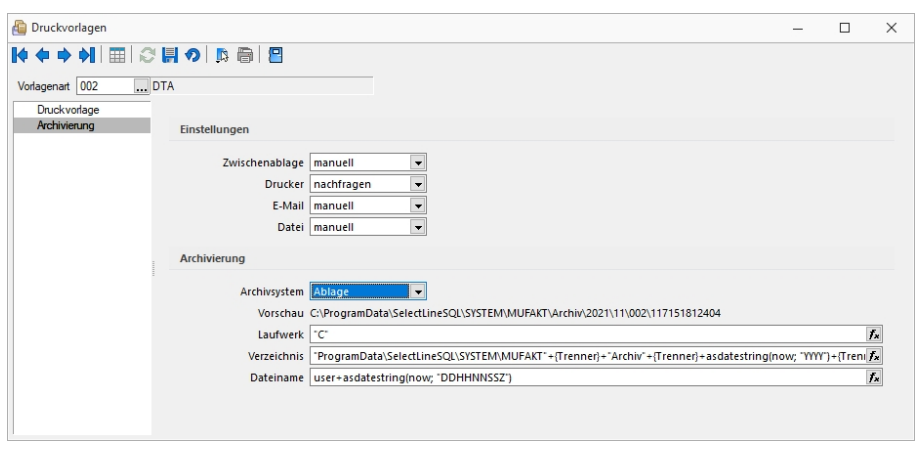

Abbildung 2.34: Archiv Ablage

# *Versionierung beim Archivdruck in die Ablage*

Die interne Archivierung per PDF (Ablage) besitzt eine automatische Versionierung. Drucken Sie einen Datensatz (z. B. Beleg) erneut in das Archiv, wird bei Änderungen am Datensatz oder am Formular eine Versionsnummer hochgezählt.

Änderungen am Datensatz werden anhand des "Bearbeitet Am" - Datums festgestellt. Ändert sich also dieses Datum, wird die Nebenversion hochgezählt. Die Hauptversion wird hochgezählt, sobald Änderungen am Formular, das erneut gedruckt wird, festgestellt werden. Auch hier erfolgt die Überprüfung anhand des "Bearbeitet Am"- Datums des Formulars. Wird allerdings ein gänzlich anderes Formular für den Druck gewählt, entsteht ein neuer Eintrag auf der Seite *Archiv* für den dann auch wieder eine separate Versionierung erfolgt.

Kann das Programm keine Änderungen feststellen, werden Sie beim erneuten Archivdruck durch einen Dialog darauf hingewiesen. Hier können Sie entscheiden, ob das Dokument erneut archiviert werden soll, wobei die Nebenversion hochgezählt wird. So können in der Version auch Änderungen am Dokument festgemacht werden, ohne dass das Programm diese durch die "Bearbeitet Am"-Daten festgestellt hat.

# <span id="page-171-0"></span>**Archivierung mit ELO**

ELO *"Elektronischer Leitz Ordner"* ist ein *Dokumentenarchivierungssystem*.

Die Dokumente werden dabei revisionssicher in einer virtuellen Ordnerstruktur abgelegt, die einer klassischen Ablage von Papierdokumenten gleicht. Es gibt Ordnerschränke mit Ordnern, die wiederum in Register und Unterregister unterteilt sind.

Beim Drucken von Dokumenten in der SELECTLINE werden im Hintergrund TIF-Dateien erzeugt, die automatisch an ELO gesendet und im vorher festgelegten Register abgelegt werden.

# *ELO einrichten*

Installieren Sie ELO nach der Beschreibung im ELO-Handbuch. Achten Sie bitte darauf, dass Sie die für die Installation benötigten Administratorrechte besitzen.

Nach abgeschlossener Installation und dem Neustart des Rechners kann ELO gestartet werden, um das erste Archiv anzulegen.

Der Anmeldename lautet beim ersten Start von ELO *"Administrator"* und hat ein leeres Passwort. Diese Angaben können Sie im ELO-Hauptprogramm ändern.

Weitere Informationen finden Sie im ELO-Handbuch. Zum Anlegen eines Archivs wählen Sie im Archiv-Eingabefeld *"Neues Archiv"* aus und bestätigen Sie mit einem Klick auf *"OK"*.

# *Einstellungen für ELO*

Zunächst muss gewählt werden ob *"ELO Java Client"* oder *"ELO Windows Client"* genutzt wird. Damit die Archivierung mit ELO automatisch ablaufen kann, muss auch die Anmeldung bei ELO automatisch erfolgen.

# *Zugriffseinstellungen*

Tragen Sie hier das verwendete ELO-Produkt, das verwendete ELO-Archiv sowie den in ELO definierten Anmeldenamen mit Kennwort ein.

- Nur Postbox Die Dokumente werden immer in die Postbox übergeben und können dann über ELO manuell den entsprechenden Archiven zugeordnet werden.
- Nach Verwendung schliessen ELO wird nach der Archivierung eines Dokumentes automatisch geschlossen.
- Automatisch ausloggen Trennt die Verbindung von ELO ohne Rückfrage, wenn bereits ein von den Zugriffseinstellungen abweichender Benutzer angemeldet oder ein abweichendes Archiv geöffnet ist. Bei deaktivierter Option erhalten Sie einen entsprechenden Fehlerhinweis.

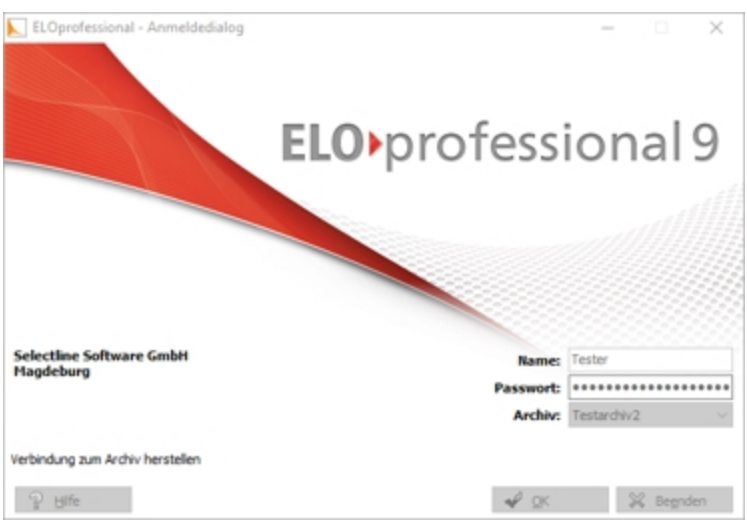

Abbildung 2.35: ELO professional

Im folgenden Dialog geben Sie den Namen des Archivs ein:

Damit ist ein neues Archiv eingerichtet.

# *SelectLine und ELO*

# *Programmeinstellungen*

Damit die Archivierung automatisch ablaufen kann, müssen die Anmeldeinformationen in der SELECTLINE-Software hinterlegt werden.

Zunächst muss gewählt werden ob ELO mit Java oder Windows Client genutzt wird. Damit die Archivierung mit ELO automatisch ablaufen kann, muss auch die Anmeldung bei ELO automatisch erfolgen. Dieses ist wie folgt möglich:

Der in ELO definierte Anmeldename mit Passwort werden in den S ELECT L INE- Programmeinstellungen *Seite ELO* eingetragen. Diese Anmeldeinformationen können Mandanten übergreifend sein oder Mandanten abhängig gespeichert werden.

Über *"Mandant / Einstellungen / Archiv"* muss das Archivsystem ELO aktiviert und eingerichtet werden.

# *Zugriffseinstellungen*

Geben Sie Ihren *Anmeldenamen*, das verwendete *ELO-Archiv*, der *Benutzername* und das Passwort, das ELO-Produkt und das verwendete ELO-Archiv ein. Diese Einstellungen werden mandantenbezogen für jeden Benutzer gespeichert.

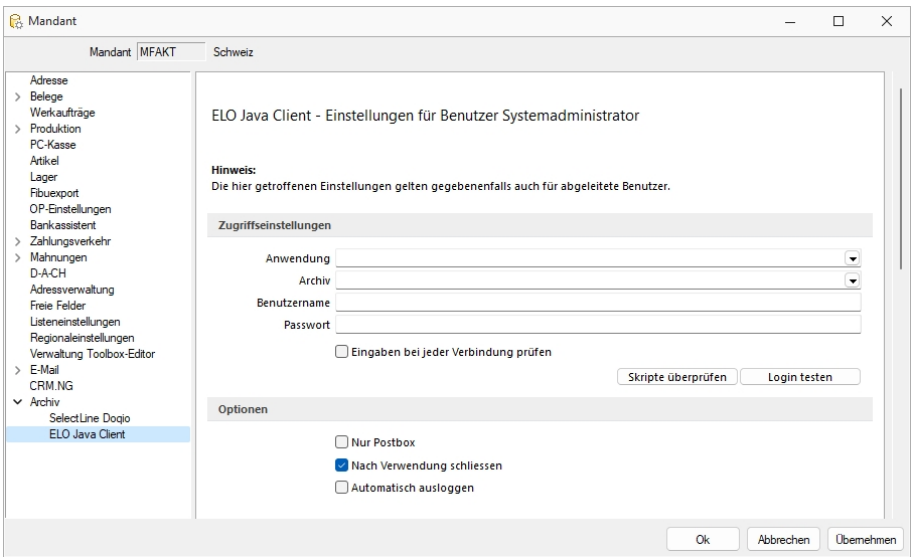

Abbildung 2.36: Einstellungen ELO

# *Optionen*

ELO-Drucker - Der hier eingestellte *ELO-Drucker* wird für die Archivierung von Dokumenten in ELO verwendet.

Nur Postbox - Optional können Sie festlegen, dass alle Ihre Dokumente, unabhängig vom hinterlegten ELO-Ablagepfad, in die Postbox archiviert werden. Aus der Postbox heraus können Sie die Dokumente in ELO weiter in Ihre Ordnerstruktur verschieben.

Um in SELECTLINE eine Archivierung über ELO vorzunehmen, muss das Programm geöffnet sein. Ist dies nicht bereits der Fall, öffnet das S ELECT L INE- Programm das Dokumentenmanagementsystem automatisch mit Hilfe der Anmeldedaten.

Nach Verwendung schliessen - Mit der Option *"Nach Verwendung schliessen"* wird ELO automatisch wieder beendet, sobald es von SELECTLINE nicht mehr genutzt wird. War ELO bereits offen, bleibt dies auch bestehen und die Programmoption greift nicht.

Automatisch ausloggen - Des Weiteren ist es möglich, dass ein von den SELECT LINE Zugriffseinstellungen abweichender Benutzer bzw. ein abweichendes Archiv bereits an ELO angemeldet ist. In einem solchen Fall wird, wenn die Option *"Automatisch ausloggen"* aktiviert ist, diese Verbindung automatisch getrennt und mit den in SELECTLINE hinterlegten Daten neu geöffnet.

Bei deaktivierter Option bekommen Sie lediglich einen entsprechenden Fehlerhinweis.

#### *Mit ELO archivieren*

Aktivieren Sie die Archivierung mit ELO von bestimmten Druckvorlagentypen wie oben (siehe Archivierung allgemein) beschrieben über *"Applikationsmenü / Drucken / Druckvorlagen"*. Wählen Sie "ELO" als Archivsystem aus und passen Sie die Archivablage entsprechend an.

Den genauen Ablageort bestimmen Sie, indem Sie für die Felder *"Schrank"*, *"Ordner"* und die *"Register"* die Bezeichnungen über bereitgestellte Platzhalter auswählen oder als konstanten Wert eintragen.

Zum Schluss legen Sie den Dateinamen fest, mit welchem das Dokument archiviert werden soll. Im abgebildeten Beispiel werden die gedruckten Rechnungen im Archiv SELECTLINE abgelegt. Der *"Schrank"* ist dabei das Mandantenkürzel. Der *"Ordner"* setzt sich aus dem aktuellen Monat und dem Jahr zusammen. Das Register 1 wird mit dem variablen Platzhalter *"Archivfeld Belegtyp"* gefüllt. Dieser Platzhalter kann seinen Wert auch durch einen Formelplatzhalter in der zu archivierenden Druckvorlage erhalten. Als Archivfelder werden Ihnen alle Indexfelder der in ELO existierenden Ablagemaske SELECTLINE angezeigt.

Existieren zum Zeitpunkt der Archivierung der *"Schrank"*, der *"Ordner"* oder einer der *"Unterordner"* noch nicht, so werden diese automatisch in ELO angelegt.

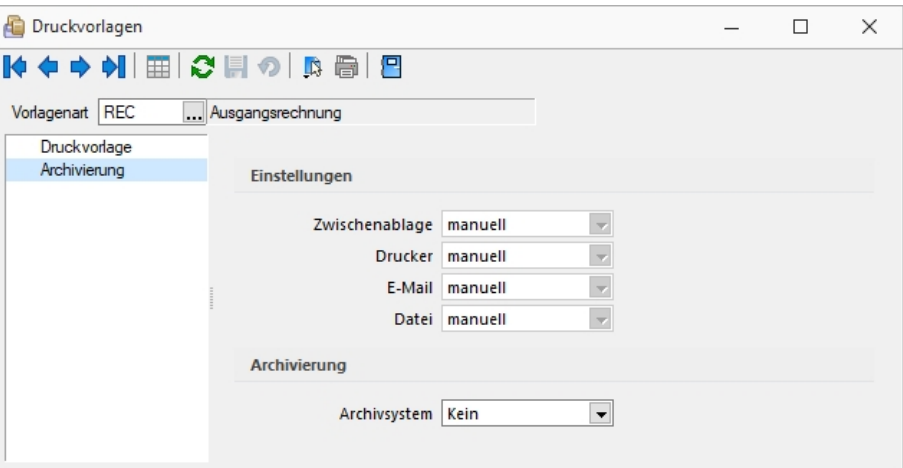

Abbildung 2.37: ELO archivieren

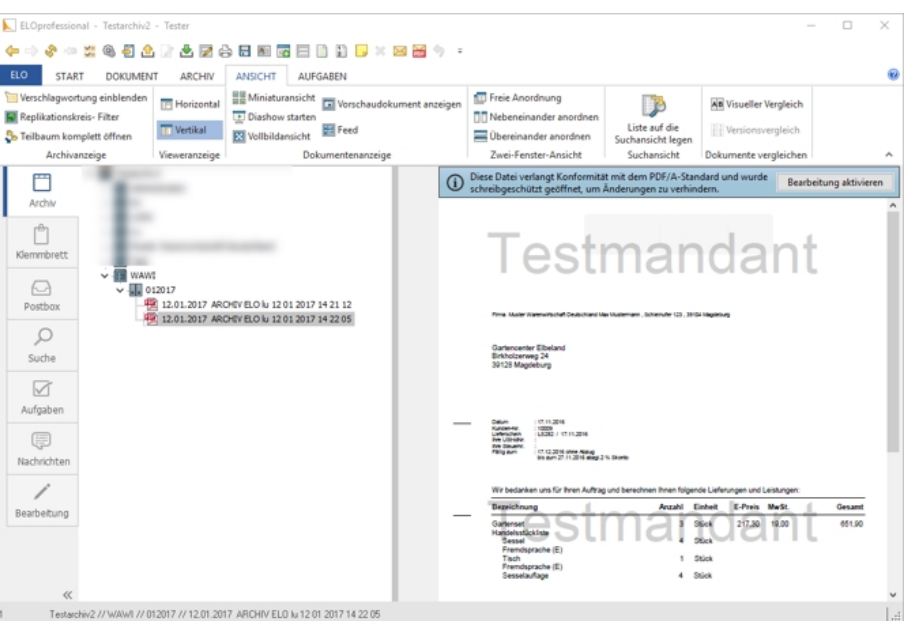

Abbildung 2.38: ELO archivieren

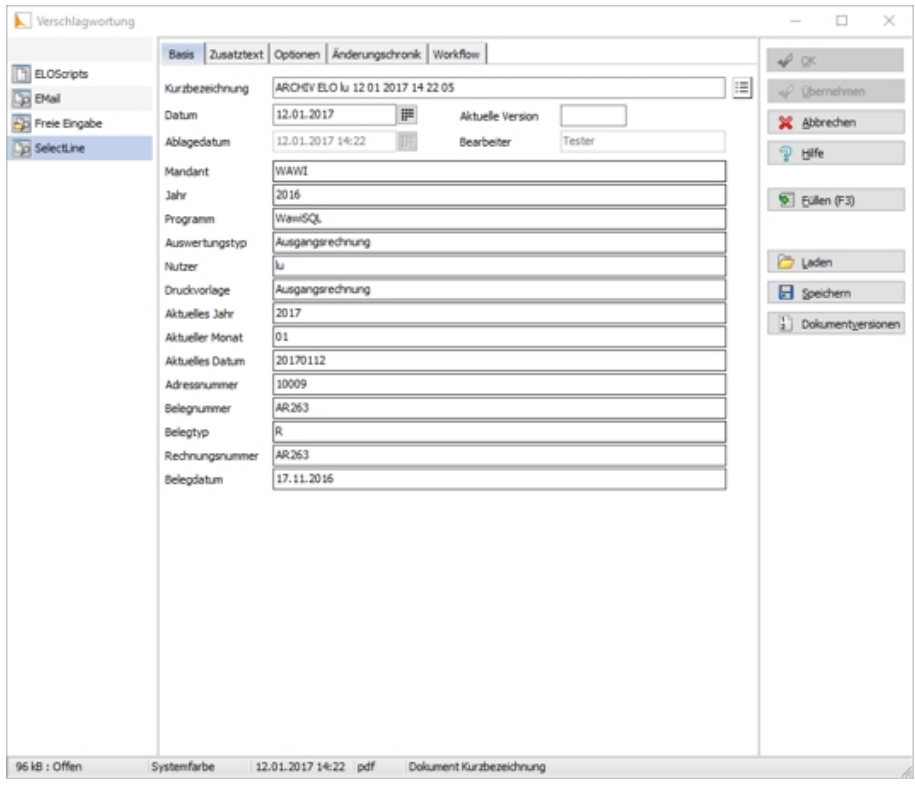

Abbildung 2.39: ELO archivieren

Mit Rechtsklick gelangt man in das Kontextmenü des Dokumentes. Dort kann man über *"Verschlagwortung bearbeiten"* die Indexinformationen der SELECTLINE Ablagemaske einsehen. Diese werden automatisch bei der Übergabe an ELO gefüllt soweit bekannt.

## *Vom Standard abweichende Einstellungen*

Im *"Formulareditor"* können für jedes Formular vom Standard abweichende, spezielle Einstellungen für die automatische Archivierung festgelegt werden (siehe Aktivieren). Diese Einstellungen gelten dann nur für die jeweilige Druckvorlage.

Die Archivfelder der ELO Ablagemaske werden automatisch durch die Standardwerte gefüllt. Sie können aber auch über Platzhalter, denen Archivfelder zugeordnet werden, ihre Werte erhalten:

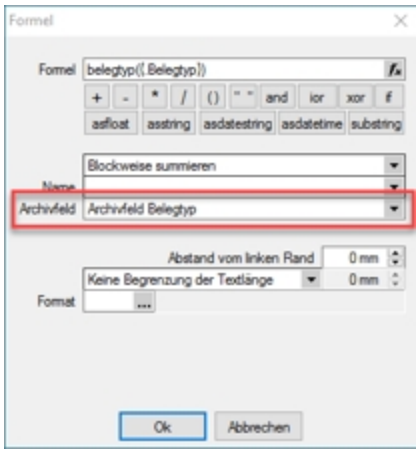

Abbildung 2.40: Archivfeld Belegtyp

Als zuordenbare Archivfelder stehen Ihnen sowohl alle Indexfelder der SELECTLINE -Ablagemaske aus ELO als auch alle Ablageverzeichnisse separat zur Verfügung.

# *Benutzerdefinierte Indexfelder*

Sie können der SELECTLINE -Ablagemaske in ELO noch weitere Indexfelder, um einen höheren Informationsgehalt der archivierten Dokumente zu erhalten, hinzufügen. Gehen sie dazu in ELO unter *"Systemverwaltung / Ablagemasken"* über *"Auswählen"* und editieren Sie die SELECTLINE Maske. In der Ablagemaske wählen Sie den ersten leeren Index-Reiter aus. Wurden bisher noch keine Anpassungen an der Ablagemaske durchgeführt, ist der Index 15. Das neue Indexfeld ist mit vorangestelltem # anzulegen. Möglich sind Felder der Datenquelle, diese sind mit dem genauen Namen im Indexfeld anzugeben.

Als Gruppeneintrag muss die Bezeichnung der Ablagemaske SELECTLINE eintragen werden. Wird nun ein Dokument archiviert, wird auch das neue Feld, im Beispiel der Ort, automatisch gefüllt und für die Verschlagwortung herangezogen. Weitere Informationen erhalten Sie über die ELO-Hilfe.

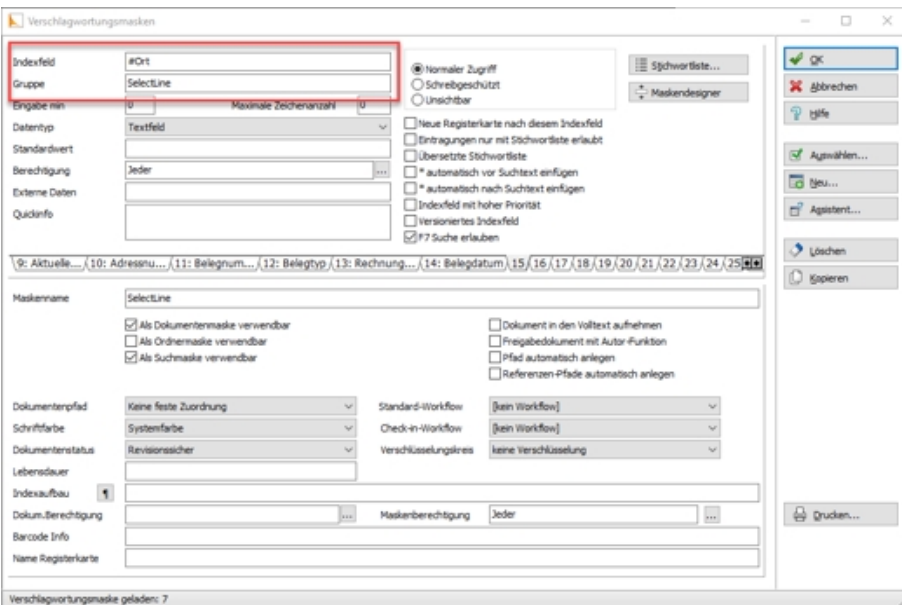

Abbildung 2.41: Vorschlagswortungsmasken

# *Suche in ELO*

Über den Reiter *"Suchen"* in ELO kann in den archivierten Dokumenten gefiltert und nach bestimmten Belegen gesucht werden. Für die Suche stehen Ihnen alle Ablagemasken und die dazugehörigen Index-Felder zur Verfügung. Daher ist es wichtig bei der Verschlagwortung immer alle relevanten Informationen und Daten mitzugeben. Über *"Eingabe Suchen"* geben Sie Ihre Suchkriterien an und das Programm filtert Ihnen automatisch alle Dokumente, die diese Bedingungen erfüllen, heraus und listet Ihnen diese auf.

# <span id="page-177-0"></span>**ELO-Java-Client**

Die neue Funktion ELO-JAVA (ab Skalierung Platin) bietet den vom WINDOWSCLIENT bekannten Funktionsumfang und stellt das zukünftige Arbeiten mit ELO sicher, da das DMS ab der neuen Version ELO11 nur noch über den Java-Client angesprochen werden kann und der Windows-Client eingestellt wird. Zum Funktionsumfang gehören das Archivieren von Daten nebst Verlinkung der Datei auf der Archivseite, das Anzeigen einer Vorschau und das Öffnen der archivierten Datei aus den SELECTLINE-Anwendungen heraus im Dokumenten Management System.

Der ELO-Java-Client kann in den *Mandanteneinstellungen* auf der Seite *Archiv* ausgewählt werden.

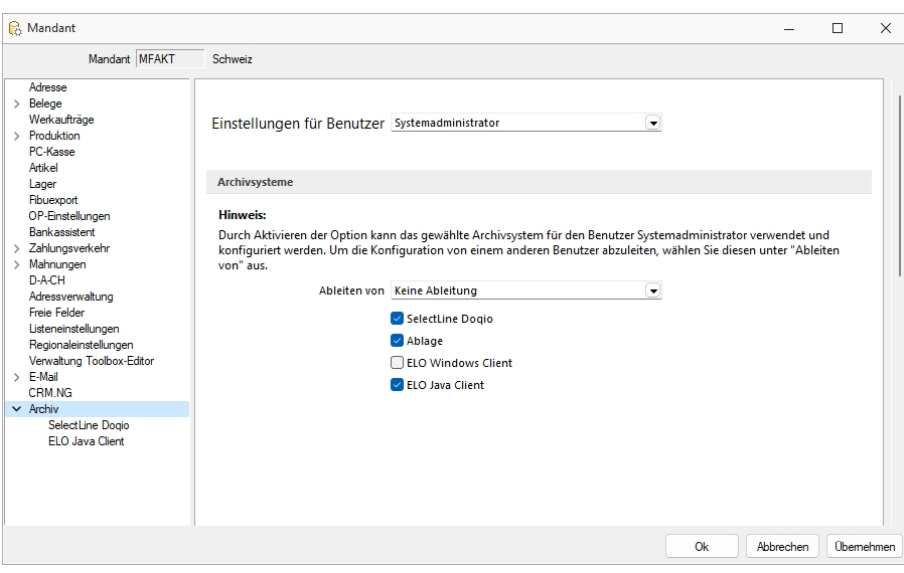

Abbildung 2.42: ELO-Java-Client

Die Unterseiten der *Mandanteneinstellungen* für das *Archiv* zeigen nur noch die aktivierten Archivsysteme an. Sind Zugriffseinstellungen für den *Windows-Client* hinterlegt, so werden diese in den Java-Client übernommen.

### *ELO Variable Verschlagwortung*

Anders als im *Windows- Client* stehen im neuen Client alle in der ELO angelegten Vorschlagswortungsmasken in SELECTLINE zur Verfügung. So kann für jede Druckvorlage eine eigene Vorschlagswortungsmaske gewählt werden. Die Auswahl der Vorschlagswortungsmasken erfolgt im Formulareditor.

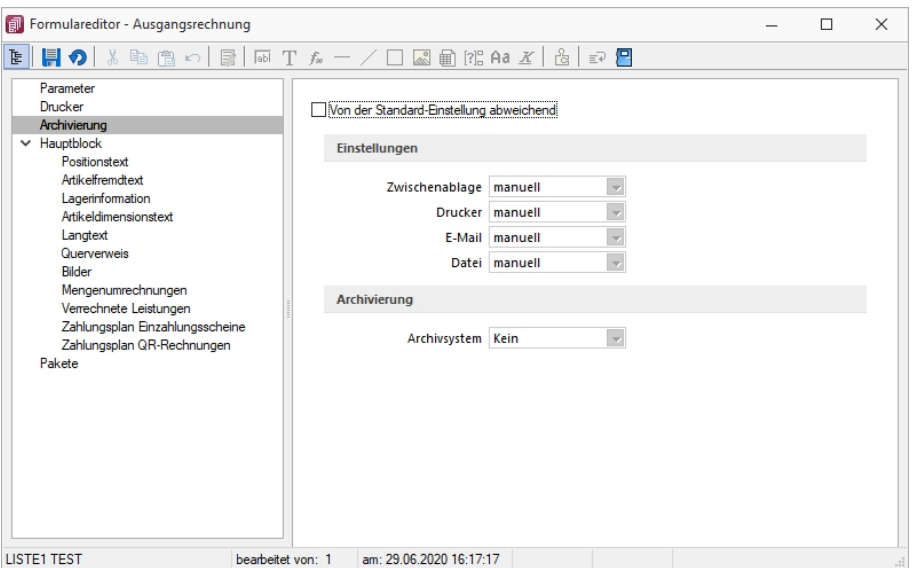

Abbildung 2.43: ELO-Formulareditor

Wenn auf der Seite *"Archivierung"* eine Vorschlagswortungsmaske gewählt wurde, kann den in der Maske zur Verfügung stehenden Archivfeldern auf der Seite *"Hauptblock"* ein *Platzhalter* zugewiesen werden. Die Auswahl der *Archivfelder* wird anhand der gewählten Vorschlagswortungsmaske angepasst.

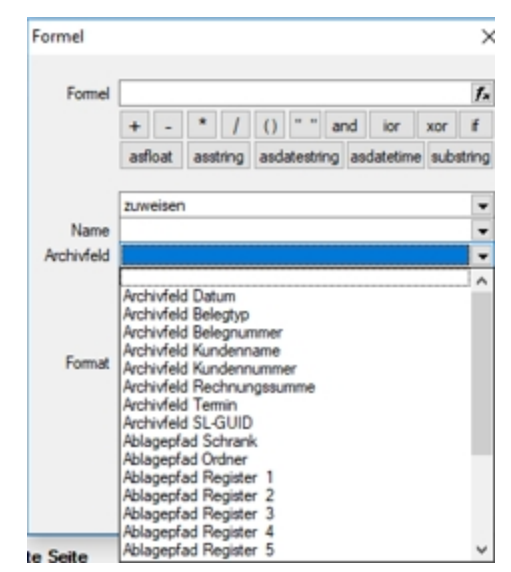

Abbildung 2.44: ELO-Formulareditor

#### *ELO Recherche*

Die *Recherche-Funktion*, die zum Hinzufügen von Dokumenten aus dem Archiv, zu einem Datensatz genutzt wird, ist jetzt übersichtlicher gestaltet. Es lassen sich neben Ordnern auch bestimmte Vorschlagswortungsmasken durchsuchen.

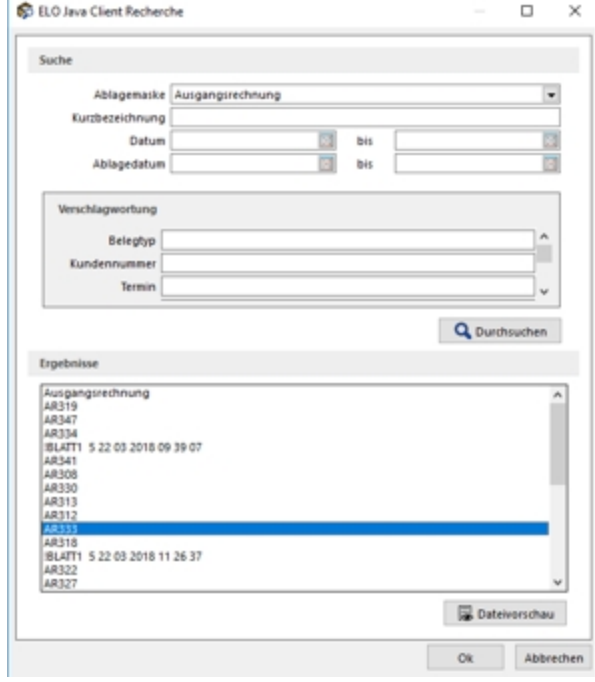

Abbildung 2.45: ELO-Recherche
Die *Recherche* wird auch in den *Journaleinträgen* genutzt, wenn an diese eine archivierte Datei angehängt werden soll. Im *Recherchedialog* kann neben dem Dateinamen natürlich auch eine Vorschau der Datei angezeigt werden.

#### *Einscannen von Papierbelegen*

Mit der überarbeiteten Recherchefunktion im ELO JAVA-CLIENT, ist es möglich eingescannte Papierbelege in der Buchungsmaske einer Buchung zuzuweisen.

### **Archivierung mit Verknüpfung von Datensätzen**

Neben der Archivierung von gedruckten Belegen können beliebige Dateien aus dem Dateisystem mit den Datensatz verknüpft werden. Soll z.B. einem Eingangsrechnungsbeleg ein gescannter Beleg aus dem Dateisystem zugewiesen werden, kann der Anwender im Dialog der Eingangsrechnung im Baumeintrag Archiv über den Schalter F Hinzufügen ein Dokument aus dem Dateisystem suchen und zuweisen.

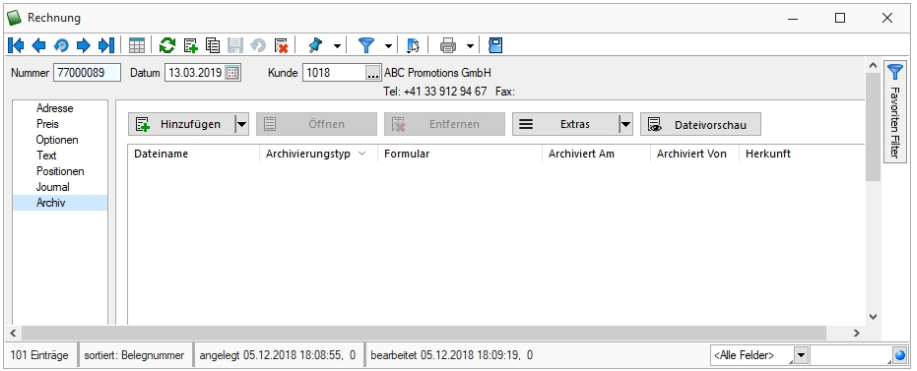

Abbildung 2.46: Archivierung mit Verknüpfung

Weitere Informationen über Archivierung finden Sie unter [Archivierung,](#page-420-0) [Archiveintrag](#page-420-1) anlegen, Seite [Archiv](#page-427-0), [Archivierung](#page-424-0) Daten hinzufügen und [Archivrecherche](#page-425-0).

### <span id="page-180-0"></span>**11.5.10 Vorgabewerte**

Unter *"Mandant / Einstellungen / Vorgabewerte"* und in *"Stammdatenmasken"* und *"Tabellen"* über *"Funktionen [F6]"* erreichen Sie den Schalter für die *"Vorgabewerte"*.

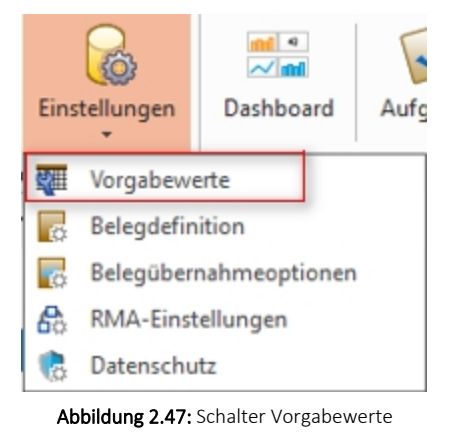

In der Eingabemaske für die *"Vorgabewerte"* können Sie die *"Anfangsbelegungen"* vergeben mit den

- [Feldvorgaben](#page-182-0) für Datenbankfelder
- [Schlüssel](#page-184-0) die Datensatzkennungen organisieren
- [Auswahlfelder](#page-186-0) festlegen, wie sich das Programm bei der Eingabe eines ungültigen Datensatzes verhalten soll
- [Listeneinstellungen](#page-188-0) Mandanten- oder benutzerabhängig kann das Verhalten beim Öffnen für jede Tabelle festgelegt werden
- [Berechnete](Berechnete_Spalten (263).htm) Spalten Es besteht die Möglichkeit für bestimmte Tabellen berechnete Spalten zu hinterlegen
- [Permanentfilter](Permanentfilter (262).htm) Für bestimmte Tabellen kann die Sichtbarkeit von Datensätzen *benutzerspezifisch* eingeschränkt werden

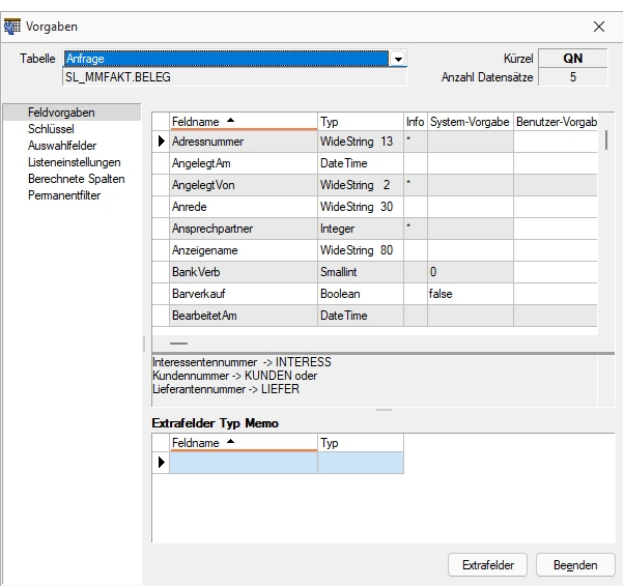

Abbildung 2.48: Mandant Vorgabewerte

Für mandantenabhängige Tabellen erfolgt die Anfangsbelegung mandantenspezifisch.

Tabelle - Über den Tabellennamen wechselt man die angezeigte Tabelle. Vollständiger Dateiname der Datei.

Kürzel - Kürzel (Blobkey) für interne Zugriffe auf den Datenbestand.

Anzahl Datensätze - Anzahl der vorhandenen Datensätze dieser Datei

In der Anzeige erscheinen

- Feldname
- Typ
- Info
- System-Vorgabe
- Benutzer-Vorgabe

### *Extrafelder Typ Memo*

Dieser Schalter erscheint nur bei Tabellen, für die das Anlegen von *"*[Extrafeldern](#page-612-0)*"* vorgesehen ist. Im unteren Bereich finden Sie neben dem Schalter Beenden den Schalter Extrafelder .

*Für das Anlegen von Extrafeldern sind die Rechte eines Datenbank-Administrators erforderlich.*

Extrafelder im Textmodus bearbeiten [F12] - Wenn in der aktiven Tabelle *"Extrafelder"* vorhanden sind, besteht alternativ zu der Definition in der [erweiterten](#page-512-0) Maske die Möglichkeit, direkt aus *"Vorgabewerte"* über [F12] die Maskeneigenschaften mit einen manuellen [Feldeditor](#page-632-0) zu definieren.

### <span id="page-182-0"></span>**Feldvorgaben**

|                                                                               | Tabelle Fremdfertigung |                              | $\blacktriangledown$              | Kürzel | F <sub>2</sub> |                  |
|-------------------------------------------------------------------------------|------------------------|------------------------------|-----------------------------------|--------|----------------|------------------|
|                                                                               |                        | SL_MUFAKT.FREMDFERTKONDITION | $\mathbf{0}$<br>Anzahl Datensätze |        |                |                  |
| Schlüssel                                                                     | Feldvorgaben           | Feldname                     | $Type -$                          | Info   | System-Vorgabe | Benutzer-Vorgabe |
| Auswahlfelder<br>Listeneinstellungen<br>Berechnete Spalten<br>Permanentfilter |                        | AFO Angrenzend               | Boolean                           |        | false          |                  |
|                                                                               |                        | FreiesKennzeichen2           | Boolean                           |        | false          |                  |
|                                                                               |                        | FreiesKennzeichen1           | Boolean                           |        | false          |                  |
|                                                                               |                        | FreiesKennzeichen3           | Boolean                           |        | false          |                  |
|                                                                               |                        | VorlauftageBeachten          | Boolean                           |        | false          |                  |
|                                                                               |                        | FreiesKennzeichen4           | Boolean                           |        | false          |                  |
|                                                                               |                        | Status                       | Byte                              |        | $\overline{0}$ |                  |
|                                                                               |                        | Angelegt Am                  | Date Time                         |        |                |                  |
|                                                                               |                        | FreiesDatum2                 | Date Time                         |        |                |                  |
|                                                                               |                        | Bearbeitet Am                | Date Time                         |        |                |                  |
|                                                                               |                        | FreiesDatum1                 | Date Time                         |        |                |                  |
|                                                                               |                        | Fertigungskosten             | Float                             |        | $\bf{0}$       |                  |
|                                                                               |                        | Menge                        | Float                             |        | 1              |                  |
|                                                                               |                        | FreieZahl2                   | Float                             |        |                |                  |
|                                                                               |                        | FreieZahl1                   | Float                             |        |                |                  |
|                                                                               |                        | Mengenfaktor                 | Float                             |        | 1              |                  |
|                                                                               |                        | FreieZahl3                   | Integer                           |        |                |                  |
|                                                                               |                        | Vorlauftage                  | Integer                           |        | $\mathbf{0}$   |                  |
|                                                                               |                        | FreieZahl4                   | Integer                           |        |                |                  |
|                                                                               |                        | Lieferzeit                   | Integer                           |        | $\overline{0}$ |                  |

Abbildung 2.49: Mandant Vorgabewerte

Auf der Seite *"Feldvorgaben"* wird eine Liste der Datenfelder der jeweiligen Datei angezeigt. Sie enthält Name, Typ, Länge und ihre standardmässigen Vorgabe (in der SQL-Version nur bei entsprechendem Recht) beim Anlegen eines neuen Datensatzes. Extrafelder werden durch einen vorangestellten "\_" (Unterstrich) gekennzeichnet.

*Für das Anlegen von Extrafeldern in der SQL-Version sind die Rechte eines Datenbank-Administrators erforderlich.*

Benutzer Vorgabe - In der Spalte *"Benutzer- Vorgabe"* können eigene Vorbelegungen eingetragen werden. Feldvorgaben sollten Sie nur für Felder setzen, die in den Eingabemasken zur freien Verfügung stehen. Als Vorgabewerte können feste Werte und Formelausdrucke verwendet werden und müssen deshalb in Kalkulatorsyntax verfasst werden. Um eine Vorgabe wieder zu löschen, entfernen Sie den Eintrag in der Spalte Benutzer-Vorgabe.

### Beispiele

In der Regel räumen Sie Ihren Debitoren 5'000.00 CHF Kreditlimite ein. Damit beim Anlegen eines neuen Debitors gleich der richtige Wert im Feld für die Kreditlimite steht, können Sie folgende Vorgabe setzen: Wählen Sie die Tabelle KUNDE aus. Suchen Sie das Feld "Kreditlimit" auf und tragen Sie in der Spalte Benutzer-Vorgabe den Wert 5000 ein.

Weitere Vorgaben können z.B. sein:

- feste Zeichenkette z.B. "Stück" für die Mengeneinheit im Artikel
- Datumsangaben z.B. (date 1) für Belege mit dem Belegdatum des Vortags

Erläuterungen zur Syntax der Eingaben erhalten Sie unter Gestaltung [Formelplatzhalter](#page-562-0) bzw. [Ver](#page-536-0)wendung von Operanden und [Operatoren.](#page-536-0)

### **Extrafelder Typ Memo**

Dieser Schalter erscheint nur bei Tabellen, für die das Anlegen von *"*[Extrafeldern](#page-612-0)*"* vorgesehen ist.

Im unteren Bereich finden Sie neben dem Schalter Beenden den Schalter Extrafelder .

*Für das Anlegen von Extrafeldern sind die Rechte eines Datenbank-Administrators erforderlich.*

Extrafelder im Textmodus bearbeiten [F12] - Wenn in der aktiven Tabelle *"Extrafelder"* vorhanden sind, besteht alternativ zu der Definition in der [erweiterten](#page-512-0) Maske die Möglichkeit, direkt aus *"Vorgabewerte"* über [F12] die Maskeneigenschaften mit einen manuellen [Feldeditor](#page-632-0) zu definieren.

#### <span id="page-184-0"></span>**Schlüssel**

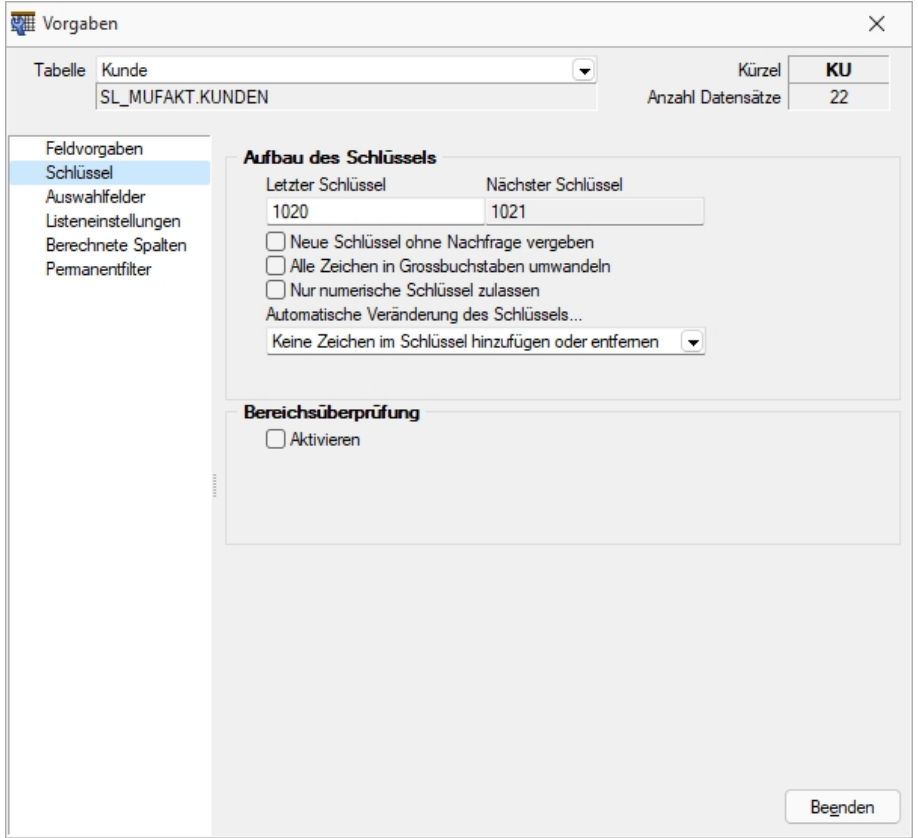

Abbildung 2.50: Mandant Vorgabewerte Schlüssel

### **Aufbau des Schlüssels**

Auf der Seite *"Schlüssel"* werden die Konventionen für Datensatzschlüssel geregelt.

Mit der Eingabe der *"letzten Schlüsselnummer"* kann die nächste Nummer definiert werden.

Es kann festgelegt werden:

- Letzter Schlüssel Mit der Eingabe der *"letzten Schlüsselnummer"* kann die nächste Nummer definiert werden. Optional kann festgelegt werden, ob die *"neue Schlüsselnummer ohne Nachfrage"* vergeben werden soll. Ist die Option deaktiviert, können Sie den planmässig vorgeschlagenen Schlüssel für den neuen Datensatz korrigieren.
- Neue Schlüssel ohne Nachfrage vergeben Optional kann festgelegt werden, ob die *"neue Schlüsselnummer ohne Nachfrage"* vergeben werden soll. Ist die Option deaktiviert, können Sie den planmässig vorgeschlagenen Schlüssel für den neuen Datensatz korrigieren.
- Nur numerische Schlüssel zulassen
- Automatische Veränderung des Schlüssels...
	- Keine Zeichen im Schlüssel hinzufügen oder entfernen.
	- Führende Zeichen im Schlüssel automatisch entfernen.
	- Bestimmtes Zeichen im Schlüssel automatisch ausfüllen.

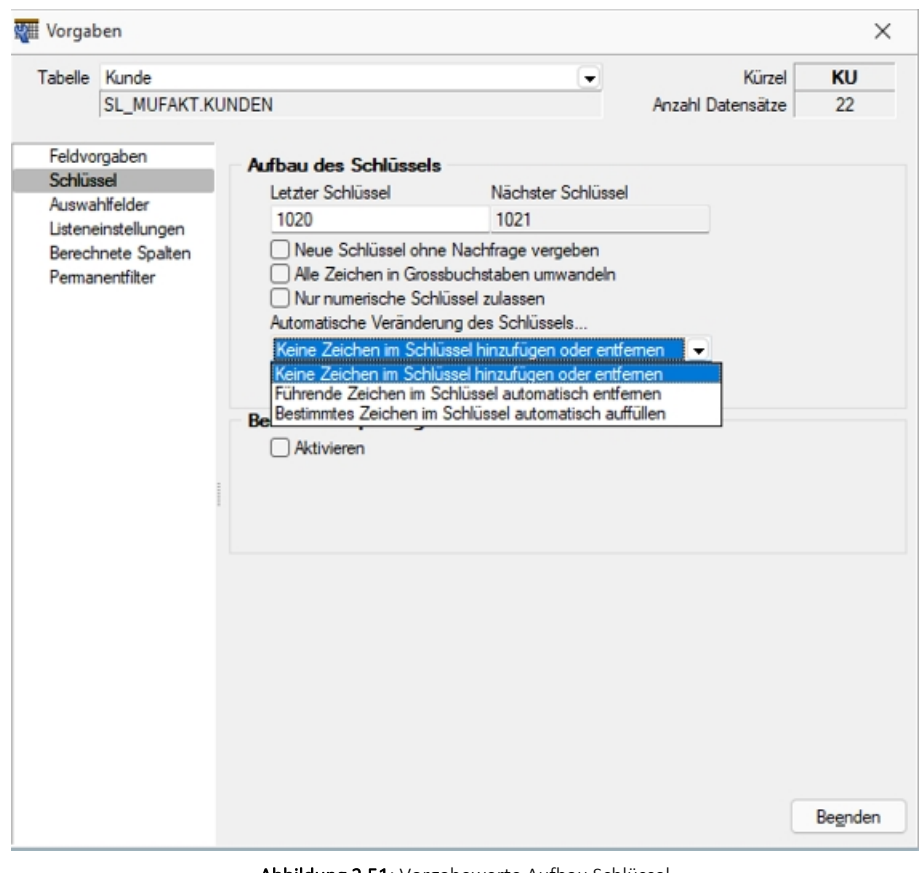

Abbildung 2.51: Vorgabewerte Aufbau Schlüssel

Keine Zeichen im Schlüssel hinzufügen oder entfernen<br>Führende Zeichen im Schlüssel automatisch entfernen<br>Bestimmtes Zeichen im Schlüssel automatisch auffüllen

Abbildung 2.52: Auswahl bei automatischer Veränderung Schlüssel

### **Bereichsüberprüfung**

Bei aktivierter *"Bereichsüberprüfung"* erscheinen die Eingabefelder für die Von-Bis-Werte. Hier können Sie definieren, in welchem Bereich die Schlüsselnummer liegen soll.

*Wenn die Option "nur numerische Schlüssel zulassen" aktiv ist, wird die Zugehörigkeit zum Bereich numerisch geprüft.*

#### **Berechtigung - Datensatzschlüssel umbenennen**

In einige Stammdialogen besteht die Möglichkeit über das Zusatzmenü (F12) den Datensatzschlüssel umzubenennen (z.B. Belegrabattstaffeln, Serien-/Chargennummern, Projekte, etc.). Über die Rechteverwaltung ist es nun möglich diese Möglichkeit für einzelne Benutzer zu sperren.

### <span id="page-186-0"></span>**Auswahlfelder**

### **Bei Eingabe eines nicht vorhandenen Wertes in einem Auswahlfeld**

Auf der Seite *"Auswahlfelder"* können Sie festlegen, wie sich das Programm bei der Eingabe eines ungültigen Datensatzes verhalten soll.

Feldauswahl - Legen Sie hier die Felder und die Reihenfolge für die Anzeige der Vorschlagsliste fest. Markieren Sie dazu die gewünschten Felder und verschieben diese per Pfeiltasten bzw. *"Drag & Drop"*.

*Die Feldauswahl der Vorschlagsliste gilt auch für die Anzeige der Historie und Marker.*

In den Vorschlagslisten wird die eingegebene Zeichenkette fett dargestellt. Diese Listen werden durch die Eingabe weiterer Zeichen entsprechend angepasst. Übernehmen Sie den gewünschten Wert per Doppelklick oder durch markieren mit den Pfeiltasten und [Enter].

Bei der Einstellung *"... filtern in einem Feld"* erscheint zusätzlich das Auswahlfeld für den Feldnamen.

Bei der Einstellung *"... filtern in einer Auswahl von Feldern"* können mehrere Felder festgelegt werden, in denen gesucht werden soll. Markieren Sie dazu im Fenster *"Verfügbare Felder"* die Felder, in denen gesucht werden soll. Drücken Sie anschliessend den Schalter einsetzen  $\Theta$ . Um weitere Felder hinzuzufügen, führen Sie den Ablauf wie oben beschrieben einfach mehrere Male durch. Der Schalter  $\bigodot$  entfernt im Fenster *"Ausgewählte Felder"* markierte Felder aus der Auswahl.

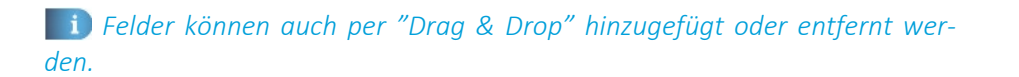

| eine Auswahlliste zeigen.         |
|-----------------------------------|
| eine Auswahlliste zeigen          |
| neuen Datensatz anlegen           |
| filtem in allen Feldem            |
| filtem in einem Feld              |
| filtem in allen Textfeldem        |
| filtem in allen Zahlenfeldem      |
| "filtem in allen Datumsfeldem     |
| filtem in einer Auswahl an Feldem |

Abbildung 2.53: Auswahlliste bei ungültigem Datensatz

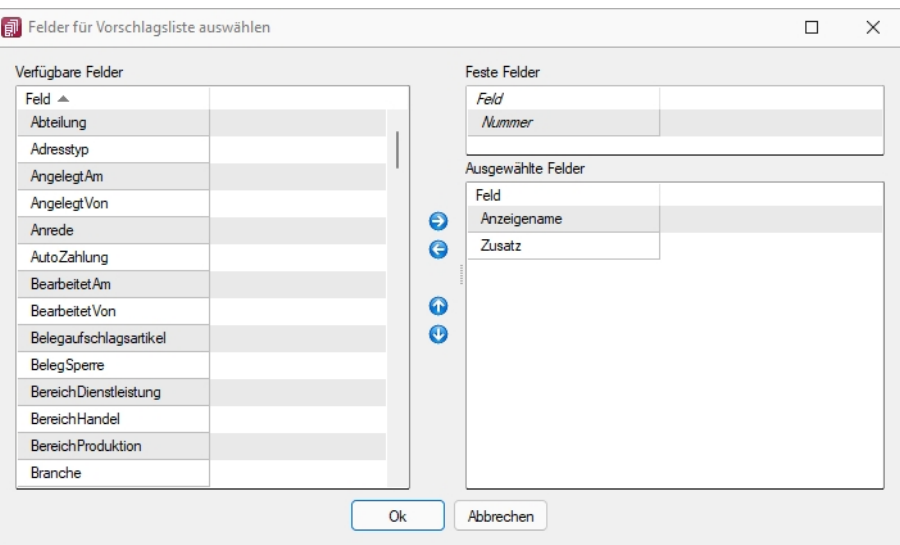

Abbildung 2.54: Feldauswahl

Diese Punkte können bearbeitet werden, wenn in der Tabelle die Möglichkeit gegeben ist, eigene Datensätze anzulegen. Handelt es sich um eine Tabelle, in der es keine Möglichkeit gibt eigene Positionen anzufügen, stehen nur folgende Optionen zur Auswahl:

- Tabelleninformation (zur Ansicht)
- Bereichsprüfung
- Verhalten bei der Eingabe eines ungültigen Datensatzes

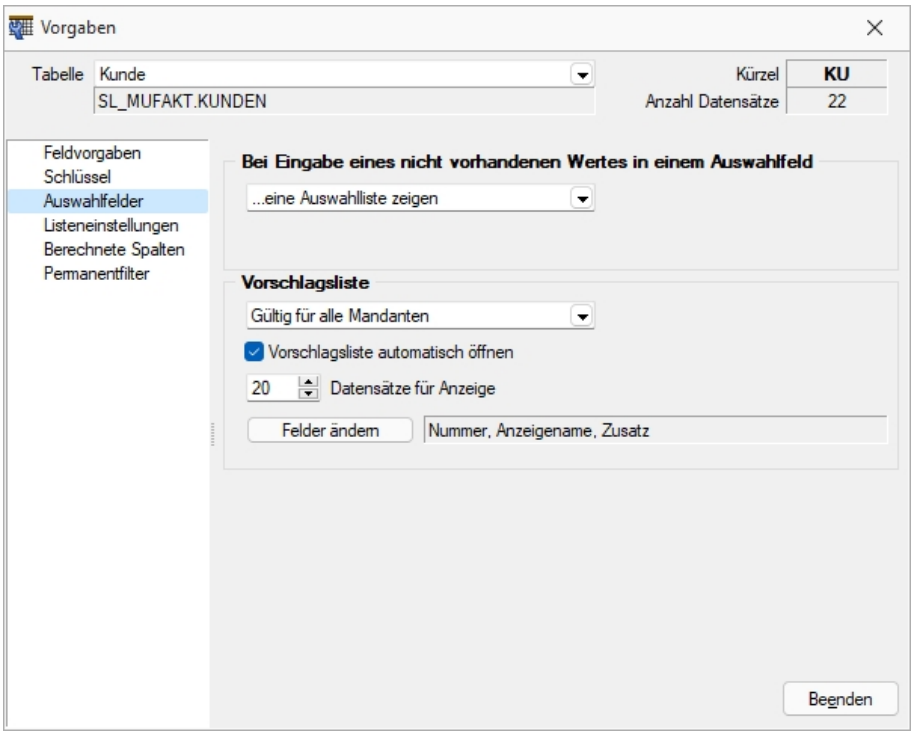

Mandant Vorgabewerte Auswahlfelder

Auswahlfelder haben Vorschlagslisten, die sowohl automatisch als auch per Tastenkürzel [Ctrl] + [Leertaste] aufgerufen werden können. Die Verzögerungszeit beim Öffnen der Listen kann in den *"Programmeinstellungen (Seite Zeiten)"* geändert werden.

### **Vorschlagsliste**

Für die *"Vorschlagslisten"* können die *"Einstellungen"* mandantenübergreifend, mandantenabhängig oder benutzerabhängig gespeichert werden.

Hier kann das automatische Öffnen der Vorschlagslisten deaktiviert werden, ein manuelles Öffnen per Tastenkürzel ist dann weiterhin möglich. Ausserdem kann die maximale Anzahl der angezeigten Datensätze geändert

werden.

Datensätze für Anzeige - Legen sie die gewünschte Anzahl fest.

Felder ändern - . Der Schalter Felder ändem i öffnet den Dialog für Änderungen an der Feldauswahl.

### <span id="page-188-0"></span>**Listeneinstellungen**

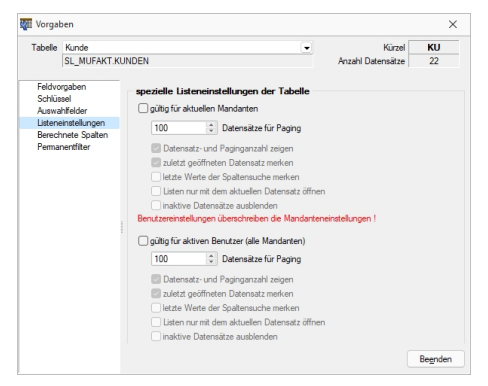

Abbildung 2.55: Mandant Vorgabewerte Listeneinstellungen

Mandanten- oder benutzerabhängig kann das Verhalten beim Öffnen für jede Tabelle in der SQL-Version festgelegt werden:

### **spezielle Listeneinstellungen der Tabelle**

gültig für alle Mandanten - nur für den betroffenen Mandanten gültig

gültig für aktiven Nutzer (alle Mandanten) - *"Benutzereinstellungen"* überschreiben die *"Mandanteneinstellungen"*

- Datensätze für Pagin Hier wird die Anzahl der vom Server auf den Arbeitsplatz geholten Datensätze festgelegt. Bitte beachten Sie dazu auch die Hinweise unter [Funktionalität](#page-470-0) in Ta[bellen](#page-470-0).
- Datensatz- und Paginganzahl anzeigen Die Sichtbarkeit der Datensatzanzahl in Listenansichten kann mit dieser Option konfiguriert werden.
- Zuletzt geöffneten Datensatz merken Hier kann eingestellt werden, ob der zuletzt verwendete Datensatz wieder geöffnet werden soll.
- Letzte Werte der Spaltensuche merken Der Wert der letzten Suche über die [Suchzeile](#page-484-0) wird gespeichert und als Suchwert beim erneuten Öffnen vorgeschlagen.
- Liste nur mit dem aktuellen Datensatz öffnen In den Listeneinstellungen gibt es auch die Möglichkeit, beim Öffnen der Liste nur den zuletzt aktiven Datensatz anzuzeigen
- Inaktive Datensätze ausblenden (nur in den Tabellen Artikel, Lager, Kunden, Interessenten, Lieferanten und Mitarbeiter im Auftrag) - Mit dieser Option werden in der Liste nur die Datensätze angezeigt, die nicht als *"inaktiv"* gekennzeichnet sind.

Dadurch kann vor dem Abfragen grösserer Datenmengen eine Filterung der anzuzeigenden Daten vorgenommen werden

*Unter "Mandant / Einstellungen" auf der Seite "Listeneinstellungen" können Sie Voreinstellungen vornehmen, die dann für alle Tabellen übernommen werden.*

### **Extrafelder erzeugen**

Über *"Mandant / Einstellungen / Vorgabewerte"* wählen Sie die Tabelle, für die *"Extrafelder"* angelegt werden sollen, aus.

Der Schalter **Extrafelder erscheint nur bei Tabellen**, für die das Anlegen von "Extrafeldern" vorgesehen ist.

Über Batrafelder gelangt man in die Eingabemaske "Extrafelder *in..*"..

*In den SQL-Programmversionen sind für das Anlegen von Extrafeldern die Rechte eines Datenbank-Administrators erforderlich.*

### **Memo-Extrafelder**

Der Feldtyp *"Memo"* wird nur angeboten, wenn die Verwendung für die Tabelle möglich ist.

### **Extrafelder in Mengenumrechnungen**

Um weitere Informationen für eine Mengenumrechnung zu hinterlegen, können Sie Extrafelder für die entsprechenden Dialoge erstellen.

Im linken Bereich werden alle angelegten Extrafelder aufgelistet. Rechts werden die Felder definiert.

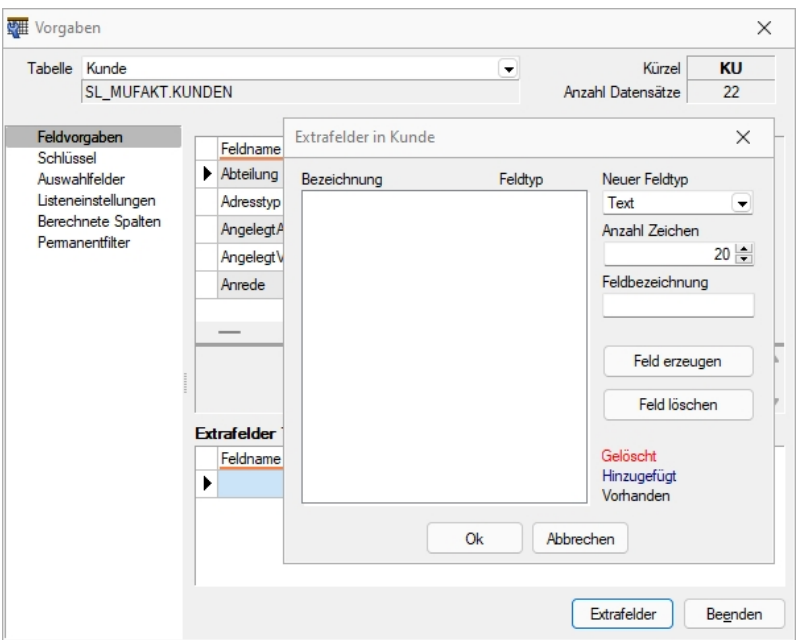

Abbildung 2.56: Dialog Extrafelder

### **Neuer Feldtyp**

Wählen Sie hier das Format des neuen Feldes aus.

Extrafelder vom Typ Memo können nur in [ausgewählten](#page-633-0) Tabellen angelegt werden, z.B.Artikel, Interessenten, Kunden, Lieferanten, Beleg, Belegpositionen, Serien- / Chargennummern angelegt werden.

Dieser Feldtyp wird nur angeboten, wenn die Verwendung für die Tabelle möglich ist.

Extrafelder (Memo) sind in folgenden Tabellen möglich:

- Artikel  $\rightarrow$  [art]
- Artikel Lagerstandorte  $\rightarrow$  [artortlager]
- Beleg  $\rightarrow$  [beleg]
- Belegposition  $\rightarrow$  [belegp]
- RMA-Vorgang Kundenseite  $\rightarrow$  [rmavorgang]
- RMA-Vorgang Lieferantenseite  $\rightarrow$  [rmalief]
- Lager  $\rightarrow$  [lager]
- Seriennummer/Charge  $\rightarrow$  [serie]
- Adresse  $\rightarrow$  [crm\_adressen]
- Interessent  $\rightarrow$  [interess]
- Kunde  $\rightarrow$  [kunden]
- Lieferant  $\rightarrow$  [liefer]
- Mitarbeiter  $\rightarrow$  [mitarbw]
- Lieferbedingungen  $\rightarrow$  [lieferbed]
- Zahlungsbedingungen  $\rightarrow$  [zahlbed]
- Extradialoge

*Extrafelder vom Typ "GUID" können nicht als Eingabefeld in Masken eingefügt werden.*

Anzahl Zeichen - Nur für ein Feld vom Typ *"Text"* ist die Angabe der Zeichenanzahl möglich.

Feldbezeichnung - Tragen Sie eine eindeutige Feldbezeichnung ein. Hierbei sind keine Umlaute oder Sonderzeichen erlaubt.

Damit sind alle nötigen Angaben erfasst. Klicken Sie auf Felderzeugen J. Das neu angelegte Extrafeld erscheint jetzt in der Liste der Extrafelder.

*Tatsächlich übernommen in die ausgewählte Tabelle wird das Feld erst nach einer Kontrollabfrage beim Schliessen der Maske.*

Damit hat sich folgendes verändert:

• Neue Felder in den Stammdaten

Die Felder in den Feldvorgaben der *Vorgabewerte* sind um die mit führendem Unterstrich (\_) gekennzeichneten Extrafelder erweitert. Die Extrafelder stehen zur Aufnahme in die Stammdatenmaske zur Verfügung.

• Erweiterte [Eingabemaske](#page-512-0) Mit dem Anlegen eines *Extrafeldes* wurde die entsprechende *Eingabemaske* um den Eingabebereich für diese Felder in Form eines zusätzlichen Eintrags in der Baumstruktur (z.B. Kunden mit entsprechender Seite oder eines zusätzlichen Bereichs (z.B. Zahlungsbedingungen), oder um eine zusätzliche Eingabemaske (z.B. Belegpositionen) erweitert. Die zusätzliche Maske für die Belegpositionen erreichen Sie über den Schalter | *"Einstellungen und Zusatzfunktionen"* [F12] oder per Tastenkürzel [Alt] [F10] im Beleg. Soll bei der Positionserfassung die Maske *"Extrafelder Positionen"* automatisch geöffnet werden, aktivieren Sie die entsprechende Option über *"Einstellungen und Zusatzfunktionen"* [F12] / *"Maske anpassen"*.

Mit diesem Schalter | Feld löschen | | | | Öschen Sie ein in der Liste selektiertes Extrafeld.

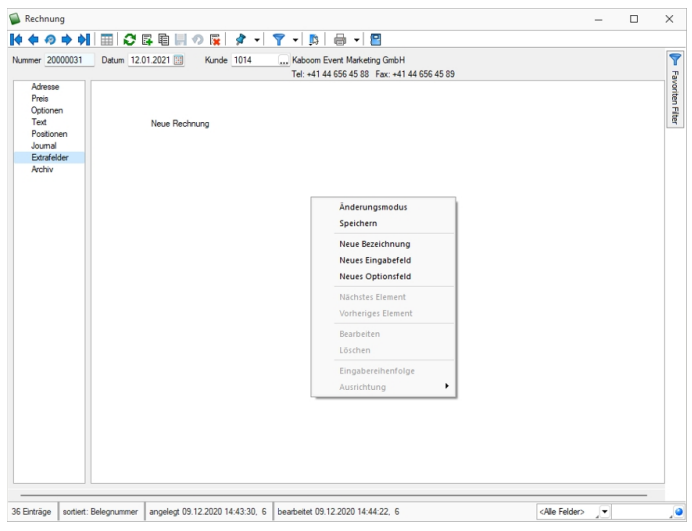

Abbildung 2.57: Rechnung Extrafelder

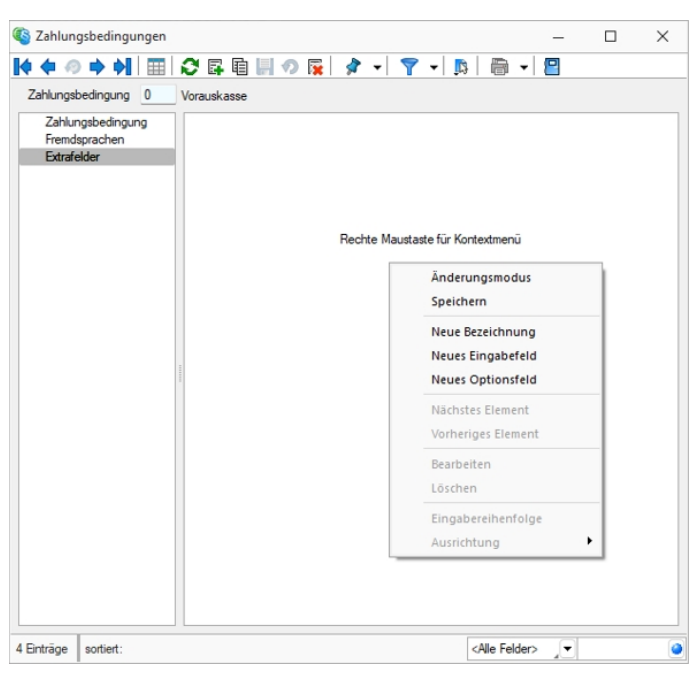

Abbildung 2.58: Zahlungsbedingungen Extrafelder

### **Funktionalität Extrafeldeditor**

Die Ausrichtungshilfen können Sie im Extrafeldeditor- Modus über das Kontextmenü unter *"Ausrichtung"* aufrufen.

Hier finden Sie folgende Funktionen:

- Links (siehe Funktionalität Masken- und Toolboxeditor
- Rechts  $\begin{array}{|c|c|}\n\hline\n\end{array}$
- $\bullet$  Oben  $\begin{pmatrix} \overline{1}^{\circ} \\ \end{pmatrix}$
- Unten  $\left(\frac{\Box z}{\Box z}\right)$
- Horizontal (
- Vertikal  $\left(\begin{array}{c} \frac{1}{2} \end{array}\right)$

Abbildung 2.59: Funktionalität Extrafelder Modus

Das Einfügen von *Extrafeldern* mit hoher Zeichenanzahl (z.B. Text 255 Zeichen) wird auf eine maximale initiale Breite von 300 Pixeln beschränkt. Zudem werden Bezeichnungen mit derselben initialen Höhe (19 Pixel) wie Eingabefelder eingefügt, um eine Ausrichtung zu vereinfachen. Das Kontextmenü im Extrafeldeditormodus wurde optimiert. Mit dem Klicken der rechten Maustaste direkt auf ein Element erreichen Sie nun auch das Extrafeldeditor-Menü.

### **Extrafelder vom Typ Listenauswahl mit Filterfunktion**

Mit der Erweiterung der Funktionalität von Extrafeldern vom Typ *"Tabellenverweis"* verfügen Sie über noch individuellere Anpassungsmöglichkeiten, um Eingaben für Ihre Kunden noch komfortabler zu gestalten. Bisher konnten Sie ein *Extrafeld* mit einer Auswahl ausstatten, das auf einen beliebigen Stammdialog verweist, was beispielsweise die Möglichkeit bietet, einen Bezug zu einem Datensatz des Stammdialogs herzustellen. Zudem können Sie nun die Auswahlliste des Stammdialogs flexibel einschränken.

Dieses neue Feature bietet vor allem bei Anwendungsszenarien spannende Möglichkeiten, bei der die Auswahl unter Berücksichtigung sich ändernder Datengrundlagen eingeschränkt werden soll. Im folgenden Beispiel ist diese Einschränkung anhand einer simplen Abhängigkeit von Reifen und der Automarke visualisiert. Je nach Auswahl der *"Automarke"* ändern sich die auswählbaren *"Reifen zur Automarke"*.

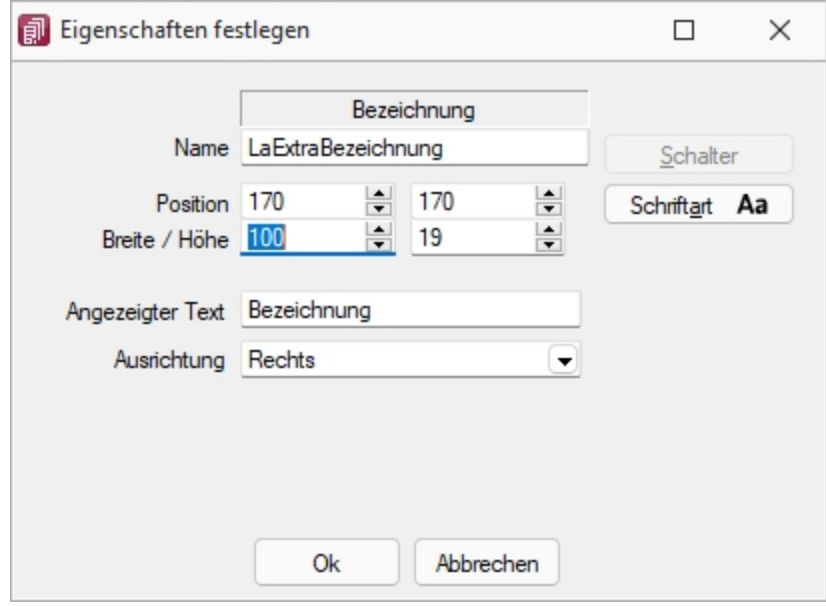

Abbildung 2.60: Extradialoge

Um ein *"Extrafeld"* vom Typ *Tabellenverweis* mit einer entsprechenden Filterung auszustatten, muss der *"Änderungsmodus"*für *"Extrafelder"*aktiviert werden. Anschliessend können die Eigenschaften des gewünschten Feldes bearbeiten werden, indem es selektiert und anschliessend im Kontextmenü *"Bearbeiten"* gewählt wird. Hier können Sie über die bekannte Vorgehensweise für das *"Extrafeld"* eine Schalterfunktion bestimmen. Ist diese vom Typ *Tabellenverweis*, existiert nun unter der Auswahl der Zieltabelle für den Tabellenverweis ein Formelfeld für die Definition des Filters.

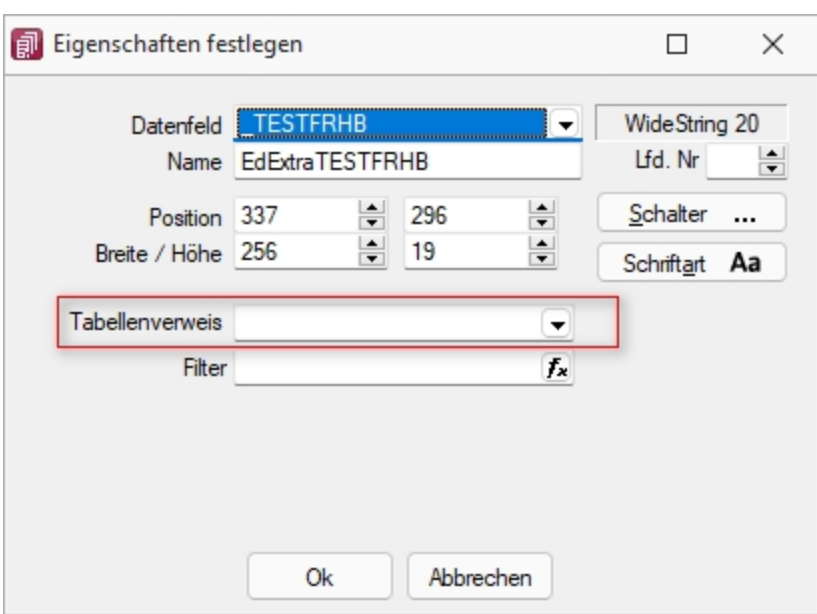

Tabellenverweis

### **11.5.11 Datenschutz in SELECTLINE-PROGRAMMEN**

In den Programmen SELECT LINE-AUFTRAG, SELECT LINE-CRM, SELECT LINE-RECHNUNGSWESEN und SELECTLINE-KASSABUCH wurden Funktionen für den *"Datenschutz"*hinzugefügt.

*Die Details zum Datenschutz finden Sie im SYSTEMHANDBUCH der SELECTLINE-Programme.*

### **Datenschutzeinstellungen**

In den *"Datenschutzeinstellungen"* unter *"Mandant / Einstellungen / Datenschutz"* können die Felder aus den Adressen ausgewählt werden, welche bei einem Auskunftsersuchen ausgegeben werden sollen und welche beim Nutzen der *"Anonymisierungsfunktionen"* anonymisiert werden.

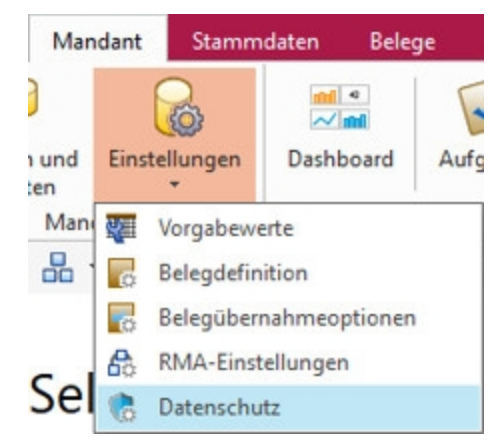

Abbildung 2.61: *"Mandant / Einstellungen / Datenschutz"*

Ausserdem kann dort die Kategorie des jeweiligen Feldes definiert werden. Zusätzlich können Sie die dazugehörige Rechtsgrundlage abspeichern.

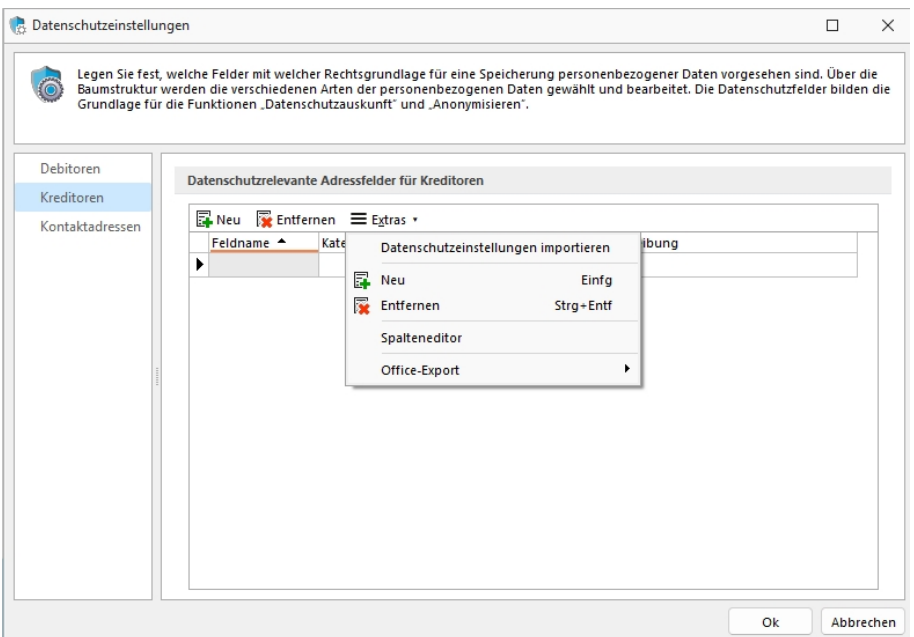

#### Abbildung 2.62: Datenschutzeinstellungen

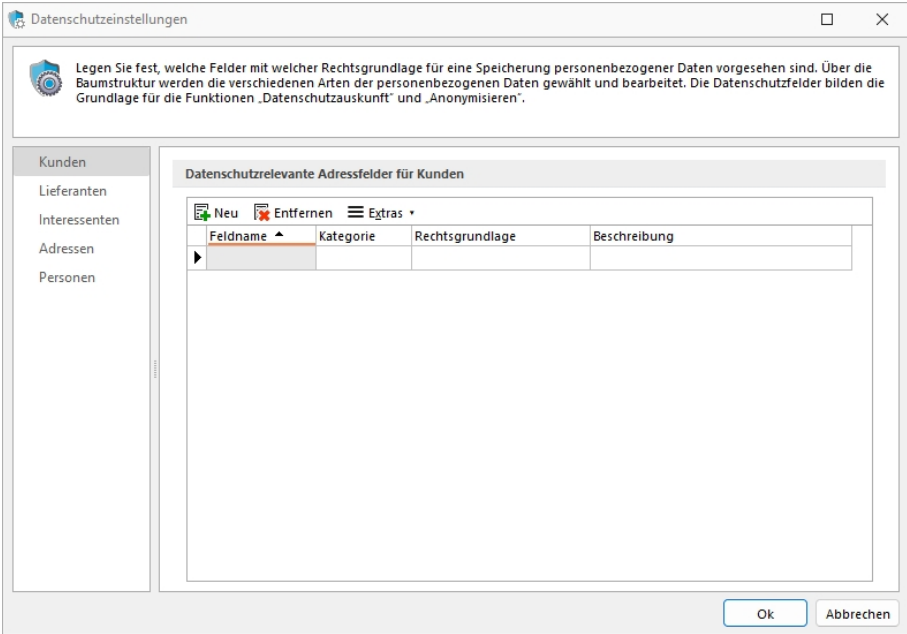

#### Abbildung 2.63: Datenschutzeinstellungen Auftrag

#### **Import von Datenschutzeinstellungen**

Über den Button <u>≡Editas, können Sie "Datenschutzeinstellungen"</u> importieren, welche von uns als *"Vorgabewerte "*mitgegeben werden.

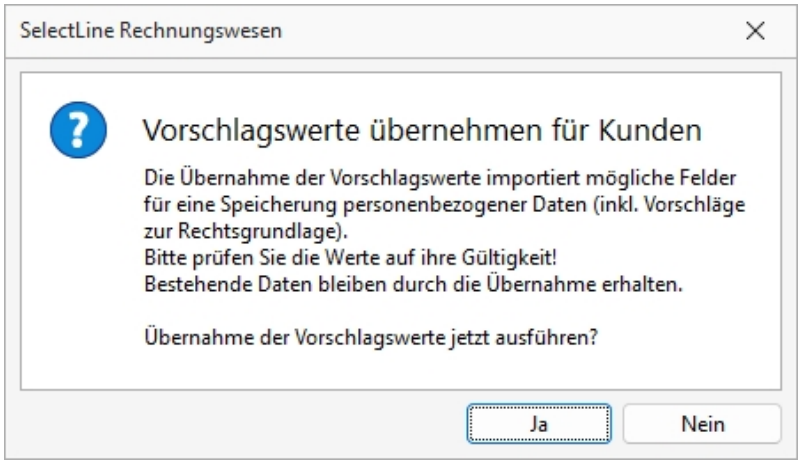

Abbildung 2.64: Vorschlagswerte

Anschliessend können Sie diese anpassen, löschen oder weitere hinzufügen.

|                 |                    |                                                     | Grundlage für die Funktionen "Datenschutzauskunft" und "Anonymisieren". | Legen Sie fest, welche Felder mit welcher Rechtsgrundlage für eine Speicherung personenbezogener Daten vorgesehen sind. Über die<br>Baumstruktur werden die verschiedenen Arten der personenbezogenen Daten gewählt und bearbeitet. Die Datenschutzfelder bilden die |  |
|-----------------|--------------------|-----------------------------------------------------|-------------------------------------------------------------------------|----------------------------------------------------------------------------------------------------|--|
| Debitoren       |                    |                                                     |                                                                         |                                                                                                    |  |
| Kreditoren      |                    | Datenschutzrelevante Adressfelder für Debitoren     |                                                                         |                                                                                                    |  |
| Kontaktadressen | Neu                | $\mathbf{F}$ Entfernen $\equiv$ Extras $\mathbf{F}$ |                                                                         |                                                                                                    |  |
|                 | Feldname ▲         | Kategorie                                           | Rechtsgrundlage                                                         | Beschreibung                                                                                                    |  |
|                 | Abteilung          | Stammdaten                                          | Art. 6 EU-DSGVo, Abs. 1 b                                               | Erfüllung eines Vertrags oder Durchführung                                                                                                    |  |
|                 | Anrede             | Stammdaten                                          | Art. 6 EU-DSGVo, Abs. 1 b                                               | Erfüllung eines Vertrags oder Durchführung                                                                                                    |  |
|                 | <b>Briefanrede</b> | Stammdaten                                          | Art. 6 EU-DSGVo. Abs. 1 b                                               | Erfüllung eines Vertrags oder Durchführung                                                                                                    |  |
|                 | Fmail              | Stammdaten                                          | Art. 6 EU-DSGVo. Abs. 1 b                                               | Erfüllung eines Vertrags oder Durchführung                                                                                                    |  |
|                 | Email <sub>2</sub> | Stammdaten                                          | Art. 6 EU-DSGVo. Abs. 1 b                                               | Erfüllung eines Vertrags oder Durchführung                                                                                                    |  |
|                 | Fax                | Stammdaten                                          | Art. 6 EU-DSGVo. Abs. 1 b                                               | Erfüllung eines Vertrags oder Durchführung                                                                                                    |  |
|                 | Firma              | Stammdaten                                          | Art. 6 EU-DSGVo, Abs. 1 b                                               | Erfüllung eines Vertrags oder Durchführung                                                                                                    |  |
|                 | Funktion           | Stammdaten                                          | Art. 6 EU-DSGVo. Abs. 1 b                                               | Erfüllung eines Vertrags oder Durchführung                                                                                                    |  |
|                 | Geburtstag         | Stammdaten                                          | Art. 6 EU-DSGVo. Abs. 1 b                                               | Erfüllung eines Vertrags oder Durchführung                                                                                                    |  |
|                 | Homepage           | Stammdaten                                          | Art. 6 EU-DSGVo. Abs. 1 b                                               | Erfüllung eines Vertrags oder Durchführung                                                                                                    |  |
|                 | land               | Stammdaten                                          | Art. 6 EU-DSGVo, Abs. 1 b                                               | Erfüllung eines Vertrags oder Durchführung                                                                                                    |  |
|                 | Name               | Stammdaten                                          | Art. 6 EU-DSGVo, Abs. 1 b                                               | Erfüllung eines Vertrags oder Durchführung                                                                                                    |  |
|                 | Ort                | Stammdaten                                          | Art. 6 EU-DSGVo, Abs. 1 b                                               | Erfüllung eines Vertrags oder Durchführung                                                                                                    |  |

Abbildung 2.65: Vorschlagswerte

# **11.6 Überblick**

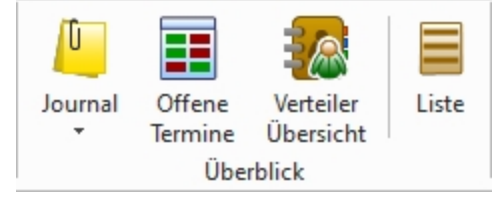

Abbildung 2.66: *"Mandant Überblick KASSE"*

## <span id="page-198-0"></span>**11.6.1 Journal (Notizen / Termine)**

Die integrierte mandantenabhängige Terminverwaltung kann auf verschiedene Arten aktiviert werden:

- über den Menüpunkt *"Mandant / Überblick / Journal"*
- über die Seite *"Journal"* in den Erfassungsmasken
- über den Funktionsschalter der Stammmasken mit der Funktionstaste [F8] (nur Auftrag)
- durch automatische Aktivierung bei Fälligkeit des Termins (nur Auftrag)

Mit der Lizenzierung des CRM-MODULS können Sie im Menüpunkt *"Stammdaten / CRM / Adressen"* oder über die entsprechenden Seiten in den Personenstammdaten Kontakte anlegen bzw. bearbeiten. Darüber hinaus ist es für jeden Benutzer auch möglich, über die Programmeinstellungen bei ausgehenden Anrufen automatisch oder in der CRM-Anrufliste per Schalter bei eingehenden Anrufen Kontakte anzulegen. (nur Auftrag)

Bis auf wenige Unterschiede entspricht die Bearbeitungsweise derjenigen zum *"Anlegen / Bearbeiten"* von Notizen.

|              |                         | El Bearbeiten We Entfernen E Extras .         |                                                              |                                                                              |            |               |                                 |            |                  |                             |                      |              |                                                              |                          |          |
|--------------|-------------------------|-----------------------------------------------|--------------------------------------------------------------|------------------------------------------------------------------------------|------------|---------------|---------------------------------|------------|------------------|-----------------------------|----------------------|--------------|--------------------------------------------------------------|--------------------------|----------|
|              | Arh Datum               | Bezeichnung                                   | Text                                                         |                                                                              | TerminAm   | Kontaktart    |                                 | Zustaendig | TageDavor Status |                             |                      |              | StundenDaw MinutenDavo TerminProgramm IstErledi Bearbeitet v |                          |          |
| ٠г           | 05.10.2020 00:00:00     | Her Eberhard hat angerufen                    |                                                              |                                                                              |            |               | Telefonat                       |            |                  | $0$ enedict                 | $\circ$              | $\Omega$     |                                                              | $\blacksquare$ 6         |          |
| IE           | 04.11.2020 00:00:00     | Her Eberhard hat nochmals angerufen           |                                                              |                                                                              |            |               | Telefonat                       |            |                  | $0$ entertiat               | $\theta$             | $\Omega$     |                                                              | $\overline{\mathcal{L}}$ |          |
| C            | 20.10.2020 00:00:00     | Tel, Beschwerde über den Erhalt einer Mahnung |                                                              | Hat sich in der Adminstration beschwert, dass Sie eine Mahnung erhielt. Bis  |            |               | Telefonat                       |            |                  | $0$ ertedict:               | $\bullet$            | $\Omega$     |                                                              | ø                        | <b>S</b> |
| IE           | 07.10.2019 14:46:59     | Bestätigung als Sponsor eingetroffen          |                                                              | In schriftlicher Form als Email. Die Ryhligh Travel übernimmt 20% der Kosten |            | Vernerk       |                                 |            |                  | 0 enedigt                   | $\circ$              | $\Omega$     |                                                              | ø                        |          |
| c            | 30.12.2019 14:47:40     | Enladung Welhnachtsessen                      | Einladung zum Weihnachtsessen ging per heute raus.           |                                                                              |            |               | <b>IT's Serenbite</b>           |            |                  | $0$ entedict.               | $\theta$             | $\Omega$     |                                                              | ø                        |          |
| IC.          | 11.04.2016 00:00:00     | Frage bagl, AGB                               | Betraff die Zustellungsfristen, lst geklärt,                 |                                                                              |            |               | Telefonat                       |            |                  | 0 enedigt                   | $\circ$              | o            |                                                              | $\overline{\mathcal{L}}$ |          |
| $\Box$       | 12.07.2017 00:00:00     | Neuer Musterbrief für Kunden                  |                                                              |                                                                              |            | & Vernerk     |                                 |            |                  | $0$ enedict:                | $\bullet$            | $\Omega$     |                                                              | ø                        |          |
| IE           | 10.10.2017 00:00:00     | Service Telefonat                             | let bis dato sehr zufrieden.                                 |                                                                              |            | Telefonat     |                                 |            | 0 enedigt        | $\circ$                     | $\Omega$             |              | $\overline{\mathcal{L}}$                                     |                          |          |
| C            | 28.12.2018 00:00:00     | Einladung Weihnachtsessen                     | Einladung zum Weihnachtsessen ging per heute raus.           |                                                                              |            |               | <b>R</b> <sub>d</sub> Serenbite |            |                  | $0$ downs                   | $\circ$              | $\mathbf{0}$ |                                                              | ō                        |          |
| C            | 14.09.2020.00.00.00     | Kataloobestellung                             | Möchte 3 Exemplare des neusten Kataloges                     |                                                                              | 15.09.2020 |               | Telefonat                       |            |                  | 0 aufgenommen               | $\circ$              | $\mathbf{a}$ |                                                              | Ω                        | 6        |
| I            | 15.07.2019 00:00:00     | Spontanbesuch von Herr Känel                  |                                                              | Es warfür Herr Degelo. War leider nicht im Haus. Henr Känel schreibt ihn no  |            | <b>Besuch</b> |                                 |            |                  | $0$ enedict:                | $\ddot{\phantom{0}}$ | $\Omega$     |                                                              | $\overline{\mathbf{z}}$  |          |
| c            | 15.09.2020.00.00.00     | Service-Beauch                                |                                                              | Watungskonzepte: An regelmässigen Zeitpunkten bringt ein Mtarbeiter bei      |            | Besuch        |                                 |            |                  | 0 enedigt                   | $\circ$              | $\Omega$     |                                                              | $\overline{\mathcal{L}}$ |          |
| $\leftarrow$ |                         |                                               |                                                              |                                                                              |            |               |                                 |            |                  |                             |                      |              |                                                              |                          |          |
|              | 27 Entrage 0 ausgewählt |                                               | $\checkmark$ Eledat $\checkmark$ Überläße $\checkmark$ Offen |                                                                              |            |               |                                 |            |                  | <alle kategorien=""></alle> |                      |              | v <alle kontaktarten=""> v <alle felder=""> v</alle></alle>  |                          |          |

Abbildung 2.67: Journal

Zur Filterung der Übersicht stehen Ihnen neben dem Quickfilter weitere Filter nach Kategorien und Kontaktarten zur Verfügung.

Nicht erledigte Termine werden Ihnen im Menü *Mandant / Überblick / Offene [Termine](#page-205-0)* angezeigt.

Ist beim Anlegen des Termins die Option werken die sind die die staat van gesetzt, wird vom Programm automatisch eine [Erinnerung](#page-511-0) angezeigt.

In dieser Maske haben Sie die Möglichkeit, den Termin über  $\equiv$  Estras · Weiter zu weiter zu bearbeiten, einen neuen Zeitpunkt zur Erinnerung festzulegen, die Option werer Die Blu Elle Light warer abzuschalten sowie den Termin auf erledigt zu setzen.

Mit den entsprechenden Schaltern können Sie *Termin anlegen / [bearbeiten](#page-199-0)* oder entfernen sowie über  $\equiv$  Extras · (Kontextmenü) Datensätze kopieren, drucken bzw. den "erledigt" -Status ändern.

Beim Kopieren eines Termins wird gleichzeitig die Eingabemaske zur Bearbeitung geöffnet.

Ausserdem können Sie über ≡ Egras · für die Journaleinträge eine [Zuordnung](#page-204-0) zu weiteren Stammdatensätzen vornehmen.

Unterhalb der Tabelle werden Ihnen über die entsprechenden Karteireiter zum jeweils markierten Journaleintrag der Langtext, die Dateianhänge und die Zuordnung zu anderen Datensätzen angezeigt.

Wie in der Erfassungsmaske der [Journaleinträge](#page-199-0) können Dateianhänge an dieser Stelle zugefügt und bearbeitet werden.

*Beim Löschen eines Datensatzes werden zugehörige Dateianhänge aus der Datenbank bzw. dem Dokumentenverzeichnis mit entfernt, soweit nicht von anderer Stelle darauf verlinkt wird. Handelt es sich um Dateianhänge mit Verlinkung auf externe Verzeichnisse, können Sie über eine Programmabfrage entscheiden, ob diese ebenfalls gelöscht werden sollen.*

Tipp - Aus dem Explorer können Dateien per *"Drag & Drop"* in die Notiztabelle übernommen werden, wodurch ein Notizdatensatz mit dieser Datei als Anlage erzeugt wird.

Neben dem *"Quickfilter"* steht grundsätzlich ein Filter nach [Kategorien](#page-205-1) und Kontaktarten zur Verfügung.

Siehe auch: [Funktionalität](#page-470-0) in Tabellen

Weitere Details hierzu entnehmen Sie bitte dem SYSTEM-Handbuch zu den SELECT LINE-Programmen.

### <span id="page-199-0"></span>**Journal - Notizen / Termine / Kontakte**

Über *"Mandant / Überblick / [""Journal"](#page-198-0)* den entsprechenden Seiten der *"Stammdatenmasken"* sowie über den Funktionsschalter [F8] haben Sie die Möglichkeit, beliebig *"Journaleinträge"*, z.B. für Notizen und Termine anzulegen und zu verwalten.

Mit der Lizenzierung des CRM-MODULS können Sie im Menüpunkt *Stammdaten / CRM / Adressen* oder über die entsprechenden Seiten in den Personenstammdaten Kontakte anlegen  $\boxed{\mathbf{B}_{\text{New}}}$  bzw. **Bearbeiten** .

Darüber hinaus ist es für jeden Benutzer auch möglich, über die [Programmeinstellungen](#CRM) bei ausgehenden Anrufen automatisch oder in der CRM-Anrufliste per Schalter bei eingehenden Anrufen Kontakte anzulegen.

Die Erfassung der Daten erfolgt auf verschiedenen Seiten innerhalb der Eingabemaske, die Sie über die [Baumstruktur](#page-359-0) im linken Maskenbereich erreichen.

Über **B**Neu oder RB Bearbeiten erreichen Sie die folgende Eingabemaske:

### **Seite Journaleintrag**

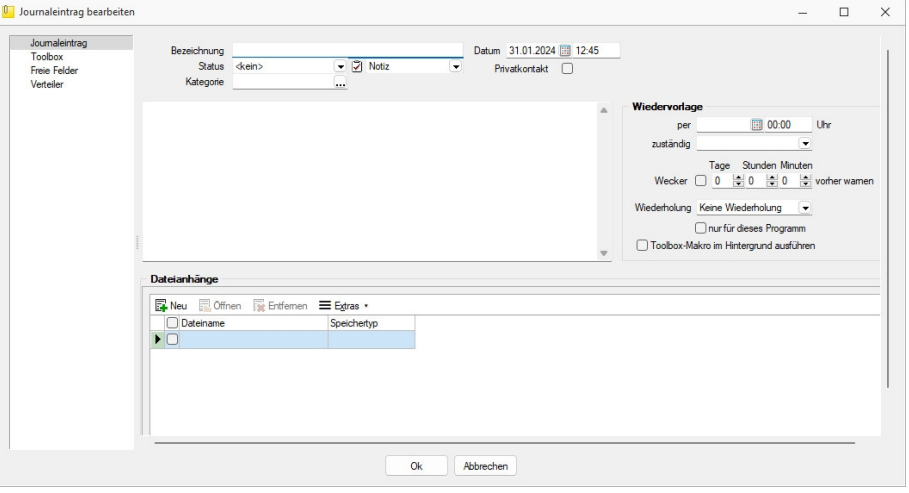

Abbildung 2.68: Journaleintrag

Bezeichnung/Status/Kontaktart - Wählen Sie hier eine aussagekräftige Bezeichnung, den Bearbeitungsstatus sowie die Kontaktart. Optional können Sie den Kontakt als Privatkontakt  $\Box$  kennzeichnen.

Die Kontaktart kann nur geändert werden, wenn das CRM Modul lizenziert und für den Benutzer aktiviert ist.

Privatkontakt - *"Journaleinträge"* werden nur für den unter "zuständig" hinterlegten *Benutzer* angezeigt, wenn die Option *"Privatkontakt"* aktiviert wurde. Wird eine E-Mail über die interne E-Mail Funktion aus einem Privatkonto als Journaleintrag angelegt, wird dieser automatisch als *"Privatkontakt"* gekennzeichnet. Eine Kontaktübersicht erhalten Sie auch über den Menüpunkt *"Stammdaten / CRM / CRM-Journalübersicht"*. Das [Langtextfeld](#page-359-0) können Sie für die Erfassung von umfangreicheren Informationen verwenden. Eine Kontaktübersicht erhalten Sie über den Menüpunkt *"Stammdaten / CRM / Kontaktübersicht"*. Das [Langtextfeld](#page-359-0) können Sie für die Erfassung von umfangreicheren Informationen verwenden.

Kategorie - Ordnen Sie hier [Kategorien](#page-205-1) zu, die Sie zur Filterung der Journaleinträge verwenden können.

Zum Hauptdatensatz wechseln - Über den vorhandenen Schalter ist es möglich, in die Stammdatenmaske zu wechseln, über die der Journaleintrag ursprünglich angelegt wurde.

Unterhalb des Schalters und in der Maskenüberschrift werden Ihnen die zugehörigen Informationen angezeigt, die Sie über die Einstellungen der [Vorschlagsliste](#page-180-0) individuell konfigurieren können.

Der Schalter ist bei Journaleinträgen die über den Journalüberblick angelegt wurden und bei Journalen von Arbeitsfolgen (Produktionsplanung) nicht sichtbar.

### **Dateianhänge**

Über die vorhandenen Schalter können Sie zur *Notiz* / zum *Kontakt* beliebig viele Dateianhänge zuordnen und bearbeiten.

Wählen Sie zuvor die Art der Zuordnung:

- Neue Datei als Kopie im Dokumentordner anlegen
- Neue Datei in der Datenbank abspeichern
- Neue Datei als Link erstellen

Bei Verwendung der Option *"Kopie im Dokumentenordner"* werden die Dateianhänge von Notizen und Kontakten im Dokumentenordner des jeweiligen Mandanten gespeichert. Der Dateiname wird relativ, also ohne Pfadangaben, gespeichert. Das stellt sicher, dass bei *Mandantenrücksicherungen* in abweichende Mandanten und/oder Verzeichnisstrukturen die Anhänge korrekt geöffnet werden können.

Mit Setzen der Option a Dateivorschau vird Ihnen beim Markieren eines Eintrages der Dateianhang in einem Vorschaufenster angezeigt. Hierfür können Sie über den Schalter festlegen, ob dies immer oder nur in Abhängigkeit von der Dateigrösse, ggf. auf Nachfrage erfolgen soll.

Die Dateivorschau grösserer Dateien kann dann über einen Schalter *"Vorschau"* im Fenster jeweils manuell aktiviert werden. Die Dateivorschau kann an die Fenstergrösse angepasst bzw. über den aktiven Kontextmenüeintrag *"Zoom (100%)"* (in der Dateivorschau) in Originalgrösse mit Scrollbalken angezeigt werden.

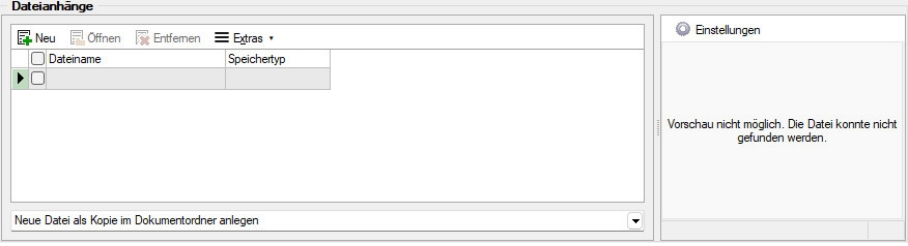

Abbildung 2.69: Dateivorschau anzeigen

Über den Schalter  $\equiv$  Extras  $\cdot$  (Kontextmenü) ist es möglich, zum Dateianhang einen [Archiveintrag](#page-420-1) [anzulegen,](#page-420-1) diesen in ein beliebiges Verzeichnis zu speichern oder als Anhang per E-Mail zu versenden.

*Es können beliebig Dateien per "Drag & Drop" in die Tabelle der Dateianhänge übernommen werden.*

Beim Löschen werden die Dateianhänge aus der Datenbank bzw. dem Dokumentenverzeichnis entfernt, soweit nicht von anderer Stelle darauf verlinkt wird. Handelt es sich um Dateianhänge mit Verlinkung auf externe Verzeichnisse, können Sie über eine Programmabfrage entscheiden, ob diese ebenfalls mit gelöscht werden sollen.

### **Wiedervorlage**

In diesem Abschnitt können Sie Datum, Uhrzeit und Zuständigkeit für die Notiz / den Kontakt definieren. Damit wird hieraus ein Termin. Bei Kontakten sind hier Eingaben nur möglich, solange der Kontakt noch nicht den Status *"erledigt"* trägt.

Alle Termine werden Ihnen, sofern nicht erledigt, im Menüpunkt *Mandant / Überblick / [Offene](#page-205-0) [Termine](#page-205-0)* angezeigt.

- zum Tag und Uhrzeit der Wiedervorlage.
- zuständig Legen Sie fest, wer für den Termin verantwortlich ist. Voraussetzung hierfür ist der entsprechende Eintrag in der [Rechteverwaltung](#page-638-0) für diesen Nutzer. Beim Programmstart werden über die Terminverwaltung alle dem Nutzer zugeordneten Termine angezeigt.
- Wecker / vorher warnen Mit diesem Optionsfeld kann eingestellt werden, ob der Termin bei Fälligkeit bzw. in welchem Zeitraum (in Tagen, Stunden, Minuten) vor Fälligkeit durch das Programm eine [Erinnerung](#page-511-0) angezeigt werden soll. Diese Option kann nur genutzt werden, wenn ein Termin *"zum"* und eine Auswahl unter *"zuständig"* eingegeben wurde.
- Wiederholung Oftmals müssen Termine in regelmässigen Abständen wahrgenommen werden. So können die gebräuchlichsten Vorgaben, täglich, wöchentlich, monatlich, vierteljährlich, halbjährlich und jährlich in diesem Feld ausgewählt werden. In diesen Fällen wird bei Erledigung automatisch der neue Termin generiert.
- Nur für dieses Programm Werden weitere SELECTLINE-Programme im selben Verzeichnis genutzt, können Sie festlegen, dass die automatische Terminerinnerung nur im aktuell genutzten Programm erfolgen soll.
- Toolbox-Makro im Hintergrund ausführen Bei aktivierter Option wird das auf der Seite Toolbox hinterlegte Makro ohne [Erinnerung](#page-511-0) im Hintergrund ausgeführt.

*Die Zeitabstände zur Terminkontrolle können Sie auf der Seite Zeiten im Menüpunkt [Applikationsmenü](#page-487-0) / Einstellungen festlegen. Entsprechend dieser Festlegung kann dann der Zeitpunkt der Meldung vom vorgesehenen Termin abweichen.*

### **Seite Toolbox**

(nur, wenn *"Toolbox"* lizenziert und für den [Benutzer](#page-638-0) aktiviert ist)

Eine zeitgesteuerte Ausführung von *"Toolbox-Makros"* erreichen Sie, indem Sie einen Termin um eine Toolboxfunktion ergänzen.

Auf der Seite *"Toolbox"* können Sie ein bereits existierendes Makro anfügen und bearbeiten. Auf der Seite "Notiz" gibt es dann die Option **Citoobox-Makro im Hintergrund ausführen**.

Haben Sie die Option aktiviert, wird die unter *"Toolbox"* hinterlegte Funktion automatisch ausgeführt und der Termin erledigt. Ist die Option deaktiviert, können Sie das Makro manuell beim Aufkommen des Termins starten. Um ein Makro auszuführen, müssen Sie dieses auf der Seite *"Toolbox"* aktiviert haben.

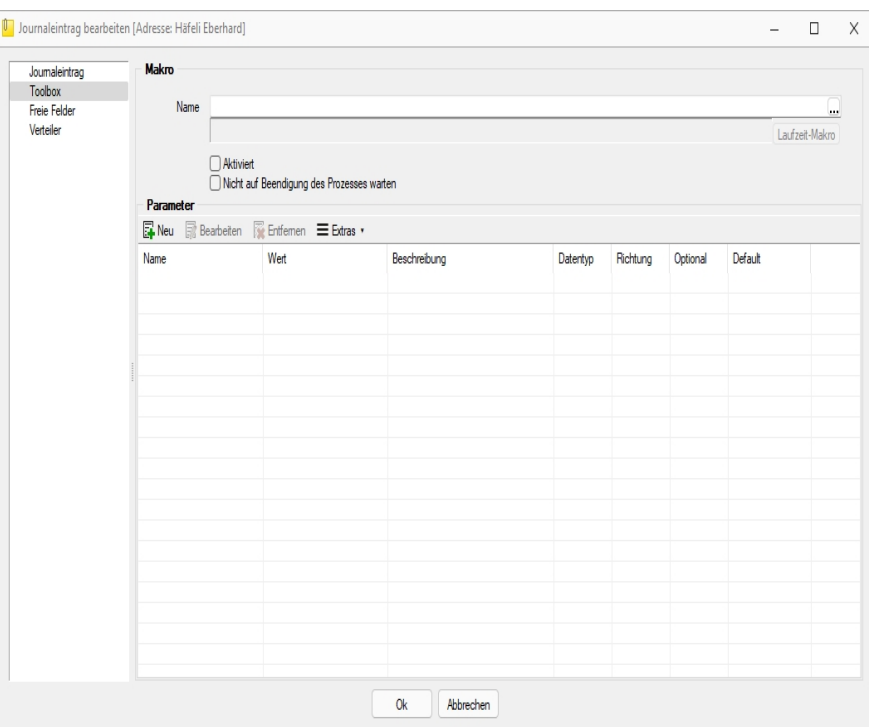

Abbildung 2.70: Termin bearbeiten Toolbox

### **Seite Freie Felder**

Sie haben hier die Möglichkeit, die zusätzlichen freien [Felder](#page-618-0) zu nutzen.

#### **Seite Verteiler**

Mit Hilfe der *"Verteiler"* können in den *"Journalen"* beliebig viele Benutzer über einen Eintrag (z.B. Termin) informiert werden. Der zuständige Benutzer für den Journaleintrag bleibt davon unbeeinflusst. Dadurch ist es möglich, beliebig viele Benutzer im Programm über einen Journaleintrag per [Verteiler-Erinnerung](#page-513-0) bzw. [Verteiler-Übersicht](#page-207-0) zu informieren.

#### <span id="page-204-0"></span>**Journalzuordnung**

Unter *."..../ Seite Journal"* und *"Mandant / Überblick / Journal "* in der Tabelle [Jour](#page-198-0)[nalübersicht](#page-198-0) wird Ihnen angezeigt, aus welchem *Stammdatensatz* der Journaleintrag angelegt wurde (fett gedruckt) und zu welchen dieser weiter zugeordnet wurde.

Im "Funktionsmenü" = Extras · stehen Ihnen neben den allgemeingültigen spezielle Funktionen zur Verfügung:

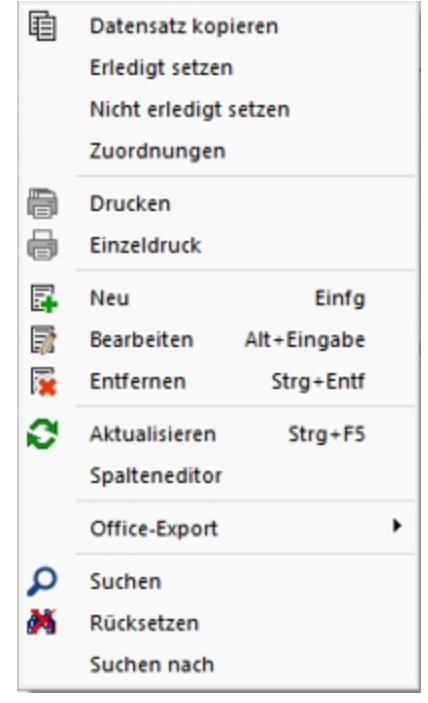

Abbildung 2.71: Funktionsmenü Extras

*Sie können Journaleinträge auch per "Drag & Drop" in andere Stammmasken übernehmen, wodurch automatisch eine Zuordnung mit diesem Eintrag zum gewählten Stammdatensatz erzeugt wird.*

Die Maske *"Journalzuordnung"* bleibt beim Schliessen der aktuellen Stammmaske geöffnet und ist weiterhin funktionsbereit.

Die Anzeige wird bei Neuauswahl eines Journaleintrages sowie beim Wechsel in eine andere Stammmaske sofort aktualisiert.

> *Die Bearbeitung von Zuordnungen können Sie in der [Rechteverwaltung](#page-638-0) Seite Optionen benutzerabhängig sperren.*

Siehe auch: [Funktionalität](#page-470-0) in Tabellen

### <span id="page-205-1"></span>**Kategorien**

Definieren Sie unter *"Mandant / Überblick / Journal / Kategorien"* Kategorien, die Sie zur Filterung Ihrer [Journaleinträge](#page-198-0) verwenden möchten.

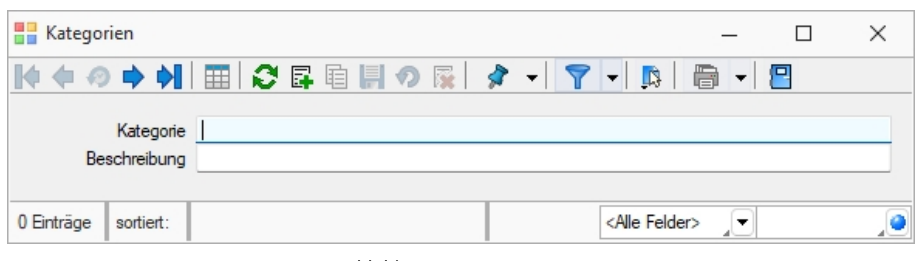

Abbildung 2.72: Kategorien

Über den Schalter [F12] erreichen Sie weitere Funktionen:

- [Datenbankeinstellungen](#page-180-0) [F6]
- [Masken-](#page-684-0) bzw. [Toolbox](#page-699-0) Editor
- Anlegen/Bearbeiten von [Dokumenten](#page-666-0)
- Kategorie umbenennen Diese Änderung betrifft dann auch die Verwendung in bereits erfassten Journaleinträgen.

Siehe auch: Funktionalität in [Stammdatenmasken](#page-347-0)

## <span id="page-205-0"></span>**11.6.2 Offene Termine**

Entsprechend der Festlegungen in der [Rechteverwaltung](#page-649-0) kann die Anzeige der Termine nach Fälligkeitsstatus eines bzw. aller zuständigen Mitarbeiter unter *"Mandant / Überblick / Offene Termine"* selektiert werden.

Der Dialog *"Offene Termine"* öffnet sich mit der zuletzt gewählten Ansicht ("Aktuelle" oder "Alle").

| <b>IT Offene Termine</b> |                                                                 |                                                                      |                                                                |               |                                       |                     |                           |                                               | $\Box$<br>-              | $\times$    |
|--------------------------|-----------------------------------------------------------------|----------------------------------------------------------------------|----------------------------------------------------------------|---------------|---------------------------------------|---------------------|---------------------------|-----------------------------------------------|--------------------------|-------------|
| ч<br>la v<br>日号          | Ansicht Alle   -                                                | ×.<br>Temin<br>园.                                                    |                                                                |               |                                       |                     |                           |                                               |                          |             |
| TerminAn Y               | Betreff                                                         | Bezeichnung                                                          | Text                                                           | <b>Status</b> | Kontaktart                            | Angelegt am         | MinutenDays Bearbeitet am | Z Bei TerminProgra Datum                      |                          | An          |
|                          |                                                                 |                                                                      |                                                                |               |                                       |                     |                           |                                               |                          |             |
| 101.05.2018 08:30:00     | <b>Häfel Eberhard</b>                                           | Letzte Chance: SL Solution Day nicht ver Sehr geehrte Damen & Herren |                                                                | doein>        | CD Serenmal                           | 09.04.2018 11:36:53 |                           |                                               | 09:04:2018 11:36:53      |             |
| 01.05.2018 08:30:00      | Alder Barbara                                                   | Letzte Chance: SL Solution Day nicht ver Sehr geehrte Damen & Herren |                                                                | doein>        | C. Serennal                           | 09.04.2018 11:36:54 |                           |                                               | 09:04:2018 11:36:54      |             |
| 01.05.2018 08:30:00      | Domier Pierre                                                   | Letzte Chance: SL Solution Day nicht ver Sehr geehrte Damen & Herren |                                                                | doein>        | <b>CP</b> Serennal                    | 09:04:2018 11:36:54 |                           |                                               | 09:04:2018 11:36:54      |             |
| 01.05.2018 08:30:00      | Dupont Jean-Luc                                                 | Letzte Chance: SL Solution Day nicht ver Sehr geehrte Damen & Herren |                                                                | domini        | <b>Serennal</b>                       | 09.04.2018 11:36:54 |                           |                                               | 09.04.2018 11:36:54      |             |
| 01.05.2018 08:30:00      | Russo Francesco                                                 | Letzte Change: SL Solution Day richt ver Sehr geehrte Damen & Herren |                                                                | doins         | Serennal                              | 09.04.2018 11:36:54 |                           |                                               | 09:04:2018 11:36:54      |             |
| 01.05.2018 08:30:00      | Pelicano Roberto                                                | Letzte Chance: SL Solution Day nicht ver Sehr geehrte Damen & Herren |                                                                | doein>        | Setenmal                              | 09.04.2018 11:36:54 |                           |                                               | 09:04:2018 11:36:54      |             |
| 02.05.2014               | Bright Light Leuchtreklamen AG                                  | Service-beauch                                                       | Watungskonzepte: An regelmäßigen Zeitpunkten bringt ein doein> |               | <b>Beauch</b>                         | 27.11.2013 16:26:03 | 0 27.01.2017 07:56:22 K 7 |                                               | 09.05.2017               | <b>Inc.</b> |
| 08.01.2014               | ItsIT Consulting AG                                             | Katalogbestellung                                                    | Möchte 3 Exemplare des neusten Kataloges                       | aufgenommen   | Telefonat (Engang 25.11.2013 11:03:54 |                     | 0 27.01.2017 07:56:54 K 7 |                                               | 07.01.2017               | ы           |
|                          |                                                                 |                                                                      |                                                                |               |                                       |                     |                           |                                               |                          |             |
|                          |                                                                 |                                                                      |                                                                |               |                                       |                     |                           |                                               |                          |             |
|                          |                                                                 |                                                                      |                                                                |               |                                       |                     |                           |                                               |                          |             |
| $\frac{1}{2}$            |                                                                 |                                                                      |                                                                |               |                                       |                     |                           |                                               |                          |             |
|                          | √ Überfallig   √ Aduell   Deim Programmstart automatisch öffnen |                                                                      |                                                                |               |                                       |                     |                           | <ne kategorien=""> v <ne felder=""></ne></ne> | $\overline{\phantom{a}}$ |             |
|                          |                                                                 |                                                                      |                                                                |               |                                       |                     |                           |                                               |                          |             |

Abbildung 2.73: Offene Termine

Nicht erledigte Termine, die über die Seite *"Journal"* in *"Stammdatenmasken"* bzw. über den *"Funktionsschalter"* in anderen Programmpunkten angelegt wurden, werden entsprechend ihrem Status farblich unterschiedlich angezeigt:

- Überfällig sind die *"Fälligen"*, bei denen zusätzlich zum Alarmzeitpunkt auch der Termin überschritten ist
- Aktuell sind alle anderen *"Fälligen"*.

Die Anzeige in der Spalte *"Betreff"* können Sie über die Einstellungen der [Vorschlagsliste](#page-180-0) individuell festlegen.

Über das *"Kontextmenü"* (rechte Maustaste) können Sie Termine anzeigen lassen, ausdrucken und auf erledigt setzen.

Ist für den Termin ein Wiederholungszyklus eingestellt, wird hierbei automatisch der nächste Termin erzeugt.

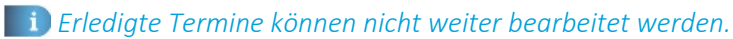

Ausserdem können Sie über ein Optionsfeld einstellen, dass die Maske der *"Offenen Termine"* beim Programmstart automatisch geöffnet wird.

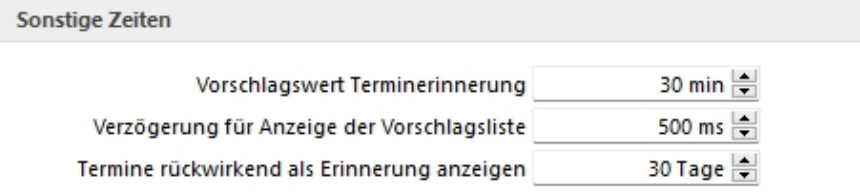

#### Abbildung 2.74: Zeiten

*In den Programmeinstellungen kann auf der Seite Zeiten hinterlegt werden, wie lange offene Termin in der Erinnerungsliste angezeigt werden sollen (Standard sind 30 Tage).*

Tipp - Neben dem Quickfilter steht Ihnen zusätzlich ein Kategorienfilter zur Verfügung.

Siehe auch: Notizen / Termine / Kontakte [bearbeiten](#page-199-0) [Funktionalität](#page-470-0) in Tabellen

### **Termine - Erinnerung**

Haben Sie beim Anlegen eines [Termins](#page-199-0) die Weckoption gesetzt, erhalten Sie zum festgelegten Zeitpunkt vom Programm eine Meldung auf dem Bildschirm. Die einzelnen Terminerinnerungen werden in einer Übersicht zusammengefasst dargestellt. Diese Übersicht wird ständig aktualisiert.

Hier haben Sie die Möglichkeit, sich den markierten Termin anzeigen zu lassen bzw. weiter zu bearbeiten.

Termin-Toolbox-Makro ausführen - Ist die Option Ditelbox-Makro im Hintergrund ausführen deaktiviert, kann hier das Makro manuell ausgeführt werden.

*In den ["Programmeinstellungen"](#page-487-0) kann auf der Seite Zeiten hinterlegt werden, wie lange offene Termine in der Erinnerungsliste angezeigt werden sollen (Standard sind 30 Tage).*

# <span id="page-207-0"></span>**11.6.3 Verteiler Übersicht**

Mit Hilfe der *"Verteiler"* unter *"Mandant / Überblick / Verteiler Übersicht"* können in den *"Journalen"* beliebig viele Benutzer über einen Eintrag (z.B. Termin) informiert werden. Der zuständige Benutzer für den *"Journaleintrag"* bleibt davon unbeeinflusst. Dadurch ist es möglich, beliebig viele Benutzer im Programm über einen Journaleintrag per [Verteiler-Erinnerung](#page-513-0) bzw. *"Verteiler-Übersicht"* zu informieren.

|                           | Verteiler Übersicht [5] |         |            |             |         |                                                                 |                |                                | $\Box$         | $\times$ |
|---------------------------|-------------------------|---------|------------|-------------|---------|-----------------------------------------------------------------|----------------|--------------------------------|----------------|----------|
| ØΙ<br>$\checkmark$ $\Box$ | $\overline{\mathbf{x}}$ | $7 - 6$ |            |             |         |                                                                 |                |                                |                |          |
| □ Datum                   |                         | Status  | Kontaktart | Bezeichnung | Gesehen | Kategorie                                                       | Zuständig Alam |                                | Alarmzeitpunkt |          |
| D                         |                         |         |            |             |         |                                                                 |                |                                |                |          |
| $\triangleright$          |                         |         |            |             | Е       |                                                                 |                | e                              |                |          |
|                           |                         |         |            |             |         |                                                                 |                |                                |                |          |
|                           |                         |         |            |             |         |                                                                 |                |                                |                |          |
|                           |                         |         |            |             |         |                                                                 |                |                                |                |          |
|                           |                         |         |            |             |         |                                                                 |                |                                |                |          |
|                           |                         |         |            |             |         |                                                                 |                |                                |                |          |
|                           |                         |         |            |             |         |                                                                 |                |                                |                |          |
|                           |                         |         |            |             |         |                                                                 |                |                                |                |          |
|                           |                         |         |            |             |         |                                                                 |                |                                |                |          |
|                           |                         |         |            |             |         |                                                                 |                |                                |                |          |
|                           |                         |         |            |             |         |                                                                 |                |                                |                |          |
|                           |                         |         |            |             |         |                                                                 |                |                                |                |          |
| $\overline{\phantom{a}}$  |                         |         |            |             |         |                                                                 |                |                                |                |          |
|                           | 0 Einträge 0 ausgewählt |         |            |             |         | √ ungesehen   √ gesehen   Beim Programmstart automatisch öffnen |                | <alle felder=""><br/>보기</alle> |                | ,o       |

Abbildung 2.75: Verteiler Übersicht

Die Verteiler werden für *"Benutzerkürzel"* (Rechteverwaltung) angelegt. Wurde einem *"Mitarbeiter"* (Stammdaten) über das Feld *"Benutzer"* ein *"Passwortbenutzer"* zugeordnet, werden die Daten aus dem *"Mitarbeiterstamm"* zusätzlich angezeigt.

Über das *"Kontextmenü"* können Sie *"Verteiler"* anzeigen lassen, ausdrucken und auf *"gesehen / ungesehen"* setzen.

Ausserdem können Sie über ein *"Optionsfeld"* einstellen, dass die Maske der *"Verteiler Übersicht"* beim Programmstart automatisch geöffnet wird.

Siehe auch: Notizen / Termine / Kontakte bearbeiten [Funktionalität](#page-470-0) in Tabellen

### **11.6.4 Liste**

Unter *"Mandant / Überblick / Liste"* können Sie beliebig viele *"Stammdatenlisten"* auf Ihrer Arbeitsfläche öffnen. Stellen Sie dazu nach dem Öffnen im Eingabefeld Tabelle ein, welche Daten angezeigt werden sollen.

| 目屏の   | Р           | Tabelle Adresse |         | ٠                       |                     |          |      |              |                  |                  |                                |                                               |                     |  |
|-------|-------------|-----------------|---------|-------------------------|---------------------|----------|------|--------------|------------------|------------------|--------------------------------|-----------------------------------------------|---------------------|--|
| Kunde | Interessent | Vomame          | Name    | <b>Firma</b>            | Strasse             | Land PLZ |      | <b>Ort</b>   | Telefon1         | East             | Email                          | Homepage                                      | Bearbetet am        |  |
|       |             |                 |         |                         |                     |          |      |              |                  |                  |                                |                                               |                     |  |
| 1025  | 2003        |                 |         | Newz Time Media GmbH    | Elsterweg 8         | CH       | 3600 | Thun         | +41 33 567 89 01 |                  | info@newztimemedia-muster.ch   | www.newsztimemediamustr 10.12.2020 15:12:18   |                     |  |
|       |             | Markus          | Müller  | Newz Time Media GmbH    | Elsterweg 8         | CH       | 3600 | Thun         | +41 33 567 89 01 |                  | info@newztimemedia-muster.ch   | www.newsztimemediamusti 08.03.2021 13:13:17   |                     |  |
|       | 2004        | Patricia        | Frei    |                         | Nordstrasse 96      | CH       | 8200 | Schaffhausen | +41 52 234 56 78 |                  |                                |                                               | 10.12.2020 15:12:30 |  |
| 1024  | 2005        |                 |         | <b>Fotostudio Meier</b> | Tribschenstrasse 72 | CH       | 6000 | Luzem        | +41 41 567 89 01 |                  | info@fotostudiomeier-muster.ch | www.fotostudiomeiermuster 10.12.2020 15:12:38 |                     |  |
|       |             | Daniel          | Moior   | Fotostudio Meler        | Tribachenstrasse 72 | CH       | 6000 | Luzem        | +41 41 567 89 01 |                  | info@fotostudiomeier-muster.ch | www.fotostudiomeiermuster 08.03.2021 13:13:26 |                     |  |
|       |             |                 |         | TwoByte Informatic AG   | Hauptstrasse 23     | CH       | 6300 | Zug          | +41 41 785 47 89 | +41 41 785 47 90 | info@twobvte-muster.ch         | www.twobytemuster.ch                          | 10.12.2020 15:12:45 |  |
|       |             | Franz           | Müller  | TwoByte Informatic AG   | Hauptstrasse 23     | CH       | 6300 | Zug          | +41 41 785 47 89 | +41 41 785 47 90 | info@twobvte-muster.ch         | www.twobvtemuster.ch                          | 10.12.2020 15:47:52 |  |
|       |             | Felix           | Trummer | TwoByte Informatic AG   | Hauptstrasse 23     | CH       | 6300 | Zuo          | +41 41 785 47 89 | +41 41 785 47 90 | info@twobvte-muster.ch         | www.twobytemuster.ch                          | 10.12.2020 15:47:52 |  |
|       |             |                 |         | A&B Computer GmbH       | Bahnhofstrasse 56   | CH       | 6430 | Schwyz       | +41 41 090 29 77 | +41 41 090 29 78 | info@ab-muster.ch              | www.a+bmuster.ch                              | 10.12.2020 15:13:18 |  |
|       |             | Roland          | Graf    | A&B Computer GmbH       | Bahnhofstrasse 56   | CH       | 6430 | Schwyz       | +41 41 090 29 77 | +41 41 090 29 78 | info@ab muster.ch              | www.a+bmuster.ch                              | 08 03 2021 13:13:46 |  |
|       |             | Eveline         | Grad    | A&B Computer GmbH       | Bahnhofstrasse 56   | CH       | 6430 | Schwyz       | +41 41 090 29 77 | +41 41 090 29 78 | info@ab-muster.ch              | www.a+bmuster.ch                              | 08.03.2021 13:13:46 |  |
|       |             |                 |         | <b>TechSoft GmbH</b>    | Deutsche Strasse 36 | CH       | 7000 | Chur         | +41 81 537 00 85 | +41 81 537 00 86 | info@techsoft-muster.ch        | www.techsoftmuster.ch                         | 10.12.2020 15:13:26 |  |

Abbildung 2.76: Mandant Überblick Liste

Sie können von dieser Stelle aus neue Datensätze anlegen und vorhandene bearbeiten.

Schliesst man an dieser Stelle das Programm, wird beim Neustart dieses Fenster automatisch wieder in der selben Position geöffnet.

Weitere Details hierzu entnehmen Sie bitte dem S YSTEM-Handbuch zu den S ELECT L INE-Programmen unter *"Grundlagen / [Auswahllisten"](#page-433-0)*.

# **12 Kasse**

Im SELECTLINE KASSABUCH können Sie *"Kassen"*, *"Banken "*und *"Anlagen "*bebuchen. Diese müssen in *"Kasse / Konten / Bankbezüge"* angelegt sein. Im KASSABUCH ist die Verwaltung der *"Offenen Posten"* inkl. Debitoren und Kreditoren, sowie automatischer *"Zahlungsverkehr"* und *"Mahnwesen"* integriert.

*Wird für den aktuellen "Mandanten" die SELECTLINE FINANZBUCHHALTUNG genutzt, bekommen diese Programmpunkte nur informative Bedeutung. Beim Funktionsaufruf wird auf die FINANZBUCHHALTUNG verwiesen.*

# **12.1 Buchen**

Buchungen werden unter *"Kasse / Buchen"* vorgenommen.

Bankbezug auswählen - Bevor sich die Buchungsmaske öffnet, muss die zu bebuchende Kasse bzw. Bank ausgewählt werden. Fehlende Bankbezüge können Sie auch an dieser Stelle neu anlegen.

Die Bezeichnung der ausgewählten Kasse bzw. Bank steht als Überschrift in der Buchungsmaske. Der aktive Buchungszeitraum wird mit der Mandantenwahl eingestellt.

Aufbau der Buchungsmaske - Für so gut wie alle verwalteten Daten gibt es eine Gesamtansicht in Tabellenform und eine Bearbeitungsansicht für den einzelnen Datensatz.

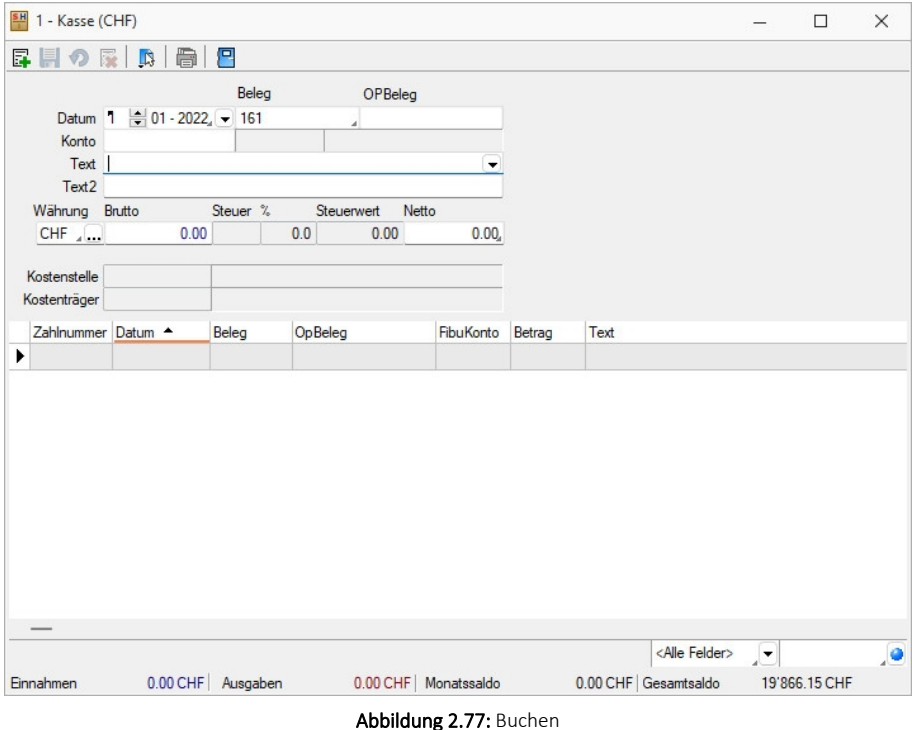

Um beim Buchen nicht zwischen den Ansichten wechseln zu müssen, ist die Buchungsmaske geteilt in einen oberen Eingabebereich und einen darunter liegenden Tabellenbereich mit der Liste aller erfassten Buchungen.

Mit dem Abschluss einer Buchung wird diese in die Liste übernommen und der Bereich zur Eingabe ist wieder leer.

Funktionsleiste - Über die Funktionsleiste **E 国 国 E I 国 国** leeren Sie den Eingabebereich zum Erfassen einer neuen Buchung, speichern Sie eine Änderung, verwerfen Sie Ihre Eingaben oder Löschen Sie eine selektierte Buchung. Welche Schalter aktiv oder inaktiv sind, ist abhängig vom Bearbeitungsstatus der Buchung.

Über *"Einstellungen und Funktionen"* (Kontextmenü) erreichen Sie folgende Zusatzfunktionen:

- Maske [konfigurieren](#page-212-0)
- Eingabereihenfolge
- Negativprüfung

Der Kassenbestand darf nicht negativ werden. Um die Buchung evtl. zu ändern, die zum negativen Saldo führte, kann man diese für den zurückliegenden Monat über die Negativprüfung ermitteln lassen.

• Fibuexport zurücksetzen

Exportierte Buchungen sind in der Liste der Buchungen durch eine veränderte Schriftfarbe (grau) gekennzeichnet. Belegweise kann der Fibuexport zurückgesetzt werden. Wurde über Fibu direkt exportiert, wird gleichzeitig der entsprechende Buchungssatz in der Finanzbuchhaltung storniert.

• Zahlungen neu nummerieren

### Eingabefelder

Das Verhalten der Eingabefelder kann über ihr Kontextmenü | Das Verhalten die Funktion Eingabereihenfolge geregelt werden.

Datum - Für die Erfassung des Buchungsdatums ist nur der Tag einzugeben. Der jeweilige Monat ist auszuwählen.

Beleg - Die Belegnummer der Buchung kann manuell eingetragen oder automatisch hochgezählt werden, je nach gesetzter Option unter Kontextmenü | n | bzw. Maske konfigurieren.

Dort kann weiterhin eingestellt werden, ob die Belegnummerneingabe Pflicht ist oder ob nur eine Warnung erfolgen soll.

Konto - Hier wird das zu bebuchende Konto eingetragen.

Das Gegenkonto ist das in *[Kasse/Konten/Bankbezüge](#page-215-0)* eingetragene Fibu-Konto. Mit diesem wird der Buchungssatz komplettiert.

*Ein in "Kassen / Konten / Bankbezüge" zugeordnetes Konto sollte nur über ein Transferkonto bebucht werden!*

Text - Ist im Konto ein Autotext hinterlegt, wird dieser als Vorschlag in die Buchung übernommen. Die Buchungstexte aus *"Kasse / Konstanten / Buchungstexte"* erhalten Sie durch Eingabe des Buchungstextschlüssels.

Über *"Einstellungen und Zusatzfunktionen - Maske konfigurieren"* können Sie regeln, ob die Buchungstexteingabe Pflicht ist oder ob nur eine Warnung erfolgen soll.

Währung - Der Betrag kann in einer beliebigen Währung erfasst werden. Die Maske über Schalter "Kurs" zeigt die entsprechenden Kurse und die Beträge, wenn bereits erfasst, in Leit- und Fremdwährung.

Brutto - Als Betrag ist immer der Brutto-Betrag einzugeben.

Steuer - Ist im Konto der Steuerschlüssel hinterlegt, wird dieser in die Buchung übernommen. Er kann geändert bzw. wenn nicht vorbelegt, erstmals eingetragen werden.

Kostenstelle - Ist für den aktuellen Mandanten die *"Kostenrechnung"* aktiv, gibt es ein weiteres Eingabefeld zur Erfassung der Kostenstelle.

Einstellungen für die Buchungsmaske - Grundsätzlich sollte man sich mit der [Enter]-Taste von Eingabefeld zu Eingabefeld bewegen. Diese Taste schliesst auch den Buchungssatz ab.

Zudem lässt sich die Buchungsmaske optimal konfigurieren. Zu den entsprechenden Menüs gelangen Sie über die Schaltfläche *"Einstellungen und Zusatzfunktionen"* .

Zahlungen buchen - Wird für einen *"Mandanten"* das SELECTLINE KASSABUCH mit der SELECTLINE FINANZBUCHHALTUNG eingesetzt, berührt eine Zahlung im KASSABUCH die *"Offenen Posten"* erst nach dem Direktexport der Kassenzahlungen in die Fibu. Die Zahlung ist ein neuer OP geworden, gegen den ein passender Rechnungs-OP manuell ausgeglichen werden kann.

Die im Folgenden geschilderten Möglichkeiten gibt es in diesem Fall in der Kasse nicht.

Wenn Sie das S ELECT L INE K ASSABUCH für einen *"Mandanten"* nutzen, für den nicht das RECHNUNGSWESEN installiert ist, erkennt das Programm an der Buchung *"Kassen / Banken / Anlagen-Bezug"* gegen ein Personenkonto, dass mit der Zahlung eine offene Verbindlichkeit oder Forderung ausgeglichen werden soll.

Wurde der offene Betrag nicht komplett gezahlt, muss entschieden werden, wie mit dem Fehlbetrag zu verfahren ist.

Um den Fehlbetrag nachzufordern bzw. zu verfolgen, kann ein Rest-OP gebildet werden. Handelt es sich um einen geringfügigen Fehlbetrag, kann Nachlass gewährt werden.

Das bedeutet, je nach konkreter Sachlage, wird beim Buchen der Zahlungen von Forderungen oder Verbindlichkeiten lt. Kontoauszug der Programmdialog variieren.

### <span id="page-212-0"></span>**12.1.1 Kassenbuchungsmaske konfigurieren**

Die Buchungsmaske wird direkt über das Kontextmenü *Maske konfigurieren* vorgenommen.

Grundsätzlich sollte man sich mit der [Enter]-Taste von Eingabefeld zu Eingabefeld bewegen. Diese Taste schliesst auch den Buchungssatz ab.

Zudem lässt sich die Buchungsmaske optimal konfigurieren. Zu den entsprechenden Menüs gelangen Sie über die Schaltfläche "Funktionen".

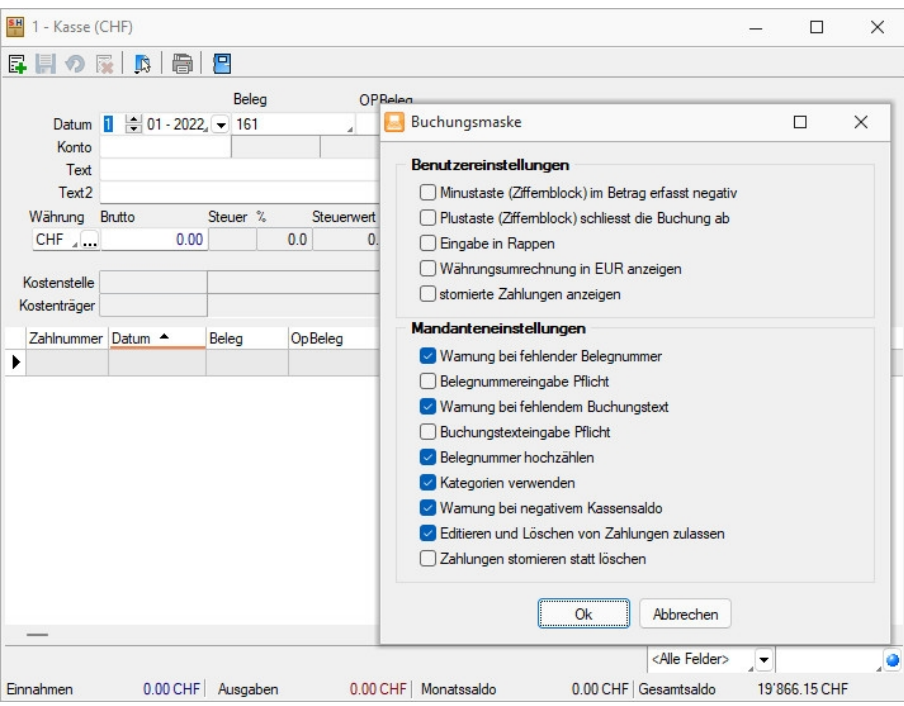

Abbildung 2.78: Maske konfigurieren

#### *Benutzereinstellungen*

- Minus- und Plustaste Grundsätzlich sollte man sich mit der Enter-Taste von Eingabefeld zu Eingabefeld bewegen. Wenn alle Eingaben erfolgten, schliesst diese auch den Buchungssatz ab.
- Eingabe in Rappen Bei aktivierter Position muss der Betrag in Rappen eingegeben werden, die letzten beiden Stellen werden als Kommastelle interpretiert.
- Währungsumrechnung in EUR anzeigen aktiviert wird der Betrag ebenfalls in EURO angezeigt
- stornierte Zahlungen anzeigen

#### *Mandanteneinstellungen*

Die ersten fünf und die letzten zwei Optionen erklären sich selbst.

• Kategorien verwenden - Es ist möglich, in der Buchungsmaske anstelle von Kontonummer Kategorien einzutragen. Diese sind im Kontenstamm festzulegen. Ist für die Buchungsmaske die Option "Kategorie verwenden" gesetzt, wird z.B. die im Feld "Konto" eingegebenen Kategorie Kfz automatisch durch die Kontonummer 4530 ersetzt, wenn im Konto 4530 als Kategorie Kfz eingetragen ist.

### **12.1.2 Eingabenreihenfolge**

Die Festlegung der *"Eingabenreihenfolge"* nehmen Sie wie folgt vor:

- Aus der Maske *"Buchen"* über Schaltfläche *Einstellungen und Zusatzfunktionen "Eingabenreihenfolge"* in der FINANZBUCHHALTUNG.
- Aus der Schnellerfassungsmaske über Schaltfläche *Einstellungen und Zusatzfunktionen* in der LOHNBUCHHALTUNG.
- Aus der Maske *"Buchen"* über Schaltfläche *Einstellungen und Zusatzfunktionen "Eingabenreihenfolge"* im KASSABUCH.

Für die aufgelisteten Eingabefelder können Sie festlegen, ob ein Feld beim Bewegen in der Buchungsmaske übersprungen und/oder sein Inhalt festgehalten werden soll. Ausserdem legen Sie die Eingabereihenfolge für die einzelnen Felder fest.

Über *"Standardwerte laden"* bekommt man die ursprüngliche Reihenfolge zurück.

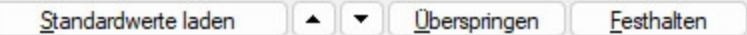

Kennzeichnung der Felder in der Buchungsmaske:

- festhalten
- festhalten und überspringen
- überspringen

|       | Datum           | Personalnummer |  | $\cdots$    | Angestellt, Anke |          |               |  |  |
|-------|-----------------|----------------|--|-------------|------------------|----------|---------------|--|--|
|       | 同<br>06.03.2014 | Lohnart        |  | $100 - 100$ |                  |          |               |  |  |
| SOLL  |                 |                |  |             |                  |          |               |  |  |
| HABEN |                 | Menge          |  | Faktor      |                  | Zuschlag | Betrag        |  |  |
|       |                 | 100,00         |  | 20,00 Euro  |                  |          | 2.000,00 Euro |  |  |

Abbildung 2.79: Eingabe festhalten

Eingabereihenfolge - Die Reihenfolge der Eingabe lässt sich beeinflussen. Es kann für jedes Feld festgelegt werden, ob sein Inhalt *"festgehalten"* und das Feld *"übersprungen"* werden soll. Die Einstellungen erreichen Sie über das *"Kontextmenü"* in der Buchungsmaske oder über das Funktionsmenü $\boxed{3}$ .

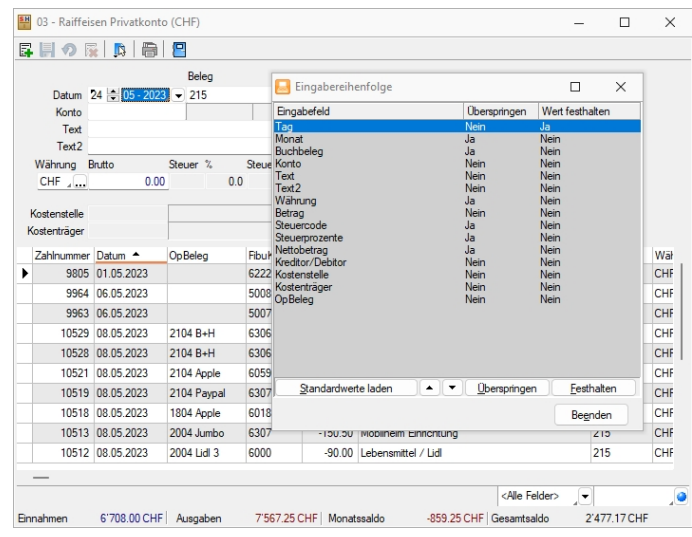

Die Felder, für die dies zutrifft, sind in der Buchungsmaske gekennzeichnet:

Abbildung 2.80: Eingabereihenfolge KASSABUCH

# **12.2 Konten**

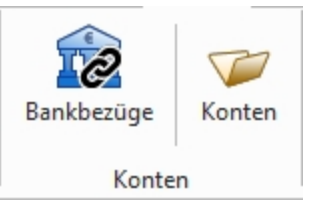

Abbildung 2.81: Konten KASSABUCH

### <span id="page-215-0"></span>**12.2.1 Bankbezüge**

Unter *"Kasse / Konten / Bankbezüge"* verwalten Sie die *"Bankverbindungen"* und *"Kassen"* Ihres *"Mandanten"*.

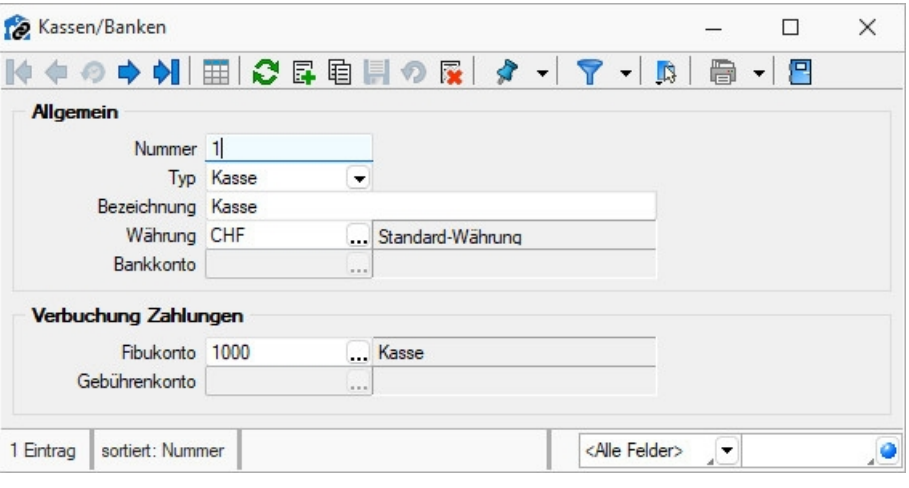

Abbildung 2.82: Bankbezüge

#### *Allgemein*

Nummer - Die Nummer ist der zweistellige Datensatzschlüssel der Bankbezüge.

Typ - Bankbezüge vom Typ *"Bank"* sind in der Regel Finanzkonten bei einer Bank. Bankbezüge vom Typ *"Kasse"* kommen bei Barzahlungen von Rechnungen zur Anwendung.

Bezeichnung - Bezeichnung der Bank / Kasse.

Währung - Bankbezüge können in beliebiger Währung geführt werden.

Bankkonto - Benennen Sie das entsprechende Konto.

#### *Verbuchung Zahlungen*

Fibukonto - Das Fibu-Konto ist das Finanzkonto, auf das die Zahlungen eines Zahlungslaufs gebucht werden. Für den Kontenrahmen VKMU könnte es beispielsweise das Konto 1020 sein.
#### **12.2.2 Konten**

Die Verwaltung der Kontenstammdaten erfolgt je Buchungsjahr unter *"Kasse / Konten / Konten"* .

Die Kontenstammdaten, die immer im Komplex mit dem Kontenplan zu betrachten sind, werden über *"Kasse / Konten"* verwaltet.

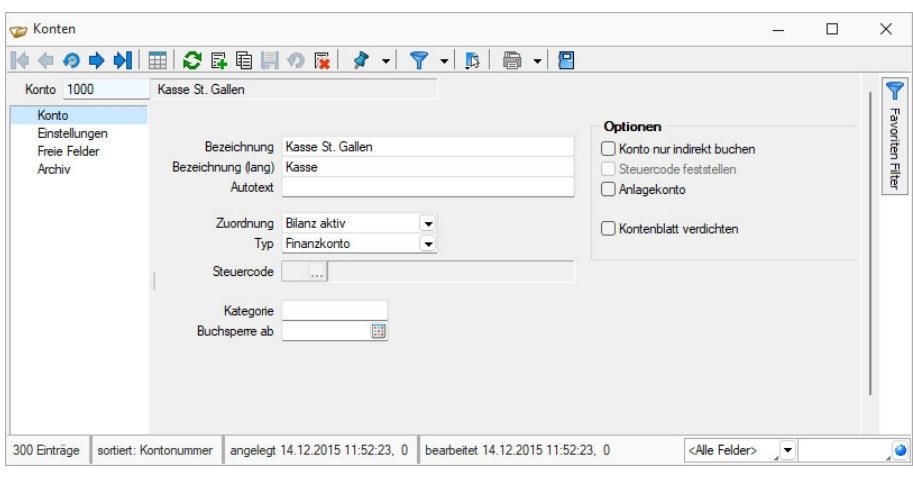

Abbildung 2.83: Bankbezüge

Angaben und Festlegungen, die das Konto definieren, werden auf mehreren Seiten erfasst bzw. dargestellt. Der Wechsel zu den jeweiligen Seiten wird über eine Baumstruktur im linken Maskenbereich gesteuert.

- [Konto](#page-216-0)
- [Einstellungen](#page-218-0)
- Freie [Felder](#page-160-0)
- [Adresse](#page-219-0) (nur wenn Modus Kassenbuch)

### <span id="page-216-0"></span>**Seite Konto**

Konto ist das Schlüsselfeld der Konten. Es erlaubt die Eingabe einer 15-stelligen Zeichenkette, also auch Buchstaben und Sonderzeichen.

*Mit der Eingabe des Kontos erhalten die Datensätze zusätzlich eine numerische Kontonummer. Dies ist zu beachten, wenn die Konten in numerischer Reihenfolge angezeigt werden sollen. Sortieren Sie dann nach Kontonummer!*

Bezeichnung - Für die Bezeichnung des Kontos stehen Ihnen 40 Zeichen zur Verfügung.

Autotext - Der Autotext wird beim Buchen als Buchungstext übernommen, solange das entsprechende Eingabefeld in der Buchungsmaske noch keine Eintragung hat.

Zuordnung - Die Zuordnung ist für den Kontenplan von Bedeutung. Bei der Prüfung des Kontenplanes auf logische Richtigkeit wird geprüft, ob die Zuordnung in Gewinn- und Verlustrechnung oder in die Bilanz auch der Zuordnung lt. Konto entspricht.

Typ - Der Typ bestimmt die Art der Verwendung des Kontos beim Buchen und ist somit dessen wichtigstes Kennzeichen.

- Finanzkonto für typische Finanzkonten wie Bank, Postbank und Kasse, auch für Transferkonten. Wird ein *Finanzkonto* an ein "nicht" *Finanzkonto* gebucht, haben Sie zusätzlich die Möglichkeit einen Steuerschlüssel und Skontowert einzugeben.
- Debitor für Kundenkonten. Die Personenkonten 10000 bis 69999 sind hierfür ein typischer Bereich. Ein Debitorenkonto darf nicht gegen ein Kreditorenkonto gebucht werden.
- Kreditor für Lieferantenkonten. Die Personen Konten 70000 bis 99999 sind hierfür ein typischer Bereich Ein Kreditorenkonto darf nicht gegen ein Debitorenkonto gebucht werden.
- Umsatzsteuer Konten dieses Typs können mit Umsatzsteuerschlüssel gebucht werden. Das bedeutet, diesen Konten wird dann automatisch der um den Umsatzsteuerbetrag geminderte Buchungsbetrag zugewiesen. Bei Buchungen von Umsatzsteuerkonto gegen Umsatzsteuerkonto ist kein Steuerschlüssel zulässig. Buchungen gegen das Vorsteuerkonto sind nicht erlaubt.
- Vorsteuer Konten dieses Typs können mit Vorsteuerschlüssel gebucht werden. Das bedeutet, diesen Konten wird dann automatisch der um den Vorsteuersteuerbetrag geminderte Buchungsbetrag zugewiesen. Bei Buchungen von Vorsteuerkonto gegen Vorsteuerkonto ist kein Steuerschlüssel zulässig. Buchungen gegen das Umsatzsteuerkonto sind nicht erlaubt.
- Steuerfrei Konten dieses Typs können nicht mit Steuerschlüssel gebucht werden.

Steuercode (Steuerschlüssel) - Ist als Kontentyp *Umsatzsteuer* oder *Vorsteuer* ausgewählt, kann ein Steuerschlüssel eintragen werden. Dieser wird dann beim Buchen vorgeschlagen.

Kategorie - Es ist möglich, in der Buchungsmaske anstelle von Kontonummer Kategorien einzutragen.

Die Eingabe einer 15-stelligen Zeichenkette, also auch Buchstaben und Sonderzeichen, ist möglich.

### Beispiel

Konto 4530 - Laufende Kfz-Betriebskosten

Kategorie Kfz

Ist für die Buchungsmaske die Option *"Kategorie verwenden"* gesetzt, wird bei Eingabe der Kategorie Kfz im Feld *"Konto"* die Kontenauswahlliste geöffnet und automatisch mit den entsprechenden Konten dieser Kategorie vorgefiltert.

> *Als Kategorieeintrag sollte keine vorhandene bzw. mögliche Kontonummer verwendet werden.*

Buchungssperre ab - Konten, die nicht mehr bebucht werden sollen, können mit einer datumsbezogenen Buchungssperre versehen werden.

#### *Optionen*

- Konto nur indirekt buchen Ist die Option *"Konto nur indirekt buchen"* markiert, wird dieses Konto nicht mehr direkt, sondern nur noch als Automatikkonto bebucht (z.B. die Sammelkonten für Verbindlichkeiten und Forderungen).
- Steuercode feststellen Markieren Sie die Option *"Steuercode feststellen"*, wenn Sie sicherstellen möchten, dass das eingestellte Konto nur mit diesem Steuerschlüssel gebucht wird. Diese Option ist insbesondere dann nützlich, wenn Sie z.B. bestimmte Erlöskonten je möglichen Steuersatz bebuchen wollen.
- Anlagekonto Wird parallel die SELECTLINE- Anlagenbuchhaltung genutzt, können über dieses Kennzeichen die Konten selektiert werden, die später in der Anlagenbuchhaltung zur Verfügung stehen sollen.
- Kontenblatt verdichten Alternativ zum Druck jeder einzelnen Buchung können auch nur die Monatssummen auf dem Kontenblatt ausgegeben werden.

### <span id="page-218-0"></span>**Seite Einstellungen**

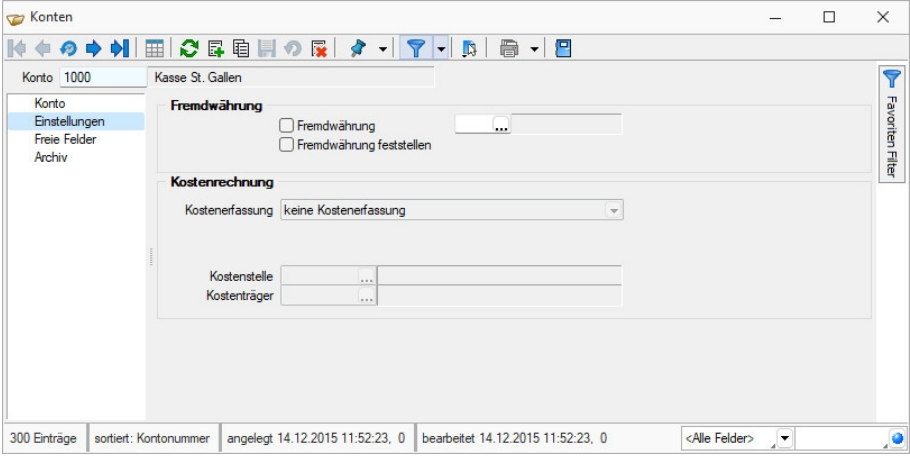

Abbildung 2.84: Bankbezüge

#### *Fremdwährung*

Sie können jedes Konto beliebig mit Fremdwährungen bebuchen. Das heisst, in Ihre Kasse könnten bei Bedarf, Zahlungseingänge in EUR, USD, GBP gebucht werden. Die Salden werden getrennt nach Leitwährung und Fremdwährungen ermittelt und ausgewiesen.

Haben Sie *"Offene Posten"* je Debitor in verschiedenen Währungen, können Sie sich sowohl einen Überblick über die Forderungen insgesamt in der Leitwährung, als auch je Währung anzeigen lassen.

Um mit Fremdwährungen zu buchen, setzen Sie die entsprechende Option. Die hier eingestellte Fremdwährung ist, bei nicht gesetzter Option Fremdwährung feststellen ein Vorschlagswert.

#### *Kostenrechnung*

Dieser Einstellungsbereich ist nur vorhanden, wenn für den Mandanten die Kostenrechnung eingestellt ist.

Gewinn- / Verlustkonten oder Konten ohne Zuordnung können Kostenarten darstellen.

Kostenrechnung - Kostenart / automatische Kostenart - Im Kassenbuch gibt es keinen Unterschied. (Für die Finanzbuchhaltung, die den gleichen Datenbestand nutzt, ist diese Unterscheidung von Bedeutung)

Wird ein Kostenart-Konto gebucht, ist die Eingabe einer [Kostenstelle](#page-234-0) in der Buchungsmaske möglich.

## <span id="page-219-0"></span>*Adressen*

Diese Seite gibt es nur bei der Funktionalität Kassenbuch und ist auch dann nur bei Personenkonten belegt. Sind die Adressnummern von Debitoren / Kreditoren nicht mit den Kontonummern identisch (die Option *"Konto- und Adressnummer synchronisieren"* ist nicht aktiv), wird hier eine Liste aller Debitoren / Kreditoren, die diesem Konto zugeordnet sind, angezeigt. Sind die Nummern synchron, erscheint die eine Adresse.

# **12.3 Konstanten**

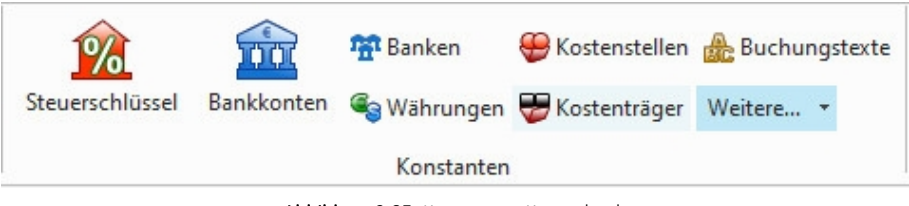

Abbildung 2.85: Konstanten Kassenbuch

Die Programmfunktionen "Konstanten" werden in nahezu allen SELECT LINE-Programme verwendet, je nach Programm können noch weitere *"Konstanten"* hinzukommen.

Die *"Programme"* werden in den *"jeweiligen Handbüchern"* detailliert beschrieben.

# **12.3.1 Steuerschlüssel**

Die Verwaltung der *Steuerschlüssel* erfolgt im Programmpunkt *"Stammdaten / Konstanten / Steuerschlüssel (REWE) + (AUFTRAG)"* oder *"Kasse / Konstanten / Steuerschlüssel (KASSABUCH)"*.

In den *"Steuerschlüsselstammdaten"* ist bei lizenziertem D-A-CH-MODUL ein Länderkennzeichen hinterlegt. Benötigen Sie in Ihrem Mandanten *Steuerinformationen* für die SCHWEIZ, DEUTSCHLAND und ÖSTERREICH wird es u.U. notwendig, separate *Steuerschlüssel je Land* zu führen. Diese kennzeichnen Sie dann entsprechend über *"Stammdaten / Steuerschlüssel"*. Ist kein Kennzeichen gesetzt, werden die Datensätze zum Mandantenland zugehörig interpretiert. Anwendung findet diese Funktion erst für die Auswertungen im Bereich der Mehrwertsteuer in S ELECT L INE RECHNUNGSWESEN.

*Steuerschlüssel und Steuerschlüsseldetails können nur gelöscht werden, wenn sie nicht in Bewegungsdaten verwendet werden.*

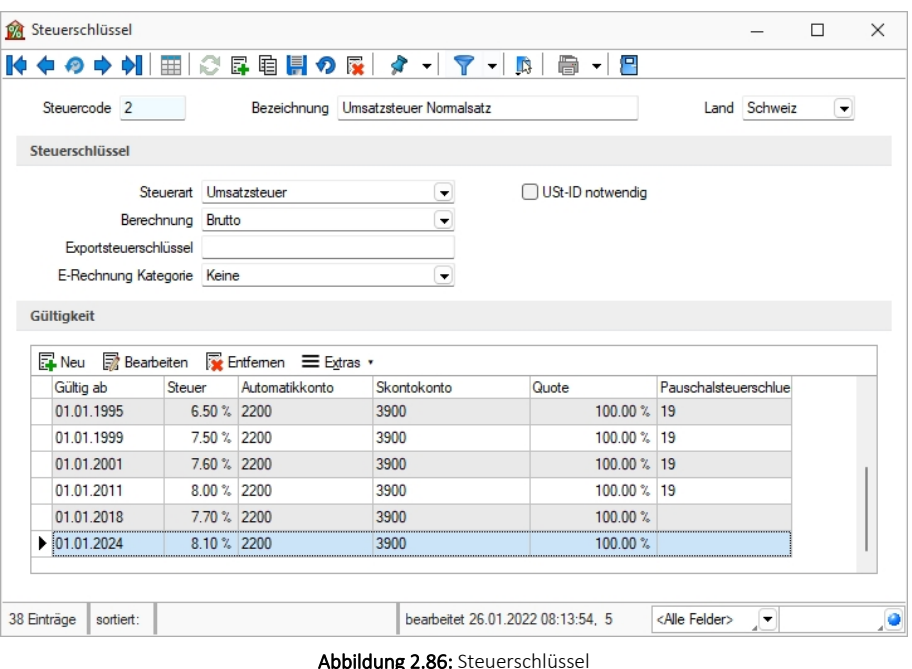

Steuercode - Die Steuerschlüssel werden über den max. 2-stelligen Steuercode verwaltet.

Bezeichnung - Die Bezeichnung des *Steuerschlüssels* kann bis zu 40 Zeichen lang sein.

Im SELECTLINE AUFTRAG wird nach VKMU-Vorgabe immer noch mit dem Steuerschlüssel 2 und allenfalls 3 weitergearbeitet. Der Vorlagemandant VKMU indes wurde zum bereits bestehenden und für die Saldo- und Pauschalbesteuerung vorgesehenen Steuerschlüssel 19 um folgende drei weitere ergänzt:

- 50: Steueranrechnung gem. Formular Nr. 1050
- 55: Steueranrechnung gem. Formular Nr. 1055
- 59: Saldo-/Pauschalsteuersatz 2 (z. B. 4.0 %)

In den Steuerschlüsseln ergibt sich in den Details durch die Mandanteneinstellung "pauschal" bedingt zusätzlich ein neues Feld "Pauschalsteuerschlüssel", das sowohl auch in der Tabelle ersichtlich ist und mittels Spalteneditor ein- oder ausgeblendet und beliebig platziert werden kann.

Im VKMU wurden die Steuerschlüssel 2 und 3 je um diese Pauschalsteuerschlüssel 19 und 59 ergänzt.

Falls neue Steuerschlüssel angelegt werden, ist es wichtig, dass diese ebenfalls herkömmlich über den effektiven Satz lauten und im Feld "Pauschalsteuerschlüssel" derjenige für die Saldound Pauschalsteuer-Satz-Methode zu verwendende Schlüssel eingetragen wird

Exportsteuerschlüssel - Wenn die Steuercodes im SELECTLINE-Programm (aus dem exportiert werden soll), nicht mit den Steuerschlüsseln im Ziel-Programm übereinstimmen, hat man die Möglichkeit, über das Feld "Exportsteuerschl." den entsprechenden Steuercode des Ziel-Programms mitzugeben.

Dieser alternative Steuerschlüssel kann max. 4-stellig sein.

## *Berechnung / Steuerart*

Die Berechnung der Steuer erfolgt nach folgenden Berechnungsvorschriften:

- Brutto nach der Formel Steuerbetrag = Bruttobetrag / (100 + Steuerprozent) \* Steuerprozent / 100 \* Quote z.B.  $4 = 107.7 / (100 + 7.7) * 7.7 / 100 * 50$ • Pauschal - nach der Formel
- Steuerbetrag = Bruttobetrag / 100 \* Steuerprozent / 100 \* Quote z.B. 7.78 = 100 / 100 \* 7.7 / 100 \* 100

Die Mehrwertsteuer wird in der Regel "Brutto" berechnet.

Steuerbetrag auf 5 Rappen runden (nur im RECHNUNGSWESEN) - Der Steuerbetrag wird entsprechend gerundet.

Steuerbetrag änderbar (nur im RECHNUNGSWESEN) - Wenn Sie während des Buchens den Prozentsatz bzw. Steuerbetrag noch ändern wollen, müssen Sie die Option *"Steuerbetrag änderbar"* setzen.

Steuerart - Es sind drei Steuerarten möglich:

- Vorsteuer relevant bei Eingangsbelegen Inland
- Umsatzsteuer relevant bei Ausgangsbelegen Inland
- Erwerbsteuer / Reverse Charge relevant bei Eingangsbelegen innergemeinschaftlicher (EG-) Erwerb und Leistungen §13b UStG, d.h. immer dann, wenn Umsatz- und Vorsteuer beim Leistungsempfänger liegen

### *E-Rechnung*

Für die Erstellung von E-Rechnungen (ZUGFeRD 1.0/2.0/2.1, XRechnung, ebInterface 4.3/5.0) müssen eindeutige Steuerkategorien angegeben werden. Es können im Steuercode folgende Standard-Steuerkategorien hinterlegt werden.

- Keine der Steuercode kann nicht in E-Rechnungen verwendet werden
- Einheitssatz
- Innergemeinschaftliche Lieferung
- Reverse Charge
- Steuerbefreit
- Nullsteuer Waren
- Unbesteuerte Dienstleistungen

Länderkennzeichen - Benötigen Sie in Ihrem Mandanten Steuerinformationen für DEUTSCHLAND, ÖSTERREICH und SCHWEIZ wird es u.U. notwendig separate Steuerschlüssel je Land zu führen. Diese kennzeichnen Sie entsprechend über das Länderkennzeichen.

Berücksichtigung findet die Option bei der Auswertung Abstimmung, in der lediglich die Steuerschlüssel herangezogen werden, die den Kennschlüssel des gewählten Landes beinhalten.

*Die Einstellung ist nur bei lizenziertem D-A-CH-Modul aktiv.*

E-Rechnung Kategorie - Eine *E-Rechnung* besteht im Wesentlichen aus zwei Teilen:

- Aus einer visuellen Darstellung der Rechnung für den Menschen und aus
- maschinenlesbaren strukturierten Daten.

Die *visuelle Darstellung der Rechnung* erfolgt in Form von PDF/A-3. Die maschinenlesbaren strukturierten Daten im XML-Format werden dem PDF/A-3 als Anhang beigefügt. Somit dient das PDF als Container sowohl für die visuelle Darstellung als auch für die strukturierten Daten im XML-Format. Die hinterlegten Codes der verwendeten Mengeneinheiten können für alle E-Rechnungstypen verwendet werden.

# **Mehr Sicherheit bei Steuerschlüsseln**

Bereits mit der Version 16.4 erhielt das SELECTLINE RECHNUNGSWESEN ein Software-Zertifikat auf Basis der Software- Zertifizierung nach IDW PS 880. Um den GoBD- Vorgaben für eine Protokollierung von Stammdatenänderungen zu entsprechen, wurde für *"deutsche Mandanten"* das nachträgliche Bearbeiten von buchungsrelevanten Steuerschlüsseldetails gesperrt. Das Entfernen von Steuerschlüsseln und Steuerschlüsseldetails ist nicht mehr möglich. Zur Nachvollziehbarkeit der Änderungen wurden die Felder *"AngelegtAm/-Von"* und *"BearbeitetAm/- Von"* in den Steuerschlüssel und die Steuerschlüsseldetails aufgenommen.

# **Steuerschlüsselprüfung**

Steuerschlüssel und deren Gültigkeitsmerkmale sind löschbar, wenn diese noch nicht in Daten verwendet wurden. Die Löschfunktion löst eine Prüfung aller relevanten Bewegungsdaten, z.B. Buchungen und Belege, des aktiven Mandanten aus.

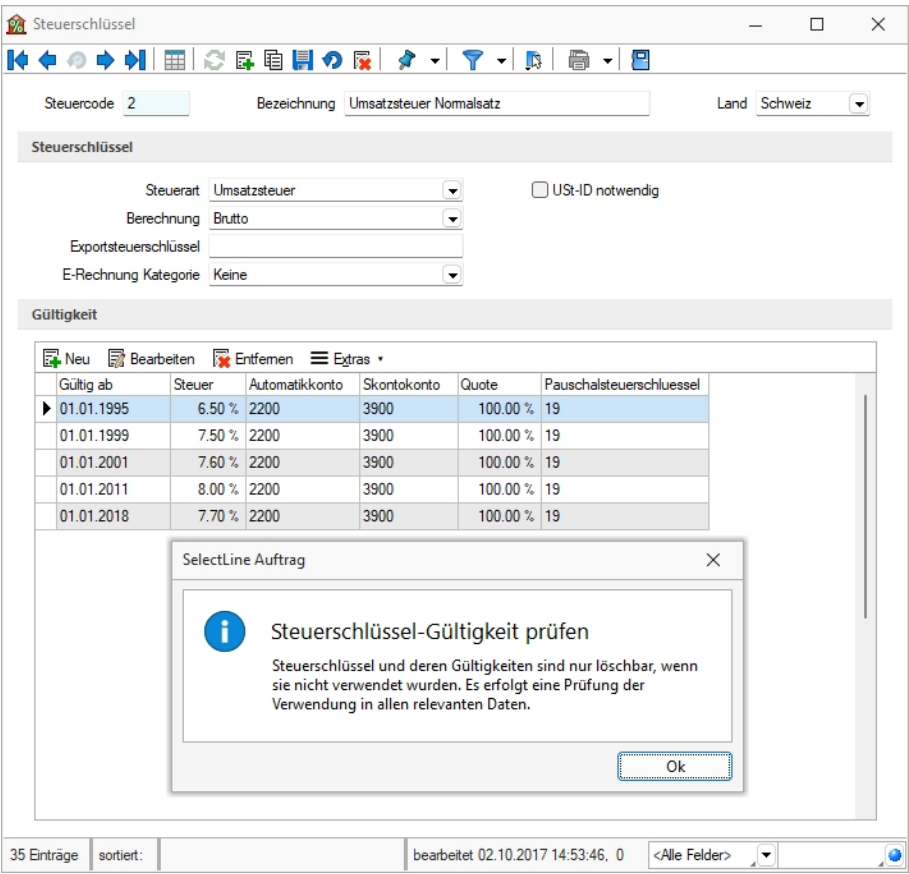

Abbildung 2.87: Steuerschlüssel Prüfung

## **Übergangssteuerschlüssel 2017-2018**

Für Leistungen sowohl im Jahr 2017 als auch 2018 benötigt es zusätzlich einen Übergangssteuerschlüssel. Dieser sollte den Ursprungssteuerschlüssel gespiegelt darstellen. Dadurch wird gewährleistet, dass für Belege mit einem Datum im Jahr 2017 Leistungen für das Jahr 2018 verrechnet werden können und umgekehrt

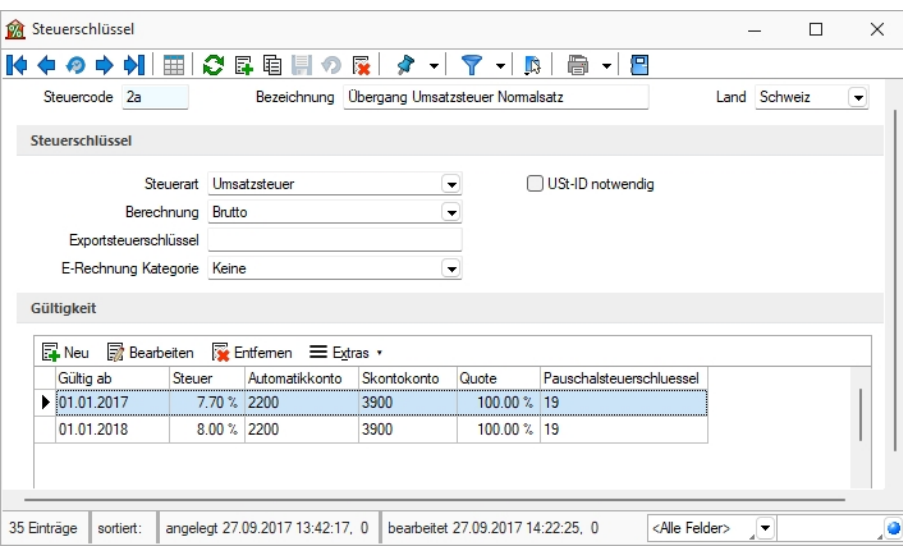

Abbildung 2.88: Übergangssteuerschlüssel

Für den Steuerschlüssel 2 sollte ein Übergangssteuerschlüssel mit folgenden Angaben erstellt werden:

- Gültig ab 01.01.2017
- Gültig bis 31.12.2017
- Steuer 7.7%

Alle weiteren Angaben sollten analog aus dem "Ursprungssteuerschlüssel" übernommen werden.

Zusätzlich müssen für den Gültigkeitsbereich ab 2018 folgende Werte hinterlegt werden:

- Gültig ab 01.01.2018
- Gültig bis 31.12.9999
- Steuer 8%

Diese Übergangschlüssel sollten für alle Steuerschlüssel erstellt werden, welche aufgrund der Mehrwertsteueranpassung geändert werden müssen.

Die [Steuerschlüsselgültigkeit](#page-225-0) wird in einem separaten Dialog über  $\mathbb{F}_{\text{New}}$  erfasst / bearbeitet.

#### **Anpassung Mehrwertsteuer per 01.01.2014**

Aufgrund der Erhöhung der Mehrwertsteuer per 01.01.2024 sind gewisse Buchungskonstellationen und Rechnungsstellungen anzupassen.

Details hierzu siehe: [Mehrwertsteueranpassung](Mehrwertsteueranpassung 01.01.2024.htm) 01.01.2024

Siehe auch: Funktionalität in [Stammdatenmasken](#page-347-0)

### <span id="page-225-0"></span>**[Steuerschlüssel](#page-347-0) Gültigkeit anlegen / bearbeiten**

*"Stammdaten / ... / [Steuerschlüssel](#page-347-0) ["](#page-347-0) [oder](#page-347-0)* - Bei gesetzlichen [Steueränderungen](#page-347-0) wird nicht die bestehende [Gültigkeitszeile](#page-347-0) geändert, sondern immer eine neue Gültigkeit an[gelegt.](#page-347-0)

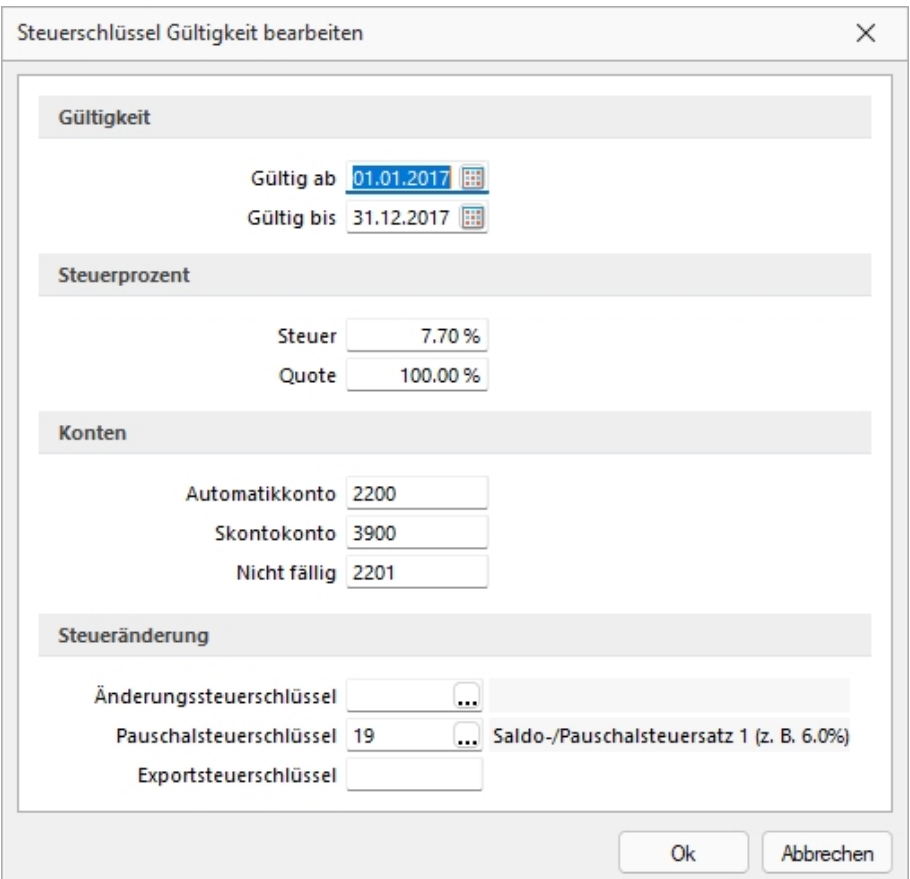

[Abbildung 2.89: Steuerschlüssel](#page-347-0) Gültigkeit

### **[Gültigkeit,](#page-347-0) Steuer, Quote, Gültig bis**

Bei [Änderung](#page-347-0) der Steuer, werden über Fille [oder](#page-347-0) Fille Bearbeiten die jeweils aktuellen [Konditionen](#page-347-0) erfasst.

Ein Steuerschlüssel kann durch die Eingabe eines Datums "Gültig bis" gesperrt werden.

Eine Quote < 100% kommt z.B. für den Fall von anteiliger Vorsteuer entsprechend des steuerpflichtigen Umsatzes in den Ansatz. (Für die lfd. Meldungen nimmt man den Vorjahreswert. Der tatsächliche Anteil von steuerpflichtigem und nicht pflichtigem Umsatz wird dann in einer korrigierten Jahresmeldung berücksichtigt.)

# **Konten**

Automatikkonto - Auf das Automatikkonto werden vom Programm automatisch die Steuerbeträge gebucht.

Skontokonto - Bei Zahlung mit Skonto wird der gewährte Nachlass einer Rechnung mit diesem Steuerschlüssel automatisch auf dieses Skontokonto gebucht.

Nicht fällig - Auf das Konto *"Nicht fällig"* wird MWST von Forderungen bei IST-Versteuerung gebucht. In dem Fall ist bei der Zahlung ebenfalls der Steuerschlüssel anzugeben. Die MWST wird dann automatisch von "nicht fällige" MWST auf MWST umgebucht.

# **Steueränderung**

- Korrespondierender Steuerschlüssel für ein optimales Skonto- und Nachlass-Handling.
- Der Steueränderungsschlüssel hält die Steuerprozente und Konten für Skonto-Buchungen zu Vorjahreskonditionen bereit.
- Das Programm erkennt jeweils am OP-Datum, ob der Steueränderungsschlüssel relevant ist für die Skontobuchung.

Exportsteuerschlüssel - Es ist möglich, einen vom Buchungssatz bzw. von der Belegposition abweichenden Steuerschlüssel zu exportieren.

Siehe auch: Funktionalität in [Stammdatenmasken](#page-347-0)

## **12.3.2 Bankkonten**

### **Aktualisierung Paymentstandards**

Mit der Version 23.1 wurden die *Paymentstandards 2022* für den *"Zahlungsverkehr"* umgesetzt. In den *"Stammdaten der Bankkonten"* können die Swiss Paymentstandards 2022 ausgewählt werden.

Um den *"Zahlungsverkehr"* auch über die Umstellungsphase zu gewährleisten, sind weiterhin auch die «alten» Formate gültig. Für die Zahlungen mit pain.001 und pain.008 können Sie somit über die *"Stammdaten"* definieren, mit welchen Richtlinien die Zahlungsfiles erstellt werden sollen.

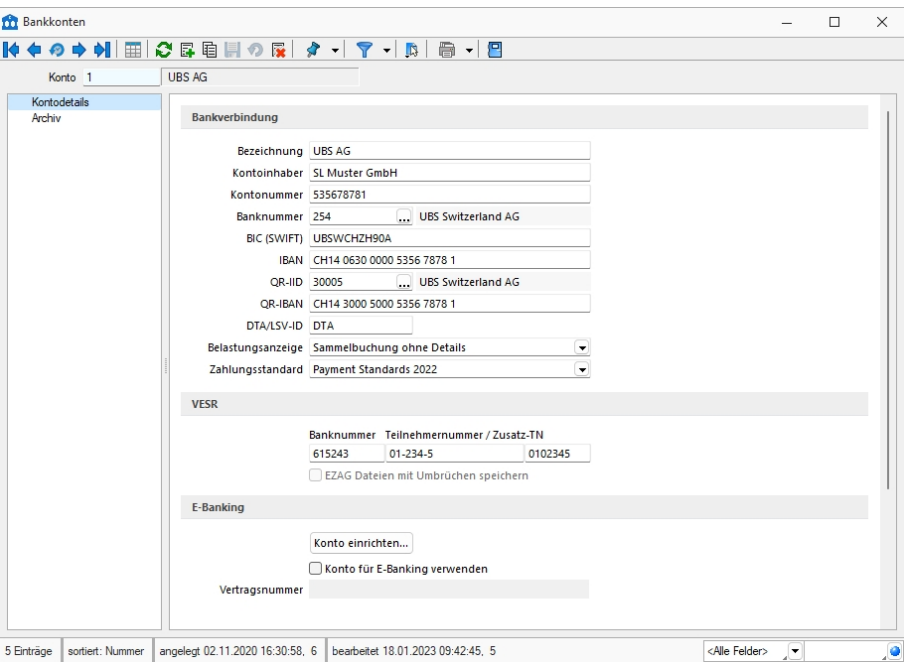

Abbildung 2.90: Bankkonten

In den *"Bankkonten"* verwalten Sie die *"Kontendetails"* Ihrer Bankverbindung und haben ausserdem bei *"E-Banking"*-Freigabe (separat zu lizenzierendes Modul) eine Sicht auf die Kontobewegungen.

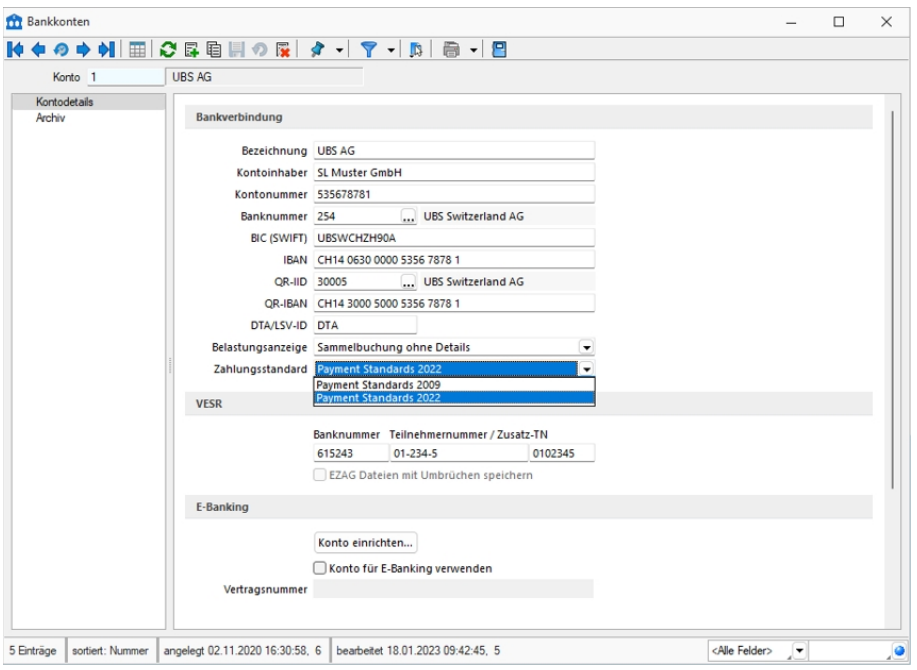

Je nach ausgewähltem SELECTLINE - Programm ergeben sich andere Auswahlfelder im Programm.

Abbildung 2.91: Bankkonten

Konto - ist das Schlüsselfeld der Bankkonten. Es erlaubt die Eingabe einer 10-stelligen Zeichenkette, also auch Buchstaben und Sonderzeichen.

#### *[Bankverbindung](Bankverbindungen (605).htm)*

Hier hinterlegen Sie die Bezeichnung der Bank, den Kontoinhaber und die Kontonummer. Die Bankleitzahl dient der eindeutigen Identifizierung des Kreditinstituts. Über die Auswahl ... gelangen Sie in Ihre, bereits über den Menüpunkt *"Banken"* angelegte, Bankenübersicht.

Fehlt eine Bank, ist die Neuanlage, direkt aus dieser Maske möglich. Mit der Auswahl einer Bank wird neben der Bankleitzahl gleichzeitig die BIC (SWIFT) übernommen.

Bei lizenziertem SELECTLINE - E-BANKING Modul ist die Währung zu erfassen, in der das Konto beim Kreditinstitut geführt wird.

BIC (SWIFT) - Bank Identifications-Code eingeben

IBAN - International Bank Account Number eingeben

QR-IID - Vergabe der QR-IID vergeben. Mit ... gelangen Sie in den Update der Bankenstammdaten. Sie müssen nicht auf alle Banken zugreifen, sondern können unter Filter 31000 nur die QR-IID auflisten.

QR-IBAN - Vergabe QR-IBAN.

DTA/LSV-ID - Angabe für den Datenträgeraustausch.

Belastungsanzeige - Auswahlkriterien für die Anzeige.

#### *VESR*

Geben Sie hier die Bank- und Teilnehmernummer / Zusatz-TN ein.

#### *SEPA-Optionen*

Je nach Ausprägung können Sie Optionen für den Zahlungsverkehr hinterlegen.

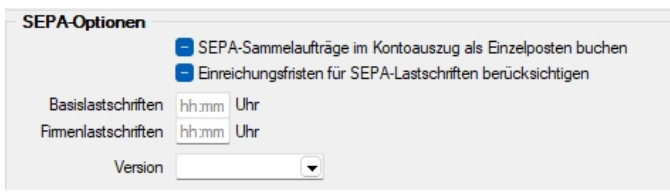

Abbildung 2.92: SEPA-Optionen

Zahlungsverkehr SEPA Version 3.1 - Für den *"Zahlungsverkehr"* wurde die SEPA-Version 3.1 eingearbeitet. Die SEPA-Version ist im Bankkonto wählbar. Somit können Zahlungen mit dem alten und dem neuen Standard an die jeweiligen Banken übertragen werden. Bei der SEPA-Version 3.1 laufen jetzt zusätzliche Prüfungen für Lastschriften aus Ländern, die nicht in der EUROPÄISCHEN UNION und dem EUROPÄISCHEN WIRTSCHAFTSRAUM sind. Für diese muss jetzt jeweils die komplette Adresse des Zahlungspflichtigen im Kundenstamm / Debitorenstamm hinterlegt sein.

Einreichungsfristen für SEPA-Lastschriften berücksichtigen - Bei aktivierter Checkbox werden die hier hinterlegten Einreichungsfristen für SEPA-Lastschriften bei der Zahlungslauferstellung berücksichtigt.

Die Einreichungsfristen müssen bei der jeweiligen Bank erfragt werden.

Die Online-Übertragung mittels E-Banking setzt die aktivierten Einreichungsfristen voraus.

SEPA-Sammelaufträge im Kontoauszug als Einzelposten buchen - Für SEPA-Überweisungen und SEPA- Lastschriften kann über eine Einstellung im Bankkonto gesteuert werden, ob die Gesamtsumme des Zahlungslaufes oder die Einzelposten des Sammlers auf dem Kontoauszug dargestellt werden sollen. Es ist zu beachten, dass dafür je nach Bank möglicherweise eine Sondervereinbarung getroffen werden muss. Sprechen Sie evtl. mit Ihrem Kreditinstitut.

Für Echtzeitüberweisungen freigegeben - Es besteht die Möglichkeit, *"Echtzeitüberweisungen "*aus dem Programm heraus auszuführen. Dazu wird im jeweiligen Bankkonto definiert, ob das Bankkonto für die Echtzeitüberweisung freigegeben werden soll. Ist diese Option gesetzt, kann pro Zahllauf entschieden werden, ob dieser als Echtzeitüberweisung ausgeführt werden soll.

### *E-Banking*

Das SELECTLINE-E-BANKING Modul gibt Ihnen die Möglichkeit, Bankgeschäfte in direkter Kommunikation mit der Bank zu tätigen.

Mit dem Schalter | Konto einrichten... | öffnet sich der Installations-Assistent für die Daten des SELECTLINE E-Banking.

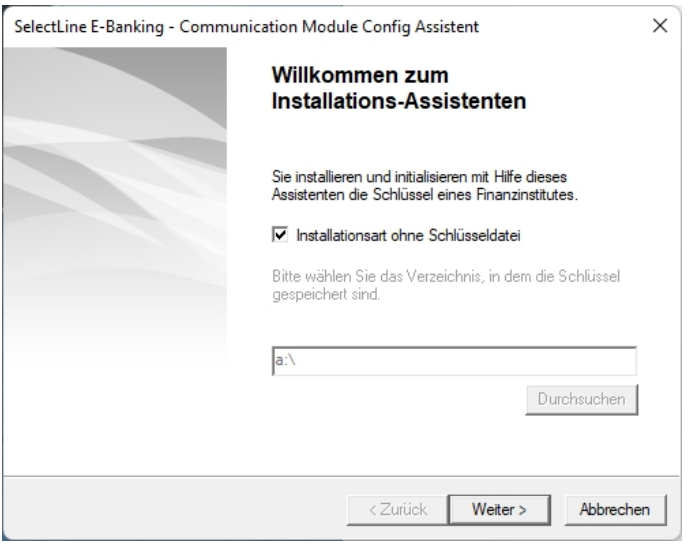

Abbildung 2.93: Bankkonten

Der Assistent führt Sie durch das entsprechende Programm.

*Dieser Bereich steht nur bei Typ "Bank" und lizenziertem E-Banking Modul zur Verfügung.*

Weitere Details zu E-Banking siehe [Kapitel 25.3.4](#page-435-0) *E-Banking* auf Seite 418

Mit Hilfe der verfügbaren Optionen können Konten für die windata black box eingerichtet werden, um den Online-Transfer des SELECTLINE Zahlungsverkehrs nutzen zu können.

Siehe auch: Funktionalität in [Stammdatenmasken](#page-347-0)

### **12.3.3 Banken**

*"Bankanschriften"* werden mandantenunabhängig unter *"Stammdaten / Konstanten / Banken" "Kasse / Konstanten / Banken"* verwaltet.

Das vom Programm mitgelieferte Bankenarchiv beinhaltet bereits einen vorgefertigten Bankenstamm. Bei Neuanlage einer Bank können Bankanschriften aus dem Bankarchiv in den Bankenstamm kopiert werden.

Mit den Optionen *"SEPA-Überweisungen"*, *"SEPA-Basislastschrift"* und *"SEPA-Firmenlastschrift"* kennzeichnen Sie die Banken, die an der jeweiligen SEPA-Aktion teilnehmen.

Über das Funktionsmenü können mit der gleichnamigen Funktion die eigene Bankdaten mit dem Bankarchiv aktualisiert werden. Dabei werden alle Bankstammdaten mit dem aktuellen Bankenarchiv überschrieben / aktualisiert.

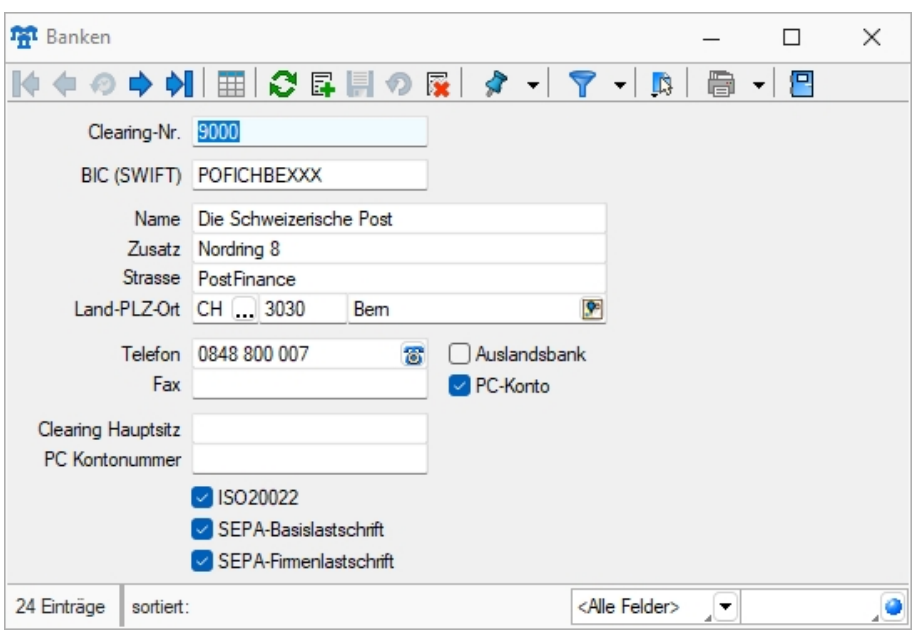

Abbildung 2.94: Banken

Bei Zahlungen oder innerhalb der Anlage von Stammdaten (Kunden / Lieferanten), erfolgt dann ein direkter Bezug zu einer dieser Banken oder ein indirekter Bezug über eines Ihrer Bankkonten, das in den Bankbezug-Stammdaten verwaltet wird.

Siehe auch: Funktionalität in [Stammdatenmasken](#page-347-0)

### **12.3.4 Währungen**

Das Programm unterstützt die Verwendung unterschiedlicher *"Währungen"*. Dazu werden aktuelle Währungskurse benötigt, die im Programmteil *"Stammdaten / Konstanten / Weitere..." / Währungen / Kontextmenü* und *"Kasse / Konstanten / Währungen"* (Kassabuch) verwaltet werden.

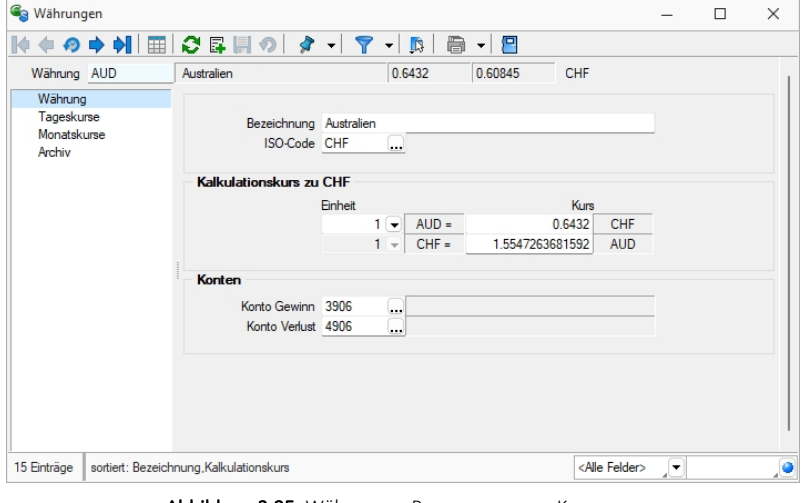

Abbildung 2.95: Währungen RECHNUNGSWESEN KASSABUCH

## **Seite Währung**

Bezeichnung - Name der Währung.

ISO-Code - Das Währungskürzel und der ISO-Code sind 3-stellig. z.B. EUR, CHF, USD, GBP, etc.

#### *Kalkulationskurs zu CHF*

Der Kalkulationskurs ist die Grundlage der Preiskalkulation im AUFTRAG.

Je Währung wird entsprechend ihrem Bezug zur Leitwährung ein Fixkurs oder ein Kalkulationskurs verwaltet. Mit dem Fixkurs wurde einmalig der Wert der eurogebundenen Währung zum Euro festgelegt. Dieser Kurs ist festgeschrieben und nicht mehr änderbar.

Im Gegensatz dazu kann der Kalkulationskurs zur Leitwährung für die nicht eurogebundenen Währungen jederzeit angepasst werden.

#### *Konten*

Konto Gewinn / Verlust - Auf diese Konten werden beim automatischen Valutaausgleich die Währungsgewinne bzw. -verluste gebucht.

#### *Rundung*

(nur im AUFTRAG) - Für den Gesamtpreis der Belegposition und für den Gesamtbetrag des Beleges mit der jeweiligen Währung kann eine Rundungsvorschrift festgelegt werden. Diese Festlegung wird dann anstelle der entsprechenden Mandanteneinstellungen in den Belegen verwendet. Die Rundungsvorschriften, können bei der Belegerfassung nochmals geändert werden.

### **Seite Tageskurs**

Mit den *"Werten für Tageskurse"* legen Sie den kalkulatorischen Wert der *"Währung"* in Bezug auf Ihre eigene Währung oder eine Bezugswährung fest. Bei Zahlungen und beim Valutaausgleich werden die aktuellen Tageskurse zu Grunde gelegt.

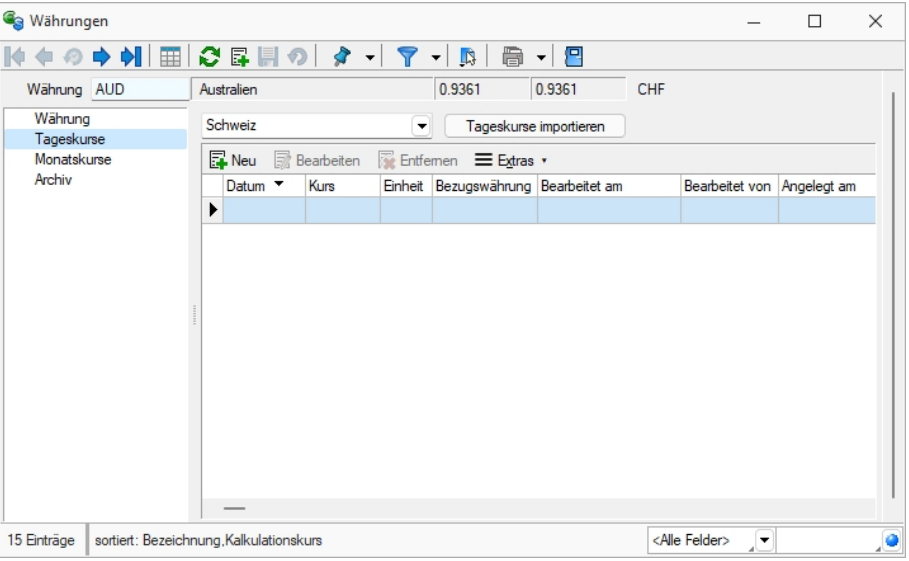

Abbildung 2.96: Währungen Tageskurse

## Beispiel

Als Tageskurs für die Umrechnung von US-Dollar in Euro (1 Dollar entsprechen etwa 0,765 Euro) tragen Sie unter Einheit 1 und unter Kurs 0,765 ein.

*In den "Mandanteneinstellungen" können Sie festlegen, zu welchem Kurs (Tages- oder Kalkulationskurs) standardmässig die Belegpositionen in Fremdwährungsbelegen umgerechnet werden sollen. Bei der Änderung eines Belegdatums und der Belegübergabe können die Kurse optional aktualisiert werden.*

# **Seite Monatskurse**

Über den vorhandenen Schalter bzw. über das Funktionsmenü | B | können Sie Tages- oder Monatskurse [importieren.](#page-78-0)

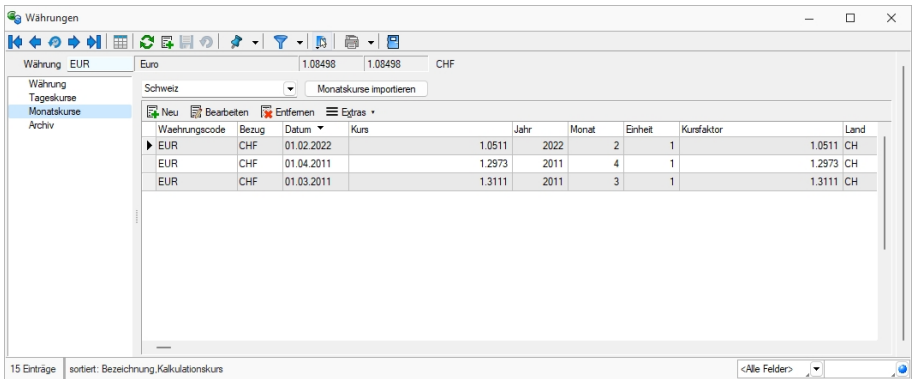

Abbildung 2.97: Währungen Monatskurse

Unter *"Monatskurse"* werden die importieren Monatsmittelkurse je Periode festgeschrieben. Sie können auch nach bearbeitet, gelöscht oder manuell angelegt werden. Diese Kurse werden nur zur Berechnung der Werte für die Mehrwertsteuer- Abrechnung verwendet. Die *"Währungsumrechnung"* selber läuft weiterhin über die Tageskurse bzw. den Kalkulationskurs. Beim Import der Monatskurse haben Sie allerdings die Möglichkeit, den aktuellen Monatskurs für den aktiven Mandanten als Kalkulationskurs zu übernehmen. Während die Währungsdaten und *"Tageskurse"* pro Mandant verwaltet werden, sind die *"Monatskurse"* mandantenübergreifend im Datenverzeichnis abgelegt. D.h. werden die Kurse importiert, werden die Monatskurse aller Mandanten angepasst.

*Im AUFTRAG können Sie über eine "Mandanteneinstellung" festlegen, mit welchem Kurs (Kalkulations- oder Tageskurs) die Preise in den Belegen umgerechnet werden sollen.*

Seite Archiv - Details hierzu siehe [Kapitel 25.2.1](#page-402-0) *Archiv* auf Seite 385

Siehe auch: Funktionalität in [Stammdatenmasken](#page-347-0)

## <span id="page-234-0"></span>**12.3.5 Kostenstellen und Kostenträger**

Kostenstellen und Kostenträger werden über *"Kasse / Konstanten / Kostenstellen/-träger"* angelegt und verwaltet. Für die Kosten- und Leistungsrechung sind alle Kostenstellen, getrennt nach Haupt- und Hilfskostenstellen, des Unternehmens und alle Kostenträger, ebenfalls getrennt nach Haupt- und Hilfskostenträger, zu erfassen.

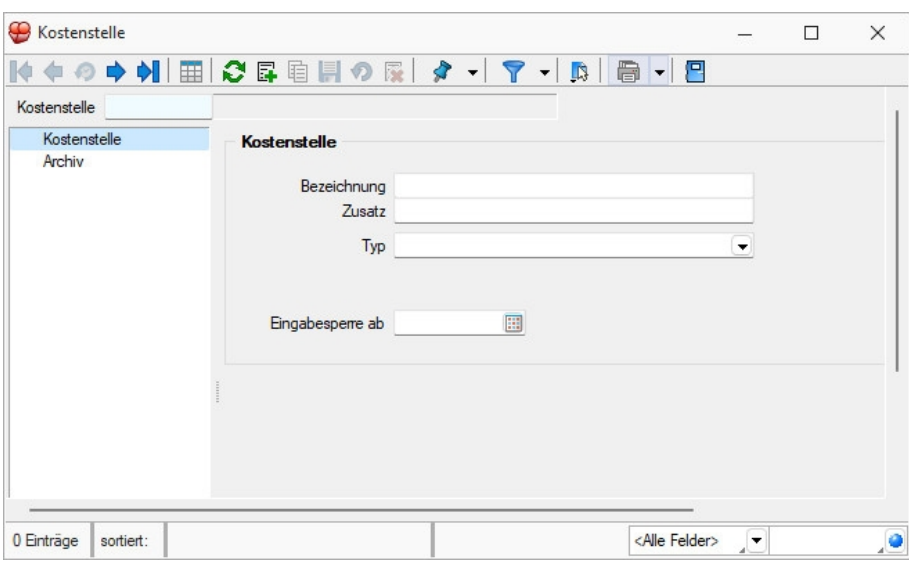

Abbildung 2.98: Kostenstellen

Ist für den Mandanten die Kostenrechnung aktiv, sind hier alle Kostenstellen/Kostenträger zu erfassen.

Über Kostenstellen/Kostenträger können den Kassenbuchungen die Kosten und Leistungen zugewiesen werden.

Schlüsselnummer für Kostenstellen bzw. Kostenträger - 15 Zeichen, auch Buchstaben und Sonderzeichen.

Bezeichnung/Zusatz - Wählen Sie eine eindeutige Bezeichnung.

Typ - Kostenstelle bzw. Hilfskostenstelle

Kostenstellen und Kostenträger haben einen getrennten Nummernkreis.

## **12.3.6 Buchungstexte**

Mit der Eingabe des unter *"Stammdaten / Konstanten / Buchungstexte"* hinterlegten Kürzels können Sie sich die Arbeit beim Buchen vereinfachen indem Sie dem Kürzel einen bestimmten *Buchungstext* hinterlegen.

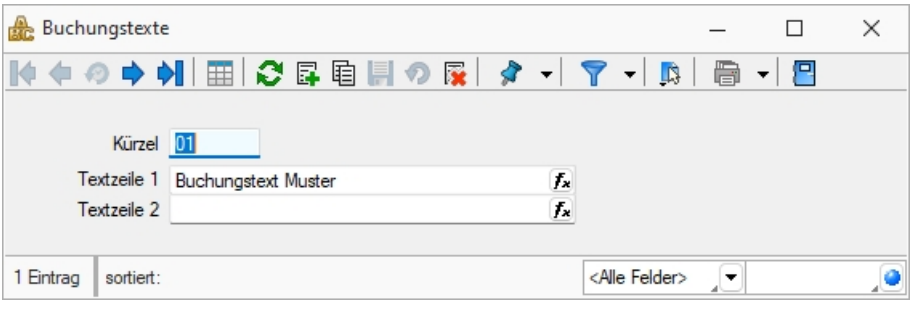

Abbildung 2.99: Buchungstexte

In der Buchungsmaske haben Sie dann die Möglichkeit, im Eingabefeld "Text1" einfach das Textkürzel einzugeben und es erscheint der vollständig hinterlegte Buchungstext. Beim Verlassen des Eingabefeldes werden je nach Definition beide Textfelder mit den entsprechenden Buchungstexten gefüllt.

Kürzel - Das Textkürzel dient als max. 6-stelliges alphanumerisches Schlüsselfeld.

*Verwenden Sie Kleinbuchstaben, dies erleichtert die Nutzung der Buchungstexte beim Buchen und ermöglicht eine schnellere Eingabe.*

Textzeilen - Die beiden Textzeilen bieten analog zu den Buchungstexten in der Dialogbuchenmaske jeweils 40 Zeichen zur Eingabe eines Buchungstextes.

Siehe auch: Funktionalität in [Stammdatenmasken](#page-347-0)

## **Buchungstexte kalkulatorfähig**

Unter *"Stammdaten / Buchungstexte"* können nun Buchungstexte per Kalkulatorfunktion vordefiniert werden. Dadurch hat der Anwender den Vorteil, auch spezielle Informationen aus den Adressdaten eines *Kunden* oder *Lieferanten* direkt in den Buchungstext zu übernehmen. Buchungstexte können unter anderem im Dialogbuchen, im Stapelbuchen, in der Buchungsmaske im Kassenbuch und in den OP-Vorträgen verwendet werden.

| >> Formulareditor - Buchungstexte<br>$\Box$                                                                                                    |          | $\times$ |
|----------------------------------------------------------------------------------------------------|----------|----------|
| ※40回の  国田丁ルーノ口図前2604 X  金  中日<br>$\mathbb{R}$<br>ĭ.                                                                                                    |          |          |
| Parameter<br>Drucker<br>Seterkoof<br>spezieller Kool für erste Seite<br>Archivierung<br>1 [F:Arial 8] [T:O:TL:Mandant:] [P:O:TL:Bystem.Mandant Mandant] [T:O:TL:/] [P:O:TL:Bystem.Mandant Name] [P:115:DTU:Bystem.Bystem.Datum/Uhrzeit]<br><b>Haudblock</b><br>2x<br>3 [F:Arial 11] [3:0:FE] [P:90:TZ:.Druckvorlagenbezeichnung] [3:0:FA] [F:Arial 8]<br>4x<br>5 (1:0:180:1:0:0:0:01 |          |          |
| Positionen<br>Seitenwechsel vermeiden<br>1 [P:O:TL:Text] [P:30:TL:Textzeile1:-75] [P:105:TL:Textzeile2:-75] [V:1000::AnzahlDatensaetze::0::1]<br>$\overline{z}$                                                                                                    |          |          |
| Seite Russ allgemein<br>Si spezieller Fuß für letzte Seite<br>Fuse letzte Seite<br>1 [1:0:180:2:0:0:0:0] [F:Arial 6]<br>2 [V:0:TL::2:0::"Dokument: "+{.Druckvorlagenbezeichnung}+" {"+{.Dateiname}+" - 2.1.0)"] [V:180:TR::2:0::"Benutzer: "+{System.Benutzerkürzel}]<br>$\overline{\mathbf{a}}$                                                                                     | $\Delta$ |          |

Abbildung 2.100: Buchungstexte

Im Dialogbuchen werden die Formeln entsprechend umgewandelt und in der Buchung dargestellt.

| 택<br>Buchen       |               |                             |        |        |                |            |              |          |
|-------------------|---------------|-----------------------------|--------|--------|----------------|------------|--------------|----------|
| <b>K</b>          | ◆◆◆日申◆ごの目を半の時 |                             |        |        |                |            | Einfachbeleg | 鳳<br>▟▀▏ |
|                   |               |                             |        |        |                |            |              |          |
|                   |               |                             |        |        |                |            |              |          |
|                   | Datum         | Periode                     |        |        | NK / Buchbeleg |            | OPBeleg      |          |
|                   |               | 16.09.2021   2021-September |        | ⊿∣ 1   |                |            | 1            |          |
| SOLL              |               |                             |        |        |                |            |              |          |
| <b>HABEN</b>      |               |                             |        |        |                |            |              |          |
|                   |               |                             |        |        |                |            |              |          |
| Text              |               |                             |        |        |                |            |              |          |
| Text <sub>2</sub> |               |                             |        |        |                |            |              |          |
|                   | Währung       | Brutto                      | Skonto | Steuer | %              | Steuerwert |              | Netto    |
| Betrag            | <b>CHF</b>    | 0.00                        | 0.00   |        | 0.0            | 0.00       |              | 0.00,    |
|                   |               |                             |        |        |                |            |              |          |

Abbildung 2.101: Buchungstexte

## **12.3.7 Weitere... (Konstanten)**

Die Positionen *Weitere...* unter *Konstanten* unterscheiden sich je nach SELECTLINE Programm.

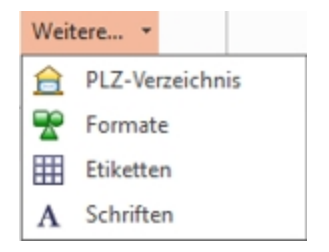

Abbildung 2.102: Konstanten KASSABUCH Weitere

### **PLZ-Verzeichnis**

Über den Menüpunkt *"Stammdaten / Konstanten / Weitere... / PLZ-Verzeichnis"* werden die *"Postleitzahlen"* verwaltet. Die Programminstallation beinhaltet ein bereits vorgefertigtes Postleitzahlenverzeichnis, in dem Sie Datensätze erfassen, ändern oder löschen können.

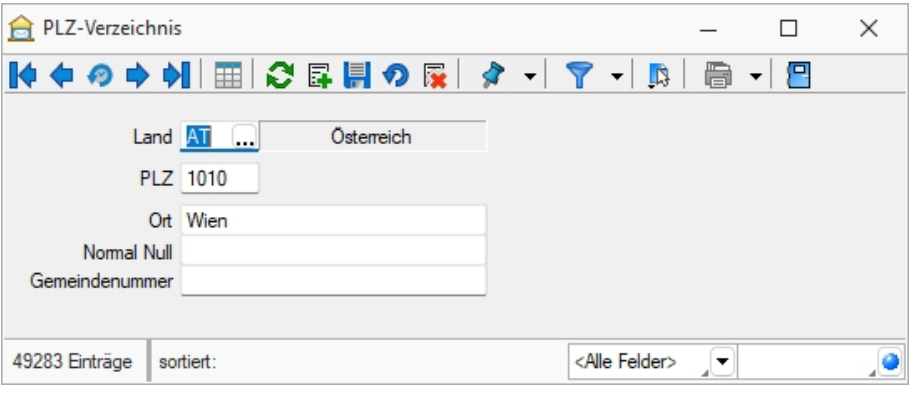

Abbildung 2.103: PLZ-Verzeichnis

Adressen werden nach der Eingabe der *"Postleitzahl"* automatisch mit dem Ort vervollständigt, wenn die entsprechende Angabe im PLZ-Verzeichnis gefunden wird.

Dabei wird bei Eingabe einer Postleitzahl im Adressbereich das Länderkürzel zuerst im ISO-Format (z.B. erst DE dann D) gesucht. Das Verzeichnis wird bei jeder neuen Adressangabe in jeder beliebigen Maske automatisch erweitert.

Beim Speichern nicht vorhandener Postleitzahlen ohne Länderangabe wird diese ergänzt mit dem ISO-Format (z.B. DE) in die PLZ-Tabelle übernommen.

*Eine Aktualisierung des Verzeichnisses auf den Stand des letzten Updates können Sie über das Applikationsmenü / Wartung / Aktualisieren / Stammdaten aktualisieren vornehmen.*

Siehe auch: Funktionalität in [Stammdatenmasken](#page-347-0)

## **Formate**

#### **Standardformate**

Wird in den Platzhaltern kein Format angegeben, gilt:

- *Texte* werden *linksbündig* geschrieben.
- *Zahlen* werden *rechtsbündig* geschrieben.
- Die *Anzahl der Nachkommastellen* richtet sich nach dem Zahlenwert.
- *Datumsangaben* werden *linksbündig* in der in WINDOWS eingegebenen Datumskurzform ausgegeben. Besitzen sie einen Zeitteil, so wird auch dieser laut Windowseinstellung ausgegeben.
- *Grafiken* werden in der Grösse *16 mm \* 16 mm* gedruckt.
- Bei logischen Werten erhalten die wahren Werte links ein Sternchen.

Sollen die Platzhalter bei der Ausgabe eine vom Standard abweichende Formatierung erhalten, müssen Formate verwendet werden.

#### **Eingabemaske Formate**

Die Eingabemaske zur Verwaltung der Formate erreichen Sie über den Menüpunkt *"Stammdaten / Konstanten / Weitere... / Formate"*.

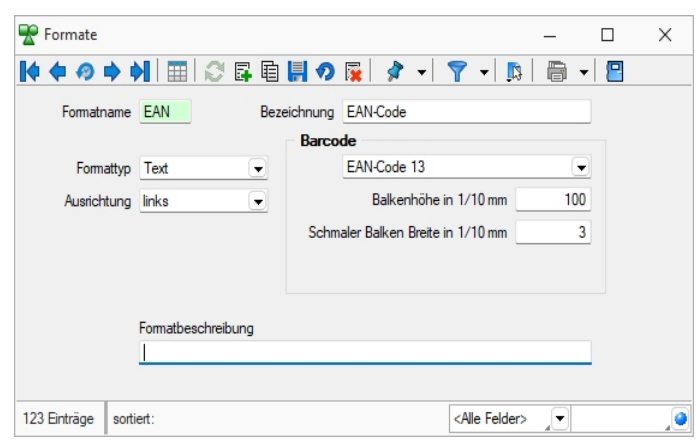

Abbildung 2.104: Dialog Formate Text

Formatname - Der *"Formatname"* ist der eindeutige Datensatzschlüssel für die Formate und besteht aus maximal 4 Zeichen.

#### Bezeichnung - *Formatbezeichnung*

Formattypen - Es steht Ihnen eine Auswahl an *Formattypen* zur Verfügung:

- Zahl / [Währung](#page-533-0)
- [Text](#page-531-0)
- [Datum](#page-529-0) / Zeit
- [Logisch](#page-531-1)
- [Grafik](#page-530-0)

Ausrichtung - Mit der Ausrichtung legen Sie fest, ob ein Platzhalter linksbündig, zentriert oder rechtsbündig bzw. bei Grafik mit Ober- oder Unterkante an der angegebenen Position ausgegeben wird.

Drehung - Alle Barcodes können durch die Einstellung *"Drehung"* für die Ausgabe eine Drehung von 90, 180 und 270 Grad verwenden.

Über *"Klartext anzeigen"* können die Zeichen, aus denen der Barcode gebildet wird, unterhalb des Codes angezeigt werden. Auch diese Ausgabe wird entsprechend der Drehung dargestellt.

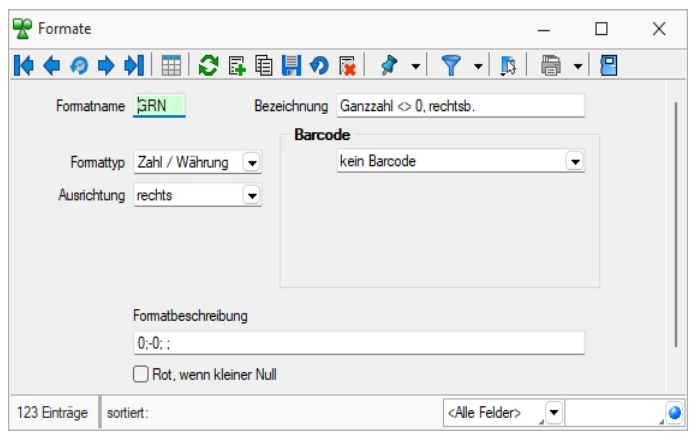

Abbildung 2.105: Dialog Formate Zahl

# **[Barcode](#page-670-0)**

Alle Formattypen (ausser Grafik) bieten die Möglichkeit, die Daten in Barcode-Form dazustellen.

Für die optimale Ausgabe von EAN-Codes (GTIN) stehen Ihnen zwei neue Barcode-Formate zur Verfügung, der EAN-Code 13 mit Ruhezone und der Full ASCII Code 39.

Über *"Klartext anzeigen"* können die Zeichen, aus denen der Barcode gebildet wird, unterhalb des EAN-Codes angezeigt werden. Auch diese Ausgabe wird entsprechend der Einstellung unter *"Drehung "*dargestellt.

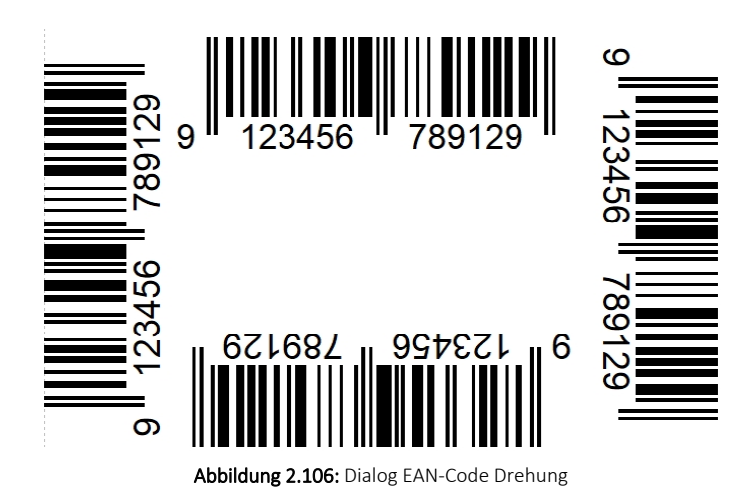

Formatbeschreibung - Zeigt Ihnen die allgemeine Darstellung des Formates auf.

Mit dem Schalter küter können Sie die Wirkungsweise Ihrer Eingaben überprüfen. Sie werden aufgefordert, einen entsprechenden Testwert einzugeben und erhalten daraufhin die formatierte Darstellung neben dem Schalter im Testfenster der Eingabemaske. Barcode-, Bild- und Logische Formate können nicht getestet werden.

Siehe auch: Funktionalität in [Stammdatenmasken](#page-347-0)

## **Etiketten**

In der *"Etikettendatei"* über *"Stammdaten / Konstanten / Weitere... / Etiketten"* oder *"Kasse / Konstanten / Weitere... Etiketten"* werden verschiedene *"Etikettenformate"* verwaltet.

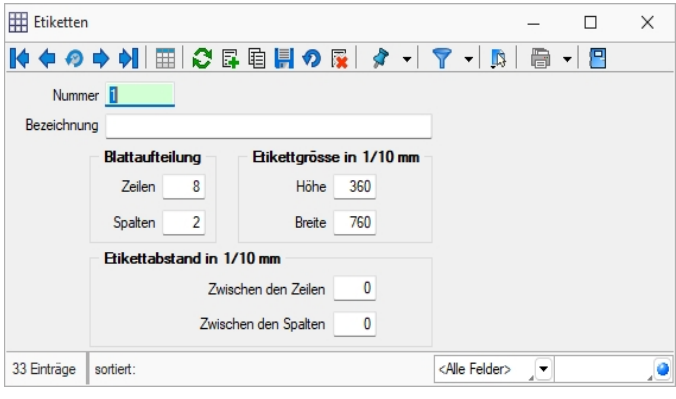

Abbildung 2.107: Dialog Etiketten

Entsprechend der Etikettenmasse werden Raster gebildet, die die Vorlagen zur *Formularbearbeitung* einteilen.

Nummer - Die Nummer ist ein dreistelliges Kennzeichen zur Verwaltung des Etiketts.

Bezeichnung - Dieses Eingabefeld bietet Platz für eine 40-stellige Beschreibung.

#### **Blattaufteilung**

Hier tragen Sie die Anzahl der Etiketten ein, die sich auf dem Formular untereinander bzw. nebeneinander befinden.

#### **Etikettengrösse in 1/10 mm**

Tragen Sie hier die Grösse eines einzelnen Etiketts in Zehntelmillimetern ein.

#### **Etikettabstand in 1/10 mm**

Tragen Sie hier die Abstände zweier benachbarter Etiketten in Zehntelmillimetern ein.

Siehe auch: Funktionalität in [Stammdatenmasken](#page-347-0) [Formelplatzhalter](#page-562-0) mit [Sonderplatzhalter](#page-461-0) für Etikettenanzahl

# **[Schriften](#page-461-0)**

Über *"Stammdaten / Konstanten / Weitere... / Schriften"* gelangen Sie in die [Bearbeitungs-An](#page-461-0)[sicht.](#page-461-0)

Sie haben hier die [Möglichkeit,](#page-461-0) *"eigene Schriften"* zu definieren, die Sie dann in den Druckvorlagen des [Programms](#page-461-0) verwenden können.

 $\begin{array}{|l|l|}\n\hline\n\text{Aa} & \text{[Alt]} + \text{[F]} \\ \hline\n\end{array}$  [Über](#page-461-0)  $\begin{array}{|l|l|}\n\hline\n\end{array}$  gelangen Sie in die [Tabellenansicht.](#page-461-0) Aus der Liste wählen Sie die ge[wünschte](#page-461-0) Schrift aus.

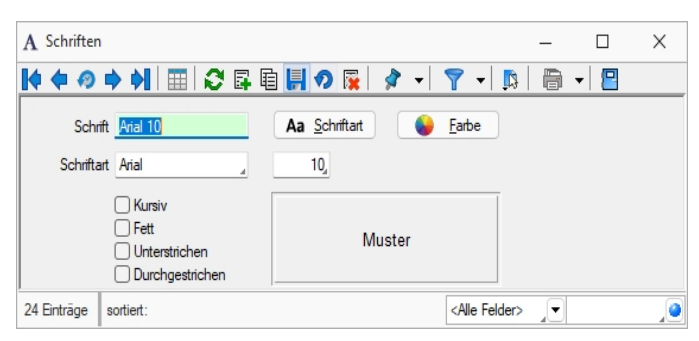

[Abbildung 2.108: Eingabemaske](#page-461-0) Schriften

| Schrift        | Name                | Höhe | Fett | Kursiv | 霳<br>Unterstrichen | Durchgestrichen |
|----------------|---------------------|------|------|--------|--------------------|-----------------|
|                |                     |      |      |        |                    |                 |
| Arial 10       | Arial               | 10   |      |        |                    |                 |
| Arial 11       | Arial               | 11   |      |        |                    |                 |
| Arial 12       | Arial               | 12   |      |        | k,                 |                 |
| Arial 14       | Arial               | 14   |      |        |                    |                 |
| Arial 18       | Arial               | 18   |      |        |                    |                 |
| Arial 20 weiß  | Arial               | 20   | ┓    |        |                    |                 |
| Arial 3        | Arial               | 3    | □    |        | Τ                  |                 |
| Arial 5        | Arial               | 5    | □    |        | П                  |                 |
| Arial 6        | Arial               | 6    | ┐    |        |                    |                 |
| Arial 7        | Arial               | 7    |      |        |                    |                 |
| Arial 8        | Arial               | 8    | Τ    |        | Τ                  |                 |
| Arial 9        | Arial               | 9    | n    |        |                    |                 |
| Arial Narrow 7 | <b>Arial Narrow</b> | 7    | ∩    | J.     | □                  |                 |
| Arial Narrow 8 | Arial Narrow        | 8    | Γl   |        | O                  |                 |
| Courier 10     | <b>Courier New</b>  | 10   | - 1  |        | ×                  |                 |
| Courier 12     | Courier New         | 12   | ΓI   |        |                    |                 |
| Courier 8      | <b>Courier New</b>  | 8    |      |        |                    |                 |
| Courier 9      | <b>Courier New</b>  | 9    | ┐    |        |                    |                 |
| Courier 19     | Courier New         | 19   | □    |        | τ                  |                 |
| <b>OCR</b>     | <b>OCR-ABT</b>      | 12   | ΓI   |        | n                  |                 |
| <b>OCRB</b>    | OCR B               | 12   | ┐    |        | r.                 |                 |
| <b>OOCR</b>    | OCR-A1              | 12   | ΓI   |        |                    |                 |
| Symbol         | Symbol              | 12   | Τ    |        | ▽                  |                 |
| Wingdings 12   | Wingdings           | 12   |      |        |                    |                 |

Abbildung 2.109: Formulareditor Dialog Schrift

Schrift - Dieses Feld kann ein 20-stelliges Kürzel der Schrift aufnehmen. Dabei handelt es sich um ein Schlüsselfeld, unter dem die Schrift verwaltet wird und auf welche Sie beim Bearbeiten von Druckvorlagen zurückgreifen können.

Schriftart - Das Aktivieren dieses Schalters durch Mausklick oder [Enter] öffnet eine Maske, mit der Sie eine IN WINDOWS verfügbare Schrift auswählen und deren Stil, Grösse und Farbe festlegen können. Im Feld Beispiel wird eine Vorschau der ausgewählten Schrift angezeigt. Als Schriftzug wird dabei das Wort Muster verwendet.

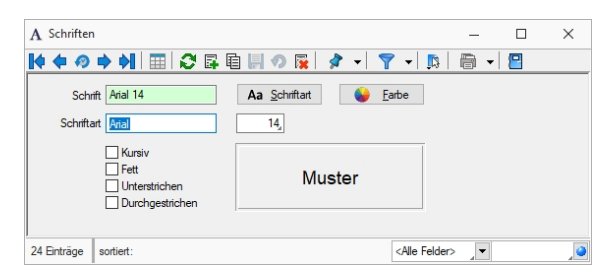

Abbildung 2.110: Formulareditor Dialog Schriftart

Farbe - Mit diesem Schalter können Sie für die Schrift eine andere Farbe definieren. Wenn Sie über einen Farbdrucker verfügen, können Sie z.B. eine Schrift "TITEL" anlegen, welche immer rot gedruckt wird.

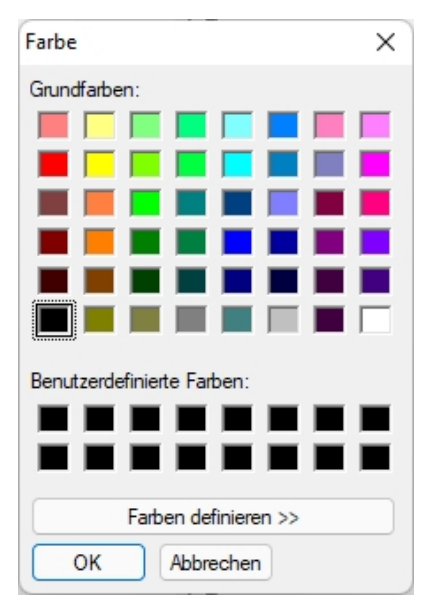

Abbildung 2.111: Formulareditor Dialog Farbe

In den Programmeinstellungen kann der Farbdruck abgestellt werden. Dann erscheint die Schrift zwar in der Bildschirmansicht farbig, wird aber beim Druck schwarz ausgegeben.

Kursiv / Fett / Unterstrichen / Durchgestrichen - Mit diesen Optionsfelder legen Sie die Schriftattribute fest.

Siehe auch: Funktionalität in [Stammdatenmasken](#page-347-0)

# **13 Auswertungen**

In den S ELECT L INE- Programmen stehen umfangreiche *"Auswertungen"* in Form von *"Listendrucken"* bzw. *"grafischen Darstellungen"* zur Verfügung.

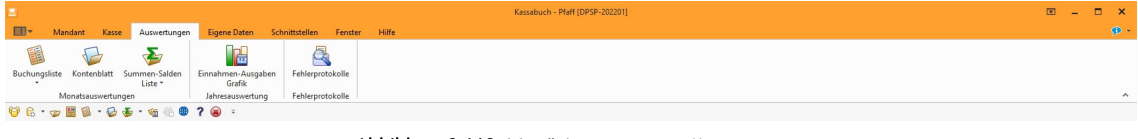

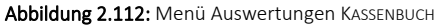

Beim *"Listendruck"* kann zuvor das [Ausgabeziel](#page-381-0) bestimmt werden.

In *"artikel- bzw. umsatzbezogenen Auswertungen"* haben Sie die Möglichkeit festzulegen, ob bei Stücklisten der Haupt- oder die Unterartikel berücksichtigt und die Versandkosten beachtet werden sollen.

In den *"grafischen Auswertungen"* kann über das entsprechende Feld die Mitdarstellung der Vorjahresergebnisse ausgewählt werden.

Inhalt und Form aller Auswertungen können Sie mit Hilfe des *"Formulareditors"* Ihren eigenen Wünschen anpassen. Nähere Informationen zur Bearbeitung von *"Druckvorlagen"* finden Sie im SELECTLINE SYSTEM-Handbuch.

Zu einem Grossteil der *"Auswertungen"* stehen Ihnen zahlreiche unterschiedliche *"Druckvorlagen"* mit verschiedenem Informationsgehalt zur Verfügung. Im Folgenden wird Ihnen die allgemeine Funktionalität der verschiedenen Auswertungsarten näher erläutert, auf jede einzelne Druckvorlage wird dabei nicht eingegangen.

# **13.1 Monatsauswertungen**

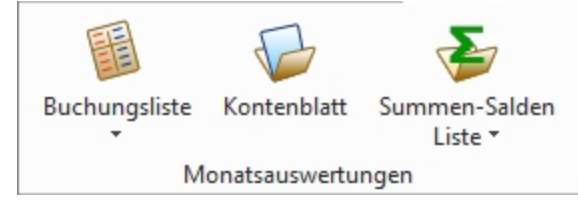

Abbildung 2.113: Menü Monatsauswertungen

## **13.1.1 Buchungsliste, Summen und Salden**

Sie haben die Möglichkeit, sich die Kosten für einen bestimmten Zeitraum unter *"Auswertungen / Monatsauswertungen"* als Protokoll der Erfassung (*"Journal"*) oder als Saldenliste (*"Summen & Salden"*) darstellen zu lassen.

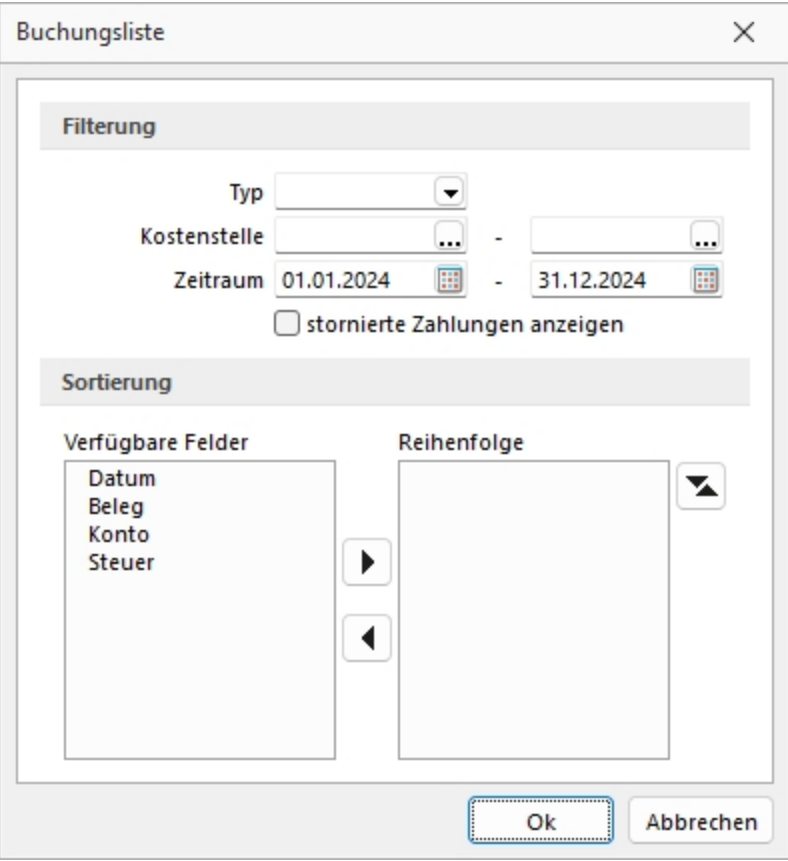

Abbildung 2.114: Monatsauswertungen

- Buchungsliste Buchungsliste je Kostenstelle/-träger
- Summen und Salden Liste Summen und Salden je Kostenstelle/-träger

# **13.1.2 Buchungsliste**

In der Buchungsliste über *"Auswertungen / Monatsauswertungen / Buchungsliste"* werden alle Buchungen einer *Kasse*, *Bank* oder *Anlage* innerhalb eines zu wählenden Zeitraums ausgewiesen.

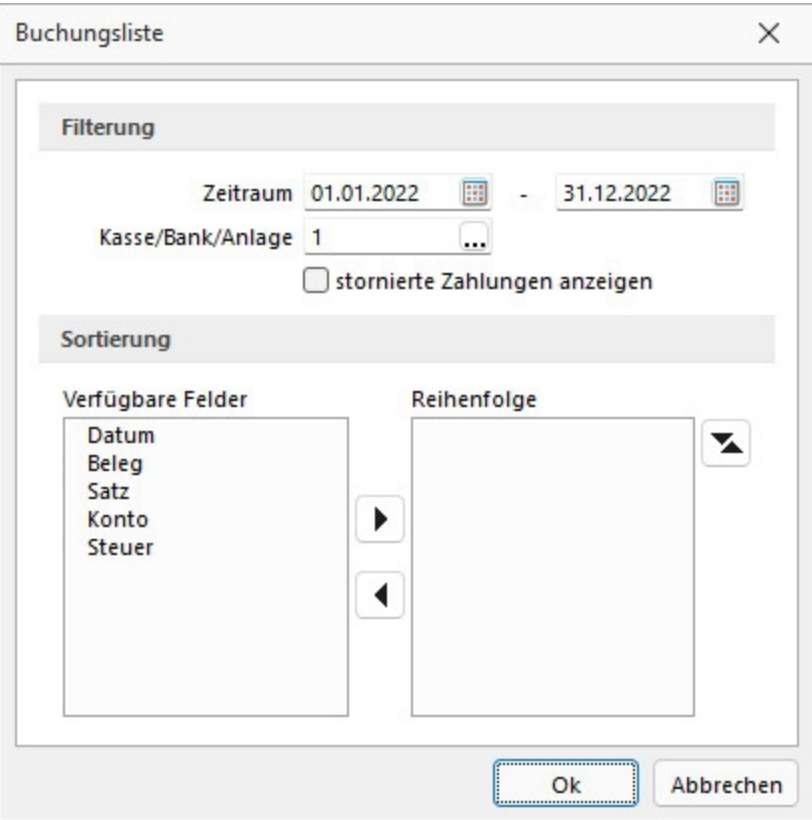

Abbildung 2.115: Buchungsliste

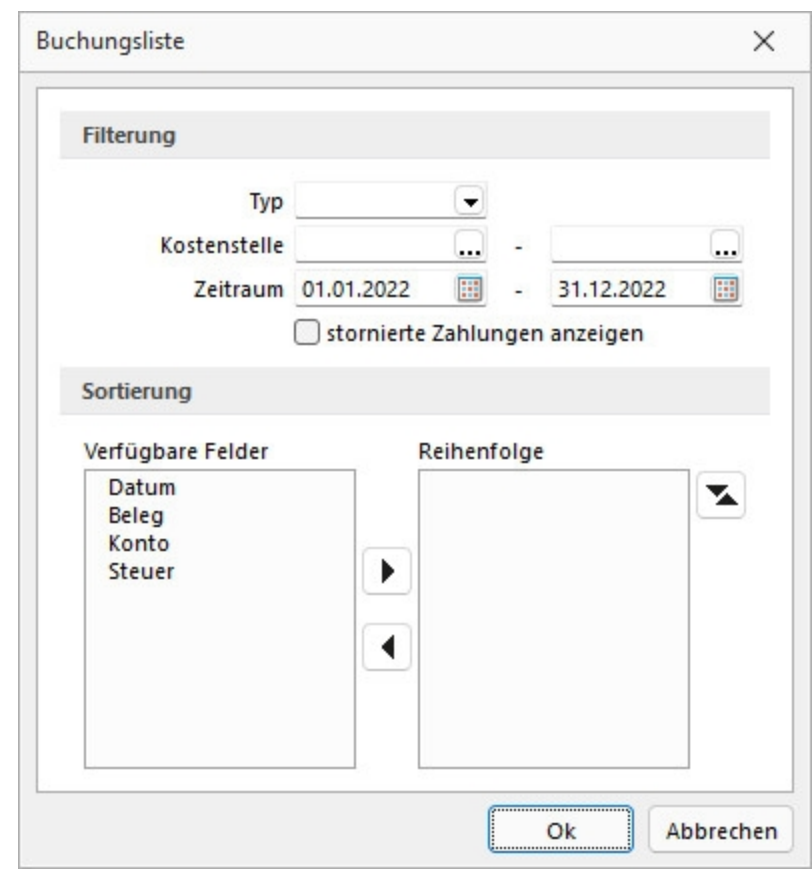

Über *"Auswertungen / Monatsauswertungen / Buchungsliste je Kostenstellen/-träger"* können Sie eine gezielte Auswahl treffen.

Abbildung 2.116: Buchungsliste

Wählen Sie den gewünschten Zeitraum, die gewünschte Kasse / Bank oder Anlage und die von Ihnen gewünschte Währung, bzw. die gewünschte Kostenstelle oder den gewünschten Kostenträger.

Wird die Buchungsliste über die Funktion *Drucken* in der [Buchungsmaske](#page-209-0) aufgerufen, so entfällt die Auswahl des Zeitraumes. Der Auszug beginnt beim 1. des eingestellten Monats und endet beim letzten Tag dieses Monats.

# **13.1.3 Kontenblatt**

Über *"Auswertungen / Monatsauswertungen / Kontenblatt"* werden alle Buchungen pro Konto, sortiert nach Konto und Monat, ausgewiesen.

Eröffnungsbuchungen erscheinen separat.

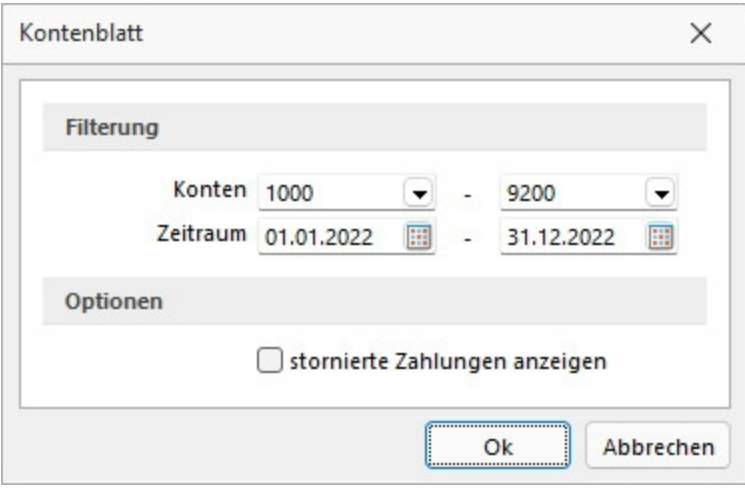

Abbildung 2.117: Kontenblatt

Wenn in den Kontenstammdaten die Option *"Kontenblatt verdichten"* gesetzt ist, reduziert sich der Ausdruck auf die monatlichen Summenzeilen.

Der Druck kann selektiert nach *"Kontenbereich"* und *"Zeitraum"* erfolgen.

## **13.1.4 Summen-Salden-Liste**

Die *"Summen- und Saldenliste"* unter *"Auswertungen / Monatsauswertungen / Summen und Salden"* gehört zu den wichtigsten buchhalterischen Auswertungen. Sie ermöglicht dem Betrachter einen Überblick über die Vollständigkeit und Richtigkeit der getätigten Buchungen.

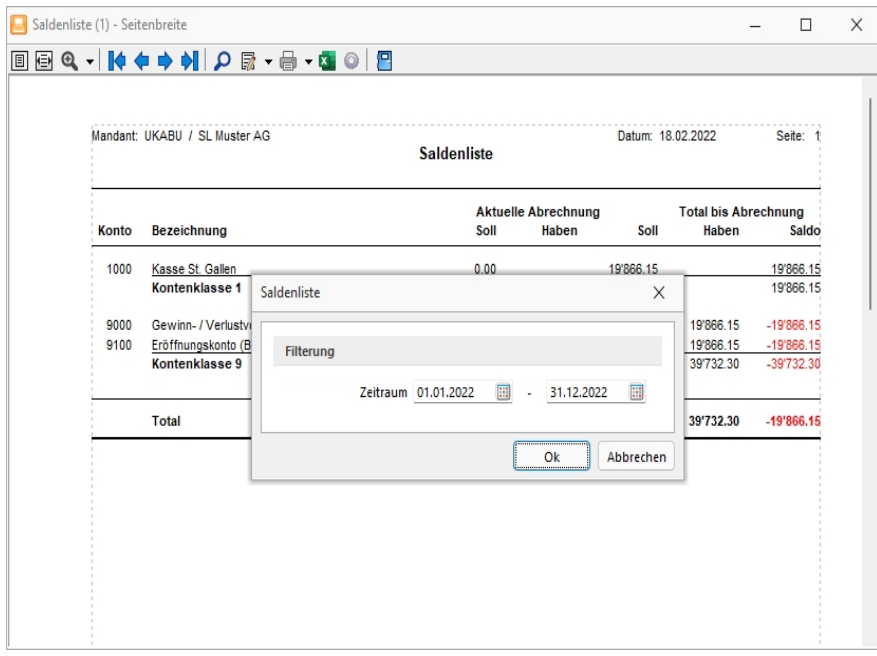

Abbildung 2.118: Summen- und Saldenliste

Sie erhalten eine *"Liste mit den Summen und Salden"* der einzelnen Konten im gewähltem Auswertungszeitraum, Informationen zum Eröffnungssaldo (Saldovortrag), zu den Kontenbewegungen im Soll und Haben und zum Endsaldo. Es erfolgt dabei eine Zwischensummenbildung nach den Kontenklassen.

Für den gewählten Kontenbereich kann zusätzlich noch eine Einschränkung der Anzeige hinsichtlich der Kontenart erfolgen. Sie können Sachkonten, Debitoren bzw. Kreditoren, welche in dem angegeben Bereich fallen, ausblenden.

Arbeiten Sie mit verschiedenen Währungen, können Sie eine separate *"Summen- und Saldenliste je Währung"* für Ihre Fremdwährungskonten erstellen. Bei der Ausgabe in Leitwährung werden Ihre Fremdwährungssalden in Euro bewertet. Wenn Sie trotzdem den anderen Währungssaldo in der Auswertung sehen wollen, können Sie sich optional Fremdwährungen anzeigen lassen. Es wird dann unterhalb des entsprechenden Kontos eine zusätzliche Zeile für die Fremdwährung ausgewiesen.

Über *"Auswertungen / Monatsauswertungen / Summen und Salden je Kostenstellen/-träger"* können Sie eine gezielte Auswahl für den gewünschten Zeitraum treffen.

# **13.2 Jahresauswertungen**

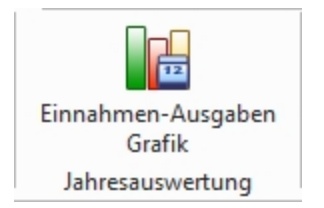

Abbildung 2.119: Menue Jahresauswertungen

## **13.2.1 Einnahmen-Ausgaben-Grafik**

Sie haben die Möglichkeit, unter *"Auswertungen / Jahresauswertungen / Einnahmen-Ausgaben Grafik"* je Kasse, Bank oder Anlage für einen bestimmten Zeitraum die Einnahmen und Ausgaben grafisch gegenüber stellen zu lassen.

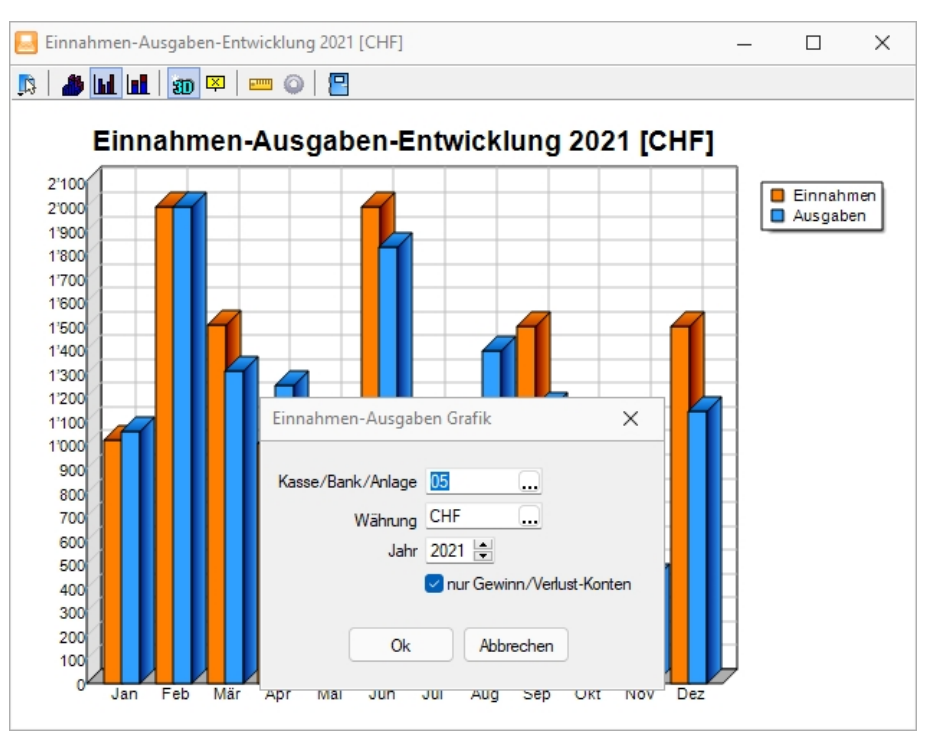

Abbildung 2.120: Einnahmen-Ausgaben Grafik

# **13.3 Fehlerprotokolle**

*"*Fehlerprotokolle*"* jeglicher Art werden unter *"Auswertungen / Fehlerprotokolle"* abgespeichert und archiviert.

Bitte beachten Sie die Hinweise, Warnungen und Fehler, die in den Fehler- und Ereignisprotokollen gelistet sind!

Korrigieren Sie aufgezeichnete Fehler und starten Sie ggf. eine Prüfroutine danach erneut. Alle Fehlerprotokolle werden vom Programm gespeichert und können über den Menüpunkt *"Auswertungen / Fehlerprotokolle"* eingesehen werden.

| Fehlerprotokolle                                              |                              |                 |                     | ×          |  |  |  |
|---------------------------------------------------------------|------------------------------|-----------------|---------------------|------------|--|--|--|
| <b>AXC マーロ</b>                                                | Fehlerkategorien Alle        |                 |                     |            |  |  |  |
| Protokollnummer Bezeichnung                                   |                              | Kategorie       | Angelegt am         | Angelegt v |  |  |  |
|                                                               |                              |                 |                     |            |  |  |  |
|                                                               | Zahlungslaufprüfungen        | Transferformate | 16.02.2022 08:10:50 | 5          |  |  |  |
|                                                               | 2 Fehlerprotokoll Abstimmung | Konten          | 17.02.2022 09:37:20 | 5          |  |  |  |
|                                                               |                              |                 |                     |            |  |  |  |
|                                                               |                              |                 |                     |            |  |  |  |
|                                                               |                              |                 |                     |            |  |  |  |
|                                                               |                              |                 |                     |            |  |  |  |
| <alle felder=""><br/>2 Einträge<br/>0 ausgewählt<br/>▼</alle> |                              |                 |                     |            |  |  |  |

Abbildung 2.121: Fehlerprotokoll

In der Protokolltabelle steht Ihnen eine Filterungsmöglichkeit nach Protokollart zur Verfügung.

Es besteht eine *"Mehrfachselektion"* und eine *"Suchzeile"*, damit mehrere Protokolle gleichzeitig gelöscht bzw. gesucht werden können.

Per Doppelklick auf eine Position oder über das Druckmenü kann das entsprechende Dokument erneut aufgerufen und geprüft werden.
# **14 Eigene Daten**

Unter *"Eigene Daten"* finden Sie u.a. die Möglichkeiten zur Bearbeitung des *"Makroassistenten"* und der *"Toolbox"*.

Weitere Details hierzu entnehmen Sie bitte dem SELECTLINE SYSTEM-Handbuch.

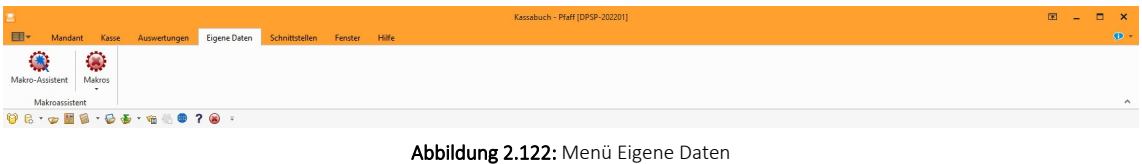

# **14.1 Makro-Assistent**

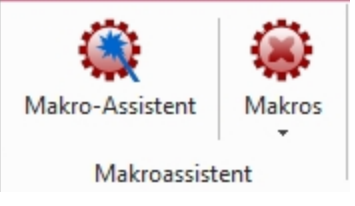

Abbildung 2.123: Makro-Assistent

Mit Hilfe des *"Makro-Assistenten"* unter *"Eigene Daten / Makro-Assistent [Alt] + [F8]"* können Abfragen aus den Datenbeständen des Programms erstellt werden.

Dazu wird die genormte [Datenbankabfragesprache](#page-399-0) Structured Query Language (SQL) verwendet. Mit Hilfe dieser Sprache ist es auch möglich, den Datenbestand zu modifizieren. Es steht unter anderem die aus der *Textverarbeitung* bekannte *"Suchen und Ersetzen"* Funktion auch für den Datenbankbereich zur Verfügung.

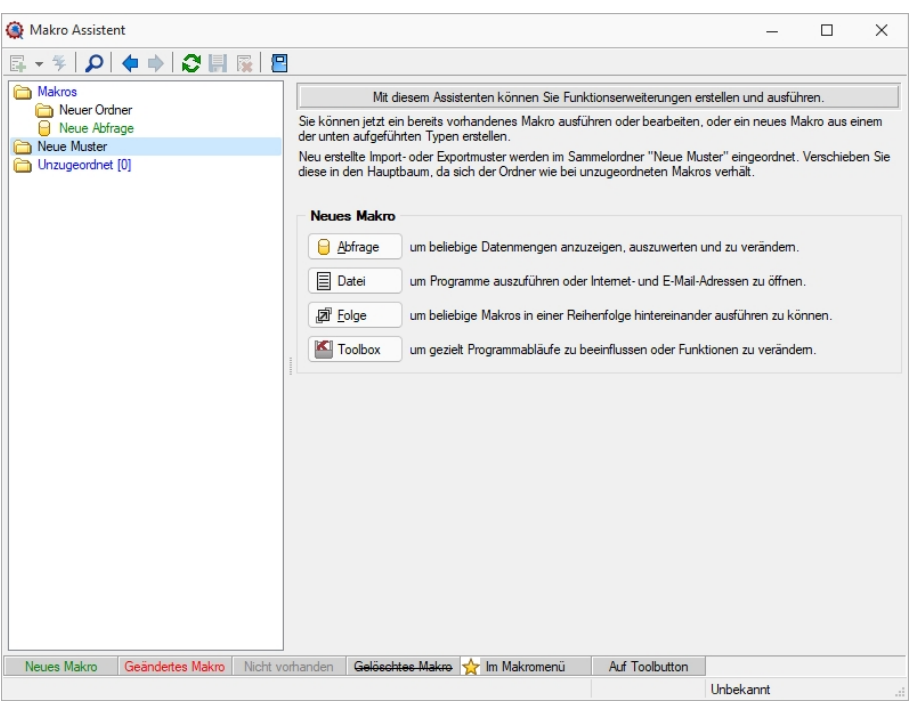

Abbildung 2.124: Makro-Assistent

Für die Arbeit mit dem *"Makro-Assistenten"* können Sie benutzerbezogene [Voreinstellungen](#page-498-0) treffen.

Die Eingabemaske des *"Makro-Assistenten"* ist in zwei Bereiche aufgeteilt. Im linken Maskenbereich werden in Baumstruktur alle vorhandenen Elemente aufgelistet, deren Typ und Status durch Symbol, Farbe bzw. Schrifttyp unterschiedlich dargestellt wird. Die Gestaltung der Maskenansicht auf der rechten Seite variiert entsprechend dem Typ des gewählten Elements.

Es können Elemente vom Typ erstellt verwaltet werden:

• [Abfragen](#page-388-0)

 $\Box$  Abfrage  $\Box$ - SQL-Anweisungen für Tabellenansichten, editierbare Datenmengen, Druckauswertungen, [Exporte](#page-324-0)

• [Dateien](#page-609-0)

 $\mathbf{E}$  Datei - Es werden Ausführungskommandos für Dateien oder Programme abgelegt. Sie können aus dem *"Makro-Assistenten"* heraus z.B. Excel- oder Worddokumente bearbeiten, sich Ordner auf Ihrer Festplatte anzeigen lassen oder beliebige Programme starten.

• [Folge](#page-608-0)

- Sie können sich beliebige Abfolgen, die aus Abfragen oder Dateikommandos be-回 <u>F</u>olge stehen, zusammenstellen, die dann vom *"Makro-Assistenten"* ausgeführt werden.

• [Toolbox](#page-609-1)

- (nur, wenn *"Toolbox"* lizenziert und für den [Benutzer](#page-638-0) aktiviert ist) Hier werden Einstellungen zum Schnittstellen-Makro vorgenommen.

- Ordner **D** Mit Hilfe von Ordnern können Sie sich eine Baumstruktur aufbauen, in der Sie Ihre Abfragen oder Folgen ablegen. Elemente, die nicht in die Makrostruktur des Programms eingeordnet sind, werden im Ordner "Unzugeordnet" aufgelistet. (z.B. durch Kopieren ins Makro-Verzeichnis bzw. Makro aus anderen, im selben Verzeichnis installierten Programme)
- Per Drag & Drop können Sie Elemente beliebig in die Ordner einfügen.
- Importmuster  $\mathcal{F}$  / Exportmuster  $\mathcal{F}$  Alle im [Import-](#page-316-0) oder [Exportassistenten](#page-322-0) gespeicherten Muster werden in der Auflistung der Elemente, sofern sie nicht in die Struktur eingeordnet wurden, im Ordner *"Neue Muster"* mit angezeigt und können ausgeführt oder z.B. in Makro-Folgen verwendet werden. Haben Sie im Baum ein solches Element markiert, können Sie per Schalter im rechten Maskenbereich den Im-/ Exportassistenten starten.

Der Status ist wie folgt dargestellt:

- [Statusfarbe](#page-471-0) grün aktiv neu erstelltes, noch nicht gespeichertes Element.
- Statusfarbe rot aktiv geändertes, noch nicht gespeichertes Element.
- Statusfarbe grau Makrodatei zum Element ist physisch im Makroverzeichnis nicht vorhanden.
- durchgestrichen als gelöscht markiertes Element.
- unterstrichen einem [Toolbutton](#page-475-0) zugeordnetes Element.
- mit rotem Pfeil am Symbol dem Makromenü zugeordnetes Element.

# **14.1.1 Aufbau des Makro-Assistenten**

Die Eingabemaske des *"Makro-Assistenten"* ist in zwei Bereiche aufgeteilt. Im linken Maskenbereich werden in Baumstruktur alle vorhandenen Elemente aufgelistet, deren Typ und Status durch Symbol, Farbe bzw. Schrifttyp unterschiedlich dargestellt wird. Die Gestaltung der Maskenansicht auf der rechten Seite variiert entsprechend dem Typ des gewählten Elements.

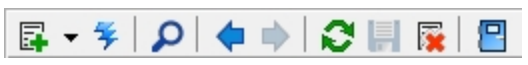

Abbildung 2.125: Funktionsleiste

Die Funktionen der im Folgenden beschriebenen Schalter können teilweise auch über das Kontextmenü (rechte Maustaste) | **[3** | aktiviert werden.

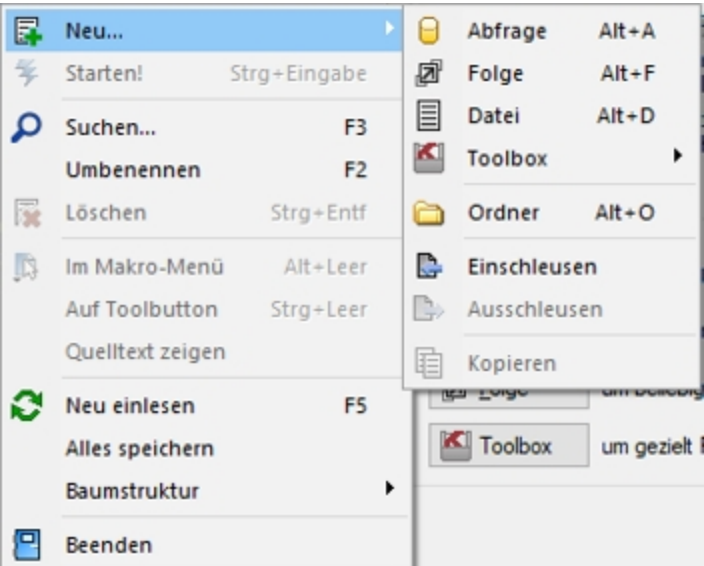

Abbildung 2.126: Makro-Assistent neu

#### **Schalter** *"***Neu***"* **mit Unterfunktionen**

Bei der Neuanlage eines Elements wird in der Baumstruktur im linken Maskenbereich ein Eintrag "Neue(r) Elementtyp" erzeugt, dem aber auch sofort oder später durch Umbenennen eine entsprechende Bezeichnung gegeben werden kann. Mit entsprechend, benutzerbezogener Programmeinstellung (siehe Kapitel 25.3.25 *[Programmeinstellungen](#page-487-0)* auf Seite 470) können Sie sich einen Eingabedialog anzeigen lassen, in dem Sie einen Dateinamen für das neue Element festlegen. Alle neuen bzw. geänderten Elemente werden während der Arbeit mit dem *"Makro-Assistenten"* zunächst nur temporär gespeichert, was an der Statusfarbe erkennbar ist. Speichern können Sie diese einzeln über das Symbol, alle über die Unterfunktion des Kontextmenüs und selektiert beim Beenden des *"Makro-Assistenten"*. Diese neuen Elemente werden, falls sie nicht gleich gespeichert bzw. beim Beenden des *"Makro-Assistenten"* verworfen werden, an der selektierten Stelle in die Struktur eingefügt.

- neue Abfrage  $\theta$  Abfrage  $\left| \begin{bmatrix} A & b \end{bmatrix} + \begin{bmatrix} A \end{bmatrix} \right|$ Die Bildschirmmaske zur Bearbeitung von Abfragen wird mit einer leeren Abfrage geöffnet.
- neue Folge  $\boxed{a^{\text{Eole}}}$   $\boxed{[Alt] + [F]}$ Die Bildschirmmaske zur Bearbeitung von Folgen wird geöffnet.
- neue Datei  $\boxed{\mathbb{B}^{\text{Datei}}}$   $\boxed{\text{[Alt]} + \text{[D]}}$ Die Bildschirmmaske zur Bearbeitung von Ausführungskommandos wird geöffnet. • neue Toolbox  $\blacksquare$  Toolbox  $\lbrack$  [Alt] + [T]

Die Maske zur Bearbeitung von Schnittstellen-Makros wird geöffnet. Im Untermenü können Sie zwischen den Schnittstellentypen Programmausführung, Dll-Aufruf, COM-Aufruf und Programmfunktion wählen.

• neuer Ordner  $\Box$  [Alt] + [O] Es wird ein Ordner mit der Bezeichnung *"Neuer Ordner"* in die Struktur eingefügt. Die Be-

zeichnung kann anschliessend sofort geändert werden. Für mehr Übersichtlichkeit im Navigator des Makro-Assistenten können per "Drag & Drop" vorhandene Elemente in den neuen Ordner verschoben werden.

- Abfragen einschleusen  $\mathbb{C}$  Alle in der Struktur enthaltenen Elemente, ausser der Ordner und der Import- und Exportmuster, befinden sich als Dateien mit der Erweiterung "qdf" im Verzeichnis MAKRO (parallel zum Verzeichnis DATEN). Fast alle QDF-Dateien, die auf einem anderen System, z.B. bei Ihrem Fachhändler, erstellt wurden, können mit dem WINDOWS-Explorer in das Makroverzeichnis kopiert werden und lassen sich anschliessend problemlos ausführen. Eine Ausnahme bilden SQL-Abfragen, deren Ergebnisse gedruckt werden. Da die Druckvorlage in der Datenbank gespeichert wird und auch Format-, Font- und Etiketteninformationen enthalten kann, die nicht in Ihrem System vorhanden sind, könnte der Ausdruck auf Ihrem System fehlerhaft sein. Nutzen Sie diese Funktion um sicherzustellen, dass alle notwendigen Informationen auf Ihr System übertragen werden.
- Abfragen ausschleusen  $\mathbb{D}$  Speichert die Druckvorlage und alle Format-, Font- und Etiketteninformationen einer druckbaren SQL-Anweisung in der entsprechenden QDF-Datei, damit auf einem anderen System ein fehlerfreier Ausdruck erzielt wird.
- Kopieren  $\mathbf{E}$  Kopiert das selektierte Element.
- Schalter  $\frac{4}{7}$ , [Ctrl] + [Enter] oder Doppelklick führt das selektierte Element aus.

| 孱   | Neu                                | ▶              | Mit diesem Assistenten kön                                                        |
|-----|------------------------------------|----------------|-----------------------------------------------------------------------------------|
| 写   | Starten!                           | Strg+Eingabe   | Sie können jetzt ein bereits vorhandenes M<br>unten aufgeführten Typen erstellen. |
|     | Suchen                             | F <sub>3</sub> | Neu erstellte Import- oder Exportmuster wer                                       |
|     | Umbenennen                         | F <sub>2</sub> | diese in den Hauptbaum, da sich der Ordni                                         |
| 院   | Löschen                            | Strg+Entf      | <b>Neues Makro</b>                                                                |
| IB. | Im Makro-Menü                      | Alt+Leer       | Abfrage<br>um beliebige Datenme                                                   |
|     | Auf Toolbutton<br>Quelltext zeigen | Strg+Leer      | Datei<br>um Programme auszur                                                      |
|     | Neu einlesen                       | F <sub>5</sub> | 回 Folge<br>um beliebige Makros i                                                  |
|     | Alles speichern                    |                | Toolbox<br>um gezielt Programma                                                   |
|     | Baumstruktur                       |                | Alles aufklappen<br>$Strg + A$                                                    |
|     | Beenden                            |                | Alles zuklappen<br>$Strg+Z$                                                       |
|     |                                    |                | Gruppiert<br>$Strg + S$<br>Alphabetisch<br>Nach Datum                             |

Abbildung 2.127: Kontextmenü Makro-Assistent

- Schalter  $\rho$  oder [F3] Startet die Suche nach speziellen Elementen.
- Schalter vorheriges / nächstes Makro aufsuchen  $\blacklozenge$  Historie der zuletzt geöffneten Elemente, wechselt hierin vor- bzw. rückwärts.
- Schalter Aktualisieren  $\bullet$  Liest die Makroliste neu ein.
- Schalter Speichern  $\blacksquare$  oder [Ctrl] +6 [S] Speichert das aktive Element.
- Schalter Löschen / Funktionen  $\times$  oder [Ctrl] + [Entf] Das selektierte Element wird in der Struktur als gelöscht markiert, der Eintrag wird durchgestrichen dargestellt. Ordner müssen leer sein, bevor sie gelöscht werden können. Haben Sie im Baum einen solches Element markiert, können Sie per Schalter im rechten Maskenbereich die Aktion rückgängig machen.
- Schalter Beenden  $\Box$ , [Ctrl] + [F4] oder [Esc] Beendet den Makro-Assistenten. Gibt es dabei noch nicht gespeicherte oder als gelöscht markierte Elemente, werden Sie in der folgenden Maske zum Speichern dieser aufgefordert.

#### Kontextmenü (rechte Maustaste)

Im Kontextmenü sind ausser fast allen Funktionen aus der Funktionsleiste noch folgende enthalten, die je nach Art des Elements nutzbar sind:

- Umbenennen [F2] Hierüber können Sie die Bezeichnung eines selektierten Elements ändern.
- Makromenü F [Alt] + [Leertaste] Die Möglichkeit, einen Eintrag im Makromenü (Menüpunkt Makros) zu erzeugen (siehe [Kapitel 25.7.9](#page-611-0) *Makro-Menü und Toolbutton* auf Seite 594).
- Toolbutton [Ctrl] + [Leertaste] Eine weitere komfortable Möglichkeit, oft benötigte Abfragen oder Auswertungen schnell auszuführen (siehe [Kapitel 25.7.9](#page-611-0) *Makro-Menü und Toolbutton* auf [Seite 594\)](#page-611-0).
- Quelltext anzeigen Öffnet das selektierte Element mit dem Texteditor.
- Alles speichern Speichert über Vorauswahl in der folgenden Maske alle aktiv angelegten, geänderten bzw. gelöschten Elemente.

#### **Baumstruktur**

Die gesamte Strukturansicht der vorhandenen Elemente in der Liste kann nach Rückfrage verändert bzw. umsortiert werden.

- Alles aufklappen [Ctrl] + [A] zeigt zu allen Elemente die untergeordneten Einträge.
- Alles zuklappen [Ctrl] + [Z] zeigt nur die übergeordneten Elemente ohne Untereinträge.
- Gruppiert [Ctrl] + [S] sortiert alle Elemente alphabetisch nach Ordnern und Typen
- Alphabetisch sortiert alle Elemente in alphabetischer Reihenfolge
- nach Datum sortiert alle Elemente nach Datum

*Treten bei der Ausführung bzw. Erstellung eines neuen / geänderten Makros Probleme auf, wird von diesem eine Sicherung angelegt (Makroname.backup). Diese werden im Baum unterhalb des Ordners Sicherungen angezeigt und können dort weiter bearbeitet werden. Gespeichert werden diese Änderungen dann unter dem ursprünglichen Namen, ein evtl. vorhandenes Makro wird überschrieben.*

### **14.1.2 Voreinstellungen**

Die Arbeit mit dem *"Makro- Assistenten"* können Sie mit *"Programmeinstellungen"* über *"Applikationsmenü / Einstellungen"* auf der Seite *"Makroassistent"* optimieren.

#### **Einstellungen**

- Ein Doppelklick auf einen Makro-Eintrag (nur bei SQL-Abfragen) öffnet den Makro-Editor, sonst Ausführen.
- Bei Neuanlage eines Makros wird ein Eingabedialog für den Dateinamen des Makros angezeigt.

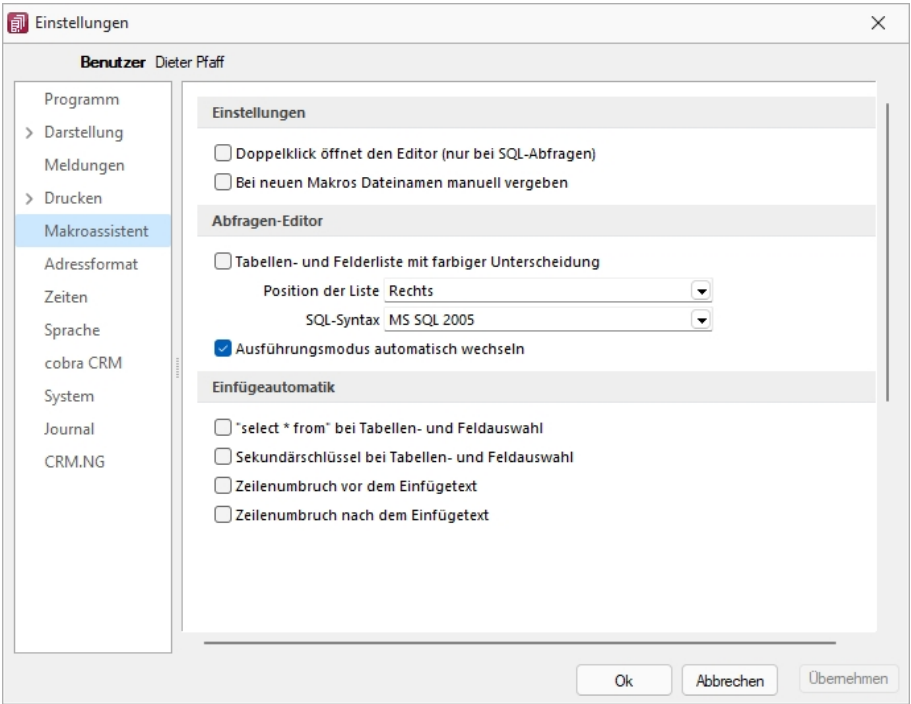

Abbildung 2.128: Programmeinstellungen Makroassistent

#### **Abfrage-Editor**

- Die Leiste mit der Anzeige der verfügbaren Tabellen und Tabellenfelder im Abfrage-Editor kann für die linke bzw. rechte Maskenseite eingestellt oder ganz ausgeblendet werden.
- Weiterhin kann für diese Leiste eine farbliche Markierung eingestellt werden, die kenntlich macht, in welchem Verzeichnis (Daten- oder Mandantenverzeichnis) sich die Tabelle befindet bzw. um welchen Feldtyp (String, Float,...) es sich handelt.
- Darüber hinaus wählen Sie die zu verwendende SQL-Syntax, d.h. nach welchem Dialekt die Farben in bestimmten Anweisungen dargestellt werden.
- Mit gesetzter Option "Ausführungsmodus automatisch wechseln" wird die Makro-Aktion bei Eingabe der Befehlsanweisung automatisch angepasst. So wird z.B. automatisch auf die Aktion "Ausführen" gewechselt, wenn Befehlseingaben mit update, create, insert erfolgen.

#### **Einfügeautomatik**

- Die Auswahl einer Tabelle bzw. eines Tabellenfeldes wird automatisch um die entsprechende "select"-Syntax ergänzt.
- Für die Auswahl wird zusätzlich der Sekundärschlüssel der Tabelle als "where"-Klausel eingefügt.
- Vor dem Einfügetext wird zusätzlich ein Zeilenumbruch eingefügt.
- Nach dem Einfügetext wird zusätzlich ein Zeilenumbruch eingefügt.

# **14.1.3 Weitere Einstellungen**

# **Hilfetext**

Über diesen Schalter können Sie eine Beschreibung (Info zur Abfrage) zur SQL-Abfrage erfassen, die angezeigt wird, wenn der Anwender im Parametereingabedialog die Taste [F1] drückt.

| <b>Einstellungen</b>                            |                                                   |  |
|-------------------------------------------------|---------------------------------------------------|--|
| Das Ergebnis wird<br>lausgeführt                | Bestätigungstext vorm Ausführen (leer wenn keine) |  |
|                                                 | SQL-Aktion wirklich ausführen?                    |  |
| 冡<br><b>Starten!</b><br>Parameter<br>Bearbeiten | Meldung nach beendeter Ausführung zeigen          |  |

Abbildung 2.129: Einstellungen *"Ergebnis wird ausgeführt"*

#### **Ausführen**

Wenn vor Ausführung der SQL-Anweisung ein Bestätigungstext erscheinen soll, ist dieser im Feld Bestätigungstext vom Ausführen (leer wenn keine) zu hinterlegen. Zusätzlich kann geregelt werden, ob nach Ausführung der SQL-Anweisung die Meldung *"SQL-Aktion ausgeführt!"* erscheinen soll.

## **Drucken**

Optional kann geregelt werden, ob vor dem Drucken die Masken für Ausgabeziel (Druckvorlage, Drucker, Bildschirm etc.) und Druckbereich (Alles, Seite) erscheinen sollen.

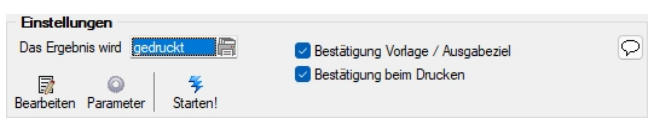

Abbildung 2.130: Einstellungen *"Ergebnis wird gedruckt"*

#### **Speichern**

Ein vorhandenes Exportmuster (aus der Aktion *"Ergebnis wird gespeichert"*) kann über den Schalter *"Exportmuster bearbeiten"* nachträglich bearbeitet werden (siehe [Kapitel 15.1.2](#page-322-0) *Export* auf [Seite 305\)](#page-322-0).

#### **14.1.4 Makro-Menü und Toolbutton**

Gespeicherte *"SQL-Abfragen"*, *"Makrofolgen"* oder *"Aufrufkommandos"* können auch über das Makro-Menü oder per Toolbutton aus der Schnellzugriffsleiste gestartet werden.

Dazu wird im Navigator des *"Makro-Assistenten"* das entsprechende Element markiert und per Kontextmenü oder Tastenkombination entweder ein Toolbutton zur Schnellzugriffsleiste oder ein Eintrag im Makro-Menü hinzugefügt.

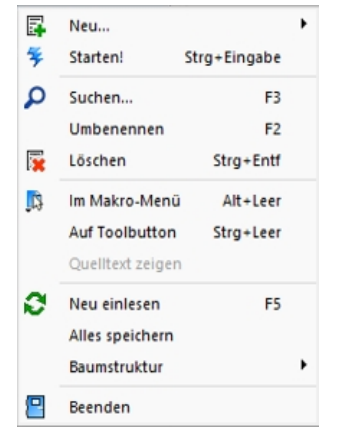

Abbildung 2.131: Kontextmenü Makro-Assistent

#### **Im Makro-Menü [Alt] + [Leertaste]**

Hiermit haben Sie die Möglichkeit, einen Eintrag in das Makro-Menü (*"Eigene Daten / Makro-Assistent / Makros"*) einzutragen. Damit sind oft benötigte Funktionen bequemer und schneller erreichbar. Wenn sich ein Eintrag im Menü befindet, bekommt sein Icon einen kleinen roten Mauspfeil.

*Die Struktur des Makro-Menüs und die des Makro-Assistenten sind identisch. Einträge, die in Ordnern stehen, werden im Makro-Menü auch als Untermenüpunkte angezeigt.*

#### **Auf Toolbutton**

Eine weitere komfortable Möglichkeit, oft benötigte Abfragen oder Auswertungen schnell auszuführen, besteht darin, einen Schalter in der Schnellzugriffsleiste des Hauptfensters für das Makro zu erzeugen. Markieren Sie dafür das Makro und wählen im Kontextmenü *"Auf Toolbutton"*. Es folgt die Maske zur Auswahl des Schalterbildes. Die Reihenfolge der Schalter in der Schnellzugriffsleiste entspricht der Reihenfolge der Makros in der Baumstruktur.

Schalterbild auswählen - Alle Bilder aus dem Makroverzeichnis werden angezeigt. Wählen Sie für den Schalter in der Schnellzugriffsleiste ein Bild aus, mit dem Sie ein Makro starten wollen.

- Bild hinzufügen oder Löschen Über den vorhandenen Schalter können Sie neue Bilder aus einem beliebigen Verzeichnis der Auswahlliste hinzuzufügen bzw. löschen. Die Grösse der verwendeten Icon beträgt 32\*32 Pixel (die der kleinen Schalterbilder 16\*16 Pixel). Wird ein grösseres / kleineres Bild verwendet wird skaliert, das Seitenverhältnis wird
- dabei beibehalten. • Schalter entfernen - Löscht das Schalterbild zum ausgewählten Makro aus der Funktionsleiste.

*Vorgenommene Änderungen werden erst nach dem Beenden des Makro-Assistenten wirksam.*

# **14.1.5 SQL-Abfrage bearbeiten**

Unter *"Eigene Daten / Makro-Assistent - Abfrage"* im Menü *["Applikationsmenü](#page-487-0) / Einstellungen" (Seite Makroassistent)* können Sie *"benutzerbezogene Voreinstellungen"* für die Arbeit mit dem Makro-Assistent vornehmen.

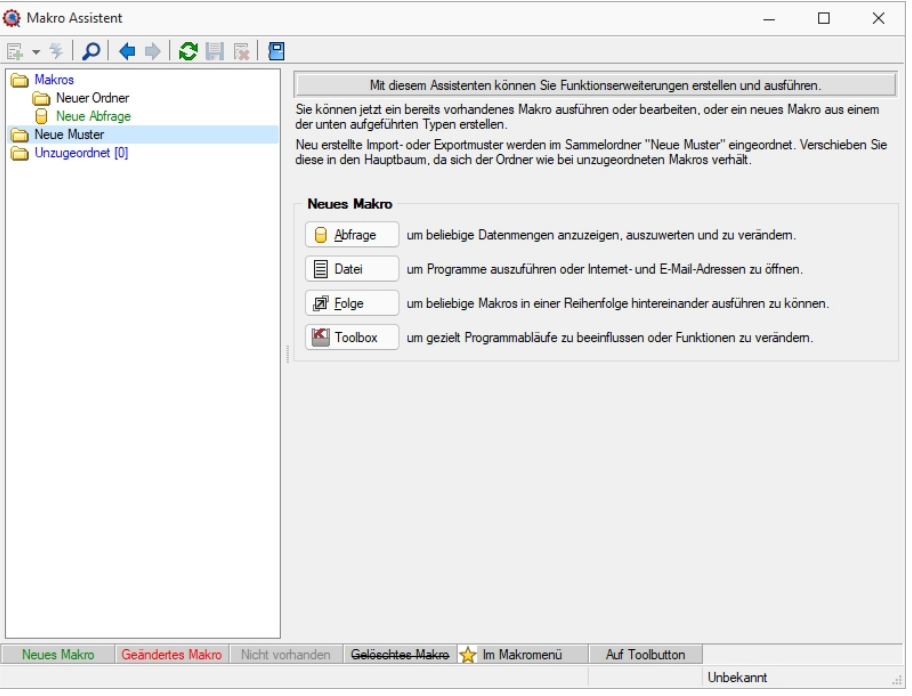

Abbildung 2.132: Eingabemaske Makro-Assistent

Erstellen Sie im *Makro-Assistenten* über den Schalter **and Aufrage** oder [Alt] + [A] eine neue Abfrage. Die SQL-Anweisung wird wie ein normaler Text in das Fenster eingegeben.

*Das Feld* Das Ergebnis wird angezeigt **E** *muss auf angezeigt stehen.* 

Damit Datenmengen angezeigt werden können, benötigt es Select Abfragen. Diese beginnen immer mit Select\*from und die gewünschte Tabelle (hier ART=Artikeltabelle).

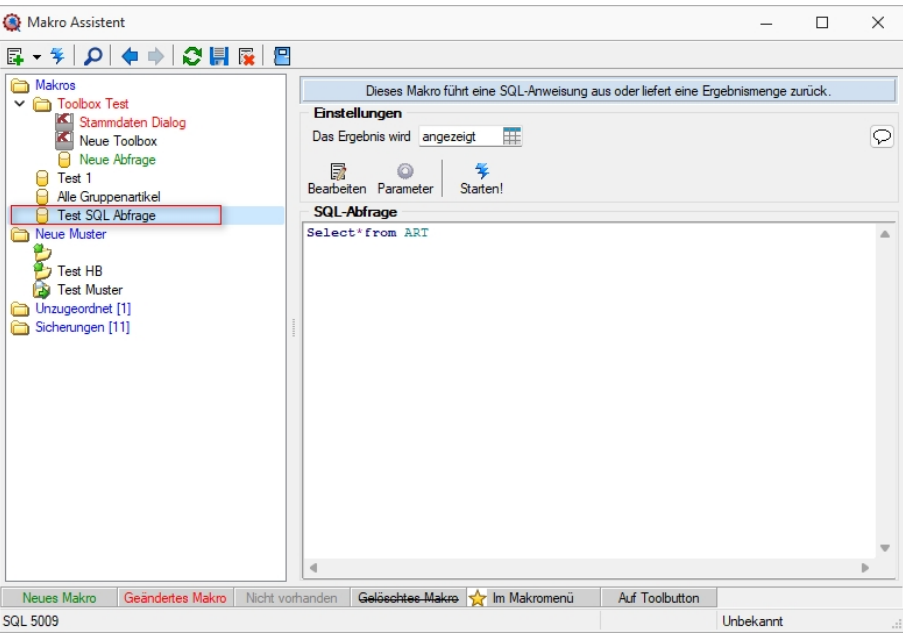

Abbildung 2.133: Neue Abfrage

Über den Schalter "Makro bearbeiten" **in Franklage Schalter** die dem selektierten Eintrag zugeordnete Bildschirmmaske, in der die Leiste mit der Anzeige der verfügbaren Tabellen und Tabellenfelder zur Verfügung steht.

| Makro Assistent                                                      |                |                                 |                  |                  |                                                                                   |                                                 |                          |                                                  |          | $\Box$ | $\times$     |
|----------------------------------------------------------------------|----------------|---------------------------------|------------------|------------------|-----------------------------------------------------------------------------------|-------------------------------------------------|--------------------------|--------------------------------------------------|----------|--------|--------------|
| ○開展图<br>日一生<br>中 中<br>$\Omega$                                       |                |                                 |                  |                  |                                                                                   |                                                 |                          |                                                  |          |        |              |
| Makros<br>$\overline{\phantom{a}}$ Toolbox Test<br>Stammdaten Dialog |                | <b>Einstellungen</b>            |                  |                  | Dieses Makro führt eine SQL-Anweisung aus oder liefert eine Ergebnismenge zurück. |                                                 |                          |                                                  |          |        |              |
| ×<br>Neue Toolbox<br>Neue Abfrage<br><b>F</b> Test 1                 |                | <b>B</b> Abfrage bearbeiten     |                  |                  |                                                                                   |                                                 |                          | $\Box$                                           | $\times$ |        | $\heartsuit$ |
| Alle Gruppenartikel<br><b>F</b> Test SQL Abfrace                     |                | * Anzelgen - @ Parameter        | <b>P</b> Beenden |                  |                                                                                   |                                                 |                          |                                                  |          |        |              |
| Neue Muster                                                          |                | 1 Select from ART               |                  |                  |                                                                                   | <b>G</b> Einfügen                               |                          |                                                  |          |        |              |
| ۴.<br>Test HB<br><b>Ra Test Muster</b>                               |                |                                 |                  |                  |                                                                                   | Tabelle<br>Blobkeys<br>BlobkeyProgrammZuordnung |                          | <b>Name</b><br><b>BLOBKEY</b><br><b>BLOBKEYP</b> |          |        |              |
| Unzugeordnet [1]<br>Sicherungen [11]                                 |                |                                 |                  |                  |                                                                                   | Schlüssel - Daten<br>Schlüssel - Mandant        |                          | KEY<br>KEY                                       |          |        |              |
|                                                                      |                |                                 |                  |                  |                                                                                   | Basisinformationen der Kostenrechnung           |                          | KOSTENB                                          |          |        |              |
|                                                                      |                |                                 |                  |                  |                                                                                   | Kostenaufteilung                                |                          | <b>KOSTENA</b>                                   |          |        |              |
|                                                                      |                |                                 |                  |                  |                                                                                   | Aktivitäten von Kampagnen                       |                          | KAMPAGN                                          |          |        |              |
|                                                                      |                |                                 |                  |                  |                                                                                   | Verknüpfung von Kampagnen zu Adress KAMPAGN     |                          |                                                  |          |        |              |
|                                                                      |                |                                 |                  |                  |                                                                                   | <b>G</b> Einfügen                               |                          |                                                  |          |        |              |
|                                                                      |                |                                 |                  |                  |                                                                                   | Feld                                            | Typ                      | Nr.                                              |          |        |              |
|                                                                      |                |                                 |                  |                  |                                                                                   | AGSHOP ID                                       | <b>Autolno</b>           | $\mathbf{1}$                                     |          |        |              |
|                                                                      |                |                                 |                  |                  |                                                                                   | BEZ1EGOOLOR                                     | WideString               | 5                                                |          |        |              |
|                                                                      |                |                                 |                  |                  |                                                                                   | BEZ1FONTSIZE                                    | WideString               | 3                                                |          |        |              |
|                                                                      |                |                                 |                  |                  |                                                                                   | <b>BEZ1FONTSTYLE</b>                            | WideString               | 4<br>$\overline{7}$                              |          |        |              |
|                                                                      |                |                                 |                  |                  |                                                                                   | BEZBGCOLORSEA<br>BezBGColorSeaVisi              | WideString<br>WideString | 8                                                |          |        |              |
|                                                                      |                |                                 |                  |                  |                                                                                   | <b>BEZBGCOLORSEIA</b>                           | WideString               | 10                                               |          |        |              |
|                                                                      |                |                                 |                  |                  |                                                                                   | <b>BEZFGCOLORSEA</b>                            | WideString               | 6                                                |          |        |              |
|                                                                      |                |                                 |                  |                  |                                                                                   | BEZFGCOLORSEIA                                  | WideString               | $\overline{9}$                                   |          |        |              |
|                                                                      |                |                                 |                  |                  |                                                                                   | <b>ICONCLOSEDPATH</b>                           | WideString               | 12                                               |          |        |              |
|                                                                      |                |                                 |                  |                  |                                                                                   | <b>ICONOPENPATH</b>                             | WideString               | 11                                               |          |        |              |
|                                                                      | $\overline{a}$ |                                 |                  |                  |                                                                                   | <b>LISTBGIMGPATH</b>                            | WideString               | 13                                               |          |        |              |
|                                                                      | Erfügen        | <b>SQL 5009</b>                 |                  | Test SQL Abfrage |                                                                                   |                                                 |                          |                                                  |          |        |              |
| Geändertes Makro Nicht vorhanden<br>Neues Makro                      |                | Gelöschtes Makro V in Makromenü |                  | Auf Toolbutton   |                                                                                   |                                                 |                          |                                                  |          |        |              |
| 500 5009                                                             |                |                                 |                  |                  | <b>Linhakannt</b>                                                                 |                                                 |                          |                                                  |          |        |              |

Abbildung 2.134: Makro-Assistent Dialog Abfrage bearbeiten

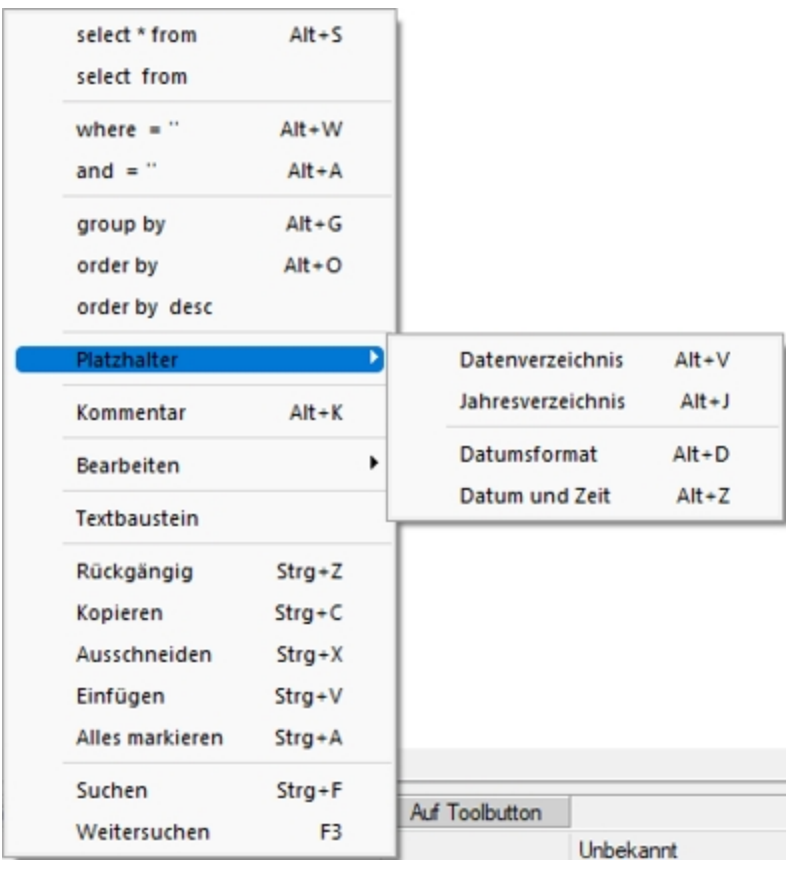

Häufig verwendete *SQL-Anweisungen* können über das Kontextmenü | p | oder dem entsprechenden Tastenkürzel eingefügt werden.

Abbildung 2.135: SQL-Anweisungen

- $[Alt] + [S] \rightarrow select * from$
- $[Alt] + [W] \rightarrow$  where =
- $[Alt] + [A] \rightarrow and$
- $[Alt] + [G] \rightarrow \text{group by}$
- $[Alt] + [O] \rightarrow$  order by
- $[Alt] + [V] \rightarrow$  Platzhalter Datenverzeichnis
- $[Alt] + [D] \rightarrow$  Platzhalter Datumsformat
- $[Alt] + [Z] \rightarrow$  Platzhalter Datum Zeit
- $[Alt] + [K] \rightarrow$  Platzhalter Kommentar

Da eine Abfrage immer auf konkrete Datenbankdateien (Tabellen) und ihren Feldern basiert, gibt es im Dialog die Möglichkeit, aus den verfügbaren Tabellen die verwendete auszuwählen. Die Felder der markierten Tabelle werden in der Liste darunter angezeigt. Die Anzeige der Felder hat nur informativen Charakter, d.h. es besteht kein Zusammenhang zwischen der SQL-Anweisung und der Auswahl der Tabelle. Durch einem Doppelklick auf eine Feldbezeichnung, "Drag & Drop" oder durch Betätigen des Schalters G Einfügen (Mehrfachselektion in der Liste ist möglich) wird diese bei der Textmarke im SQL-Eingabefenster eingefügt.

Wird beim Einfügen von Tabellennamen aus Tabellen mit einem Sekundärschlüssel zusätzlich die Tastenkombination [Ctrl] + [Alt] gedrückt, wird ein select-Statement inklusive Sekundärindex erzeugt. In der folgenden Tabelle sind die möglichen Tastenkombinationen mit ihrem Ergebnis dargestellt.

Als Beispiel für das Einfügen der Tabelle Rechnung:

- [Ctrl] + [Alt]  $\rightarrow$  select \* from BELEG where BELEGTYP = 'R'
- $[Ctrl] \rightarrow BELEG$  where BELEGTYP = 'R'
- $[Alt] \rightarrow select * from BELEG$

Wenn Sie im Makro den Datensatzschlüssel eines [Textbausteins](#page-679-0) eingeben, erreichen Sie mit der Tastenkombination [Ctrl] + [T], dass die Eingabe des Schlüssels mit dem entsprechend hinterlegten Textbaustein ausgetauscht wird

# **Abfrage starten**

Die Abfrage können Sie bearbeiten mit **Basieden** oder mit starten.

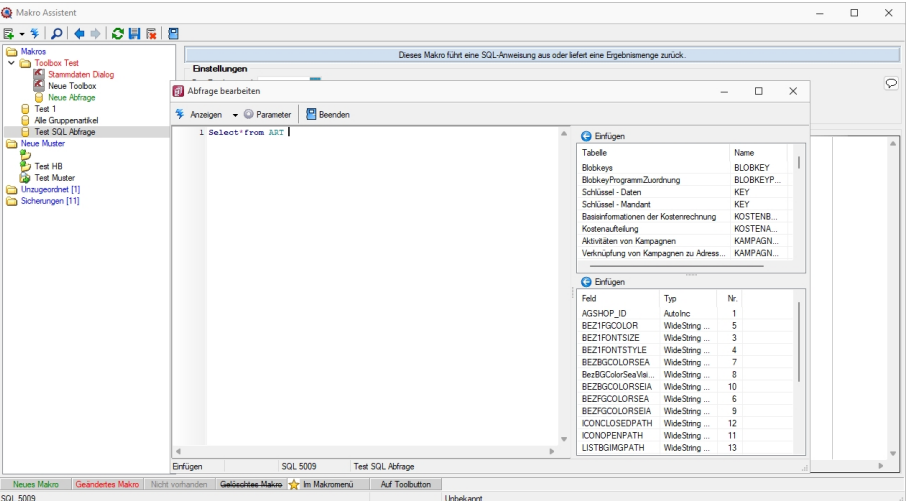

Abbildung 2.136: Makro-Assistent Dialog Abfrage bearbeiten

Es wird jetzt das Ergebnis mit der Artikeltabelle angezeigt.

|                              | Ergebnismenge - Test SQL Abfrage    |                                                      |                                          | □                    | $\times$ |
|------------------------------|-------------------------------------|------------------------------------------------------|------------------------------------------|----------------------|----------|
| $M$ $\rightarrow$ $M$ $R$    |                                     |                                                      |                                          |                      |          |
| Artikelnummer                | EANNummer                           | Bezeichnung                                          | Zusatz                                   | Matchcode            |          |
| 110001                       | 110001000000312345 HP Compag dc7900 |                                                      | Core 2 Duo E8500, 2x 2048MB, 250GB       | <b>PCHP</b>          |          |
| 110002                       |                                     | 110002000000012345 HP Pavilion HPF-010ch             | Intel Core i5 750, 2x 2048MB, 1000GB     | <b>PCHP</b>          |          |
| 110003                       |                                     | 110003000000712345 HP Pavilion HPE-030ch             | Intel Core i7 860, 4x 2048MB, 2x 500GB   | <b>PCHP</b>          |          |
| 110004                       |                                     | 110004000000412345 HP ProLiant DL180 x2.0 G6         | Intel Xeon Quad Core E5504. 2x 2048MB    | <b>PCHP</b>          |          |
| 110005                       | 110005000000112345 HP ProBook 4710s |                                                      | Intel Core 2 Duo. 1x 2048MB + 1x 1024MB  | Notebook HP          |          |
| 110006                       |                                     | 110006000000812345 Sony VAIO VGN-FW51MF              | Intel Core 2 Duo, Full HD, 500GB         | Notebook Sony        |          |
| 110007                       |                                     | 110007000000512345 Asus EeePC 1101HA Netbook         | Intel Atom Menlow, 2GB DDR2, 250GB       | Netbook Asus         |          |
| 110008                       |                                     | 110008000000212345 HP Pavilion dm1-1020ez Netbook    | Intel Celeron Dual Core, WXGA HD, 320GB  | Nethook HP           |          |
| 110009                       |                                     | 110009000000912345 Desktop Prestige 6300             | Intel Core 2 Quad, 8GB RAM, 3TB HDD      | PC.                  |          |
| 110010                       |                                     | 110009000000912345 Desktop Supreme 1000              | Intel Core 2 Duo. 4GB RAM. 1.5TB HDD     | PC                   |          |
| $\blacktriangleright$ 110011 |                                     | 110009000000912345 Desktop Prestige 9000             | Intel Core 2 Duo, 2GB RAM, 1TB HDD       | PC.                  |          |
| 110012                       | 110012000000912345 Power PC Set     |                                                      | Destkop PC, 24" Monitor, Lasemrinter     | <b>PCSetPower</b>    |          |
| 110013                       | 110012000000912345 Starter PC Set   |                                                      | Destkop PC, 18" Monitor, Maus + Tastatur | <b>PCSetStarter</b>  |          |
| 120001                       |                                     | 120001000000012345 Silverstone SST-PS02B Gehäuse     | Precision Midi-Tower                     | GehäuseSilverstone   |          |
| 120002                       |                                     | 120002000000712345 Silverstone SST-KL03S Gehäuse     | Kublai, Alu, Front, silber               | Gehäuse Silverstone  |          |
| 120003                       |                                     | 110003000000712345 Intel Core 2 Quad Q9650 Prozessor | Quad Core. 3.00 GHz. 2x6MB               | ProzessorIntel       |          |
| 120004                       |                                     | 110004000000412345 Intel Core 2 Duo E7600 Prozessor  | Dual Core, 3.06 GHz, 3MB, FSB1066        | ProzessorIntel       |          |
| 120005                       |                                     | 110005000000112345 AMD Athlon II X4 630 Prozessor    | 2.8GHz. AM3. Quad-Core                   | ProzessorADM         |          |
| 120006                       |                                     | 110006000000812345 Asus P5Q Premium Mainboard        | Intel P45, S775, EPU, Express Gate, CF X | MainboardAsus        |          |
| 120007                       |                                     | 110007000000512345 Asus P5N-D Mainhoard              | nForce 750 SLI. Socket 775, SLI. EPU     | <b>MainboardAsus</b> |          |
| 120008                       |                                     | 110008000000212345 Asus M4N72-E Mainboard            | nForce 750a. AM2+/AM3. SLI. Express Gate | MainboardAsus        |          |
| 120009                       |                                     | 110009000000912345 Kingston ValueRAM 1x 2GB          | DDR3-1333, CL9                           | RAMKingston          |          |
|                              |                                     |                                                      |                                          |                      |          |
| 156 Datensätze               |                                     | C:\ProgramData\SelectLineSQL\MAKRO\SQL 5009.gdf      |                                          |                      |          |

Abbildung 2.137: Makro-Assistent Dialog Abfrage bearbeiten

### **Einstellungen (Makro-Assistent)**

Dieser Schalter kann verschiedene Funktionen haben, die mit dem Schalter Das Ergebnis wird angezeigt [1111] ausgewählt werden können.

| <b>Einstellungen</b>                                  |                                                                                 |
|-------------------------------------------------------|---------------------------------------------------------------------------------|
| Das Ergebnis wird                                     | angezeigt                                                                       |
| E)<br>Bearbeiten Parame<br>SQL-Abfrage<br>Select*from | ezeia<br>änderbar<br>gedruckt<br>ausgeführt<br>espeichert<br>AR Toolboxrückgabe |

Abbildung 2.138: Makro-Assistent Einstellungen

Wenn die Abfrage gespeichert wird, behält sie die zuletzt ausgewählte Funktion, die dann auch bei der Ausführung im *"Makro-Assistenten"* benutzt wird.

*Das Ausführen von selektiertem Text in SQL-Abfragen ist möglich. Ist im Abfragefenster etwas markiert, wird beim Ausführen eine Abfrage mit dem markierten Text gestartet, ansonsten erfolgt die SQL-Abfrage mit dem gesamten Text.*

- angezeigt Nach dem Betätigen des Schalters wird die Abfrage ausgeführt und die Ergebnismenge in einer Tabelle angezeigt.
- ändern Nach dem Betätigen des Schalters wird die Abfrage ausgeführt und die Ergebnismenge in einer Tabelle angezeigt. Zusätzlich kann man die Datenmenge meist bearbeiten.
- gedruckt Nach dem Ausführen der Abfrage erfolgt die Ausgabe auf Standarddruckausgabe. In der zuvor angezeigten Auswahl des Druckzieles sollten Sie beim ersten Mal auf jeden Fall den Bildschirm als Ziel auswählen, da die Druckvorlage zum Ausdruck der Ergebnismenge erst noch bearbeitet bzw. angepasst werden muss.
- ausgeführt Wenn die Abfrage zur Modifikation von Daten dient (z.B. update, create, insert), wird diese nach einer Bestätigung, deren Text man in der Bildschirmmaske Parameter Seite *"Ausführen / Drucken"* angegeben kann, ausgeführt (Standardtext ist SQL-Aktion wirklich ausführen?). Anschliessend erfolgt die Meldung "SQL - Aktion ausgeführt", wenn die Option Meldung nach der Aktion "Ausführen" in der Parametermaske eingeschaltet ist (Standard ist ein).
- gespeichert Hiermit haben Sie die Möglichkeit, die Ergebnismenge der Abfrage in eine externe Datei zu exportieren. Um den Export zu konfigurieren, wird der im Programm integrierte Exportassistent genutzt. Anschliessend kann der Export, ohne den Assistenten, aus dem SQL-Assistenten oder aus dem Makromenü heraus aufgerufen werden. Wenn Sie die Ergebnismenge einer neuen Abfrage erstmalig speichern wollen, wird der Exportassistent gestartet, da Angaben wie Dateiname und -format noch nicht bekannt sind. Falls Sie zu einem späteren Zeitpunkt diese Angaben noch einmal ändern wollen, wird mit dem Schalter "Exportmuster bearbeiten" der Exportassistent mit dem Exportmuster zur Bearbeitung angezeigt.
- Toolboxrückgabe Abfragen mit dem Anzeigetyp "Toolboxrückgabe" verwenden Sie in Toolboxmakros. Die Abfrage sollte als Ergebnis einen Datensatz liefern - falls es mehrere sind, wird der erste Datensatz vom Toolboxmakro verwendet. Beim Ausführen des Makros aus dem Makro-Assistenten wird zur Information der Datensatz in Tabellenform mit den Spalten Namen, Werte, und Datentyp angezeigt. Wird dieses Makro dann in einem Toolboxmakro verwendet, können die Parameter des Makros aus einer Datenquelle gefüllt werden und die Ergebnisse des Makros an diese Datenquelle zurückgegeben werden.

Speichern - Mit dem Speichern der Abfrage wird die aktuell ausgewählte Startaktion mit gespeichert. Beim Ausführen im *"Makro-Assistenten"* wird diese Aktion ausgeführt.

#### **Tabellenvorschlag**

Bei der *"Erstellung von Abfragen in den SQL-Editoren"* unterstützt Sie das Programm durch Vorschläge von Tabellennamen, -spalten und zusätzlichen Informationen.

Im *"Makroassistenten"* können Sie jetzt neben dem bekannten Tabellenvorschlag, der sich über die Tastenkombination [Ctrl] + [Leertaste] öffnen lässt, die *"Spaltennamen der Tabellen"* vorschlagen lassen. Die Spalten, die vorgeschlagen werden, richten sich dabei nach den Tabellen, die abgefragt werden sollen (z.B. Tabellen, die im "FROM"-Teil der Abfrage angegeben sind). Zusätzlich zu den Spaltennamen werden Ihnen auch Informationen zum Spaltentyp (z.B. "WideString 6") und zur Spaltenzugehörigkeit (z.B. "ART Tabelle") dargestellt.

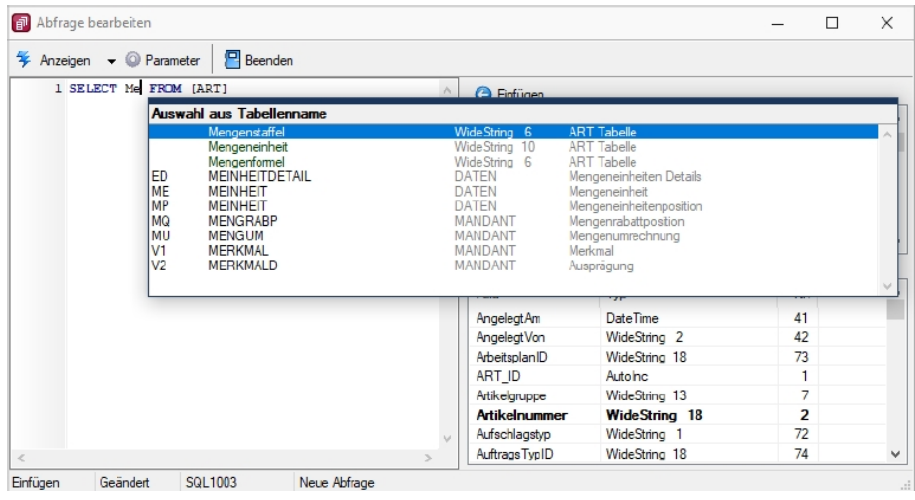

Abbildung 2.139: Makro-Assistent Abfrage bearbeiten

Beim Bearbeiten einer Abfrage Informiert Sie der *"Makroassistent"* neben den Spalten einer gewählten Tabelle auch darüber, welche Tabellenschlüssel diese Tabelle aufweist (Fett dargestellt z.B. *"Artikelnummer"* und *"Sprache"* für die Tabelle *"Artikelfremdbezeichnung"*). Diese Informationen können Sie beim Import von Daten oder der Arbeit im Formulareditor unterstützen.

|            | Abfrage bearbeiten                        |             |  |                                     |                      |                  | П              | ×            |
|------------|-------------------------------------------|-------------|--|-------------------------------------|----------------------|------------------|----------------|--------------|
|            | $4$ Anzeigen $\bullet$ <b>O</b> Parameter | $P$ Beenden |  |                                     |                      |                  |                |              |
|            | 1 SELECT * FROM [ARTBEZ]                  |             |  | <b>Binfügen</b>                     |                      |                  |                |              |
|            |                                           |             |  | Tabele                              |                      | Name             | Key            | $\land$      |
|            |                                           |             |  | Artikel                             |                      | <b>ART</b>       | AR             |              |
|            |                                           |             |  | Artikel Extratabelle                |                      | <b>ART_Extra</b> | AR             |              |
|            |                                           |             |  | Artikel Intrastat Eigenschaften     |                      | <b>ARTINTRA</b>  | IA             |              |
|            |                                           |             |  | Artikel Lagerstandorte              |                      | <b>ARTORTL</b>   | Z <sub>2</sub> |              |
|            |                                           |             |  | Artikel Lagerstandorte Extratabelle |                      | ARTORTL          | Z <sub>2</sub> |              |
|            |                                           |             |  | Artikefremdbezeichnung              |                      | <b>ARTBEZ</b>    | AB             | $\checkmark$ |
|            |                                           |             |  | <b>Binfügen</b>                     |                      |                  |                |              |
|            |                                           |             |  | Feld                                | Typ                  |                  | Nr.            |              |
|            |                                           |             |  | ARTBEZ ID                           | Autolnic             |                  |                |              |
|            |                                           |             |  | <b>Artikelnummer</b>                | <b>WideString 18</b> |                  | $\overline{a}$ |              |
|            |                                           |             |  | <b>Besteltext</b>                   | WideMemo             |                  | 7              |              |
|            |                                           |             |  | Bezeichnung                         | WideString 80        |                  | 4              |              |
|            |                                           |             |  | <b>HTMLBestelltext</b>              | WideMemo             |                  | 9              |              |
|            |                                           |             |  | <b>HTMLLanglext</b>                 | WideMemo             |                  | 8              |              |
|            |                                           |             |  | Langtext                            | WideMemo             |                  | 6              |              |
| $\epsilon$ |                                           |             |  | Sprache                             | WideString 6         |                  | 3              | $\checkmark$ |

Abbildung 2.140: Makro-Assistent Abfrage bearbeiten

#### **14.1.6 Makros speichern**

In den Maske *"Eigene Daten / Makros (Schalter Beenden) "* [Ctrl] + [F4] oder [Esc] und *"Eigene Daten / Makro-Assistent (Kontextmenü - Alles Speichern)"* werden Ihnen beim Beenden des [Makro-Assistenten](#page-595-0) bzw. beim Speichern alle neu erstellten, geänderten bzw. gelöschten Makros mit Bezeichnung, Dateinamen und Status aufgelistet.

Sie haben nun die Möglichkeit, die Übernahme der Änderungen für jedes Makro zu bestimmen. Soll die Änderung für ein Makro nicht übernommen werden, markieren Sie den Eintrag und entfernen das Häkchen im Optionsfeld per Mausklick bzw. per Leertaste.

In der Ansicht rot dargestellte Einträge wurden zwischenzeitlich von einem anderen Benutzer bearbeitet. Nähere Informationen werden Ihnen hierzu angezeigt, wenn Sie den Mauszeiger auf den Eintrag halten.

[ $\vert \vert$ ] Obemehmen] - Schliesst die Maske und speichert die markierten Änderungen.

**For Verwerfen** (nur beim Beenden) - Schliesst die Maske und verwirft alle Änderungen.

D Abbrechen | - Schliesst die Maske und wechselt zurück in den Makro-Assistenten.

#### **14.1.7 Makro Namen**

Bezeichnung - Vom Programm wird hierzu bereits ein Vorschlag erstellt, kann jedoch frei gewählt werden. Unter dieser Bezeichnung finden Sie Ihre Abfrage in der Liste der vorhandenen SQL-Abfragen wieder.

Dateiname - Jede SQL-Abfrage wird im Verzeichnis MAKRO Ihrer SELECTLINE - Installation unter dem hier festgelegten Dateinamen (Eingabe ohne Erweiterung) gespeichert. Die Dateien erhalten automatisch die Erweiterung \*.QDF.

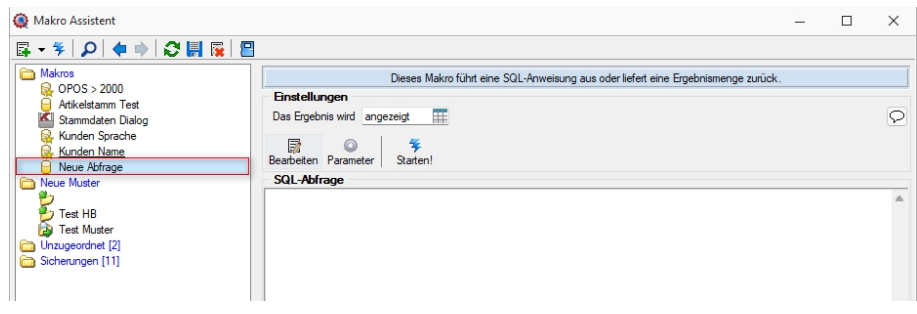

Abbildung 2.141: Namen der Makros

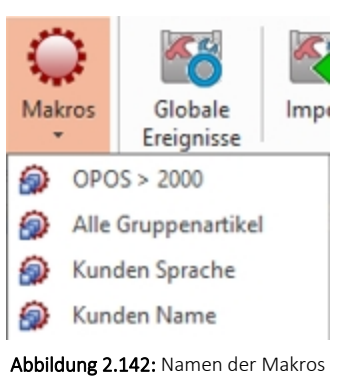

#### **14.1.8 Makrosuche**

Unter "Eigene Daten / Makro-Assistent (Schalter Suchen  $\Omega$  [F3])" über den Schalter  $\Omega$  oder [F3] starten Sie die Suche nach speziellen Elementen.

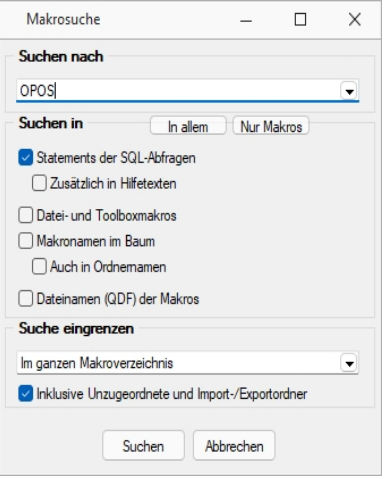

Abbildung 2.143: Makrosuche

Es steht Ihnen ein Suchassistent zur Verfügung, mit dessen Hilfe Sie schnell nach speziellen Kriterien im Makroverzeichnis suchen können.

- Suchen nachGeben Sie Ihren Suchbegriff ein. Die letzten 20 verwendeten Suchbegriffe werden vom Programm gespeichert und können bei erneuter Verwendung über den Auswahlschalter eingefügt werden.
- Suchen in Legen Sie fest, worin die Suche erfolgen soll. Markieren Sie hierzu die entsprechenden Optionsfelder per Mausklick oder mit der Leertaste. Erleichternd stehen Ihnen hierzu die Schalter in allem und Nur Makros zur Verfügung, mit deren Betätigung jeweils alle möglichen Optionen bzw. nur die Option *"Statements der SQL-Abfragen"* markiert werden.
- Suche eingrenzen Wählen Sie, ob die Suche nur im aktiven Ordner oder im gesamten Makroverzeichnis erfolgen soll. Optional können Sie festlegen, dass auch in den Ordnern *"Unzugeordnete"* und *"Import und Export"* nach dem Suchbegriff gesucht werden soll.
- Suchergebnis Alle gefundenen Makros werden Ihnen im Anschluss angezeigt. In dieser Maske ist es möglich, die Makros auszuwählen oder eine erneute Suche zu starten.

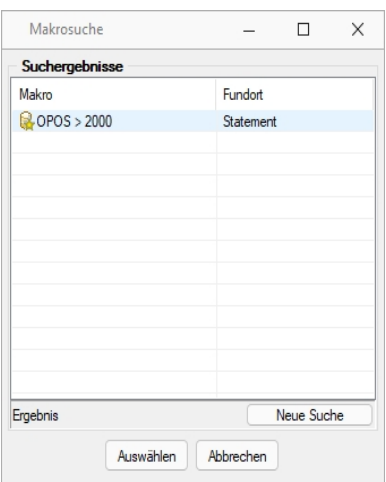

Abbildung 2.144: Makrosuche Ergebnis

# **14.1.9 Folgen im Makro-Assistenten**

Mehrere Makros, Abfragen und Ausführungskommandos können im [Makroassistenten](#page-595-0) als Folge zusammengefasst werden. Bei der Ausführung werden diese Bestandteile dann hintereinander abgearbeitet.

Bezeichnung - Die Bezeichnung ist der Name der im Makro-Assistenten angezeigt wird.

#### *Folgen erstellen*

| Makros                                                              | Dieses Makro führt eine festgelegte Folge bestehend aus anderen Makros aus. |
|---------------------------------------------------------------------|-----------------------------------------------------------------------------|
|                                                                     | Liste bearbeiten                                                            |
| Neue Abfrage                                                        | Nach oben<br>& Bearbeitungsmodus (F4)                                       |
| ▤<br>Neue Datei                                                     | Nach unten<br>Zufügen Entfernen                                             |
|                                                                     | Parameter zusammenfassen                                                    |
| Neuer Ordner<br>Neue Abfrage<br>Neue Abfrage<br><b>闲 Neue Folge</b> |                                                                             |

Abbildung 2.145: Makro Folgen

Markieren Sie im linken Baum eine Folge um diese zu bearbeiten oder erstellen eine neue Folge über den Schalter, Menü oder [Alt] + [F].

| Makro Assistent                                                                                                    |                                                                                                    |                                                                            |                                  |                                                                                                    | п | $\times$        |
|----------------------------------------------------------------------------------------------------|----------------------------------------------------------------------------------------------------|----------------------------------------------------------------------------|----------------------------------|----------------------------------------------------------------------------------------------------|---|-----------------|
|                                                                                                    |                                                                                                    |                                                                            |                                  |                                                                                                    |   |                 |
| Makros<br><b>Q</b> OPOS > 2000<br>Artikelstamm Test<br>Stammdaten Dialog<br>Kunden Sprache<br>Kunden Name<br><b>Zi</b> Test HB<br>Neue Muster<br>ø.,<br>Test HB<br><b>Ray Test Muster</b><br>Unzugeordnet [2]<br>n<br>Sicherungen [11] | Liste bearbeiten<br>Rearbeitungsmodus (F4)<br>Zufügen   H Entfernen<br>Parameter zusammenfassen<br><b>Liste der Makros</b><br>Bezeichnung<br>Kunden Sprache<br>Kunden Name | <b>A</b> Nach oben<br>Nach unten<br>Bei Fehler<br>fortsetzen<br>fortsetzen | Aktualisierung<br>keine<br>keine | Dieses Makro führt eine festgelegte Folge bestehend aus anderen Makros aus.<br>Dateiname<br><b>SQL 5010</b><br><b>SQL 5011</b> |   |                 |
| Nicht vorhanden<br>Geändertes Makro<br>Neues Makro                                                                                                    | Gelöschtes Makro Tr Im Makromenü                                                                                                    |                                                                            | Auf Toolbutton                   |                                                                                                    |   |                 |
| <b>FLG 5000</b>                                                                                                    |                                                                                                    |                                                                            |                                  | Unbekannt                                                                                                    |   | $\ddot{\cdots}$ |

Abbildung 2.146: Makro Folgen

- Aktivieren Sie den Bearbeitungsmodus über den Schalter (%) Bearbeitungsmodus (F4) bzw. die Taste [F4].
- Wählen Sie anschliessend im linken Baum eine [Abfrage](#page-388-0), ein [Ausführungskommando](#page-609-0) (Datei), ein [Import-](#page-316-0) oder [Exportmuster](#page-322-0) und drücken Sie den Schalter **in Zufügen** oder ziehen diese per "Drag and Drop" in die Liste. Ordner und Folgen können nicht in Folgen übernommen werden.
- Die Reihenfolge in der rechten Liste bestimmt auch die Abarbeitungsreihenfolge. Ändern Sie die Reihenfolge der markierten Abfrage über die Pfeiltasten  $\bigoplus$  Nach oben bzw.  $\bigotimes$  Nach unten.
- Für einzelne Makros der Folge können Sie einstellen, ob die Folge im Fehlerfall abgebrochen oder fortgesetzt werden soll.
- Für die Abfragen können Sie die Aktualisierung von Formular oder Datenquelle einstellen.
- Mit gesetzter Option "Parameter zusammenfassen" werden alle Parameter der Folge in einem Eingabefenster zusammengefasst. Gleiche Parameter werden dabei nur einmal abgefragt.

# **14.1.10 SQL - Dialog Parameter definieren**

Unter *" Eigene Daten / Makro-Assistent - Schalter Parameter - Abfrageparameter bearbeiten"* über den Schalter können Sie vorhandene Abfrageparameter bearbeiten. Mit dem Aufruf des Dialogs wird die SQL-Anweisung nach Parametern durchsucht – diese stehen dann in der Liste unter *"Parameter"* zur Bearbeitung zur Verfügung,

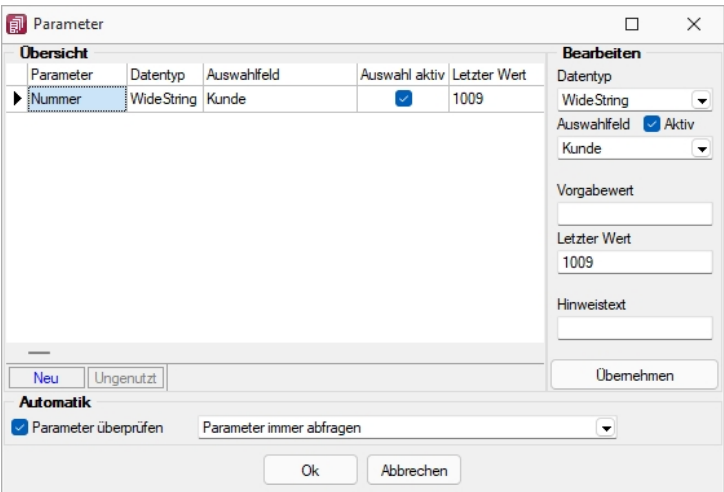

Abbildung 2.147: Dialog Parameter definieren

#### *Übersicht*

Parametername - Alle Eingaben (Ausnahme Einstellungen zur "Automatik") in diesem Dialog beziehen sich immer auf den selektierten Eintrag der Liste *"Parameter"*.

#### *Bearbeiten*

Datentyp - Dem selektierten Parameter ist der entsprechende Datentyp zuzuweisen.

Auswahlfeld - Zusätzlich zur manuellen Eingabe von Parameterwerten hat man auch die Möglichkeit, Schlüsselfelder aus einer Liste als Parameterwert zu holen. Dazu ist für den selektierten Parameter die Option "Auswahlfeld" zu setzen und die entsprechende Tabelle einzustellen. Wollen Sie z.B. in einer Tabelle mit Belegen eine Auswertung für bestimmte Kunden machen, müssen Sie im Auswahlfeld die Tabelle *"Kunde"* wählen. Bei Eingabe des Parameterwertes können Sie dann aus einer Liste den entsprechenden Kunden wählen.

Vorgabewert - Als Standard wird immer der letzte verwendete Parameter beim Start der Abfrage vorgeschlagen. Tragen Sie einen Vorgabewert ein, wird dieser Wert beim Start des Makro verwendet. Für den Datentyp Date steht der Vorgabewert " aktuelles Datum " zur Verfügung.

Hinweistext - Vor der Ausführung der SQL-Anweisung erscheint ein Dialog zur Eingabe der Parameterwerte. Der hier je Parameter hinterlegte Hinweistext erscheint jeweils in der Statuszeile, wenn der Pfeil auf das Eingabefeld zeigt.

#### *Automatik*

Für die Abfrageparameter kann eingestellt werden, ob

- die Parameter vor dem Starten immer abgefragt werden (Beispiel siehe oben die Parameternamen sind völlig beliebig)
- im aktiven Stammdialog die betroffenen Tabellenfelder gesucht und als Vorschlag für die Parameter angeboten werden
- im aktiven Stammdialog die betroffenen Tabellenfelder gesucht werden und, wenn alle Parameter gefunden wurden, die Anweisung ohne Parameterkontrolle gestartet wird.

# **SQL-Befehlssatz**

SQL ist eine leistungsfähige Sprache, mit der Sie mit kurzen Anweisungen in relationalen Datenbanken operieren können. Die Sprachsyntax und der -umfang sind nicht einheitlich geregelt und können von Hersteller zu Hersteller variieren. Per SQL können Sie Abfragen erstellen, Tabellen und Indizes erzeugen, ändern und löschen sowie Felder manipulieren. Für die BDE-Version wird der Befehlssatz des Local-SQL und für die SQL-Version der Befehlssatz der Transact-SQL genutzt.

*Erfahrungsgemäss werden vor allem SQL-Abfragen erstellt. Die aufgeführten Beispiele beziehen sich auf die SQL-Version.*

# *Syntax*

Die Abfragesyntax lautet:

SELECT [ALL|DISTINCT] {spalten|\*} FROM tabelle [AS alias] [tabelle [AS alias]]... [WHERE {bedingung}] [GROUP BY spalten [HAVING {bedingung|subquery}]] [ORDER BY spalten [ASC|DESC]...]

Dabei wurden alle SQL-Begriffe in Grossbuchstaben geschrieben, alle zu ersetzenden Begriffe in Kleinbuchstaben. Teile, die nicht immer notwendig sind, stehen in eckigen Klammern und Teile, bei denen es mehrere Möglichkeiten gibt, stehen in geschweiften Klammern und sind durch einen senkrechten Strich geteilt. Die SQL-Syntax unterscheidet nicht zwischen Gross- und Kleinschreibung und benötigt keine Zeilentrennungen zwischen den Elementen.

### *Operatoren*

Operatoren, die in Bedingungen Verwendung finden, nach ihrer Bindekraft geordnet:

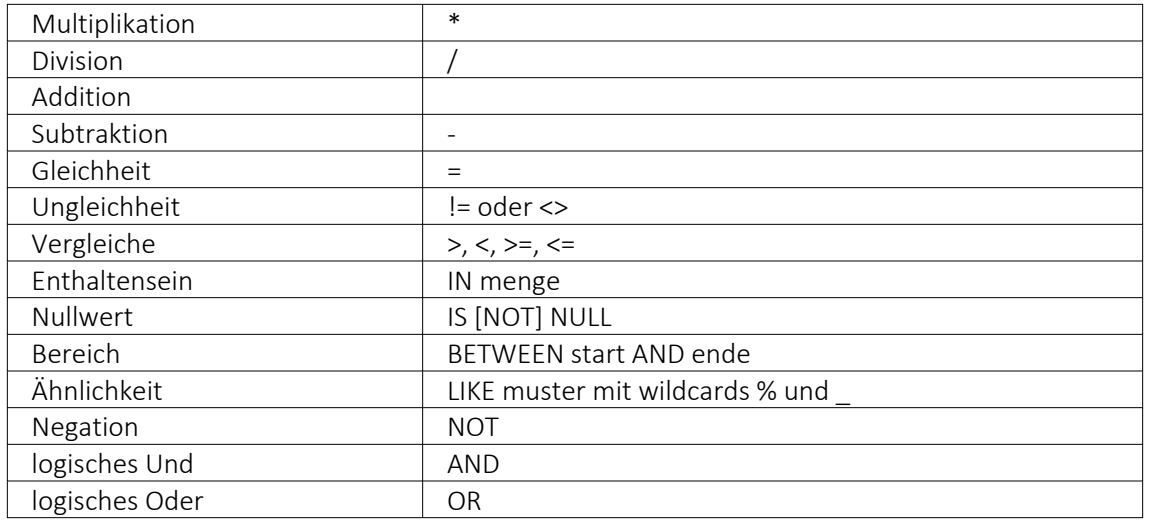

#### *Weitere Funktionen*

Runde Klammern werden zum Bilden von Belehnungen benutzt.

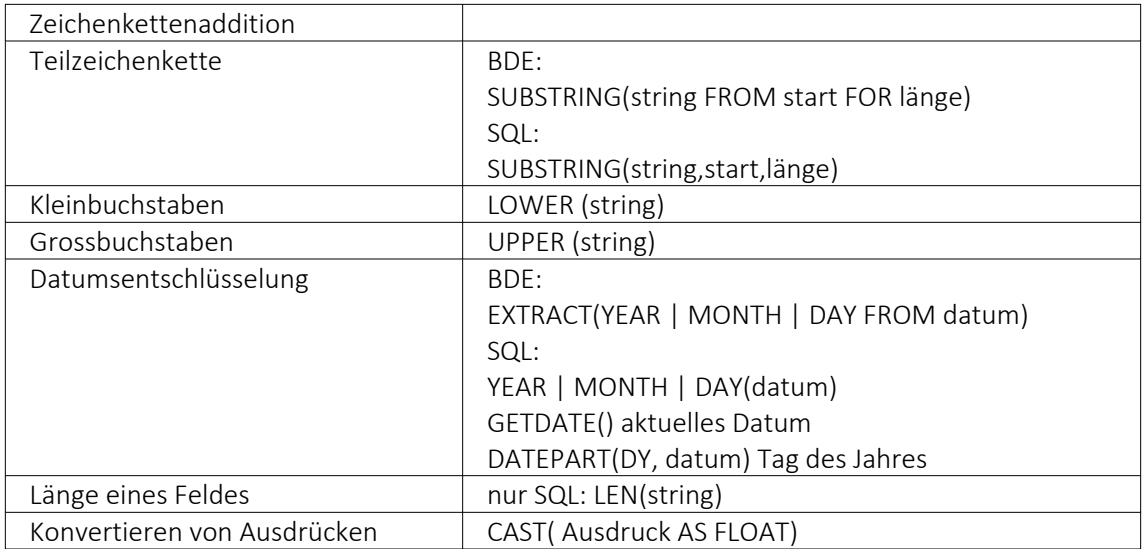

#### *Gruppierungsfunktionen*

Gruppierungsfunktionen werden meistens in Verbindung mit der GROUP BY –Klausel verwendet.

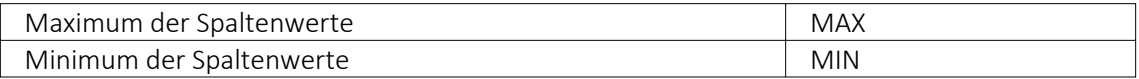

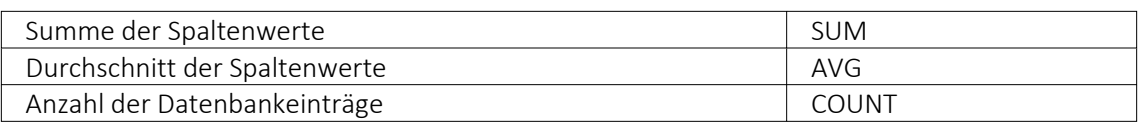

Zeichenketten sind in einfache Anführungsstriche zu setzen, gebrochene Zahlen müssen mit Dezimalpunkt geschrieben werden, Datumsangaben in der Syntax tt.mm.jjjj (tt: Tag, mm: Monat, jjjj: Jahr).

#### *Kommentare*

Kommentare werden mit /\* eingeleitet und enden mit \*/. Mit dem Tastenkürzel [Alt] + [K] kann ein im Editor selektierter Text auskommentiert werden.

*Weitere Funktionen können Sie für Local SQL aus der Hilfedatei BDESQL.hlp der Installations-CD und für Transact-SQL aus der Hilfe des SQL-Servers entnehmen.*

#### Beispiel

- Auflistung aller Felder und Sätze aus der Bankendatei: select \* from BANK
- Auflistung aller Filialen der Dresdner Bank, mit der grössten Banknummer beginnend. Beachten Sie die richtige Gross- und Kleinschreibung in der WHERE-Klausel: select Banknummer, Name from BANK where Name like 'Raiffeisenbank%' order by Banknummer desc
- Kundenabhängige Aufsummierung aller offenen Posten aus Rechnungen im Mandanten. Ausserdem werden die Anzahl und die durchschnittliche Höhe des OP's angezeigt: select KLNr, SUM(Offen) as Gesamt, COUNT(Offen) as Anzahl, AVG(Offen) as Durchschnitt from OPOS where OPTyp='1' and Status='O' group by KLNr
- Anzeige von Kundennummer und Firma / Name von allen (unterschiedlichen distinct) Kunden, die offene Rechnungen besitzen: select distinct OPOS.KLNr, KUNDEN.Anzeigename from OPOS join KUNDEN on OPOS.KLNr=KUNDEN.Nummer where OPOS.OPTyp='1' and OPOS.Status='O'

## **14.1.11 Schalterbild auswählen**

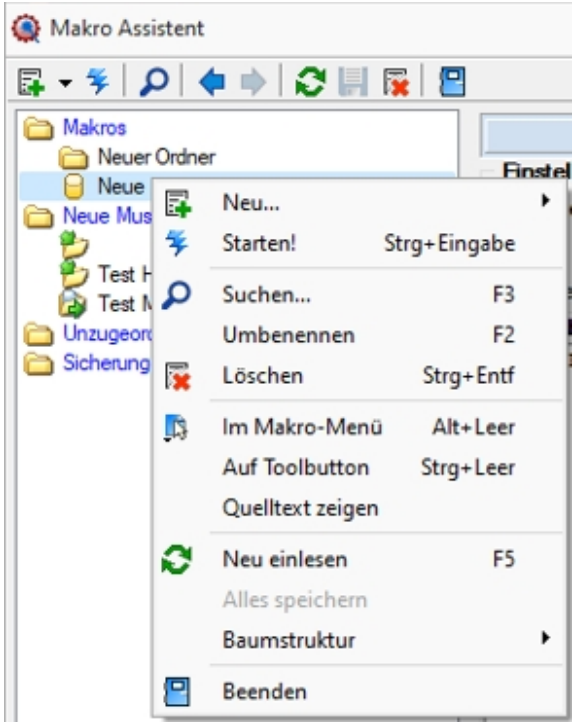

Abbildung 2.148: Makro Kontext

Klick *"auf Toolbutton"* oder [Ctrl] + [Leer] Alle Bilder aus dem Makroverzeichnis werden angezeigt.

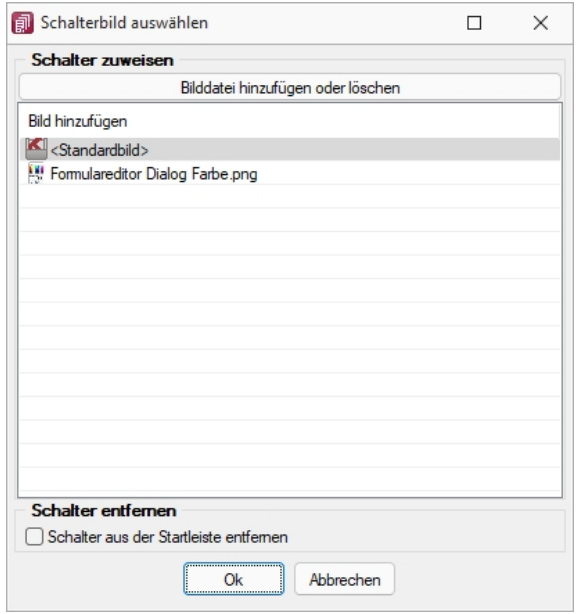

Abbildung 2.149: Schalterbild auswählen

Wählen Sie ein Bild für den Schalter in der Funktionsleiste aus, mit dem Sie ein Makro starten wollen.

#### *Schalter zuweisen*

Bild hinzufügen oder Löschen - Über den vorhandenen Schalter können Sie neue Bilder aus einem beliebigen Verzeichnis der Auswahlliste hinzuzufügen bzw. löschen.

Die Grösse der verwendeten Icon beträgt 32\*32 Pixel (die der kleinen Schalterbilder 16\*16 Pixel). Wird ein grösseres / kleineres Bild verwendet wird skaliert, das Seitenverhältnis wird dabei beibehalten.

#### *Schalter entfernen*

Löscht das Schalterbild zum ausgewählten Makro aus der Funktionsleiste.

*Vorgenommene Änderungen werden erst nach dem Beenden des Makro-Assistenten wirksam.*

Siehe auch: [Makro-Assistent](#page-595-0)

#### **14.1.12 Dateien im Makro-Assistenten**

Ausführungskommandos sind Aufrufe anderer Programme oder Befehle des Betriebssystems.

Diese Ausführungskommandos können zur einfachen Ausführung auf einen Schalter der Funktionsleiste oder in das Makromenü gelegt werden, oder sind Bestandteile von [Folgen](#page-608-0).

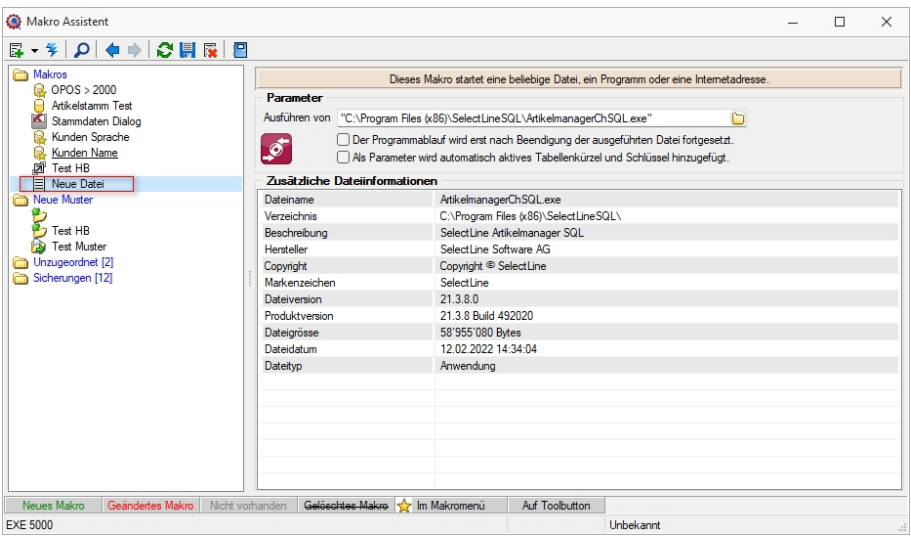

Abbildung 2.150: Makro Datei

Bei Verwendung dieser Datei wird automatisch der ARTIKELMANAGER geöffnet.

Makrobezeichnung - Die Makrobezeichnung ist der Name der im [Makro-Assistenten](#page-595-0) angezeigt wird.

Ausführen von Programm / Datei / Internetadresse / E-Mail - Tragen Sie hier den Befehl ein, der ausgeführt werden soll.

#### Beispiele - Befehl - Wirkung

- NOTEPAD startet den Windows-Editor
- \\SERVER\C\SELECT\KASSE32.EXE startet ein Programm auf einem vernetzten Rechner
- C:\WINDOWS\DESKTOP\LIESMICH.TXT öffnet eine Datei mit dem zugehörigen Programm
- WWW.SELECTLINE.CH Aufruf einer Internetadresse
- COMMAND /C DEL C:\TEST.DB Aufruf eines DOS-Kommandos

#### **14.1.13 Eigenschaften in der Maske festlegen**

Das Layout des neuen Maskenbereichs wird vom Anwender selbst gestaltet.

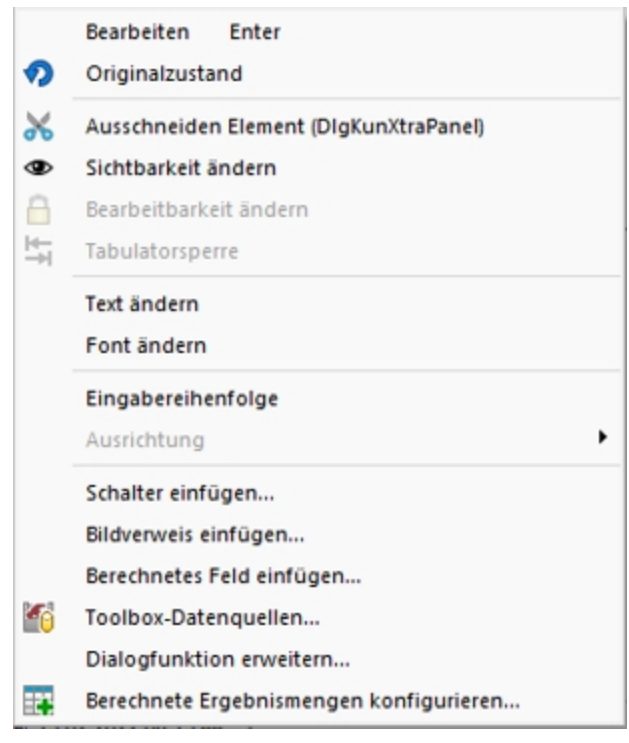

Abbildung 2.151: Kontextmenü Extrafelder

Jedem neuen Element müssen Sie die definierenden Eigenschaften, wie die Position in der Maske, die Ausrichtung, den angezeigten Text, die Schriftart, die Ansprungreihenfolge, ob Auswahl aus Tabelle, Liste oder Historie, zuweisen.

Je nach Art des aufzunehmenden oder zu ändernden Elements - Eingabefeld, Optionsfeld oder Bezeichnung - variieren die festzulegenden Eigenschaften.

Datenfeld (entfällt für Bezeichnung)

Eingabe- und Optionsfeld sind in erster Linie durch das entsprechende Extrafeld gekennzeichnet. Dieses ist hier auszuwählen.

Name - Der interne Extrafeldname wird als Vorschlagswert aus der Feldeigenschaft und der selbst gewählten Extrafeldbezeichnung gebildet.

Dabei bedeutet: Ed - Edit; La - Label; Ck - Checkbox.

Er ist für die eindeutige Identifizierung der per [Maskeneditor](#page-684-0) bzw. [Toolbox-](#page-699-0) Editor "verschobenen" Extrafelder notwendig

Position und Breite /Höhe - Alle Maskenelemente sind durch ihre Position und Ausdehnung in der Maske bestimmt.

angezeigter Text (entfällt für Eingabefeld und Bildverweis)

Jedem Optionsfeld sollte ein erklärender Text gegeben werden.

Hier wird die Schalterbeschriftung festgelegt.

Eine Bezeichnung ist separat für ein Eingabefeld anzulegen.

Ausrichtung (entfällt für Eingabefeld, Bildverweis und Schalter) - Jedes Element kann nach links, rechts oder zentriert ausgerichtet sein.

Rahmen / Scrollbalken (nur für berechnete Felder, Rahmen auch für Bildverweis): Rahmen und Scrollbalken können optional ein- oder ausgeblendet werden.

lfd. Nr. (entfällt für Bezeichnung und Bildverweis) - Hierüber wird die Ansprungreihenfolge innerhalb der Maske geregelt.

Vorgegebener Pfad (nur für Ordner / Datei öffnen) - Hier kann ein Standardpfad für den Explorer festgelegt werden, wenn das Eingabefeld leer ist.

Name / Endungen (nur für Datei öffnen) - Hier können zeilenweise Filtermöglichkeiten für den Explorer festgelegt werden. Einzelne Dateiendungen sind durch ein Semikolon zu trennen.

#### Beispiel

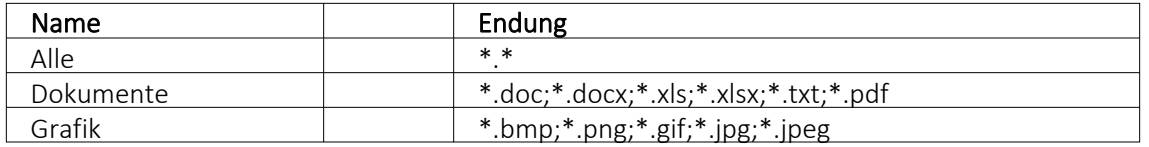

*Eingabefelder* können mit einer (Aus-)Wahlmöglichkeit kombiniert sein.

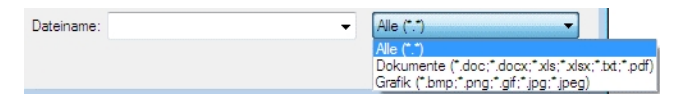

Abbildung 2.152: Dateiauswahl

Diese werden über Schalter definiert:

- ... Tabellenverweis Hier ist die Stammdatei anzugeben, in der der Eingabewert vorhanden sein muss, um im Extrafeldermaskenbereich ausgewählt werden zu können.
- $\bullet$   $\bullet$  Listenauswahl Einträge - Hier ist die interne Liste anzulegen, aus der auszuwählen ist.
- $\bullet$   $\bullet$  Historie-Auswahl

Historie-Kennzahl - In einer Historie werden alle Eingaben gesammelt; sie stehen dann zur Auswahl zur Verfügung.

Die Historie-Kennzahl ist der Schlüssel, über den aus verschiedenen Masken auf eine bestehende Historie zugegriffen werden kann.

- 吗 Felder für Datumseingaben öffnen beim Drücken dieses Schalters einen Kalender zum Auswählen des Datums. Ein Kontextmenü für spezielle Datumseinstellungen steht ausserdem zur Verfügung.
- $\bigotimes$  Homepage, Telefon oder E-Mail Eingabefelder mit diesen Symbolen können Wählen und die entsprechende Verbindung herstellen.
- $\bigoplus$  Vorgänge r/ Nachfolger Damit werden Eingabefelder mit Zahlenauswahl erstellt. Pro Mausklick erhöht oder verkleinert sich die im Feld enthaltene Zahl. Die Zahl kann auch manuell eingegeben oder überschrieben werden.
- $\Box$  Ordner öffnen Der im Eingabefeld gespeicherte Ordner/-pfad wird im Explorer geöffnet.
- $\blacksquare$  Datei öffnen Die im Eingabefeld gespeicherte Datei/-pfad wird in der Standardanwendung geöffnet.

Für alle Maskenelemente kann über Schriftart Aa die Schriftart festgelegt werden.

Datenquelle (nur für Bildverweis und berechnetes Feld) - Wählen Sie hier die Datenquelle aus, auf deren Felder bei der Berechnung der Formeln in den Eingabefeldern Tabellenkürzel, Datensatzschlüssel und Ordnungszahl zurückgegriffen werden soll.

Formel (nur für berechnetes Feld) - Hier kann ein Verweis oder eine Formel hinterlegt werden, das Resultat wird in der Maske als Zeichenkette ausgeben.

Tabellenkürzel (nur für Bildverweis) - Hier ist das Tabellenkürzel der Tabelle als Zeichenkette anzugeben, bspw. für ein Mitarbeiterbild:

"MW" → Bild aus den Stammdaten (Mitarbeiter)

Filter (nur für Tabellenverweis) - Hier kann eine Filterbedingung definiert werden, mit der die angezeigten Datensätze bei der Auswahl einschränkt werden können. Benötigt wird eine Formel, die eine SQL-Bedingung in Form einer Zeichenkette als Ergebnis liefert.

Um z.B. bei der Auswahl von Kunden nur Kunden deren Währung der Mandantenwährung entspricht anzuzeigen, kann folgende Formel verwendet werden: "Waehrung = " + astsqlnchar ({Mandant Waehrung})

Bei der Erstellung der Formel werden zusätzlich aktuelle Werte aus dem aufrufenden Dialog als Variablen angeboten.

Das Tabellenkürzel für den Bildverweis bezieht sich nicht auf das Tabellenkürzel der Tabelle Bild (BI) sondern auf das Datenfeld Blobkey dieser Tabelle. Die ersten beiden Zeichen in diesem Feld stehen für das Tabellenkürzel der Haupt-Tabelle, es folgt der Datensatzschlüssel.

Datensatzschlüssel (nur für Bildverweis) - Hier ist der Datensatzschlüssel (Tabellenkürzel + Datensatzschlüssel) des Bildes anzugeben, z.B. für ein Mitarbeiterbild: "MW" +  $\{Nr\}$   $\rightarrow$  in den Stammdaten (Mitarbeiter) "MW" + {Mitarbeiter} → in den Belegen

Ordnungszahl (nur für Bildverweis) - Die eingestellte Ordnungszahl entscheidet, welches Bild des Stammdatensatzes angezeigt wird (Standard = 0).

Die den Datensatzschlüssel und die Ordnungszahl können Datenfelder (mit dem Schalter Jauswählbar) oder Konstanten (numerische, logische und Zeichenkettenkonstanten eingegeben bzw. ausgewählt werden. (siehe auch [Operatoren](#page-536-0) / Funktionen)

Prüfen Sie über das Kontextmenü mit der Auswahl "Test" im Anschluss an Ihre Formeldefinition unbedingt die Richtigkeit der Syntax Ihrer Eingabe (siehe [Syntaxprüfung](#page-534-0) und Formeltest).

Für alle Maskenelemente kann über Schriftart Aa die Schriftart festgelegt werden.

# **Auslösen von Aktionen durch Bedienelemente**

Unabhängig von der Art des Bedienelements können allgemeine Einstellungen getroffen werden. So können Sie den anzuzeigenden Text für Bezeichnungs- und Optionsfelder sowie Schalter ändern. Ausserdem können die Werte für die Position und die Ausdehnung der Bedienelemente in der Maskenansicht eingestellt werden.

#### *Schalter*

Über das Kontextmenü |  $\sqrt{3}$  | oder mit der rechten Maustaste haben Sie die Möglichkeit in beliebigen Masken einen Schalter einzufügen. Über einen Schalter können Makros, Makrofolgen und Dialogfunktionen (Einstellungen und Zusatzfunktionen [F12]) für die angegebene Datenquellen ausgelöst werden.

Wählen Sie die Funktion "Schalter einfügen…", der folgende Dialog erscheint:

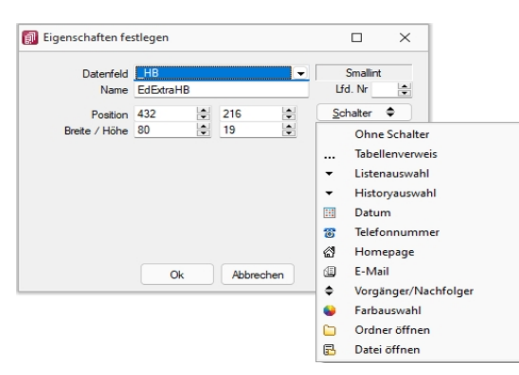

Abbildung 2.153: Schalter Eigenschaften festlegen

Legen Sie Position, Breite und Höhe des Schalters fest. Vergeben Sie eine Bezeichnung für den Schalter, diese ergibt die Schalterbeschriftung. Über die laufende Nummer wird die Ansprungreihenfolge innerhalb der Maske geregelt.

#### *Makros zuordnen*

Haben Sie einen Schalter eingefügt, können Sie diesen weiter bearbeiten, indem Sie ihn markieren und per [Enter] oder über das Kontextmenü mit Rechtsklick in den Bearbeitungsdialog holen. Im allgemeinen Teil können Sie die Bezeichnung, Position und Grösse des Schalters ändern. Auf der Seite *"Schalter"* ist es möglich, einen Schalter mit einer Dialogfunktion oder einem im System verfügbaren Makro zu belegen. Im Makro verwendete Parameter können Sie mit Tabelleninhalten verknüpfen (siehe [Kapitel 25.12.3](#page-695-0) *Datenquellen* auf Seite 678).

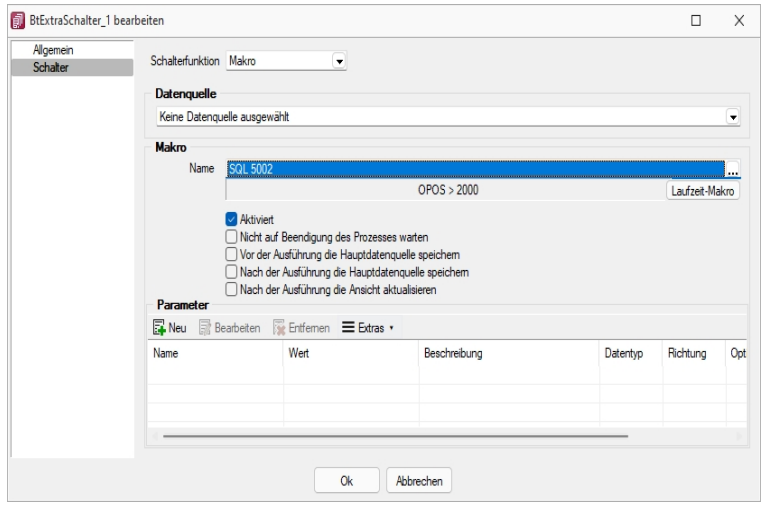

Abbildung 2.154: Schalter Makrofunktion

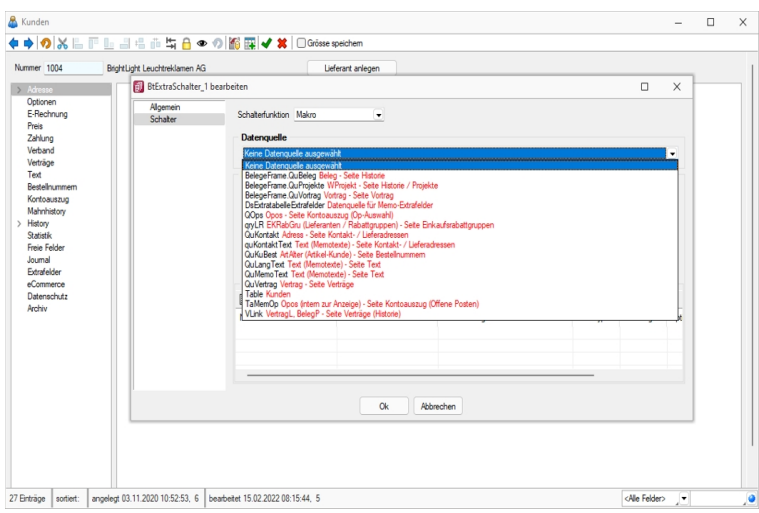

Abbildung 2.155: Schalter Makrofunktion

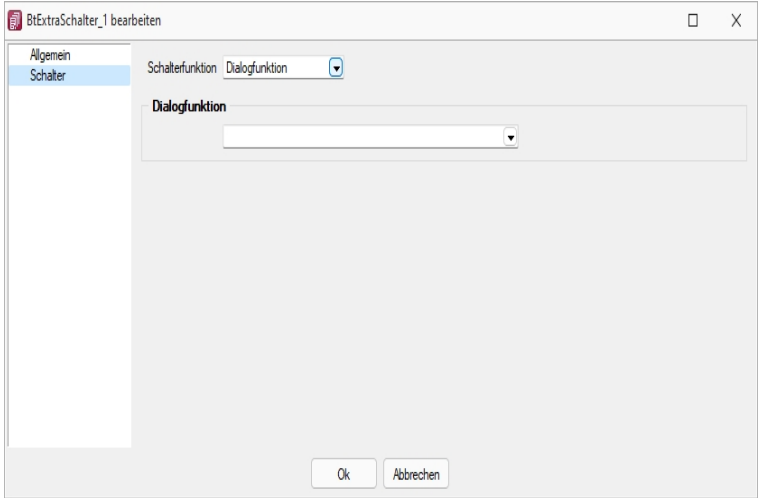

Abbildung 2.156: Schalter Dialogfunktion

Über Laufzeit-Makro können Sie das gewählte Makro bearbeiten und abändern. Mit dem Optionsfeld "Aktiviert" wird die Ausführbarkeit des ausgewählten Makros über den Schalter freigegeben. Ausserdem können Sie optional einstellen, ob nach der Ausführung des Makros der Dialog aktualisiert werden soll, oder ob vor Ausführung der Anweisung noch mal gespeichert werden soll.

#### *Eingabe- und Optionsfelder*

Analog zur Makrofunktionalität der Schalter besteht die Möglichkeit einer solchen Zuordnung zu Eingabefeldern in Abhängigkeit von möglichen Aktionen. Für die Eingabefelder sind das zum einen das "Betreten" und zum anderen das "Verlassen" eines Feldes. Bei Optionsfeldern gibt es hier zusätzlich die Funktionalität "Klicken", d.h. jedes Mal wenn ein Optionsfeld bedient wird, erfolgt der Aufruf des zugeordneten Makros.

#### **Rahmen und Ausrichtung**

Der Funktionsumfang *"Toolbox (Gold) der berechneten Anzeigefelder"* wurde erweitert. *"Rahmen"* können optional ein- oder ausgeblendet werden. So ist es z.B. möglich flexibel berechnete Feldbeschreibungen zu erstellen. Zusätzlich besteht die Möglichkeit die Textausrichtung festzulegen, um z.B. Zahlenwerte besser vergleichen zu können.

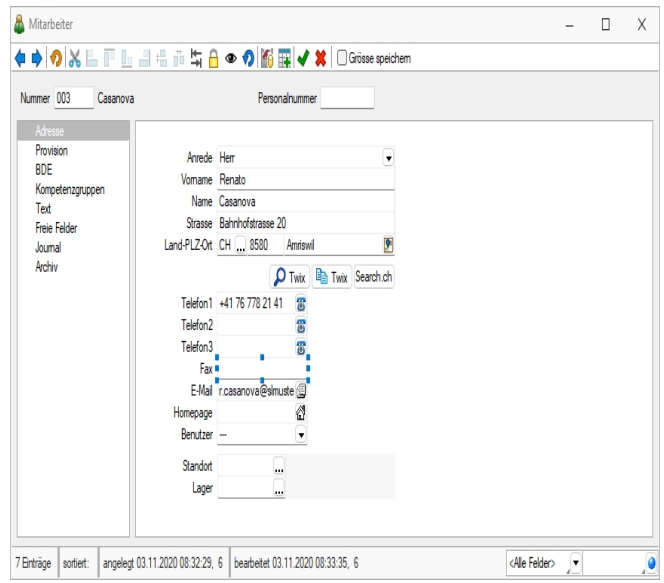

Abbildung 2.157: Toolbox Rahmen

Beispiel (1) zeigt ein berechnetes Anzeigefeld dessen Jahreszahl aktuell ermittelt wird. Beispiel (2) zeigt ein mehrzeiliges Ergebnis mit Scroll-Balken und Zeilenumbruch per Funktion.

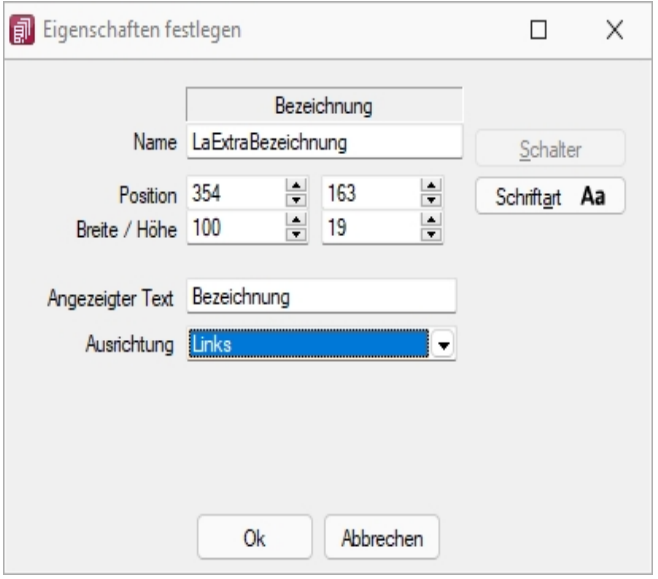

Abbildung 2.158: Toolbox Ausrichtung

"Vertreterumsatz" + " " + asstring(asfloat(asdatestring(date; "YYY"))-1)

#### **Mehrzeilige Anzeige und Scroll-Balken**

Die berechneten Anzeigefelder unterstützen nun auch die mehrzeilige Darstellung von Werten. Ein Umbruch erfolgt automatisch anhand der zur Verfügung stehenden Breite des Feldes. Zusätzlich kann per Option die Verwendung eines horizontalen Scroll-Balkens aktiviert werden. Zur Steuerung des Zeilenumbruches kann z.B. auch die Kalkulatorfunktion + newline + verwendet werden.

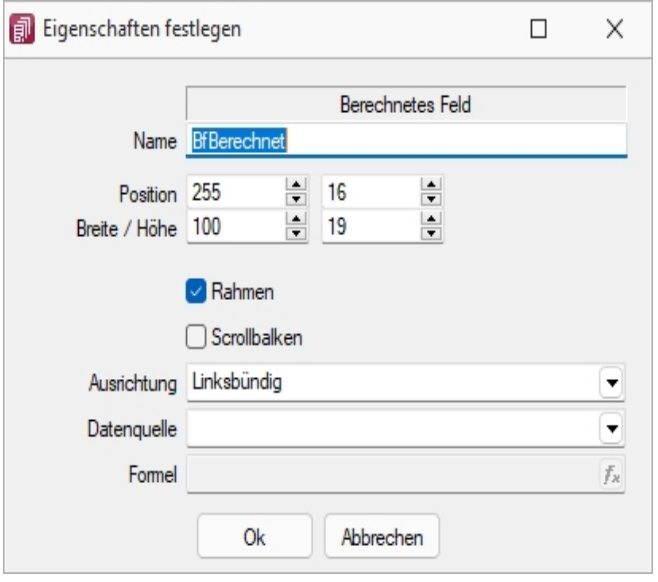

Abbildung 2.159: Toolbox Mehrzeilige Anzeige

"Statistik" + newline + newline + "Umsatz (" + asstring(select("DATEPART(Year, GETDATE())-2")) + ") " + asstring(rn2(isnull(select("(SUM(Umsatz)) FROM Statidet WHERE Vertreter = '"+ {Nr} +"' AND Jahr = DATEPART (Year, GETDATE ())- 2");0))) + newline + "Umsatz (" + asstring (select ("DATEPART(Year, GETDATE())-3")) + ") " + asstring(rn2(isnull(select("(SUM(Umsatz)) FROM Statidet WHERE Vertreter = '"+ {Nr} +"' AND Jahr = DATEPART(Year, GETDATE())-3");0))) + newline + "Umsatz (" + asstring(select("DATEPART(Year, GETDATE())-3")) + ") " + asstring(rn2(isnull(select(" (SUM(Umsatz)) FROM Statidet WHERE Vertreter = '"+ {Nr} +"' AND Jahr = DATEPART(Year, GETDATE())-4");0))) 4 CRM.

Siehe auch: [Vorgabewerte](#page-180-0)

# **14.1.14 Element [bearbeiten](#page-180-0)**

Unter *"Kontextmenü des [Maskenbereichs](#page-180-0) Extrafelder / Element bearbeiten"* oder *"Kontextmenü des [Toolboxeditors](#page-699-0) / Element [bearbeiten"](#page-638-0)* (nur, wenn Toolbox lizenziert und für den Benutzer ak[tiviert](#page-638-0) ist) können die diversen Elemente [bearbeitet](#page-180-0) werden.

# **Seite [Allgemein](#page-180-0)**

Unabhängig von der Art des zu [bearbeitenden](#page-180-0) Elements gibt es allgemeine Einstellungen, wie:

Text (entfällt für Eingabefeld) - Zu Bezeichnungs- bzw. Optionsfeldern oder Schaltern kann der Text entsprechend individueller Anforderungen verändert werden.

Position und Breite / Höhe - Alle Maskenelemente sind durch ihre Position und Ausdehnung in der Maske bestimmt, diese können hier verändert werden.

Je nach Art des zu bearbeitenden Elements - Eingabefeld, [Optionsfeld](#page-286-0), [Schalter](#page-287-0), [Bildverweis](#page-287-1) oder Datenquelle - variieren die festzulegenden Eigenschaften.

Seite Feldprüfung (nicht bei Schalter und Bildverweis) - Mit der Aktivierung der Feldprüfung und eingestellter Prüfung *"Pflichtfeld"* wird das Eingabefeld zum Pflichtfeld.

Die definierten *Pflichtfelder* werden durch ein blaues Dreieck in der Felddarstellung rechts oben hervorgehoben. Diese Markierung wird entfernt, wenn z.B. Text in das Eingabefeld eingetragen wurde. Sie können eine beliebige Bezeichnung vergeben, die dann in den Meldungen verwendet wird. Der Fehlertext selbst kann optional angepasst werden.

Mit Aktivierung der Option *"Schon beim Verlassen überprüfen"* haben Sie die Möglichkeit, die Prüfung für das Eingabefeld bereits vor dem Speichern des Datensatzes durchzuführen. In diesem Fall zeigt das Programm im Fehlerfall direkt nach dem Verlassen des Eingabefeldes einen roten Rahmen und eine Hinweismeldung über dem Feld (Hint) und in der Infoleiste an. Beim Versuch zu Speichern erscheint dann zusätzlich eine Fehlermeldung.

Datentyp und Bereichsprüfung - Unabhängig vom Format des Eingabefeldes können die Form der Eingabe und die zugelassenen Zeichen geprüft werden.

| ichtfeld                           |
|------------------------------------|
| Ganze Zahl                         |
| Gleitkommazahl                     |
| Datum                              |
| String (mit Groß-/Kleinschreibung) |
| Text (ohne Groß-/Kleinschreibung)  |
| Regulärer Ausdruck                 |
| ormel                              |

Abbildung 2.160: mögliche Datentypen

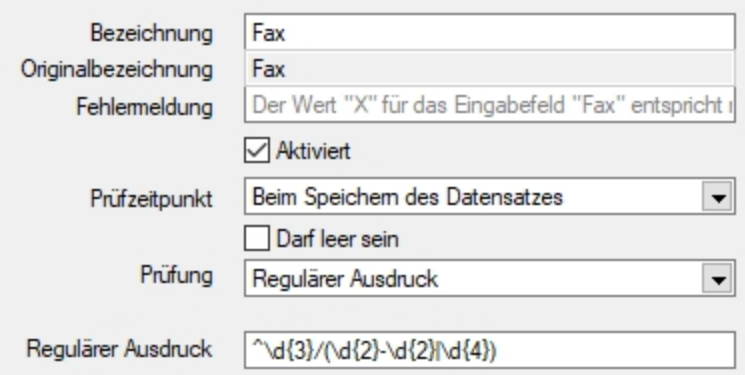

Abbildung 2.161: Beispiel für Regulärer Ausdruck (Eingabevorschrift)

schlossener Bereich (Von <= X <= Bis) Offener Bereich (Von < X < Bis) Größer (Von < X) Größer-Gleich (Von <= X) Kleiner  $(X < B$ is) Kleiner-Gleich (X <= Bis) Gleich (X = Vergleichswert) Ungleich (X <> Vergleichswert) Nicht im geschlossenen Bereich (X < Von oder X > Bis) Nicht im offenen Bereich ((X <= Von oder  $X$  >= Bis)

Abbildung 2.162: mögliche Vergleichsoperatoren

 $\text{Von} \geq W$ ert  $\leq$ = Bis  $Von > Wert < Bis$  $Wert > Von$  $Wert = Von$  $Wert < Von$  $Wert \leq Von$  $Wert = Von$  $Wert \in Von$ Wert < Von oder Wert > Bis Wert <= Von oder Wert >= Bis Abbildung 2.163: ihre Bedeutung

- Wenn die Eigenschaft "Darf leer sein" gesetzt ist, wird eine Validierung erst ausgeführt, wenn das zu überprüfende Eingabeelement nicht den Datenbankwert "Null" besitzt. Bei Texteingabeelementen muss der zu überprüfende Text wenigstens ein Zeichen besitzen.
- Die Eigenschaft "Fehlermeldung" ermöglicht die Definition eines eigenen Fehlertextes.
- Es können auch Pflichtfelder geändert werden, die bereits vom Programm als solche definiert sind. Dabei ist zu beachten, dass die Systemeinstellungen nicht ausser Kraft gesetzt werden können. Möglich sind weitere Einschränkungen, ein Überschreiben der Fehlermeldung und der Bezeichnung.

*Die Bereichsprüfung über Pflichtfelder ist nur für Felder geeignet, die nicht Index des Dialoges sind (z.B. nicht für Artikelnummer im Artikelstammdatendialog!) Für Indizes gilt weiter die Bereichseingrenzung der Vorgabewerte.*

<span id="page-286-1"></span>Betreten-Makro / Verlassen-Makro( nicht bei Schalter und Bildverweis) und Klicken-Makro (nur bei Optionsfeldern)

Name - Wenn Sie ein bestehendes Makro ausgewählt haben, kann dieses Makro auch über den jetzt aktiven Schalter "Laufzeit-Makro" zur Bearbeitung geöffnet werden.

<span id="page-286-0"></span>Optionen - Damit die Aktion bei Schalterklick ausgeführt wird, muss die Option "aktiviert" aktiviert sein. Ebenso können Sie steuern, ob auf die Beendigung des Prozesses gewartet werden soll, bevor weiter gearbeitet werden kann.

Parameter - Hier werden die im Makro enthaltenen Parameter definiert und verwaltet. **E** Anlegen oder R Bearbeiten öffnet den Dialog [Makro-Parameter.](#page-604-0)

<span id="page-287-0"></span>Schalter bearbeiten - Über einen Schalter können Makros, Makrofolgen und Dialogfunktionen (Einstellungen und Zusatzfunktionen [F12]) für die angegebene [Datenquellen](#page-695-0) ausgelöst werden (s.a. Betreten-/ [Verlassen-Makros\)](#page-286-1) .

<span id="page-287-1"></span>Bildverweis bearbeiten - Über einen Bildverweis können die in den Stammdaten erfassten [Bilder](#page-672-0) angezeigt werden. Für die Anzeige ist der Datensatzschlüssel (Tabellenkürzel + Schlüssel) sowie die Ordnungszahl des Bildes anzugeben. Dies können Datenfelder (mit dem Schalter f. auswählbar) oder Konstanten (numerische, logische und Zeichenkettenkonstanten sein. (siehe auch [Operatoren](#page-536-0) / Funktionen)

Prüfen Sie über das Kontextmenü mit der Auswahl "Test" im Anschluss an Ihre Formeldefinition unbedingt die Richtigkeit der Syntax Ihrer Eingabe (siehe [Syntaxprüfung](#page-534-0) und Formeltest).

Berechnetes Feld bearbeiten - Berechnete Felder zeigen den Inhalt frei definierter Formeln mehrzeilig an. Für die Anzeige ist zusätzlich die Angabe der Datenquelle notwendig. (siehe auch [Platzhalter](#page-562-0) Formel)

Datenquelle (z.B. Table) bearbeiten über *Kontextmenü Toolbox-Editor / [Toolbox-Datenquellen...](#page-695-0)*

Seite Datenverbindung - Die Überprüfung der zugeordneten Pflichtfelder kann hier aufgehoben werden.

Für folgende Aktionen kann ein Makro bzw. eine Makrofolge (s.a. Betreten-/ [Verlassen-Makros](#page-286-1)) zur Ausführung hinterlegt werden:

- nach Einfügen
- vorm Speichern
- nach Speichern
- vorm Löschen
- vorm Wechseln
- nach Wechseln

Dialogfunktion erweitern - über *Kontextmenü Toolbox-Editor* / [Dialogfunktion](#page-697-0) erweitern...

Seite hinzufügen - über Kontextmenü *Toolbox-Editor / Seite hinzufügen* in Masken mit Baumstruktur

Unterhalb eines markierten Eintrages in der Baumstruktur wird eine neue leere Seite auf der ersten Ebene eingefügt. Auf dieser Seite können eigene oder Elemente anderer Seiten eingefügt werden. Über das Kontextmenü kann der Name, die Position und die Sichtbarkeit geändert werden.

Die Position eigener Seiten in der Baumstruktur kann auch per Drag & Drop oder per Tastatur [Ctrl] + [NachOben] bzw. [Ctrl] + [NachUnten] geändert werden.

Über das *Kontextmenü* kann eine eigene Seite auch gelöscht werden, Befinden sich auf der gewählten Seite Elemente, wird deren Position auf den Standard zurückgesetzt. *Eigene Elemente* werden gelöscht.
## **14.1.15 Toolbox Pflichtfelder**

#### **Voraussetzungen**

Mit dem*" Toolbox- Editor"* besteht in den toolboxfähigen Dialogen die Möglichkeit der Pflichtfelddefinition. Die Pflichtfelder müssen bei der Neuanlage eines entsprechenden Datensatzes ausnahmslos gefüllt werden. Ansonsten ist die Speicherung dieses Datensatzes nicht möglich. Bestehende Datensätze sind davon zunächst nicht betroffen. Dort tritt der Pflichtfeldmodus erst mit der nächsten Modifikation oder deren Speichervorgang in Aktion. Die Pflichtfeldfunktion steht analog der anderen Toolbox-Funktionalitäten nur den Benutzern mit den Lizenzen für den Laufzeit- bzw. Editiermodus zur Verfügung.

#### **Einrichtung**

Über **E** Toolbox rechte Maustasche im entsprechenden Feld erreichen Sie den Bearbeitungsdialog des gewählten Feldes. Hier wird die Pflichtfeldfunktion aktiviert. Die Pflichtfeldprüfung kann bereits beim Verlassen eines Eingabefeldes aktiviert werden, nicht erst beim Speichern des Datensatzes. Ausserdem kann eine beliebige Bezeichnung vergeben werden, die dann in entsprechenden Meldungen im weiteren Programmablauf verwendet wird.

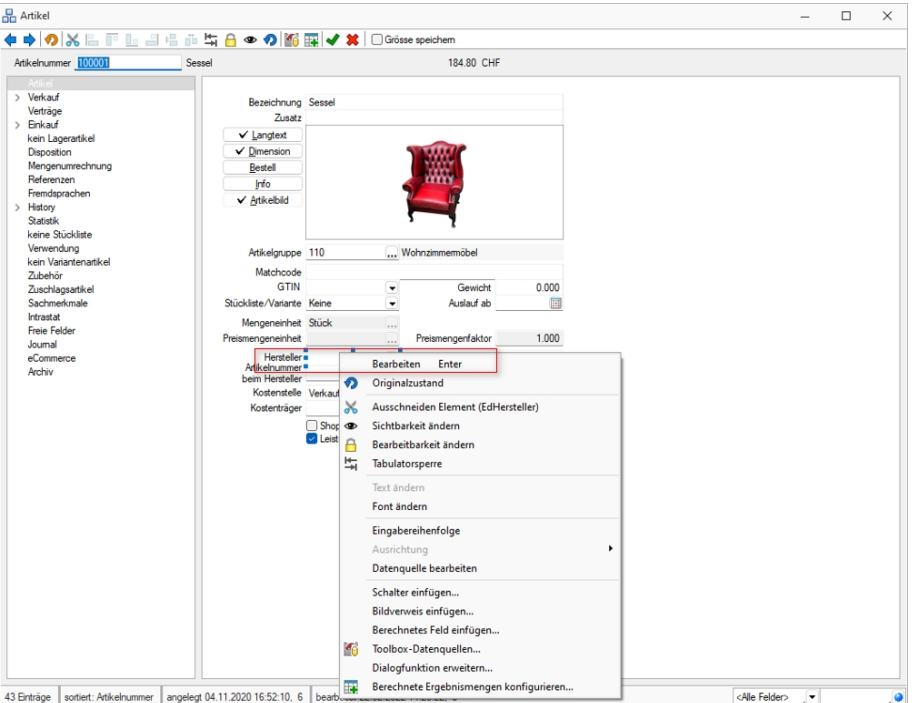

Abbildung 2.164: Toolbox Feld Bearbeitung

Hier wird die Pflichtfeldfunktion aktiviert. Die Pflichtfeldprüfung kann bereits beim Verlassen eines Eingabefeldes aktiviert werden, nicht erst beim Speichern des Datensatzes. Ausserdem kann eine beliebige Bezeichnung vergeben werden, die dann in entsprechenden Meldungen im weiteren Programmablauf verwendet wird.

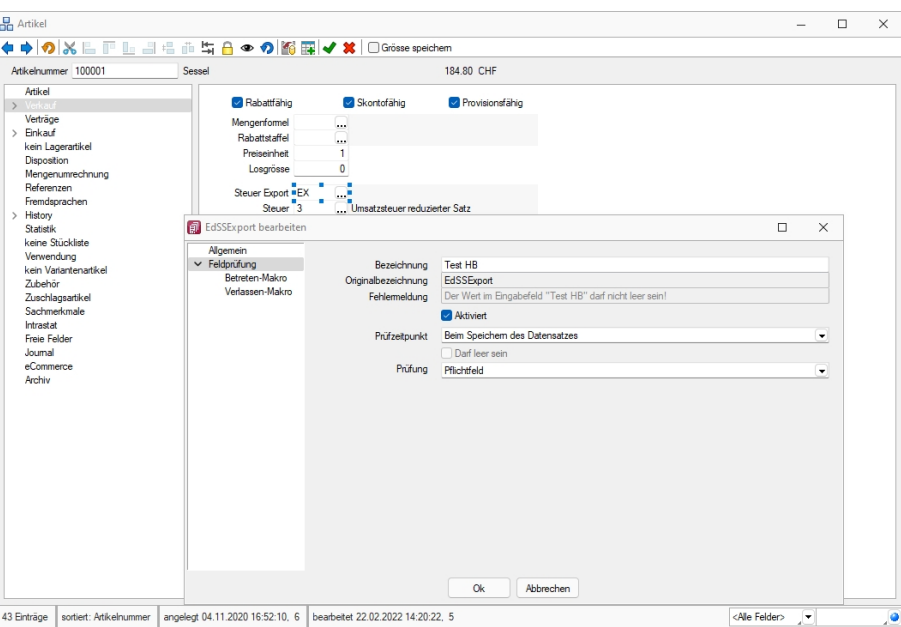

Abbildung 2.165: Pflichtfeld bearbeiten

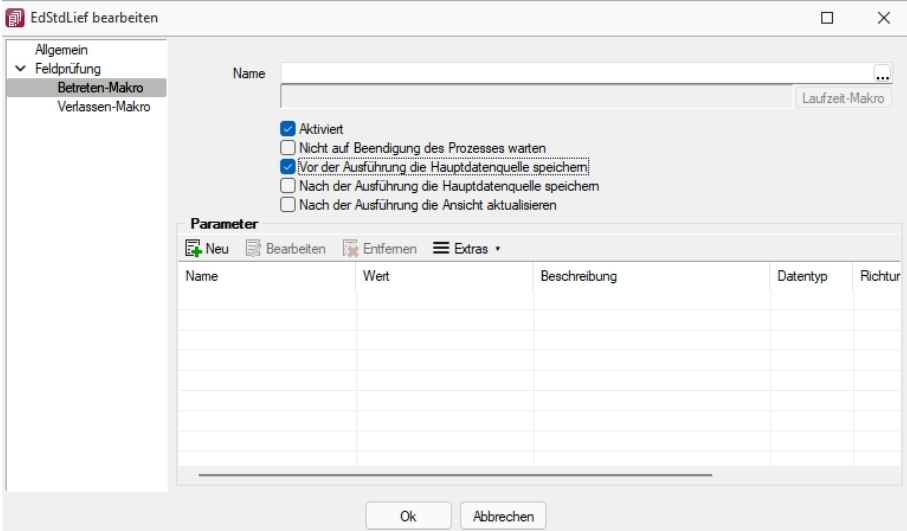

Abbildung 2.166: Pflichtfeld bearbeiten

# **14.1.16 Einstellungen zum Schnittstellen-Makro**

*"Eigene Daten / Makro-Assistent - Toolbox"* (nur, wenn Toolbox lizenziert und für den [Benutzer](#Toolbox-Modus) [aktiviert](#Toolbox-Modus) ist)

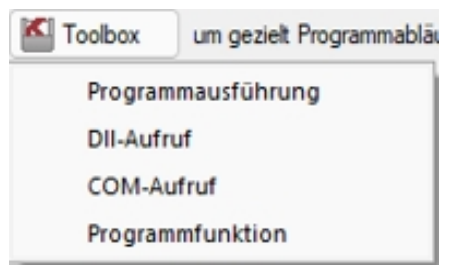

Abbildung 2.167: Toolbox Schnittstellentyp

## *Schnittstellentyp*

- [Programmausführung](#page-712-0)
- [DLL-Aufruf](#page-712-0)
- [COM-Aufruf](#page-712-0)
- [Programmfunktion](#page-712-0)

Beschreibung - Über diesen Text wird das Toolbox-Makro im Makroassistenten gelistet.

Makroname - Dateiname des Makros.

Ausführen von ... (variiert je nach Schnittstellentyp) - Pfad des externen Programms, COM-Objekts oder der externen Dll.

Aufruftyp (nur bei Dll und COM) - möglich ist:

- nur Aufruf
- Aufruf mit Nachricht
- Aufruf mit Parametern
- [COM-Aufruf](#page-712-0)
- Aufruf mit DB-Parametern

Funktionsname - Definierter Name der Funktion.

Parameter - Hier werden die im Toolbox-Makro enthaltenen Parameter definiert und verwaltet. Über das Kontextmenü (variiert je nach Schnittstellentyp) stehen Optionen zum automatischen einfügen definierter Parameter und Datenquellenfelder zur Verfügung. **B**Neu oder hBB Bearbeiten öffnet den Dialog [Makro-Parameter](#page-604-0)

Siehe auch Externe [Toolbox-Anbindung](#page-712-0)

## **14.1.17 Makro-Parameter**

*"Kontextmenü des Toolbox-Editor / Element bearbeiten / Schalter ... oder "* (nur, wenn Toolbox lizenziert und für den [Benutzer](#page-638-0) aktiviert ist)

Eine SQL-Anweisung kann entweder statisch oder dynamisch arbeiten.

• Statisch bedeutet, Bezüge auf Feldinhalte werden bereits mit der Anweisung eingegeben. Beispiel: Name = 'Meier'

Soll nach anderen Namen gesucht werden, muss immer die Anweisung selbst geändert werden.

• Bei einer dynamischen Abfrage werden die Konstanten erst zur Laufzeit abgefragt. Man spricht dann von Parametern. Damit die Parameter als solche erkannt werden, wird Ihnen in der Anweisung ein Doppelpunkt vorangestellt.

Beispiel: Name =:Name

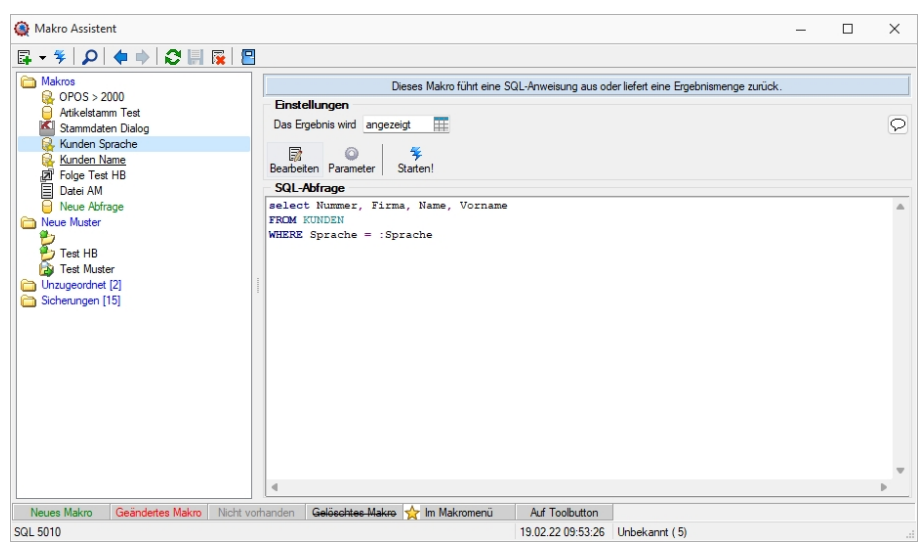

Abbildung 2.168: Abfrage bearbeiten

Name - Parameterbezeichnung lt. Laufzeit-Makro.

Wert - Tabellenfeld der Datenquelle, das automatisch den Parameterwert liefert (s.a. [Pa](#page-396-0)[rameterautomatik](#page-396-0)).

Beschreibung - Dieses Feld kann zur genaueren Beschreibung der Parameter genutzt werden.

#### weitere mögliche Optionen:

- Parameter vor der Ausführung anzeigen
- Parameter vom Programm trennen: wahr (Standard) = zwischen Programm und Parameter ist ein Leerzeichen bei unwahr ist zwischen Programm und Parameter kein Leerzeichen
- Trenn-Leerzeichen: wahr (Standard) = zu dem vorhergehenden Parameter wird ein Leerzeichen hinzugefügt bei unwahr wird zu dem vorhergehenden Parameter kein Leerzeichen hinzugefügt
- Parametername benutzen: wahr (Standard) =) es wird "Name"="Wert" geschrieben bei unwahr lediglich der Wert
- Die Einstellung "Parameter in Hochkomma" kann genutzt werden, wenn die Einstellung "Parametername benutzen" ausgewählt ist. Die aktivierte Einstellung setzt den Inhalt des Parameters in doppelte Hochkommas.

Für die Toolboxparameter von D11's und COM-Schnittstellen können der Datentyp und die Datenrichtung (Output, Input, Bidirektional) definiert und genutzt werden.

Weiterhin können Parameter als optional definiert werden. Alle Einstellungen, bis auf "Wert", sind von "Name" abhängig. Das Eingabefeld "Name" ist nur beim Anlegen eines Parameters editierbar.

*Der Vorschlagswert ist nur verfügbar, wenn die [Datenquelle](#page-363-0) festgelegt ist!*

#### **Parameterautomatik**

Es gibt die Möglichkeit, Parameterwerte aus dem aktiven Stammdialog bzw. der aktiven Datenmenge zu holen.

| Abfrage bearbeiten                 |                                                      |                |                              |                                                                                                    |                                                               |                           | П                                                                                       | $\times$ |
|------------------------------------|------------------------------------------------------|----------------|------------------------------|----------------------------------------------------------------------------------------------------|---------------------------------------------------------------|---------------------------|-----------------------------------------------------------------------------------------|----------|
| $4$ Anzeigen $\bullet$ O Parameter | $P$ Beenden<br>1 select Nummer, Firma, Name, Vorname |                | $\triangle$                  | <b>Binfügen</b>                                                                                                    |                                                               |                           |                                                                                         |          |
| 2 FROM KUNDEN                      | 3 WHERE Sprache = : Sprache                          |                |                              | Tabelle<br>Dienstwagen<br>Dienstwagen Extratabelle<br>Rechnungerstellen HB<br>Blobkeys<br>Schlüssel - Daten<br>Schlüssel - Mandant | Rechnungerstellen HB Extratabelle<br>BlobkeyProgrammZuordnung | Name<br><b>KEY</b><br>KEY | XDienstwag<br>XDienstwag<br>XRechnung<br>XRechnung<br><b>BLOBKEY</b><br><b>BLOBKEYP</b> |          |
|                                    |                                                      |                |                              | <b>Binfügen</b><br>Feld                                                                                                    | <br>Typ                                                       | Nr.                       |                                                                                         |          |
| $\blacksquare$                     |                                                      |                | $\overline{\mathbf{v}}$<br>ь |                                                                                                    |                                                               |                           |                                                                                         |          |
| Einfügen                           | <b>SQL 5010</b>                                      | Kunden Sprache |                              |                                                                                                    |                                                               |                           |                                                                                         | $\ldots$ |

Abbildung 2.169: Abfrage bearbeiten Parameter

Dazu ist folgendes zu beachten:

- Der Parametername ist identisch mit dem Feldnamen des Schlüsselfeldes der Tabelle aus einem Stammdialog / Datenmenge.
- Als Parameterautomatik stellen Sie "Parameter... holen und verwenden" bzw. zur Verdeutlichung des Ablaufs "Parameter aus... holen und anzeigen" ein.
- Die gespeicherte SQL-Abfrage wird als Toolbutton (siehe [Kapitel 25.7.9](#page-611-0) *Makro-Menü und [Toolbutton](#page-611-0)* auf Seite 594) in die Funktionszeile eingefügt.
- Der Button ist nur zu aktivieren, wenn Stammdialog bzw. Datenmenge aktiv ist.

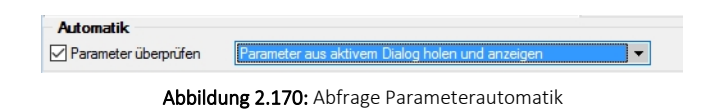

*Mittels dieser Vorgehensweise gelingt es, ggf. auch umfangreiche Makrofolgen (siehe Kapitel 25.7.6 Folgen im [Makro-Assistenten](#page-608-0) auf Seite 591) ohne zusätzliche externe Eingaben ablaufen zu lassen.*

#### *Parameter überprüfen*

Ist die Option aktiviert, wird die Parameterliste für eine Abfrage neu aufgebaut. So kann sichergestellt werden, dass die benötigte Anzahl von Parametern für die aktuelle SQL-Anweisung erstellt wird.

## **Aufrufkommandos für Dateien**

Ausführungskommandos sind Aufrufe anderer Programme oder Befehle des Betriebssystems. Der Dialog zur Bearbeitung von Ausführungskommandos wird über [Ctrl] + [D] geöffnet. Diese Ausführungskommandos können zur einfachen Ausführung auf einen Schalter der Schnellzugriffsleiste oder in das Makromenü gelegt werden oder sind Bestandteile von Folgen.

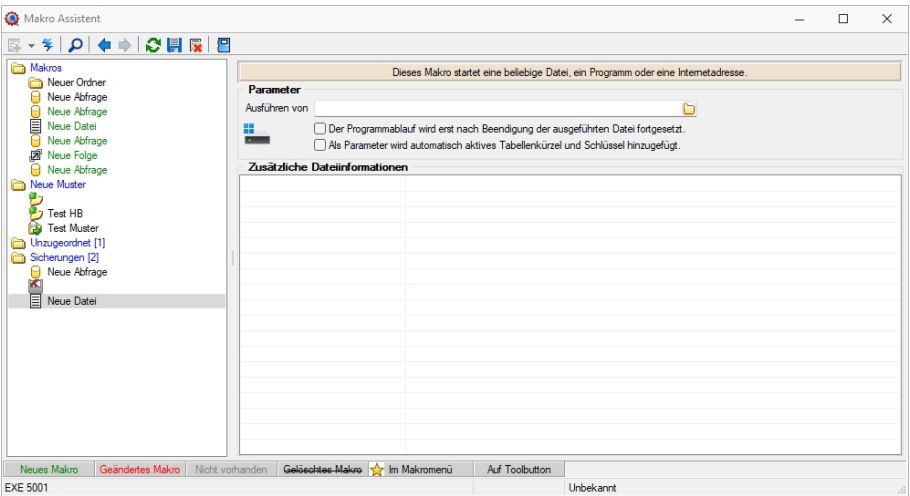

Abbildung 2.171: Aufrufkommandos

Makrobezeichnung - Die Makrobezeichnung ist der Name, der im Makro-Assistenten angezeigt wird.

#### Befehl - Wirkung

- BeispieleNOTEPAD Startet den Windows-Editor
- C:\SELECTLINE\REWESQL.EXE Startet ein Programm auf einem vernetzten Rechner
- C:\WINDOWS\DESKTOP\LIESMICH.TXT Öffnet eine Datei mit dem zugehörigen Programm
- WWW.SELECTLINE.CH Aufruf einer Internetadresse
- COMMAND /C DEL C:\TEST.DB Aufruf eines DOS-Kommandos

## **14.1.18 Toolbox-Maskeneditor-Auswertung**

*"Eigene Daten / Toolbox / Auswertung"* (nur, wenn Toolbox lizenziert und für den [Benutzer](#page-638-0) ak[tiviert](#page-638-0) ist) oder *"Eigene Daten / Maskeneditor / Auswertung"*

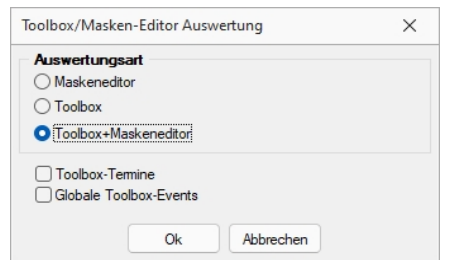

Abbildung 2.172: Toolbox / Maskeneditor Auswertung

Es können folgende Auswertungen erstellt werden:

- Auswertung Berechnete Spalten
- Auswertung Permanent Filter
- Auswertung Spalteneinstellungen

Die Auswertung kann getrennt nach Maskeneditor oder Toolbox oder zusammengefasst erfolgen.

Die Toolbox-Auswertung kann optional die Toolbox-Termine sowie die [Toolbox-Ereignisse](Globale_Ereignisse (12008).htm) beinhalten.

Siehe auch: [Toolbox-Editor](#page-699-0)

## **14.1.19 Toolbox-Maskeneditor-Export**

Die Toolbox-Konfiguration kann per Export und Import unter *"Eigene Daten / Toolbox / Export"* - (nur, wenn Toolbox lizenziert und für den [Benutzer](#page-638-0) aktiviert ist) auf andere Systeme übernommen werden.

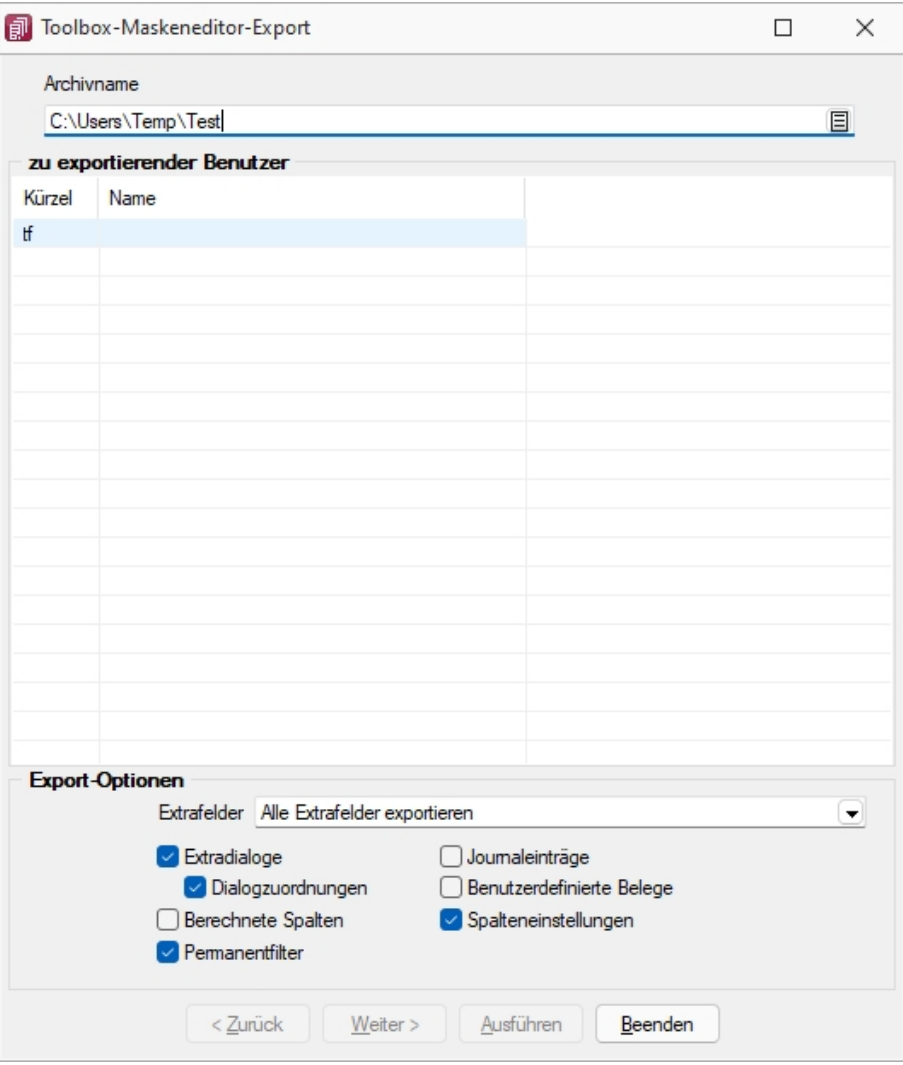

Abbildung 2.173: Toolbox Export

Archivname - Pfad inkl. Dateiname der lzx-Datei.

#### *zu exportierender Nutzer*

Aus der Liste der Toolbox-Benutzer wird der Benutzer markiert, dessen Einstellungen exportiert werden sollen.

Einzelne Benutzer markieren Sie durch Mausklick mit gedrückter [Ctrl] - Taste oder bei Auswahl mit Cursor mit der Leertaste. Ganze Bereiche (von-bis) erreichen Sie, indem Sie den ersten Datensatz mit [Ctrl] + linker Maustaste und den letzten mit [Umschalt] + linker Maustaste markieren.

#### *Export-Optionen*

Der Export kann aktiviert werden für

- [Extrafelder](#page-612-0)
- [Extradialoge](#page-514-0)
- [Journaleinträge](#page-199-0)
- Benutzerdefinierte Belege

## **Toolboxfunktion zum Exportieren eines Belegs in die Fibu**

Der *"Fibuexport"* eines einzelnen Belegs kann über die neue Toolboxfunktion *"SelectLine Fibu-Export eines Belegs"* ausgeführt werden. Hierfür können Parameter in Form einer Belegnummer und eines Belegtyps übergeben werden. Vor dem Ausführen der Aktion wird folgendes geprüft:

- Ist eine Direktkopplung oder eine COM-Kopplung vorhanden?
- Ist gewählter Beleg ein Umsatzbeleg?
- Wurde er als gedruckt gekennzeichnet (nur Ausgangsbelege)
- Besitzt er noch kein Fibuexportdatum
- Bearbeitungsstatus
- Rechte

|                                           |                      | Mit diesem Makro können beliebige Toolbox-Programmfunktionen ausgeführt werden.                    |         |
|-------------------------------------------|----------------------|----------------------------------------------------------------------------------------------------|---------|
| Ausführen von internen Programmfunktionen |                      |                                                                                                    |         |
| Select Line Fibu-Export eines Belegs      |                      |                                                                                                    | ▼       |
|                                           |                      | Export eines gedruckten Umsatzbelegs in die SelectLine Finanzbuchhaltung (per "COM" oder "direkt") |         |
| Parameter vor der Ausführung anzeigen     |                      |                                                                                                    |         |
| Parameter                                 |                      |                                                                                                    |         |
| Anlegen<br><b>Bearbeiten</b>              | <b>See Entfernen</b> | $\equiv$ Extras                                                                                    |         |
| Name                                      | Wert                 | Beschreibung                                                                                       | Datenty |
| belegTvp<br>6                             | {:belegTvp}          | Belegtyp (1 Zeichen)                                                                               | String  |
| belegNummer                               | {:beleaNummer}       | Beleanummer                                                                                        | String  |

Abbildung 2.174: Fibu-Export eines Beleges

Über eine Makrofolge kann die *"Toolboxfunktion"* somit in Verbindung mit beliebigen anderen Makros oder Toolbox-Funktionen ausgeführt werden (Belegbearbeitungsstatus setzen, Drucken, Fibuexport, …) und z.B. über einen Schalter gestartet werden.

## **Ausgabe von Stammdaten über Toolbox-Programmfunktion**

Bisher standen Ihnen für eine toolboxgesteuerte Ausgabe nur die Belege zur Verfügung. Ab Version 22.2 bieten wir Ihnen auch die *"Ausgabe von Stammdaten"* mithilfe der Toolbox und damit die gleiche Flexibilität wie bei einer Belegausgabe. Für die Nutzung der Funktion ist die Angabe der Parameter "tabellenkuerzel", "schluessel", "vorlage" und "vorlageTyp" notwendig. Die restlichen Parameter sind optional.

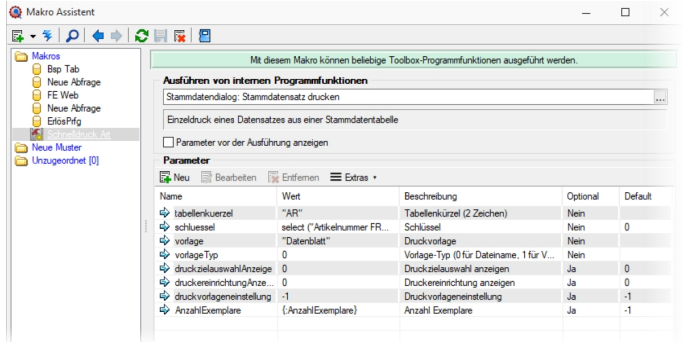

Abbildung 2.175: Ausgabe Stammdaten

| <b>Name</b>               | <b>Beschreibung</b>                          |
|---------------------------|----------------------------------------------|
| tabellenkuerzel           | Tabellenkürzel (2 Zeichen)                   |
| schluessel                | Schlüssel                                    |
| vorlage                   | Druckvorlage                                 |
| vorlageTvp                | Vorlage-Typ (0 für Dateiname, 1 für Vorlage- |
|                           | Bezeichnung)                                 |
| druckzielauswahlAnzeige   | Druckzielauswahl anzeigen                    |
| druckereinrichtungAnzeige | Druckereinrichtung anzeigen                  |
| druckvorlageneinstellung  | Druckvorlageneinstellung                     |
| AnzahlExemplare           | Anzahl Exemplare                             |
|                           |                                              |

Abbildung 2.176: Ausgabe Stammdaten

## **14.1.20 Toolbox-Maskeneditor-Import**

Wählen Sie das gewünschte Archiv unter *"Eigene Daten / Toolbox / Import"* (nur, wenn Toolbox lizenziert und für den [Benutzer](#page-638-0) aktiviert ist), in der die Importdatei liegt, sowie den Benutzer, für den der Import erfolgen soll. Des Weiteren müssen Sie die Optionen festlegen, mit der die Daten aktualisiert werden sollen.

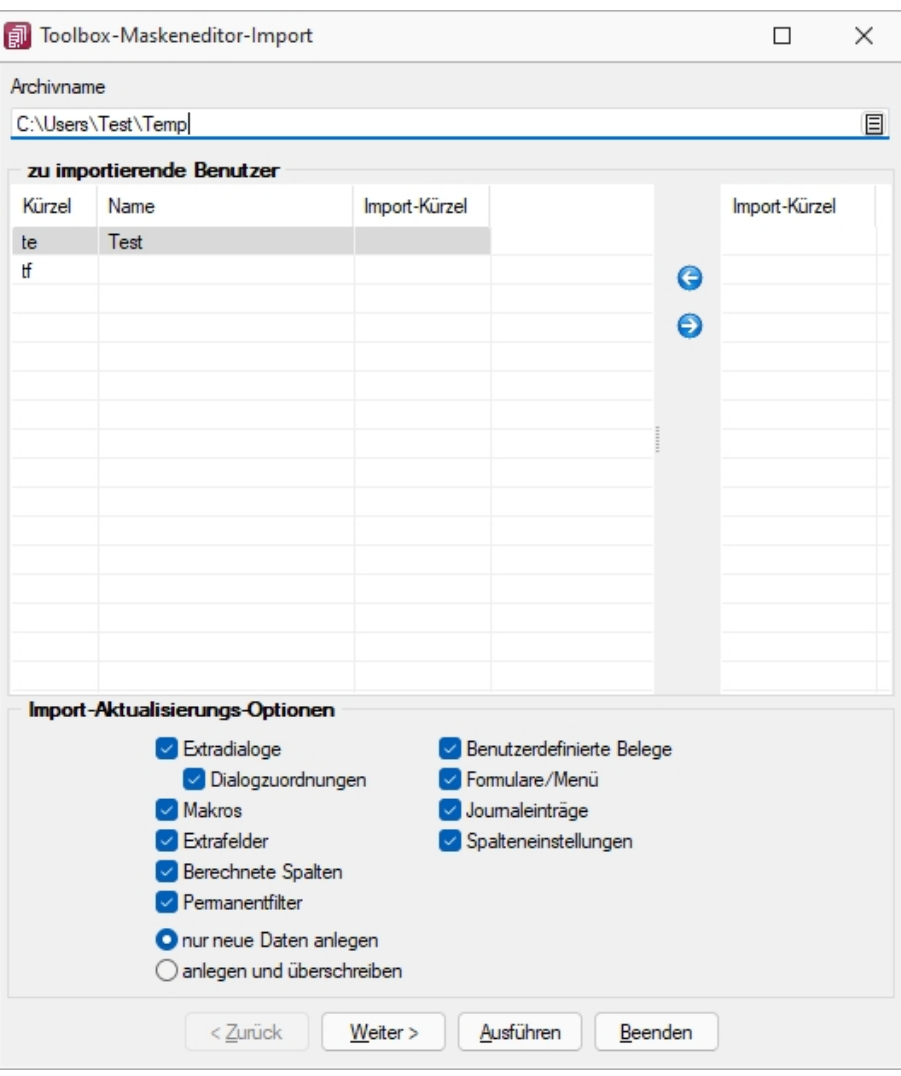

Abbildung 2.177: Toolbox Import

Archivname - Pfad der zu importierenden lzx-Datei.

Import für Nutzer - Aus der Liste der in der in der Sicherung enthaltenen Nutzer wird das Kürzel markiert, für den die Toolbox-Konfiguration zu importieren ist, über die Pfeiltaste zugeordnet. Der Import kann für mehrere Nutzer gleichzeitig ausgeführt werden. Ein Kürzel der Sicherung kann dabei mehreren Nutzern zugeordnet werden.

Einzelne Nutzer markieren Sie durch Mausklick mit gedrückter [Ctrl] - Taste oder bei Auswahl mit Cursor mit der Leertaste. Ganze Bereiche (von-bis) erreichen Sie, indem Sie den ersten Datensatz mit [Ctrl] + linker Maustaste und den letzten mit [Umschalt] + linker Maustaste markieren.

## *Import-Aktualisierungs-Optionen*

Es ist möglich für den Import einzelne Kategorien aus- und abzuwählen:

- Formulare
- Makros
- Journaleinträge
- Extrafelder
- Extradialoge
- Benutzerdefinierte Belege

als Aktualisierungsoption stehen zur Verfügung:

- nur neue Daten anlegen
- anlegen und überschreiben

## <span id="page-300-0"></span>**14.1.21 Externe Toolbox-Anbindung**

Über Toolbox-Makros unter *"Eigene Daten / Makro-Assistent - Toolbox"* - (nur, wenn Toolbox lizenziert und für den [Benutzer](#Toolbox-Modus) aktiviert ist) <a>
M</a>
Toolbox lizenziert und für den Benutzer aktiviert ist) <a>
M</a>
Toolbox lizenziert und für den Benutzer aktiviert ist) <a>
M</a>
Toolbox lizenziert und für grammfunktionen mit den S ELECT L INE- Produkten verbunden als auch interne Programmfunktionen aufgerufen werden. Alle externen Programmfunktionen können mit Parametern versehen und die Datenrichtung (Output, Input, Bidirektional) definiert und genutzt werden. Grundsätzlich ist zu beachten, dass alle internen Programmfunktionen parametisierbar sind.

Die möglichen Parameter der Programmfunktionen können über das Kontextmenü *"Definierte Parameter einfügen"* (alle Parameter/Pflichtparameter/optionale Parameter) angelegt werden.

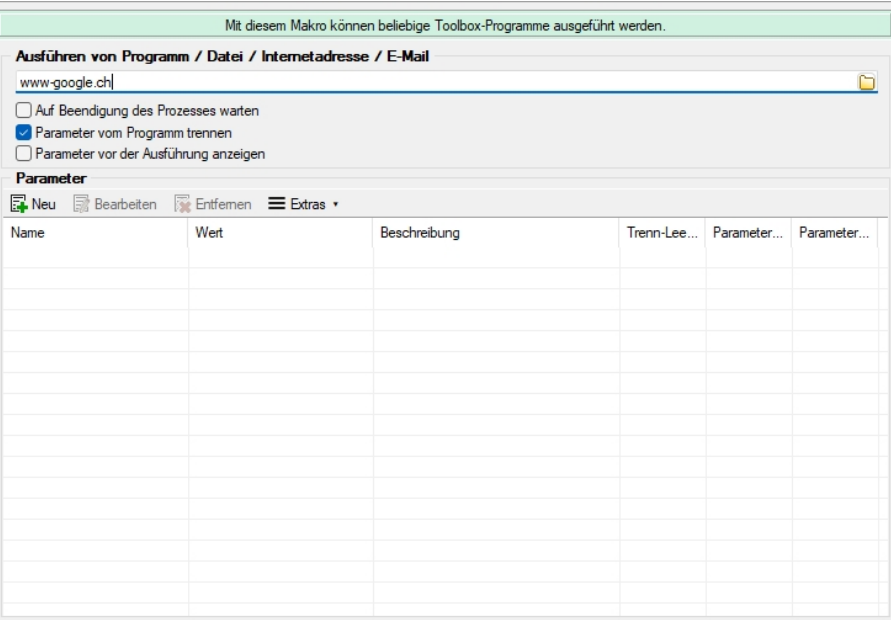

Abbildung 2.178: Toolbox Makro-Assistent

Folgende Schnittstellentypen stehen zur Verfügung:

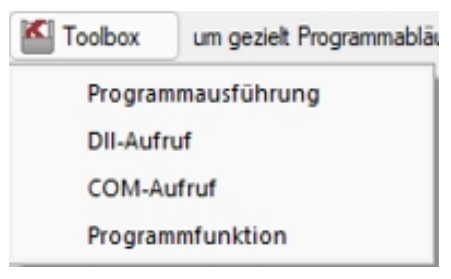

Abbildung 2.179: Toolbox Schnittstellentyp

## *Programmausführung*

- Programmausführung Durch diese Kopplungsart können externe Programme ausgeführt werden. Das externe Programm muss sich im Ausführungspfad befinden oder mit dem kompletten Programmnamen (inklusive Pfadangaben) angegeben werden. In der Tabelle der Parameter sind beim Ausführen von Programmen die Kommandozeilenparameter für den Start des Programms zu definieren. Parametername und Parameterwert werden mit dem doppelten Hochkommazeichen umschlossen, d.h. ein doppeltes Hochkomma wird doppelt in die Parameternamen und Parameterwerte geschrieben.
- DLL-Aufruf Durch diese Kopplungsart können Dynamic-Link-Librarys (DLL) ausgeführt werden. Die DLL muss sich im Ausführungspfad befinden oder mit dem kompletten Pfad angegeben werden.
- COM-Aufruf Durch diese Kopplungsart können COM-Objekte ausgeführt werden. Voraussetzung ist jedoch, dass das zu nutzende COM-Objekt von IDispatch abgeleitet ist.
- Programmfunktion Mit dieser Funktion können Sie verschiedene interne Programmfunktionen ausführen.

Der Programmaufruf erfolgt in folgender Form:

Programmname "Parametername1"="Parameterwert1" "Parametername2"="Parameterwert2" "Parametername3"

Codebeispiel 1 Programmaufruf

Wenn keine Parameterwerte definiert sind (Stringlänge 0) wird nur der Parametername genutzt (siehe Parametername3).

Parametername und Parameterwert werden mit dem doppelten Hochkommazeichen gequoted, d.h., ein doppeltes Hochkomma wird doppelt in die Parameternamen und Parameterwerte geschrieben.

Achtung: In Delphi7 ist ein Bug in der Funktion "ParamStr" (alle Hochkommas werden eliminiert!).

#### *DLL-Aufruf*

Durch die Funktion GetToolBoxInfo kann die komplette Schnittstellenbeschreibung einer externen Toolbox-Dll definiert werden. Damit entfällt die fehleranfällige händische Eingabe der Funktions- und Parameternamen.

Diese Funktion liefert einen Zeiger auf folgende Beschreibungsstruktur (TToolBoxFcts) zurück:

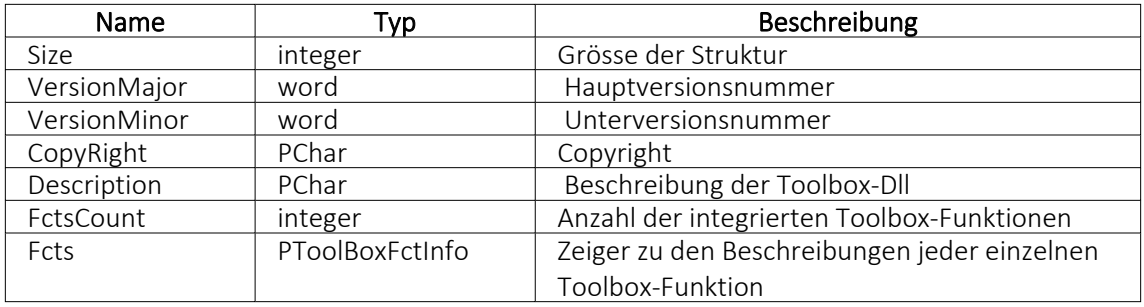

Die Beschreibungsstruktur für einen einzelne Toolbox-Funktion (TToolBoxFctInfo) hat folgenden Aufbau:

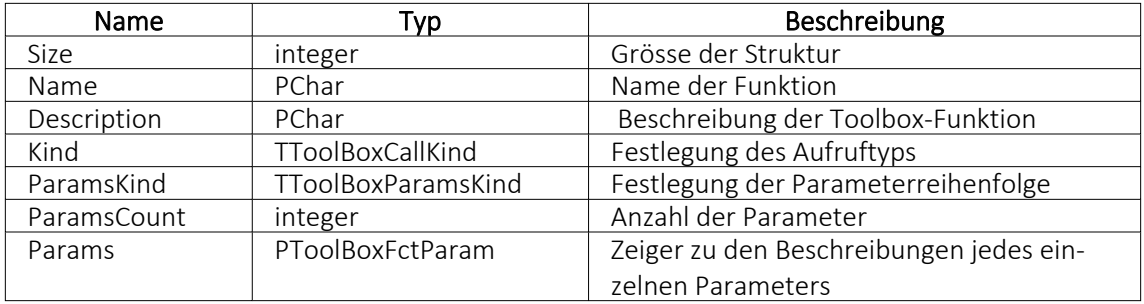

Der Aufzählungstyp TToolBoxCallKind besitzt folgende Elemente:

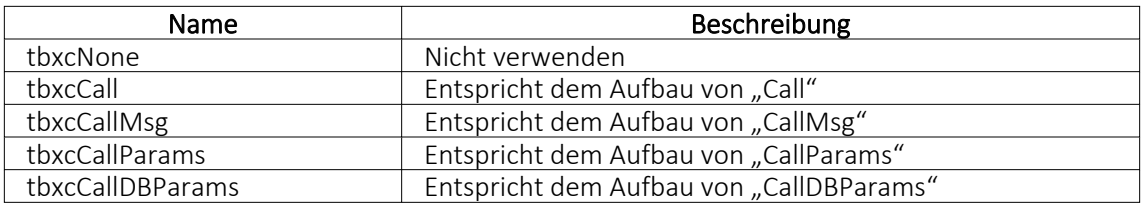

Der Aufzählungstyp TToolBoxParamsKind besitzt folgende Elemente:

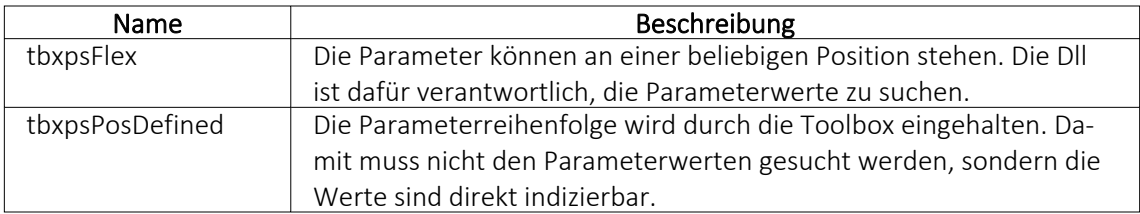

Die Beschreibungsstruktur eines einzelnen Toolbox-Parameters (TToolBoxFctParam) hat folgenden Aufbau:

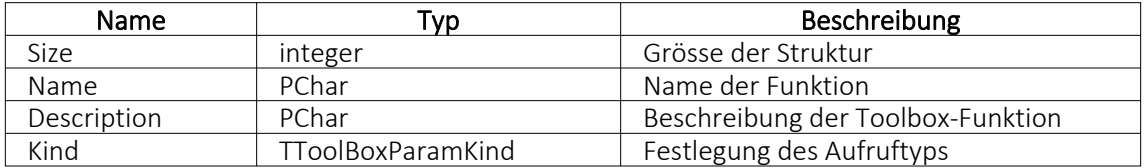

Der Aufzählungstyp TToolBoxParamKind besitzt folgende Elemente:

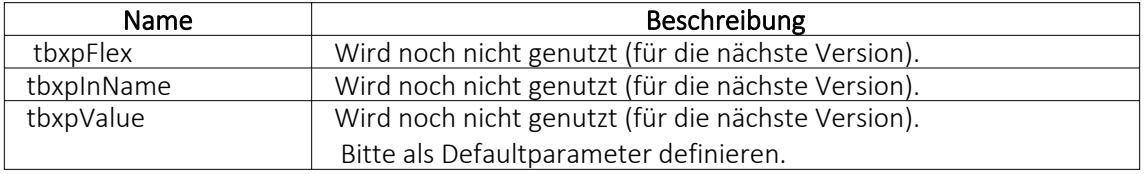

Als Delphi-Codebeispiel dient "TestCustDll2.dpr" im Dokumentationsverzeichnis auf der CD unter "ToolBox\DLLv82".

## *COM-Aufruf*

Durch das Property Infos in der ISelectLineCall2-Schnittstelle kann die komplette Toolbox-Schnittstellenbeschreibung des COM-Objektes definiert werden. Damit entfällt die starre fehleranfällige händische Eingabe der Funktions- und Parameternamen.

Die ISelectLineCall2-Schnittstelle besitzt folgenden Aufbau:

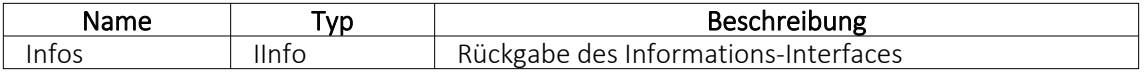

Die IInfo-Schnittstelle besitzt folgenden Aufbau:

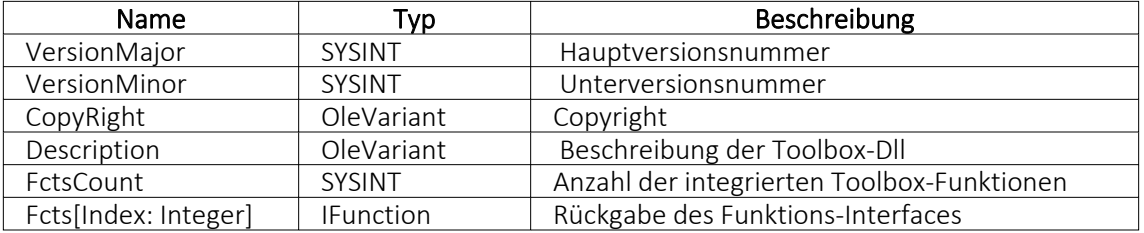

Die IFunction-Schnittstelle besitzt folgenden Aufbau:

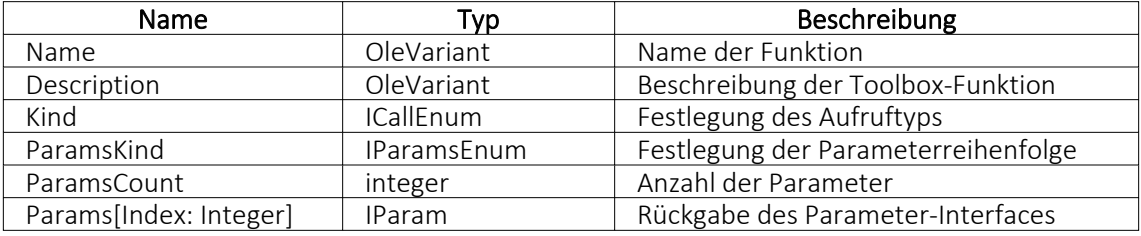

Der OLE-Aufzählungstyp ICallEnum besitzt folgende Elemente:

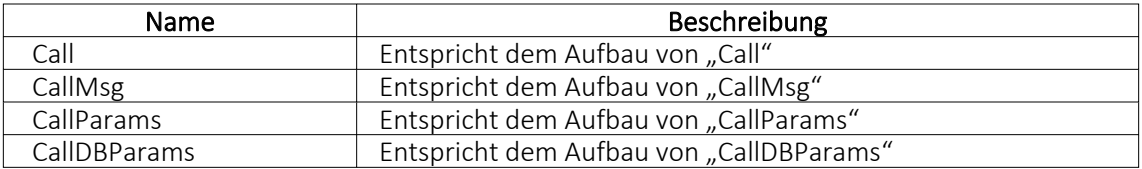

Der OLE-Aufzählungstyp IParamsEnum besitzt folgende Elemente:

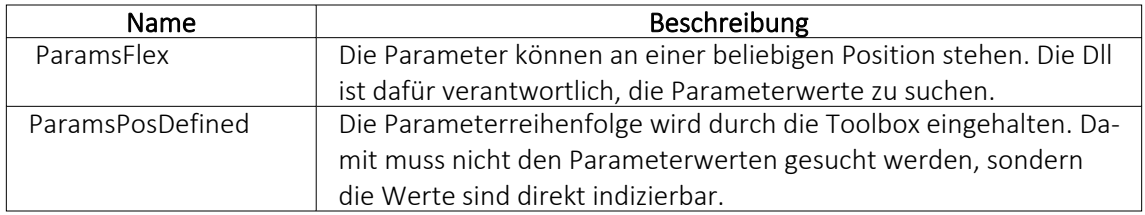

Die IParam-Schnittstelle besitzt folgenden Aufbau:

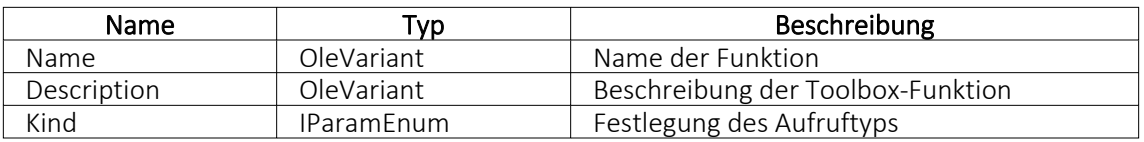

Der OLE-Aufzählungstyp IParamEnum besitzt folgende Elemente:

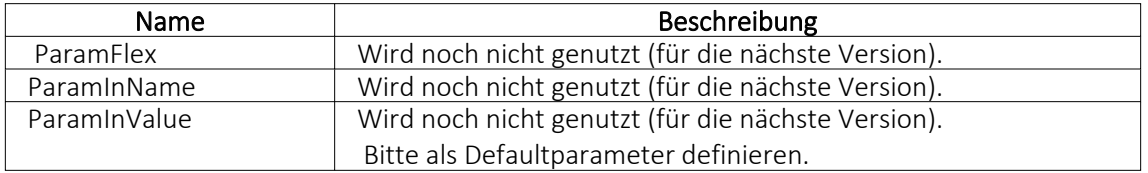

## **Interne Programmfunktionen**

Durch die Kopplung zum Schnittstellentyp *"Programmfunktion"* wird die gewählte interne Programmfunktion ausgeführt. Derzeit sind die nachfolgend aufgeführten Funktionen verfügbar:

## • Artikel inaktiv setzen

Mit dieser programminternen Toolboxfunktion kann ein Artikel inaktiv gesetzt werden. Folgende Parameter können verwendet werden:

1. Parameter: [artikelNummer] = Geben Sie den Schlüssel ein (Artikelnummer)

2. Parameter: [stuecklisten] = optionaler Parameter, um den Artikel aus Stücklisten zu entfernen (Standard = true)

3. Parameter: [alternativen] = optionaler Parameter, um den Artikel als Alternativartikel zu entfernen (Standard = true)

4. Parameter: [zubehoer] = optionaler Parameter, um den Artikel als Zubehör zu entfernen (Standard = true)

5. Parameter: [zuschlag] = optionaler Parameter, um den Artikel als Zuschlag zu entfernen (Standard = true)

6. Parameter: [referenzen] = optionaler Parameter, um die Referenzen des Artikel zu löschen (Standard = true)

7. Parameter: [immer] = optionaler Parameter, der Artikel wird inaktiv gesetzt, obwohl es Warnungen und Hinweise gibt (Standard = true)

8. Parameter: [fehlerAnzeige] = optionaler Parameter, um bei Fehlern Fehlerprotokoll zu öffnen (Standard = true)

Diese Toolboxfunktion setzt bei Variantenartikel die Varianten NICHT automatisch mit inaktiv!

#### • Belegpreisaktualisierung

Mit dieser internen Toolboxfunktion erfolgt eine Neuberechnung des Belegpreises aus vorhandenen Positionen. Wird der Parameter [ausEinzelpreis] auf true gesetzt, berechnet die Toolboxfunktion auch die Gesamtpreise der Belegpositionen neu, ausgehend vom Einzelpreis und den beiden Rabatten. Folgende Parameter werden erwartet:

1. Parameter: [belegTyp] = Geben Sie den Belegtyp ein (z.B. F).

2. Parameter: [belegNummerVon] = alphabetisch kleinste Belegnummer

3. Parameter: [belegNummerBis] = alphabetisch grösste Belegnummer

4. Parameter: [gedruckt] = optionaler Parameter, um gedruckte Belege auch zu aktualisieren (Standard = false)

5. Parameter: [ausEinzelpreis] = optionaler Parameter, Gesamtpreise der Belegpositionen neu aus Einzelpreisen und Rabatten berechnen (Standard = false)

6. Parameter: [filterFeldName] = optionaler Parameter, wird dieser Parameter mit dem Feldnamen eines logischen Feldes gefüllt, werden nur Belege aktualisiert, bei denen dieses Feld gesetzt ist

7. Parameter: [fehlerAnzeige] = optionaler Parameter, um bei Fehlern Fehlerprotokoll zu öffnen (Standard = true)

#### • Bild anzeigen

Mit dieser internen Toolboxfunktion kann die Maske "Bilder" zu einem Datensatz aufgerufen werden. Folgende Parameter werden erwartet:

1. Parameter: [BK] = Geben Sie den BlobKey (z.B. AR) ein.

2. Parameter: [ID] = Geben Sie den Schlüssel ein (z.B. Artikelnummer)

#### • Bild hinzufügen

Mit dieser internen Toolboxfunktion kann ein Bild der Bildtabelle hinzufügt werden. Folgende Parameter werden erwartet:

1. Parameter: [BK] = Geben Sie den BlobKey (z.B. AR) ein.

2. Parameter: [ID] = Geben Sie den Schlüssel ein (z.B. Artikelnummer)

3. Parameter: [Filename] = Dateiname des hinzuzufügenden Bildes

#### • Bildertest

Diese Funktion testet die Datenintegrität der Bilder in der Bildtabelle. Folgende Parameter können modifiziert werden:

1. Parameter: [BK] = der zu filternde Blobkey (z.B. AR%). Dabei entspricht "%" der Syntax vom SQL-Like-Operator.

2. Parameter: [AutoStart] = automatischer Start der Überprüfung (0/1).

3. Parameter: [AutoClose] = automatisches Ende der Überprüfung (0/1)

#### • Demonstration interner Programmfunktionen (TBX)

Diese Funktion dient ausschliesslich der Veranschaulichung der internen Programmfunktionen in Schnittstellen-Makros.

#### • Eingabemaske aufrufen

Diese interne Programmfunktion ruft einen gewünschten Stammdatendialog in der Detailansicht auf. Diese Funktion basiert auf zwei Parametern.

1. Parameter: [BK] = Geben Sie den BlobKey (z.B. AR) ein.

2. Parameter: [Key] = Geben Sie den Schlüssel ein (z.B. Artikelnummer)

Der erste Parameter "BK" ist zwingend notwendig, da er die Information des Blobkeys des aufzurufenden Dialoges beinhaltet. Der zweite Parameter bestimmt den Datensatz, der zur Anzeige kommt. Dementsprechend muss diesem Parameter der Primärindex des gewünschten Datensatzes zugeordnet werden. Bleibt der zweite Parameter ungenutzt, wird ein neuer Datensatz mit dem nächsten freien Schlüsselwert angelegt.

## • Eingabemaske nach vorn holen

Mit der Programmfunktion können Sie einen Stammdatendialog über den Blobkey suchen und in den Vordergrund holen.

1. Parameter: [BK] = Geben Sie den BlobKey (z.B. AR) ein.

## • Eingabemaske nicht modal aufrufen

Mit der Programmfunktion erreichen Sie einen nicht modalen Aufruf eines Stammdatendialoges über Blobkey und Schlüsselwert.

1. Parameter: [BK] = Geben Sie den BlobKey (z.B. AR) ein.

2. Parameter: [Key] = Geben Sie den Schlüssel ein (z.B. Artikelnummer)

3. Parameter: [MultiOpen] = Ob das Formular mehrfach geöffnet werden kann (0/1).

#### • Eingabemaske schliessen

Mit der Programmfunktion können Sie einen Stammdatendialog über den Blobkey suchen und schliessen.

1. Parameter: [BK] = Geben Sie den BlobKey (z.B. AR) ein.

#### • EK- und VK-Aktualisierung aus Einkaufskonditionen

Mit der Toolboxfunktion "EK- und VK-Aktualisierung aus Einkaufskonditionen" werden für alle Einkaufskonditionen eines Lieferanten die Preiskalkulation der Artikel bzw. die Korrektur des mittleren EK's durchgeführt (entspricht der Programmfunktion in den Lieferantenstammdaten):

1. Parameter: [lieferantenNummer] = Geben Sie eine Lieferantennummer ein.

2. Parameter: [fehlerAnzeige] = optionaler Parameter, um bei Fehlern Fehlerprotokoll zu öffnen (Standard = true).

# • EK-Ermittlungslauf

Dieser Typ entspricht der Programmfunktion in den Artikelstammdaten im Bereich "Einkauf". Es sind 5 Parameter für die EK-Ermittlung verfügbar: Der erste ist der Belegtyp. Man kann hier einen Eingangsbeleg mit der Lageraktion "Zugang" wählen, z.B. "S" (Wareneingang) oder "E" (Eingangsrechnung). Der zweite ist vom Typ Datum, es können dafür feste Datumswerte und Formeln z.B. "date - 30" hinterlegt werden.

Die letzten drei Parameter sind logisch, und legen fest, ob manuelle Lagerungen, Inventuren und Einlagerungen aus Werkaufträgen berücksichtigt werden sollen.

- 1. Parameter: [Belegtyp] = [E]
- 2. Parameter: [Datum] = [16.04.2013]
- 3. Parameter: [MitManuell] = [true]
- 4. Parameter: [MitInventur] = [false]
- 5. Parameter: [MitWerkauf] = [false]

Es ist wichtig, dass die Reihenfolge der Parameter eingehalten wird.

## • Ermittlungslauf Produktionsstücklisten Kalkulationspreise

Diese Funktionalität ermittelt den Kalkulationspreis aller Produktionsstücklisten der Artikelstammdaten, bei denen die Bestimmung des Kalkulationspreises auf "Ermittlungslauf" eingestellt ist, neu. Sie entspricht der gleichnamigen Funktion im Artikelstammdaten-Dialog.

## • Mandantendatensicherung

Mit dieser Funktion können die Mandantendaten, auch nicht aktiver Mandanten, gesichert werden. Verwendet wird die Programmfunktion *"Applikationsmenü / Wartung / Datensicherung / Mandantendaten sichern"*. Der Dateiname wird vorgegeben (Mandantennummer " \_ " aktuelle Datum (JJJJMMTT) " \_ " aktuelle Uhrzeit (HH24MMSS)), bereits existierende Dateien werden ohne Nachfrage überschrieben.

1. Parameter: [Mandantennummer] = Legen Sie hier den zu sichernden Mandanten fest (z.B. Auftrag).

2. Parameter: [Ablagepfad] = Geben Sie hier das Zielverzeichnis für die Datensicherung ein.

3. Parameter: [InklusiveLoggingdatenbank] = optionaler Parameter, ist auf "true" zu setzen, wenn die Loggingdatenbank mit gesichert werden soll. Der Standardwert ist "false".

## • Neuaufbau Statistik

Dahinter verbirgt sich die Programmfunktion *"Applikationsmenü / Reorganisation / Statistik / Neu aufbauen"*. Das Verhalten der Toolboxfunktion "Neuaufbau Statistik" kann über drei Parameter gesteuert werden.

1. Parameter: [MitFrage] = ist auf "true" zu setzen, wenn vor der Ausführung eine Abfrage erfolgen soll.

2. Parameter: [MitMeldung] = ist auf "true" zu setzen, wenn nach der Ausführung eine Meldung erfolgen soll.

3. Parameter: [Komplett] = ist auf "true" zu setzen, wenn die Statistik neu aufgebaut werden soll, bei "false" erfolgt ein Aktualisieren der Statistik.

Fehlen die Parameter, erfolgt ein Neuaufbau der Statistik mit vorheriger Abfrage und Meldung nach der Ausführung.

# • Office-Dokument erzeugen

Diese Toolbox-Programmfunktion verwendet die Programmfunktion Dokument anlegen aus den Stammdaten Kunden / Lieferanten / Interessenten.

1. Parameter: [Filename] = Hier ist der vollständige Pfad zur Dokumentvorlage anzugeben. 2. Parameter: [Beschreibung] = optionaler Parameter für die Bezeichnung des Journaleintrages.

3. Parameter: [DokumentAnzeigen] = optionaler Parameter, um das Dokument für die weitere Bearbeitung zu öffnen (Standard = false).

4. Parameter: [NotizAnlegen] = optionaler Parameter, ob das Dokument als Journaleintrag gespeichert werden soll (Standard = false).

# • Preisneuberechnung

Für die Toolbox steht eine interne Programmfunktion "Preisneuberechnung" zur Verfügung, die dasselbe leistet, wie die Belegfunktion "Preise neu bestimmen / von Beleg - bis Beleg". Die interne Programmfunktion "Belegpreisaktualisierung" berechnet die Belegpreise aus den vorhandenen Positionen (d.h. ohne Aktualisierung der Positionspreise aus den Stammdaten) neu.

1. Parameter: [belegTyp] = Geben Sie den Belegtyp ein (z.B. F).

2. Parameter: [belegNummerVon] = alphabetisch kleinste Belegnummer

3. Parameter: [belegNummerBis] = alphabetisch grösste Belegnummer

4. Parameter: [hauptArtikel] = optionaler Parameter, Handelsstücklisten erhalten den Preis des Hauptartikels (Standard = true)

5. Parameter: [rabatt100aktualisieren] = optionaler Parameter, um Positionen mit 100% Rabatt von der Aktualisierung auszuschliessen (Standard = true)

6. Parameter: [steuer] = optionaler Parameter, um den Steuerschlüssel zu aktualisieren (Stan $dard = true$ )

7. Parameter: [fibuKonto] = optionaler Parameter, um das Fibukonto zu aktualisieren (Stan $dard = true$ )

8. Parameter: [gedruckt] = optionaler Parameter, um gedruckte Beleg auch zu aktualisieren (Standard = false)

9. Parameter: [fehlerAnzeige] = optionaler Parameter, um bei Fehlern Fehlerprotokoll zu öffnen (Standard = true)

## • Programm beenden

Hiermit wird die Applikation definitiv ohne Nachfrage geschlossen.

#### • Programmdatensicherung

Mit dieser Funktion können die Programmdaten, analog der Programmfunktion *"Applikationsmenü / Wartung / Datensicherung / Programmdaten sichern"*, gesichert werden. Der Dateiname wird vorgegeben ("Prog\_" aktuelle Datum (JJJJMMTT) "\_" aktuelle Uhrzeit (HH24MMSS)), bereits existierende Dateien werden ohne Nachfrage überschrieben. 1. Parameter: [Ablagepfad] = Geben Sie hier das Zielverzeichnis für die Datensicherung ein. 2. Parameter: [InklusiveLoggingdatenbank] = optionaler Parameter, ist auf "true" zu setzen, wenn die Loggingdatenbank mit gesichert werden soll. Der Standardwert ist "false".

#### • Sammelpreis und -rabatt prüfen

Diese programminterne Toolboxfunktion hat die gleiche Funktion wie der gleichnamige Menüpunkt aus dem Funktionsmenü der Belege.

1. Parameter: [belegTyp] = Geben Sie den Belegtyp ein (z.B. F).

2. Parameter: [belegNummer] = Geben Sie die Belegnummer ein.

3. Parameter: [feldName] = Name eines Feldes aus der Artikeltabelle.

4. Parameter: [erfolgsMeldung] = optionaler Parameter, ob nach Ausführung der Funktion eine Meldung erfolgen soll.

Der Parameter für den Feldnamen bestimmt, wann Positionen zur Preisbestimmung mengenmässig zusammengefasst werden dürfen. Bleibt dieser Parameter leer, erfolgt die Zusammenfassung nach Kreuzverweise.

Die Toolboxfunktion aktualisiert nach Abschluss nicht die Belegsummen!

#### • String-Parameter-Umleitung

Diese Programmfunktion ist eine Hilfsfunktion um Ausgabe = Eingabe zu setzen (Loopback).

1. Parameter: [AusgabeParameter] = Ausgabestring

2. Parameter: [EingabeParameter] = Eingabestring

Als Parameter stehen weitere Ausgabe- und Eingabeparameter zur Verfügung.

#### Rückschreibfähig

#### Folgende Datenquellen sind rückschreibfähig :

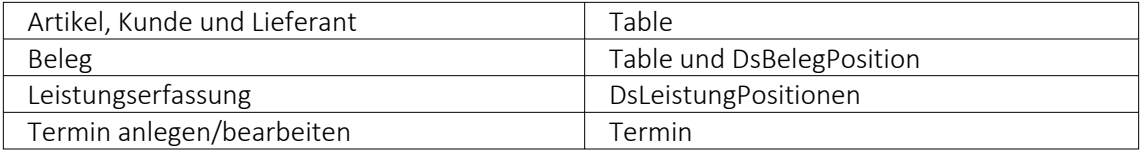

#### • Währung umrechnen

Diese interne Programmfunktion beinhaltet eine Währungsumrechnung.

1. Parameter: [Betrag] = Geben Sie den umzurechnenden Betrag an.

2. Parameter: [VonWaehrung] = Geben Sie die Quellwährung an.

3. Parameter: [InWaehrung] = Geben Sie die Ziel-Währung an.

4. Parameter: [NeuerBetrag] = Gibt den neuen Betrag aus.

5. Parameter: [TagesKurs] = optionaler Parameter, ob der Tageskurs berücksichtigt werden soll (Standard = true)

6. Parameter: [Datum] = optionaler Parameter, um das Umrechnungsdatum anzugeben (Standard = aktuelles Tagesdatum)

7. Parameter: [Runden] = optionaler Parameter, ob gerundet werden soll (Standard = false)

## • Manuelles Erledigen eines Beleges

Mit der Toolbox-Programmfunktion "Manuelles Erledigen eines Beleges" lassen sich offene Aus- und Eingangsbelege sowie Werkaufträge manuell erledigen.

- 1. Parameter: [belegTyp] = Geben Sie den Belegtyp ein (z.B. F).
- 2. Parameter: [belegNummer] = Geben Sie die Belegnummer ein.

Weitere Informationen zu internen Programmfunktionen, DLL- oder COM-Aufruf können Sie der Online-Hilfe entnehmen, da hier ständig Erweiterungen und Aktualisierungen vorgenommen werden.

Beschreibung - Über diesen Text wird das Toolbox-Makro im Makroassistenten gelistet.

Makroname - Dateiname des Makros.

Ausführen von - (variiert je nach Schnittstellentyp) Pfad des externen Programms, COM-Objekts oder der externen DLL.

Aufruftyp

- Aufruf
- Aufruf mit Nachricht
- Aufruf mit Nachricht und Parameter
- Aufruf mit Nachricht und DB-Parametern

Funktionsname - Definierter Name der Funktion.

Parameter - Hier werden die im Toolbox-Makro enthaltenen Parameter definiert und verwaltet. Über das Kontextmenü (variiert je nach Schnittstellentyp) stehen Optionen zum automatischen Einfügen definierter Parameter und Datenquellenfelder zur Verfügung.

**E**Neu und headeiten öffnet den Dialog "Makro-Parameter", hier können Sie eine Wertzuweisung von Parametername und -wert vornehmen.

Name - Vergeben Sie einen Parameternamen oder wählen Sie per Doppelklick einen definierten Parameter aus.

Wert - Definieren Sie hier einen Parameter oder weisen Sie dem Parameterwert ein Datenfeld aus System, Mandant oder Toolbox zu.

Beschreibung - Dieses Feld kann zur genaueren Beschreibung der Parameter genutzt werden

weitere mögliche Optionen:

- Parameter vor der Ausführung anzeigen
- Parameter vom Programm trennen: wahr (Standard) = zwischen Programm und Parameter ist ein Leerzeichen, bei unwahr ist zwischen Programm und Parameter kein Leerzeichen
- Trenn-Leerzeichen: wahr (Standard) = zu dem vorhergehenden Parameter wird ein Leerzeichen hinzugefügt, bei unwahr wird zu dem vorhergehenden Parameter kein Leerzeichen hinzugefügt
- Parametername benutzen: bewirkt, dass die Kommandozeilenparameter zusammengebaut werden aus dem Parameternamen, einem Gleichheitszeichen, gefolgt vom Wert. wahr (Standard) = es wird "Name"="Wert" geschrieben, bei unwahr lediglich der Wert
- Die Einstellung "Parameter in Hochkomma" kann genutzt werden, wenn die Einstellung "Parametername benutzen" abgewählt ist. Die aktivierte Einstellung setzt den Inhalt des Parameters in doppelte Hochkommas.
- Für die Toolboxparameter von Dll's und COM-Schnittstellen können der Datentyp und die Datenrichtung (Output, Input, Bidirektional) definiert und genutzt werden. Weiterhin können Parameter als optional definiert werden. Alle Einstellungen, bis auf "Wert", sind von "Name" abhängig.

(Rückschreibfähige Datenquellen siehe Funktion "String-Parameter-Umleitung" im Abschnitt siehe [Kapitel 14.1.21](#page-300-0) *Mandanten* auf Seite 283)

*Das Eingabefeld "Name" ist nur beim Anlegen eines Parameters editierbar.*

## Beispiele

## Toolbox Programmausführung:

www.google.ch/search?hl=de&q=selectline auftrag Die Konfiguration hierfür ist wie folgt: Programm: www.google.ch Parameter vom Programm trennen: unwahr 1. Parameter: Name = SelectLine, Wert = "/search?hl=de&q=selectline " (Optionen: kein Trennzeichen, Parametername nicht benutzen) 2. Parameter: Name = Programm, Wert = {:Programm} oder {System.Programmname} (Optionen: kein Trennzeichen, Parametername nicht benutzen)

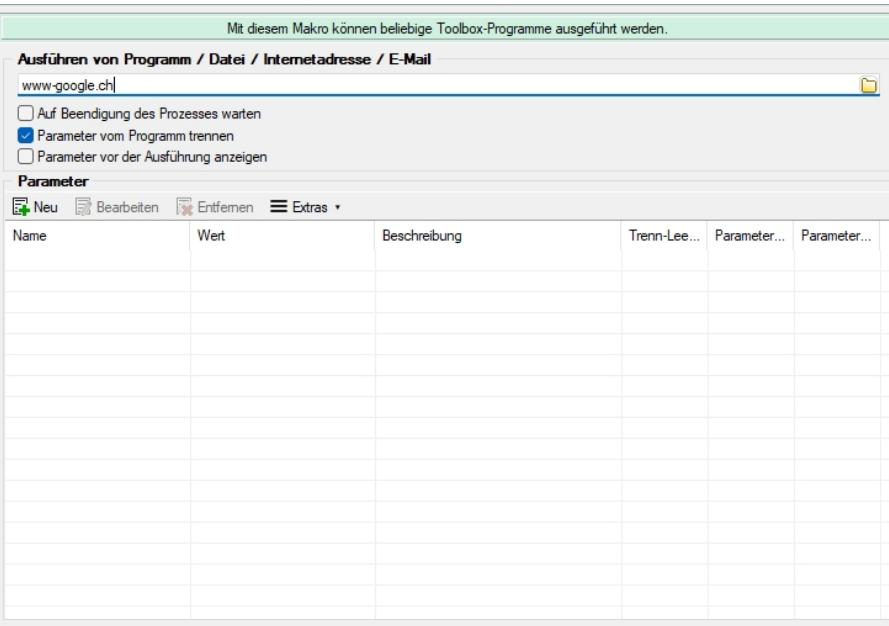

Abbildung 2.180: Beispiel Programmausführung

## Toolbox COM-Aufruf :

- 1. COM Registrierung vornehmen Start  $\rightarrow$  Ausführen  $\rightarrow$  cmd, dort in das Verzeichnis der DLL wechseln und diese mit "regsvr32 DLLName.dll" registrieren
- 2. im Makroassistent ein neues Toolbox-Makro vom Typ COM-Aufruf anlegen
- 3. Auswahl des Servers über den Schalter ... werden die verfügbaren Server eingelesen und können anschliessend über den Auswahlpfeil vausgewählt werden (bei einem lokalen Pfad immer "localhost" verwenden)
- 4. im Eingabefeld "Schnittstelle" erfolgt die Auswahl der DLL, auch hier erst über Schalter ... die verfügbaren Schnittstellen einlesen und dann über den Auswahlpfeil vauswählen
- 5. die gewählte Schnittstelle beinhaltet den entsprechenden Aufruftyp
- 6. über den Auswahlpfeil wird der Funktionsname gewählt, dadurch werden die Parameter der Funktion in die Parameterliste eingetragen
- 7. speichern Sie das neue Toolbox-Makro

|                                                                |        |      |              | Mit diesem Makro können beliebige Toolbox-COM-Funktionen ausgeführt werden. |          |          |               |
|----------------------------------------------------------------|--------|------|--------------|-----------------------------------------------------------------------------|----------|----------|---------------|
| <b>Server</b>                                                  |        |      |              |                                                                             |          |          |               |
| Server<br>Schnittstelle                                        |        |      |              |                                                                             |          |          |               |
| Eigenschaft                                                    | Wert   |      |              |                                                                             |          |          |               |
| Parameter vor der Ausführung anzeigen                          | Aufruf |      |              |                                                                             |          |          | $\frac{1}{3}$ |
| Parameter                                                      |        |      |              |                                                                             |          |          |               |
| <b>E</b> Neu <b>B</b> Bearbeiten <b>R</b> Entfernen E Extras v |        |      |              |                                                                             |          |          |               |
| Name                                                           |        | Wert | Beschreibung | Datentyp                                                                    | Richtung | Optional |               |
|                                                                |        |      |              |                                                                             |          |          |               |
|                                                                |        |      |              |                                                                             |          |          |               |
|                                                                |        |      |              |                                                                             |          |          |               |
|                                                                |        |      |              |                                                                             |          |          |               |
|                                                                |        |      |              |                                                                             |          |          |               |
|                                                                |        |      |              |                                                                             |          |          |               |
|                                                                |        |      |              |                                                                             |          |          |               |

Abbildung 2.181: Beispiel COM-Aufruf

# **Auswahl von Toolbox Programmfunktionen per Auswahldialog**

Die Auswahl der Toolbox-Programmfunktionen <a>

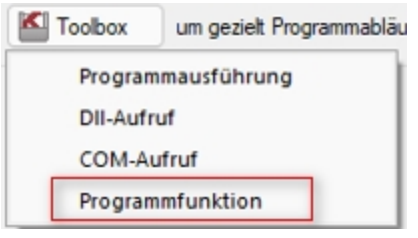

Abbildung 2.182: Programmfunktion

bietet Ihnen dank der Auswahlliste die bekannten Suchfunktionen, wie z.B. Quickfilter und Suchzeile und ermöglicht Ihnen so ein deutlich schnelleres Auffinden der gewünschten Funktion.

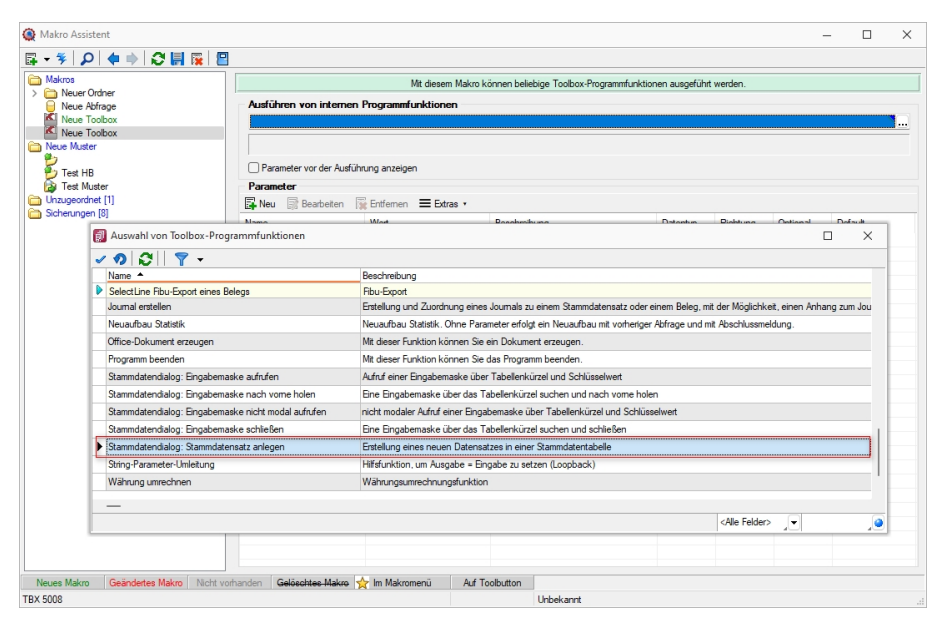

Abbildung 2.183: Programmfunktion per Auswahldialog

## **Toolbox Programmfunktion zur Anlage neuer Datensätze**

Mit der Toolbox-Programmfunktion *"Stammdatensatz anlegen"* können Sie Stammdatendialoge und Belege anlegen. Hierfür ist zwingend das "tabellenkürzel" (z.B. "QR" für Rechnung) für den Dialog anzugeben, in dem die Neuanlage erfolgen soll.

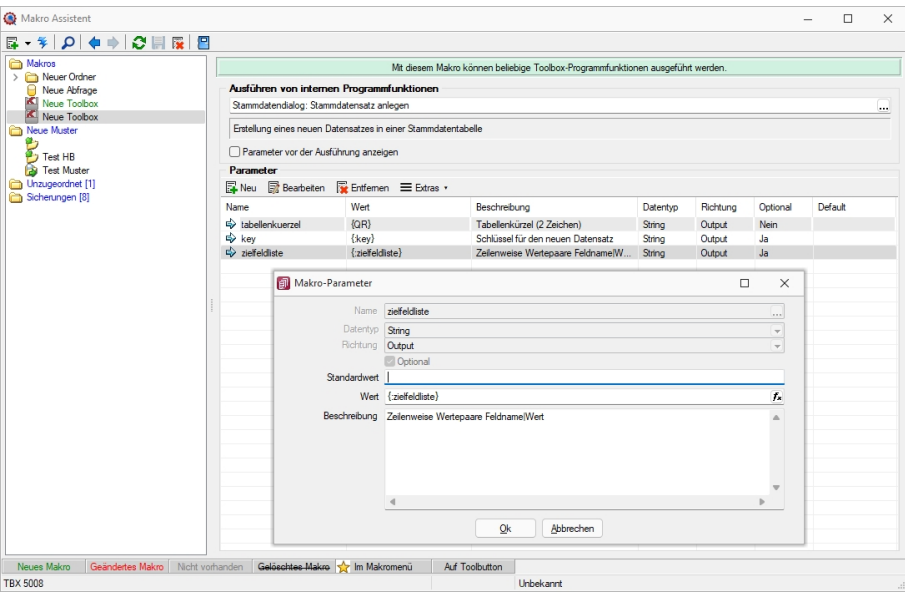

Abbildung 2.184: Programmfunktion Anlage neuer Datensätze

Mit *"Definierte Parameter"* einfügen.

Wird der Parameter *"key"* nicht angegeben, erscheint der Dialog zur Neuanlage eines Datensatzes mit entsprechendem Vorschlagswert für das Schlüsselfeld (identisch zu manueller Neuanlage).

In einem weiteren optionalen Parameter *"zielfeldliste"* können Sie durch Zeilenumbruch getrennte Wertepaare, bestehend aus einem Feldnamen, dem Zeichen "|" und dem Feldwert übergeben, um passende Eingabefelder zu füllen. Hierbei werden nur Felder unterstützt, die im entsprechenden Stammdialog ein passendes Eingabefeld besitzen.

# **15 Schnittstellen**

Die *"Schnittstellen der einzelnen Programme"* werden ausführlich beschrieben im SYSTEM-Handbuch der SELECTLINE-Programme.

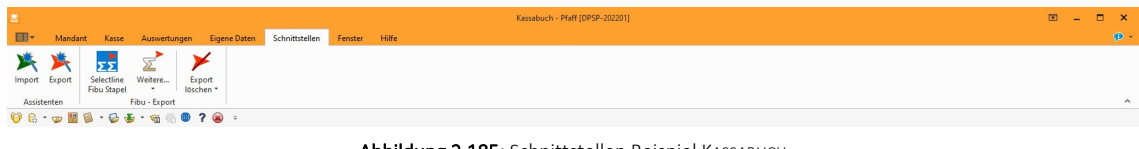

Abbildung 2.185: Schnittstellen Beispiel KASSABUCH

# **15.1 Assistenten**

Der *"Assistent"* für den *"Im- und Export"* von Daten steht über die Menüpunkte *"Schnittstellen / Assistenten / Import bzw. Export"* in allen SELECTLINE-Programmen zur Verfügung.

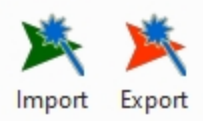

Assistenten Abbildung 2.186: Schnittstellen Assistent Import Export

## **15.1.1 Import**

Mit der Importfunktion über *"Schnittstellen / Assistenten / Import"* können Sie Dateien verschiedener Formate importieren. Vorhandene Importmuster können aus- oder eingeschleust, bearbeitet und ausgeführt werden.

Der *"Import-Assistent"* führt Sie über folgende Seiten:

- [Muster](#page-317-0)
- [Quell-Datei](#page-317-1)
- [Ziel-Tabelle](#page-319-0)
- [Texteinstellungen](#page-319-1) (nur bei Textformat)
- [Tabellenfelder](#page-320-0)
- Muster [speichern](#page-321-0)

Mit  $w$ eiter > und < Zurück wechseln Sie zwischen den Seiten.

Ist alles eingestellt, klicken Sie auf **Importieren** .

| <b>Zieltabelle</b>       |                                |                |  |
|--------------------------|--------------------------------|----------------|--|
| Bezeichnung <sup>▲</sup> | Name                           | Ort            |  |
| Dienstwagen              | XDienstwagen                   | <b>MANDANT</b> |  |
| Dienstwagen Extratabelle | XDienstwagen Extra             | <b>MANDANT</b> |  |
| Dokument                 | <b>DOKUMENT</b>                | <b>MANDANT</b> |  |
| Druckvorlagen            | DRUCKVORLAGE                   | <b>MANDANT</b> |  |
| Druckvorlagen            | DRUCKVORLAGE                   | <b>DATEN</b>   |  |
| Druckvorlagen Details    | <b>DRUCKVORLAGEDETAILS</b>     | <b>MANDANT</b> |  |
| Druckvorlagenart Details | <b>DRUCKVORLAGENARTDETAILS</b> | <b>MANDANT</b> |  |
| eCommerce Adressen       | <b>FCOMADRESSEN</b>            | <b>MANDANT</b> |  |
| eCommerce Bilder         | <b>ECOMBILD</b>                | <b>MANDANT</b> |  |
| eCommerce Kunden         | <b>FCOMKUNDEN</b>              | <b>MANDANT</b> |  |
| eCommerce-Artikel        | <b>FCOMART</b>                 | <b>MANDANT</b> |  |
| eCommerce-Artikelgruppen | <b>ECOMGRUP</b>                | <b>MANDANT</b> |  |

Abbildung 2.187: Import-Assistent Muster wählen

#### <span id="page-317-0"></span>*Muster*

In der Liste stehen alle bisher von Ihnen gespeicherten Import-Muster. Um ein bereits gespeichertes Muster zu importieren, wählen Sie moot staten . Nach einem Klicken auf | Weiter > |, werden Sie durch die folgenden Seiten geführt, um alle erforderlichen Angaben für das ausgewählte, vorhandene Muster ggf. nochmals zu bearbeiten bzw. für das "leere Muster" erstmals einzugeben. Wurde noch kein Muster gespeichert, wird die Seite "Muster" automatisch übersprungen und man gelangt sofort zur Auswahl der Quelltabelle für das "leere Muster".

<span id="page-317-1"></span><u>Lö</u>schen Das ausgewählte Muster wird nach einer weiteren Bestätigung gelöscht.

#### *Quell-Datei*

Typ der Quelldatei - Sie können Dateien im Text- oder XML-Format importieren. Texte können mit festem Zeichenabstand oder mit Trennzeichen importiert werden. Mit der Auswahl OLE DB ist es möglich, den Datenimport aus per OLE DB ansprechbaren Datenquellen (SQL Server-, Access-, Oracle- und Paradox-Datenbanken) vorzunehmen.

Über die Schaltfläche Verbindung [konfigurieren](#page-665-0) können Sie die Verbindung zur Importdatei herstellen.

#### *Importmodus*

- Neue Daten anhängen Es werden der Zieldatei nur Datensätze zugefügt, die es laut Index noch nicht gibt.
- Bestehende Daten aktualisieren Es werden nur die Datensätze geändert, bei denen der Index von Quelldaten und Zieltabelle übereinstimmt.
- Aktualisieren und anhängen Es werden neue Datensätze erzeugt und bestehende aktualisiert.

Dies dürfte die Standardeinstellung sein, um Dateien mit externen Datenbeständen abzugleichen.

• Bei Übereinstimmung löschen - Bei diesem Modus werden die Datensätze gelöscht, bei denen der Index von Quelldaten und Zieltabelle übereinstimmt. Sie können so z.B. versehentlich importierte Daten sofort vollständig wieder entfernen.

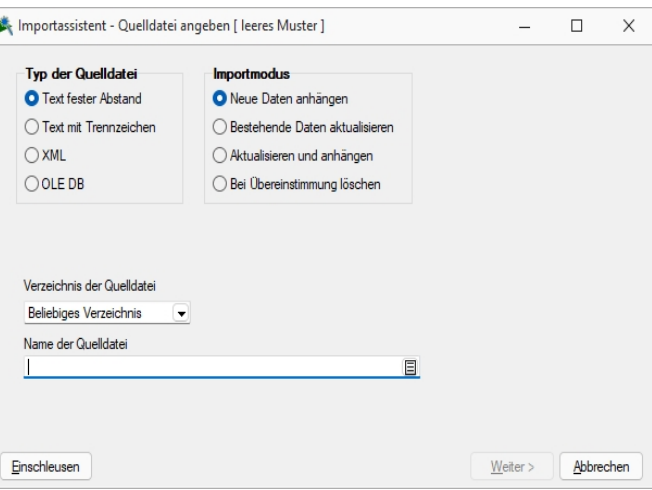

Abbildung 2.188: Import-Assistent Quelldatei

Verzeichnis der Quelldatei - Hierbei können relative Pfadangaben verwendet werden. Dazu wird der Dateiname und aus einer Liste der Typ der Pfadangabe (Beliebig, Datenverzeichnis, Mandantenverzeichnis, Ordner "Eigene Dateien") ausgewählt. Der vollständige Dateiname wird erst zur Laufzeit ermittelt, was die Entwicklung und Weitergabe von Importskripten oder Makros, die den Import nutzen erleichtert, da die Pfade beim Endanwender nicht mehr angepasst werden müssen.

Name der Quelldatei - Tragen Sie hier bitte den vollständigen Namen der Quelldatei ein oder wählen Sie diesen über den Dateiauswahldialog aus.

OLE Datenverbindung - Über die Schaltfläche "Verbindung konfigurieren" können Sie die Verbindung zur Importdatei herstellen. Tragen Sie die Verbindungszeichenkette ein oder Betätigen Sie den Schalter am Eingabefeld, um die Verbindung zur Importdatei zu konfigurieren. Mit Hilfe eines Assistenten werden neben der Auswahl des OLE DB-Providers alle benötigten Daten zur Verbindungsaufnahme abgefragt.

Weiter > ist erst aktiv, wenn der Dateiname eingegeben ist und die Datei auch gefunden wird.

## <span id="page-319-0"></span>*Ziel-Tabelle*

Alle im System befindlichen Tabellen, für die ein Import möglich ist, stehen zur Auswahl zur Verfügung.

Markieren Sie die entsprechende Ziel-Tabelle und klicken Sie auf  $\lfloor \frac{W_{\text{either}}}{\sqrt{2}} \rfloor$ .

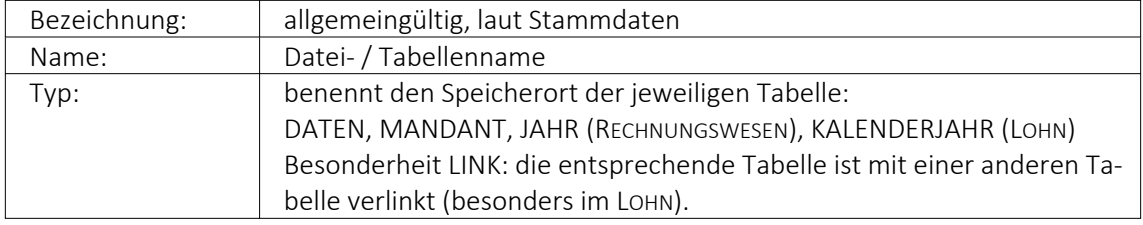

Markieren Sie die entsprechende Zieltabelle und klicken Sie auf  $\boxed{\mathbf{w}^{\text{either}}$ .

# *Diese Seite erscheint nur, wenn als Importformat Text angegeben wurde.*

## <span id="page-319-1"></span>*Texteinstellungen*

Im unteren Teil ist die Textdatei abgebildet, im oberen Teil sind die für den Import vorgesehenen Felder dargestellt. Das Zufügen von neuen Feldern erfolgt je nach Textart auf unterschiedliche Weise.

## *Text mit festem Zeichenabstand:*

- 1. Markieren Sie in der Textvorschau die Daten des Feldes, das importiert werden soll.
- 2. Betätigen Sie den Schalter "Neues Quellfeld aus Textmarkierung". Das Feld wird anschliessend in die Liste der Felder eingetragen. Der Name wird mit "Feld" lfd. Nummer vorgegeben, kann aber beliebig abgeändert werden. Startposition und Länge des Feldes werden aus der Markierung übernommen.

## *Text mit Trennzeichen:*

- 1. Setzen Sie die Eingabemarke in das Feld, das importiert werden soll.
- 2. Betätigen Sie den Schalter "Neues Feld bei Eingabemarke". Das Feld wird anschliessend mit seiner Positionsnummer (als wievieltes es im Text laut Trennzeichen vorkommt) in die Liste der Quellfelder eingetragen.
- 3. Oder bestätigen Sie den Schalter . ... Daraufhin werden alle Felder der Textdatei in die Liste der Quellfelder übertragen. Als Feldbezeichnungen können die Einträge aus der ersten Textzeile genutzt werden.

Verwenden Sie die Option "Feldbezeichnungen aus 1. Textzeile nutzen", stellen Sie ggf. den Wert für "Beginn ab Zeile" auf 2 ein, um die Feldbezeichnungen vom Import auszuschliessen.

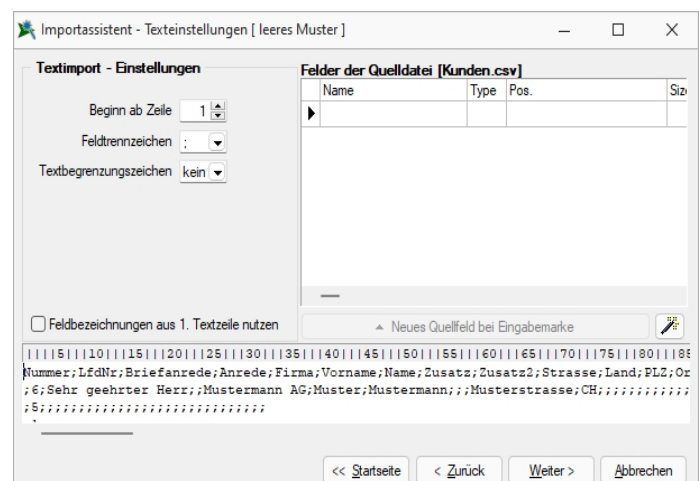

Abbildung 2.189: Import-Assistent Texteinstellungen

Beachten Sie bitte, dass das in den Textimport-Einstellungen eingestellte Feldtrennzeichen mit denen im Text verwendeten Trennzeichen übereinstimmen muss.

*Für beide Textarten können alle Eingaben in der Liste der Quellfelder auch vollständig manuell durchgeführt werden.*

DOS Text - Wenn Sie Texte importieren, deren Zeichen nicht im ANSI-Zeichensatz gespeichert wurden, können Sie die Option "DOS Text" setzen, damit die Umlaute richtig dargestellt werden.

#### <span id="page-320-0"></span>*Tabellenfelder*

Die Felder der Quelldatei werden denen der Zieltabelle zugeordnet. Links sind die Felder der Quelldatei. Die Felder, die bereits einem Zielfeld zugeordnet wurden, werden grün dargestellt. Rechts erfolgt die Zuordnung zu den Feldern der Zieltabelle. In der Spalte "Quellfeld / Formel" können Feldnamen der Quelltabelle, Vorgaben oder Zähler stehen. Wenn das Feld dieser Spalte leer ist, erfolgt für dieses Feld kein Import.

#### *Möglichkeiten der Zuordnung*

- 1. Markieren Sie Quell- und Zielfeld und klicken Sie  $\bigcirc$ .
- 2. Für "Quellfeld / Vorgabe" steht über [F4] eine Auswahl zur Verfügung.
- 3. Über den Schalter werden alle Felder, bei denen Quell- und Zielfeldname übereinstimmen, in die Spalte Quellfeld / Vorgabe übernommen.
- 4. Listenauswahl im jeweiligen Feld

#### *Möglichkeiten der Aufhebung von Zuordnungen*

- 1. Markieren Sie die Zuordnungszeile und klicken Sie  $\bigodot$ .
- 2. Entfernen Sie den Eintrag in der Spalte Quellfeld / Vorgabe manuell.
- 3. Über den Schalter  $\bullet$  werden alle Zuordnungen entfernt.

## *Eingabemöglichkeiten in das Quellfeld*

Die Felder der Zieltabelle können ausser mit den Feldern der Quelltabelle noch auf weitere Arten belegt werden:

## 1. Beispiel Hinweis einfache Vorgaben:

Erfolgt für ein Feld in der Spalte "Quellfeld/ Vorgabe" eine Eingabe, die nicht dem Feldnamen der Quelldatei entspricht, wird diese Eingabe beim Import in das entsprechende Feld der Zieltabelle eingetragen. Texte müssen in Anführungszeichen geschrieben werden. Die Belegung des Feldes "Matchcode" der Artikeltabelle mit dem Text "neu" ermöglicht die Unterscheidung zwischen geänderten / neuen und bestehenden Datensätzen. Bei Zieltabellen muss mindestens ein Indexfeld ohne feste Vorgabe bleiben.

## 2. Beispiel Feldbezeichner:

Feldbezeichner können, wie unter "Möglichkeiten der Zuordnung" beschrieben, zugeordnet werden. Die Eingabe kann auch manuell erfolgen. Dabei müssen Sie darauf achten, dass der Feldbezeichner in geschweiften Klammern angegeben wird. {Artikelnummer} Kombinationen aus Konstanten (einfache Vorgaben) und Feldbezeichner

sind möglich – Verknüpfung mit.

## 3. Beispiel Hinweis Zähler:

Soll ein Feld der Zieltabelle eine laufende Nummer führen, kann das Feld mit einem Zähler belegt werden. Dies erfolgt über den Zählerbefehl. Der Zähler für die Datensatznummer beginnt immer mit "1". Er bezieht sich nur auf einzufügende oder zu ändernde Datensätze. Soll der Zähler mit einem anderen Startwert beginnen, so kann auf die Formelfunktionalität zurückgegriffen werden.

Zählerstart bei 100 {\$Datensatznummer\$} + 99

Primärschlüsselfelder werden beim Import neuer Datensätze automatisch hochgezählt.

4. Beispiel Formeln  $f_{\star}$ :

Über die Schaltfläche "Formel" besteht die Möglichkeit, Feldwerte durch Verweise oder Abfragen zu generieren. Zusätzlich gibt es die Möglichkeit, mit zu importierenden und bereits in der Datenbank vorhandenen Werten zu rechnen. Hierfür können Sie alle Standardformeln, -operanden und -operatoren verwenden (siehe [Kapitel 25.6.24](#page-562-0) *For[melplatzhalter](#page-562-0)* auf Seite 545). Zu beachten ist, dass – abhängig von den Feldtypen – eventuell Konvertierungsfunktionen benutzt werden müssen.

Aktualisiere die Artikeltabelle (Art) und erhöhe die *"FreieZahl1"* bei allen neuen Artikeln um 10. Tragen Sie im Tabellenfeld *"FreieZahl1"* {FreieZahl1} 10 ein.

In Abhängigkeit von den Typen von Quellfeld und Zielfeld und der verwendeten Ausdrücke / Funktionen müssen Sie eventuell *"Typkonvertierungen"* durchführen.

#### Beispiel

In das Feld *"Matchcode"*" soll der Text *"Das ist Datensatznummer x"* eingetragen werden. Hier ist eine Konvertierung von {\$Datensatznummer\$} notwendig, da zwei Textabschnitte miteinander verbunden werden sollen. In die Feldbelegung müssen Sie folgendes eintragen: *"Das ist Datensatznummer*"" asstring ({\$Datensatznummer\$}).

#### <span id="page-321-0"></span>*Muster speichern*

Sie können diese Einstellungen mit dem Schalter Musterspeichem als Muster speichern, bevor Sie den Import starten. Vergeben Sie einen aussagefähigen Namen! Diese Importmuster können durch Ausschleusen anderen Anwendern zum Einschleusen zur Verfügung gestellt werden.

Der im "Folgemuster " angegebene Import wird anschliessend als zweiter Import ausgeführt.

*Bilder können nur in bestimmten Formaten (z.B. XML) per Import-Assistent importiert werden. Der Import-Assistent kann mehrzeilige Texte aus CSV-Dateien in Memofelder importieren. In der Quelldatei sind unbedingt Textbegrenzungszeichen zu verwenden, da sonst nicht erkannt werden kann, ob ein Zeilenumbruch zu einem Memofeld gehört oder das Ende eines Datensatzes bedeutet. Für den Import anderer Formate stehen im Auftrag unter "Schnittstellen / Programme / Import" extra Import-Tools zur Verfügung.*

#### *XML*

Die für den Import verwendete XML-Vorlagedatei befindet sich im Datenverzeichnis der Installation und heisst XMLIMPEXP.XSD. Diese Vorlagedatei darf nicht verändert werden! Bei einem Import einer Fremd-XML-Datei ist zu beachten, dass die zu importierende XML-Datei dem Aufbau der Vorlagendatei entspricht.

#### **15.1.2 Export**

Die Exportfunktion erreichen Sie über *"Schnittstellen / Assistenten / Export"* oder aus dem *"Makro-Assistenten"*.

Sie können Dateien Ihres Programms oder selektierte Datenmengen in Form von Ergebnistabellen aus Makro-Abfragen in die Dateiformate XML oder Text exportieren.

#### Beispiel

Makro-Assistent: Select \* from ART (Artikeltabelle).

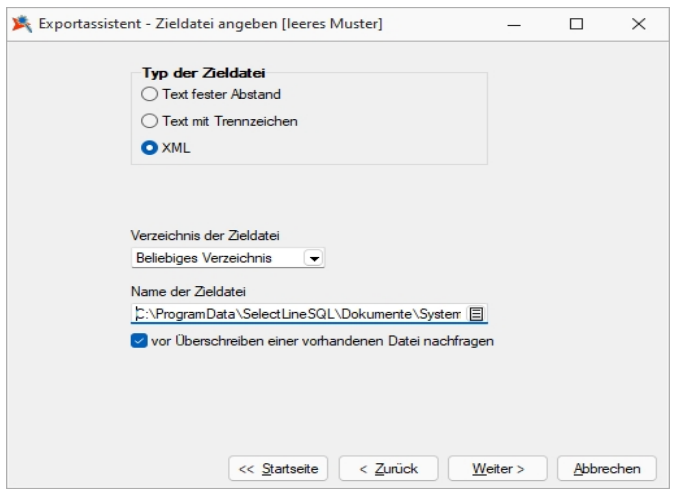

Abbildung 2.190: Export-Assistent Quelldatei

Der *"Export-Assistent"* führt Sie über folgende Seiten:

- [Muster](#page-323-0)
- [Quell-Tabelle](#page-324-0)
- [Zieldatei](#page-324-1)
- [Tabellenfelder](#page-325-0)
- [Texteinstellungen](#page-325-1)
- Muster [speichern](#page-326-0)

Mit den Schaltflächen | Weiter > | und | < Zurück | wechseln Sie zwischen den Seiten. Ist alles eingestellt, klicken Sie auf **Export** 

#### <span id="page-323-0"></span>*Muster*

In der Liste stehen alle bisher von Ihnen gespeicherten Export-Muster . Wählen Sie das passende Muster und klicken Sie auf  $\left\lfloor \frac{W_{\text{either}}}{n} \right\rfloor$ . Unabhängig davon, ob Sie ein vorhandenes Muster oder das "leere Muster" gewählt haben, werden Sie durch die folgenden Seiten geführt, um alle erforderlichen Angaben ggf. nochmals zu bearbeiten bzw. erstmals einzugeben.

Wurde noch kein Muster gespeichert, wird die Seite *"Muster"* automatisch übersprungen und man gelangt sofort zur Auswahl der Quelltabelle für das "leere Muster".

Mit den vorhandenen Schaltern können Exportmuster ein- bzw. ausgeschleust werden.

Löschen Das ausgewählte Muster wird nach einer weiteren Bestätigung gelöscht.
### *Quell-Tabelle*

Alle im System befindlichen Tabellen, für die ein Export möglich ist, stehen zur Auswahl zur Verfügung.

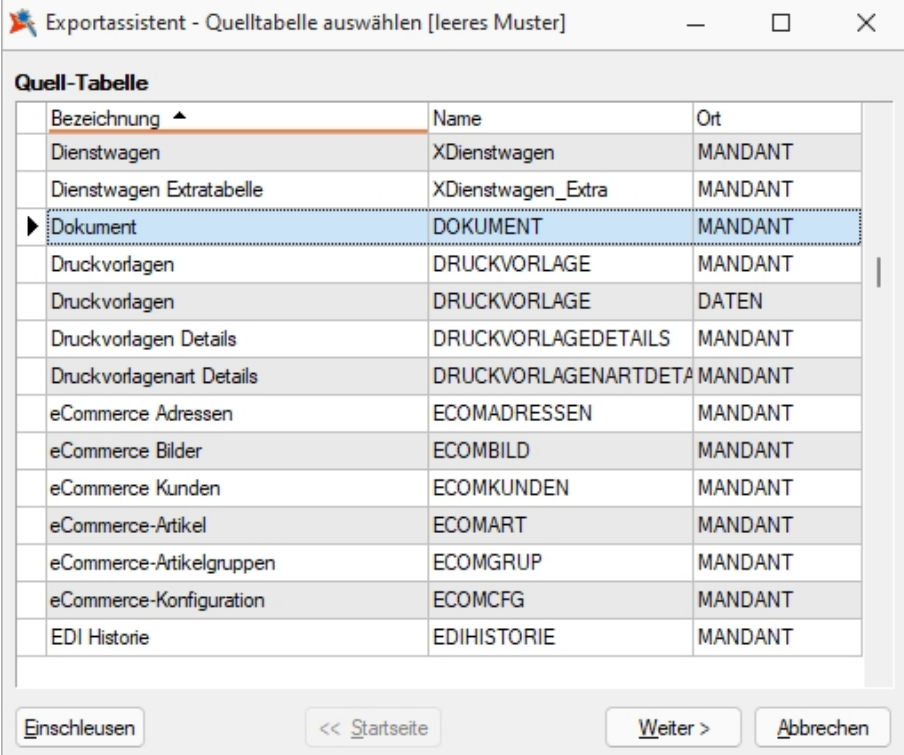

Abbildung 2.191: Quell-Tabelle auswählen

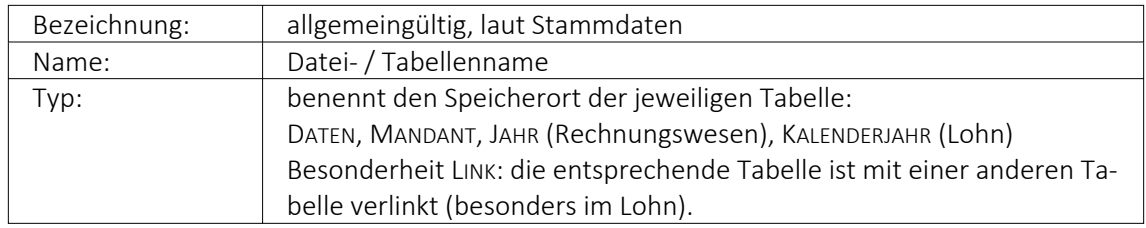

Markieren Sie die zu exportierende Quelltabelle und klicken Sie auf weiter > .

### *Zieldatei*

### *Typ der Zieldatei*

Sie können Tabellen im XML- oder Textformat exportieren. Texte können mit festem Zeichenabstand oder mit Trennzeichen exportiert werden.

Textdateityp: - Für den Export in das Textformat kann hier die Kodierung festgelegt werden. Zur Auswahl stehen UTF-8, UTF-16, ANSI (OEM) und ASCII (7bit).

### *Verzeichnis der Zieldatei*

Hier können relative Pfadangaben verwendet werden. Dazu wird der Dateiname und aus einer Liste der Typ der Pfadangabe (Beliebig, Datenverzeichnis, Mandantenverzeichnis, Ordner "Eigene Dateien") ausgewählt. Der vollständige Dateiname wird erst zur Laufzeit ermittelt, was die Entwicklung und Weitergabe von Exportskripten oder Makros, die den Export nutzen, erleichtert. Die Pfade müssen beim Endanwender nicht mehr angepasst werden. Optional können Sie einstellen, dass vor Überschreiben einer im Zielverzeichnis bereits vohandenen Zieldatei eine Sicherheitsabfrage erfolgt.

Name der Zieldatei - Vergeben Sie einen Dateinamen.

#### *Tabellenfelder*

In der Liste sind die Quelltabellenfelder den Zieltabellenfeldern gegenübergestellt.

Feldtyp, Länge, Quelltabelle - Die Spalten mit der Struktur der Quelltabellenfelder.

Zieltabelle - Der Name des Zieltabellenfeldes wird standardmässig mit dem Feldnamen der Quelltabelle vorbelegt, kann aber beliebig geändert werden. Wenn das Feld leer ist, wird dieses Feld nicht mit exportiert.

Index - In dieser Spalte können über eine Auswahl Felder als Indexfelder gekennzeichnet werden.

Die Reihenfolge der Felder kann mit den Schaltern De innerhalb der Tabelle geändert werden.

Zusätzliche Spalten für den Textexport

Format - Den Feldern kann ein Format mitgegeben werden. Über [F4] oder Doppelklick auf das entsprechende Feld und danach gelangen Sie zur Auswahl.

Länge (nur für Texte mit festem Zeichenabstand) - Geben Sie hier die Feldlänge des jeweiligen Testendes ein. Standardmässig wird hier die Länge des Feldes der Quelltabelle vorgetragen.

#### *Texteinstellungen*

Hier können Sie die Rundungsoption für Float-Felder aktivieren und die gewünschte Anzahl der Nachkommastellen einstellen. Eine weitere Option ist die Verwendung der Feldbezeichnungen für die erste Zeile.

Als Trennzeichen sind neben darstellbaren Zeichen auch Steuercodes erlaubt. Die Steuercodes werden durch ein vorangestelltes "#" erkannt, wie z.B. beim Tabulatorsprung, für den "#9" einzugeben ist. Textbegrenzungszeichen sorgen dafür, dass Feldtrennzeichen in jedem Fall richtig interpretiert werden. Damit in den Zeichenketten vorkommende Feldtrennzeichen nicht als solche gedeutet werden, gibt man ein Textbegrenzungszeichen vor. In dieses Zeichen werden die Zeichenkettenfelder eingeschlossen.

*Nutzen Sie beim Export in Textdateien für Langtextfelder immer Textbegrenzungszeichen, wenn diese per Import-Assistent wieder importiert werden sollen. Dieser kann durch die Textbegrenzungszeichen erkennen, ob ein Zeilenumbruch zu einem Memofeld gehört oder das Ende eines Datensatzes bedeutet.*

#### *Muster speichern*

Sie können diese Einstellungen mit der Funktion Muster speichem als Muster speichern, bevor Sie den Export starten. Vergeben Sie einen aussagefähigen Namen!

Diese Exportmuster können über Ausschleusen anderen Anwendern zum Einschleusen zur Verfügung gestellt werden.

#### *XML*

Die für den Export verwendete XML-Vorlagedatei befindet sich im Datenverzeichnis der Installation und heisst "XMLIMPEXP.XSD". Diese Vorlagedatei darf nicht verändert werden! Bei einem XML-Export wird die verwendete Vorlage mit vollständigem Verzeichnispfad auch in das Attribut "xsi:schemaLocation" in die erzeugte XML-Datei geschrieben.

# **15.2 Fibu - Export**

Unter *"Schnittstellen / Fibu - Export"* stehen folgende Schnittstellen zur Verfügung.

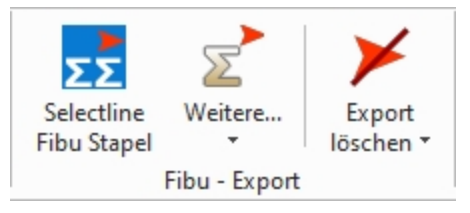

Abbildung 2.192: Schnittstellen Fibu - Export KASSABUCH

### **15.2.1 SELECTLINE Fibu Stapel**

Bereits *"exportierte Buchungen"* sind in der Buchungsmaske in der Liste der Buchungen durch eine veränderte Schriftfarbe (grau) gekennzeichnet.

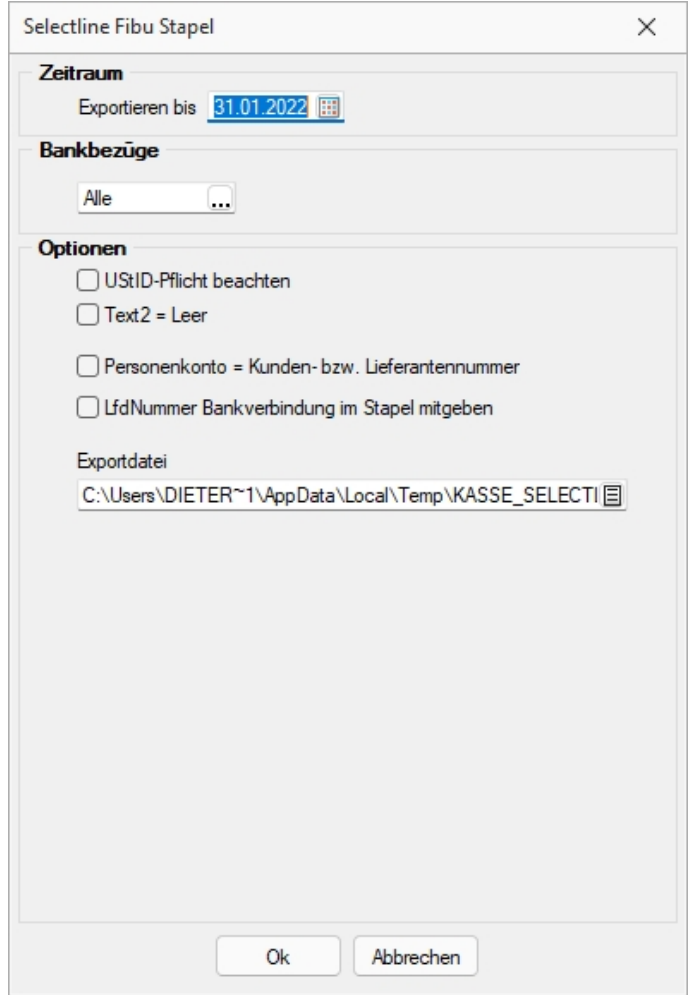

Abbildung 2.193: Kostenstellen

### *Fibu direkt*

Sollen die Kassenbewegungen in die SELECTLINE FINANZBUCHHALTUNG exportiert werden und ist die Finanzbuchhaltung im gleichen Verzeichnis wie Einnahme / Überschuss installiert, empfiehlt sich der Export *SelectLine Fibu direkt.*

Der Export kann in der Buchungsmaske über *Fibuexport zurücksetzen* je Beleg zurückgenommen werden. Dabei wird gleichzeitig der entsprechende Buchungssatz in der Finanzbuchhaltung storniert.

### *Fibu Stapel*

Die Buchungssätze aus den Kassenbewegungen können in verschiedenen Stapeldateien exportiert werden oder als Buchungsliste zum manuellen Erfassen ausgegeben werden:

- SelectLine Fibu Stapel EXPORT.DB (muss in den Stapel importiert werden)
- Fibu Pro Stapel stapel.str
- Fibu Pro Text faktura.stp
- dBase bstapl.dbf
- Buchungsliste zum manuellen Erfassen der Buchungen

### Siehe auch: Export [löschen](#page-330-0)

### **15.2.2 Fibu Export Weitere**

Jeweilige Angaben unter Zeitraum, Bankbezüge und Optionen.

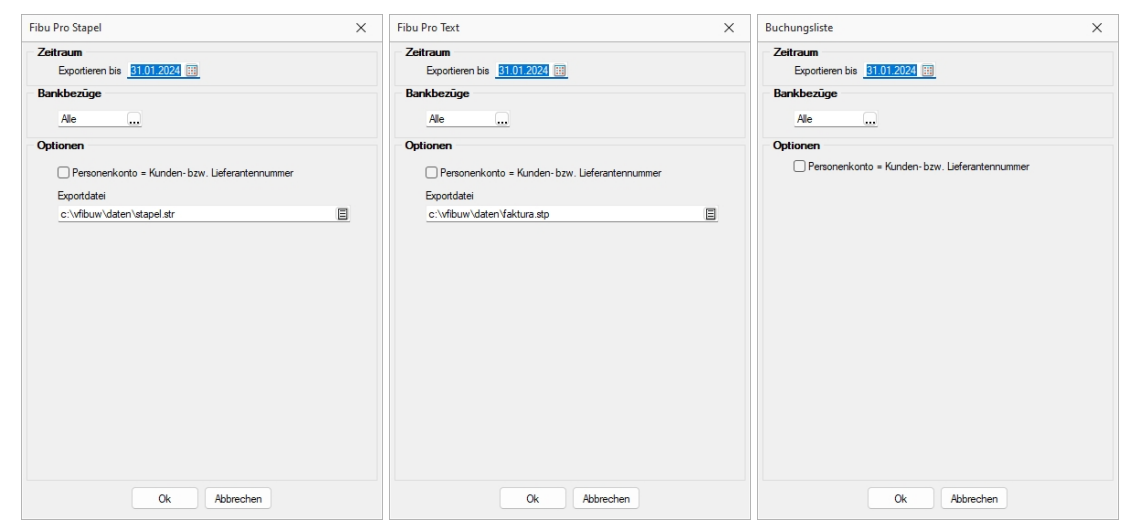

Abbildung 2.194: Fibu Pro Stapel - Fibu Pro Text - Fibu Pro Buchungsliste

### **15.2.3 Weitere... (Fibu - Export)**

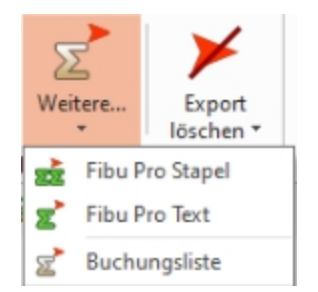

Abbildung 2.195: Schnittstellen Fibu - Export Weitere

### **SELECTLINE Fibu Stapel**

Bereits *"exportierte Buchungen"* sind in der Buchungsmaske in der Liste der Buchungen durch eine veränderte Schriftfarbe (grau) gekennzeichnet.

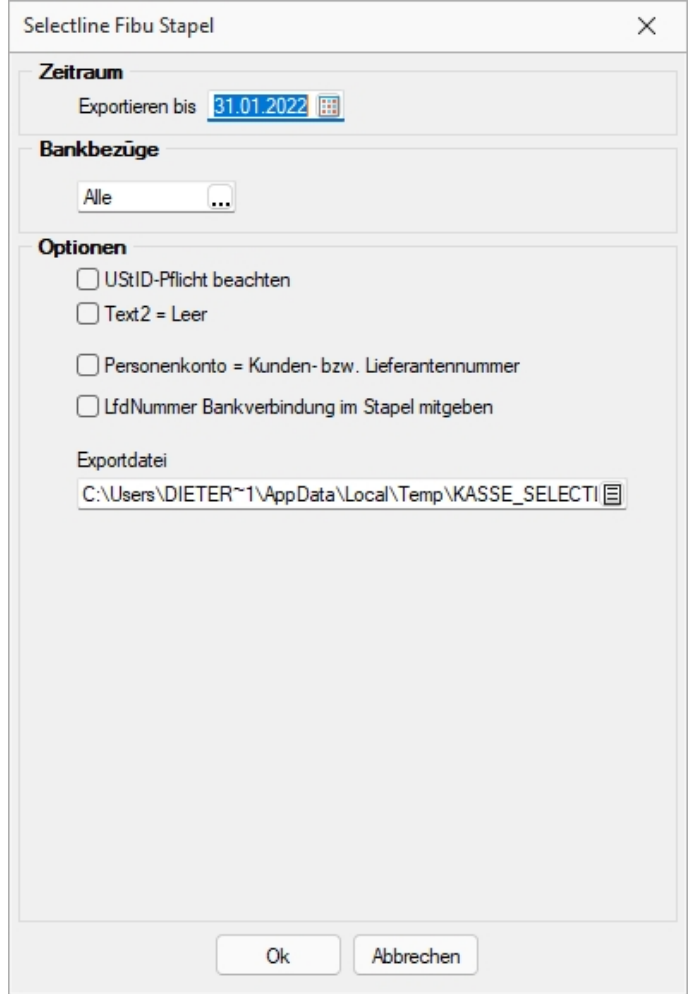

Abbildung 2.196: Kostenstellen

### **Fibu direkt**

Sollen die Kassenbewegungen in die SELECTLINE FINANZBUCHHALTUNG exportiert werden und ist die Finanzbuchhaltung im gleichen Verzeichnis wie Einnahme / Überschuss installiert, empfiehlt sich der Export *SelectLine Fibu direkt.*

Der Export kann in der Buchungsmaske über *Fibuexport zurücksetzen* je Beleg zurückgenommen werden. Dabei wird gleichzeitig der entsprechende Buchungssatz in der Finanzbuchhaltung storniert.

### **Fibu Stapel**

Die Buchungssätze aus den Kassenbewegungen können in verschiedenen Stapeldateien exportiert werden oder als Buchungsliste zum manuellen Erfassen ausgegeben werden:

- SelectLine Fibu Stapel EXPORT.DB (muss in den Stapel importiert werden)
- Fibu Pro Stapel stapel.str
- Fibu Pro Text faktura.stp
- dBase bstapl.dbf
- Buchungsliste zum manuellen Erfassen der Buchungen

Siehe auch: Export [löschen](#page-330-0)

### **Fibu Export Weitere**

Jeweilige Angaben unter Zeitraum, Bankbezüge und Optionen.

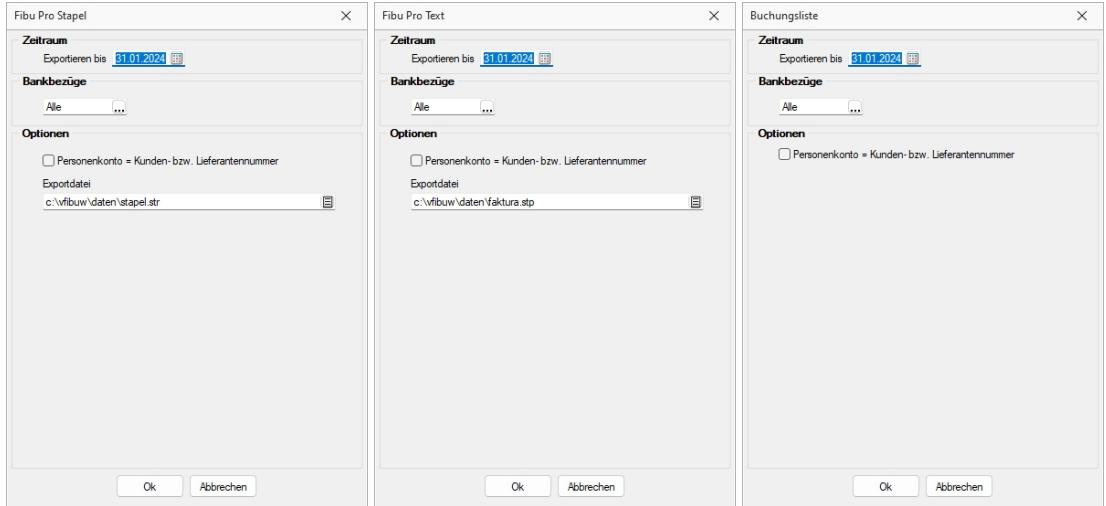

Abbildung 2.197: Fibu Pro Stapel - Fibu Pro Text - Fibu Pro Buchungsliste

# <span id="page-330-0"></span>**15.3 Export löschen**

Hierüber können nur *"Fibu-Exporte"* in Stapeldateien oder in Belegform als *Buchungsliste* gelöscht werden.

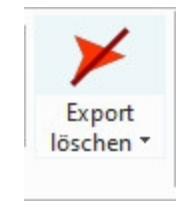

Abbildung 2.198: Export löschen

Beim Erstellen einer Exportdatei wird das Datum registriert.

Export löschen - Hierüber wird das Datum des letzten Exports abgefragt. Bei Bestätigung wird dieser Export komplett zurückgesetzt.

Alle Exporte löschen - löscht jahresübergreifend alle jemals durchgeführten Exporte.

# **16 Fenster**

Im Menü *"Fenster"* können Sie die Anordnung der geöffneten Fenster und die Anzeige der Fensterleiste organisieren.

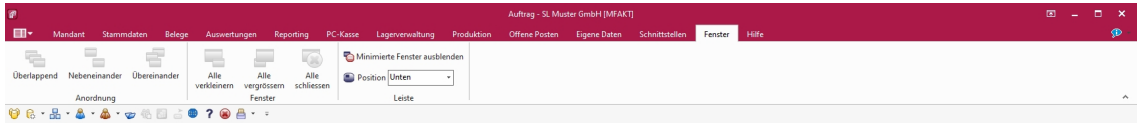

#### Abbildung 2.199: Menü Fenster

### **Anordnung**

Die jeweiligen Fenster können wie folgt angeordnet werden:

- Überlappend
- Nebeneinander und
- Übereinander.

### **Fenster**

Sie können die Grösse der Fenster wie folgt darstellen:

- Alle verkleinern
- Alle vergrössern
- Alle schliessen

### **Leiste**

Für die *"Menüleiste"* können Sie folgende Kriterien festlegen:

- Minimierte Fenster ausblenden
- Position
	- unten
	- oben oder
	- Ausblenden

# **16.1 Fenster andockbar**

Fenster können dynamisch platziert werden, in dem sie mit der Maus an den jeweiligen Rand des Hauptfensters geschoben werden. So lassen sich beispielsweise zwei Dialoge einfach nebeneinander legen.

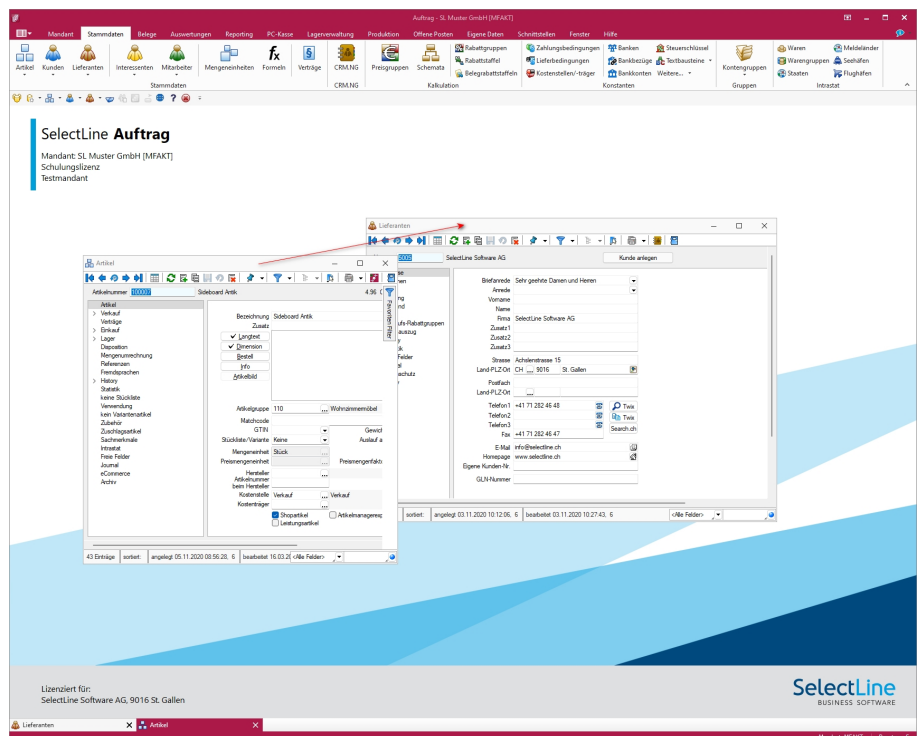

Abbildung 2.200: Fenster andocken

# **17 Hilfe**

|     | Kassabuch - Pfaff [DPSP-202201]                                                                                                    |                     |              |                                |                                                               |            |       |                          |   |                                                         |                   |               |                      |
|-----|----------------------------------------------------------------------------------------------------|---------------------|--------------|--------------------------------|---------------------------------------------------------------|------------|-------|--------------------------|---|---------------------------------------------------------|-------------------|---------------|----------------------|
| EB- | Mandant                                                                                                    | Kasse               | Auswertungen | Eigene Daten                   | Schnittstellen                                                | Fenster    | Hilfe |                          |   |                                                         |                   |               |                      |
| 賱   | Ħ<br>Kalender Rechner                                                                                                    | Nachricht<br>senden | <u>L</u>     | Lizenzierung Systeminformation | @ Erejonisanzejoe<br>Meldungsliste<br><b>Q2</b> Drittanbieter | Hilfeindex |       | <b>Tipp des</b><br>Tages | Œ | 眉<br>Dokumente Allgemeine Log-Daten<br><b>Dokumente</b> | $\tau_{\text{H}}$ | ⊕<br>Homepage | $\geq$<br>Newsletter |
|     |                                                                                                    |                     | Programm     |                                |                                                               |            | Hilfe |                          |   | Verzeichnisse                                           |                   | Internet      |                      |
|     | $\Theta \otimes \cdot \cdot \cdot \bullet \otimes \bullet \cdot \cdot \bullet \otimes \bullet \cdot \bullet \cdot \bullet \cdot \bullet \cdot \bullet \cdot \bullet$ |                     |              |                                |                                                               |            |       |                          |   |                                                         |                   |               |                      |

Abbildung 2.201: Menü Hilfe

# **17.1 Kalender**

Den Dialog zum Aufruf des Kalenders erreichen Sie unter *"Hilfe / Programm / Kalender"*.

| 45339<br>× |                |     |              |         |                |         |    |  |  |  |  |
|------------|----------------|-----|--------------|---------|----------------|---------|----|--|--|--|--|
| $<<$ $<$   |                |     | Februar 2024 | $>$ $>$ |                |         |    |  |  |  |  |
| <b>KW</b>  | M <sub>o</sub> | Di. | Mi Do        |         |                | $Fr$ Sa | So |  |  |  |  |
| 5/24       |                | ЮT  |              | 1       | $\overline{2}$ | 3       | 4  |  |  |  |  |
| 6/24       | 5              | 6   | 7            | 8       | 9              | 10      | 11 |  |  |  |  |
| 7/24       | 12             | 13  | 14           | 15      | 16             | 17      | 18 |  |  |  |  |
| 8/24       | 19             | 20  | 21           |         | 22 23          | 24      | 25 |  |  |  |  |
| 9/24       | 26             | 27  | 28           | 29      |                |         | 3  |  |  |  |  |
| 10/24      |                |     |              |         |                |         | 10 |  |  |  |  |
| OK         |                |     | Abbrechen    |         | Feiertage      |         |    |  |  |  |  |

Abbildung 2.202: Kalender

Wird die Kalenderanzeige über ein Datumsfeld geöffnet, wählen Sie das gewünschte Datum aus und bestätigen die Auswahl mit  $\begin{bmatrix} 0 & 1 \\ 0 & 1 \end{bmatrix}$ .

Der aktuelle Tag ist mit einem grauen Rahmen markiert.

Innerhalb der [Programmeinstellungen](#page-487-0) kann festgelegt werden, ob die Woche mit Montag oder Sonntag beginnt.

Feiertage - Über den Schalter können *alle Feiertage des aktuellen Monats* angezeigt werden.

Der Dialog zum Bearbeiten der Feiertage wird über *Hilfe / [Programm](#page-335-0) / Kalender / Feiertage* aufgerufen.

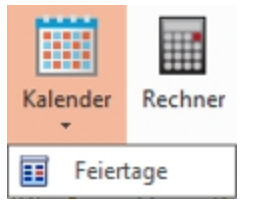

Abbildung 2.203: Kalender Feiertage

### <span id="page-335-0"></span>**17.1.1 Feiertage einstellen**

In der Eingabemaske *"Hilfe / Programm / Kalender / Feiertage"* können individuelle Festlegungen der für Ihr Land (bzw. Kanton) gültigen festen und beweglichen Feiertage getroffen werden.

| 軍     | Feiertage bearbeiten<br>× |                           |               |         |            |  |  |  |  |  |  |  |
|-------|---------------------------|---------------------------|---------------|---------|------------|--|--|--|--|--|--|--|
| E.    | Bearbeiten<br>Anlegen     | Entfernen<br>Land         | <alle></alle> |         |            |  |  |  |  |  |  |  |
| Aktiv | Datum $\triangle$         | Bezeichnung               | Deutschland   | Schweiz | Österreich |  |  |  |  |  |  |  |
|       | 01.01                     | Neujahr                   |               |         |            |  |  |  |  |  |  |  |
|       | 02.01                     | Berchtoldstag             | x             |         | х          |  |  |  |  |  |  |  |
|       | 06.01                     | Heilige 3 Könige          |               |         |            |  |  |  |  |  |  |  |
|       | 08.03                     | Internationaler Frauentag |               | x       | ×          |  |  |  |  |  |  |  |
| □     | 08.03                     | Internationaler Frauentag |               | ×       | ×          |  |  |  |  |  |  |  |
|       | 08.03                     | Internationaler Frauentag |               | ×       | ×          |  |  |  |  |  |  |  |
|       | 08.03                     | Internationaler Frauentag |               | ×       | ×          |  |  |  |  |  |  |  |
|       | 08.03                     | Internationaler Frauentag |               | ×       | ×          |  |  |  |  |  |  |  |
| ┐     | 08.03                     | Internationaler Frauentag |               | ×       | ×          |  |  |  |  |  |  |  |
|       | 08.03                     | Internationaler Frauentag |               | ×       | ×          |  |  |  |  |  |  |  |
|       | 19.03                     | St. Josef                 | x             |         |            |  |  |  |  |  |  |  |
|       | 15.04                     | Karfreitag                |               |         |            |  |  |  |  |  |  |  |
|       | 17M                       | Octaronnetan              |               |         |            |  |  |  |  |  |  |  |
|       | Gesetzliche Feiertage     | ► Eigene Feiertage        |               |         |            |  |  |  |  |  |  |  |
|       | Abbrechen<br>Ok           |                           |               |         |            |  |  |  |  |  |  |  |

Abbildung 2.204: Feiertage bearbeiten

In der Liste werden die vorhandenen Feiertage angezeigt. Die Liste kann über die Auswahlliste und den Schaltern VGesetzliche Feiertage und VG Eigene Feiertage ent-Land <Alle> sprechend gefiltert werden. Mit den Schaltern **B**Anlegen **Rearbeiten Reinfernen Können Sie eigene** Feiertage zufügen, editieren bzw. wieder entfernen.

Bei gesetzlichen Feiertagen kann nur die Bezeichnung durch das Editieren des Datenfeldes direkt in der Liste geändert werden. In der Spalte *"Aktiv"* können Sie Feiertage entsprechend ihrer Gültigkeit aktivieren bzw. deaktivieren.

# **17.2 Rechner**

Der Rechner unter *"Hilfe / Programm / Rechner"* beherrscht die vier Grundrechenarten *Addition*, *Subtraktion*, *Multiplikation* und *Division* sowie die *Prozentrechnung*.

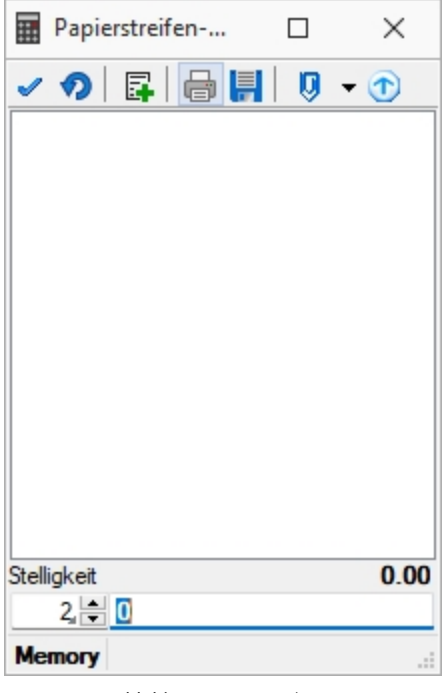

Abbildung 2.205: Rechner

Zahlen werden nach *kaufmännischer Art* auf zwei Stellen nach dem Komma gerundet.

Der Papierstreifenrechner ist in allen Betragsfeldern mit der rechten Maustaste zu erreichen.

[=] entspricht [ENTER] [OK] entspricht [F12] übernimmt das Ergebnis [Abbruch] entspricht [Esc] beendet den Rechner

### Bedienung

a) Operand (Zahl) b) Operator (Zeichen)

### Beispiele für Prozentrechnung

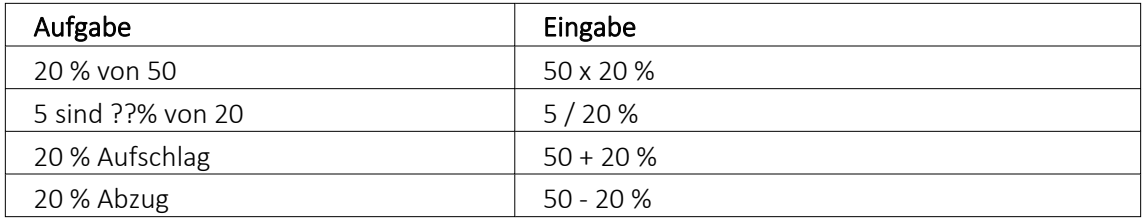

# **17.3 Nachricht senden**

Über *"Hilfe / Programm / Nachricht senden"* können Sie anderen Benutzern im Netz Informationen zukommen lassen.

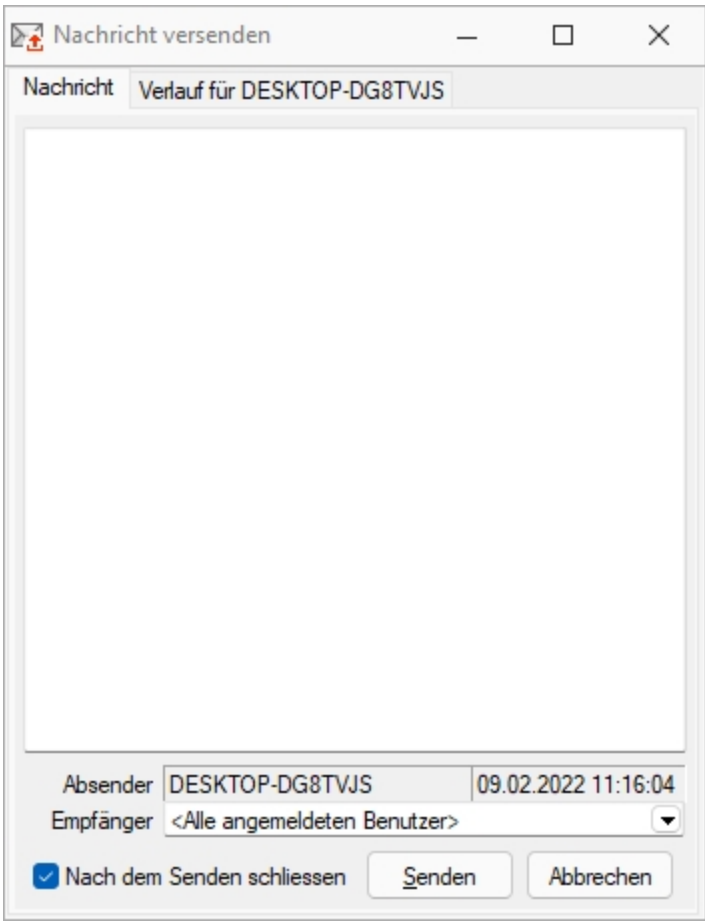

Abbildung 2.206: Nachricht versenden

Nachricht versenden - Im Auswahlfeld *"Empfänger"* werden Ihnen alle zum aktuellen Zeitpunkt aktiven Benutzer eines Programms aufgelistet. Wählen Sie einen Empfänger und tragen Sie im unteren Eingabefeld die Nachricht ein.

Nachricht empfangen - Umgekehrt ist es möglich, dass Sie der Empfänger der Nachricht sind. Dazu sollten Sie über *[Applikationsmenü /](#page-500-0) Einstellungen* auf der Seite *"Zeiten"* festlegen, wie oft der Eingang einer Nachricht geprüft werden soll.

Sie haben im Dialog *"Nachricht empfangen!"* die Möglichkeit, auf empfangene Nachricht zu antworten bzw. eine neue Nachricht zu erfassen. Klicken Sie hierzu auf die gleichnamigen Schalter. Im Eingabefeld erscheint die ursprüngliche Nachricht. Die Zeilen dieser Nachricht sind mit einem > Zeichen am Zeilenanfang gekennzeichnet. Schreiben Sie Ihre Antwort und senden Sie über  $S$ enden

Verlauf für... - In der Tabelle erhalten Sie einen Überblick über alle Nachrichten, deren Anzeige Sie noch weiter filtern können. Im Feld *"Suchtext"* können Sie eine Volltextsuche vornehmen.

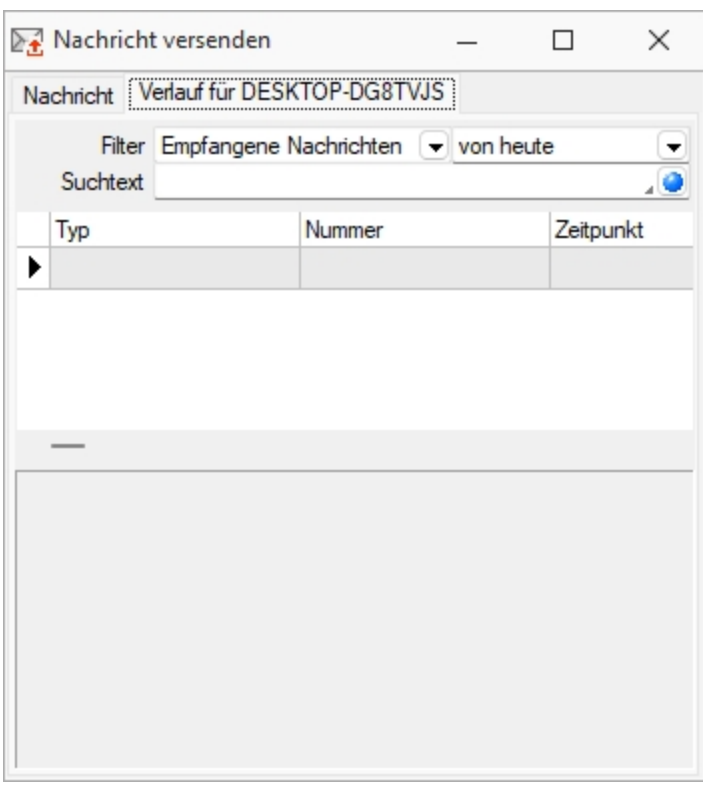

Abbildung 2.207: Nachricht versenden

Über das Kontextmenü (rechte Maustaste) bzw. mit der Tastenkombination [Ctrl] + [Entf] können Sie Datensätze aus der Tabelle löschen.

*Gesendete Nachrichten an "Alle Benutzer" können nur vom Absender der Nachricht selbst gelöscht werden.*

Es muss in den Servereigenschaften beim SQL-Server für den Benutzer das Recht *"View Server State"* gesetzt sein.

# **17.4 Lizenzierung**

Über den Dialog *"Hilfe / Programm / Lizenzierung"* können Sie Ihre *"Lizenzdaten"* eintragen.

### **17.4.1 Lizenzierung ab Version 22.3**

#### **Benutzung der Anpassungsmöglichkeiten**

Ab Version 22.3 verstärken die Programme die Prüfung auf eine *korrekte Lizenzierung* der Anpassungswerkzeuge. Die folgenden Punkte sind dabei zu berücksichtigen:

- Für Extrafelder in Programmtabellen ist eine Platin "Lizenz" erforderlich.
- Für Extratabellen muss mindestens eine Toolbox "Lizenz" vorhanden sein.
- Für Extrafelder mit selbstdefiniertem Spaltennamen ist die Toolbox "Lizenz" einzusetzen.

Ist keine passende "Lizenz" vorhanden, beginnt eine 30-tägige Karenzzeit, in der eine gültige "Lizenz" eingegeben oder der Mandant entsprechend angepasst werden kann.

Nutzen Sie bitte ausschliesslich die von uns vorgesehenen Anpassungswege. Mit der *Toolbox* sowie dem *Maskeneditor* stehen Ihnen hilfreiche Programmfunktionen zur Verfügung, mit denen Sie individuelle Anpassungen an den SELECT LINE Lösungen vornehmen können. Werden Anpassungen ausserhalb dieser Möglichkeiten vorgenommen, erfolgt von uns keine Gewähr. Das heisst, diese werden von uns bei der Weiterentwicklung unserer Softwarelösungen nicht berücksichtigt, es erfolgen unsererseits keine Tests und die zukünftige Verfügbarkeit ist nicht garantiert.

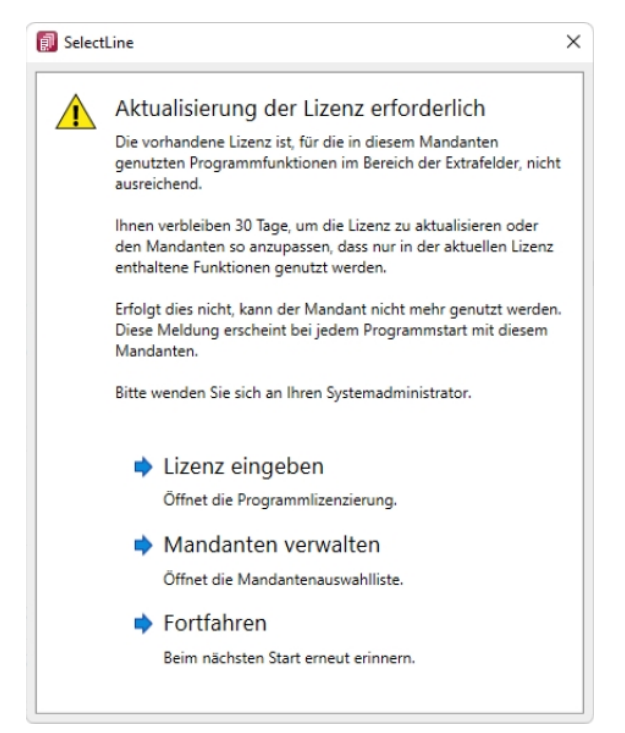

Abbildung 2.208: Aktualisierung der Lizenz

### **17.4.2 Neue Lizenzierung ab Version 20.1**

Mit der Version 20.1 der SELECTLINE-Programme wird ab März 2020 die *Lizenzierung* angepasst. Sie ist wesentlich benutzerfreundlicher und bequemer. Ab Version 20.1 Fortan gibt es pro *Installation* nur noch genau einen Lizenzkey und eine dazugehörige Lizenzdatei. Der Lizenzkey ändert sich über die gesamte Lebenszeit einer Installation nicht. Auch müssen bei Veränderungen an den "Lizenz" (z.B. Lizenzierung neuer Module oder Änderungen bei der Zahl der Arbeitsplätze) keine neuen Lizenznummern mehr eingegeben werden. Ein Update der Lizenzierung erfolgt ab der Version 20.1 im Hintergrund und vollautomatisch. Auch das Update der "Lizenzen" eines älteren SELECTLINE-Programms auf eine Version ab der 20.1 erfolgt automatisch im Hintergrund und erfordert im Normalfall keine Neueingabe des Lizenzkeys.

Die Eingabe eines Lizenzkeys ist nur bei Neuinstallationen notwendig – und dort auch nur einmal. Eine erneute Eingabe bei Versionsupdates oder Anpassungen an der Lizenz ist danach nicht mehr notwendig. Die Eingabe des Lizenzkeys kann in einem der installierten Programme erfolgen (z.B. AUFTRAG, RECHNUNGSWESEN, ARTIKELMANAGER usw.). Mit der einmaligen Eingabe des Lizenzkeys erfolgt die Lizenzierung aller Programme. Es muss nicht mehr jedes Programm und jedes Modul einzeln durch Eingabe einer Lizenznummer aktiviert werden.

Mit der Version 20.1 gibt es für alle SELECTLINE -Programme einen zentralen Lizenzserver. Dieser übernimmt die Prüfung der Gültigkeit einer Lizenz und sorgt auch bei einer Anpassung der Lizenz für alle notwendigen Updates bei allen Clients. Für den Fall, dass keine Online-Verbindung zum Lizenzserver besteht, kann die notwendige Lizenzdatei durch den Fachhändler auf der Webseite "Lizenzen" im Partnerbereich heruntergeladen werden. Diese Datei muss im "Lizenz"dialog eines SELECTLINE -Programms (z.B. AUFTRAG oder RECHNUNGSWESEN) zusammen mit dem Lizenzkey des Kunden eingespielt werden.

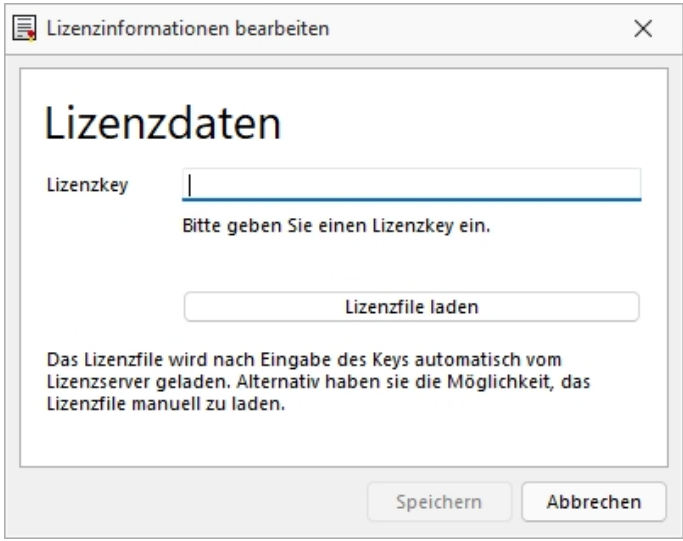

Abbildung 2.209: Lizenzierung

Den Dialog zur Eingabe oder Änderung der Lizenzdaten erreicht man über den Schalter Lizenz eingeben Der Schalter Aktualisieren prüft bei bestehender Internetverbindung ob auf dem Lizenzserver neuere Lizenzdaten vorhanden sind und aktualisiert diese in der Datenbank.

In diesem Dialog  $\Box$  bekommt man einen Überblick aller aktuell lizenzierten Produkte und Module.

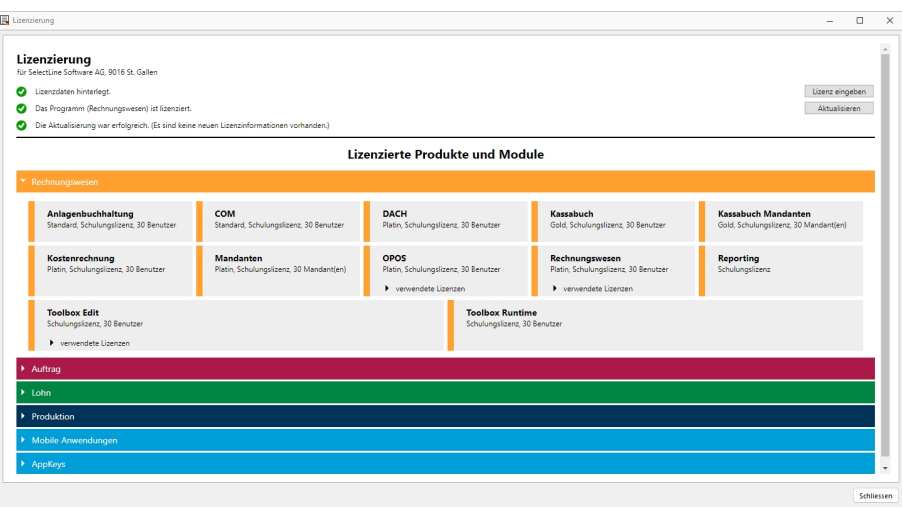

Abbildung 2.210: Lizenzierte Produkte und Module

Die Produkte und Module werden ggf. mit Lizenzart, Ausprägung und Anzahl der Benutzer / Mandanten / Geräte aufgeführt. Ist ein Programm oder Modul in der Anzahl der Benutzer begrenzt, werden dort zusätzlich die aktuell verwendeten "Lizenzen" mit angezeigt.

*"Ohne die Eingabe von Lizenzinformationen"* werden die Programme als Demoversionen gestartet und unterliegen folgenden Einschränkungen:

- 10 Plätze, für das RECHNUNGSWESEN gilt das generell und inklusive für alle Module, die eine Platzbeschränkung haben
- Ausdruck auf Papier immer mit DEMOVERSION
- 30 Tage lauffähig

*Bei einem Programmstart mit gedrückter [Ctrl] - Taste kann der Lizenzdialog bereits dort aufgerufen werden.*

# **17.5 Systeminformation**

Unter *"Hilfe / Programm / Systeminformation"* finden Sie zahlreiche Informationen zu Programmdaten, zur installierten Datenbank, zu Benutzern usw.

Damit *"Supportanfragen"* effizienter abgehandelt werden können und unnötige Rückfragen vermieden werden, werden die Systeminformationen angefordert.

Hier finden Sie folgende Informationen:

- Programminformationen
- Programmdaten
- Benutzerinformationen
- Serverdaten
- Versionsinfos
- Laufzeitinfos
- E-Rechnung / E-Banking

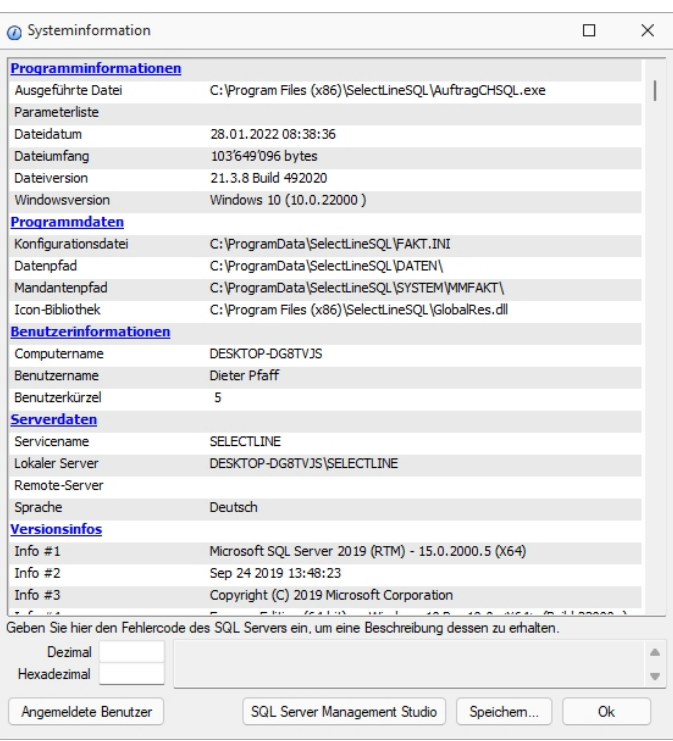

Abbildung 2.211: Systeminformationen

Über den Schalter **Angemeldete Benutzer** können Sie sich informieren, welche Benutzer im Programm angemeldet sind.

Mit dem Schalter Speichem... können Sie die Systeminformationen in eine Textdatei abspeichern.

# **17.6 Ereignisanzeige**

Mit dieser Anzeige unter *"Hilfe / Programm / Ereignisanzeige"* können alle Ereignisse in der SELECTLINE-Anwendung überwacht werden. Im *Menübaum* wählen Sie die gewünschten Anzeigen aus und aktivieren diese mit dem Schalter  $\bullet$  [F5].

| e<br>$\mathbb{R}$ $\alpha \times$       | @ Ereignisanzeige [C:\ProgramData\SelectLineSQL\DATEN\] |            |              |              |             |                |                         |                   |                 |               | $\Box$             |
|-----------------------------------------|---------------------------------------------------------|------------|--------------|--------------|-------------|----------------|-------------------------|-------------------|-----------------|---------------|--------------------|
| $\vee$ $\overline{\vee}$ Fiber          | Datum/Librart                                           | Seit Start | Computername | Programm     | Version     | Reorodatum Ben | Windowsversion          | Ereignis          | Daten           | Information   | Sonstiges          |
| $\nabla$ Zeit                           | 0.56:29 10.02.2022 13:42:37 0.56:29                     |            | DESKTOP-DG8  | FAKT         | 21.3.8 B    | 201210011 5    | Windows 10 (10.0.22000) | Mainform          | <b>EAbortTT</b> | Für die USt-  | <b>BbUSIDMasse</b> |
| $\overline{V}$ Typ<br><b>V</b> Ereignis | 0.39:35 10.02.2022 13:25:42 0:39:35                     |            | DESKTOP-DG8. | FAKT         | 21.3.8 B.   | 201210011 5    | Windows 10 (10.0.22000) | DigGruppen        | <b>EAbortTT</b> | Einordnung    | Toolbar            |
| <b>Daten</b>                            | 0.39:30 10.02.2022 13:25:38 0:39:30                     |            | DESKTOP-DG8. | FAKT         | 21.3.8 B    | 201210011 5    | Windows 10 (10.0.22000) | <b>DigGruppen</b> | <b>EAbortTT</b> | Enordnung.    | Toolbar            |
| Programme                               | 0.26:27                                                 |            | DESKTOP-DG8  | FAKT         | 21.3.8 B.   | 201210011 5    | Windows 10 (10.0.22000) | unbekannt         | EToolBoxE.      | Der Wert im.  | <b>DigBestOpt</b>  |
| Computer                                | 0.20 10:02 2022 13:06:36 0:20:29                        |            | DESKTOP-DG8  | FAKT         | 21.3.8 B.   | 201210011 5    | Windows 10 (10.0.22000) | <b>DigKun</b>     | EAbortTT        | Cd in nicht   | TsAdresse          |
| $\triangledown$ System                  | 00 10:02 2022 12:59:48 0:13:40                          |            | DESKTOP-DG8. | FAKT         | 21.3.8 B.   | 201210011 5    | Windows 10 (10.0.22000) | unbekannt         | EOle Sys Error  | Aufruf wurd.  | unbekannt          |
| $>$ $\overline{M}$ Benutzer             | 10.02.2022 12:46:23 0:00:17                             |            | DESKTOP-DG8. | KASSE        | 21.3.8B     | 201210011      | Windows 10 (10.0.22000) | Start             |                 |               |                    |
|                                         | 10.02.2022 12:46:16 0:00:08                             |            | DESKTOP-DG8. | FAKT         | 21.3.8B     | 201210011      | Windows 10 (10.0.22000) | Start             |                 |               |                    |
|                                         | 10.02.2022 09:52:42 0:56:08                             |            | DESKTOP-DG8  | FAKT         | 21.3.8 B    | 201210011 5    | Windows 10 (10.0.22000) | S <sub>00</sub>   |                 |               |                    |
|                                         | 0.52:50 10.02.2022 09:49:25 0.52:50                     |            | DESKTOP-DG8. | FAKT         | 21.3.8 B    | 201210011 5    | Windows 10 (10.0.22000) | <b>DigimpAssi</b> | <b>EAbortTT</b> | Die Datei     | PaButtons          |
|                                         | 00 10:02 2022 09:44:39 0:48:05                          |            | DESKTOP-DG8. | FAKT         | 21.3.8 B.   | 201210011 5    | Windows 10 (10.0.22000) | <b>DigimpAssi</b> | EAbortTT        | Die Datei     | PaButtons          |
|                                         | 10.02.2022 09:39:34 0:00:27                             |            | DESKTOP-DG8. | <b>REWE</b>  | 21.3.8 B    | 201210011 5    | Windows 10 (10.0.22000) | Stop              |                 |               |                    |
|                                         | 10.02.2022 09:39:18 0:00:11                             |            | DESKTOP-DG8  | <b>REWE</b>  | 21.3.8 B    | 201210011      | Windows 10 (10.0.22000) | Start             |                 |               |                    |
|                                         | 00 10:02 2022 09:29:56 0:33:22                          |            | DESKTOP-DG8. | FAKT         | 21.3.8B     | 201210011 5    | Windows 10 (10.0.22000) | unbekannt         | <b>EAbortTT</b> | Bitte erst E  | unbekannt          |
|                                         | 0.33:12                                                 |            | DESKTOP-DG8. | FAKT         | 21.3.8 B    | 201210011 5    | Windows 10 (10.0.22000) | unbekannt         | <b>EAbortTT</b> | Bitte erst E. | unbekannt          |
|                                         | 0.32:55 10.02.2022 09:29:29 0:32:55                     |            | DESKTOP-DG8. | FAKT         | 21.3.8B     | 201210011 5    | Windows 10 (10.0.22000) | DlaNachric        | <b>EAbortTT</b> | Nachrichte    | EdName             |
|                                         | 00 10:02 2022 09:29:02 0:32:28                          |            | DESKTOP-DG8. | FAKT         | 21.3.8 B.   | 201210011 5    | Windows 10 (10.0.22000) | DigNachric.       | EAbortTT        | Nachrichte.   | EdName             |
|                                         | 0.31:10 10:02 2022 09:27:44 0:31:10                     |            | DESKTOP-DG8  | FAKT         | $21.3.8B$ . | 201210011 5    | Windows 10 (10.0.22000) | unbekannt         | <b>EAbortTT</b> | Bitte erst E. | unbekannt          |
|                                         | 023 10:02 2022 09:25:06 0:28:32                         |            | DESKTOP-DG8  | FAKT         | 21.3.8 B    | 201210011 5    | Windows 10 (10.0.22000) | Mainform          | <b>EAbortTT</b> | Es wurden     | <b>BbEDIImport</b> |
|                                         | 0.28:04 10.02.2022 09:24:39 0:28:04                     |            | DESKTOP-DG8. | FAKT         | 21.3.8 B.   | 201210011 5    | Windows 10 (10.0.22000) | DigNachric        | <b>EAbortTT</b> | Nachrichte.   | EdName             |
|                                         | 0.27:54                                                 |            | DESKTOP-DG8  | FAKT         | 21.3.8 B    | 201210011 5    | Windows 10 (10.0.22000) | DigNachric        | <b>EAbortTT</b> | Bitte erst E  |                    |
|                                         | 0.27:47                                                 |            | DESKTOP-DG8. | FAKT         | 21.3.8 B    | 201210011 5    | Windows 10 (10.0.22000) | DigNachric        | <b>EAbortTT</b> | Nachrichte    | EdName             |
|                                         | 00 10:02 2022 09:23:50 0:27:16                          |            | DESKTOP-DG8. | FAKT         | 21.3.8 B.   | 201210011 5    | Windows 10 (10.0.22000) | Mainform          | <b>EAbortTT</b> | Es wurden     | <b>BbEDIExport</b> |
|                                         | 10.02.2022 09:07:38 0:00:10                             |            | DESKTOP-DG8  | <b>REWE</b>  | 21.3.8 B.   | 201210011      | Windows 10 (10.0.22000) | Start             |                 |               |                    |
|                                         | 10.02.2022 08:58:55 0:01:54                             |            | DESKTOP-DG8  | <b>KASSE</b> | $21.3.8B$ . | 201210011 5    | Windows 10 (10.0.22000) | Stop              |                 |               |                    |
|                                         | 10.02.2022 08:57:12 0:00:11                             |            | DESKTOP-DG8. | KASSE        | 21.3.8 B.   | 201210011      | Windows 10 (10.0.22000) | Start             |                 |               |                    |
|                                         | 10.02.2022 08:56:57 0:00:22                             |            | DESKTOP-DG8  | FAKT         | 21.3.8 B    | 201210011      | Windows 10 (10.0.22000) | Start             |                 |               |                    |
|                                         | 09.02.2022 11:43:28 0:00:55                             |            | DESKTOP-DG8. | <b>REWE</b>  | 21.3.8B     | 201210011 5    | Windows 10 (10.0.22000) | 9 <sub>00</sub>   |                 |               |                    |
|                                         | 09.02.2022 11:42:39 0:00:06                             |            | DESKTOP-DG8. | <b>REWE</b>  | 21.3.8 B    | 201210011      | Windows 10 (10.0.22000) | Start             |                 |               |                    |
|                                         | 00 09:02 2022 11:40:42 0:28:28                          |            | DESKTOP-DG8. | FAKT         | $21.3.8B$ . | 201210011 5    | Windows 10 (10.0.22000) | Mainform          | EToolBoxE.      | Der Usema.    | Rechteverwaltu     |
|                                         | 009 09:02 2022 11:40:32 0:28:19                         |            | DESKTOP-DG8. | FAKT         | 21.3.8B.    | 201210011 5    | Windows 10 (10.0.22000) | Mainform          | EToolBoxE.      | Der Usema     | Rechteverwaltu     |

Abbildung 2.212: Ereignisanzeige

Die [Suche](Textsuche (242).htm) nach bestimmten Einträgen starten Sie mit der Tastenkombination [Ctrl + [F] (Symbol Fernglas).

# **17.7 Meldungsliste**

Unter *"Hilfe / Programm / Meldungsliste"* können Sie im unteren Teil des Bildes die Liste der Meldungen aufrufen.

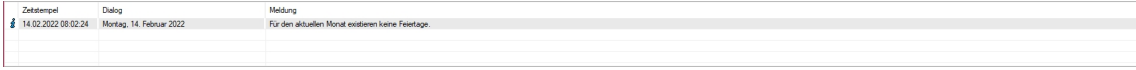

Abbildung 2.213: Meldungsliste

# **17.8 Drittanbieter**

Unter *"Hilfe / Programm / Drittanbieter"* erhalten Sie eine Übersicht über die im Programm eingesetzten OpenSource-Lizenzen.

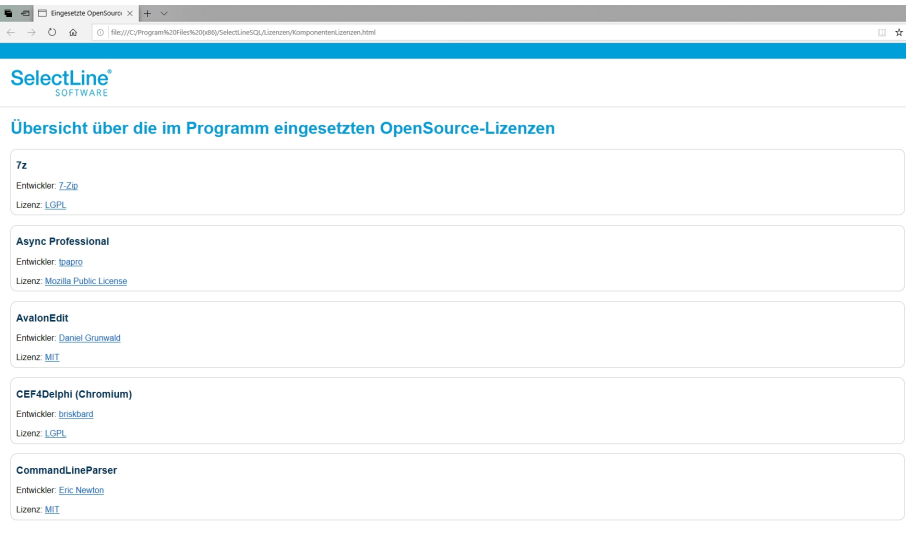

Abbildung 2.214: Drittanbieter

# **17.9 Hilfsindex - Onlinehilfe**

Die Hilfe steht Ihnen für alle SELECTLINE PROGRAMME online zur Verfügung.

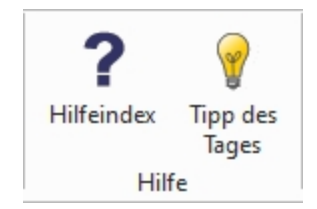

Abbildung 2.215: SELECTLINE Online-Hilfe

Auch der Aufruf der Hilfe aus dem Programm z.B. per Taste [F1] öffnet kontextsensitiv eine Seite unter hilfe.selectline.ch. Damit ist nun auch die Benutzung der Hilfe möglich, wenn Sie Ihr SELECTLINE Programm von einem *"Netzlaufwerk"* aus starten.

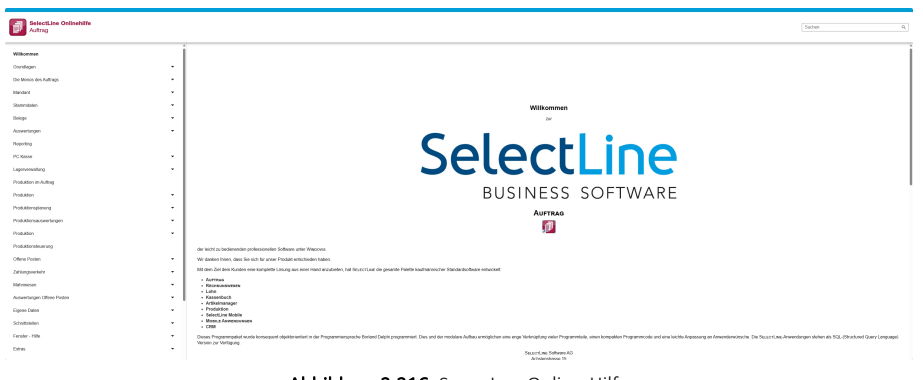

#### Abbildung 2.216: SELECTLINE Online-Hilfe

# **17.10 Tipp des Tages**

*"Aktivieren"* oder *"Deaktivieren"* Sie unter *"Hilfe / Tipp des Tages"* mit den *Tipp des Tages*.

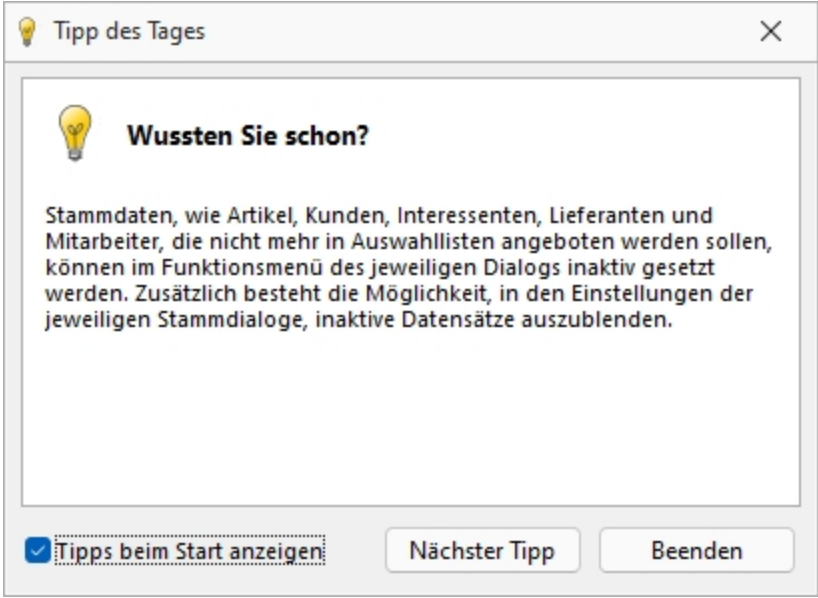

Abbildung 2.217: Tipp des Tages

# **17.11 Dokumente**

Unter *"Hilfe / Programm / Verzeichnisse / Dokumente"* finden Sie das gültige Handbuch des jeweiligen Programmes.

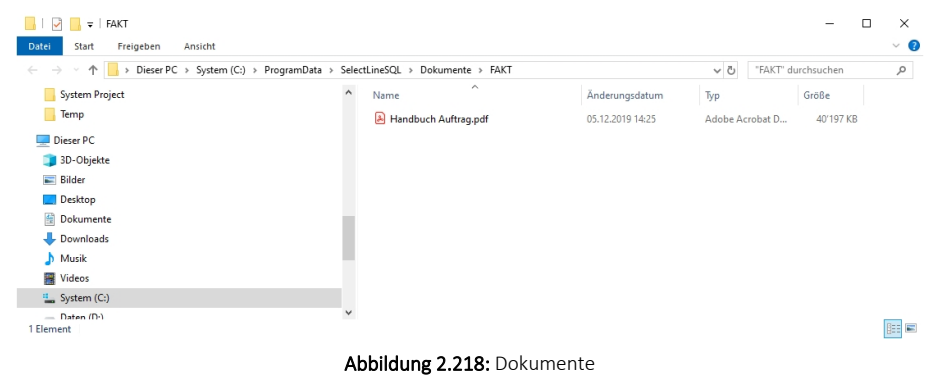

# **17.12 Allgemeine Dokumente**

Unter *"Hilfe / Programm / Verzeichnisse / Allgemeine Dokumente"* finden Sie diverse für die Programme benötigte Dokumente.

| Dokumente<br>÷                                             |                                              |                         |                  | □            | ×                   |
|------------------------------------------------------------|----------------------------------------------|-------------------------|------------------|--------------|---------------------|
| Datei<br>Freigeben<br>Start<br>Ansicht                     |                                              |                         |                  |              | $\vee$ 0            |
| Dieser PC > System (C:) > ProgramData > SelectLineSQL<br>→ | $\sim$ 0                                     | "Dokumente" durchsuchen | $\varphi$        |              |                     |
| <b>System Project</b>                                      | $\widehat{\phantom{a}}$<br>$\land$<br>Name   | Änderungsdatum          | Typ              | Größe        |                     |
| Temp                                                       | Archiv                                       | 30.12.2018 10:16        | Dateiordner      |              |                     |
| Dieser PC                                                  | Auswertungen                                 | 05.12.2019 14:25        | Dateiordner      |              |                     |
| 3D-Objekte                                                 | <b>FAKT</b>                                  | 05.12.2019 14:25        | Dateiordner      |              |                     |
| $=$ Bilder                                                 | Kasse                                        | 05.12.2019 14:23        | Dateiordner      |              |                     |
|                                                            | LohnCH                                       | 05.12.2019 14:23        |                  |              |                     |
| Desktop                                                    | Rewe                                         | 05.12.2019 14:24        | Dateiordner      |              |                     |
| 兽<br>Dokumente                                             | System                                       | 05.12.2019 14:23        | Dateiordner      |              |                     |
| Downloads                                                  | Informationen zu Artikel 12 bis 14 Date<br>国 | 05.12.2019 14:24        | Adobe Acrobat D  | 272 KB       |                     |
| Musik                                                      | 酾<br>Lettera modello.doc                     | 05.12.2019 14:25        | Microsoft Word 9 | 47 KB        |                     |
| 鬶<br>Videos                                                | 酾<br>Muster für Serienbrief.doc              | 05.12.2019 14:25        | Microsoft Word 9 | 26 KB        |                     |
| <sup>12</sup> System (C:)                                  | Musterbrief AuftragSQL.odt                   | 05.12.2019 14:25        | OpenDocument-T   | <b>11 KB</b> |                     |
| $\equiv$ Daten (D:)                                        | 齫<br>Musterbrief ReweSOL.doc                 | 05.12.2019 14:24        | Microsoft Word 9 | 28 KB        |                     |
|                                                            | Musterbrief.doc                              | 05.12.2019 14:25        | Microsoft Word 9 | 46 KB        |                     |
| Safe (F:)                                                  | d.<br>Musterfax ReweSOL.doc                  | 05.12.2019 14:24        | Microsoft Word 9 | 42 KB        |                     |
| $=$ Safe $(Fi)$                                            | 酾<br>Musterfax.doc                           | 05.12.2019 14:25        | Microsoft Word 9 | 72 KB        |                     |
| Backup2019                                                 | OOWriter-Dokument.ott                        | 05.12.2019 14:25        | OTT-Datei        | <b>11 KB</b> |                     |
| <b>Business old Dieter</b>                                 | TEST FÜR HB.DVL                              | 21.12.2018 14:59        | DVL-Datei        | $1$ KB       |                     |
| <b>B</b> Citableson<br>1 Element ausgewählt<br>18 Elemente | Word-Dokument.dotx<br>$\checkmark$           | 05.12.2019 14:25        | Microsoft Word-V | <b>17 KB</b> | 匷<br>$\blacksquare$ |

Abbildung 2.219: Allgemeine Dokumente

# **17.13 Log-Daten**

Unter *"Hilfe / Programm / Verzeichnisse / Log-Daten"* finden Informationen über die Logs für dieses Programm.

| Dieser PC > System (C:) > ProgramData<br>SelectLineSOL ><br>AuftragCHSOL ><br>Dieter Pfaff<br>$\rightarrow$<br>Logs<br>$\sim$ |                                                                                     |                  |             |              |  |  |  |  |  |
|----------------------------------------------------------------------------------------------------|-------------------------------------------------------------------------------------|------------------|-------------|--------------|--|--|--|--|--|
| $\lambda$<br><b>Videos</b><br>в                                                                                               | Name                                                                                | Änderungsdatum   | Typ         | Größe        |  |  |  |  |  |
| Dieser PC                                                                                                    | Module                                                                              | 30.11.2021 09:35 | Dateiordner |              |  |  |  |  |  |
| 3D-Objekte                                                                                                    | AuftragCHSQL_2021_11_17_10_48_13.slog                                               | 17.11.2021 10:50 | SLOG-Datei  | 1 KB         |  |  |  |  |  |
| Apple iPhone                                                                                                    | AuftragCHSQL 2021 11 17 14 11 57.slog                                               | 17.11.2021 15:32 | SLOG-Datei  | 3 KB         |  |  |  |  |  |
| $E$ Bilder                                                                                                    | AuftragCHSQL_2021_11_18_10_02_15.slog                                               | 18.11.2021 10:41 | SLOG-Datei  | $1$ KB       |  |  |  |  |  |
|                                                                                                    | AuftragCHSQL 2021 11 18 13 03 11.slog                                               | 18.11.2021 15:32 | SLOG-Datei  | <b>15 KB</b> |  |  |  |  |  |
| Desktop                                                                                                    | AuftragCHSQL_2021_11_19_09_06_46.slog                                               | 19.11.2021 09:21 | SLOG-Datei  | 4 KB         |  |  |  |  |  |
| 甬<br><b>Dokumente</b>                                                                                                    | AuftragCHSQL 2021 11 20 09 06 27.slog                                               | 20.11.2021 14:34 | SLOG-Datei  | <b>15 KB</b> |  |  |  |  |  |
| Downloads                                                                                                    | AuftragCHSQL_2021_11_21_06_23_01.slog                                               | 21.11.2021 07:42 | SLOG-Datei  | 8 KB         |  |  |  |  |  |
| Musik                                                                                                    | AuftragCHSQL 2021 11 21 07 55 48.slog                                               | 21.11.2021 07:58 | SLOG-Datei  | 5 KB         |  |  |  |  |  |
| Videos                                                                                                    | AuftragCHSQL_2021_11_21_07_58_40.slog                                               | 21.11.2021 08:10 | SLOG-Datei  | 8 KB         |  |  |  |  |  |
| <sup>12</sup> System (C:)                                                                                                    | AuftragCHSQL_2021_11_21_08_10_53.slog                                               | 21.11.2021 08:29 | SLOG-Datei  | 8 KB         |  |  |  |  |  |
|                                                                                                    | AuftragCHSQL_2021_11_22_09_19_54.slog                                               | 22.11.2021 09:29 | SLOG-Datei  | 4 KB         |  |  |  |  |  |
| Daten (D:)                                                                                                    | AuftragCHSQL 2021 11 22 09 29 55.slog                                               | 22.11.2021 09:35 | SLOG-Datei  | 1 KB         |  |  |  |  |  |
| Safe (F:)                                                                                                    | AuftragCHSQL_2021_11_22_09_43_42.slog                                               | 22.11.2021 14:25 | SLOG-Datei  | <b>17 KB</b> |  |  |  |  |  |
| 94 Elemente                                                                                                    | $\checkmark$<br>$\Box$ A - $\Delta$ - $\angle$ (1001, 2021, 11, 22, 00, 05, 47 - 1- | 33.11.3031.10-40 | CLOC Detail | c vn         |  |  |  |  |  |

Abbildung 2.220: Logs

# **18 Funktionalität in Stammdaten- / Eingabemasken**

Am oberen Rand der Eingabemasken befinden sich immer die *"Funktionsleisten"*, auf denen Icons / Schalter für die wichtigsten Funktionen bei der Eingabe und Verwaltung der konkreten Daten zusammengestellt sind. Je nach Datenart sind die Funktionsleisten verschieden und je nach Status der Maske können auch einzelne Icons inaktiv (grau) sein. Für die meisten Icons sind die Symbole selbsterklärend. Verweilt der Mauszeiger auf dem Icon, wird kurzzeitig eine Funktionserklärung und die entsprechende Tastenkombination für eine Bedienung ohne Maus eingeblendet. Diese Anzeige von Hinweisen (Hints) in der Funktionsleiste kann in den Programmeinstellungen deaktiviert werden. (siehe auch [Programmeinstellungen\)](#page-487-0)

Je nach Datenart sind die Funktionsleisten verschieden und je nach Status der Maske können auch einzelne Icons inaktiv (grau) sein.

## **Die Funktionsleiste in den Stammdatenmasken**

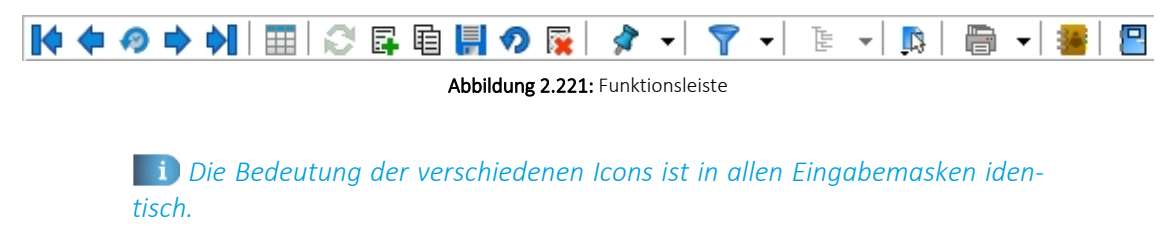

### **Blättern in Datensätzen**

### 【◆◆の◆◆】

Standardmässig sind die Datensätze nach der alphabetischen Reihenfolge ihrer Schlüsselfelder sortiert. Es besteht jedoch die Möglichkeit, die Sortierreihenfolge im Tabellenmodus zu ändern. Das aktuelle Sortierkriterium wird in jeder Ansicht in der Statuszeile angezeigt. Mit diesen vier Schaltern können Sie in den gespeicherten Datensätzen blättern. Mit dem Wechseln in einen neuen Datensatz werden eventuelle Änderungen gespeichert.

Mit den (von links gesehen) ersten 4 Schaltern können Sie in den gespeicherten Datensätzen blättern. Mit dem Wechseln in einen neuen Datensatz werden eventuelle Änderungen gespeichert.

# **Historie**

Mit Hilfe dieses Icons (Historiebutton ) ist es möglich, die 10 zuletzt bearbeiteten Datensätze direkt aufzurufen. Durch Anklicken eines Eintrages in der aufzuklappenden Liste, in der die letzten 10 vom Anwender "besuchten" Datensätze eingetragen sind, wird der Stammdialog auf diesen Datensatz positioniert. Die Anzeige für die Historie ist über die Feldauswahl der Vorschlagsliste einstellbar.

Die Anzeige für die Historie ist über die Feldauswahl der [Vorgabenliste](#page-180-0) einstellbar.

# **Modus**

Der nächste Schalter (optional [F9]) wechselt seine Funktion und sein Aussehen je nach Art der Datendarstellung. Aus dem Bearbeitungsmodus kann darüber zur besseren Übersicht oder zum Suchen eines bestimmten Datensatzes in den Tabellenmodus **ER** gewechselt werden.

Gibt man an dieser Stelle eine Zeichenfolge ein, wird der erste Datensatz, der diese Zeichenfolge in den Sortierkriterien aufweist, aufgesucht. Um diesen Datensatz zu bearbeiten, wechselt man mit dem, inzwischen auf  $\vert$  stehenden, Schalter zurück.

## **Bearbeitungsfunktionen**

Die nächste Schaltergruppe **| 3** 6 国 国 ● 图 benötigen Sie zum Aktualisieren, Anlegen, Kopieren, Speichern von Datensätzen, zum Verwerfen von Änderungen und zum Löschen von Datensätzen.

# **Datensatz merken**

Will man die Bearbeitung eines Datensatzes unterbrechen, um evtl. in andere Datensätze zu wechseln, und später schnell zum ersten Datensatz zurückkehren, hat man die Möglichkeit, diesen "ersten" Datensatz vor dem Verlassen zu markieren. Mit Klick auf den kleinen schwarzen Pfeil kann man über das Menü hierzu die Markierung setzen. Soll also an ursprünglicher Stelle die Arbeit fortgesetzt werden, klickt man auf dieses Icon.

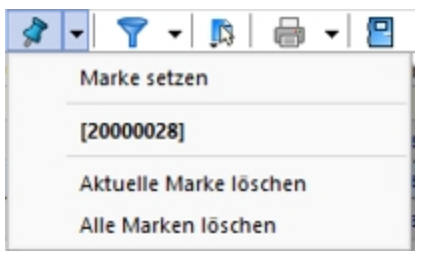

Abbildung 2.222: Menü Marke setzen

Das Icon ist immer mit der zuletzt gesetzten Marke vorbelegt. Sind mehrere Datensätze markiert, geht man zur Auswahl über das Menü. Die Anzeige für den Marker ist über die Feldauswahl der Vorschlagsliste einstellbar.

# **Filter [F7]**

Sie haben die Möglichkeit, Datensätze für die Anzeige zu filtern (siehe [Kapitel 23](#page-365-0) *Aufbau eines Filters* auf [Seite 348](#page-365-0)). Dazu können Sie einen Filter auswählen oder über "Filter bearbeiten" einen neuen Filter erstellen. Das Icon ist immer mit dem zuletzt erstellten Filter vorbelegt. Als Kennzeichen, dass ein Filter gesetzt ist und nicht alle vorhandenen Datensätze angezeigt werden, erscheint das Symbol rot. Erneutes Klicken setzt den Filter zurück.

### $[F12]$   $\Box$

Über "Einstellungen und Zusatzfunktionen" | B steht Ihnen ein weiteres, stammdatenspezifisches Menü zur Verfügung.

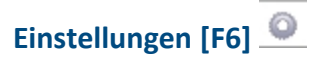

Über *"Einstellungen"* können die Vorgabewerte der Datenbankdateien benutzerdefiniert angepasst werden.

**Drucken** 

Bevor Sie mit diesem Icon den Druck starten, haben Sie u.a. die Möglichkeit zwischen Listendruck und Einzeldruck zu wählen. Des Weiteren gibt es bei Belegen und Mahnungen die Möglichkeit eines Sammeldrucks. Hier werden alle Positionen angeboten, die bisher noch nicht gedruckt sind.

### **Eingabemaske schliessen**

Beim Schliessen der Eingabemaske wird der aktuelle Datensatz gespeichert (optional [Ctrl] +  $[F4]$ .

Modale Eingabemasken sind Dialoge, die Sie, um weiter arbeiten zu können, zwingend bestätigen müssen. Die Bestätigung erfolgt über den Schalter | 0k | oder über das Tastenkürzel [F10].

### <span id="page-349-0"></span>**Quickfilter**

In allen Eingabemasken steht Ihnen eine Volltextsuche zur Verfügung. Für den Quickfilter  $\blacksquare$   $\blacktriangleright$  Hose können Sie einstellen, ob in allen oder nur in einem bestimmten Feld nach dem gewünschten Text, Zahl ect. gesucht werden soll. [Ctrl] + [Q] klappt die Feldauswahlliste auf; die Auswahl erfolgt über Cursortasten, mit [Enter] gelangt man in die Filterbedingung und erneutes [Enter] oder [F4] startet die Suche. [Alt] + [Q] setzt den Cursor in das Filterbedingungsfeld. Bei der Suche über <Alle Felder> werden nur Felder vom Typ "Zeichenkette" durchsucht. Zahlen, Datumsfelder und logische Felder werden nicht berücksichtigt. Für die Suche über eine <Auswahl von Feldern> können mehrere Felder festgelegt werden, in denen gesucht werden soll. Die Auswahl dieser Option öffnet einen Dialog für Änderungen an der Feldauswahl (siehe Kapitel 25.3.25 *[Programmeinstellungen](#page-487-0)* auf Seite 470).

Für logische Felder gibt es die Möglichkeit nach wahr oder falsch für aktive bzw. deaktivierte Optionen zu suchen. Bei der Suche wird keine Gross- und Kleinschreibung beachtet. Der eingegebene Suchtext wird als Teilzeichenfolge angesehen, d.h. wird z.B. nach "Schlauch" gesucht, findet das Programm auch "Schlauchboot".

*Die Eingabe mehrerer, durch Leerzeichen getrennter Suchbegriffe erstellt eine UND-Verknüpfung. Bei Tabellen mit vielen Feldern werden evtl. die letzten Felder bei der Suche über <Alle Felder> nicht berücksichtigt. Dann muss der Feldname festgelegt werden. Dass ein Volltextfilter gesetzt ist, erkennt man der orangefarbenen Kugel.*

### **Umsortieren**

Das Umsortieren der Belegpositionen in der Belegerfassung kann auch per Drag & Drop erfolgen. Das Umsortieren per Drag & Drop wird ausserdem bei den Stücklisten, Zuschlägen und Zubehören im Artikelstamm und bei den RMA-Einstellungen in den *Mandanteneinstellungen* unterstützt.

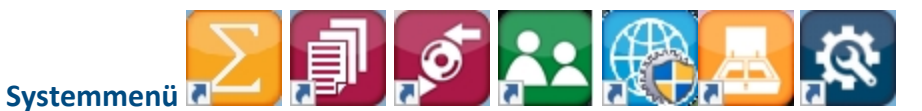

Das Icon für das Systemmenü ist in jedem SELECTLINE-Programm anders dargestellt. Über das Systemmenü kann u.a. für einige Ansichten eingestellt werden, dass sie automatisch mit dem Öffnen des Hauptdialogs geöffnet werden - z.B. im AUFTRAG für *"Artikelgruppen"* die Strukturansicht oder in der Finanzbuchhaltung mit dem Öffnen der Buchungsmaske die Ansicht der *"Offenen Posten"* oder des Kontenblatts.

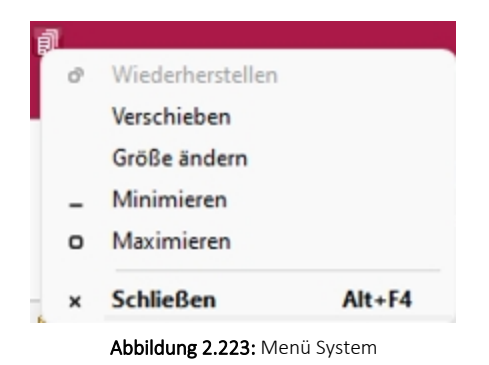

# **19 Anlegen eines Dokuments**

In den Stammdaten von *"Lieferanten / Auftrag / Lohn"* erreichen Sie aus dem Funktionsmenü *"Einstellungen und Zusatzfunktionen"*, in Belegen aus dem *"Druckmenü"* und in den *Stammdaten / CRM / Adressen (Schalter ) - nur AUFTRAG*, erreichen Sie die Maske zum *"Anlegen / Bearbeiten von Dokumenten" "Neues Dokument"*.

Es ist jetzt möglich, mit wenig Aufwand Daten automatisch aus dem Programm in externe Dokumente zu übertragen. Wie z.B. das Füllen eines Briefkopfes in einem Word-Dokument mit den Adressdaten eines Kunden. Benötigt wird dafür eine Dokumentvorlage, in der Platzhalter für die entsprechenden Felder definiert sind. Dokumente aus Vorlagen können in Stammdatenmasken erstellt werden, in denen sich Adressdaten befinden. Für den Zugriff auf die Ordner der allgemeinen und programmspezifischen Dokumente befinden sich in der Werkzeugleiste unter Hilfe \ Verzeichnisse die entsprechenden Schalter. Für den programmspezifischen Ordner finden Sie in der Schnellstartleiste einen zusätzlichen Button.

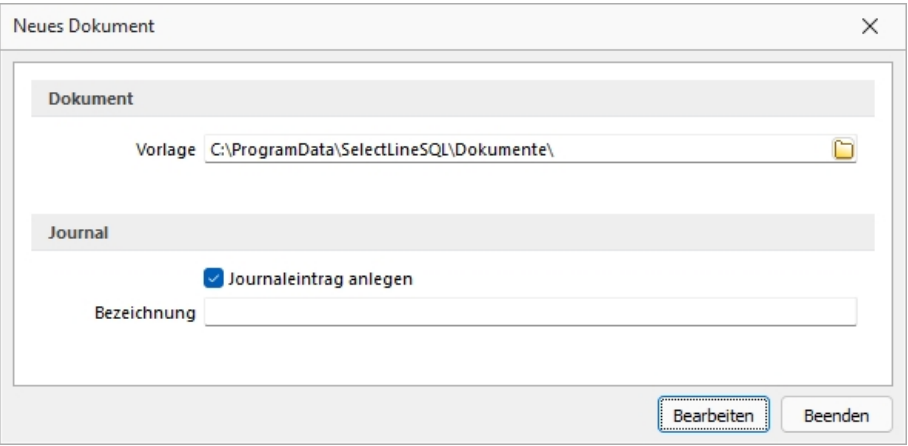

Abbildung 2.224: Neues Dokument

### **Dokument**

Dokument erzeugen - Unter *"Einstellungen und Zusatzfunktionen"* gibt es bei einer vorhandenen Office-Installation neue Einträge zum Erzeugen von Office Dokumenten:

- Word-Dokument erzeugen
- OOWriter-Dokument erzeugen

Nach Auswahl einer Option wird die zuvor erzeugte Vorlage gewählt. Der Speicherort der Vorlage wird für jeden Dialog gesondert ermittelt, das heisst, zu Dialogen passende Dokumente können gruppiert im Dateisystem abgelegt werden und über Mehrfachauswahl erzeugt werden. Ist kein gesonderter Ort gewählt, werden die Vorlagen im Ordner Dokumente parallel zum Datenverzeichnis erwartet. Ist eine Vorlage ausgewählt, werden vom Programm alle Variablen im Dokument ermittelt und mit dem ermittelten Text gefüllt.

### Vorlagen für Word erstellen

Dialog "Feld" unter Einfügen / Text / Schnellbausteine öffnen.

Unter Kategorie "Dokumentenautomation" den Feldnamen "DocVariable" wählen.

Im Abschnitt Feldeigenschaften für Neuer Name Variable vergeben.

Mit OK abschliessen.

Vorgang für jede Variable wiederholen oder eingefügten Eintrag kopieren und die Variable im Text bearbeiten.

Die erstellte Vorlage als Dokumentenvorlage (\*.dotx) speichern.

### Vorlagen für OpenOffice erstellen

- Dialog "Feldbefehle" unter: "Einfügen / Feldbefehl / Andere" oder über Tastenkürzel [Ctrl + F2] öffnen.
- Unter Feldtyp "Benutzerfeld" wählen.
- Unter Name den angezeigten Namen vergeben.
- Unter Wert den Variablenwert und im Feld Format das erwartete Format wählen.
- Mit Einfügen abschliessen. Dokument als Vorlage(\*.ott) speichern.

### Dokument erzeugen

Dokument-Variablen - Einleitender Bestandteil ist der Präfix [SL.] der den Beginn einer SELECTLINE Variable ankündigt. Folgen können nun:

- 1. eine Komponente aus dem aufrufenden Dialog (COM)
- 2. eine DataSet (DSN) das an ein Grid gebunden ist und dessen Name über das Grid ermittelt wird
- 3. die Table-Komponente des Dialogs (TBL)
- 4. Ein Tabellenverweis (GET) mit Feldname und Schlüssel
- 5. Die Adressformate (ACF) die als Zeilen hinterlegt wurden
- 6. Die Standard-Adressfelder (ADF) die bisher über die Zwischenablage kopierte werden konnten
- 7. Die System-Werte (SYS)

Komponentennamen können mit der Tastenkombination [Ctrl] + [Umschalt] + primäre Maustaste ermittelt und in die Zwischenablage kopiert werden.

### Beispiele

• Komponenten (COM.)

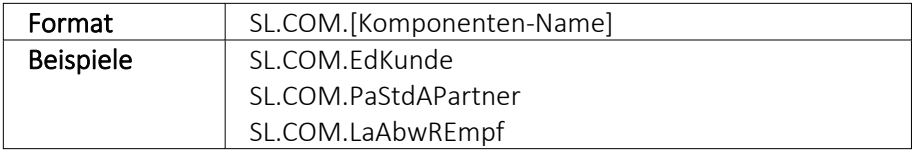

### • DataSet aus dem Dialog ansprechen (DSN.

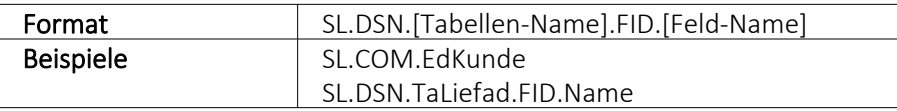

### • Aktive Table Komponente (TBL.)

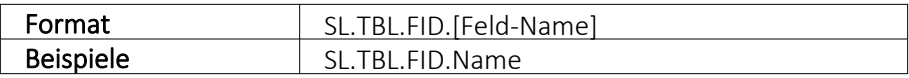

### • Tabellen über BlobKey auslesen (GET.)

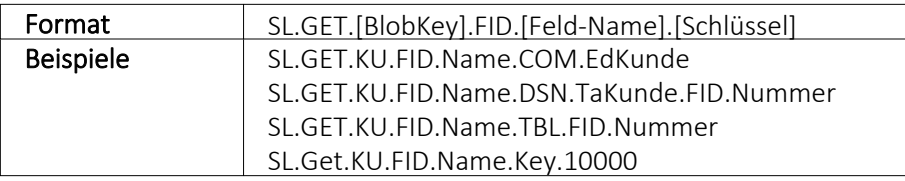

### • Adress-Format (ACF.)

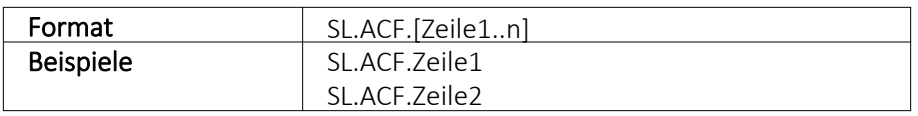

### • Standard-Adress-Felder je nach Verfügbarkeit (ADF.)

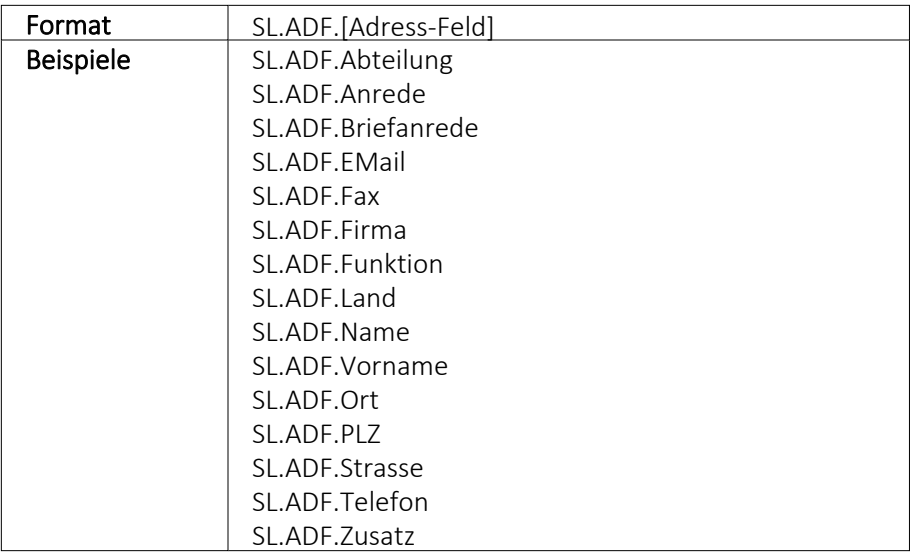

# • Systemvariablen (SYS)

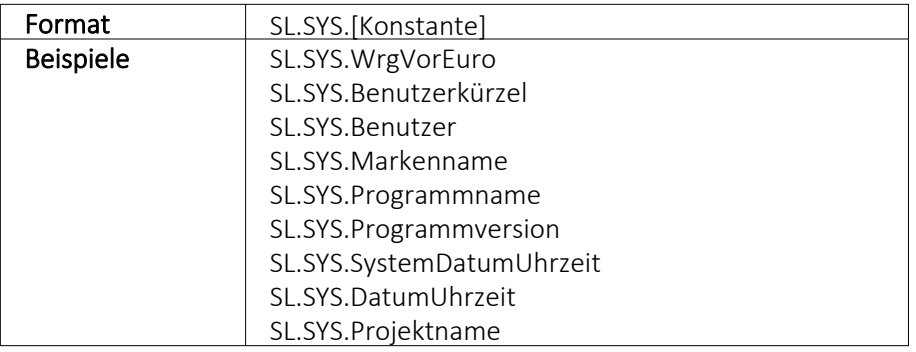

## • Weitere mit eingeschränkter Verfügbarkeit

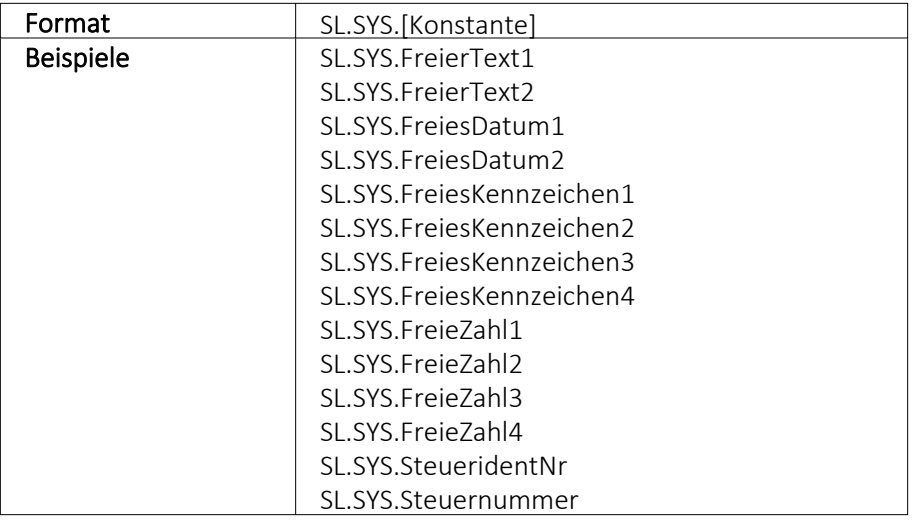

### Hilfs-Konstanten

- SL Einleitender SelectLine Präfix
- FIDFeldName folgt
- KEYSchlüssel folgt

# **20 Suchzeile**

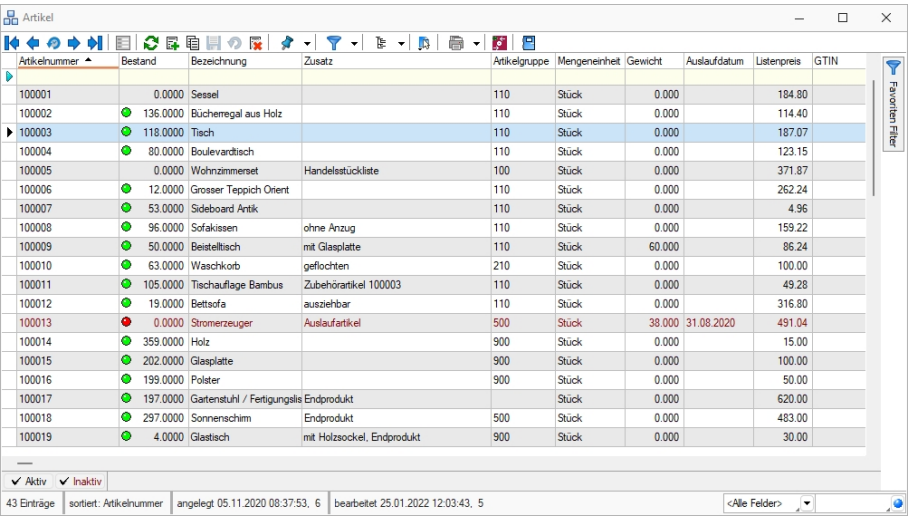

Zur komfortableren Filterung der Datenmengen gibt es in der SQL-Version die *"Suchzeile"*.

Abbildung 2.225: Suchzeile spaltenweise Artikeltabelle

Die Suchzeile kann spaltenbezogen  $\triangleright$  oder frei über alle Felder  $\blacksquare$  filtern.

Mit der Tastenkombination [Umschalt] + [F2] bzw. durch Mausklick auf das Symbol wechseln Sie den Modus.

Die Eingaben der Suchzeile arbeiten erweiternd zum herkömmlichen [Filter](#page-467-0) und zur [Volltextsuche](#page-349-0) (Quickfilter).

In der Statuszeile wird die Anzahl der Datensätze rot dargestellt, wenn die Suchzeile aktiv ist.

Spaltenweise Suche - Die eingegebenen Suchbegriffe werden auf den Inhalt der Spalte angewendet, wobei Eingaben in mehreren Spalten das Suchkriterien als UND-Verknüpfung behandelt.

Freie Suchzeile - die eingegebenen Suchbegriffe werden auf den Inhalt aller Spalten (analog Quickfilter über alle Felder) angewendet. Ansonsten wird die Suchzeile als zusätzliche WHERE-Klausel für das [SQL-Statement](#page-399-0) der Liste verwendet.

### **Tastenkürzel der Suchzeile**

- [Enter] aktiviert die Suche, Cursor springt in Tabelle
- [Umschalt] + [Enter] löscht Suchbegriffe ohne erneute Suche, Cursor verbleibt in Suchzeile
- [Ctrl] + [Enter] löscht Suchbegriffe und baut Tabelle komplett auf, Cursor springt in Tabelle
- [Ctrl] + [Pfeiltaste nach oben / unten] Cursor springt in Tabelle
- [F5] Aktualisierung
- [Umschalt] + [F3] Aktiviert [Spaltensuche](#page-484-0)
- [F9] Wechsel zwischen Tabellen- und Bearbeitungsansicht
- [Umschalt] + [Pfeiltaste nach oben / unten] schaltet bei spaltenweiser Suche Vergleichsoperatoren (=, <>, <, >, >=, >=) ein
- [Ctrl] + [Pos1] / [Ende] Cursor springt an den Anfang bzw. das Ende im Eingabefeld der Suchziele.

### **Funktionalitäten im Kontextmenü**

- Aktualisieren
- Spalteneditor
- Office-Export
- Suchen  $\rho$
- Rücksetzen
- Suchen nach Aufruf der 10 zuletzt verwendeten Suchbedingungen je freier oder Spaltensuche.

| <b>R</b><br>Artikel<br>ЫI                                                                                                    | c<br>區<br>目                                                                                                    | $\overline{\mathbf{r}}$<br>目<br>$\circ$<br>$\rightarrow$                                                                 | 臣<br>IC.<br>圇<br>$\cdot$<br>۰<br>٠                                                                                      | Ε<br>$\mathcal{L}$                |                                                                                                    |                                           |              |                                                                                           | $\Box$         | $\times$                |
|----------------------------------------------------------------------------------------------------|----------------------------------------------------------------------------------------------------|----------------------------------------------------------------------------------------------------|----------------------------------------------------------------------------------------------------|-----------------------------------|----------------------------------------------------------------------------------------------------|-------------------------------------------|--------------|-------------------------------------------------------------------------------------------|----------------|-------------------------|
| Artikelnummer                                                                                                    | Bestand                                                                                                    | Bezeichnung                                                                                                    | Zusatz                                                                                                    | $\blacktriangledown$              | Artikelgruppe Mengeneinheit Gewicht                                                                                                    |                                           | Auslaufdatum | Listenpreis                                                                               | GTIN           | $\overline{\mathbf{Y}}$ |
| 100024<br>100025<br>100026<br>100027<br>100028                                                                               | ۰<br>۰                                                                                                    | 12.0000 Lounge-Möbel<br>10.0000 Schaukelstuhl aus Holz<br>0.0000 Versandartikel<br>0.0000 Arbeitszeit<br>0.0000 Beratung |                                                                                                    | 400<br>110<br>800<br>800<br>700   | Stück<br>Stück<br>Stück<br>Stunde<br>Std                                                                                                    | 0.000<br>0.000<br>0.000<br>0.000<br>0.000 |              | 139.05<br>0.00<br>85.00<br>170.00                                                         | 0.00 871847560 | Favoriten Filter        |
| 100029<br>$\blacktriangleright$ 100030<br>100023bla<br>100023wei<br>100031<br>100032<br>100033<br>100034<br>100035<br>100036 | ۰<br>$0.0000$ E<br>$\bullet$<br>17,0000<br>17.0000 S<br>Ō<br>0<br>0.0000<br>۰<br>146,0000 S<br>٥<br>150,0000 S<br>۰<br>248,0000<br>$\bullet$<br>1.0000<br>0.0000 | d<br>Aktualisieren<br>Spalteneditor<br>Office-Export<br>Zwischenablage<br>ß<br>Ω<br>Suchen<br>Rücksetzen<br>CΛ           | 25.0000 Tischplatte / Fertigunsliste mit Glasfläche / Halbfabrikat<br>Kontextbezogene Programmfunktionen<br>$Strq + F5$ | 900<br>E<br>自<br>m<br>H<br>蘭<br>ы | Stück<br>Stammdaten Artikel anzeigen<br>Stammdaten Artikel im neuen Fenster anzeigen<br>Stammdatensatz Artikel kopieren<br>Umsatzentwicklung als Balkengrafik<br>Kostenentwicklung als Balkengrafik<br>Umsatzanteil als Balkengrafik<br>Kostenanteil als Balkengrafik<br>Auswertung Umsatzstatistik | 0.000<br>0.000                            |              | 628.00<br>200.00<br>139.05<br>139.05<br>475.00<br>0.00<br>0.00<br>15.00<br>149.00<br>0.00 |                |                         |
| 100037<br>100038                                                                                                    | 0.0000<br>٠<br>0.0000                                                                                                    | Suchen nach                                                                                                    |                                                                                                    |                                   |                                                                                                    | 0.000<br>0.000                            |              | 0.00<br>0.00                                                                              |                |                         |
| $\checkmark$ Inaktiv<br>$\checkmark$ Aktiv<br>42 Einträge<br>sortiert:                                                       |                                                                                                    | angelegt 05.11.2020 12:02:07. 6                                                                                          | bearbeitet 05.11.2020 12:02:54. 6                                                                                       |                                   |                                                                                                    |                                           |              | <alle felder=""><br/><math>\overline{\phantom{a}}</math></alle>                           |                | ,o                      |

Abbildung 2.226: Suchzeile freie Eingabe Artikeltabelle

Die Eingaben der Suchzeile arbeiten additiv zum herkömmlichen Filter und zur Volltextsuche (Quickfilter). Die eingegebenen Suchbegriffe werden auf den Inhalt aller Spalten (analog zum Quickfilter über alle Felder) angewendet. Ansonsten wird die Suchzeile als zusätzliche WHERE-Klausel für das SQL-Statement der Liste verwendet. In der Statuszeile wird die Anzahl der Datensätze rot dargestellt, wenn die Suchzeile aktiv ist.

### **Beispiel**

So können zum Filtern über die Suchzeile neben der geöffneten Tabelle auch andere Tabellen einbezogen werden. Sollen z.B. nur Artikel mit der Artikelgruppenbezeichnung "Gartenmöbel" angezeigt werden, muss die Eingabe wie folgt lauten: artikelgruppe = (select nummer from gruppen where id = 'AG'

and gruppen.bezeichnung = 'Gartenmöbel')

Für die Suche mit der Suchzeile bzw. mit der Spaltensuche ist die Option *"Suchbegriffe in Spaltensuche linksbündig suchen"* in den Listeneinstellungen unter *"Mandant / Einstellungen"* zu beachten.

# **21 Navigation in Dialogen, Tabellen und der Druckvorschau**

Im Kontextmenü |  $\Box$  von Elementen, die Datensatzschlüssel anzeigen, finden sich zum Datensatz passende Menüpunkte.

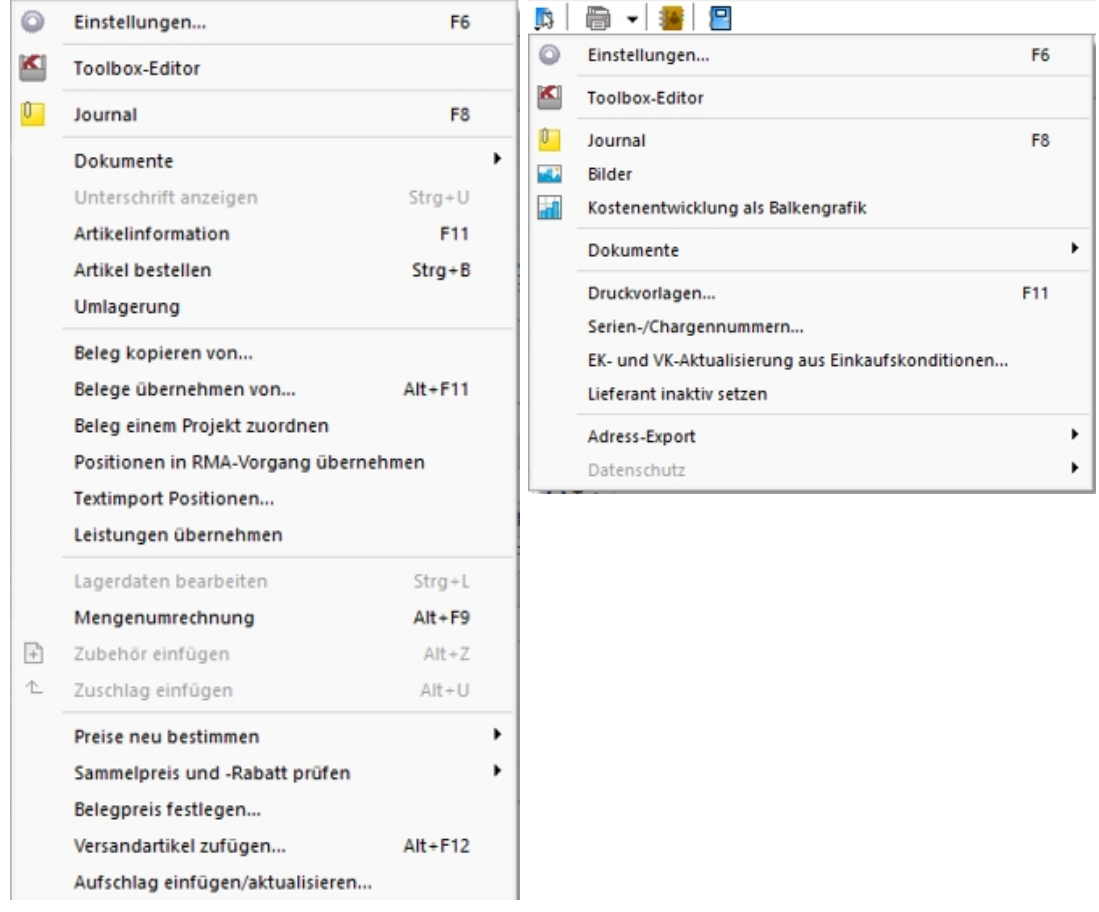

Abbildung 2.227: Kontextmenü

Mit [Alt] + Linker Maustaste öffnet sich

- bei Datensatzschlüsseln der Stammdatendialog (in Verbindung mit der [Ctrl]-Taste wird der Dialog immer modal geöffnet)
- bei internen "Abkürzungen" eine Info
- bei Zahlen der Taschenrechner
- bei Datumswerten der Kalender
- bei Orten die Anzeige der Adresse auf einer Landkarte (Google Maps)
- bei Langtexten ein Anzeigefenster
- bei Web-Adressen, E-Mail-Adressen, Dateinamen das zugehörige Programm
- erfolgt bei Telefonnummern und konfigurierter TAPI ein Anruf

# **22 Elemente in Eingabemasken**

Elemente in Eingabemasken können sein:

- [Textfelder](#page-360-0)
- [Eingabefelder](#page-360-1) mit Vorgänger / Nachfolger
- Langtext- / [Memofeld](#page-361-0)
- [HTML](#page-362-0) Text
- [Auswahlfelder](#page-362-1)
- Dateien und [Verzeichnisse](#page-362-2)
- [Datumsfelder](#page-363-0)
- [Schalter](#page-363-1)
- [Optionsfelder](#page-363-2)
- [Kontrollkästchen](#page-363-2)
- [Tabellen](#page-364-0)

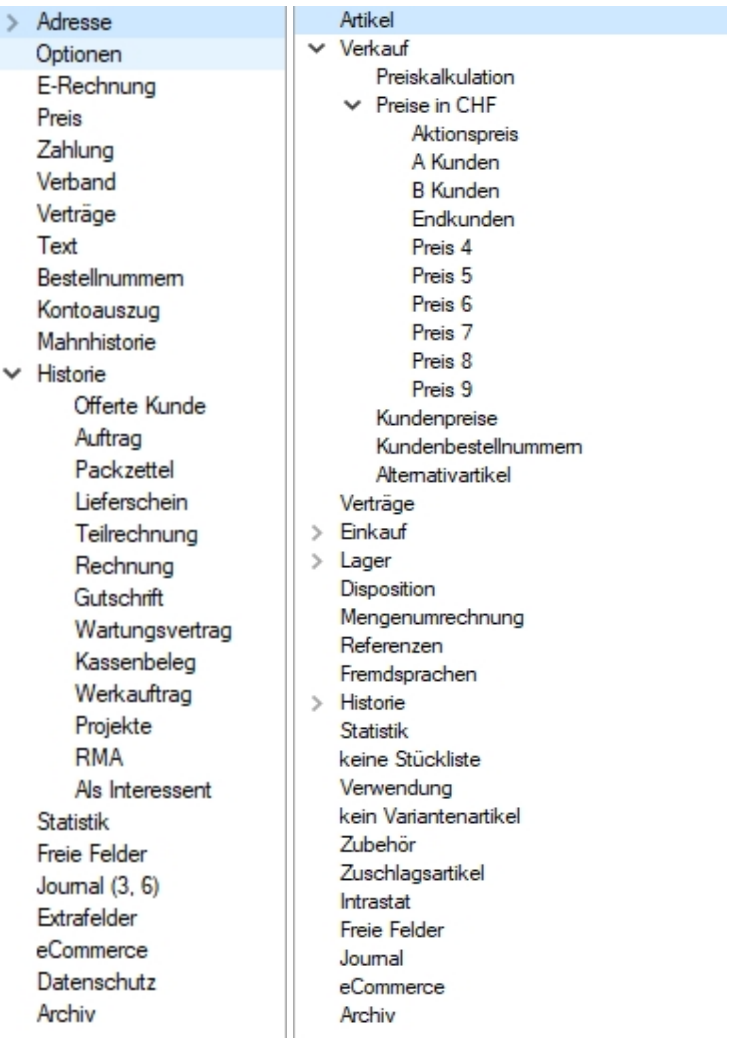

Abbildung 2.228: Baumstruktur Kunden / Lieferanten und Artikel
## **Baumstruktur**

Grosse Datenmengen eines Datensatzes stehen sachbezogen gegliedert auf mehreren Seiten zur Verfügung. Der Wechsel zu den jeweiligen Seiten wird über eine Baumstruktur im linken Maskenbereich gesteuert.

 $\blacktriangleright$   $\blacktriangleright$  vor einem Eintrag kennzeichnet, dass es zu diesem Eintrag noch untergeordnete Einträge gibt.

Klick auf ▶ (Aufklappen) oder [+] (im Nummernblock) - Die untergeordneten Einträge werden angezeigt.

Klick auf  $\vee \cdot$  (Zuklappen) oder [-] (im Nummernblock) - Es wird nur noch der übergeordnete Eintrag angezeigt.

Taste [\*] (im Nummernblock) - Es werden alle Einträge eines Zweiges aufgeklappt.

Klick auf einen Eintrag - Es wird zur entsprechenden Seite gewechselt. Sie steht im rechten Hauptbereich der Maske zur Bearbeitung bereit.

## **Textfelder**

Textfelder sind einzeilig und die einzugebenden Daten - Buchstaben, Ziffern oder Sonderzeichen - werden über die manuelle Tastatureingabe erfasst.

Bewegt man sich mit [Tab] oder [Enter] in der Eingabemaske, ist ein vorhandener Eintrag im Textfeld automatisch markiert und mit dem ersten, neu eingegebenen Zeichen gelöscht.

## **Eingabefelder mit Vorgänger / Nachfolger**

 $\hat{\boldsymbol{\tau}}$  - Eingabefelder, die über die Möglichkeit der Auswahl von Zahlen verfügen, sind durch einen Spinbutton (siehe oben) gekennzeichnet. Eine Auswahl ist über Mausklick auf die Pfeilsymbole oder per Mausrädchen möglich, wobei sich der im Feld enthaltene Wert entsprechend verändert. Es besteht auch die Möglichkeit, dass diese Zahl manuell eingegeben oder überschrieben werden kann.

## **Langtext- / Memofeld**

Langtextfelder sind mehrzeilig; für mehr Informationen - auch Bilder. Zur Bearbeitung eines Langtextfeldes, steht über die rechte Maustaste ein Kontextmenü bereit.

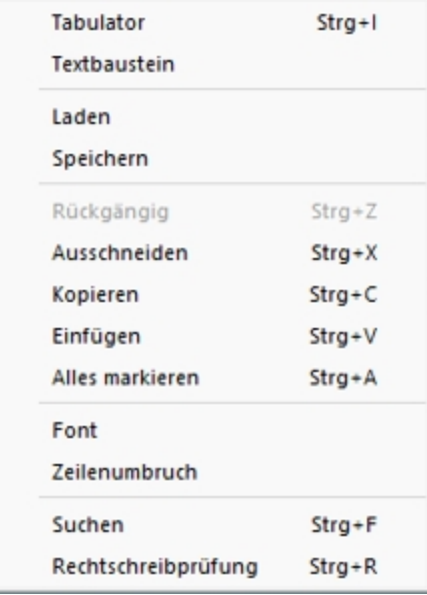

Um Tabulatorsprünge in den Text einzufügen, verwenden Sie die Tastenkombination [Ctrl] + [I].

Wenn Sie im Langtextfeld den Datensatzschlüssel eines [Textbausteins](#page-679-0) eingeben, erreichen Sie mit der Tastenkombination [Ctrl] + [T], dass die Eingabe des Schlüssels mit dem entsprechend hinterlegten Langtext ausgetauscht wird.

Es kann der Inhalt einer Textdatei geladen oder der Inhalt des Memofeldes in eine Textdatei gespeichert werden.

Zum Ausschneiden, Kopieren, Einfügen und Markieren von Daten können die windowstypischen Tastenkombinationen verwendet werden.

Weiterhin können Sie eine besondere Schriftart (Font) sowie einen automatischen Zeilenumbruch voreinstellen. Wenn das Langtextfeld eine Fontänderung zulässt, kann die Schriftgrösse auch mit dem Mausrad bei gedrückter [Ctrl] - Taste geändert werden.

Die Rechtschreibung kann (bei installiertem MS Word) mit der Tastenkombination [Ctrl] + [R] geprüft werden.

Langtextfelder erhalten beim Drucken in den Druckvorlagen meist einen eigenen Block.

#### **HTML Text**

Es besteht die Möglichkeit, für Artikel Langtexte (in den Stammdaten und Belegposition) als HTML Text anzulegen. Der Textmodus wird über das Kontextmenü oder das Tastenkürzel [Ctrl] + [M] umgeschaltet. Der bereits vorhandene Text kann übernommen werden. Ist der HTML-Textmodus aktiv, wird der Editor über das Kontextmenü oder das Tastenkürzel [Ctrl] + [E] aufgerufen. Hier stehen verschiedene Möglichkeiten zur Gestaltung des Textes zur Verfügung.

#### **Auswahlfelder**

Eingabefelder, die mit einem Auswahlmechanismus gekoppelt sind, erfordern immer vorhandene Daten zur Auswahl. Das heisst, entweder wird vom Programm eine Liste bereitgestellt, oder die Daten werden aus Datenbeständen geholt, die zuvor erst angelegt werden müssen.

#### **Auswahl aus einer programminternen Liste**

Dieses Auswahlsymbol kennzeichnet, dass es sich um interne Programmdaten handelt, die gegebenenfalls auch erst im Laufe der Programmnutzung entstehen (Anreden, Grussformeln).

Mit [F4] oder Klick auf diesen Schalter öffnen Sie die Auswahlliste. Wollen Sie Einträge nicht mehr verwenden, können Sie diese in der Auswahlliste mit dem Schalter Dentfernen.

#### **Auswahl aus Datensätzen**

Diese Eingabe bzw. Auswahl in diesen Auswahlfeldern setzt eine entsprechende Stammdatei voraus.

[F4] oder Klicken öffnet diese in der Tabellenansicht. Die Markierung wird auf den gewünschten Datensatz gestellt. [Enter] oder Doppelklick wählt diesen Datensatz aus.

Über ein Kontextmenü (rechte Maustaste) können Sie von hier aus Datensätze auswählen, anlegen oder bearbeiten.

*Das Programmverhalten bei Eingabe ungültiger Datensatzschlüssel können Sie in den [Vorgabewerten](#page-180-0) festlegen.*

#### **Auswahl Verzeichnis, Datei oder Mandant**

Über dieses Symbol können Sie Dateien und Verzeichnisse wählen. [F4] oder Klicken öffnet den Auswahldialog.

## **Kalender**

Felder für Datumseingaben öffnen beim Drücken dieses Schalters **EE** einen Kalender zum Auswählen des Datums. Ebenso die Tasten [k] und [F4]. Ein Kontextmenü ermöglicht Ihnen spezielle Datumseinstellungen.

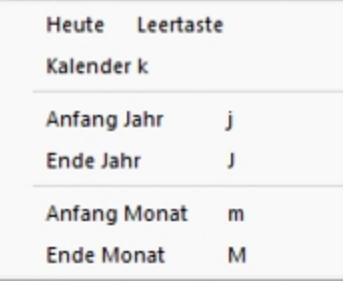

Eine bequeme Änderung des Datums erreichen Sie mittels Scrollen mit dem Mausrad oder der Plus-/Minustaste auf dem Ziffernblock:

- Scrollen oder Plus- / Minustaste bei aktivem Datumsfeld ändert den Tag,
- Scrollen oder Plus- / Minustaste bei gedrückter [Umschalt] -Taste ändert den Monat,
- Scrollen bei gedrückter [Ctrl] -Taste ändert das Jahr.

## **Schalter**

Schalter = Icons = Button |  $\Box$  | oder Schaltflächen *"Löschen"* starten entweder eine Programmfunktion, die automatisch abläuft, öffnen einen weiteren Dialog oder eine Eingabemaske.

Die Schalter mit den Symbolen  $\mathbb{C}$ ,  $\mathbb{E}$ ,  $\mathbb{C}$  und  $\mathbb{F}$  starten den Internetzugang, das Mailprogramm, den Telefon-Wahlvorgang bzw. die Google-Kartenfunktion zur Anzeige der Adresse. (Siehe auch Telefon [konfigurieren](#page-155-0).)

## **Kontrollkästchen und Optionsfelder**

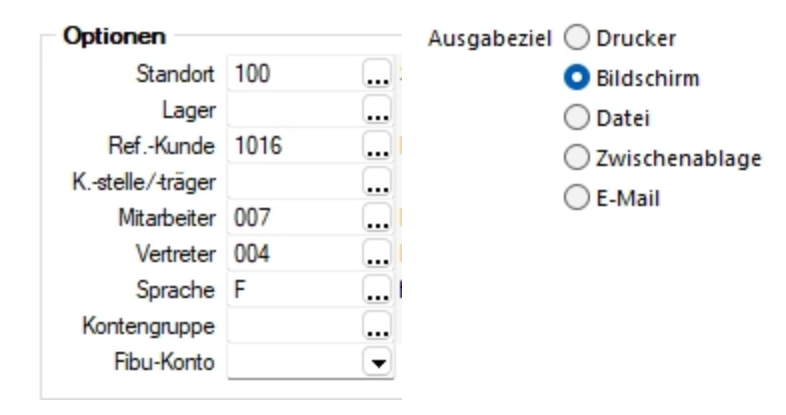

Einstellungen können optional festgelegt werden, und Programmfunktionen werden alternativ genutzt oder nicht.

## **Tabellen**

Für so gut wie alle verwalteten Daten gibt es eine Gesamtansicht in [Tabellenform](#page-470-0) und eine Bearbeitungsansicht für den einzelnen Datensatz. Oftmals sind auch Masken geteilt in einen oberen Bearbeitungsbereich und einen darunter liegenden Tabellenbereich.

*Eingabefelder, die beim Fokussieren mit der Tastatur übersprungen werden, werden mit einem kleinen Dreieck in der unteren rechten Ecke markiert. Eingabefelder mit einem festgehaltenen Wert werden mit einem kleinen Dreieck in der oberen linken Ecke markiert.*

## **23 Aufbau eines Filters**

Feld zufügen  $\bullet$  - Wählen Sie aus dem Fenster "Datenbankfelder" das gewünschte Feld aus. Sie gelangen in den Dialog *"Operation"*.

Feld löschen  $\bigcirc$  - Wurde z.B. das falsche Feld selektiert, wählen Sie im Fenster *"Filterbedingungen"* die entsprechende Bedingung und klicken Sie auf .

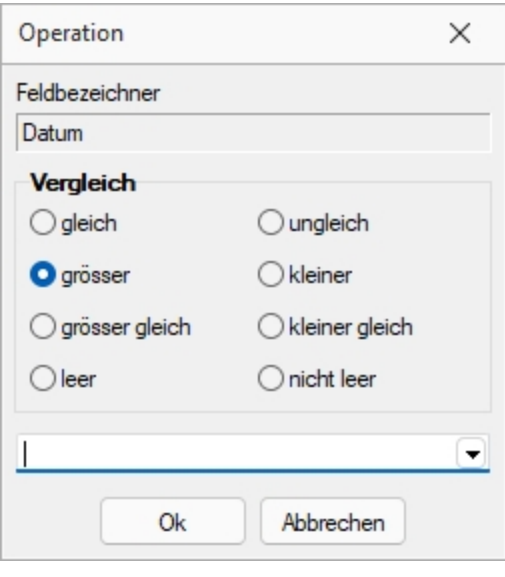

Abbildung 2.229: Operation

Wählen Sie nun den Vergleich (gleich / grösser / grösser gleich / leer / ungleich / kleiner / kleiner gleich / nicht leer) der Bedingung aus. Anschliessend geben Sie die gewünschte Konstante ein. Folgende oft verwendete Konstanten stehen standardmässig über das Auswahldreieck zur Verfügung:

- Datumsfeld: Aktuelles Datum
- Datum-Zeitfeld: Aktuelle Uhrzeit (jetzt)
- Datum-Zeitfeld: Aktuelle Datum (0 Uhr)
- Logisches Feld: Ja/Wahr
- Logisches Feld: Nein/Falsch

*Bei Feldern vom Typ "Datum" und "Datum-Zeit" können in der Bedingung Berechnungsformeln eingegeben werden. So bewirkt z.B. die Eingabe "{Date} 7", dass zum aktuellen Datum 7 Tage addiert werden.*

leer - nicht leer - Mit dem leer-Operator können Sie unabhängig vom Datenformat testen, ob für das Feld überhaupt Eingaben vorhanden sind. Der nicht leer-Operator stellt dementsprechend vorhandene Daten fest.

UND / ODER -Verknüpfung - Ist im Bereich *"Filterbedingungen"* eine Bedingung markiert, wird diese mit der neu aufzunehmenden Bedingung mit UND verknüpft. Ist eine übergeordnete Bedingung oder der Eintrag "Filter" markiert, wird die neu aufzunehmende Bedingung entsprechend mit ODER verknüpft.

Filterbedingung ändern - Per Doppelklick auf eine Filterbedingung gelangen Sie in den Dialog *"Operation"*.

Filter speichern und laden - Der aktuelle Filter wird beim Ausführen / Übernehmen gespeichert, wenn ein Name vergeben wurde. Bei der nächsten Benutzung können Sie diesen Filter wieder aktivieren, indem Sie seinen Namen wieder in das Eingabefeld eintragen bzw. auswählen.

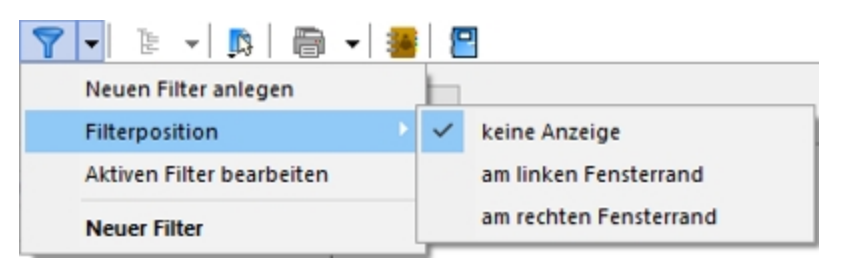

Abbildung 2.230: Menü Filter

## **Beispiele**

## **Beispiel 1 mit einer Filterbedingung**

Filtere alle Kunden, die den Namen Pfaff haben.

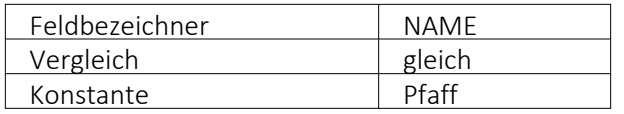

Filterbedingungen Filter Name = Pfaff

## **Beispiel 2 mit mehreren Filterbedingungen, Verknüpfungsart UND:**

Filtere alle Kunden, deren Name mit P beginnt.

#### Filterbedingung 1

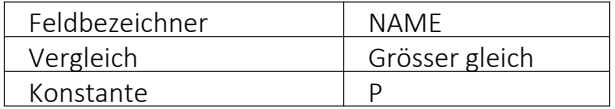

## Filterbedingung 2

Es gibt zwei Möglichkeiten eine Filterbedingung mit einer zweiten oder mit mehreren zu verknüpfen: Die ODER und die UND Verknüpfung. In unserem Beispiel muss eine UND Verknüpfung stattfinden. Geben Sie genau dasselbe wie bei der ersten Bedingung ein: Wählen Sie das Datenbankfeld NAME aus. Achten Sie darauf, dass Sie im rechten Fenster Filterbedingungen mit dem Balken auf der ersten Filterbedingung stehen und drücken Sie nun den Schalter Filterbedingung einsetzen  $\Theta$ .

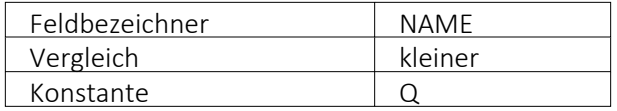

Filterbedingungen Filter  $Name = P$ UND Name  $\leq 0$ 

## **Beispiel 3 mit mehreren Filterbedingungen, Verknüpfung ODER**

Filtere alle Kunden, welche den Namen Meier oder Meyer tragen.

#### Filterbedingung 1

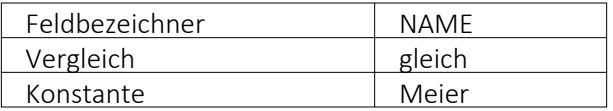

#### Filterbedingung 2

Es gibt zwei Möglichkeiten, eine Filterbedingung mit einer zweiten oder mit mehreren zu verknüpfen: Die ODER und die UND Verknüpfung. In unserem Beispiel muss eine ODER Verknüpfung stattfinden.

Gehen Sie wie oben geschildert vor: Wählen Sie das Datenbankfeld NAME aus. Achten Sie darauf, dass Sie im rechten Fenster Filterbedingungen mit dem Balken auf dem Text Filter Fratedingungen stehen und drücken Sie nun den Schalter Filterbedingung einsetzen  $\bullet$ .

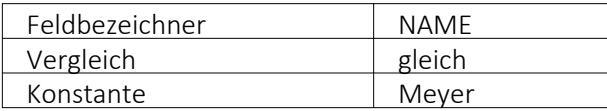

Um Datensätze zu filtern oder zu selektieren, müssen Sie eine oder mehrere Filterbedingungen formulieren.

## **24 Lizenz und Gewährleistung**

SELECTLINE ist ein eingetragenes Warenzeichen der SELECTLINE SOFTWARE AG.

Alle Rechte sind vorbehalten. Das Handbuch und die gelieferte Software sind urheberrechtlich geschützt.

Die Herstellung von Programmkopien ist unzulässig und strafbar. Lediglich die Herstellung einer Sicherungskopie für den persönlichen Gebrauch ist zulässig. Weitere Programmkopien oder Vervielfältigungen sind nicht zulässig. Verstösse gegen das Urheberrecht oder gegen die nachfolgenden Nutzungsbedingungen können straf- und zivilrechtlich verfolgt werden.

Gegenstand des Vertrages zwischen dem Programmautor und dem Anwender ist das auf dem Datenträger aufgezeichnete Computerprogramm - im Folgenden SOFTWARE genannt - sowie das dazugehörige Handbuch. Eigentum erwirbt der Anwender nur an dem körperlichen Datenträger und an dem Handbuch. An der Software erwirbt der Anwender eine Lizenz zur nicht ausschliesslichen Benutzung gegen Zahlung einer Lizenzgebühr gemäss gesonderter Vereinbarung mit der SELECTLINE SOFTWARE AG.

Die im Lizenzpapier definierte maximale Anzahl von Nutzern erhält die Möglichkeit des zeitgleichen Zugriffs ("concurrend user") auf das erworbene Programm. Eine namentliche Lizenzierung jedes Arbeitsplatzes ("named user") erfolgt nicht. Die Software darf weder geändert, angepasst, noch übersetzt werden. Das Vermieten und Verleihen der Software, des Handbuchs oder von Teilen davon, ist dem Anwender nicht gestattet. Die SELECTLINE-Software gewährleistet, dass der Datenträger zum Zeitpunkt der Übergabe physikalisch fehlerfrei ist. Die Garantie beträgt sechs Monate. Sollte der Datenträger fehlerhaft sein, wird dieser nach Rücksendung unverzüglich gegen einen fehlerfreien Datenträger ausgetauscht.

Wir weisen jedoch gleichfalls darauf hin, dass es nach dem Stand der Technik nicht möglich ist, Computersoftware so zu erstellen, dass sie in allen Anwendungen und Kombinationen fehlerfrei arbeitet. Der Lizenznehmer hat Anspruch darauf, dass die Software im Sinne der Programmbeschreibung einsetzbar ist.

Die Haftung für Schäden jeglicher Art, die durch die Benutzung der Software eintreten (z. B. Datenverlust, Betriebsunterbrechung), ist ausgeschlossen, es sei denn, dass wir vorsätzlich oder grob fahrlässig den Schaden herbeigeführt haben. In einem solchen Fall beschränkt sich die Haftung auf die Höhe des Kaufpreises der Software. Änderungen am Programm und der Programmbeschreibung bleiben vorbehalten.

April 2023, SELECTLINE SOFTWARE AG

# **25 Diverses für Verknüpfungen**

*Diese Positionen sind hier aufgeführt, da teilweise Verknüpfungen zu Themen in dem jeweiligen Handbuch bestehen.*

## **25.1 Applikationsmenü**

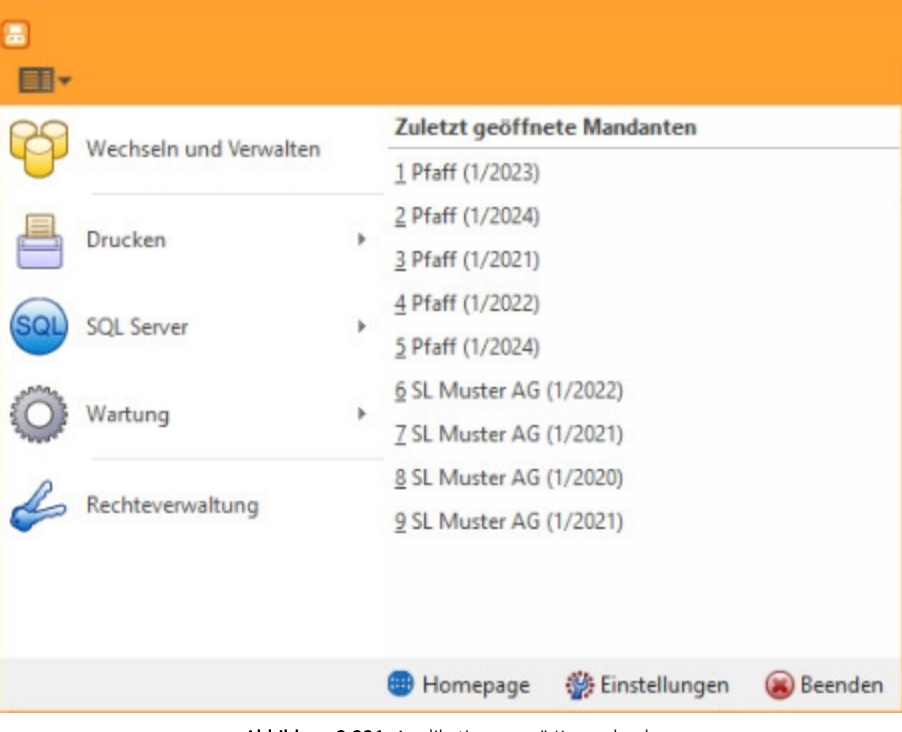

Abbildung 2.231: Applikationsmenü Kassenbuch

| ■・ |                        |      |   |               |                                    |         |   | Fenster       | Hilfe                       |
|----|------------------------|------|---|---------------|------------------------------------|---------|---|---------------|-----------------------------|
|    | Wechseln und Verwalten |      | 令 | Kassenbuch    |                                    |         |   | $\mathbf{3}'$ | Jahreswechsel               |
|    | Drucken                | r    |   | Aktualisieren |                                    |         | r |               | Bankverbindungen prüfen     |
|    | <b>SQL Server</b>      | $\,$ | o |               | <b>Benutzer abmelden</b>           |         |   | 핋             | <b>USt-ID Massenprüfung</b> |
|    | Wartung                | r    |   |               | Reorganisieren                     |         | Þ |               |                             |
|    | Rechteverwaltung       |      |   |               | Datensicherung                     |         | Þ |               |                             |
|    |                        |      |   | Homepage      | <b>参</b> Einstellungen             | Beenden |   |               |                             |
|    |                        |      |   |               | Abbildung 2.232: Wartung KASSABUCH |         |   |               |                             |

## <span id="page-370-0"></span>**25.1.1 Druckvorlagen**

*[Applikationsmenü](#page-371-0) / Drucken / Druckvorlagen*

- aus der Bildschirmansicht eines Drucks über **R** Menü Vorlagen [verwalten](#page-372-0) oder
- über Kontextmenü *Text aus [Vorlage](#page-373-0)* für Positionsbereich im *Formulareditor*

*"Druckvorlagen"* definieren den Inhalt und das Erscheinungsbild von Auswertungen und Listen.

Sie erreichen die "Druckvorlagen" unter *[Applikationsmenü](#page-371-0) / Drucken / Druckvorlagen* oder aus der Bildschirmansicht eines Drucks über **■ ▼** Menü *Vorlagen [verwalten](#page-372-0)* oder über Kontextmenü *Text aus [Vorlage](#page-373-0)* für Positionsbereich im Formulareditor.

#### *Vorlagen*

Für jede *"Druckvorlagenart"* können Sie je nach Bedarf beliebig viele, verschiedene Vorlagen (Formulardateien) mit spezifischem Aufbau oder abweichendem Ausgabeziel bereithalten. Vor dem Start des Drucks haben Sie die Möglichkeit, eine dieser Vorlagen (Formulare) auszuwählen. Sie können für jede einzelne "Druckvorlage" festlegen, ob sie für alle *"Mandanten"* verwendet werden soll oder ob sie speziell auf einen Mandanten zugeschnitten ist.

In den *"Druckvorlagen"* sind *"Text- und Datenplatzhalter"* mit Formaten und Parameter zur Seiteneinrichtung und Druckereinstellung gespeichert.

Druckvorlagen für Kassenbelege / Barbelege mit TSE-Informationen - Die "Druckvorlagen" wurden ab Version 21.1 aktualisiert. Die Informationen der TSE, welche ohne maschinelle Unterstützung lesbar sein müssen, sind auf die notwendigen Daten beschränkt. Die Ausgabe der kompletten Daten finden Sie weiterhin im Formular. Sie wurden "auskommentiert". Die Ausgabe des QR-Codes wird dadurch nicht beeinflusst (er enthält weiterhin alle TSE Informationen).

*Die in der Druckvorlagenverwaltung getroffenen Einstellungen (Archivierung, Inaktiv, Folgevorlage) werden nur für den aktuellen Mandanten gespeichert!*

| Druckvorlagen                |                                                                                                    |                 |          |                                     |              |                       |                      | $\times$ |
|------------------------------|----------------------------------------------------------------------------------------------------|-----------------|----------|-------------------------------------|--------------|-----------------------|----------------------|----------|
|                              |                                                                                                    |                 |          |                                     |              |                       |                      |          |
| Vorlagenart 002              | $\Box$ DTA                                                                                                    |                 |          |                                     |              |                       |                      |          |
| Druckvorlage<br>Archivierung | <b>Optionen</b><br>Auswahldialog für Druckvorlagen / Ausgabeziel anzeigen<br>Muswahldialog für Druckbereich / Druckereinrichtung anzeigen<br>Standardvorlage <zuletzt verwendete=""></zuletzt> |                 |          | $\blacktriangledown$                |              |                       |                      |          |
|                              | Neu R Bearbeiten W Entfernen E Extras v                                                                                                    |                 |          |                                     |              |                       |                      |          |
|                              | Bezeichnung ^                                                                                                    |                 | Typ      | Folgevorlage                        | Archivsystem | Inaktiv               | Systemvorlageversion |          |
|                              | <b>DTA-Joumal</b>                                                                                                    |                 | Programm |                                     |              |                       | 23.1.3               |          |
|                              | DTA-Vergütungsauftrag                                                                                                    |                 | Programm |                                     |              | $\blacksquare$        | 23.1.3               |          |
|                              | Systemvorlage                                                                                                    | Benutzervorlage |          | Systemvorlage nicht in Druckauswahl |              | Nicht in Druckauswahl |                      |          |

Abbildung 2.233: "Druckvorlagen" Seite "Druckvorlage"

Vor dem Start des Drucks haben Sie die Möglichkeit, eines dieser Formulare auszuwählen.

## <span id="page-371-0"></span>**Seite Druckvorlagen**

Alle Vorlagenarten stehen zur Bearbeitung ihrer Kennung und ihrer möglichen Optionen zur Verfügung, wenn die Maske *"Druckvorlagen"* geöffnet wird.

Vorlagenart - Das Vorlagen-Kennzeichen dient der Identifikation der Vorlagen.

## *Optionen*

Auswahldialog "Druckvorlagen" / Ausgabeziel anzeigen - Ist diese Option nicht gesetzt, entfällt beim Drucken die Frage nach der Vorlage und dem Ausgabeziel.

Auswahldialog Druckbereich / Druckereinrichtung anzeigen - Ist diese Option nicht gesetzt, entfällt zur Beschleunigung der Druckfunktion die Frage: *"Drucken OK"*.

Standardvorlage - Hier kann für die Druckvorlagenart eine Standarddruckvorlage zugewiesen werden.

Je Druckvorlagenart kann festgelegt werden, ob die zuletzt verwendete oder eine fest vorgegebene Vorlage im Druck-Dialog vorgeschlagen werden soll. Diese Einstellung wird mandantenabhängig gespeichert.

Kundenspezifische Vorlagen bleiben von der Vorgabe einer Standardvorlage unberührt. Ebenfalls wird bei Wiederholdrucken die zuletzt gedruckte Vorlage vorgeschlagen. Die Druckvorlagenzuordnung in den *"Mandanteneinstellungen"* auf der Seite *"Belege"* im Bereich *"Druck"* entfällt somit. Die getroffenen Einstellungen bleiben jedoch erhalten.

*Für den Druck der Aus- und Eingangsbelege können Sie in den Stammdaten über das Funktionsmenü "Druckvorlagen" [F11] interessenten-, kunden- bzw. lieferantenspezifische "Druckvorlagen" zuordnen.* 

| | | | | | | | | | | |

Mit diesem Icon wird zwischen dem Übersichtsmodus und dem Bearbeitungsmodus der zur Verfügung stehenden "Druckvorlagen" gewechselt.

Übersichtsmodus - Über einen Doppelklick auf eine Vorlage, erhalten Sie die Möglichkeit, diesen Eintrag zu bearbeiten.

#### <span id="page-372-0"></span>*Bearbeitungsmodus = Vorlagen verwalten*

Über diese Ansicht werden alle Formulare einer Vorlagenart verwaltet. Wurde die "Druckvorlagen"-Maske aus der [Seitenvorschau](#page-379-0) geöffnet, steht die entsprechende Vorlagenart zusätzlich in der Überschriftzeile.

Eine spezielle Funktionsleiste enthält die möglichen Aktionen.

 $Über$   $E$  Neu oder  $E$  Bearbeiten erhalten Sie eine weitere Eingabemaske:

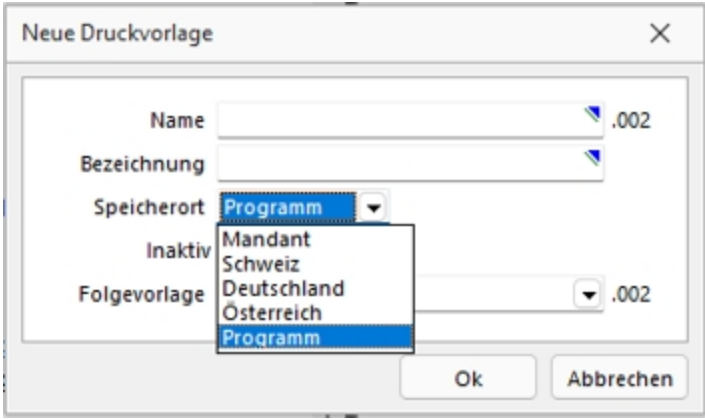

Abbildung 2.234: Neue Druckvorlage

Name - Das Datenfeld beinhaltet den Dateinamen der Druckvorlage. Ein vorangestelltes ! kennzeichnet die vom Programm mitgelieferten Systemvorlagen.

Bezeichnung - Die hier eingetragene Bezeichnung erscheint im Druckdialog zur Formularauswahl. Sie kann bis zu 80 Zeichen lang sein.

[Speicherort](#page-375-0) - Mit der Auswahl des Speicherortes bestimmen Sie gleichzeitig die Verfügbarkeit.

- Programm Die Vorlage ist in allen Mandanten verfügbar, wobei optionale Einstellungen (Standardvorlage, Archivierung) mandantenspezifisch verwendet werden. Die Sicherung erfolgt im Rahmen der Programmdatensicherung.
- Mandant Die Vorlage ist nur im aktiven Mandant verfügbar, sie wird im Rahmen der Mandantendatensicherung mit gesichert.
- Land (Deutschland, Österreich, Schweiz) Die Vorlage ist nur in Mandanten mit entsprechendem Mandantenland verfügbar. Optionale Einstellungen (Standardvorlage, Archivierung) werden mandantenspezifisch gespeichert. Die Sicherung der "Druckvorlagen" erfolgt im Rahmen der Programmdatensicherung.

*Bei vorhandenem DACH-Modul (Platin) stehen alle Länder zur Auswahl.*

[Inaktiv](#page-375-1) - Inaktiv gesetzte "Druckvorlagen" stehen in der Druckvorlagenauswahl nicht zur Verfügung, können aber als Folgedatei einer Druckvorlage gedruckt werden.

Folgevorlage - Es besteht die Möglichkeit, im Anschluss an den Ausdruck einer Druckvorlage eine weitere Vorlage zu drucken. Diese ist als Folgedatei hier einzutragen.

#### Beispiel

Sie haben zwei Drucker, auf denen Sie jeweils die Originalrechungen für Ihre Kunden und die Kurzversionen für Ihre Ablage ausdrucken.

> *In der Folgevorlage kann wiederum ein Folgedateiname eingetragen werden. Alle Folgevorlagen werden vollständig (ohne Eingrenzung von Seitenzahlen) ausgedruckt.*

 $\equiv$  Extras • bietet weitere Funktionen:

Kopieren - Es bietet sich meist an, ein neues Formular für eine Druckvorlagenart durch Kopieren einer vorhandenen Vorlage zu erstellen und entsprechende Änderungen oder Ergänzungen mittels [Formulareditor](#page-517-0) vorzunehmen, als mit einen neuen, leeren Formular zu beginnen.

Ausschleusen - Um sicherzustellen, dass von aussen dazukommende Formulare auch auf Rechnersystemen, auf denen möglicherweise die im Formular verwendeten Formularbausteine, [Schriften](#page-241-0), [Formate](#page-238-0) und [Etiketten](#page-240-0) nicht vorhanden sind, ordnungsgemäss gedruckt werden können, sollte man die Quellformulare "ausschleusen".

Mit diesem Vorgang erhält man eine spezielle Datei, die das Formular und die entsprechenden Schriften, Formate und Etiketten enthält.

Beim Ausschleusen von "Druckvorlagen" ist eine Mehrfachselektion möglich.

Einschleusen - Ein *ausgeschleustes* Formular wird wieder zum normalen Formular, und die darin verwendeten Formularbausteine, Schriften, Formate und Etiketten werden um die *Mitgebrachten* ergänzt. Hierbei kann auf schon vorhandene "Druckvorlagen" gespeichert werden.

Beim Einschleusen von "Druckvorlagen" ist bei der Dateiauswahl eine Mehrfachselektion möglich.

Nach dem Einschleusen eines Druckformulars erhalten Sie ein Hinweisfenster welche Formularbausteine, Formate, Schriften und Etiketten noch nicht vorhanden und entsprechend angelegt wurden.

Druckvorlage kopieren von ... (nur bei Belegvorlagen) - "Druckvorlagen" können hiermit von anderen Belegtypen kopiert werden. Alle verfügbaren Formulare werden in einer [Druck](#page-385-0)[vorlagenauswahl](#page-385-0) angezeigt.

[Systemvorlagen](#page-375-1) inaktiv setzen - Über diese Funktion können alle Systemdruckvorlagen der Vorlagenart für die Druckvorlagenauswahl inaktiv gesetzt werden.

<span id="page-373-0"></span>Text aus Vorlage - Im Formulareditor können Sie den kompletten Positionsbereich oder ausgewählte (fertige) Platzhalter anderer "Druckvorlagen" über das Kontextmenü *Text aus Vorlage* in die aktuelle Druckvorlage kopieren. Text aus [Vorlage](#page-58-0)

Mit der Auswahl der entsprechenden (Muster-) Druckvorlage in der Maske *"Druckvorlagen"*" öffnet sich eine [Maske](#page-535-0) mit dem Inhalt des Positionsbereichs.

## **Seite Archivierung**

Auf der Seite [Archivierung](#page-419-0) geben Sie den Typ der Archivierung an.

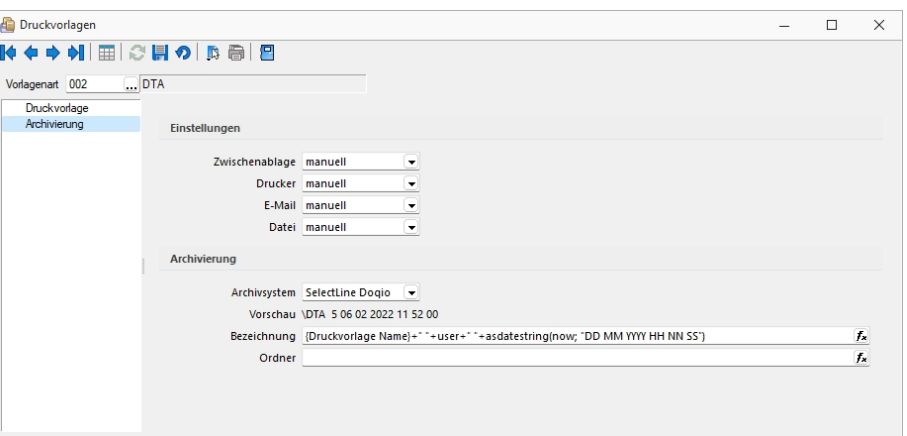

Abbildung 2.235: "Druckvorlagen" Seite Druckvorlage

Es stehen die Archivsysteme *Ablage*, *ELO Windows Client* oder *ELO Java Client* zur Verfügung. Für DEUTSCHLAND EASY.

Definieren Sie hier die Standard-Archivierungsparameter für die Druckvorlage bzw. erhalten Sie die Liste der bereits archivierten Dokumente.

Ist ein *Archivsystem* ausgewählt (also nicht *"Keine"*), steht Ihnen im Dialog Ausgabeziel für Auswertungen zusätzlich die Option *"Archiv"* zur Verfügung.

Beschreibung Archiv - Details hierzu siehe [Kapitel 25.2.1](#page-402-0) *Archiv* auf Seite 385

Beschreibung Archiv - Details hierzu siehe [Archiv](#page-402-0)

*Die in der Druckvorlagenverwaltung getroffenen Einstellungen (Archivierung, Inaktiv, Folgevorlagen) werden nur für den aktuellen Mandanten gespeichert.*

Siehe auch: Funktionalität in [Stammdatenmasken](#page-347-0) [Funktionalität](#page-470-0) in Tabellen

#### <span id="page-375-0"></span>*Speicherorte Druckvorlage*

Jeder Druckvorlage kann ein bestimmter *"Speicherort"* zugewiesen werden.

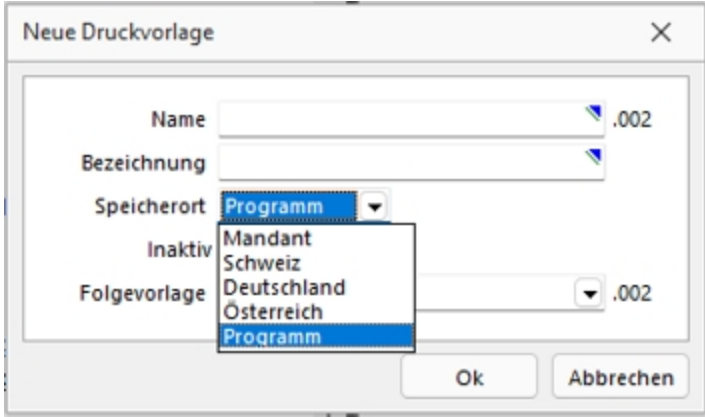

Abbildung 2.236: "Druckvorlagen" Speicherort.

#### Programm

- Vorlagen sind in allen Mandanten verfügbar
- Optionen werden mandantenabhängig gespeichert (Standardvorlage, Archivierung)
- Speicherort der System-"Druckvorlagen"
- Sicherung über Programm-Datensicherung

#### Mandant

- Vorlagen sind nur im gewählten Mandanten verfügbar
- Sicherung über Mandantensicherung

Land (DEUTSCHLAND / ÖSTERREICH / SCHWEIZ) bei vorhandener D-A-CH-Lizenz

- Vorlagen sind nur im gewählten Mandantenland verfügbar
- Optionen werden mandantenabhängig gespeichert (Standardvorlage, Archivierung)
- Bei vorhandenem D-A-CH-Modul (Platin) stehen alle Länder zur Auswahl
- Sicherung über Programmdatensicherung

#### <span id="page-375-1"></span>*Druckvorlagen inaktiv setzen / ausblenden*

"Druckvorlagen" können mandantenabhängig *inaktiv* gesetzt werden. Damit stehen Sie im Druck-Dialog nicht mehr zur Auswahl und können nicht mehr als Standardvorlage gewählt werden. Zudem ändert sich in der Ansicht die Farbe auf Grau, und sie erhält somit den Status *"Nicht in Druckauswahl"*".

Im Extramenü können über die Funktion *Systemvorlagen inaktiv setzen* alle Systemvorlagen einer Vorlagenart inaktiv gesetzt werden. Inaktiv gesetzte "Druckvorlagen" können weiterhin als Folgevorlage ausgewählt werden.

Variablen-Vorschlag in "Druckvorlagen" beim Einfügen von Platzhaltern im Kopfbereich

Das Einfügen von Platzhaltern in "Druckvorlagen" schlägt abhängig vom Ziel (Kopf, Positionen, Fuss) des Platzhalters automatisch die passende Auswahl an möglichen Informationen vor. Es wird somit verhindert, dass beim Einfügen von Platzhaltern im Kopfbereich eines Formulars Informationen angeboten werden, die ungültig sind.

## **Änderung des Adressblocks gemäss Schweizerischer Post**

### Allgemein

Die *Schweizerische Post* empfiehlt den Adressblock für Sendungen ins Ausland gemäss den neuen Richtlinien anzupassen.

## *Änderung gemäss Postrichtlinien ISO-Ländercodes*

Das Vermerken der Abkürzungen der Ländernamen (ISO-Code oder Autokennzeichen) vor der Postleitzahl des Bestimmungsortes ist bei Briefsendungen von der Schweiz ins Ausland nicht empfohlen, da Verzögerungen in der Verarbeitung entstehen können.

Es genügt, wenn Sie das Bestimmungsland auf der letzten Adresszeile in französischer oder englischer Sprache ausschreiben. Bei Nachbarländern der Schweiz kann das Bestimmungsland auch in der jeweiligen Landessprache angegeben werden.

#### *Beispiel*

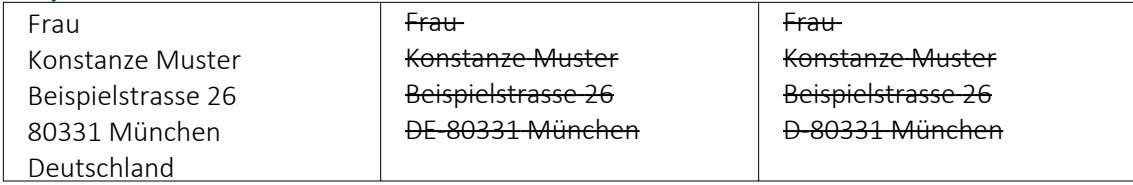

## **Anpassung einer Druckvorlage**

Bevor Sie die "Druckvorlagen" ändern oder bearbeiten, sichern Sie die Programmdaten. Folgend wird die Anpassung der Druckvorlage *"Rechnung"* erläutert.

| Belege       |            | Auswertungen   | Reporting    | PC-Kasse |
|--------------|------------|----------------|--------------|----------|
| AB<br>uftrag | Packaettel | Lieferschein   | Teilrechnung | Rechnung |
|              |            | Ausgangsbelege |              |          |

Abbildung 2.237: "Druckvorlagen" ändern

Drucken Sie über "Belege / Ausgangsbelege / Rechnungen" → Auswahl Bildschirm die gewünschte *"Druckvorlage"* auf den Bildschirm und öffnen Sie mit dem Icon *"Druckvorlage bearbeiten"* oder mit [F12] den *Formulareditor*.

*Bitte beachten Sie, dass die Systemvorlagen bei einem Update überschrieben werden und Ihre Anpassungen verloren gehen.*

Herr Felix Muster Handels GmbH Poststrasse 21 DE 20146 Hamburg

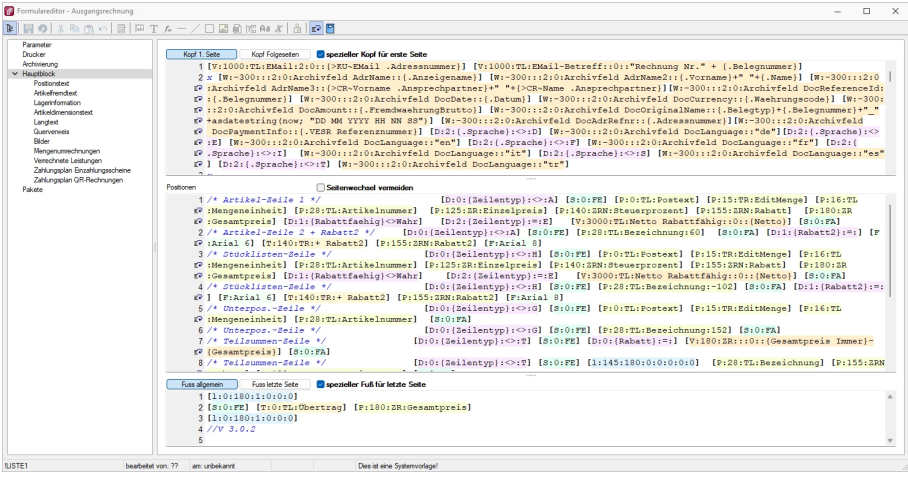

Abbildung 2.238: Formulareditor Ausgangsrechnung

Überschreiben Sie im Formulareditor (Kopf 1. Seite) den Adressblock mit folgenden Zeilen:

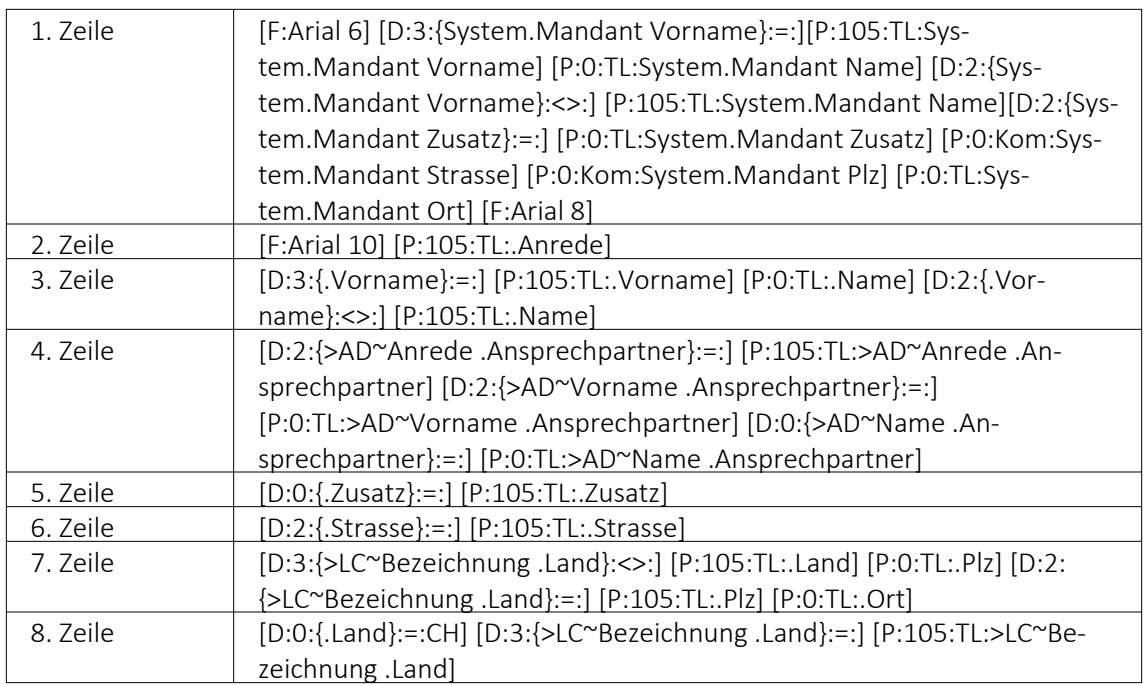

Bitte benutzen Sie zum Kopieren und Einfügen den Code, den Sie in der auf der Homepage angefügten Text-Datei *"Verweis zu Richtlinie Schweizerische Post"* finden.

Speichern Sie die Vorlage ab und wechseln Sie zurück zur Druckansicht. Der Adressblock im Ausdruck erscheint nun folgendermassen:

Herr Felix Muster Handels GmbH Poststrasse 21 20146 Hamburg Deutschland

#### *Erläuterung der Anpassung*

Der Verweis auf die *"Bezeichnung Land"* ist so aufgebaut, dass bei einer Sendung für einen Schweizer Kunden die Bezeichnung des Landes nicht unten anfügt. Bei einer Kundenadresse aus dem Ausland wird die Bezeichnung des Landes aus der ISO-Ländercode Tabelle übernommen. Ist in der ISO-Ländercode Tabelle keine Bezeichnung des Landes hinterlegt, so übernimmt die Software die alte Formatierung und setzt vor der Postleitzahl den Länderkürzel (DE, AT, FR, IT usw.).

#### *Platzhalter in der Betriebsmittelauswertung (Druckvorlagen)*

In den *"Druckvorlagen"* der *"Betriebsmittelauswertung"* und der *"Mitarbeiterauswertung"* wurde der Platzhalter *"SummeVerfügbar"* angepasst, sodass er jetzt den gesamten ausgewählten Zeitraum betrachtet und nicht nur die Tage, an denen *"Fertigungs- oder Werkaufträge"* auf der Maschine eingeplant sind. War es vorher so, dass nur die Tage zur Berechnung herangezogen wurden, an denen die Maschine oder der Mitarbeiter auch tatsächlich eingeplant waren, so wird Ihnen jetzt die gesamte *"verfügbare"* Zeit über den gewählten Zeitraum angezeigt.

### <span id="page-379-0"></span>**25.1.2 Seitenvorschau**

In der *"Seitenansicht"* über *"Druckausgabe / Bildschirm"* können Sie sich einen Eindruck über die Gestaltung Ihrer *Auswertungen* verschaffen. Ebenfalls haben Sie hier die Möglichkeit, Ihren Ausdruck zum *Drucker* zu senden oder in die *Zwischenablage* bzw. als *Datei* oder *E-Mail* abzulegen.

Ist in der aktiven *"Druckvorlage"* im *"*[Formulareditor](#page-517-0) *"* eine *"Archivierung"* aktiviert, ist zusätzlich die Ablage in das entsprechende *Archiv* möglich.

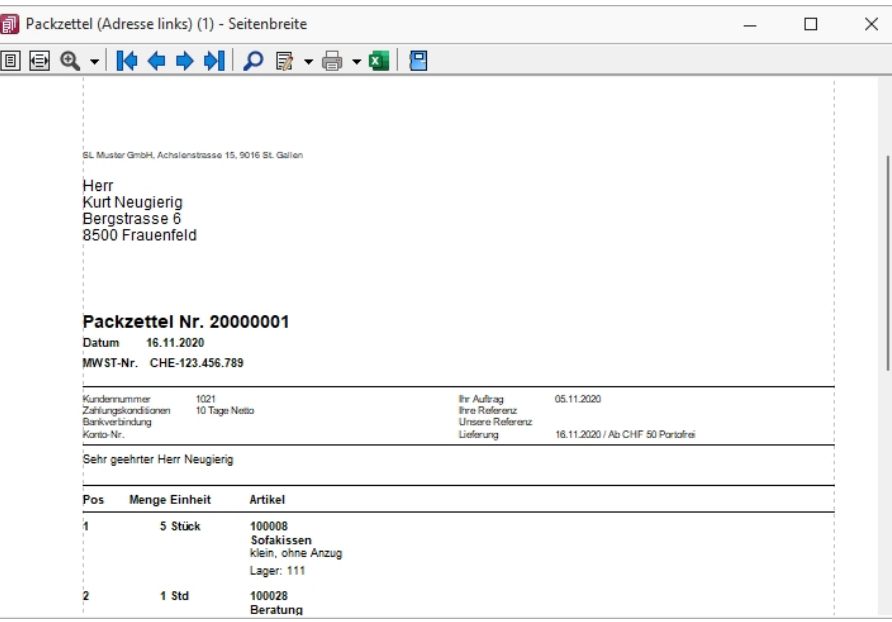

Abbildung 2.239: Seitenvorschau

Nutzen Sie die *Bildschirmdarstellung* als Ausgangspunkt zur *Bearbeitung Ihrer Druckvorlagen*. Starten Sie dazu aus der *Seitenvorschau* den *"Formulareditor"* , dann bekommen Sie nach dessen Beendigung auf dem Bildschirm den aktualisierten Ausdruck angezeigt.

**Darstellungsgrösse** - Mit  $\boxed{B}$  bzw.  $\boxed{E}$  wählen Sie die gewünschte Darstellung. Mit dem Schalter öffnen Sie ein *Menü*, in dem Sie die Darstellungsgrösse des Ausdrucks auf dem Bildschirm einstellen können. Neben verschiedenen *"Zoomfaktoren"* haben Sie auch die Möglichkeit der zweiseitigen Darstellung.

Blätter - Zum Aufsuchen einer bestimmten Seite bei mehrseitigen Ausgaben können Sie mit den Schaltern  $\mathbf{v} \leftrightarrow \mathbf{v}$   $\Rightarrow \mathbf{v}$  vor- und zurückblättern. Das Tempo beim Blättern erhöht sich dabei, je länger Sie den entsprechenden Schalter gedrückt halten.

*Das Zoomen in der Bildschirmansicht ist mit [Ctrl] + Mausrad (in 10% Schritten) möglich. Ein Seitenwechsel funktioniert mit der Kombination [Umschalt] + Mausrad erfolgen.*

Druckvorlage bearbeiten - Über das zugehörige Menü können Sie Vorlagen [verwalten](#page-370-0) [F11], eine andere Vorlage für den Druck auswählen oder in einen Bearbeitungsmodus [F12] wechseln.

Mit starten Sie die *"Textsuche"*. Sie haben hier die Möglichkeit die *"Textsuche"* einzugrenzen.

Der Schalter öffnet den [Formulareditor](#page-517-0) [F12], in dem Sie Ihre *"Druckvorlage"* verändern können. Alle Änderungen werden sofort angezeigt, wenn Sie den *"Formulareditor"* wieder verlassen.

Da *"Systemvorlagen"* beim Einspielen einer neueren Programmversion ohne Nachfrage überschrieben werden, sollten Sie nie die mitgelieferten Systemvorlagen Ihren Vorstellungen anpassen, sondern die Kopien davon.

*Wenn man auf einen Platzhalter rechtsklickt und im Kontextmenü wählt (bzw. das Tastenkürzel [F12] nutzt), wird der zugehörige Platzhalter im Formulareditor markiert.*

Auswertungsparameter - Über den Schalter v können Sie die jeweiligen Kriterien für die gezeigte Auswertung ändern.

Lineal - Mit der Taste [F8] wechseln Sie zwischen *Anzeige- und Bearbeitungsmodus*. Dabei erkennen Sie den *Bearbeitungsmodus* an dem Lineal am oberen und linken Rand. Ausserdem enthält die Statuszeile Informationen zur Mausposition, bzw. zu dem Platzhalter über dem sich die Maus befindet.

Mit einem *Doppelklick* auf den Platzhalter öffnet sich seine Eingabemaske, und Sie können seine Parameter ändern, ohne vorher in den Formulareditor wechseln zu müssen.

Aus der *Druckvorschau* kann bei eingeschaltetem Lineal der markierte Text unter dem Cursor mit [Ctrl+ C] in die Zwischenablage kopiert werden.

**Ausgabeziel** - Mit dem Schalter  $\mathbf{a} \bullet \mathbf{a}$  oder  $\mathbf{a}$  wird die Ausgabe zum Drucker geschickt. Über das *"Schaltermenü"* können Sie auch andere [Ausgabeziele](#page-381-0) festlegen.

Excelexport - Der Export nach MICROSOFT EXCEL kann aus der Seitenvorschau über den Schalter **E** erfolgen.

*Bei einer "Druckvorlage", in der Platzhalter rechtsbündig ausgerichtet untereinander stehen, kann es durch die unterschiedliche Anzahl von Zeichen zu Problemen mit der Darstellung in MS Excel kommen. In diesem Fall sollten die Platzhalter linksbündig ausgerichtet werden.*

Archivierung - Manuelle Archivierungen können aus der Seitenvorschau über den Schalter vorgenommen werden. Dieser Schalter ist nur bei aktivierter Archivierung in der aktiven Druckvorlage ([Formulareditor](#page-517-0) (Seite Archivierung)) oder des Vorlagentyps (*Applikationsmenü / Drucken / [Druckvorlagen](#page-420-0) (Seite Archivierung*)) vorhanden.

Einschränkung der angezeigten Datensätze - In verschiedenen Vorlagen können Sie mit dem Schalter  $\bullet$  die Sortierung und die Selektion der Daten ändern.

Kontextbezogene Programmfunktionen - Im [Kontextmenü](#page-476-0) | B von Elementen, die Datensatzschlüssel anzeigen, finden sich zum Datensatz passende Menüpunkte.

# <span id="page-381-0"></span>**25.1.3 Druckausgabe**

#### *Druckeinstellungen*

Druckvorlage - Wählen Sie hier die gewünschte Druckvorlage.

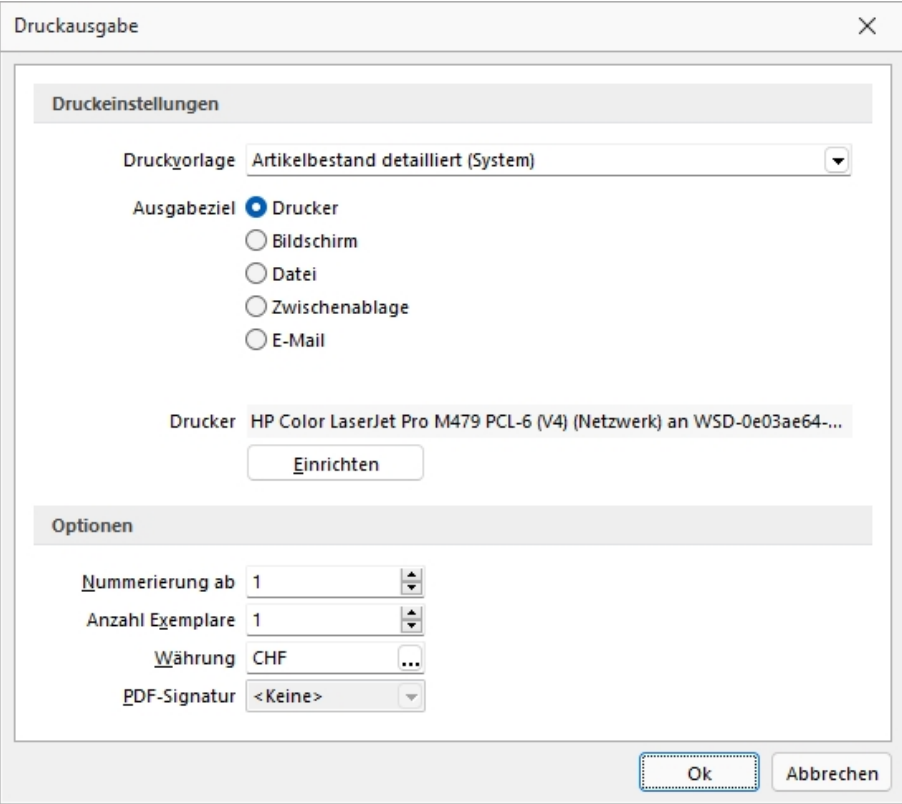

Abbildung 2.240: Druckausgabe

#### *Ausgabeziel*

- Drucker Die Ausgabe erfolgt, nachdem Sie den [Druckbereich](#page-384-0) festgelegt haben, sofort auf dem Drucker.
- [Bildschirm](#page-383-0) Die Druckausgabe erfolgt als [Vorschau](#page-379-0) auf dem Bildschirm, kann von dort noch ausgedruckt werden.
- Datei Um zwischen verschiedenen Textverarbeitungssystemen Dokumente austauschen zu können, wurde ein Standardformat, das Rich Text Format, entwickelt, mit dem formatierte Texte mit unterschiedlichen Schriften und Schriftstilen beschreibbar sind. Das Programm unterstützt ausser dem beschriebenen Umfang noch die Ausgabe relativer Linien, die in fast jeder Druckausgabe enthalten sind. Sie können die Druckdaten entweder im RTF- bzw. PDF-Format bzw. einem Textformat (ANSI, ASCII, UTF-8, UTF-16) oder 15 weiteren Formaten (XLS, HTML, XHTML, BMP, JPEG, GIF, EMF, WMF, TIFF, SVG, PNG, DIF, Lotus, Quattro und SYLK) speichern. Wählen Sie dazu in dem Dialog "Datei speichern" das entsprechende Format aus, tragen einen Dateinamen ein, wählen ein Verzeichnis und/oder Laufwerk aus und beenden den Dialog. Über [Sonderplatzhalter](#page-591-0) in der [Druckvorlage](#page-517-0) kann dieser Schritt automatisiert werden.
- Zwischenablage Die Druckdaten werden im Text- und im RTF-Format in die Zwischenablage kopiert und können anschliessend durch andere Programme wieder eingefügt werden. In welchem Format die Daten übernommen werden, hängt von den Fähigkeiten des entsprechenden Programms ab. Ein Textverarbeitungssystem wird sicherlich das RTF-Format nutzen, während ein einfacher Editor das Text-Format einfügen wird.
- E-Mail Die Ausgabe der zu druckenden Daten erfolgt als E-Mail oder Mailanlage im RTFbzw. PDF-Format. Über [Sonderplatzhalter](#page-591-0) in der [Druckvorlage](#page-517-0) können hierzu weitere Funktionen definiert werden.
- Archiv Ist unter *Applikationsmenü / Drucken / [Druckvorlagen](#page-370-0)* eine Archivierungsart (PDF, ELO bzw. EASY) eingestellt, gibt es die Möglichkeit das Dokument direkt über den Druckausgabedialog zu archivieren.

E-Rechnung - Beim Druck einer Rechnung eines Kunden, welcher in den Stammdaten unter E-*Rechnung* einen *E-Rechnungstypen* hinterlegt hat, wird diese Option im Druckmenü angezeigt. Somit wird beim Druck auf den in den Stammdaten hinterlegten Exporttyp Rücksicht genommen und die entsprechende *E-Rechnung* entweder als Anhang einer E-Mail oder in den spezifischen E-Rechnungsordner exportiert.

#### *Optionen*

- Legen Sie hier den Beginn für die Seitennummerierung und die Anzahl der zu druckenden Exemplare fest.
- Alle Platzhalter (auch Verweise) vom Typ "Geldbetrag" werden beim Drucken von der Mandantenwährung in die ausgewählte Währung mit dem aktuellen Tageskurs umgerechnet.

Drucker - Über den Schalter Einichten können Sie an dieser Stelle einen anderen Drucker wählen bzw. definieren.

### <span id="page-383-0"></span>**Drucken auf den Bildschirm**

Die Druckausgabe kann auch als Seitenvorschau auf den Bildschirm erfolgen. Eine *Seitenvorschau* kann gedruckt, in eine Datei, in eine E-Mail oder in die Zwischenablage umgeleitet werden. Ist in der aktiven Druckvorlage eine Archivierung aktiviert, ist zusätzlich die Ablage in das entsprechende Archiv möglich. Den Formulareditor erreicht man nur über die Seitenvorschau.

|                                                                                                    |                                 | OP Debitoren/Kreditoren (1) - Seitenbreite                             |                                                                                  |                          |                                |                     |                                    |                                |                                             | п                      | $\times$  |
|----------------------------------------------------------------------------------------------------|---------------------------------|------------------------------------------------------------------------|----------------------------------------------------------------------------------|--------------------------|--------------------------------|---------------------|------------------------------------|--------------------------------|---------------------------------------------|------------------------|-----------|
|                                                                                                    |                                 |                                                                        |                                                                                  |                          |                                |                     |                                    |                                |                                             |                        |           |
|                                                                                                    |                                 |                                                                        |                                                                                  |                          |                                |                     |                                    |                                |                                             |                        |           |
|                                                                                                    |                                 |                                                                        |                                                                                  |                          |                                |                     |                                    |                                |                                             |                        |           |
|                                                                                                    |                                 |                                                                        |                                                                                  |                          |                                |                     |                                    |                                |                                             |                        |           |
|                                                                                                    | Mandant: UFAKT / SL Muster GmbH |                                                                        |                                                                                  |                          |                                |                     |                                    |                                | Datum: 26.11.2021 / Zeit: 08:39:14 Seite: 1 |                        |           |
|                                                                                                    |                                 |                                                                        |                                                                                  |                          | <b>Offene Posten Debitoren</b> |                     |                                    |                                |                                             |                        |           |
| Offene Posten per: 26.11.2021<br>Währung:<br>alle<br>Bewertung:<br>zum OP-Datum<br>Debitor:<br>Vertreter:<br>hach Namen sortiert: nein |                                 |                                                                        |                                                                                  |                          |                                |                     |                                    |                                |                                             |                        |           |
| Mahnsbufe:                                                                                                    |                                 |                                                                        | OP-Typen:                                                                        | ☑<br>☑                   | Rechnung<br>Gutschrift         | ☑<br>☑              | Zahlungsausgang<br>Zahlungseingang |                                |                                             |                        |           |
|                                                                                                    |                                 |                                                                        |                                                                                  |                          |                                |                     |                                    |                                |                                             |                        |           |
| OP-Nr.                                                                                                    | Datum                           | Text                                                                   | Skonto 1 fälllig am                                                              | Fallig                   | Zinctage                       | Mahneture           | Gikto                              | OP Betrag                      | <b>Total In CHF</b>                         | Otten In CHF           |           |
|                                                                                                    |                                 |                                                                        | 1000 Its/T Consulting AG. Unterlacherstrasse 55, 6000 Luzem, +41 41 033 74 88    |                          |                                |                     |                                    |                                |                                             |                        |           |
| 463                                                                                                    |                                 | 22.03.2021 Rechnung: 77000100                                          | 01.04.2021                                                                       | 21.04.2021               | 219                            |                     | 3000                               | 958.55 CHF                     | 958.55                                      |                        | 958.55    |
|                                                                                                    |                                 | 1001 Keel, Richstrasse 64, 8640 Rapperswil SG, +41 41 640 11 87        |                                                                                  |                          |                                |                     |                                    | 958.55 CHF                     | 968.66                                      |                        | 968.66    |
| 898<br>422                                                                                                    | 26.10.2018                      | Rechnung: 77000085                                                     |                                                                                  | 05.11.2018               | 1117<br>768                    | $\overline{2}$      | 3000<br>3000                       | 5'275.90 CHF                   | 5'275.90                                    |                        | 5'275.90  |
|                                                                                                    | 10.10.2019                      | Rechnung: 77000096                                                     |                                                                                  | 20.10.2019               |                                | 1                   |                                    | 5'275.90 CHF<br>10'661.80 CHF  | 5'275.90<br>10"661.80                       | 5'275.90<br>10'661.80  |           |
|                                                                                                    |                                 |                                                                        | 1002 Sohmidt Informatik, Bahringfstrasse 21, 4900 Langenthal, +41 62 520 41 41   |                          |                                |                     |                                    |                                |                                             |                        |           |
| 397<br>421                                                                                                    | 10.09.2018<br>11.09.2019        | Rechnung: 77000084<br>Rechnung: 77000095                               | 20.09.2018<br>21.09.2019                                                         | 10.10.2018<br>11.10.2019 | 1143<br>777                    | $\overline{z}$<br>1 | 3000<br>3000                       | 37'339.85 CHF<br>74'679.70 CHF | 37'339.85<br>74'679.70                      | 37'339.85<br>74'679.70 |           |
| 426<br>467                                                                                                    | 13.09.2019<br>20.11.2021        | Gutschrift: 78000006                                                   | 23.09.2019<br>30.11.2021                                                         | 13.10.2019<br>20.12.2021 | 775                            |                     | 3000<br>3000                       | 37339.85 CHF<br>2708.20 CHF    | -37'339.85<br>2708.20                       | -37'339.85<br>2708.20  |           |
|                                                                                                    |                                 | Rechnung: 77000105                                                     |                                                                                  |                          |                                |                     |                                    | 77'387.90 CHF                  | 77'387.90                                   | 77'387.90              |           |
|                                                                                                    |                                 |                                                                        | 1004 BrightLight Leuchtreklamen AG. Mönchstrasse 54, 3600 Thun, +41 33 686 07 76 |                          |                                |                     |                                    |                                |                                             |                        |           |
| 413<br>425                                                                                                    | 25.01.2019<br>28.01.2019        | Teilrechnung: 76000025<br>Rechnung: 77000099                           | 04.02.2019<br>07.02.2019                                                         | 24.02.2019<br>27.02.2019 | 1006<br>1003                   | 1<br>1              | 3000<br>3000                       | 19'953.25 CHF<br>1'310.20 CHF  | 19'953.25<br>1'310.20                       | 19'953.25              | 1'310.20  |
| 466                                                                                                    |                                 | 20.11.2021 Rechnung: 77000104                                          | 30.11.2021                                                                       | 20.12.2021               |                                |                     | diverse                            | 26'272.65 CHF                  | 26'272.65                                   | 26'272.65              |           |
|                                                                                                    |                                 | 1008 Rossler, Schumacherstrasse 78, 6037 Root, +41 41 440 07 53        |                                                                                  |                          |                                |                     |                                    | 47'638.10 CHF                  | 47'638.10                                   | 47'638.10              |           |
| 400                                                                                                    | 23.11.2018                      | Rechnung: 77000086                                                     |                                                                                  | 03.12.2018               | 1089                           | 1                   | 3000                               | 11619.65 CHF                   | 11619.65                                    | 11619.65               |           |
| 417<br>423                                                                                                    | 06.05.2019<br>20.11.2019        | Rechnung: 77000091<br>Rechnung: 77000097                               |                                                                                  | 16.05.2019<br>30.11.2019 | 925<br>727                     | 1<br>1              | 3000<br>3000                       | 2588.75 CHF<br>11619.65 CHF    | 2'588.75<br>11619.65                        | 11619.65               | 2'588.75  |
|                                                                                                    |                                 | 1007 FlyHigh Travel AG, Sinatra Dr 800, 07030 Hoboken, +1 201 802-2136 |                                                                                  |                          |                                |                     |                                    | 26'828.06 CHF                  | 26'828.06                                   | 26'828.06              |           |
| 402                                                                                                    | 12.12.2018                      | Rechnung: 77000087                                                     |                                                                                  | 11.01.2019               | 1050                           |                     | 3000                               | 25'169.15 USD                  | 23'409.83                                   | 23'409.83              |           |
| 424                                                                                                    | 16.12.2019                      | Rechnung: 77000098                                                     |                                                                                  | 15.01.2020               | 681                            |                     | diverse                            | 26'602.15 USD                  | 24'742.66                                   | 24'742.66              |           |
|                                                                                                    |                                 | 1008 Alder, Speerstrasse 51, 8200 Schaffhausen, +41 52 286 42 03       |                                                                                  |                          |                                |                     |                                    | 61'771.30 USD                  | 48'162.49                                   | 48'162.49              |           |
|                                                                                                    |                                 | Dokument OP Debitonen Kneditonen (1. ISTE1.OPK - 2.1.2)                |                                                                                  |                          |                                |                     |                                    |                                |                                             |                        | Beculper: |

Abbildung 2.241: Seitenvorschau

Auswertungsparameter - Über den Schalter  $\mathbb{R}$   $\star$  können Sie die jeweiligen Kriterien für die gezeigte Auswertung ändern. Dazu können *Zeitraum*, *Sortierung* und *Selektion* der Daten sowie sonstige Auswertungsparameter gehören.

**Ausgabeziel** - Über die Auswahl zum Schalter  $\bigoplus$   $\cdot$  aus der Funktionsleiste kann die Ausgabe in die Zwischenablage, auf einen Datenträger (Speichern), als E-Mail oder zum Drucker erfolgen.

Der Export nach MICROSOFT EXCEL kann aus der Seitenvorschau über den Schalter **au** erfolgen.

Darstellungsgrösse - Über den Schalter  $\mathbf{Q}$  - können Sie die Darstellungsgrösse und ein- oder zweiseitige Anzeige einstellen. Ausserdem können Sie hier oder über die Buttons  $\text{e}$  einstellen, ob das Dokument über die gesamte Breite des Dialogs angezeigt werden soll oder das gesamt Dokument im Dialog sichtbar sein soll.

Zwischen mehrseitigen Seitenvorschauen können Sie mit **|← ← ↑** → D | blättern.

**Druckvorlage bearbeiten** - Über den Schalter  $\mathbb{R}$   $\bullet$  [F12] gelangen Sie in den Formulareditor [\(sie](#page-517-0)he Kapitel 25.6 *[Formulareditor](#page-517-0)* auf Seite 500). Über die dazugehörige Auswahl (diese steht Ihnen auch als *"Kontextmenü"* per Rechtsklick zur Verfügung) können Sie alle *"Druckvorlagen"* der aktiven Vorlagenart öffnen, die Bildschirmvorschau aktualisieren und zur Erleichterung von Anpassungsarbeiten in die Ansicht mit Lineal wechseln. Des Weiteren können Sie hier das Dokument nach bestimmten Anhaltspunkten durchsuchen lassen.

manuelle Archivierung - Über den Schalter  $\bullet$  kann eine manuelle Archivierung aus der Seitenvorschau erfolgen. Dieser Schalter ist nur bei *aktivierter Archivierung* der aktiven Druckvorlage (siehe [Kapitel 25.2.4](#page-420-0) *Archivierung* auf Seite 403)*"Mandant / Einstellungen / Vorgabewerte (Seite Berechnete Spalten)"* (nur, wenn Toolbox lizenziert und für den [Benutzer](#page-638-0) ak[tiviert](#page-638-0) ist) oder des Vorlagentyps (siehe [Kapitel 25.2.1](#page-402-0) *Archiv* auf Seite 385) vorhanden.

#### **Sonderfunktion für Dateiausgabe**

Für die *"Ausgabe einer Druckvorlage"* in eine Datei können Sie zusätzliche Dateitypen für die Zuweisung über einen *"Formelplatzhalter "*nutzen. So können Sie den Pfad inkl. des Dateinamens automatisch generieren lassen und die Speicherung im gewünschten Format erfolgt automatisch.

Folgende neue Spezialvariablen können für das Ausgabeformat festgelegt werden: DateiHTML, DateiBMP, DateiJPEG, DateiPNG, DateiTIFF, DateiXLSX.

## <span id="page-384-0"></span>**25.1.4 Druckbereich festlegen**

Wurde als [Druckausgabeziel](#page-381-0) der Drucker gewählt bzw. der Druck aus der [Druckvorschau](#page-379-0) aufgerufen, können Sie in dieser Maske wahlweise den *"Druckbereich"* festlegen für:

- alles
- die aktuelle Seite
- die Seiten von.. bis..

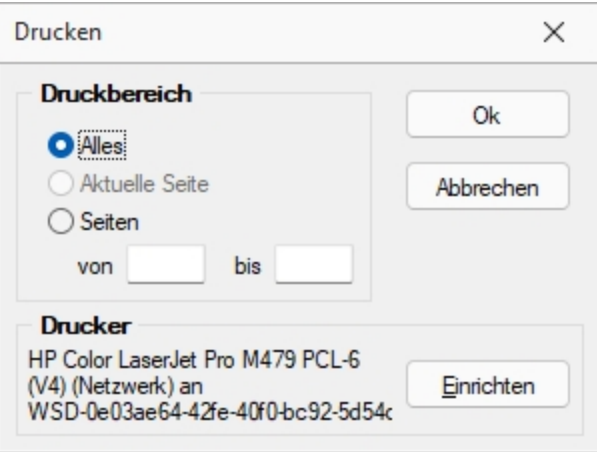

Abbildung 2.242: Druckbereich festlegen

Ausserdem ist es möglich an dieser Stelle über einen anderen *"Drucker"* auszuwählen oder einen neuen *"Drucker"* zu definieren.

## <span id="page-385-0"></span>**25.1.5 Druckvorlage kopieren von ... (nur bei Belegvorlagen)**

In der [Druckvorlagenverwaltung](#page-370-0) unter *"Applikationsmenü / Druckvorlagen / "* können für "Belege" Vorlagen von anderen Belegtypen kopiert werden. Der Menüpunkt  $\equiv$  Extras  $\cdot$  / Ko*pieren von ...* öffnet einen Auswahldialog mit den vorhandenen *"Druckvorlagen"* der anderen Belegtypen aus den system-, landes-, und mandantenspezifischen Speicherorten.

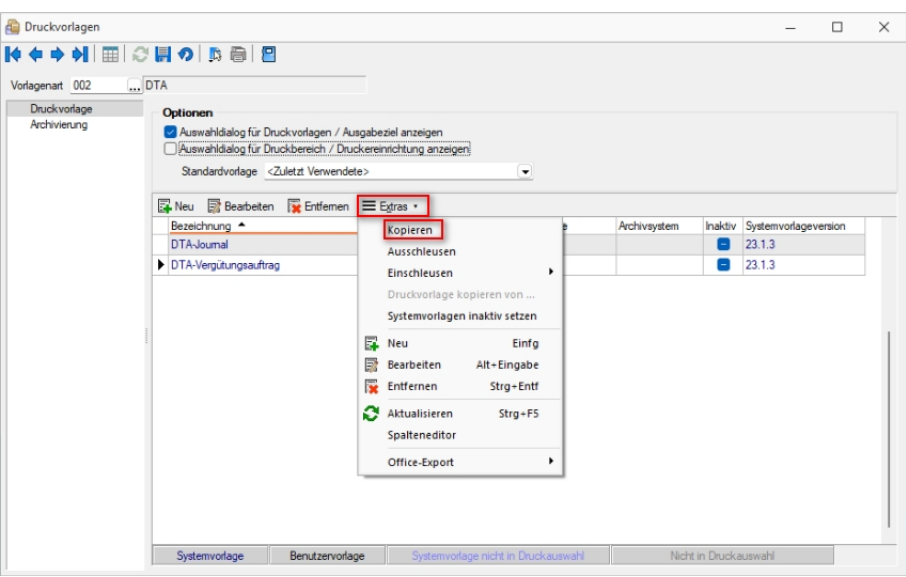

Abbildung 2.243: Druckvorlagen kopieren

Für die Auswahl können die angezeigten *"Formulare"* nach Belegtyp gefiltert werden.

Der Auswahlschalter [F10] oder ein Doppelklick kopiert die markierte Vorlage, im sich öffnenden Fenster muss anschliessend die Bezeichnung, der Speicherort (System, Land, Mandant) sowie der Dateiname angeben werden.

Optional kann ein [Folgedateiname](#page-370-0) vergeben werden.

*In der kopierten Vorlage werden alle Parameter und Platzhalter für den aktuellen Belegtyp angepasst.*

## **25.1.6 Protokollierung**

Mit Hilfe der Protokollierung können Änderungen an den von SELECTLINE-Programmen verwendeten Daten nachvollzogen werden. Dabei werden Operationen, die Daten anlegen, löschen oder inhaltlich verändern, mit Zeitpunkt und angemeldetem Benutzer protokolliert.

Die Protokollierung wird unter *"Applikationsmenü / SQL Server / Protokollierung"* eingerichtet. Die Analyse von Datensatzänderungen kann unter *"Applikationsmenü / SQL Server / Protokollierung-Auswertung"* vorgenommen werden.

Aufgrund der Anforderungen der EU-DSGVO zur Protokollierung von *"Stammdatenänderungen"*, ist die Programmfunktion zur *"Protokollierung"* von *"Datenbankänderungen"* bereits *ab* der *Skalierung Easy* enthalten

*Beachten Sie die benötigten Rechte zum Anlegen der Protokolldatenbanken bei der Einrichtung!*

## **Seite Tabellenauswahl**

Markieren Sie im Fenster *"Verfügbare Tabellen"* die Tabellen, welche protokolliert werden sollen. Drücken Sie anschliessend den Schalter  $\Theta$ . Um weitere "Tabellen" hinzuzufügen, führen Sie den Ablauf wie oben beschrieben einfach mehrere Male durch.

| Tabelenauswahl<br>Verwaltung | Verfügbare Tabellen |                    |                                 | Protokollierte Tabellen       |           |        |                  |                  |                               |  |
|------------------------------|---------------------|--------------------|---------------------------------|-------------------------------|-----------|--------|------------------|------------------|-------------------------------|--|
|                              | Kürzel              | Tabelle            | Beschreibung<br><b>Blobkevs</b> | <b>Datenbank</b><br>SL_MMFAKT |           | Kürzel | Tabelle          | Beschreibung     | Datenbank<br><b>SL_MMFAKT</b> |  |
|                              | 00                  | <b>BLOBKEY</b>     |                                 |                               |           | 01     | <b>BLOBKEYPR</b> | BlobkeyProgram   |                               |  |
|                              | 0 <sub>D</sub>      | <b>KEY</b>         | Schlüssel - Daten               | SL Daten                      | €         | 11     | KOSTENAUF        | Kostenaufteilung | <b>SL_MMFAKT</b>              |  |
|                              | <b>OM</b>           | <b>KEY</b>         | Schlüssel - Man                 | SL MMFAKT                     | $\bullet$ |        |                  |                  |                               |  |
|                              | 10 <sub>10</sub>    | <b>KOSTENBASIS</b> | Basisinformation                | SL MMFAKT                     |           |        |                  |                  |                               |  |
|                              | 40                  | KAMPAGNE           | Aktivitäten von                 | SL MMFAKT                     |           |        |                  |                  |                               |  |
|                              | 41                  | KAMPAGNE           | Verknüpfung vo                  | SL MMFAKT                     |           |        |                  |                  |                               |  |
|                              | 42                  | KAMPAGNE           | Protokoll zu Ka                 | SL MMFAKT                     |           |        |                  |                  |                               |  |
|                              | 4 <sub>R</sub>      | <b>KALENDERT</b>   | Einladungen für                 | SL_MMFAKT                     |           |        |                  |                  |                               |  |
|                              | <b>4E</b>           | KALENDERR          | Benutzerkonfigu                 | SL_MMFAKT                     |           |        |                  |                  |                               |  |
|                              | 4F                  | <b>KALENDERF</b>   | Zugriffsrechte fü               | SL MMFAKT                     |           |        |                  |                  |                               |  |
|                              | 4G                  | KALENDERG          | Kalendergruppen                 | SL MMFAKT                     |           |        |                  |                  |                               |  |
|                              | 4K                  | <b>KALENDERK</b>   | Kategorien für d                | SL MMFAKT                     |           |        |                  |                  |                               |  |
|                              | 4L                  | KALENDERT          | Datenzuordnun                   | SL_MMFAKT                     |           |        |                  |                  |                               |  |
|                              | 4P                  | KALENDERT          | CRM-Kalender -                  | SL MMFAKT                     |           |        |                  |                  |                               |  |
|                              | 4R                  | KALENDERR          | Kalender für CRM                | SL_MMFAKT                     |           |        |                  |                  |                               |  |
|                              | $\sim$              | . <b>.</b>         | . .                             | -- --------                   |           |        |                  |                  |                               |  |

Abbildung 2.244: Tabellenauswahl

Der Schalter <sup>G</sup>entfernt die im Fenster "Protokollierte Tabellen" markierten Tabellen.

*Tabellen können auch per "Drag & Drop" hinzugefügt oder entfernt werden.*

## **Seite Verwaltung**

#### *Einstellungen*

Legen Sie hier die Grösse der *"Protokolldatenbank"* fest, bei der gewarnt werden soll. Zusätzlich lässt sich hier das Überprüfungsintervall einstellen

#### *Datenbanken verwalten*

Markieren Sie in der Übersicht eine Protokolldatenbank. Als Optionen stehen *"Sichern"*, *"Sichern* und Leeren" und Leeren zur Verfügung. Über den Schalter **Ausführen** wird die aktive Option angewendet.

Eine Sicherung erfolgt in den Ordner BACKUP der Server- bzw. Einzelplatzinstallation. Der Sicherungsname setzt sich u.a. aus Datenbankname, Datum und Uhrzeit der Sicherung zusammen.

#### *Sicherung wiederherstellen*

Bei der Wiederherstellung einer Sicherung werden Ihre aktuellen Daten mit den Daten der Datensicherung überschrieben!

Verwenden Sie *"Sicherung wiederherstellen"* deshalb nur, wenn Sie Ihre Datenbanken tatsächlich wiederherstellen wollen oder zur Analyse einer Protokolldatenbank.

Wählen Sie ein Archiv zur Wiederherstellung aus, über den Button • Verzeichnisvorgaben können Sie eines der fünf vorgegebenen Standard-Verzeichnisse auswählen. Mit der Option *"abweichender Datenbankname"* können Sie den Namen der Datenbank nach der Wiederherstellung ändern.

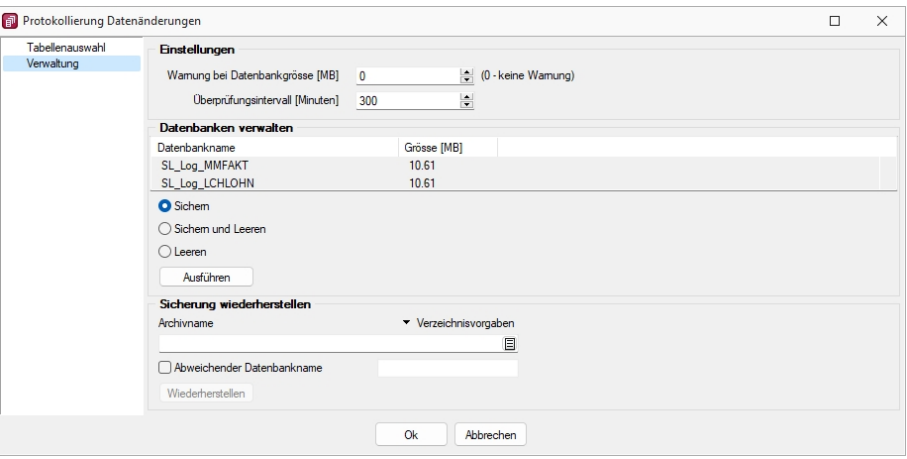

Abbildung 2.245: Verwaltung

*In den SQL-Programmversionen sind für das Anlegen bzw. Laden von Datensicherungen die Rechte eines Datenbank-Administrators erforderlich. Für das Sichern und Wiederherstellen von Datensicherungen muss ein Datensicherungspfad angegeben werden (siehe Kapitel 7.5 [Datensicherung](#page-89-0) auf [Seite 72](#page-89-0)).*

#### **25.1.7 SQL-Abfrage bearbeiten**

Unter *"Eigene Daten / Makro-Assistent - Abfrage"* im Menü *["Applikationsmenü](#page-487-0) / Einstellungen" (Seite Makroassistent)* können Sie *"benutzerbezogene Voreinstellungen"* für die Arbeit mit dem Makro-Assistent vornehmen.

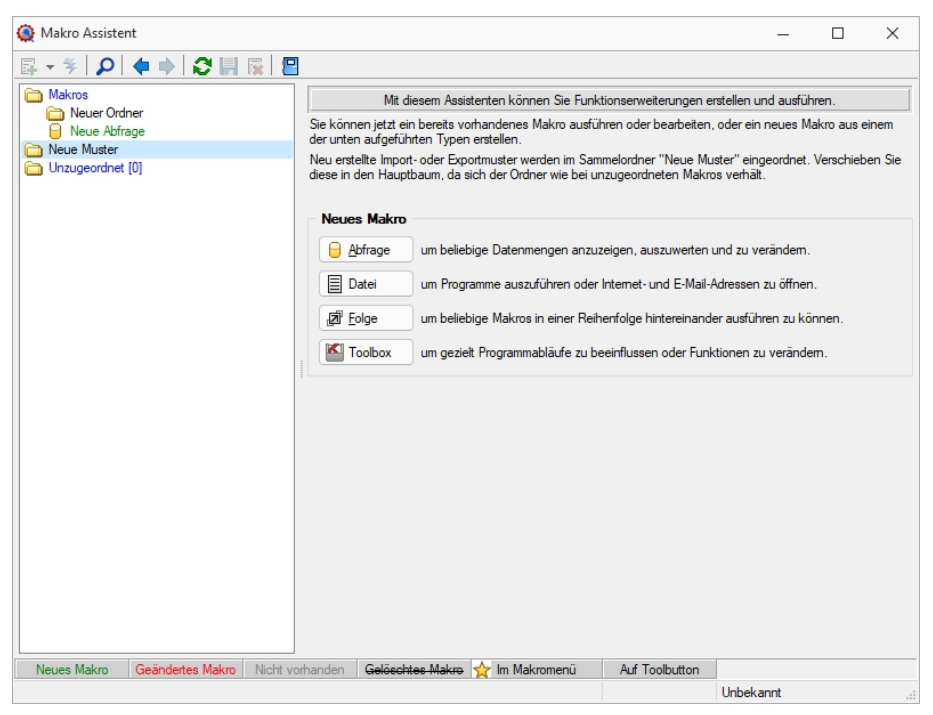

Abbildung 2.246: Eingabemaske Makro-Assistent

Erstellen Sie im *Makro-Assistenten* über den Schalter **a**ufwage oder [Alt] + [A] eine neue Abfrage. Die SQL-Anweisung wird wie ein normaler Text in das Fenster eingegeben.

*Das Feld* Das Ergebnis wird angezeigt # muss auf angezeigt stehen.

Damit Datenmengen angezeigt werden können, benötigt es Select Abfragen. Diese beginnen immer mit Select\*from und die gewünschte Tabelle (hier ART=Artikeltabelle).

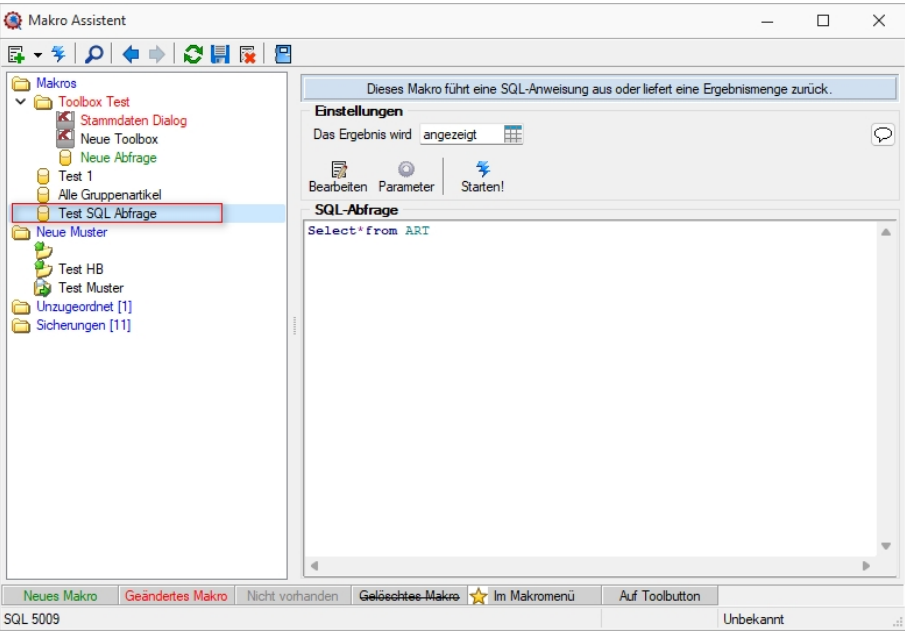

Abbildung 2.247: Neue Abfrage

Über den Schalter "Makro bearbeiten" **in Franklage Schalter** die dem selektierten Eintrag zugeordnete Bildschirmmaske, in der die Leiste mit der Anzeige der verfügbaren Tabellen und Tabellenfelder zur Verfügung steht.

| Makro Assistent                                                      |                |                                 |                  |                  |                                                                                   |                                                 |                          |                                                  |          | $\Box$ | $\times$     |
|----------------------------------------------------------------------|----------------|---------------------------------|------------------|------------------|-----------------------------------------------------------------------------------|-------------------------------------------------|--------------------------|--------------------------------------------------|----------|--------|--------------|
| ○開展图<br>日一生<br>中 中<br>$\Omega$                                       |                |                                 |                  |                  |                                                                                   |                                                 |                          |                                                  |          |        |              |
| Makros<br>$\overline{\phantom{a}}$ Toolbox Test<br>Stammdaten Dialog |                | <b>Einstellungen</b>            |                  |                  | Dieses Makro führt eine SQL-Anweisung aus oder liefert eine Ergebnismenge zurück. |                                                 |                          |                                                  |          |        |              |
| ×<br>Neue Toolbox<br>Neue Abfrage<br><b>F</b> Test 1                 |                | <b>B</b> Abfrage bearbeiten     |                  |                  |                                                                                   |                                                 |                          | $\Box$                                           | $\times$ |        | $\heartsuit$ |
| Alle Gruppenartikel<br><b>F</b> Test SQL Abfrace                     |                | * Anzelgen - @ Parameter        | <b>P</b> Beenden |                  |                                                                                   |                                                 |                          |                                                  |          |        |              |
| Neue Muster                                                          |                | 1 Select from ART               |                  |                  |                                                                                   | <b>G</b> Einfügen                               |                          |                                                  |          |        |              |
| ٥.<br>Test HB<br><b>Ra Test Muster</b>                               |                |                                 |                  |                  |                                                                                   | Tabelle<br>Blobkeys<br>BlobkeyProgrammZuordnung |                          | <b>Name</b><br><b>BLOBKEY</b><br><b>BLOBKEYP</b> |          |        |              |
| Unzugeordnet [1]<br>Sicherungen [11]                                 |                |                                 |                  |                  |                                                                                   | Schlüssel - Daten<br>Schlüssel - Mandant        |                          | KEY<br>KEY                                       |          |        |              |
|                                                                      |                |                                 |                  |                  |                                                                                   | Basisinformationen der Kostenrechnung           |                          | KOSTENB                                          |          |        |              |
|                                                                      |                |                                 |                  |                  |                                                                                   | Kostenaufteilung                                |                          | <b>KOSTENA</b>                                   |          |        |              |
|                                                                      |                |                                 |                  |                  |                                                                                   | Aktivitäten von Kampagnen                       |                          | KAMPAGN                                          |          |        |              |
|                                                                      |                |                                 |                  |                  |                                                                                   | Verknüpfung von Kampagnen zu Adress KAMPAGN     |                          |                                                  |          |        |              |
|                                                                      |                |                                 |                  |                  |                                                                                   | <b>G</b> Einfügen                               |                          |                                                  |          |        |              |
|                                                                      |                |                                 |                  |                  |                                                                                   | Feld                                            | Typ                      | Nr.                                              |          |        |              |
|                                                                      |                |                                 |                  |                  |                                                                                   | AGSHOP ID                                       | <b>Autolno</b>           | $\mathbf{1}$                                     |          |        |              |
|                                                                      |                |                                 |                  |                  |                                                                                   | BEZ1EGOOLOR                                     | WideString               | 5                                                |          |        |              |
|                                                                      |                |                                 |                  |                  |                                                                                   | BEZ1FONTSIZE                                    | WideString               | 3                                                |          |        |              |
|                                                                      |                |                                 |                  |                  |                                                                                   | <b>BEZ1FONTSTYLE</b>                            | WideString               | 4<br>$\overline{7}$                              |          |        |              |
|                                                                      |                |                                 |                  |                  |                                                                                   | BEZBGCOLORSEA<br>BezBGColorSeaVisi              | WideString<br>WideString | 8                                                |          |        |              |
|                                                                      |                |                                 |                  |                  |                                                                                   | <b>BEZBGCOLORSEIA</b>                           | WideString               | 10                                               |          |        |              |
|                                                                      |                |                                 |                  |                  |                                                                                   | <b>BEZFGCOLORSEA</b>                            | WideString               | 6                                                |          |        |              |
|                                                                      |                |                                 |                  |                  |                                                                                   | BEZFGCOLORSEIA                                  | WideString               | $\overline{9}$                                   |          |        |              |
|                                                                      |                |                                 |                  |                  |                                                                                   | <b>ICONCLOSEDPATH</b>                           | WideString               | 12                                               |          |        |              |
|                                                                      |                |                                 |                  |                  |                                                                                   | <b>ICONOPENPATH</b>                             | WideString               | 11                                               |          |        |              |
|                                                                      | $\overline{a}$ |                                 |                  |                  |                                                                                   | <b>LISTBGIMGPATH</b>                            | WideString               | 13                                               |          |        |              |
|                                                                      | Erfügen        | <b>SQL 5009</b>                 |                  | Test SQL Abfrage |                                                                                   |                                                 |                          |                                                  |          |        |              |
| Geändertes Makro Nicht vorhanden<br>Neues Makro                      |                | Gelöschtes Makro V in Makromenü |                  | Auf Toolbutton   |                                                                                   |                                                 |                          |                                                  |          |        |              |
| 500 5009                                                             |                |                                 |                  |                  | <b>Linhakannt</b>                                                                 |                                                 |                          |                                                  |          |        |              |

Abbildung 2.248: Makro-Assistent Dialog Abfrage bearbeiten

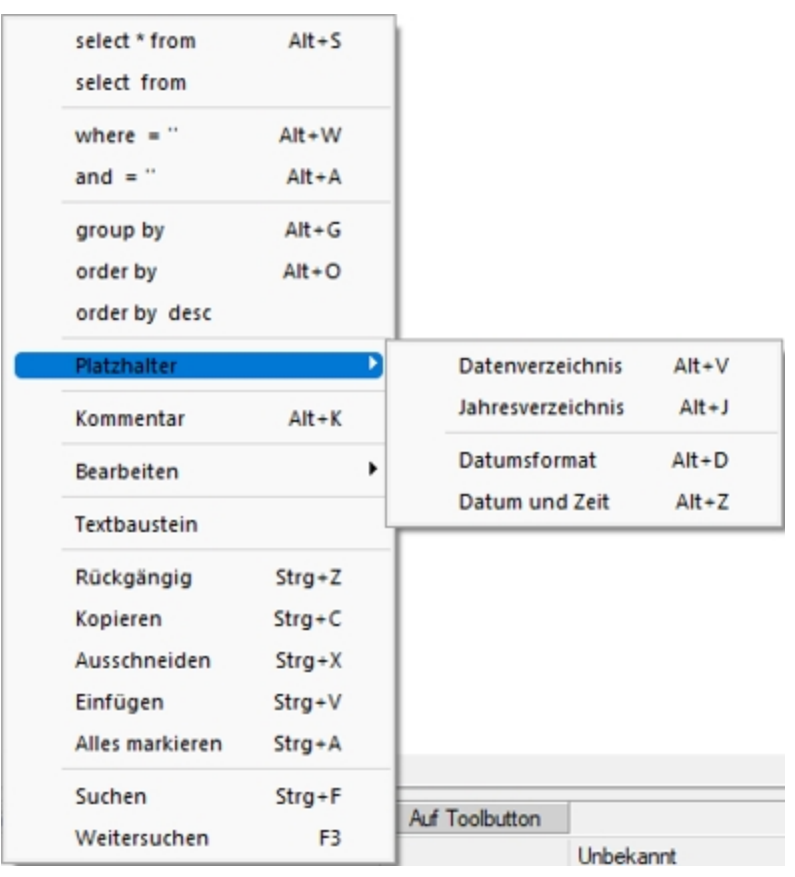

Häufig verwendete *SQL-Anweisungen* können über das Kontextmenü | [5] oder dem entsprechenden Tastenkürzel eingefügt werden.

Abbildung 2.249: SQL-Anweisungen

- $[Alt] + [S] \rightarrow select * from$
- $[Alt] + [W] \rightarrow$  where =
- $[Alt] + [A] \rightarrow and$
- $[Alt] + [G] \rightarrow \text{group by}$
- $[Alt] + [O] \rightarrow$  order by
- $[Alt] + [V] \rightarrow$  Platzhalter Datenverzeichnis
- $[Alt] + [D] \rightarrow$  Platzhalter Datumsformat
- $[Alt] + [Z] \rightarrow$  Platzhalter Datum Zeit
- $[Alt] + [K] \rightarrow$  Platzhalter Kommentar

Da eine Abfrage immer auf konkrete Datenbankdateien (Tabellen) und ihren Feldern basiert, gibt es im Dialog die Möglichkeit, aus den verfügbaren Tabellen die verwendete auszuwählen. Die Felder der markierten Tabelle werden in der Liste darunter angezeigt. Die Anzeige der Felder hat nur informativen Charakter, d.h. es besteht kein Zusammenhang zwischen der SQL-Anweisung und der Auswahl der Tabelle. Durch einem Doppelklick auf eine Feldbezeichnung, "Drag & Drop" oder durch Betätigen des Schalters G Einfügen (Mehrfachselektion in der Liste ist möglich) wird diese bei der Textmarke im SQL-Eingabefenster eingefügt.

Wird beim Einfügen von Tabellennamen aus Tabellen mit einem Sekundärschlüssel zusätzlich die Tastenkombination [Ctrl] + [Alt] gedrückt, wird ein select-Statement inklusive Sekundärindex erzeugt. In der folgenden Tabelle sind die möglichen Tastenkombinationen mit ihrem Ergebnis dargestellt.

Als Beispiel für das Einfügen der Tabelle Rechnung:

- [Ctrl] + [Alt]  $\rightarrow$  select \* from BELEG where BELEGTYP = 'R'
- $[Ctrl] \rightarrow BELEG$  where BELEGTYP = 'R'
- $[Alt] \rightarrow select * from BELEG$

Wenn Sie im Makro den Datensatzschlüssel eines [Textbausteins](#page-679-0) eingeben, erreichen Sie mit der Tastenkombination [Ctrl] + [T], dass die Eingabe des Schlüssels mit dem entsprechend hinterlegten Textbaustein ausgetauscht wird

## **Abfrage starten**

Die Abfrage können Sie bearbeiten mit **Basieden** oder mit starten.

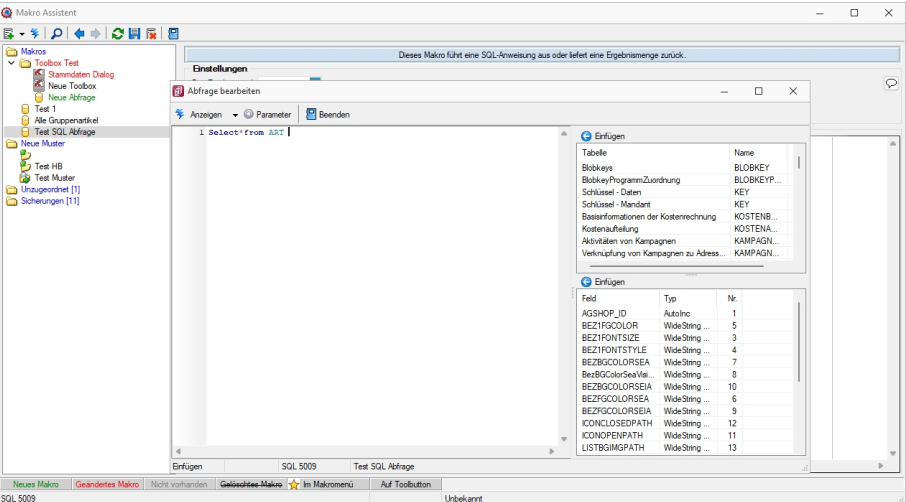

Abbildung 2.250: Makro-Assistent Dialog Abfrage bearbeiten

Es wird jetzt das Ergebnis mit der Artikeltabelle angezeigt.

|                              |                  | Ergebnismenge - Test SQL Abfrage    |                                                      |                                          |                      | п | $\times$ |
|------------------------------|------------------|-------------------------------------|------------------------------------------------------|------------------------------------------|----------------------|---|----------|
| $\mathbb{R}$ 4 F             | $H$ $\mathbb{F}$ |                                     |                                                      |                                          |                      |   |          |
| Artikelnummer                |                  | EANNummer                           | Bezeichnung                                          | Zusatz                                   | Matchcode            |   |          |
| 110001                       |                  | 110001000000312345 HP Compag dc7900 |                                                      | Core 2 Duo E8500, 2x 2048MB, 250GB       | <b>PCHP</b>          |   |          |
| 110002                       |                  |                                     | 110002000000012345 HP Pavilion HPF-010ch             | Intel Core i5 750, 2x 2048MB, 1000GB     | <b>PCHP</b>          |   |          |
| 110003                       |                  |                                     | 110003000000712345 HP Pavilion HPE-030ch             | Intel Core i7 860, 4x 2048MB, 2x 500GB   | <b>PCHP</b>          |   |          |
| 110004                       |                  |                                     | 110004000000412345 HP ProLiant DL180 x2.0 G6         | Intel Xeon Quad Core E5504. 2x 2048MB    | <b>PCHP</b>          |   |          |
| 110005                       |                  | 110005000000112345 HP ProBook 4710s |                                                      | Intel Core 2 Duo. 1x 2048MB + 1x 1024MB  | Notebook HP          |   |          |
| 110006                       |                  |                                     | 110006000000812345 Sony VAIO VGN-FW51MF              | Intel Core 2 Duo, Full HD, 500GB         | Notebook Sony        |   |          |
| 110007                       |                  |                                     | 110007000000512345 Asus EeePC 1101HA Netbook         | Intel Atom Menlow, 2GB DDR2, 250GB       | Netbook Asus         |   |          |
| 110008                       |                  |                                     | 110008000000212345 HP Pavilion dm1-1020ez Netbook    | Intel Celeron Dual Core, WXGA HD, 320GB  | Nethook HP           |   |          |
| 110009                       |                  |                                     | 110009000000912345 Desktop Prestige 6300             | Intel Core 2 Quad. 8GB RAM. 3TB HDD      | PC.                  |   |          |
| 110010                       |                  |                                     | 110009000000912345 Desktop Supreme 1000              | Intel Core 2 Duo, 4GB RAM, 1.5TB HDD     | PC.                  |   |          |
| $\blacktriangleright$ 110011 |                  |                                     | 110009000000912345 Desktop Prestige 9000             | Intel Core 2 Duo, 2GB RAM, 1TB HDD       | PC.                  |   |          |
| 110012                       |                  | 110012000000912345 Power PC Set     |                                                      | Destkop PC, 24" Monitor, Lasemrinter     | <b>PCSetPower</b>    |   |          |
| 110013                       |                  | 110012000000912345 Starter PC Set   |                                                      | Destkop PC, 18" Monitor, Maus + Tastatur | <b>PCSetStarter</b>  |   |          |
| 120001                       |                  |                                     | 120001000000012345 Silverstone SST-PS02B Gehäuse     | Precision Midi-Tower                     | Gehäuse Silverstone  |   |          |
| 120002                       |                  |                                     | 120002000000712345 Silverstone SST-KL03S Gehäuse     | Kublai, Alu, Front, silber               | Gehäuse Silverstone  |   |          |
| 120003                       |                  |                                     | 110003000000712345 Intel Core 2 Quad Q9650 Prozessor | Quad Core. 3.00 GHz. 2x6MB               | ProzessorIntel       |   |          |
| 120004                       |                  |                                     | 110004000000412345 Intel Core 2 Duo E7600 Prozessor  | Dual Core, 3.06 GHz, 3MB, FSB1066        | ProzessorIntel       |   |          |
| 120005                       |                  |                                     | 110005000000112345 AMD Athlon II X4 630 Prozessor    | 2.8GHz, AM3, Quad-Core                   | ProzessorADM         |   |          |
| 120006                       |                  |                                     | 110006000000812345 Asus P5Q Premium Mainboard        | Intel P45, S775, EPU, Express Gate, CF X | MainboardAsus        |   |          |
| 120007                       |                  |                                     | 110007000000512345 Asus P5N-D Mainhoard              | nForce 750 SLI. Socket 775, SLI. EPU     | <b>MainboardAsus</b> |   |          |
| 120008                       |                  |                                     | 110008000000212345 Asus M4N72-E Mainboard            | nForce 750a, AM2+/AM3, SLI, Express Gate | <b>MainboardAsus</b> |   |          |
| 120009                       |                  |                                     | 110009000000912345 Kingston ValueRAM 1x 2GB          | DDR3-1333, CL9                           | RAMKingston          |   |          |
|                              |                  |                                     |                                                      |                                          |                      |   |          |
| 156 Datensätze               |                  |                                     | C:\ProgramData\SelectLineSQL\MAKRO\SQL 5009.gdf      |                                          |                      |   |          |

Abbildung 2.251: Makro-Assistent Dialog Abfrage bearbeiten

#### **Einstellungen (Makro-Assistent)**

Dieser Schalter kann verschiedene Funktionen haben, die mit dem Schalter Das Ergebnis wird angezeigt [1111] ausgewählt werden können.

| <b>Einstellungen</b>                            |                                                                                  |
|-------------------------------------------------|----------------------------------------------------------------------------------|
| Das Ergebnis wird                               | ancezeict                                                                        |
| Bearbeiten Parame<br>SQL-Abfrage<br>Select*from | ezeia<br>änderbar<br>gedruckt<br>ausgeführt<br>respeichert<br>AF Toolboxrückgabe |

Abbildung 2.252: Makro-Assistent Einstellungen

Wenn die Abfrage gespeichert wird, behält sie die zuletzt ausgewählte Funktion, die dann auch bei der Ausführung im *"Makro-Assistenten"* benutzt wird.

*Das Ausführen von selektiertem Text in SQL-Abfragen ist möglich. Ist im Abfragefenster etwas markiert, wird beim Ausführen eine Abfrage mit dem markierten Text gestartet, ansonsten erfolgt die SQL-Abfrage mit dem gesamten Text.*

- angezeigt Nach dem Betätigen des Schalters wird die Abfrage ausgeführt und die Ergebnismenge in einer Tabelle angezeigt.
- ändern Nach dem Betätigen des Schalters wird die Abfrage ausgeführt und die Ergebnismenge in einer Tabelle angezeigt. Zusätzlich kann man die Datenmenge meist bearbeiten.
- gedruckt Nach dem Ausführen der Abfrage erfolgt die Ausgabe auf Standarddruckausgabe. In der zuvor angezeigten Auswahl des Druckzieles sollten Sie beim ersten Mal auf jeden Fall den Bildschirm als Ziel auswählen, da die Druckvorlage zum Ausdruck der Ergebnismenge erst noch bearbeitet bzw. angepasst werden muss.
- ausgeführt Wenn die Abfrage zur Modifikation von Daten dient (z.B. update, create, insert), wird diese nach einer Bestätigung, deren Text man in der Bildschirmmaske Parameter Seite *"Ausführen / Drucken"* angegeben kann, ausgeführt (Standardtext ist SQL-Aktion wirklich ausführen?). Anschliessend erfolgt die Meldung "SQL - Aktion ausgeführt", wenn die Option Meldung nach der Aktion "Ausführen" in der Parametermaske eingeschaltet ist (Standard ist ein).
- gespeichert Hiermit haben Sie die Möglichkeit, die Ergebnismenge der Abfrage in eine externe Datei zu exportieren. Um den Export zu konfigurieren, wird der im Programm integrierte Exportassistent genutzt. Anschliessend kann der Export, ohne den Assistenten, aus dem SQL-Assistenten oder aus dem Makromenü heraus aufgerufen werden. Wenn Sie die Ergebnismenge einer neuen Abfrage erstmalig speichern wollen, wird der Exportassistent gestartet, da Angaben wie Dateiname und -format noch nicht bekannt sind. Falls Sie zu einem späteren Zeitpunkt diese Angaben noch einmal ändern wollen, wird mit dem Schalter "Exportmuster bearbeiten" der Exportassistent mit dem Exportmuster zur Bearbeitung angezeigt.
- Toolboxrückgabe Abfragen mit dem Anzeigetyp "Toolboxrückgabe" verwenden Sie in Toolboxmakros. Die Abfrage sollte als Ergebnis einen Datensatz liefern - falls es mehrere sind, wird der erste Datensatz vom Toolboxmakro verwendet. Beim Ausführen des Makros aus dem Makro-Assistenten wird zur Information der Datensatz in Tabellenform mit den Spalten Namen, Werte, und Datentyp angezeigt. Wird dieses Makro dann in einem Toolboxmakro verwendet, können die Parameter des Makros aus einer Datenquelle gefüllt werden und die Ergebnisse des Makros an diese Datenquelle zurückgegeben werden.

Speichern - Mit dem Speichern der Abfrage wird die aktuell ausgewählte Startaktion mit gespeichert. Beim Ausführen im *"Makro-Assistenten"* wird diese Aktion ausgeführt.

#### **Tabellenvorschlag**

Bei der *"Erstellung von Abfragen in den SQL-Editoren"* unterstützt Sie das Programm durch Vorschläge von Tabellennamen, -spalten und zusätzlichen Informationen.

Im *"Makroassistenten"* können Sie jetzt neben dem bekannten Tabellenvorschlag, der sich über die Tastenkombination [Ctrl] + [Leertaste] öffnen lässt, die *"Spaltennamen der Tabellen"* vorschlagen lassen. Die Spalten, die vorgeschlagen werden, richten sich dabei nach den Tabellen, die abgefragt werden sollen (z.B. Tabellen, die im "FROM"-Teil der Abfrage angegeben sind). Zusätzlich zu den Spaltennamen werden Ihnen auch Informationen zum Spaltentyp (z.B. "WideString 6") und zur Spaltenzugehörigkeit (z.B. "ART Tabelle") dargestellt.

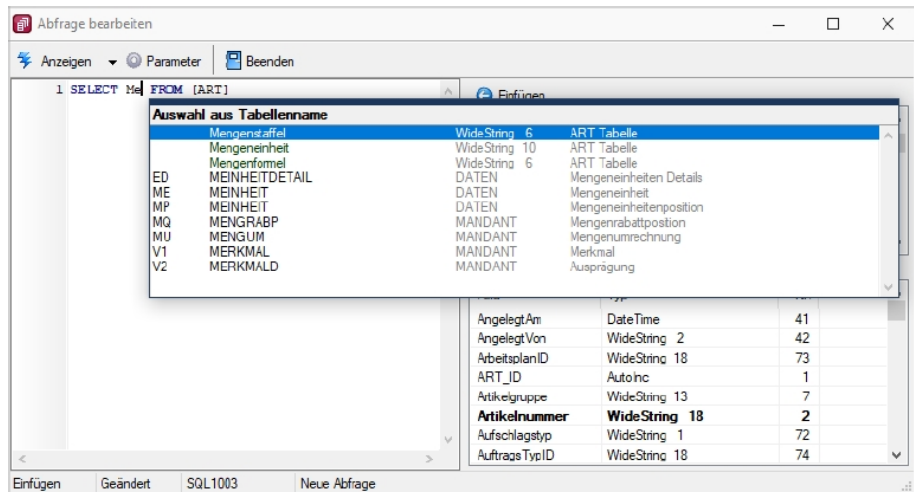

Abbildung 2.253: Makro-Assistent Abfrage bearbeiten

Beim Bearbeiten einer Abfrage Informiert Sie der *"Makroassistent"* neben den Spalten einer gewählten Tabelle auch darüber, welche Tabellenschlüssel diese Tabelle aufweist (Fett dargestellt z.B. *"Artikelnummer"* und *"Sprache"* für die Tabelle *"Artikelfremdbezeichnung"*). Diese Informationen können Sie beim Import von Daten oder der Arbeit im Formulareditor unterstützen.

|       | Abfrage bearbeiten                        |             |                             |                                     |                      |                  | П                  | $\times$ |
|-------|-------------------------------------------|-------------|-----------------------------|-------------------------------------|----------------------|------------------|--------------------|----------|
|       | $4$ Anzeigen $\bullet$ <b>O</b> Parameter | $P$ Beenden |                             |                                     |                      |                  |                    |          |
|       | 1 SELECT * FROM [ARTBEZ]                  |             | ٨                           | <b>Binfügen</b>                     |                      |                  |                    |          |
|       |                                           |             |                             | Tabele                              |                      | Name             | Key                |          |
|       |                                           |             |                             | Artikel                             |                      | <b>ART</b>       | <b>AR</b>          |          |
|       |                                           |             |                             | Artikel Extratabelle                |                      | <b>ART_Extra</b> | AR                 |          |
|       |                                           |             |                             | Artikel Intrastat Eigenschaften     |                      | <b>ARTINTRA</b>  | IA                 |          |
|       |                                           |             |                             | Artikel Lagerstandorte              |                      | <b>ARTORTL</b>   | Z <sub>2</sub>     |          |
|       |                                           |             |                             | Artikel Lagerstandorte Extratabelle |                      | ARTORTL          | Z <sub>2</sub><br> |          |
|       |                                           |             |                             | Artikefremdbezeichnung              |                      | <b>ARTBEZ</b>    | AB                 |          |
|       |                                           |             |                             | <b>Binfügen</b>                     |                      |                  |                    |          |
|       |                                           |             |                             | Feld                                | Typ                  |                  | Nr.                |          |
|       |                                           |             |                             | ARTBEZ ID                           | Autolno              |                  |                    |          |
|       |                                           |             |                             | <b>Artikelnummer</b>                | <b>WideString 18</b> |                  | 2                  |          |
|       |                                           |             |                             | Besteltext                          | WideMemo             |                  | 7                  |          |
|       |                                           |             |                             | Bezeichnung                         | WideString 80        |                  | 4                  |          |
|       |                                           |             |                             | <b>HTMLBestelltext</b>              | WideMemo             |                  | 9                  |          |
|       |                                           |             |                             | <b>HTMLLanglext</b>                 | WideMemo             |                  | 8                  |          |
|       |                                           |             |                             | Langtext                            | WideMemo             |                  | 6                  |          |
| $\,<$ |                                           |             | $\mathcal{F}_{\mathcal{P}}$ | Sprache                             | WideString 6         |                  | 3                  | $\vee$   |

Abbildung 2.254: Makro-Assistent Abfrage bearbeiten

#### **25.1.8 SQL-Serverbenutzer verwalten**

In den SQL- Programmversionen werden unter *"Applikationsmenü / Rechteverwaltung (Einstellungen) "* die SQL-Serverbenutzer verwaltet.

| Rechteverwaltung                                                                                                    |                         |         | □ | $\times$ |
|----------------------------------------------------------------------------------------------------|-------------------------|---------|---|----------|
| ◆◆の◆에│圓│○【母圓の【女→ 】 マ→ 【D】<br>$\cdot$ $\blacksquare$<br>a                                                                                                    |                         |         |   |          |
| F <sub>6</sub><br>o<br>Einstellungen<br>Name Test<br>Usemame test<br>Benutzer te<br>K<br><b>Toolbox-Editor</b><br>Rollen                                                                                                    |                         |         |   |          |
| Neu & Entfernen Editas .<br>Programme<br>Dokumente<br>Mandanten<br>Kürzel • Name<br>SQL Server-Benutzer verwalten<br>F3<br>Module<br>$\blacktriangleright$<br>Menüpunkte<br>Benutzereinstellungen übernehmen<br>Daten<br>Benutzer in Rolle wandeln<br>Optionen<br>Zugriffsebenen<br>Datenbankrechte neu vergeben<br>Auswertungen<br>Betriebsprüfermodus für diesen Benutzer aktivieren<br>Archiv |                         |         |   |          |
| sortiert: Kurzel<br>2 Einträge                                                                                                    | <alle felder=""></alle> | $\cdot$ |   |          |

Abbildung 2.255: SQL-Serverbenutzer verwalten

| SQL-Serverbenutzer verwalten                             | ×<br>п |  |  |  |  |  |  |  |  |
|----------------------------------------------------------|--------|--|--|--|--|--|--|--|--|
| 屏陽 6 日                                                   |        |  |  |  |  |  |  |  |  |
| SQLServer-Authentifizierung<br>Windows-Authentifizierung |        |  |  |  |  |  |  |  |  |
| Vorhandene SQL-Serverbenutzer                            |        |  |  |  |  |  |  |  |  |
| <mark>∑</mark> sa<br><u>23</u> SL_OptiTax                |        |  |  |  |  |  |  |  |  |
|                                                          |        |  |  |  |  |  |  |  |  |
| $\mathbf{B}$ test                                        |        |  |  |  |  |  |  |  |  |
|                                                          |        |  |  |  |  |  |  |  |  |
|                                                          |        |  |  |  |  |  |  |  |  |
|                                                          |        |  |  |  |  |  |  |  |  |
|                                                          |        |  |  |  |  |  |  |  |  |
|                                                          |        |  |  |  |  |  |  |  |  |
|                                                          |        |  |  |  |  |  |  |  |  |
|                                                          |        |  |  |  |  |  |  |  |  |
|                                                          |        |  |  |  |  |  |  |  |  |
|                                                          |        |  |  |  |  |  |  |  |  |
|                                                          |        |  |  |  |  |  |  |  |  |

Abbildung 2.256: SQL-Serverbenutzer verwalten

SQL-Server-Authentifizierung - Auf dieser Seite können SQL-Serverbenutzer neu angelegt, gelöscht bzw. deren Passworte geändert werden.

Windows-Authentifizierung - Hier werden Ihnen auf der linken Seite alle im Netz existierenden Windows-Benutzer /-Benutzergruppen, auf der rechten Seite alle Windows-Benutzer / -Benutzergruppen mit Zugriff auf den SQL-Server angezeigt.

Sie können alle Einträge anklicken und per "Drag & Drop" die Seiten wechseln bzw. an die gewünschte Stelle in der Liste ziehen.

Hierzu ist es allerdings erforderlich, sich mit den Rechten eines SQL-Datenbankadministrators im Programm anzumelden.

siehe auch: [SQL-Server](#page-399-0) ändern
# **25.1.9 SQL - Dialog Parameter definieren**

Unter *" Eigene Daten / Makro-Assistent - Schalter Parameter - Abfrageparameter bearbeiten"* über den Schalter können Sie vorhandene Abfrageparameter bearbeiten. Mit dem Aufruf des Dialogs wird die SQL-Anweisung nach Parametern durchsucht – diese stehen dann in der Liste unter *"Parameter"* zur Bearbeitung zur Verfügung,

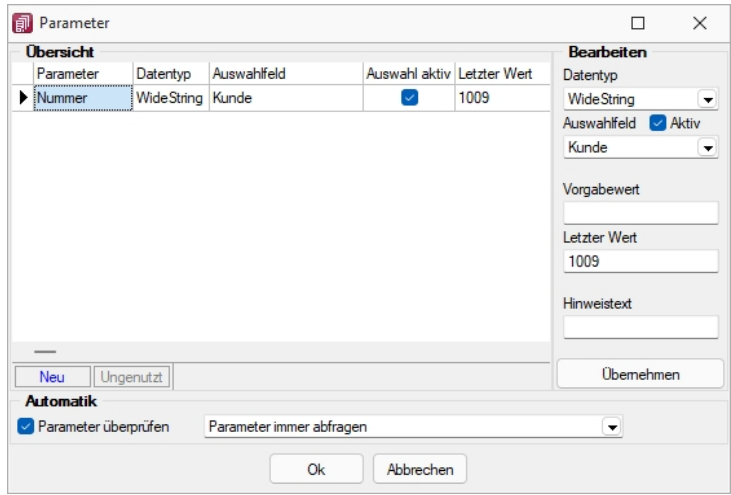

Abbildung 2.257: Dialog Parameter definieren

# *Übersicht*

Parametername - Alle Eingaben (Ausnahme Einstellungen zur "Automatik") in diesem Dialog beziehen sich immer auf den selektierten Eintrag der Liste *"Parameter"*.

# *Bearbeiten*

Datentyp - Dem selektierten Parameter ist der entsprechende Datentyp zuzuweisen.

Auswahlfeld - Zusätzlich zur manuellen Eingabe von Parameterwerten hat man auch die Möglichkeit, Schlüsselfelder aus einer Liste als Parameterwert zu holen. Dazu ist für den selektierten Parameter die Option "Auswahlfeld" zu setzen und die entsprechende Tabelle einzustellen. Wollen Sie z.B. in einer Tabelle mit Belegen eine Auswertung für bestimmte Kunden machen, müssen Sie im Auswahlfeld die Tabelle *"Kunde"* wählen. Bei Eingabe des Parameterwertes können Sie dann aus einer Liste den entsprechenden Kunden wählen.

Vorgabewert - Als Standard wird immer der letzte verwendete Parameter beim Start der Abfrage vorgeschlagen. Tragen Sie einen Vorgabewert ein, wird dieser Wert beim Start des Makro verwendet. Für den Datentyp Date steht der Vorgabewert " aktuelles Datum " zur Verfügung.

Hinweistext - Vor der Ausführung der SQL-Anweisung erscheint ein Dialog zur Eingabe der Parameterwerte. Der hier je Parameter hinterlegte Hinweistext erscheint jeweils in der Statuszeile, wenn der Pfeil auf das Eingabefeld zeigt.

# *Automatik*

Für die Abfrageparameter kann eingestellt werden, ob

- die Parameter vor dem Starten immer abgefragt werden (Beispiel siehe oben die Parameternamen sind völlig beliebig)
- im aktiven Stammdialog die betroffenen Tabellenfelder gesucht und als Vorschlag für die Parameter angeboten werden
- im aktiven Stammdialog die betroffenen Tabellenfelder gesucht werden und, wenn alle Parameter gefunden wurden, die Anweisung ohne Parameterkontrolle gestartet wird.

# **SQL-Befehlssatz**

SQL ist eine leistungsfähige Sprache, mit der Sie mit kurzen Anweisungen in relationalen Datenbanken operieren können. Die Sprachsyntax und der -umfang sind nicht einheitlich geregelt und können von Hersteller zu Hersteller variieren. Per SQL können Sie Abfragen erstellen, Tabellen und Indizes erzeugen, ändern und löschen sowie Felder manipulieren. Für die BDE-Version wird der Befehlssatz des Local-SQL und für die SQL-Version der Befehlssatz der Transact-SQL genutzt.

*Erfahrungsgemäss werden vor allem SQL-Abfragen erstellt. Die aufgeführten Beispiele beziehen sich auf die SQL-Version.*

# *Syntax*

Die Abfragesyntax lautet:

SELECT [ALL|DISTINCT] {spalten|\*} FROM tabelle [AS alias] [tabelle [AS alias]]... [WHERE {bedingung}] [GROUP BY spalten [HAVING {bedingung|subquery}]] [ORDER BY spalten [ASC|DESC]...]

Dabei wurden alle SQL-Begriffe in Grossbuchstaben geschrieben, alle zu ersetzenden Begriffe in Kleinbuchstaben. Teile, die nicht immer notwendig sind, stehen in eckigen Klammern und Teile, bei denen es mehrere Möglichkeiten gibt, stehen in geschweiften Klammern und sind durch einen senkrechten Strich geteilt. Die SQL-Syntax unterscheidet nicht zwischen Gross- und Kleinschreibung und benötigt keine Zeilentrennungen zwischen den Elementen.

# *Operatoren*

Operatoren, die in Bedingungen Verwendung finden, nach ihrer Bindekraft geordnet:

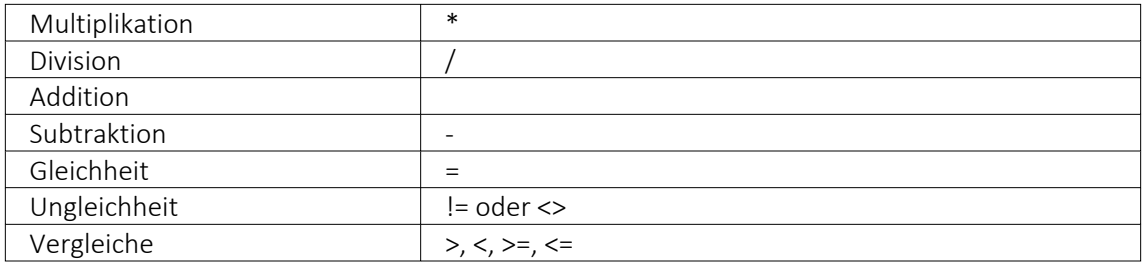

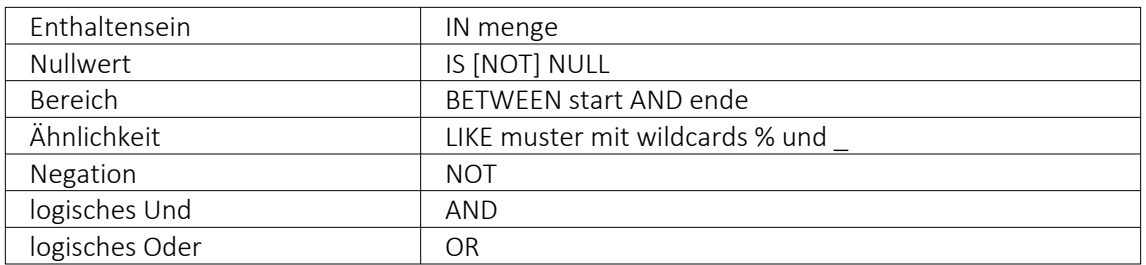

#### *Weitere Funktionen*

Runde Klammern werden zum Bilden von Belehnungen benutzt.

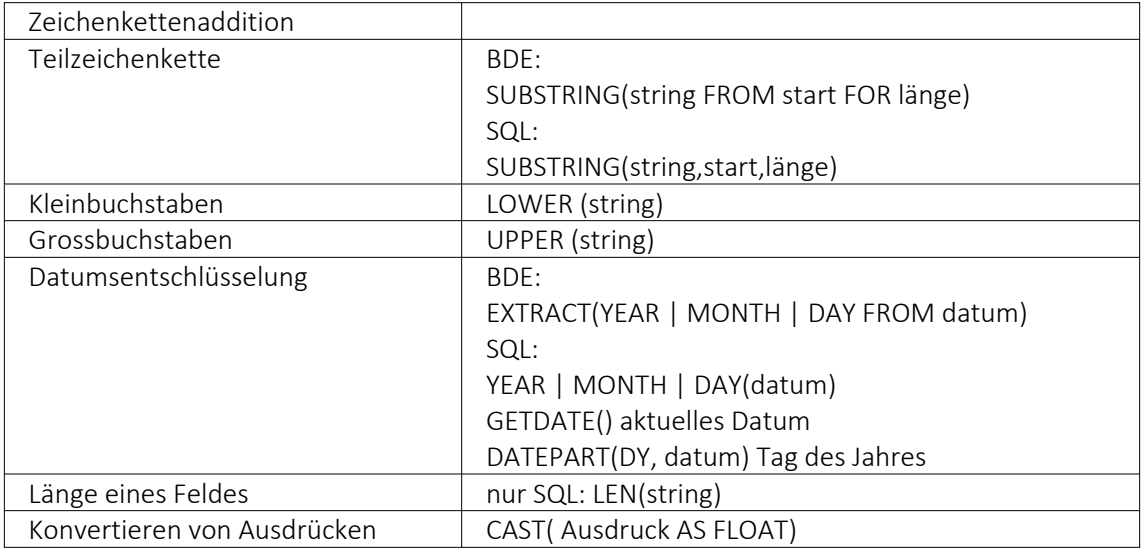

# *Gruppierungsfunktionen*

Gruppierungsfunktionen werden meistens in Verbindung mit der GROUP BY –Klausel verwendet.

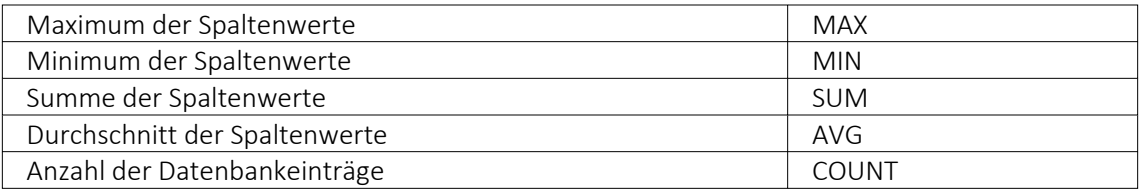

Zeichenketten sind in einfache Anführungsstriche zu setzen, gebrochene Zahlen müssen mit Dezimalpunkt geschrieben werden, Datumsangaben in der Syntax tt.mm.jjjj (tt: Tag, mm: Monat, jjjj: Jahr).

#### *Kommentare*

Kommentare werden mit /\* eingeleitet und enden mit \*/. Mit dem Tastenkürzel [Alt] + [K] kann ein im Editor selektierter Text auskommentiert werden.

*Weitere Funktionen können Sie für Local SQL aus der Hilfedatei BDESQL.hlp der Installations-CD und für Transact-SQL aus der Hilfe des SQL-Servers entnehmen.*

### Beispiel

- Auflistung aller Felder und Sätze aus der Bankendatei: select \* from BANK
- Auflistung aller Filialen der Dresdner Bank, mit der grössten Banknummer beginnend. Beachten Sie die richtige Gross- und Kleinschreibung in der WHERE-Klausel: select Banknummer, Name from BANK where Name like 'Raiffeisenbank%' order by Banknummer desc
- Kundenabhängige Aufsummierung aller offenen Posten aus Rechnungen im Mandanten. Ausserdem werden die Anzahl und die durchschnittliche Höhe des OP's angezeigt: select KLNr, SUM(Offen) as Gesamt, COUNT(Offen) as Anzahl, AVG(Offen) as Durchschnitt from OPOS where OPTyp='1' and Status='O' group by KLNr
- Anzeige von Kundennummer und Firma / Name von allen (unterschiedlichen distinct) Kunden, die offene Rechnungen besitzen: select distinct OPOS.KLNr, KUNDEN.Anzeigename from OPOS join KUNDEN on OPOS.KLNr=KUNDEN.Nummer where OPOS.OPTyp='1' and OPOS.Status='O'

# **25.1.10 SQL-Server auswählen**

Über den Menüpunkt *"Applikationsmenü / SQL Server / SQL-Server ändern.."* können Sie auf einen anderen *"SQL-Server"* wechseln. Wählen Sie hier den gewünschten *"SQL-Server"* aus.

Diese Auswahl erreichen Sie ebenfalls *"vor Programmstart"* mit der *"Shift-Taste"* und Anklicken des jeweiligen Programmes.

*Änderungen erfolgen erst durch den Neustart des Programms.*

#### *Windows-Anmeldung für SQL-Server-Login verwenden*

Ist diese Option nicht gesetzt, erfolgt beim erneuten Programmstart die Passwortabfrage des*" SQL-Servers"*.

Dies könnte z.B. erforderlich sein, wenn Sie sich als *"Datenbank-Administrator"* anmelden wollen.

#### **25.1.11 SQL-Befehlssatz**

SQL ist eine leistungsfähige Sprache, mit der man mit kurzen Anweisungen in relationalen Datenbanken operieren kann. Die Sprachsyntax und der -umfang sind nicht einheitlich geregelt und können von Hersteller zu Hersteller variieren.

Der im Programm eingebaute Syntaxinterpreter unterstützt eine Teilmenge von ANSI-Standard-SQL.

Mit SQL können Sie Abfragen erstellen, Tabellen und Indizes erzeugen, ändern und löschen, sowie Felder manipulieren.

Erfahrungsgemäss werden vor allem SQL-Abfragen erstellt.

# Abfragesyntax

SELECT [ALL|DISTINCT] {spalten|\*}

FROM tabelle [AS alias] [tabelle [AS alias]]...

[WHERE {bedingung}]

[GROUP BY spalten [HAVING {bedingung|subquery}]]

[ORDER BY spalten [ASC|DESC]...]

Dabei wurden alle SQL-Begriffe in Grossbuchstaben geschrieben, alle zu ersetzenden Begriffe in Kleinbuchstaben.

Teile, die nicht immer notwendig sind, stehen in eckigen Klammern und Teile, bei denen es mehrere Möglichkeiten gibt, stehen in geschweiften Klammern und sind durch einen senkrechten Strich geteilt.

Die SQL-Syntax unterscheidet nicht zwischen Gross- und Kleinschreibung und benötigt keine Zeilentrennungen zwischen den Elementen.

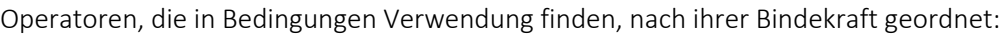

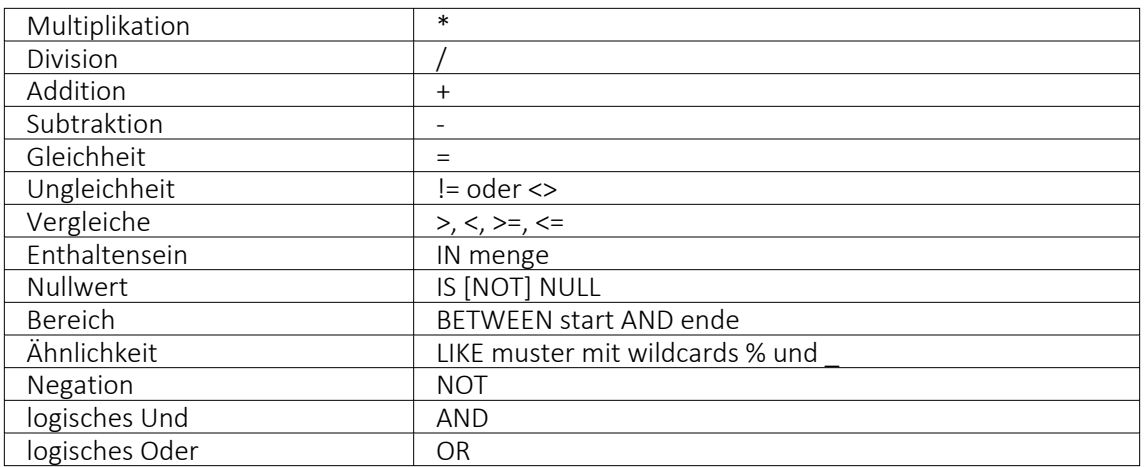

Runde Klammern werden zum Bilden von Teilbedingungen benutzt.

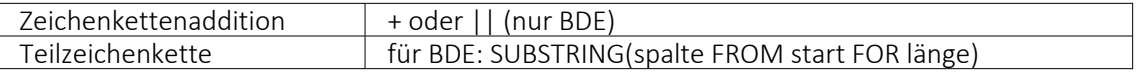

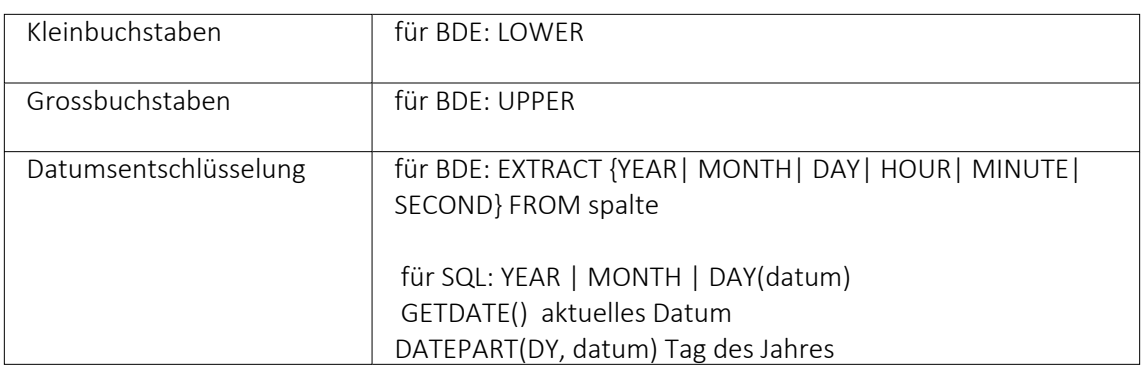

Gruppierungsfunktionen werden in Verbindung mit der GROUP BY –Klausel verwendet.

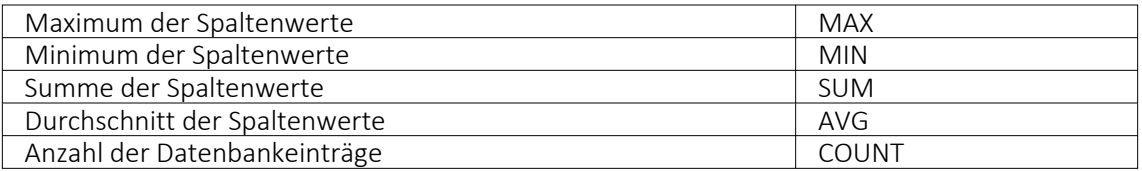

Zeichenketten sind in Anführungsstriche zu setzen, gebrochene Zahlen müssen mit Dezimalpunkt geschrieben werden, Datumsangaben in der Syntax tt/mm/jjjj (tt: Tag, mm: Monat, jjjj: Jahr).

Kommentare werden mit /\* eingeleitet und mit \*/ beendet.

# Beispiele

- Auflistung aller Felder und Sätze aus der Bankendatei: select \* from Bank
- Auflistung aller Filialen der Dresdner Bank, mit der grössten Banknummer beginnend. Beachten Sie die richtige Gross- und Kleinschreibung in der WHERE-Klausel: select Banknummer, Name from Bank where upper(Name) like'DRESDNER BANK%' order by Banknummer desc
- Kundenabhängige Aufsummierung aller *Offenen Posten* aus Rechnungen im Mandanten 1. Ausserdem werden die Anzahl und die durchschnittliche Höhe des OP's angezeigt: select KLNr, SUM(Offen) as Gesamt, COUNT(Offen) as Anzahl, AVG(Offen) as Durchschnitt from OPOS where OPTyp='1' and Status='O' group by KLNr

• Anzeige von Kundennummer und Name von allen (unterschiedlichen - distinct) Kunden, die offene Rechnungen besitzen: select distinct opos.KLNr,KUNDEN.Name from OPOS join KUNDEN on OPOS.KLNr=KUNDEN.Nummer where opos.OPTyp='1' and opos.Status='O'

# <span id="page-402-0"></span>**25.2 Archiv**

# **25.2.1 Archiv**

# **Einführung**

Im Folgenden werden die Archivierungsmöglichkeiten erläutert, die in den SELECTLINE-Produkten integriert sind. *"Archivieren"* heisst dauerhaftes, elektronisches Speichern von Dokumenten – konkret aller druckbaren Auswertungen unmittelbar nach dem Drucken oder Speichern eines Dokumentes.

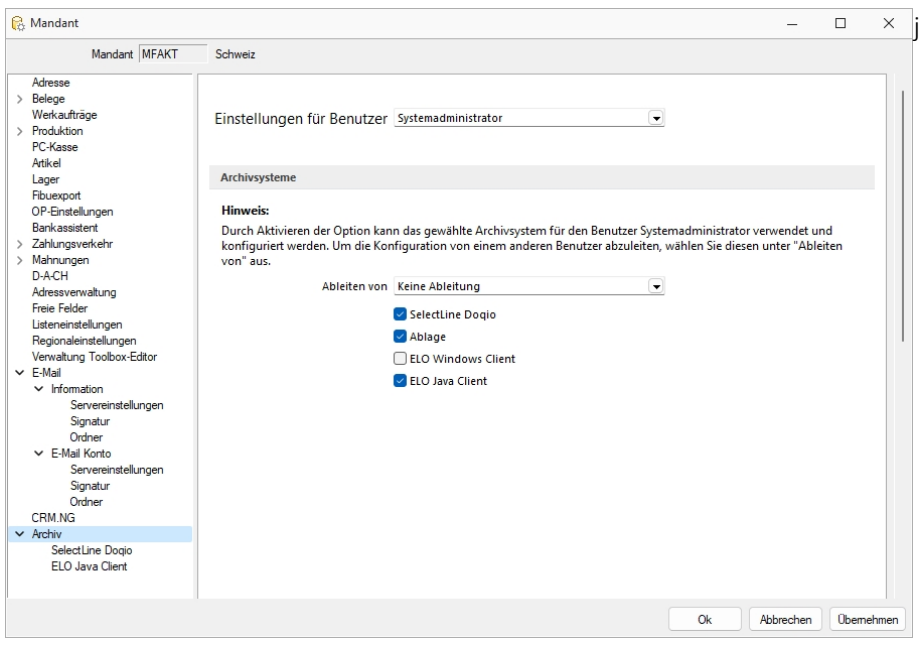

Abbildung 2.258: Mandant Archiv

#### *Archivbenutzereinstellungen anderer Benutzer anpassen und ableiten*

Um den Aufwand für die Einrichtung einer Archivschnittstelle in SELECTLINE zu minimieren, können Sie auf der Seite *"Archiv"* in den *Mandanteneinstellungen* im oberen Bereich einen Benutzer auswählen. Die Auswahl bestimmt, welche Archiveinstellungen welches Benutzers angezeigt und konfiguriert werden sollen. Somit ist es nicht mehr notwendig, sich erst mit dem jeweiligen Benutzer anzumelden, um Anpassungen an seinen Archiveinstellungen vorzunehmen. Haben Sie Anpassungen an den Einstellungen eines Benutzers vorgenommen, wird dies über einen Stern in der *Benutzerauswahl* angezeigt.

# *Archivierungssysteme*

Es werden die folgenden Archivierungssysteme unterstützt:

- S[ELECT](#page-408-0)LINE DOQIO Ab Version 19.3 verfügt SELECTLINE über eine eigene Archivierung. Direkt integriert online oder lokal installiert erhältlich.
- [Ablage](#page-408-1) dateiorientiert auf Basis des PDF-Formates (Ablage) zur Druckprotokollierung. (Keine Archivierung im klassischen Sinne – nicht revisionssicher)
- ELO [Windows](#page-410-0) Client und ELO Java [Client](#page-416-0) das Dokumentenmanagementsystem ELO (Elektronischer Leitz Ordner) zur optimalen Strukturierung und Speicherung der Informationen. ELO verbessert den Dokumentenschutz durch spezielle Zugriffsberechtigungen, Kopierschutz und Versionskontrolle

Weitere Informationen über http://www.elo-digital.de/produkte/prod\_index.html

Um eine oder mehrere Archivierungssysteme zu benutzen, müssen diese in den *Mandanteneinstellungen "Mandant / Einstellungen / Archiv"* auf der Seite *"Archivsysteme"* für die Verwendung aktiviert werden.

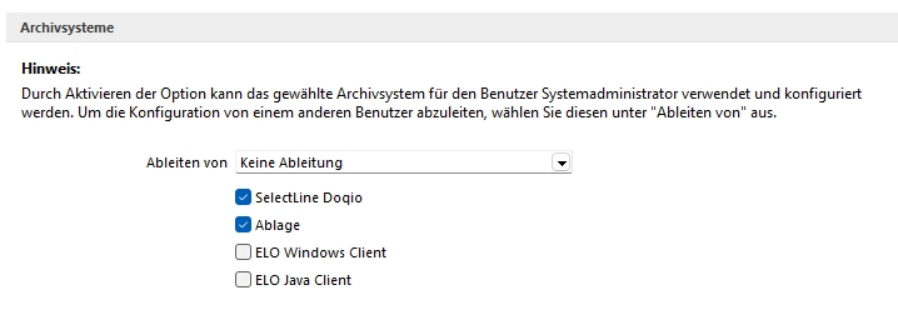

Abbildung 2.259: Archivsysteme

Im unteren Bereich der Seite *"Archiv"* finden Sie neben *"Ableiten von"* eine weitere Benutzerauswahl. Über diese lassen sich die Einstellungen eines anderen Benutzers ableiten. Ist eine Ableitung aktiv, können die Archiveinstellungen des aktuell ausgewählten Benutzers nicht mehr angepasst werden. Um diese Funktion nutzen zu können, wird das Optionsrecht "Lesen" für das Archiv vorausgesetzt. Es ist nicht möglich, die Archiveinstellungen von einem Benutzer abzuleiten, der seine Einstellungen ebenfalls ableitet.

Auch der Systemadministrator (sa) kann in der Benutzerauswahl gewählt und seine Einstellungen angepasst oder abgeleitet werden. Technisch werden seine Archiveinstellungen als Leerstring gespeichert (zuvor zufällige Nummern). Dadurch hat der Systemadministrator immer dieselben Archiveinstellungen. Diese Änderung macht es notwendig, dass die Archiveinstellungen des sa-Benutzers bei einem Update auf die 21.1 geleert werden.

# **Rechte bearbeiten für Archiv**

Über ein neues Optionsrecht *"Archiveinstellungen für andere Benutzer vornehmen"* für das *"Archiv"* haben Sie die Möglichkeit in der *"Rechteverwaltung"*, die Funktion für unbefugte Benutzer zu sperren.

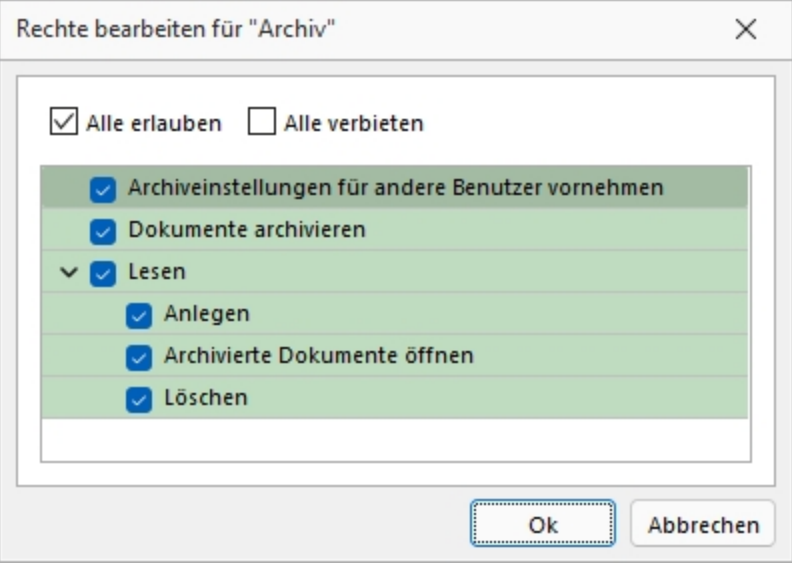

Abbildung 2.260: Rechte bearbeiten für Archiv

# **Archivierung allgemein**

#### *Archivierung aktivieren*

Für *"jeden Druckvorlagentyp"*, bei dem die *Archivierung* aktiviert werden soll, müssen über *"Applikationsmenü / Drucken / Druckvorlagen"* die *"Archivierungseinstellungen"* gesondert vorgenommen werden. Im Feld *["Archivierung"](#page-420-0)* wählen Sie die gewünschte Archivierungsart.

Durch *"Aktivieren der Option"* kann das gewählte Archivsystem für den angemeldeten Benutzer verwendet und konfiguriert werden.

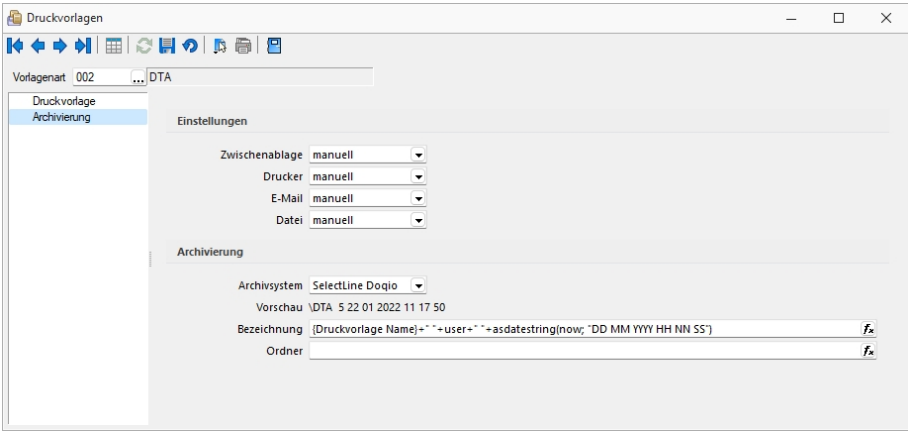

Abbildung 2.261: Druckvorlagen Archivierung

Weitere Einstellungsmöglichkeiten in dieser Maske werden unten näher erläutert.

Die *"Archivierung"* kann auch abweichend von den Einstellungen in der *"Druckvorlagenart"* je Auswertung über den Formulareditor erfolgen.

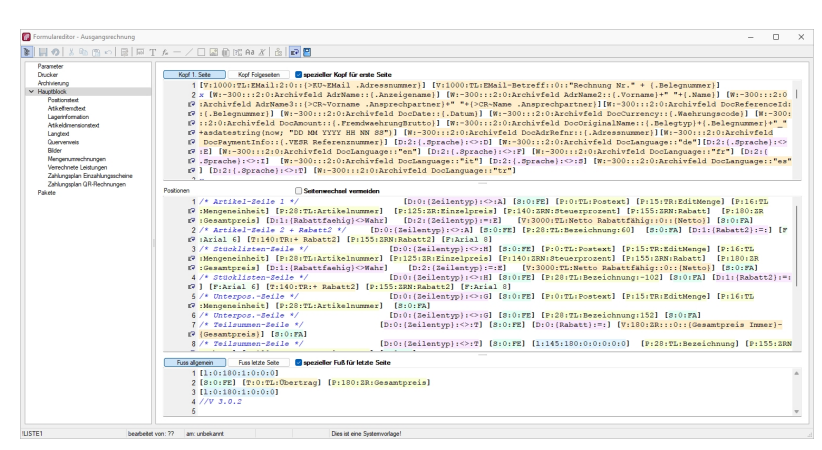

*Nehmen Sie die Einstellungen für die Archivierung nicht an Systemdruckvorlagen vor! Diese werden bei einem Update überschrieben.*

Abbildung 2.262: Formulareditor

Die *"Archivierung"* kann nach dem Druck auf einen Drucker, in eine Datei oder E-Mail bzw. in die Zwischenablage automatisch, manuell oder per Nachfrage erfolgen. Diese Einstellungen treffen Sie entweder in den *Vorlagearten* oder in jeder einzelnen Druckvorlage über den Formulareditor.

Über den Button  $\bullet$  können Dokumente auch direkt aus der Bildschirmvorschau archiviert werden.

*Archivierte Dokumente von Belegen werden z.B. auch automatisch mit dem Kunden- oder Lieferantendatensatz verknüpft.*

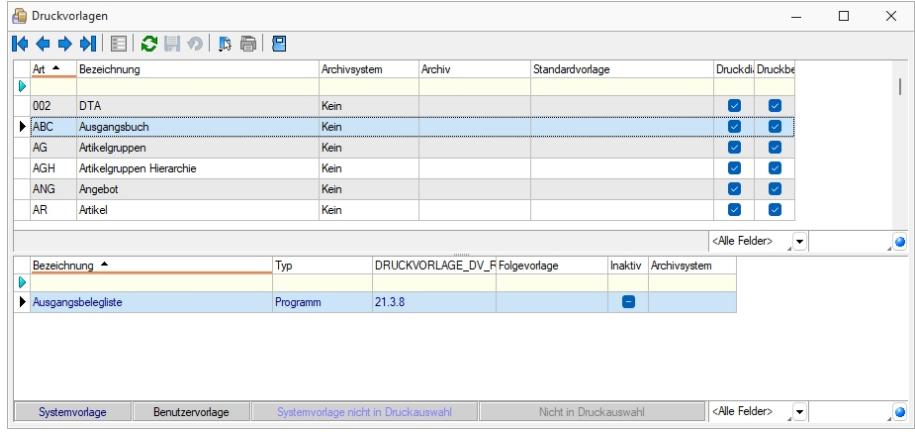

#### *Archivierte Dokumente in der Druckvorlagenverwaltung*

Abbildung 2.263: Archivierte Dokumente

Für über SELECTLINE archivierte Dokumente wird unter dem Reiter *"Archivierung"* ein Jahreseintrag angelegt. In diesem werden der Ablagepfad sowie die Archivierungsart jedes einzelnen gespeicherten Dokuments gelistet. Über einen Doppelklick auf einen Eintrag wird das entsprechende Dokument aus dem Archiv zur Ansicht geöffnet.

# *Archivierte Dokumente in den Dialogen*

Zum Datensatz archivierte Dokumente werden im Baumeintrag *Archiv* aufgelistet. Zusätzlich werden hier indirekt verknüpfte *Archiveinträge* (z.B. Archiveinträge aus Vorgängerbelegen) andersfarbig mit aufgelistet. Diese Archiveinträge können über einen Filter Direktverknüpft Indirekt verknüpft am unteren Ende ausgeblendet werden.

| $\blacksquare$<br>$\blacktriangledown$<br>Nummer 20000040<br>Datum 12.02.2021<br>Kunde 1009<br>Trend Clothing GmbH<br>Tel: +41 52 775 65 96 Fax: +41 52 775 65 97<br>Favoriten Filter<br>Adresse<br>昆<br>目<br>屋<br>昆<br>Öffnen<br>≡<br>Preis<br>Hinzufügen<br>Extras<br>Entfernen<br>$\vert \mathbf{v} \vert$<br> ▼<br>Dateivorschau<br>Optionen<br>Archivierungstyp<br>Dateiname<br>Archiviert Am $\sim$<br><b>Archiviert Von</b><br>Formular<br>Version<br>Text<br>Positionen<br>Journal<br>Archiv | Rechnung | п | $\times$ |
|----------------------------------------------------------------------------------------------------|----------|---|----------|
|                                                                                                    |          |   |          |
|                                                                                                    |          |   |          |
|                                                                                                    |          |   |          |
|                                                                                                    |          |   |          |
|                                                                                                    |          |   |          |
| <alle felder=""><br/>sortiert: Belegnummer<br/>angelegt 10.12.2020 09:16:03, 6<br/>bearbeitet 22.01.2022 11:03:54, 5<br/>30 Einträge<br/>JΞ</alle>                                                                                                    |          |   | ,o       |

Abbildung 2.264: Archiv Rechnung

Über einen Doppelklick auf einen Eintrag oder den Schalter  $\Box$  offnen wird das Dokument aus dem Archiv zur Ansicht geöffnet. Zusätzlich kann das Dokument über die Dateivorschau betrachtet werden.

# *Verknüpfung zu Belegen bei Archivierung*

*Archivierung* erzeugt Verknüpfungen zu *Belegen*, *Buchungen*, *Offenen Posten* und *Stammdaten*. Für die Archivierung über die *Druckfunktion* und das Anfügen von Dateien in *Belegen*, *Buchungen* und *Stammdaten* werden automatisch Verknüpfungen zu den Quelldatensätzen angelegt. Im Baumeintrag *"Archiv"* sind diese Verknüpfungen zu sehen und können inhaltlich über eine Dateivorschau geprüft und um neue Einträge ergänzt werden. Werden Belege in das Archiv gedruckt, wird automatisch eine Verknüpfung zum Kunden bzw. Lieferanten erzeugt. Ebenso werden in Belegen hinzugefügte Dateien mit dem zugehörigen Kunden bzw. Lieferanten verknüpft. Dies ermöglicht eine belegweise und kundenweise nachvollziehbare Archivhistorie. Belege mit Archiveinträgen die an Nachfolgebelege übergeben werden, sind in den Nachfolgebelegen zunächst als *"indirekt verknüpft"* im *Archiv* zu sehen.

| & Kunden                                                                                                    |                                         |                                                                     |                       |                         |                       |          |             | $\overline{\phantom{a}}$                     | $\Box$ | $\times$ |
|----------------------------------------------------------------------------------------------------|-----------------------------------------|---------------------------------------------------------------------|-----------------------|-------------------------|-----------------------|----------|-------------|----------------------------------------------|--------|----------|
|                                                                                                    |                                         |                                                                     | ● - 書日                |                         |                       |          |             |                                              |        |          |
| Nummer 1009                                                                                                    | Trend Clothing GmbH                     |                                                                     | Lieferant anlegen     |                         |                       |          |             |                                              |        |          |
| Adresse<br>Optionen<br>E-Rechnung                                                                                                    | $\Box$ Hinzufügen $\blacktriangleright$ | 目<br>Öffnen                                                         | 屋<br>Entfernen        | $\equiv$<br>Extras<br>▸ | 鳳<br>Dateivorschau    |          |             |                                              |        |          |
| Preis                                                                                                    | Version                                 | Archivierungstyp<br>Dateiname ^                                     |                       | <b>Archiviert Am</b>    | <b>Archiviert Von</b> | Formular | Herkunft    | Quelle                                       |        |          |
| Zahlung                                                                                                    | 1.0<br>Ablage                           |                                                                     | AuftragCHSQLHilfe.chm | 23.01.2022 09:09        | $\overline{5}$        |          | Kunde: 1009 | Ablage                                       |        |          |
| Verband<br>Verträge<br>Text<br><b>Bestellnummern</b><br>Kontoauszug<br>Mahnhistory<br>History<br>Statistik<br>Freie Felder<br>Journal $(0, 1)$<br>eCommerce<br>Datenschutz<br>Archiv |                                         |                                                                     |                       |                         |                       |          |             |                                              |        |          |
| 27 Einträge<br>sortiert:                                                                                                    |                                         | angelegt 04.11.2020 15:18:05, 6   bearbeitet 04.11.2020 16:02:15, 6 |                       |                         |                       |          |             | <alle felder=""> <math>\sqrt{}</math></alle> |        | ,ō       |

Abbildung 2.265: Archiv Verknüpfungen

Bei einem an das RECHNUNGSWESEN gekoppelten Mandant werden die Archiveinträge von Belegen durch den Fibuexport mit dem Buchungssatz verknüpft. Mit dem neuen Toolbar-Button  $\bullet$  für *Archiv* können *Archiveinträge* zu Buchungssätzen angelegt und mit der Buchung verknüpft werden. Die im Quellbeleg des AUFTRAGS als Direkt verknüpft angezeigten Archiveinträge werden in den Buchungssatz als indirekt verknüpft übernommen.

| Buchen        |                       |            |                         |                             |                               |                 |                      |                    |                             |                    |                    |                                                     | $\Box$ | $\times$      |
|---------------|-----------------------|------------|-------------------------|-----------------------------|-------------------------------|-----------------|----------------------|--------------------|-----------------------------|--------------------|--------------------|-----------------------------------------------------|--------|---------------|
| $\mathbb{R}$  |                       |            |                         |                             | → NRBOCORRYORIEmfachbeleg DIE |                 |                      |                    |                             |                    |                    |                                                     |        |               |
| SOLL          | Datum                 | 08 02 2021 | Periode<br>2021-Februar | NK / Buchbeleg<br>.84000095 | OPBeleg<br>84000095           |                 |                      |                    |                             |                    |                    |                                                     |        |               |
| <b>HABEN</b>  |                       |            |                         | Archiv                      |                               |                 |                      |                    |                             |                    | $\Box$<br>$\times$ |                                                     |        |               |
| Text<br>Text2 |                       |            |                         | ß<br>Hinzufügen             | E                             | Öffnen          | 屋<br>Entfernen       | $\equiv$<br>Extras | $\left  \mathbf{v} \right $ | 圜<br>Dateivorschau |                    |                                                     |        |               |
| Betrag        | CHF                   | Währung    | Brutto<br>0.00          | Version                     | Dateiname ^                   |                 | <b>Archiviert Am</b> | Archiviert Von     | Formular                    | Herkunft           |                    |                                                     |        |               |
| Satz $-$      |                       | Pos        | Datum                   |                             |                               |                 |                      |                    |                             |                    |                    |                                                     |        |               |
| D<br>Þ        | 37                    |            | 1 08:02.2021            |                             |                               |                 |                      |                    |                             |                    |                    |                                                     |        |               |
|               | 37                    |            | 2 08:02:2021            |                             |                               |                 |                      |                    |                             |                    |                    | 1g<br>ig                                            |        |               |
|               | 37                    |            | 3 08:02.2021            |                             |                               |                 |                      |                    |                             |                    |                    | 1q                                                  |        |               |
|               | 36                    |            | 2 08:02:2021            |                             |                               |                 |                      |                    |                             |                    |                    | Ift GmbH 84000094                                   |        |               |
|               | 36                    |            | 1 08:02.2021            |                             |                               |                 |                      |                    |                             |                    | Beenden            | ft GmbH 84000094                                    |        |               |
|               | 35                    |            | 1 08:02.2021            | 84000092                    | 84000092                      | 2000            | 4900                 | 43.45 CHF          |                             |                    | Nachlassbuchung    |                                                     |        |               |
|               | 35                    |            | 2 08:02:2021            | 84000092                    | 84000092                      | 4900            | 2000                 | 40.34 CHF          |                             | $\overline{4}$     | Nachlassbuchung    |                                                     |        |               |
|               | 35                    |            | 3 08:02:2021            | 84000092                    | 84000092                      | 1170            | 2000                 |                    | 3.11 CHF                    |                    | Nachlassbuchung    |                                                     |        |               |
|               | 34                    |            | 2 08:02:2021            | 84000092                    | 84000092                      | 1020            | 2000                 | 2'127.80 CHF       |                             |                    |                    | Zahlung TwoByte Informatic AG 84000092              |        |               |
|               | 34                    |            | 1 08:02.2021            | 84000092                    | 84000092                      | 2000            | 1020                 | 2'127.80 CHF       |                             |                    |                    | Zahlung TwoByte Informatic AG 84000092              |        |               |
|               |                       |            |                         |                             |                               |                 |                      |                    |                             |                    |                    |                                                     |        |               |
|               | $\checkmark$ Standard |            | $\checkmark$ Neu        | $\checkmark$ Stomo          | V Detailbuchung               | $\sqrt{S}$ euer | $\checkmark$ Skonto  |                    |                             |                    |                    | <alle felder=""><br/><math>\mathbf{r}</math></alle> |        |               |
| Buchung       |                       |            | 6 Abstimmsumme          |                             |                               | 0.00            |                      |                    |                             |                    |                    |                                                     |        | $\frac{1}{7}$ |

Abbildung 2.266: Archiv Verknüpfungen

In den "Offenen Posten" steht ebenfalls ein neuer Toolbar-Button für Archivinformationen zur Verfügung. Hier werden die Archiveinträge des AUFTRAGS gezeigt, wenn der OP aus einem Beleg des AUFTRAGS entstanden ist. Bei *"Offenen Posten"* die aus manuell erfassten Buchungen gebildet werden, erscheinen die Archiveinträge die mit der Buchung verknüpft wurden.

# <span id="page-408-0"></span>0 dogio **SelectLine Doqio**

Ausführliche Details zu SELECTLINE Doqio erhalten Sie unter [SelectLine](#page-428-0) Doqio und im Video Select-Line Doqio auf der Homepage der SelectLine Software AG unter My Select.

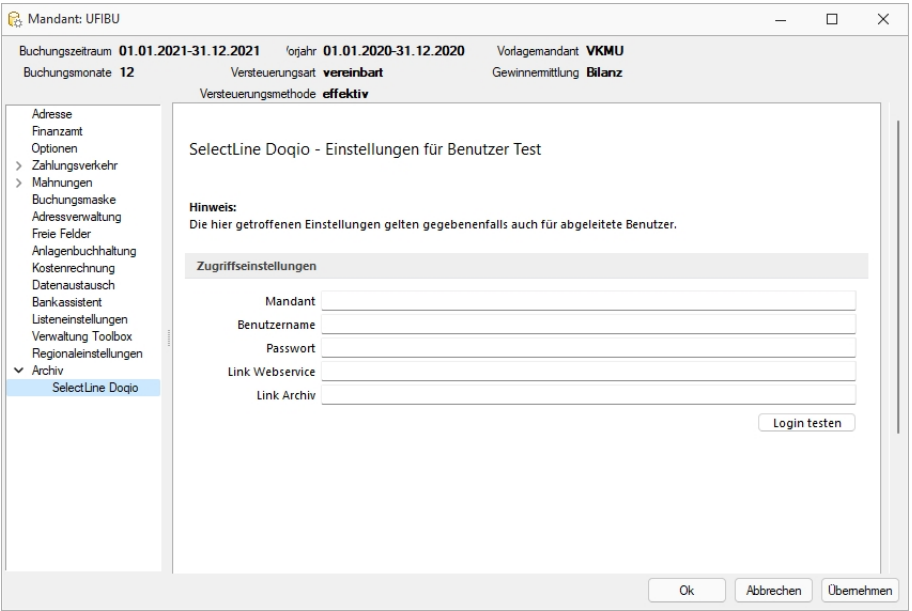

Abbildung 2.267: Mandant Einstellungen SELECTLINE DOQIO

# <span id="page-408-1"></span>**Ablage (PDF)**

Bei der *"internen Archivierung (Ablage)"* werden für die gedruckten Dokumente *"PDF-Dateien"* erstellt und in ein *Archiv- Verzeichnis* abgelegt. Sie steht Ihnen ab der höchsten Programmausprägung zur Verfügung.

Das Ablageverzeichnis bestimmen Sie für alle Druckvorlagen einer Vorlagenart über *"Applikationsmenü / Drucken / Vorlagen"* oder für jede Auswertung einzeln im Formulareditor.

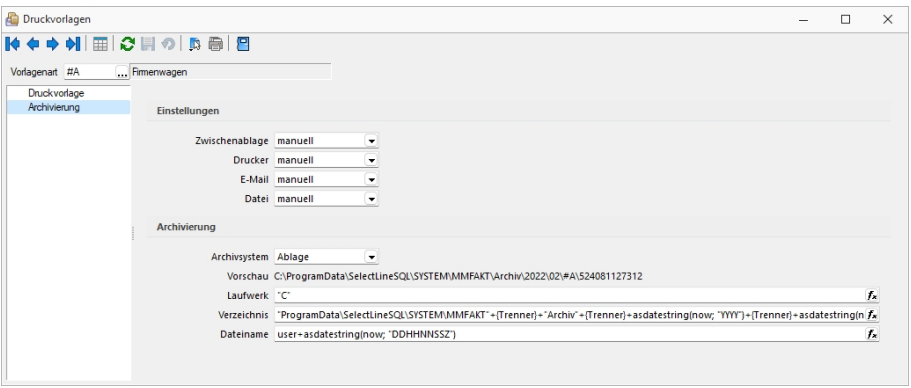

Abbildung 2.268: Archiv Rechnung

Der Ablagepfad setzt sich aus dem Laufwerk, dem Verzeichnispfad und den Dateinamen zusammen. In der Vorschau wird Ihnen der zusammengesetzte Pfad angezeigt. Es können sowohl Dateipfade als auch UNC-Pfade angegeben werden. Über das Dreieck · am Ende des Eingabefeldes können Sie eine Auswahl an vordefinierten Feldern treffen, die Sie für die Bildung Ihrer Archivablage verwenden können. Darunter befinden sich Felder hinsichtlich Archivierung (z.B. Archivsystem), Archivfelder (z.B. Autor), Informationen zur Druckvorlage (z.B. Name) und alle Felder aus den Mandanteneinstellungen. Aus diesen und / oder aus manuellen Eingaben kann der Archivierungspfad gebildet werden. Auch der Dateiname kann beliebig vergeben werden. So ist es möglich sich eine eigene Ordnerstruktur aufzubauen.

Um den Archivfelder einen Wert zuzuweisen, müssen diese in der Druckvorlage zugeordnet werden. Dies erfolgt über einen Platzhalter. Wählen Sie den Platzhalter (z.B. Belegnummer) aus, der die Information enthält, die Sie zur Bildung Ihres Archivpfades benötigen. Ordnen Sie diesem unter "Archivfeld" das Feld zu (z.B. Titel), über welches Sie die Informationen an Ihren Ablagepfad übergeben wollen.

Das Archivfeld *"Titel"* liefert nun, bei der Einbindung in den Ablagepfad bzw. in den Dateinamen, die Belegnummer mit. So ist es möglich jedes beliebige Feld der Auswertung für die Bildung des Ablageverzeichnisses zu nutzen.

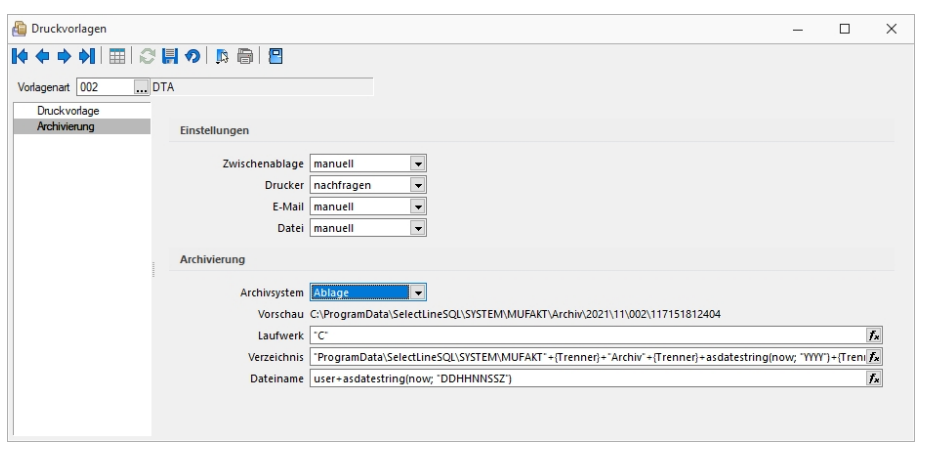

Abbildung 2.269: Archiv Ablage

# *Versionierung beim Archivdruck in die Ablage*

Die interne Archivierung per PDF (Ablage) besitzt eine automatische Versionierung. Drucken Sie einen Datensatz (z. B. Beleg) erneut in das Archiv, wird bei Änderungen am Datensatz oder am Formular eine Versionsnummer hochgezählt.

Änderungen am Datensatz werden anhand des "Bearbeitet Am" - Datums festgestellt. Ändert sich also dieses Datum, wird die Nebenversion hochgezählt. Die Hauptversion wird hochgezählt, sobald Änderungen am Formular, das erneut gedruckt wird, festgestellt werden. Auch hier erfolgt die Überprüfung anhand des "Bearbeitet Am"- Datums des Formulars. Wird allerdings ein gänzlich anderes Formular für den Druck gewählt, entsteht ein neuer Eintrag auf der Seite *Archiv* für den dann auch wieder eine separate Versionierung erfolgt.

Kann das Programm keine Änderungen feststellen, werden Sie beim erneuten Archivdruck durch einen Dialog darauf hingewiesen. Hier können Sie entscheiden, ob das Dokument erneut archiviert werden soll, wobei die Nebenversion hochgezählt wird. So können in der Version auch Änderungen am Dokument festgemacht werden, ohne dass das Programm diese durch die "Bearbeitet Am"-Daten festgestellt hat.

# <span id="page-410-0"></span>**Archivierung mit ELO**

ELO *"Elektronischer Leitz Ordner"* ist ein *Dokumentenarchivierungssystem*.

Die Dokumente werden dabei revisionssicher in einer virtuellen Ordnerstruktur abgelegt, die einer klassischen Ablage von Papierdokumenten gleicht. Es gibt Ordnerschränke mit Ordnern, die wiederum in Register und Unterregister unterteilt sind.

Beim Drucken von Dokumenten in der SELECTLINE werden im Hintergrund TIF-Dateien erzeugt, die automatisch an ELO gesendet und im vorher festgelegten Register abgelegt werden.

#### *ELO einrichten*

Installieren Sie ELO nach der Beschreibung im ELO-Handbuch. Achten Sie bitte darauf, dass Sie die für die Installation benötigten Administratorrechte besitzen.

Nach abgeschlossener Installation und dem Neustart des Rechners kann ELO gestartet werden, um das erste Archiv anzulegen.

Der Anmeldename lautet beim ersten Start von ELO *"Administrator"* und hat ein leeres Passwort. Diese Angaben können Sie im ELO-Hauptprogramm ändern.

Weitere Informationen finden Sie im ELO-Handbuch. Zum Anlegen eines Archivs wählen Sie im Archiv-Eingabefeld *"Neues Archiv"* aus und bestätigen Sie mit einem Klick auf *"OK"*.

# *Einstellungen für ELO*

Zunächst muss gewählt werden ob *"ELO Java Client"* oder *"ELO Windows Client"* genutzt wird. Damit die Archivierung mit ELO automatisch ablaufen kann, muss auch die Anmeldung bei ELO automatisch erfolgen.

# *Zugriffseinstellungen*

Tragen Sie hier das verwendete ELO-Produkt, das verwendete ELO-Archiv sowie den in ELO definierten Anmeldenamen mit Kennwort ein.

- Nur Postbox Die Dokumente werden immer in die Postbox übergeben und können dann über ELO manuell den entsprechenden Archiven zugeordnet werden.
- Nach Verwendung schliessen ELO wird nach der Archivierung eines Dokumentes automatisch geschlossen.
- Automatisch ausloggen Trennt die Verbindung von ELO ohne Rückfrage, wenn bereits ein von den Zugriffseinstellungen abweichender Benutzer angemeldet oder ein abweichendes Archiv geöffnet ist. Bei deaktivierter Option erhalten Sie einen entsprechenden Fehlerhinweis.

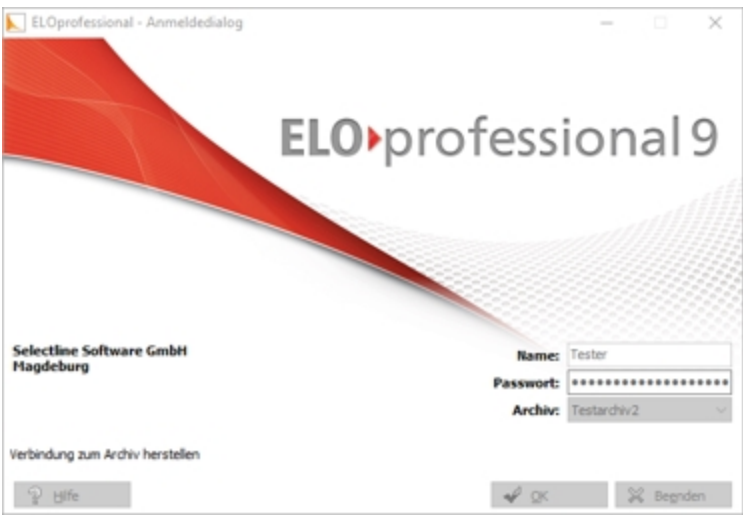

Abbildung 2.270: ELO professional

Im folgenden Dialog geben Sie den Namen des Archivs ein:

Damit ist ein neues Archiv eingerichtet.

# *SelectLine und ELO*

# *Programmeinstellungen*

Damit die Archivierung automatisch ablaufen kann, müssen die Anmeldeinformationen in der SELECTLINE-Software hinterlegt werden.

Zunächst muss gewählt werden ob ELO mit Java oder Windows Client genutzt wird. Damit die Archivierung mit ELO automatisch ablaufen kann, muss auch die Anmeldung bei ELO automatisch erfolgen. Dieses ist wie folgt möglich:

Der in ELO definierte Anmeldename mit Passwort werden in den S ELECT L INE- Programmeinstellungen *Seite ELO* eingetragen. Diese Anmeldeinformationen können Mandanten übergreifend sein oder Mandanten abhängig gespeichert werden.

Über *"Mandant / Einstellungen / Archiv"* muss das Archivsystem ELO aktiviert und eingerichtet werden.

# *Zugriffseinstellungen*

Geben Sie Ihren *Anmeldenamen*, das verwendete *ELO-Archiv*, der *Benutzername* und das Passwort, das ELO-Produkt und das verwendete ELO-Archiv ein. Diese Einstellungen werden mandantenbezogen für jeden Benutzer gespeichert.

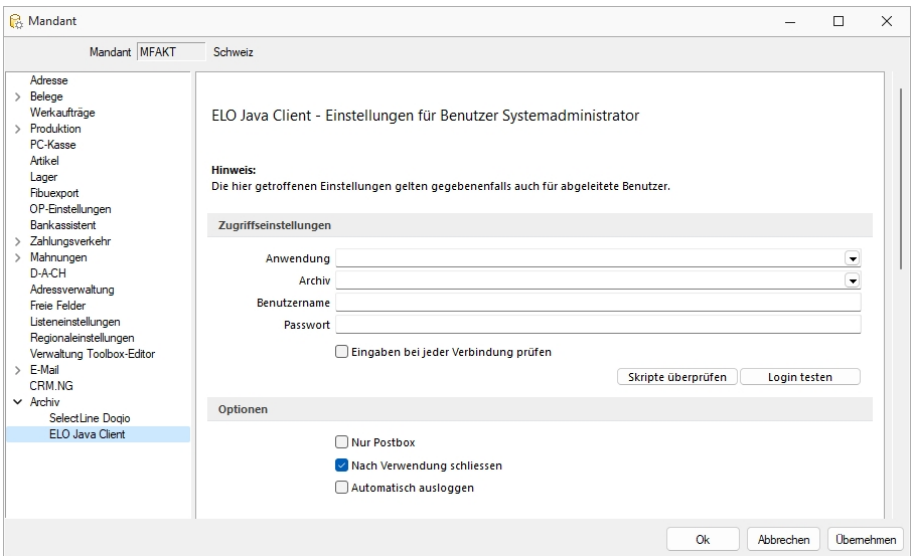

Abbildung 2.271: Einstellungen ELO

#### *Optionen*

ELO-Drucker - Der hier eingestellte *ELO-Drucker* wird für die Archivierung von Dokumenten in ELO verwendet.

Nur Postbox - Optional können Sie festlegen, dass alle Ihre Dokumente, unabhängig vom hinterlegten ELO-Ablagepfad, in die Postbox archiviert werden. Aus der Postbox heraus können Sie die Dokumente in ELO weiter in Ihre Ordnerstruktur verschieben.

Um in SELECTLINE eine Archivierung über ELO vorzunehmen, muss das Programm geöffnet sein. Ist dies nicht bereits der Fall, öffnet das S ELECT L INE- Programm das Dokumentenmanagementsystem automatisch mit Hilfe der Anmeldedaten.

Nach Verwendung schliessen - Mit der Option *"Nach Verwendung schliessen"* wird ELO automatisch wieder beendet, sobald es von SELECTLINE nicht mehr genutzt wird. War ELO bereits offen, bleibt dies auch bestehen und die Programmoption greift nicht.

Automatisch ausloggen - Des Weiteren ist es möglich, dass ein von den SELECT LINE Zugriffseinstellungen abweichender Benutzer bzw. ein abweichendes Archiv bereits an ELO angemeldet ist. In einem solchen Fall wird, wenn die Option *"Automatisch ausloggen"* aktiviert ist, diese Verbindung automatisch getrennt und mit den in SELECTLINE hinterlegten Daten neu geöffnet.

Bei deaktivierter Option bekommen Sie lediglich einen entsprechenden Fehlerhinweis.

#### *Mit ELO archivieren*

Aktivieren Sie die Archivierung mit ELO von bestimmten Druckvorlagentypen wie oben (siehe Archivierung allgemein) beschrieben über *"Applikationsmenü / Drucken / Druckvorlagen"*. Wählen Sie "ELO" als Archivsystem aus und passen Sie die Archivablage entsprechend an.

Den genauen Ablageort bestimmen Sie, indem Sie für die Felder *"Schrank"*, *"Ordner"* und die *"Register"* die Bezeichnungen über bereitgestellte Platzhalter auswählen oder als konstanten Wert eintragen.

Zum Schluss legen Sie den Dateinamen fest, mit welchem das Dokument archiviert werden soll. Im abgebildeten Beispiel werden die gedruckten Rechnungen im Archiv SELECTLINE abgelegt. Der *"Schrank"* ist dabei das Mandantenkürzel. Der *"Ordner"* setzt sich aus dem aktuellen Monat und dem Jahr zusammen. Das Register 1 wird mit dem variablen Platzhalter *"Archivfeld Belegtyp"* gefüllt. Dieser Platzhalter kann seinen Wert auch durch einen Formelplatzhalter in der zu archivierenden Druckvorlage erhalten. Als Archivfelder werden Ihnen alle Indexfelder der in ELO existierenden Ablagemaske SELECTLINE angezeigt.

Existieren zum Zeitpunkt der Archivierung der *"Schrank"*, der *"Ordner"* oder einer der *"Unterordner"* noch nicht, so werden diese automatisch in ELO angelegt.

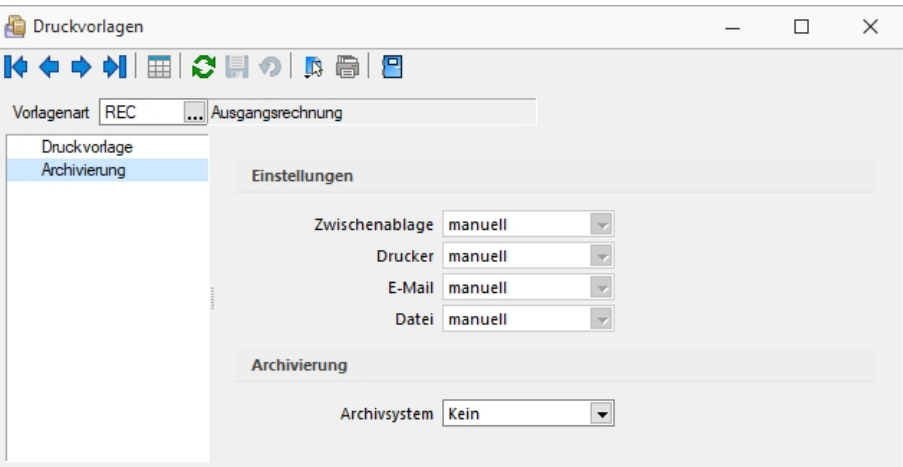

Abbildung 2.272: ELO archivieren

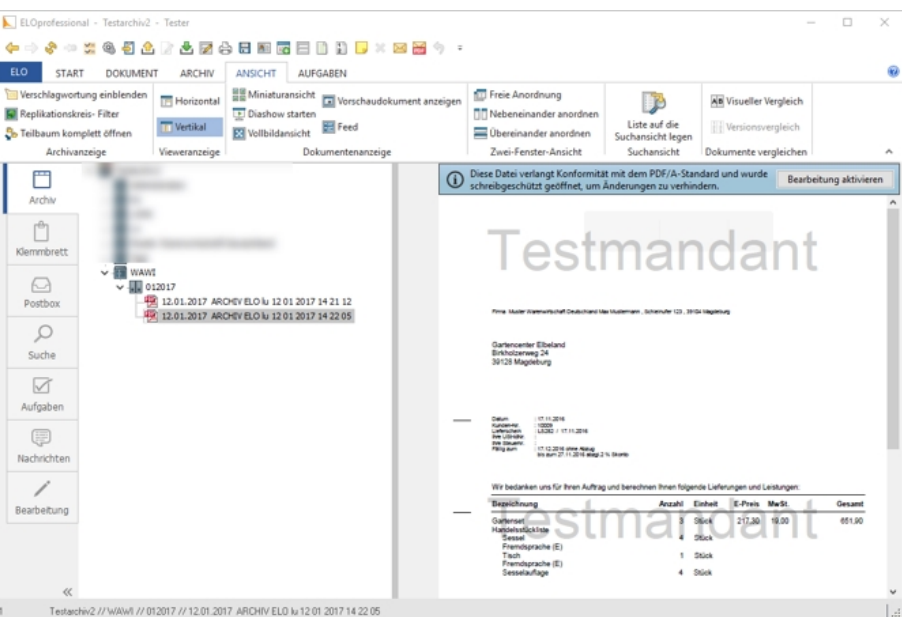

Abbildung 2.273: ELO archivieren

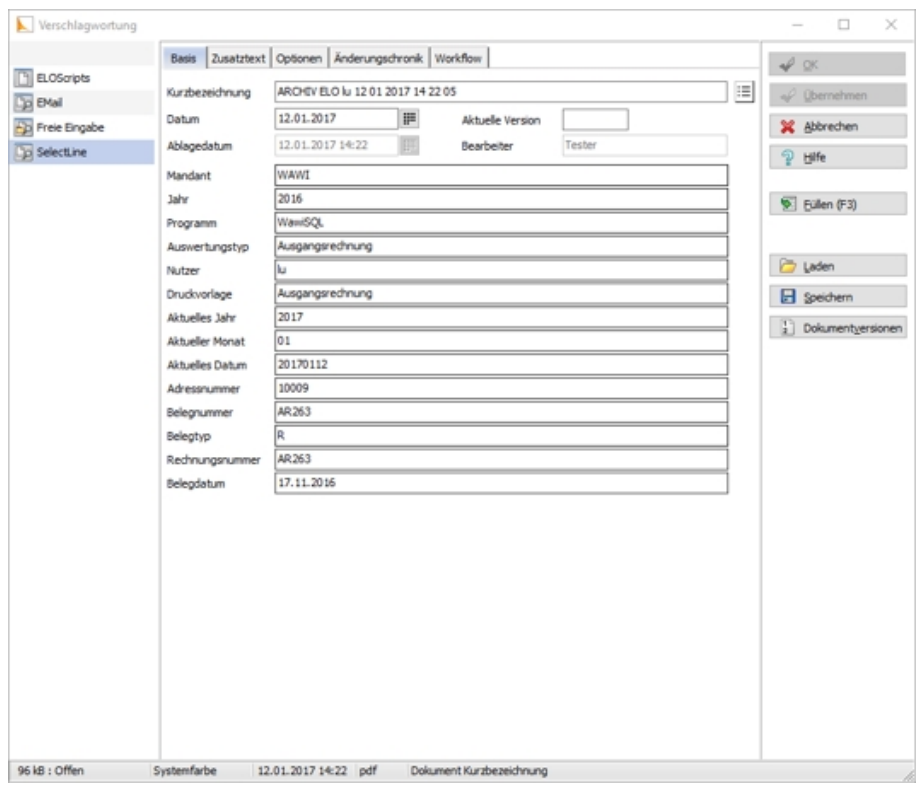

Abbildung 2.274: ELO archivieren

Mit Rechtsklick gelangt man in das Kontextmenü des Dokumentes. Dort kann man über *"Verschlagwortung bearbeiten"* die Indexinformationen der SELECTLINE Ablagemaske einsehen. Diese werden automatisch bei der Übergabe an ELO gefüllt soweit bekannt.

### *Vom Standard abweichende Einstellungen*

Im *"Formulareditor"* können für jedes Formular vom Standard abweichende, spezielle Einstellungen für die automatische Archivierung festgelegt werden (siehe Aktivieren). Diese Einstellungen gelten dann nur für die jeweilige Druckvorlage.

Die Archivfelder der ELO Ablagemaske werden automatisch durch die Standardwerte gefüllt. Sie können aber auch über Platzhalter, denen Archivfelder zugeordnet werden, ihre Werte erhalten:

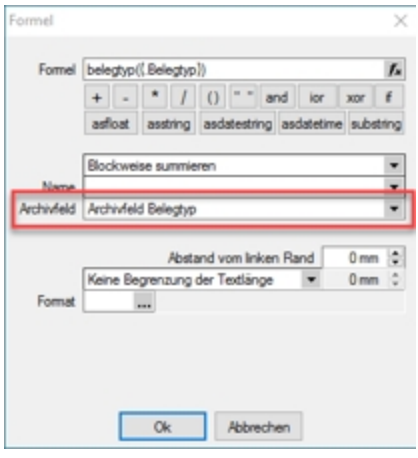

Abbildung 2.275: Archivfeld Belegtyp

Als zuordenbare Archivfelder stehen Ihnen sowohl alle Indexfelder der SELECTLINE -Ablagemaske aus ELO als auch alle Ablageverzeichnisse separat zur Verfügung.

# *Benutzerdefinierte Indexfelder*

Sie können der SELECTLINE -Ablagemaske in ELO noch weitere Indexfelder, um einen höheren Informationsgehalt der archivierten Dokumente zu erhalten, hinzufügen. Gehen sie dazu in ELO unter *"Systemverwaltung / Ablagemasken"* über *"Auswählen"* und editieren Sie die SELECTLINE Maske. In der Ablagemaske wählen Sie den ersten leeren Index-Reiter aus. Wurden bisher noch keine Anpassungen an der Ablagemaske durchgeführt, ist der Index 15. Das neue Indexfeld ist mit vorangestelltem # anzulegen. Möglich sind Felder der Datenquelle, diese sind mit dem genauen Namen im Indexfeld anzugeben.

Als Gruppeneintrag muss die Bezeichnung der Ablagemaske SELECTLINE eintragen werden. Wird nun ein Dokument archiviert, wird auch das neue Feld, im Beispiel der Ort, automatisch gefüllt und für die Verschlagwortung herangezogen. Weitere Informationen erhalten Sie über die ELO-Hilfe.

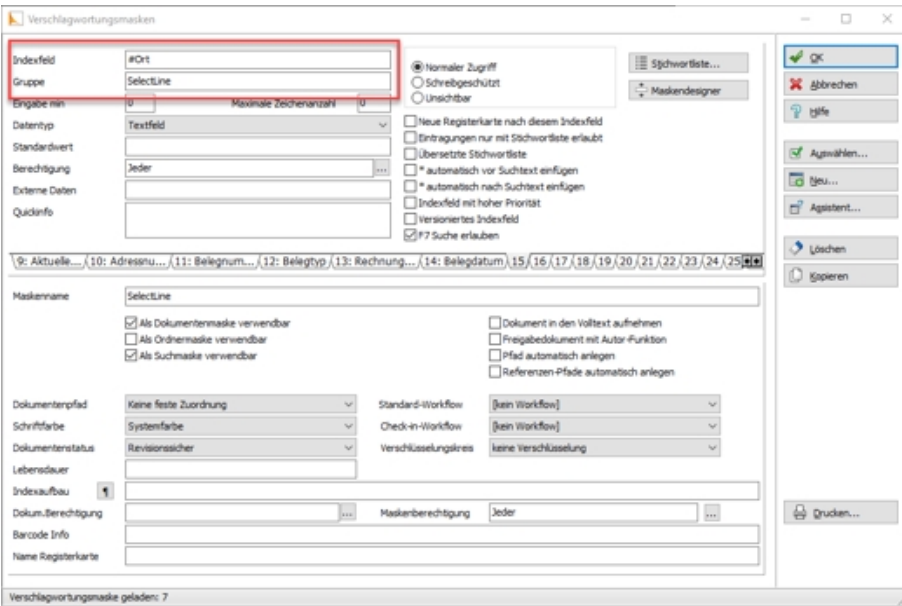

Abbildung 2.276: Vorschlagswortungsmasken

#### *Suche in ELO*

Über den Reiter *"Suchen"* in ELO kann in den archivierten Dokumenten gefiltert und nach bestimmten Belegen gesucht werden. Für die Suche stehen Ihnen alle Ablagemasken und die dazugehörigen Index-Felder zur Verfügung. Daher ist es wichtig bei der Verschlagwortung immer alle relevanten Informationen und Daten mitzugeben. Über *"Eingabe Suchen"* geben Sie Ihre Suchkriterien an und das Programm filtert Ihnen automatisch alle Dokumente, die diese Bedingungen erfüllen, heraus und listet Ihnen diese auf.

### <span id="page-416-0"></span>**ELO-Java-Client**

Die neue Funktion ELO-JAVA (ab Skalierung Platin) bietet den vom WINDOWSCLIENT bekannten Funktionsumfang und stellt das zukünftige Arbeiten mit ELO sicher, da das DMS ab der neuen Version ELO11 nur noch über den Java-Client angesprochen werden kann und der Windows-Client eingestellt wird. Zum Funktionsumfang gehören das Archivieren von Daten nebst Verlinkung der Datei auf der Archivseite, das Anzeigen einer Vorschau und das Öffnen der archivierten Datei aus den SELECTLINE-Anwendungen heraus im Dokumenten Management System.

Der ELO-Java-Client kann in den *Mandanteneinstellungen* auf der Seite *Archiv* ausgewählt werden.

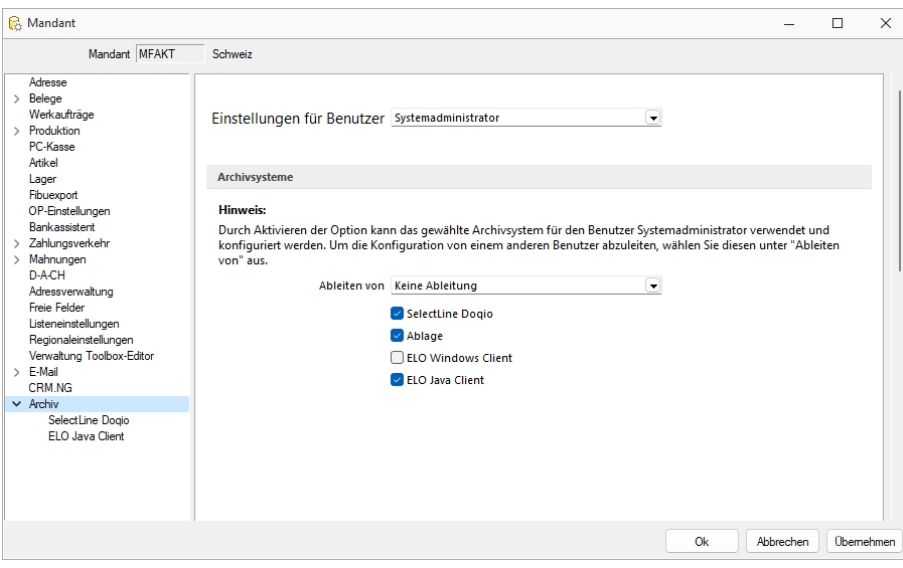

Abbildung 2.277: ELO-Java-Client

Die Unterseiten der *Mandanteneinstellungen* für das *Archiv* zeigen nur noch die aktivierten Archivsysteme an. Sind Zugriffseinstellungen für den *Windows-Client* hinterlegt, so werden diese in den Java-Client übernommen.

### *ELO Variable Verschlagwortung*

Anders als im *Windows- Client* stehen im neuen Client alle in der ELO angelegten Vorschlagswortungsmasken in SELECTLINE zur Verfügung. So kann für jede Druckvorlage eine eigene Vorschlagswortungsmaske gewählt werden. Die Auswahl der Vorschlagswortungsmasken erfolgt im Formulareditor.

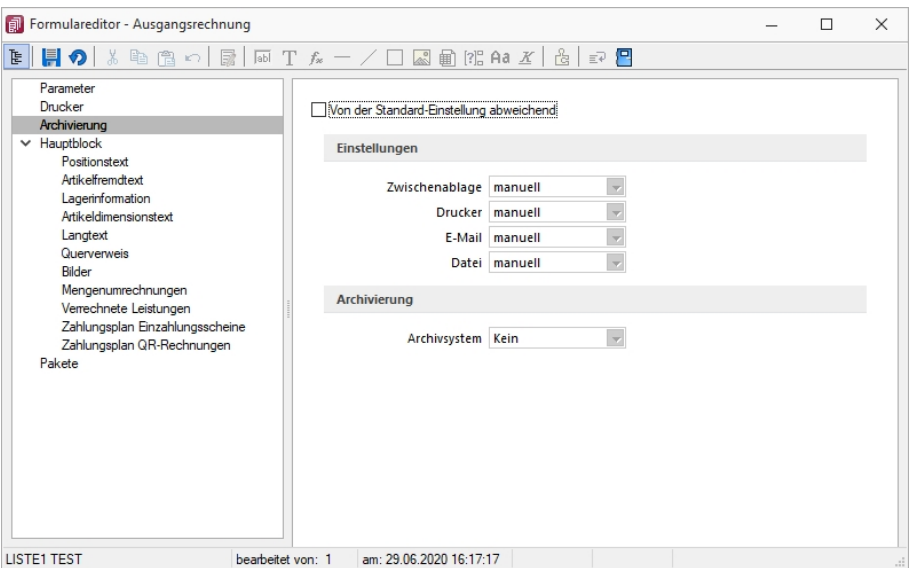

Abbildung 2.278: ELO-Formulareditor

Wenn auf der Seite *"Archivierung"* eine Vorschlagswortungsmaske gewählt wurde, kann den in der Maske zur Verfügung stehenden Archivfeldern auf der Seite *"Hauptblock"* ein *Platzhalter* zugewiesen werden. Die Auswahl der *Archivfelder* wird anhand der gewählten Vorschlagswortungsmaske angepasst.

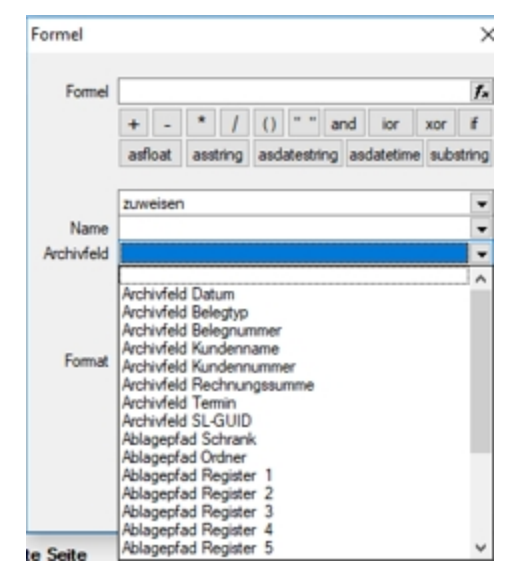

Abbildung 2.279: ELO-Formulareditor

#### *ELO Recherche*

Die *Recherche-Funktion*, die zum Hinzufügen von Dokumenten aus dem Archiv, zu einem Datensatz genutzt wird, ist jetzt übersichtlicher gestaltet. Es lassen sich neben Ordnern auch bestimmte Vorschlagswortungsmasken durchsuchen.

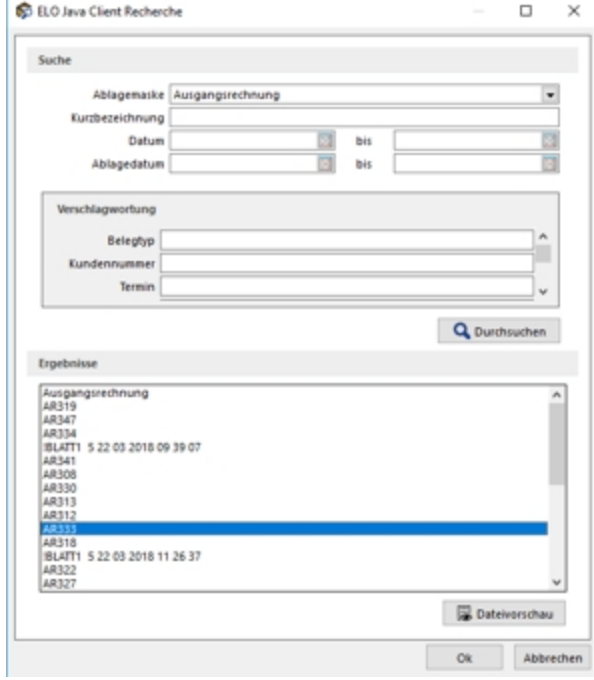

Abbildung 2.280: ELO-Recherche

Die *Recherche* wird auch in den *Journaleinträgen* genutzt, wenn an diese eine archivierte Datei angehängt werden soll. Im *Recherchedialog* kann neben dem Dateinamen natürlich auch eine Vorschau der Datei angezeigt werden.

### *Einscannen von Papierbelegen*

Mit der überarbeiteten Recherchefunktion im ELO JAVA-CLIENT, ist es möglich eingescannte Papierbelege in der Buchungsmaske einer Buchung zuzuweisen.

# **Archivierung mit Verknüpfung von Datensätzen**

Neben der Archivierung von gedruckten Belegen können beliebige Dateien aus dem Dateisystem mit den Datensatz verknüpft werden. Soll z.B. einem Eingangsrechnungsbeleg ein gescannter Beleg aus dem Dateisystem zugewiesen werden, kann der Anwender im Dialog der Eingangsrechnung im Baumeintrag Archiv über den Schalter F Hinzufügen ein Dokument aus dem Dateisystem suchen und zuweisen.

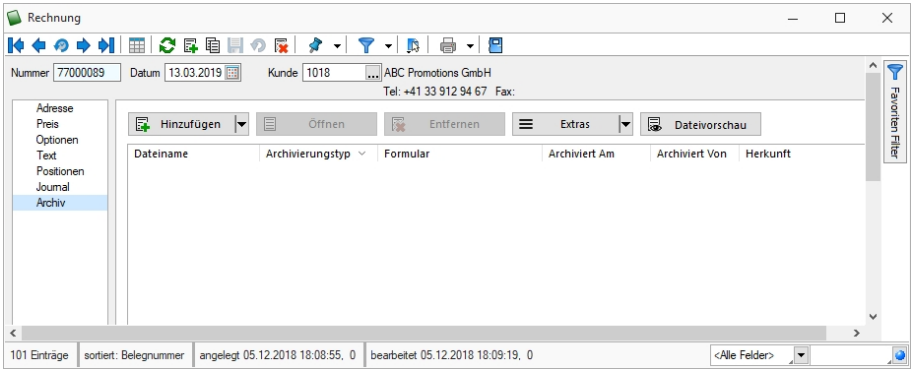

Abbildung 2.281: Archivierung mit Verknüpfung

Weitere Informationen über Archivierung finden Sie unter [Archivierung,](#page-420-0) [Archiveintrag](#page-420-1) anlegen, Seite [Archiv](#page-427-0), [Archivierung](#page-424-0) Daten hinzufügen und [Archivrecherche](#page-425-0).

# **25.2.2 Archiv**

Seite Archiv  $\bigcirc$  - Hier können Sie neue [Archive](#page-402-0) hinzufügen, entfernen, direkt und Indirekt verknüpfen.

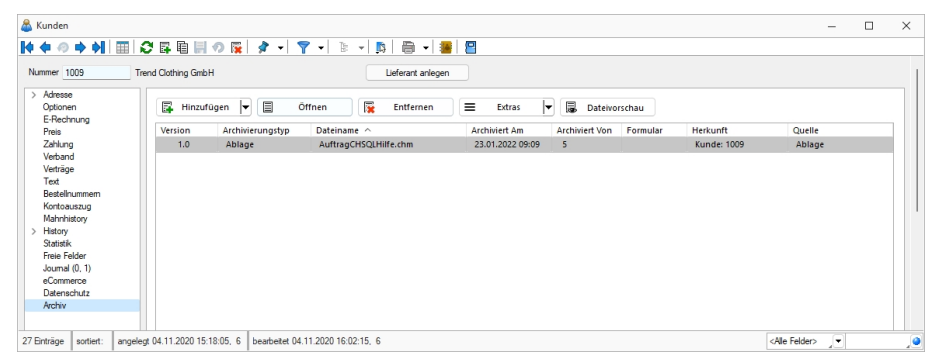

Abbildung 2.282: Archiv Verknüpfungen

# <span id="page-420-1"></span>**25.2.3 Archiveintrag anlegen**

Über den Schalter  $\equiv$  Extras  $\cdot$  (oder über das Kontextmenü)  $\parallel$  ist es möglich Archiveinträge anzulegen.

- Archiveintrag anlegen
	- <sup>S</sup>ELECTLINE Doqio
	- PDF Ablage
	- Easy
	- ELO
- $\bullet$   $\Box$  Neu

Datensatz anlegen

• **R** Bearbeiten

Datensatz bearbeiten

• **Entfernen** 

Datensatz entfernen

• ∂

- Aktualisieren
- Spalteneditor

Wählen Sie zunächst den Objekttyp zwischen interner (PDF) oder externer Archivierung ( SELECTLINE Doqio, ELO oder Easy) aus. Für Anhänge, die aus der Archivierung geladen werden, wird ein Eintrag in der Archivtabelle erzeugt.

Ausführliche Details zu SELECTLINE DOQIO erhalten Sie unter [SelectLine](#page-428-0) Doqio und im Video Select-Line Doqio auf der Homepage der SelectLine Software AG unter My Select.

Über die [Archiv-Recherche](#page-426-0) wählen Sie die entsprechenden Dokumente aus.

Per Doppelklick auf das Symbol öffnen Sie die eingefügte Datei mit dem entsprechenden Programm lt. Objekttyp.

*Dateien können auch aus dem Explorer per "Drag & Drop" in die Journaltabelle übernommen werden, wodurch ein Notizdatensatz mit dieser Datei als Anlage erzeugt wird.*

Für den Zugriff auf den Ordner der allgemeinen Dokumente finden Sie in der Menüleiste unter *Hilfe / Verzeichnisse* einen Schalter.

# <span id="page-420-0"></span>**25.2.4 Archivierung**

Unter *"Applikationsmenü / Drucken / Druckvorlagen (Seite Archivierung)"* werden die Standard-Archivierungsparameter für die aktive Druckvorlage definiert und die bereits archivierten Dokumente gelistet.

Eine vom Standard des Vorlagentyps abweichende Archivierung bestimmter Formulare, wird über den [Formulareditor](#page-517-0) definiert.

### **SELECTLINE DOQIO**

Ausführliche Details zu SELECTLINE Doqio erfahren Sie unter [SelectLine](#page-428-0) Doqio und im Video Select-Line Doqio auf der Homepage der SelectLine Software AG unter My Select.

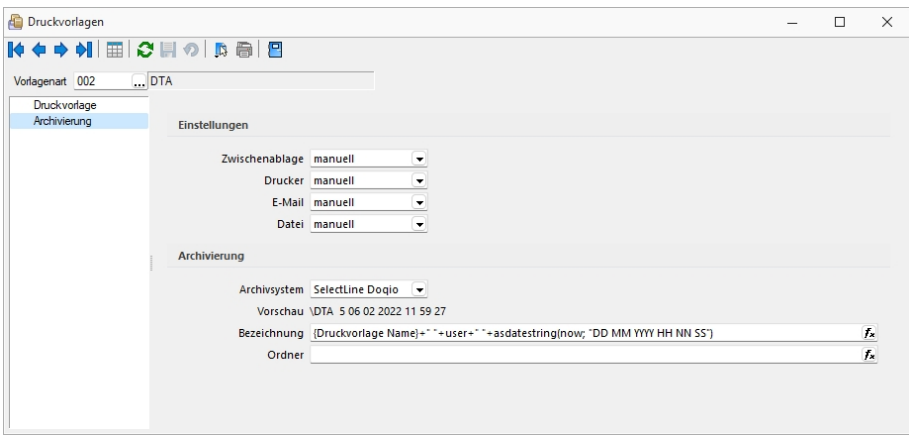

Abbildung 2.283: Archivierung Doqio

#### **Archivierung von XRechnung und ebInterface**

Mit der neuen Version 21.1 haben Sie die Möglichkeit, E-Rechnungen vom Typ XRechnung und ebInterface über das Programm zu archivieren. Wenn XRechnung- oder ebInterface-Dateien erstellt bzw. als E-Mail-Anhang versendet werden, werden die Archiveinstellungen der Ausgangsrechnung (Druckvorlagenart REC) verwendet, um die Dateien zu archivieren. Der Ablagepfad wird bis auf den Dateinamen übernommen. Die Einstellungen für die Druckziele E-Mail und Datei greifen auch für XRechnung und ebInterface. Sie können dadurch steuern, ob die Dateien automatisch (immer), manuell oder auf Nachfrage archiviert werden.

Die Funktion steht auch beim Sammeldruck zur Verfügung. Scheitert die Erstellung einer E-Rechnung (z. B. ebInterface ohne Kennzeichen), taucht dies regulär im Fehlerprotokoll auf und es wird entsprechend nicht archiviert - der Sammeldruck wird trotzdem fortgesetzt und andere erfolgreiche E-Rechnungen werden archiviert.

# **Keine Archivierung im Listendruck**

Aufgrund der hohen Fehleranfälligkeit einer Archivierung im Listendruck haben wir uns dazu entschlossen, das Druckziel "Archiv" bei einem Listendruck nicht mehr anzubieten. Auf diesem Wege verhindern wir, dass Dokumente beispielsweise an nur einer Stelle im Archiv abgelegt werden, obwohl die Dokumente laut Ablagepfad an verschiedenen Stellen abgelegt werden sollen.

# **Interne Archivierung als PDF-Datei**

Bei der internen Archivierung werden für die gedruckten Dokumente PDF-Dateien erstellt und in ein Archiv-Verzeichnis abgelegt. Es befindet sich standardmässig im Mandanten-Verzeichnis unterteilt in Jahre, Monate und Druckvorlagentypen.

Aktiviert wird das Archivierungssystem über die Einstellung in den Druckvorlagen.

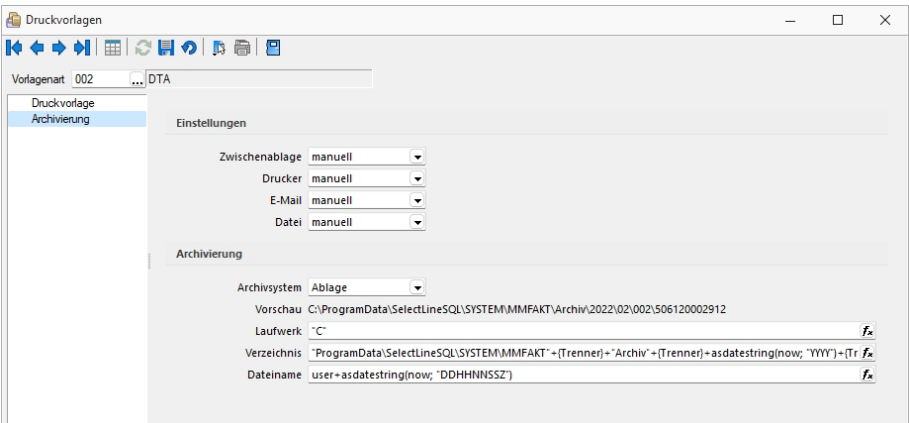

Abbildung 2.284: Archivierung Intern

# *Archivierungseinstellungen*

Wählen Sie aus, ob nach dem Druck auf bestimmte Druckziele eine automatische Archivierung des entsprechenden Dokumentes erfolgen soll. Des Weiteren können Sie entscheiden, wie die Archivierung erfolgen soll. Stellen Sie die Archivierung für die einzelnen Druckziele (Drucker, Datei, Email, Zwischenablage) auf:

- immer Es wird immer automatisch nach dem Druck auf die vorher definierten Druckziele ohne nochmalige Abfrage archiviert.
- nachfragen Die Archivierung wird nach dem Druck auf die vorher gewählten Druckziele durch eine Abfrage angeboten.
- nur manuell Die gewählte Druckvorlage kann manuell per Auswahl des Druckziels "Archiv" im Druckausgabedialog bzw. per Schalter aus der Seitenvorschau archiviert werden.

# *Archivablage*

Definieren Sie mit Konstanten und Variablen (siehe Kapitel 25.6.24 *[Formelplatzhalter](#page-562-0)* auf [Seite 545\)](#page-562-0) den Pfad (Laufwerk und Verzeichnis) und Dateinamen. Erfolgt hier die Eingabe eines nicht vorhandenen Pfades, kommt bei der Archivierung der Dokumente ein entsprechender Hinweis.

Platzhalter können über den Schalter  $f_{\mathbf{x}}$  ausgewählt werden. Prüfen Sie über das Kontextmenü mit der Auswahl "Test" im Anschluss an Ihre Formeldefinition unbedingt die Richtigkeit der Syntax (siehe [Kapitel 25.6.13](#page-534-0) *Syntaxprüfung und Formeltest* auf Seite 517). Über das Kontextmenü ist auch ein Rücksetzen auf die Standardformel möglich.

*Laufwerk, Verzeichnis und Dateiname für die Archivierung können auch mit Hilfe von Platzhaltern zugewiesen werden. In diesem Fall werden die entsprechenden Einträge der Archivablage ignoriert!*

ELO - Das Dokumentenmanagementsystem ELO (Elektronischer Leitz Ordner) zur optimalen Strukturierung und Speicherung der Informationen. ELO OFFICE verbessert den Dokumentenschutz durch spezielle Zugriffsberechtigungen, Kopierschutz und Versionskontrolle.

EASY - Die Dokumente werden automatisch extern als PDF-Datei in ein vorher definiertes Archiv einer virtuellen Ordnerstruktur abgelegt.

Internes Archiv - Für die interne Archivierung lassen sich Laufwerk, Verzeichnis und Dateiname über eine Formel definieren. Platzhalter können über den Schalter  $f_{\star}$  ausgewählt werden. Prüfen Sie über das Kontextmenü mit der Auswahl [Test](#page-534-0) im Anschluss an Ihre Formeldefinition unbedingt die Richtigkeit der Syntax. Über das Kontextmenü ist auch ein Rücksetzen auf die Standardformel möglich.

*Laufwerk, Verzeichnis und Dateiname für die Archivierung können auch mit Hilfe von Platzhaltern zugewiesen werden. In diesem Fall werden die entsprechenden Einträge der Archivablage ignoriert!*

ELO-Archiv - Wählen Sie das in ELO definierte Archiv aus.

Hinweise zur Archivdefinition finden Sie auf dem SelectLine Installations-Medium unter Dokumente\ImportExport\ELO - oder im Download-Bereich unter Zusatzbeschreibungen.

Schrank / Ordner / Register - Der so genannte Archivpfad wird definiert durch feste Bezeichnungskonstanten und/oder über variable Platzhalter, die zur Auswahl zur Verfügung stehen, für Schränke, Ordner und Register.

*Belegen Sie nicht mehr Register (inkl. Schrank und Ordner) mit einer Bezeichnung, die als Ebenen im ELO-Archiv definiert wurden.*

Archivierte Dokumente - Jahresweise Liste.

Mit einem Doppelklick auf einen Eintrag wird das gewählte Dokument im Archivierungssystem geöffnet.

EASY-Archiv - Wählen Sie ein in EASY definierten Lagerort und ein entsprechendes Archiv aus. Erfolgt hier die Eingabe eines in EASY nicht vorhandenen Pfades, kommt bei der Archivierung der Dokumente ein entsprechender Hinweis.

Archivierungseinstellungen - Wählen Sie aus, ob nach dem Druck auf bestimmte Druckziele eine automatische Archivierung des entsprechenden Dokumentes erfolgen soll.

Des Weiteren können Sie entscheiden, wie die Archivierung erfolgen soll:

- immer Es wird immer automatisch nach dem Druck auf die vorher definierten Druckziele ohne nochmalige Abfrage archiviert.
- nachfragen Die Archivierung wird nach dem Druck auf die vorher gewählten Druckziele durch eine Abfrage angeboten.
- nur manuell Die gewählte Druckvorlage kann nur manuell per Auswahl des Druckziels *"Archiv"* im Druckausgabedialog bzw. per Schalter aus der [Seitenvorschau](#page-379-0) archiviert werden.

*Sie bekommen nur die Jahre gezeigt, in denen auch wirklich archiviert wurde.*

Beschreibung Archiv - Details hierzu siehe [Kapitel 25.2.1](#page-402-0) *Archiv* auf Seite 385

siehe auch: Seite [Archiv](#page-427-0) [Archivierung](#page-424-0) Daten hinzufügen [Archivrecherche](#page-425-0)

# <span id="page-424-0"></span>**25.2.5 Archivierung - Daten hinzufügen**

Über den Schalter  $\boxed{B}$  Hinzufügen  $\nabla$  (oder über das Kontextmenü  $\boxed{B}$ ) ist es möglich Archiveinträge anzulegen.

Wählen Sie zunächst den Objekttyp der Archivierung (Ablage (PDF), ELO, Easy, oder Doqio) aus. Für Anhänge, die aus der Archivierung geladen werden, wird ein Eintrag in der Archivtabelle erzeugt.

Über die [Archiv-Recherche](#page-425-0) wählen Sie die entsprechenden Dokumente aus.

Per Doppelklick auf das Symbol öffnen Sie die eingefügte Datei mit dem entsprechenden Programm lt. Objekttyp.

*Dateien können auch aus dem Explorer per "Drag & Drop" in das Archiv übernommen werden, wodurch ein Datensatz mit dieser Datei als Anlage erzeugt wird. Die archivierte Datei wird dabei als Kopie im Unterordner "Dokument" des Mandantenverzeichnisses abgelegt.*

### **25.2.6 Archiv - Recherche**

Um *"archivierte Dokumente"* einem *"Stammdatensatz"* zu zuordnen, muss eine *"Recherche im jeweiligen Archiv"* erfolgen.

#### *SELECTLINE Doqio*

Im SELECTLINE DOQIO können Sie die Dokumente nach diversen Kriterien (Ordner, Typ, usw.) zu ordnen.

Ausführliche Details zu SELECTLINE DOQIO erhalten Sie unter [SelectLine](#page-428-0) Doqio und im Video Select-Line Doqio auf der Homepage der SelectLine Software AG unter My Select.

# *Ablage*

Über eine Dateiauswahl können Sie ein beliebiges Verzeichnis selektieren, in welchem sich das anzuhängende Dokument befindet.

# *ELO*

Wählen Sie die Ablagemaske aus, über welche die Suche erfolgen soll. Die Information, in welchem Archiv gesucht wird holt sich das Programm aus den Mandant [Einstellungen](#page-402-0). Je nach gewählter Ablagemaske stehen Ihnen verschiedene Suchfelder zur Verfügung.

Mit den ausgefüllten Suchparametern kann die Abfrage an ELO gesendet werden. Die gefundenen Dokumente werden in einer Liste zur Auswahl angeboten. Werden mehrere Felder gefüllt, werden diese mit *"und"* verknüpft. Erfolgt keine Einschränkung über die Suchfelder, werden alle im Archiv befindlichen Dokumente aufgelistet.

# *EASY*

Sie hinterlegen Lagerort und Archiv, in welchem die Suche stattfinden soll. Des Weiteren bestimmen Sie, über welche Suchmaske die Recherche erfolgen soll. Je nach Suchmaske werden Ihnen die in EASY hinterlegten Indexfelder zur Suche angeboten.

Über den Schalter *"Suche ausführen"* erhalten Sie die Ergebnisliste.

Beim Markieren einer Datei im Suchergebnis ist es Ihnen möglich, sich diese als Vorschau anzeigen zu lassen. Wird kein Ergebnis zurückgeliefert, erhalten Sie einen entsprechenden Hinweis.

Über  $\frac{1}{x}$  speichern Sie das markierte Dokument als Anhang für Ihren Stammdatensatz und gelangen wieder zu  $\blacktriangleright$ .

# <span id="page-425-0"></span>**25.2.7 Archiv - Recherche**

Um *archivierte Dokumente* einem *Stammdatensatz* zuzuordnen, muss eine *Recherche im jeweiligen Archiv* erfolgen.

# SELECTLINE Doqio

Im SELECTLINE DOQIO können Sie die Dokumente nach diversen Kriterien (Ordner, Typ, usw.) zu ordnen.

Ausführliche Details zu SELECTLINE DOQIO erhalten Sie unter [SelectLine](#page-428-0) Doqio und im Video Select-Line Doqio auf der Homepage der SelectLine Software AG unter My Select.

# Ablage

Über eine Dateiauswahl können Sie ein beliebiges Verzeichnis selektieren, in welchem sich das anzuhängende Dokument befindet.

# ELO

Wählen Sie die Ablagemaske aus, über welche die Suche erfolgen soll. Die Information, in welchem Archiv gesucht wird holt sich das Programm aus den [Mandanten-Einstellungen.](#page-402-0) Je nach gewählter Ablagemaske stehen Ihnen verschiedene Suchfelder zur Verfügung.

Mit den ausgefüllten Suchparametern kann die Abfrage an ELO gesendet werden. Die gefundenen Dokumente werden in einer Liste zur Auswahl angeboten. Werden mehrere Felder gefüllt, werden diese mit *"und"* verknüpft. Erfolgt keine Einschränkung über die Suchfelder, werden alle im Archiv befindlichen Dokumente aufgelistet.

# EASY

Sie hinterlegen Lagerort und Archiv, in welchem die Suche stattfinden soll. Des Weiteren bestimmen Sie, über welche Suchmaske die Recherche erfolgen soll. Je nach Suchmaske werden Ihnen die in EASY hinterlegten Indexfelder zur Suche angeboten.

Über den Schalter *"Suche hinzufügen"* erhalten Sie die Ergebnisliste.

Beim Markieren einer Datei im Suchergebnis ist es Ihnen möglich, sich diese als Vorschau anzeigen zu lassen. Wird kein Ergebnis zurückgeliefert, erhalten Sie einen entsprechenden Hinweis.

Über | Ok | speichern Sie das markierte Dokument als Anhang für Ihren Stammdatensatz und gelangen wieder zu  $\blacktriangleright$ .

# <span id="page-426-0"></span>**25.2.8 Archiv - Recherche**

Um *"archivierte Dokumente"* einem *"Stammdatensatz"* zu zuordnen, muss eine *"Recherche im jeweiligen Archiv"* erfolgen.

# *SELECTLINE Doqio*

Im SELECTLINE DOQIO können Sie die Dokumente nach diversen Kriterien (Ordner, Typ, usw.) zu ordnen.

Ausführliche Details zu SELECTLINE Doqio erhalten Sie unter [SelectLine](#page-428-0) Doqio und im Video Select-Line Doqio auf der Homepage der SelectLine Software AG unter My Select.

# *Ablage*

Über eine Dateiauswahl können Sie ein beliebiges Verzeichnis selektieren, in welchem sich das anzuhängende Dokument befindet.

# *ELO*

Wählen Sie die Ablagemaske aus, über welche die Suche erfolgen soll. Die Information, in welchem Archiv gesucht wird holt sich das Programm aus den Mandant [Einstellungen](#page-402-0). Je nach gewählter Ablagemaske stehen Ihnen verschiedene Suchfelder zur Verfügung.

Mit den ausgefüllten Suchparametern kann die Abfrage an ELO gesendet werden. Die gefundenen Dokumente werden in einer Liste zur Auswahl angeboten. Werden mehrere Felder gefüllt, werden diese mit *"und"* verknüpft. Erfolgt keine Einschränkung über die Suchfelder, werden alle im Archiv befindlichen Dokumente aufgelistet.

# *EASY*

Sie hinterlegen Lagerort und Archiv, in welchem die Suche stattfinden soll. Des Weiteren bestimmen Sie, über welche Suchmaske die Recherche erfolgen soll. Je nach Suchmaske werden Ihnen die in EASY hinterlegten Indexfelder zur Suche angeboten.

Über den Schalter *"Suche ausführen"* erhalten Sie die Ergebnisliste.

Beim Markieren einer Datei im Suchergebnis ist es Ihnen möglich, sich diese als Vorschau anzeigen zu lassen. Wird kein Ergebnis zurückgeliefert, erhalten Sie einen entsprechenden Hinweis.

Über  $\frac{1}{x}$  speichern Sie das markierte Dokument als Anhang für Ihren Stammdatensatz und gelangen wieder zu  $\blacktriangleright$ .

# <span id="page-427-0"></span>**25.2.9 Seite Archiv**

Bei *aktivierter Archivierung* in den *Mandanteneinstellungen* wird in verschiedenen Dialogen ein Eintrag für die archivierten Dokumente zum Datensatz angezeigt. Die Anzeige kann über den Schalter  $\equiv$  Extras  $\cdot$  als Baum- oder als Listenansicht geändert werden. Über die unteren Schalter Direkt verknüpft | oder | Indirekt verknüpft | lassen sich die Archiveinträge entsprechend filtern. Indirekt verknüpfte sind z.B. archivierte Dateien aus Vorgängerbelegen.

Die Ablage-Archivierung besitzt eine automatische Versionierung, die beim wiederholten Druck bei geändertem Datensatz oder Formular hochgezählt wird. Bei Änderungen am Formular wird die Hauptversion angehoben, bei Änderungen am Datensatz die der Nebenversion. Die Versionsnummer wird bei der Archivierung zusätzlich in den Metadaten der PDF abgespeichert.

Über den Schalter **B** Hinzufügen | oder über das Kontextmenü) ist es möglich Archiveinträge [hin](#page-424-0)[zuzufügen.](#page-424-0)

Über die [Archiv-Recherche](#page-425-0) wählen Sie die entsprechenden Dokumente aus.

Per Doppelklick auf das Symbol öffnen Sie die eingefügte Datei mit dem entsprechenden Programm lt. Objekttyp.

Der Schalter a Dateivorschau schaltet die Dateivorschau ein- bzw. aus.

*Dateien können auch aus dem Explorer per "Drag & Drop" in das Archiv übernommen werden, wodurch ein Datensatz mit dieser Datei als Anlage erzeugt wird. Die archivierte Datei wird dabei als Kopie im Unterordner "Dokument" des Mandantenverzeichnisses abgelegt.*

# <span id="page-428-0"></span>**25.2.10 SelectLine Doqio**

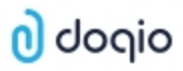

# Mit SELECTLINE DOQIO wird die Verwaltung von Dokumenten zum Kinderspiel

Per Drag & Drop sind alle Docs mit wenigen Klicks archiviert – im Büro, zu Hause oder unterwegs. Quittungen und andere Belege können mit dem Smartphone oder Tablet ganz einfach fotografiert werden und schon sind sie sicher archiviert.

Dank höchsten Sicherheitsstandards und modernster Verschlüsselungstechnologie sind Ihre Daten so sicher wie das Gold in Fort Knox – mit dem Unterschied, dass sämtliche Daten in einer Hochsicherheits-Serverfarm in der Schweiz gesichert werden, natürlich redundant.

#### *Dokumente immer griffbereit*

SELECTLINE DOQIO erlaubt es Ihnen all Ihre Dokumente immer griffbereit an einem zentralen Ort abzulegen. Wenn Sie eine *"Rechnung"* oder einen *"Vertrag"* suchen, sind diese immer nur ein paar Klicks entfernt.

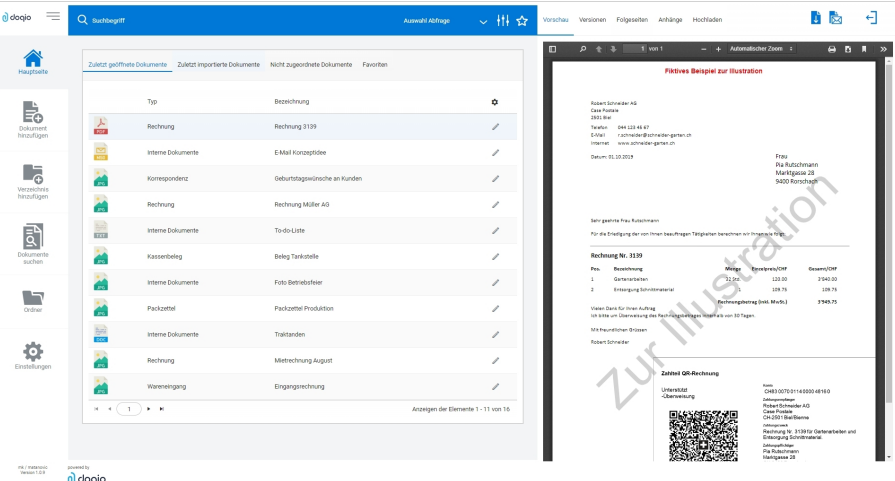

Abbildung 2.285: Zuletzt geöffnete Dokumente

# *SelectLine Doqio ist auch als App erhältlich*

Sie benötigen lediglich ein *"Smartphone"* oder ein *"Tablet"* um Ihre Dokumente jederzeit dabei zu haben. Neue Dokumente können Sie einfach via Foto archivieren.

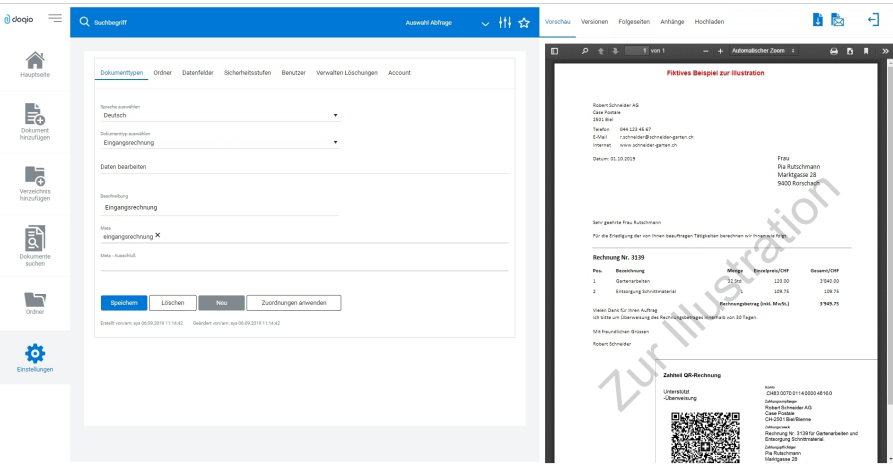

Abbildung 2.286: Dokumententypen SELECTLINE DOQIO

#### *Platz ohne Ende*

Sie brauchen keinen eigenen Speicherplatz mehr und um die *"Datensicherung"* müssen Sie sich auch nicht mehr kümmern. Mit verschiedenen Speicherplatz-Varianten bietet SELECTLINE DOQIO für den Business-Bereich die optimale Lösung.

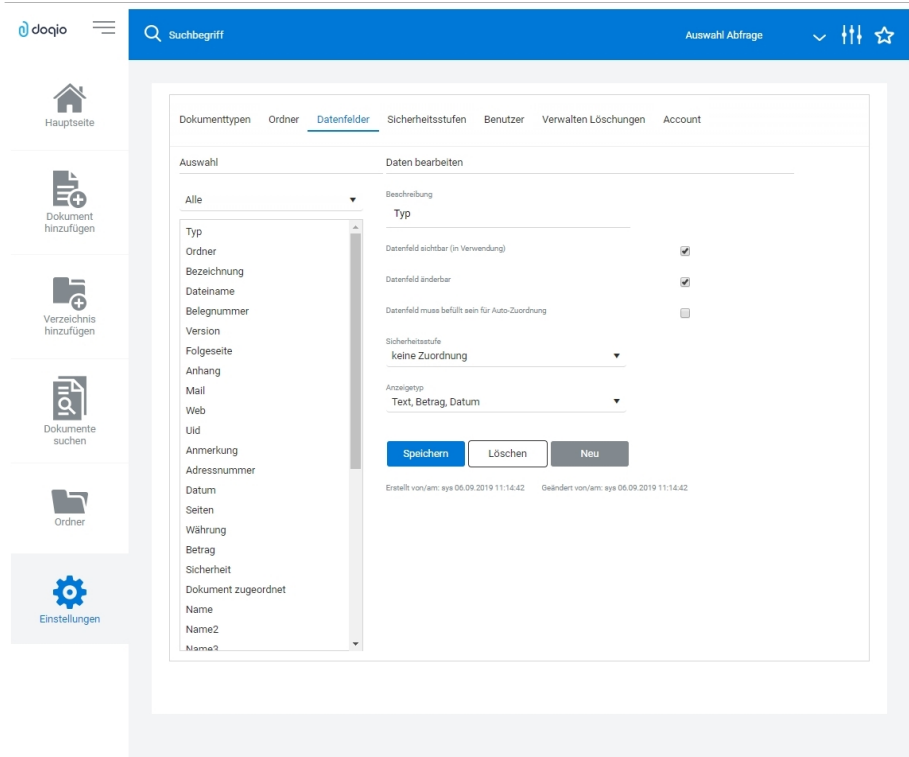

Abbildung 2.287: SELECTLINE DOQIO Datenfelder

#### *Höchste Sicherheitsstandards*

Ihre Dokumente werden redundant in einer *"Hochsicherheits-Serverfarm"* in der *Schweiz* gesichert. Neueste Hardwarekomponenten und Hightech-Geräte garantieren Ihnen permanenten und performanten Zugriff. Sogar für die Datensicherung ist gesorgt.

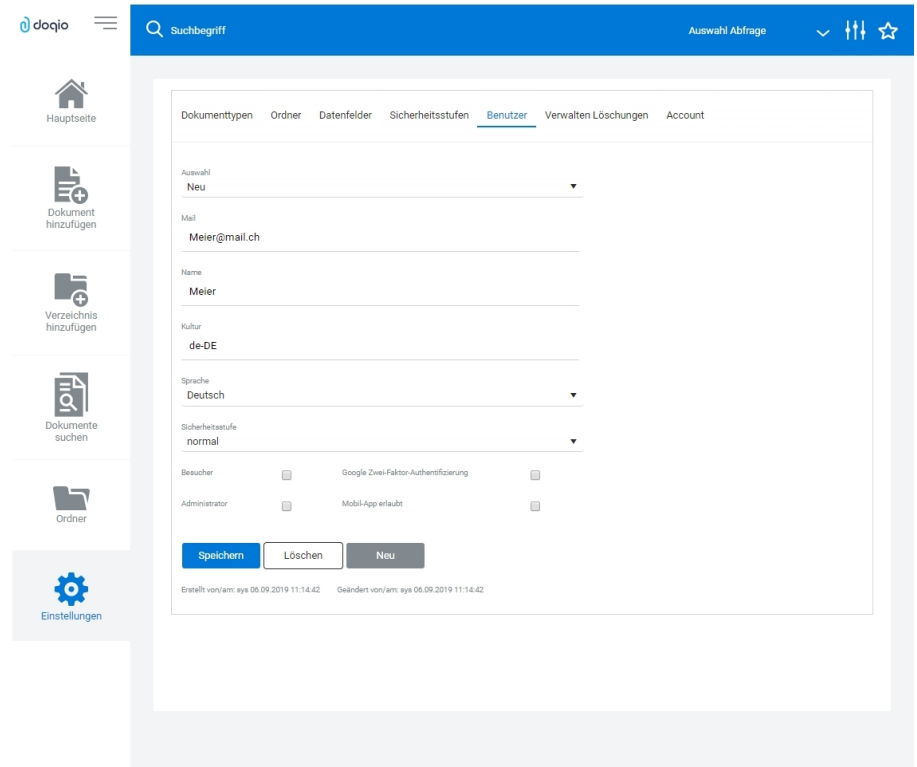

Abbildung 2.288: SELECTLINE Doqio Benutzer

Ausführliche Details zu SELECTLINE DOQIO erfahren Sie im Video SelectLine Doqio auf der Homepage der SELECTLINE SOFTWARE AG unter My Select.

#### *Import von IBAN-Rechnungen*

Über den Button *"Rechnung einlesen"* (früher *"QR-Rechnung einlesen"*) unter *"Offene Posten"* ist es möglich, IBAN-Rechnungen neu sowohl manuell als auch über die Doqio-Schnittstelle zu importieren und dadurch Eingangsrechnungen zu erstellen.

Um die IBAN-Rechnungen aus Doqio abzurufen, müssen Sie in Doqio auf dem Dokumententyp die Checkbox *"Export für Dokumente mit IBAN"* aktivieren. Dies können Sie beliebig viele Dokumententypen definieren. Sie können dafür ein neu erstellter Dokumententyp auswählen, oder auch einen bereits vorhanden verwenden.

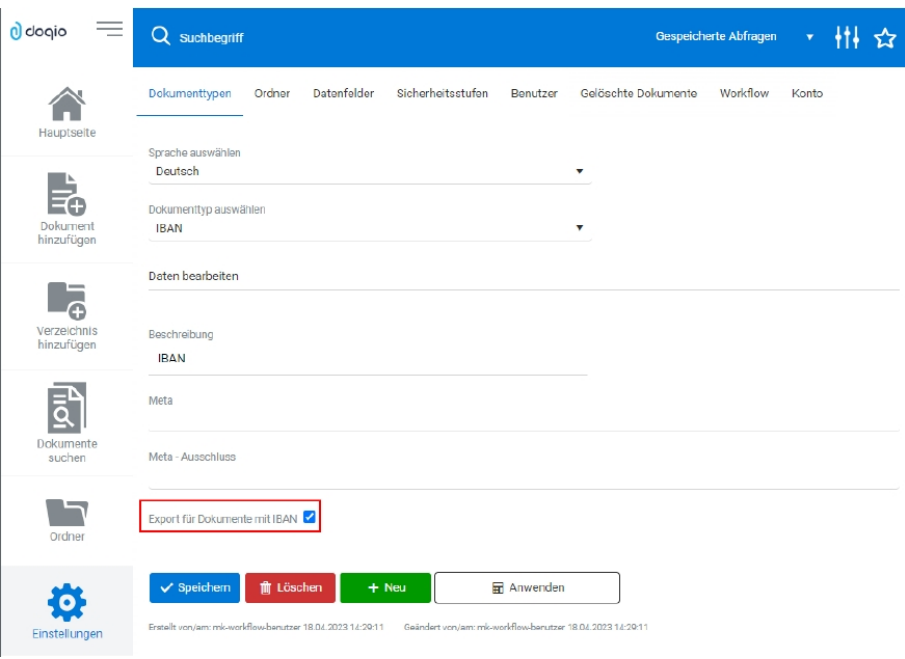

Abbildung 2.289: SELECTLINE Doqio Import IBAN Rechnung

Anschliessend werden sämtliche Dokumententypen, für die der IBAN-Export eingestellt wurde und eine IBAN, sowie einen Betrag befüllt haben exportiert. In SELECTLINE haben Sie im Anschluss die Möglichkeit, die Rechnungen abzurufen über  $\theta$ . Im folgenden Dialog werden Ihnen sowohl die QR-Rechnungen, als auch die IBAN-Rechnungen angezeigt. Über den Filter am unteren Rand können Sie einstellen, welche Rechnungen angezeigt werden sollen.

| Rechnungen aus Archiv |                  |            |          |             |                     |  |
|-----------------------|------------------|------------|----------|-------------|---------------------|--|
| ※→目 3 図 図             |                  |            |          |             |                     |  |
| <b>Datum</b>          | Lieferant        | Betrag     | Waehrung | Belegnummer | <b>Rech Strasse</b> |  |
| 15.02.2023            | 24Translate GmbH | 97.25 CHF  |          | 223500      | Rittmeyerstrasse    |  |
| 30.01.2023            | 24Translate GmbH | 123.00 CHF |          | 223499      | Rittmeyerstrasse    |  |
|                       |                  |            |          |             |                     |  |
|                       |                  |            |          |             |                     |  |
|                       |                  |            |          |             |                     |  |
|                       |                  |            |          |             |                     |  |
| QR-Rechnung           | V IBAN-Rechnung  |            |          |             |                     |  |

Abbildung 2.290: SELECTLINE Doqio Rechnungen aus Archiv
Nachdem Sie die zu importierenden Rechnungen in SELECTLINE ausgewählt haben, befinden sich diese in der Rechnungsübersicht. Dort haben Sie nochmals die Möglichkeit, die Bankverbindung anzupassen oder zu erfassen oder auch Angaben zu ändern, wie die Belegnummer. Der Assistent führt Sie hierbei durch die nötigen Schritte, wie bereits für die QR-Rechnung.

Im Anschluss kann eine Eingangsrechnung angelegt werden. Diese enthält neben den bereits erfassten Angaben auch eine Verlinkung zum Dokument in Doqio. Ausserdem sehen Sie im Baumeintrag *"Rechnung"* die Angaben, die im Assistenten für die Rechnungserfassung vorgenommen wurden.

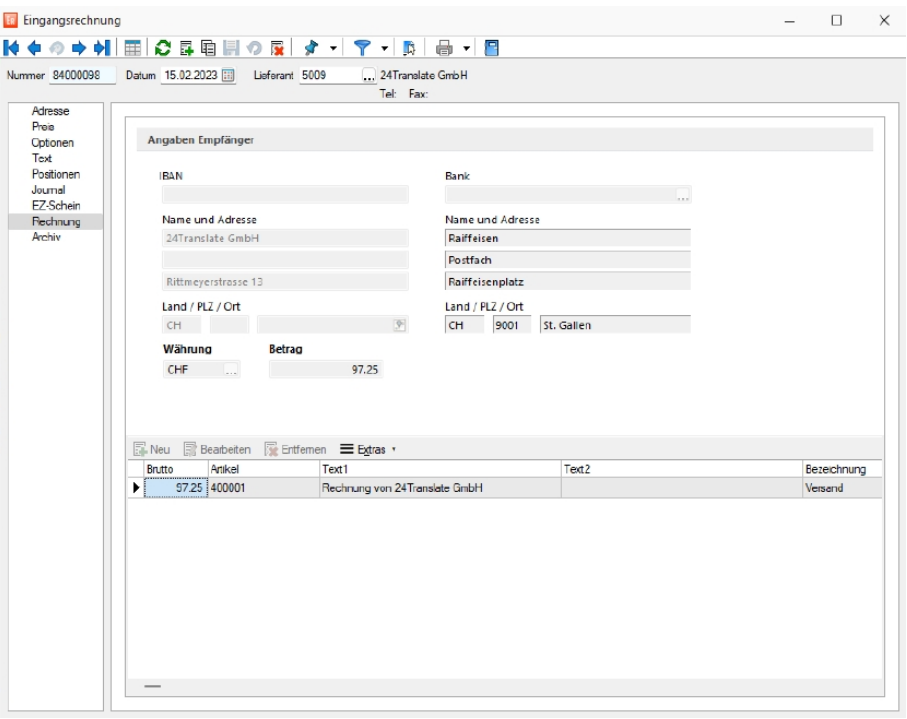

Abbildung 2.291: SELECTLINE Doqio Rechnungen

Zudem besteht die Möglichkeit, *"Rechnungen"* zu einer bereits bestehenden Eingangsrechnung zuzuordnen, wenn diese beispielsweise aus einem Vorgängerbeleg erstellt wurde. Dazu finden Sie die beiden Einträge *"Rechnung einlesen"* und *"Rechnung zuordnen"*.

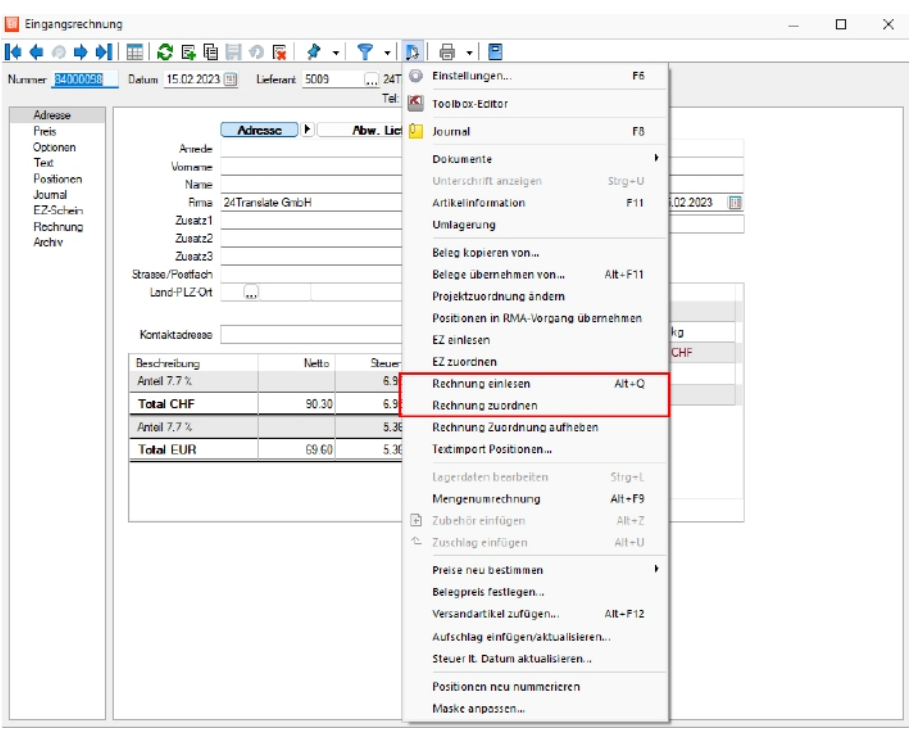

Abbildung 2.292: SELECTLINE Doqio Rechnungen

Um eine IBAN-Rechnung manuell ohne Doqio Schnittstelle einzulesen, können Sie den Rechnungsassistent über *"Neu"* öffnen. Im Dropdown *"Erfassungsart"* haben Sie neu die Auswahl *"IBAN Rechnung erfassen"*. Der Assistent führt Sie anschliessend durch die Erfassung der IBAN-Rechnung und die Anlage der Eingangsrechnung

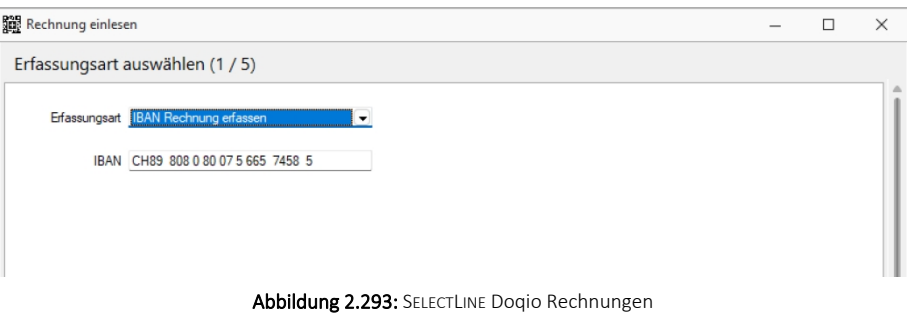

# **25.3 Diverses allgemein**

#### **25.3.1 Auswahllisten**

Diese *"Stammdatenlisten"* bieten Ihnen die aus den *Stammdaten* bekannte Funktionalität. Beim Neuerstellen und Bearbeiten von Datensätzen steht die Eingabemaske jeweils nur für einen Datensatz zur Verfügung und muss für weitere erneut geöffnet werden.

Sie können zur Datensatzsuche die Tabelle näherungsweise eingrenzen (filtern) oder den Datensatz genau ermitteln, in dem Sie die Nummer oder die Bezeichnung über die Tastatur eingeben. Alle eingegebenen Zeichen werden in einem gelben Eingabefeld angezeigt und die Auswahl mit der Eingabe synchronisiert.

*Die Suche über die Tastatur bezieht sich immer auf den aktuellen Index der Liste. Dieser ist mit einem orangefarbenen Unterstrich im Spaltenkopf gekennzeichnet.*

In einigen Auswahllisten können Sie mit dem Schalter  $\mathbb{F}$   $\blacktriangleright$  bei der Auswahl (z.B. von Kunden oder Lieferanten) die Gruppenstruktur über oder am linken Rand der Tabelle anzeigen lassen. Durch Markierung der gewünschten Gruppe werden dann jeweils nur die Datensätze aufgelistet, die dieser Gruppe angehören.

Ist im konkreten Fall eine Mehrfachauswahl möglich, markieren Sie einzelne Datensätze durch Mausklick mit gedrückter [Ctrl] - Taste oder bei Auswahl durch Cursor mit der Leertaste. Ganze Bereiche (von-bis) erreichen Sie, indem Sie den ersten Datensatz mit [Ctrl] linker Maustaste und den letzten mit [Umschalt] linker Maustaste markieren. Alle Positionen markieren Sie mit dem Schalter  $\mathbb{R}$ . Mit dem Schalter setzen Sie alle Markierungen zurück.

Der gewählte Datensatz wird übernommen mit Doppelklick, [ENTER] oder mit dem Schalter  $\mathbf{v}$ .

Der Schalter  $\bullet$  oder [Esc] verwirft die Auswahl.

## **25.3.2 Adresse in Zwischenablage übernehmen**

Mit dieser Funktion, die Sie über den Schalter haber Funktionsleiste des *Hauptfensters* erreichen, oder über den Menüpunkt *"Mandant / Zwischenablage / Adresse kopieren"*, können Sie die aktuelle Adresse in die Zwischenablage kopieren, um Sie später mit einem anderen WINDOWS-Programm zu benutzen.

Der Schalter ist nur dann aktiv, wenn Sie eine Eingabemaske geöffnet haben, in der eine Adresse vorhanden ist (wie z. B. die Kunden / Debitoren-Eingabemaske).

Beispiel - Ein typisches Beispiel für die Benutzung dieser Funktion wäre das Schreiben eines Brief's an einen Kunden.

- Öffnen Sie dazu eine Stammdatenmaske, die Adressangaben enthält.
- Kopieren Sie die Adresse mit *"Adresse kopieren"* in die Zwischenablage.
- erstellen Sie z. B. ein neues Word-Dokument
- fügen Sie dort die Kundenadresse mit dem Befehl *Bearbeiten / Einfügen* ein.

Das Aussehen der Adresse können Sie über den Programmpunkt *Applikationsmenü [Ein](#page-487-0)stellungen (Seite [Adressformat\)](#page-487-0)* festlegen.

#### **25.3.3 Dialogauswahl aus Anruf**

Diese Liste wird angezeigt, wenn in der [Telefon-Konfiguration](#page-155-0) die Option *"Anruferidentifikation"* aktiviert ist und das Programm die Nummer des eingehenden Anrufs nicht eindeutig zuordnen kann, weil diese mehrfach vorkommt.

In der Tabelle werden Ihnen über die Phone-Tabelle alle in Frage kommenden Adressen zur Telefonnummer des eingehenden Anrufs aufgelistet.

Halten Sie den Mauszeiger auf einen Eintrag in der Tabelle, wird Ihnen ggf. die Kontaktadresse zur Adresse angezeigt.

Um die Stammdatenmaske des Anrufers aufzurufen, markieren Sie den gewünschten Eintrag und bestätigen Sie die Auswahl mit <sup>ok</sup>.

Mit Lizenzierung des CRM- Moduls und Freigabe der Nutzungsberechtigung für den angemeldeten Nutzer gelangen Sie hierbei zunächst in die CRM-Anrufliste, in der weitere Aktionen zum Anruf vorgenommen werden können.

# **25.3.4 E-Banking**

Ab der Version 16.4 besteht die Möglichkeit, sowohl im SELECT LINE - AUFTRAG, als auch im SELECTLINE-RECHNUNGSWESEN, Ihr [Bankkonto](#page-227-0) direkt mit dem *"E-Banking"* zu verbinden.

Die Funktion *"E-Banking"* steht Ihnen im SELECTLINE-AUFTRAG ab der Skalierungsstufe Gold zur Verfügung.

Im SELECTLINE-RECHNUNGSWESEN können Sie die Funktion ebenfalls ab der Skalierung Gold nutzen, sofern Sie das OPOS-Modul besitzen.

Mit dieser Funktion ist es möglich, direkt in SELECTLINE-AUFTRAG

- Kontoauszüge abzuholen,
- Zahlungen zu übertragen und die
- Übertragungsprotokolle einzusehen.

Im SELECTLINE-RECHNUNGSWESEN steht Ihnen ausserdem die Möglichkeit *"Lohnzahlungen online zu übertragen"* zur Verfügung.

Dadurch müssen Sie sich nicht mehr in Ihrem Online-Banking-Portal Ihres Bankinstituts einloggen, sondern können dies bequem aus den SELECTLINE-Programmen erledigen.

<Alle Felder> \_\_

#### Rechteverwaltung  $\Box$  $\times$ |◆◆◆◆◆||囲|○昼目見る足| ター| マー||2||曲 -||目| Usemame test Benutzer te Name Test Option ▲<br>Adressabgleich Programme<br>Mandanten<br>Module<br>Menüpunkte Friankt Verboter знась.<br>Adresse an cobra CRM übergeben, Adresse in cobra CR... Adressexport (Outlook, Tobit) Ausführen Anlegen, Archiveinstellungen für andere Benutzer vomeh. Archiv Bankassistent Ändem der Filtereinstellungen, Ausführen, Bearbeiten, Dr Bankverbindungen prüfen Ausführen Belege Atikel-Info, Belegdefinition, Belege bearbeiten, Belege mi Benutzer abmelden an Andona Domidson should Rechte bearbeiten für "E-Rechnung"  $\times$ CRM.NG Dashboard  $\sqrt{\phantom{a}}$  Alle erlauben  $\Box$  Alle verbieten Daten Datenaktualisierung  $\bullet$  E-Rechnungen erzeugen Datenreduktion v v Portal öffnen Datensicherung E-Rechnungen senden Datey X Kundenregistrierungen abrufer Drucken E-Banking E-Rechnung  $\overline{ok}$  Abbrechen Export Office Exportassistent Ausführen anager, Sele Bilder, EDI, Sel Extrafelder Ausführen .<br>Fehlerprotokolle anzeigen Ausführer Fibuexport Exportieren, Stomieren .<br>Formulareditor ...<br>Ausführen Ereignisanzeige, Feiertage, Kalender, Meldungsliste, Rec. Hife IBAN-Konvertierung Importassistent Ausführen Belege im CSV-Format, Bilder, EDI, SelectLine Artikelman mporte Internet Homepage, Newsletter Ausführen, Inventur löschen, Inventurabschlus Inventu

#### **Passwörter**

Abbildung 2.294: Passwörter E-Banking

In der *"Rechteverwaltung"* besteht die Möglichkeit, unter dem Punkt *"Optionen"*, die Rechte für das*"E-Banking"* für einzelne Benutzer freizuschalten oder zu verbieten.

#### **Allgemeine Informationen und Crealogix-Komponente**

#### Allgemeine Informationen und Einleitung

1 Eintrag | sortiert: Kürzel

Mit der Funktion *"E-Banking"* ist es möglich, Zahlungen direkt aus SELECTLINE zu überweisen, bzw. Ihren *"Kontoauszug"* abzurufen. Sie müssen keine Files mehr von Ihrem E-Banking-Portal herunterladen und diese in das SELECTLINE-Programm einlesen, sondern können dies mittels der eingebauten CREALOGIX-Komponente erledigen.

#### ToDo und Vorbereitungen

Um das *"E- Banking"* im S ELECT L INE benutzen zu können, benötigen Sie einen Login (Vertragsnummer sowie Passwort) für Ihr Bankkonto. Zudem benötigt es zur Bestätigung einer Überweisung eine Transaktionsnummer (TAN), die Sie je nach gewähltem Verfahren beispielsweise per SMS oder mittels einem TAN-Generator erhalten.

#### CREALOGIX Verzeichnis

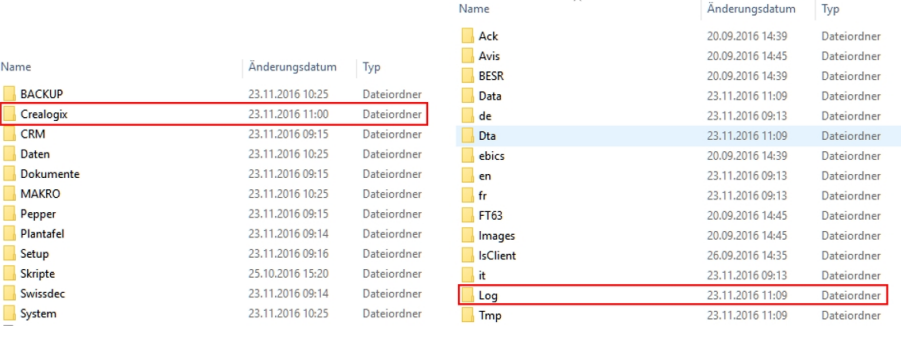

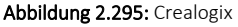

Mit dem Update oder Neuinstallation von SELECTLINE-AUFTRAG oder SELECTLINE-RECHNUNGSWESEN wird automatisch der Ordner C REALOGIX erstellt. Zudem wird das Microsoft Add-On *"Web Services Enhancements (WSE) 2.0 SP3 for Microsoft .NET"* auf dem Client installiert, der das Setup ausgeführt hat. Falls ein Anwender von einem Computer, der dieses Add-On nicht installiert hat, auf die *"E-Banking"* Funktion zugreifen möchte, muss dieses manuell über folgende Internetseite heruntergeladen und installiert werden:

https://www.microsoft.com/en-us/download/details.aspx?id=23689

Web Services Enhancements (WSE) 2.0 SP3 for Microsoft .NET

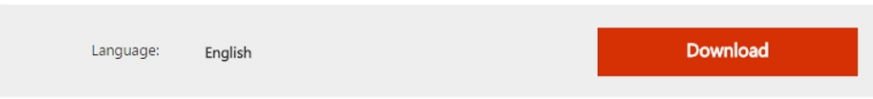

Weitere Details zu Crealogix: siehe [Kapitel 25.3.5](#page-443-0) *Crealogix* auf Seite 426

# **E-Banking Konto Einrichten**

*Bei einigen Anwendern erscheint beim Einrichten des E-Bankings die Meldung "Web Services Enhancements (WSE) 2.0 konnte nicht gefunden werden. Bitte prüfen Sie Ihre Installation.".*

Diese Meldung besagt, dass eine benötigte Komponente fehlt, um dies auszuführen.

Das WSE ist kurz gesagt ein Add-On zum .net-Framework

In den meisten Fällen ist das Microsoft WSE 2.0 installiert, jedoch lediglich die "Runtime"-Version.

Unter *"https://www.microsoft.com/en- us/download/details.aspx?id=23689"* erhalten Sie die richtige Version

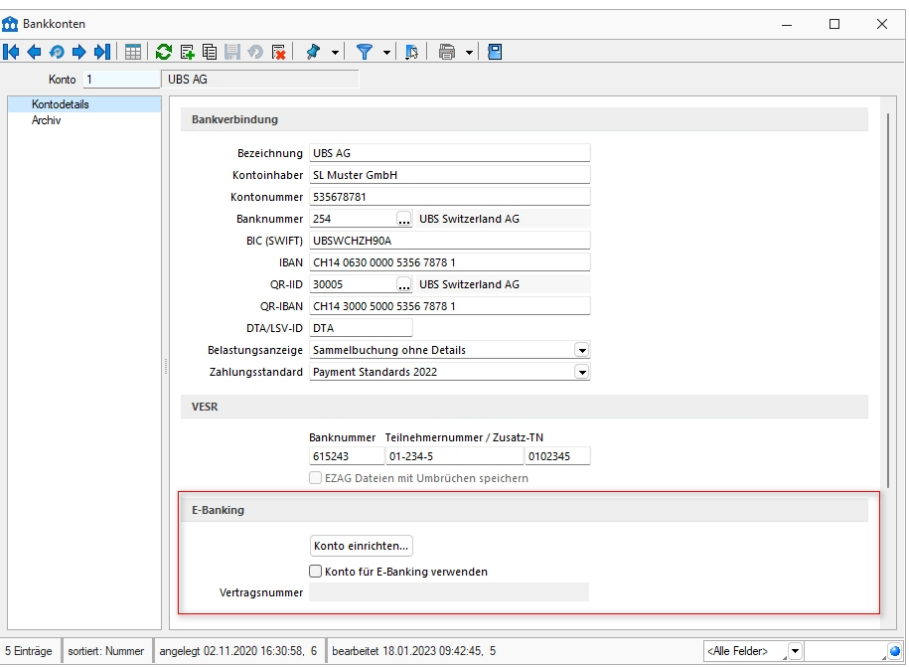

Abbildung 2.296: E-Banking Konto

In den *"Stammdaten"* unter*" Bankkonto"* können Sie nicht nur Ihre Bankverbindung eingeben, sondern auch das *"E-Banking Konto"* einrichten.

*Die Checkbox "Konto für E-Banking verwenden" sollten Sie erst aktivieren, wenn Sie Ihr "E-Banking Konto" eingerichtet haben und die Vertragsnummer im ausgegrauten Bereich sichtbar ist.*

#### *Schlüsseldatei auswählen*

Wenn Sie den Schalter [Konto einrichten...] aktivieren, gelangen Sie zum Konfigurationsassistenten für E-Banking.

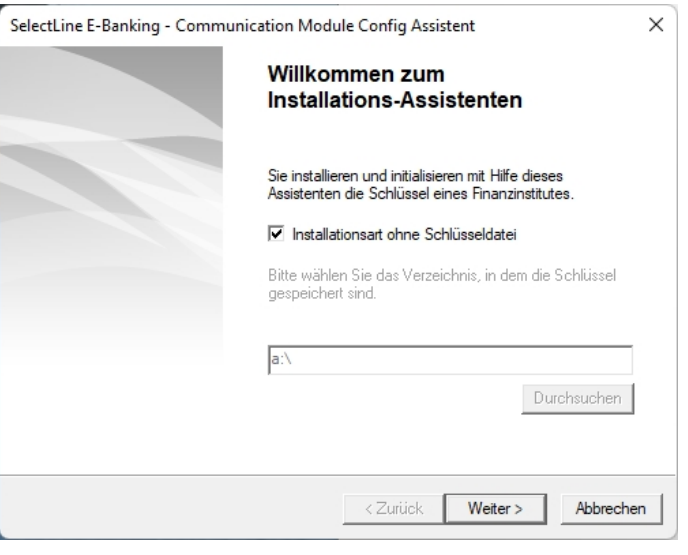

Abbildung 2.297: Bankkonten

Beim folgenden Dialog können Sie wählen, ob das *"E-Banking-Konto"* mittels einer Schlüsseldatei Ihres Finanzinstitutes angelegt werden soll oder nicht. Falls Sie eine solche Datei besitzen können Sie den entsprechenden Dokumentenpfad angeben. Ansonsten klicken Sie auf | Weiter > | um ohne Schlüsseldatei fortzufahren.

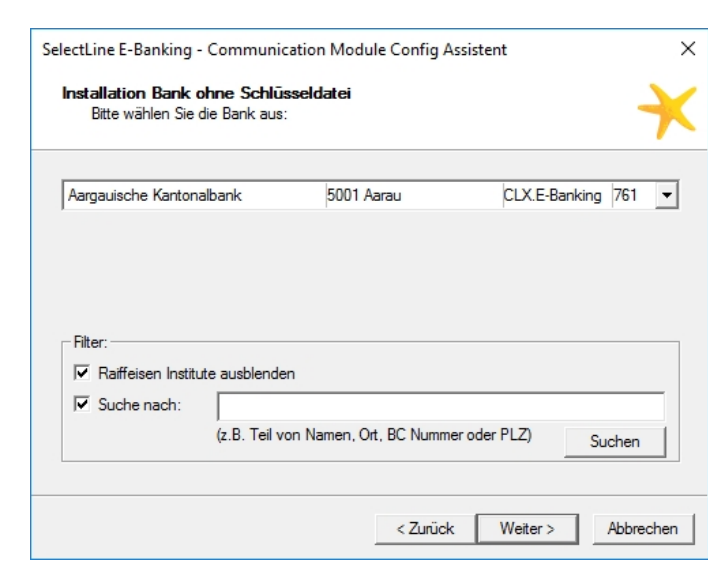

Abbildung 2.298: Bankauswahl

Anschliessend gelangen Sie zur *"Bankauswahl"*. Im Dropdown-Menü befinden sich alle Finanzinstitute, die mit der CREALOGIX-Komponente kompatibel sind.

Um die Suche einzuschränken, stehen Ihnen zwei Möglichkeiten zur Verfügung.

• Zum einen können alle RAIFFEISEN INSTITUTE ausgeblendet werden,

*Bankauswahl*

• zum anderen kann im Feld *"Suche nach"* spezifisch nach einem Finanzinstitut, beispielsweise mittels Name oder BC Nummer, gesucht werden.

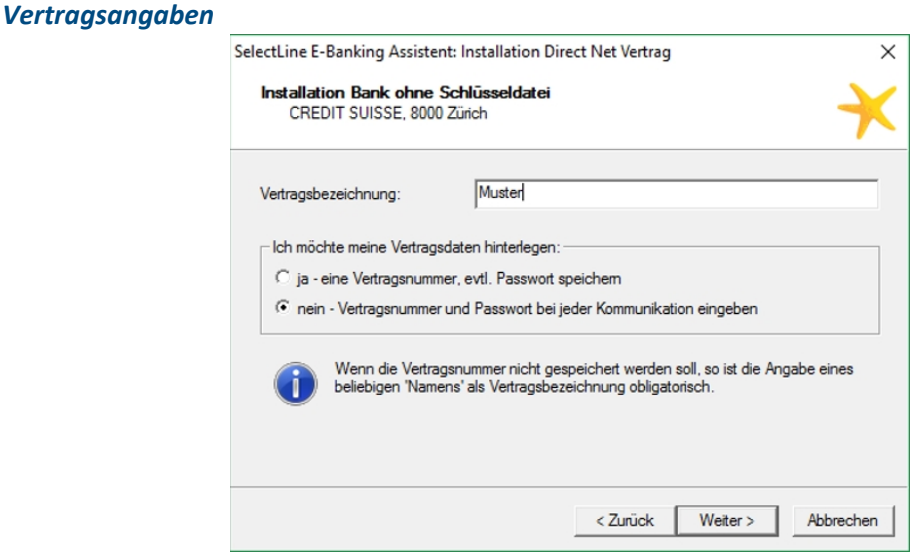

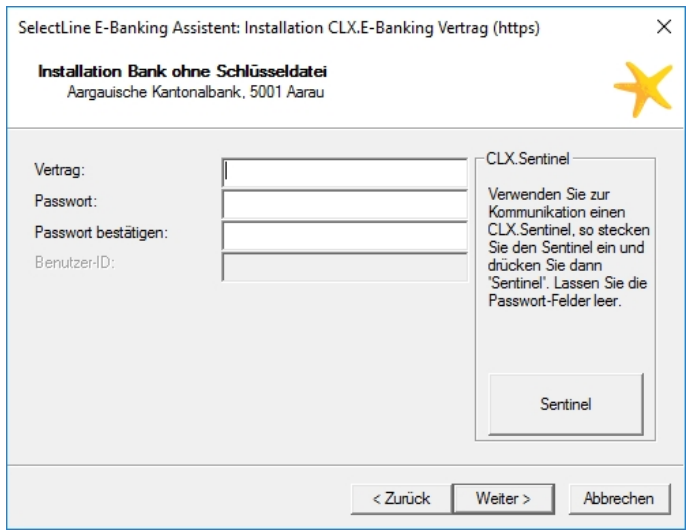

Abbildung 2.299: Vertragsangaben

Abhängig vom gewählten *"Finanzinstitut"* wird die Vertragsnummer in den *"Stammdaten"* automatisch hinterlegt, oder Sie können wählen, ob diese bei jeder Kommunikation erneut eingegeben werden muss. Soll die Vertragsnummer und evtl. das Passwort gespeichert werden, so können diese im Folgedialog eingegeben werden.

#### *Bankkonto mit dem Bankbezug verknüpfen*

Nachdem das *"E-Banking"* für das entsprechende *"Bankkonto"* eingerichtet wurde, muss dieses noch im Bankbezug hinterlegt werden. Nun kann dieser Bankbezug für die Zahlungsläufe genutzt werden.

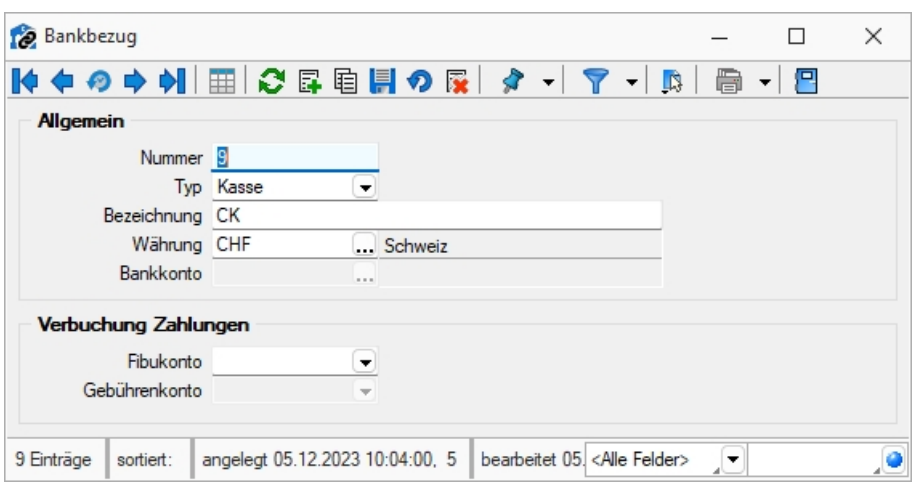

Abbildung 2.300: Bankbezüge

## **Kontoauszug online abholen**

#### *Kontobewegungen online abrufen*

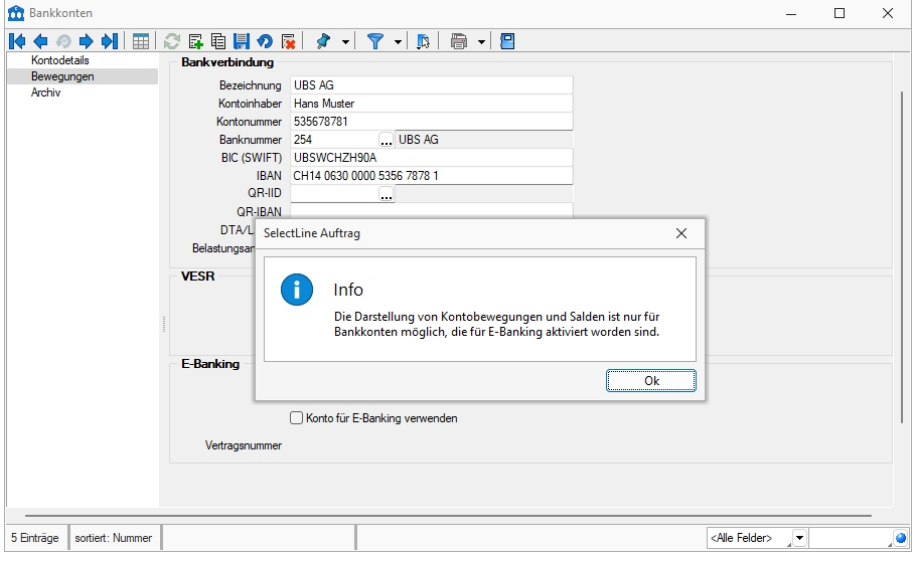

Abbildung 2.301: Bankbezüge

Sobald das Konto eingerichtet ist kann unter dem Punkt Online abnien | die Kontobewegung abgerufen werden. Dafür muss der Sicherheitscode (TAN) eingegeben werden. Falls im *" Online-Banking"* die elektronische Übermittlung von Kontoauszug-Dateien aktiviert ist, erscheint ein vollständiger Kontoauszug, andernfalls sind lediglich die ESR-Gutschriften ersichtlich.

#### *Bankassistent*

Auch im *"Bankassistenten"* können Sie mittels der E-Banking Funktion Ihren Kontoauszug online direkt abrufen. Dazu müssen Sie einen Bankbezug wählen, bei welchem ein E-Banking Vertrag hinterlegt ist. Anschliessend klicken Sie auf den Button *"Kontoauszug online abrufen"*. Auch hier erscheint die Abfrage bezüglich dem Sicherheitscode,

# **Zahlungsüberweisung E-Banking**

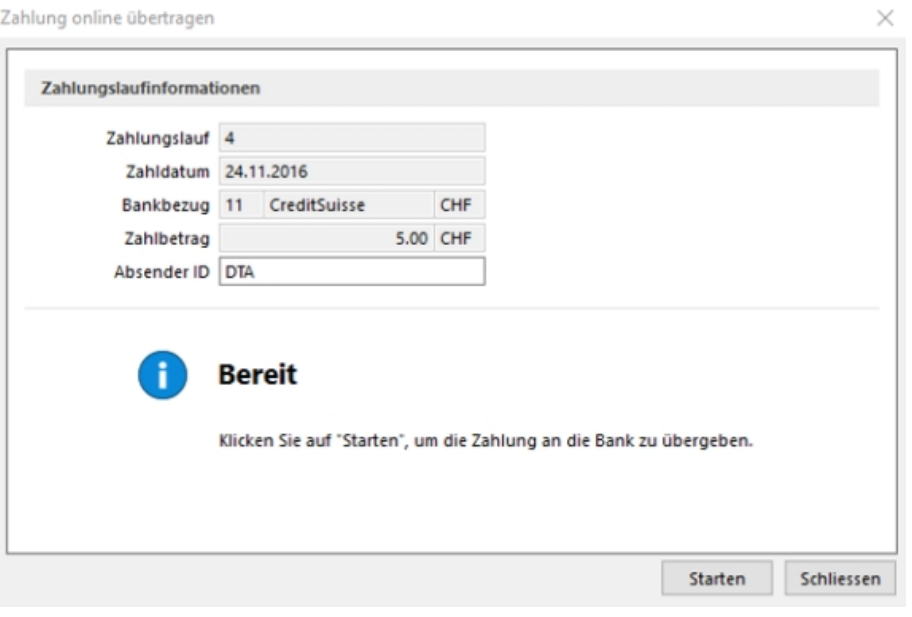

Abbildung 2.302: DTA-Datei (online)

Wenn ein Zahlungsausgang mit einem Bankbezug erstellt wird, für den ein *"E-Banking-Konto"* eingerichtet ist, erscheint beim Punkt *"Transferdatei erstellen"* die Option, *"DTA-Datei (online übertragen)"*, womit Sie direkt auf Ihr *"E-Banking"* zugreifen können.

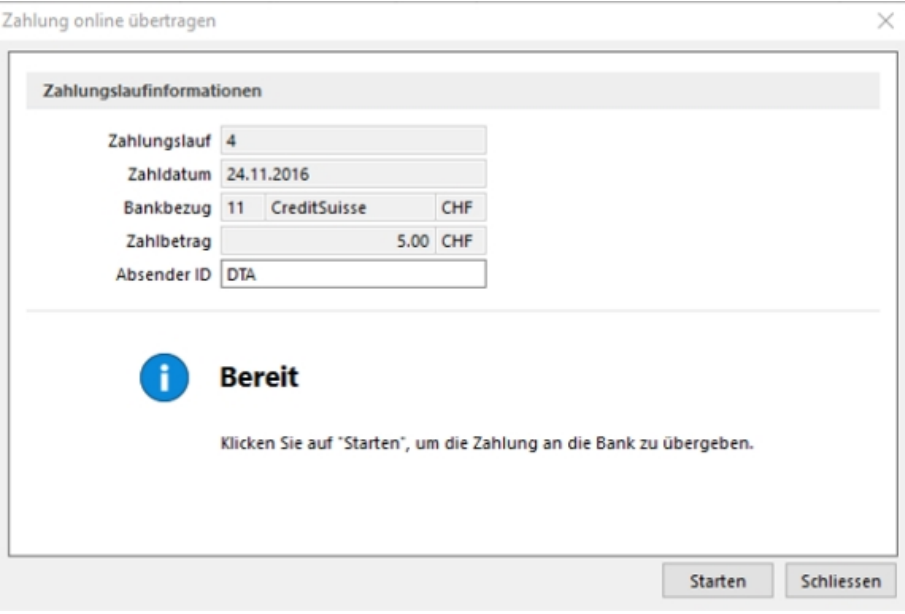

#### Abbildung 2.303: Transferdatei erstellen

Das Feld *"Absender ID"* muss gefüllt sein, andernfalls ist eine Übermittlung nicht möglich. Mit dem Klick auf öffnet sich ein neues Fenster, in welchem Sie aufgefordert werden, den Sicherheitscode (TAN) einzugeben.

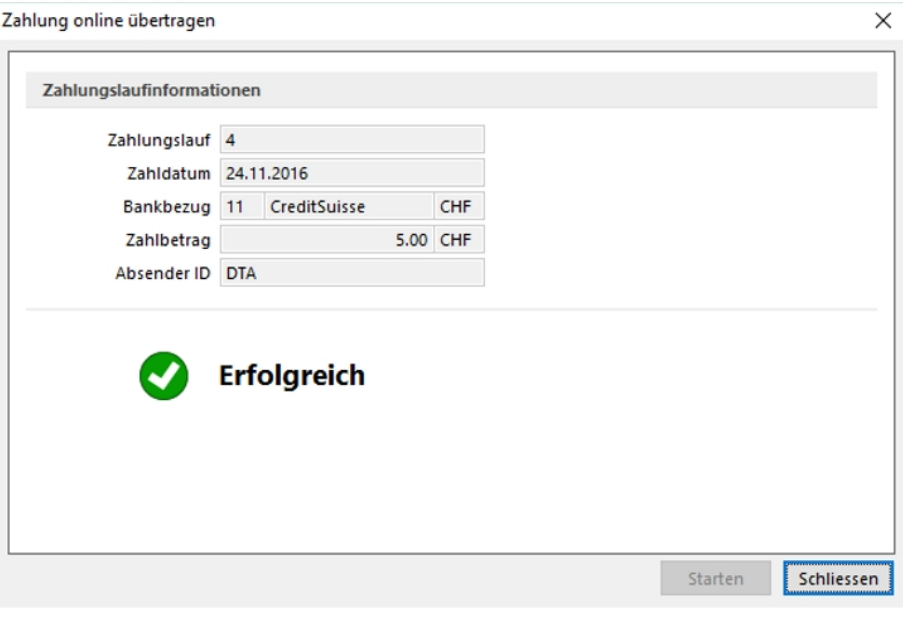

Abbildung 2.304: Zahlung erfolgreich

Wenn alle Daten korrekt eingegeben worden sind, erscheint schlussendlich die Meldung, dass die Zahlung erfolgreich übermittelt wurde.

## **E-Banking für PayPal-Konten**

*"PayPal-Konten"* können ebenfalls als Bankkonto angelegt und online über die E-Banking Funktion abgerufen werden.

## <span id="page-443-0"></span>**25.3.5 Crealogix**

#### *Allgemeine Informationen und CREALOGIX FTX NG*

Ab der Version 16.4 besteht die Möglichkeit, den Datenaustausch von Vergütungsaufträgen und Rückmeldungen mittels einer integrierten Komponente direkt online aus der SELECTLINE-Software auszuführen. Enthalten ist dies in Anlehnung an den gesamten Bereich des*" elektronischen Zahlungsverkehrs"* ab der Skalierungsstufe Gold.

Dies ersetzt somit die Zwischenspeicherung der jeweiligen Files und den Manuellen Upload beim jeweiligen Finanzinstitut oder Einlesevorgang in die SELECTLINE-Software.

Dafür wurde die *"Komponente FTX NG"* der Firma CREALOGIX (ehemals SWOX) implementiert.

#### *Allgemeine Informationen und Einleitung*

Die gewählte *"Komponente FTX NG"* erfüllt quasi die Funktion eines Providers, die alle Finanzinstitute mit entsprechenden Kanälen ansprechen kann. Dies erspart einen aufreibenden Prozess diese Institute individuell anbinden zu müssen.

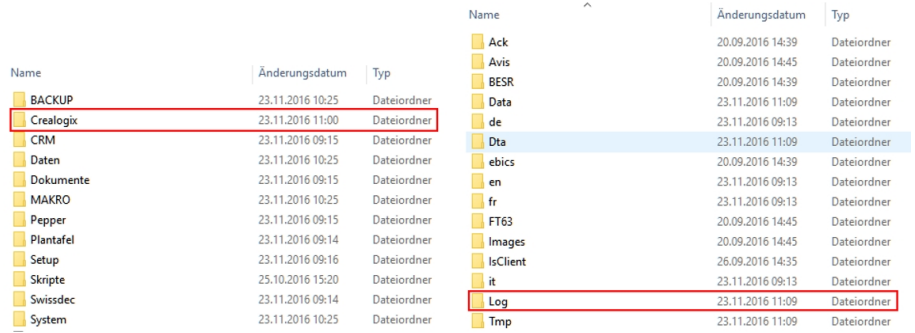

#### *CREALOGIX Verzeichnis und Komponente und LOG*

Abbildung 2.305: Crealogix

Die Ansteuerung der *"Online-Verbindung"* erfolgt über eine Komponente Namens *"FTX NG"*, die bei der Installation von SELECTLINE im jeweiligen Verzeichnis des Programmes in jedem Fall installiert wird. Erst ab der Skalierung Gold, greift das Programm auf die sich darin befindliche Dateien zu. Im CREALOGIX-Verzeichnis selbst muss soweit nichts gemacht werden. Sämtliche sich darin befindenden Dateien werden ausschliesslich und exklusiv vom Programm direkt angesteuert.

Zu erwähnen ist lediglich das Verzeichnis "Log", die täglichen log-Files dienen der Aufzeichnung der von der Komponente ausgeführten Transaktionen und dienen ggf. zu Supportzwecken.

#### *CREALOGIX und SWOX*

Die *"Komponente FTX NG"* wird von der Firma CREALOGIX in Zürich entwickelt. Sie hat sich im Umfeld des *"elektronischen Zahlungsverkehrs"* spezialisiert und ist weltweit tätig.

Die ursprüngliche *"SWOX-Technologie"* wurde ebenfalls von CREALOGIX übernommen.

#### *Unterstützte Finanzinstitute und bestehende Verträge*

Grundsätzlich werden alle Finanzinstitute, die über elektronische Einlieferungskanäle verfügen, unterstützt. Im später dokumentieren Vorgang zur Einrichtung eines Vertrages, ist die entsprechende Auswahl ersichtlich. Beachten Sie, dass SELECTLINE hierauf keinen Einfluss hat, sondern die *"FTX NG-Komponente"* uns diese Auswahl zur Verfügung stellt. Prüfen Sie daher auch, ob die bestehenden Verträge mit einem *"E-Banking-Zugang"* auch einen *"Online- bzw. Crealogix-Zugang"* unterstützen.

Möglicherweise müssen diese Verträge entsprechend angepasst werden.

#### **25.3.6 Element bearbeiten**

Unter *"Kontextmenü des Maskenbereichs Extrafelder / Element bearbeiten"* oder *"Kontextmenü des [Toolboxeditors](#page-699-0) / Element bearbeiten"* (nur, wenn Toolbox lizenziert und für den [Benutzer](#page-638-0) ak[tiviert](#page-638-0) ist) können die diversen Elemente bearbeitet werden.

## **Seite Allgemein**

Unabhängig von der Art des zu bearbeitenden Elements gibt es allgemeine Einstellungen, wie:

Text (entfällt für Eingabefeld) - Zu Bezeichnungs- bzw. Optionsfeldern oder Schaltern kann der Text entsprechend individueller Anforderungen verändert werden.

Position und Breite / Höhe - Alle Maskenelemente sind durch ihre Position und Ausdehnung in der Maske bestimmt, diese können hier verändert werden.

Je nach Art des zu bearbeitenden Elements - Eingabefeld, [Optionsfeld](#page-446-0), [Schalter](#page-447-0), [Bildverweis](#page-447-1) oder Datenquelle - variieren die festzulegenden Eigenschaften.

Seite Feldprüfung (nicht bei Schalter und Bildverweis) - Mit der Aktivierung der Feldprüfung und eingestellter Prüfung *"Pflichtfeld"* wird das Eingabefeld zum Pflichtfeld.

Die definierten *Pflichtfelder* werden durch ein blaues Dreieck in der Felddarstellung rechts oben hervorgehoben. Diese Markierung wird entfernt, wenn z.B. Text in das Eingabefeld eingetragen wurde. Sie können eine beliebige Bezeichnung vergeben, die dann in den Meldungen verwendet wird. Der Fehlertext selbst kann optional angepasst werden.

Mit Aktivierung der Option *"Schon beim Verlassen überprüfen"* haben Sie die Möglichkeit, die Prüfung für das Eingabefeld bereits vor dem Speichern des Datensatzes durchzuführen. In diesem Fall zeigt das Programm im Fehlerfall direkt nach dem Verlassen des Eingabefeldes einen roten Rahmen und eine Hinweismeldung über dem Feld (Hint) und in der Infoleiste an. Beim Versuch zu Speichern erscheint dann zusätzlich eine Fehlermeldung.

Datentyp und Bereichsprüfung - Unabhängig vom Format des Eingabefeldes können die Form der Eingabe und die zugelassenen Zeichen geprüft werden.

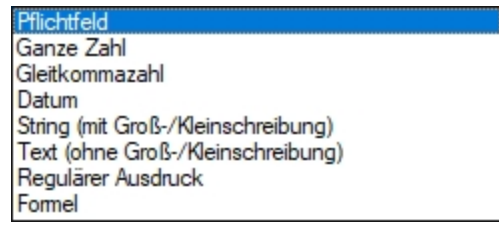

Abbildung 2.306: mögliche Datentypen

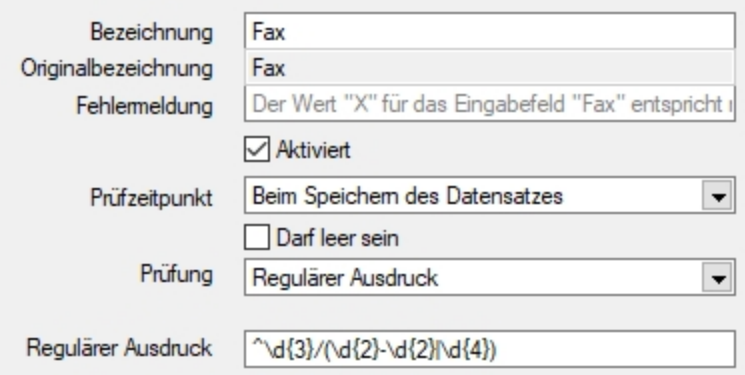

Abbildung 2.307: Beispiel für Regulärer Ausdruck (Eingabevorschrift)

schlossener Bereich (Von <= X <= Bis) Offener Bereich (Von < X < Bis) Größer (Von < X) Größer-Gleich (Von <= X) Kleiner  $(X < Bis)$ Kleiner-Gleich (X <= Bis) Gleich (X = Vergleichswert) Ungleich (X <> Vergleichswert) Nicht im geschlossenen Bereich (X < Von oder X > Bis) Nicht im offenen Bereich ((X <= Von oder  $X$  >= Bis)

Abbildung 2.308: mögliche Vergleichsoperatoren

 $\text{Von} \geq W$ ert  $\leq$ = Bis  $Von > Wert < Bis$  $Wert > Von$  $Wert = Von$  $Wert < Von$  $Wert \leq Von$  $Wert = Von$  $Wert \in Von$ Wert < Von oder Wert > Bis Wert <= Von oder Wert >= Bis

Abbildung 2.309: ihre Bedeutung

- Wenn die Eigenschaft "Darf leer sein" gesetzt ist, wird eine Validierung erst ausgeführt, wenn das zu überprüfende Eingabeelement nicht den Datenbankwert "Null" besitzt. Bei Texteingabeelementen muss der zu überprüfende Text wenigstens ein Zeichen besitzen.
- Die Eigenschaft "Fehlermeldung" ermöglicht die Definition eines eigenen Fehlertextes.
- Es können auch Pflichtfelder geändert werden, die bereits vom Programm als solche definiert sind. Dabei ist zu beachten, dass die Systemeinstellungen nicht ausser Kraft gesetzt werden können. Möglich sind weitere Einschränkungen, ein Überschreiben der Fehlermeldung und der Bezeichnung.

*Die Bereichsprüfung über Pflichtfelder ist nur für Felder geeignet, die nicht Index des Dialoges sind (z.B. nicht für Artikelnummer im Artikelstammdatendialog!) Für Indizes gilt weiter die Bereichseingrenzung der Vorgabewerte.*

<span id="page-446-1"></span>Betreten-Makro / Verlassen-Makro( nicht bei Schalter und Bildverweis) und Klicken-Makro (nur bei Optionsfeldern)

Name - Wenn Sie ein bestehendes Makro ausgewählt haben, kann dieses Makro auch über den jetzt aktiven Schalter "Laufzeit-Makro" zur Bearbeitung geöffnet werden.

<span id="page-446-0"></span>Optionen - Damit die Aktion bei Schalterklick ausgeführt wird, muss die Option "aktiviert" aktiviert sein. Ebenso können Sie steuern, ob auf die Beendigung des Prozesses gewartet werden soll, bevor weiter gearbeitet werden kann.

Parameter - Hier werden die im Makro enthaltenen Parameter definiert und verwaltet. **E** Anlegen oder R Bearbeiten öffnet den Dialog [Makro-Parameter.](#page-604-0)

<span id="page-447-0"></span>Schalter bearbeiten - Über einen Schalter können Makros, Makrofolgen und Dialogfunktionen (Einstellungen und Zusatzfunktionen [F12]) für die angegebene [Datenquellen](#page-695-0) ausgelöst werden (s.a. Betreten-/ [Verlassen-Makros\)](#page-446-1) .

<span id="page-447-1"></span>Bildverweis bearbeiten - Über einen Bildverweis können die in den Stammdaten erfassten [Bilder](#page-672-0) angezeigt werden. Für die Anzeige ist der Datensatzschlüssel (Tabellenkürzel + Schlüssel) sowie die Ordnungszahl des Bildes anzugeben. Dies können Datenfelder (mit dem Schalter F. auswählbar) oder Konstanten (numerische, logische und Zeichenkettenkonstanten sein. (siehe auch [Operatoren](#page-536-0) / Funktionen)

Prüfen Sie über das Kontextmenü mit der Auswahl "Test" im Anschluss an Ihre Formeldefinition unbedingt die Richtigkeit der Syntax Ihrer Eingabe (siehe [Syntaxprüfung](#page-534-0) und Formeltest).

Berechnetes Feld bearbeiten - Berechnete Felder zeigen den Inhalt frei definierter Formeln mehrzeilig an. Für die Anzeige ist zusätzlich die Angabe der Datenquelle notwendig. (siehe auch [Platzhalter](#page-562-0) Formel)

Datenquelle (z.B. Table) bearbeiten über *Kontextmenü Toolbox-Editor / [Toolbox-Datenquellen...](#page-695-0)*

Seite Datenverbindung - Die Überprüfung der zugeordneten Pflichtfelder kann hier aufgehoben werden.

Für folgende Aktionen kann ein Makro bzw. eine Makrofolge (s.a. Betreten-/ [Verlassen-Makros](#page-446-1)) zur Ausführung hinterlegt werden:

- nach Einfügen
- vorm Speichern
- nach Speichern
- vorm Löschen
- vorm Wechseln
- nach Wechseln

Dialogfunktion erweitern - über *Kontextmenü Toolbox-Editor* / [Dialogfunktion](#page-697-0) erweitern...

Seite hinzufügen - über Kontextmenü *Toolbox-Editor / Seite hinzufügen* in Masken mit Baumstruktur

Unterhalb eines markierten Eintrages in der Baumstruktur wird eine neue leere Seite auf der ersten Ebene eingefügt. Auf dieser Seite können eigene oder Elemente anderer Seiten eingefügt werden. Über das Kontextmenü kann der Name, die Position und die Sichtbarkeit geändert werden.

Die Position eigener Seiten in der Baumstruktur kann auch per Drag & Drop oder per Tastatur [Ctrl] + [NachOben] bzw. [Ctrl] + [NachUnten] geändert werden.

Über das *Kontextmenü* kann eine eigene Seite auch gelöscht werden, Befinden sich auf der gewählten Seite Elemente, wird deren Position auf den Standard zurückgesetzt. *Eigene Elemente* werden gelöscht.

# **25.3.7 Toolbox Pflichtfelder**

## **Voraussetzungen**

Mit dem*" Toolbox- Editor"* besteht in den toolboxfähigen Dialogen die Möglichkeit der Pflichtfelddefinition. Die Pflichtfelder müssen bei der Neuanlage eines entsprechenden Datensatzes ausnahmslos gefüllt werden. Ansonsten ist die Speicherung dieses Datensatzes nicht möglich. Bestehende Datensätze sind davon zunächst nicht betroffen. Dort tritt der Pflichtfeldmodus erst mit der nächsten Modifikation oder deren Speichervorgang in Aktion. Die Pflichtfeldfunktion steht analog der anderen Toolbox-Funktionalitäten nur den Benutzern mit den Lizenzen für den Laufzeit- bzw. Editiermodus zur Verfügung.

## **Einrichtung**

Über **G** Toolbox rechte Maustasche im entsprechenden Feld erreichen Sie den Bearbeitungsdialog des gewählten Feldes. Hier wird die Pflichtfeldfunktion aktiviert. Die Pflichtfeldprüfung kann bereits beim Verlassen eines Eingabefeldes aktiviert werden, nicht erst beim Speichern des Datensatzes. Ausserdem kann eine beliebige Bezeichnung vergeben werden, die dann in entsprechenden Meldungen im weiteren Programmablauf verwendet wird.

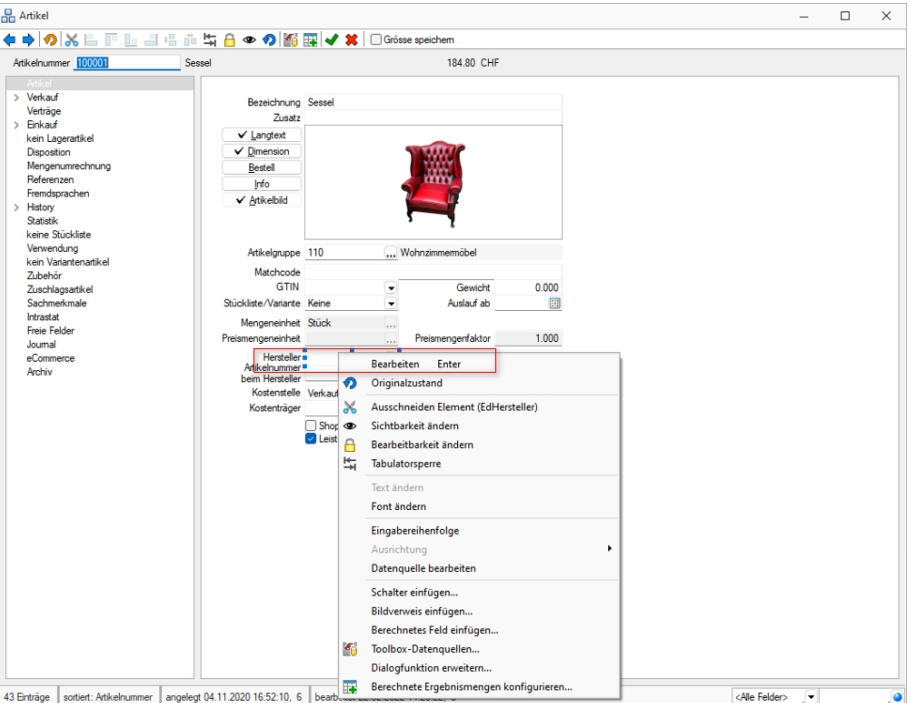

Abbildung 2.310: Toolbox Feld Bearbeitung

Hier wird die Pflichtfeldfunktion aktiviert. Die Pflichtfeldprüfung kann bereits beim Verlassen eines Eingabefeldes aktiviert werden, nicht erst beim Speichern des Datensatzes. Ausserdem kann eine beliebige Bezeichnung vergeben werden, die dann in entsprechenden Meldungen im weiteren Programmablauf verwendet wird.

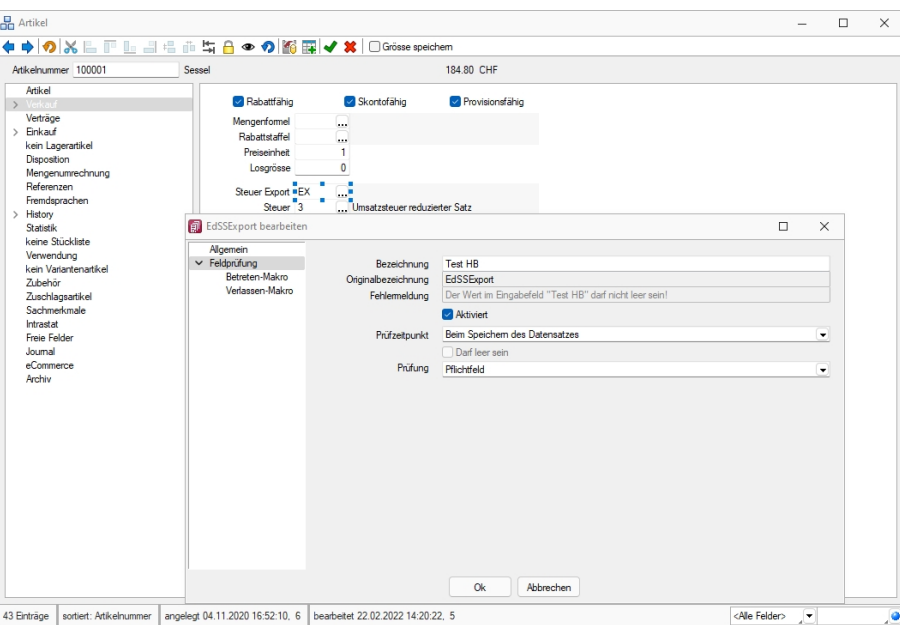

Abbildung 2.311: Pflichtfeld bearbeiten

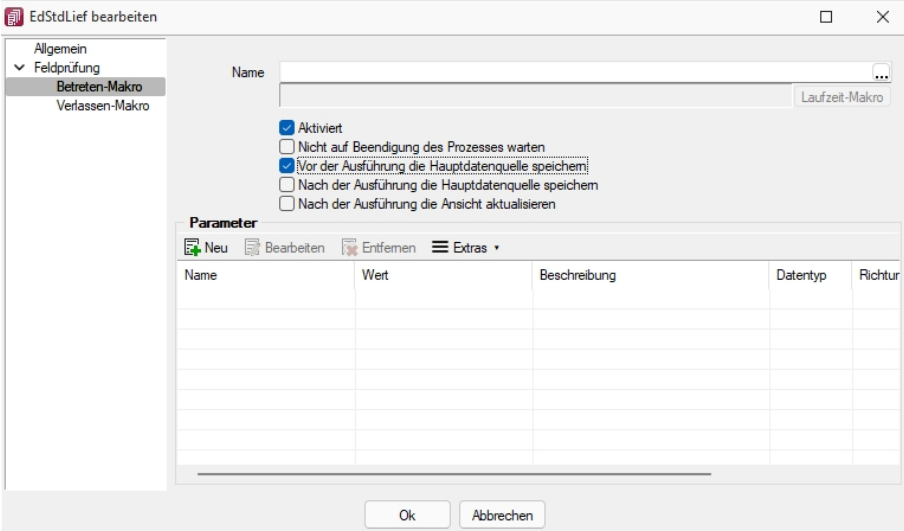

Abbildung 2.312: Pflichtfeld bearbeiten

#### **25.3.8 Erweiterte Anzeige**

Für so gut wie alle verwalteten Daten gibt es eine Gesamtansicht in [Tabellenform](#page-470-0). Mit dem [Spal](#page-478-0)[teneditor,](#page-478-0) den Sie aus dem Kontextmenü (rechte Maustaste) oder  $\|\mathbf{R}\|$  der Tabelle erreichen, können Sie die Tabelle in ihrem Aufbau bearbeiten.

Die erweiterte Anzeige gibt Ihnen die Möglichkeit, sich unterhalb einer Tabelle zusätzliche Informationen zur markierten Tabellenzeile anzeigen zu lassen. Für jeden anzuzeigenden Eintrag der erweiterten Anzeige wird im unteren Bereich des Spalteneditors jeweils eine Bezeichnung und eine Formel festgelegt.

Die Reihenfolge der Einträge kann mit Drag & Drop oder mit  $A$  Auf  $A$  begändert werden.

Bezeichnung - Vergeben Sie einen aussagekräftigen Namen.

Anweisung - Formulieren Sie im Textfeld die Anweisung für die Abfrage der gewünschten Information. Sie können auf Daten der aktuellen Tabellenzeile und den Mandanteneinstellungen zurückgreifen.

Bestandteile der Anweisung können sein:

- Operanden Datenfelder (mit dem Schalter  $f_{\star}$  auswählbar)
- Konstanten numerische, logische und Zeichenkettenkonstanten

# Operatoren [/Funktionen](#page-536-0)

Test - Prüfen Sie mit dem Schalter "Test" im Anschluss an Ihre Formeldefinition unbedingt die Richtigkeit der Syntax Ihrer Formel (siehe [Syntaxprüfung](#page-534-0) und Formeltext).

## *Beispiele*

- Vorjahresumsatz im Kunden Eingabe im Feld Formel: asstring(select("sum(aumsatz) from statisum where jahr = "+ asstring(asfloat(asdatestring (date; "YYY") )-1)+" and BK = 'KU' and nummer = '"+{Nummer}+"'");"#,##0.00")
- Listenpreis als Bruttowert Eingabe im Feld Formel: asstring(listenpreis({Artikelnummer})+(listenpreis({Artikelnummer})/100\*(mwst({SSVerkauf})));"#,##0.00 ") + {Mandant Waehrung}
- Bezeichnung der Artikelgruppe Eingabe im Feld Formel: isnull({>AG~Bezeichnung Artikelgruppe};"keine Artikelgruppe")
- Telefonnummer des Standardansprechpartners in der OP-Verwaltung Eingabe im Feld Formel:

isnull(if({KLTyp}="K";{>CR~Telefon >KU~StandardAnsprechpartner KLNr};{>CR~Telefon >LI~StandardAnsprechpartner KLNr});"nicht hinterlegt")

Erläuterungen zur Syntax der Eingaben erhalten Sie unter Gestaltung [Formelplatzhalter](#page-562-0) bzw. [Ver](#page-536-0)wendung von Operanden und [Operatoren.](#page-536-0)

## **25.3.9 Nachricht senden**

Über *"Hilfe / Programm / Nachricht senden"* können Sie anderen Benutzern im Netz Informationen zukommen lassen.

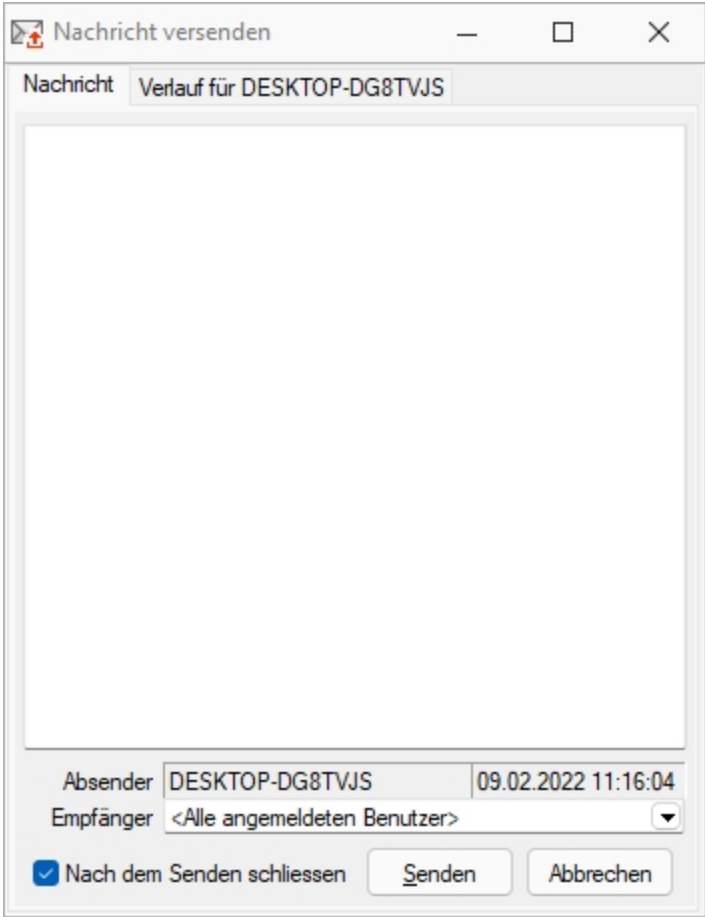

Abbildung 2.313: Nachricht versenden

Nachricht versenden - Im Auswahlfeld *"Empfänger"* werden Ihnen alle zum aktuellen Zeitpunkt aktiven Benutzer eines Programms aufgelistet. Wählen Sie einen Empfänger und tragen Sie im unteren Eingabefeld die Nachricht ein.

Nachricht empfangen - Umgekehrt ist es möglich, dass Sie der Empfänger der Nachricht sind. Dazu sollten Sie über *[Applikationsmenü /](#page-500-0) Einstellungen* auf der Seite *"Zeiten"* festlegen, wie oft der Eingang einer Nachricht geprüft werden soll.

Sie haben im Dialog *"Nachricht empfangen!"* die Möglichkeit, auf empfangene Nachricht zu antworten bzw. eine neue Nachricht zu erfassen. Klicken Sie hierzu auf die gleichnamigen Schalter. Im Eingabefeld erscheint die ursprüngliche Nachricht. Die Zeilen dieser Nachricht sind mit einem > Zeichen am Zeilenanfang gekennzeichnet. Schreiben Sie Ihre Antwort und senden Sie über  $S$ enden

Verlauf für... - In der Tabelle erhalten Sie einen Überblick über alle Nachrichten, deren Anzeige Sie noch weiter filtern können. Im Feld *"Suchtext"* können Sie eine Volltextsuche vornehmen.

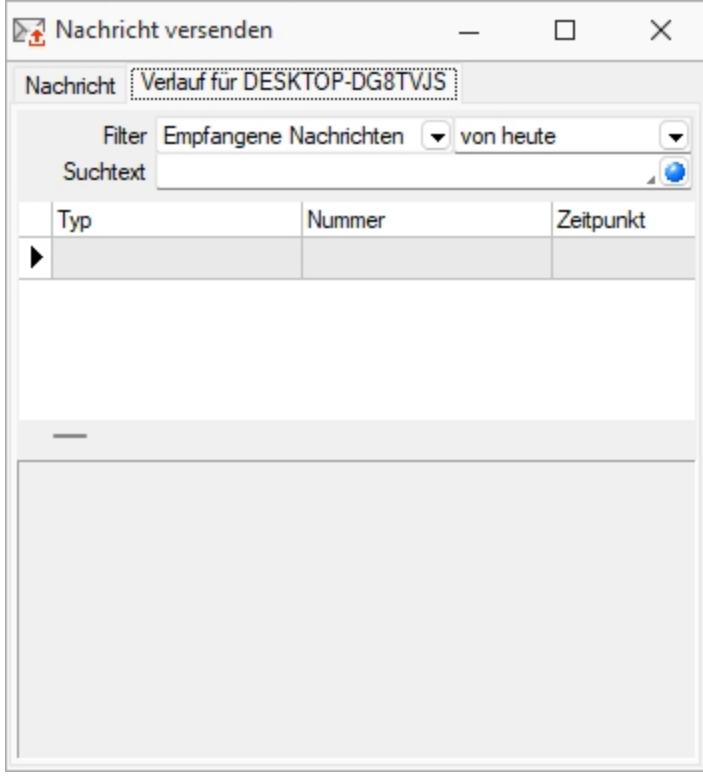

Abbildung 2.314: Nachricht versenden

Über das Kontextmenü (rechte Maustaste) bzw. mit der Tastenkombination [Ctrl] + [Entf] können Sie Datensätze aus der Tabelle löschen.

*Gesendete Nachrichten an "Alle Benutzer" können nur vom Absender der Nachricht selbst gelöscht werden.*

Es muss in den Servereigenschaften beim SQL-Server für den Benutzer das Recht *"View Server State"* gesetzt sein.

## **25.3.10 Eigenschaften in der Maske festlegen**

Das Layout des neuen Maskenbereichs wird vom Anwender selbst gestaltet.

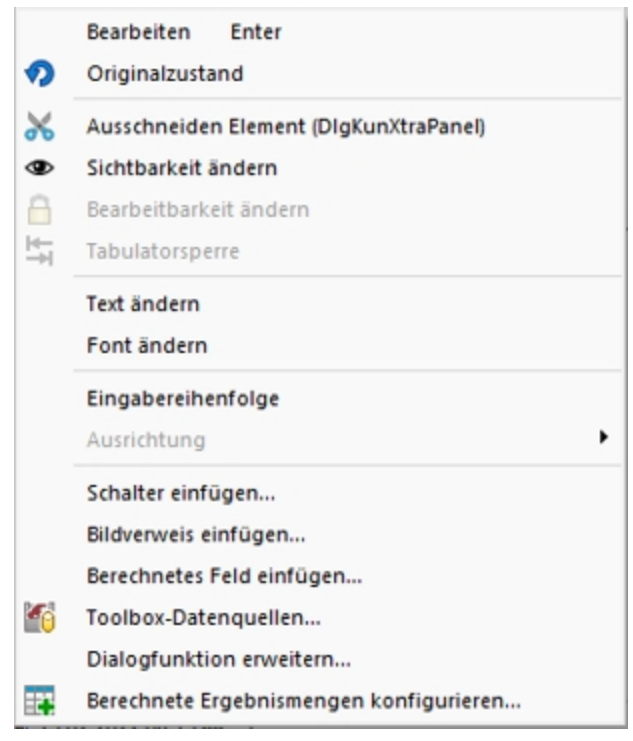

Abbildung 2.315: Kontextmenü Extrafelder

Jedem neuen Element müssen Sie die definierenden Eigenschaften, wie die Position in der Maske, die Ausrichtung, den angezeigten Text, die Schriftart, die Ansprungreihenfolge, ob Auswahl aus Tabelle, Liste oder Historie, zuweisen.

Je nach Art des aufzunehmenden oder zu ändernden Elements - Eingabefeld, Optionsfeld oder Bezeichnung - variieren die festzulegenden Eigenschaften.

Datenfeld (entfällt für Bezeichnung)

Eingabe- und Optionsfeld sind in erster Linie durch das entsprechende Extrafeld gekennzeichnet. Dieses ist hier auszuwählen.

Name - Der interne Extrafeldname wird als Vorschlagswert aus der Feldeigenschaft und der selbst gewählten Extrafeldbezeichnung gebildet.

Dabei bedeutet: Ed - Edit; La - Label; Ck - Checkbox.

Er ist für die eindeutige Identifizierung der per [Maskeneditor](#page-684-0) bzw. [Toolbox-](#page-699-0) Editor "verschobenen" Extrafelder notwendig

Position und Breite /Höhe - Alle Maskenelemente sind durch ihre Position und Ausdehnung in der Maske bestimmt.

angezeigter Text (entfällt für Eingabefeld und Bildverweis)

Jedem Optionsfeld sollte ein erklärender Text gegeben werden.

Hier wird die Schalterbeschriftung festgelegt.

Eine Bezeichnung ist separat für ein Eingabefeld anzulegen.

Ausrichtung (entfällt für Eingabefeld, Bildverweis und Schalter) - Jedes Element kann nach links, rechts oder zentriert ausgerichtet sein.

Rahmen / Scrollbalken (nur für berechnete Felder, Rahmen auch für Bildverweis): Rahmen und Scrollbalken können optional ein- oder ausgeblendet werden.

lfd. Nr. (entfällt für Bezeichnung und Bildverweis) - Hierüber wird die Ansprungreihenfolge innerhalb der Maske geregelt.

Vorgegebener Pfad (nur für Ordner / Datei öffnen) - Hier kann ein Standardpfad für den Explorer festgelegt werden, wenn das Eingabefeld leer ist.

Name / Endungen (nur für Datei öffnen) - Hier können zeilenweise Filtermöglichkeiten für den Explorer festgelegt werden. Einzelne Dateiendungen sind durch ein Semikolon zu trennen.

#### Beispiel

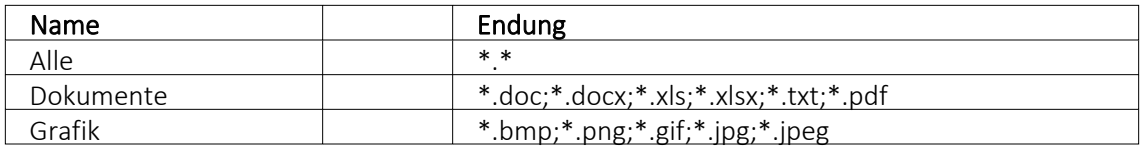

*Eingabefelder* können mit einer (Aus-)Wahlmöglichkeit kombiniert sein.

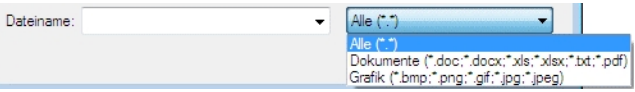

Abbildung 2.316: Dateiauswahl

Diese werden über Schalter definiert:

- ... Tabellenverweis Hier ist die Stammdatei anzugeben, in der der Eingabewert vorhanden sein muss, um im Extrafeldermaskenbereich ausgewählt werden zu können.
- • Listenauswahl Einträge - Hier ist die interne Liste anzulegen, aus der auszuwählen ist.

## • • Historie-Auswahl

Historie-Kennzahl - In einer Historie werden alle Eingaben gesammelt; sie stehen dann zur Auswahl zur Verfügung.

Die Historie-Kennzahl ist der Schlüssel, über den aus verschiedenen Masken auf eine bestehende Historie zugegriffen werden kann.

- 吗 Felder für Datumseingaben öffnen beim Drücken dieses Schalters einen Kalender zum Auswählen des Datums. Ein Kontextmenü für spezielle Datumseinstellungen steht ausserdem zur Verfügung.
- $\otimes$  Homepage, Telefon oder E-Mail Eingabefelder mit diesen Symbolen können Wählen und die entsprechende Verbindung herstellen.
- $\left| \right|$  Vorgänge r/ Nachfolger Damit werden Eingabefelder mit Zahlenauswahl erstellt. Pro Mausklick erhöht oder verkleinert sich die im Feld enthaltene Zahl. Die Zahl kann auch manuell eingegeben oder überschrieben werden.
- $\Box$  Ordner öffnen Der im Eingabefeld gespeicherte Ordner/-pfad wird im Explorer geöffnet.
- $\Box$  Datei öffnen Die im Eingabefeld gespeicherte Datei/-pfad wird in der Standardanwendung geöffnet.

Für alle Maskenelemente kann über Schriftart Aa die Schriftart festgelegt werden.

Datenquelle (nur für Bildverweis und berechnetes Feld) - Wählen Sie hier die Datenquelle aus, auf deren Felder bei der Berechnung der Formeln in den Eingabefeldern Tabellenkürzel, Datensatzschlüssel und Ordnungszahl zurückgegriffen werden soll.

Formel (nur für berechnetes Feld) - Hier kann ein Verweis oder eine Formel hinterlegt werden, das Resultat wird in der Maske als Zeichenkette ausgeben.

Tabellenkürzel (nur für Bildverweis) - Hier ist das Tabellenkürzel der Tabelle als Zeichenkette anzugeben, bspw. für ein Mitarbeiterbild:

"MW"  $\rightarrow$  Bild aus den Stammdaten (Mitarbeiter)

Filter (nur für Tabellenverweis) - Hier kann eine Filterbedingung definiert werden, mit der die angezeigten Datensätze bei der Auswahl einschränkt werden können. Benötigt wird eine Formel, die eine SQL-Bedingung in Form einer Zeichenkette als Ergebnis liefert.

Um z.B. bei der Auswahl von Kunden nur Kunden deren Währung der Mandantenwährung entspricht anzuzeigen, kann folgende Formel verwendet werden: "Waehrung = " + astsqlnchar ({Mandant Waehrung})

Bei der Erstellung der Formel werden zusätzlich aktuelle Werte aus dem aufrufenden Dialog als Variablen angeboten.

Das Tabellenkürzel für den Bildverweis bezieht sich nicht auf das Tabellenkürzel der Tabelle Bild (BI) sondern auf das Datenfeld Blobkey dieser Tabelle. Die ersten beiden Zeichen in diesem Feld stehen für das Tabellenkürzel der Haupt-Tabelle, es folgt der Datensatzschlüssel.

Datensatzschlüssel (nur für Bildverweis) - Hier ist der Datensatzschlüssel (Tabellenkürzel + Datensatzschlüssel) des Bildes anzugeben, z.B. für ein Mitarbeiterbild: "MW" +  $\{Nr\}$   $\rightarrow$  in den Stammdaten (Mitarbeiter) "MW" + {Mitarbeiter} → in den Belegen

Ordnungszahl (nur für Bildverweis) - Die eingestellte Ordnungszahl entscheidet, welches Bild des Stammdatensatzes angezeigt wird (Standard = 0).

Die den Datensatzschlüssel und die Ordnungszahl können Datenfelder (mit dem Schalter  $f_{\star}$  auswählbar) oder Konstanten (numerische, logische und Zeichenkettenkonstanten eingegeben bzw. ausgewählt werden. (siehe auch [Operatoren](#page-536-0) / Funktionen)

Prüfen Sie über das Kontextmenü mit der Auswahl "Test" im Anschluss an Ihre Formeldefinition unbedingt die Richtigkeit der Syntax Ihrer Eingabe (siehe [Syntaxprüfung](#page-534-0) und Formeltest).

Für alle Maskenelemente kann über Schriftart Aa die Schriftart festgelegt werden.

## **Auslösen von Aktionen durch Bedienelemente**

Unabhängig von der Art des Bedienelements können allgemeine Einstellungen getroffen werden. So können Sie den anzuzeigenden Text für Bezeichnungs- und Optionsfelder sowie Schalter ändern. Ausserdem können die Werte für die Position und die Ausdehnung der Bedienelemente in der Maskenansicht eingestellt werden.

#### *Schalter*

Über das Kontextmenü  $\|\mathbb{R}\|$  oder mit der rechten Maustaste haben Sie die Möglichkeit in beliebigen Masken einen Schalter einzufügen. Über einen Schalter können Makros, Makrofolgen und Dialogfunktionen (Einstellungen und Zusatzfunktionen [F12]) für die angegebene Datenquellen ausgelöst werden.

Wählen Sie die Funktion "Schalter einfügen…", der folgende Dialog erscheint:

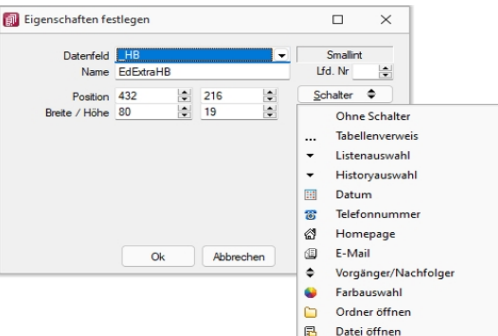

Abbildung 2.317: Schalter Eigenschaften festlegen

Legen Sie Position, Breite und Höhe des Schalters fest. Vergeben Sie eine Bezeichnung für den Schalter, diese ergibt die Schalterbeschriftung. Über die laufende Nummer wird die Ansprungreihenfolge innerhalb der Maske geregelt.

#### *Makros zuordnen*

Haben Sie einen Schalter eingefügt, können Sie diesen weiter bearbeiten, indem Sie ihn markieren und per [Enter] oder über das Kontextmenü mit Rechtsklick in den Bearbeitungsdialog holen. Im allgemeinen Teil können Sie die Bezeichnung, Position und Grösse des Schalters ändern. Auf der Seite *"Schalter"* ist es möglich, einen Schalter mit einer Dialogfunktion oder einem im System verfügbaren Makro zu belegen. Im Makro verwendete Parameter können Sie mit Tabelleninhalten verknüpfen (siehe [Kapitel 25.12.3](#page-695-0) *Datenquellen* auf Seite 678).

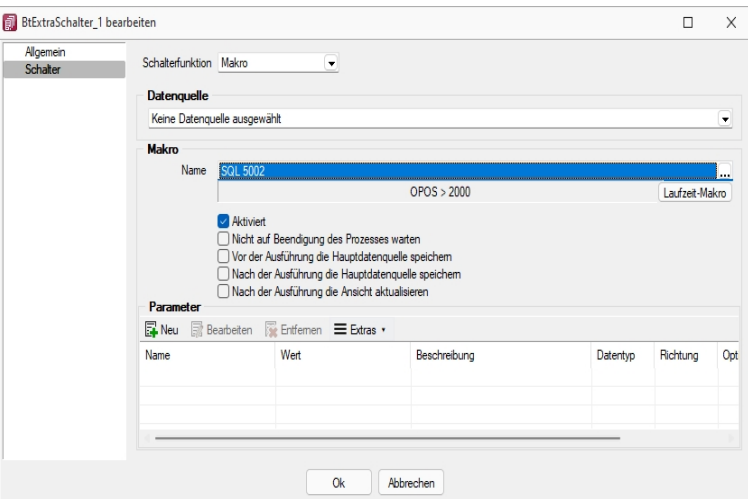

Abbildung 2.318: Schalter Makrofunktion

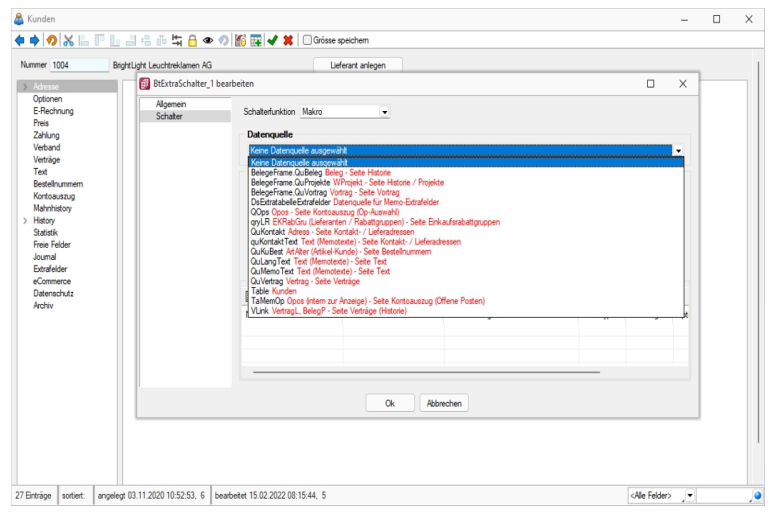

Abbildung 2.319: Schalter Makrofunktion

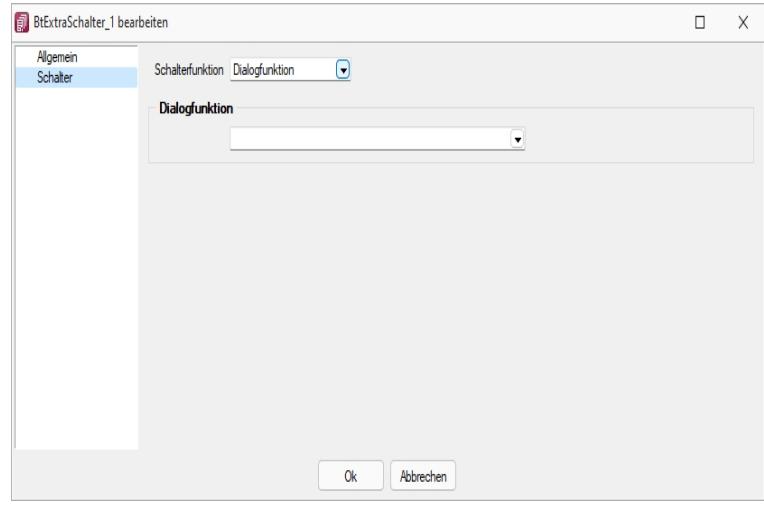

Abbildung 2.320: Schalter Dialogfunktion

Über Laufzeit-Makro können Sie das gewählte Makro bearbeiten und abändern. Mit dem Optionsfeld "Aktiviert" wird die Ausführbarkeit des ausgewählten Makros über den Schalter freigegeben. Ausserdem können Sie optional einstellen, ob nach der Ausführung des Makros der Dialog aktualisiert werden soll, oder ob vor Ausführung der Anweisung noch mal gespeichert werden soll.

#### *Eingabe- und Optionsfelder*

Analog zur Makrofunktionalität der Schalter besteht die Möglichkeit einer solchen Zuordnung zu Eingabefeldern in Abhängigkeit von möglichen Aktionen. Für die Eingabefelder sind das zum einen das "Betreten" und zum anderen das "Verlassen" eines Feldes. Bei Optionsfeldern gibt es hier zusätzlich die Funktionalität "Klicken", d.h. jedes Mal wenn ein Optionsfeld bedient wird, erfolgt der Aufruf des zugeordneten Makros.

#### **Rahmen und Ausrichtung**

Der Funktionsumfang *"Toolbox (Gold) der berechneten Anzeigefelder"* wurde erweitert. *"Rahmen"* können optional ein- oder ausgeblendet werden. So ist es z.B. möglich flexibel berechnete Feldbeschreibungen zu erstellen. Zusätzlich besteht die Möglichkeit die Textausrichtung festzulegen, um z.B. Zahlenwerte besser vergleichen zu können.

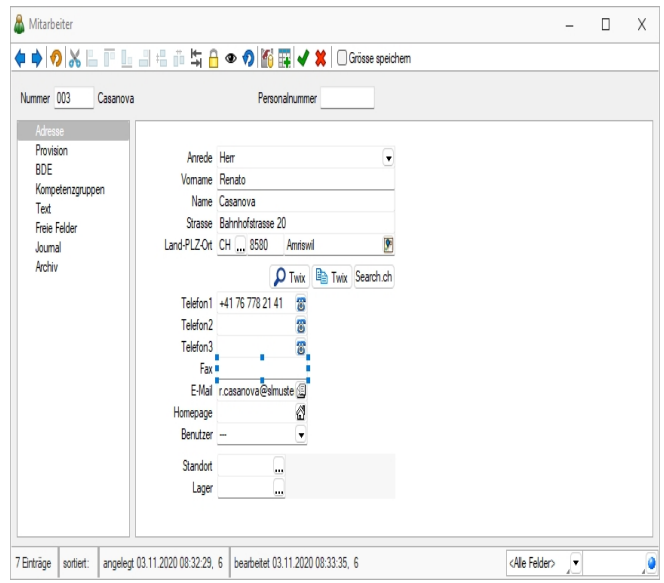

Abbildung 2.321: Toolbox Rahmen

Beispiel (1) zeigt ein berechnetes Anzeigefeld dessen Jahreszahl aktuell ermittelt wird. Beispiel (2) zeigt ein mehrzeiliges Ergebnis mit Scroll-Balken und Zeilenumbruch per Funktion.

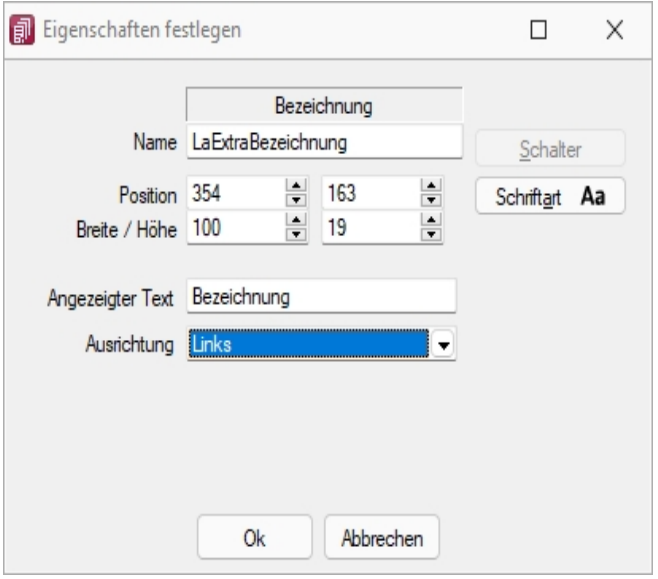

Abbildung 2.322: Toolbox Ausrichtung

"Vertreterumsatz" + " " + asstring(asfloat(asdatestring(date; "YYY"))-1)

#### **Mehrzeilige Anzeige und Scroll-Balken**

Die berechneten Anzeigefelder unterstützen nun auch die mehrzeilige Darstellung von Werten. Ein Umbruch erfolgt automatisch anhand der zur Verfügung stehenden Breite des Feldes. Zusätzlich kann per Option die Verwendung eines horizontalen Scroll-Balkens aktiviert werden. Zur Steuerung des Zeilenumbruches kann z.B. auch die Kalkulatorfunktion + newline + verwendet werden.

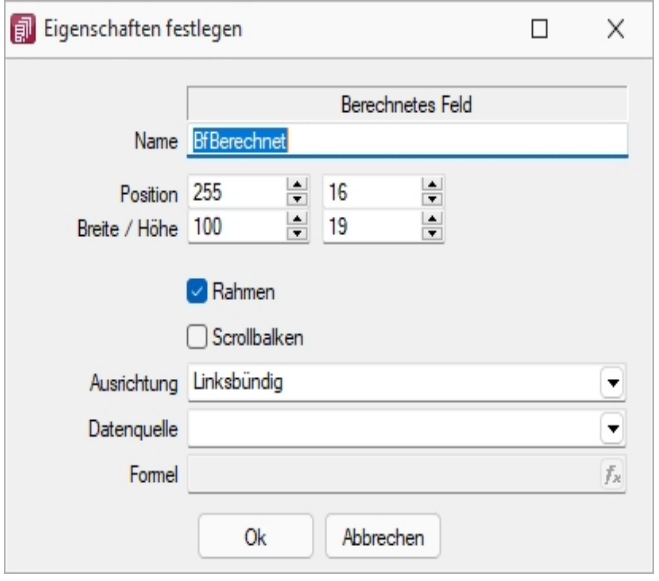

Abbildung 2.323: Toolbox Mehrzeilige Anzeige

"Statistik" + newline + newline + "Umsatz (" + asstring(select("DATEPART(Year, GETDATE())-2")) + ") " + asstring(rn2(isnull(select("(SUM(Umsatz)) FROM Statidet WHERE Vertreter = '"+ {Nr} +"' AND Jahr = DATEPART (Year, GETDATE ())- 2");0))) + newline + "Umsatz (" + asstring (select ("DATEPART(Year, GETDATE())-3")) + ") " + asstring(rn2(isnull(select("(SUM(Umsatz)) FROM Statidet WHERE Vertreter = '"+ {Nr} +"' AND Jahr = DATEPART(Year, GETDATE())-3");0))) + newline + "Umsatz (" + asstring(select("DATEPART(Year, GETDATE())-3")) + ") " + asstring(rn2(isnull(select(" (SUM(Umsatz)) FROM Statidet WHERE Vertreter = '"+ {Nr} +"' AND Jahr = DATEPART(Year, GETDATE())-4");0))) 4 CRM.

Siehe auch: [Vorgabewerte](#page-180-0)

# **25.3.11 Erstellen eines Etikettformulars**

- 1. Verschaffen Sie sich mit *"Applikationsmenü / Drucken / Druckvorlagen"* einen Überblick über vorhandene [Druckvorlagen](#page-370-0).
- 2. Wählen Sie die passende Vorlagenart z.B. für Adressetiketten KU oder LI.
- 3. Erstellen Sie ein neues Formular, vergeben Sie eine eindeutige Bezeichnung.
- 4. Öffnen Sie die passenden Stammdaten und starten Sie einen beliebigen Listendruck mit Ausgabeziel Bildschirm.
- 5. Wählen Sie aus der Seitenvorschau über  $\mathbb{R}$  -Menü das neu angelegte Formular für Etiketten aus.
- 6. Starten Sie über *"Vorlage bearbeiten"* den [Formulareditor.](#page-517-0)
- 7. Im Register *"Parameter"* wählen Sie im unteren Abschnitt *"Etikett"* mit Eingabe der [Eti](#page-240-0)[kettnummer](#page-240-0) das passende Raster aus. Bei gesetzter Option, wird vor Druckstart die [Start](#page-461-0)[position](#page-461-0) abgefragt. (Nicht immer wird ein Etikettenblatt komplett vollgedruckt.)
- 8. Im Bereich *"Positionen"* des *Hauptblocks* wird der Etiketteninhalt festgelegt. Die Wiederholungszeilen bewirken jetzt: je Datensatz wird ein Etikett gedruckt.
- 9. Beim Listendruck können Sie nun das entsprechende Etikettenformular auswählen.

# <span id="page-461-0"></span>**25.3.12 Etiketten Startposition**

In dieser Eingabemaske konfigurieren Sie den *"Etikettendruck"*. Sie sind damit auch in der Lage, bereits angefangene Etikettenformulare zu nutzen.

Druckrichtung - Mit dieser Option stellen Sie ein, ob die Etiketten zeilen- oder spaltenweise gedruckt werden sollen.

Drucken ab - Falls Sie ein Formular verwenden, auf dem schon einige Etiketten ausgedruckt wurden, können Sie hier die Spalte und die Zeile eingeben, ab der der Druck fortgesetzt werden soll.

Wiederholungen - Gibt die Anzahl der Kopien je Etikette an.

Siehe auch: [Etiketten](#page-240-0)

## **25.3.13 Extradialog (Tabellenoptionen)**

Die Definition neuer Fremdtabellen erfolgt unter *"Eigene Daten / Extradialoge / Dialogmanager"*. Mit erhalten sie das Bild *"Extradialog (Tabellenoptionen)"*.

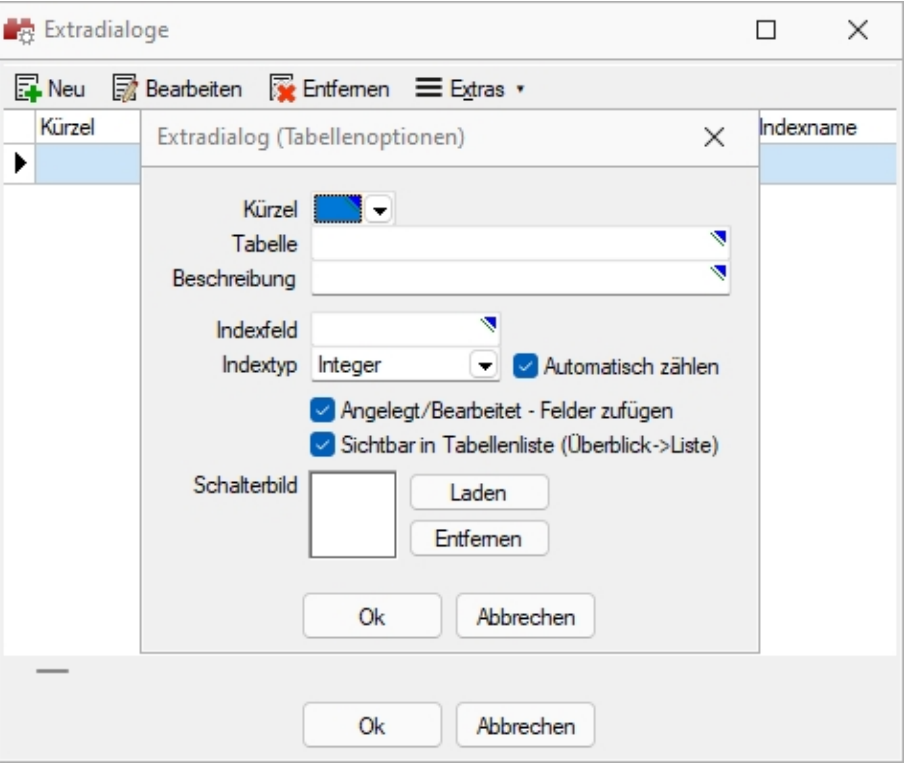

Abbildung 2.324: Extradialog

Tabellen, die für den Extradialog verwendet werden, sind durch ein X als erstes Zeichen des Tabellennamens zu kennzeichnen (z.B. XTabelle).

Kürzel - Es muss ein Kürzel (Blobkey) für die neue Tabelle zur eindeutigen Identifizierung innerhalb der Anwendung definiert werden. Aus einer Liste wählen Sie eines der 50 möglichen Tabellenkürzel.

Tabelle - Zur Auswahl werden Ihnen mit X-beginnende Tabellen aus dem Mandanten angeboten.

Beschreibung - Die Beschreibung dient der Wiedererkennung der Tabelle in der Applikation durch den Anwender, ohne X.

Indexfeld - Pflichtfeld! Vergeben Sie hier den Namen für das Indexfeld der Extratabelle. z.B. ID oder Nummer.

Indextyp - Nachfolgende Datentypen stehen für den Index zur Verfügung:

- Datentyp "Integer" mit der Option für das automatische zählen
- Datentyp "String" mit einem Optionsfeld für die Schlüssellänge (maximal 18 Stellen)

#### *weitere Optionen*

Angelegt / Bearbeitet - Felder zufügen - Diese werden beim *"Anlegen / Bearbeiten"* der Datensätze Ihrer Tabelle vom Programm gefüllt bzw. geändert.

Über die Option Sichtbar in Tabellenliste haben Sie die Möglichkeit Extratabellen mit in der Tabellenliste aufzuführen. Ist diese Option aktiv können Sie über *Mandant / Überblick / Liste* auf die Datensätze der Tabelle zugreifen. Diese Einstellung kann pro Tabelle im Dialog für Extratabellen gesetzt werden.

Icon / Schalterbild - Laden oder entfernen Sie über die entsprechenden Schalter eine Bilddatei zur Anzeige als Symbol in der Menüleiste.

Die Grösse der verwendeten Icon beträgt 32\*32 Pixel (die der kleinen Schalterbilder 16\*16 Pixel). Wird ein grösseres / kleineres Bild verwendet wird skaliert, das Seitenverhältnis wird dabei beibehalten.

Mit diesen Angaben wird die eigene Tabelle zunächst temporär erzeugt. Nach dem Bestätigen (Speichern) der erfassten Einstellungen und dem Beenden des *"Extradialogs "*wird die Tabelle mit Hilfe einer Mandantenreorganisation physisch erzeugt. Die Reorganisation muss zwingend nach der Neuanlage einer / mehrerer Tabelle(n) ausgeführt werden. Eine spätere Wiederholung über eine entsprechende Programmfunktion ist nicht möglich!

Die weiteren, mit "\_" beginnenden Felder der eigenen Tabelle dürfen ausschliesslich über" *Mandant / Einstellungen / Vorgabewerte"* nach der Tabellenerstellung erzeugt werden. Es werden dadurch weitere, programmrelevante Informationen erzeugt, die für die Verwendung der programmbasierten Extrafeldfunktionalität zwingend notwendig sind.

Weitere [Felder](#page-612-0) für die neue Tabelle legen Sie über [Vorgabewerte](#page-180-0) an.

# **Verknüpfung zu beliebigen Dialogen**

Im *"Extrafeldmodus "*eines Tabellen-Dialogs können Verknüpfungen zu beliebigen Tabellen erstellt werden. Dabei können sowohl SELECTLINE-Standard-Tabellen als auch eigene Fremdtabellen verwendet und Informationen daraus im gewünschten Dialog zur Anzeige gebracht werden.

## Beispiel

Extrafeld in der Mitarbeitertabelle - Auswahltabelle Firmenwagen und Anzeige des Namens, des Kennzeichens und des Kilometerstandes.

- Extrafeld anlegen, einrichten als Schalter mit Tabellenverweis auf die Firmenwagen-Tabelle.
- Für jede gewünschte Zusatzinformation ein Bezeichnungsextrafeld einrichten und so zu benennen (im Beispiel Kennzeichen und Kilometerstand).
- Unter Vorgabewerte Tabelle auswählen und mit F12 in manuellen Feldeditor wechseln und im Absatz des Eingabefeldes (object TXDBEdit) am Ende einfügen:

ConnectFields.Strings = (

'LaExtraBezeichnung|\_Bezeichnung'

'LaExtraKilometerstand|\_Kilometerstand'

'LaExtraKennzeichen| Kennzeichen')

(Bezeichnung ist die Feldbezeichnung in der Quelltabelle, LaExtraBezeichnung ist der zugewiesene Name des Bezeichnungsfeldes)

Für jede anzuzeigende Information muss eine separate Zeile erzeugt werden.

• Alles speichern und im Stammdatendialog prüfen.

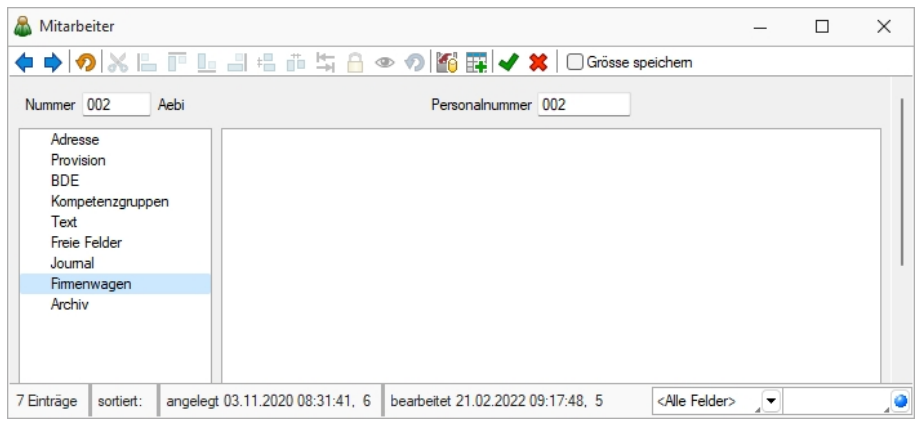

Abbildung 2.325: Extradialog Tabellenoptionen

#### **Extradialog als Detailtabelle**

Es wurde die Möglichkeit geschaffen *"Extradialoge"* direkt einem anderen Dialog als Detailtabelle zuzuordnen. Somit ist eine 1:n Verbindung von Datensätzen möglich.

Verwenden Sie für das folgende Beispiel die Tabelle *"Firmenwagen"* und ordnen Sie diese diesmal über die Dialogzuordnung der *"Mitarbeitertabelle"* zu. Mit diesem Vorgang wird es möglich beliebig viele Firmenwagen einem Mitarbeiter zuzuordnen.

- Erstellen Sie ein neues Extrafeld "\_Mitarbeiter" in der Tabelle Firmenwagen
- Öffnen Sie den Extradialog "Firmenwagen" und klicken Sie unter "Einstellungen und *Zusatzfunktionen"* auf den Menüpunkt *"Dialogzuordnung bearbeiten"*".

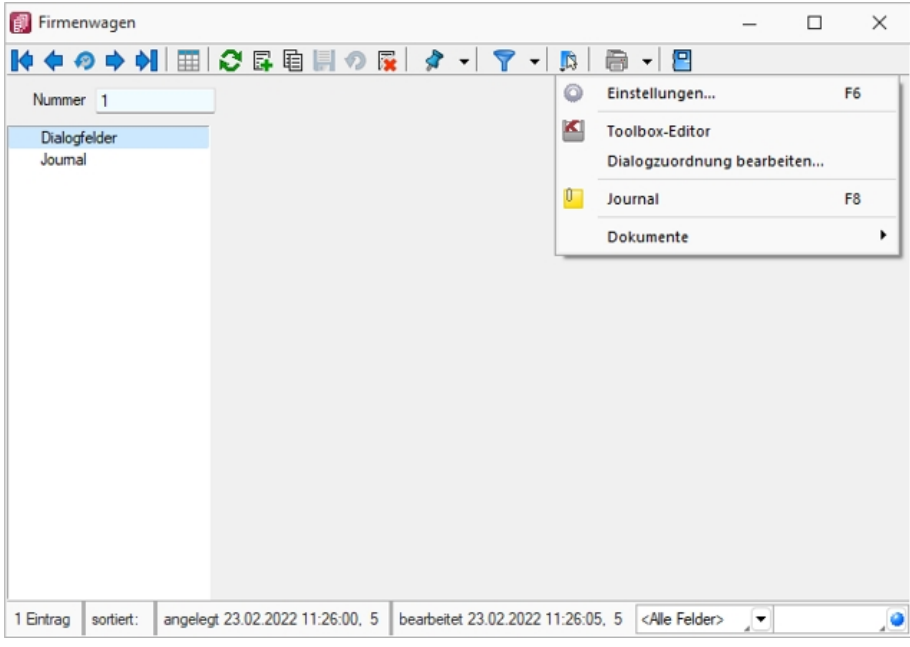

Abbildung 2.326: Dialogfeld Firmenwagen

• Wählen Sie nun in welchem Zieldialog dieser Extradialog angezeigt werden soll und über welche Felder die Relation zwischen den beiden Tabellen hergestellt wird. Achten Sie darauf, dass das Quellfeld und das Zielfeld kompatible Datentypen aufweisen. Andernfalls wird Ihnen kein Feld zur Auswahl angeboten.

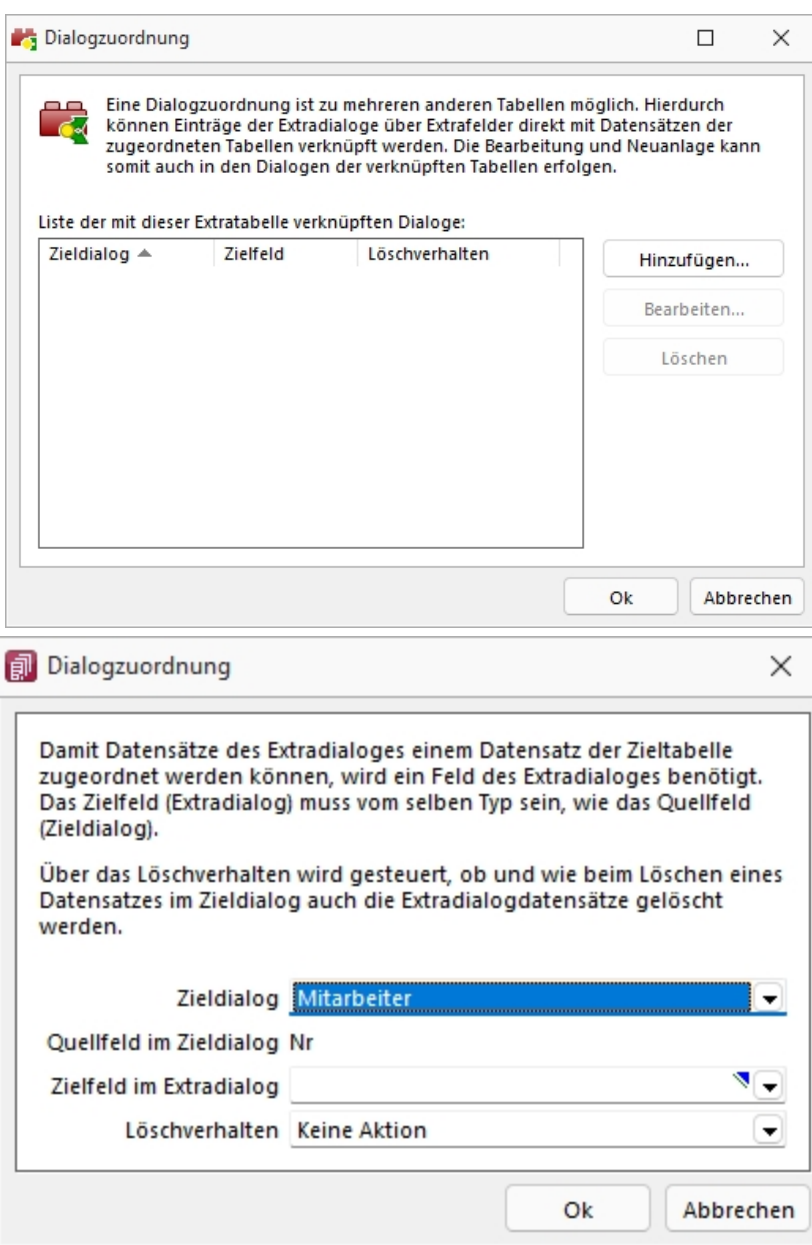

Abbildung 2.327: Dialogzuordnung bearbeiten

• Öffnen Sie die *"Mitarbeitertabelle"* und überprüfen Sie Ihre Anpassungen.

## **25.3.14 Extrafelder**

Für einige *"Stamm- und Bewegungsdaten"* können *"Extrafelder"* definiert werden.

In den Feldvorgaben über *"Mandant / Einstellungen / Vorgabewerte"* gibt es für diese Tabellen eine zusätzliche Schaltfläche.

Wurde für eine Datei ein *"Extrafeld"* erzeugt, ist die entsprechende Dialogmaske um den Eingabebereich *"Extrafelder"* erweitert.

Formatierung für Zahlenfelder (Extrafelder, freie Felder) - siehe [Formatierung](#page-635-0) für Zahlenfelder

## **25.3.15 Filter**

## **Filter**

Mit einem *Filter* können Sie die Anzahl der angezeigten Datensätze eingrenzen, indem Sie Bedingungen für einzelne Datenfelder setzen.

Über & können Sie einen neuen Filter anlegen oder einen bereits bestehenden Filter aktivieren. Der zuletzt verwendete Filter wird durch Klicken auf das Filtersymbol aktiviert. Eine aktive Filterung ist am roten Filtersymbol zu erkennen.

Filter können über eine Anpassung der SQL-Abfrage modifiziert werden. Der Schalter  $\bar{\mathbf{r}}$   $\cdot$  öffnet das Eingabefenster. Der Inhalt im SQL- Eingabefenster entspricht der where-Klausel, welche die anzuzeigende Datenmenge entsprechend einschränkt.

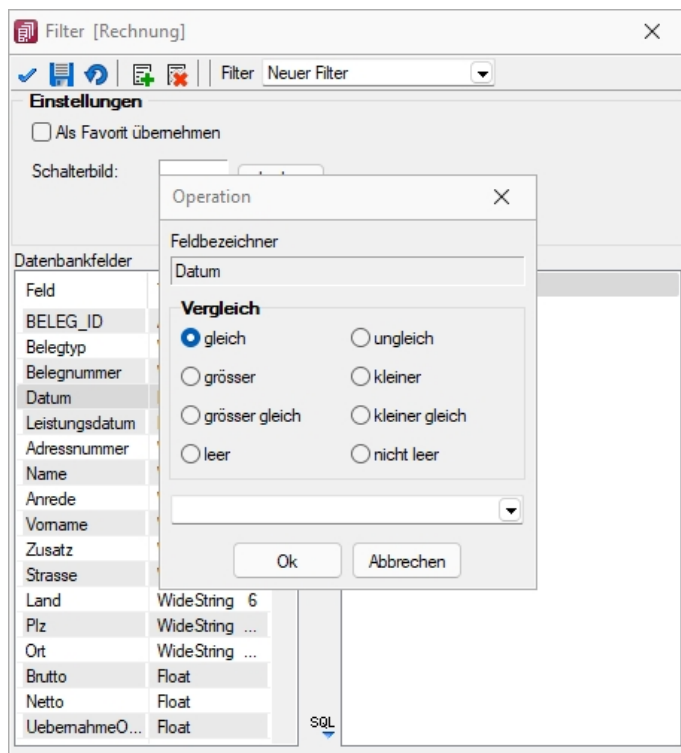

Abbildung 2.328: angepasster Filter

Um einen Filter zu speichern, können Sie vor dem Aktivieren einen Namen in das obere Auswahlfeld eingeben.
## *Favoriten*

Im Filterdialog können neue oder bestehende Filter per Option auch als Favorit gekennzeichnet werden. Diese Filter werden in den Masken- / Tabellenansichten in einer Seitenleiste angezeigt. Es können eigene Bilder einem Filter zugeordnet werden. Wird kein eigenes Bild geladen, wird das Standardbild für die Anzeige in der Favoritenleiste verwendet. Möglich ist die Anzeige der Filterfavoriten am linken oder rechten Fensterrand bzw. die Anzeige zu deaktivieren. Die Seitenleiste öffnet sich, wenn sich der Mauszeiger über der Schalterfläche *"Favoriten Filter"* befindet. Die Leiste kann in der Breite geändert und mit dem Pin in der oberen rechten Ecke fixiert werden. Es ist möglich, sich alle Filter, nur die eigenen Filter oder nur die Systemfilter anzeigen zu lassen.

Die als Favoriten gekennzeichneten Filter können zusätzlich über die Favoritenleiste geladen werden. Ein Klick auf den aktuell verwendeten Favoriten oder das Filtersymbol [F7] hebt die Filterung auf, ein Klick auf einen anderen Filter ändert die Filterung entsprechend.

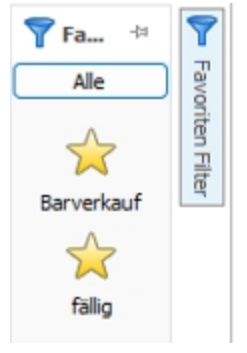

Abbildung 2.329: Favoriten Filter

Über die Funktion *"Aktiven Filter bearbeiten"* können Sie einen nicht mehr benötigten Filter wieder löschen (der Filter muss aktiv sein).

*Die Systemfilter können nicht bearbeitet werden.*

#### Beispiel

Wenn Ihre Firma z.B. 10'000 Kunden in Ihrer Kundenverwaltung hat und Sie selbst nur für Kunden, deren Name mit B beginnt, zuständig sind, setzen Sie einen entsprechenden Filter.

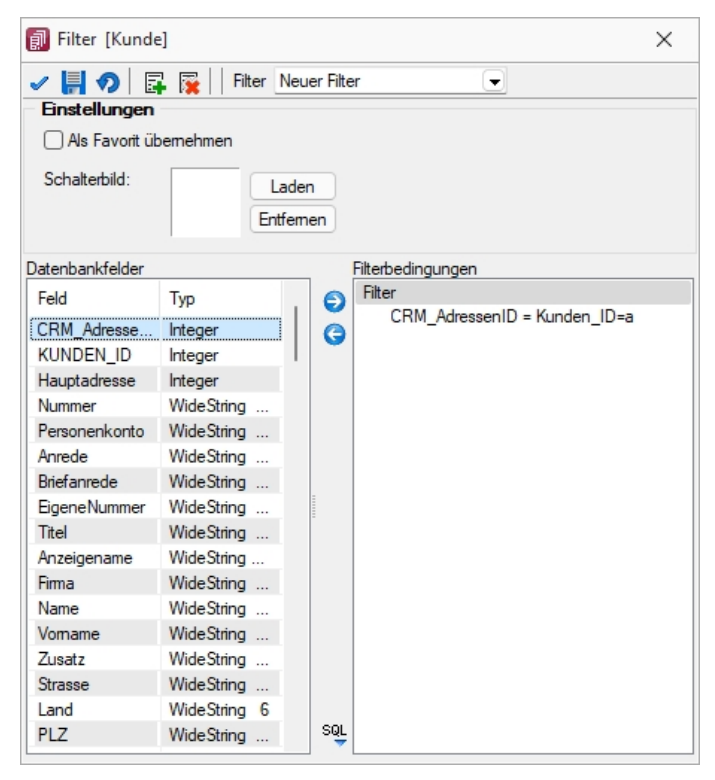

Abbildung 2.330: Filter Kunden

#### *Filter nach maximalem Alter der Belege (ab Version 19.2)*

In der *"Historie"* von *"Artikel"*, *"Kunden"*, *"Lieferanten"* und *"Interessenten"* gibt es rechts unten neben dem Quickfilter ein neues Eingabefeld, in dem man das maximale Alter eines Beleges in Monaten eingeben und danach filtern kann. Die Einstellung wird beim Verlassen gespeichert.

siehe auch:

Funktionalität in [Stammdatenmasken](#page-347-0)

## **SQL Filter benutzerdefinierte Legende**

Der *"SQL Editor für die Filter"* der *"Benutzerdefinierte Legenden"* schlägt Ihnen immer die Felder der Tabelle vor, in der Sie sich gerade befinden (im Beispiel ist es der *"Mitarbeiterstamm"*). Entsprechend der Abfrage können jetzt zusätzliche Tabellen Berücksichtigung finden (im Beispiel wird die *"Kunden"* Tabelle abgefragt). Die Vorschlagfunktion bietet Ihnen damit eine Auswahl der Spalten mehrerer Tabellen (Haupttabelle und Tabelle(n) der Abfrage).

| mit dem bspw. Datensätze ausgeblendet werden sollen, die den Text "grün" in der Spalte Farbe besitzen, ist wie folgt zu defini- | dass Sie den Zustand definiert, bei dem die Daten entsprechend eingeschränkt werden (Zustand Legendeschalter = "ausgesch- | Erstellen Sie mithilfe des SQL Editors eine Filteranweisung, die beim Ausschalten eines Legendeschalters wirkt. Die Filteranweis |  |
|----------------------------------------------------------------------------------------------------|----------------------------------------------------------------------------------------------------|----------------------------------------------------------------------------------------------------|--|
| Filter<br>JEDE der folgenden Bedingungen:                                                                                       |                                                                                                    |                                                                                                    |  |
|                                                                                                    |                                                                                                    |                                                                                                    |  |
| 1 ISNULL ((SELECT COUNT (*) FROM KUNDEN<br>2 WHERE Vertreter = $N$ ), 0) = 0                                                    | <b>STATISTICS</b>                                                                                                    |                                                                                                    |  |
|                                                                                                    |                                                                                                    |                                                                                                    |  |

Abbildung 2.331: Filter SQL

## <span id="page-470-0"></span>**25.3.16 Funktionalität in Tabellen**

Für so gut wie alle verwalteten Daten gibt es eine Gesamtansicht in Tabellenform und eine Bearbeitungsansicht für den einzelnen Datensatz.

Um die Bearbeitung bzw. Dateneingabe zu optimieren, sind auch Masken geteilt in einen oberen Eingabebereich und einen darunter liegenden Tabellenbereich.

## *Bewegen in Tabellen*

- Innerhalb der Tabelle kann man sich mit Richtungstasten, [Tab] oder [Enter] bewegen. Über grössere Datenmengen wird man die Laufleisten an den Maskenrändern nutzen bzw. scrollen mit dem zusätzlichen Rädchen der Maus.
- [F9] wechselt zwischen Tabellen- und Maskenansicht.
- Besonderheit durch Paging.Die Daten werden "Paket" weise bereitgestellt. Wenn der eingestellte Pagingwert 100 ist, werden immer 100 Datensätze vom Server auf den Arbeitsplatz geholt. Die Dimension des Laufbalkens entspricht der Anzahl im Paging. Ist der Laufbalken am Tabellenende, ist erst das "Paket" Ende erreicht. Ein automatischer "Seitenwechsel" ist beim Scrollen und Blättern mit den Richtungstasten gegeben.

## *Suche / Selektion in Tabellen*

- Suche über Spalten / [Spaltensuche](#page-484-0) Lässt man sich einen Datenbestand im Tabellenmodus anzeigen, kann man diesen nach Bedarf umsortieren. Man klickt dazu auf die Schaltfläche mit der Feldbezeichnung im Tabellenkopf, ein zweiter Klick sortiert absteigend, ein dritter hebt die Sortierung auf. Die Sortierung ist an der unterstrichenen Feldbezeichnung und an einem Dreieck neben der Feldbezeichnung (Sortierrichtung) zu erkennen (z.B.: Belegnummer -). Entsprechend der Eingabe des Suchbegriffes wird die aktive Spalte durchsucht, wobei der Datensatzzeiger das Suchergebnis markiert.
- Suche über Filter / Volltextsuche Zur selektierten Anzeige von Tabelle nach speziellen Kriterien stehen Ihnen die Suche über [Filter](#page-467-0) sowie die [Volltextsuche](#page-349-0) (Quickfilter) zur Verfügung.
- Suche über Suchzeile (nur SQL-Version) Zur komfortableren Filterung der Datenmengen gibt es in der SQL-Version die [Suchzeile.](#page-484-1)

## *Mehrfachsortierung*

• Die Sortierung um weitere Sortierfelder wird mit Klick auf die Spaltenüberschrift bei gedrückter [Ctrl]-Taste erweitert. (Ein zweiter Klick sortiert absteigend, ein dritter hebt die Sortierung auf.) Die Reihenfolge der Sortierfelder wird mit einer Zahl neben der Sortierrichtung gekennzeichnet.

In der Statuszeile wird die aktive Sortierung angezeigt.

In Tabellen mit Mehrfachauswahl ist es möglich, mittels der Tastenkombination "CTRL+ Shift+ A" alle Datensätze zu deselektieren. Ist eine Multiselect-Spalte vorhanden, kann mittels "CTRL+ Linksklick" im Kopf dieser Spalte ebenfalls alles deselektiert werden.

## *Nicht generell in allen Tabellen*

- Neue Zeile einfügen [Einfg] oder aus der letzten Zeile mit der Richtungstaste Nach unten, oder mit [Enter]
- Zeile löschen [Ctrl] + [Entf]
- Spaltenbreite oder -reihenfolge ändern Im Tabellenkopf können Sie durch Ziehen mit der linken Maustaste am rechten Rand der Spalte - die Breite der Spalten ändern.
- Position ändern Erscheint beim Klicken und Halten auf den Spaltenkopf eine dicke senkrechte schwarze Linie, dann lässt sich diese Spalte an eine andere Position schieben.

Auswahl der anzuzeigenden Felder - Möglicherweise ist Ihnen die Tabelle trotz Umsortieren und Änderung der Spaltenreihenfolge noch nicht aussagefähig genug, weil vielleicht Felder nicht oder Ihrer Meinung nach unnötig angezeigt werden.

Mit dem [Spalteneditor](#page-478-0), den Sie aus dem Kontextmenü (rechte Maustaste) der Tabelle erreichen, können Sie die Tabelle in Ihrem Aufbau bearbeiten.

Felder ohne Häkchen werden dann nicht in der Tabelle angezeigt.

Erweiterte Anzeige - Die [erweiterte](#page-449-0) Anzeige gibt Ihnen die Möglichkeit weitere, für Sie wichtige Informationen zum markierten Datensatz anzeigen zu lassen.

Statusfarbe definieren - Per Kontextmenü (Rechtsklick auf die entsprechende Legende) kann benutzerspezifisch die Statusfarbe frei definiert werden.

Kontextbezogene Programmfunktionen - Im [Kontextmenü](#page-476-0) von Elementen, die Datensatzschlüssel anzeigen, finden sich zum Datensatz passende Menüpunkte.

Office-Export - Alle Daten, die in der Tabelle angezeigt werden, können über das Kontextmenü (rechte Maustaste) nach Microsoft Excel bzw. Word oder nach OpenOffice Calc bzw. Writer exportiert werden.

Zwischenablage - Daten, die in der Tabelle angezeigt werden, können über das Kontextmenü (rechte Maustaste) in die Zwischenablage kopiert werden. Je nach Platzierung des Mauszeigers beim Aufruf des Kontextmenüs werden die Spalte, der Wert oder die Zeile kopiert.

Siehe auch:

Funktionalität in [Stammdatenmasken](#page-347-0)

## <span id="page-472-0"></span>**25.3.17 Intercert für rechtsgültige Signatur von PDF**

#### *Allgemeine Information zu Intercert*

Um PDF's revisionstauglich archivieren zu können, bedarf es einer rechtsgültigen Signatur. Dies kann die SELECTLINE-Software in jedem Druckprozess durch Aufruf einer Komponente der Firma I NTERCERT bewerkstelligen. Diese Funktion steht ab der Skalierung Standard unter *"Applikationsmenü / Einstellungen "* zur Verfügung. Die Firma INTERCERT vergibt die Benutzernamen und Passwörter sowie vorerst das Kontingent an zu signierenden PDF's. Intercert ist eine für Dokumentenmanagement, Archivierung und digitale Signaturen spezialisierte Firma mit Sitz in Horw.

## *Platzhalter "ExecutteBeforeSendMail"*

Der Platzhalter "ExecuteBeforeSendMail" wurde entwickelt, um die für Intercert vorgesehenen Aufrufe durchführen zu können.

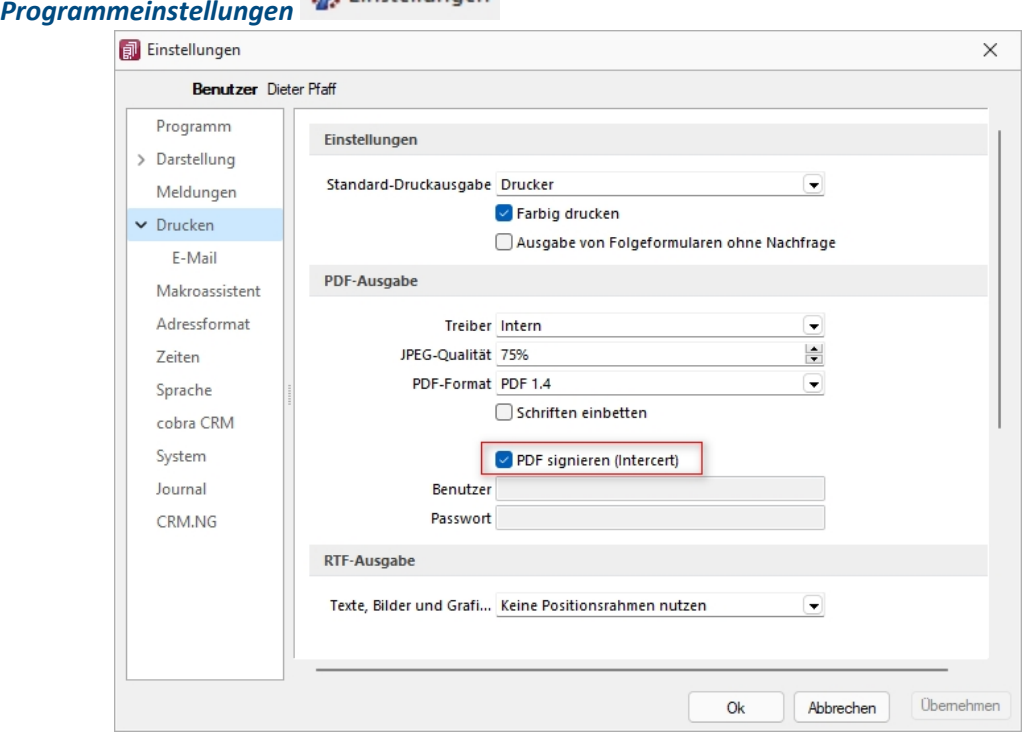

**卷** Einstellungen

Abbildung 2.332: Programmeinstellungen PDF signieren

In den *"Programmeinstellungen"* unter *"Drucken"* steht neu der Punkt **D** PDF signieren (Intercert) inkl. der Eingabe für "Benutzer" und "Passwort" zur Verfügung. Die Felder für Benutzer und Passwort werden erst aktiv, wenn ein Benutzer der in der SELECTLINE-Software erfasst wurde, angemeldet ist.

*Benutzer und Passwort können auch leer gelassen werden. In diesem Fall müssen bei jedem Druckvorgang diese Daten jeweils eingegeben werden.*

Die Daten für Benutzer und Passwort müssen PRO Benutzer bei der Firma INTERCERT angefordert und im Anschluss daran PRO Benutzer in der *"SelectLine"*-Software eingeben werden.

## *Signature eines Dokumentes und PDF*

An jeder Stelle innerhalb der S ELECT L INE-Software ist im Druckdialog der neue Punkt *"PDF-Signatur"* ersichtlich und wird bei den Druckzielen *Datei* und *E-Mail* aktiv, d.h. bei sämtlichen Druckzielen bei denen ein PDF generiert wird. Beachten Sie, dass standardmässig der Wert auf *<Keine>* steht und der Wert *Intercert* jedes Mal ausgewählt werden muss. Der Grund hierfür liegt darin, dass zum jetzigen Zeitpunkt ein Kontingent an zu signierenden PDF's bezogen werden kann. Damit soll verhindert werden, dass nicht ungewollt jedes Dokument kostenpflichtig signiert wird.

*Beachten Sie zudem, dass dies nur durch die von uns unterstützen integrierten PDF-Druckertreiber möglich ist. Wird ein Dokument z. B. über das Druckziel "Drucker" und dann über einen PDF-Treiber gedruckt, so ist eine Signatur nicht möglich!*

Im PDF selbst ist im Punkt *"Unterschriften"* dann ersichtlich, wann durch wen dieses Dokument signiert wurde.

## **25.3.18 Menüführung, Icons, Symbolleiste**

Je nachdem auf welcher Seite Sie sich befinden, passen sich die aktiven / inaktiven Icons dem jeweiligen Sachverhalt an:

Seite *"Zahlungsläufe"*

• 7 • 5 × \* \* 3 5 5 5 4 4 7 • 5 6 • 8

Seite *"Zahlungslauf bearbeiten / speichern"*

• 7 · 5 × \* \* 8 5 5 6 4 7 · 8 6 · 8

Hier eine Erklärung zu den jeweiligen Icons im Detail:

- **X** Erstellung automatischer Zahlungslauf
- $*$  Möglichkeit um mittels  $\frac{1}{2}$  im Dropdown-Menü einen manuellen Zahlungslauf erzeugen zu können
- $*$  Zahlungslauf bearbeiten
- **Ex** Zahlungslauf löschen
- <sup>\*</sup> Transferdatei erstellen
- 畔 Zahlungslauf verbuchen
- **C** Ansicht aktualisieren
- **国** Neue Zahlung erfassen
- **■** Zahlung bearbeiten
- Alle Datensätze markieren (nur auf Seite *"Gefilterte OPs übernehmen"* aktiv)
- Alle Markierungen löschen (nur auf Seite *"Gefilterte OPs übernehmen"* aktiv)
- **T** Filter inkl. entsprechenden Funktionen
- Einstellungen und Sonderfunktionen (Sperrung von Verbuchung, Ersetzungstexte)
- **a** Druck inkl. entsprechenden Funktionen
- **E** Eingabemaske schliessen

## **25.3.19 Schalterbild auswählen**

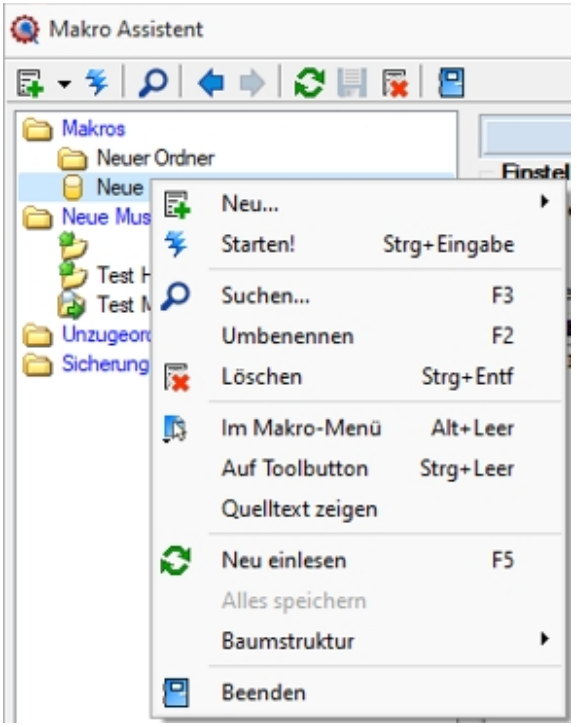

Abbildung 2.333: Makro Kontext

Klick *"auf Toolbutton"* oder [Ctrl] + [Leer] Alle Bilder aus dem Makroverzeichnis werden angezeigt.

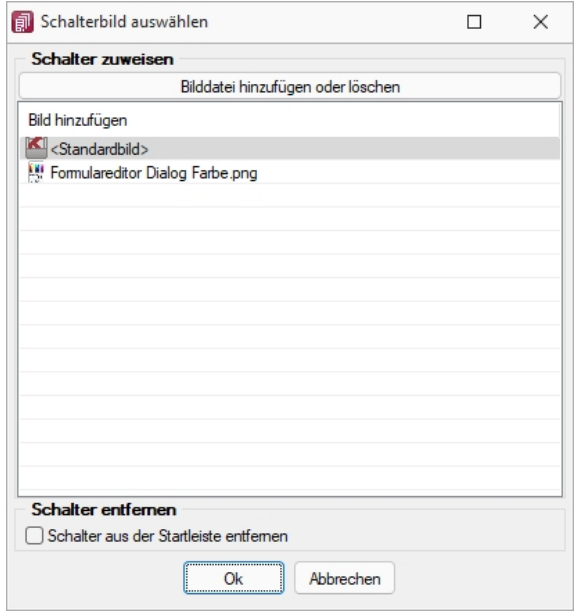

Abbildung 2.334: Schalterbild auswählen

Wählen Sie ein Bild für den Schalter in der Funktionsleiste aus, mit dem Sie ein Makro starten wollen.

#### *Schalter zuweisen*

Bild hinzufügen oder Löschen - Über den vorhandenen Schalter können Sie neue Bilder aus einem beliebigen Verzeichnis der Auswahlliste hinzuzufügen bzw. löschen.

Die Grösse der verwendeten Icon beträgt 32\*32 Pixel (die der kleinen Schalterbilder 16\*16 Pixel). Wird ein grösseres / kleineres Bild verwendet wird skaliert, das Seitenverhältnis wird dabei beibehalten.

#### *Schalter entfernen*

Löscht das Schalterbild zum ausgewählten Makro aus der Funktionsleiste.

*Vorgenommene Änderungen werden erst nach dem Beenden des Makro-Assistenten wirksam.*

Siehe auch: [Makro-Assistent](#page-595-0)

#### <span id="page-476-0"></span>**25.3.20 Navigation in Dialogen, Tabellen und der Druckvorschau**

Im Kontextmenü |  $\Box$  von Elementen, die Datensatzschlüssel anzeigen, finden sich zum Datensatz passende Menüpunkte.

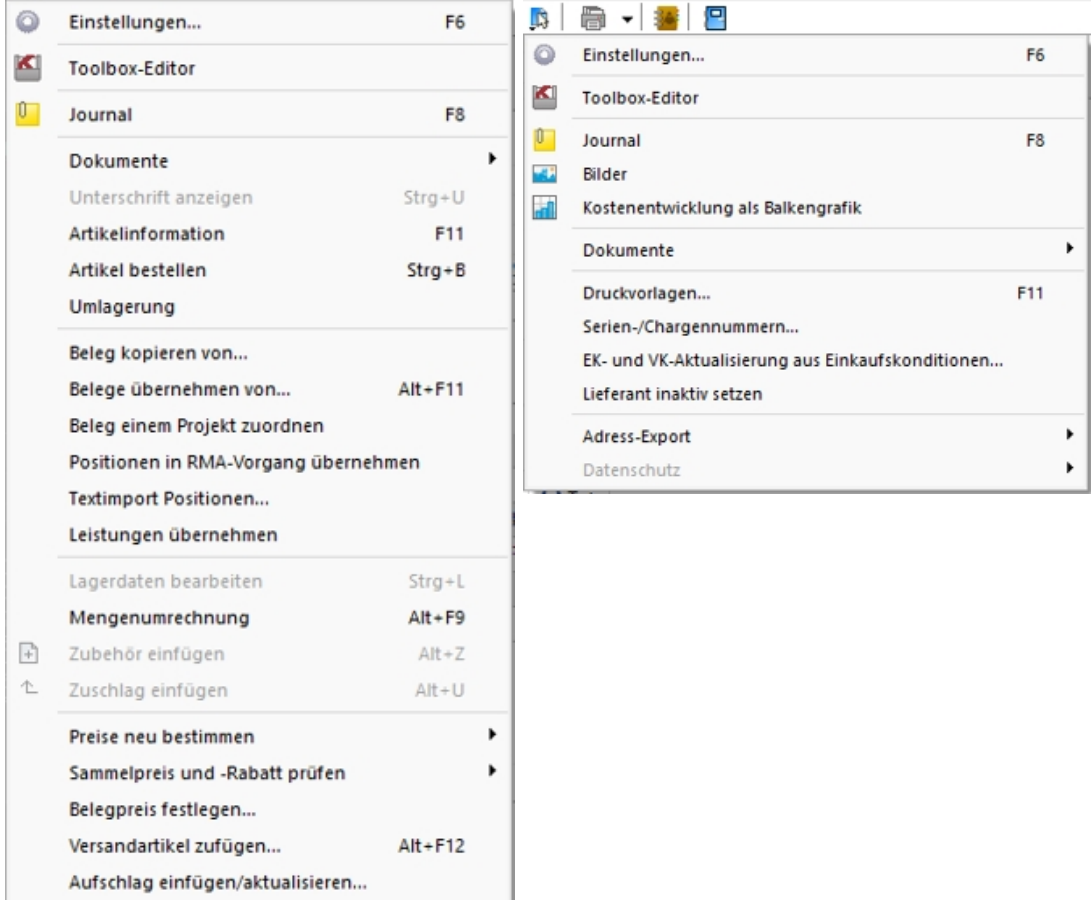

Abbildung 2.335: Kontextmenü

Mit [Alt] + Linker Maustaste öffnet sich

- bei Datensatzschlüsseln der Stammdatendialog (in Verbindung mit der [Ctrl]-Taste wird der Dialog immer modal geöffnet)
- bei internen "Abkürzungen" eine Info
- bei Zahlen der Taschenrechner
- bei Datumswerten der Kalender
- bei Orten die Anzeige der Adresse auf einer Landkarte (Google Maps)
- bei Langtexten ein Anzeigefenster
- bei Web-Adressen, E-Mail-Adressen, Dateinamen das zugehörige Programm
- erfolgt bei Telefonnummern und konfigurierter TAPI ein Anruf

## **25.3.21 SEPA-Mandate drucken**

*"Offene Posten / Debitoren / Druckmenü (REWE) oder "Stammdaten / Kunden / Druckmenü (Auftrag)""*

## Allgemein

Kundenauswahl - Es können ein Kunde, mehrere oder alle Kunden (Standard ohne Auswahl) gewählt werden.

Mandatstypen - Je Mandatstyp (einzustellen im Kundenstamm Seite *Zahlung* unter Mandatsinformationen) wird ein spezieller Lastschriftmandatstext gedruckt.

Das SEPA-Startdatum wird nur für die Umdeutung verwendet. Hierbei kommt das Mandat nicht unterschrieben vom Kunden zurück. Als Unterschriftsdatum wird deshalb das Versendedatum gewertet.

Das Startdatum ist der Zeitpunkt, an dem mit der Umstellung auf SEPA-Lastschrift begonnen werden soll.

## <span id="page-478-0"></span>**25.3.22 Spalteneditor**

## **Allgemein**

Ist Ihnen die Tabelle trotz Umsortieren und Änderung der Spaltenreihenfolge noch nicht aussagefähig genug oder zu unübersichtlich, weil Felder vielleicht fehlen oder Ihrer Meinung nach unnötig angezeigt werden, können Sie über den Spalteneditor den Aufbau der Tabelle bearbeiten.

Den Spalteneditor, soweit verfügbar, erreichen Sie in der jeweiligen Tabelle über das Kontextmenü | **D** | oder über den rechten Mausklick in der Tabelle.

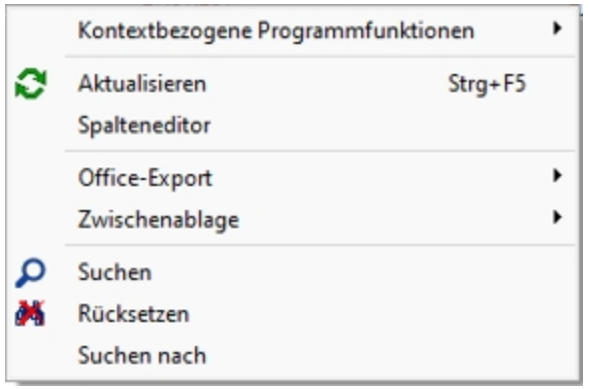

Abbildung 2.336: Menü Spalteneditor

Die Felder können individuell aktiviert bzw. deaktiviert werden. Felder ohne Häkchen werden nicht in der Tabelle angezeigt und grau bzw. blass- blau dargestellt. Aktivierte Felder sind schwarz bzw. berechnete aktive Felder blau dargestellt. Die Reihenfolge kann mit Hilfe der Schalter oder per *"Drag & Drop"* beliebig verändert werden. Mit der Option *"Mandantenabhängig speichern"* können Sie festlegen, dass Ihre Einstellungen nur für den jeweils aktiven Mandanten gelten.

Anzeige - Im Spalteneditor können Sie mit den Optionsfeldern oder den Schaltern Ø Alles ein bzw.  $\Box$  Alles aus festlegen, welche Spalten der Tabelle gezeigt werden sollen.

Reihenfolge - Sie können auch die Reihenfolge der Spalten ändern. Nutzen Sie dazu entweder Drag & Drop oder die Schalter  $\triangle$  Auf und  $\blacktriangleright$  Ab.

# *Aktualisierung*

- Auf Programmstandard Sie verwerfen Ihre kompletten eigenen Einstellungen.
- Auf aktuellen Stand Sie verwerfen nur die letzten Einstellungen.
- Auf Mandantenunabhängig Aktiv bei mandantenabhängiger Speicherung, damit können die mandantenübergreifenden Spalteneinstellungen übernommen werden.

## *Ansicht umschalten*

Je Feld eine Zeile mit Feldinfos inkl. Angabe des Inhalts des jeweils aktuellen Datensatzes.

Liste der Felder ohne zusätzliche Infos.

Über die Option *" Filter anzeigen"* kann eine in der Tabellenansicht verfügbare Filterzeile durch den Anwender ausgeblendet werden. Die im Kontextmenü verfügbaren Funktionen der Suchzeile werden bei Deaktivierung ebenfalls ausgeblendet.

Farbeinstellung - für tatsächliche Tabellen- und berechnete Felder für jeweils sichtbar und unsichtbar:

Per Kontextmenü (rechte Mausklick auf z.B. "sichtbar") können Sie Farbdefinitionen vornehmen. Diese Einstellungen sind benutzerspezifisch.

Erweiterte Anzeige - Die erweiterte Anzeige gibt Ihnen die Möglichkeit weitere, für Sie wichtige Informationen zum markierten Datensatz anzeigen zu lassen. Das Einfügen und Bearbeiten der Datensätze für die [erweiterte](#page-449-0) Anzeige erreichen Sie über die Schalter  $\mathbb{R}^{\mathsf{Neu}}$ , Resanbeiten und **Entfernen** 

Mandantenspezifisch - Mit dem Eintrag in dieser Checkbox legen Sie fest, dass Ihre vorgenommene Einstellung nur für den jeweils aktiven Mandanten gültig ist.

Anmerkung - Die Reihenfolge der Spalten lässt sich auch direkt im Tabellenkopf durch Ziehen mit der linken Maustaste ändern. Dort kann auch die Spaltenbreite geändert werden. Die eingestellte Spaltenbreite wird im Spalteneditor angezeigt, wenn Sie mit der Maus über der Benennung eines Tabellenfeldes verharren.

*Die vorgenommenen Einstellungen mit dem Spalteneditor werden benutzerbezogen in einer Tabelle im Datenverzeichnis bzw. in der Datenbank bei SQL-Version verwaltet. In den "Mandanteneinstellungen" können diese Einstellungen auf andere Nutzer übertragen werden.*

## **Änderung von Spaltennamen (Extrafelder umbenennen)**

Bisher unzureichende oder unklare Spaltenbezeichnungen können jetzt für die jeweilige Ansicht geändert werden. Im Beispiel wurde ein Extradialog mit drei Extrafeldern über die Dialogzuordnung im Kundenstamm ergänzt. Die Einschränkung, dass Extrafeldnamen immer mit einem "\_" beginnen, schränkt die Lesbarkeit ein.

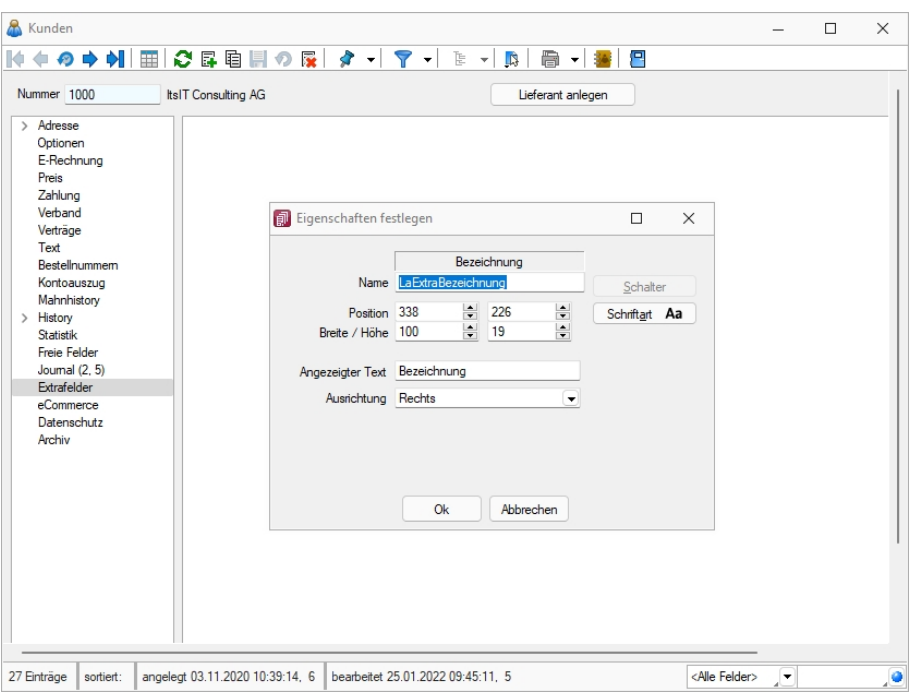

Abbildung 2.337: Extradialog

Der *"Spalteneditor"* wurde daher um die Funktion ergänzt, dass die Anzeigenamen der Spalten geändert werden können (dabei wird nicht die Spalte der Tabelle umbenannt). Die Änderung kann über einen Mausklick eines bereits selektierten Feldnamens oder über einen Doppelklick erfolgen.

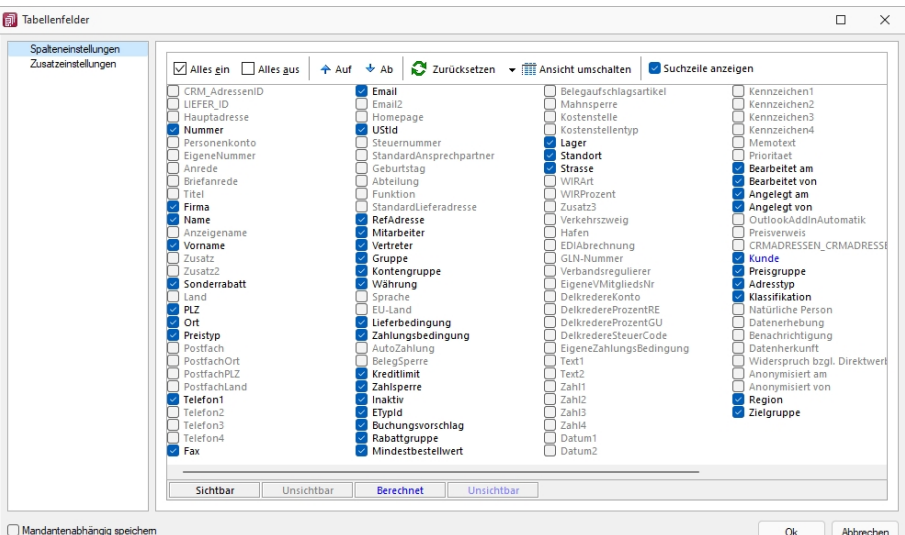

Abbildung 2.338: Tabellenfelder

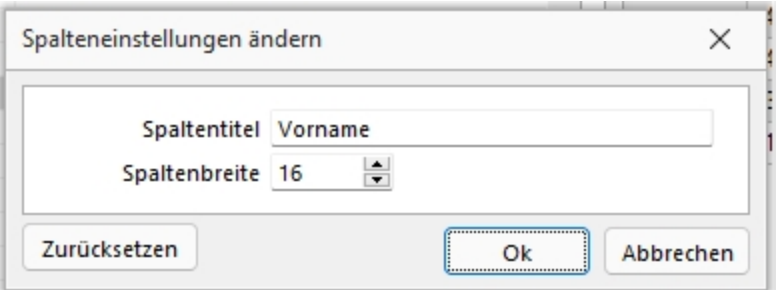

Abbildung 2.339: Spalteneinstellungen ändern

## **Erweiterte Anzeige**

Die erweiterte Anzeige gibt Ihnen die Möglichkeit, sich unterhalb einer Tabelle zusätzliche Informationen zur markierten Tabellenzeile anzeigen zu lassen. Für jeden anzuzeigenden Eintrag der erweiterten Anzeige wird im unteren Bereich des Spalteneditors jeweils eine Bezeichnung und eine Formel festgelegt. Die Reihenfolge der Einträge kann mit *"Drag & Drop"* geändert werden.

Das Einfügen und Bearbeiten der Datensätze für die erweiterte Anzeige erreichen Sie über die Schalter  $\mathbb{F}$  Neu,  $\mathbb{R}$  Bearbeiten und  $\mathbb{R}$  Entfernen.

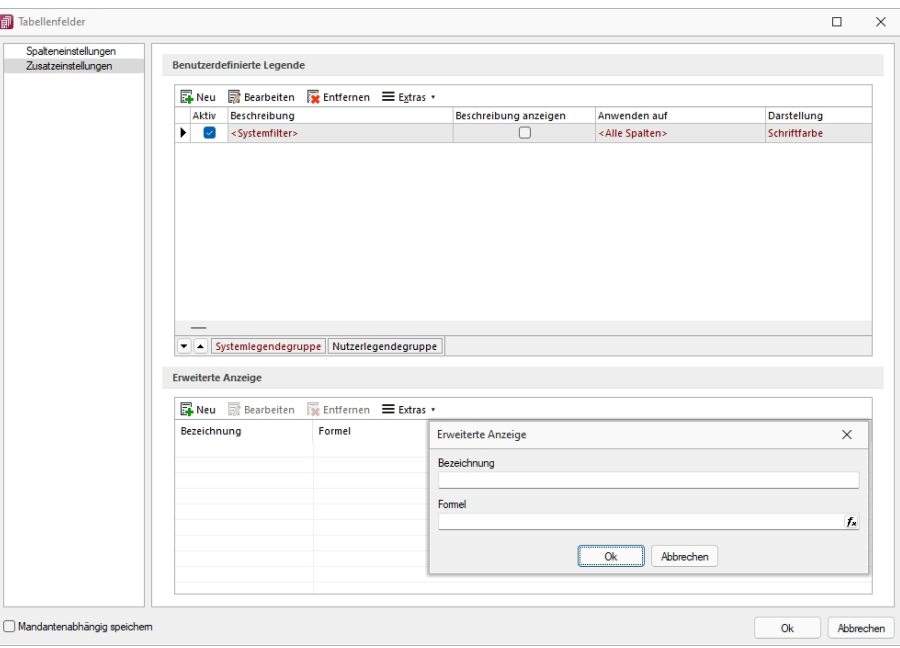

Abbildung 2.340: Dialog Erweiterte Anzeige

## *Bezeichnung*

Vergeben Sie für die Bezeichnung einen aussagekräftigen Namen. Diese Bezeichnung wird in der Tabelle vor dem von der Anweisung zurückgegebenen Wert angezeigt.

## *Anweisung / Formel*

Formulieren Sie im Textfeld für die Formel die Anweisung für die Abfrage der gewünschten Information. Sie können auf Daten der aktuellen Tabellenzeile und den Mandanteneinstellungen zurückgreifen. Bestandteile der Anweisung können sein:

- Operanden
	- Datenfelder (mit dem Schalter Fx auswählbar) Konstanten: numerische, logische und Zeichenkettenkonstanten
- Operatoren / Funktionen

## *Test*

Prüfen Sie im Anschluss an Ihre Formeldefinition unbedingt die Richtigkeit der Syntax Ihrer Formel.

*Erläuterungen zur Syntax der Eingaben erhalten Sie im [siehe](#page-562-0) Kapitel 25.6.24 [Formelplatzhalter](#page-562-0) auf Seite 545.*

| Spalteneinstellungen |                          |                  |                         |                                                               |                    |  |
|----------------------|--------------------------|------------------|-------------------------|---------------------------------------------------------------|--------------------|--|
| Zusatzeinstellungen  | Alles ein Alles aus      |                  | $A$ uf $\rightarrow$ Ab | Zurücksetzen $\mathbf{v} \in \mathbb{R}^n$ Ansicht umschalten | Suchzeile anzeigen |  |
|                      | Feldanordnung            | Brei             | Datentyp                | <b>Aktueller Datensatz</b>                                    |                    |  |
|                      | VERTRAG ID               | 10 <sup>10</sup> | AutoInc                 | $\mathbf{1}$                                                  |                    |  |
|                      | $\Box$ Id                | 10 <sup>10</sup> | Integer                 | 1.                                                            |                    |  |
|                      | $\triangledown$ Menge    | $\overline{7}$   | Float                   | 1.00                                                          |                    |  |
|                      | Artikelnummer            | 13               | WideString 18           | 220040                                                        |                    |  |
|                      | Kundennummer             | 13               | WideString 13           | 1000                                                          |                    |  |
|                      | Referenzkunde            | 13               | WideString 13           |                                                               |                    |  |
|                      | Vertragsnummer           | 20               | WideString 40           | $\mathbf{1}$                                                  |                    |  |
|                      | □ Standort               | 10 <sup>10</sup> | WideString 10           | 100                                                           |                    |  |
|                      | Startdatum               | 18               | <b>DateTime</b>         | 27.01.2017                                                    |                    |  |
|                      | EndeDatum                | 18               | DateTime                |                                                               |                    |  |
|                      | $\triangleright$ Termin  | 18               | <b>DateTime</b>         | 27.01.2018                                                    |                    |  |
|                      | 2 Zykluszahl             | 9                | Smallint                | $\blacksquare$                                                |                    |  |
|                      | $\Box$ Zyklus            | 6                | WideString 1            | $\mathbf{I}$                                                  |                    |  |
|                      | Gesamttotal              | $\overline{7}$   | Integer                 | 99                                                            |                    |  |
|                      | $\triangledown$ Erledigt | $\overline{7}$   | Integer                 |                                                               |                    |  |
|                      | Referenz                 | 10 <sup>1</sup>  | Integer                 |                                                               |                    |  |
|                      | $\Box$ Preisquelle       | 9                | WideString 1            | $\mathsf{s}$                                                  |                    |  |
|                      | $\triangleright$ Preis   | 10 <sup>10</sup> | Float                   |                                                               |                    |  |
|                      | AbwZahlungsbedingung     | 20               | WideString 2            |                                                               |                    |  |
|                      | Angelegt am              | 18               | <b>DateTime</b>         | 04.04.2012 11:40:55                                           |                    |  |
|                      | Angelegt von             | 11               | WideString 2            | $\overline{7}$                                                |                    |  |
|                      | Bearbeitet am            | 18               | DateTime                | 27.01.2017 08:13:27                                           |                    |  |
|                      | Bearbeitet von           | 12               | WideString 2            | $\overline{7}$                                                |                    |  |
|                      | Sichtbar                 | Unsichtbar       | <b>Berechnet</b>        | Unsichtbar                                                    |                    |  |

Abbildung 2.341: Spalteneditor erweiterte Anzeige

## *Beispiel*

- aktueller Kalkulationspreis des Artikels Eingabe im Feld Formel: asstring(kalkulationspreis({Artikel});"#,##0.00") {Mandant Waehrung}
- Artikelgruppenbezeichnung Eingabe im Feld Formel: isnull({>AG~Bezeichnung Artikelgruppe};"keine Artikelgruppe")

Anmerkung - Die Reihenfolge der Spalten lässt sich auch direkt im Tabellenkopf durch Ziehen mit der linken Maustaste ändern. Dort kann auch die Spaltenbreite geändert werden.

Die eingestellte Spaltenbreite wird im Spalteneditor angezeigt, wenn Sie mit der Maus über der Benennung eines Tabellenfeldes verharren.

*Die vorgenommenen Einstellungen mit dem Spalteneditor werden benutzerbezogen in einer Tabelle im Datenverzeichnis bzw. in der Datenbank bei SQL-Version verwaltet.*

In den [Mandanteneinstellungen](Verwaltung Masken-, Toolbox-Editor (377).htm) können diese Einstellungen auf andere Benutzer übertragen werden.

## *Benutzereinstellung über Rechteverwaltung übernehmen*

Spalten- und Belegmaskeneinstellungen können nun auch für einen bestehenden Benutzer übernommen werden. Hierfür werden vor der Übernahme die Einstellungen (Spalten / Belegmaske) entfernt und komplett durch die des gewählten Benutzers (*"Übernehmen von"*) ersetzt. Die neue Funktion finden Sie unter *"Einstellungen und Zusatzfunktionen / Benutzereinstellung übernehmen"*

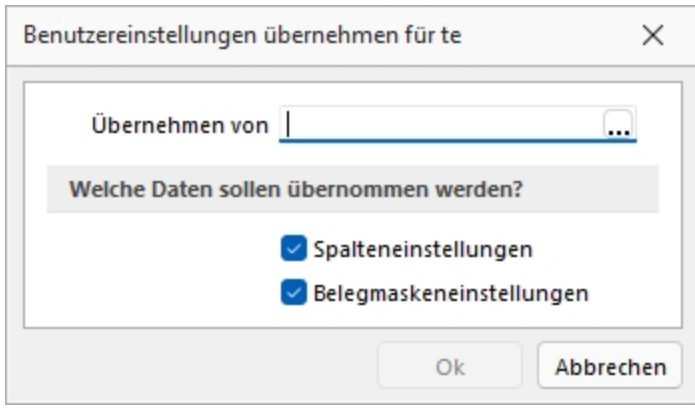

Abbildung 2.342: Benutzereinstellungen übernehmen

#### Formatierung für Zahlenfelder (Extrafelder, freie Felder) - siehe [Formatierung](#page-635-0) für Zahlenfelder

#### <span id="page-484-0"></span>**25.3.23 Spaltensuche in Tabellen**

Um bei der Suche schnell die gewünschte Spalte zu finden, öffnen Sie mit der Tastenkombination [Umschalt] + [F3] eine Übersicht aller zur Tabelle vorhandenen Spalten.

Mit der Bestätigung der Auswahl steht der Cursor anschliessend in der gewünschten Spalte zur Eingabe des Suchbegriffes bzw. zur Aktivierung des Index für die "Hint"-Suche bereit.

Siehe auch: [Funktionalität](#page-470-0) in Tabellen

## <span id="page-484-1"></span>**25.3.24 Suchzeile**

Zur komfortableren Filterung der Datenmengen gibt es in der SQL-Version die *"Suchzeile"*.

| Artikelnummer A              | Bestand             | Bezeichnung                                     | Zusatz                     |     | Artikelaruppe Mengeneinheit Gewicht |        | Auslaufdatum      | Listenpreis | GTIN |
|------------------------------|---------------------|-------------------------------------------------|----------------------------|-----|-------------------------------------|--------|-------------------|-------------|------|
|                              |                     |                                                 |                            |     |                                     |        |                   |             |      |
| 100001                       |                     | $0.0000$ Sessel                                 |                            | 110 | Stück                               | 0.000  |                   | 184.80      |      |
| 100002                       | ۰                   | 136.0000 Bücherregal aus Holz                   |                            | 110 | Stück                               | 0.000  |                   | 114.40      |      |
| $\blacktriangleright$ 100003 | о<br>118,0000 Tisch |                                                 |                            | 110 | Stück                               | 0.000  |                   | 187.07      |      |
| 100004                       | ۰                   | 80.0000 Boulevardtisch                          |                            | 110 | Stück                               | 0.000  |                   | 123.15      |      |
| 100005                       |                     | 0.0000 Wohnzimmerset                            | Handelsstückliste          | 100 | Stück                               | 0.000  |                   | 371.87      |      |
| 100006                       | ۰                   | 12.0000 Grosser Teppich Orient                  |                            | 110 | Stück                               | 0.000  |                   | 262.24      |      |
| 100007                       | ۰                   | 53.0000 Sideboard Antik                         |                            | 110 | Stück                               | 0.000  |                   | 4.96        |      |
| 100008                       | ۰                   | 96.0000 Sofakissen                              | ohne Anzug                 | 110 | Stück                               | 0.000  |                   | 159.22      |      |
| 100009                       | ۰                   | 50.0000 Beistelltisch                           | mit Glasplatte             | 110 | Stück                               | 60.000 |                   | 86.24       |      |
| 100010                       | ۰                   | 63.0000 Waschkorb                               | geflochten                 | 210 | Stück                               | 0.000  |                   | 100.00      |      |
| 100011                       | c                   | 105,0000 Tischauflage Bambus                    | Zubehörartikel 100003      | 110 | Stück                               | 0.000  |                   | 49.28       |      |
| 100012                       | ۰                   | 19,0000 Bettsofa                                | ausziehbar                 | 110 | Stück                               | 0.000  |                   | 316.80      |      |
| 100013                       | ٠                   | 0.0000 Stromerzeuger                            | Auslaufartikel             | 500 | Stück                               |        | 38.000 31.08.2020 | 491.04      |      |
| 100014                       | ۰<br>359,0000 Holz  |                                                 |                            | 900 | Stück                               | 0.000  |                   | 15.00       |      |
| 100015                       | ۰                   | 202.0000 Glasplatte                             |                            | 900 | Stück                               | 0.000  |                   | 100.00      |      |
| 100016                       | ۰                   | 199,0000 Polster                                |                            | 900 | Stück                               | 0.000  |                   | 50.00       |      |
| 100017                       | о                   | 197.0000 Gartenstuhl / Fertigungslis Endorodukt |                            |     | Stück                               | 0.000  |                   | 620.00      |      |
| 100018                       | ۰                   | 297.0000 Sonnenschim                            | Endorodukt                 | 500 | Stück                               | 0.000  |                   | 483.00      |      |
| 100019                       | $\bullet$           | 4.0000 Glastisch                                | mit Holzsockel, Endorodukt | 900 | Stück                               | 0.000  |                   | 30.00       |      |

Abbildung 2.343: Suchzeile spaltenweise Artikeltabelle

Die Suchzeile kann spaltenbezogen  $\log$  oder frei über alle Felder  $\log$  filtern.

Mit der Tastenkombination [Umschalt] + [F2] bzw. durch Mausklick auf das Symbol wechseln Sie den Modus.

Die Eingaben der Suchzeile arbeiten erweiternd zum herkömmlichen [Filter](#page-467-0) und zur [Volltextsuche](#page-349-0) (Quickfilter).

In der Statuszeile wird die Anzahl der Datensätze rot dargestellt, wenn die Suchzeile aktiv ist.

Spaltenweise Suche - Die eingegebenen Suchbegriffe werden auf den Inhalt der Spalte angewendet, wobei Eingaben in mehreren Spalten das Suchkriterien als UND-Verknüpfung behandelt.

Freie Suchzeile - die eingegebenen Suchbegriffe werden auf den Inhalt aller Spalten (analog Quickfilter über alle Felder) angewendet. Ansonsten wird die Suchzeile als zusätzliche WHERE-Klausel für das [SQL-Statement](#page-399-0) der Liste verwendet.

## *Tastenkürzel der Suchzeile*

- [Enter] aktiviert die Suche, Cursor springt in Tabelle
- [Umschalt] + [Enter] löscht Suchbegriffe ohne erneute Suche, Cursor verbleibt in Suchzeile
- [Ctrl] + [Enter] löscht Suchbegriffe und baut Tabelle komplett auf, Cursor springt in Tabelle
- [Ctrl] + [Pfeiltaste nach oben / unten] Cursor springt in Tabelle
- [F5] Aktualisierung
- [Umschalt] + [F3] Aktiviert [Spaltensuche](#page-484-0)
- [F9] Wechsel zwischen Tabellen- und Bearbeitungsansicht
- [Umschalt] + [Pfeiltaste nach oben / unten] schaltet bei spaltenweiser Suche Vergleichsoperatoren (=, <>, <, >, >=, >=) ein
- [Ctrl] + [Pos1] / [Ende] Cursor springt an den Anfang bzw. das Ende im Eingabefeld der Suchziele.

## *Funktionalitäten im Kontextmenü*

- Aktualisieren **€**
- Spalteneditor
- Office-Export
- Suchen  $\rho$
- Rücksetzen
- Suchen nach Aufruf der 10 zuletzt verwendeten Suchbedingungen je freier oder Spaltensuche.

| Artikelnummer                |           | Bestand              |    | Bezeichnung            | Zusatz                                                            | Artikelgruppe                                                                    | Mengeneinheit Gewicht              |         | Auslaufdatum | Listenpreis | GTIN           |
|------------------------------|-----------|----------------------|----|------------------------|-------------------------------------------------------------------|----------------------------------------------------------------------------------|------------------------------------|---------|--------------|-------------|----------------|
|                              |           |                      |    |                        |                                                                   |                                                                                  |                                    |         |              |             |                |
| 100024                       | $\bullet$ | 12.0000 Lounge-Möbel |    |                        |                                                                   | 400                                                                              | <b>Stück</b>                       | 0.000   |              |             | 0.00 871847560 |
| 100025                       | 0         | 10,0000              |    | Schaukelstuhl aus Holz |                                                                   | 110                                                                              | Stück                              | 0.000   |              | 139.05      |                |
| 100026                       |           |                      |    | 0.0000 Versandartikel  |                                                                   | 800                                                                              | <b>Stück</b>                       | 0.000   |              | 0.00        |                |
| 100027                       |           | 0.0000 Arbeitszeit   |    |                        |                                                                   | 800                                                                              | Stunde                             | 0.000   |              | 85.00       |                |
| 100028                       |           | 0.0000 Beratung      |    |                        |                                                                   | 700                                                                              | Std                                | 0.000   |              | 170.00      |                |
| 100029                       | Ю         |                      |    |                        | 25.0000 Tischplatte / Fertigunslistemit Glasfläche / Halbfabrikat | 900                                                                              | Stück                              | 0.000   |              | 628.00      |                |
| $\blacktriangleright$ 100030 |           | $0.0000$ E           |    |                        | Kontextbezogene Programmfunktionen                                |                                                                                  |                                    | A A A A |              | 200.00      |                |
| 100023bla                    | $\bullet$ | 17,0000              |    |                        |                                                                   | E<br>Stammdaten Artikel anzeigen<br>Stammdaten Artikel im neuen Fenster anzeigen |                                    |         |              | 139.05      |                |
| 100023wei                    | $\bullet$ | 17,0000 S            |    | Aktualisieren          | $Strq + F5$                                                       |                                                                                  |                                    |         |              | 139.05      |                |
| 100031                       | 0         | 0.0000               |    | Spalteneditor          |                                                                   | 自                                                                                | Stammdatensatz Artikel kopieren    |         |              | 475.00      |                |
| 100032                       | ۰         | 146,0000 S           |    | Office-Export          | ۱                                                                 | 驔                                                                                | Umsatzentwicklung als Balkengrafik |         |              | 0.00        |                |
| 100033                       | ۰         | 150,0000 S           |    | Zwischenablage         |                                                                   | H                                                                                | Kostenentwicklung als Balkengrafik |         |              | 0.00        |                |
| 100034                       | ۰         | 248,0000 S           |    |                        |                                                                   | <b>Lat</b>                                                                       | Umsatzanteil als Balkengrafik      |         | 15.00        |             |                |
| 100035                       | $\bullet$ | 1.0000               | Ω  | Suchen                 |                                                                   | Шà                                                                               | Kostenanteil als Balkengrafik      |         |              | 149.00      |                |
| 100036                       |           | 0.0000               | đ. | Rücksetzen             |                                                                   |                                                                                  | Auswertung Umsatzstatistik         |         |              | 0.00        |                |
| 100037                       |           | 0.0000               |    | Suchen nach            |                                                                   |                                                                                  |                                    | 0.000   |              | 0.00        |                |
| 100038                       | ٠         | 0.0000               |    |                        |                                                                   |                                                                                  |                                    | 0.000   |              | 0.00        |                |

Abbildung 2.344: Suchzeile freie Eingabe Artikeltabelle

Die Eingaben der Suchzeile arbeiten additiv zum herkömmlichen Filter und zur Volltextsuche (Quickfilter). Die eingegebenen Suchbegriffe werden auf den Inhalt aller Spalten (analog zum Quickfilter über alle Felder) angewendet. Ansonsten wird die Suchzeile als zusätzliche WHERE-Klausel für das SQL-Statement der Liste verwendet. In der Statuszeile wird die Anzahl der Datensätze rot dargestellt, wenn die Suchzeile aktiv ist.

## *Beispiel*

So können zum Filtern über die Suchzeile neben der geöffneten Tabelle auch andere Tabellen einbezogen werden. Sollen z.B. nur Artikel mit der Artikelgruppenbezeichnung "Gartenmöbel" angezeigt werden, muss die Eingabe wie folgt lauten: artikelgruppe = (select nummer from gruppen where id = 'AG' and gruppen.bezeichnung = 'Gartenmöbel')

Für die Suche mit der Suchzeile bzw. mit der Spaltensuche ist die Option *"Suchbegriffe in Spaltensuche linksbündig suchen"* in den Listeneinstellungen unter *"Mandant / Einstellungen"* zu beachten.

## **25.3.25 Programmeinstellungen**

Unter "Applikationsmenü / Einstellungen" <a>
<sub>Einstellungen<br/>
unter "Applikationsmenü / Einstellungen" <a>
Einstellungen <a>
können Sie benutzerdefinierte Ein-</sub> stellungen für die Arbeit mit dem Programm festlegen.

Der am System angemeldete Benutzer wird angezeigt (nicht zu verwechseln mit dem in der *"Rechteverwaltung"* angelegten Bearbeiter).

Über einen Navigator im linken Maskenbereich gelangen Sie auf die einzelnen Seiten:

- [Programm](#page-488-0)
- [Darstellung](#page-489-0)
- [Farben](#page-492-0)
- [Meldungen](#page-494-0)
- [Drucken](#page-495-0)
- [Makroassistent](#page-498-0)
- [Adressformat](#page-499-0)
- [Zeiten](#page-500-0)
- [Sprache](#page-501-0)
- [cobra](#page-504-0) CRM (nur AUFTRAG)
- [Mosaic](#page-504-1) (nur AUFTRAG)
- [System](#page-506-0)
- [Journal](#page-507-0)
- [CRM](#page-508-0) (nur AUFTRAG)
- [ELSTER](#page-502-0) (nur REWE und LOHN)
- [FinanzOnline](#page-505-0) (nur REWE)
- [Pepper-Treiber](#page-509-0)

#### <span id="page-488-0"></span>**Seite Programm**

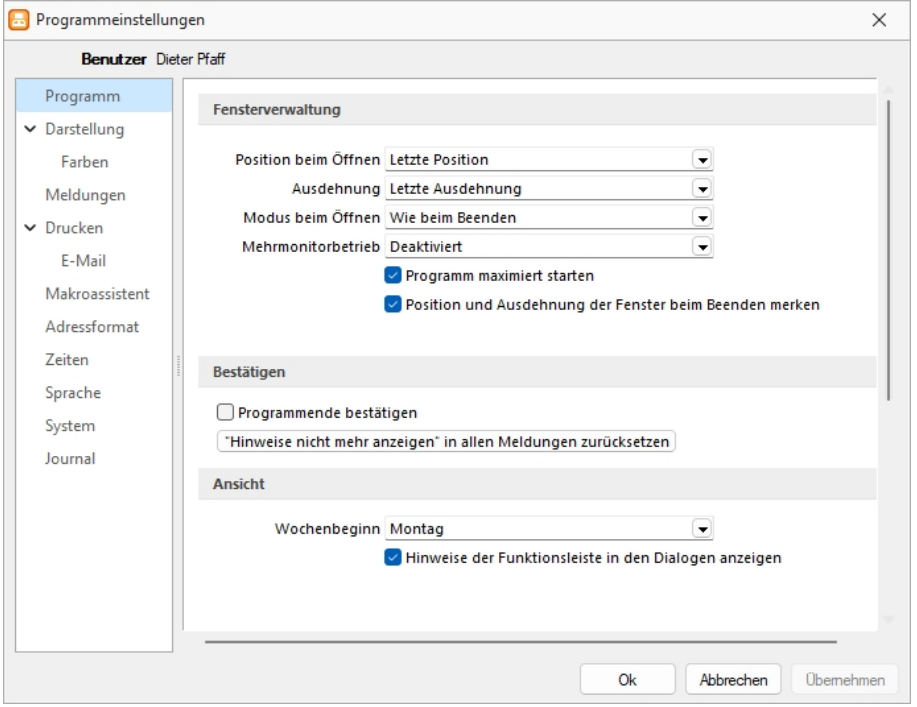

Abbildung 2.345: Programmeinstellungen KASSABUCH

#### *Fensterverwaltung*

- Position beim öffnen Optional kann festgelegt werden, bei welcher Position das Programm geöffnet werden soll.
- Ausdehnung Mit welcher Ausdehnung soll das Programm geöffnet werden.
- Modus beim Öffnen Wie wird das Programm geöffnet. Wie beim Beenden Bearbeitungsansicht - Tabellenansicht
- Mehrmonitorbetrieb: Für alle Dialoge aktiviert Deaktiviert

Programm maximiert starten ja / nein

Position und Ausdehnung der Fenster beim Beenden merken ja / nein

#### *Bestätigen*

- Bei aktiver Option *"Programmende bestätigen"* erscheint eine zusätzliche Sicherheitsabfrage.
- Alle Meldungen, welche über *"Hinweis nicht mehr anzeigen"* deaktiviert wurden, können über den Schalter zurücksetzen wieder aktiviert werden.

#### *Ansicht*

- Einstellen des ersten Wochentages, dies beeinflusst die Bestimmung der Kalenderwoche (die Standardeinstellung für die SCHWEIZ ist Montag)
- *"Hinweise der Funktionsleiste in den Stammdatenmasken anzeigen"*

## <span id="page-489-0"></span>**Seite Darstellung**

#### *Vergrösserung von Schriften und Elementen*

Unabhängig von den Einstellungen des Betriebssystems kann hier eine Vergrösserung von Schriften und Elementen zwischen 100% und 200% vorgenommen werden.

Der eingestellte Wert wird für den aktuellen WINDOWS-Benutzer (rechnerbezogen) gespeichert. Zur Übernahme der Einstellung müssen aktuell geöffnete Dialoge erneut aufgerufen werden.

#### *Bearbeitungsansichten*

Farbauswahl des Hintergrundes.

#### *Baumansicht*

Auf dieser Seite können Sie auch für *"Bearbeitungs- und Baumansichten"* sowie für Datensatzschlüsselfelder die *"Hintergrundfarben"* bestimmen.

Ausserdem bestimmen Sie hier, wie die *"Baumansicht"* dargestellt werden soll.

#### *Schlüsselfelder*

Bei den *"Schlüsselfeldern"* können Sie getrennt für aktive und inaktive (nur AUFTRAG) Datensätze unterschiedliche Farben wählen. Wählen Sie die Farbe über den Schalter bzw. mit der Funktionstaste [F4]. Die gewählte Farbe erscheint in der Vorschau und kann über das Kontextmenü auf die Standardeinstellung zurückgesetzt werden.

Über zusätzliche Optionen sind weitere Darstellungsvarianten wählbar.

## *HTML-Texteditor*

Um eine *"Schriftart als Standard"* für die Bearbeitung von HTML Texten zu definieren, können Sie jetzt unter dem *"Applikationsmenü"* in den *"Einstellungen"* eine *"Standardschriftart"* auswählen. Die *"Einstellung"* ist programm- und benutzerabhängig und wirkt sich auf neu erfasste Texte in der Anzeige als auch im Ausdruck aus. Bestehende formatierte Texte werden weiterhin in dem eingestellten Format angezeigt.

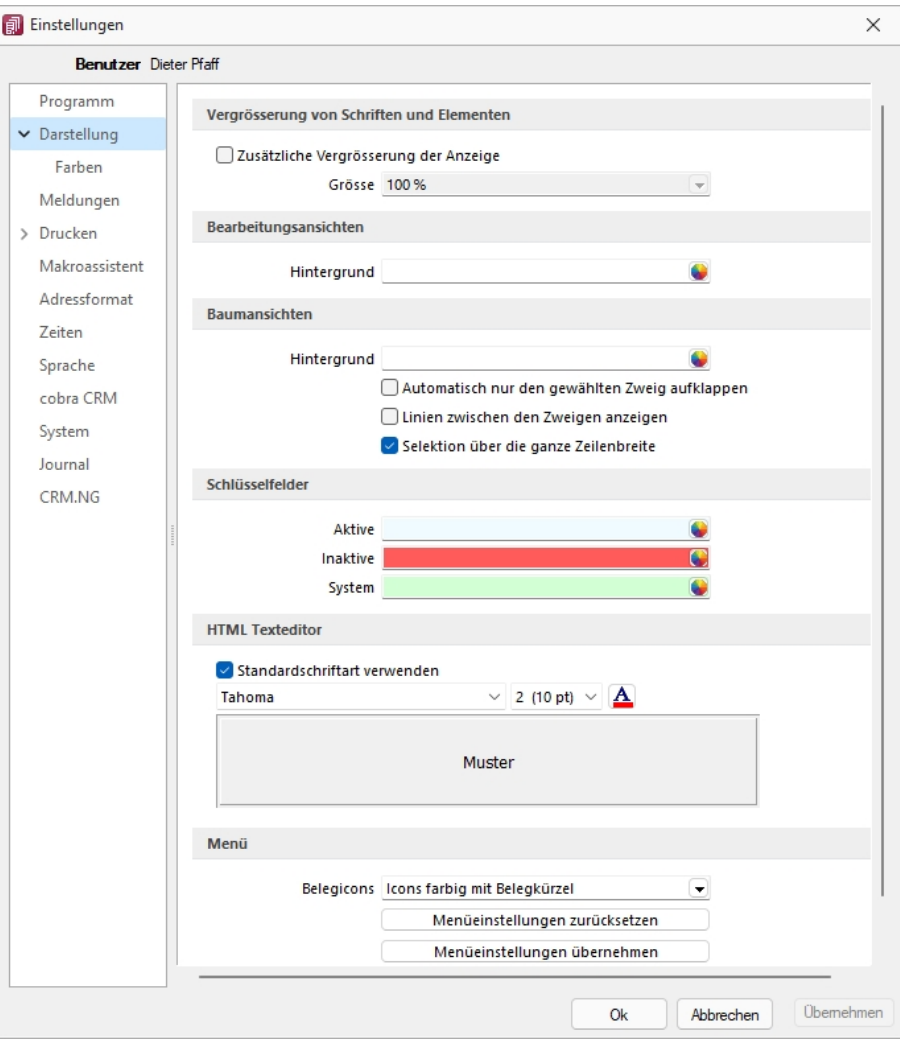

Abbildung 2.346: Programmeinstellungen Darstellung

#### *Menü*

Belegicons - Die Anzeigeart der Belegicons kann ausgewählt werden, *"Icons farbig mit Belegkürzel"* oder *"Icons klassisch (bis Version 14)"*.

#### Menüeinstellungen zurücksetzen

Alle Änderungen an der Standardmenüeinstellung der SELECTLINE-Programme werden beim Schliessen des Programms abgespeichert. Für die Anpassungen am Menü können Sie die Einstellungen über den Schalter "Zurücksetzen" dauerhaft oder vorübergehend zurücksetzen. Wird die folgende Frage *"Sollen die Einstellungen des Menüs dauerhaft zurückgesetzt werden?"* mit *"Ja"* beantwortet, werden sämtliche Änderungen des Benutzers gelöscht. Bei einer Antwort mit *"Nein"* können die Benutzereinstellungen nur *"temporär"* (bis zum Neustart des Programms) auf das Standardmenü zurückgesetzt werden;. Dann werden wieder die Benutzeränderungen geladen. Die Veränderungen an den Menüs werden benutzerbezogen und mandantenspezifisch gespeichert.

#### Menüeinstellungen übernehmen

Sie haben die Möglichkeit, eine bereits geänderte Menüeinstellung von einem anderen Mandanten zu übernehmen. Über den Schalter Übernehmen erhalten Sie im folgenden Dialog eine Auswahl der Mandanten, für die der *aktuelle Benutzer Zugriffsrechte* und ein angepasstes Menü hat. Ist der Benutzer in anderen Mandanten nur abgeleitet (mit Maskeneditor und/oder Toolbox), wird dieser Mandant nicht zur Auswahl angeboten. Die Anwendereinstellungen werden dann aus dem gewählten Mandanten in den aktuellen Mandanten kopiert und überschreiben damit die bestehenden Einstellungen.

ebige

lem

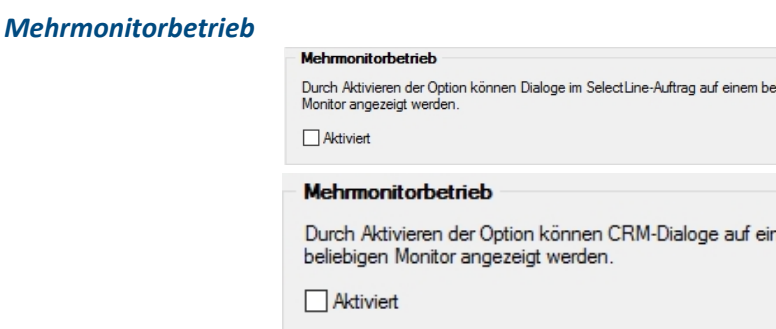

Abbildung 2.347: Mehrmonitorbetrieb Auftrag und CRM

Über die *"benutzer- und rechnerbezogene Option"* ist es möglich, Dialoge auch ausserhalb des Hauptfensters von S ELECT L INE - A UFTRAG zu platzieren. Die Funktion befindet sich in den *"Programmeinstellungen"* im Baumeintrag *"Darstellung"*. Beachten Sie, dass durch die Aktivierung dieser Funktion eine allfällig für die bis dato dem CRM vorbehaltene Einstellung für den *"Mehrmonitorbetrieb"* deaktiviert wird.

#### *Hauptfenster minimieren*

Das Hauptfenster im Auftrag bleibt minimiert, auch wenn Dialoge (z.B. auf dem Sekundärmonitor) bedient werden. Wird das Hauptfenster minimiert, bleiben geöffnete Dialog davon unbeeinflusst.

SELECTLINE Fensterleiste und WINDOWS Taskleiste - Die Fensterleiste zeigt auch bei aktiviertem Mehrmonitorbetrieb die entsprechenden Einträge der geöffneten Fenster an. Die WINDOWS Taskleiste zeigt Fenster auf der Taskleiste des Monitors an, auf den die Dialoge verschoben wurden.

## <span id="page-492-0"></span>**Seite Farben**

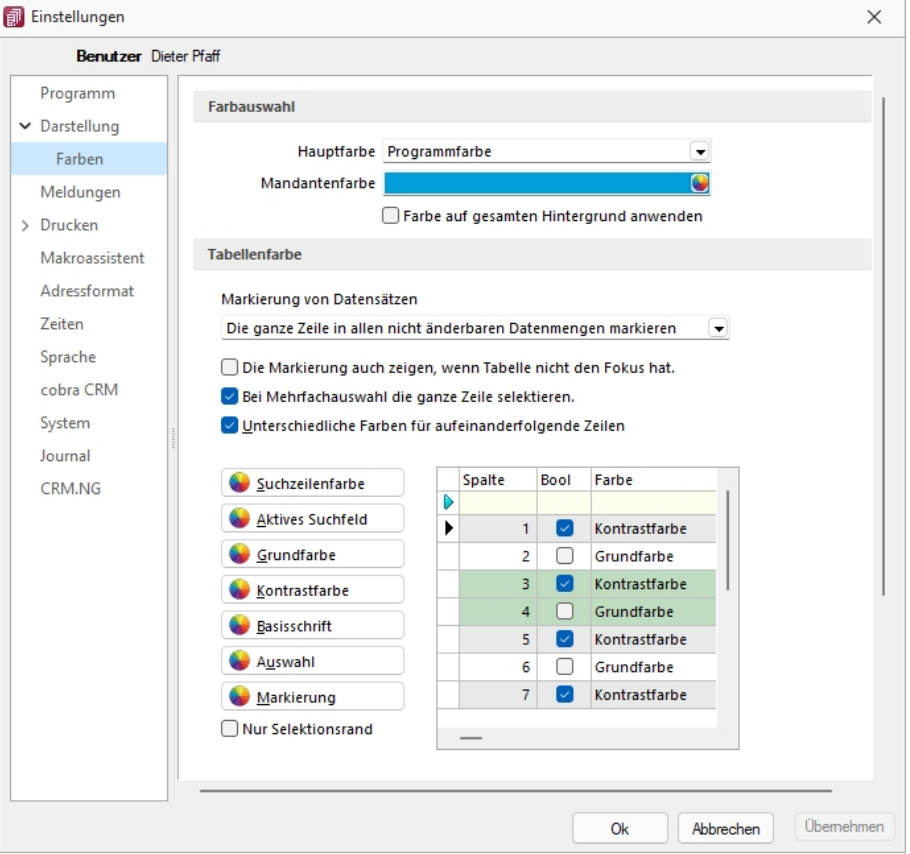

Abbildung 2.348: Programmeinstellungen Farben

## *Farbauswahl*

Unter Hauptfarbe legen Sie fest:

- Programmfarbe
- Hell
- Dunkel
- Mandantenfarbe
- Hier können Sie ebenfalls festlegen, ob die Farbe auf den *"gesamten Hintergrund"* angewendet werden soll.

Über den Schalter können Sie aus dem Dialog *"Farbe"* eine Grundfarbe oder eine benutzerdefinierte Farbe für Hintergrund, Schrift, Schriftrand oder Schriftschatten lt. Auswahlliste *"Einstellung für..."* festlegen. Eine Vorschau der eingestellten Farbe erhalten Sie im Testfeld. Sie können zwischen sechs verschiedenen voreingestellten Farbschemata wählen. Das siebte Farbschema *"Benutzer"* speichert Ihre individuelle Farbkombination.

Auch für die Menüleiste können Sie aus drei verschiedenen Farbvorgaben (Silber, Blau und Schwarz) wählen.

## *Tabellenfarbe*

Für die *"Markierung von Datensätzen"* in Tabellen können folgende Einstellungen gewählt werden:

- Die ganze Zeile in allen änderbaren Datenmengen markieren
- Immer nur die aktuelle Spalte der Zeile markieren.
- Die ganze Zeile nur in Listenanzeigen von Stammdaten markieren.
- Die ganze Zeile in allen nicht änderbaren Datenmengen markieren.

Folgende Möglichkeiten können gewählt werden:

- Die Markierung auch zeigen, wenn die Tabelle nicht den Fokus hat.
- Bei Mehrfachauswahl die ganze Zeile selektieren.
- Unterschiedlichen Farben für aufeinanderfolgen Zeilen (Grund- und Kontrastfarbe) darstellen.
- Es besteht die Möglichkeit, die Anzeige zu gestalten. Hierbei können Sie zwischen einer einheitlichen Grundfarbe oder einer zusätzlichen Kontrastfarbe wählen. Die Farben definieren Sie über die vorhandenen Schalter. Die gewählten Farben erscheinen in der Vorschau und können über das Kontextmenü jederzeit auf die Standardeinstellung zurückgesetzt werden. Für eine zweifarbige Darstellung setzen Sie die Option *"Unterschiedliche Farben für aufeinander folgende Zeilen"*. Weiterhin können Sie die Farben für die Schrift, die Suchzeile, das aktive Suchfeld, den markierten und ausgewählten Datensätzen individuell festlegen. Für die Selektion von Datensätzen kann optional festgelegt werden, ob der Datensatz nur umrandet oder in der gewählten Selektionsfarbe hervorgehoben werden soll.

*Zusätzlich ist es für bestimmte Tabellen (per Kontextmenü aus der Tabelle heraus) möglich, die [Statusschriftfarbe](#page-470-0) für jeden Benutzer frei zu definieren.*

## <span id="page-494-0"></span>**Seite Meldungen**

Auf dieser Seite entscheiden Sie für jeden Benutzer über den *"Ausgabemodus der Programmmeldungen"*, zwischen Meldung im Dialogfenster und/oder in einer Meldungsliste am unteren Bildschirmrand.

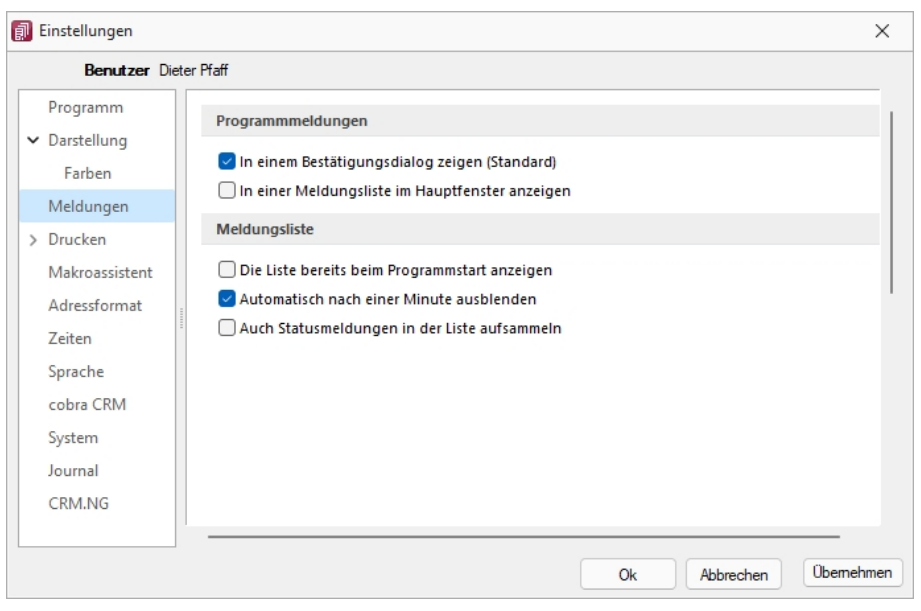

Abbildung 2.349: Programmeinstellungen Meldungen

#### *Programmmeldungen*

Auf dieser Seite entscheiden Sie für jeden Benutzer über den Ausgabemodus der *"Programmmeldungen"*, zwischen Meldung im Dialogfenster und/oder in einer *"Meldungsliste"* am unteren Bildschirmrand.

## *Meldungsliste*

Für die Anzeige der Meldungsliste können weitere Einstellungen vorgenommen werden:

- Die Liste bereits beim Programmstart anzeigen.
- Die Anzeige der Liste automatisch nach einer Minute ausblenden.
- Die Aufnahme von Statusmeldungen in die Liste.

## <span id="page-495-0"></span>**Seite Drucken**

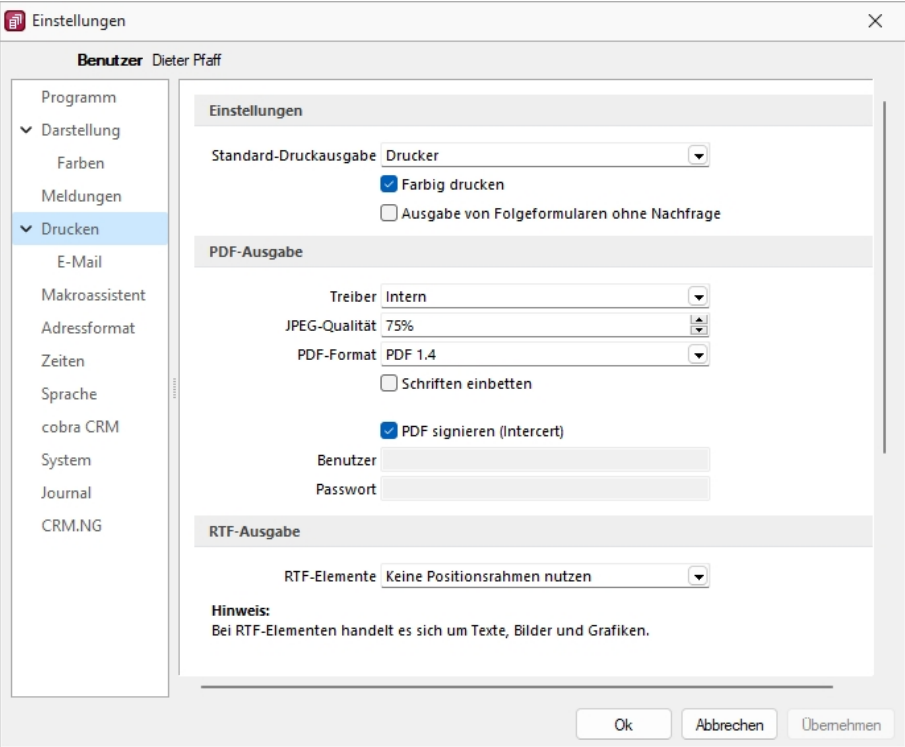

Abbildung 2.350: Programmeinstellungen Drucken

## *Einstellungen*

Standard-Druckausgabe - Wählen Sie die gewünschte Ausgabeart: Drucker, Bildschirm, Datei, Zwischenablage oder EMail

Farbig drucken - Bei inaktiver Option *"Farbig drucken"* werden farbige Linien oder Schriften nur auf dem Bildschirm farbig angezeigt. Beim Druck (auf Drucker oder als PDF) werden diese generell schwarz ausgegeben. Dadurch kann man z.B. vermeiden, dass ein Schwarz-Weiss-Drucker rote Zahlen in einem schlecht lesbaren Grauton druckt.

Ausgabe von Folgeformularen ohne Nachfrage - Diese Option bestimmt ob beim Drucken aus der Bildschirmvorschau vorhandene Folgeformulare automatisch mit gedruckt oder danach gefragt werden soll.

#### *PDF-Ausgabe*

Treiber - Der hier eingestellte Druckertreiber wird für die Erstellung von Dokumenten im PDF-Format verwendet.

- interne PDF-Engine
- PDFCreator
- Microsoft Print to PDF

*Der PDFCreator sowie der Microfsoft Print to PDF sind nicht Bestandteil des Applikationssetups und müssen ggf. separat installiert werden. Bei installiertem PDFCreator (nur bis Version 1.7.x) wird für die Einrichtung bzw. das Erstellen des Profils (SelectLine PDF/A) und Druckers (SelectLine PDF/A Printer) ein Setup- Programm (PDFCreatorKonfigurator.exe) im Programmverzeichnis bereitgestellt.*

Optionale Einstellungen für die Einbettung der verwendeten [Schriften](#page-241-0) in PDF-Dokumente:

- Keine Schriften einbetten
- Schriften einbetten

JPEG Qualität - Die Qualität der Bilder für die PDF-Ausgabe kann hier festgelegt werden, Standard sind 75% Komprimierung. Die Qualität und die Dateigrösse der erzeugten PDF-Dateien sind vom verwendeten Komprimierungsgrad abhängig.

*Diese Option ist bei der Verwendung des PDFCreators bzw. des Microsoft Print to PDF deaktiviert. Beim PDFCreator werden die Einstellungen über das verwendete Druckerprofil gesteuert.*

PDF-Format - Wählen Sie das gewünschte PDF-Format

Schriften einbetten - Aktivieren Sie diese Position falls gewünscht.

PDF signieren (Intercert) - Intercert für [rechtsgültige](#page-472-0) Signatur von PDF

## *RTF-Ausgabe*

Optionale Einstellungen für die Art der RTF-Ausgabe:

- Positionsrahmen für die Anordnung von Text, Grafiken und Bilder nutzen (Standard)
- Keine Positionsrahmen für die Anordnung von Text, Grafiken und Bilder nutzen

## **Seite E-Mail**

Hier kann die für das Versenden von E-Mails zu verwendende Schnittstelle gewählt werden.

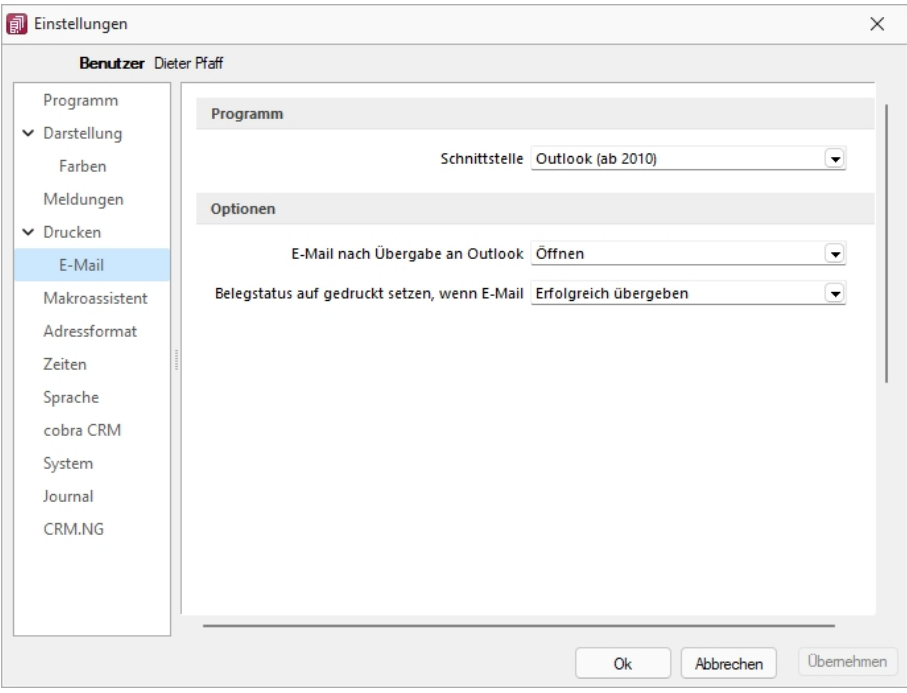

Abbildung 2.351: Programmeinstellungen E-Mail

## *Programm*

- MAPI-Schnittstelle (universell) und
- Outlook eine COM-Verbindung (ab 2010).

#### **Optionen**

nach der Übergabe der E-Mail nach Übergabe an Outlook / MAPI:

- Öffnen
- Als Entwurf speichern (nur bei Outlook COM-Verbindung)
- Sofort versenden

Belegstatus auf gedruckt setzen wenn (nur bei Outlook COM-Verbindung):

- Erfolgreich übergeben
- Gespeichert
- Versendet

## <span id="page-498-0"></span>**Seite Makroassistent**

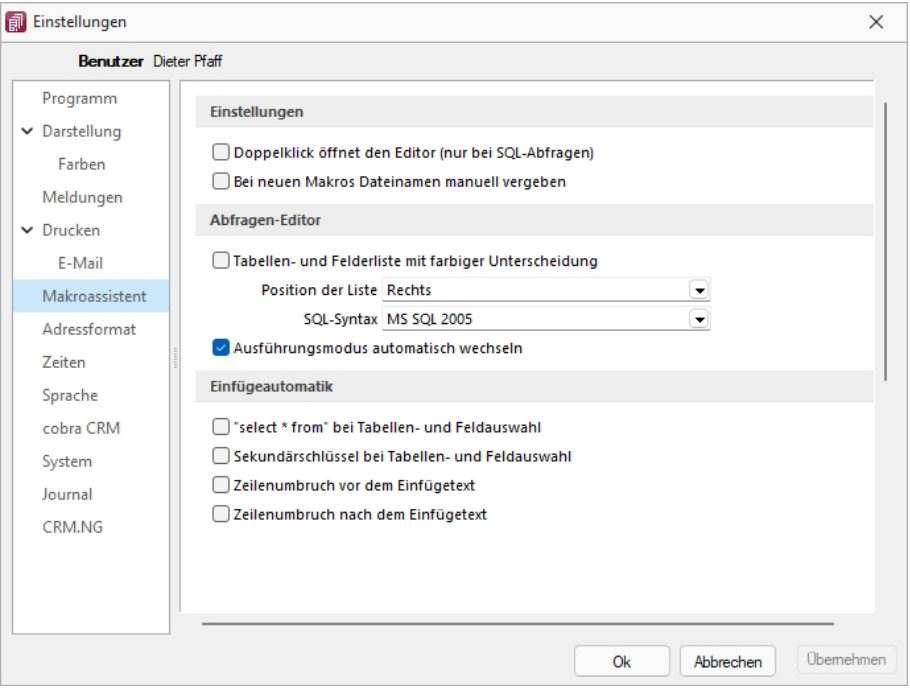

Abbildung 2.352: Programmeinstellungen Makroassistent

#### *Einstellungen*

Die Arbeit mit dem [Makroassistenten](#page-595-0) können Sie über die Einstellungen auf dieser Seite optimieren.

- Ein Doppelklick auf einen Makro-Eintrag öffnet den Makro-Editor, sonst Ausführen.
- Bei Neuanlage eines Makros wird ein Eingabedialog zum Dateinamen des Makros angezeigt.

## *Abfragen-Editor*

Die Leiste mit der Anzeige der verfügbaren Tabellen und Tabellenfelder im [Abfrage-Editor](#page-388-0) kann für die linke bzw. rechte Maskenseite eingestellt oder ganz ausgeblendet werden. Weiterhin kann für diese Leiste eine farbliche Markierung eingestellt werden, die kenntlich macht, in welchem Verzeichnis (Daten- oder Mandantenverzeichnis) sich die Tabelle befindet bzw. um welchen Feldtyp (String, Float,...) es sich handelt. Darüber hinaus wählen Sie die zu verwendende SQL-Syntax, d.h. nach welchem Dialekt die Farben in bestimmten Anweisungen dargestellt werden.

Mit gesetzter Option *"Ausführungsmodus automatisch wechseln"* wird die Makro-Aktion bei Eingabe der Befehlsanweisung automatisch angepasst. So wird z.B. automatisch auf die Aktion *"Ausführen"* gewechselt, wenn Befehlseingaben mit update, create, insert erfolgen.

## *Einfügeautomatik*

- Die Auswahl einer Tabelle bzw. eines Tabellenfeldes wird automatisch um die entsprechende "select"-Syntax ergänzt.
- Für die Auswahl wird zusätzlich der Sekundärschlüssel der Tabelle als "where"-Klausel eingefügt.
- Vor dem Einfügetext wird zusätzlich ein Zeilenumbruch eingefügt.
- Nach dem Einfügetext wird zusätzlich ein Zeilenumbruch eingefügt.

## <span id="page-499-0"></span>**Seite Adressformat**

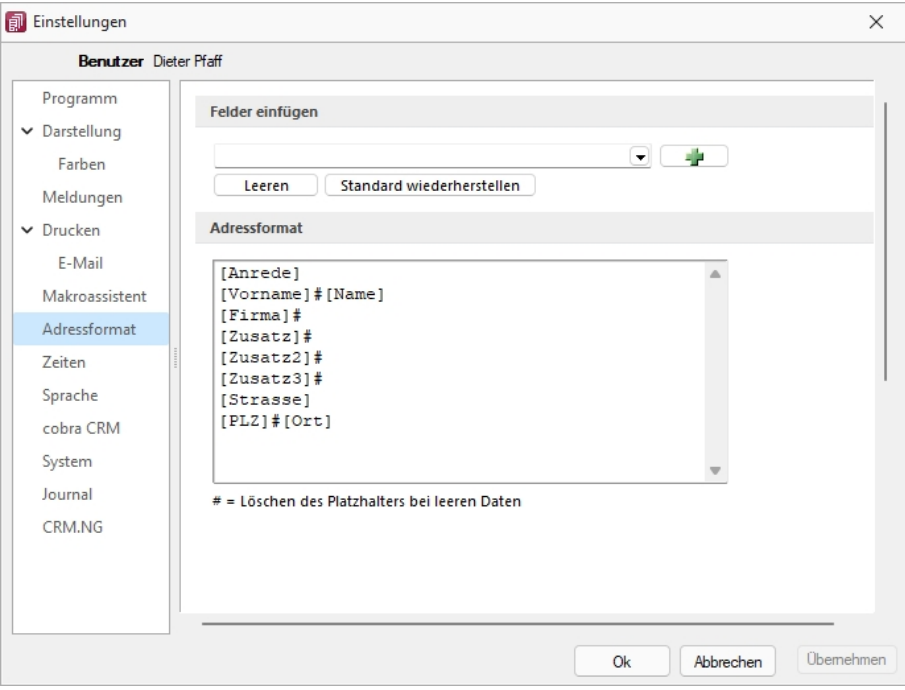

Abbildung 2.353: Programmeinstellungen Adressformat

## *Felder einfügen*

Hier legen Sie fest, in welchem Format Sie die Adressen in die [Zwischenablage](#page-434-0) übernehmen wollen. In das Textfeld können Sie einen beliebigen Text eingeben sowie die zur Auswahl stehenden Felder einfügen. Sollen Inhalte aus weiteren Datenfeldern ausgegeben werden, müssen diese in eckige Klammern gesetzt werden. Über die entsprechenden Schalter können Sie das Eingabefeld leeren und die Verwendung des Standardadressformates einstellen.

## *Adressformat*

Das Doppelkreuz oder Raute-Zeichen (#) hat hierbei eine besondere Bedeutung:

- Ist das "#" mitten im Text bzw. zwischen Datenfeldern, wird es durch ein Leerzeichen ersetzt
- Enthält das Feld vor dem "#" in der Adresse keinen Text, werden die nachfolgenden Texte bzw. Datenfeldinhalte an den Zeilenanfang gesetzt.
- Steht das "#" am Ende der Zeile und die Datenfelder enthalten in der Adresse keinen Text, wird diese Zeile nicht in die Zwischenablage kopiert.

Der Schalter ■ in der Schnellzugriffsleiste oder unter "Mandant / Zwischenablage / Adresse *kopieren"* ist aktiv, wenn eine Maske geöffnet ist, in der eine beliebige Adresse verwendet wird. Betätigen Sie diesen, wird die jeweilige Adresse in die Zwischenablage kopiert.

## <span id="page-500-0"></span>**Seite Zeiten**

Hier können Sie Zeitabstände für Prüfintervalle, Aktualisierungsintervalle, Erinnerungsintervalle (Terminerinnerung ) oder sonstige Zeiten festlegen.

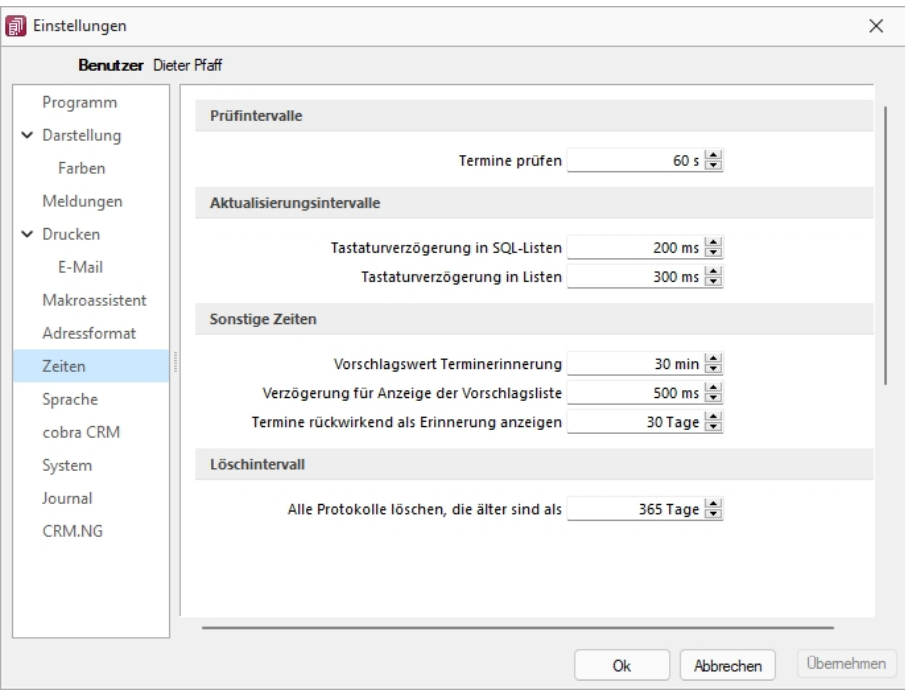

Abbildung 2.354: Programmeinstellungen Zeiten

## *Prüfintervalle*

• ob für einen Bearbeiter ein anstehender Termin gemeldet werden muss

(Wenn die Vernetzung über Telefonleitungen läuft, ist es störend, wenn die Prüfungen zu oft stattfinden. Sie können mit dem Eintrag Null auch abgeschaltet werden.)

## *Aktualisierungsintervalle*

- Tastaturverzögerung in SQL-Listen
- Tastaturverzögerung in Listen (nur SQL)

## *Sonstige Zeiten*

- Vorschlagswert Terminerinnerung
- Verzögerung für die Anzeige der [Vorschlagsliste](#page-180-0)
- Termin rückwirkend als [Erinnerung](#page-511-0) anzeigen (Standard sind 30 Tage)

## *Löschintervall*

Alle Protokolle löschen, die älter sind als ............

## <span id="page-501-0"></span>**Seite Sprache**

#### *Programmsprache*

Bei lizenziertem Sprachmodul kann hier die *"Programmsprache"* eingestellt, sowie das gewünschte Wörterbuch ausgewählt werden.

## *Rechtsschreibprüfung*

Wählen Sie hier das gewünschte *"Wörterbuch"*.

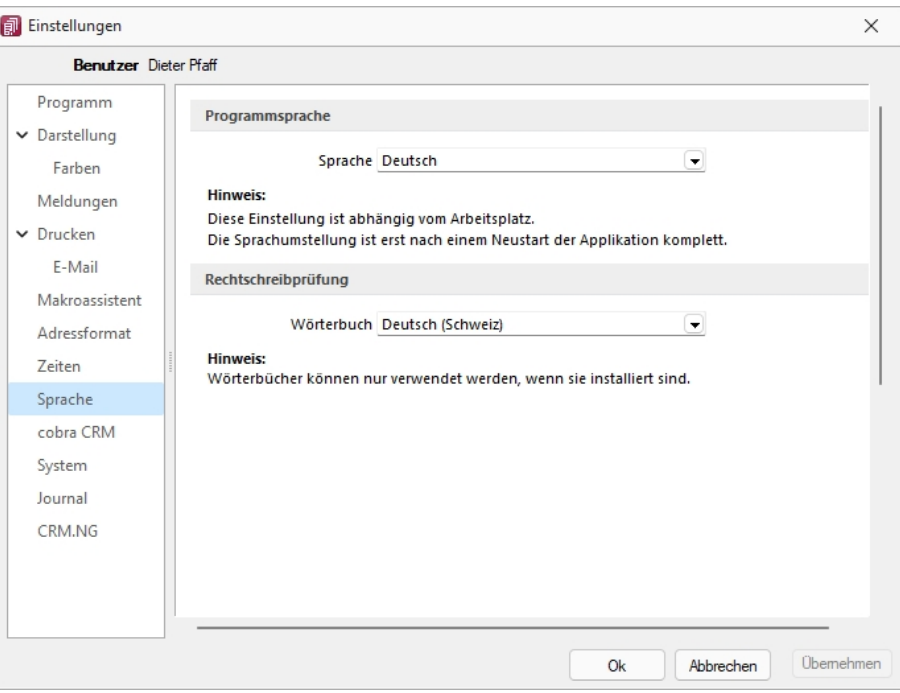

Abbildung 2.355: Programmeinstellungen Sprache

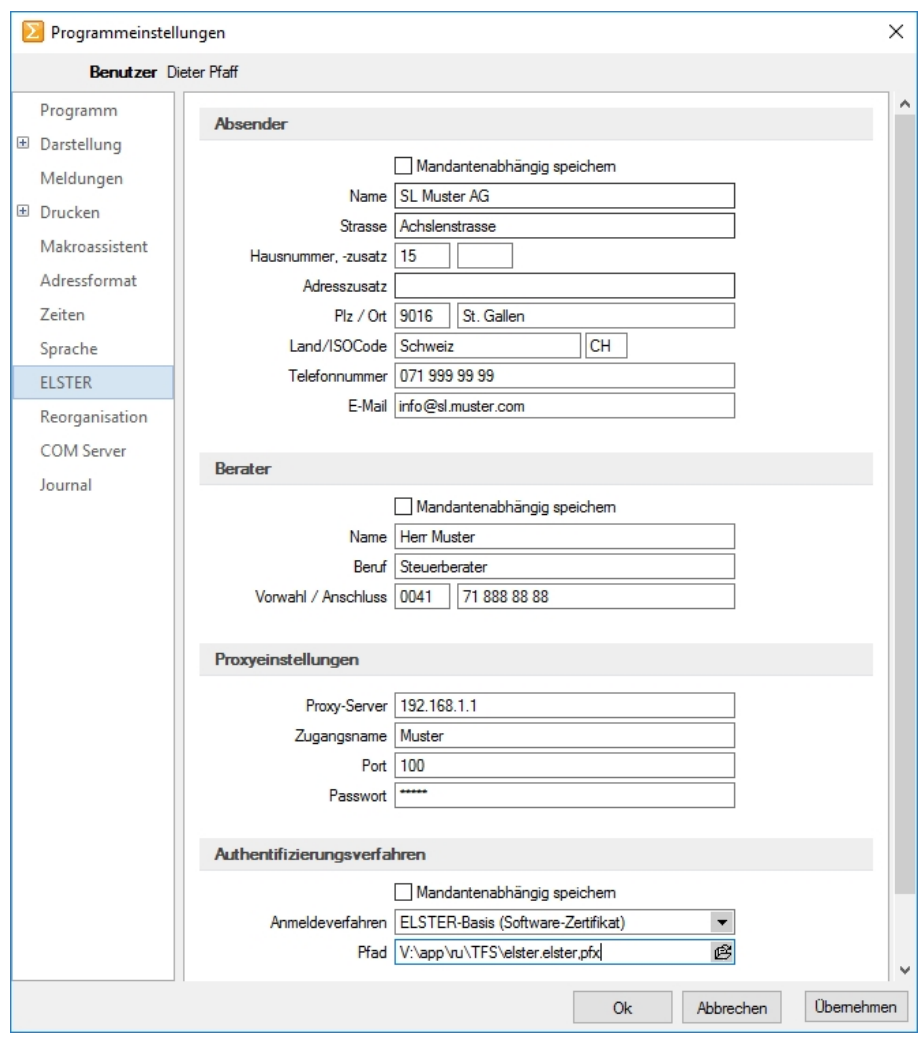

#### <span id="page-502-0"></span>**Seite ELSTER (nur REWE und LOHN)**

Abbildung 2.356: ELSTER

Sollen die Umsatzsteuermeldungen bzw. Lohnsteuermeldungen per ELSTER-Versand über das Internet elektronisch übertragen werden, sind hier die Absender- und Beraterdaten einzutragen. Voraussetzung für eine Meldung per E LSTER- Schnittstelle ist die Installation des E LSTER- Telemoduls in das Programmverzeichnis von REWE und LOHN.

Der Elsterversand der Anmeldesteuern erfolgt über das Übertragungsprotokoll "ESTPoverHTTP". Mit der Option "Elsterversand über ESTP" ist das bisherige alte Übertragungsprotokoll "ESTP" optional wählbar.

Die Übertragung kann auch über Proxy-Server erfolgen. Dann sind hier die IP-Adresse und die Ports für den Proxy-Server-EINGANG zu hinterlegen (zu erfragen beim eigenen Administrator).

Die Angaben für den Proxy-Server-AUSGANG (Adressen der Server beim Finanzamt) kann Ihr Administrator für die Konfiguration am Proxy-Server der Tabelle s.u. entnehmen. Bei der Übertragung wird vom Telemodul automatisch der jeweils freie Port angesteuert.

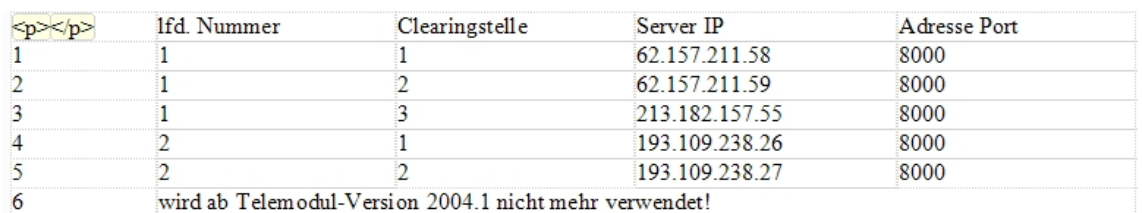

# *Authentifizierungsverfahren*

## *Anmeldeverfahren / Signierter Versand per ELSTER-Modul*

Zur Verwendung des signierten (authentifizierten) Versands über ELSTER müssen folgende Einstellungen vorgenommen werden. Im *"Applikationsmenü / Programmeinstellungen / Elster"* befinden sich einerseits die Auswahl des zu verwendenden Registrierungsverfahrens und andererseits eine Pfadangabe. Das Registrierungsverfahren steht in drei Varianten zur Verfügung.

- ELSTER-Basis (Software-Zertifikat)
- ELSTER-Spezial (Elsterstick / Sicherheitsstick)
- ELSTER-Plus (Signaturkarte)

Vor der ersten Übermittlung mittels signiertem Versand ist bei der Finanzverwaltung eine Registrierung notwendig. Diese Registrierung beinhaltet mehrere Schritte und kann unter H TTP :// WWW . PORTAL . ELSTER . DE durchgeführt werden. Weitere Informationen zum Registrierungsprozess erhalten sie im Elsterportal

## *ELSTER-Basis*

Bei Verwendung von ELSTER-Basis und dem dazugehörigen Software-Zertifikat muss im Feld Anmeldeverfahren "ELSTER-Basis (Software-Zertifikat)" gewählt werden. Unter Pfad wird das Verzeichnis und der Dateiname des Zertifikates angegeben.

## z.B.: C:\Verzeichnis\Zertifikatsname.pfx

Die Gültigkeit des Zertifikates ist auf 3 Jahre beschränkt. Kurz vor dem Ablauf wird ein Neues erstellt und bereitgestellt. Die parallele Nutzung durch mehrere Benutzer ist technisch möglich. Es wird aber von ELSTER davon abgeraten, da ELSTER Online den Mehrfachbenutzerbetrieb nicht unterstützt.

## *ELSTER Spezial*

Unter *"Applikationsmenü / Einstellungen / ELSTER"* wird als Anmeldeverfahren ELSTER-Spezial (Sicherheits- Stick) gewählt. Im Feld "Pfad" müssen das Verzeichnis und der Dateiname "aetpkss1.dll" bzw. "starsignpkcs11\_w32.dll" angegeben werden. Mit Hilfe dieser Datei wird der Zugriff auf den ELSTER-Stick realisiert.

- Bei Verwendung des ELSTER -Stick und erfolgreicher Installation des Treibers, ist die anzugebende Datei im Windows-Verzeichnis zu finden. In Abhängigkeit Ihrer Betriebssysteminstallation befindet sich die Datei z.B. in folgendem Ordner: C:\WINDOWS\SYSTEM32\AETPKSS1.DLL
- Wird der Sicherheits-Stick verwendet, ist beispielsweise folgender Pfad aus dem Installationsverzeichnis des Treibers anzugeben: C:\PROGRAMME\SECUNET\GUDSTARSIGNUSBTOKENFUERELSTER\STARSIGNPKCS11\_W32.DLL
Der Sicherheitsstick muss bei jedem Sendevorgang an einen USB-Anschluss des Computers angeschlossen werden. Diese Variante der Datenübertragung wird von ELSTER empfohlen, da sie einfach und preiswert ist.

### *ELSTER-Plus*

Mit dem Registrierungsverfahren E LSTER- Plus wird als Anmeldeverfahren E LSTER- Plus (Signaturkarte) gewählt. Darüber hinaus muss eine Datei im Feld "Pfad" angegeben werden, über die ein Zugriff auf die Signaturkarte ermöglicht wird. Die Signaturkarte gilt als elektronische Unterschrift. Diese Variante der Datenübertragung ist im Gegensatz zum Sicherheits-Stick teurer und komplexer

### *Seite Reorganisation*

Wenn die automatische Datensicherung aktiviert ist, so wird vor jeder Reorganisation eine Datensicherung angelegt und anschliessend das Transaktionsprotokoll verkleinert.

# **Seite cobra CRM (nur AUFTRAG)**

### *Adressen*

Hier legen Sie fest ob eine *"Automatische Übergabe von neu angelegten Adressen"* erfolgen soll und wollen Sie diese *"Übergabe bestätigen"*.

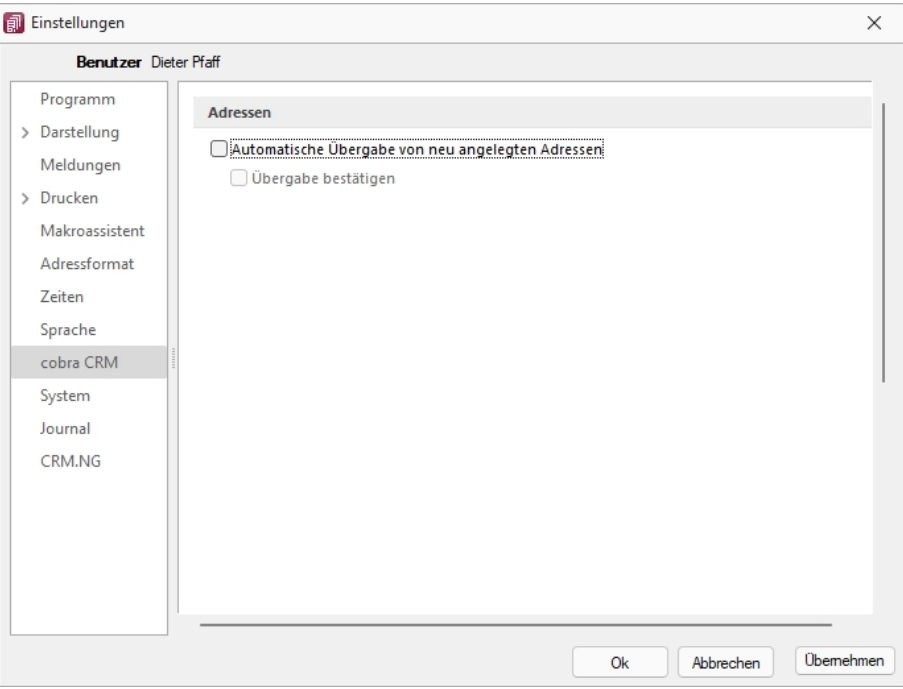

Abbildung 2.357: Einstellungen - cobra CRM

# **Seite Mosaic (nur AUFTRAG)**

MOSAIC ist eine EDI-Schnittstellenspezifikation. Bei lizenziertem Mosaic-Modul werden hier die Datenpfade für Bestellungen und Rechnungen festgelegt.

# **Seite FinanzOnline (nur REWE)**

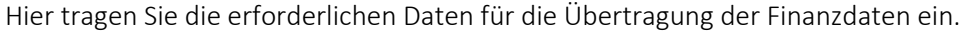

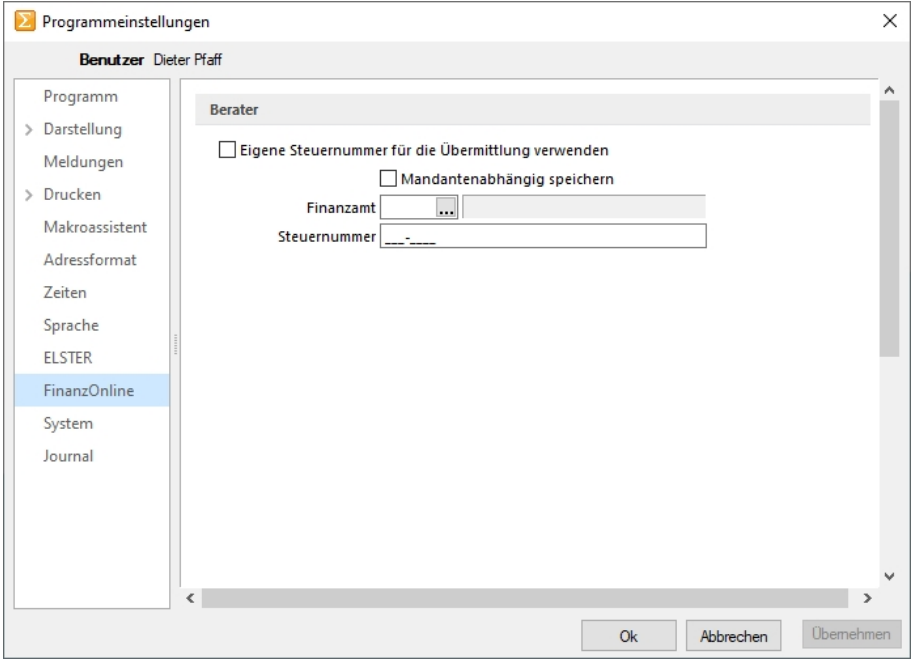

Abbildung 2.358: Einstellungen - FinanzOnline

Sie können die eigene Steuernummer für die Übermittlung verwenden oder Mandantenabhängig speichern unter Angabe des Finanzamtes und der Steuernummer.

# **Seite System**

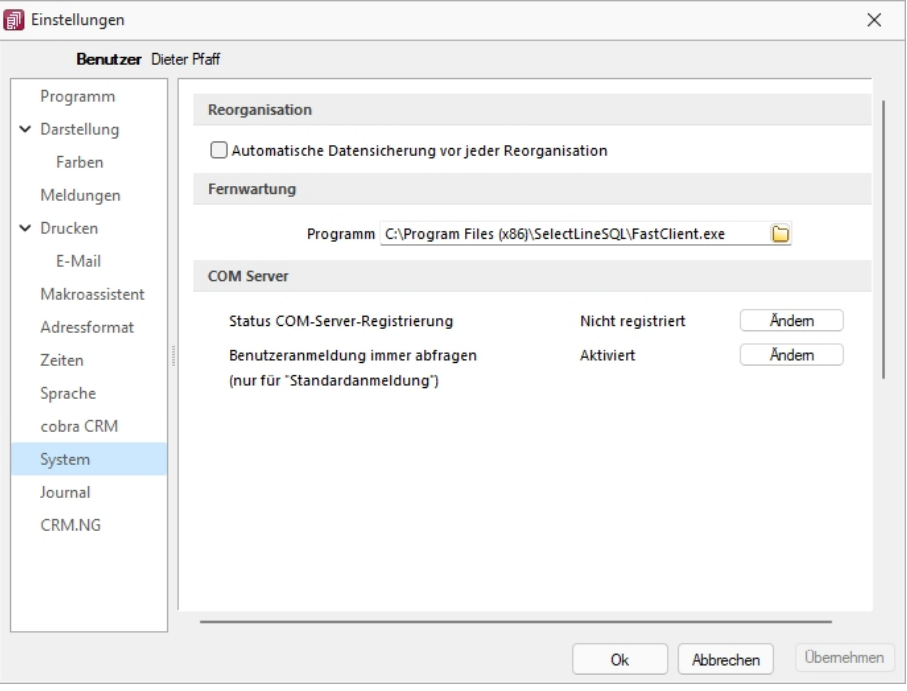

Abbildung 2.359: Einstellungen - System

### *Reorganisation*

Wenn die automatische *"Datensicherung"* aktiviert ist, so wird vor jeder *"Reorganisation"* eine *"Datensicherung"* angelegt und anschliessend das Transaktionsprotokoll verkleinert.

#### *Fernwartung*

Der geeignete Pfad ist vorgegeben.

### *Com Server*

Registrieren Sie auf dieser Seite die Applikation als COM-Server und aktivieren Sie OLE-Login für den automatischen COM-Zugriff bei einer Standardanmeldung.

# **Seite Journal**

### *Dateianhänge*

Auf dieser Seite können die Einstellungen für neue Dateianhänge für ein [Journal](#page-199-0) festgelegt werden. Mit Deaktivierung der Option *"Einstellungen am Journal einstellbar"* können diese Vorgaben im *"Journal"* selbst nicht mehr geändert werden. Diese werden dann dort nur noch zur Information angezeigt.

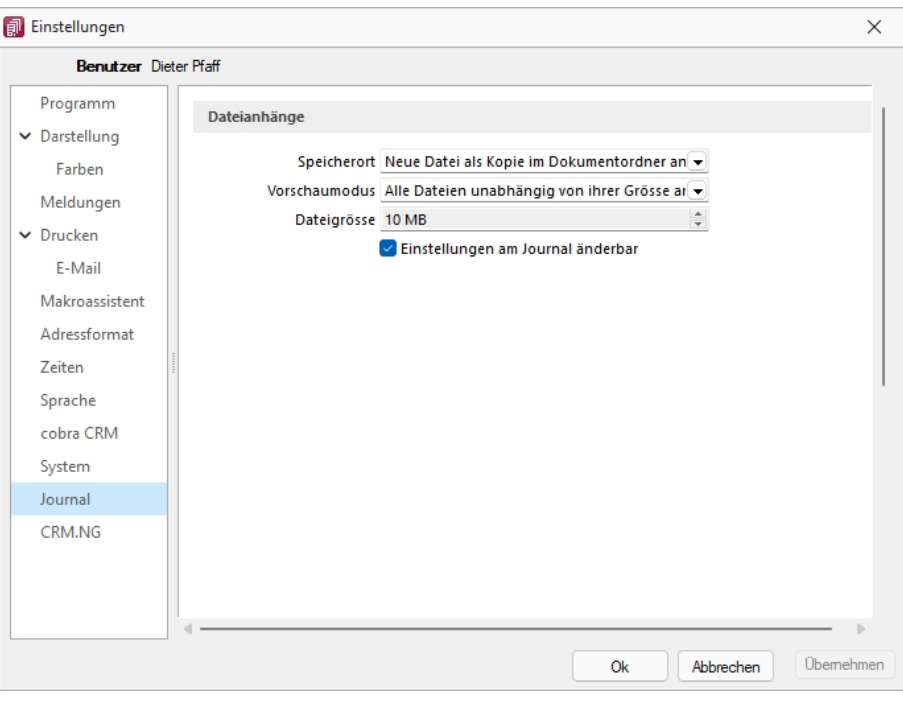

Abbildung 2.360: Einstellungen - Journal

Wählen Sie die Art der Zuordnung:

- Neue Datei als Kopie im Dokumentordner anlegen
- Neue Datei in der Datenbank abspeichern
- Neue Datei als Link erstellen

Bei Verwendung der Option *"Kopie im Dokumentenordner"* werden die Dateianhänge von Notizen und Kontakten im Dokumentenordner des jeweiligen Mandanten gespeichert. Der Dateiname wird relativ, also ohne Pfadangaben, gespeichert. Das stellt sicher, dass bei Mandantenrücksicherungen in abweichende Mandanten und/oder Verzeichnisstrukturen die Anhänge korrekt geöffnet werden können.

Mit Setzen der Option *"Dateivorschau anzeigen"* im Journal wird Ihnen beim Markieren eines Eintrages der Dateianhang in einem Vorschaufenster angezeigt. Hierfür können Sie über den Eintrag *"Vorschaumodus"* festlegen, ob dies immer oder nur in Abhängigkeit von der Dateigrösse, ggf. auf Nachfrage erfolgen soll. Die jeweilige Dateigrösse wird im gleichnamigen Eingabefeld festgelegt.

# **Seite CRM (nur AUFTRAG)**

### *Ausgehende Anrufe und Journale*

Mit *"Lizenzierung des CRM- Moduls"* und Freigabe der Nutzungsberechtigung für den angemeldeten Benutzer können Sie festlegen, dass für diesen bei ausgehenden Anrufen über das Telefonsymbol in der Maske *"Stammdaten / CRM / Adressen"* automatisch *"ein Journaleintrag angelegt wird"*.

### *Standartschrift für E-Mails im HTML-Formate*

Ausserdem können Sie hier die *"Standardschrift für Ihre E-Mails"* definieren.

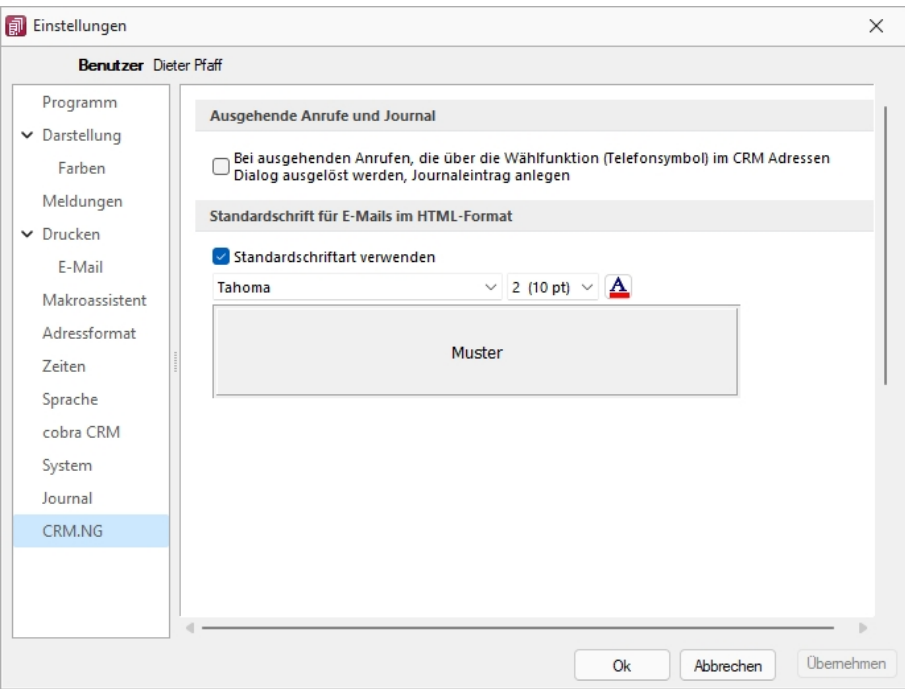

Abbildung 2.361: Einstellungen CRM.NG

### **Pepper-Treiber**

### *Generelle Information*

Der Pepper-Treiber wurde auf die Version 15.1 aktualisiert, was die zukünftige Anbindung Terminals neuerer Generationen ermöglicht. Bitte entnehmen Sie dazu und zu den folgenden Punkten detailliertere Informationen dem Dokument *"Informationen und Konfiguration Kartenterminal"*.

*Zusätzliche Aktivierung mit Kunden- und Lizenz-ID bei Treibauf direkt notwendig*

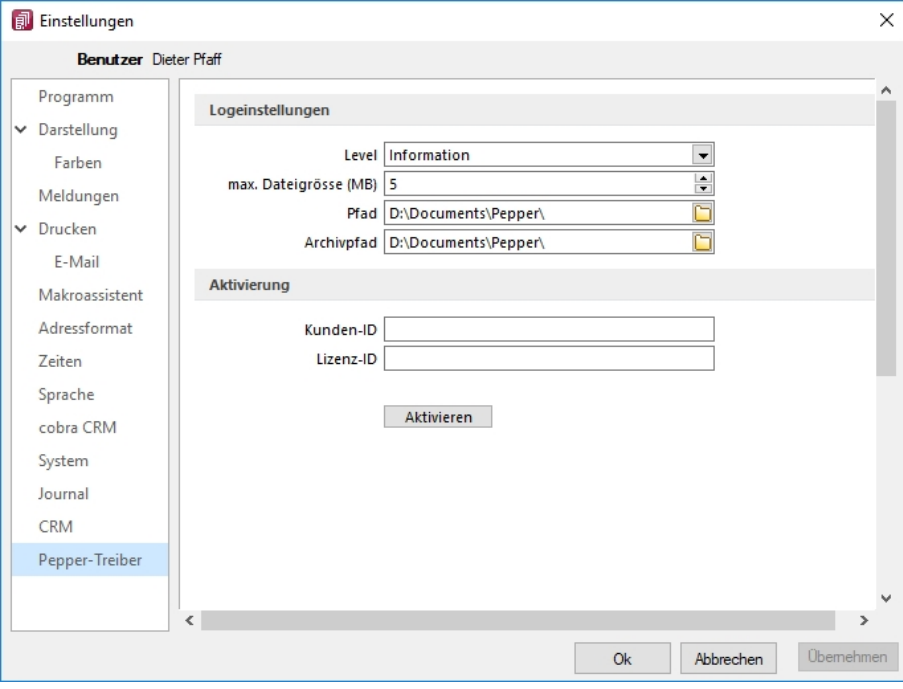

Abbildung 2.362: Pepper-Treiber

Beachten Sie dabei, dass neu eine gesonderte Registrierung in Form einer Kunden- und Lizenz-ID der Firma Treibauf gegenüber notwendig wird. Bestehende wie zukünftige neue Anwender erhalten diese Daten von uns jeweils zugestellt.

Dazu wurde der Baumeintrag *"Pepper-Treiber"* um einen neuen Bereich *"Aktivierung"* erweitert; in diesem können die Kunden- und die Lizenz- ID eingegeben werden. Mit dem Schalter Adivieren erfolgt die Aktivierung direkt bei der Firma Treibauf und ab dann steht das Terminal zum Einsatz bereit.

### *Update bestehende Terminals notwendig*

Beachten Sie zudem, dass die jetzt aktiv im Einsatz stehenden Terminals seitens des Herstellers upgedatet werden müssen. Wenden Sie sich dazu direkt an den Hersteller des Terminals mit der Info, dass Pepper auf die Version 15.1 aktualisiert wurde.

# **Zusammenarbeit mit Treibauf und Pepper beendet**

Wie wir vermehrt mitgeteilt haben, haben wir die Weiterentwicklung des Kassenterminals mit der Schnittstelle zu TREIBAUF und PEPPER eingestellt.

Trotzdem haben wir in der Übergangsphase die Wartung für den PEPPER-Treiber weiter für Sie bezahlt. Diese haben wir nun per 31.12.2019 gekündigt.

Was heisst das für Sie - Die Kassenterminallizenz von SELECTLINE werden wir für bestehenden Kassenterminallizenz Kunden weiterhin zur Verfügung stellen. Dies aber

- ohne Garantie und
- ohne Weiterentwicklung.

Damit diese aber seitens PEPPER ab dem 1.1.2020 funktioniert, müssen Sie sich, bzw. Ihr Kunde, direkt an den Hersteller der Peppersoftware, TREIBAUF AG, wenden.

Diese Lizenz muss dort neu erworben werden. Adresse: TREIBAUF AG www.treibauf.ch

# **25.3.26 Protokolle, deren Bedeutung sich nicht selbst erklärt**

SELECTLINE FINANZBUCHHALTUNG

### Nicht gefundene Kontonummern

### *aus Stammdaten / Anpassungen / Bilanz <-> EÜ-Wechsel*

Mit dem Wechsel der Gewinnermittlung vom Bilanzierer zum Einnahme / Überschussrechner (und umgekehrt) wird die Kontenzuordnung entsprechend der Kontenplanstruktur geändert.

Das bedeutet z.B., ein ursächliches Bilanzkonto, das beim Einnahme / Überschussrechner bzw. Gewinn/ Verlust für die Ermittlung des Betriebsergebnis herangezogen wird und damit auch im Kontenplan im Bereich "Gewinnermittlung" enthalten ist, wird umgestellt auf Zuordnung Gewinn / Verlust.

Vorhandene Konten, die im ausgewählten Kontenplan nicht enthalten sind, werden protokolliert.

**SELECTLINE LOHN** 

### Verweis auf geschlossene Krankenkassen

Nach dem Einlesen des wöchentlichen Krankenkassenupdates der ITSG wird geprüft, ob in Ihren eigenen Krankenkassen bereits geschlossene Krankenkassen verwendet werden. Sollte das der Fall sein, müssen Sie für die betroffenen Mitarbeiter die neue Krankenkasse auswählen.

# **25.3.27 Spezielle Funktionen**

Die Formelfunktionen bestand(), bestandpm() und gepackt() haben verschiedene Parameter um detaillierte Lagerinformationen zu erhalten, diese können als Ausdruck oder Datenbankfeld eingefügt werden.

# *Parameter*

- (artikelnummer)
- (artikelnummer; standort)
- (artikelnummer; standort; lager)
- (artikelnummer; standort; lager; seriecharge)
- (artikelnummer; standort; lager; serieId)
- (artikelnummer; standort; lager; seriecharge; lageroption)
- (artikelnummer; standort; lager; serieId; lageroption)
- (artikelnummer; lagerplatzid)
- (artikelnummer; lagerplatzid; seriecharge)
- (artikelnummer; lagerplatzid; serieId)
- (artikelnummer; lagerplatzid; seriecharge; lageroption)
- (artikelnummer; lagerplatzid; serieId; lageroption)

# *Parameteroptionen*

- die Parameter Artikelnummer, Standort, Lager, SerieCharge dürfen leer sein
- die Parameter Lagerplatzid, Serieid dürfen 0 sein
- der Parameter Lager kann einen Lagerplatz bezeichnen (z.B. 500,1)
- der Parameter Lageroption ist die Summe von Lagern, die ausgeschlossen werden sollen  $1 \rightarrow$  Sperrlager
	- $2 \rightarrow$  Wareneingangslager
	- $4 \rightarrow$  Kommissionslager

*Die Unterscheidung der Parameter wird anhand des übergebenen Datentyps getroffen!*

Siehe auch: Funktionen für Formeln / Operanden und [Operatoren](#page-536-0)

# **25.3.28 Termine - Erinnerung**

Haben Sie beim Anlegen eines [Termins](#page-199-0) die Weckoption gesetzt, erhalten Sie zum festgelegten Zeitpunkt vom Programm eine Meldung auf dem Bildschirm. Die einzelnen Terminerinnerungen werden in einer Übersicht zusammengefasst dargestellt. Diese Übersicht wird ständig aktualisiert.

Hier haben Sie die Möglichkeit, sich den markierten Termin anzeigen zu lassen bzw. weiter zu bearbeiten.

Termin-Toolbox-Makro ausführen - Ist die Option Ditelbox-Makro im Hintergrund ausführen deaktiviert, kann hier das Makro manuell ausgeführt werden.

*In den ["Programmeinstellungen"](#page-487-0) kann auf der Seite Zeiten hinterlegt werden, wie lange offene Termine in der Erinnerungsliste angezeigt werden sollen (Standard sind 30 Tage).*

# <span id="page-512-0"></span>**25.3.29 Um Extrafelder erweiterte Eingabemaske**

Im zusätzlichen Bereich für Extrafelder steht Ihnen folgendes Kontextmenü zur Verfügung:

- Änderungsmodus
- Speichern
- Neue Bezeichnung
- Neues Eingabefeld
- Neues Optionsfeld
- Nächstes Element
- Vorheriges Element
- Bearbeiten
- Löschen
- Eingabenreihenfolge

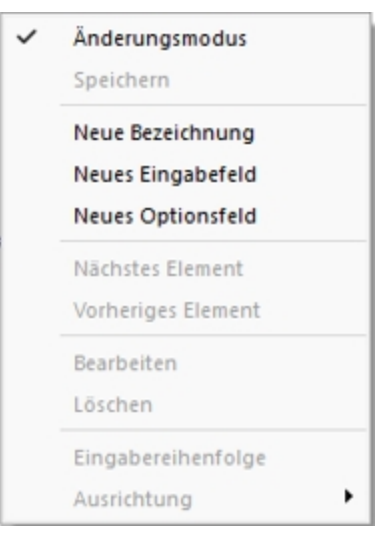

Abbildung 2.363: Extrafelder Kontext

[Neu](#page-453-0) - Sowie ein Element - Bezeichnung, Eingabefeld oder Optionsfeld - in die Maske neu eingefügt wird, ist dieser Maskenbereich im Änderungsmodus.

Die neuen Elemente lassen sich bequem per Maus platzieren - oder mit konkreten Koordinaten über Ändern.

Speichern - Entspricht die Anordnung den Vorstellungen, wird der Änderungsmodus ausgeschaltet (mit einen Klick verschwindet das Häkchen), wobei dann auf Abfrage die veränderte Maske gespeichert werden kann.

Nächstes / vorheriges Control - Im Änderungsmodus können die Elemente im Maskenbereich Extrafelder über diese Funktionen entsprechend ihrer lfd. Nr. selektiert werden. (Bei versehentlich zu klein gewählter Ausdehnung eines Elements kann dies die einzige Chance sein, dieses Element zum Ändern oder Löschen zu markieren.)

[Ändern](#page-453-0) - Um bereits aufgenommene Felder zu ändern, muss der Änderungsmodus aktiv sein (ein Klick setzt das Häkchen). Die Elemente sind nach dem Ändern nur in der Ansicht geändert. Um die geänderte Maske zu speichern, muss der Änderungsmodus ausgeschaltet und die Abfrage nach Speichern bestätigt werden.

Löschen - Die markierten Elemente sind zunächst nur in der Ansicht gelöscht.

Um die geänderte Maske zu speichern, muss der Änderungsmodus ausgeschaltet und die Abfrage nach Speichern bestätigt werden.

Siehe auch: [Manueller](#page-632-0) Feldeditor

# **25.3.30 Verteiler - Erinnerung**

Wurde beim Anlegen eines *[Termins](#page-199-0)* die Weckoption gesetzt, erhalten die im [Verteiler](#page-203-0) enthaltenen Benutzer zum festgelegten Zeitpunkt vom Programm eine Meldung auf dem Bildschirm. Die einzelnen Erinnerungen werden in einer Übersicht zusammengefasst dargestellt. Diese Übersicht wird ständig aktualisiert.

Über den Schalter ✔ haben Sie die Möglichkeit, sich den markierten Termin anzeigen zu lassen bzw. als gesehen zu kennzeichnen.

*In den ["Programmeinstellungen"](#page-487-0) kann auf der Seite Zeiten hinterlegt werden, wie lange offene Termin in der Erinnerungsliste angezeigt werden sollen (Standard sind 30 Tage).*

# **25.3.31 Datumsfunktion Zahlungstermin**

Mit der Kalkulatorfunktion zahlungstermin lässt sich aus einem Datum und den Angaben der Zahlungsbedingungen ein Termin errechnen. Die Funktion hat 3 Parameter. Der erste Parameter ist das Startdatum im Zahlenformat, der zweite der Typ der Berechnung und der dritte eine Tagesangabe.

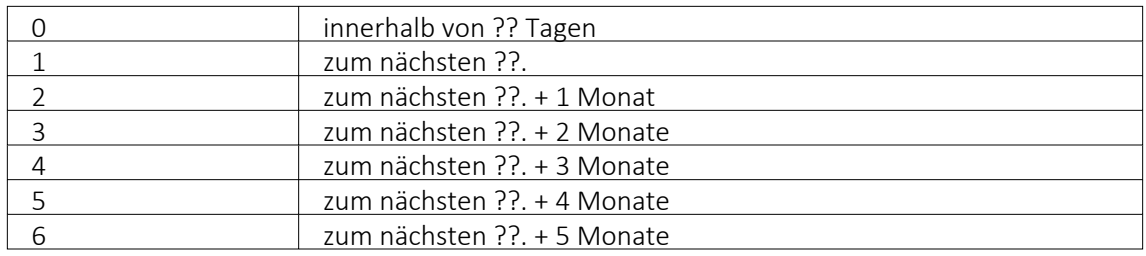

# Bedeutung des 2. Parameters Typ der Berechnung:

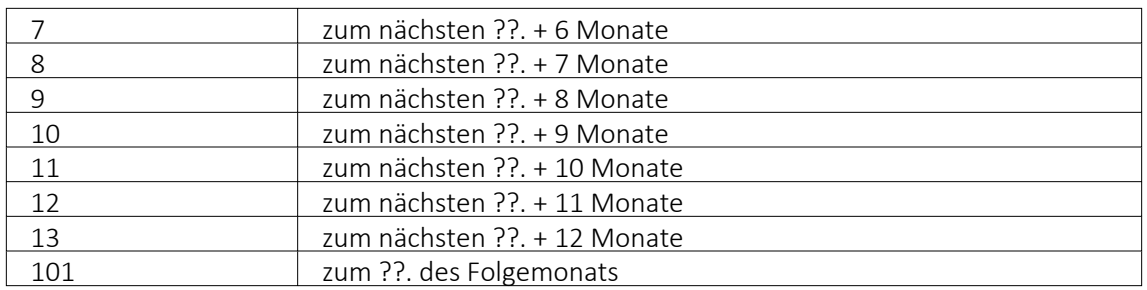

# Beispiel

asdatestring(zahlungstermin(asdatetime("20.5.2014"); 1; 26)) ergibt den 26.05.2014, also den nächsten 26.

asdatestring(zahlungstermin(asdatetime("20.5.2014"); 101; 26)) ergibt den 26.06.2014, also den 26. des Folgemonats

# **25.4 Eigene Daten**

Unter *"Eigene Daten"* finden Sie u.a. die Möglichkeiten zur Bearbeitung des *"Makroassistenten"* und der *"Toolbox"*.

Weitere Details hierzu entnehmen Sie bitte dem SELECTLINE SYSTEM-Handbuch.

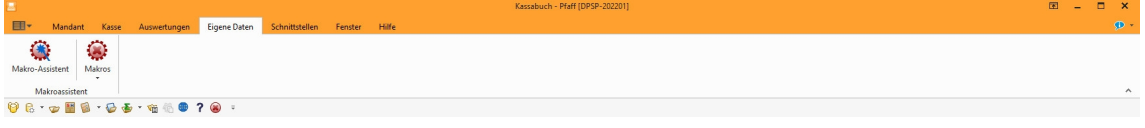

Abbildung 2.364: Menü Eigene Daten

# **25.4.1 Extradialoge**

*"Eigene Daten / Extradialoge / Dialogmanager - (nur, wenn Toolbox lizenziert und für den [Benutzer](#page-638-0) aktiviert ist)"*

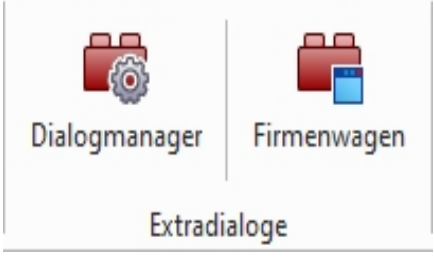

Abbildung 2.365: Extradialoge

### **Voraussetzungen und Besonderheiten**

Um *"Extradialoge"* bearbeiten und anlegen zu können, muss in der *"Rechteverwaltung"* der *"Toolbox-Modus"* für den jeweiligen Benutzer auf *"Editiermodus"* eingestellt sein. Es können beliebige *"Datenbanktabellen"* mit dem Dialogmanager der Extradialoge erstellt und verwendet werden. Es können allerdings nur Tabellen des Datenbanktyps der SELECTLINE-Applikation erstellt und verwendet werden, also in der BDE-Version Paradox-Tabellen und in der SQL-Version Tabellen in der gewünschten Mandantendatenbank des jeweiligen SQL-Servers.

# **Erstellung und Verwendung**

Tabellen, die für den *"Extradialog"* verwendet werden sollen, sind durch ein X als erstes Zeichen des Tabellen-Namens zu definieren (z. B. XTabelle). Felder, die im Extradialog verwendet werden können, müssen alle mit einem Unterstrich beginnen (z. B. "\_Name"). Ausnahme ist das Feld, das für die Nummerierung der Datensätze zuständig ist. Dieses Feld wird ohne Unterstrich angelegt (z. B.: "Kundennummer").

| <b>B</b> <sup>2</sup> Extradialoge<br>$\Box$ |  |                                                                                                    |                                        |               |                       |             |                    | $\times$            |                 |      |  |
|----------------------------------------------|--|----------------------------------------------------------------------------------------------------|----------------------------------------|---------------|-----------------------|-------------|--------------------|---------------------|-----------------|------|--|
|                                              |  | $\overline{\mathbb{R}}$ Neu $\overline{\mathbb{R}}$ Bearbeiten $\overline{\mathbb{R}}$ Entfernen $\equiv$ Egiras $\cdot$ |                                        |               |                       |             |                    |                     |                 |      |  |
| Kürzel                                       |  | Tabelle                                                                                                    | Beschreibung                           | Indexname     | hdextyp               | Indexgrösse | Automatisch zählen | Angelegt/Bearbeitet | In Tabelleniste | loon |  |
| #A                                           |  | XDienstwagen                                                                                                    | Dienstwagen<br>----------------------- | <b>Dienst</b> | Integer<br>---------- |             |                    |                     |                 |      |  |
| $\frac{1}{2}$<br><b>SERVICES</b>             |  | XRechnungerstellen                                                                                                    | Rechnungerstellen HB                   | Dienst        | Integer               |             | ---------          |                     |                 |      |  |
|                                              |  |                                                                                                    |                                        |               |                       |             |                    |                     |                 |      |  |
|                                              |  |                                                                                                    |                                        |               |                       |             |                    |                     |                 |      |  |
|                                              |  |                                                                                                    |                                        |               | <b>Ok</b>             | Abbrecher   |                    |                     |                 |      |  |

Abbildung 2.366: Extradialog

**B**Neu und hBBearbeiten öffnet den Dialog Extradialog [\(Tabellenoptionen\).](#page-462-0)

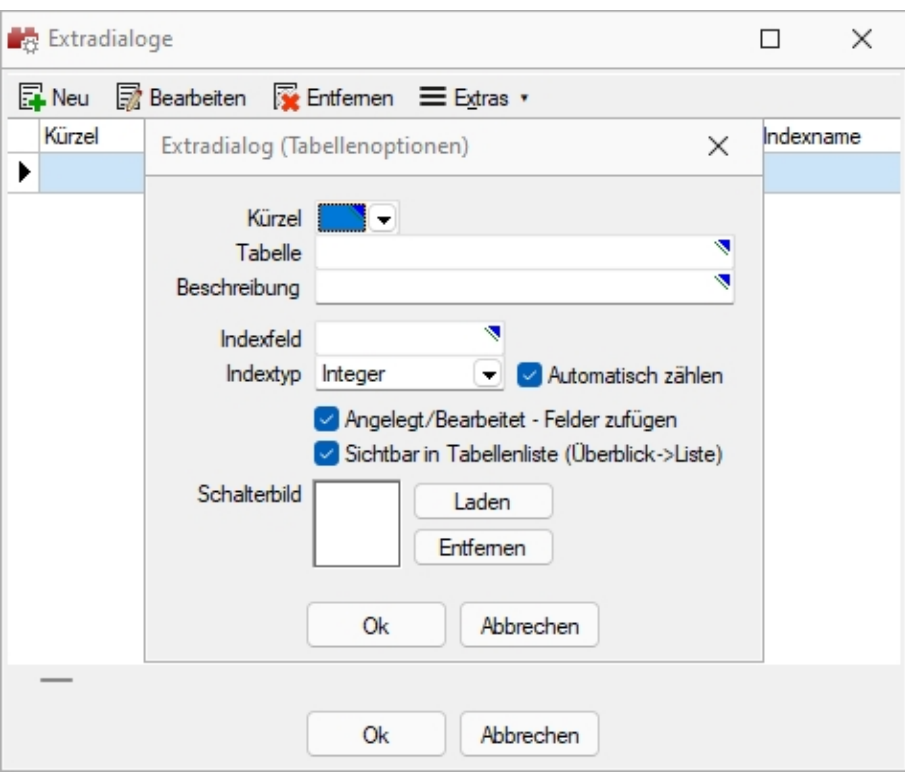

Abbildung 2.367: Extradialog Tabellenoptionen

Für die Auswahl unter *"Kürzel"* können bis zu *50 Extradialoge* verwendet werden, wodurch Ihnen umfangreichere Anpassungsmöglichkeiten zur Verfügung stehen.

Nach dem Speichern der erfassten Einstellungen wird die Tabelle mit Hilfe einer Mandantenreorganisation erzeugt. Danach gibt es den Menüeintrag *Extradialoge* einen Eintrag dieser neuen Tabelle.

Weitere [Felder](#page-612-0) für die neue Tabelle legen Sie über [Vorgabewerte](#page-180-0) an.

Sie gestalten diesen Dialog analog der zusätzlichen Seite [Extrafelder](#page-512-0) in Systemdialogen.

# **25.5 Fenster - Hilfe**

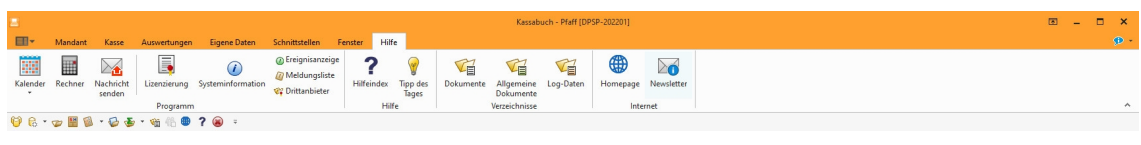

Abbildung 2.368: Menü Hilfe KASSEBUCH

Die beiden Menüs *"Fenster"* und *"Hilfe"* aller Programme sind im SELECTLINE SYSTEM-Handbuch ausführlich beschrieben.

# **25.6 Formulareditor**

Unter *"Bildschirmdruck - Druckvorlage bearbeiten"* können Sie mit dem *"Formulareditor"* die mitgelieferten Formulare ([Druckvorlagen\)](#page-370-0) Ihren Wünschen *anpassen* und *neue Formulare* entwerfen.

 $\mathbb{R}$  v oder [F12]

*Der "Formulareditor" wird ausführlich beschrieben im Systemhandbuch der SELECTLINE-POGRAMME.*

Der *"Formulareditor"* bietet u.a. folgende Funktionen:

- Er muss nicht geschlossen werden, bevor Änderungen in der Vorschau wirksam werden.
- Das *Speichern* des Editor *aktualisiert die Vorschau*.
- Das *gleichzeitige Bearbeiten* derselben Vorlage ist *unterbunden* (Datenverlust wird vermieden).
- Es können *mehrere unterschiedliche Formulare gleichzeitig bearbeitet* werden (z.B. zum Kopieren von *Formeln* zwischen *Editoren*).
- Der Zoomfaktor wird auch bei einer Bearbeitung beibehalten.
- [Ctrl] + (linke Maustaste doppelt) in der Vorschau springt direkt zum Platzhalter.
- F12 während ein Platzhalter markiert ist, funktioniert weiterhin.

Den *"Formulareditor"* erreichen Sie aus der Bildschirmansicht eines jeden Druckes über . *Bearbeiten* und *neu anlegen* können Sie immer nur Formulare der gerade zu Grunde liegenden Druckvorlagenart (siehe Kapitel 25.1.1 *[Druckvorlagen](#page-370-0)* auf Seite 353).

Den *"Formulareditor"* erreichen Sie aus der Bildschirmansicht eines jeden Drucks über .

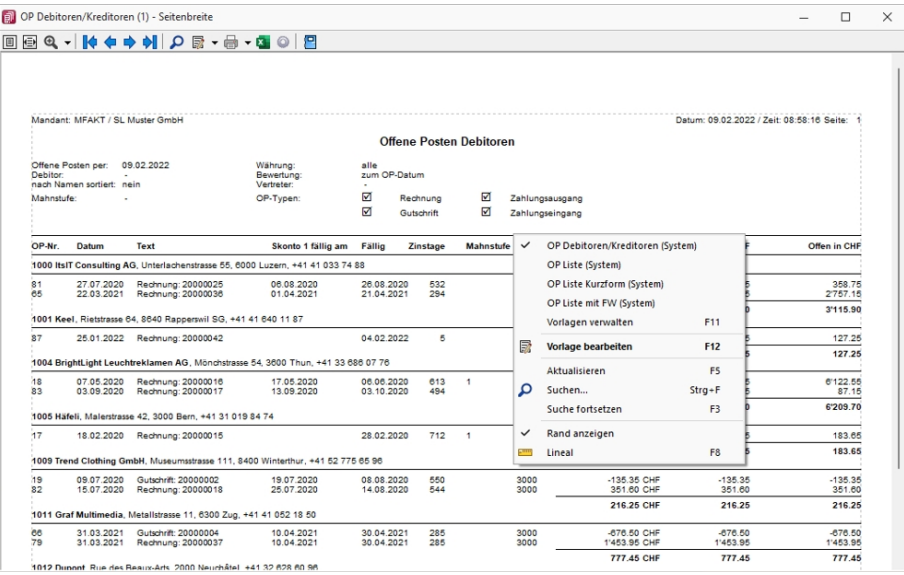

Abbildung 2.369: Kontextmenü Druckvorlagen bearbeiten.

Beim Aufruf des *"Formulareditors"* in einer *"Systemdruckvorlage"* öffnet sich ein Bestätigungsdialog. Wird hier die Option *"In dieser Sitzung nicht noch einmal warnen, sondern sofort bearbeiten"* gesetzt, erscheint dieser Dialog bis zur nächsten Sitzung nicht mehr. Das Programm empfiehlt Ihnen, die *Druckvorlage* zu *kopieren* und die bearbeitete Vorlage weiter zu bearbeiten, da Systemdruckvorlagen mit aktiver Option *"Druckvorlagen"*" beim Update überschrieben werden.

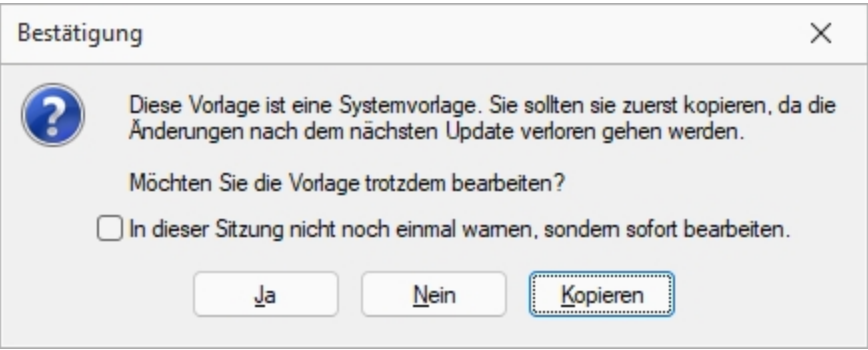

Abbildung 2.370: Bestätigung Formulareditor

#### **Lineal**

Wenn Sie die Ansicht mit *"Lineal"* eingestellt haben, lassen sich Platzhalter direkt aus der Seitenvorschau bearbeiten. Ein Doppelklick auf einen Eintrag der Seitenvorschau öffnet den Platzhalterdialog.

Ist das *"Lineal"* eingeschaltet, können Sie über die Auswertung erkennen, an welcher Stelle im *"Formulareditor"* ein bestimmter Platzhalter zu finden ist. Gehen Sie dazu mit der Maus über den Platzhalter und lesen Sie aus der Statuszeile die Position des Platzhalters ab.

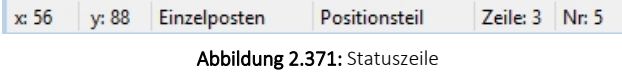

*Wenn man mit der rechten Maustaste auf einen Platzhalter klickt und im Kontextmenü wählt (bzw. das Tastenkürzel [F12] nutzt), wird der zugehörige Platzhalter im Formulareditor markiert.*

[Bearbeiten](#page-370-0) und Neu anlegen können Sie immer nur *Formulare* der gerade zu Grunde liegenden Druckvorlagenart.

### **Aufbau des Formulareditors**

- [Funktionsleiste](#page-519-0)
- [Parameter](#page-519-1)
- [Drucker](#page-521-0)
- [Archivierung](#page-523-0)
- [Blöcke](#page-525-0)

### <span id="page-519-0"></span>**25.6.1 Funktionsleiste**

Alle *wesentlichen Funktionen* sind nur für die Bearbeitung der Blöcke aktiv.

### <span id="page-519-1"></span>**25.6.2 Seite Parameter**

Auf der Seite *"Parameter"*, werden unabhängig vom Inhalt *"Formulareinstellungen"*, wie *Druckziel*, *Ränder*, *Zeilenabstand*, eine generelle *Bildschirmvorschau*, *Blatthöhe*, *Spaltendruck*, Anzahl der *Exemplare*, Auswahl der *[Sprache](#page-678-0)*, *Seitenfuss*, *[Etikettenart](#page-240-0)* und *[Separatoren](#page-619-0)* geregelt.

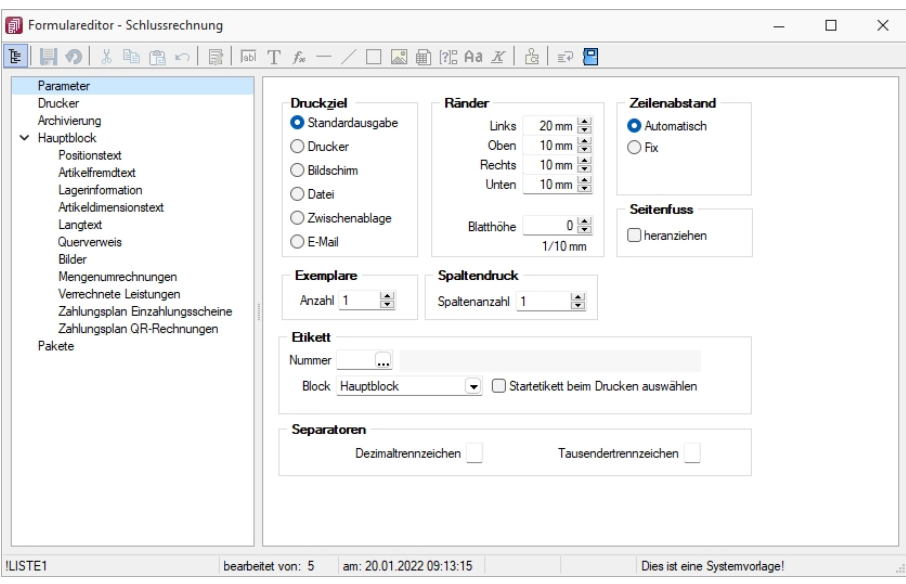

Abbildung 2.372: Formulareditor "Parameter"

#### **Druckziel**

*"Standardausgabe"* als Druckziel bedeutet, dass die Ausgabe immer entsprechend der eingestellten *"Standard-Druckausgabe"* lt. *"Applikationsmenü / Einstellungen"* erfolgt. Wollen Sie also das Ausgabeziel ändern, muss diese Änderung nicht für alle Vorlagen geändert werden, sondern nur in den *"Programmeinstellungen"*.

#### **Ränder**

Hier können Sie die Grösse der Ränder und damit des Druckbereiches festlegen.

Blatthöhe - Über die Blatthöhe erreicht man eine horizontale Seitenteilung, d.h. je Papierseite können mehrere Köpfe und damit mehrere schmale, komplette Streifen gedruckt werden.

#### **Zeilenabstand**

Den Abstand zwischen zwei Zeilen können Sie mit dem *Zeilenabstand* (Masseinheit Zehntelmillimeter) festlegen, oder Sie lassen den Zeilenabstand für jede Zeile automatisch, abhängig von der grössten verwendeten Schrift, berechnen.

### **Seitenfuss**

Standardmässig wird der Fuss am unteren Seitenrand ausgegeben. Ist das Optionsfeld *"heranziehen"* gesetzt, folgt der Fussteil bereits hinter der letzten Positionszeile.

### **Exemplare**

Eingabe der Anzahl.

### **Spaltendruck**

Sie können den Positionsteil einer Liste mehrspaltig ausgeben lassen.

### **Etikett**

Wenn Sie *"Etikettenformulare"* bedrucken wollen, wählen Sie mit *"Etikett Nummer"* ein Etikettenformat lt. *"Stammdaten / Konstanten / Weitere... / Etiketten"* aus (siehe Kapitel *[Etiketten](#page-240-0)* auf [Seite 223](#page-240-0)). Wenn Sie das *"Etikettenformular"* nicht einzeln, zeilenweise und links oben beginnend bedrucken wollen, setzen Sie die Option *"Startetikett beim Drucken auswählen"*. Über die Angabe des Formularblocks geben Sie an, welcher Block für Etikettenanzahl und -inhalt ausschlaggebend ist.

# Beispiel

- Hauptblock je Position wird ein Etikett gedruckt (über Labelcount auch entsprechend der Positionsmenge, aber mit identischem Inhalt)
- Block Lagerinformation je Seriennummer einer Position wird ein spezifisches Etikett gedruckt.

### **Separatoren**

Hier können spezielle Dezimal- und Tausendertrennzeichen für ein Formular hinterlegt werden. Formularübergreifend werden diese in den *"Mandanteneinstellungen"* über *"Mandant / Einstellungen (Seite Regionaleinstellungen)"* festgelegt.

### <span id="page-521-0"></span>**25.6.3 Seite Drucker**

Je *"Formular"* können neben dem *"Standarddrucker"* noch spezielle *"Arbeitsplatzdrucker"* vereinbart werden. Weiterhin werden die *Ausrichtung*, das *Papierformat* und die Papier*zufuhr* festgelegt.

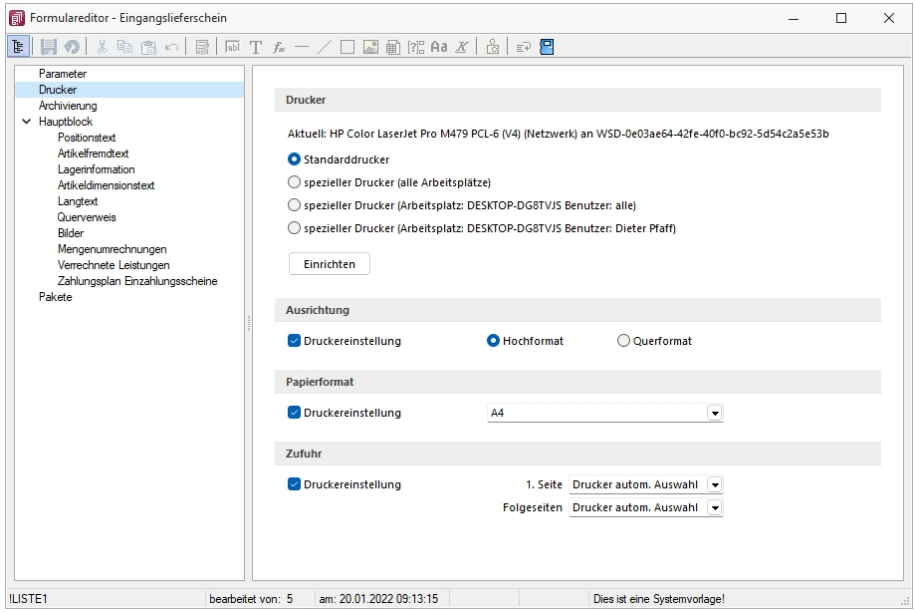

Abbildung 2.373: Formulareditor Drucker

#### **Drucker**

Standarddrucker - Damit definieren Sie den Drucker des ausführenden (druckenden) Arbeitsplatzes, der beim Start der SELECTLINE-Applikation als *"Standarddrucker"* des lokalen Betriebssystems definiert war. Diese Einstellung kann unter *"Applikationsmenü / Drucken / Druckereinrichtung"* eingesehen werden und ist arbeitsplatzabhängig. (Ausnahmen sind Terminalserversitzungen)

Spezieller Drucker (alle Arbeitsplätze) - Hier wird ein eindeutig über den Namen *spezifiziertes Druckausgabegerät* benutzt, unabhängig davon welcher Arbeitsplatz bzw. welche Benutzeranmeldung den Druckauftrag auslöst. Die Treiberinstallation für die Arbeitsplätze und die Berechtigungen der Benutzer für das jeweilige Gerät werden dabei vorausgesetzt. Dieses Gerät muss nicht als Standarddrucker im Betriebssystem definiert sein.

Spezieller Drucker (Arbeitsplatz: PC-Name Benutzer: alle Benutzer) - Die Druckausgabe erfolgt mit dieser Einstellung an einem konkreten Arbeitsplatz für jeden beliebigen Benutzer genau auf diesem einen zugewiesenen Drucker.

Spezieller Drucker (Arbeitsplatz: PC-Name Benutzer: Windows-Benutzeranmeldung) - Diese Einstellung gilt für genau eine Maschine (Arbeitsplatz) in unmittelbaren Zusammenhang mit einer eindeutigen Benutzeranmeldung. Für andere Benutzer an diesem oder auch für diesen Benutzer an anderen Arbeitsplätzen gilt diese Einstellung nicht.

Einrichten

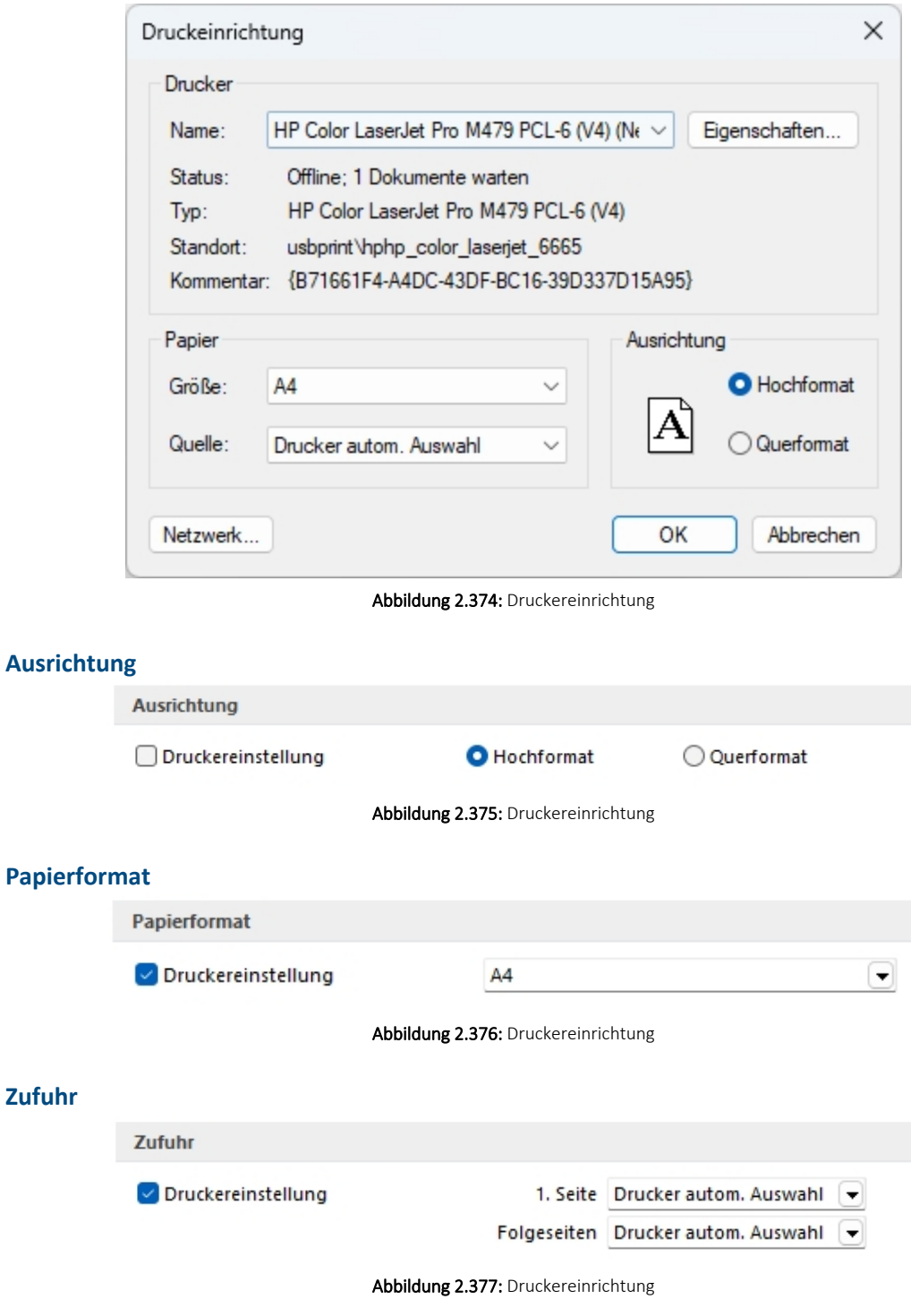

*Die SELECTLINE-Anwendungen nutzen ausschliesslich die Funktionalitäten der vorhandenen Druckertreiber. So können z.B. nur die Schriftarten und Papiergrössen genutzt werden, die der jeweilige Treiber unterstützt.*

### <span id="page-523-0"></span>**25.6.4 Seite Archivierung**

Unter *"Applikationsmenü / Drucken / Druckvorlagen (Seite Archivierung)"* können Sie die Art der *"Archivierung für die Druckvorlagen"* einstellen. Bei aktiver Option  $\Box$  Von der Standard-Einstellung abweichend, kann für das aktive Formular eine vom Standard des Vorlagentyps abweichende Archivierung festgelegt werden. Die Parametereingabe ist analog der Standardeingabe unter *"Applikationsmenü / Drucken / Druckvorlagen (Seite Archivierung)"* [\(siehe](#page-420-0) [Kapitel 25.2.4](#page-420-0) *Archivierung* auf Seite 403).

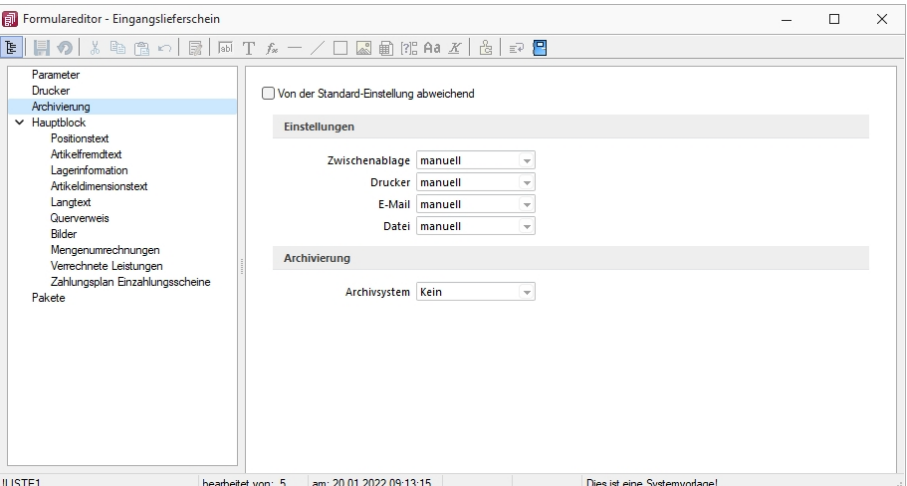

Abbildung 2.378: Formulareditor Archivierung

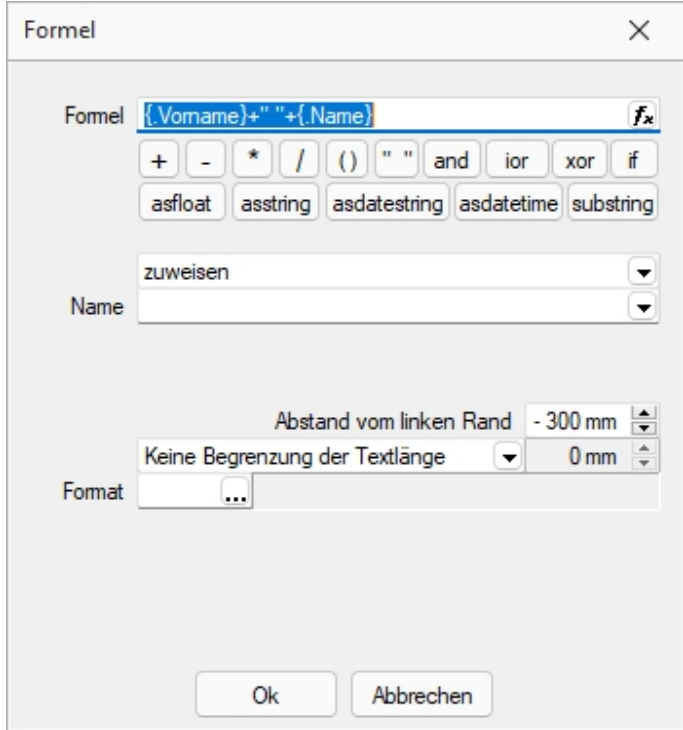

Abbildung 2.379: Platzhalter mit Archivierung

Sie haben die Möglichkeit, die "Parameter" für die Archivfelder *"Autor"*, *"Titel"*, *"Thema"*, *"Stichworte"*, *"Laufwerk"*, *"Verzeichnis"* und *"Dateiname"* über *"Platzhalter"* festzulegen.

Ist ein Archivfeld eingetragen, ändert sich der Buchstabe des Platzhalters auf den jeweils nächsten Buchstaben im Alphabet (z.B. "V" für Formelfeld wird zu "W").

### **Einstellungen**

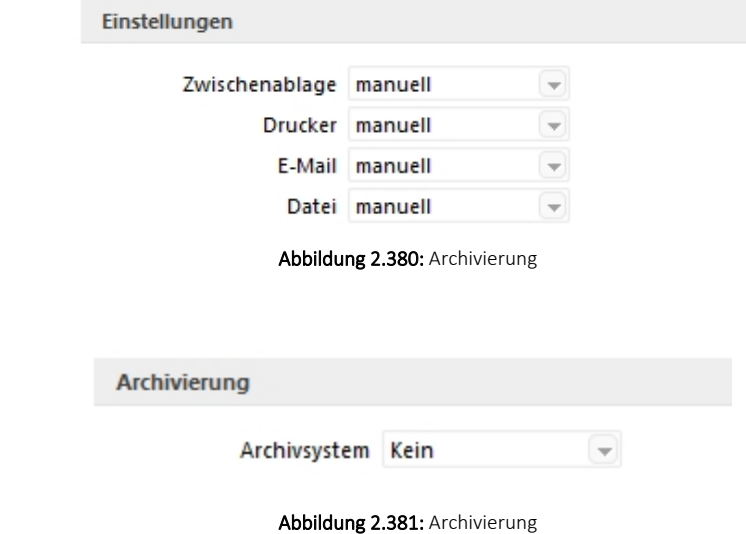

nur EASY

**Archivierung**

Werden der EASY- Server, der Lagerort und das Archiv, welche unter *"Applikationsmenü / Einstellungen (Seite Archive)"* hinterlegt wurden, gefunden, wird hier eine Auswahlliste mit den dort vorhandenen Archivfeldern angezeigt. (EASY steht nur in einem Mandanten DEUTSCHLAND zur Verfügung)

*Werden Archivfelder und Ablagepfade mit Hilfe von Platzhaltern im Formular zugewiesenen, werden die entsprechenden Einträge auf der Seite "Archivierung" ignoriert!*

# <span id="page-525-0"></span>**25.6.5 Seite Blöcke**

Bei der Bearbeitung und Neuanlage einer *"Druckvorlage"* ist die *"je Vorlagenart unterschiedliche Blockstruktur"* zu beachten. Es gibt *immer* einen *"Hauptblock"*. Abhängig von der Art der Auswertung können mehrere hierarchisch angeordnete *"Unterblöcke"* existieren. Zur Bearbeitung wählen Sie das entsprechenden Register aus.

| El Formulareditor - Eingangslieferschein                                                                                                    | п<br>$\times$                                                                                                    |  |  |  |  |  |  |  |
|----------------------------------------------------------------------------------------------------|----------------------------------------------------------------------------------------------------|--|--|--|--|--|--|--|
| 国の                                                                                                    | $k \geq 2$                                                                                                    |  |  |  |  |  |  |  |
| Parameter<br>Drucker<br>Archivierung<br>$\times$ Hauptblock<br>Positionstext<br>Adicelfremdtext<br>Lagerinformation<br>Artikeldimensionstext<br>Langtest<br>Querverweis<br><b>Bider</b> | Seter <b>Koof 1</b> Sete<br>Koof Folgeseten<br>spezieller Kopf für erste Seite<br>10:: {>LI~Email .Adressnummer}] [V:1000:TL:EMail-Betreff::0:: "Wareneingang Nr." + {.Belegnummer}]<br>[  [{x:-300::2:0:Archivfeld AdrName} ["+[.Name}] [#chivfeld AdrName2::{.Vorname} +" "+ [.Name}] [}<br>3<br>$\lambda$<br>5<br>Positionen<br>Seitenwechsel vermeiden<br>$1$ /* Artikel-Zeile 1 */                                                                                                    |  |  |  |  |  |  |  |
| Mengenumrechnungen<br>Verrechnete Leistungen<br>Zahlungsplan Einzahlungsscheine<br>Pakete                                                                                               | $[D:0:\{ \texttt{Zeilentyp} \}; <: \texttt{A} \} \quad [S:0:\texttt{FE}] \quad [\texttt{P:0:TL:Postext} \} \quad [\texttt{P:}}$<br>$2$ /* Artikel-Zeile 2 + Rabatt2 */<br>[D:0:{Zeilentyp}:<>:A] [S:0:FE] [P:28:TL:Bezeichnung:60]  <br>3 /* Stücklisten-Zeile */<br>[D:0:{Zeilentvp}:<>:H] [S:0:FE] [P:0:TL:Postext] [P:15:<br>4 /* Stücklisten-Zeile */<br>[D:0:{Zeilentyp}:<>:H] [S:0:FE] [P:28:TL:Bezeichnung:-1<br>5 /* Unterpos.-Zeile */<br>[D:0:{Zeilentyp}:<>:G] [S:0:FE] [P:0:TL:Postext] [P:15:<br>6 /* Unterpos.-Zeile */<br>$[D:0:(\text{Zeilentyp}]:\heartsuit:G]$ [S:0:FE] [P:28:TL:Bezeichnung:15<br>7 /* Teilsummen-Zeile */<br>$[D: 0: \{ \text{Zeilentvp} \} : \diamondsuit : \mathbb{T} \}$ [S:0: FE] [D:0: {Rabatt}: =: ] [V:180:<br>8 /* Teilsummen-Zeile */<br>[D:0:{Zeilentyp}:<>:T] [S:0:FE] [1:145:180:0:0:0:0:0] [I<br>9 /* Zwischensummen-Zeile */<br>[D:0:{Zeilentyp}:<>:Z] [S:0:FE] [1:145:180:0:0:0:0:0] [P:28:TI<br>10 /* Gliederungssummen-Zeile */<br>[D:0:{Zeilentyp}:<>:S] [S:0:FE] [P:28:TL:Bezeichnung] [P:180:2<br>11 /* Kommentar-Zeile */<br>[D:0:{Zeilentyp}:<>:K] [S:0:FE] [P:50:TL:Bezeichnung] [S:<br>19 /* Seitenwechsel-Zeile */<br>[D:0:{Zeilentyp}:<>:W] [T:0:TL:Neue Seite]<br>$13 \times$ Zusatz-Zeile */<br>$[D:0:\{2usatz\};=:]\$ $[P:28:TL:2usatz:152]$<br>14 [D:0:{Zeilentyp}:=:G] [B:0:Positionstext]<br>15x<br>16 |  |  |  |  |  |  |  |
|                                                                                                    | Seterfuse allgemein<br><b>Fuss letzte Seite</b><br>spezieller Fuß für letzte Seite                                                                                                    |  |  |  |  |  |  |  |
|                                                                                                    | 1 [1:0:180:1:0:0:0]<br>2 [S:0:FE] [T:0:TL:Obertrag] [P:180:ZR:Gesamtpreis]<br>3 [1:0:180:1:0:0:0]<br>4 //V 3.0.2                                                                                                    |  |  |  |  |  |  |  |
| <b>ILISTE1</b>                                                                                                    | am: 20.01.2022.09:13:15<br>Dies ist eine Systemvorlage!<br>bearbeitet von: 5                                                                                                    |  |  |  |  |  |  |  |

Abbildung 2.382: Formulareditor Haupt- und Unterblöcke

*"Jeder Block"* ist in *"drei Bereiche"* unterteilt:

- Seitenkopf bzw. Gruppenkopf
- Positionen
- Seitenfuss bzw. Gruppenfuss

Für die Blockbereiche sind jetzt alle Funktionen der Funktionsleiste aktiv.

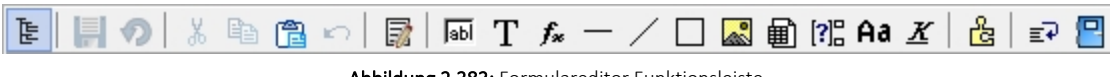

Abbildung 2.383: Formulareditor Funktionsleiste

Von hier aus lassen sich alle [Platzhalter](#page-550-0) in einen Blockbereich einfügen. Alle Funktionen sind auch über das Kontextmenü des Formulareditors erreichbar.

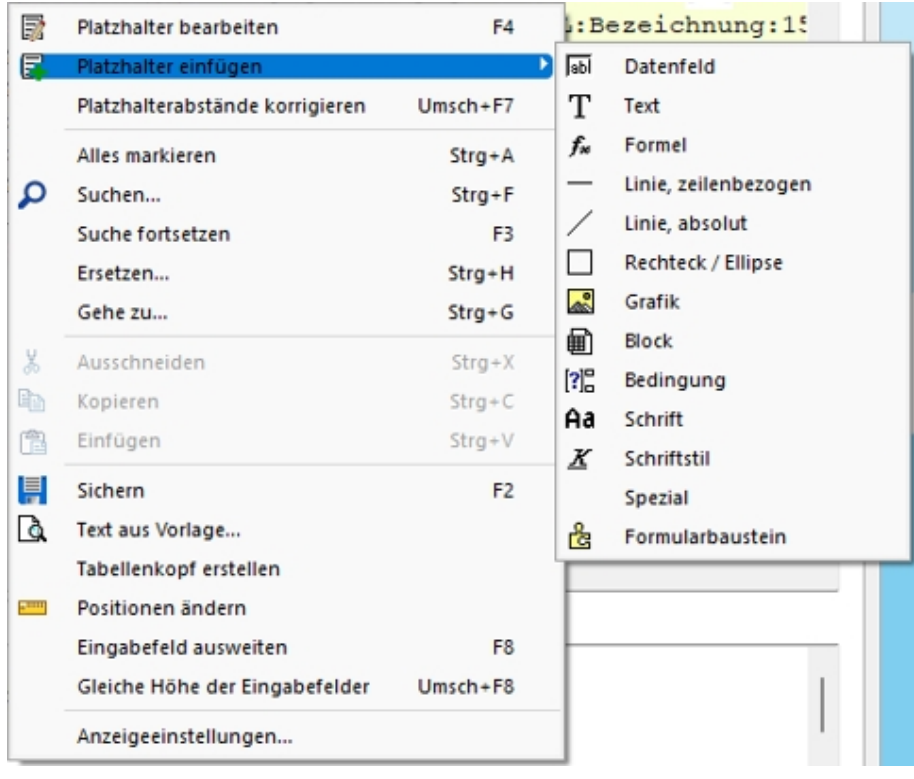

Abbildung 2.384: Platzhalter einfügen

### **Seitenkopf**

Im Seitenkopf wird der Überschriftsteil einer *Seite* oder einer *Gruppe* definiert. Es kann zwischen *erster Seite* und *Folgeseiten* unterschieden werden.

#### **Positionen**

In diesem Bereich definieren Sie die *Listenpositionen* - die so genannten Wiederholungszeilen. Der Positionsbereich kann auch *Unterblöcke* enthalten.

Im Positionsteil kann für jeden Block die Option *"Seitenwechsel vermeiden"* gesetzt werden. Dadurch werden alle Zeilen der Position auf die nächste Seite gedruckt, wenn sie nicht gemeinsam auf die aktuelle Seite passen.

*Wenn im Positionsteil Unterblöcke zu drucken sind, werden nur die Positionszeilen vor, zwischen bzw. hinter den Unterblöcken zusammengehalten.*

#### **Seitenfuss**

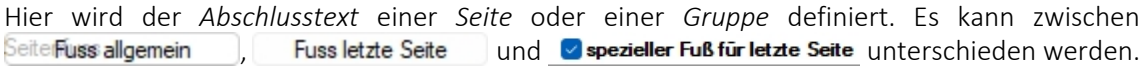

### **Besondere Formulareditorfunktionen**

Automatischer Zeilenumbruch - Der Schalter *"Automatischer Zeilenumbruch"* (Tastenkürzel [Alt] + [U]) bietet die Möglichkeit, den Inhalt einer Zeile immer komplett zu sehen, ohne horizontal scrollen zu müssen.

Platzhalterabstände korrigieren - Mit Hilfe dieser Funktion (Tastenkombination [Umschalt] + [F7]) können die Abstände zwischen den Platzhaltern im aktiven Bereich automatisch auf ein Leerzeichen korrigiert werden.

Gehe zu ... - In der Statuszeile des Formulareditors und in der Seitenvorschau wird die Zeile und die Spalte bzw. die Nummer des Platzhalters in der sich die Schreibmarke befindet angezeigt. Mit dem Kontextmenüpunkt *"Gehe zu ..."* (Tastenkombination [Ctrl] + [G]) kann man Platzhalter über die Angabe von Zeilen- und Platzhalternummer suchen.

Text aus Vorlage - Über die Funktion *"Text aus Vorlage"* können Passagen aus einem anderen Formular der aktuellen Vorlagenart übernommen werden. Angeboten wird der jeweilige Bereich, aus dem die Funktion aufgerufen wurde.

Tabellenkopf erstellen - Funktion für den Formularkopf. Passend zu den Datenplatzhaltern im Positionsbereich werden im Kopfbereich Textplatzhalter für eine Spaltenüberschrift generiert.

Position ändern - Für markierte Platzhalter lässt sich die Positionierung insgesamt verändern, so können Sie z.B. eine Formularzeile neu positionieren.

Anzeigeeinstellungen - Über die *["Anzeigeeinstellungen](#page-528-0)"* können Sie die Darstellung des Formulareditors nach Ihren Bedürfnissen konfigurieren.

# **25.6.6 Formeleditor**

Es ist ein neuer *"Formeleditor"* verfügbar an allen Programmstellen, an welchen eine Formel eingegeben werden kann. Er kann in den Eingabefeldern per F4 oder mit Klick auf den Button  $f_x$  geöffnet werden. Der neue *Formeleditor* verfügt über eine permanente Syntaxprüfung, verschiedenfarbige Syntaxelemente und Vervollständigungsvorschläge. Zudem ist die Grösse des Dialogs änderbar und es kann mit Zeilenumbrüchen gearbeitet werden.

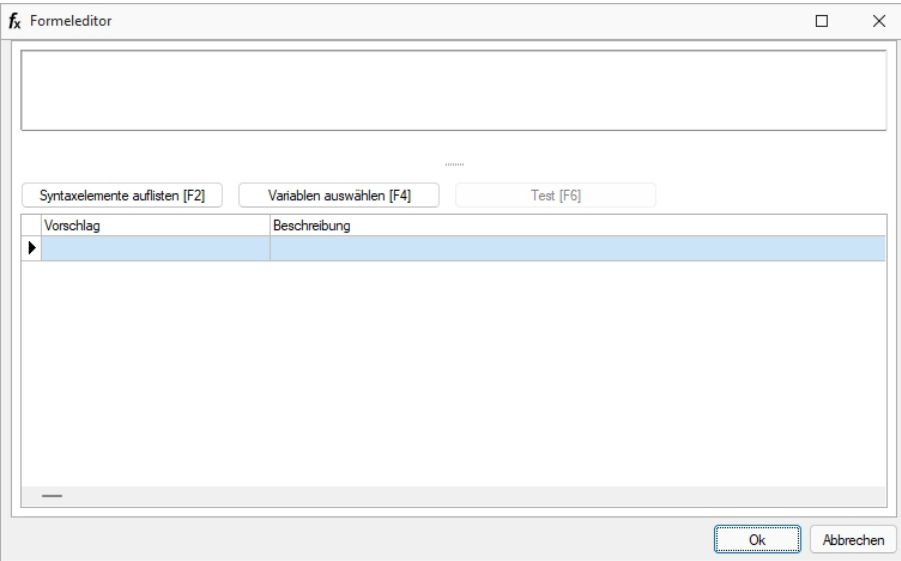

Abbildung 2.385: Formulareditor

# Tastaturbefehle:

- F2 Listet alle verfügbaren Syntaxelemente inkl. einer kurzen Beschreibung auf
- F3 Öffnet den bekannten Dialog der Variablenauswahl
- F4 Testet die eingegebene Formel
- F5 Stellt den Standardwert wieder her, sofern es einen gibt
- $\uparrow \downarrow$  Wählt den nächsten bzw. vorherigen Eintrag in der unteren Liste
- Enter Fügt den in der unteren Liste selektierten Eintrag an der Stelle des Cursors ein bzw. vervollständigt das begonnene Syntaxelement
- Ctrl + Enter Fügt an der Stelle des Cursors einen Zeilenumbruch ein (wird nicht gespeichert)

# <span id="page-528-0"></span>**25.6.7 Farbeinstellungen Formulareditor**

Die *"Anzeigeeinstellungen"* des *"Formulareditors"* können über dessen Kontextmenü aufgerufen werden.

Hier lassen sich die Darstellung der Platzhalter nach Ihren Vorlieben anpassen. Sie können festlegen, welche Schriftarten und Schriftgrössen verwendet werden sollen.

Unter den *"Platzhaltereinstellungen"* können Sie für die unterschiedlichen Platzhalterarten individuelle Hintergrund- und Schriftfarben festlegen. Dazu wählen Sie auf der linken Seite eine gewünschte Platzhalterart aus und nehmen auf der rechten Seite die gewünschten Einstellungen vor.

Sollen Platzhalterbegrenzungen abweichend dargestellt werden, so aktivieren Sie die entsprechende Checkbox.

# **25.6.8 Formattyp Datum / Zeit**

Einige Formatierungsmöglichkeiten basieren auf den Windows-Ländereinstellungen.

Formatangaben können in Grossbuchstaben oder in Kleinbuchstaben geschrieben werden; beides führt zum selben Ergebnis.

Siehe auch: [Formate](#page-238-0)

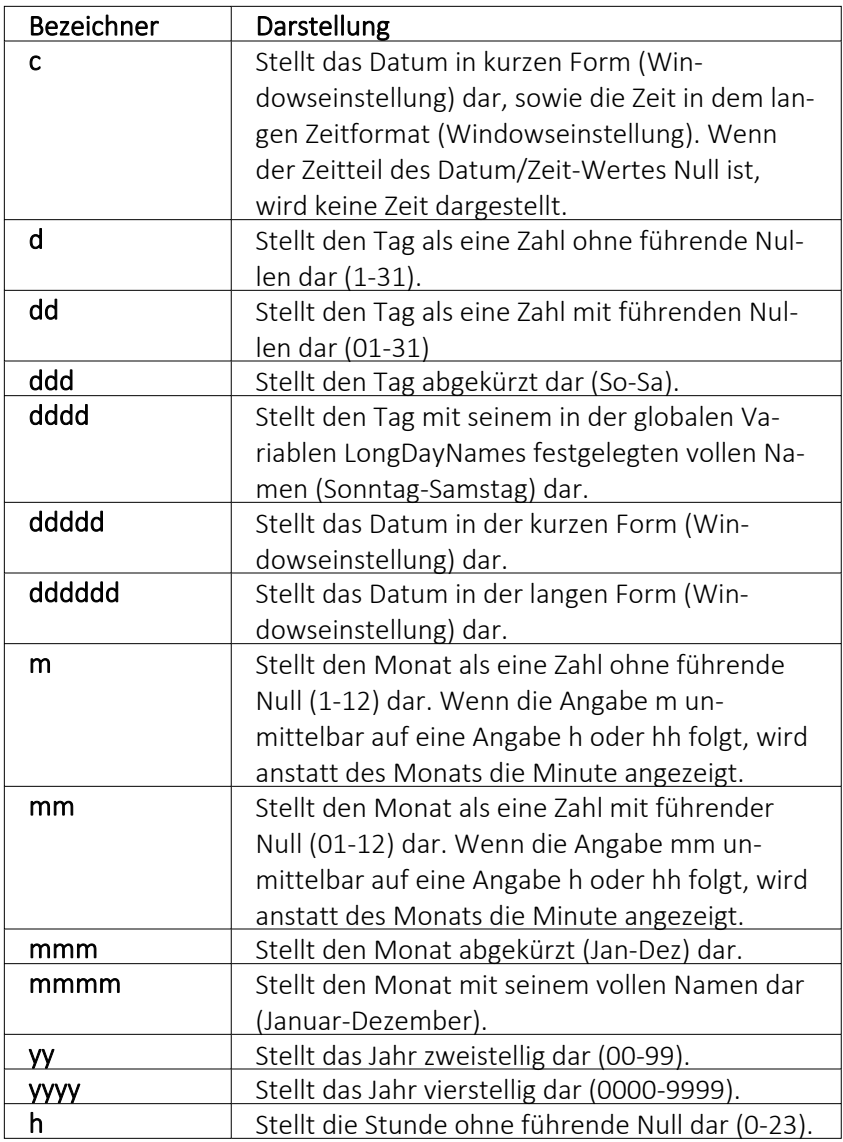

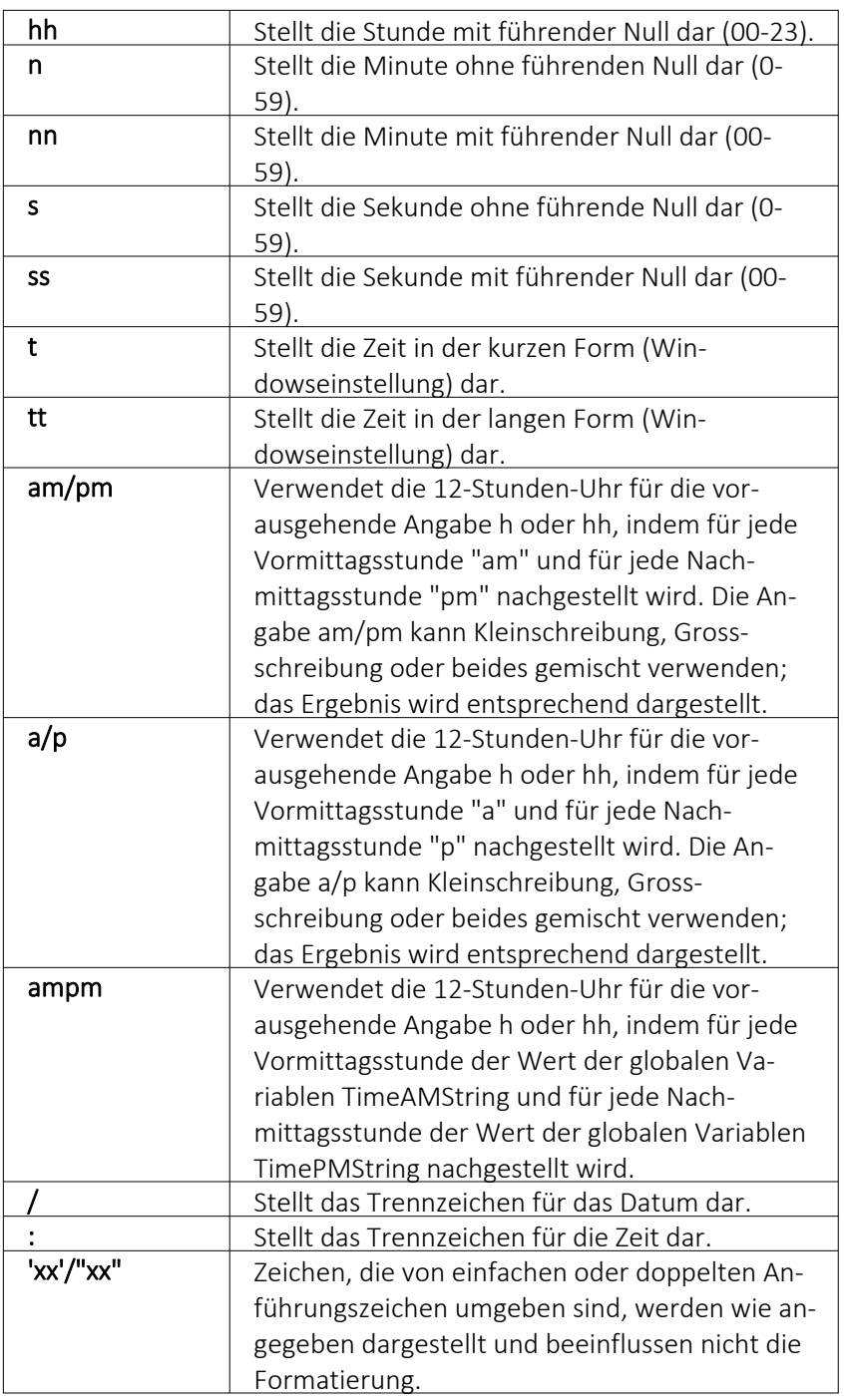

Wenn der im Parameter Format angegebene String leer ist, werden die Werte für Datum und Zeit so formatiert, als ob die Formatangabe 'c' angegeben wurde.

# **25.6.9 Formattyp Grafik**

[Bilder](#page-672-0), die im Datenfeld *"Bild"* einer Stammdatei vorhanden sind, können wie alle Felder des Datensatzes gedruckt werden.

Sie werden als [Platzhalter](#page-546-0) Datenfeld mit Formattyp Grafik in das Formular integriert.

Folgende Sonderregelungen sind dabei zu beachten:

- Wenn beide Werte Null sind, wird die Grafik in Originalgrösse dargestellt. Beachten Sie: Da ein Bitmap ein Bild punktweise speichert, gibt es keine feste Originalgrösse und die Darstellungsgrösse hängt von dem Drucker oder der Bildschirmauflösung ab.
- Wenn ein Wert Null ist, richtet sich die Grösse des Bildes nach der anderen Koordinate unter Wahrung des Seitenverhältnisses. Damit vermeiden Sie unnötige Bildverzerrungen.

Geben Sie je Format die Ausrichtung und die Masse des Bildes beim Ausdruck an.

Siehe auch: [Formate](#page-238-0)

# **25.6.10 [Formattyp](#page-238-0) Logisch**

Bei Datenfeldern vom Formattyp *"Logisch"* handelt es sich um [Optionsfelder](#page-359-0) und Kon[trollkästchen.](#page-359-0)

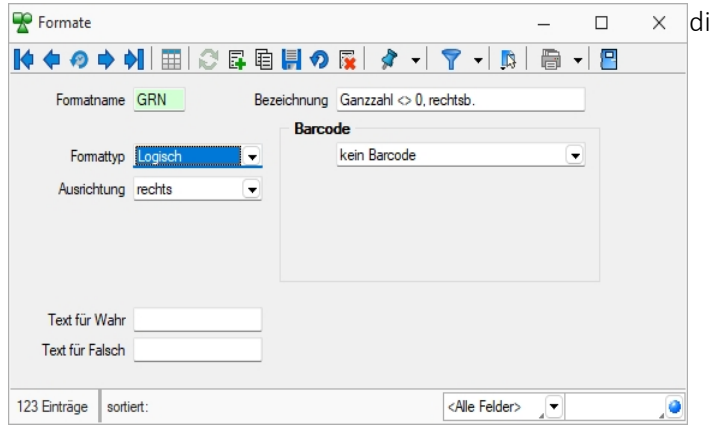

[Abbildung 2.386: Formattyp](#page-238-0) Logisch

Für diese [Datenfelder](#page-238-0) sind nur zwei Zustände möglich: *"wahr"* oder *"nicht wahr"*. Für den Formattyp *"Logisch"* lässt sich ein Text für *"wahr"* und für *"nicht wahr"* [festlegen.](#page-238-0)

Siehe auch: [Formate](#page-238-0)

# **25.6.11 [Formattyp](#page-238-0) Text**

Zeichen, die von einfachen oder doppelten [Anführungszeichen](#page-238-0) umgeben sind, werden wie angegeben dargestellt und beeinflussen nicht die [Formatierung.](#page-238-0)

Der auszugebende Text kann wie folgt mit der [Formatbeschreibung](#page-238-0) definiert werden:

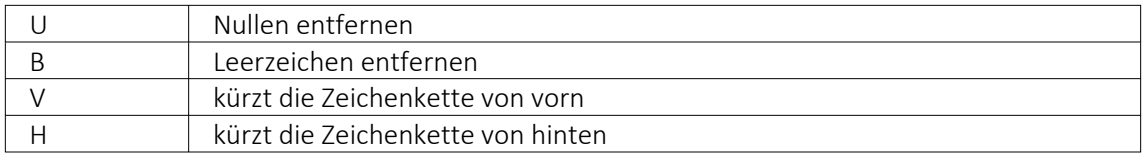

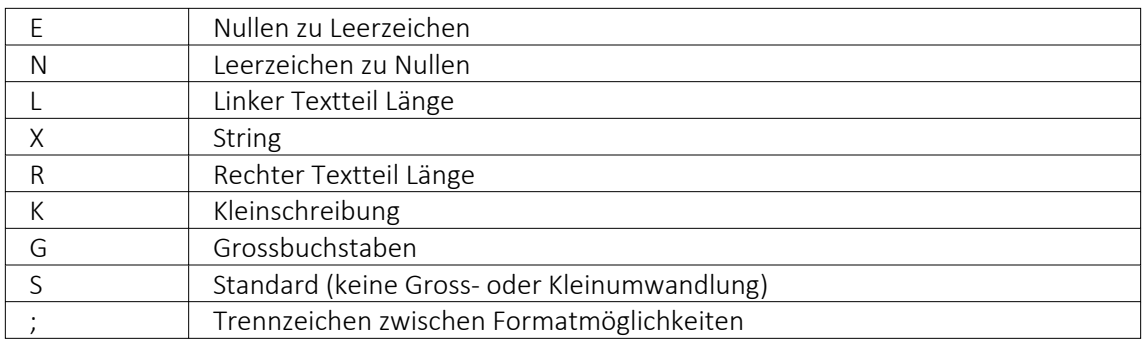

### Beispiele

### Der auszugebende Text soll "Bildschirm" lauten:

Ohne Formatbeschreibung wird der Text ohne Änderung ausgegeben → Ausgabe: Bildschirm

X hat die gleiche Wirkung

R6X zeigt die letzten (maximal) 6 Zeichen  $\rightarrow$  Ausgabe: schirm

L4X zeigt die ersten (maximal) 4 Zeichen  $\rightarrow$  Ausgabe: Bild

V3 schneidet vorn 3 Zeichen ab  $\rightarrow$  Ausgabe: dschirm

H3 schneidet hinten 3 Zeichen ab  $\rightarrow$  Ausgabe: Bildsch

### Der auszugebende Text soll "0001230" lauten:

UX löscht führende Nullen  $\rightarrow$  Ausgabe: 1230

EBX ändert führende Nullen in Leerzeichen und löscht diese, Ergebnis wie UX  $\rightarrow$  Ausgabe: 1230

XU löscht Nullen am Textende  $\rightarrow$  Ausgabe: 000123

# Es soll ein Name ausgegeben werden. Falls die Datenbank einen Vornamen enthält, soll er mit Komma getrennt dahinter folgen:

"," X; ist als Format für den Vornamen anzugeben (der linksbündig an Pos. 0 zu drucken ist).

Siehe auch: [Formate](#page-238-0)

# **25.6.12 Formattyp Zahl Währung**

Siehe auch: [Formate](#page-238-0)

Die folgenden Formatangaben werden in der Formatbeschreibung unterstützt:

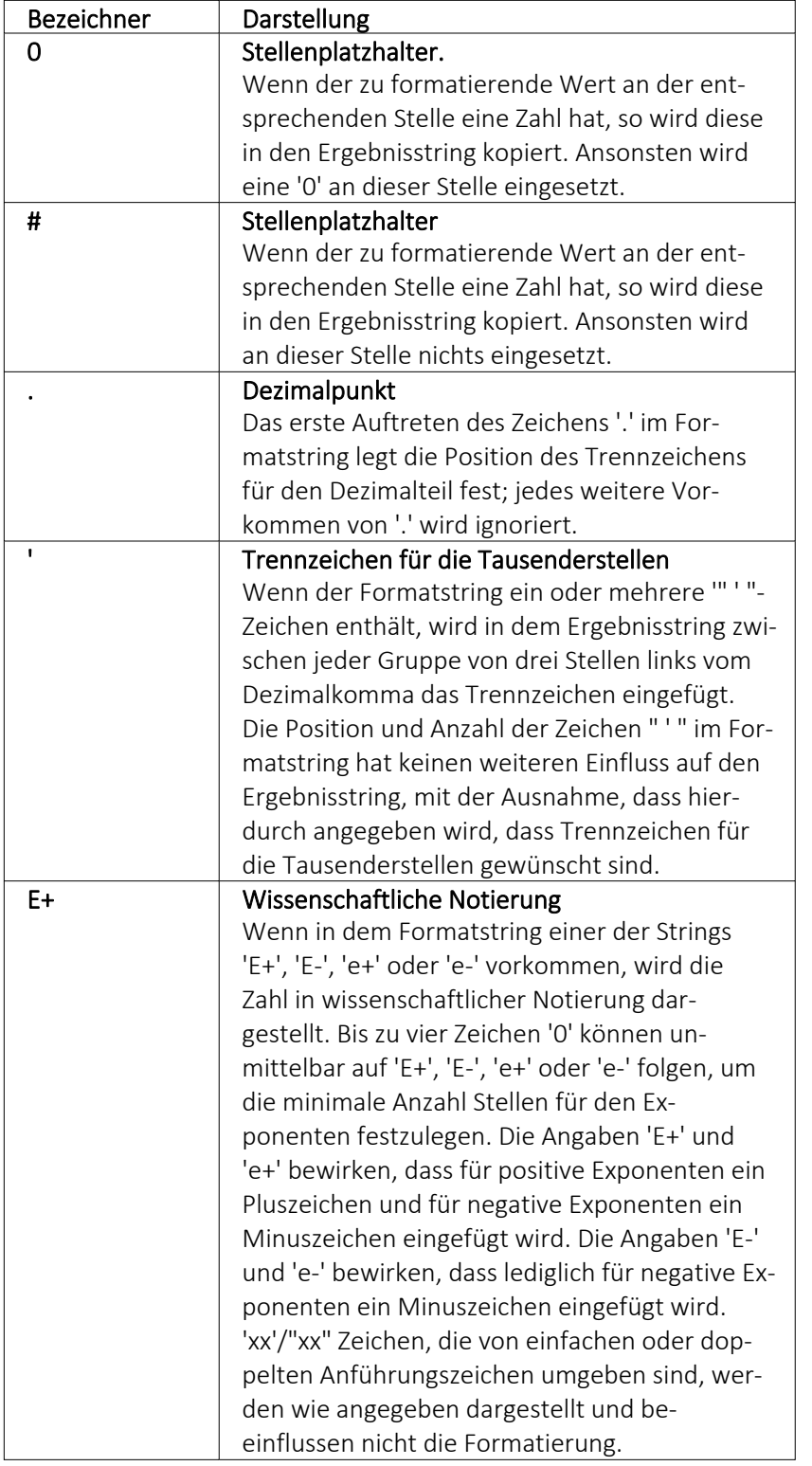

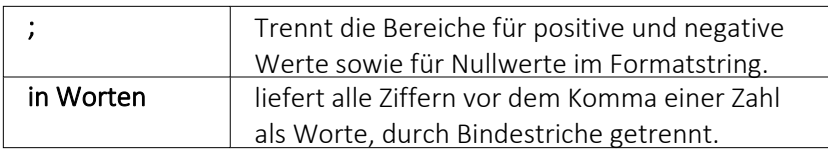

Die Dezimal- oder Tausendertrennzeichen werden formularübergreifend in den [Re](#page-619-0)[gionaleinstellungen](#page-619-0) hinterlegt. Sie können für einzelne Druckvorlagen im [Formulareditor](#page-519-1) oder Druckjobs (nur REWE) auch abweichende Separatoren festlegen.

Die Position der in dem Formatstring vor dem Dezimalpunkt am weitesten links stehenden '0' und der nach dem Dezimalpunkt am weitesten rechts stehenden '0' legt die Anzahl Stellen fest, die in dem Ergebnisstring immer dargestellt werden.

Die zu formatierende Zahl wird immer auf so viele Dezimalstellen gerundet, wie Stellenplatzhalter ('0' or '#') rechts vom Dezimalpunkt vorhanden sind. Wenn der Formatstring keinen Dezimalpunkt enthält, wird der zu formatierende Wert auf die nächste Ganzzahl gerundet.

Wenn die zu formatierende Zahl mehr Stellen links vom Dezimaltrennzeichen hat, als Stellenplatzhalter links vom Zeichen '.' im Formatstring vorhanden sind, werden die zusätzlichen Stellen vor dem ersten Stellenplatzhalter in dem Ergebnisstring eingefügt.

Um für positive und negative Werte sowie für Nullwerte unterschiedliche Formate zu ermöglichen, kann der Formatstring bis zu drei durch Semikolon getrennte Bereiche enthalten.

Ein Bereich - Der Formatstring wird auf alle Werte angewendet.

Zwei Bereiche - Der erste Bereich wird für positive Werte und Nullwerte angewendet, der zweite Bereich für negative Werte.

Drei Bereiche - Der erste Bereich wird für positive Werte, der zweite Bereich für negative Werte und der dritte Bereich für Nullwerte angewendet.

Wenn der Bereich für negative Werte oder der Bereich für Nullwerte leer ist, d.h. nichts zwischen den Semikolons steht, die den Bereich begrenzen, wird stattdessen der Bereich für positive Werte verwendet.

Formatierung nach dem allgemeinen Gleitkommaformat wird angewendet, wenn der Wert mehr als 18 Stellen links vom Dezimalkomma hat und im Formatstring keine wissenschaftliche Notierung angegeben ist.

# Beispiele

Eine Zahl mit 2 Stellen nach dem Komma, soll nicht gezeigt werden, wenn ihr Wert 0 ist: 0.00;0.00;;

# **25.6.13 Syntaxprüfung und Formeltest**

Zur Überprüfung der korrekten Schreibweise (Klammern, Trennzeichen, Funktionsnamen) können Sie den Kontextmenüpunkt *Syntaxprüfung* (Tastenkürzel [Umschalt] + [F4]) verwenden.

Daraufhin wird in einem sich öffnenden Fenster angezeigt, ob es sich um eine gültige Formel handelt, oder ob ein Syntaxfehler gefunden wurde. Im Falle eines Syntaxfehlers wird im Eingabefeld die Eingabemarke auf die Position gestellt, an der der Fehler auftrat.

Der Kontextmenüpunkt *Test* (Tastenkürzel [Ctrl] + [Alt] + [F4]) führt einen Testlauf durch, wobei nicht bekannte Variablen abgefragt werden.

Zum Test öffnet sich für alle in der Formel gewählten Platzhalter automatisch die Maske zur Eingabe der Variablen. Geben Sie hier entsprechend beliebige Werte ein.

Das Ergebnis oder eventuelle Fehler werden Ihnen anschliessend angezeigt.

Tipp - Einen gültigen Wert vom Datentyp GUID kann mit Hilfe des Tastenkürzels [Ctrl] + [Umschalt] + [G] eingefügt werden.

*Erscheint das Abfragefenster "Variablenwert" mit der Typangabe Widestring kann eine Zeichenkette ohne begrenzende Anführungszeichen (") eingegeben werden.*

*Erscheint das Abfragefenster mit der Typangabe Unbekannt erkennt der Testlauf den Typ erst an Ihren Eingaben. Deshalb sind Zeichenketten, sicherheitshalber in eingrenzende Anführungszeichen (") zu setzen, um Verwechslungen mit Zahlen oder logischen Werten zu vermeiden. Datumswerte vom Typ Unbekannt sind als Zahlenwert einzugeben z.B. 41123 (für den 29.04.2015).*

### **25.6.14 Inhalt des Formulareditor-Positionsbereichs**

Die gewählte *"Druckvorlage"* dient als Muster.

Mit den entsprechenden Kontextfunktionen |  $\Box$  | können über die Zwischenablage Teile oder der gesamte Bereich in das aktuelle Formular übernommen werden.

# <span id="page-536-0"></span>**25.6.15 Funktionen für Formeln / Operanden und Operatoren**

# *Operanden*

Operanden können Konstanten, Datenfelder oder Formelfelder sein.

- Numerische Konstanten Konstanten können in dezimaler, binärer, oktaler oder hexadezimaler Schreibweise eingegeben werden.
- Bei der binären Schreibweise ist ein 'b' anzuhängen , bei der oktalen ein 'o' und bei der hexadezimalen ein 'h'.
- Bei gebrochenen Zahlen ist das in Windows eingestellte Dezimalzeichen zu verwenden.
- Ausschliesslich bei der (normalen) dezimalen Schreibweise ist auch eine Darstellung in Exponentialdarstellung möglich. Dabei ist zuerst die Mantisse anzugeben, danach ein 'E' und am Ende der Exponent zur Basis 10.
- Eine vordefinierte Konstante ist pi mit 3.14159....
- Logische Konstanten Logikkonstanten sind true und false;
- Zeichenkettenkonstanten / -funktionen Zeichenkettenkonstanten sind in Anführungszeichen " einzuschliessen. Innere Anführungszeichen sind zu doppeln.
- user (liefert das zweistellige Benutzerkürzel)
- Datumskonstanten date (liefert das aktuelle Rechnerdatum) now (liefert das aktuelle Rechnerdatum mit Zeitangabe)
- Konstante für leere Felder Null-Werte sollten in Formularen nicht an Formelplatzhalter zugewiesen werden. Sie können für die Auswertung von select- und dbf-Anweisungen benutzt werden. Der Vergleich mit anderen Typen liefert stets false.
- Variablen in Formeln (variable Operanden, Datenfelder) werden über Auswahlschalter eingefügt und mit geschweiften Klammern gekennzeichnet. Formelausdrücke können Zeichenketten, Zahlen, Wahrheitswerte und eingeschränkt auch null-Werte (unbestimmt vom Wert und Typ) verarbeiten und als Ergebnis liefern.

Die Verarbeitung von Datums- und Zeitwerten erfolgt über Zahlen, wobei der ganzzahlige Anteil das Datum und der gebrochene Anteil den Zeitanteil enthält. So kann man beispielsweise das Datum des nächsten Tages andrucken, wenn man zur "Datumszahl" eine 1 addiert z.B.: [V:0:DATS:::0::{System.Datum/Uhrzeit}+1]

[V:0::::0::asdatestring({System.Datum/Uhrzeit}+1;"DD.MM.YYYY")]

Die Abarbeitung erfolgt nach den üblichen Vorrangregeln (Potenzen vor Punktrechnung vor Strichrechnung). Wollen Sie eine bestimmte Abarbeitungsreihenfolge festlegen, müssen Sie runde Klammern benutzen.

# **Kalkulatorfunktion** *"case"*

Mithilfe der Funktion *"case"* können Sie Formeln erstellen, die mehrere Vergleiche enthalten. Hierfür waren vorher komplizierte, verschachtelte "if"-Anweisungen notwendig. Soll zum Beispiel statt dem Status-Wert ein entsprechender Text ausgegeben werden, kann hierfür eine übersichtliche *"case"*Funktion verwendet werden.

```
case({Status}; "5"; "In Bearbeitung"; "0"; "Bearbeitung abgeschlossen";
"2"; "Erledigt"; "")
```
Abbildung 2.387: Beispiel

Der erste Parameter ist der Vergleichswert gefolgt von Vergleichen und dem gewünschten Ergebnis. Der letzte Parameter ist das Ergebnis, wenn keine der angegebenen Möglichkeiten übereinstimmt.

# *Operatoren und Funktionen*

Haben Funktionen mehrere Parameter, sind diese durch Semikolon zu trennen.

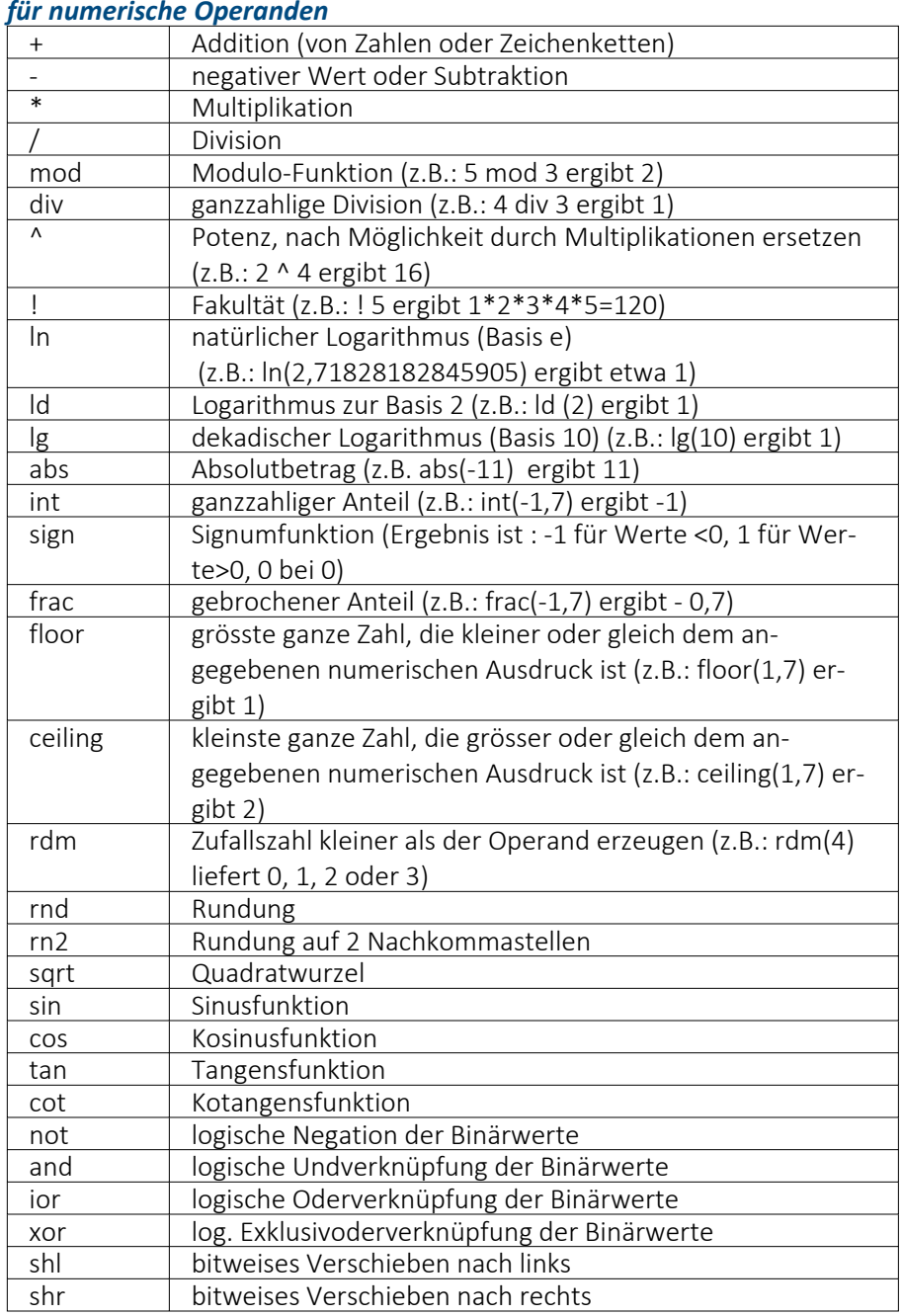

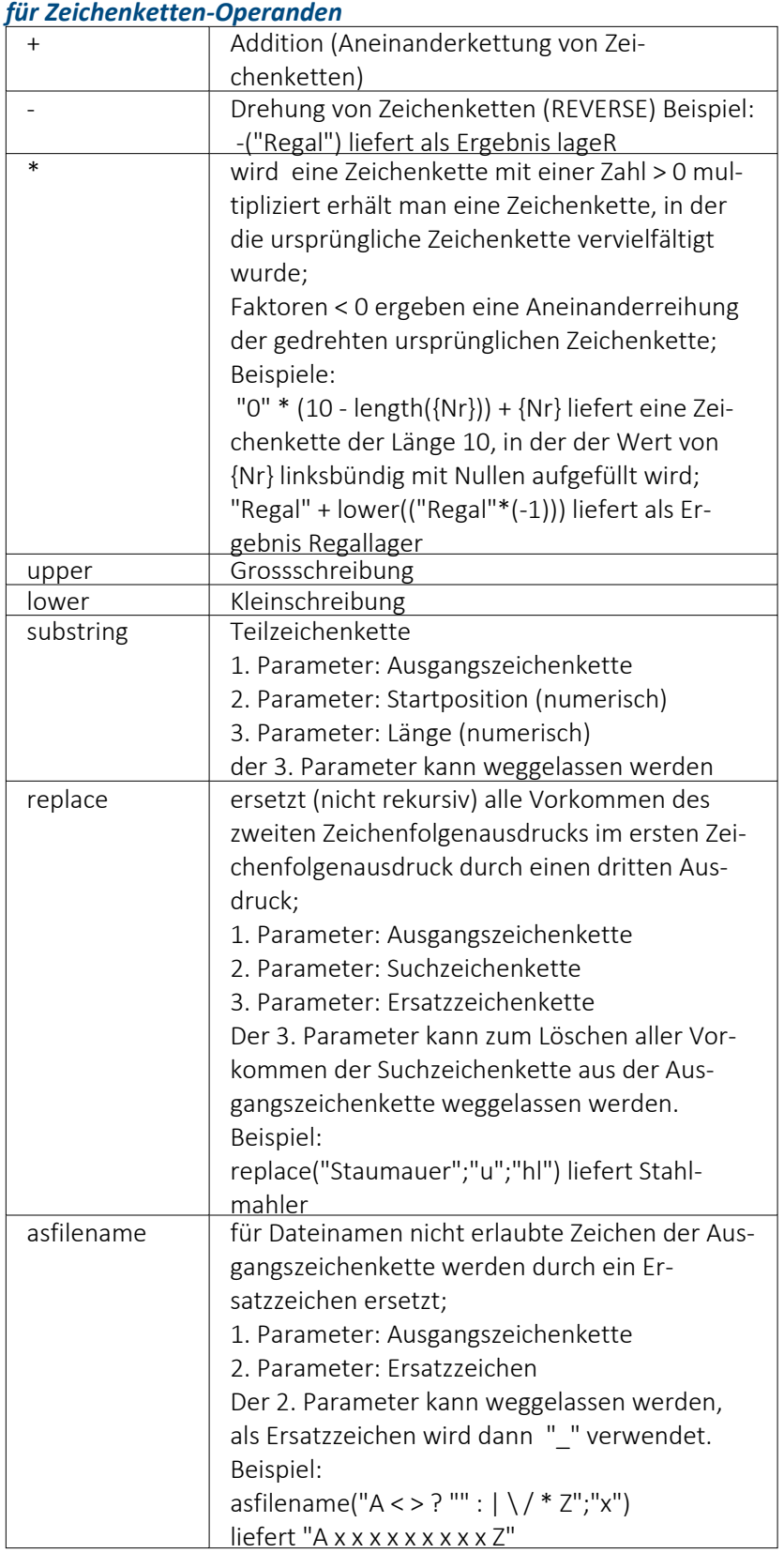

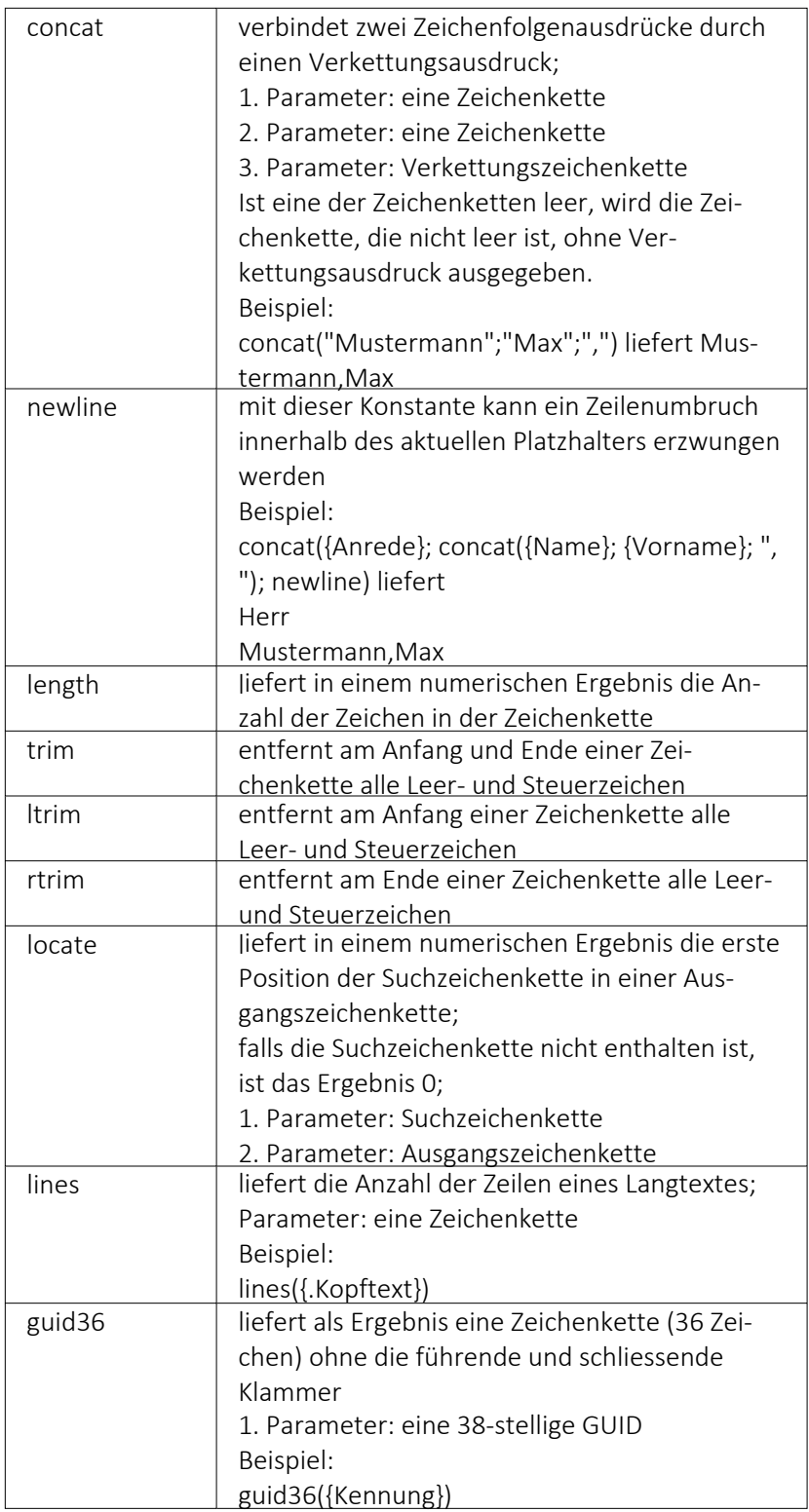
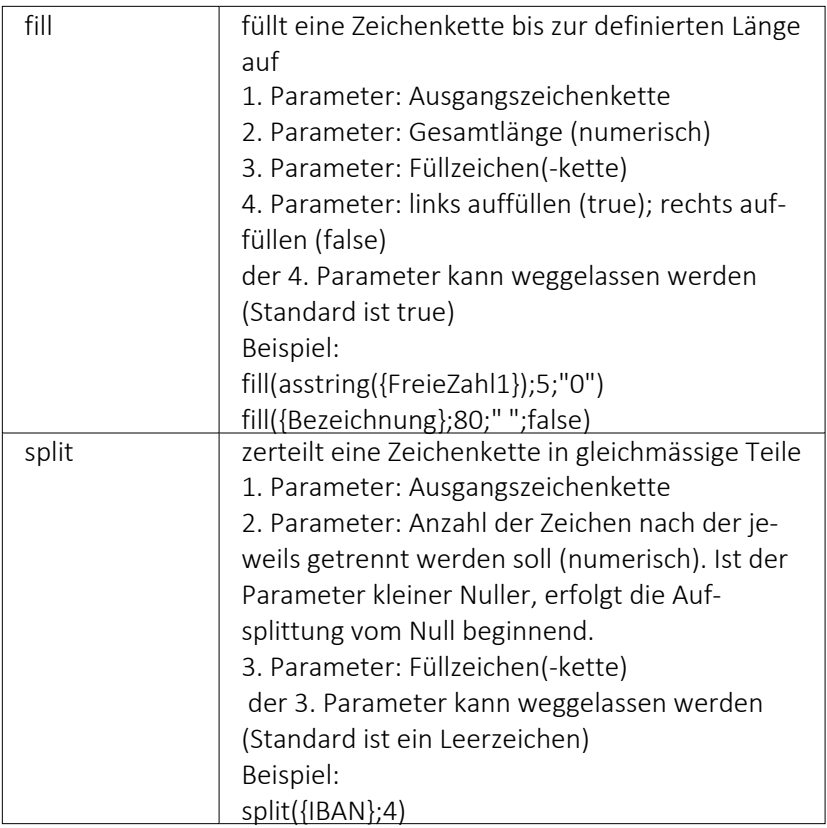

### *für Logikoperanden*

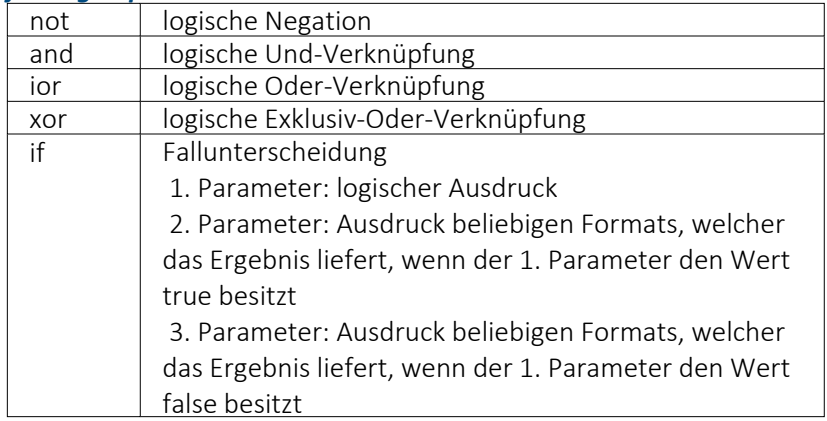

## *Erkennung und Behandlung von Null-Werten*

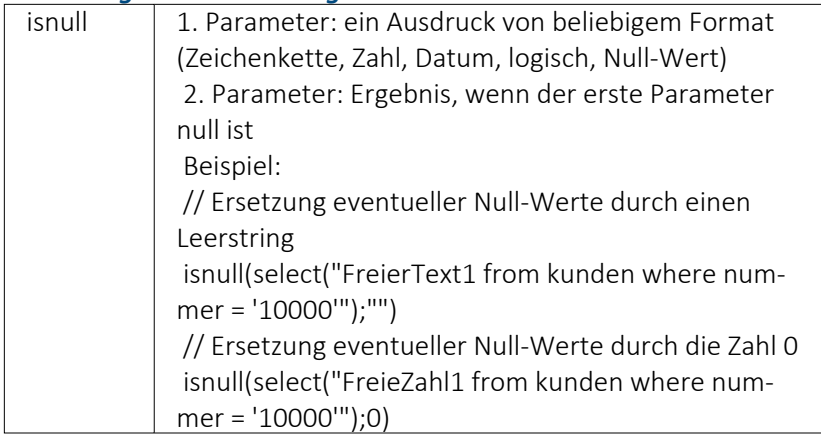

## *Vergleichsoperatoren*

(die Operanden müssen vom gleichen Typ sein und liefern ein logisches Ergebnis)

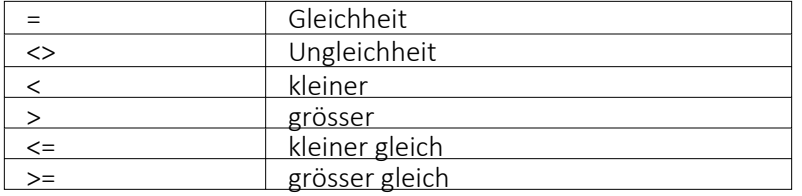

#### *Umwandlungsfunktionen*

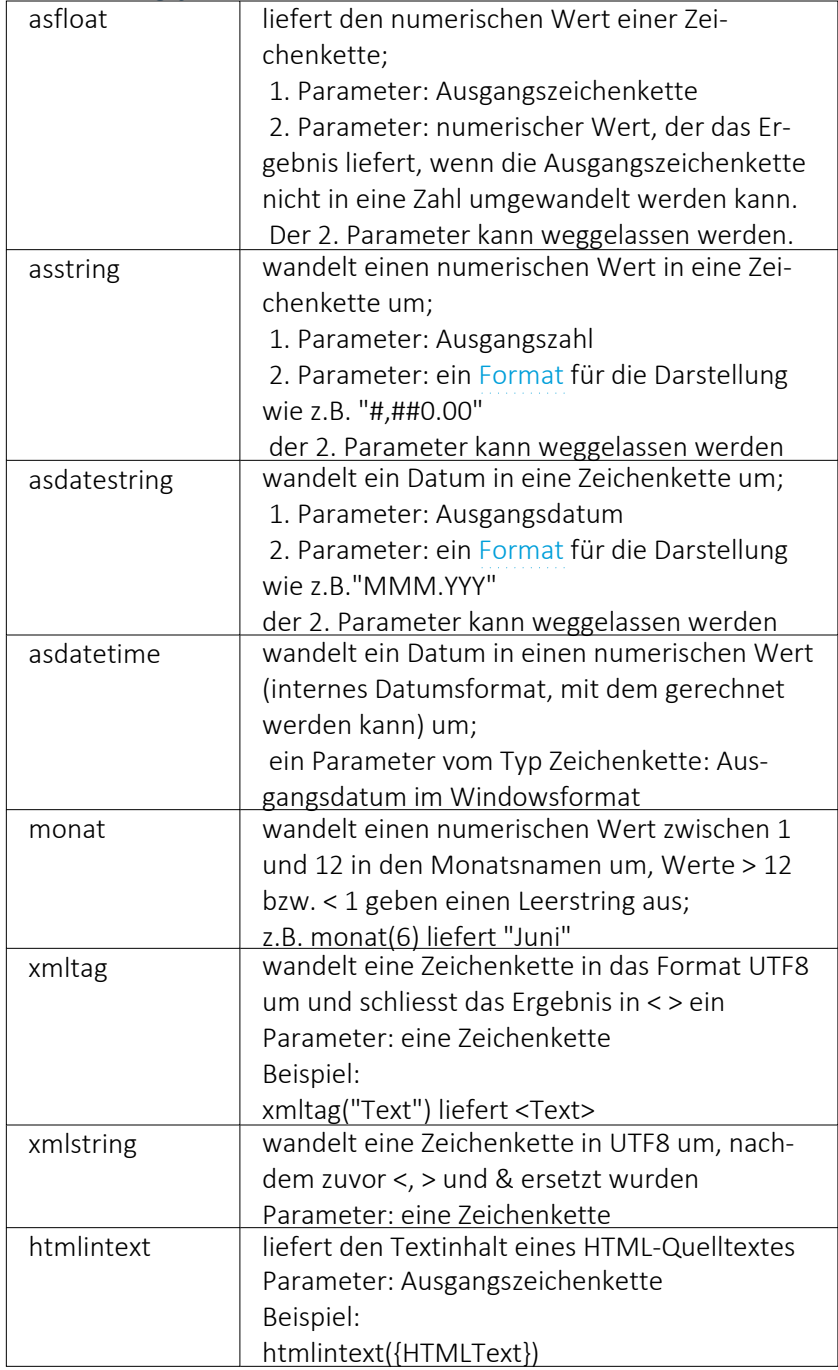

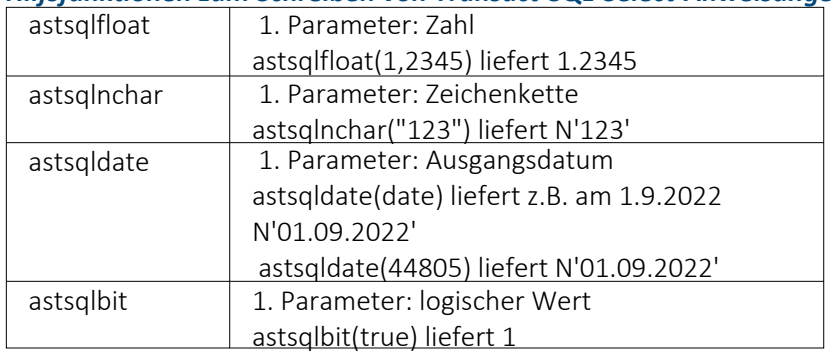

#### *Hilfsfunktionen zum Schreiben von Transact-SQL-Select-Anweisungen*

*Die Funktionen liefern als Ergebnis eine Zeichenkette mit einem Leerzeichen am Anfang und am Ende und können zur Unterstützung beim Schreiben von Transact-SQL-Select-Anweisungen in Formeln oder eigenen Blöcken verwendet werden.*

#### *Datumsfunktionen*

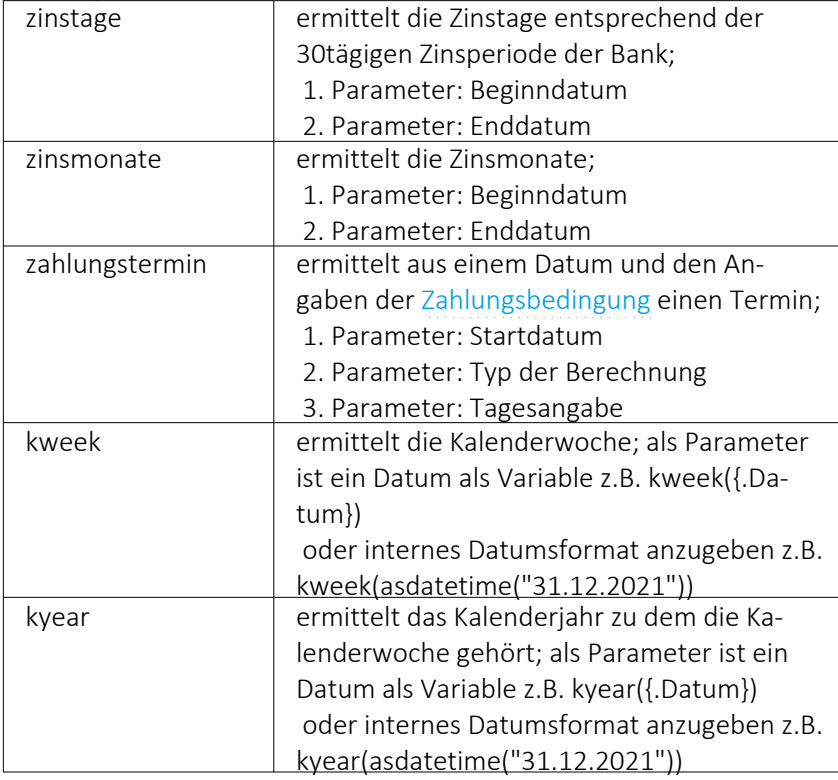

### Beispiele

für das Datum 01.01.2022 liefert kweek eine 52, kyear die 2021 → der 01.01.2022 gehört zur 52.Kalenderwoche 2021

für das Datum 03.01.2022 liefert kweek eine 1, kyear die 2022 → der 03.01.2022 gehört schon zur 1.Kalenderwoche 2022

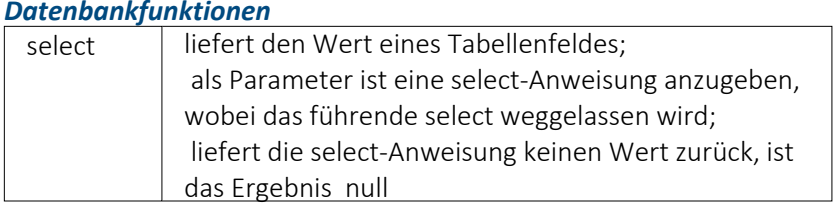

#### *Funktionen zum Lesen u. Schreiben von Variablenwerten*

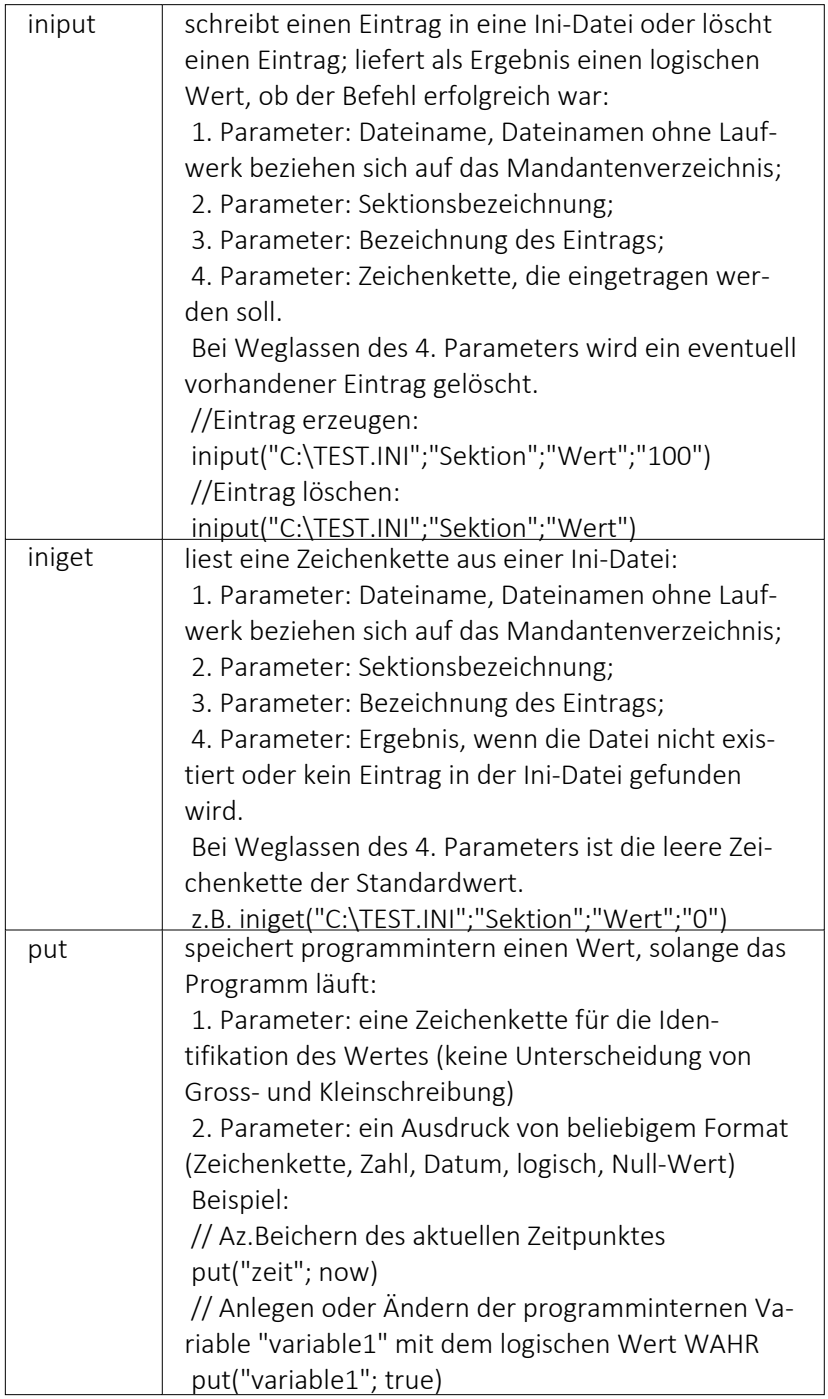

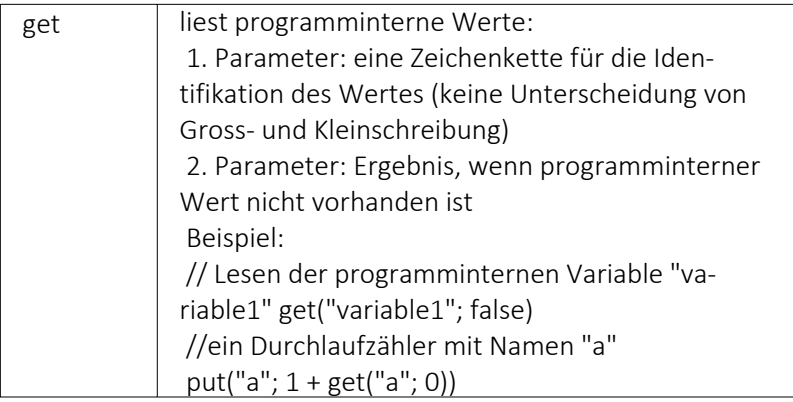

#### *Spezielle Funktionen alle Programme*

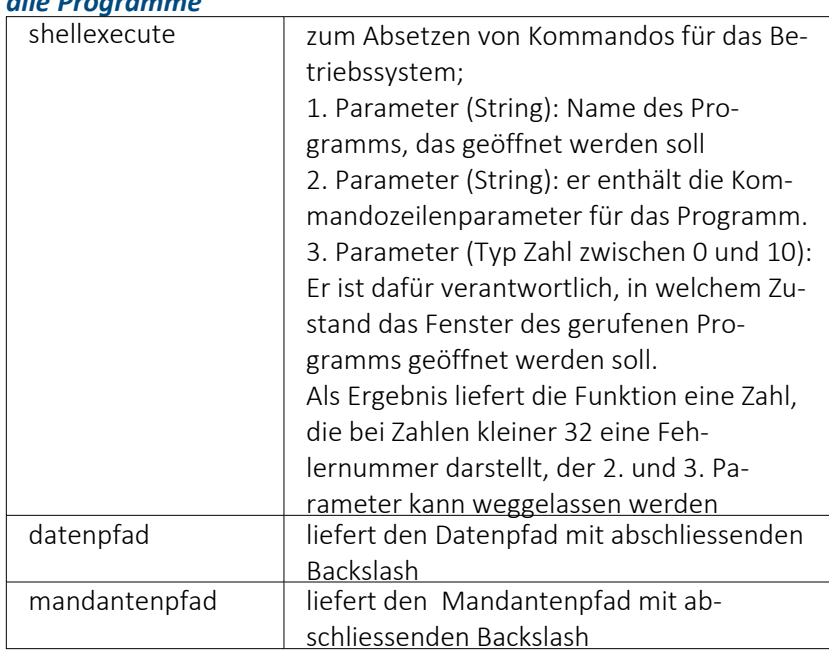

### *nur Auftrag*

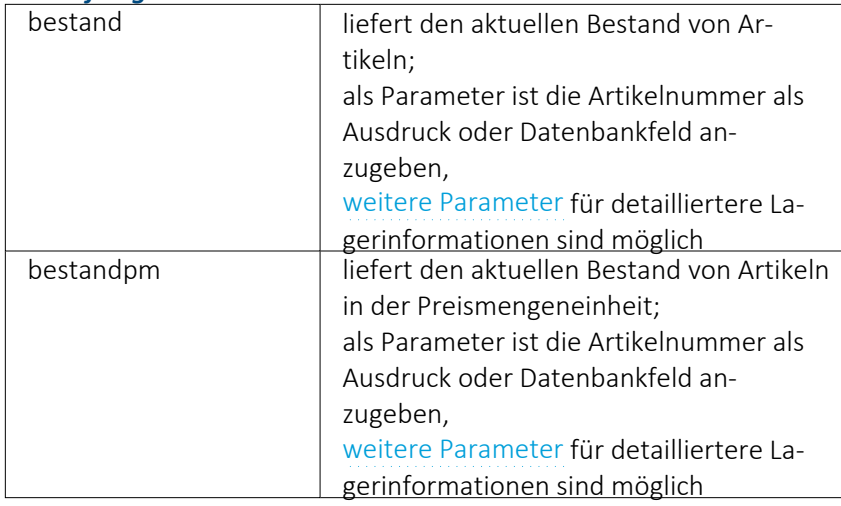

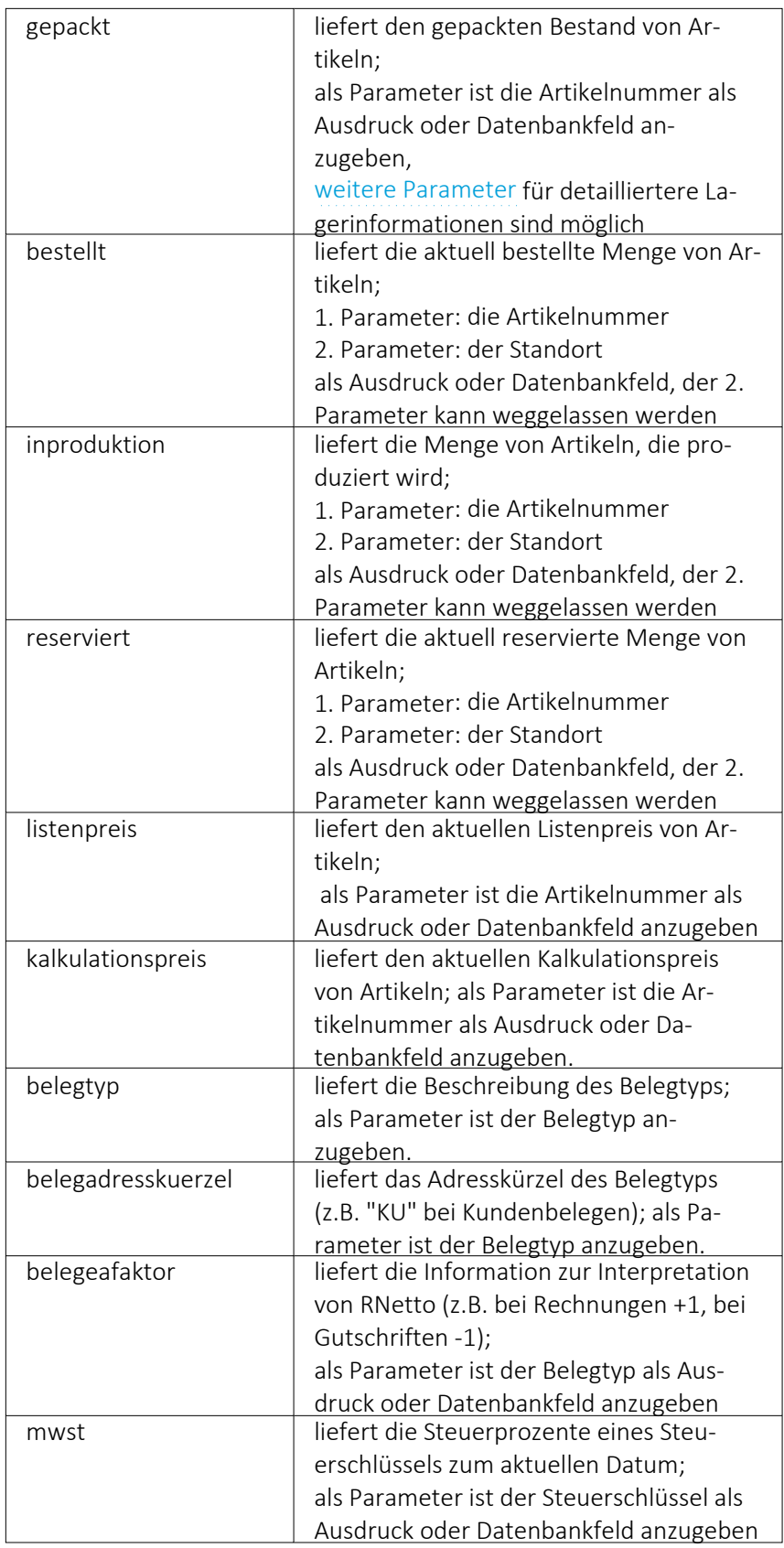

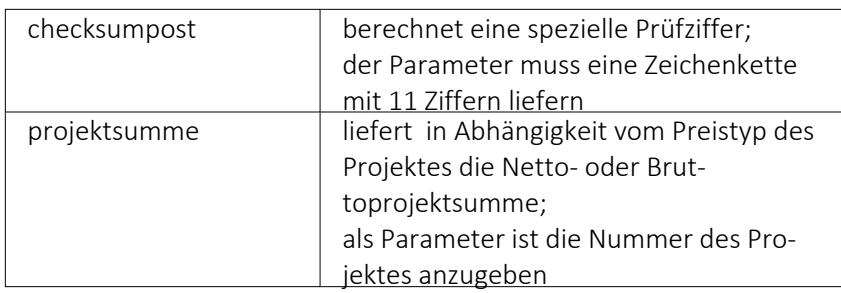

### Beispiele

bestellt({Artikelnummer};"1") liefert die für den Standort "1" bestellte Menge des vom Datenfeld "Artikelnummer" ausgegebenen Artikel

bestand("500009";"1";"500,1,1") liefert den Bestand des Artikels "500009" auf dem Lagerplatz "500,1,1," des Flächenlagers "500" im Standort "1".

shellexecute("notepad";"c:\test.txt";3) öffnet die Datei c:\test.txt im maximierten NotePad.

Diese speziellen Funktionen sind über Formelplatzhalter in jeder Druckvorlage anwendbar, in denen die benötigten Parameter zur Verfügung stehen.

## <span id="page-546-0"></span>**25.6.16 Datenfeldplatzhalter**

## $\boxed{\text{ab}}$  oder  $[\text{Alt}] + [D]$

*"Datenfelder"* sind *"Platzhalter"*, die vom Programm beim Ausdrucken durch Daten ersetzt werden (z.B. Datenbankfelder, Summen oder Formelergebnisse). Will man ein Datenfeld einfügen, werden zunächst in einer Auswahlmaske die relevanten Datenfelder angeboten. Vorlagenartbezogene Einträge, denen weitere Einträge untergeordnet sind, stellen gleichzeitig Unterblocknamen dar. Zusätzlich zu den Einträgen der speziellen Vorlagenarten gibt es noch die gleichrangigen Einträge *"System"*, *"Dokument"* und *"Parameter"*, in denen allgemeingültige Platzhalter, wie aktuelle Seite, Datum, Mandantendaten und die Auswertungsparameter als Datenplatzhalter zur Verfügung gestellt werden. Je nach Auswahl des Datenplatzhaltertyps (Daten, Grafik, HTML) öffnet das Programm danach automatisch eine Eingabemaske, um das Datenfeld mit Parametern zu versehen.

*Alle Platzhalter (auch Verweise) vom Typ "Geldbetrag"" werden beim Drucken von der Mandantenwährung in die ausgewählte Währung mit dem aktuellen Tageskurs umgerechnet.*

| $\times$ System                                                                                                    | Datenfeld -            | Typ             | Beschreibung                            |
|----------------------------------------------------------------------------------------------------|------------------------|-----------------|-----------------------------------------|
| Mandant                                                                                                    |                        |                 |                                         |
| $\times$ Dokument<br>Bankverbindung Beleg<br><b>Bankverbindung Kunde</b><br>Belegrabattstaffeln<br>Belegsummen<br>Bezeichnung der freien Fe<br>Fremdsprachen<br><b>Kopftext</b><br>lieferadmese<br>Projektsummen<br><b>QR-Daten</b><br><b>VESR-Daten</b> | RMA-Status             | WideString 40   | Status des zugrunde liegenden RMA-Vorg- |
|                                                                                                    | <b>RT<sub>vp</sub></b> | WideString 1    | RTyp                                    |
|                                                                                                    | <b>RundungBel</b>      | Integer         | RundungBel                              |
|                                                                                                    | <b>RundungPos</b>      | Integer         | <b>RundungPos</b>                       |
|                                                                                                    | Skonto 1Am             | Date Time       | Skonto 1Am                              |
|                                                                                                    | Skonto <sub>2Am</sub>  | Date Time       | Skonto <sub>2Am</sub>                   |
|                                                                                                    | Skontoprozent1         | Float           | Skontoprozent1                          |
|                                                                                                    | Skontoprozent2         | Float           | Skontoprozent2                          |
|                                                                                                    | Skontotage1            | Smallint        | Skontotage1                             |
| Versand                                                                                                    | Skontotage Ityp        | Smallint        | Skontotage 1typ                         |
| <b>Vorgänger Beleg</b><br>Werbe-bzw Fusstext                                                                                                    | Skontotage2            | Smallint        | Skontotage2                             |
| Zahlungsplan                                                                                                    | Skontotage2tvp         | <b>Smallint</b> | Skontotage2tvp                          |
| Parameter                                                                                                    | Sorache                | WideString 6    | Sorache                                 |
| $\times$ Schlussrechnung<br><b>Formelfelder</b>                                                                                                    | Standort               | WideString 10   | Standort                                |
| Kundenspezifik                                                                                                    | <b>Status</b>          | WideString 1    | Status                                  |
| <b>Vorgänger Position</b>                                                                                                    | -                      |                 |                                         |

Abbildung 2.388: Formulareditor Datenfeld auswählen

Verweis - Über den Schalter | Verweis | kann man auf Datenfelder anderer Tabellen zugreifen.

#### Beispiel

Die Kreditlimite des *"Kunden"* soll zusätzlich ausgegeben werden: Datenfeld –*" KLNr"* – Verweis auf Tabelle *"Kunde– Kreditlimit"* [P:0::>KU~ *"KreditlimitKLNr "*]

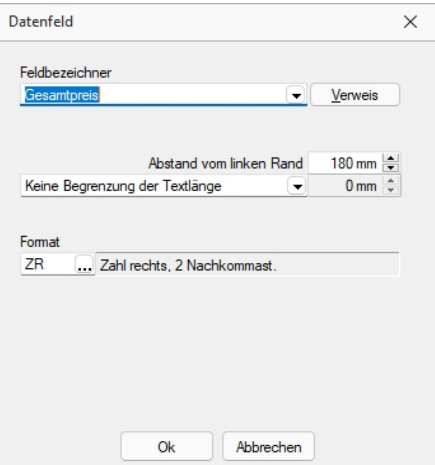

Abbildung 2.389: Formulareditor Dialog Datenfeld

Nach Bestätigung einer Auswahl wird die Eingabemaske *"Datenfeld"* geöffnet. Der Abstand vom linken Rand wird in mm angenommen. Zusätzlich besteht die Möglichkeit der Textlängenbegrenzung (Angabe in mm):

- Zeilenumbruch nach einer Länge von
- Abschneiden nach einer Länge von
- Keine Begrenzung der Textlänge

Leerzeichen - Wenn Sie als Abstand eine Null eingegeben haben und der Platzhalter nicht am Anfang einer neuen Zeile steht, wird er hinter dem letzten Platzhalter gedruckt. Zwischen zwei Platzhaltern wird automatisch ein Leerzeichen gedruckt.

Es gibt eine *Sonderregelung*: Werden diesen Platzhaltern ein rechtsbündiges Format zugewiesen, werden sie direkt hinter dem letzten Platzhalter ohne Leerzeichen gedruckt.

Jedem Datenfeld kann ein Format zugewiesen werden. (siehe Kapitel *Formate* auf [Seite 221](#page-238-0))

*ACHTUNG! Wenn Sie einem Textfeld ein Format für ein numerisches Feld zuweisen (oder umgekehrt), dann ist es möglich, dass dieses Feld leer ausgegeben wird.*

Bilder einfügen - In Stammdaten hinterlegte Bilder fügen Sie über den Datenfeldplatzhalter in die Druckvorlage ein (siehe [Kapitel 25.6.32](#page-589-0) *Platzhalter Spezial* auf Seite 572).

Seitenanzahl - Mit dem Datenplatzhalter *"System.Seitenanzahl"* kann die Gesamtseitenanzahl beim Drucken ausgegeben werden. Der Abstand vom linken Rand wird in mm eingegeben. Zusätzlich besteht die Möglichkeit die Ausrichtung (rechts, links, zentriert) festzulegen. Dieser Platzhalter steht nicht in Formeln, Bedingungen oder selbstdefinierten Blöcken zur Verfügung. In den Druckjobs (nur RECHNUNGSWESEN) liefert dieser Platzhalter die Gesamtseitenanzahl einer Vorlage und nicht die Gesamtseitenanzahl des Druckjobs.

Der Wert, mit dem Datenfelder gefüllt werden, ist abhängig vom Block und vom Bereich, in dem sie eingetragen werden. Datenfelder aus den Platzhaltergruppen *"System"*, *"Dokument"* und *"Parameter"* können in allen Blöcken und Bereichen verwendet werden. Andere Datenfelder werden erst dann gefüllt, wenn der Positionsteil ihres Blockes gedruckt wird. Deshalb haben Datenfelder für Listeneinträge im Kopfbereich keinen Wert. Im Positionsbereich erhalten sie den Wert aus dem jeweiligen Datensatz und im Fussteil haben Datenfelder für Zahlen die aktuelle Summe des entsprechenden Datenfeldes (egal, ob angezeigt oder nicht).

*Um den Platzhalter zu ermitteln, muss intern die gesamte Ausgabe erfolgen, bevor die erste Seite angezeigt bzw. gedruckt werden kann, was insbesondere bei Verwendung in umfangreichen Dokumenten sehr lange dauern kann.*

Siehe auch: Datenfeld [Parameter](#page-549-0) Datenfeld [auswählen](#page-550-0) [Platzhalter](#page-560-0) DB-Grafik [HTML-Platzhalter](#page-584-0)

#### <span id="page-549-0"></span>**25.6.17 Datenfeld**

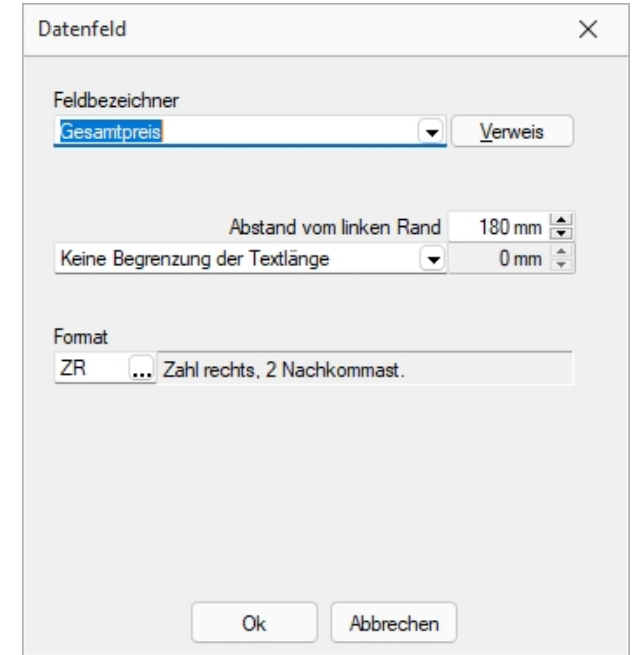

Anzeige unter **186**. Der Abstand vom linken Rand wird in mm eingegeben.

Abbildung 2.390: Datenfeld Parameter

Zusätzlich besteht die Möglichkeit der Textlängenbegrenzung (Angabe in mm):

- Zeilenumbruch nach einer Länge von
- Abschneiden nach einer Länge von

Beachten Sie bitte, dass sich die absolute Koordinate aus Ihrer Eingabe und der Verschiebung des [Blocks](#page-559-0) zusammensetzt, in dem sich der Platzhalter befindet.

Über den Schalter | Verweis | kann man auch auf [Datenfelder](#page-550-0) aus anderen Tabellen zugreifen. Jedem Platzhalter kann ein [Format](#page-238-0) zugewiesen werden.

Archivfeld - Ist das Archivierungssystem EASY vorhanden, kann man hier das Befüllen der Archivfelder konfigurieren.

nur EASY - wird der EASY-Server, der Lagerort und das Archiv, welche unter *[Applikationsmenü](#page-487-0) / [Einstellungen](#page-487-0) (Seite Archive)* hinterlegt wurden, gefunden, wird hier eine Auswahlliste mit den dort vorhandenen Archivfeldern angezeigt.

*Ist ein Archivfeld eingetragen, ändert sich der Buchstabe des Platzhalters auf den jeweils nächsten Buchstaben im Alphabet (z.B. "P" für Datenfeld wird zu "Q").*

#### <span id="page-550-0"></span>**25.6.18 Datenfeld auswählen**

Alle für eine Vorlagenart zur Verfügung stehenden [Datenfelder](#page-546-0) sind hierarchisch in Baumstrukturen gelistet. Das bedeutet, zu jedem [Hauptblock](#page-559-0) einer Druckvorlage gehört eine eigene strukturierte Liste, aus der die Datenfelder gewählt werden.

Vorlagenartbezogene Einträge, denen weitere Einträge untergeordnet sind, stellen gleichzeitig Unterblocknamen dar.

Zusätzlich zu den Einträgen der speziellen Vorlagenarten gibt es noch die gleichrangigen Einträge *"System"*, *"Dokument"* und *"Parameter"*, in denen allgemeingültige Platzhalter wie aktuelle Seite, Datum, Mandantendaten und die Auswertungsparameter als Datenplatzhalter zur Verfügung gestellt werden.

Über den Schalter | Verweis | kann man auch auf Datenfelder aus anderen Tabellen zugreifen.

Selektieren Sie den gewünschten Platzhalter per Doppelklick oder  $\begin{bmatrix} 0 & 1 \\ 0 & 1 \end{bmatrix}$ , wird je nach Platzhaltertyp (Daten, Grafik) eine weitere Maske zur Parametereingabe geöffnet. Dann kann das Datenfeld mit allen dazugehörenden Angaben in die Vorlage übernommen werden.

Siehe auch: Datenfeld [Parameter](#page-549-0) [Platzhalter](#page-560-0) DB-Grafik [HTML-Platzhalter](#page-584-0)

#### <span id="page-550-1"></span>**25.6.19 Platzhalter**

Siehe auch: [Formulareditor](#page-517-0)

*"Formulare"* werden in Zeilenform geschrieben und auch beim Drucken von oben nach unten und von links nach rechts ausgewertet.

Auswerten heisst dabei:

- für jeden Zeilenumbruch wird eine neue Zeile begonnen
- und jeder gefundene Platzhalter wird nach erfolgreicher Interpretation gedruckt.

Über Funktionen *"Blockplatzhalter einfügen"* aus der *"Funktionszeile"* oder aus dem *"Kontextmenü"* fügen Sie neue *"Platzhalter"* in ein Formular ein, per Doppelklick oder [F4] können Sie bereits vorhandene *"Platzhalter"* bearbeiten.

Im *"Formulareditor"* sind *"Platzhalter"* begrenzt von eckigen Klammern. Sie sollten mit mindestens einem Leerzeichen voneinander getrennt sein. Eine Zeile kann bis zu 4096 Zeichen enthalten.

*Alle anderen Einträge werden als Kommentar gewertet und nicht gedruckt.*

Soll eine komplette Zeile als Kommentar genutzt werden, muss sie mit // beginnen.

#### *Besonderheiten*

Sind in einem *"Textplatzhalter"* schliessende eckige Klammern enthalten, werden sie beim Übernehmen des Platzhaltes in das Formular automatisch gedoppelt.

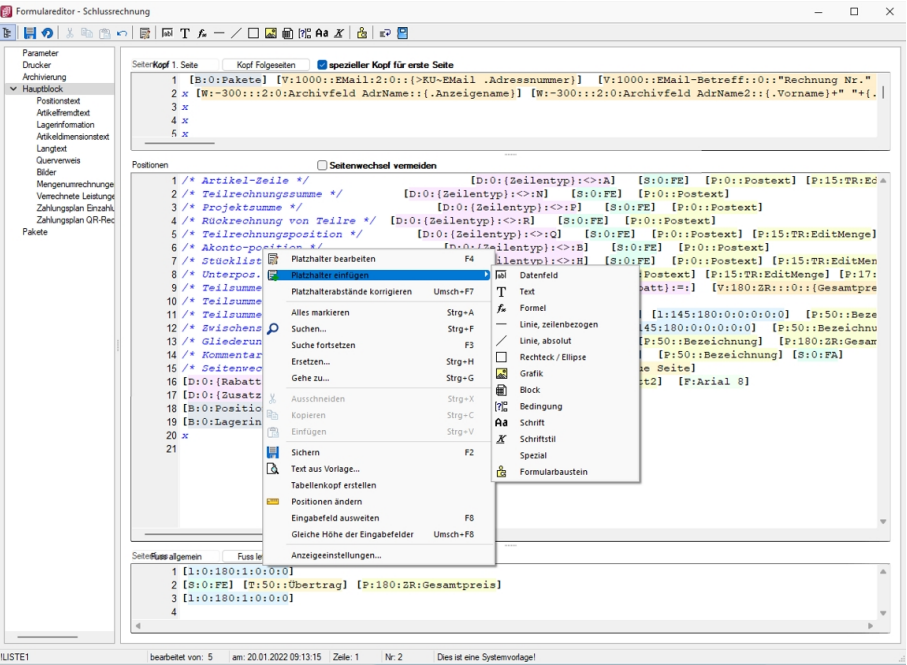

Abbildung 2.391: Formulareditor Platzhalter einfügen

*Setzen Sie den Cursor innerhalb des zu erstellenden bzw. zu verändernden Blockbereiches an die Position des neuen Platzhalters - niemals innerhalb eines anderen. Wählen Sie den entsprechenden Platzhalter aus der Funktionsleiste oder über das Kontextmenü.*

#### **Darstellung der Platzhalter**

#### *Anpassungen von Formularen ab Version 21.3*

Um Ihnen die Bearbeitung und Erstellung von *Formularen* zu vereinfachen, können die verschiedenen Platzhalter einfach über ihre Farben unterschieden werden. Die optimierte Darstellung der Begrenzung der Platzhalter ( [abc] ) macht es Ihnen zudem einfach, den Anfang und das Ende eines Platzhalters zu erkennen.

Die *Darstellung der Platzhalter* können Sie nach Ihren Vorlieben anpassen. Nutzen Sie hierfür die *"Anzeigeeinstellungen"*, welche Sie im Kontextmenü der Platzhaltereingabebereiche aufrufen können. Hier können Sie festlegen, welche Schriftart für die Platzhalter verwendet werden soll und in welcher Schriftgrösse diese dargestellt werden.

| 动                 | Platzhalter bearbeiten          | F4             |  |
|-------------------|---------------------------------|----------------|--|
| 듉.                | Platzhalter einfügen            |                |  |
|                   | Platzhalterabstände korrigieren | $Umsch + F7$   |  |
|                   | Alles markieren                 | $Strg + A$     |  |
|                   | Suchen                          | $Strg + F$     |  |
|                   | Suche fortsetzen                | F <sub>3</sub> |  |
|                   | Ersetzen                        | $Strg+H$       |  |
|                   | Gehe zu                         | $Strg + G$     |  |
| Ж                 | Ausschneiden                    | $Strg + X$     |  |
|                   | ll Kopieren                     | $Strg + C$     |  |
| 隐                 | Einfügen                        | $Strg + V$     |  |
| 昌                 | Sichern                         | F <sub>2</sub> |  |
| lò.               | Text aus Vorlage                |                |  |
|                   | Tabellenkopf erstellen          |                |  |
| $\mathbb{Z}$ inni | Positionen ändern               |                |  |
|                   | Eingabefeld ausweiten           | F <sub>8</sub> |  |
|                   | Gleiche Höhe der Eingabefelder  | $Umsch + F8$   |  |
|                   | Anzeigeeinstellungen            |                |  |

Abbildung 2.392: Platzhalter Anzeigeeinstellungen

Unter den Platzhaltereinstellungen können Sie für die unterschiedlichen Platzhalterarten individuelle Hintergrund- und Schriftfarben festlegen. Dazu wählen Sie auf der linken Seite eine gewünschte Platzhalterart aus und nehmen auf der rechten Seite die gewünschten Einstellungen vor.

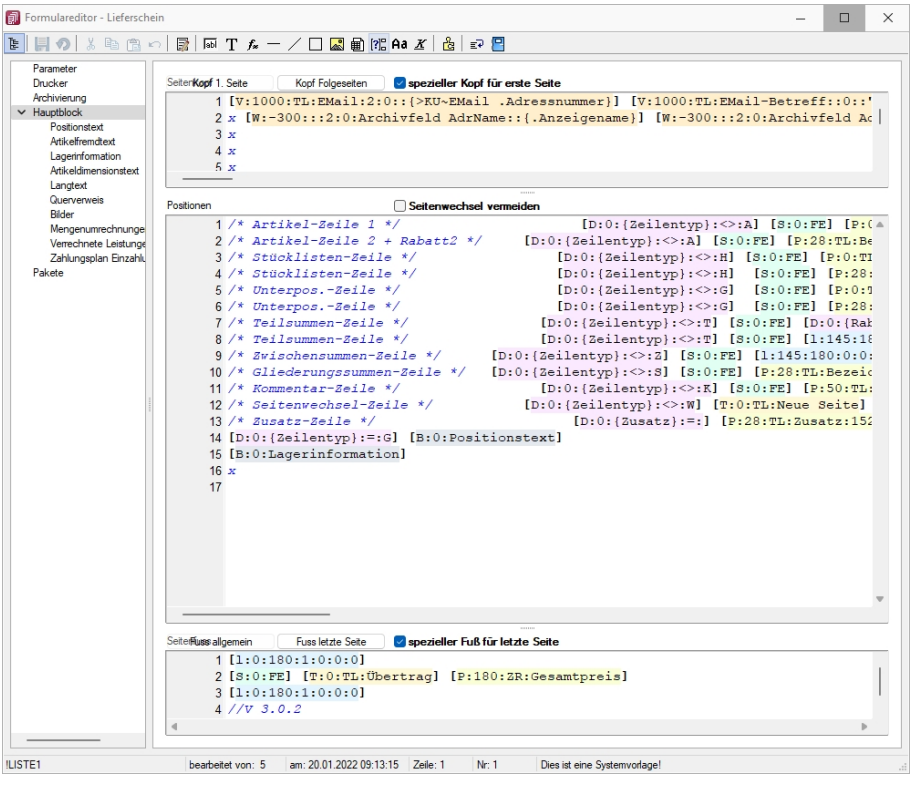

Abbildung 2.393: Platzhalter in Farben

Wenn Sie gerne alles im Blick haben, bietet Ihnen der Schalter *"Automatischer Zeilenumbruch"* die Möglichkeit, den Inhalt einer Zeile immer komplett zu sehen, ohne horizontal scrollen zu müssen. Für eine ordentliche Ansicht der verwendeten Platzhalter ist ein einheitlicher Abstand zwischen den Platzhaltern hilfreich. Nutzen Sie hierfür die Funktion *"Platzhalterabstände korrigieren"* im Kontextmenü. Anschliessend finden Sie zwischen allen Platzhaltern genau ein Leerzeichen als Trennung.

### **Optimierte Suche bei der Platzhalterwahl**

Falls Sie in der Vergangenheit auch schon einmal einen Platzhalter für die Gestaltung eines Formulars gesucht haben, dessen Bezeichnung Sie nicht genau kannten, werden Sie die neuen Suchmöglichkeiten bei der Platzhalterauswahl sicher zu schätzen wissen. Ihnen stehen sowohl eine Suchzeile als auch der Quickfilter für das schnelle und komfortable Auffinden des gewünschten Platzhalters zur Verfügung.

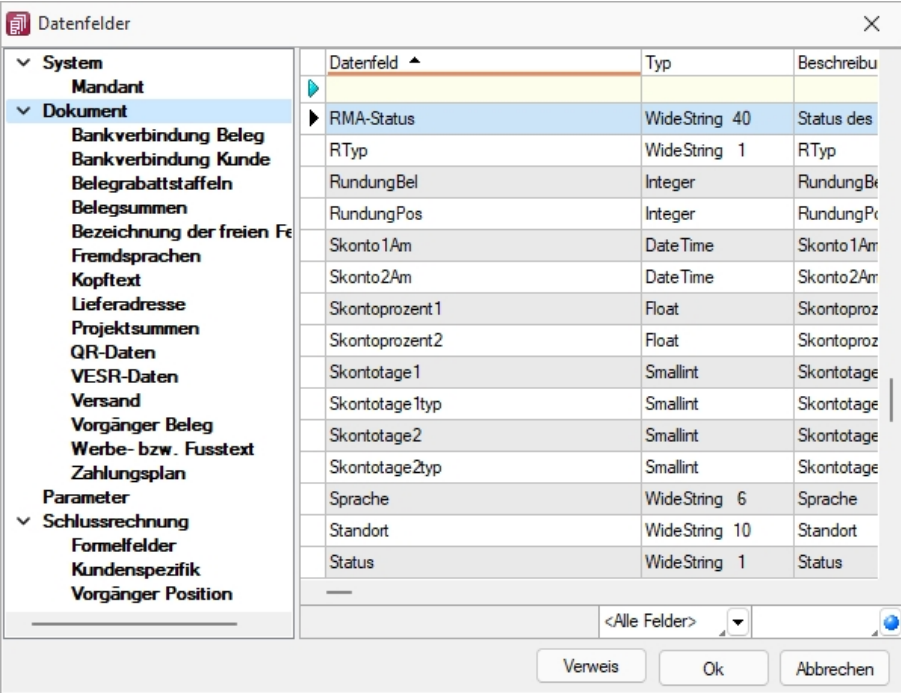

Abbildung 2.394: Optimierte Suche Platzhalter

#### **Platzhalter bearbeiten**

Um einem *"Platzhalter"* andere Eigenschaften zu geben, klicken Sie mit einem Doppelklick zwischen die eckigen Klammern des entsprechenden Platzhalters, wählen aus dem Kontextmenü *"Platzhalter bearbeiten"* oder nutzen die Tastenkürzel [Alt] + [Enter] bzw. [F4]. Direkt aus der Seitenvorschau lassen sich *"Platzhalter"* bearbeiten, wenn Sie die Ansicht mit Lineal eingestellt haben. Ein Doppelklick auf einen beliebigen Eintrag öffnet den Platzhalterdialog. Diese Vorgehensweise bietet sich besonders dann an, wenn die Position innerhalb der Seite verändert werden soll.

Abbildung 2.395: Formulareditor Platzhalter bearbeiten

**ED** [Datenfeld](#page-546-0) - Ergebnisse des Programms (z.B. Datenbankfelder oder Summen).

[Text](#page-590-0) - Text, der auf einen Tabulator zentriert, links- oder rechtsbündig ausgerichtet wird, sowie Sonderplatzhalter.

[Formel](#page-562-0) - Realisiert die Definition von Formel.

[Sonderplatzhalter](#page-591-0) - für die Ausgabe in Datei, als Fax oder e-Mail (auch Serienmails und -faxe) werden über diesen Platzhalter definiert.

Linie [zeilenbezogen](#page-586-0) - Horizontale Linie innerhalb der Zeile.

Linie, [absolut](#page-585-0) - Linie in beliebiger Lage, unabhängig von der aktuellen Zeile.

[Rechteck](#page-587-0) / Ellipse - Rechteck oder Ellipse, mit einer von der aktuellen Zeile unabhängigen Position.

[Grafik](#page-561-0) - Fügt Grafiken im \*.BMP-, \*.JPG- und \*.WMF-Format ein. In Stammdaten hinterlegte Bilder werden über den Platzhalter [DB-Grafik](#page-560-0) gedruckt.

**B** [Block](#page-559-0) - Blöcke bzw. Gruppen einfügen.

82 [Bedingungen](#page-556-0) - Fügt Bedingungen ein.

Aa [Schrift](#page-241-0) - Schriftart festlegen, auch Neue definieren.

 $X$  [Schriftstil](#page-588-0) - Attribute der Schrift, z.B. Fett ein, Fett aus, etc.

[Spezial](#page-589-0) - Ein Ergebnis wird als Platzhalter interpretiert.

**E** [Formularbaustein](#page-583-0) - Formularbausteine einfügen.

[PDF-MitFolgeformularen](#page-587-1) - Versand von Belegen mit Folgeformularen

#### <span id="page-556-0"></span>**25.6.20 Bedingungen**

Abhängig vom Wert eines Datenfeldes können Sie andere Platzhalter, Abschnitte der aktuellen Zeile oder die gesamte Zeile vom Druck ausschliessen. Über den Schalter [?] oder [Alt] + [B] öffnen Sie das Dialogfenster zum Festlegen von Bedingungen.

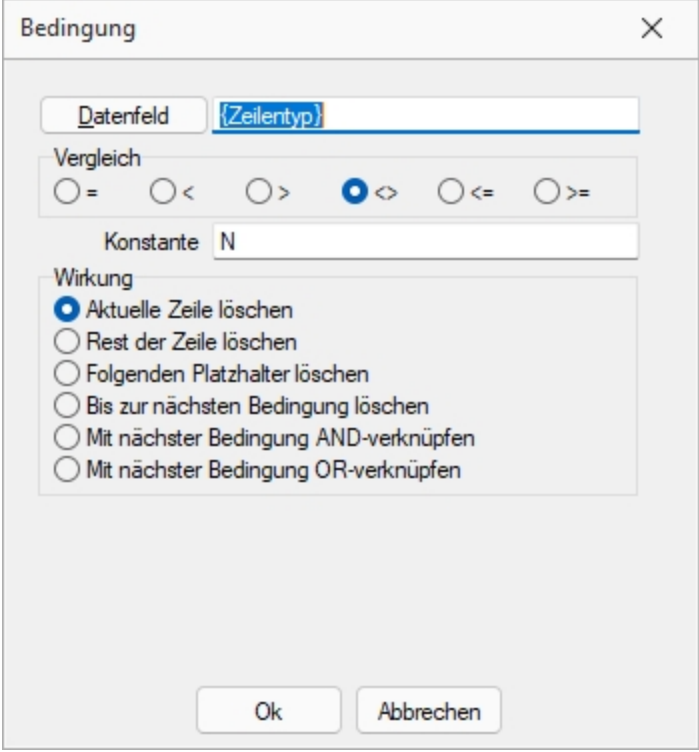

Abbildung 2.396: Formulareditor Dialog Bedingung

Datenfeld - Im oberen Eingabefeld können Sie mit dem Schalter einen Datenplatzhalter einfügen oder per Hand eine Formel eintragen.

Vergleich - Legen Sie im Optionsfeld "Vergleich" den Vergleichsoperator fest.

Konstante - Geben Sie im Eingabefeld "Konstante" den Wert ein, mit dem das Datenfeld verglichen werden soll.

Beachten Sie bitte, dass ein an dieser Stelle per Hand eingegebener Datenplatzhalter in geschweifte Klammern gesetzt werden muss. Bei logischen Datenfeldern (Boolean) können Sie als Konstante die Werte WAHR oder FALSCH bzw. true oder false verwenden. Eine Sonderstellung nehmen Datenfelder vom Typ Grafik ein. Hier kann nur überprüft werden, ob ein Bild vorhanden ist oder nicht. Der Wert der Konstanten wird ignoriert und wie "nicht vorhanden" interpretiert. Soll etwas gelöscht werden, wenn kein Bild vorhanden ist, nehmen Sie "=" als Vergleichsoperation.

Wirkung - Die vorhandenen Optionsfelder legen fest, was passieren soll, wenn beim Drucken der Vergleich richtig ist.

Aktuelle Zeile löschen - Ist dieses Feld aktiv und die Bedingung tritt ein, dann wird die aktuelle Zeile gelöscht.

Rest der Zeile löschen - Ist dieses Feld aktiv und die Bedingung tritt ein, dann wird der Rest der aktuellen Zeile gelöscht.

Folgenden Platzhalter löschen - Ist dieses Feld aktiv und die Bedingung tritt ein, dann wird der nachfolgende Platzhalter gelöscht.

Bis zur nächsten Bedingung löschen - Ist dieses Feld aktiv und die Bedingung tritt ein, dann wird bis zur nächsten Bedingung gelöscht.

#### Verkettung von Bedingungen

Um eine Aktion an mehrere Bedingungen zu koppeln, können hintereinander folgende Bedingungen verknüpft werden. Die Abarbeitungsfolge ist von links nach rechts.

AND-Verknüpfung - Das Ergebnis des aktuellen Vergleiches wird mit dem Ergebnis des folgenden Bedingungsplatzhalters mit einem logischem UND verknüpft. Auch weitere Bedingungsplatzhalter können mit ihrem Nächstfolgenden verknüpft werden. Massgeblich für die Aktion ist der letzte Platzhalter.

OR-Verknüpfung - Hier gilt das Gleiche wie für die UND-Verknüpfung. Es wird aber ein logisches ODER verwendet.

#### Beispiele

Der Zusatz der Artikel soll im Formular mit 54 mm Abstand vom linken Rand, bei Unterartikeln von Stücklisten mit 42 mm gedruckt werden. Ist kein Zusatz vorhanden, soll die Zeile gelöscht werden.

Dazu setzen Sie eine Bedingung:

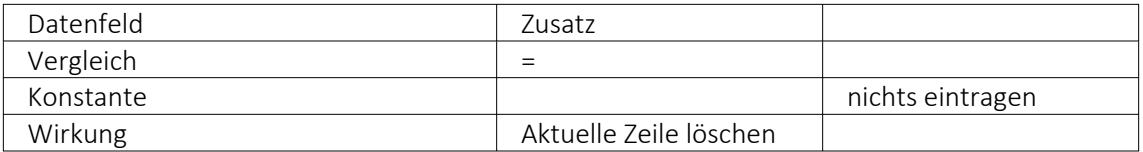

Als zweiter Platzhalter wird folgende Bedingung eingefügt:

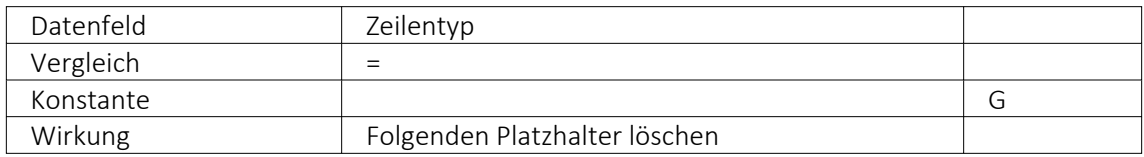

Danach folgt der Datenplatzhalter für Zusatz auf Position 54.

Jetzt folgt der nächste Bedingungsplatzhalter:

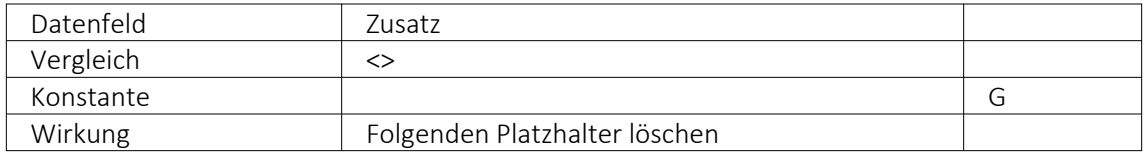

Zuletzt folgt der Datenplatzhalter für den Zusatz auf Position 42. Im Formulareditor stehen anschliessend folgende Platzhalter:

[D:0:{Zusatz}=] [D:2:{Zeilentyp}=G] [P:54::Zusatz] [D:2:{Zeilentyp}<>G] [P:42::Zusatz]

Blockende - Soll z.B. ein Text im Positionsbereich eines Beleges nach der letzten Position angedruckt werden, kann dafür eine Bedingung mit dem Datenfeld "Blockende" genutzt werden. Die Bedingung und die benötigten Text- und/oder Datenplatzhalter werden dafür als letzte Zeile im Positionsbereich des Hauptblockes eingefügt:

[D:0:{Blockende}:=:false] [T:0::Dieser Text soll nur nach der letzten Position erscheinen]

### *Weitere Beispiele*

- Datenbankfeld vom Datentyp GUID mit Prüfung auf leer, bspw.: [D:0:guid36({Vorgaenger}):=:]
- Datenbankfeld vom Datentyp DATE/DATETIME mit Prüfung auf Tagesdatum, z.B.: [D:0:{Datum}:=:{System.Datum/Uhrzeit}]

### <span id="page-559-0"></span>**25.6.21 Platzhalter Block**

Blöcke können nur in den Positionsteil des übergeordneten Blocks eingefügt werden. Dieser *"Platzhalter"* fügt einen Block ein. In dem Dialog *"Blockplatzhalter einfügen"* wählen Sie einen existierenden Unterblock aus der Liste bzw.definieren neue Blöcke (Blöcke [individuell](Block_mit_selbstdefinierter_Abfrage (147).htm) definieren bzw. [vordefinierte](Block_mit_vordefinierter_Abfrage (148).htm) Blöcke verwenden). Das Einfügen und Bearbeiten eigener bzw. vordefinierter Blöcke erreichen Sie über die Schalter  $\mathbb{F}$ Neu,  $\mathbb{F}$  Bearbeiten und  $\mathbb{F}$  Entfernen .

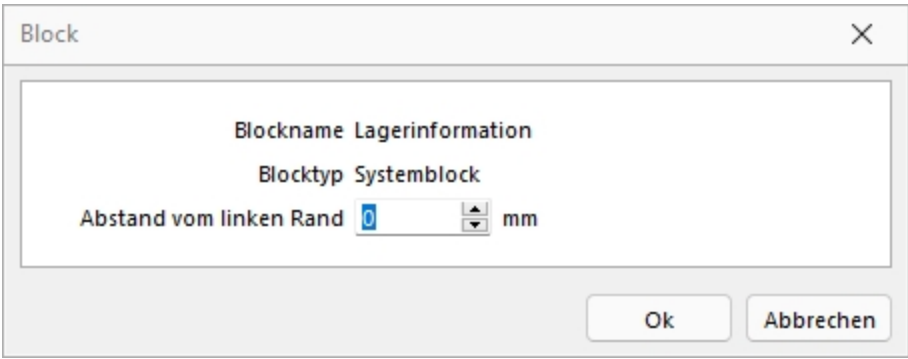

Abbildung 2.397: Eigener Block

Ein Blockplatzhalter benötigt eine eigene Zeile. In der Eingabemaske für den Blockplatzhalter wählen Sie über den Schalter  $\blacktriangleright$  den Unterblocknamen aus. Unterblockbezeichnungen sind in einer strukturierten Liste vordefiniert. Jeweils die vorlagenartbezogenen untergeordneten Einträge sind die möglichen Unterblöcke. Für den gewählten Block kann ein Abstand vom linken Rand angegeben werden.

*Wenn Sie Platzhalter aus einem Unterblock verwenden wollen, muss dieser Unterblock im übergeordneten Block als Blockplatzhalter einfügen. Geschieht dies nicht, werden diese Platzhalter nicht gedruckt / beachtet.*

Ein Blockplatzhalter benötigt immer eine eigene Zeile und kann nur im Positionsteil des übergeordneten [Blocks](#page-517-0) verwendet werden.

Für den gewählten Block kann ein Abstand vom linken Rand angeben werden.

## <span id="page-560-0"></span>**25.6.22 Platzhalter DB-Grafik**

Mit diesem [Platzhalter](#page-550-1) & können Sie den Stammdaten zugeordnete [Bilder](#page-672-0) in Ihre Druckvorlagen einbinden.

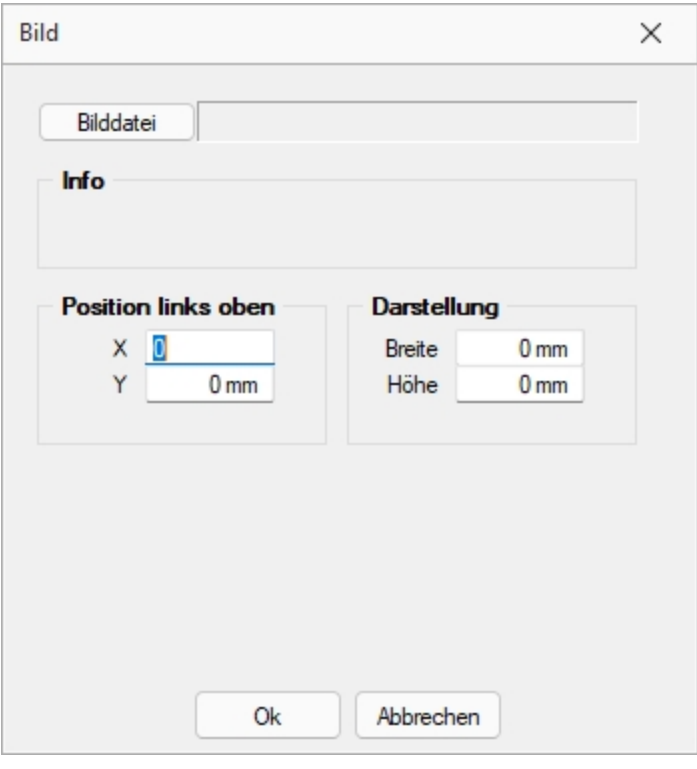

Abbildung 2.398: Platzhalter Bild

Teilweise muss hierzu zunächst der entsprechende [Blockplatzhalter](#page-559-0) *"Bilder"* eingefügt werden. Über Datenfeld [auswählen](#page-550-0) [Alt] + [D] können Sie den Bildplatzhalter auswählen.

Legen Sie dann den Abstand vom linken Rand (in mm), den gewünschten Darstellungsmodus bzw. das [Format](#page-238-0) fest.

### <span id="page-561-0"></span>**25.6.23 Grafik**

Mit diesem [Platzhalter](#page-550-1) können Sie Grafiken der Formate JPEG-Grafikdatei (\*.jpg oder \*.jpeg), GIF-Grafikdatei (\*.gif), PNG-Grafikdatei (\*.png), TIFF-Grafikdatei (\*.tif), geräteabhängige Bitmaps (\*.bmp), geräteunabhängige Bitmaps (\*.dib), Symbol (\*.ico), erweiterte Metadatei (\*.emf) oder Metadatei (\*.wmf) in Ihre Vorlagen einbinden. Über den Schalter konnen Sie den Dialog aufrufen um ein Bild in das Formular einzufügen.

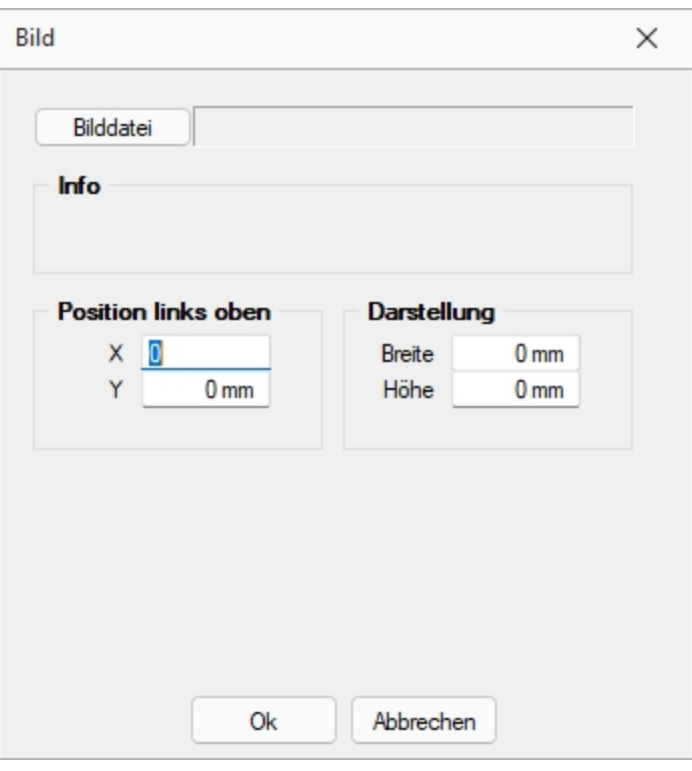

Abbildung 2.399: Formulareditor Dialog Grafik

Die Bild-Datei muss sich im Verzeichnis SYSTEM befinden.

- Wählen Sie die Datei aus.
- Geben Sie die x- und y-Koordinaten der oberen linken Ecke der Grafik an.
- Bestimmen Sie Breite und Höhe der Grafik.

Folgende Regelungen gelten für die Darstellungshöhe und -breite:

- Wenn beide Werte Null sind, wird die Grafik in Originalgrösse dargestellt. *Beachten Sie:* Da ein Bitmap ein Bild punktweise speichert, gibt es keine feste Originalgrösse und die Darstellungsgrösse hängt von dem Drucker oder der Bildschirmauflösung ab.
- Wenn ein Wert Null ist, richtet sich die Grösse des Bildes unter Wahrung des Seitenverhältnisses nach der anderen Koordinate.

Legen Sie dann den Abstand vom linken Rand (in mm), den gewünschten Darstellungsmodus bzw. das Format fest.

### <span id="page-562-0"></span>**25.6.24 Formelplatzhalter**

## $f_{\rm x}$

Um Werte auszugeben, die nicht als Datenfeld zur Verfügung stehen, die Sie aber über Formeln aus Variablen (zur Verfügung stehende Daten- oder ermittelte Formelfelder) und/oder Konstanten ermitteln können, verwenden Sie einen Formelplatzhalter.

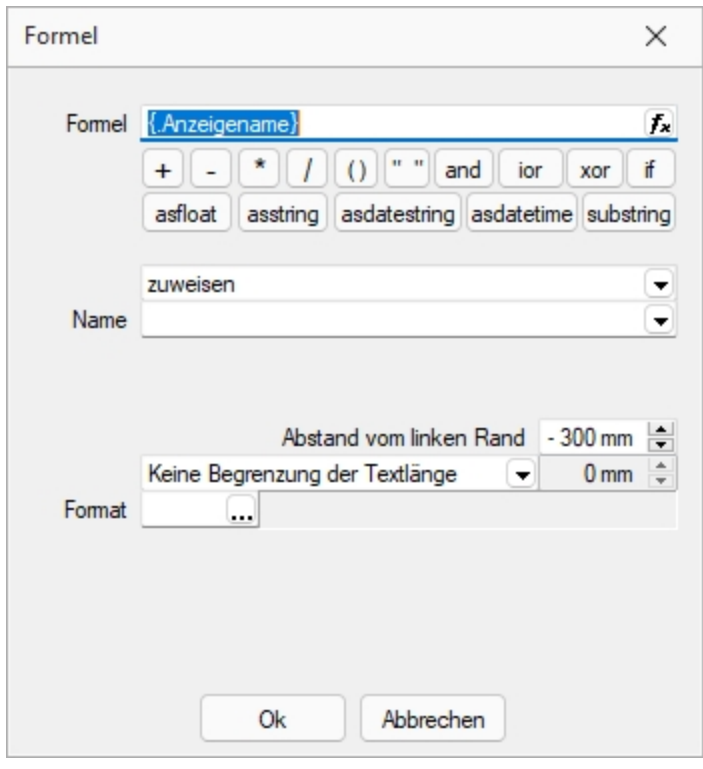

Abbildung 2.400: Formulareditor Dialog Formel

Entwickeln Sie die Formel schrittweise durch die Auswahl oder Eingabe von Datenfeldern (Operanden) und Operatoren.

#### *Formeleditor*

In Formelfelder können Sie mit dem Schalter  $f_{\star}$ , über das Kontextmenü oder der Taste [F4] den Formeleditor für Ihre Formeldefinition öffnen. Beim Öffnen des Formeleditors wird eine vorhandene Formel im Formeleingabebereich eingetragen, eingefärbt und die Schreibmarke steht am Ende der Formel.

Folgende Farben werden den Formelbestandteilen zugewiesen:

- grün  $\rightarrow$  Variablen
- blau  $\rightarrow$  Funktionen
- $\bullet$  lila  $\rightarrow$  Operatoren
- dunkelrot → Zahlen (auch pi und e), Zeichenketten (auch newline), logischen Werte (true und false) sowie der Wert null
- schwarz  $\rightarrow$  Sonstiges (runde Klammern, Semikolon)
- gelb hinterlegt wird die Formel ab der Position, die vom Programm nicht interpretiert werden kann

Beginnt man im Formeleingabebereich etwas einzutippen, werden in der Tabelle Vorschläge gemacht, die mit Enter akzeptiert werden können. Beispielsweise werden nach Eingabe von { alle Variablen aufgelistet. Die Abarbeitung erfolgt nach den üblichen Vorrangregeln (Potenzen vor Punktrechnung vor Strichrechnung). Wollen Sie eine bestimmte Abarbeitungsreihenfolge festlegen, müssen Sie zusätzlich runde Klammern benutzen. Zur Übersichtlichkeit können Sie zwischen Operatoren, Operanden und Klammern beliebig viele Leerzeichen einfügen.

Unterhalb des Eingabefensters befinden sich bis zu vier Schalter. [F2] listet alle Syntaxelemente (Funktionen und Operatoren) auf, [F3] alle zur Verfügung stehenden Variablen. Es werden hier alle zum jeweiligen Dialog verfügbare Datenfelder hierarchisch in Baumstruktur aufgelistet. Über den Schalter *"Verweis"* kann man auch Datenfelder aus anderen Tabellen auswählen. Den markierten, gewünschten Platzhalter übernehmen Sie per Doppelklick oder mit dem Schalter Ok .

Der Schalter | Lest | bzw. [F4] ist nur aktiv, wenn die Syntaxprüfung in der gesamten Formel oder im markierten Bereich der Formel keinen Fehler findet. Wird im Formeleingabebereich ein Textbereich markiert, wird hier das Ergebnis der Syntaxprüfung für den markierten Bereich angezeigt, ansonsten das Ergebnis der Syntaxprüfung der gesamten Formel. Existiert für das Formelfeld ein Standardwert, kann im Formeleditor über den dann verfügbaren Schalter bzw. der Taste [F5] die Formel auf den Programmstandard zurückgesetzt werden.

Mit  $\vert$  ok  $\vert$  bzw. [F10] wird der Dialog geschlossen und die Formel wird übernommen, egal ob sie gültig ist oder nicht. Wenn der Formeleditor aus einem einzeiligen Eingabefeld aufgerufen wurde, werden die Zeilenumbrüche gegen Leerzeichen ausgetauscht.

Mit *"Abbruch"* bzw.[ESC] oder Kreuz rechts oben wird der Dialog geschlossen und die Formel nicht übernommen.

### *Variablenauswahl*

Daten- und Formelfelder bzw. Verweise können auch über die Variablenauswahl [F3] direkt in die Formel eingefügt werden.

### *Test*

Prüfen Sie im Anschluss an Ihre Formeldefinition unbedingt die Richtigkeit der Syntax Ihrer Formel mit dem [Formeltest.](#page-581-0) Können beim Druck bestimmte Beziehungen nicht aufgelöst werden oder ist das Funktionsergebnis nicht definiert (cot(0)), wird als Ergebnis "Null" angezeigt.

Der Abstand vom linken Rand wird in mm angenommen. Zusätzlich besteht die Möglichkeit der Textlängenbegrenzung (Angabe in mm):

- Zeilenumbruch nach einer Länge von
- Abschneiden nach einer Länge von
- Keine Begrenzung der Textlänge

#### *Name*

Der Name kann frei eingetragen oder für eine Sonderplatzhalter-Funktion ausgewählt werden. Über diesen Namen steht das Feld unter Formelfelder für die Datenfeldauswahl zur Verfügung.

### *Aktion*

Das Formelfeld enthält bei ausgewählter Aktion:

- zuweisen  $\rightarrow$  den aktuellen Wert
- summieren → die aufgelaufene Summe über das Formular
- Blockweise summieren → die aufgelaufene Summe je Block
- Um mit einem Formelfeld, das in einem anderen Block angelegt wurde, eine Aktion auszuführen, muss auch im Feld *"Name"* eine Qualifikation des Formelfeldes erfolgen (Blockname mit Punkt davor setzen).

## **Formeln in Formelplatzhaltern**

### *Operanden und Operatoren*

Als Operanden sind Variablen (Datenfelder oder Formelfelder) und Konstanten (Zahlen-, Zeichenketten- oder logische Konstanten) möglich. Operatoren sind die verschiedensten Funktionen.

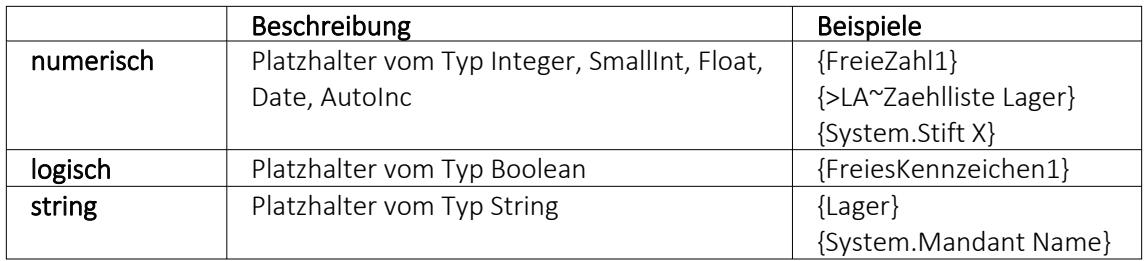

### • Variablen

Variablen in Formeln (variable Operanden, Datenfelder) werden über Auswahlschalter eingefügt und mit geschweiften Klammern gekennzeichnet. Formelausdrücke können Zeichenketten, Zahlen, Wahrheitswerte und eingeschränkt auch Null-Werte (unbestimmt vom Wert und Typ) verarbeiten und als Ergebnis liefern.

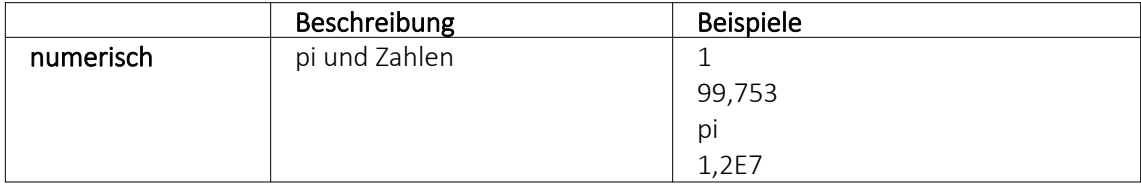

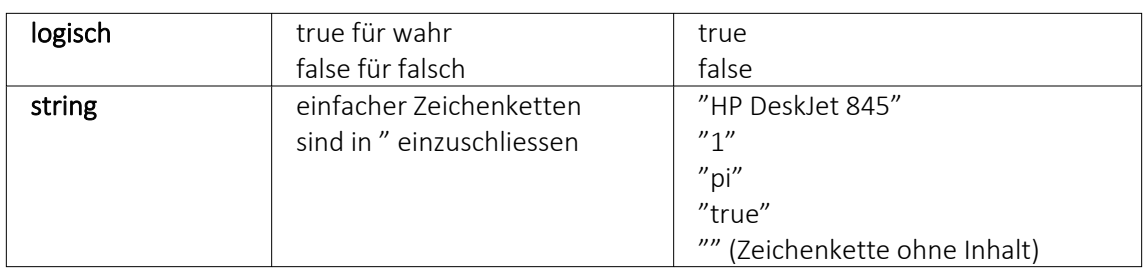

- Numerische Konstanten Konstanten können in dezimaler, binärer, oktaler oder hexadezimaler Schreibweise eingegeben werden. Bei der binären Schreibweise ist ein "b" anzuhängen, bei der oktalen ein "o" und bei der hexadezimalen ein "h". Bei gebrochenen Zahlen ist das in Windows eingestellte Dezimalzeichen zu verwenden. Ausschliesslich bei der (normalen) dezimalen Schreibweise ist auch eine Darstellung in Exponentialdarstellung möglich. Dabei ist zuerst die Mantisse anzugeben, danach ein "E" und am Ende der Exponent zur Basis 10. Eine vordefinierte Konstante ist pi mit 3.14159....
- Logische Konstanten Logikkonstanten sind true und false.
- Zeichenkettenkonstanten / -funktionen Zeichenkettenkonstanten sind in Anführungszeichen " einzuschliessen. Innere Anführungszeichen sind zu doppeln. user (liefert das zweistellige Benutzerkürzel)
- Datumskonstanten date (liefert das aktuelle Rechnerdatum) -now (liefert das aktuelle Rechnerdatum mit Zeitangabe)
- Konstante für leere Felder null Null-Werte sollten in Formularen nicht an Formelplatzhalter zugewiesen werden. Sie können für die Auswertung von select- und dbf-Anweisungen benutzt werden. Der Vergleich mit anderen Typen liefert stets false.

*Die Verarbeitung von Datums- und Zeitwerten erfolgt über Zahlen, wobei der ganzzahlige Anteil das Datum und der gebrochene Anteil den Zeitanteil enthält. So kann man beispielsweise das Datum des nächsten Tages drucken, wenn man zur "Datumszahl" eine 1 addiert. Z.B.:*

### Beispiel

[V:0:DATS:::0::{System.Datum/Uhrzeit} 1] [V:0::::0::asdatestring({System.Datum/Uhrzeit} 1;A.D.")]

#### *Operatoren Funktionen*

Für Funktionen gilt generell:

- Parameter sind in runde Klammern zu setzen (Ausnahmen z.B., mod, not,...)
- mehrere Parameter sind mit Semikolon zu trennen
- Leerzeichen zwischen Parametern können beliebig gesetzt werden
- Funktionsbezeichner enthalten keine Grossbuchstaben

#### *Vorrangregeln*

Die Abarbeitung erfolgt nach den üblichen Vorrangregeln (Potenzen vor Punktrechnung vor Strichrechnung). Wollen Sie eine bestimmte Abarbeitungsreihenfolge festlegen, müssen Sie runde Klammern benutzen.

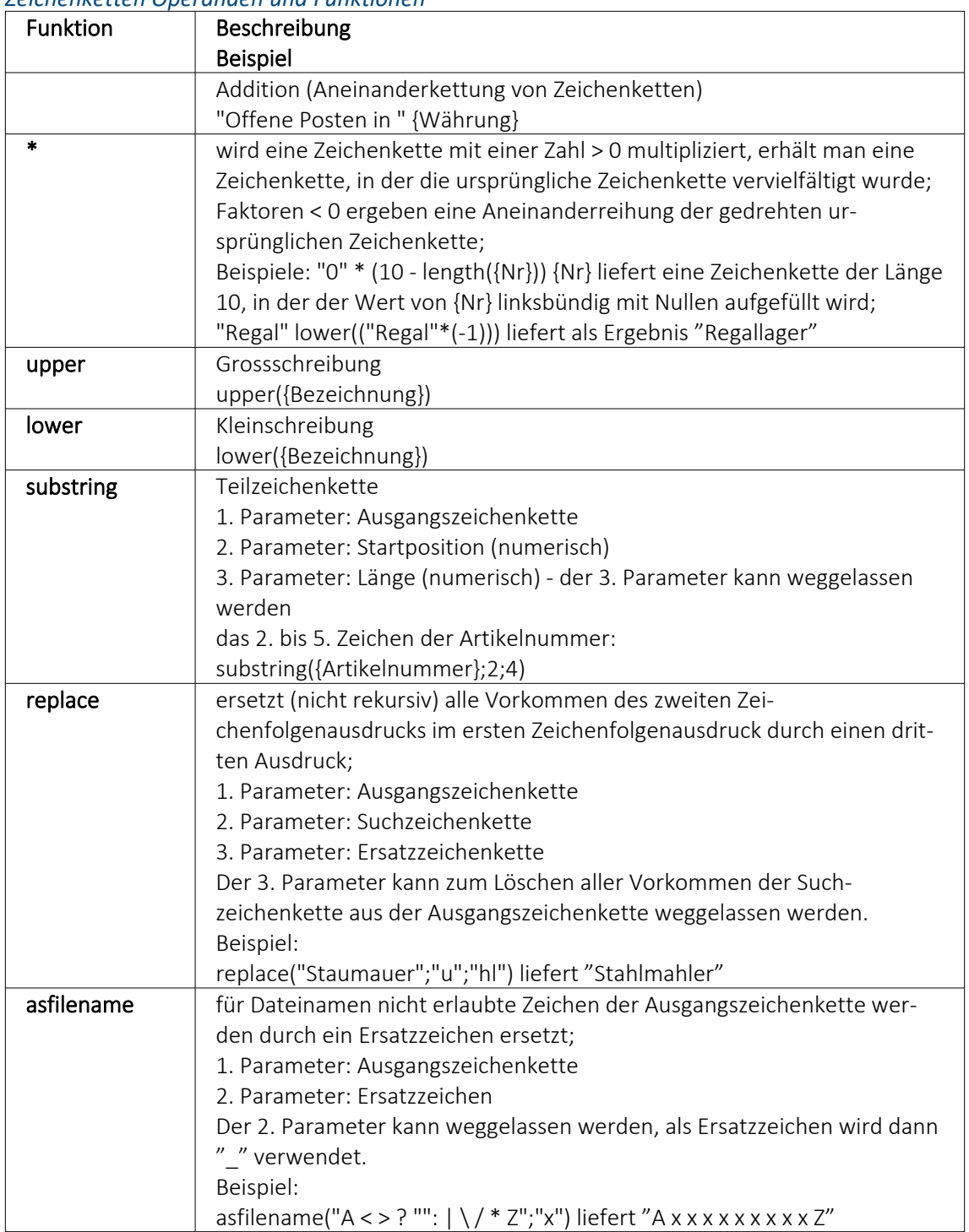

#### *Zeichenketten Operanden und Funktionen*

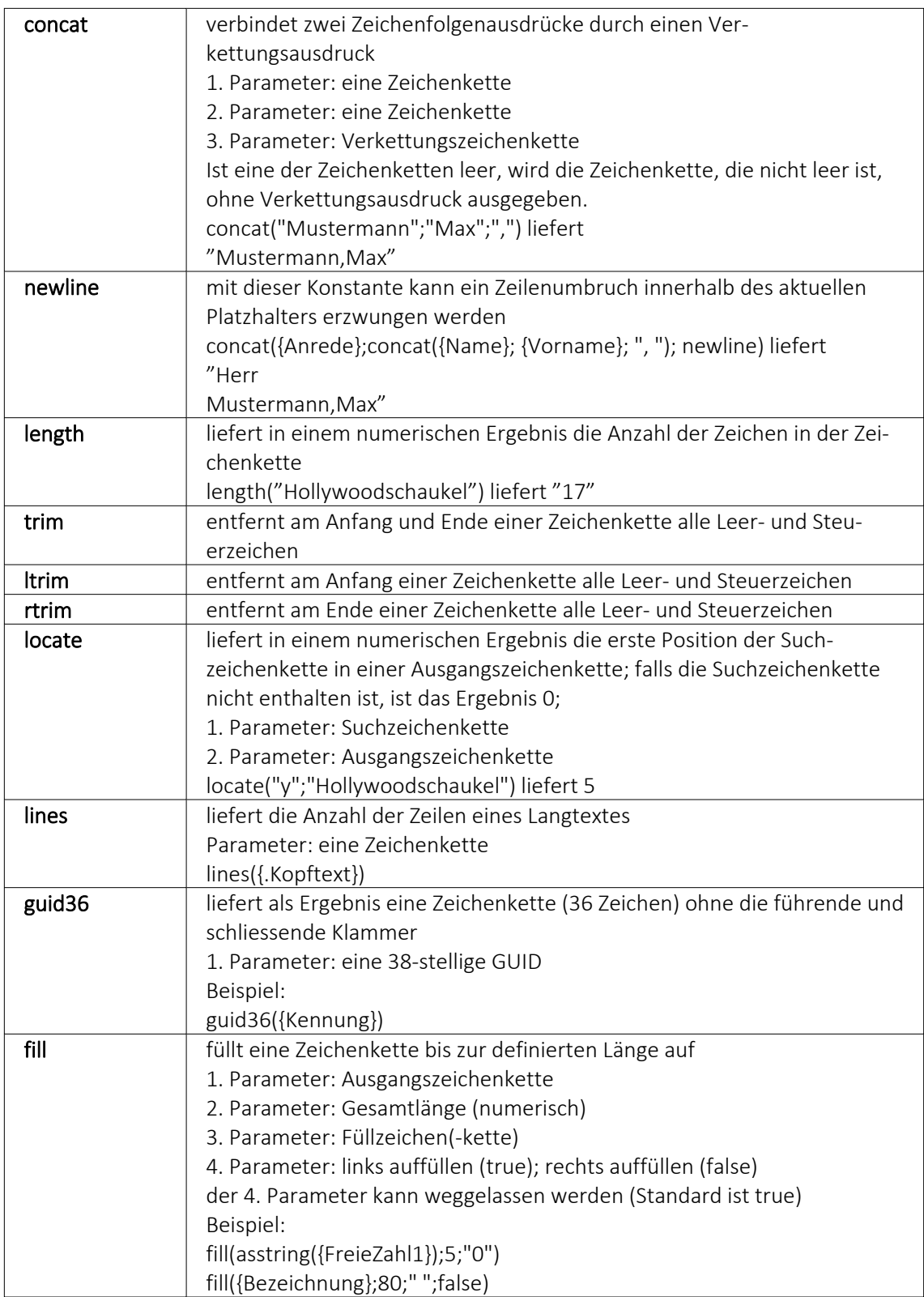

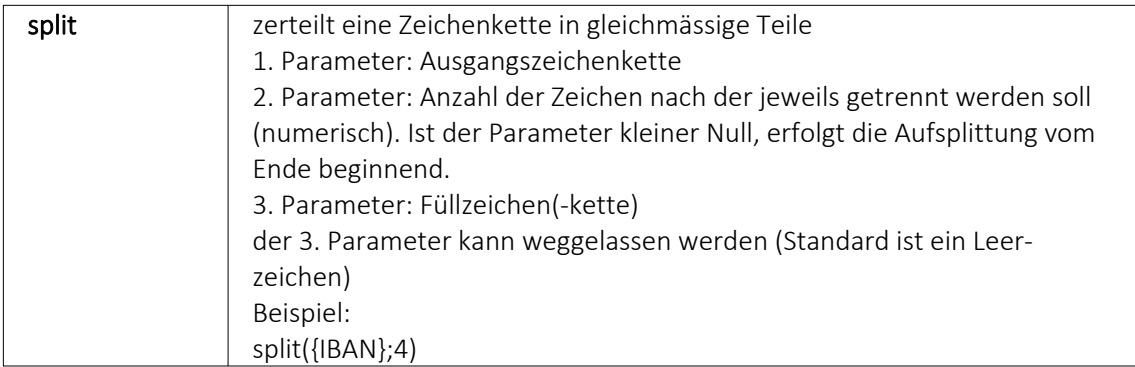

*numerische Operanden und Funktionen*

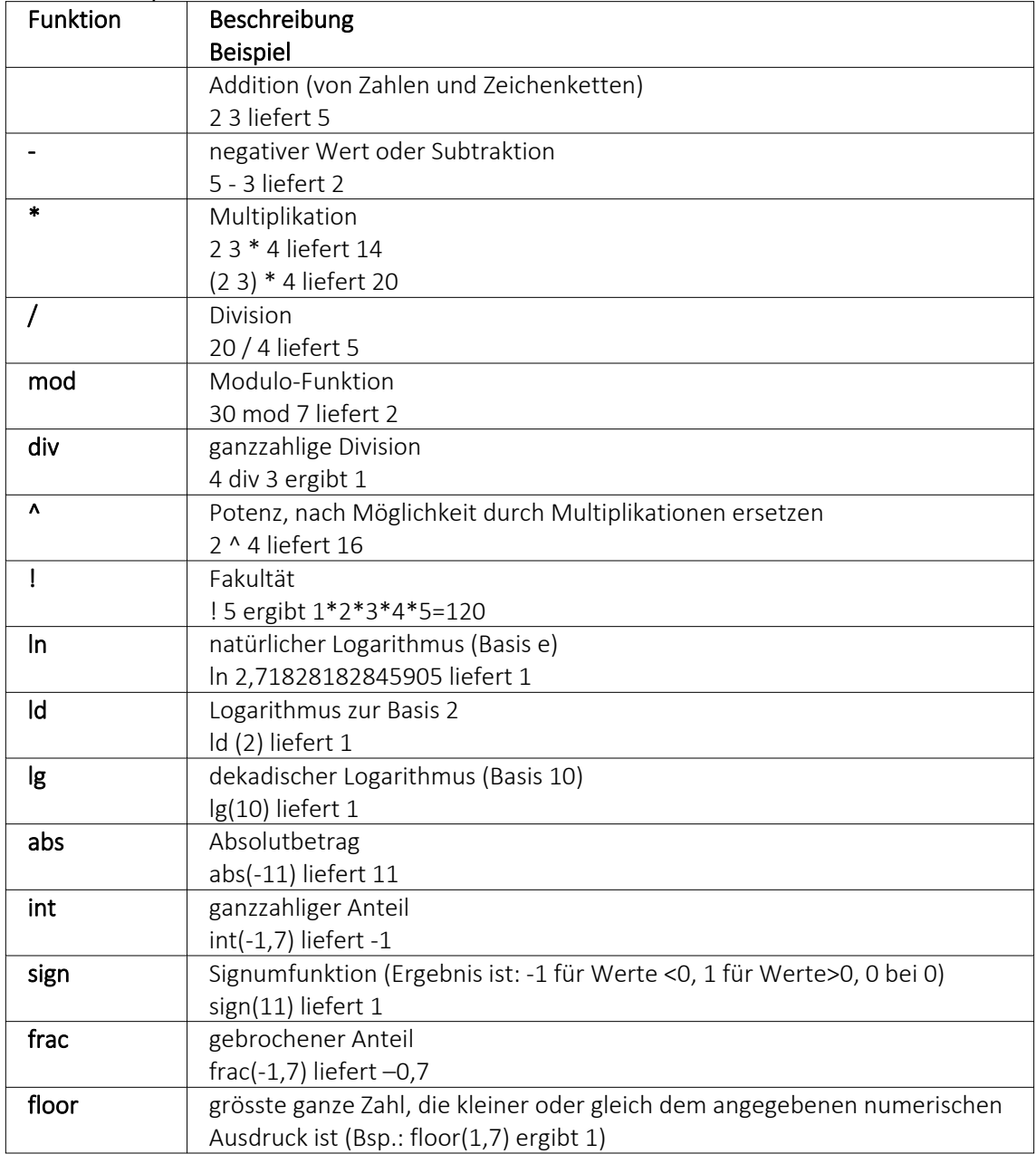

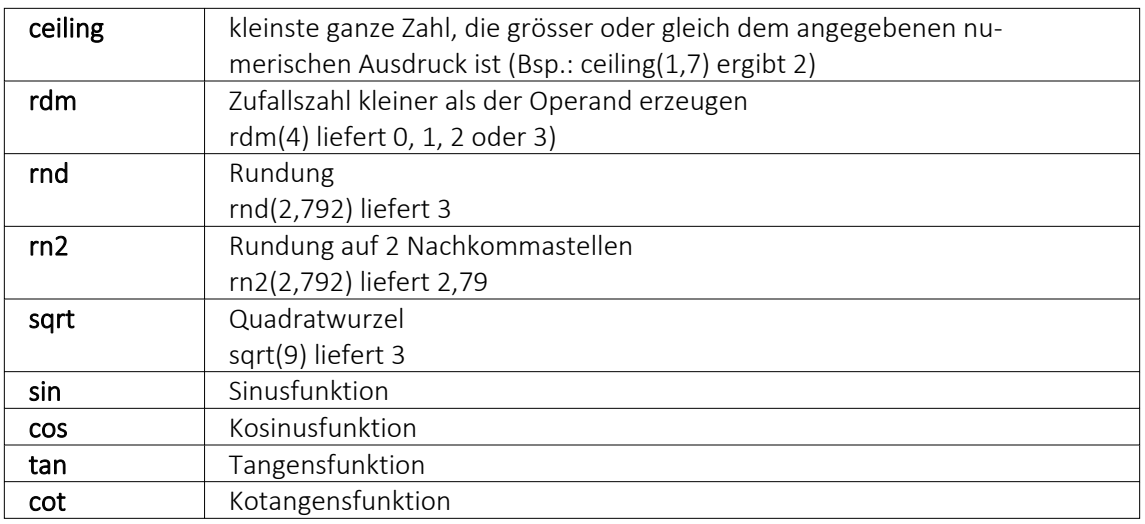

### Beispiel

Um den Bruttowert (bei gegebenem Nettowert und dem Prozentwert der Steuer) auszurechnen, gilt zunächst die Formel:

{Netto}\*(1 {Steuer}/100).

Da das Ergebnis dabei aber Zehntel- und Hundertstelstellen enthalten kann, wird es noch auf zwei Stellen gerundet. Die einzugebende Formel lautet somit: rn2({Netto}\*(1 {Steuer}/100))

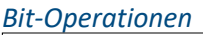

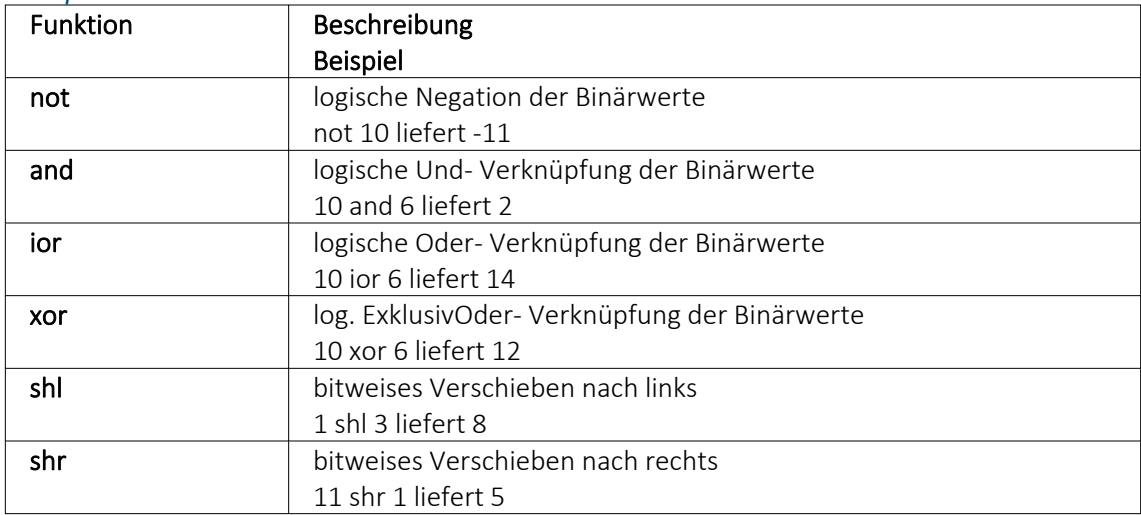

## *Logikoperanden*

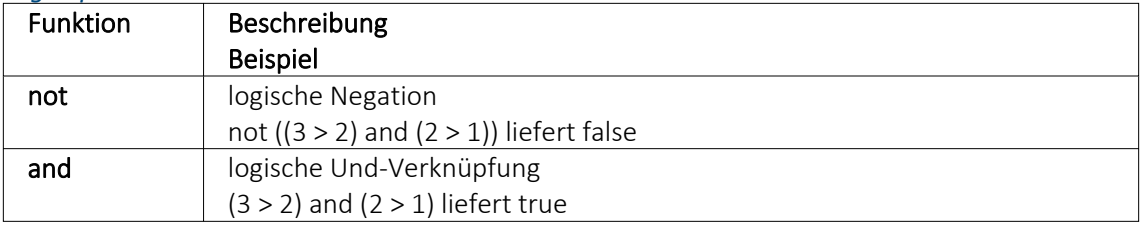

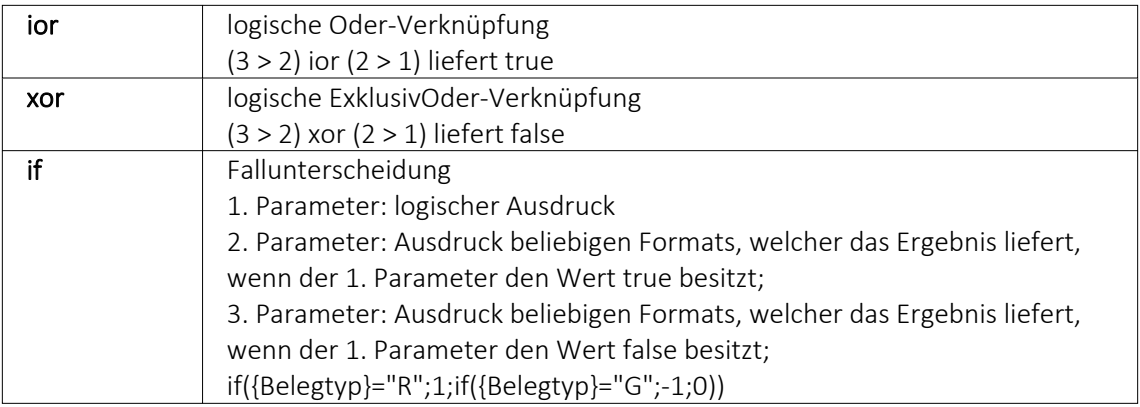

#### *Null-Werte*

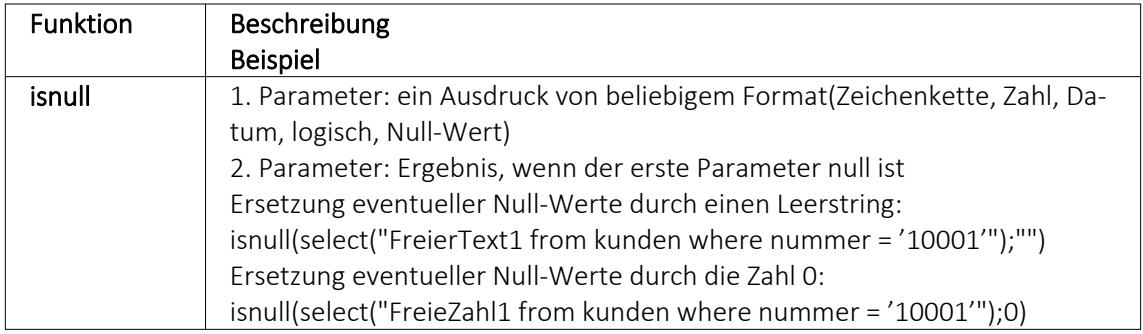

## *Vergleichsoperatoren*

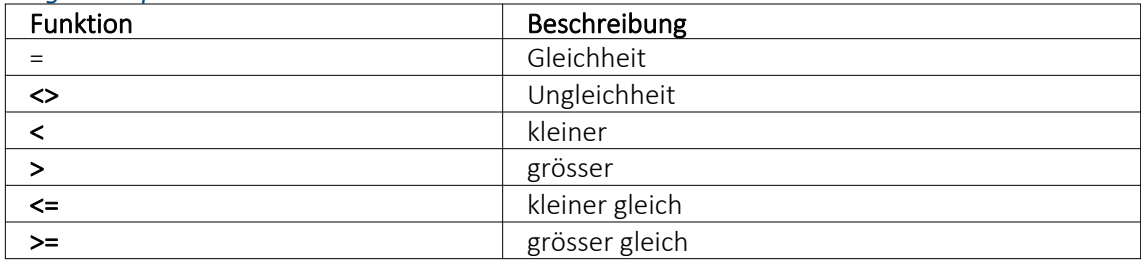

(die Operanden müssen vom gleichen Typ sein und liefern ein logisches Ergebnis)

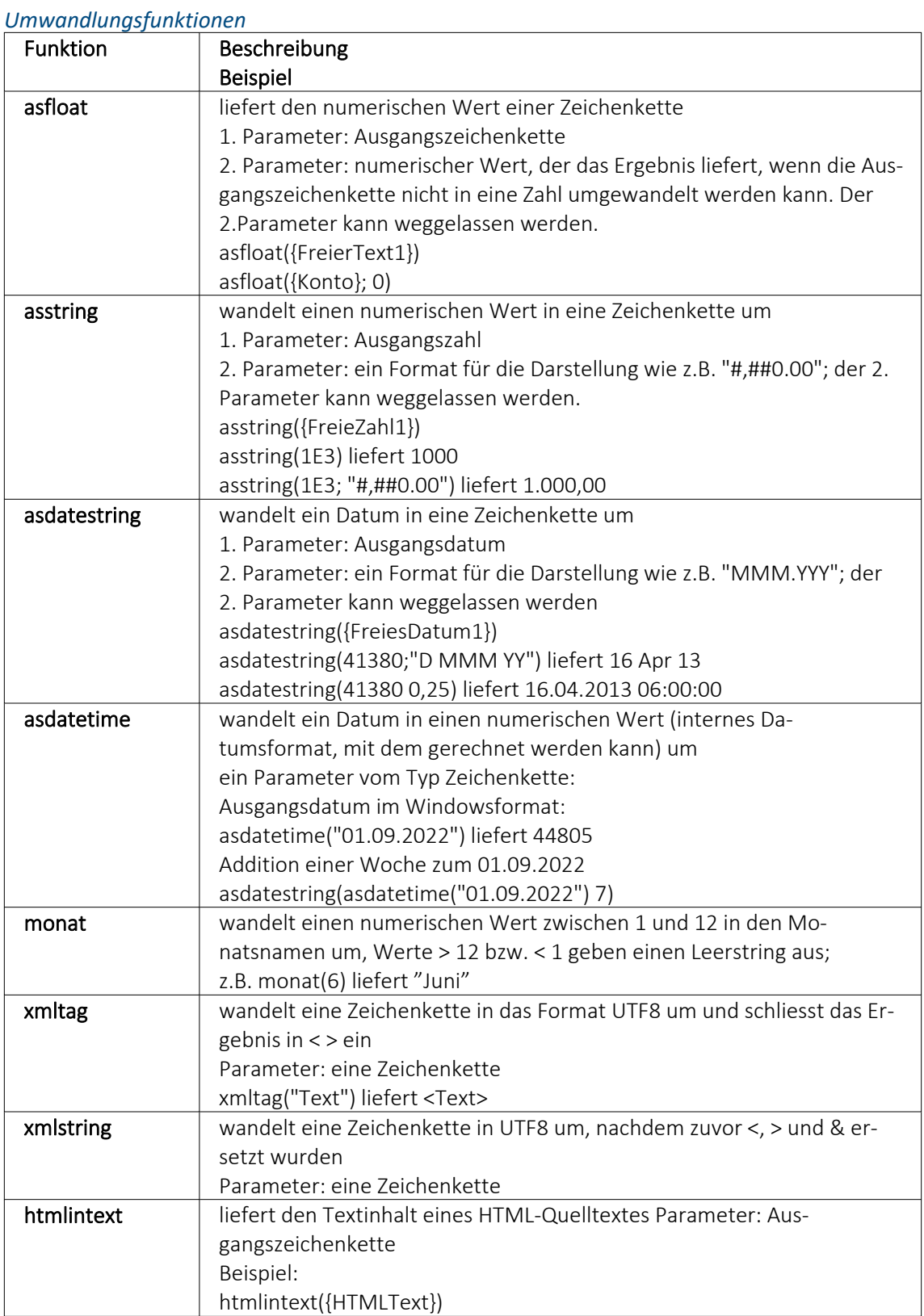

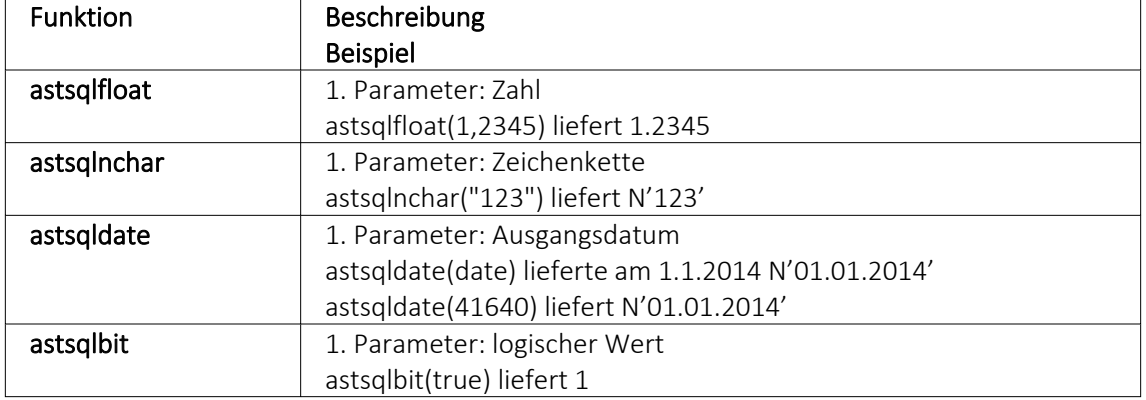

*Hilfsfunktionen zum Schreiben von Transact-SQL-Select-Anweisungen*

*Die Funktionen liefern als Ergebnis eine Zeichenkette mit einem Leerzeichen am Anfang und am Ende und können zur Unterstützung beim Schreiben von Transact-SQL-Select-Anweisungen in Formeln oder eigenen Blöcken verwendet werden.*

#### *Datenbankfunktionen*

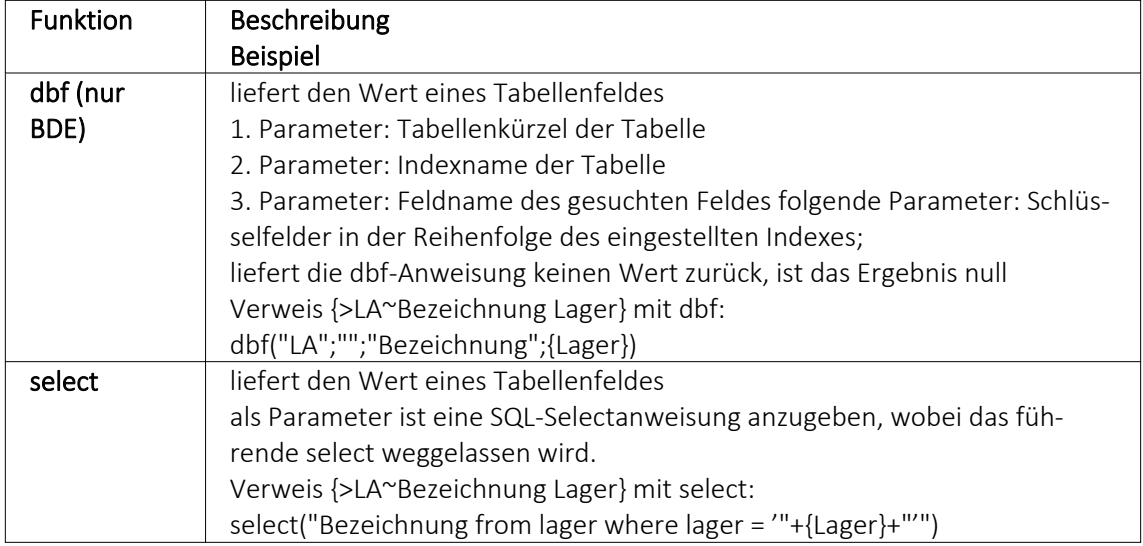

#### Beispiele

select("bestellnummer from artalter where Artikelnummer = '" {Artikelnummer} "' and id = 'AK' and Alternativartikel = '" {AdressNr} "'")

→ liefert die Kundenbestellnummer eines Artikels, die Artikelnummer und Adressnummer des Kunden werden als Variablen (Datenplatzhalter) übergeben

select("Text from Text where Blobkey = 'Q" {.Belegtyp} "°" {.Belegnummer} "'") select("Text from Text where Blobkey = 'Qv {.Belegtyp} {.Belegnummer} "'") → liefern den Kopf- / Fusstext eines Beleges der Belegtyp und die Belegnummer werden als Variablen (Datenplatzhalter) übergeben

select("Text from Text where Blobkey = 'BP" guid36({Kennung}) "'") → liefert den Positionstext einer Belegposition, die Kennung vom Datentyp GUID wird ohne geschweifte Klammer als Variable (Datenplatzhalter) übergeben

select("preis from arpreis where Artikelnummer = '" {Artikelnummer} "' and Preistyp = 'K' and Waehrung = '" {.Waehrungscode} "' and TypNummer = '" {.Adressnummer} "' and (VonDatum <= '" asdatestring({.Datum}) "' or vonDatum is null) and (bisDatum >= '" asdatestring({.Datum}) "' or bisDatum is null) and menge =  $0"$ )

→ liefert den Kundenpreis eines Artikel, die Artikelnummer, der Währungscode, die Kundennummer (Adressnummer) und das Datum werden als Variablen (Datenplatzhalter) übergeben

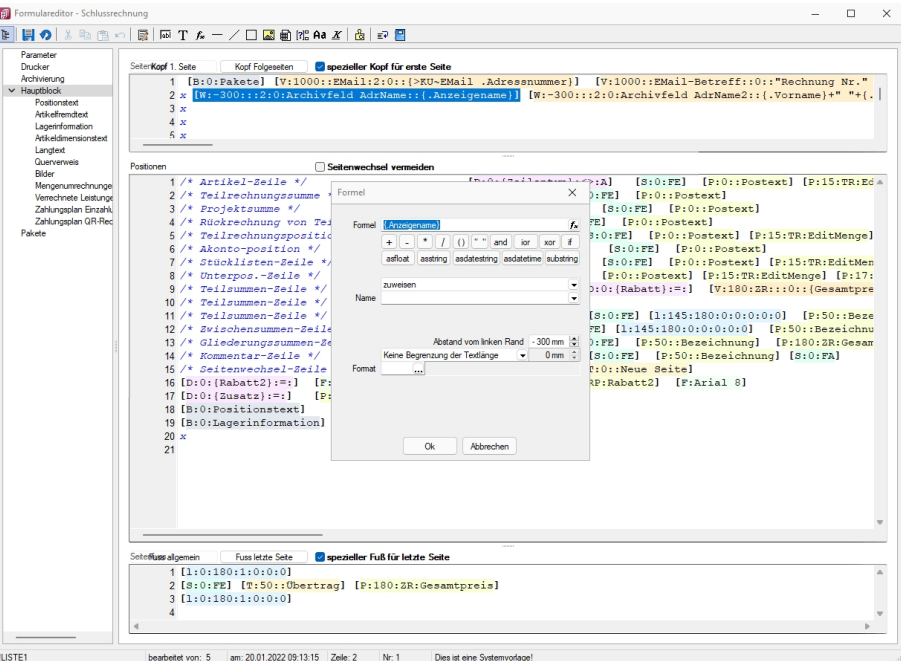

Abbildung 2.401: Beispiel Formel

#### *Funktionen zum Lesen Schreiben von Variablenwerten*

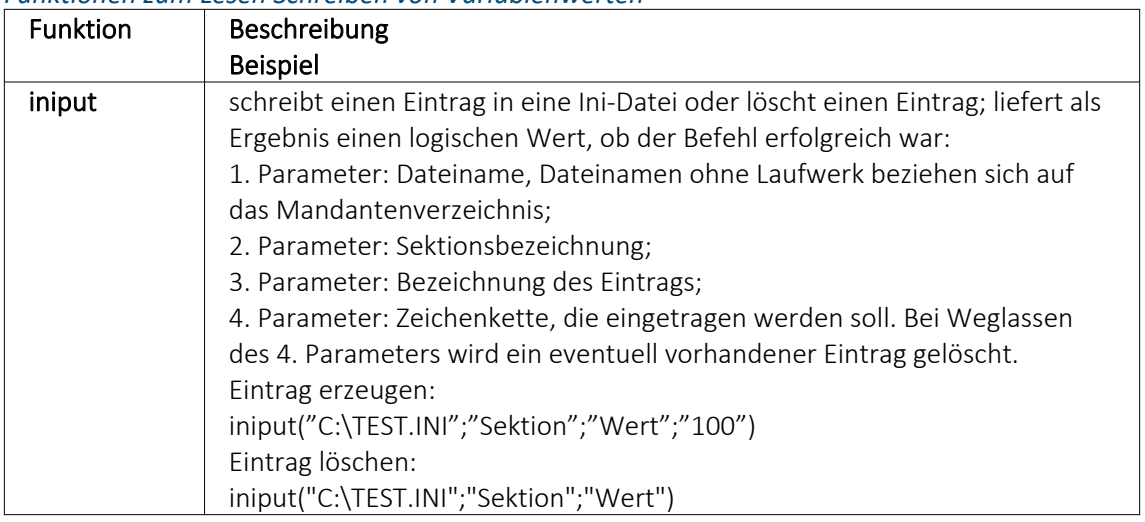

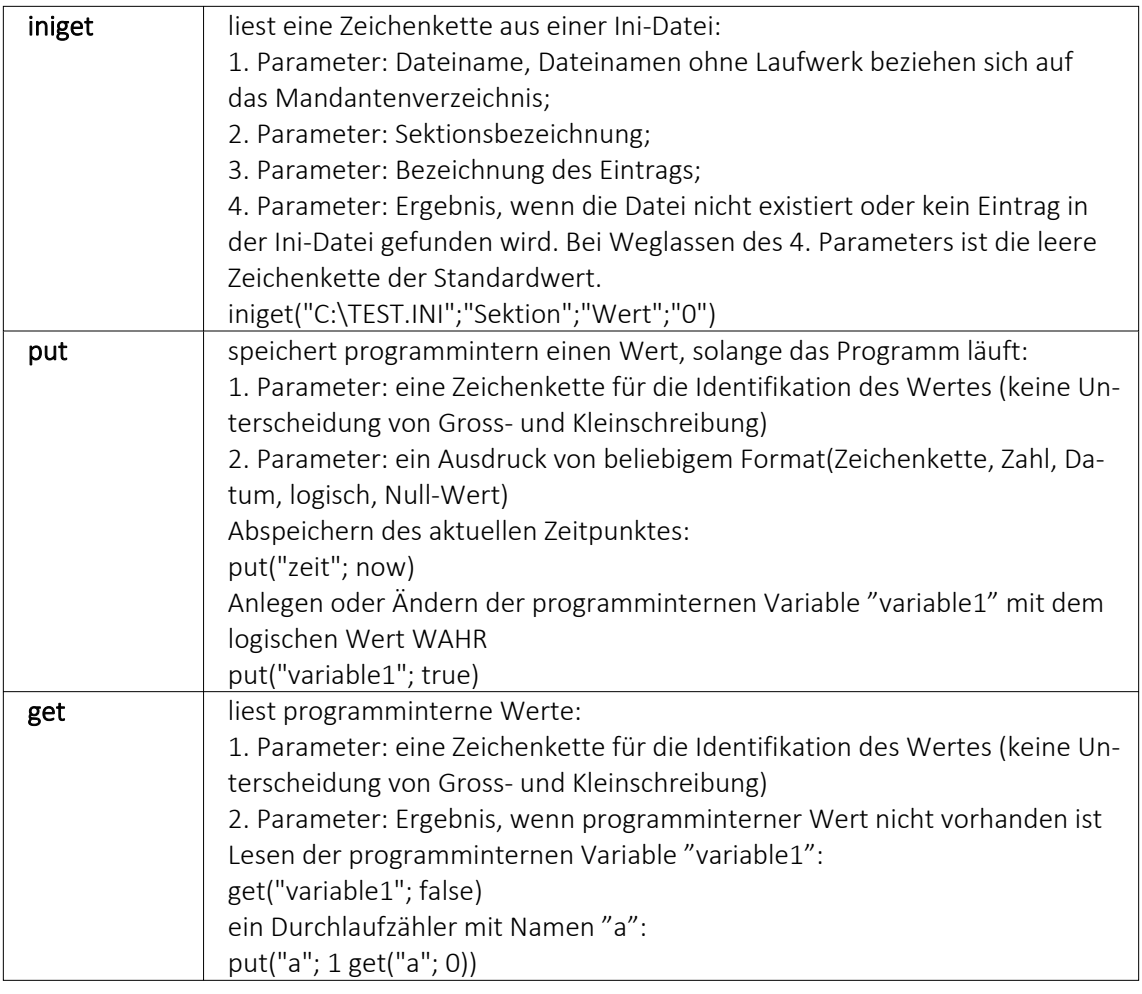

# *Datumsfunktionen*

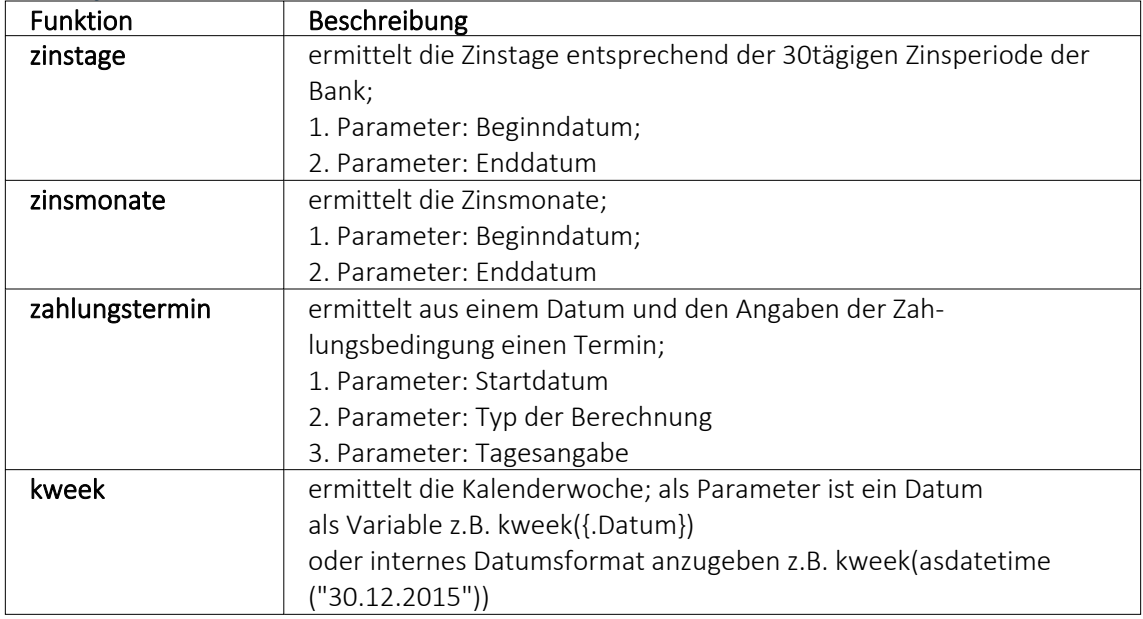

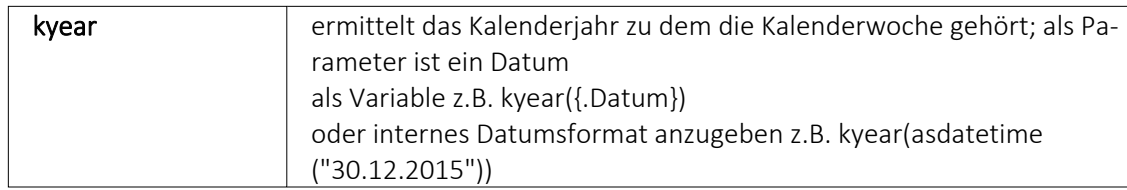

#### Beispiele

- für das Datum 30.12.2015 liefert kweek eine 52, kyear die 2015  $\rightarrow$  der 30.12.2015 gehört zur 52.Kalenderwoche 2015
- für das Datum 31.12.2015 liefert kweek eine 1, kyear die 2016  $\rightarrow$  der 31.12.2015 gehört schon zur 1.Kalenderwoche 2016
- asdatestring(zahlungstermin(asdatetime("20.5.2015); 1; 26)) ergibt den 26.05.2015, also den nächsten 26.
- asdatestring(zahlungstermin(asdatetime("20.5.2015"); 101; 26)) ergibt den 26.06.2015, also den 26. des Folgemonats

Bedeutung des 2. Parameters "Typ der Berechnung" der Funktion zahlungstermin:

#### $0 \rightarrow$  innerhalb von ?? Tagen

- $1 \rightarrow$  zum nächsten ??.
- 2 → zum nächsten ??. 1 Monat
- 3 → zum nächsten ??. 2 Monate
- $4 \rightarrow$  zum nächsten ??. 3 Monate
- 5 → zum nächsten ??. 4 Monate
- $6 \rightarrow$  zum nächsten ??. 5 Monate
- 7 → zum nächsten ??. 6 Monate
- $8 \rightarrow$  zum nächsten ??. 7 Monate
- 9 → zum nächsten ??. 8 Monate
- 10 → zum nächsten ??. 9 Monate
- 11→ zum nächsten ??. 10 Monate
- 12 → zum nächsten ??. 11 Monate
- 13 → zum nächsten ??. 12 Monate
- 101→ zum ??. des Folgemonats
# *Spezielle Funktionen* in allen Programmen:

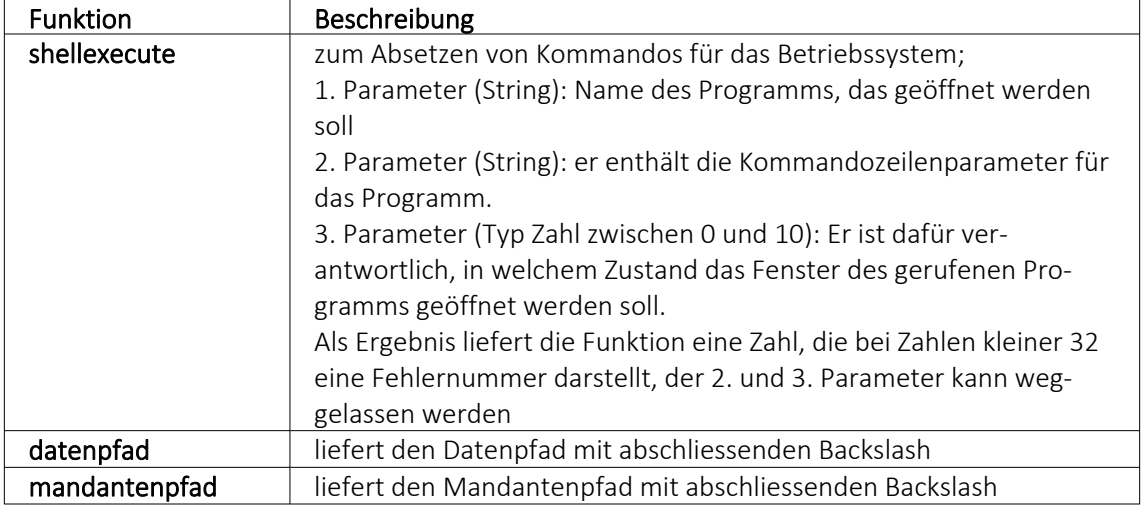

# nur im AUFTRAG

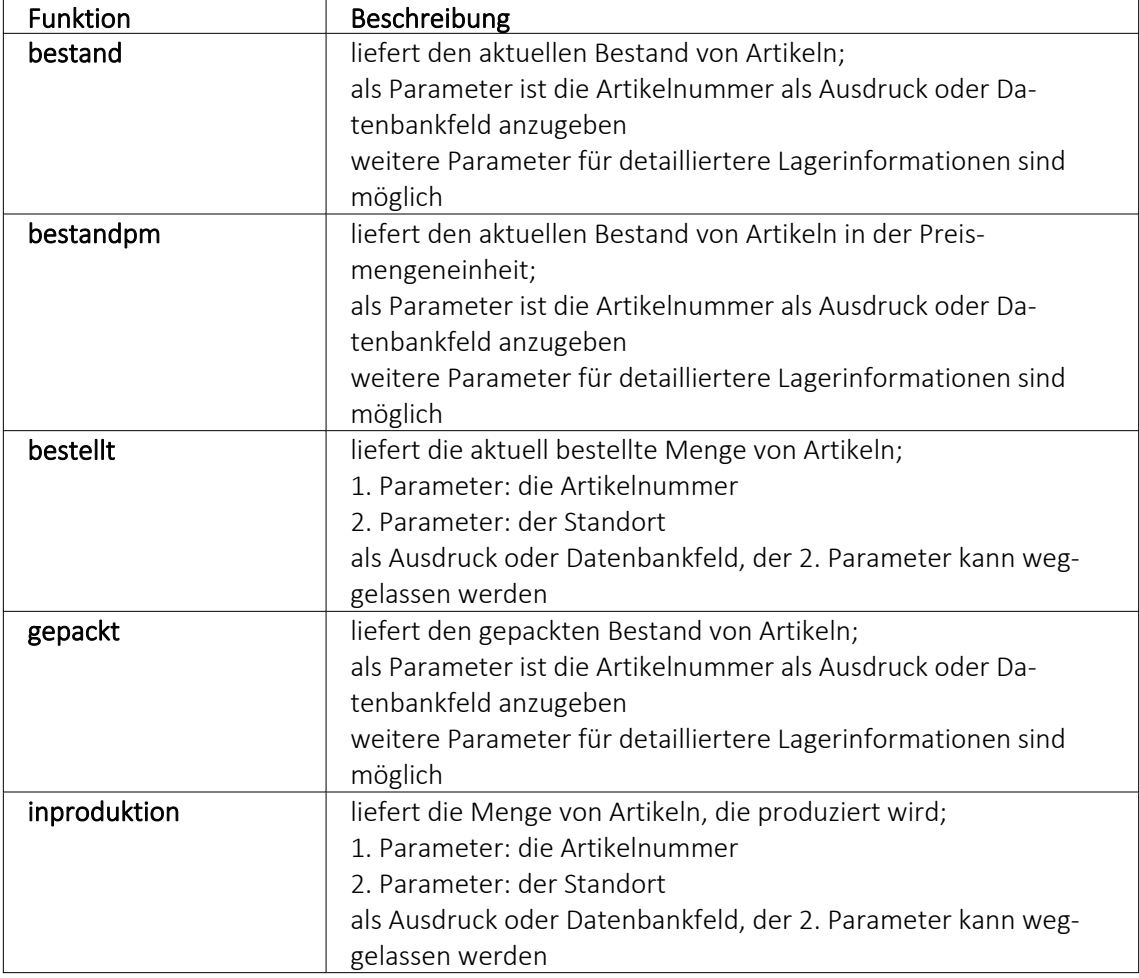

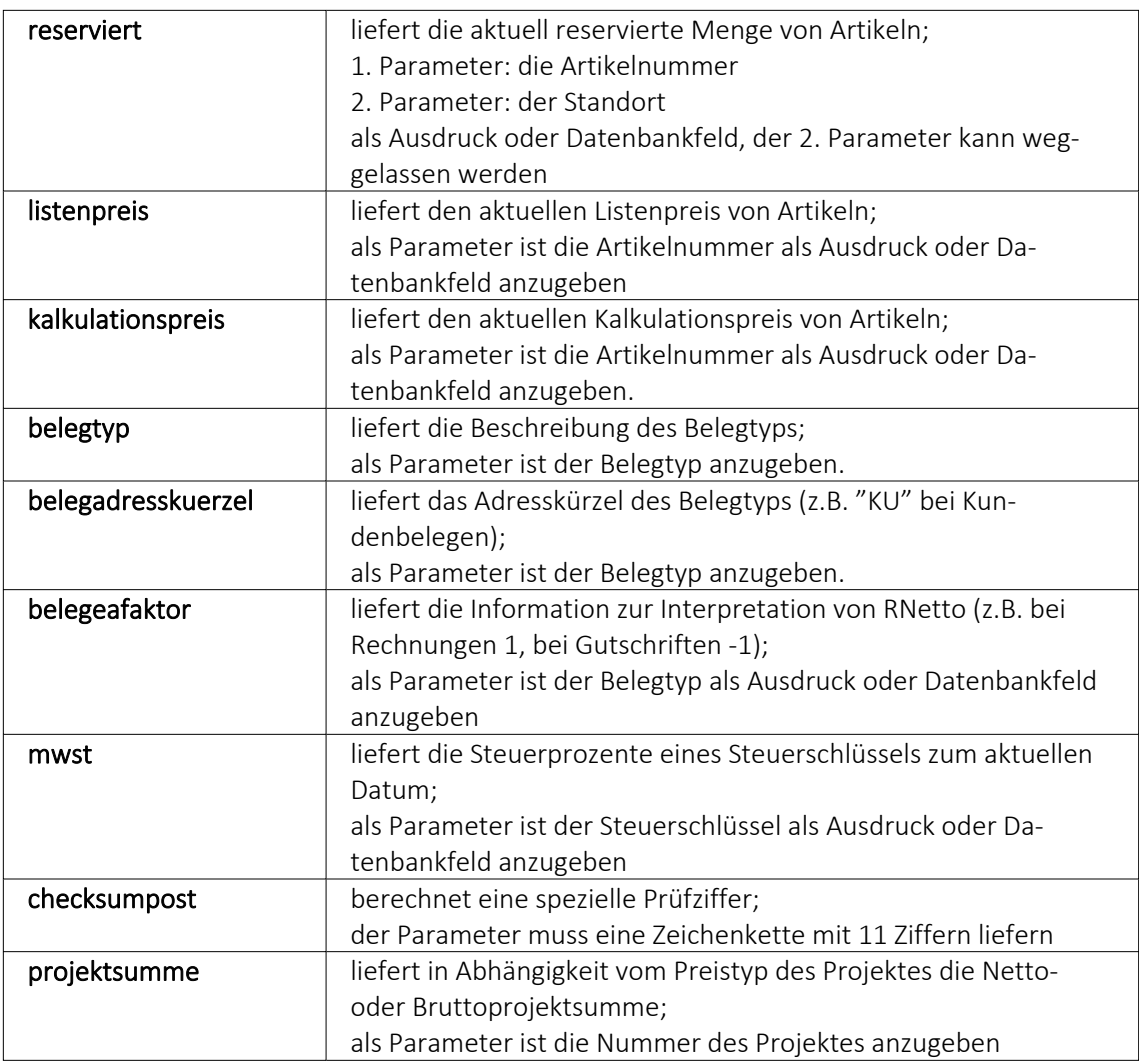

Die Formelfunktionen bestand(), bestandpm() und gepackt() haben verschiedene Parameter um detaillierte Lagerinformationen zu erhalten, diese können als Ausdruck oder Datenbankfeld eingefügt werden.

# *Parameter*

- (artikelnummer)
- (artikelnummer; standort)
- (artikelnummer; standort; lager)
- (artikelnummer; standort; lager; seriecharge)
- (artikelnummer; standort; lager; serieId)
- (artikelnummer; standort; lager; seriecharge; lageroption)
- (artikelnummer; standort; lager; serieId; lageroption)
- (artikelnummer; lagerplatzid)
- (artikelnummer; lagerplatzid; seriecharge)
- (artikelnummer; lagerplatzid; serieId)
- (artikelnummer; lagerplatzid; seriecharge; lageroption)
- (artikelnummer; lagerplatzid; serieId; lageroption)

## *Parameteroptionen*

- die Parameter Artikelnummer, Standort, Lager, SerieCharge dürfen leer sein
- die Parameter Lagerplatzid, Serieid dürfen 0 sein
- der Parameter Lager kann einen Lagerplatz bezeichnen (z.B. 500,1)
- der Parameter Lageroption ist die Summe von Lagern, die ausgeschlossen werden sollen
	- $1 \rightarrow$  Sperrlager
	- $2 \rightarrow$  Wareneingangslager
	- $4 \rightarrow$  Kommissionslager

*Die Unterscheidung der Parameter wird anhand des übergebenen Datentyps getroffen!*

## Beispiele

bestellt ({Artikelnummer};"1") liefert die für den Standort "1" bestellte Menge des vom Datenfeld "Artikelnummer" ausgegebenen Artikels

bestand("500009";"1";"500,1,1") liefert den Bestand des Artikels "500009" auf dem Lagerplatz "500,1,1" des Flächenlagers "500" im Standort "1"

shellexecute("notepad";"c:\test.txt";3) öffnet die Datei c:\test.txt im maximierten NotePad

Diese speziellen Funktionen sind über Formelplatzhalter in jeder beliebigen Druckvorlage anwendbar.

# **Spezieller Formelplatzhalter Bild**

Über einen Formelplatzhalter mit folgendem Aufbau ist es möglich, Artikelbilder z.B. in Auswertungen zu integrieren:

- #7 (programminterner Code für das Handling)
- (verknüpft die einzelnen Elemente der String-Konstanten)
- Tabellenkürzel (Blobkey) der Tabelle (z.B. "AR" für die Artikeltabelle)
- Schlüsselfeld der Tabelle (z.B. {Artikelnummer} → wird als Datenfeld ausgewählt)

Dieser Formelplatzhalter druckt das Bild eines Datensatzes mit der Ordnungszahl 0. Um ein Bild einer bestimmten Ordnung zu drucken kann die Formel erweitert werden. Dafür sind an das bisherige Konstrukt noch #7 und die Ordnungsnummer.

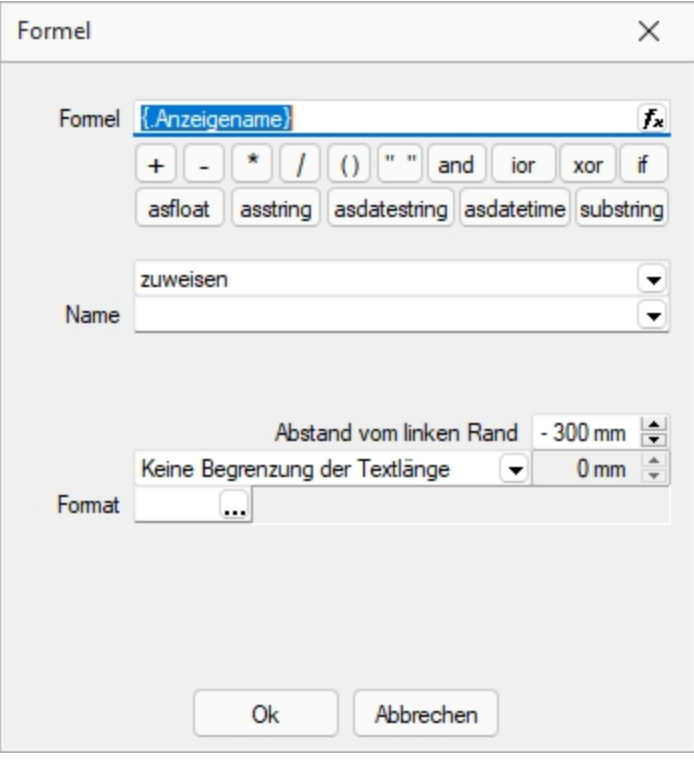

Abbildung 2.402: Formulareditor Dialog Formel

# Beispiel

[V:140:BldN:::0::#7+"AR"+{Artikelnummer}+#7+"1"]

# **HTML über Verweise**

Die HTML-Platzhalter stehen nur in den Druckvorlagen des Artikelstamm's oder der Belege zur Verfügung. In Druckvorlagen, z.B. aus einem Makro, kann man über einen Verweis die HTML-Texte ausgeben. Dazu ist es notwendig, auf die Tabelle *"Text"* mit dem zusammengesetzten Feld "Blobkey" zu verweisen und dann das Feld "HTMLText" auszuwählen. Der Formulareditor erkennt an dem Feldtyp "HTML" dann automatisch die HTML-Fähigkeit des Feldes und schaltet auf die formatierte Ausgabe um.

Zu beachten ist, dass auf die Tabelle *"Text"* nicht allein mit der Artikelnummer oder Kennung der Belegposition allein der Verweis erstellt werden kann. Zusätzlich muss das zweistellige Tabellenkürzel mitgegeben werden z.B.:

- "AR" {Artikelnummer} → Artikellangtext
- "AT" {Artikelnummer}  $\rightarrow$  Artikeldimensionstext
- "AS" {Artikelnummer} → Artikelbestelltext
- "AI" {Artikelnummer} → Artikelinfotext
- "BP" guid36({Kennung})  $\rightarrow$  Belegpositionstext.

Eine Umsetzungsmöglichkeit im Formular besteht in der Kombination eines Formelfeldes mit einem Datenfeld:

- 1. Die Artikelnummer wird mit dem zweistelligen Kürzel "addiert" und einem Variablennamen z.B. "HTML-Verweis" zugewiesen. [V:0::HTML-Verweis:2:0::"AR" {Artikelnummer}]
- 2. Das neue Formelfeld "HTML-Verweis" wird als Grundlage für einen Verweis in einem Datenfeldplatzhalter ausgewählt und damit auf die Tabelle *"Text"* → Feld "HTMLText" verwiesen. Dadurch ändert sich der Datenfeld-Platzhalter in den HTML-Platzhalter. [H:0:0:>TE~HTMLText HTML-Verweis]
- 3. Im Druckformular werden beide Platzhalter im Hauptblock  $\rightarrow$  Positionsbereich positioniert:

[V:300::HTML-Verweis:2:0::"AR" {Artikelnummer}] [H:25:0:>TE~HTMLText HTML-Verweis]

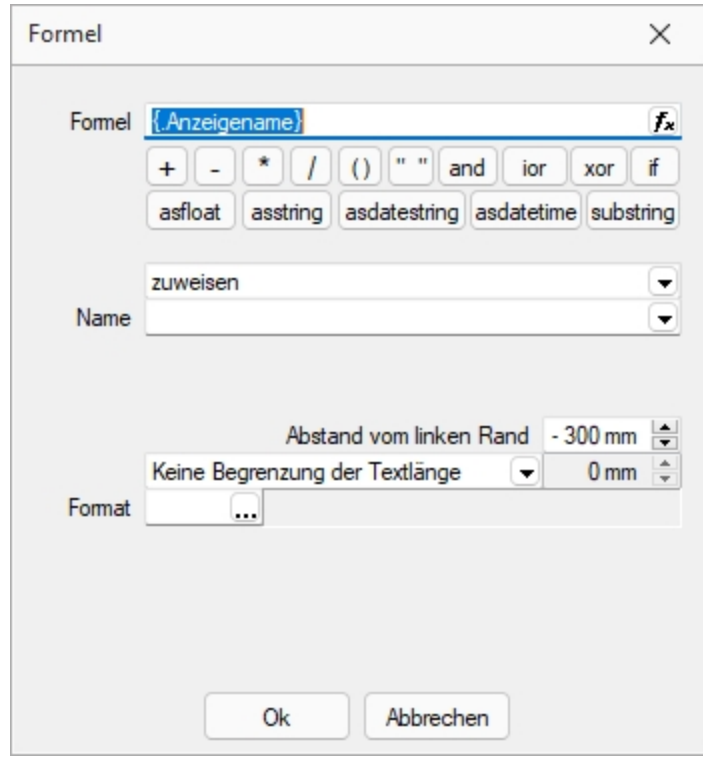

Abbildung 2.403: HTML-Verweis

# **Anzahl Ausdrucke über Formular steuern**

Über den neuen *Formelplatzhalter "AnzahlExemplare"* kann die Anzahl der Ausdrucke nun auch direkt in Formularen und Folgeformularen über beliebige Formeln ermittelt werden. Im Beispiel unten wird die Anzahl der Ausdrucke über das Feld [FreieZahl1] festgelegt. Der *Formelplatzhalter* überschreibt die ggf. vorher im Druckdialog festgelegte Anzahl der Exemplare. Dies kann über eine Bedingung verhindert werden.

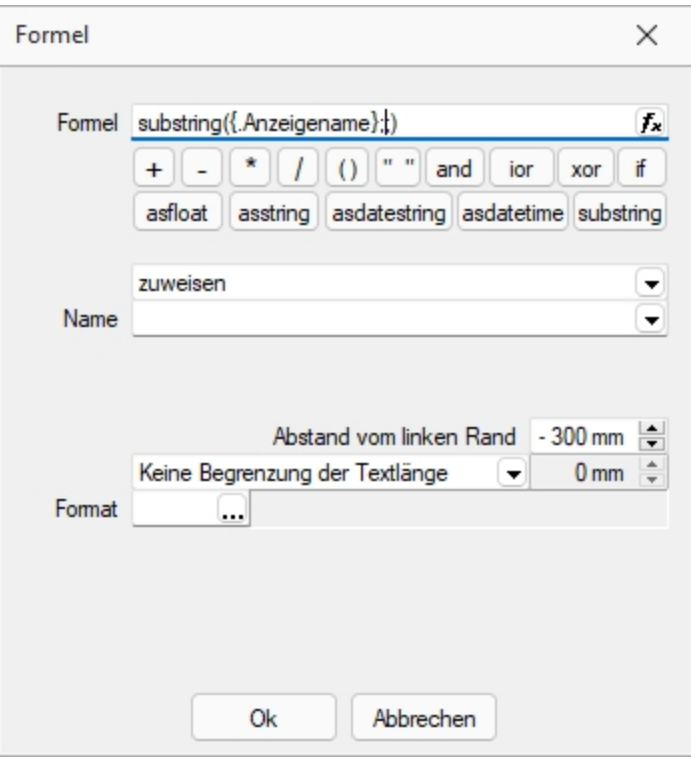

Abbildung 2.404: AnzahlExemplare

# Beispiel

// Anzahl Exemplare wird überschrieben mit dem Wert aus "FreieZahl1", wenn lt. Druckdialog = 1 [T:0::Anzahl Exemplare: ] [D:2:{System.DruckKopieAnzahl}:>:1] [V:0::AnzahlExemplare:2:0::isnull({.FreieZahl1};0)]

# **Formeltest**

Zur Überprüfung der korrekten Schreibweise (Klammern, Trennzeichen, Funktionsnamen) können Sie den Kontextmenüpunkt Syntaxprüfung (Tastenkürzel [Umsch] + [F4]) verwenden. Daraufhin wird in einem sich öffnenden Fenster angezeigt, ob es sich um eine gültige Formel handelt, oder ob ein Syntaxfehler gefunden wurde. Im Falle eines Syntaxfehlers wird im Eingabefeld die Eingabemarke auf die Position gestellt, an der der Fehler auftrat.

Der Kontextmenüpunkt *"Test"* (rechte Maustaste im Feld) oder (Tastenkürzel [Ctrl] + [Alt] + [F4]) führt ein Testlauf durch, wobei nicht bekannte Variablen abgefragt werden.

Zum Test öffnet sich für alle in der Formel gewählten Platzhalter automatisch die Maske zur Eingabe der Variablen. Geben Sie hier beliebige Werte ein, diese müssen dem jeweiligen Feldtyp (z.B. String/Float) entsprechen. Das Ergebnis oder eventuelle Fehler werden Ihnen anschliessend angezeigt.

|        |                                            | $\rightarrow$ : A        |                  | LS:0:FEJ              |        |
|--------|--------------------------------------------|--------------------------|------------------|-----------------------|--------|
| Formel |                                            | ×                        |                  | $[P:0:PS]$ [P:0::Post |        |
|        |                                            |                          |                  | [S:0:FE]              | [P:0]  |
|        | Formel (Anzeigename)                       | £.                       | FE)              | [P:0::Poste           |        |
|        | 11 11<br>and<br>$^{+}$<br>ioi              | Editor                   |                  | F <sub>4</sub>        |        |
|        |                                            |                          | Variablenauswahl | F <sub>3</sub>        |        |
|        | asdatestring asdate<br>astloat<br>asstring |                          | Syntaxprüfung    | $Umsch + F4$          |        |
|        | zuweisen                                   |                          |                  |                       |        |
| Name   |                                            | Test                     |                  | $Strg + Alt + F4$     |        |
|        |                                            |                          |                  |                       |        |
|        |                                            |                          |                  | $[S:0:FE]$ $[1:145:$  |        |
|        |                                            |                          |                  | FE] [1:145:180:0      |        |
|        | Abstand vom linken Rand - 300 mm           |                          | [0:FE]           | [P:50::Be             |        |
|        | Keine Begrenzung der Textlänge             | $0 \text{ mm}$ $\hat{=}$ |                  | $[s:0:FE]$ $[P:50:$   |        |
| Format |                                            |                          |                  | P:0::Neue Seite]      |        |
|        |                                            |                          |                  | RP:Rabatt2]           | $[$ F: |
|        |                                            |                          |                  |                       |        |
|        |                                            |                          |                  |                       |        |
|        |                                            |                          |                  |                       |        |
|        |                                            |                          |                  |                       |        |
|        | Abbrechen<br><b>Ok</b>                     |                          |                  |                       |        |
|        |                                            |                          |                  |                       |        |

Abbildung 2.405: Formeltest

*Erscheint das Abfragefenster "Variablenwert" mit der Typangabe "Widestring" kann eine Zeichenkette ohne begrenzende Anführungszeichen (") eingegeben werden. Erscheint das Abfragefenster mit der Typangabe "Unbekannt" erkennt der Testlauf den Typ erst an Ihren Eingaben. Deshalb sind Zeichenketten sicherheitshalber in begrenzende Anführungszeichen (") zu setzen, um Verwechslungen mit Zahlen oder logischen Werten zu vermeiden. Datumswerte vom Typ "Unbekannt" sind als Zahlenwert einzugeben z.B. 41380 (für den 16.04.2013).*

# **25.6.25 Formularbaustein**

# $\frac{1}{12}$   $|A|$  [X]

Dieser Schalter öffnet den Dialog für die Formularbausteine. Ein Formularbaustein kann im Kopf, Positionsbereich und Fuss verwendet werden. Dieser Platzhalter wird beim Ausdruck durch die im Formularbaustein eingefügten Platzhalter ersetzt.

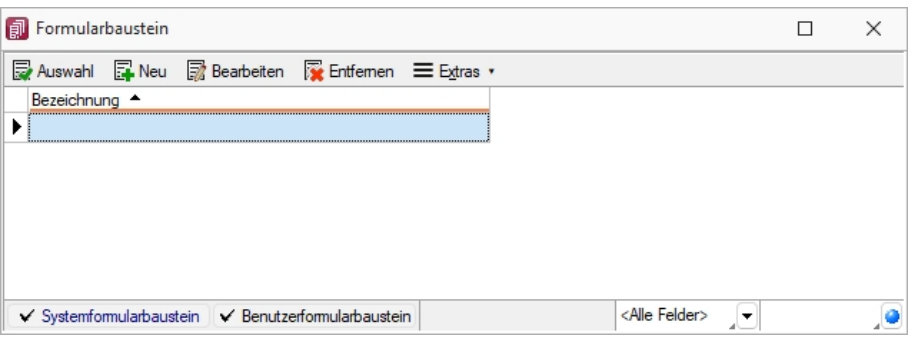

Abbildung 2.406: Formularbaustein

Markieren Sie einen vorhandenen Formularbaustein, ein Doppelklick bzw. der Schalter fügt diesen in das Formular ein. Das Anlegen neuer Formularbausteine erreichen Sie über den Schalter . Vergeben Sie einen aussagekräftigen *"Namen"* und eine kurze *"Beschreibung"* für die Formularbausteine. Die Beschreibung kann im Bearbeitungsmodus jederzeit geändert werden.

Der Schalter **ab Bearbeiten** aus dem Dialog Formularbaustein bzw. ein Doppelklick (Tastenkürzel [F4]) auf einen markierten Platzhalter im Formulareditor öffnet die Maske *"Formularbaustein bearbeiten"*. Hier stehen alle im Formularbaustein einsetzbaren Platzhalter und Funktionen zur Verfügung.

| Beschreibung Test HB                                                                                                    |                                                                                                    |                                                                                                    |   |
|----------------------------------------------------------------------------------------------------|----------------------------------------------------------------------------------------------------|----------------------------------------------------------------------------------------------------|---|
| Platzhalter bearbeiten<br>Platzhalter einfügen<br>Platzhalterabstände korrigieren<br>Alles markieren<br>Ω<br>Suchen<br>Suche fortsetzen<br>Ersetzen<br>Gehe zu<br>Ausschneiden<br>Kopieren<br>Einfügen<br>県<br>Sichern<br>Positionen ändern<br>Anzeigeeinstellungen | F <sub>4</sub><br>Umsch+F7<br>Strg+A<br>$Strg + F$<br>F3<br>$Strg+H$<br>$Strg + G$<br>$Strg+X$<br>$Str\alpha + C$<br>$Str_0 + V$<br>F <sub>2</sub> | 同<br>Datenfeld<br>т<br>Text<br>Formel<br>$f_{\rm M}$<br>Linie, zeilenbezogen<br>-<br>Linie, absolut<br>Rechteck / Ellipse<br>□<br>79<br><b>Grafik</b><br>圇<br>Block<br>儒<br>Bedingung<br>Aa<br>Schrift<br>К<br>Schriftstil<br>Spezial |   |
|                                                                                                    |                                                                                                    |                                                                                                    | ы |

Abbildung 2.407: Formularbaustein bearbeiten

Der Schalter **R** Entfernen löscht nicht mehr benötigte Formularbausteine. Die in den Druckvorlagen ggf. noch vorhandenen Platzhalter müssen manuell entfernt werden.

Formularbausteine werden als Dateien mit der Endung *".INCLUDE"* im Systemverzeichnis abgelegt. Wird der Formularbaustein in mehreren Druckvorlagen verwendet, muss der Bearbeiter sicherstellen, dass die eingefügten Platzhalter in allen Druckvorlagen zur Verfügung stehen. Beim Aus- und Einschleusen von Druckvorlagen werden die Formularbausteine berücksichtigt und bei Bedarf auf dem Zielsystem angelegt. Innerhalb von Formularbausteinen dürfen keine Platzhalter für Formularbausteine verwendet werden.

Der Algorithmus für das Anlegen neuer Formularbausteine beim Einschleusen einer Druckvorlage arbeitet folgendermassen:

- Es gibt bereits einen Formularbaustein mit gleichem Namen und Inhalt → der vorhandene Formularbaustein wird verwendet.
- Es gibt keinen gleichnamigen und inhaltlich identischen Formularbaustein → der Formularbaustein wird namensgleich angelegt.
- Es gibt bereits einen Formularbaustein mit passendem Inhalt unter einem anderen Namen  $\rightarrow$  der Formularbaustein wird im Formular namentlich angepasst.
- Es gibt bereits einen Formularbaustein mit gleichem Namen und unterschiedlichem Inhalt  $\rightarrow$ der Formularbaustein wird unter einem neuen Namen gespeichert und im Formular namentlich angepasst.

Für den neuen Namen wird zuerst versucht, ein Zeichen von a bis z an den alten Namen anzuhängen, ist der alte Name schon 30 Zeichen lang, wird versucht das letzte Zeichen zu ändern.

*Bedingungen vor einem Platzhalter Formularbaustein wirken nur auf den Platzhalter und nicht auf dessen Inhalt.*

# **25.6.26 Platzhalter HTML**

Mit diesem [Platzhalter](#page-550-0) können Sie HTML-formatierte Langtexte von Stammdaten oder Belegpositionen in Ihre Druckvorlagen einbinden.

Über Datenfeld [auswählen](#page-550-1) [Alt] + [D] können Sie den HTML-Platzhalter auswählen.

Legen Sie dann den Abstand vom linken Rand (in mm) und die gewünschte Breite (in mm) fest. Bei Verwendung von Breite 0 wird die zur Verfügung stehende Seitenbreite genutzt und bei Bedarf umgebrochen.

*Wird ein Platzhalter vom Typ HTML in Formeln verwendet, beziehen sich die Funktionen auf den vollen Inhalt (mit HTML-Tags).*

## **25.6.27 Linie, absolut**

Mit einem [Platzhalter](#page-550-0) für absolute Linien, können Sie Linien in beliebiger Lage, unabhängig von der aktuellen Zeile, erzeugen.

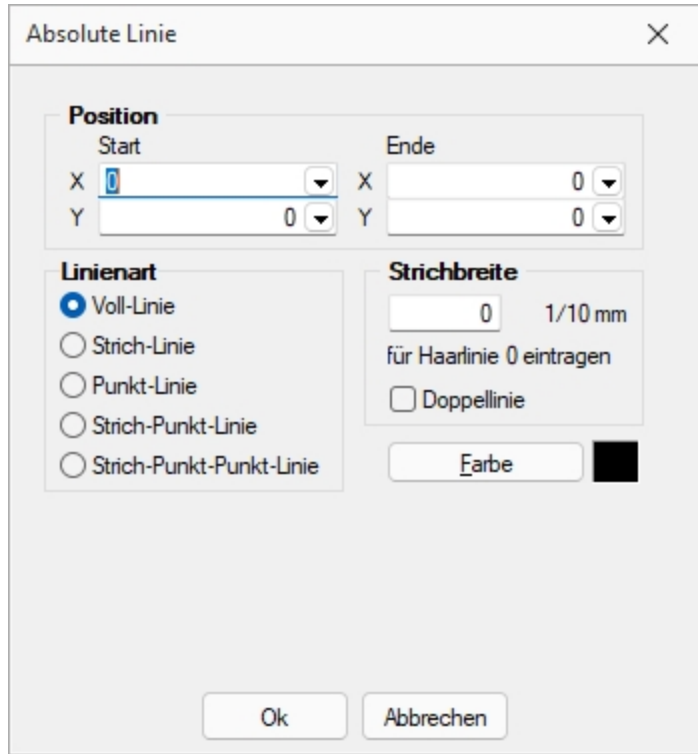

Wählen Sie dazu im [Formulareditor](#page-517-0) über Funktionsleiste oder Kontextmenü *Linie, absolut*.

Abbildung 2.408: Formulareditor Dialog absolute Linie

Position in mm - Die Koordinaten können Sie als absolute Werte eingeben und/oder bei variabler Ausführung entsprechend bestimmter Abhängigkeiten als Ergebnis einer Formel.

Strichbreite - Die Strichstärke wird in Zehntelmillimetern angegeben. Für Haarlinien ist eine Null einzutragen.

Farbe - Die Farbe der Linie kann mit dem Schalter [ Earbe ] ausgewählt werden. In den Programmeinstellungen kann der Farbdruck abgestellt werden. Dann erscheinen die Linien zwar in der Bildschirmansicht farbig, aber bei der Ausgabe auf einen Drucker werden schwarze Linien ausgegeben.

## Koordinaten über Formeln

Beispiel 1 - Senkrechte Linie so lang, wie der Positionsteil einer Liste. Einem zusätzlichen Formel-Platzhalter in der Positionswiederholungszeile wird mit dem Datenfeld Stift Y die aktuelle Y-Position zugewiesen.

[V:1000::{System.Stift Y}:Stift:2] Die senkrechte Linie reicht jetzt von 10 bis Formelfeld "Stift". [L:15:10:15:{Stift}:0:0:0:0]

Beispiel 2 - Waagerechte Linien, Beginn abhängig von Blockposition. Einem zusätzlichen Formel-Platzhalter in der Positionswiederholungszeile wird über eine Berechnung mit dem Datenfeld "Aktuelle Blockposition" die aktuelle X-Position zugewiesen.

[V:1000::{System.Aktuelle Blockposition}\*20:Stiftw:2] Es werden waagerechte Linien gezogen von der X-Position Formelfeld Stiftw bis Stiftw 100, solange bis die Y-Endposition Formelfeld Stift erreicht ist. [L:{Stiftw}:{Stift}:{Stiftw} 100:{Stift}:0:0:0:0]

> *Wird der Platzhalter {System.Stift Y} im Fuss (allgemein oder letzte Seite) verwendet, liefert dieser immer den Wert, als wäre die Option "Seitenfuss heranziehen" aktiv! (siehe [Kapitel 25.6.17](#page-549-0) Datenfeld auf Seite 532)*

# **25.6.28 Linie, zeilenbezogen**

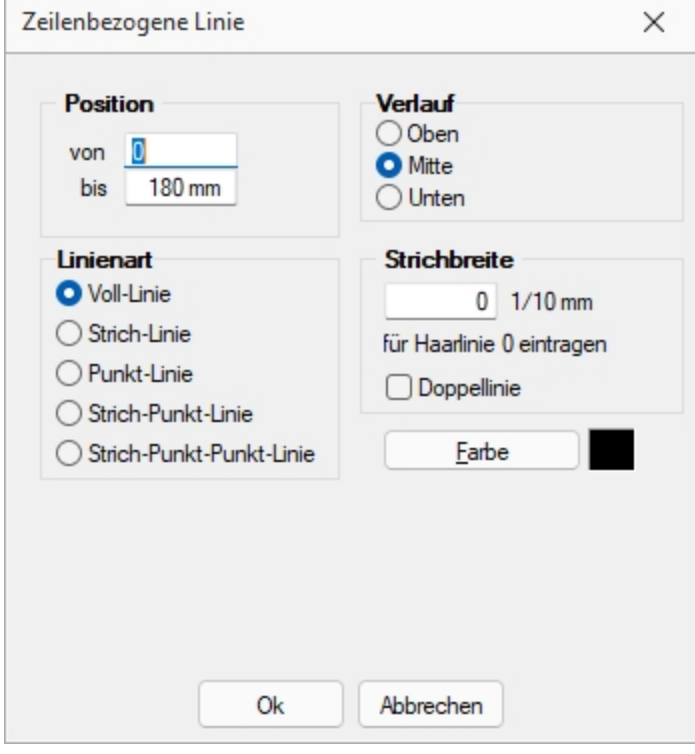

Abbildung 2.409: Formulareditor Dialog zeilenbezogene Linie

Mit einem Platzhalter für zeilenbezogene Linien können Sie horizontale Linien bzw. Doppellinien erzeugen. Sie erreichen die Funktion über den Schalter — oder [Alt] + [L].

Position Verlauf - Tragen Sie als Position die x-Koordinate des Linienbeginns und die x-Koordinate des Linienendes ein. Die zeilenbezogene Linie erscheint in der Höhe der aktuellen Schreibposition. Mit dem Verlauf haben Sie noch die Möglichkeit, eine von drei Positionen innerhalb der aktuellen Zeile auszuwählen.

Linienart - Es sind verschiedene Linienarten als Einfach- und Doppellinie möglich.

Strichbreite - Die Strichstärke kann in Zehntelmillimetern angegeben werden, wobei für Haarlinien eine Null einzutragen ist.

**Farbe** - Die Farbe der Linie kann mit dem Schalter  $\vert$  Earbe ausgewählt werden.

In den *"Programmeinstellungen"* (siehe Kapitel 25.3.25 *[Programmeinstellungen](#page-487-0)* auf Seite 470) kann der Farbdruck abgestellt werden. Dann erscheinen die Linien zwar in der Bildschirmansicht farbig, aber bei der Ausgabe auf einen Drucker werden schwarze Linien ausgegeben.

## **25.6.29 Platzhalter PDF- mit Folgeformularen**

Um den Versand von Belegen mit Folgeformularen (z. B. Rechnung und Überweisungsträger) zu erleichtern, können Sie durch den Platzhalter *"PDF-MitFolgeformularen"* eine Datei erzeugen, die den Beleg und alle Folgeformulare beinhaltet. Diese per PDF-Creator oder Gnostice erzeugte Datei kann dann als Anhang versendet werden.

## **25.6.30 Rechteck / Ellipse**

Mit einem [Platzhalter](#page-550-0) für ein Rechteck können Sie ein achsenparalleles Rechteck erzeugen, dessen Position unabhängig von der aktuellen Zeile ist, wahlweise mit abgerundeten Ecken, und Ellipsen ausgeben. Um einen Platzhalter für ein Rechteck / Ellipse einzufügen, wählen Sie den Menüpunkt *"Platzhalter / Rechteck / Ellipse"* oder nutzen das Tastenkürzel [Alt] + [R] oder über  $\square$  .

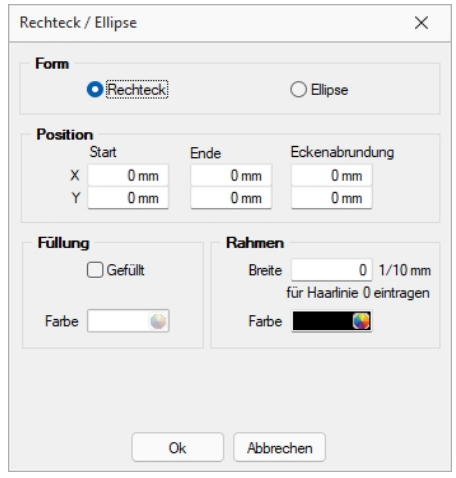

Abbildung 2.410: Formulareditor Dialog Rechteck

Es stehen folgende Möglichkeiten zur Verfügung:

- Form Als Form stehen Rechteck oder Ellipse zur Auswahl,
- Position Tragen Sie hier die x- und y-Koordinaten der oberen linken und unteren rechten Ecke des Rechtecks / Ellipse ein. Für Rechtecke besteht die Möglichkeit eine Eckenrundung über x- und y-Koordinaten festzulegen. Bitte beachten Sie bei Ihren Koordinatenangaben, dass der bedruckbare Bereich, abhängig vom Druckertyp, kleiner als die Blattgrösse ist.
- Füllung Wählen Sie hier ob und mit welcher Farbe das Rechteck / Ellipse gefüllt werden soll.
- Rahmen Legen Sie die Rahmenfarbe fest und tragen Sie die Strichstärke für die Umrandung ein. Mit der weissen Umrandung ist es z.B. auch möglich für bestimmte Seiten schwarz umrandete Rechtecke wieder zu entfernen.

*Wenn Sie als Hintergrundfarbe nicht transparent benutzen, kann es zu gewollten oder ungewollten Effekten kommen, da Sie mit dem Rechteck in der Vorlage weiter oben ausgegebene Teile (Text, Grafik) überdecken können.*

## **25.6.31 Schriftstil**

## $\underline{X}$  [Alt] + [S]

Wenn Sie nur die Attribute (Fettschrift, Schrägschrift, Unterstreichungen) der aktuellen Schrift ändern wollen, um z.B. einen Textteil hervorzuheben, können Sie das bequem - ohne eine neue Schrift anzulegen - mit dem Platzhalter für den Schriftstil erreichen. Soll der gewählte Schriftstil nicht mehr benutzt werden, müssen Sie diesen über  $\boldsymbol{\chi}$  wieder ausschalten.

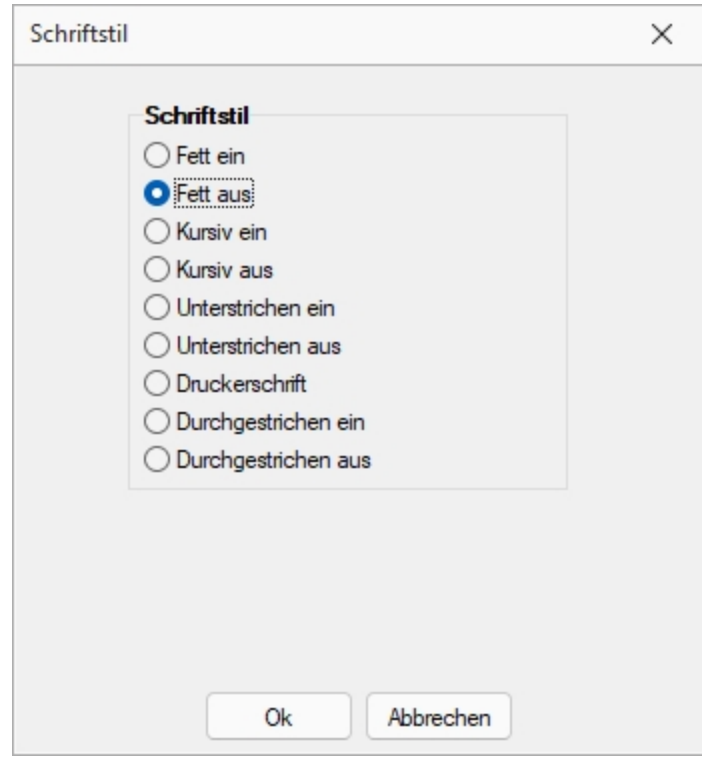

Abbildung 2.411: Formulareditor Dialog Schriftstil

*Bei der Verwendung eines Platzhalters mit Zeilenumbruch wird der Schriftstil nicht beibehalten. In diesem Fall müssen Sie den Platzhalter "Schrift" (siehe [Kapitel Schriften](#page-241-0) auf Seite 224) verwenden. Mit seiner Hilfe lassen sich die gleichen Formatierungen im Formular abbilden, welche auch nach Zeilenumbrüchen bestehen bleiben. Kopieren Sie dafür die verwendete Schrift und aktivieren Sie die gewünschten Schriftstile.*

## **25.6.32 Platzhalter Spezial**

Spezialplatzhalter sind Platzhalter für [Datenfelder,](#page-546-0) deren Ergebnis selbst als [Platzhalter](#page-550-0) interpretiert wird.

An einigen Stellen , wie z.B. in den Stammdatenlisten der Schriftarten, generiert das Programm solche Platzhalter.

Spezialplatzhalter können aber auch genutzt werden, ohne dass das Programm diese generiert.

Normale Datenplatzhalter für Texte können auch als Spezialplatzhalter verwendet werden, wenn Sie dafür sorgen, dass die anzuzeigende Zeichenkette den Aufbau des gewünschten Platzhalters erhält.

#### Beispiel

Sie wollen Ihre Mandantenliste (oder auch die Artikelliste im Auftrag) so gestalten, dass beim Ausdruck eine gewisse Gruppierung erkennbar wird.

Dazu sollen bestimmte Datensätze durch einen Doppelstrich, andere durch einen einfachen Strich voneinander getrennt werden.

Dann können Sie z.B. in die freien Felder die entsprechenden Formatanweisungen hinterlegen.

- Datensätze, die mit einem Doppelstrich abgeschlossen werden sollen, erhalten jetzt als FreierText1 den Wert [l:0:180:1:0:0:1];
- Datensätze, die mit einem einfachen Strich abgetrennt werden sollen, erhalten den Wert [l:0:180:1:0:0:0];
- alle anderen Datensätze sollten keine Eintragung im Feld FreierText1 besitzen.

Nach diesen Vorarbeiten können Sie jetzt in der Druckvorlage den Spezialplatzhalter [Z:FreierText1] einfügen und Sie erhalten das gewünschte Druckbild.

*Eine andere Möglichkeit dieses Druckbild zu erzeugen, wäre durch die Verwendung von [Bedingungsplatzhaltern](#page-556-0) möglich.*

# **25.6.33 Textplatzhalter**

 $T$  oder [Alt] + [T]

Mit einem *"Textplatzhalter"* können Sie einen beliebigen Text in das Formular einfügen.

Sie können analog zu Datenfeldern einen Abstand und ein Textformat angeben.

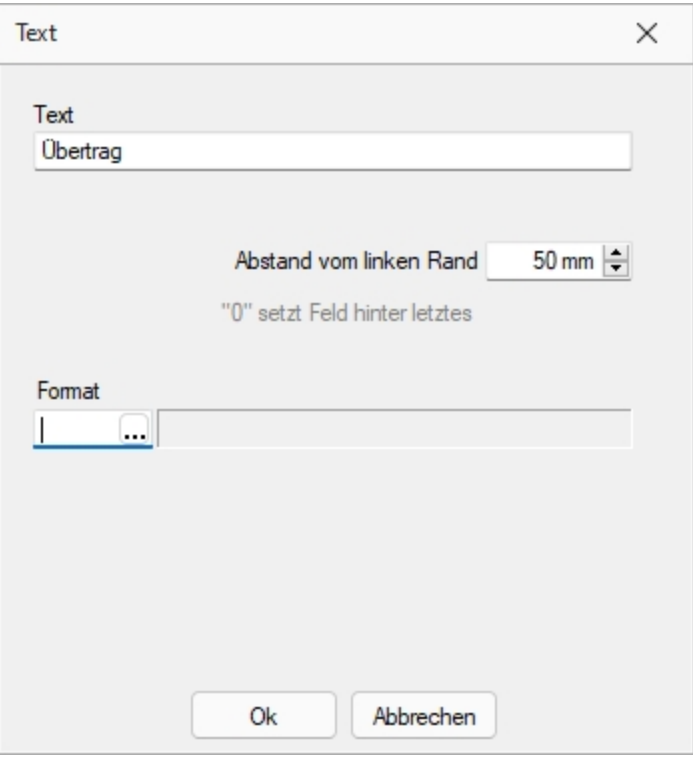

Abbildung 2.412: Formulareditor Dialog Text

Syntax des Platzhalters: [T:*position*:*format*:*text*]

Dabei bedeuten:

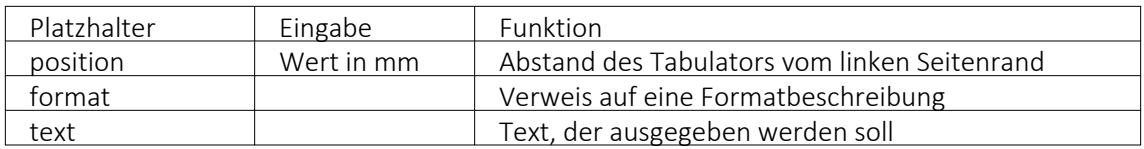

# Sonderplatzhalter

Ein Seitenvorschub wird innerhalb des Positionsblockes mit dem Textplatzhalter [T:0::Neue Seite] erzwungen. Geben Sie dazu in die Eingabemaske für den Textplatzhalter lediglich als Text " Neue Seite" ein.

*Verwenden Sie diesen Platzhalter nicht im Kopf- und Fussteil.*

## *Koordinaten*

Für das Bedrucken von Formularvordrucken ist es wichtig, die genaue (absolute) Y-Koordinate festlegen zu können. Definieren Sie dazu einen neuen Textplatzhalter, und geben Sie als Text YABS: gefolgt von der Y-Position in Zehntelmillimetern an. Verwenden Sie z.B. den Platzhalter [T:0::YABS:250], wenn Sie die Y-Position auf 25 Millimeter vom Seitenanfang setzen wollen. Die Wirkung dieses Platzhalters gilt nur für die Positionierung der restlichen Platzhalter in derselben Zeile des Formulareditors.

Analog dazu können Sie als Text in einen Textplatzhalter YREL : gefolgt von einem Y-Wert in Zehntelmillimetern eintragen, um die Y-Koordinate relativ zur aktuellen Schreibposition zu setzen.

# **25.6.34 Formelplatzhalter mit Sonderfunktion**

Sonderplatzhalter für die Ausgabe in Datei, als Fax oder E-Mail (auch [Serienmails](#page-594-0) und -faxe) wer-den mit Hilfe von [Formelplatzhaltern](#page-562-0) belegt.

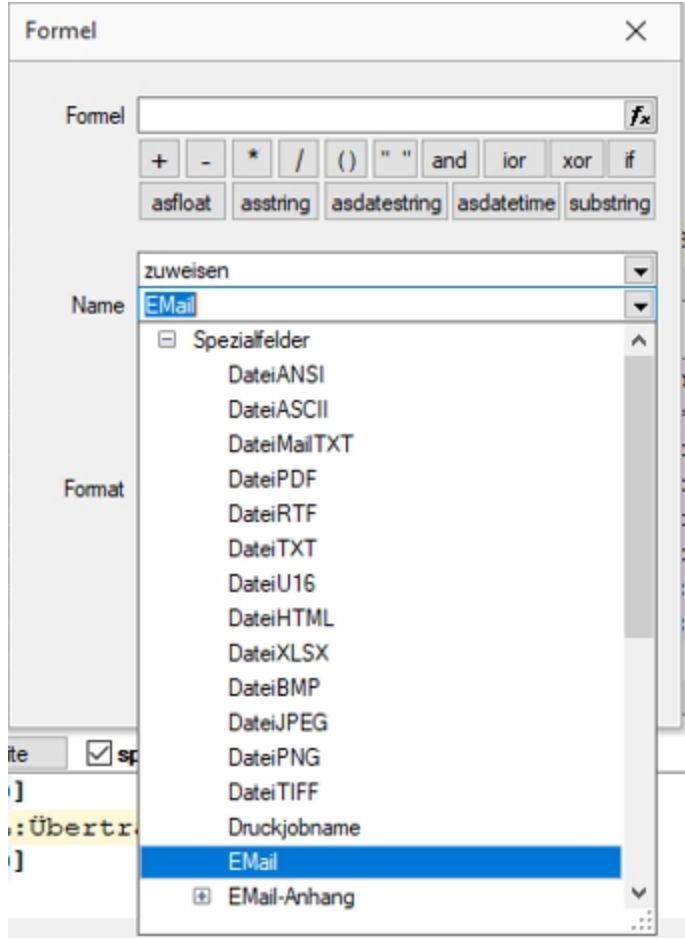

Abbildung 2.413: Formelplatzhalter mit Sonderfunktion

*Bei Verwendung von Outlook 64-Bit muss die Schnittstelle auf dem Arbeitsplatz über einen Eintrag in der [Programmklassen-ini](mapi64.htm) aktiviert werden.*

Für alle aufgeführten Sonderplatzhalter ist als Aktion *"Zuweisen"* einzustellen.

Die folgenden Darstellungen sind abhängig vom verwendeten E-Mail Programm.

E-Mail - Entsprechender Formelplatzhalter im Formularkopf (für Mahnungen im Positionsteil) bewirkt das automatische Versenden des Beleges per E-Mail als Anhang. Z.B. [V:1000::EMail:2:0:: {>KU~EMail .Adressnummer}]

*Ohne den Platzhalter "EMail" werden die anderen EMail-Platzhalter nicht abgearbeitet. Wenn die Adresse leer bleiben soll, muss zumindest der Platzhalter eingefügt werden! z.B. [V:300::EMail:2:0::]*

EMail-CC und EMail-BCC - Mit diesen Formelplatzhaltern ist es möglich, Kopien der E-Mail an weitere Empfänger zu schicken. Z.B.[V:1000::EMail-CC:2:0::{>KU~EMail .Adressnummer}] bzw. [V:1000::EMail-BCC:2:0::{>KU~EMail .Adressnummer}]

EMail-Betreff - Um einen Betreff selbst zu definieren (standardmässig steht dort der Mandantenname), kann man in einem Formelplatzhalter mit Namen "EMail-Betreff" den Betreff festlegen.

z.B. [V:300::EMail-Betreff:2:0::"Text " {.Belegnummer}]

Wird dieser Platzhalter nicht belegt, erscheint, wie bisher, der Mandantenname.

EMail-Text1 - E-Mail-Texte kann man über einen Formelplatzhalter mit Namen "EMail-Text1" (bis "EMail-Text49") festlegen. z.B. [V:300::EMail-Text1:2:0::"Mein Text"] Standard ist der Name des Anhangs.

EMail-Anhang1 - Über diesen Formelplatzhalter "EMail-Anhang1" (bis "EMail-Anhang19") können der E-Mail weitere beliebige Dateien angefügt werden. Hierzu geben Sie in der Formel den kompletten Verzeichnispfad einschliesslich des Dateinamens an.

Z.B. [V:1000::EMail-Anhang1:2:0::"C:\Temp\AGB.pdf"][V:1000::EMail-Anhang2:2:0::mandantenpfad + "Dokument\Information.pdf"]

E-Mail-Lesebestätigung - Mit diesem Formelplatzhalter vom Typ Boolean können Sie zur E-Mail eine Lesebestätigung anfordern.

z.B. [V:1000::EMail-Lesebestätigung:2:0::true]

DateiMailTXT - Über diesen Formelplatzhalter "DateiMailTXT" können E-Mails ohne Anhang versendet werden. Als Inhalt wird eine Zeichenkette erwartet, er kann daher auch leer bleiben.

z.B. [V:1000::DateiMailTXT:2:0::]

*Ein im Formular vorhandener Formelplatzhalter (z.B. DateiPDF) übersteuert diesen Platzhalter und die Mail wird mit Anhang erstellt.*

FAXNummer - Die automatische Versendung von Belegen per Fax erreichen Sie mit gleicher Verfahrensweise über den Formelplatzhalter "FAXNummer". (nur für WINFAX und FRITZ!FAX)

LabelCount - Soll die Anzahl der zu druckenden Etiketten aus bestimmten Abhängigkeiten ermittelt werden, verwenden Sie im entsprechenden Blockbereich einen Formelplatzhalter mit Sonderfunktion *"LabelCount"* (als Namen einzutragen und als Aktion "zuweisen" einzustellen). Z.B. [V:1000::LabelCount:2:0::{Menge}]

DateiANSI, DateiASCII, DateiTXT, DateiU16, DateiRTF, DateiHTML, DateiBMP, DateiJPEG, DateiPVG, FateiTIFF, Datei XLSX oder DateiPDF - Beim Drucken in eine Datei wird der Dateiname nicht abgefragt, wenn der Formelplatzhalter "DateiANSI", "DateiASCII", "DateiTXT", "DateiU16","DateiRTF" oder "DateiPDF" mit dem entsprechenden Dateinamen vorbelegt wird. Vorhandene Dateien gleichen Namens werden kommentarlos überschrieben. Für das Speichern im Textformat stehen folgende Kodierungen zur Verfügung:

- DateiTXT  $\rightarrow$  UTF-8
- DateiU16  $\rightarrow$  UTF-16
- DateiANSI  $\rightarrow$  ANSI (OEM)
- DateiASCII  $\rightarrow$  ASCII (7bit)

z.B. ohne Pfad (Eigene Dateien): [V:1000::DateiRTF:2:0:: ({.Adressnummer}+"\_"+{.Belegnummer}+".rtf")] mit Pfadangabe: [V:1000::DateiPDF:2:0::"C:\Temp \"+({.Adressnummer}+"\_"+{.Belegnummer}+".pdf")]

> *Bei den Sonderplatzhaltern zum Speichern einer Datei kann die Abfrage zum Speicherort der Datei optional erfolgen. Dafür muss die Formel am Ende um die Zeichenfolgen "|1" ergänzt werden. Bspw. [V:1000::DateiPDF:2:0:: {.Adressnummer}+"\_" + {.Belegnummer} + ".pdf" + "|1"]*

Folgeformular1 - Soll ein Folgeformular in Abhängigkeit bestimmter Bedingungen festgelegt werden, kann dies über den Sonderplatzhalter "Folgeformular1" (bis "Folgeformular5") geregelt werden.

z.B. [V:1000::Folgeformular1:2:0::"Blatt2"]

PDF-MitFolgeformularen - Wird beim Druck dem Sonderplatzhalter *"PDF-MitFolgeformularen"* der Wert "true" zugewiesen, erzeugt das Programm beim Druck in eine Datei vom Typ PDF und beim Druck als E-Mail aus den Ausgaben des Hauptformulars und aller Folgeformulare ein gemeinsames PDF.

z.B. [V:1000::PDF-MitFolgeformularen:2:0::true]

AnzahlExemplare - Soll die Anzahl der zu druckenden Exemplare aus bestimmten Abhängigkeiten ermittelt werden, verwenden Sie einen Formelplatzhalter mit Sonderfunktion "AnzahlExemplare" (als Namen einzutragen und als Aktion "zuweisen" einzustellen).

z.B. [V:1000::AnzahlExemplare:2:0::{.FreieZahl3}]

*Dieser Formelplatzhalter übersteuert die im Druckausgabedialog eingestellte Anzahl der Exemplare.*

Execute - Die erstellte Datei wird über die Sonderfunktion Execute (nur bei Druck in Datei) im angegebenen Programm geöffnet.

z.B. im Standardprogramm: [V:300::DateiPDF:2:0::"c:\Temp\"+belegtyp ({.Belegtyp})+"\_"+{.Belegnummer}+".pdf"] [V:300::Execute:2:0::"c:\Temp\"+belegtyp ({.Belegtyp})+"\_"+{.Belegnummer}+".pdf"] oder in einem anderen, angegebenen Programm: [V:300::DateiPDF:2:0::"C:\Temp\Test.pdf"] [V:300::Execute:2:0::"notepad";"c:\test.txt";3]

ExecuteBeforeSendMail - Mit Hilfe des Sonderplatzhalters "ExecuteBeforeSendMail" kann beim Druck mit dem Druckziel E-Mail vor dem Versenden der E-Mail ein Programmaufruf erfolgen. Der Druck wartet dabei bis zur Beendigung des aufgerufenen Programms. Der Sonderplatzhalter ist mit einer Zeichenkette zu füllen, in der durch Zeilenumbrüche der Programmname, die Aufrufparameter und die Aufrufart zu trennen sind. Die Aufrufparameter bzw. Aufrufart werden, falls nicht angegeben, durch Leerstring bzw. 1 (ShowWindow function - SW\_SHOWNORMAL) belegt. Der Platzhalter \$Filename\$ kann im ersten und zweiten Parameter verwendet werden und wird zur Laufzeit durch den Namen der temporär erstellten Datei ersetzt.

z.B. [V:0::ExecuteBeforeSendMail:2:0::"C:\Program Files (x86)\Adobe\Reader 11.0\Reader\AcroRd32.exe" + newline + """\$Filename\$""" + > newline + "2"] oder [V:0::ExecuteBeforeSendMail:2:0:: "\$Filename\$"]

Druckjobname - Der Druckjobname kann über einen Formelplatzhalter mit Sonderfunktion *"Druckjobname"* selbst definiert werden.

z.B. [V:0::Druckjobname::0::{.Belegnummer}]

## <span id="page-594-0"></span>*Serienmails und -faxe*

Wenn das Programm die Änderung der Adressnummer im Formelplatzhalters "EMail" bzw. "FAXNummer" erkennt, wird die aktuelle Mail / das aktuelle Fax abgeschlossen und die nächste Mail / das nächste Fax für die nächste Adresse erstellt.

Beim Druck aus Listen muss jedoch zwingend ein Seitenumbruch pro Datensatz per Sonderplatzhalter erzwungen werden.

## **Mailversand mit Outlook 64-Bit**

Der E-Mail Versand über die MAPI Schnittstelle ist auch mit OUTLOOK (64-Bit) möglich. Zum Aktivieren der 64-Bit MAPI muss in der Programmklassen-ini (z.B. FAKT.INI) ein neuer Block [MAPI] mit dem Eintrag "64Bit = 1" erstellt werden.

## **QR-Platzhalter für Mahnungen**

Für *Mahnungen* stehen die *"QR-Platzhalter"* zur Verfügung. Damit können die Druckvorlagen für Mahnungen entsprechend angepasst werden, dass eine QR-Rechnung aufgrund der Mahnung erstellt werden kann.

| $\vee$ System                                         |  | Datenfeld <sup>A</sup>                                                                                                    | Typ             | Beschreibung                   |  |  |
|-------------------------------------------------------|--|----------------------------------------------------------------------------------------------------|-----------------|--------------------------------|--|--|
| Mandant                                               |  |                                                                                                    |                 |                                |  |  |
| <b>Dokument</b><br>Parameter                          |  | $\blacktriangleright$ Betrag                                                                                                    | Float           | Betrag                         |  |  |
| $\times$ Mahnungen                                    |  | Konto                                                                                                    | WideString 34   | Konto                          |  |  |
| Std.-Bankverbindung des                               |  | Referenz                                                                                                    | WideString 27   | Referenz                       |  |  |
| $\times$ Verbandsmitglieder                           |  | Text                                                                                                    | Wide String 999 | Text                           |  |  |
| $\times$ Mahnpositionen Verbal<br><b>Formelfelder</b> |  | Waehrung                                                                                                    | WideString 3    | Währung                        |  |  |
| <b>QR-Daten</b>                                       |  | Zahlungsempfänger Hausnummer                                                                                                    | WideString 6    | Zahlungsempfänger Hausnummer   |  |  |
| <b>VESR-Daten</b>                                     |  | Zahlungsempfänger Land                                                                                                    | WideString 6    | Zahlungsempfänger Land         |  |  |
|                                                       |  | Zahlungsempfänger Name                                                                                                    | WideString 80   | Zahlungsempfänger Name         |  |  |
|                                                       |  | WideString 40<br>Zahlungsempfänger Ort<br>Zahlungsempfänger Postleitzahl<br>WideString 10<br>WideString 80<br>Zahlungsempfänger Strasse |                 | Zahlungsempfänger Ort          |  |  |
|                                                       |  |                                                                                                    |                 | Zahlungsempfänger Postleitzahl |  |  |
|                                                       |  |                                                                                                    |                 | Zahlungsempfänger Strasse      |  |  |
|                                                       |  | Zahlungspflichtiger Hausnummer                                                                                                    | WideString 6    | Zahlungspflichtiger Hausnummer |  |  |
|                                                       |  | Zahlungspflichtiger Land                                                                                                    | WideString 6    | Zahlungspflichtiger Land       |  |  |
|                                                       |  | Zahlungspflichtiger Name                                                                                                    | WideString 80   | Zahlungspflichtiger Name       |  |  |
|                                                       |  | Zahlungspflichtiger Ort                                                                                                    | WideString 40   | Zahlungspflichtiger Ort        |  |  |
|                                                       |  |                                                                                                    |                 |                                |  |  |
|                                                       |  |                                                                                                    |                 | <alle felder=""><br/>▾</alle>  |  |  |

Abbildung 2.414: QR-Platzhalter für Mahnungen

# <span id="page-595-0"></span>**25.7 Makro-Assistent**

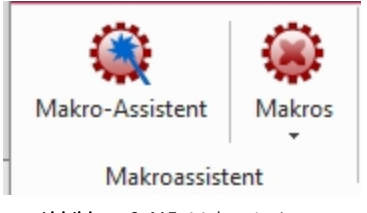

Abbildung 2.415: Makro-Assistent

Mit Hilfe des *"Makro-Assistenten"* unter *"Eigene Daten / Makro-Assistent [Alt] + [F8]"* können Abfragen aus den Datenbeständen des Programms erstellt werden.

Dazu wird die genormte [Datenbankabfragesprache](#page-399-0) Structured Query Language (SQL) verwendet. Mit Hilfe dieser Sprache ist es auch möglich, den Datenbestand zu modifizieren. Es steht unter anderem die aus der *Textverarbeitung* bekannte *"Suchen und Ersetzen"* Funktion auch für den Datenbankbereich zur Verfügung.

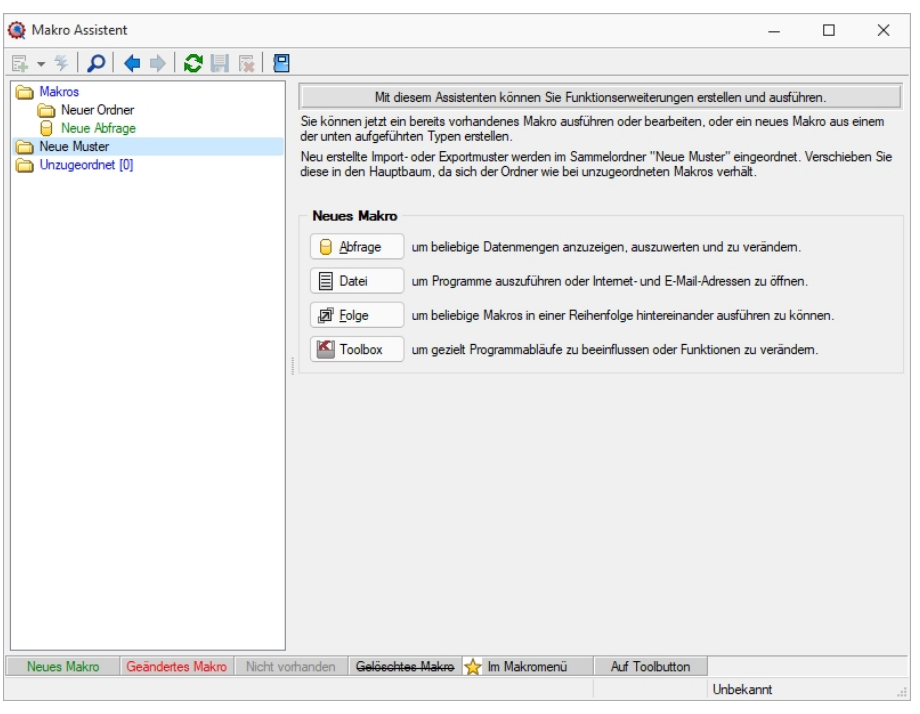

Abbildung 2.416: Makro-Assistent

Für die Arbeit mit dem *"Makro-Assistenten"* können Sie benutzerbezogene [Voreinstellungen](#page-498-0) treffen.

Die Eingabemaske des *"Makro-Assistenten"* ist in zwei Bereiche aufgeteilt. Im linken Maskenbereich werden in Baumstruktur alle vorhandenen Elemente aufgelistet, deren Typ und Status durch Symbol, Farbe bzw. Schrifttyp unterschiedlich dargestellt wird. Die Gestaltung der Maskenansicht auf der rechten Seite variiert entsprechend dem Typ des gewählten Elements.

Es können Elemente vom Typ erstellt verwaltet werden:

• [Abfragen](#page-388-0)

 $\Box$  Abfrage  $\Box$ - SQL-Anweisungen für Tabellenansichten, editierbare Datenmengen, Druckauswertungen, [Exporte](#page-324-0)

• [Dateien](#page-609-0)

 $\equiv$  Datei - Es werden Ausführungskommandos für Dateien oder Programme abgelegt. Sie können aus dem *"Makro-Assistenten"* heraus z.B. Excel- oder Worddokumente bearbeiten, sich Ordner auf Ihrer Festplatte anzeigen lassen oder beliebige Programme starten.

• [Folge](#page-608-0)

- Sie können sich beliebige Abfolgen, die aus Abfragen oder Dateikommandos be-回 Eolge stehen, zusammenstellen, die dann vom *"Makro-Assistenten"* ausgeführt werden.

• [Toolbox](#page-609-1)

- (nur, wenn *"Toolbox"* lizenziert und für den [Benutzer](#page-638-0) aktiviert ist) Hier werden Einstellungen zum Schnittstellen-Makro vorgenommen.

- Ordner **D** Mit Hilfe von Ordnern können Sie sich eine Baumstruktur aufbauen, in der Sie Ihre Abfragen oder Folgen ablegen. Elemente, die nicht in die Makrostruktur des Programms eingeordnet sind, werden im Ordner "Unzugeordnet" aufgelistet. (z.B. durch Kopieren ins Makro-Verzeichnis bzw. Makro aus anderen, im selben Verzeichnis installierten Programme)
- Per Drag & Drop können Sie Elemente beliebig in die Ordner einfügen.
- Importmuster  $\mathcal{F}$  / Exportmuster  $\mathcal{F}$  Alle im [Import-](#page-316-0) oder [Exportassistenten](#page-322-0) gespeicherten Muster werden in der Auflistung der Elemente, sofern sie nicht in die Struktur eingeordnet wurden, im Ordner *"Neue Muster"* mit angezeigt und können ausgeführt oder z.B. in Makro-Folgen verwendet werden. Haben Sie im Baum ein solches Element markiert, können Sie per Schalter im rechten Maskenbereich den Im-/ Exportassistenten starten.

Der Status ist wie folgt dargestellt:

- [Statusfarbe](#page-471-0) grün aktiv neu erstelltes, noch nicht gespeichertes Element.
- Statusfarbe rot aktiv geändertes, noch nicht gespeichertes Element.
- Statusfarbe grau Makrodatei zum Element ist physisch im Makroverzeichnis nicht vorhanden.
- durchgestrichen als gelöscht markiertes Element.
- unterstrichen einem [Toolbutton](#page-475-0) zugeordnetes Element.
- mit rotem Pfeil am Symbol dem Makromenü zugeordnetes Element.

## **25.7.1 Aufbau des Makro-Assistenten**

Die Eingabemaske des *"Makro-Assistenten"* ist in zwei Bereiche aufgeteilt. Im linken Maskenbereich werden in Baumstruktur alle vorhandenen Elemente aufgelistet, deren Typ und Status durch Symbol, Farbe bzw. Schrifttyp unterschiedlich dargestellt wird. Die Gestaltung der Maskenansicht auf der rechten Seite variiert entsprechend dem Typ des gewählten Elements.

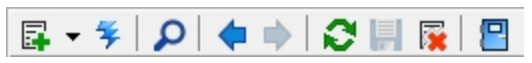

Abbildung 2.417: Funktionsleiste

Die Funktionen der im Folgenden beschriebenen Schalter können teilweise auch über das Kontextmenü (rechte Maustaste) | **[3** | aktiviert werden.

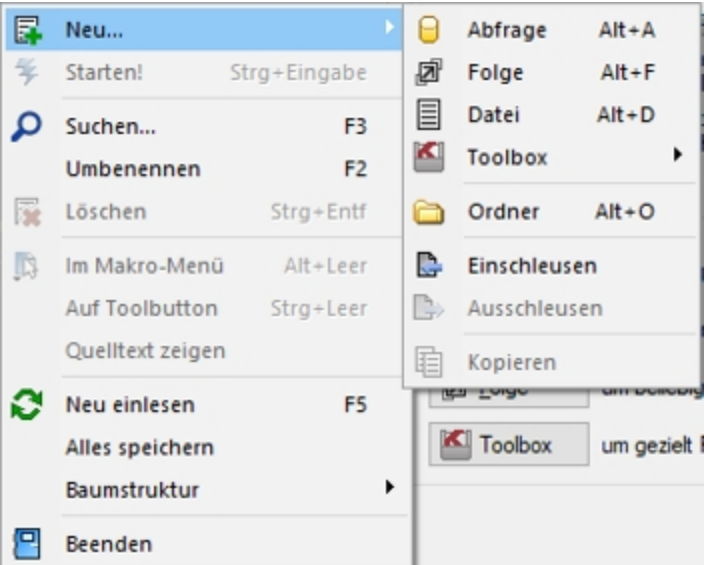

Abbildung 2.418: Makro-Assistent neu

## **Schalter** *"***Neu***"* **mit Unterfunktionen**

Bei der Neuanlage eines Elements wird in der Baumstruktur im linken Maskenbereich ein Eintrag "Neue(r) Elementtyp" erzeugt, dem aber auch sofort oder später durch Umbenennen eine entsprechende Bezeichnung gegeben werden kann. Mit entsprechend, benutzerbezogener Programmeinstellung (siehe Kapitel 25.3.25 *[Programmeinstellungen](#page-487-0)* auf Seite 470) können Sie sich einen Eingabedialog anzeigen lassen, in dem Sie einen Dateinamen für das neue Element festlegen. Alle neuen bzw. geänderten Elemente werden während der Arbeit mit dem *"Makro-Assistenten"* zunächst nur temporär gespeichert, was an der Statusfarbe erkennbar ist. Speichern können Sie diese einzeln über das Symbol, alle über die Unterfunktion des Kontextmenüs und selektiert beim Beenden des *"Makro-Assistenten"*. Diese neuen Elemente werden, falls sie nicht gleich gespeichert bzw. beim Beenden des *"Makro-Assistenten"* verworfen werden, an der selektierten Stelle in die Struktur eingefügt.

- neue Abfrage  $\theta$  Abfrage  $|A| + |A|$ Die Bildschirmmaske zur Bearbeitung von Abfragen wird mit einer leeren Abfrage geöffnet.
- neue Folge  $\boxed{a^{\text{Eole}}}$   $\boxed{[Alt] + [F]}$ Die Bildschirmmaske zur Bearbeitung von Folgen wird geöffnet.
- neue Datei  $\boxed{\phantom{a}}$  Datei  $\phantom{a}$   $[A|t] + [D]$ Die Bildschirmmaske zur Bearbeitung von Ausführungskommandos wird geöffnet. • neue Toolbox  $\blacksquare$  Toolbox  $\lbrack$  [Alt] + [T]

Die Maske zur Bearbeitung von Schnittstellen-Makros wird geöffnet. Im Untermenü können Sie zwischen den Schnittstellentypen Programmausführung, Dll-Aufruf, COM-Aufruf und Programmfunktion wählen.

• neuer Ordner  $\Box$  [Alt] + [O]

Es wird ein Ordner mit der Bezeichnung *"Neuer Ordner"* in die Struktur eingefügt. Die Bezeichnung kann anschliessend sofort geändert werden. Für mehr Übersichtlichkeit im Navigator des Makro-Assistenten können per "Drag & Drop" vorhandene Elemente in den neuen Ordner verschoben werden.

- Abfragen einschleusen  $\mathbb{C}$  Alle in der Struktur enthaltenen Elemente, ausser der Ordner und der Import- und Exportmuster, befinden sich als Dateien mit der Erweiterung "qdf" im Verzeichnis MAKRO (parallel zum Verzeichnis DATEN). Fast alle QDF-Dateien, die auf einem anderen System, z.B. bei Ihrem Fachhändler, erstellt wurden, können mit dem WINDOWS-Explorer in das Makroverzeichnis kopiert werden und lassen sich anschliessend problemlos ausführen. Eine Ausnahme bilden SQL-Abfragen, deren Ergebnisse gedruckt werden. Da die Druckvorlage in der Datenbank gespeichert wird und auch Format-, Font- und Etiketteninformationen enthalten kann, die nicht in Ihrem System vorhanden sind, könnte der Ausdruck auf Ihrem System fehlerhaft sein. Nutzen Sie diese Funktion um sicherzustellen, dass alle notwendigen Informationen auf Ihr System übertragen werden.
- Abfragen ausschleusen  $\mathbb{D}$  Speichert die Druckvorlage und alle Format-, Font- und Etiketteninformationen einer druckbaren SQL-Anweisung in der entsprechenden QDF-Datei, damit auf einem anderen System ein fehlerfreier Ausdruck erzielt wird.
- Kopieren  $\mathbf{E}$  Kopiert das selektierte Element.
- Schalter  $\frac{4}{7}$ , [Ctrl] + [Enter] oder Doppelklick führt das selektierte Element aus.

| 孱   | Neu                                | ▶              | Mit diesem Assistenten kön                                                        |
|-----|------------------------------------|----------------|-----------------------------------------------------------------------------------|
|     | Starten!                           | Strg+Eingabe   | Sie können jetzt ein bereits vorhandenes M<br>unten aufgeführten Typen erstellen. |
|     | Suchen                             | F <sub>3</sub> | Neu erstellte Import- oder Exportmuster wer                                       |
|     | Umbenennen                         | F <sub>2</sub> | diese in den Hauptbaum, da sich der Ordn                                          |
| 院   | Löschen                            | $Strg + Entf$  | <b>Neues Makro</b>                                                                |
| JQ. | Im Makro-Menü                      | Alt+Leer       | Abfrage<br>um beliebige Datenme                                                   |
|     | Auf Toolbutton<br>Quelltext zeigen | Strg+Leer      | $\equiv$<br>Datei<br>um Programme auszur                                          |
|     | Neu einlesen                       | F <sub>5</sub> | 回 Folge<br>um beliebige Makros i                                                  |
|     | Alles speichern                    |                | KU<br>Toolbox<br>um gezielt Programma                                             |
|     | Baumstruktur                       |                | Alles aufklappen<br>$Strg + A$                                                    |
|     | Beenden                            |                | Alles zuklappen<br>$Strg+Z$                                                       |
|     |                                    |                | Gruppiert<br>$Strg + S$<br>Alphabetisch<br>Nach Datum                             |

Abbildung 2.419: Kontextmenü Makro-Assistent

- Schalter  $\rho$  oder [F3] Startet die Suche nach speziellen Elementen.
- Schalter vorheriges / nächstes Makro aufsuchen  $\blacklozenge$  Historie der zuletzt geöffneten Elemente, wechselt hierin vor- bzw. rückwärts.
- Schalter Aktualisieren  $\bullet$  Liest die Makroliste neu ein.
- Schalter Speichern  $\blacksquare$  oder [Ctrl] +6 [S] Speichert das aktive Element.
- Schalter Löschen / Funktionen  $\times$  oder [Ctrl] + [Entf] Das selektierte Element wird in der Struktur als gelöscht markiert, der Eintrag wird durchgestrichen dargestellt. Ordner müssen leer sein, bevor sie gelöscht werden können. Haben Sie im Baum einen solches Element markiert, können Sie per Schalter im rechten Maskenbereich die Aktion rückgängig machen.
- Schalter Beenden  $\Box$ , [Ctrl] + [F4] oder [Esc] Beendet den Makro-Assistenten. Gibt es dabei noch nicht gespeicherte oder als gelöscht markierte Elemente, werden Sie in der folgenden Maske zum Speichern dieser aufgefordert.

## Kontextmenü (rechte Maustaste)

Im Kontextmenü sind ausser fast allen Funktionen aus der Funktionsleiste noch folgende enthalten, die je nach Art des Elements nutzbar sind:

- Umbenennen [F2] Hierüber können Sie die Bezeichnung eines selektierten Elements ändern.
- Makromenü F [Alt] + [Leertaste] Die Möglichkeit, einen Eintrag im Makromenü (Menüpunkt Makros) zu erzeugen (siehe [Kapitel 25.7.9](#page-611-0) *Makro-Menü und Toolbutton* auf Seite 594).
- Toolbutton [Ctrl] + [Leertaste] Eine weitere komfortable Möglichkeit, oft benötigte Abfragen oder Auswertungen schnell auszuführen (siehe [Kapitel 25.7.9](#page-611-0) *Makro-Menü und Toolbutton* auf [Seite 594\)](#page-611-0).
- Quelltext anzeigen Öffnet das selektierte Element mit dem Texteditor.
- Alles speichern Speichert über Vorauswahl in der folgenden Maske alle aktiv angelegten, geänderten bzw. gelöschten Elemente.

#### **Baumstruktur**

Die gesamte Strukturansicht der vorhandenen Elemente in der Liste kann nach Rückfrage verändert bzw. umsortiert werden.

- Alles aufklappen [Ctrl] + [A] zeigt zu allen Elemente die untergeordneten Einträge.
- Alles zuklappen [Ctrl] + [Z] zeigt nur die übergeordneten Elemente ohne Untereinträge.
- Gruppiert [Ctrl] + [S] sortiert alle Elemente alphabetisch nach Ordnern und Typen
- Alphabetisch sortiert alle Elemente in alphabetischer Reihenfolge
- nach Datum sortiert alle Elemente nach Datum

*Treten bei der Ausführung bzw. Erstellung eines neuen / geänderten Makros Probleme auf, wird von diesem eine Sicherung angelegt (Makroname.backup). Diese werden im Baum unterhalb des Ordners Sicherungen angezeigt und können dort weiter bearbeitet werden. Gespeichert werden diese Änderungen dann unter dem ursprünglichen Namen, ein evtl. vorhandenes Makro wird überschrieben.*

## **25.7.2 Voreinstellungen**

Die Arbeit mit dem *"Makro- Assistenten"* können Sie mit *"Programmeinstellungen"* über *"Applikationsmenü / Einstellungen"* auf der Seite *"Makroassistent"* optimieren.

### **Einstellungen**

- Ein Doppelklick auf einen Makro-Eintrag (nur bei SQL-Abfragen) öffnet den Makro-Editor, sonst Ausführen.
- Bei Neuanlage eines Makros wird ein Eingabedialog für den Dateinamen des Makros angezeigt.

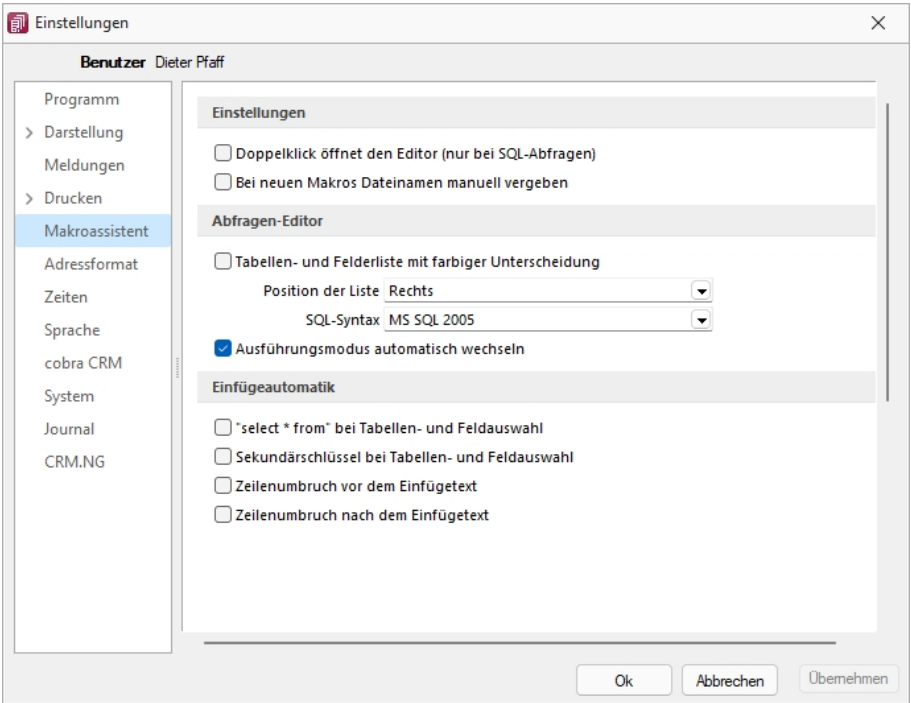

Abbildung 2.420: Programmeinstellungen Makroassistent

## **Abfrage-Editor**

- Die Leiste mit der Anzeige der verfügbaren Tabellen und Tabellenfelder im Abfrage-Editor kann für die linke bzw. rechte Maskenseite eingestellt oder ganz ausgeblendet werden.
- Weiterhin kann für diese Leiste eine farbliche Markierung eingestellt werden, die kenntlich macht, in welchem Verzeichnis (Daten- oder Mandantenverzeichnis) sich die Tabelle befindet bzw. um welchen Feldtyp (String, Float,...) es sich handelt.
- Darüber hinaus wählen Sie die zu verwendende SQL-Syntax, d.h. nach welchem Dialekt die Farben in bestimmten Anweisungen dargestellt werden.
- Mit gesetzter Option "Ausführungsmodus automatisch wechseln" wird die Makro-Aktion bei Eingabe der Befehlsanweisung automatisch angepasst. So wird z.B. automatisch auf die Aktion "Ausführen" gewechselt, wenn Befehlseingaben mit update, create, insert erfolgen.

## **Einfügeautomatik**

- Die Auswahl einer Tabelle bzw. eines Tabellenfeldes wird automatisch um die entsprechende "select"-Syntax ergänzt.
- Für die Auswahl wird zusätzlich der Sekundärschlüssel der Tabelle als "where"-Klausel eingefügt.
- Vor dem Einfügetext wird zusätzlich ein Zeilenumbruch eingefügt.
- Nach dem Einfügetext wird zusätzlich ein Zeilenumbruch eingefügt.

# **25.7.3 Weitere Einstellungen**

# **Hilfetext**

Über diesen Schalter können Sie eine Beschreibung (Info zur Abfrage) zur SQL-Abfrage erfassen, die angezeigt wird, wenn der Anwender im Parametereingabedialog die Taste [F1] drückt.

| <b>Einstellungen</b>                    |                                                   |  |
|-----------------------------------------|---------------------------------------------------|--|
| Das Ergebnis wird<br><b>ausgeführt</b>  | Bestätigungstext vorm Ausführen (leer wenn keine) |  |
|                                         | SQL-Aktion wirklich ausführen?                    |  |
| 冡<br>Starten<br>Parameter<br>Bearbeiten | Meldung nach beendeter Ausführung zeigen          |  |

Abbildung 2.421: Einstellungen *"Ergebnis wird ausgeführt"*

## **Ausführen**

Wenn vor Ausführung der SQL-Anweisung ein Bestätigungstext erscheinen soll, ist dieser im Feld Bestätigungstext vom Ausführen (leer wenn keine) zu hinterlegen. Zusätzlich kann geregelt werden, ob nach Ausführung der SQL-Anweisung die Meldung *"SQL-Aktion ausgeführt!"* erscheinen soll.

## **Drucken**

Optional kann geregelt werden, ob vor dem Drucken die Masken für Ausgabeziel (Druckvorlage, Drucker, Bildschirm etc.) und Druckbereich (Alles, Seite) erscheinen sollen.

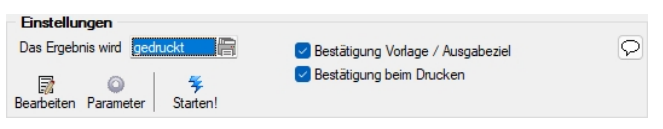

Abbildung 2.422: Einstellungen *"Ergebnis wird gedruckt"*

## **Speichern**

Ein vorhandenes Exportmuster (aus der Aktion *"Ergebnis wird gespeichert"*) kann über den Schalter *"Exportmuster bearbeiten"* nachträglich bearbeitet werden (siehe [Kapitel 15.1.2](#page-322-0) *Export* auf [Seite 305\)](#page-322-0).

## **25.7.4 Makro-Menü und Toolbutton**

Gespeicherte *"SQL-Abfragen"*, *"Makrofolgen"* oder *"Aufrufkommandos"* können auch über das Makro-Menü oder per Toolbutton aus der Schnellzugriffsleiste gestartet werden.

Dazu wird im Navigator des *"Makro-Assistenten"* das entsprechende Element markiert und per Kontextmenü oder Tastenkombination entweder ein Toolbutton zur Schnellzugriffsleiste oder ein Eintrag im Makro-Menü hinzugefügt.

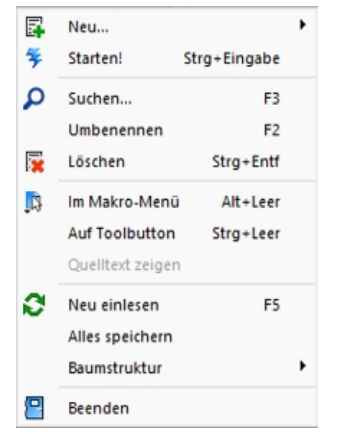

Abbildung 2.423: Kontextmenü Makro-Assistent

#### **Im Makro-Menü [Alt] + [Leertaste]**

Hiermit haben Sie die Möglichkeit, einen Eintrag in das Makro-Menü (*"Eigene Daten / Makro-Assistent / Makros"*) einzutragen. Damit sind oft benötigte Funktionen bequemer und schneller erreichbar. Wenn sich ein Eintrag im Menü befindet, bekommt sein Icon einen kleinen roten Mauspfeil.

*Die Struktur des Makro-Menüs und die des Makro-Assistenten sind identisch. Einträge, die in Ordnern stehen, werden im Makro-Menü auch als Untermenüpunkte angezeigt.*

#### **Auf Toolbutton**

Eine weitere komfortable Möglichkeit, oft benötigte Abfragen oder Auswertungen schnell auszuführen, besteht darin, einen Schalter in der Schnellzugriffsleiste des Hauptfensters für das Makro zu erzeugen. Markieren Sie dafür das Makro und wählen im Kontextmenü *"Auf Toolbutton"*. Es folgt die Maske zur Auswahl des Schalterbildes. Die Reihenfolge der Schalter in der Schnellzugriffsleiste entspricht der Reihenfolge der Makros in der Baumstruktur.

Schalterbild auswählen - Alle Bilder aus dem Makroverzeichnis werden angezeigt. Wählen Sie für den Schalter in der Schnellzugriffsleiste ein Bild aus, mit dem Sie ein Makro starten wollen.

- Bild hinzufügen oder Löschen Über den vorhandenen Schalter können Sie neue Bilder aus einem beliebigen Verzeichnis der Auswahlliste hinzuzufügen bzw. löschen. Die Grösse der verwendeten Icon beträgt 32\*32 Pixel (die der kleinen Schalterbilder 16\*16 Pixel). Wird ein grösseres / kleineres Bild verwendet wird skaliert, das Seitenverhältnis wird dabei beibehalten.
- Schalter entfernen Löscht das Schalterbild zum ausgewählten Makro aus der Funktionsleiste.

*Vorgenommene Änderungen werden erst nach dem Beenden des Makro-Assistenten wirksam.*

# <span id="page-604-0"></span>**25.7.5 Makro-Parameter**

*"Kontextmenü des Toolbox-Editor / Element bearbeiten / Schalter ... oder "* (nur, wenn Toolbox lizenziert und für den [Benutzer](#page-638-0) aktiviert ist)

Eine SQL-Anweisung kann entweder statisch oder dynamisch arbeiten.

• Statisch bedeutet, Bezüge auf Feldinhalte werden bereits mit der Anweisung eingegeben. Beispiel: Name = 'Meier'

Soll nach anderen Namen gesucht werden, muss immer die Anweisung selbst geändert werden.

• Bei einer dynamischen Abfrage werden die Konstanten erst zur Laufzeit abgefragt. Man spricht dann von Parametern. Damit die Parameter als solche erkannt werden, wird Ihnen in der Anweisung ein Doppelpunkt vorangestellt. Beispiel: Name =:Name

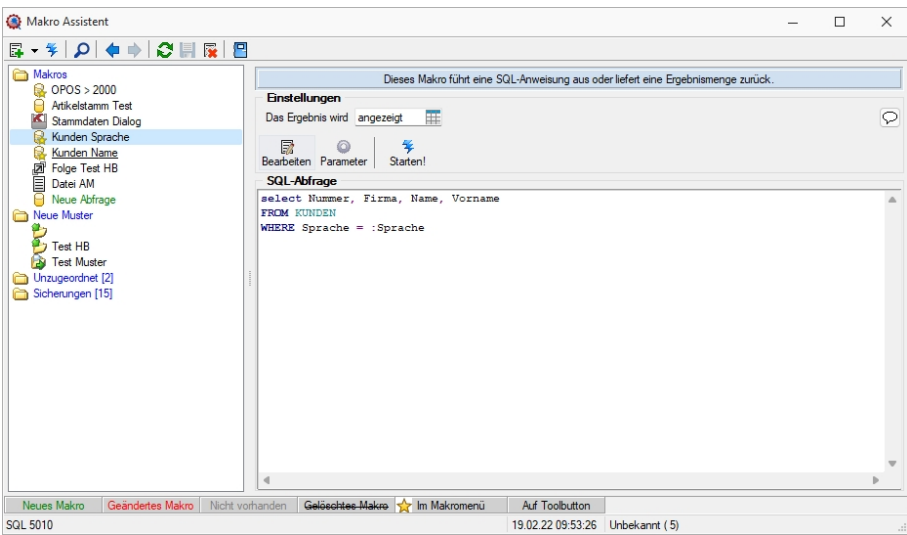

Abbildung 2.424: Abfrage bearbeiten

Name - Parameterbezeichnung lt. Laufzeit-Makro.

Wert - Tabellenfeld der Datenquelle, das automatisch den Parameterwert liefert (s.a. [Pa](#page-396-0)[rameterautomatik](#page-396-0)).

Beschreibung - Dieses Feld kann zur genaueren Beschreibung der Parameter genutzt werden.

# weitere mögliche Optionen:

- Parameter vor der Ausführung anzeigen
- Parameter vom Programm trennen: wahr (Standard) = zwischen Programm und Parameter ist ein Leerzeichen bei unwahr ist zwischen Programm und Parameter kein Leerzeichen
- Trenn-Leerzeichen: wahr (Standard) = zu dem vorhergehenden Parameter wird ein Leerzeichen hinzugefügt bei unwahr wird zu dem vorhergehenden Parameter kein Leerzeichen hinzugefügt
- Parametername benutzen: wahr (Standard) =) es wird "Name"="Wert" geschrieben bei unwahr lediglich der Wert
- Die Einstellung "Parameter in Hochkomma" kann genutzt werden, wenn die Einstellung "Parametername benutzen" ausgewählt ist. Die aktivierte Einstellung setzt den Inhalt des Parameters in doppelte Hochkommas.

Für die Toolboxparameter von D11's und COM-Schnittstellen können der Datentyp und die Datenrichtung (Output, Input, Bidirektional) definiert und genutzt werden.

Weiterhin können Parameter als **optional** definiert werden. Alle Einstellungen, bis auf "Wert", sind von "Name" abhängig. Das Eingabefeld "Name" ist nur beim Anlegen eines Parameters editierbar.

*Der Vorschlagswert ist nur verfügbar, wenn die [Datenquelle](#page-363-0) festgelegt ist!*

## **Parameterautomatik**

Es gibt die Möglichkeit, Parameterwerte aus dem aktiven Stammdialog bzw. der aktiven Datenmenge zu holen.

| Abfrage bearbeiten                                     |                              |                     |                                   |     |     | $\Box$          | $\times$ |
|--------------------------------------------------------|------------------------------|---------------------|-----------------------------------|-----|-----|-----------------|----------|
| $P$ Beenden<br>$4$ Anzeigen $\bullet$ © Parameter      |                              |                     |                                   |     |     |                 |          |
| 1 select Nummer, Firma, Name, Vorname<br>2 FROM KUNDEN | Δ                            |                     | <b>Binfügen</b>                   |     |     |                 |          |
| 3 WHERE Sprache = : Sprache                            |                              |                     | Tabelle                           |     |     | Name            |          |
|                                                        |                              |                     | Dienstwagen                       |     |     | XDienstwag      |          |
|                                                        |                              |                     | Dienstwagen Extratabelle          |     |     | XDienstwag      |          |
|                                                        |                              |                     | Rechnungerstellen HB              |     |     | XRechnung       |          |
|                                                        |                              |                     | Rechnungerstellen HB Extratabelle |     |     | XRechnung       |          |
|                                                        |                              |                     | Blobkeys                          |     |     | <b>BLOBKEY</b>  |          |
|                                                        |                              |                     | BlobkeyProgrammZuordnung          |     |     | <b>BLOBKEYP</b> |          |
|                                                        |                              |                     | Schlüssel - Daten                 |     |     | KEY             |          |
|                                                        |                              |                     | Schlüssel - Mandant               |     |     | KEY             |          |
|                                                        |                              | <br><b>Binfügen</b> |                                   |     |     |                 |          |
|                                                        |                              |                     | Feld                              | Typ | Nr. |                 |          |
|                                                        |                              |                     |                                   |     |     |                 |          |
|                                                        | $\overline{\mathbf{v}}$<br>b |                     |                                   |     |     |                 |          |
| <b>SQL 5010</b><br>Kunden Sprache<br>Einfügen          |                              |                     |                                   |     |     |                 | $\ldots$ |

Abbildung 2.425: Abfrage bearbeiten Parameter

Dazu ist folgendes zu beachten:

- Der Parametername ist identisch mit dem Feldnamen des Schlüsselfeldes der Tabelle aus einem Stammdialog / Datenmenge.
- Als Parameterautomatik stellen Sie "Parameter... holen und verwenden" bzw. zur Verdeutlichung des Ablaufs "Parameter aus... holen und anzeigen" ein.
- Die gespeicherte SQL-Abfrage wird als Toolbutton (siehe [Kapitel 25.7.9](#page-611-0) *Makro-Menü und [Toolbutton](#page-611-0)* auf Seite 594) in die Funktionszeile eingefügt.
- Der Button ist nur zu aktivieren, wenn Stammdialog bzw. Datenmenge aktiv ist.

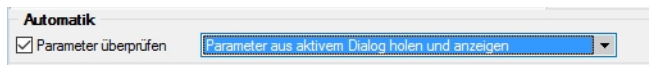

Abbildung 2.426: Abfrage Parameterautomatik

*Mittels dieser Vorgehensweise gelingt es, ggf. auch umfangreiche Makrofolgen (siehe Kapitel 25.7.6 Folgen im [Makro-Assistenten](#page-608-0) auf Seite 591) ohne zusätzliche externe Eingaben ablaufen zu lassen.*

## *Parameter überprüfen*

Ist die Option aktiviert, wird die Parameterliste für eine Abfrage neu aufgebaut. So kann sichergestellt werden, dass die benötigte Anzahl von Parametern für die aktuelle SQL-Anweisung erstellt wird.

# **Aufrufkommandos für Dateien**

Ausführungskommandos sind Aufrufe anderer Programme oder Befehle des Betriebssystems. Der Dialog zur Bearbeitung von Ausführungskommandos wird über [Ctrl] + [D] geöffnet. Diese Ausführungskommandos können zur einfachen Ausführung auf einen Schalter der Schnellzugriffsleiste oder in das Makromenü gelegt werden oder sind Bestandteile von Folgen.

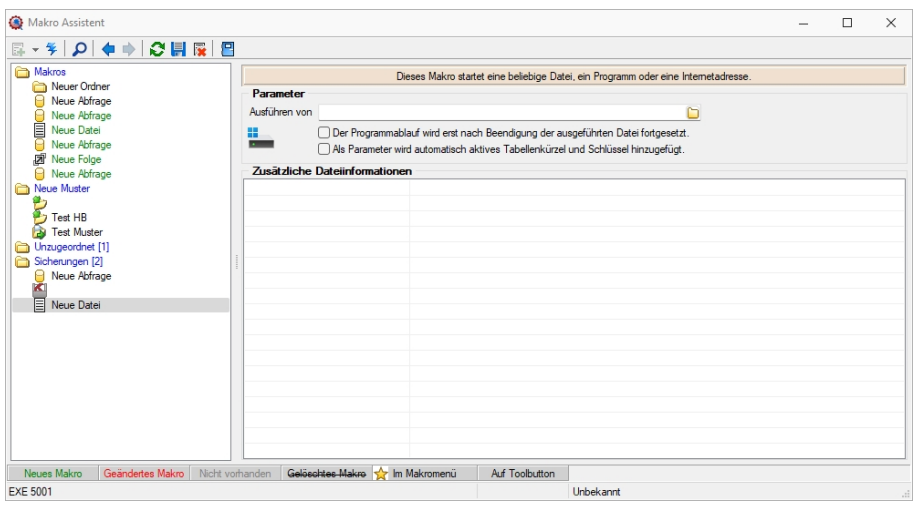

Abbildung 2.427: Aufrufkommandos

Makrobezeichnung - Die Makrobezeichnung ist der Name, der im Makro-Assistenten angezeigt wird.

# Befehl - Wirkung

- BeispieleNOTEPAD Startet den Windows-Editor
- C:\SELECTLINE\REWESQL.EXE Startet ein Programm auf einem vernetzten Rechner
- C:\WINDOWS\DESKTOP\LIESMICH.TXT Öffnet eine Datei mit dem zugehörigen Programm
- WWW.SELECTLINE.CH Aufruf einer Internetadresse
- COMMAND /C DEL C:\TEST.DB Aufruf eines DOS-Kommandos

# <span id="page-608-0"></span>**25.7.6 Folgen im Makro-Assistenten**

Mehrere Makros, Abfragen und Ausführungskommandos können im [Makroassistenten](#page-595-0) als Folge zusammengefasst werden. Bei der Ausführung werden diese Bestandteile dann hintereinander abgearbeitet.

Bezeichnung - Die Bezeichnung ist der Name der im Makro-Assistenten angezeigt wird.

| <b>Folgen erstellen</b><br>Makros<br>Neuer Ordner<br>Neue Abfrage<br>Neue Abfrage<br>目<br>Neue Datei<br>Neue Abfrage<br>Neue Folge | Dieses Makro führt eine festgelegte Folge bestehend aus anderen Makros aus.<br>Liste bearbeiten<br><b>A</b> Nach oben<br>Rearbeitungsmodus (F4) |
|----------------------------------------------------------------------------------------------------|----------------------------------------------------------------------------------------------------|
|                                                                                                    | Nach unten<br>Zufügen   Differnen<br>Parameter zusammenfassen                                                                                   |

Abbildung 2.428: Makro Folgen

Markieren Sie im linken Baum eine Folge um diese zu bearbeiten oder erstellen eine neue Folge über den Schalter, Menü oder [Alt] + [F].

| Makro Assistent                                            |                                                                             |                    |                |                 |  | □ | $\times$ |  |  |
|------------------------------------------------------------|-----------------------------------------------------------------------------|--------------------|----------------|-----------------|--|---|----------|--|--|
|                                                            |                                                                             |                    |                |                 |  |   |          |  |  |
| Makros<br><b>&amp; OPOS &gt; 2000</b><br>Artikelstamm Test | Dieses Makro führt eine festgelegte Folge bestehend aus anderen Makros aus. |                    |                |                 |  |   |          |  |  |
|                                                            | Liste bearbeiten                                                            |                    |                |                 |  |   |          |  |  |
| Stammdaten Dialog                                          | Rearbeitungsmodus (F4)                                                      | <b>A</b> Nach oben |                |                 |  |   |          |  |  |
| Kunden Sprache<br>Kunden Name                              | Zufügen Entfernen                                                           | Nach unten         |                |                 |  |   |          |  |  |
| <b>Zi</b> Test HB                                          | Parameter zusammenfassen                                                    |                    |                |                 |  |   |          |  |  |
| Neue Muster                                                | <b>Liste der Makros</b>                                                     |                    |                |                 |  |   |          |  |  |
| ø.,                                                        | Bezeichnung                                                                 | Bei Fehler         | Aktualisierung | Dateiname       |  |   |          |  |  |
| Test HB<br><b>B</b> Test Muster                            | Kunden Sprache                                                              | fortsetzen         | keine          | <b>SQL 5010</b> |  |   |          |  |  |
| Unzugeordnet [2]                                           | Kunden Name                                                                 | fortsetzen         | keine          | <b>SQL 5011</b> |  |   |          |  |  |
| Sicherungen [11]<br>À                                      |                                                                             |                    |                |                 |  |   |          |  |  |
|                                                            |                                                                             |                    |                |                 |  |   |          |  |  |
|                                                            |                                                                             |                    |                |                 |  |   |          |  |  |
|                                                            |                                                                             |                    |                |                 |  |   |          |  |  |
|                                                            |                                                                             |                    |                |                 |  |   |          |  |  |
|                                                            |                                                                             |                    |                |                 |  |   |          |  |  |
|                                                            |                                                                             |                    |                |                 |  |   |          |  |  |
|                                                            |                                                                             |                    |                |                 |  |   |          |  |  |
|                                                            |                                                                             |                    |                |                 |  |   |          |  |  |
|                                                            |                                                                             |                    |                |                 |  |   |          |  |  |
|                                                            |                                                                             |                    |                |                 |  |   |          |  |  |
| Nicht vorhanden<br>Neues Makro<br>Geändertes Makro         | Gelöschtes Makro                                                            | m Makromenü        | Auf Toolbutton |                 |  |   |          |  |  |
| <b>FLG 5000</b>                                            |                                                                             |                    |                | Unbekannt       |  |   | $\ldots$ |  |  |

Abbildung 2.429: Makro Folgen

- Aktivieren Sie den Bearbeitungsmodus über den Schalter (% Bearbeitungsmodus (F4) bzw. die Taste [F4].
- Wählen Sie anschliessend im linken Baum eine [Abfrage](#page-388-0), ein [Ausführungskommando](#page-609-0) (Datei), ein [Import-](#page-316-0) oder [Exportmuster](#page-322-0) und drücken Sie den Schalter [- $\frac{1}{2}$  Zufügen] oder ziehen diese per "Drag and Drop" in die Liste. Ordner und Folgen können nicht in Folgen übernommen werden.
- Die Reihenfolge in der rechten Liste bestimmt auch die Abarbeitungsreihenfolge. Ändern Sie die Reihenfolge der markierten Abfrage über die Pfeiltasten  $\bigoplus$  Nach oben | bzw.  $\bigoplus$  Nach unten |
- Für einzelne Makros der Folge können Sie einstellen, ob die Folge im Fehlerfall abgebrochen oder fortgesetzt werden soll.
- Für die Abfragen können Sie die Aktualisierung von Formular oder Datenquelle einstellen.
- Mit gesetzter Option "Parameter zusammenfassen" werden alle Parameter der Folge in einem Eingabefenster zusammengefasst. Gleiche Parameter werden dabei nur einmal abgefragt.

# <span id="page-609-0"></span>**25.7.7 Dateien im Makro-Assistenten**

Ausführungskommandos sind Aufrufe anderer Programme oder Befehle des Betriebssystems.

Diese Ausführungskommandos können zur einfachen Ausführung auf einen Schalter der Funktionsleiste oder in das Makromenü gelegt werden, oder sind Bestandteile von [Folgen](#page-608-0).

| Makro Assistent                                                                                                    |                                                                                                    |                                                                                                    |           | п | $\times$ |
|----------------------------------------------------------------------------------------------------|----------------------------------------------------------------------------------------------------|----------------------------------------------------------------------------------------------------|-----------|---|----------|
| B - ≯   O   ♦ ⇒   ♂    B   B    B                                                                                                    |                                                                                                    |                                                                                                    |           |   |          |
| Makros<br><b>Q</b> OPOS > 2000<br>Artikelstamm Test<br>Stammdaten Dialog<br>Kunden Sprache<br>Kunden Name<br>Fest HB<br>Neue Datei<br><b>Neue Muster</b><br>р.,<br>Test HB<br><b>Test Muster</b><br>Unzugeordnet [2]<br>n<br>Sicherungen [12] | Parameter<br>$\mathfrak{G}$<br>Dateiname<br>Verzeichnis<br>Beschreibung<br>Hersteller<br>Copyright<br>Markenzeichen<br>Dateiversion<br>Produktversion<br>Dateigrösse<br>Dateidatum<br>Dateityp | Dieses Makro startet eine beliebige Datei, ein Programm oder eine Internetadresse.<br>Ausführen von "C:\Program Files (x86)\SelectLineSQL\ArtikelmanagerChSQL.exe"<br>Der Programmablauf wird erst nach Beendigung der ausgeführten Datei fortgesetzt.<br>Als Parameter wird automatisch aktives Tabellenkürzel und Schlüssel hinzugefügt.<br>Zusätzliche Dateiinformationen<br>ArtikelmanagerChSQL.exe<br>C:\Program Files (x86)\SelectLineSQL\<br>SelectLine Artikelmanager SQL<br>SelectLine Software AG<br>Copyright <sup>©</sup> SelectLine<br>SelectLine<br>21.3.8.0<br>21.3.8 Build 492020<br>58'955'080 Bytes<br>12.02.2022.14:34:04<br>Anwendung | n         |   |          |
| Geändertes Makro<br>Nicht vorhanden<br>Neues Makro                                                                                                    |                                                                                                    | Gelöschtes Makro<br><b>Auf Toolbutton</b><br>m Makromenü                                                                                                    |           |   |          |
| <b>FXF 5000</b>                                                                                                    |                                                                                                    |                                                                                                    | Unbekannt |   | d.       |

Abbildung 2.430: Makro Datei

Bei Verwendung dieser Datei wird automatisch der ARTIKELMANAGER geöffnet.

Makrobezeichnung - Die Makrobezeichnung ist der Name der im [Makro-Assistenten](#page-595-0) angezeigt wird.

Ausführen von Programm / Datei / Internetadresse / E-Mail - Tragen Sie hier den Befehl ein, der ausgeführt werden soll.

# Beispiele - Befehl - Wirkung

- NOTEPAD startet den Windows-Editor
- \\SERVER\C\SELECT\KASSE32.EXE startet ein Programm auf einem vernetzten Rechner
- C:\WINDOWS\DESKTOP\LIESMICH.TXT öffnet eine Datei mit dem zugehörigen Programm
- WWW.SELECTLINE.CH Aufruf einer Internetadresse
- COMMAND /C DEL C:\TEST.DB Aufruf eines DOS-Kommandos

# <span id="page-609-1"></span>**25.7.8 Einstellungen zum Schnittstellen-Makro**

*"Eigene Daten / Makro-Assistent - Toolbox"* (nur, wenn Toolbox lizenziert und für den [Benutzer](#Toolbox-Modus) [aktiviert](#Toolbox-Modus) ist)

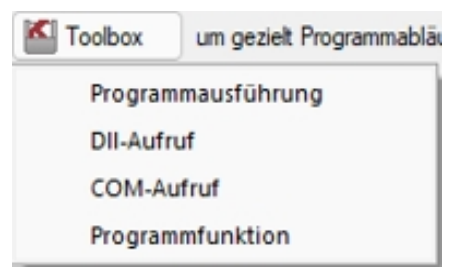

Abbildung 2.431: Toolbox Schnittstellentyp

## *Schnittstellentyp*

- [Programmausführung](#page-712-0)
- [DLL-Aufruf](#page-712-0)
- [COM-Aufruf](#page-712-0)
- [Programmfunktion](#page-712-0)

Beschreibung - Über diesen Text wird das Toolbox-Makro im Makroassistenten gelistet.

Makroname - Dateiname des Makros.

Ausführen von ... (variiert je nach Schnittstellentyp) - Pfad des externen Programms, COM-Objekts oder der externen Dll.

Aufruftyp (nur bei Dll und COM) - möglich ist:

- nur Aufruf
- Aufruf mit Nachricht
- Aufruf mit Parametern
- [COM-Aufruf](#page-712-0)
- Aufruf mit DB-Parametern

Funktionsname - Definierter Name der Funktion.

Parameter - Hier werden die im Toolbox-Makro enthaltenen Parameter definiert und verwaltet. Über das Kontextmenü (variiert je nach Schnittstellentyp) stehen Optionen zum automatischen einfügen definierter Parameter und Datenquellenfelder zur Verfügung. **B**Neu oder hBB Bearbeiten öffnet den Dialog [Makro-Parameter](#page-604-0)

Siehe auch Externe [Toolbox-Anbindung](#page-712-0)

## <span id="page-611-0"></span>**25.7.9 Makro-Menü und Toolbutton**

Gespeicherte SQL-Abfragen, Makrofolgen oder Aufrufkommandos können auch über das Makro-Menü oder per Toolbutton aus der Schnellzugriffsleiste gestartet werden.

Dazu wird im Navigator des *"Makro-Assistenten"* das entsprechende Element markiert und per Kontextmenü oder Tastenkombination entweder ein Toolbutton zur Schnellzugriffsleiste oder ein Eintrag im Makro-Menü hinzugefügt.

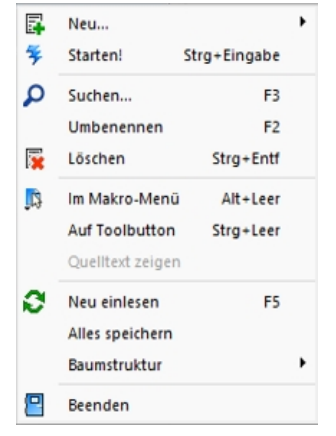

Abbildung 2.432: Kontextmenü Makro-Assistent

## Makro-Menü [Alt] + [Leertaste]

Hiermit haben Sie die Möglichkeit, einen Eintrag in das Makro-Menü (*"Eigene Daten / Makro-Assistent / Makros"*) einzutragen. Damit sind oft benötigte Funktionen bequemer und schneller erreichbar. Wenn sich ein Eintrag im Menü befindet, bekommt sein Icon einen kleinen roten Mauspfeil.

*Die Struktur des Makro-Menüs und die des Makro-Assistenten sind identisch. Einträge, die in Ordnern stehen, werden im Makro-Menü auch als Untermenüpunkte angezeigt.*

#### **Toolbutton**

Eine weitere komfortable Möglichkeit, oft benötigte Abfragen oder Auswertungen schnell auszuführen, besteht darin, einen Schalter in der Schnellzugriffsleiste des Hauptfensters für das Makro zu erzeugen. Markieren Sie dafür das Makro und wählen im Kontextmenü "Auf Toolbutton". Es folgt die Maske zur Auswahl des Schalterbildes. Die Reihenfolge der Schalter in der Schnellzugriffsleiste entspricht der Reihenfolge der Makros in der Baumstruktur.

### Schalterbild auswählen

Alle Bilder aus dem Makroverzeichnis werden angezeigt. Wählen Sie für den Schalter in der Schnellzugriffsleiste ein Bild aus, mit dem Sie ein Makro starten wollen.
#### • Bild hinzufügen oder Löschen

Über den vorhandenen Schalter können Sie neue Bilder aus einem beliebigen Verzeichnis der Auswahlliste hinzuzufügen bzw. löschen.

Die Grösse der verwendeten Icon beträgt 32\*32 Pixel (die der kleinen Schalterbilder 16\*16 Pixel). Wird ein grösseres/kleineres Bild verwendet wird skaliert, das Seitenverhältnis wird dabei beibehalten.

#### • Schalter entfernen

Löscht das Schalterbild zum ausgewählten Makro aus der Funktionsleiste.

*Vorgenommene Änderungen werden erst nach dem Beenden des Makro-Assistenten wirksam.*

# **25.8 Mandant**

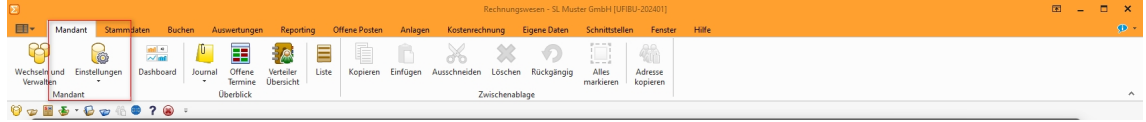

Abbildung 2.433: Menü Mandant

### **25.8.1 Extrafelder erzeugen**

Über *"Mandant / Einstellungen / Vorgabewerte"* wählen Sie die Tabelle, für die *"Extrafelder"* angelegt werden sollen, aus.

Der Schalter Extrafelder erscheint nur bei Tabellen, für die das Anlegen von "Extrafeldern" vorgesehen ist.

Über Extrafelder gelangt man in die Eingabemaske "Extrafelder in.."..

*In den SQL-Programmversionen sind für das Anlegen von Extrafeldern die Rechte eines Datenbank-Administrators erforderlich.*

#### *Memo-Extrafelder*

Der Feldtyp *"Memo"* wird nur angeboten, wenn die Verwendung für die Tabelle möglich ist.

#### *Extrafelder in Mengenumrechnungen*

Um weitere Informationen für eine Mengenumrechnung zu hinterlegen, können Sie Extrafelder für die entsprechenden Dialoge erstellen.

Im linken Bereich werden alle angelegten Extrafelder aufgelistet. Rechts werden die Felder definiert.

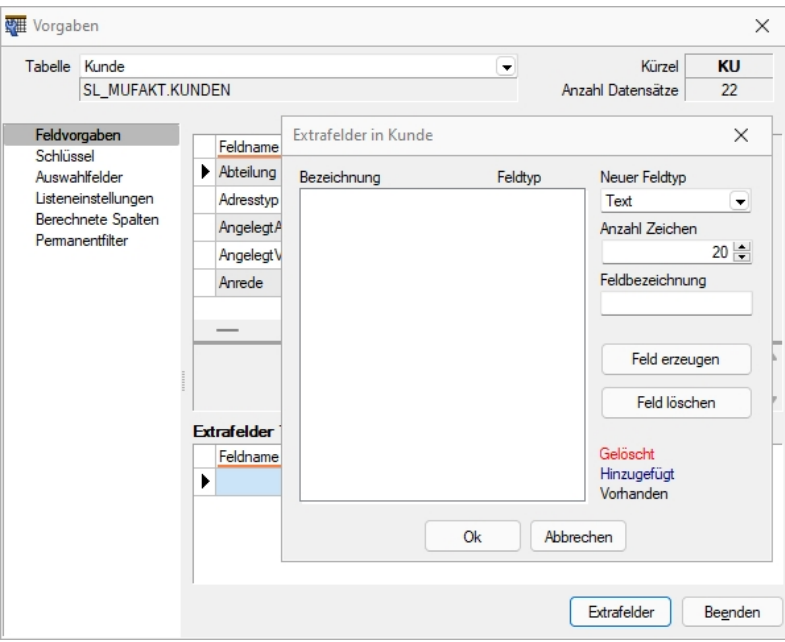

Abbildung 2.434: Dialog Extrafelder

### *Neuer Feldtyp*

Wählen Sie hier das Format des neuen Feldes aus.

Extrafelder vom Typ Memo können nur in [ausgewählten](#page-633-0) Tabellen angelegt werden, z.B.Artikel, Interessenten, Kunden, Lieferanten, Beleg, Belegpositionen, Serien- / Chargennummern angelegt werden.

Dieser Feldtyp wird nur angeboten, wenn die Verwendung für die Tabelle möglich ist.

Extrafelder (Memo) sind in folgenden Tabellen möglich:

- Artikel  $\rightarrow$  [art]
- Artikel Lagerstandorte  $\rightarrow$  [artortlager]
- Beleg  $\rightarrow$  [beleg]
- Belegposition  $\rightarrow$  [belegp]
- RMA-Vorgang Kundenseite  $\rightarrow$  [rmavorgang]
- RMA-Vorgang Lieferantenseite  $\rightarrow$  [rmalief]
- Lager  $\rightarrow$  [lager]
- Seriennummer/Charge  $\rightarrow$  [serie]
- Adresse  $\rightarrow$  [crm\_adressen]
- Interessent  $\rightarrow$  [interess]
- Kunde  $\rightarrow$  [kunden]
- Lieferant  $\rightarrow$  [liefer]
- Mitarbeiter  $\rightarrow$  [mitarbw]
- Lieferbedingungen  $\rightarrow$  [lieferbed]
- Zahlungsbedingungen  $\rightarrow$  [zahlbed]
- Extradialoge

*Extrafelder vom Typ "GUID" können nicht als Eingabefeld in Masken eingefügt werden.*

Anzahl Zeichen - Nur für ein Feld vom Typ *"Text"* ist die Angabe der Zeichenanzahl möglich.

Feldbezeichnung - Tragen Sie eine eindeutige Feldbezeichnung ein. Hierbei sind keine Umlaute oder Sonderzeichen erlaubt.

Damit sind alle nötigen Angaben erfasst. Klicken Sie auf Felderzeugen J. Das neu angelegte Extrafeld erscheint jetzt in der Liste der Extrafelder.

*Tatsächlich übernommen in die ausgewählte Tabelle wird das Feld erst nach einer Kontrollabfrage beim Schliessen der Maske.*

Damit hat sich folgendes verändert:

• Neue Felder in den Stammdaten

Die Felder in den Feldvorgaben der *Vorgabewerte* sind um die mit führendem Unterstrich (\_) gekennzeichneten Extrafelder erweitert. Die Extrafelder stehen zur Aufnahme in die Stammdatenmaske zur Verfügung.

• Erweiterte [Eingabemaske](#page-512-0)

Mit dem Anlegen eines *Extrafeldes* wurde die entsprechende *Eingabemaske* um den Eingabebereich für diese Felder in Form eines zusätzlichen Eintrags in der Baumstruktur (z.B. Kunden mit entsprechender Seite oder eines zusätzlichen Bereichs (z.B. Zahlungsbedingungen), oder um eine zusätzliche Eingabemaske (z.B. Belegpositionen) erweitert. Die zusätzliche Maske für die Belegpositionen erreichen Sie über den Schalter  $\| \mathbb{R} \cdot \|$ *"Einstellungen und Zusatzfunktionen"* [F12] oder per Tastenkürzel [Alt] [F10] im Beleg. Soll bei der Positionserfassung die Maske *"Extrafelder Positionen"* automatisch geöffnet werden, aktivieren Sie die entsprechende Option über *"Einstellungen und Zusatzfunktionen"* [F12] / *"Maske anpassen"*.

Mit diesem Schalter | Feld löschen | löschen Sie ein in der Liste selektiertes Extrafeld.

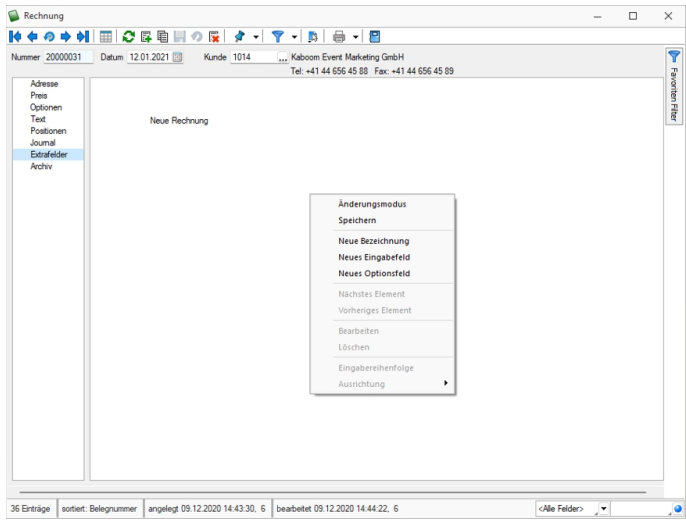

Abbildung 2.435: Rechnung Extrafelder

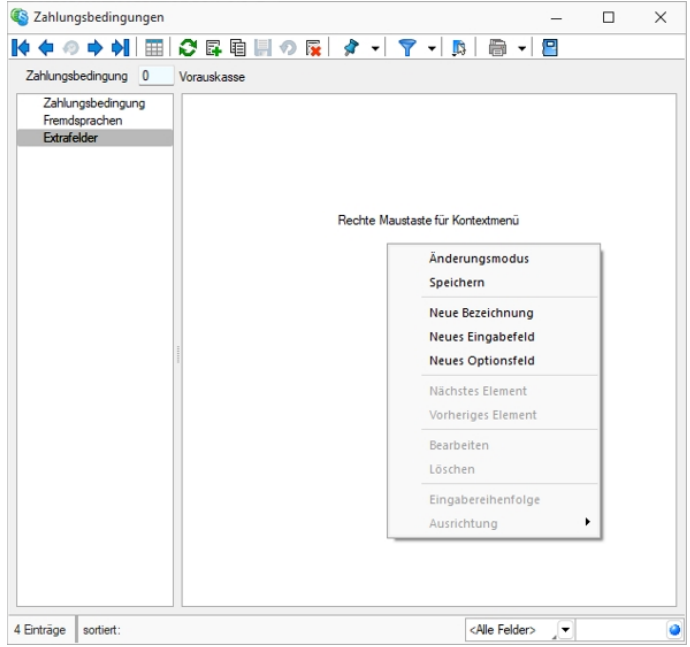

Abbildung 2.436: Zahlungsbedingungen Extrafelder

### **Funktionalität Extrafeldeditor**

Die Ausrichtungshilfen können Sie im Extrafeldeditor- Modus über das Kontextmenü unter *"Ausrichtung"* aufrufen.

Hier finden Sie folgende Funktionen:

- Links (siehe Funktionalität Masken- und Toolboxeditor
- Rechts  $\begin{pmatrix} \bullet \\ \bullet \end{pmatrix}$
- $\bullet$  Oben  $(\blacksquare)$
- Unten  $(\Box)$
- Horizontal (
- Vertikal  $\left(\begin{array}{c} \frac{1}{10} \end{array}\right)$

Abbildung 2.437: Funktionalität Extrafelder Modus

Das Einfügen von *Extrafeldern* mit hoher Zeichenanzahl (z.B. Text 255 Zeichen) wird auf eine maximale initiale Breite von 300 Pixeln beschränkt. Zudem werden Bezeichnungen mit derselben initialen Höhe (19 Pixel) wie Eingabefelder eingefügt, um eine Ausrichtung zu vereinfachen. Das Kontextmenü im Extrafeldeditormodus wurde optimiert. Mit dem Klicken der rechten Maustaste direkt auf ein Element erreichen Sie nun auch das Extrafeldeditor-Menü.

## **Extrafelder vom Typ Listenauswahl mit Filterfunktion**

Mit der Erweiterung der Funktionalität von Extrafeldern vom Typ *"Tabellenverweis"* verfügen Sie über noch individuellere Anpassungsmöglichkeiten, um Eingaben für Ihre Kunden noch komfortabler zu gestalten. Bisher konnten Sie ein *Extrafeld* mit einer Auswahl ausstatten, das auf einen beliebigen Stammdialog verweist, was beispielsweise die Möglichkeit bietet, einen Bezug zu einem Datensatz des Stammdialogs herzustellen. Zudem können Sie nun die Auswahlliste des Stammdialogs flexibel einschränken.

Dieses neue Feature bietet vor allem bei Anwendungsszenarien spannende Möglichkeiten, bei der die Auswahl unter Berücksichtigung sich ändernder Datengrundlagen eingeschränkt werden soll. Im folgenden Beispiel ist diese Einschränkung anhand einer simplen Abhängigkeit von Reifen und der Automarke visualisiert. Je nach Auswahl der *"Automarke"* ändern sich die auswählbaren *"Reifen zur Automarke"*.

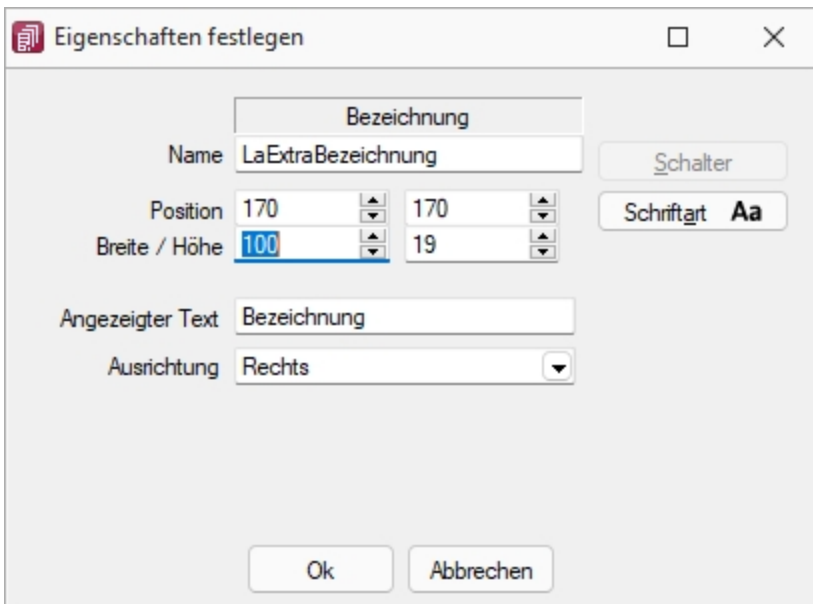

Abbildung 2.438: Extradialoge

Um ein *"Extrafeld"* vom Typ *Tabellenverweis* mit einer entsprechenden Filterung auszustatten, muss der *"Änderungsmodus"*für *"Extrafelder"*aktiviert werden. Anschliessend können die Eigenschaften des gewünschten Feldes bearbeiten werden, indem es selektiert und anschliessend im Kontextmenü *"Bearbeiten"* gewählt wird. Hier können Sie über die bekannte Vorgehensweise für das *"Extrafeld"* eine Schalterfunktion bestimmen. Ist diese vom Typ *Tabellenverweis*, existiert nun unter der Auswahl der Zieltabelle für den Tabellenverweis ein Formelfeld für die Definition des Filters.

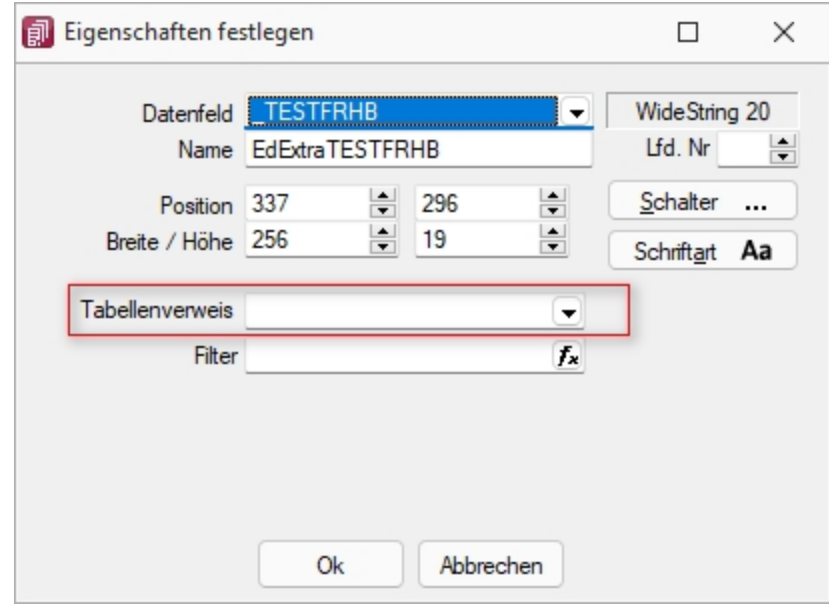

Tabellenverweis

### **25.8.2 Freie Felder**

Jedem *"Mandanten"* stehen unter *"Mandant / Einstellungen (Seite Freie Felder)"* für die individuelle Erfassung zusätzlicher Daten *"Freie Felder"* zur Verfügung. Den freien Feldern können Sie selbst eine Bedeutung geben und über den Schalter [Feldbezeichnungen] eine eigene Bezeichnung für die Bildschirmanzeige und den Ausdruck zuordnen.

*Besonderheit für das kaufmännische UND ("&", engl. Ampersand): Wenn ein "&" angezeigt werden soll, ist noch ein zweites einzugeben: "&&".*

Die Felder sind wie folgt definiert:

- 2 Textfelder mit jeweils 80 Zeichen
- 2 Felder für Dezimalzahlen
- 2 Felder für ganze Zahlen
- 2 Felder für Datumseingaben
- 4 Optionsfelder

Die Datenplatzhalter für den Ausdruck der Feldbezeichnungen finden Sie jeweils in der Platzhaltergruppe *"Dokument"*. Nähere Erläuterungen hierzu finden Sie im Kapitel *Formulareditor* bzw. *Maskeneditor* des SYSTEM-Handbuches der SELECTLINE-Programme.

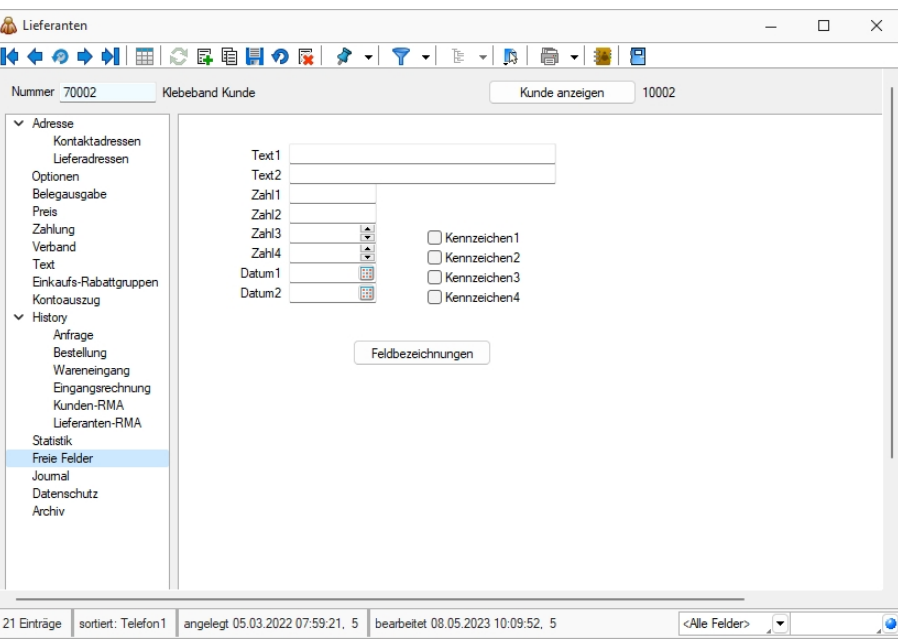

Abbildung 2.439: Mandant Freie Felder AUFTRAG

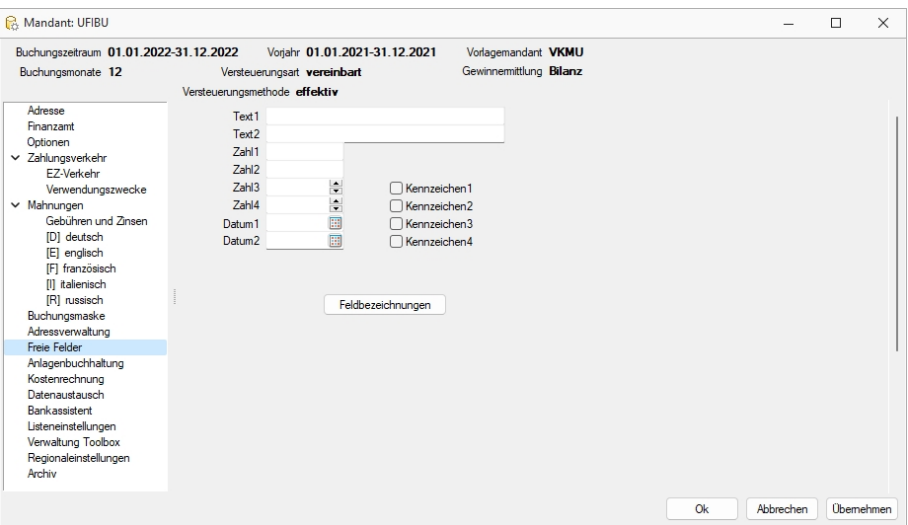

Abbildung 2.440: Mandant Freie Felder RECHNUNGSWESEN

Formatierung für Zahlenfelder (Extrafelder, freie Felder) - siehe [Formatierung](#page-635-0) für Zahlenfelder

### **25.8.3 Regionaleinstellungen**

Unter *"Mandant / Einstellungen (Seite Regionaleinstellungen)"* können Sie für alle Formulare die *"Druckseparatoren"* für das Dezimal- und Tausendertrennzeichen hinterlegen.

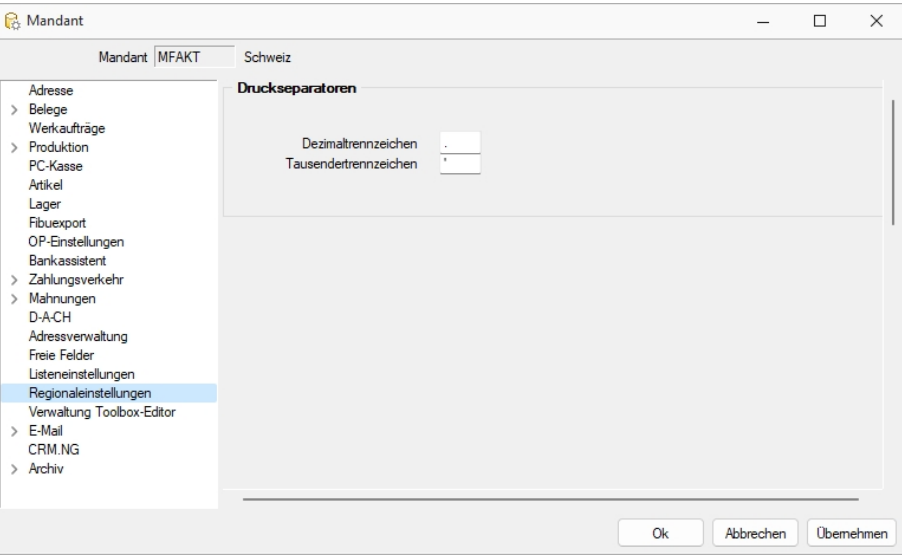

Abbildung 2.441: Regionaleinstellungen AUFTRAG

#### *Druckseparatoren*

Mit dem *"Formulareditor"* können Sie je Formular speziell noch *"abweichende Separatoren"* festlegen.

Hier werden, formularübergreifend, der *"Dezimal- und Tausenderseparator"* hinterlegt. Sie können für einzelne Druckvorlagen im [Formulareditor](#page-519-0) oder Druckjobs (nur Rewe) auch abweichende Separatoren festlegen.

## **25.8.4 Zahlungsverkehr**

Unter *"Mandant / Einstellungen / Zahlungsverkehr"* befinden sich ausschliesslich *"Einstellungen"* und *"Funktionen"* die den eigentlichen *"Zahlungsverkehr"* betreffen.

Es sind dies

## Zahlungsverkehr

- Text für [Zahlungen](#page-620-0)
- [Lastschriften](#page-620-1) CH-DD
- SEPA [Lastschrift](#page-621-0) (Dieses Feld erscheint nur bei entsprechender Mandantenwahl z.B. AT und DE)
- [Vorgabewert](#page-621-1) Bankbezug
- [Zahlungsvorschlag](#page-621-2)
- [Protokoll](#page-622-0) anzeigen für

## <span id="page-620-0"></span>*Texte für Zahlungen*

Die Texte für das Verbuchen von Zahlungsläufen, das Verbuchen von Debitoren-DTA Zahlungen, der Text bei *"OPs zahlen"* aus der Postenliste und der Text beim manuellen Buchen von Zahlungen über die OP-Auswahl können hier individuell mittels Formeln konfiguriert werden.

Über den Schalter können Sie dazu Datenfelder der OP-Tabelle wählen, die für die Zahlungstexte verwendet werden sollen.

Im Fenster der "Formatfeldauswahl" können Sie über den Schalter verweis auch Felder aus anderen Tabellen auswählen.

Das Kontextmenü (Rechtsklick) zum Eingabefeld gibt Ihnen die Möglichkeit, die Richtigkeit der Formel zu überprüfen und beispielhaft zu testen.

## Beispiel

if ({Zahlung aus Rechnung}; {KLNr} + " " + {Name}; if ({Buchungstext aus OP}; {Text}; if ({Zahlung aus Zahlungslauf Eingang}; "ZLE"; "xxx")))

## Übersetzung

Wenn Zahlung aus Belegstatus/Postenliste/Ausgleichsmaske (nur ein OP!), dann {KLNr} + "" + {Name}, sonst, wenn Zahlungsbuchung in REWE, dann Text aus OP, sonst, wenn AUFTRAG-Zahlungslauf Eingang, dann Konstante "ZLE", sonst Konstante "xxx".

## <span id="page-620-1"></span>*Lastschriften CH-DD*

Dies betrifft das neue Lastschriftverfahren pain.008, beschrieben unter [Lastschrift](#page-622-1) pain.008. Es handelt sich hierbei normalerweise um dieselbe Nummer wie die BillderID unter *"Zahlungsverkehr / EZ-Verkehr / E-Rechnung"*. Sie muss allerdings separat erfasst werden und wird nicht miteinander abgeglichen, da es auch möglich ist, dass diese IDs unterschiedlich sind.

#### <span id="page-621-0"></span>*SEPA Lastschrift*

Für die Abwicklung Ihrer SEPA-Lastschriften hinterlegen Sie hier Ihre Gläubiger-ID und die Definition für die Generierung der Mandatsreferenz.

Als deutscher Nicht-Verbraucher beantragen Sie die Gläubiger-ID bei der Deutschen Bundesbank unter: www.glaeubiger-id.bundesbank.de und als Österreichischer Nicht-Verbraucher beantragen Sie die Gläubiger-ID bei Ihrer Hausbank.

Die durch die Deutsche Bundesbank vergebene Gläubiger-ID ist 18-stellig und hat folgenden Aufbau:

- 1. + 2. Stelle: ISO-Länderkennzeichen "DE"
- 3. + 4. Stelle: Prüfziffer
- 5. 7. Stelle: Geschäftsbereichskennzeichnung
- Ab 8. Stelle: länderspezifischer Teil (11 Stellen 1. Stelle vorerst "0")

Zum Test kann die Gläubiger-ID kann DE98ZZZ09999999999 genommen werden.

Bei der Erstellung einer SEPA Datei werden nicht erlaubte Sonderzeichen in internen Felder ersetzt.

Mandatsreferenz - Für die Bildung der Mandatsreferenz stehen Ihnen die Felder der Bankverbindung, des Kunden und des Mandanten zur Verfügung.

Mit Aktivierung der Option *"Mehrfachzuordnung von Mandaten erlauben"* gestatten Sie, Mandate von Kunden mit derselben Bankverbindung abzuleiten.

#### <span id="page-621-1"></span>*Vorgabewert Bankbezug*

[Bankbezug](#page-677-0) - Sie können hier einen Standardwert für den Bankbezug hinterlegen. Dieser wird dann beim Anlegen einer neuen [Bankverbindung](Bankverbindungen (605).htm) verwendet.

Optional können Sie festlegen, dass dieser in Ausgangsbelegen verwendet wird, wenn zum Belegkunden kein Bankbezug erfasst wurde.

In Ausgangsbelegen verwenden, wenn Kunde keine Bankverbindung besitzt (nur für AUFTRAG) - Mit dieser Funktion wird der Bankbezug in Ausgangsbelegen hinzugefügt, falls im Kunden keine Bankverbindung hinterlegt ist.

#### <span id="page-621-2"></span>*Zahlungsvorschlag*

Erfassen Sie hier weitere Optionen für den Zahlungsverkehr:

- Zahlungsläufe automatisch freigeben Im *"Mandanten"* stehlt auf der Seite *"Zahlungsverkehr"* hier die Funktion *"Zahlungsläufe automatisch freigeben"* zur Auswahl. Standardmässig ist die Checkbox deaktiviert.
- Bearbeitungsdialog für Zahlungsposition anzeigen Der Dialog beim Hinzufügen einer Zahlung im Zahlungslauf kann bei Bedarf ausgeschaltet werden.

• Fällige OPs mit Zahlsperre anzeigen - Mit Aktivierung dieser Option erreichen Sie, dass OPs mit Zahlsperre beim Erstellen eines Zahlungsvorschlags angezeigt werden.

Bei nicht vereinbarter Zahlrichtung OPs aus Zahlungsvorschlag entfernen - Wählen Sie zwischen diesen beiden Reaktionen:

- Summeneinträge zur Nachbearbeitung markieren. (Die entsprechende Position ist mit einem roten Ausrufezeichen gekennzeichnet. Die Freigabe erfolgt per Rechtsklick.)
- OPs aus dem Zahlungsvorschlag entfernen.

### <span id="page-622-0"></span>*Protokoll anzeigen für*

- Zahlsperren
- OPs in gesperrten Zahlungsläufen Sind diese Details aktiviert, werden die betroffenen OPs protokolliert.
- Abschneiden von Verwendungszwecke Bei dieser Funktion kann optional ein- oder ausgeblendet werden, ob das Programm darauf hinweisen soll, ob Verwendungszwecke ggf. zu lange sind. Die DTA-Datei wird in jedem Fall nur über die zulässige Länge erstellt.

## <span id="page-622-1"></span>**25.8.5 Lastschriftverfahren pain.008**

## **Allgemeine Informationen**

Im Zuge der Harmonisierung des Zahlungsverkehrs wird auch das Lastschriftverfahren an den neuen Standard angepasst. Allgemeine Informationen zur Harmonisierung finden Sie im Dokument *"Harmonisierter Zahlungsverkehr (ISO 20022) mit SELECTLINE"*.

Das neue *"Lastschriftverfahren"* im XML Standard nach ISO 20022 (pain.008) ersetzt in Zukunft die bisherigen Lastschriftformate. Das sind derzeit z.B. das Debit Direct der POSTFINANCE oder das LSV+ und Business Direct Debit (BDD) der Banken. Das eigentliche Verfahren bleibt grösstenteils dasselbe wie bisher, das Format ist jedoch ein anderes. Zum Teil werden zusätzliche Angaben benötigt, um erfolgreich die Datei zu übermitteln.

Ende 2017 stellt die POSTFINANCE ihren Zahlungsverkehr um und ermöglicht es nur noch pain.008 Dateien hochzuladen. Das alte Format Debit Direct wird bis Ende 2017 unterstützt. Bis dahin müssen alle POSTFINANCE Kunden die Möglichkeit haben, Lastschriften im pain.008 Format (XML) zu generieren. Die POSTFINANCE bietet den Geschäftskunden zwei Lastschriftverfahren an. Zum einen das CH-DD-Basislastschriftverfahren (Swiss COR1 Direct Debit) mit Widerspruchsrecht und zum anderen das CH- DD- Firmenlastschriftverfahren (Swiss B2B Direct Debit) ohne Widerspruchsrecht.

Zudem gibt es das pain.008 CH-TA, welches für Lastschriften bei den Banken als neues Format eingeführt wird und die LSV+ und BDD ersetzen. Ein Grossteil der Banken nimmt allerdings auch nach Ende des Jahres 2017 die alten Formate an. Zusätzlich ist zu beachten, dass nicht alle Finanzinstitute ein pain.008 verarbeiten können, da einige auf die Zusammenführung der beiden Verfahren (CH-DD und CH-TA) warten und auf die Umsetzung von CH-TA verzichten.

Sollten Sie Lastschriftverfahren verwenden, empfehlen wir Ihnen, Kontakt mit Ihrem Finanzinstitut aufzunehmen und abzuklären, ob Sie in Zukunft pain.008 übermitteln können. Andernfalls sollten Sie das bisherige Verfahren benutzen, welches selbstverständlich weiterhin mit SELECTLINE möglich sein wird.

Wie Sie für das CH-DD (PostFinance) vorgehen müssen entnehmen Sie dem [Kapitel](#page-624-0) Last[schriftverfahren](#page-624-0) mit PostFinance (CH-DD) dieses Dokumentes.

Das Verfahren für CH-TA (alle anderen Finanzinstitute) finden Sie im Kapitel [Lastschriftverfahren](#page-628-0) mit [Finanzinstituten](#page-628-0) (CH-TA) dieses Dokumentes.

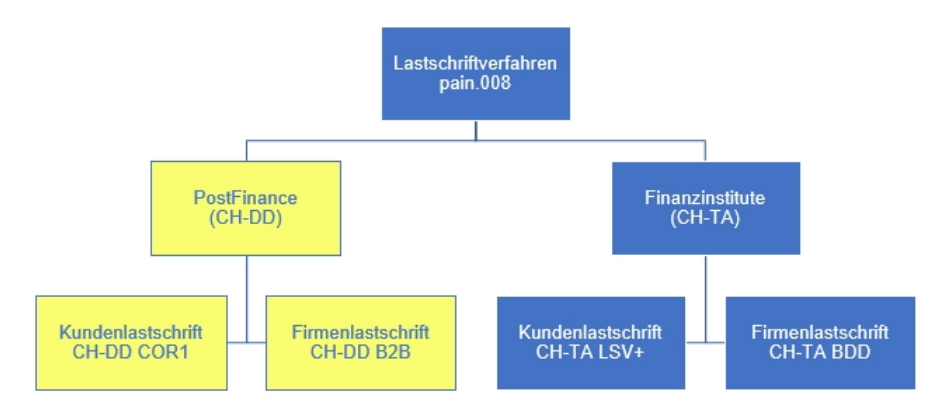

Abbildung 2.442: Lastschriftverfahren pain.008

## **Vorgehen**

Um das Lastschriftverfahren zu nutzen, müssen Sie sich bei Ihrem Finanzinstitut für das Lastschriftverfahren anmelden. Wie bereits erwähnt ist die Verfügbarkeit des pain.008 Lastschriftverfahren je nach Finanzinstitut unterschiedlich.

Bei der POSTFINANCE erhalten Sie nach erfolgreichem Abschluss des Vertrags eine RS-PID, welche Ihr Unternehmen identifiziert. Es handelt sich hierbei um die selbe Nummer wie bei der E-Rechnung, sollten Sie diese Funktion in SELECTLINE ebenfalls nutzen, können Sie die selbe Nummer benutzen. Eine Anmeldung bei der POSTFINANCE ist allerdings trotzdem noch nötig.

Für Banken erhalten Sie eine LSV+/BDD-ID, bei welcher es sich um die selbe Nummer handelt wie beim bisherigen Lastschriftverfahren. Sollten Sie also bereits dieses Verfahren benutzen, können Sie für pain.008 die selbe Nummer verwenden. Vergewissern Sie sich jedoch bei Ihrer Bank, dass die Übermittlung von pain.008 möglich ist und Ihr Vertrag dementsprechend angepasst werden kann.

Sollten Sie bereits das Lastschriftverfahren benutzen, sollten Sie abklären, ob die bisherigen Zahlungsermächtigungen weiterhin ihre Gültigkeit behalten, oder neue erstellt und vom Zahlungspflichtigen unterzeichnet werden müssen.

### <span id="page-624-0"></span>**Lastschriftverfahren mit POSTFINANCE (CH-DD)**

Nachfolgend wird das Lastschriftverfahren für die POSTFINANCE beschrieben. Falls Sie Ihre Lastschriften über eine Bank tätigen, lesen Sie das Vorgehen im Kapitel [Lastschriftverfahren](#page-628-0) mit [Finanzinstituten](#page-628-0) (CH-TA).

#### *Einstellungen (CH-DD)*

In den *"Mandanteneinstellungen"* finden Sie unter *"Zahlungsverkehr"* die Möglichkeit, Ihre RS-PID einzugeben. Bei falscher Eingabe dieser Nummer erhalten Sie eine entsprechende Fehlermeldung, die Sie über das falsche Format oder die falsche Länge informiert. Zusätzlich ist das Erstellen einer pain.008 Datei aufgrund der falschen Nummer nicht möglich und Sie werden erneut darauf hingewiesen.

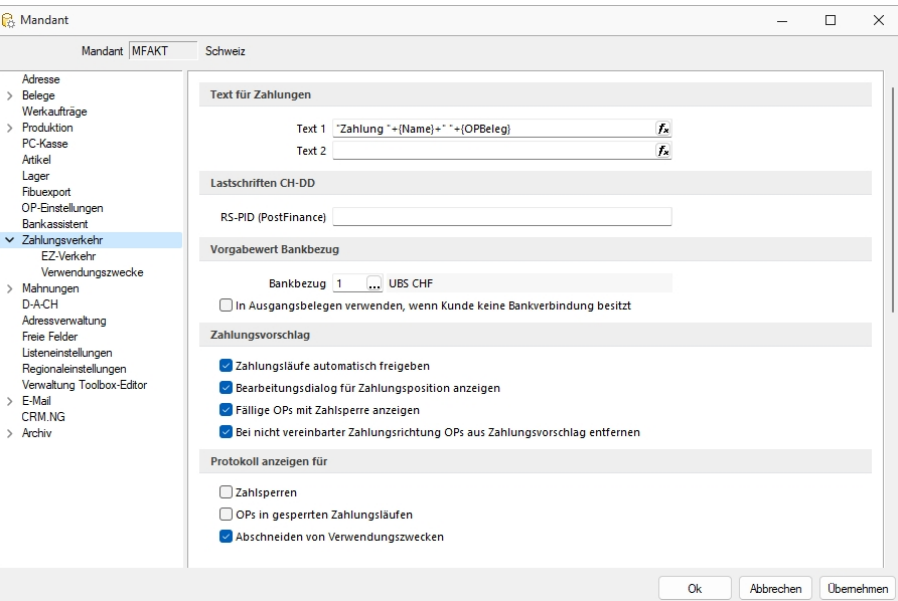

Abbildung 2.443: Mandant Zahlungsverkehr AUFTRAG

## *Einstellungen für die Debitoren (CH-DD)*

Um das Lastschriftverfahren auswählen zu können, müssen Sie dies für den jeweiligen *"Debitor "*einstellen. Wenn ein *"Debitor "* per Lastschriftverfahren bezahlen möchte, müssen Sie im *"Debitor"* unter *"Zahlungskonditionen"* (im SELECTLINE-RECHNUNGSWESEN) oder im *"Kunden"* unter *"Zahlung"* (im S ELECT L INE - A UFTRAG) den *"Automatischen Zahlungsverkehr"* auf *"Zahlungseingänge"* oder *"Ein- und Ausgänge"* stellen. Bei manuellem Zahlungseingang steht das Lastschriftverfahren nicht zur Verfügung.

Anschliessend können Sie unter *"Bankverbindung"* entweder eine bestehende Bankverbindung anpassen, oder eine komplett neue erfassen.

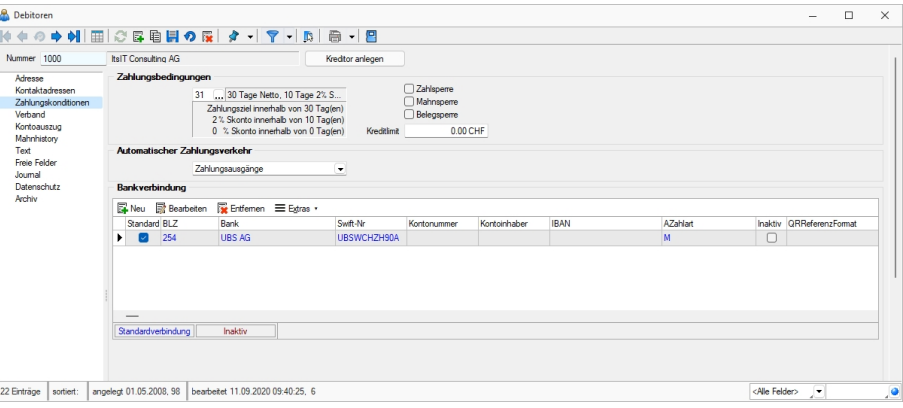

Abbildung 2.444: Zahlungskonditionen Einstellungen

#### *Bankverbindung Debitor (CH-DD)*

Beim darauffolgenden Dialogfenster können Sie im oberen Teil die Bankverbindung Ihres Debitors eintragen. Beachten Sie, dass dies ein POSTFINANCE-Konto sein muss, da ansonsten kein pain.008 CH-DD erstellt werden kann. Im unteren Teil geben Sie Ihren Bankbezug und das gewünschte Format unter *"Zahlungseingang"* an. Beachten Sie auch hier, dass es sich um ein POSTFINANCE-Konto im Bankbezug handelt, da dies ebenfalls für pain.008 CH-DD nötig ist. Das Feld *"Teilnehmernummer"* wird für pain.008 nicht benötigt.

- Pain.008 CH-DD COR1 = Kundenlastschrift der PostFinance
- Pain.008 CH-DD B2B = Firmenlastschrift der PostFinance

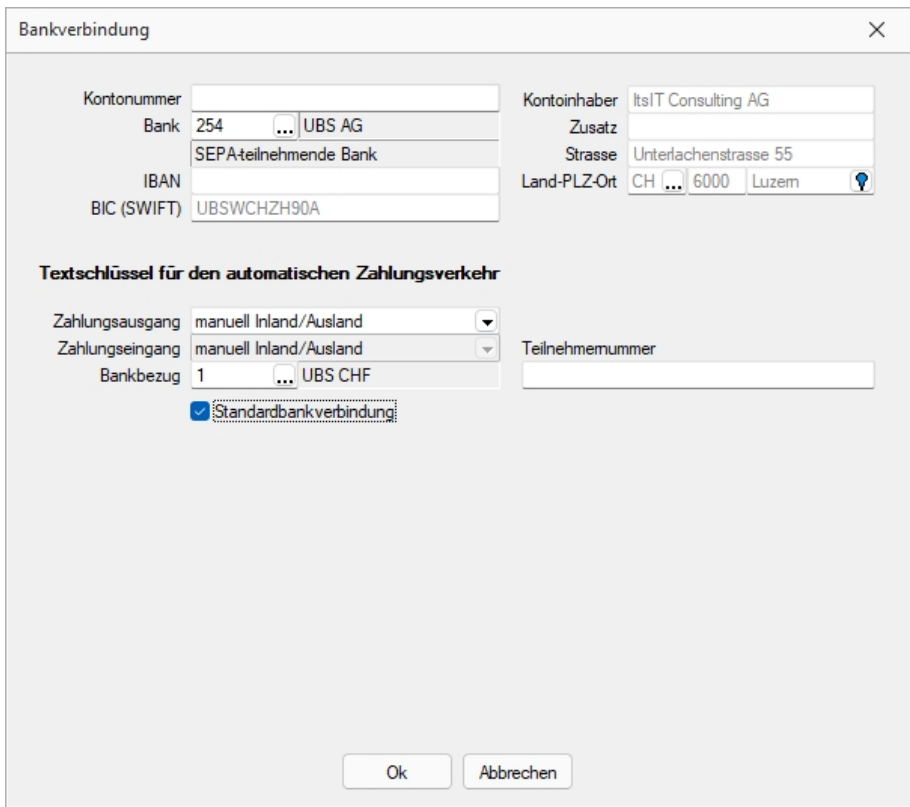

Abbildung 2.445: Bankverbindung Einstellungen

### *Zahlungsverkehr (CH-DD)*

Eine Lastschrift kann nur über den automatischen Zahlungsverkehr generiert werden. Mittels *"Zahlungslauf manuell anlegen"* ist es nicht möglich, eine Lastschriftdatei zu erstellen. Es ist allerdings möglich, im automatischen Zahlungsvorschlag zusätzliche Debitoren (auch Lastschriften) hinzuzufügen. Es wird jeweils ein Zahlungslauf pro Verfahren (CH-DD COR1 und CH-DD B2B) und pro Währung (CHF und EUR) angelegt.

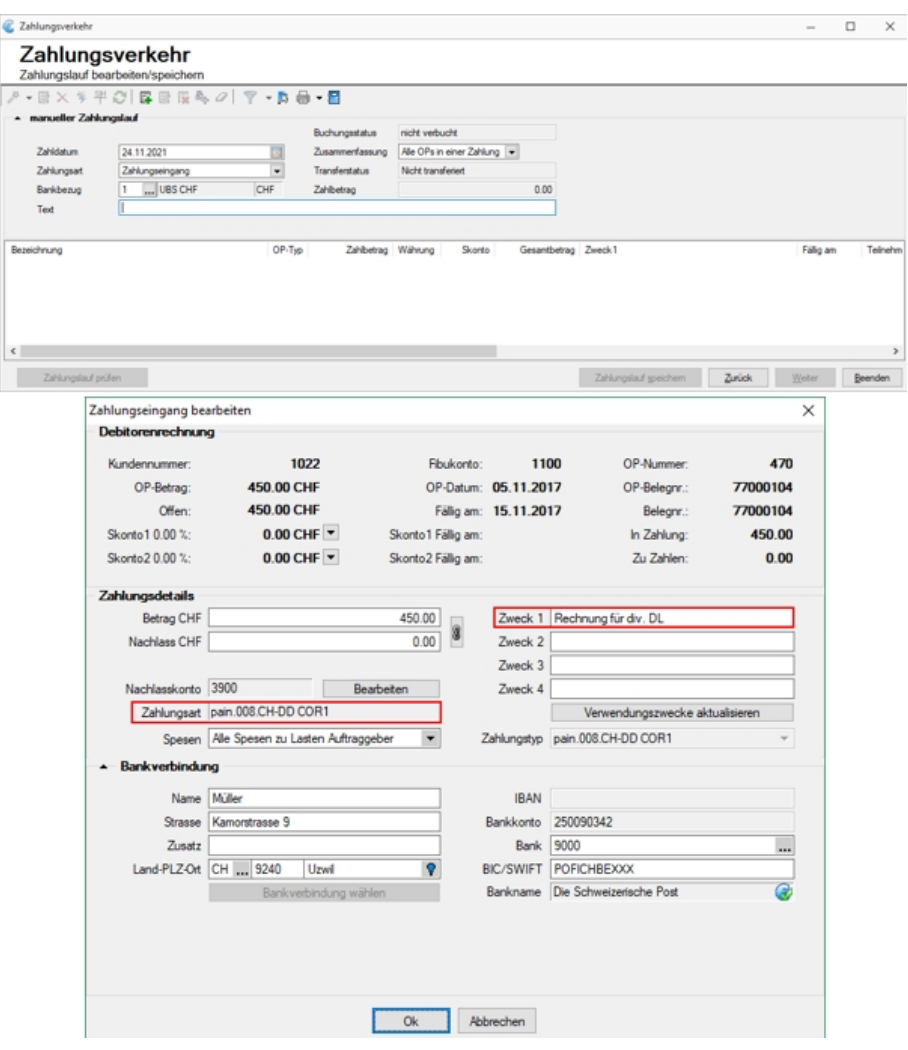

Abbildung 2.446: CH-DD Einstellungen

Es ist zwingend erforderlich, einen Verwendungszweck einzugeben. Mit einem Doppelklick auf *"OP-Beleg"* bzw. über *"Position bearbeiten"* könne Sie diesen eintragen, sowie weitere Änderungen vornehmen falls erforderlich. In den *"Mandanteneinstellungen"* unter *"Verwendungszwecke"* haben Sie die Möglichkeit, bereits Verwendungszwecke zu erfassen, damit dies nicht bei jeder Zahlung einzeln gemacht werden muss.

Zum Abschluss können Sie über den Button *"Transferdatei erstellen"* Ihre Lastschriftdatei erstellen und bei der POSTFINANCE hochladen. Ein direkter Upload via SELECTLINE ist derzeit nicht möglich.

### <span id="page-628-0"></span>**Lastschriftverfahren mit Finanzinstituten (CH-TA)**

Nachfolgend wird das Lastschriftverfahren beschrieben, wenn Ihre Bank nicht die POSTFINANCE ist. Falls Sie Ihre Lastschriften über POSTFINANCE tätigen, lesen Sie das Vorgehen im [Kapitel](#page-624-0) Last[schriftverfahren](#page-624-0) mit PostFinance (CH-DD).

#### *Einstellungen (CH-TA)*

Da es möglich ist, mehrere Bankkonten von unterschiedlichen Finanzinstituten für das Lastschriftverfahren zu benutzen ist die Eingabe der Identifikationsnummer nicht über die *"Mandanteneinstellungen"* geregelt, sondern über das Bankkonto. Beim Bankenlastschriftverfahren wird zwischen der Identifikationsnummer des Zahlungsempfängers und der Identifikationsnummer des technischen Senders unterschieden. Dies ist beispielsweise relevant, wenn ein Treuhandunternehmen (somit der Technische Sender) die Datei für Ihr Unternehmen (Zahlungsempfänger) hochlädt und nicht das rechnungsstellende Unternehmen selbst. Im Regelfall (ohne technischen Sender) sind diese beiden Identifikationsnummern identisch. Im Bankkonto müssen Sie die Identifikationsnummer des Rechnnungsempfängers erfassen im Feld "DTA/LSV-ID" (diese erhalten Sie von Ihrem Finanzinstitut). Zusätzlich sind die Angaben für *"VESR"* hilfreich, da im pain.008 CH-TA zwingend eine Referenznummer mitgeliefert werden muss. Mit den Einstellungen in den *"Mandanteneinstellungen"* unter *"EZ-Verkehr"* und den Einstellungen im Bankkonto kann diese Referenznummer automatisch generiert werden und muss nicht für jeden OP manuell nachgetragen werden.

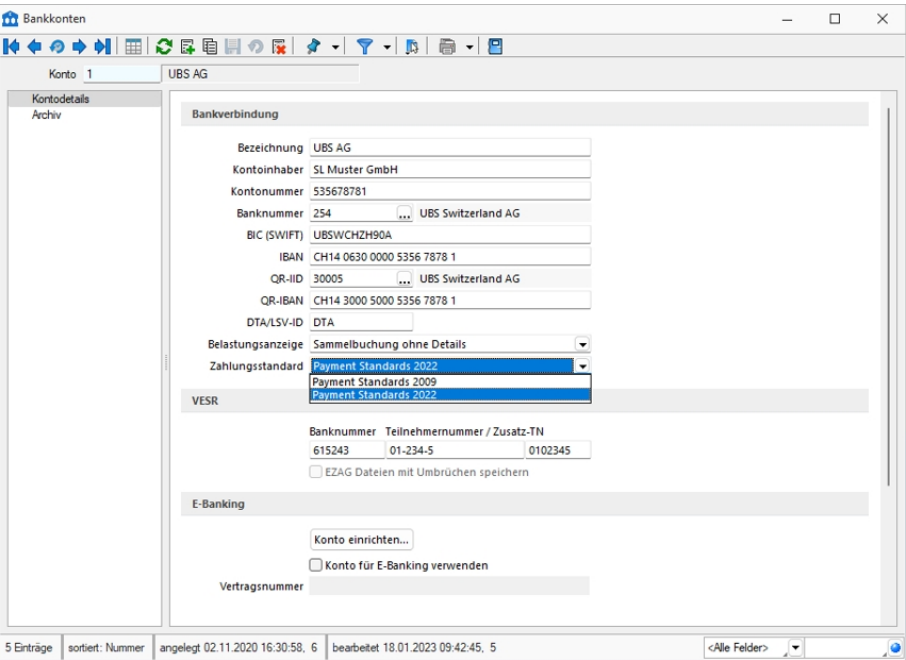

Abbildung 2.447: Bankkonten

### *Einstellungen für die Debitoren (CH-TA)*

Um das *"Lastschriftverfahren"* auswählen zu können, müssen Sie dies für den jeweiligen Debitor einstellen. Wenn ein Debitor von Ihnen per Lastschriftverfahren bezahlen möchte, müssen Sie im *"Debitor"* unter *"Zahlungskonditionen"* (im SELECTLINE-RECHNUNGSWESEN) oder im *"Kunden"* unter *"Zahlung"* (im S ELECT L INE - A UFTRAG) den *"Automatischen Zahlungsverkehr"* auf *"Zahlungseingänge"* oder *"Ein- und Ausgänge"* stellen.

Bei manuellem Zahlungseingang steht das Lastschriftverfahren nicht zur Verfügung. Anschliessend können Sie unter *"Bankverbindung"* entweder eine bestehende Bankverbindung anpassen, oder eine komplett neue erfassen.

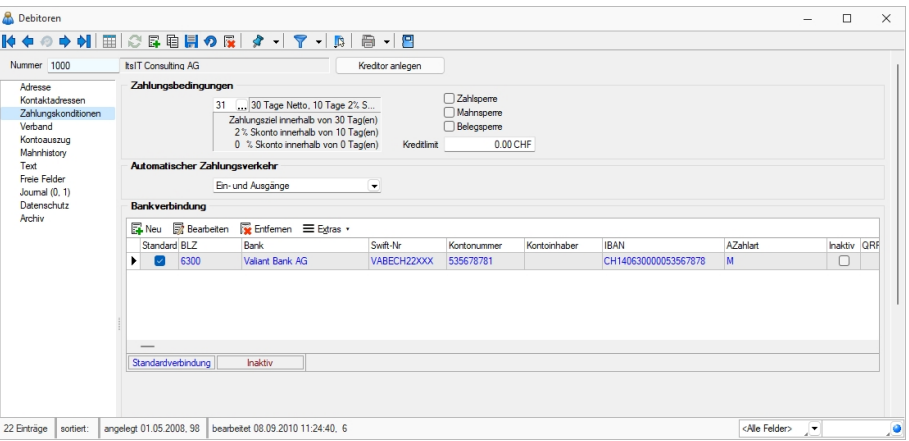

Abbildung 2.448: Zahlungskonditionen CH-TA Einstellungen

### *Bankverbindung Debitor (CH-TA)*

Beim darauffolgenden Dialogfenster können Sie im oberen Teil die Bankverbindung Ihres Debitors eintragen. Beachten Sie, dass diese kein POSTFINANCE-Konto sein darf, da ansonsten kein pain.008 CH-TA erstellt werden kann. Im unteren Teil geben Sie Ihren Bankbezug und das gewünschte Format unter *"Zahlungseingang"* an. Beachten Sie auch hier, dass es sich um kein POSTFINANCE-Konto im Bankbezug handelt. Das Feld *"Teilnehmernummer"* wird für pain.008 nicht benötigt.

- Pain.008 CH-TA LSV+ = Kundenlastschrift der Banken
- Pain.008 CH-TA BDD = Firmenlastschrift der Banken

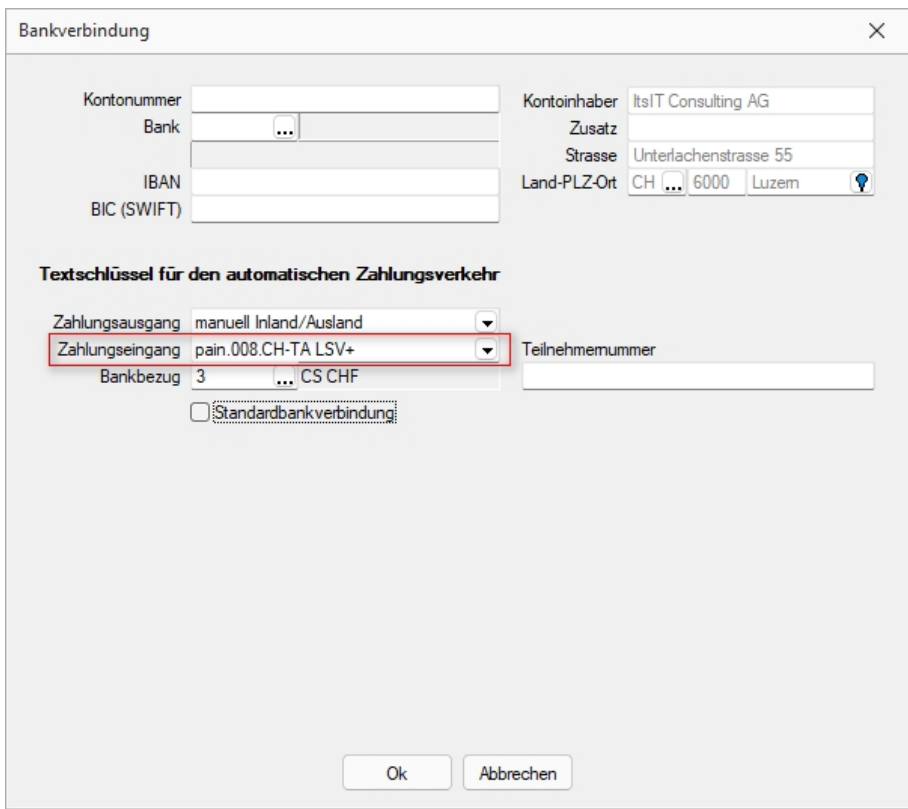

Abbildung 2.449: Bankverbindung CH-TA

### *Zahlungsverkehr (CH-TA)*

Eine Lastschrift kann nur über den *"automatischen Zahlungsverkehr"* generiert werden. Mittels *"Zahlungslauf manuell anlegen"* ist es nicht möglich, eine Lastschriftdatei zu erstellen. Es ist allerdings möglich, im automatischen Zahlungsvorschlag zusätzliche Debitoren (auch Lastschriften) hinzuzufügen. Es wird jeweils ein Zahlungslauf pro Verfahren (CH-TA LSV+ und CH-TA BDD) und Währung (CHF und EUR) angelegt.

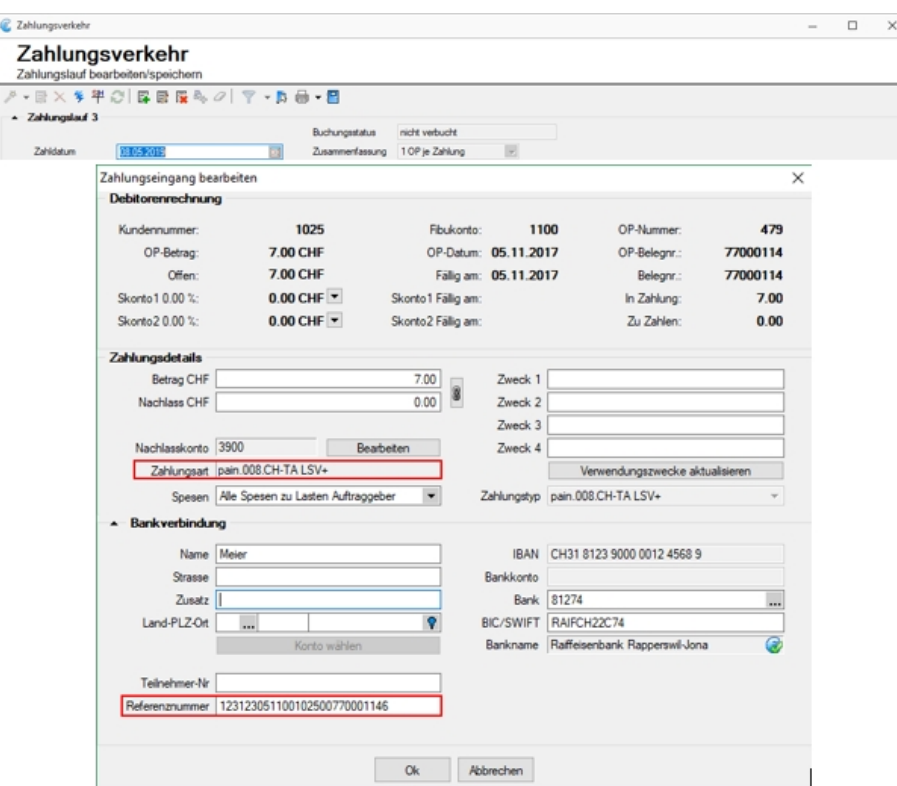

Abbildung 2.450: Zahlungsverkehr CH-TA

Die Angabe einer Referenznummer ist Pflicht, ansonsten kann das pain.008 CH-TA File nicht erstellt werden. Der Zweck ist jedoch kein Pflichtfeld wie beim Lastschriftverfahren der POSTFINANCE.

Zum Abschluss können Sie über den Button *"Transferdatei erstellen"* Ihre Lastschriftdatei erstellen und bei Ihrem Finanzinstitut hochladen. Ein direkter Upload via SELECTLINE ist derzeit nicht möglich.

Die LSV-ID wird lediglich benötigt, wenn der Zahlungsempfänger und der Absender der Datei nicht übereinstimmt. Dies ist beispielsweise der Fall, wenn ein Treuhandbüro dies für Sie übernimmt,. In diesem Fall sollte hier die LSV-ID des Treuhandbüros eingetragen. Andernfalls kann diese Feld leer gelassen werden.

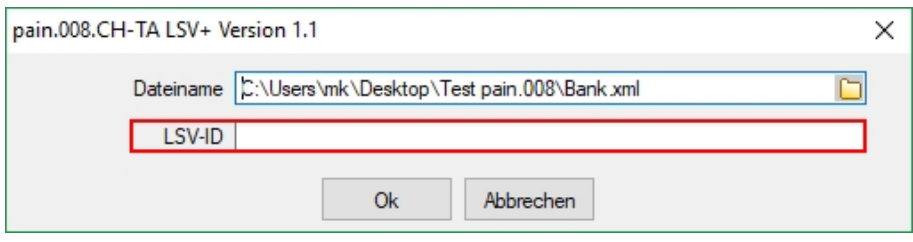

Abbildung 2.451: pain.008 CH-TA LSV

## **25.8.6 Manueller Feldeditor**

Der fortgeschrittene Benutzer mit Programmierverständnis kann unter *"Mandant / Einstellungen / Vorgabewerte [F12] "*die Befehlsfolge für den *"Maskenentwurf"* hier erfassen oder durch Kopieren, Einfügen und Ändern vorhandener, gültiger Passagen nach Bedarf schnell und bequem erweitern.

Vorteil - um ein neu erzeugtes Extrafeld in die Maske aufzunehmen, müssen nicht erst die *Vorgaben* geschlossen und die Maske geöffnet werden.

Siehe auch: [Erweiterte](#page-512-0) Masken

## **25.8.7 Verwaltung Maskeneditor / Toolbox**

Unter *"Mandant / Einstellungen (Seite Verwaltung Masken-Toolbox-Editor)"* werden spezielle Anpassungen über den [Maskeneditor](#page-684-0) bzw. mit der [Toolbox](#page-699-0) vom Programm benutzerspezifisch gespeichert und verwaltet.

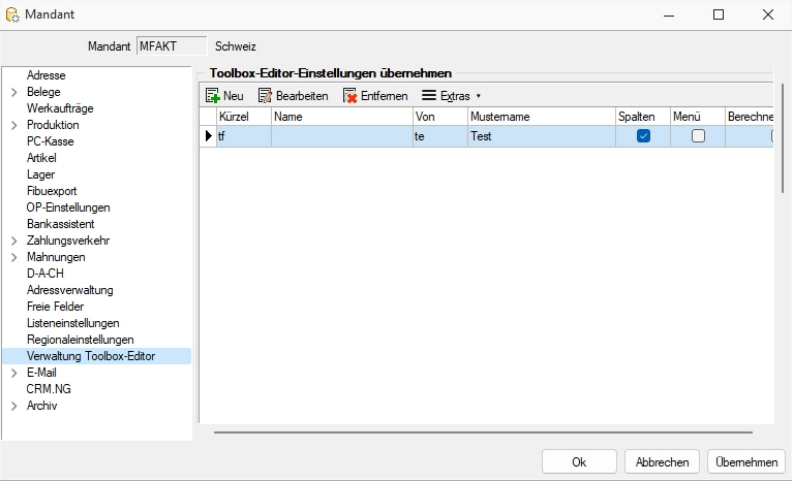

Abbildung 2.452: Mandant Toolbox-Maskeneditor AUFTRAG

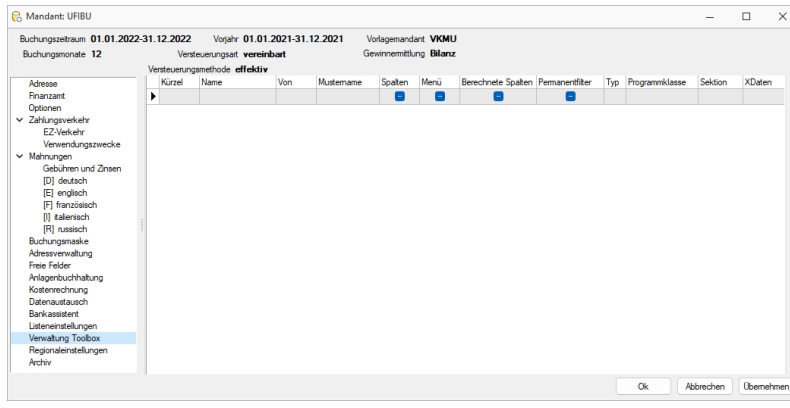

Abbildung 2.453: Mandant Toolbox-Maskeneditor RECHNUNGSWESEN

### *Toolbox-Editor-Einstellungen übernehmen*

Wenn mehrere Benutzer die selben Einstellungen nutzen sollen, brauchen diese nur für einen Benutzer angelegt werden.

Allen anderen Benutzern kann man diese Einstellungen hier übertragen.

Ausserdem können optional auch die Spalteneinstellungen der Tabellen durch den [Spalteneditor](#page-478-0) für andere Benutzer übertragen werden.

Nähere Erläuterungen hierzu finden Sie im SYSTEM-Handbuch der SELECTLINE-Programme in den Kapiteln *"Grundlagen"* und *"Toolbox"* und *"Maskeneditor"*.

## <span id="page-633-0"></span>**25.8.8 Vorgabewerte**

für Extrafelder (Memo), berechnete Spalten und Permanentfilter (REWE + AUFTRAG) sind in folgenden Tabellen möglich:

### Extrafelder (Memo)

- Artikel  $\rightarrow$  [art]
- Beleg  $\rightarrow$  [beleg]
- Belegposition  $\rightarrow$  [belegp]
- Seriennummer/Charge  $\rightarrow$  [serie]
- Interessent  $\rightarrow$  [interess]
- Kunde  $\rightarrow$  [kunden]
- Lieferant  $\rightarrow$  [liefer]
- Lager  $\rightarrow$  [lager]
- Artikel Lagerstandorte  $\rightarrow$  [artortlager]
- Adresse  $\rightarrow$  [crm\_adressen]
- RMA-Vorgang  $\rightarrow$  [rmavorgang]
- Extradialoge

### Berechnete Spalten

- Artikel  $\rightarrow$  [art]
- Interessent  $\rightarrow$  [interess]
- Fertigungsauftrag  $\rightarrow$  [fertigungsauftrag]
- Fertigungsliste  $\rightarrow$  [fertigungsliste]
- Konto  $\rightarrow$  [konten]
- Kunde  $\rightarrow$  [kunden]
- Lieferant  $\rightarrow$  [liefer]
- Lager  $\rightarrow$  [lager]
- Mitarbeiter  $\rightarrow$  [mitarbw]
- Verteilung Hilfskostenstellen → [kschema]
- Verteilung Kostenstellen  $\rightarrow$  [kschema]
- Verteilung Hilfskostenträger → [kschema]
- Buchungsstapel  $\rightarrow$  [stapel]
- Anlage  $\rightarrow$  [alanlage]
- Kostenart  $\rightarrow$  [kostart]
- Kostenstelle  $\rightarrow$  [kostkst]
- Kostenträger  $\rightarrow$  [kostktr]
- Adresse  $\rightarrow$  [crm\_adressen]
- RMA-Vorgang  $\rightarrow$  [rmavorgang]
- RMA-Vorgang Lieferantenseite  $\rightarrow$  [rmalief]
- Beleg (Ein- und Ausgangsbelege, Werkauftrag, Wartungsvertrag, manuelle Lagerung)  $\rightarrow$  [beleg]
- Extradialoge
- Belegposition  $\rightarrow$  [belegp]
- Projekt  $\rightarrow$  [wprojekt]
- Seriennummer/Charge  $\rightarrow$  [serie]
- Offene Posten  $\rightarrow$  [opos]

## Permanentfilter

- Artikel  $\rightarrow$  [art]
- Interessent  $\rightarrow$  [interess]
- Fertigungsauftrag  $\rightarrow$  [fertigungsauftrag]
- Fertigungsliste  $\rightarrow$  [fertigungsliste]
- Konto  $\rightarrow$  [konten]
- Kunde  $\rightarrow$  [kunden]
- Lieferant  $\rightarrow$  [liefer]
- PC-Kasse  $\rightarrow$  [pc-kasse]
- Adresse  $\rightarrow$  [crm\_adressen]
- Leistung  $\rightarrow$  [leistung]
- RMA-Vorgang  $\rightarrow$  [rmavorgang]
- Beleg (Ein- und Ausgangsbelege, Werkauftrag, Wartungsvertrag, manuelle Lagerung)  $\rightarrow$  [beleg]
- Extradialoge

Einstellungen für die berechneten Spalten und Permanentfilter sind nur möglich, wenn die Toolbox lizenziert und für den [Benutzer](#page-638-0) aktiviert ist.

## <span id="page-635-0"></span>**25.8.9 Formatierung für Zahlenfelder (Extrafelder, freie Felder)**

Mithilfe des *"Spalteneditors"* können Sie die Anzahl der Nachkommastellen für Zahlenfelder der *"Extrafelder"* und *"Freie Felder"*, sowie deren *"Formateinstellungen"* festlegen. Voraussetzung ist die jeweils höchste Skalierung. Mithilfe des *"Kontextmenüs im Spalteneditor"* können Sie die gewünschte Spalte bearbeiten:

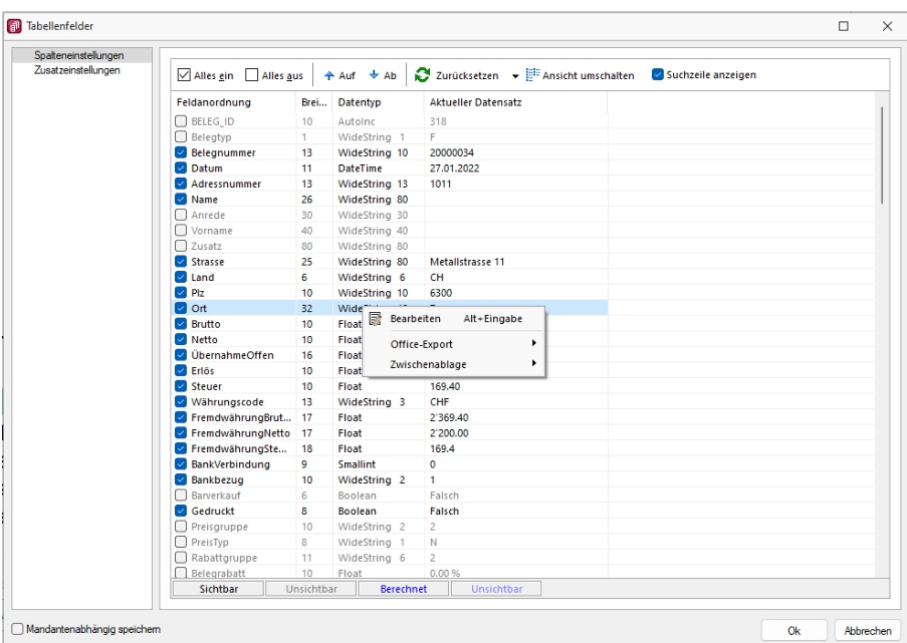

Abbildung 2.454: Spalteneditor bearbeiten

Die Anzahl der Nachkommastellen für *"Extrafelder"* und *"Freie Felder"* vom Typ Dezimalzahl kann festgelegt werden.

### Beispiel:

• Spalte "\_ZAHL1" enthält den Wert 1,123456 soll aber immer auf 3 Nachkommastellen gerundet angezeigt werden

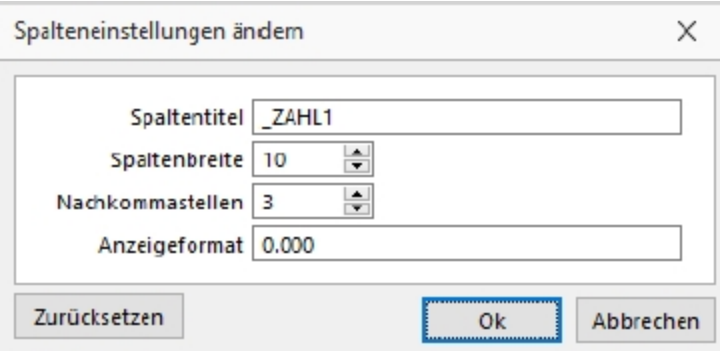

Abbildung 2.455: Spalteneinstellungen ändern

Zudem kann ein Anzeigeformat definiert werden, wenn es sich um Extrafelder oder Freie Felder vom Typ Dezimalzahl, Kurz- oder Langzahl handelt.

#### Beispiel:

• Spalte "ZAHL4" (Extrafeld vom Typ "Langzahl") soll neben dem Wert noch einen beliebigen Text ausweisen

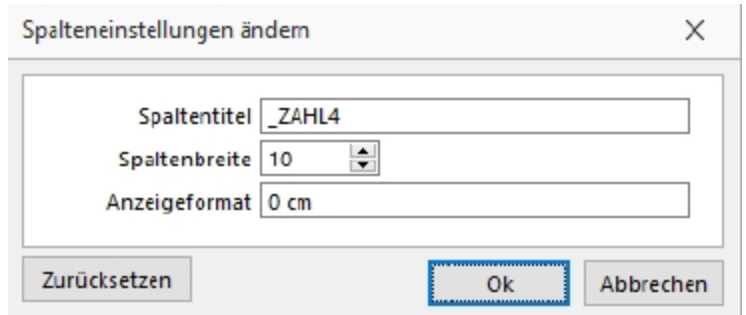

Abbildung 2.456: Spalteneinstellungen ändern

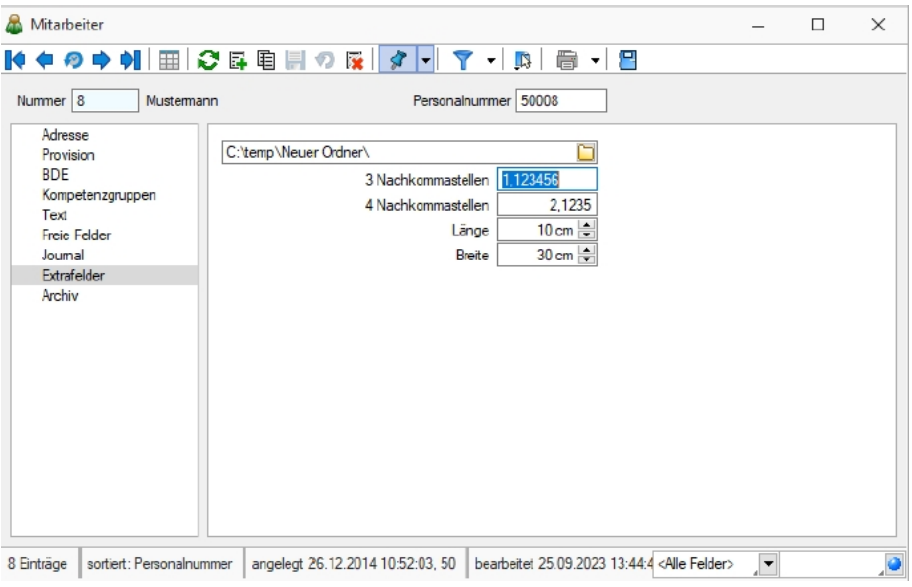

Abbildung 2.457: Extrafelder

## Weitere Beispiele:

• Zahl soll immer 4 Nachkommastellen haben Anzeigeformat: 0.0000 ergibt bei 1,2: 1,2000, bei 1,5531: 1,5531

• Zahl soll maximal 4 Nachkommastellen haben Anzeigeformat 0.#### ergibt bei 1,2: 1,2, bei 1,5531: 1,5531

• Hinter einer Zahl mit 3 Nachkommastellen soll noch "kg" stehen Anzeigeformat 0.000 kg ergibt bei 1,2: 1,200 kg, bei 1,5531: 1,553 kg

Das *"CRM"* bietet Ihnen mithilfe des Spalteneditors die Anpassbarkeit der Nachkommastellen für *"Freie Felder"* und *"Extrafelder"* mit dem Typ *"Dezimalzahl"*:

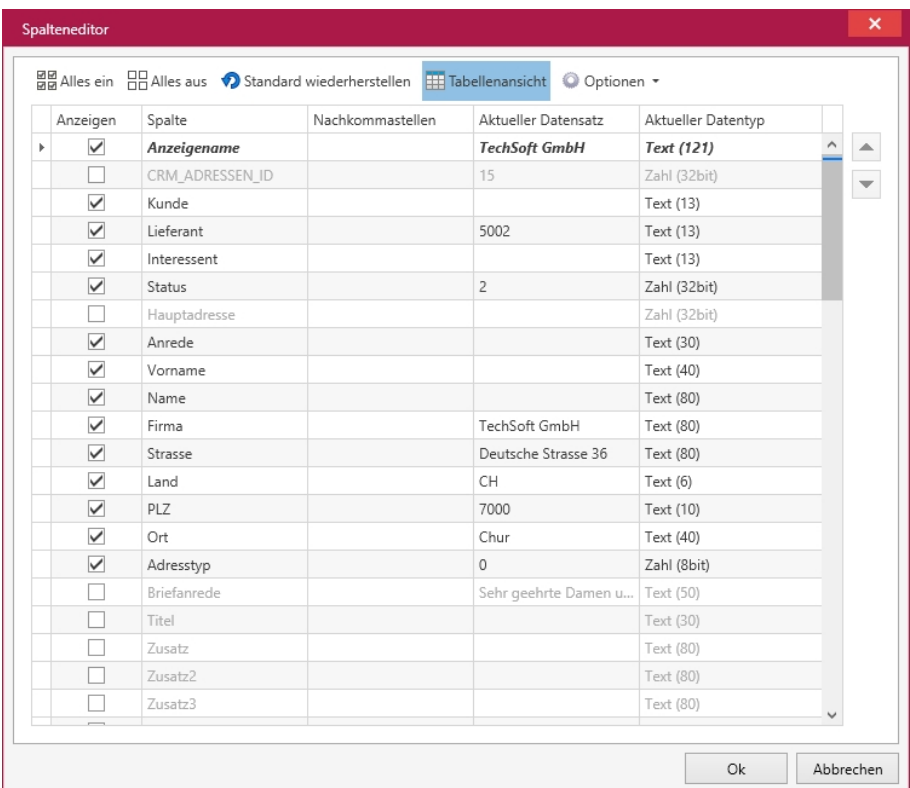

# <span id="page-638-0"></span>**25.9 Rechteverwaltung**

## **25.9.1 Rechteverwaltung**

Im *"Applikationsmenü"* unter *"Rechteverwaltung"* (ehem. Passwortverwaltung) aller Programme ist es nun möglich, zusätzlich zu den *"Benutzern"*, *"Rollen"* anzulegen. *"Rollen"* ersetzen die bisherige Ableitungsfunktion und bieten eine neue Möglichkeit, Gruppenberechtigungen abzubilden.

Im *"Applikationsmenü / Rechteverwaltung"* bearbeiten Sie die *"Rechteverwaltung"* des Programmes.

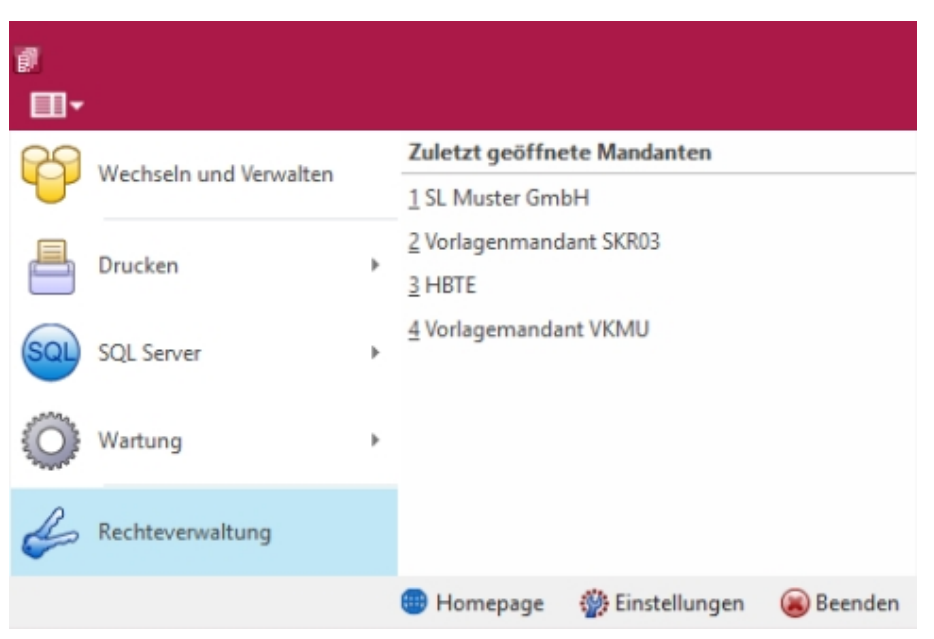

Abbildung 2.458: Applikationsmenü Rechteverwaltung

Bei dem Update auf die *"Rechteverwaltung"* entsteht kein Mehraufwand. Bestehende Benutzerkürzel und Ableitungen werden an das neue Programmverhalten angepasst und ihre Rechteeinstellungen bleiben erhalten. Normale Benutzerkürzel werden dabei zu *"Benutzern"*. Kürzel, die anderen Kürzeln als Ableitung dienen, werden zu Rollen. Rollen können allerdings auch im Nachgang noch in Kürzel umgewandelt werden und umgekehrt.

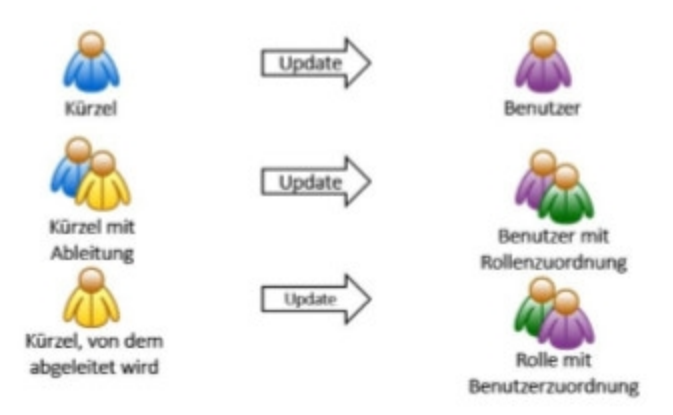

Abbildung 2.459: Applikationsmenü Rechteverwaltung Update

Mit der im Programm enthaltenen *"Rechteverwaltung"* können Sie:

- die Benutzung des Programms durch Fremde verhindern
- bestimmte Daten, Mandanten oder Programmteile sperren bzw. die Zugriffsrechte auf bestimmte Daten einschränken
- den Verantwortlichen für bestimmte Programmaktionen dokumentieren
- die Terminkontrolle benutzerabhängig gestalten

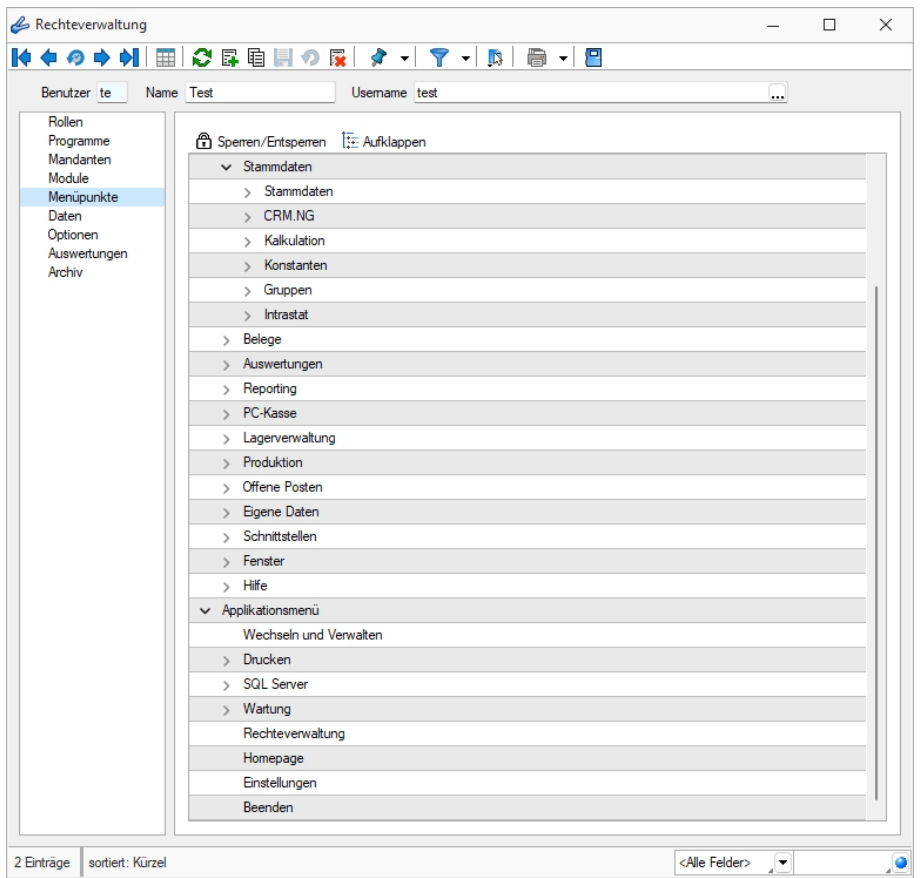

Abbildung 2.460: Rechteverwaltung Menüpunkte

Wenn die *"Rechteverwaltung"* aktiv ist, d.h. wenn mindestens ein Datensatz in der *"Rechteverwaltung"* angelegt wurde, benötigt jeder *"Benutzer"* (oder *"Benutzergruppe"*) einen Datensatz.

Bei aktiver *"Rechteverwaltung"* ist der Start des Programms erst nach der korrekten Eingabe der erforderlichen *"Daten / Rechte"* (Gross- und Kleinschreibung beachten!) möglich. Ausgenommen hiervon ist die Anmeldung per WINDOWS - AUTHENTIFIZIERUNG.

Wenn mehrere Programme auf den gleichen Datenbestand zugreifen, wird die *"Rechteverwaltung"* aktiv, sobald in einem Programm ein Datensatz in der *"Rechteverwaltung"* angelegt wird.

Benutzer - Das Feld *"Benutzer"* enthält den Datensatzschlüssel. Er kann 2 Zeichen enthalten und wird bei der Rechteidentifikation angefordert.

Name - Im Feld *"Name"* stehen Ihnen 40 Zeichen zur näheren Bezeichnung des Benutzers zur Verfügung.

Username (nur Standardanmeldung) - Das eigentliche Passwort kann aus maximal 20 Zeichen bestehen und wird aber bei der Serverbenutzeridentifikation nicht angezeigt. Es kann leer bleiben, wenn zwar Benutzer verwaltet werden sollen, aber kein Passwortschutz nötig ist. Den [Ein](#page-642-0)[gabedialog](#page-642-0) erreichen Sie über den Schalter hearbeiten.

Rechte ändern - Durch Doppelklick in der entsprechenden Spalte der Rechteverwaltung können die erlaubten Rechte angepasst werden.

Username - In den SQL-Programmversionen gibt es keine herkömmliche Passwortzuordnung mehr. Es werden die jeweiligen WINDOWS- bzw. SQL-Server-Anmeldungen verwendet. Deshalb wählen Sie zu jedem S ELECT L INE- Benutzer hier den entsprechenden W INDOWS-/SQL- Serverbenutzer aus oder legen diesen neu an. Darüber hinaus können Sie über das Kontextmenü [Ctrl] + [Alt] + [R] für die Benutzer Berechtigungen am SQL-Server vergeben. Hierzu sind allerdings die Rechte eines Datenbank-Administrators erforderlich.

*Nach Zuordnung des WINDOWS-/SQL- Serverbenutzers muss der Passwortdatensatz über das Speichersymbol zunächst gespeichert werden, bevor weitere Einstellungen für den Benutzer getroffen werden können. Hierdurch werden für den Benutzer die erforderlichen Berechtigungen zu den Datenbanken am SQL-Server gesetzt.*

### *Rolle*

Auf der Seite *"Rollen"* sind in Tabellenform alle zugeordneten Datensätze aufgelistet. Ein Benutzer kann mehreren *"Rollen"* und umgekehrt zugeordnet werden. Die Rechte der Benutzer ergeben sich in diesem Fall aus den zugeordneten Rollen, d.h. ist ein Recht in einer Rolle erlaubt ist es auch für den Benutzer erlaubt. Dies kann im Benutzer über ein individuelles Recht noch geändert und so die per Rolle(n) vererbten Rechte übersteuert werden.

Uber den Schalter Filmeu können durch Mehrfachauswahl alle nicht zugewiesenen Kürzel zugeordnet werden. Wird ein Benutzer seiner ersten *"Rolle"* zugeordnet, werden dessen Benutzerrechte durch die Rechte der zugeordneten Rollen ersetzt. Das Wiederherstellen der Benutzerrechte ist dann nicht mehr möglich. Sie können zugeordnete Datensätze über den Schalter **Rechte des Benutzers werden dann über die bestehenden Rol**lenzuordnungen neu ermittelt. Beim Entfernen der letzten zugeordneten Rolle, kann entschieden werden, ob der Benutzer die bisherigen Rechte behalten soll, keine oder alle Rechte bekommt.

#### *Programmsperre*

Wenn der Benutzer keinen Zugang zu einem Programm haben soll, kann der Zugriff auf der *"Seite Programme"* verboten werden.

*Für die verschiedenen Daten stehen eine unterschiedliche Anzahl und Art der Befugnisse zur Verfügung!*

Weiterhin kann mit der Rechteverwaltung der Zugriff auf die nachfolgenden Positionen des Programms geregelt werden.

- [Rollen](#page-653-0)
- [Programme](#page-653-1)
- [Mandanten](#page-648-0)
- [Module](#page-650-0)
- [Menüpunkte](#page-649-0)
- [Daten](#page-644-0)
- [Optionen](#page-652-0)
- [Auswertungen](#page-643-0)
- [Archiv](#page-643-1)

*Die verfügbaren Menüoptionen sind Programmabhängig!*

Weitere Funktionen stehen über  $\lVert \mathbf{B} \rVert$  zur Verfügung:

- [Datenbankeinstellungen](#page-180-0) [F6]
- [Maskeneditor](#page-684-0) bzw. [Toolboxeditor](#page-699-0) wenn Toolbox lizenziert und für den Benutzer aktiviert ist
- Betriebsprüfermodus für diesen Benutzer aktivieren (nur in ReWe) Ausgewählte Menüpunkte und Optionen sind gesperrt.

(Achtung! Ein Deaktivieren ist nicht möglich.)

- [SQL-Serverbenutzer](#page-395-0) verwalten [F3]
- Benutzereinstellungen übernehmen
- Benutzer in Rolle wandeln / Rolle in Benutzer wandeln
- Datenbankrechte neu vergeben (nicht bei Standardanmeldung)

Die Funktion Benutzer in eine Rolle wandeln bzw. umgekehrt ist nur möglich, wenn keine zugeordneten Rollen oder Benutzer im Datensatz mehr vorhanden sind.

Mit Hilfe der Funktion *"Datenbankrechte neu vergeben"* können die Rechte im SQL-Server anhand der im Programm eingestellten Zugriffsrechte aktualisiert werden. Hierzu ist es erforderlich, sich mit den Rechten eines Datenbankadministrators im Programm anzumelden.

Im Druckmenü → können Sie per Einzel- oder Listendruck eine komplette Übersicht über die Rechteeinstellungen einzelner oder aller Benutzer erstellen. Das Recht zum Drucken kann für die Benutzer gesperrt werden.

Siehe auch: Funktionalität in [Stammdatenmasken](#page-347-0)

## <span id="page-642-0"></span>**25.9.2 Passwort ändern / festlegen**

Hier können Sie Ihr persönliches Passwort eintragen bzw. ein schon vorhandenes in der [Rech](#page-638-0)[teverwaltung](#page-638-0) ändern. Unter Bestätigung geben Sie dieses nochmals ein und bestätigen den Dia $log mit \alpha$ .

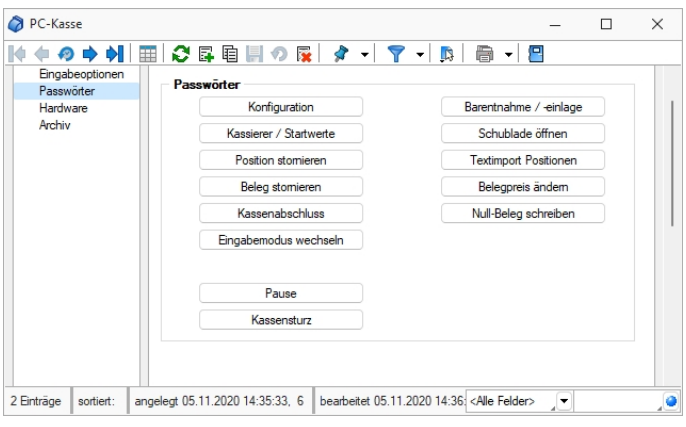

Abbildung 2.461: PC Kasse Passwörter

Die *"Passwörter"* werden hier für die einzelnen Funktionen festgelegt.

Mit dem nächsten Aufruf des Programms bzw. der Kassenfunktion wird diese Eingabe wirksam.

### <span id="page-643-1"></span>**25.9.3 Rechteverwaltung - Archiv**

Unter *"Applikationsmenü / Rechteverwaltung / Archiv"* kann der Zugriff auf die *"Archive"* des Programms für die Benutzer eingestellt werden.

Hier können Sie neue [Archive](#page-402-0) hinzufügen, entfernen, Direkt und Indirekt verknüpfen.

| Rechteverwaltung                                                                                                    |                                                                                                    | $\qquad \qquad$         | $\times$<br>$\Box$                    |
|----------------------------------------------------------------------------------------------------|----------------------------------------------------------------------------------------------------|-------------------------|---------------------------------------|
| $\mathbb{R}$ $\Leftarrow$                                                                                                    |                                                                                                    |                         |                                       |
| Name Test<br>Benutzer te                                                                                                    | Usemame test<br>                                                                                                    |                         |                                       |
| Rollen<br>$\mathbf{E}$<br>霳<br>$\overline{\phantom{a}}$<br>Hinzufügen<br>Programme<br>Mandanten<br>Ablage<br>Module<br>Menüpunkte<br>SelectLine Dogio | $\left  \mathbf{v} \right $<br>圜<br>$\overline{\mathbf{36}}$<br>$\equiv$<br>Öffnen<br>Entfernen<br>Extras<br>Dateivorschau<br>$left$ $\land$ Formular<br>Quelle<br>Herkunft<br>Archivierungstyp | Dateiname               |                                       |
| Daten<br>Optionen<br>Auswertungen<br>Archiv                                                                                                    |                                                                                                    |                         |                                       |
|                                                                                                    |                                                                                                    |                         |                                       |
|                                                                                                    |                                                                                                    |                         |                                       |
|                                                                                                    |                                                                                                    |                         |                                       |
|                                                                                                    |                                                                                                    |                         |                                       |
|                                                                                                    |                                                                                                    |                         |                                       |
|                                                                                                    |                                                                                                    |                         |                                       |
| 2 Einträge<br>sortiert: Kürzel                                                                                                    |                                                                                                    | <alle felder=""></alle> | $\bullet$<br>$\overline{\phantom{a}}$ |

Abbildung 2.462: Rechteverwaltung Archiv

### <span id="page-643-0"></span>**25.9.4 Rechteverwaltung - Auswertungen**

Unter *"Applikationsmenü / Rechteverwaltung / Auswertungen"* können Sie den Zugriff für weitere Programmfunktionen einschränken.

| Benutzer te                                | Name Test<br>Usemame test                                                                           |                      |          |  |
|--------------------------------------------|----------------------------------------------------------------------------------------------------|----------------------|----------|--|
| Rollen<br>Programme<br>Mandanten<br>Module | Auswertung A<br>Artikel Kostenanteil als Balkengrafik<br>Artikel Kostenentwicklung als Balkengrafik | Erlaubt<br>Anzeigen  | Verboten |  |
| Menüpunkte<br>Daten                        | Artikel Umsatzanteil als Balkengrafik                                                               | Anzeigen<br>Anzeigen |          |  |
| Optionen                                   | Artikel Umsatzentwicklung als Balkengrafik                                                          | Anzeigen             |          |  |
| Auswertungen                               | Artikelbestand                                                                                      | Anzeigen             |          |  |
| Archiv                                     | <b>Artikeleinkaufsstatistik</b>                                                                     | Anzeigen             |          |  |
|                                            | Artikelgruppen Hierarchie                                                                           | Anzeigen             |          |  |
|                                            | <b>Artikelkonto</b>                                                                                 | Anzeigen             |          |  |
|                                            | <b>Artikelverkaufsstatistik</b>                                                                     | Anzeigen             |          |  |
|                                            | Artikelweise Dispositionsübersicht                                                                  | Anzeigen             |          |  |
|                                            | Auftrag SAD/BAD                                                                                     | Anzeigen             |          |  |
|                                            | Ausgangsbelege Umsatzentwicklung als Balk                                                           | Anzeigen             |          |  |
|                                            | Ausgangsbuch                                                                                        | Anzeigen             |          |  |
|                                            | Beleg nach Lager                                                                                    | Anzeigen             |          |  |
|                                            | Belege Ausgangsselte                                                                                | Anzeigen             |          |  |
|                                            | Belege Eingangsseite                                                                                | Anzeigen             |          |  |
|                                            | Belege Unterschrift                                                                                 | Anzeigen             |          |  |
|                                            | Belegpositionen Ausgangsseite                                                                       | Anzeigen             |          |  |
|                                            | Belegpositionen Eingangsseite                                                                       | Anzeigen             |          |  |
|                                            | Belegrabattstaffeln                                                                                 | Anzeigen             |          |  |
|                                            | Bestellvorschlag                                                                                    | Anzeigen             |          |  |

Abbildung 2.463: Rechteverwaltung Auswertungen

Auf der linken Seite wird eine Liste der verfügbaren Auswertungen angezeigt und auf der rechten Seite, die Liste mit den erlaubten und verbotenen Auswertungen.

Mit einem Doppelklick auf die gewählte Auswertung können die erlaubten und [verbotenen](#page-645-0) Rech[te](#page-645-0) für den Benutzer festgelegt werden. Werden die *"Rechte des Benutzers"* von einer *"Rolle"* vererbt, kann dies über ein individuelles Recht noch geändert und übersteuert werden.

### <span id="page-644-0"></span>**25.9.5 Rechteverwaltung - Daten**

Unter *"Applikationsmenü / Rechteverwaltung / Daten"* kann der Zugriff auf die *"Daten"* (Tabellen) des Programms für die Benutzer eingestellt werden.

Auf der linken Seite der Maske wird eine Liste der *"verfügbaren Daten"* angezeigt und auf der rechten Seite die Liste mit den *"erlaubten und verbotenen Optionen"* angezeigt.

| Benutzer te         | Name Test<br>Usemame test |                                                                                                    |  |  |  |
|---------------------|---------------------------|----------------------------------------------------------------------------------------------------|--|--|--|
| Rollen<br>Programme | Daten A                   | <b>Edaubt</b>                                                                                                    |  |  |  |
| Mandanten           | Adresse                   | Anlegen, Anonymisieren, Auskunft, Bearbeiten, Beziehungen verwalten, Datenschutz bearbeiten, Datenschutz lesen, Druck        |  |  |  |
| Module              | Aktivitäten von Kampagnen | Anlegen, Bearbeiten, Lesen, Löschen                                                                                          |  |  |  |
| Menüpunkte<br>Daten | Anfrage                   | Anlegen, Bearbeiten, Bearbeitungsstatus ändem, Drucken, Gedruckte Belege bearbeiten, Kopieren, Lesen, Löschen, Umla-         |  |  |  |
| Optionen            | Arbeitsplan               | Anlegen, Bearbeiten, Drucken, Kopieren, Lesen, Löschen                                                                       |  |  |  |
| Auswertungen        | Arbeitsschritt-Vorlage    | Anlegen, Bearbeiten, Drucken, Kopieren, Lesen, Löschen                                                                       |  |  |  |
| Archiv              | Artikel                   | Anlegen, Atlikel inaktiv/aktiv setzen, Atlikel umbuchen, Bearbeiten, Bilder, Drucken, Einkauf, History, Kopieren, Lesen, Lös |  |  |  |
|                     | Artikelgruppe             | Anlegen, Artikelgruppenauswertung, Bearbeiten, Bilder, Drucken, Kopieren, Lesen, Löschen                                     |  |  |  |
|                     | Auftrag                   | Anlegen, Bearbeiten, Bearbeitungsstatus ändem. Drucken, Gedruckte Belege bearbeiten, Kopieren, Lesen, Löschen, Umla-         |  |  |  |
|                     | Auftragstvo               | Anlegen, Bearbeiten, Drucken, Kopieren, Lesen, Löschen                                                                       |  |  |  |
|                     | Aufwandskontengruppe      | Anlegen, Bearbeiten, Drucken, Kopieren, Lesen, Löschen                                                                       |  |  |  |
|                     | Bank                      | Anlegen, Bearbeiten, Drucken, Lesen, Löschen                                                                                 |  |  |  |
|                     | Bankbezug                 | Anlegen, Bearbeiten, Drucken, Kopieren, Lesen, Löschen                                                                       |  |  |  |
|                     | <b>Bankkonto</b>          | Anlegen, Bearbeiten, Drucken, Kopieren, Lesen, Löschen                                                                       |  |  |  |
|                     | Belegrabattstaffel        | Anlegen, Bearbeiten, Datensatzschlüssel ändem, Drucken, Kopieren, Lesen, Löschen,                                            |  |  |  |
|                     | Bestellung                | Anlegen, Bearbeiten, Bearbeitungsstatus ändem, Drucken, Gedruckte Belege bearbeiten, Kopieren, Lesen, Löschen, Umla-         |  |  |  |
|                     | Betriebamttel             | Anlegen, Bearbeiten, Drucken, Kopieren, Lesen, Löschen                                                                       |  |  |  |
|                     | Betriebsmittelgruppe      | Anlegen, Bearbeiten, Drucken, Kopieren, Lesen, Löschen                                                                       |  |  |  |
|                     | Beziehungsart             | Anlegen, Bearbeiten, Lesen, Löschen                                                                                          |  |  |  |
|                     | Buchungsstapel            | Anlegen, Bearbeiten, Drucken, Kopieren, Lesen, Löschen                                                                       |  |  |  |

Abbildung 2.464: Rechteverwaltung Daten

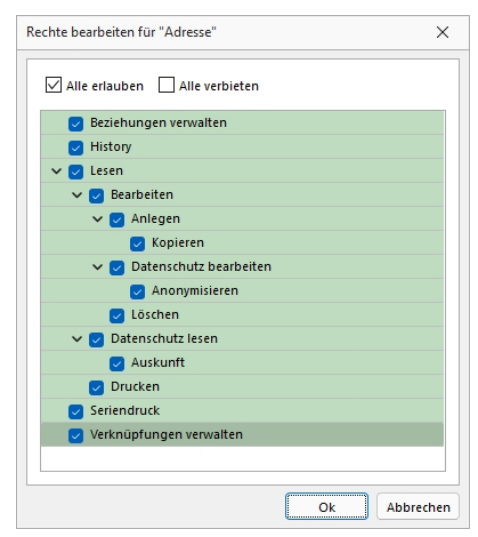

Abbildung 2.465: Rechte bearbeiten

Mit einem Doppelklick auf die gewählte Tabelle können die erlaubten und [verbotenen](#page-645-0) Rechte für den Benutzer festgelegt werden. Werden die *"Rechte des Benutzers"* von einer Rolle vererbt, kann dies über ein individuelles Recht noch geändert und übersteuert werden.

## <span id="page-645-0"></span>**25.9.6 Rechteverwaltung - Erlaubte Rechte**

In der [Rechteverwaltung](#page-638-0) können Sie den Zugriff für *"Mandanten"*, *"Datentabellen"*, *"Auswertungen"* und bestimmte *"Programmfunktionen"* (Optionen) einschränken.

Mit einem Doppelklick öffnen Sie die Maske, in der die *"Rechte für den Benutzer"* gesperrt bzw. eingeschränkt werden. Werden die Rechte des Benutzers von einer *"Rolle"* vererbt, kann dies über ein individuelles Recht noch geändert und übersteuert werden.

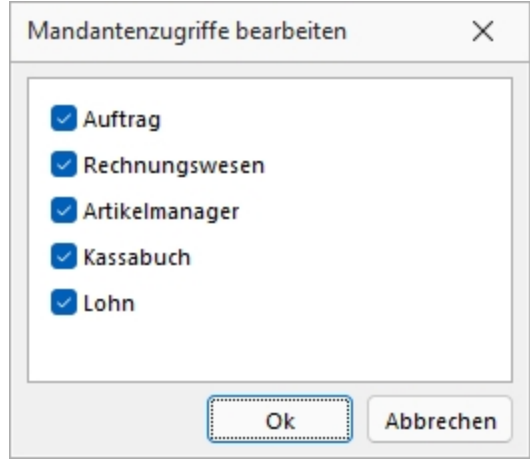

Abbildung 2.466: Mandanten Rechte bearbeiten

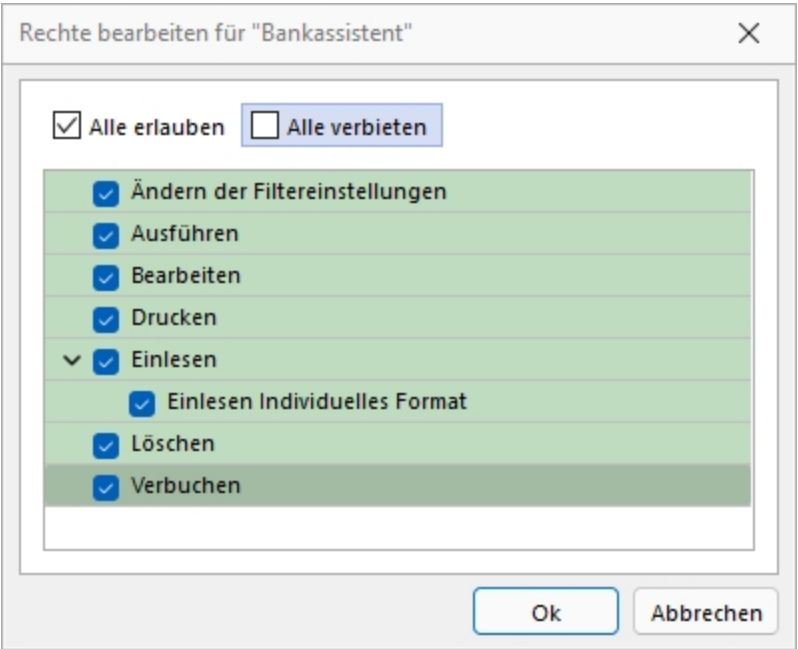

Abbildung 2.467: Rechte bearbeiten

Deaktivierte Optionen des ausgewählten Menüpunktes sind gesperrt.

|  | Rechteverwaltung                           |                                                                                  |                                                                 | $\Box$ | $\times$ |
|--|--------------------------------------------|----------------------------------------------------------------------------------|-----------------------------------------------------------------|--------|----------|
|  |                                            | M◆◆◆◆ 国○昼宿圓◆除│♪→│▼→│B│●→│B                                                       |                                                                 |        |          |
|  | Name Test<br>Benutzer te                   | <b>Usemame</b> test<br>                                                          |                                                                 |        |          |
|  | Rollen<br>Programme<br>Mandanten<br>Module | Sperren/Entsperren E Aufklappen<br>$2 - 100046$<br>Auswertungen<br>$\mathcal{L}$ |                                                                 |        |          |
|  | Menüpunkte                                 | > Reporting                                                                      |                                                                 |        |          |
|  | Daten<br>Optionen                          | > PC-Kasse                                                                       |                                                                 |        |          |
|  | Auswertungen                               | > Lagerverwaltung                                                                |                                                                 |        |          |
|  | Archiv                                     | Produktion<br>$\mathbf{v}$                                                       |                                                                 |        |          |
|  |                                            | > Offene Posten                                                                  |                                                                 |        |          |
|  |                                            | Eigene Daten<br>$\rightarrow$                                                    |                                                                 |        |          |
|  |                                            | > Schnittstellen                                                                 |                                                                 |        |          |
|  |                                            | > Fenster                                                                        |                                                                 |        |          |
|  |                                            | > Hife                                                                           |                                                                 |        |          |
|  |                                            | v Applikationsmenü                                                               |                                                                 |        |          |
|  |                                            | Wechseln und Verwalten                                                           |                                                                 |        |          |
|  |                                            | > Drucken                                                                        |                                                                 |        |          |
|  |                                            | > SQL Server                                                                     |                                                                 |        |          |
|  |                                            | > Wartung                                                                        |                                                                 |        |          |
|  |                                            | Rechteverwaltung                                                                 |                                                                 |        |          |
|  |                                            | Homepage                                                                         |                                                                 |        |          |
|  |                                            | Einstellungen                                                                    |                                                                 |        |          |
|  |                                            | Beenden                                                                          |                                                                 |        |          |
|  |                                            |                                                                                  |                                                                 |        |          |
|  | 1 Eintrag   sortiert: Kürzel               |                                                                                  | <alle felder=""><br/><math>\overline{\phantom{a}}</math></alle> |        | ٥        |

Abbildung 2.468: Menüpunkte Rechte bearbeiten

Mit *"Sperren / Entsperren"* werden die entsprechenden Menüpunkte gekennzeichnet.

### **25.9.7 Rechteverwaltung - Daten sperren**

Mit den *"Datensperren"* legen Sie fest, ob dem Benutzer bestimmte Daten (Tabellen) angezeigt werden bzw. ob er Befugnisse zum Anlegen, Ändern oder Löschen besitzt. Wenn mehrere Programme der S ELECT L INE - Reihe auf den gleichen Datenbestand zugreifen, gelten die Datensperren für alle Programme.

*Für die verschiedenen Daten stehen eine unterschiedliche Anzahl und verschiedene Arten der Befugnisse zur Verfügung.*

Auf der linken *"Seite der Maske"* wird eine Liste der verfügbaren Daten angezeigt, auf der rechten Seite sehen Sie die Liste mit den erlaubten und verbotenen Optionen.

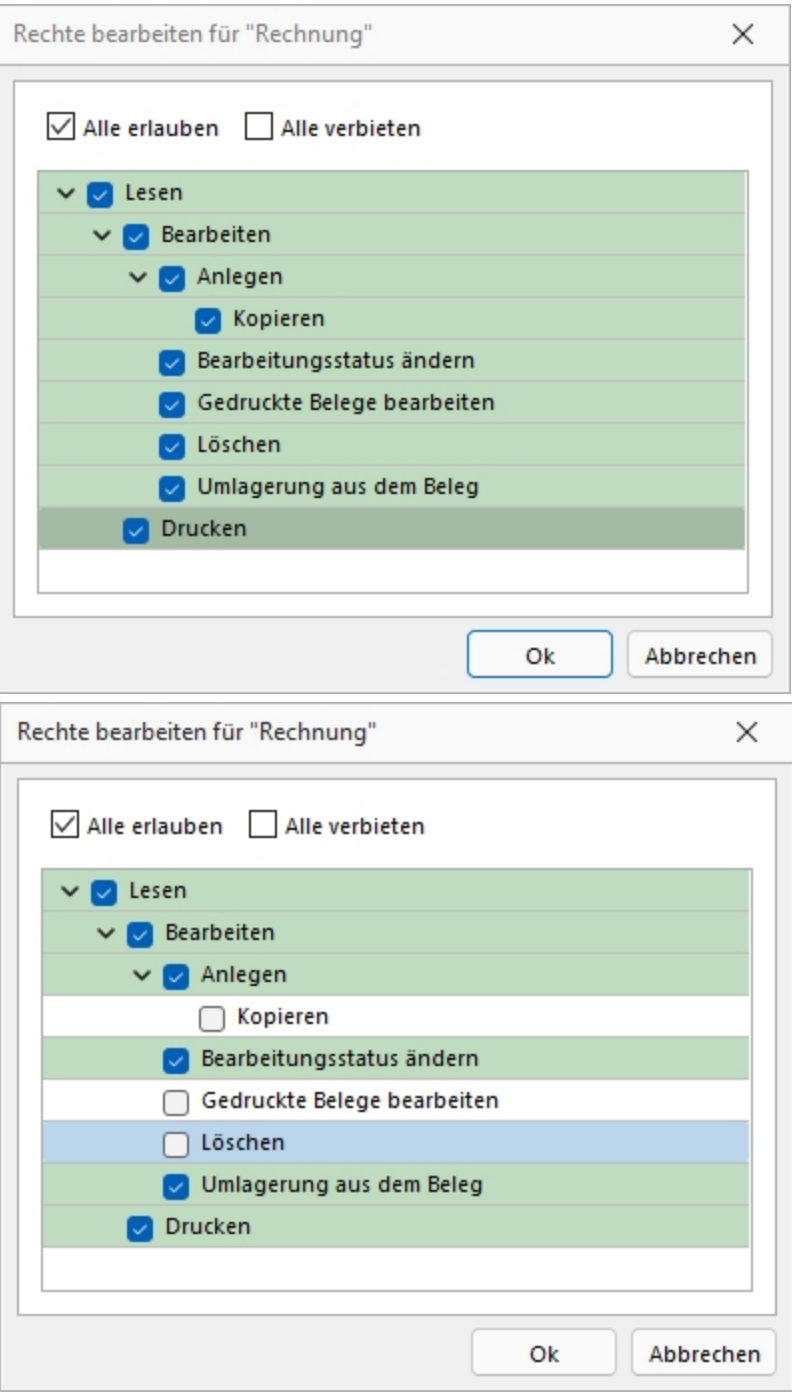

Abbildung 2.469: Datenrechte (links ohne und rechts mit Rollenzuordnung)

Mit einem Doppelklick auf einen Eintrag in der Liste gelangen Sie in den Änderungsmodus.

Hier können für die Daten verschiedene Aktionen verboten werden, indem Sie die entsprechende Option deaktivieren.
*Werden Rechte geerbt, müssen bei abhängigen Datenrechten (z.B. Löschen, Anlegen oder Kopieren von Lesen) erst die übergeordneten Rechte individuell erlaubt werden, anderenfalls kann ein abhängiges Recht nur erben oder verboten werden.*

### **25.9.8 Rechteverwaltung - Mandanten**

Mandantensperren, die unter *"Applikationsmenü / Rechteverwaltung / Mandanten"* der [Rech](#page-638-0)[teverwaltung](#page-638-0) hinterlegt werden können, gelten für alle Programme, die mit dem selben Datenbestand arbeiten.

Die *"Mandanten"* sind in Tabellenform aufgelistet. Die [Zugriffsrechte](#page-645-0) können per Doppelklick nicht nur für die aktuelle, sondern für alle Programmklassen gezielt vergeben werden. Werden die Rechte des Benutzers von einer Rolle vererbt, kann dies über ein individuelles Recht noch geändert und übersteuert werden.

| Benutzer te                      | Name Test     | <b>Usemame</b> test      |             | $\cdots$                     |                            |
|----------------------------------|---------------|--------------------------|-------------|------------------------------|----------------------------|
| Rollen<br>Programme<br>Mandanten | Bearbeiten ·  | $\equiv$ Extras $\cdot$  |             |                              | Aktualisieren              |
| Module                           | Mandant A     | Name                     | Firma       | Erlaubt                      | Verboten                   |
| Menüpunkte                       | $\Box$ DPSP   | Pfaff                    |             |                              | Artikelmanager, Auftrag, K |
| Daten<br>Optionen                | $\Box$ HBAT   |                          |             |                              | Artikelmanager, Auftrag, K |
| Auswertungen                     | $\Box$ HBDE   |                          |             |                              | Artikelmanager, Auftrag, K |
| Archiv                           | <b>MFAKT</b>  | SL Muster GmbH           |             | Artikelmanager, Auftrag, K   |                            |
|                                  | $\Box$ MFIBU  | SL Muster GmbH           |             | Artikelmanager, Auftrag, K   |                            |
|                                  | $\bigcap$ RLG | Vorlagenmandant RLG      |             |                              | Artikelmanager, Auftrag, K |
|                                  | □ SKR03       | Vorlagenmandant SKR03    |             |                              | Artikelmanager, Auftrag, K |
|                                  | <b>UFAKT</b>  | SL Muster GmbH           |             | Artikelmanager, Auftrag, K   |                            |
|                                  | □ UFAKTF      | Société de démonstration | Démo SA     | Artikelmanager, Auftrag, K   |                            |
|                                  | UFAKTI        | DemoLine SA              | DemoLine SA | Artikelmanager, Auftrag, K   |                            |
|                                  | $\Box$ UFIBU  | SL Muster GmbH           |             | Artikelmanager, Auftrag, K   |                            |
|                                  | $\Box$ UFIBUF | Démo SA                  |             | Artikelmanager, Auftrag, K., |                            |
|                                  | $\Box$ UFIBUI | Demoline SA              | Demoline SA | Artikelmanager, Auftrag, K   |                            |
|                                  | <b>UKABU</b>  | SL Muster AG             |             | Artikelmanager, Auftrag, K   |                            |
|                                  | UKABUF        | Société de démonstration | Démo SA     | Artikelmanager, Auftrag, K   |                            |
|                                  | <b>NKMU</b>   | Vorlagemandant VKMU      |             |                              | Artikelmanager, Auftrag, K |
|                                  |               |                          |             |                              |                            |

Abbildung 2.470: Rechteverwaltung Mandanten

Der Zugriff auf einen neuen *"Mandanten"* ist bei Windows- und SQL-Serveranmeldung zunächst grundsätzlich nicht möglich, d.h. er muss an dieser Stelle für jeden Benutzer erlaubt werden. Bei der Standardanmeldung ist der Zugriff auf alle *"Mandanten"* für die einzelnen Programmklassen erlaubt und muss ggf. verboten werden.

Über das Kontextmenü besteht die Möglichkeit, für die Benutzer Berechtigungen auf die Datenbanken zu vergeben, sowohl für die einzeln markierte *"Mandanten"*, als auch für die Datendatenbank. Hierzu ist es allerdings erforderlich, sich mit den Rechten eines Datenbankadministrators im Programm anzumelden.

### **25.9.9 Rechteverwaltung - Menüpunkte**

Unter *"Applikationsmenü / [Rechteverwaltung](#page-638-0) / Menüpunkte"* wird die *"Menüstruktur"* des Programms angezeigt. Diese wird in *"Haupt- und Applikationsmenü"* unterteilt.

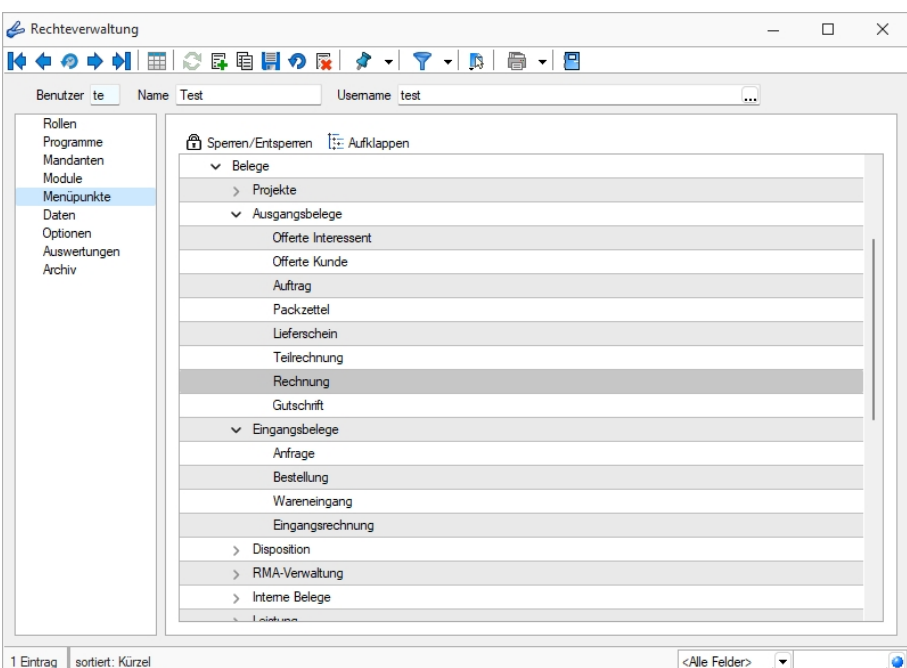

Abbildung 2.471: Rechteverwaltung Menüpunkte

Anzeige ändern - Mit einem Doppelklick auf einen Menüpunkt bzw. mit dem Schalter  $E$  können Sie für den ausgewählten bzw. für alle Menüpunkte die Baumstruktur auf- bzw. zuklappen.

Menüpunkte sperren bzw. freigeben - Der Schalter & oder ein Klick mit der rechten Maustaste sperrt den markierten Menüpunkt für den Benutzer, bzw. gibt ihn wieder frei.

Menüpunkte, auf die der Benutzer keine Berechtigung hat, werden für ihn im Programm nicht mehr angezeigt.

*Achten Sie darauf, dass Sie den Menüpunkt für die Rechteverwaltung nicht für sich selbst sperren!*

Im Normalfall sollte der Benutzer (Systemadministrator), der die Rechteverwaltung konfiguriert, auch alle Rechte zu allen Menüpunkten haben.

### **25.9.10 Rechteverwaltung - Module**

Unter *"Applikationsmenü / Rechteverwaltung / Module"* können Sie den Zugriff für weitere Programmfunktionen einschränken.

In der Tabelle wird eine Liste *"der verfügbaren lizenzierten Module"* angezeigt, deren Verwendung Sie für den Benutzer erlauben können. Werden die *"Rechte des Benutzers"* von einer Rolle vererbt, kann dies über ein individuelles Recht noch geändert und übersteuert werden.

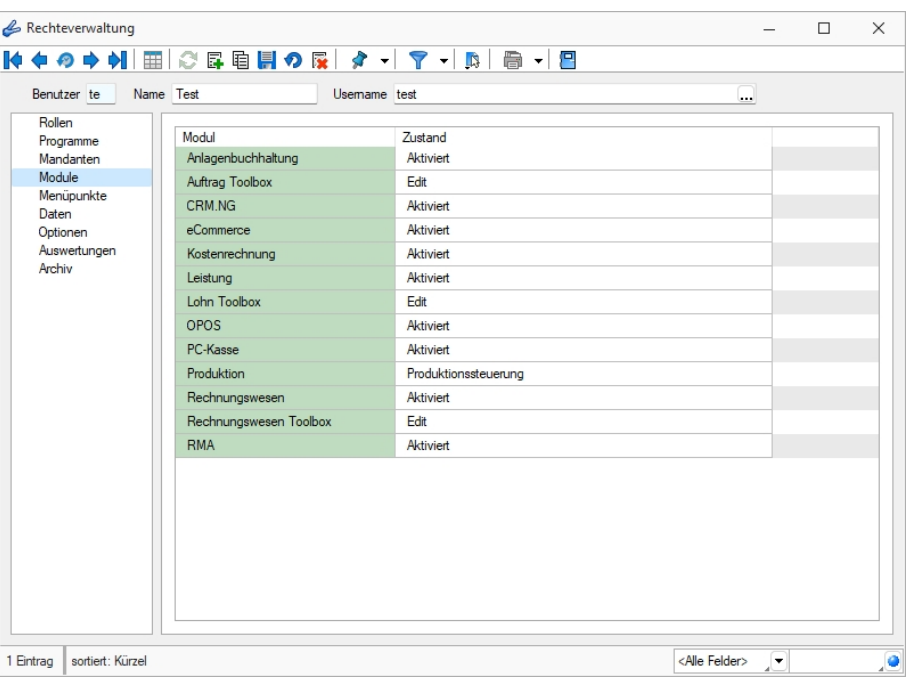

Abbildung 2.472: Rechteverwaltung Module

Toolbox Modus (nur, wenn Toolbox vorhanden / lizenziert)

Wenn das "Zusatzmodul Toolbox"lizenziert ist, können Sie im Feld Toolbox Editiemnodus van valen Modus für jeden Benutzer regeln.

- Deaktiviert keine Nutzung möglich.
- Laufzeitmodus Der Benutzer kann Programmerweiterungen aus der ToolBox-Konfiguration nutzen.
- Editiermodus Der Benutzer kann Änderungen an der TOOLBOX Konfiguration vornehmen.

### Produktion Modus (nur, wenn Produktion vorhanden / lizenziert)

Den Zugriffsmodus für das lizenzierte Programm PRODUKTION können Sie im Feld auswählen pro Benutzer regeln.

- Deaktiviert keine Nutzung möglich.
- Produktionsmonitor Der Benutzer kann die in der PRODUKTION angelegten Planungen anzeigen und filtern.
- Produktionssteuerung Der Benutzer kann den kompletten Funktionsumfang der PRODUKTION nutzen.

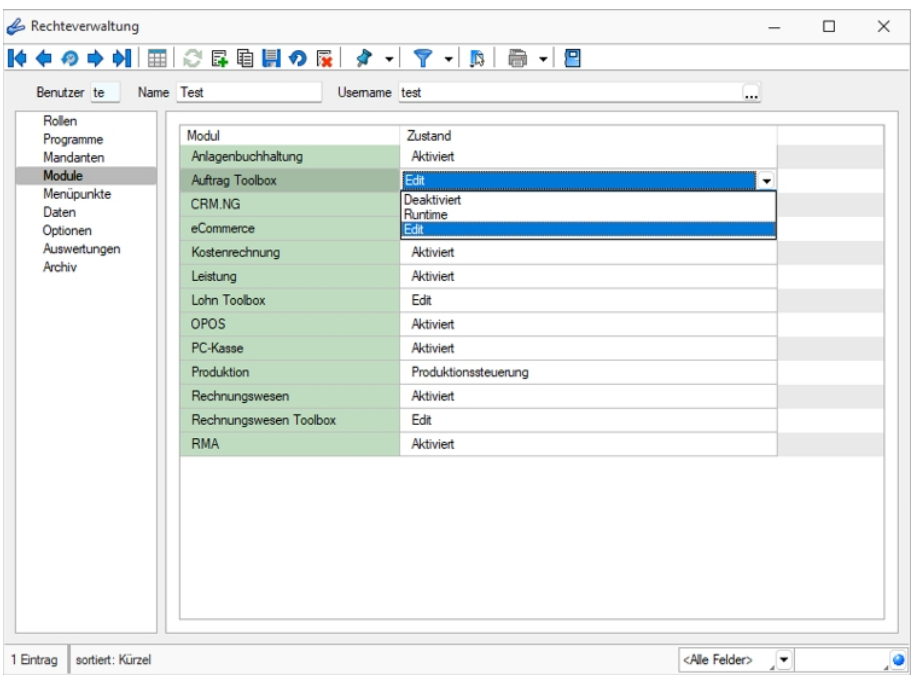

Abbildung 2.473: Rechteverwaltung Toolbox

### **25.9.11 Rechteverwaltung - Optionen**

Unter *"Applikationsmenü / Rechteverwaltung / Optionen"* können Sie den Zugriff für weitere Programmfunktionen einschränken.

Auf der linken Seite wird eine Liste der verfügbaren Optionen angezeigt und auf der rechten Seite die Liste mit den erlaubten und verbotenen Optionen.

| Benutzer te         | Name Test                     | <b>Usemame</b> test | $\cdots$                                                    |          |  |
|---------------------|-------------------------------|---------------------|-------------------------------------------------------------|----------|--|
| Rollen<br>Programme | Option A                      |                     | Erlaubt                                                     | Verboten |  |
| Mandanten           | Adressabgleich                |                     | Adresse an cobra CRM übergeben, Adresse in cobra CR         |          |  |
| Module              | Adressexport (Outlook, Tobit) |                     | Austühren                                                   |          |  |
| Menüpunkte<br>Daten | Archiv                        |                     | Anlegen, Archiveinstellungen für andere Benutzer vomeh      |          |  |
| Optionen            | <b>Bankassistent</b>          |                     | Ändem der Filtereinstellungen, Ausführen, Bearbeiten, Dr    |          |  |
| Auswertungen        | Bankverbindungen prüfen       |                     | Ausführen                                                   |          |  |
| Archiv              | Belege                        |                     | Artikel-Info, Belegdefinition, Belege bearbeiten, Belege mi |          |  |
|                     | Benutzer abmelden             |                     | Abmeldung ablehnen. Andere Benutzer abmelden                |          |  |
|                     | CRM.NG                        |                     | CRM Adressen, E-Mails, Journalübersicht, Kalender, Kate     |          |  |
|                     | Dashboard                     |                     | Ausführen, Bearbeiten, Erweitert, Exportieren               |          |  |
|                     | Daten                         |                     | Reorganisieren, Stammdaten aktualisieren                    |          |  |
|                     | Datenaktualisierung           |                     | Ausführen                                                   |          |  |
|                     | Datenreduktion                |                     | Ausführen                                                   |          |  |
|                     | Datensicherung                |                     | Datensicherung laden, Mandantendaten sichem, Progra         |          |  |
|                     | Datey                         |                     | Export Adressen, Export Buchungssätze, Export Kontenb       |          |  |
|                     | Drucken                       |                     | Druckereinrichtung, Druckvorlagen                           |          |  |
|                     | E-Banking                     |                     | Kontoauszüge abholen. Lohnzahlung übertragen. Übertra       |          |  |
|                     | E-Rechnung                    |                     | E-Rechnungen erzeugen, E-Rechnungen senden, Kund            |          |  |
|                     | <b>Export Office</b>          |                     | Ausführen                                                   |          |  |
|                     | Exportassistent               |                     | Ausführen                                                   |          |  |
|                     | Exporte                       |                     | Bilder, EDI, SelectLine Attikelmanager, SelectLine eCom     |          |  |

Abbildung 2.474: Rechteverwaltung Optionen

Mit einem Doppelklick können auf die gewählte Option können die erlaubten und [verbotenen](#page-645-0) [Rechte](#page-645-0) für den Benutzer festgelegt werden.

Werden die Rechte des Benutzers von einer Rolle vererbt, kann dies über ein individuelles Recht noch geändert und übersteuert werden.

### *Dashboard*

Das Anzeigen und Bearbeiten von *Dashboards*, sowie das Exportieren in ein Bild, PDF-Format oder als Exceldatei sind durch Optionsrechte für jeden einzelnen Benutzer steuerbar.

Die Rechte befinden sich unter *"Applikationsmenü / Rechteverwaltung / Optionen"*.

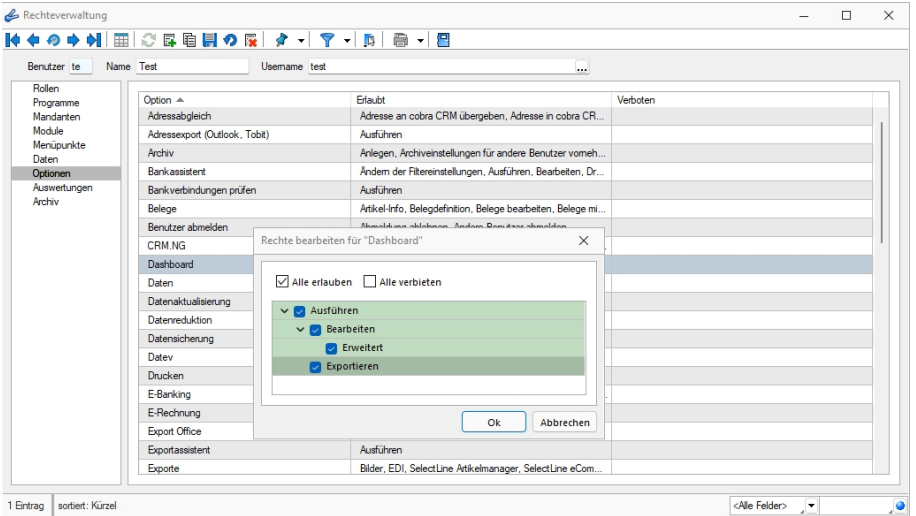

Abbildung 2.475: Rechteverwaltung Optionen Dashboard

### **25.9.12 Rechteverwaltung - Programme**

Unter *"Applikationsmenü / Rechteverwaltung / Programme"* können Sie den Zugriff für die einzelnen *"Programme"* einschränken.

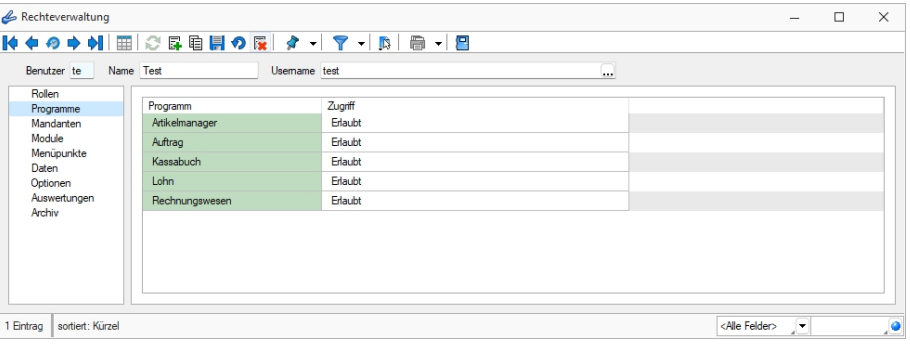

Abbildung 2.476: Rechteverwaltung *"Programme"*

### **25.9.13 Rechteverwaltung - Rollen**

Unter *"Applikationsmenü / Rechteverwaltung / Rollen"* ist es möglich, zusätzlich zu den *"Benutzern"*, *Rollen* anzulegen. *"Rollen"* ersetzen die bisherige Ableitungsfunktion und bieten eine neue Möglichkeit, Gruppenberechtigungen abzubilden.

Um eine *"Rolle"* anzulegen wurde der Dialog zum Anlegen neuer Datensätze um eine entsprechende Auswahlmöglichkeit erweitert. Zusätzlich kann gesteuert werden, ob der neue Datensatz wie bisher über vollen Programmzugriff verfügen soll oder ob dieser zunächst keine Berechtigungen haben soll. In einer *"Rolle"* können, wie im Benutzer auch, Einstellungen an den Modulzugriffen, Mandantenzugriffen, Daten, usw. vorgenommen werden.

Bei dem *Update* auf die neue Rechteverwaltung entsteht kein Mehraufwand. Bestehende Benutzerkürzel und Ableitungen werden an das neue Programmverhalten angepasst und ihre Rechteeinstellungen bleiben erhalten. Normale Benutzerkürzel werden dabei zu *Benutzern*. Kürzel, die anderen Kürzeln als Ableitung dienen, werden zu *"Rollen"*. *"Rollen"* können allerdings auch im Nachgang noch in Kürzel umgewandelt werden und umgekehrt.

Über einen *neuen Baumeintrag* lassen sich Zuordnungen zwischen *Benutzern* und *"Rollen"* erstellen. Das Zuordnen eines Benutzers zu einer "Rolle" bewirkt, dass die Rechtekonfiguration der "Rolle" auf den Benutzer übertragen wird. Benutzer können beliebig vielen "Rollen" zugeordnet sein, wobei sich ihre Rechte aus der Summe der Rollenrechte ergeben. Die Benutzerrechte können trotz Zuordnungen weiterhin individuell angepasst werden.

Unter *"Applikationsmenü / Rechteverwaltung / Rollen"* kann die *Rollenverteilung* des Programms für die Benutzer festgelegt werden.

Auf der Seite *"Rollen / Benutzer"* sind in Tabellenform alle zugeordneten Datensätze aufgelistet. Ein Benutzer kann mehreren "Rollen" und umgekehrt zugeordnet werden. Die Rechte der Benutzer ergeben sich in diesem Fall aus den zugeordneten "Rollen", d.h. ist ein Recht in einer "Rolle" erlaubt ist es auch für den Benutzer erlaubt. Dies kann im Benutzer über ein individuelles Recht noch geändert und so die per "Rolle"(n) vererbten Rechte übersteuert werden.

Uber den Schalter Filmeu können durch Mehrfachauswahl alle nicht zugewiesenen Kürzel zugeordnet werden. Wird ein Benutzer seiner ersten "Rolle" zugeordnet, werden dessen Benutzerrechte durch die Rechte der zugeordneten "Rollen" ersetzt. Das Wiederherstellen der Benutzerrechte ist dann nicht mehr möglich. Sie können zugeordnete Datensätze über den Schalter **Fragentenen** , die Rechte des Benutzers werden dann über die bestehenden Rollenzuordnungen neu ermittelt. Beim Entfernen der letzten zugeordneten "Rolle", kann entschieden werden, ob der Benutzer die bisherigen Rechte behalten soll, keine oder alle Rechte bekommt.

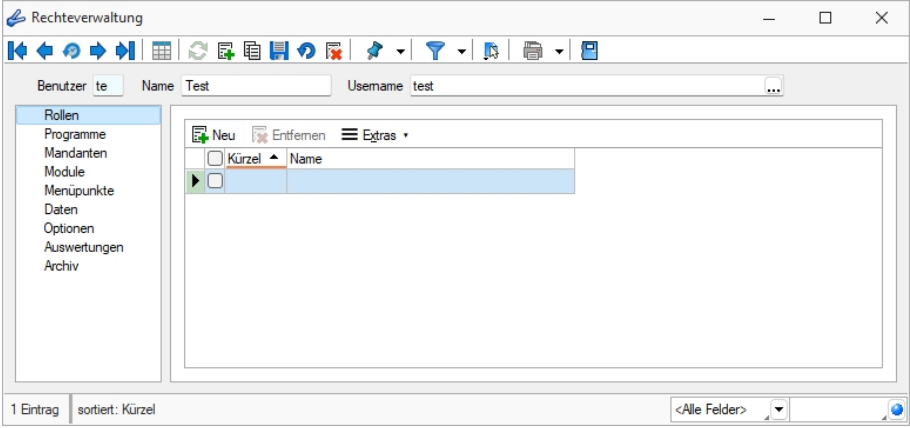

Abbildung 2.477: Rechteverwaltung "Rollen"

# **25.9.14 Rechteverwaltung - Zugriffsebene**

Unter *"Applikationsmenü / Rechteverwaltung / Zugriffsebenen"* können Sie im RECHNUNGSWESEN den Zugriff für weitere Programmfunktionen einschränken.

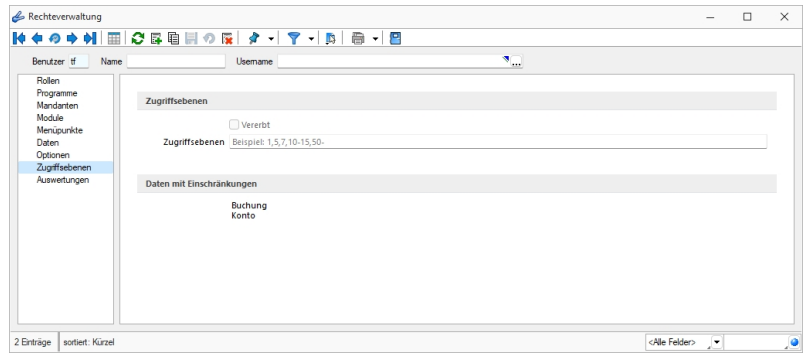

Rechteverwaltung Zugriffsebene

Mit den *"Zugriffsebenen"* wurde im SELECTLINE RECHNUNGSWESEN die Möglichkeit geschaffen, die Sichtbarkeit auf ausgewählte Daten zeilenweise einzuschränken.

Dabei wird über die *"Rechteverwaltung"* definiert, welcher Benutzer welche Datensätze sehen, ändern und löschen darf.

Die Einschränkung bezieht sich auf Konten und Buchungen im RECHNUNGSWESEN .

Der Benutzer kann dann nur die Datensätze sehen, bearbeiten und löschen, die auf seiner Sichtbarkeitsebene liegen. Alle Sätze, die nicht in seinem Sichtbarkeitsbereich liegen, sind für ihn gesperrt und nicht sichtbar.

Die Zuordnung der *"Sichtbarkeitsebenen"* erfolgt im Dialog der Rechteverwaltung. Hier können für eine Rolle oder einen Benutzer *"Sichtbarkeitsebenen"* zugeordnet und festgelegt werden. Werden die Rechte des Benutzers von einer Rolle vererbt, kann dies über ein individuelles Recht noch geändert und übersteuert werden. Für diesem Fall muss erst die Option *"Vererbt"* deaktiviert werden. Die Zugriffsebene eines Benutzers kann eine oder mehrere durch Komma getrennte Ebenen beinhalten. Weiterhin sind von - bis Bereiche mit einem Bindestrich getrennt zu hinterlegbar (30-40). Ein offener Bereich gestattet den Zugriff von - bis zum Ende (30-) und wird mit einem Bindestrich beendet.

Konten ohne Einschränkung erhalten den höchsten Wert - je nach Grad der Einschränkung wird der Wert immer kleiner. Je grösser die Einschränkung sein soll desto kleiner muss der Wert sein.

Analog erhalten Benutzer mit den meisten Rechten den kleinsten und Benutzer mit den wenigsten Rechten den höchsten Wert als Zugriffsebene.

Die Einstellung in der *Rechteverwaltung* und die entsprechende Zuordnung in den Konten bzw. Personalstammdaten kann von jedem Benutzer, der selbst keine Zugriffsebene zugewiesen bekommen hat, durchgeführt werden.

# **25.10 Schnittstellen**

Die *"Schnittstellen der einzelnen Programme"* werden ausführlich beschrieben im SYSTEM-Handbuch der SELECTLINE-Programme.

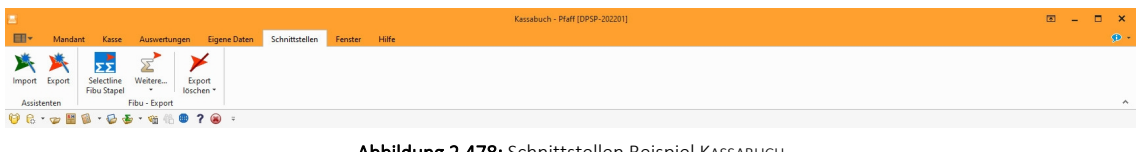

Abbildung 2.478: Schnittstellen Beispiel KASSABUCH

### <span id="page-656-1"></span>**25.10.1 DATEV-Export**

*"Schnittstellen / Fibu-Export / DATEV oder "Schnittstellen / Export / BMD über Datev""*

Es werden getrennt exportiert:

- [Buchungssätze](#page-656-0)
- [Kontenbeschriftungen](#page-657-0)
- [Adressen](#page-657-1)

Über *"Allgemeine DATEV-Parameter"* werden für jeden Export die [Parameter](#page-658-0), die für die Kommunikation mit der DATEV relevant sind, festgelegt.

<span id="page-656-0"></span>Buchungssätze - Der Dialog für den Export der Buchungssätze unterscheidet sich je Programm. Er wird jeweils separat beschrieben.

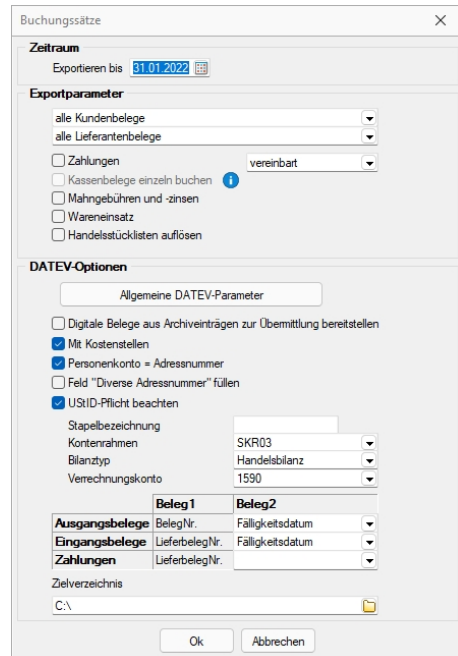

Abbildung 2.479: DATEV-Export

<span id="page-657-0"></span>Kontenbeschriftungen - Beim Export von Kontenbeschriftungen werden die Nummer, die Bezeichnung und das Verdichtungskennzeichen der auszuwählenden Konten exportiert.

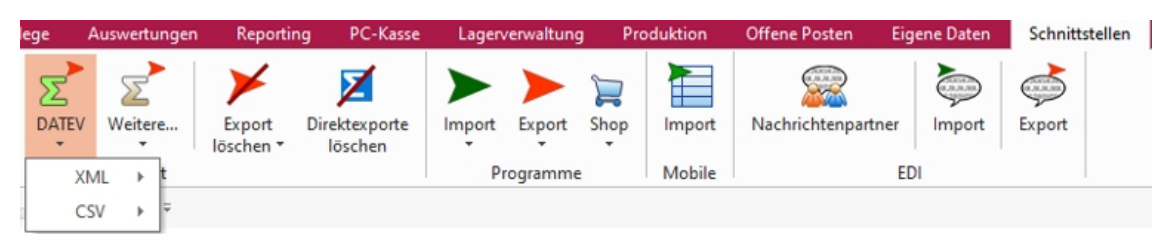

Abbildung 2.480: DATEV-Export Kontenbeschriftungen

Der Status Angelegt oder Geändert dient zur Kennung, wie mit den übergebenen Daten verfahren werden soll.

Geändert seit: - Alle Kontenbeschriftungen für Konten, die seit ... geändert oder angelegt wurden.

Optional werden Sachkonten und/oder Personenkonten ausgewählt.

Zielverzeichnis: - Als Zielverzeichnis wird das Verzeichnis angegeben, in das die Exportdaten abgelegt werden sollen. Über den Auswahlschalter neben dem Eingabefeld ist eine Verzeichnisauswahl möglich.

<span id="page-657-1"></span>Der Dateiname wird in Abhängigkeit bereits vorhandener DATEV-Dateien automatisch gebildet.

#### *Adressen*

Für eine weiterführende OP-Verwaltung werden folgende Adressdaten der Debitoren und/oder Kreditoren:

- Kontonummer
- Anrede
- Kundennummer
- Name
- Zusatz
- Strasse
- Plz
- Ort
- Bankverbindung
- Zahlungsbedingung (ID)

im DATEV-Format zur Verfügung gestellt.

Alle Auswahlkriterien sind mit denen der [Kontenbeschriftung](#page-657-0) identisch.

# <span id="page-658-0"></span>**25.10.2 DATEV-Exportparameter OBE/KNE**

Die DATEV-Exportparameter unter *"Schnittstellen / ... / OBE/KNE / DATEV - Exportparameter"* sind für die Kommunikation mit der DATEV ausschlaggebend.

Mandant-Nr. - Für den DATEV-Export sind nur numerische Mandantennummern erlaubt. Überprüfen Sie den Programmvorschlag.

Abrechn.-Nr. - Die Abrechnungsnummer sollten Sie fortlaufend führen.

Datenformat - Beim OBE-Format ist die Stelligkeit vorgeschrieben – das Eingabefeld für die Länge der Kontonummern entfällt.

# OBE

- Sachkonten 4-stellig
- Personenkonten 5-stellig
- Belegnummer max. 6-stellig, nur numerisch
- Kostenstellen max. 4-stellig, nur numerisch
- nur Leitwährung

# KNE

- Sachkonten max. 8-stellig
- Personenkonten immer eine Stelle mehr als die Sachkonten z.B. 84000 - 100001
- Belegnummer max. 12-stellig, alphanumerisch
- Kostenstellen max. 8-stellig, alphanumerisch
- wenn Fremdwährung, dann wird Fremdwährungsbetrag exportiert

Beim KNE-Format sind alphanumerische Belegnummern möglich. Für Sonderzeichen gibt es jedoch Einschränkungen. Erlaubt sind nur:  $\frac{6}{5}$  % &  $*$  + - /

Ist die Option *"Kontenstelligkeit lt. DATEV-Konventionen prüfen"* gesetzt, werden die oben genannten Kriterien zur Kontenstelligkeit überprüft.

Mit Auswahl der Option *"ungültige Belegnummernzeichen ersetzen durch ..."* können Sie automatisch das nicht erlaubte Zeichen durch das angegebene ersetzen lassen.

# OPOS-Daten

• JA - bewirkt abhängig von der Einstellung für "Beleg1"

# - in der Fibu

Belegfeld1 = Belegnummer (eigene oder OP-Belegnummer) Belegfeld2 = leer

#### - im Auftrag

Belegfeld1 = Belegnummer (eigene oder OP-Belegnummer) Belegfeld2 = Fälligkeitsdatum

• NEIN - bewirkt abhängig von der Einstellung für "Beleg1"

# - in Fibu und Auftrag

Belegfeld1 = Belegnummer (eigene oder OP-Belegnummer) Belegfeld2 = Belegnummer (eigene oder OP-Belegnummer) oder leer

*Optional können Sie in den Voreinstellungen zum* [DATEV](#page-659-0) Export *festlegen, dass das Belegfeld2 auch leer bleibt.*

# <span id="page-659-0"></span>**25.10.3 DATEV-Export**

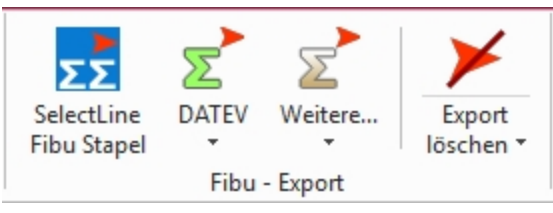

Abbildung 2.481: Fibu - Export DATEV

Den DATEV-Export erreichen Sie im SELECTLINE AUFTRAG (nur Mandantenland DEUTSCHLAND und ÖSTERREICH) mit dem Menüpunkt *"Schnittstellen / Fibu- Export / DATEV"*.

Es werden dabei die Exportformate XML, CSV und OBE/KNE unterstützt.

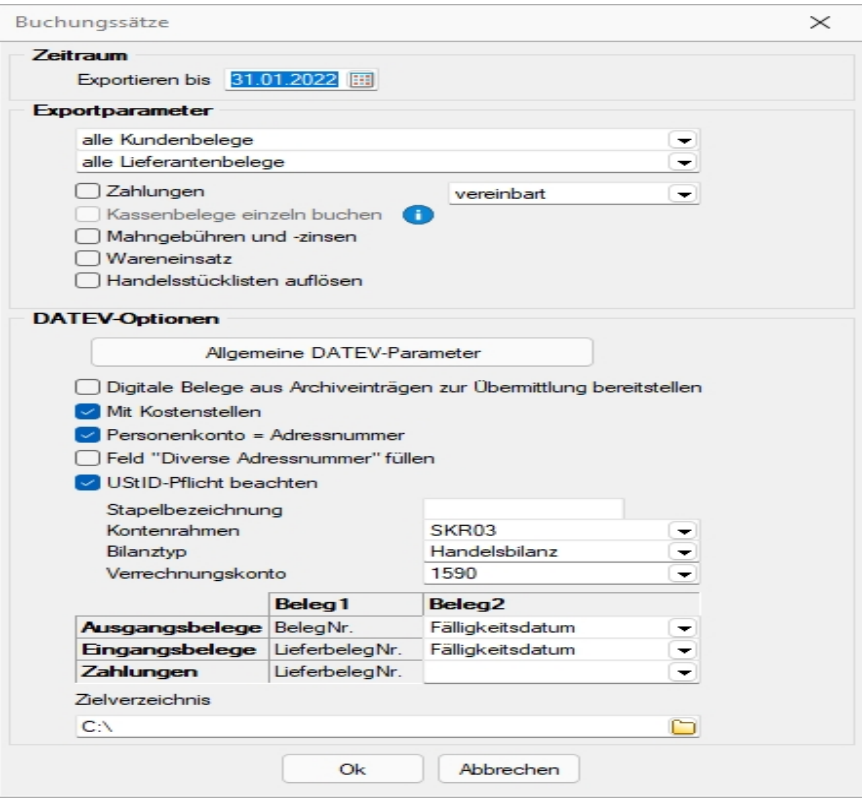

Abbildung 2.482: DATEV Export

Es werden getrennt exportiert:

- [Buchungssätze](#page-660-0)
- [Kontenbeschriftungen](#page-656-1)
- [Adressen](#page-656-1)

Über*" Allgemeine DATEV-Parameter"* werden für jeden Export [Parameter,](#page-658-0) die für die Kommunikation mit der DATEV relevant sind, festgelegt.

#### <span id="page-660-0"></span>*Buchungssätze*

#### *Zeitraum*

Da alle exportierten Buchungssätze automatisch gekennzeichnet werden, benötigt man nur das Bis-Datum.

Es werden alle Buchungssätze seit dem letzten Fibu-Export bis zum eingegebenen Datum exportiert.

Vorgeschlagen wird immer der letzte Tag des Vormonats.

*Ein jahresübergreifender Exportzeitraum ist nicht möglich!*

Also müssen zunächst ein Export bis zum Jahresende (z.B. 31.12.2014) und dann ein zweiter Export bis zum gewünschten Datum (z.B. 31.08.2015) erfolgen.

Sie können für den Export den entsprechenden Kontenrahmen wählen und optional festlegen, welche Belege für den Export berücksichtigt werden sollen.

Die Option "Ausgangsrechnungen" exportiert auch Kunden-Gutschriften und Kassenbelege gegen den Bankbezug vom Typ "Bank" und die Option "Eingangsrechnungen" exportiert auch Lieferanten-Gutschriften.

Beim Export im Format CSV können Sie den Export auch einzeln für gewählte Belegarten ausführen.

### Kontenrahmen

Über die Textdateien im Datenverzeichnis der Installation werden die DATEV-Automatikkonten bereitgestellt. Für alle dort gelisteten Konten werden keine Steuerschlüssel mitgeführt.

Exportierte Steuerschlüssel, die nach DATEV-Definition nicht erwartet werden, führen zu Fehlern beim Einlesen.

### Steuer

Im Feld *"Steuer"* wählen Sie die Versteuerungsart des Mandanten.

Bei "vereinnahmt" bekommt der Zahlungseingang den Steuercode für die Umbuchung von nicht fällige auf fällige Steuer (Istversteuerung) und bei "vereinbart" wird kein Steuercode übergeben (Sollversteuerung).

### Beleg1 = Lieferbeleg bei ER

Standardmässig wird die eigene Belegnummer im Belegfeld1 übergeben. Bei aktivierter Option wird dort die OP-Belegnummer (Lieferbeleg-Nr. der Eingangsrechnungen) eingetragen. (Vergleichen Sie dazu auch die Einstellung OPOS-Daten in den DATEV-Exportparametern.)

*Für den Export von Zahlungen sind diese Einstellungen nicht relevant. Die übermittelte Belegnummer ist immer die OP-Belegnummer. Exportierte Zahlungen haben kein Fälligkeitsdatum.*

# Beleg2 = Leer

Mit der Option "Beleg2 = Leer" erreichen Sie, dass für das Belegfeld2 keine Daten exportiert werden.

# Personenkonto

Standardmässig ist diese Option entsprechend mit der aktuell gültigen Mandantenoption voreingestellt.

### Adressnummer

Wollen Sie aber, obwohl generell synchron gilt, doch das Konto aus dem (gesperrten) Feld "Personenkonto" im Kunden- / Lieferantenstamm übertragen, können Sie dies über diese Export-Option steuern.

# MWST-Pflicht beachten

Der Export von Belegen ohne MWST-Nr., aber mit aktivierter Option *"MWSTPflicht"* in den Positionen, kann optional abgewiesen werden.

Die Handelsstückliste auflösen Option *"Handelsstücklisten auflösen"* können Sie z.B. setzen, wenn anstelle des Stücklistenartikels die Unterartikel auf separaten Konten verbucht werden sollen.

# Konto Verbandsregulierung

Wird mit Verbandsregulierung gearbeitet, muss beim DATEV-Export ein Verrechnungskonto (ähnlich dem Verrechnungskonto für Sammelbuchungen im RECHNUNGSWESEN) angegeben werden. Die Umbuchung vom Verbandsmitglied auf den Verband erfolgt dann über dieses Konto.

### Zielverzeichnis

Als Zielverzeichnis wird das Verzeichnis angegeben, in das die Exportdaten abgelegt werden sollen. Über den Auswahlschalter neben dem Eingabefeld ist eine Verzeichnisauswahl möglich. Der Dateiname wird in Abhängigkeit bereits vorhandener DATEV-Dateien automatisch gebildet.

Beim *"Export der Kontenbeschriftungen"* wird der in den Kunden- bzw. Lieferantenstammdaten hinterlegte Name und als Kontonummer entweder die Adressnummer oder das Fibu-Konto aus den Stammdaten übernommen.

| lege                       | Auswertungen | Reporting | PC-Kasse      |                          | Lagerverwaltung |      | Produktion | <b>Offene Posten</b>    | <b>Eigene Daten</b>  | Schnittstellen |  |
|----------------------------|--------------|-----------|---------------|--------------------------|-----------------|------|------------|-------------------------|----------------------|----------------|--|
| <u> 10</u><br><b>DATEV</b> | Weitere      | Export    | Direktexporte | Import                   | Export          | Shop | Import     | R<br>Nachrichtenpartner | $\bigodot$<br>Import | C<br>Export    |  |
| $\cdot$                    | ۰            | löschen * | löschen       | $\overline{\phantom{a}}$ | $\cdot$         | ۰    |            |                         |                      |                |  |
|                            | XML          |           |               |                          | Programme       |      | Mobile     |                         | <b>EDI</b>           |                |  |
|                            | E<br>CSV     |           |               |                          |                 |      |            |                         |                      |                |  |

Abbildung 2.483: DATEV-Export Kontenbeschriftungen

Der Auswahlstatus *"Angelegt"* oder *"Geändert"* dient zur Kennzeichnung, ob die übergebenen Datensätze neu angelegt bzw. überschrieben werden sollen.

Es werden alle Kontenbeschriftungen exportiert, die seit dem eingegebenen Datum neu angelegt bzw. geändert wurden.

Optional kann bestimmt werden, ob für Kunden und/oder Lieferanten die Kontenbeschriftungen übergeben werden.

Ist die Option *"Personenkonto = Kunden- /Lieferantennummer"* gesetzt, wird als Personenkontonummer in der Fibu die Kunden- bzw. Lieferantennummer verwendet.

### Adressen exportieren

Beim Export von Debitoren / Kreditoren werden Kontonummer, Anrede, Kundennummer, Name, Zusatz, Strasse, PLZ, Ort, Standardbankverbindung und Zahlungsbedingung (ID) im DATEV-Format zur Verfügung gestellt.

Als *"Zielverzeichnis"* wird das Verzeichnis angegeben, in das die Exportdaten abgelegt werden sollen. Über den Auswahlschalter im Eingabefeld ist eine Verzeichnisauswahl möglich.

Der Dateiname wird in Abhängigkeit bereits vorhandener DATEV-Dateien automatisch gebildet.

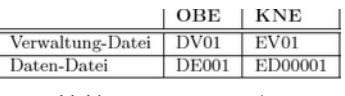

Abbildung 2.484: Verzeichnis

#### *DATEV Exportparameter*

Die Exportparameter sind für die Kommunikation mit der DATEV ausschlaggebend.

Bei der DATEV sind nur numerische Mandantennummern erlaubt. Überprüfen Sie die Vorschlagswerte.

Die Abrechnungsnummer sollten Sie fortlaufend führen.

### *Datenformate OBE/KNE*

Für den Export von Buchungssätzen, Adressdaten und Kontenbeschriftungen per DATEV-Schnittstelle stehen zwei Datenformate (Postversandformate) zur Verfügung:

- OBE-Standard Ordnungsbegriffserweiterung
- KNE-Standard Kontonummernerweiterung

Beim OBE-Format ist die Stelligkeit vorgeschrieben und das Eingabefeld für die Länge der Kontonummern entfällt.

Ist die Option "Kontenstelligkeit lt. DATEV-Konventionen prüfen" gesetzt, werden die nachfolgend genannten Kriterien zur Kontenstelligkeit überprüft.

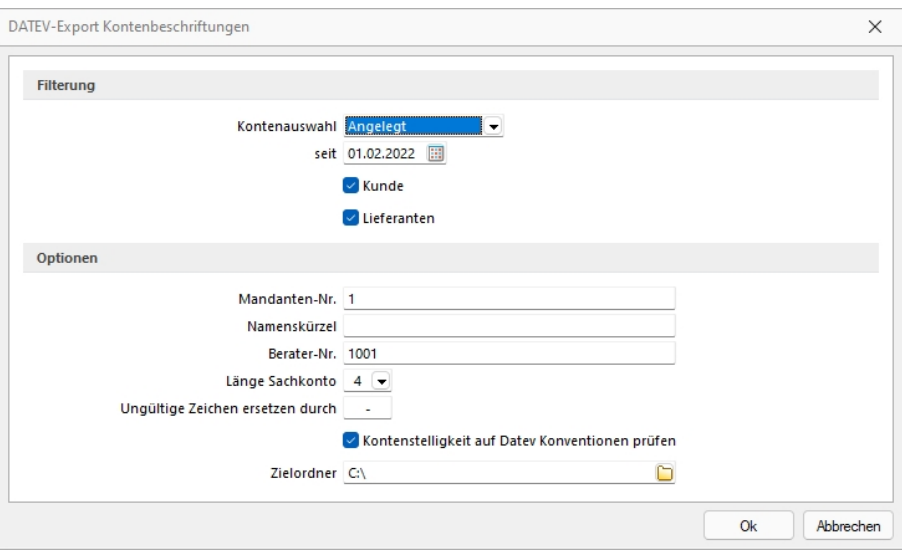

Abbildung 2.485: DATEV Exportparameter

Folgende Konventionen für die Belegnummern und sonstige Nummernkreise sind je nach verwendetem Datenformat bei der Vergabe in der Finanzbuchhaltung bzw. im Auftrag zu beachten:

|                          | OBE                              | <b>KNE</b>                                                   |
|--------------------------|----------------------------------|--------------------------------------------------------------|
| Sachkonten               | 4-stellig                        | max. 8-stellig                                               |
| Personenkonten           | 5-stellig                        | immer eine Stelle mehr als die                               |
|                          |                                  | Sachkonten                                                   |
| Belegnummern             | max. 6-stellig, nur<br>numerisch | max. 12-stellig, alphanumerisch                              |
| Kostenstelle/<br>-träger | 4-stellig, nur numerisch         | max. 8-stellig, alphanumerisch                               |
| Währung                  | Nur Leitwährung                  | wenn Fremdwährung, wird<br>Fremdwährungsbetrag<br>ovnortiort |

Abbildung 2.486: DATEV Belegkonventionen

Beim KNE-Format sind alphanumerische Belegnummern möglich. Für Sonderzeichen gibt es jedoch Einschränkungen, erlaubt sind nur: \$ % & \* + - /

Per Option "ungültige Belegnummernzeichen ersetzen durch ..." können Sie automatisch das nicht erlaubte Zeichen durch ein frei wählbares Zeichen ersetzen lassen.

#### *OPOS-Daten*

Im Feld "OPOS-Daten" legen Sie fest, welche Daten für Belegfeld1 und Belegfeld2 exportiert werden.

JA - bewirkt abhängig von der Einstellung für "Beleg1" Belegfeld1= Belegnummer (eigene oder OP-Belegnummer) Belegfeld2= Fälligkeitsdatum 141 8.4. PROGRAMME

NEIN - bewirkt abhängig von der Einstellung für "Beleg1" Belegfeld1=Belegnummer (eigene oder OP-Belegnummer) Belegfeld2=Belegnummer (eigene oder OP-Belegnummer) oder leer

*Optional können Sie in den Voreinstellungen zum DATEV-Export festlegen, dass das Belegfeld2 auch leer bleibt.*

# **25.10.4 OLE Datenverbindung konfigurieren**

Tragen Sie unter *"Schnittstellen / Assistenten / Import (Quelltyp OLE DB)"* die Verbindungszeichenkette ein oder betätigen Sie den Schalter am Eingabefeld, um die Verbindung zur Importdatei zu konfigurieren.

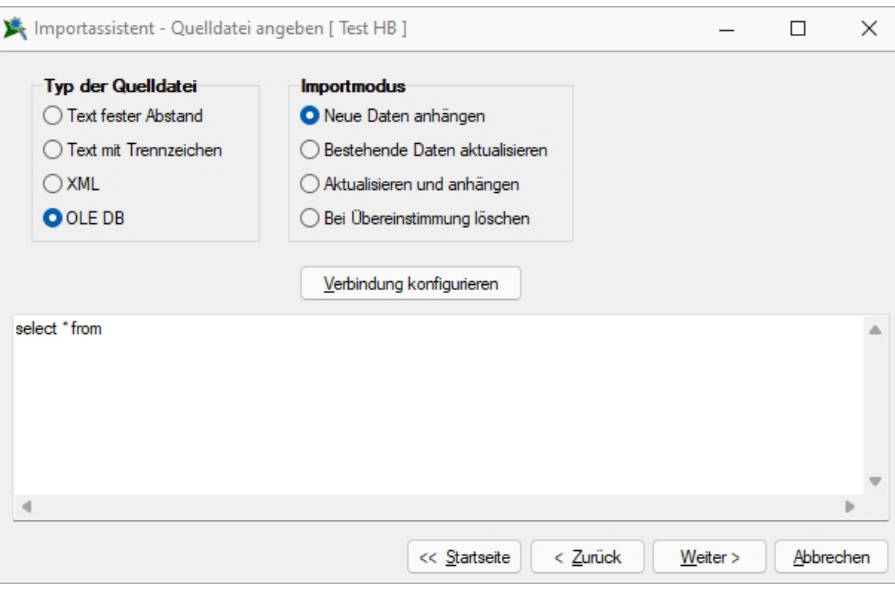

Abbildung 2.487: OLE DB Import

Mit Hilfe eines Assistenten werden neben der Auswahl des OLE DB-Providers alle benötigten Daten zur Verbindungsaufnahme abgefragt.

# **25.11 Stammdaten**

# **25.11.1 Anlegen eines Dokuments**

In den Stammdaten von *"Lieferanten / Auftrag / Lohn"* erreichen Sie aus dem Funktionsmenü *"Einstellungen und Zusatzfunktionen"*, in Belegen aus dem *"Druckmenü"* und in den *Stammdaten / CRM / Adressen (Schalter ) - nur AUFTRAG*, erreichen Sie die Maske zum *"Anlegen / Bearbeiten von Dokumenten" "Neues Dokument"*.

Es ist jetzt möglich, mit wenig Aufwand Daten automatisch aus dem Programm in externe Dokumente zu übertragen. Wie z.B. das Füllen eines Briefkopfes in einem Word-Dokument mit den Adressdaten eines Kunden. Benötigt wird dafür eine Dokumentvorlage, in der Platzhalter für die entsprechenden Felder definiert sind. Dokumente aus Vorlagen können in Stammdatenmasken erstellt werden, in denen sich Adressdaten befinden. Für den Zugriff auf die Ordner der allgemeinen und programmspezifischen Dokumente befinden sich in der Werkzeugleiste unter Hilfe \ Verzeichnisse die entsprechenden Schalter. Für den programmspezifischen Ordner finden Sie in der Schnellstartleiste einen zusätzlichen Button.

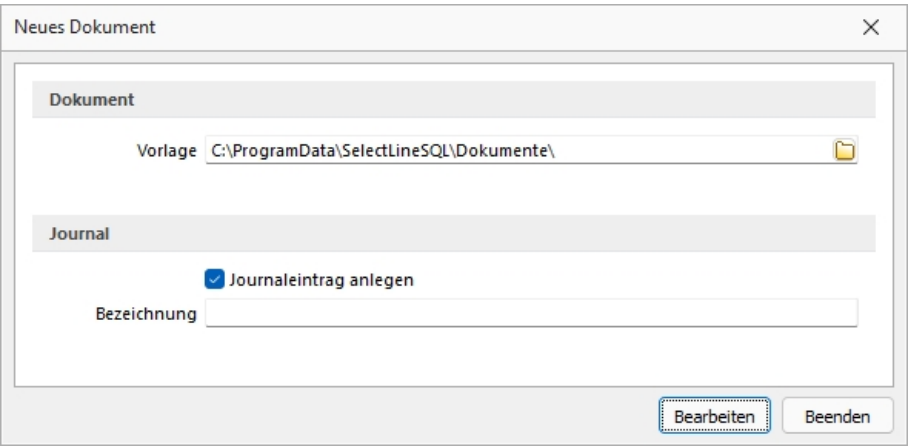

Abbildung 2.488: Neues Dokument

### *Dokument*

Dokument erzeugen - Unter *"Einstellungen und Zusatzfunktionen"* gibt es bei einer vorhandenen Office-Installation neue Einträge zum Erzeugen von Office Dokumenten:

- Word-Dokument erzeugen
- OOWriter-Dokument erzeugen

Nach Auswahl einer Option wird die zuvor erzeugte Vorlage gewählt. Der Speicherort der Vorlage wird für jeden Dialog gesondert ermittelt, das heisst, zu Dialogen passende Dokumente können gruppiert im Dateisystem abgelegt werden und über Mehrfachauswahl erzeugt werden. Ist kein gesonderter Ort gewählt, werden die Vorlagen im Ordner Dokumente parallel zum Datenverzeichnis erwartet. Ist eine Vorlage ausgewählt, werden vom Programm alle Variablen im Dokument ermittelt und mit dem ermittelten Text gefüllt.

# Vorlagen für Word erstellen

Dialog "Feld" unter Einfügen / Text / Schnellbausteine öffnen.

Unter Kategorie "Dokumentenautomation" den Feldnamen "DocVariable" wählen.

Im Abschnitt Feldeigenschaften für Neuer Name Variable vergeben.

Mit OK abschliessen.

Vorgang für jede Variable wiederholen oder eingefügten Eintrag kopieren und die Variable im Text bearbeiten.

Die erstellte Vorlage als Dokumentenvorlage (\*.dotx) speichern.

# Vorlagen für OpenOffice erstellen

- Dialog "Feldbefehle" unter: "Einfügen / Feldbefehl / Andere" oder über Tastenkürzel [Ctrl + F2] öffnen.
- Unter Feldtyp "Benutzerfeld" wählen.
- Unter Name den angezeigten Namen vergeben.
- Unter Wert den Variablenwert und im Feld Format das erwartete Format wählen.
- Mit Einfügen abschliessen. Dokument als Vorlage(\*.ott) speichern.

### Dokument erzeugen

Dokument-Variablen - Einleitender Bestandteil ist der Präfix [SL.] der den Beginn einer SELECTLINE Variable ankündigt. Folgen können nun:

- 1. eine Komponente aus dem aufrufenden Dialog (COM)
- 2. eine DataSet (DSN) das an ein Grid gebunden ist und dessen Name über das Grid ermittelt wird
- 3. die Table-Komponente des Dialogs (TBL)
- 4. Ein Tabellenverweis (GET) mit Feldname und Schlüssel
- 5. Die Adressformate (ACF) die als Zeilen hinterlegt wurden
- 6. Die Standard-Adressfelder (ADF) die bisher über die Zwischenablage kopierte werden konnten
- 7. Die System-Werte (SYS)

Komponentennamen können mit der Tastenkombination [Ctrl] + [Umschalt] + primäre Maustaste ermittelt und in die Zwischenablage kopiert werden.

### Beispiele

• Komponenten (COM.)

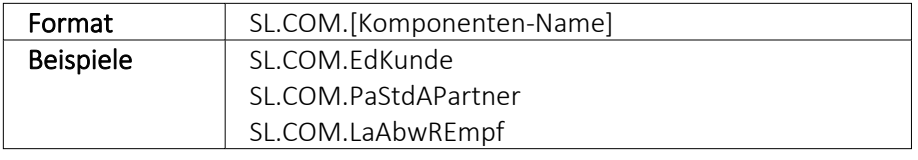

### • DataSet aus dem Dialog ansprechen (DSN.

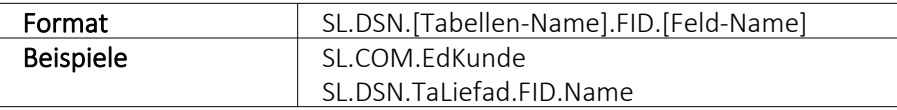

### • Aktive Table Komponente (TBL.)

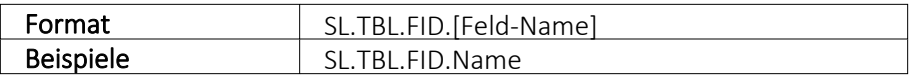

### • Tabellen über BlobKey auslesen (GET.)

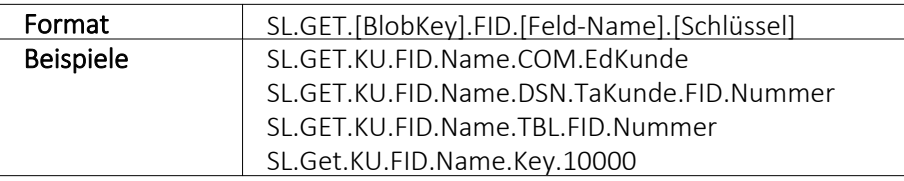

### • Adress-Format (ACF.)

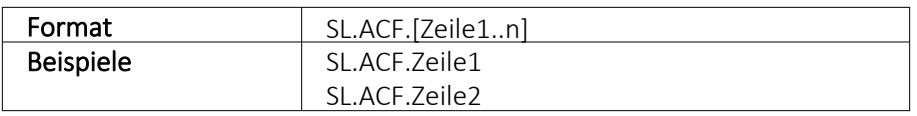

### • Standard-Adress-Felder je nach Verfügbarkeit (ADF.)

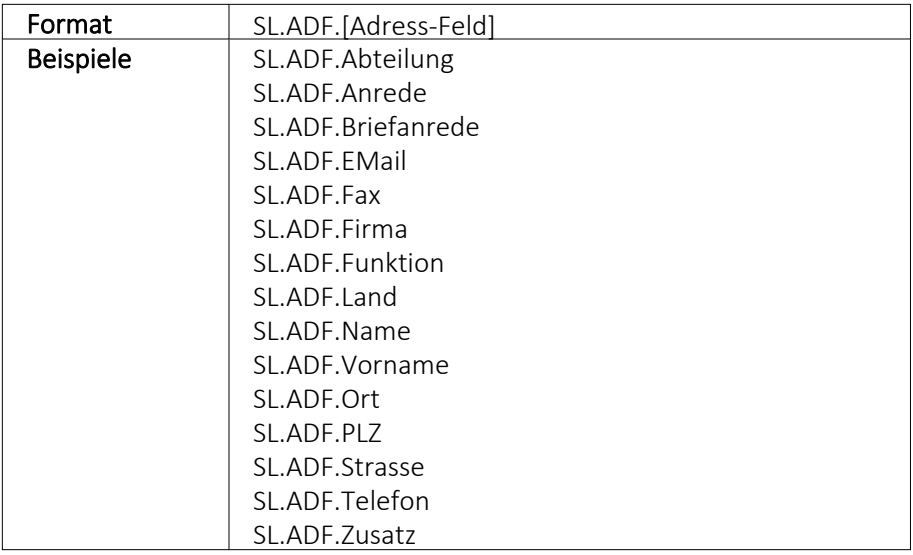

# • Systemvariablen (SYS)

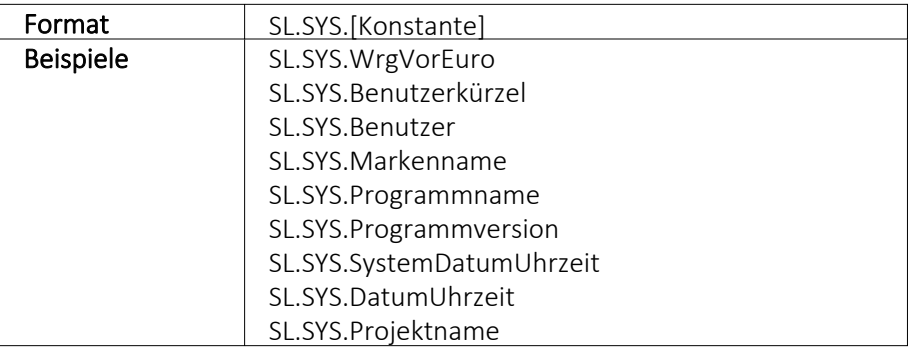

# • Weitere mit eingeschränkter Verfügbarkeit

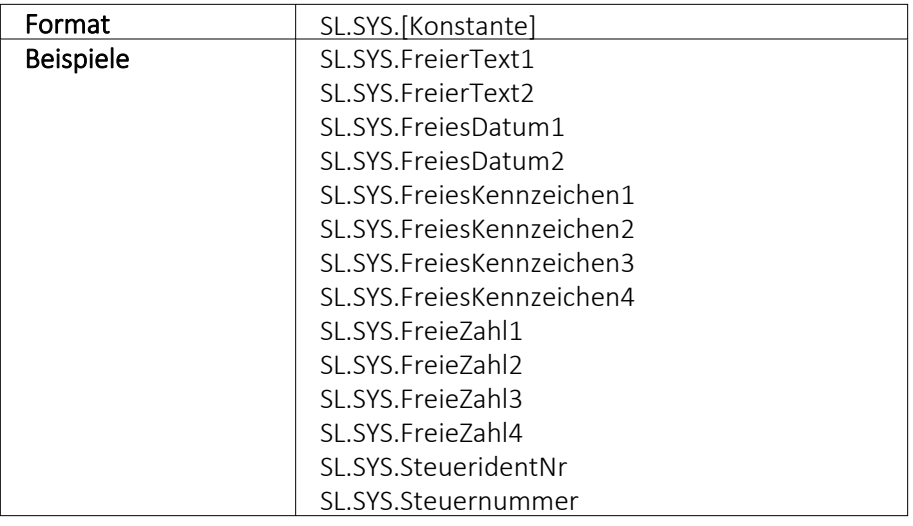

# Hilfs-Konstanten

- SL Einleitender SelectLine Präfix
- FIDFeldName folgt
- KEYSchlüssel folgt

#### **25.11.2 Barcode**

Unter *"Stammdaten / Konstanten / Weitere ... / Formate (Auswahlfeld "Barcode")"* können Platzhalter, die eine Zeichenkette liefern, auch als Barcode (Strichcode) formatiert werden. Es werden folgende Typen unterstützt.

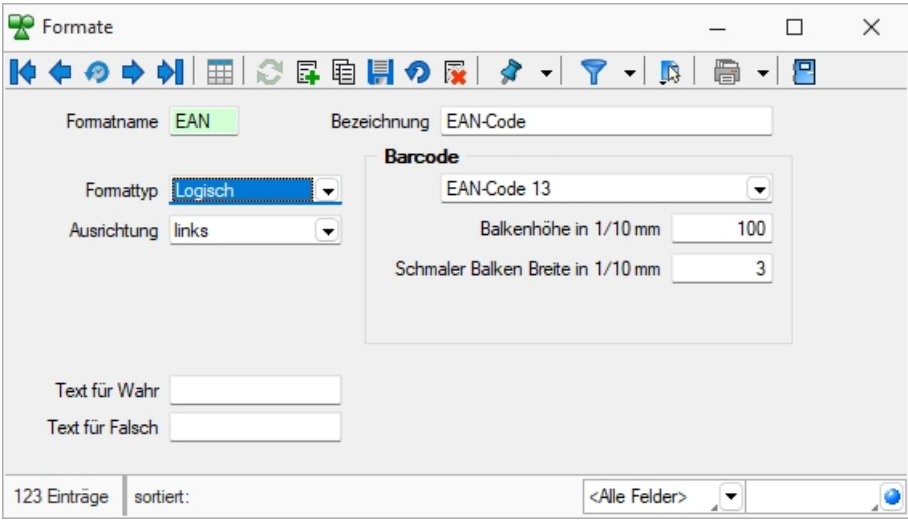

Abbildung 2.489: Formate Barcode

Code 39 - Beim Code 39 handelt es sich um einen alphanumerischen Code von beliebiger Länge. Darstellbar sind alle Ziffern, alle Grossbuchstaben und die Sonderzeichen: '\$', '/', '-', '.', ' ', '+', '%'. Für den Druck im Programm werden alle Zeichen, die einen Kleinbuchstaben darstellen in den entsprechenden Grossbuchstaben umgewandelt und alle ungültigen Zeichen durch '0' ersetzt.

Full ASCII - Code 39 - Mit dem Full Ascii Code 39 können alle 128 ASCII-Zeichen dargestellt werden. Die Symbole 0-9, A-Z, "' und ,-' sind die gleichen wie bei Code 39 (43 Zeichen). Kleinbuchstaben, weitere Zeichen und Steuerungszeichen werden durch zwei aufeinanderfolgende Symbole von Code 39 gebildet.

Code 128 - Der Code 128 kann alle ASCII-Zeichen von 0 bis 127, und somit alle *normalen* Buchstaben, Ziffern und Sonderzeichen darstellen. Dieser Code kann auf beliebig lange Zeichenketten angewendet werden. Er ist nicht eindeutig, d.h. zwei unterschiedliche Barcodes können den gleichen Inhalt besitzen.

Die Erweiterung des Codes auf die ASCII-Zeichen 128 bis 255, wie z.B. die deutschen Umlaute, wird von vielen Scannern nicht unterstützt.

EAN-Code 8 + 13 - Beim EAN-Code handelt es sich um einen numerischen Code, mit dem die Ziffern 0 bis 9 darstellbar sind. Er tritt als 8- oder 13-stelliger Code auf. Jede Zeichenkette, die im Programm als EAN-Code dargestellt werden soll, wird je nach Typ auf 8 oder 13 Stellen gekürzt bzw. links mit '0' auf 8 oder 13 Stellen aufgefüllt. Ungültige Zeichen (keine Ziffern) werden durch '0' ersetzt.

Der EAN-Code kann mit 2- bzw. 5-stelligem Addon (Zusatz) vorkommen, z.B. EAN-Code mit Preis bei Büchern. Er kann daher maximal 18-stellig gedruckt werden.

Code 2 of 5 interleaved - Beim Code 2/5 interleaved handelt es sich um einen numerischen Code, mit dem die Ziffern 0 bis 9 darstellbar sind. Er kann, im Gegensatz zum EAN-Code, auf max. 40 Zeichen lange Zeichenketten angewendet werden.

Die Zeichenanzahl muss geradzahlig sein. Bei ungerader Zeichenanzahl setzt das Programm selbst eine führende Null davor.

Für den Druck im Programm werden ungültige Zeichen (keine Ziffern) durch '0' ersetzt.

EAN 128 - In diesem Barcode können mehrere Datenelemente (Informationen) verschlüsselt werden, jedes dieser Elemente beginnt mit einem Datenbezeichner. Anhand der ersten zwei Zeichen eines Datenbezeichners erkennt man, ob es sich um ein Datenelement mit fester oder mit variabler Länge handelt. Datenelemente mit variabler Länge sind mit <FNC1> zu begrenzen, wenn weitere Elemente folgen.

Zur besseren Lesbarkeit in Klarschrift können Klammern um die Datenbezeichner gesetzt werden. Diese sind aber nicht erforderlich und werden vor dem Druck des Barcodes eliminiert.

PDF417 - PDF 417 ist eine Variante der gestapelten Strichcodes. Die Zeichen sind in sogenannten *"Codewörtern"* verschlüsselt. Jedes Codewort besteht aus 17 Modulen aufgeteilt in 4 Striche und 4 Lücken. Die Zeilenanzahl kann von 3 bis 90 Zeilen variieren. Zwei Codewörter dienen als Prüfzeichen, um den Inhalt der Gesamtnachricht abzusichern. Zur Fehlerkorrektur können weitere Codewörter (bis zu 512) eingefügt werden.

Dotcode - Der Dotcode basiert auf einer Matrix von 6×9 bis 9×9 Punkten. Die Kombination von leeren Stellen und Punkten fordert einen binären Code (0/1).

Data Matrix + GS1 Data Matrix - Der DataMatrix-Code ist eine Variante der Matrixcodes und einer der bekanntesten 2D-Codes. Die Informationen sind sehr kompakt in einer quadratischen oder rechteckigen Fläche als Muster von Punkten kodiert.

QR Code - Der QR-Code (englisch Quick Response) ist ein zweidimensionaler Code. Der QR-Code besteht aus einer quadratischen Matrix aus schwarzen und weissen Punkten, die die kodierten Daten binär darstellen. Eine spezielle Markierung in drei der vier Ecken des Quadrats gibt die Orientierung vor. Die Daten im QR-Code sind durch einen fehlerkorrigierenden Code geschützt. Dadurch wird der Verlust von bis zu 30 % des Codes toleriert, d. h. er kann auch dann noch dekodiert werden.

Swiss QR Code - Begrenzt auf 10 Barcodes für nicht registrierte Benutzer. Verwenden Sie \$, # oder \* als Platzhalter, um das Ergebnis mit führenden Nullen, Leerzeichen oder Sternchen zu füllen. Alle anderen Zeichen werden unverändert übernommen.

# <span id="page-672-0"></span>**25.11.3 Bilder**

In verschiedenen *"Stammdaten"* können den Datensätzen *"Bilder"* zugeordnet werden. Die Funktion für die Zuordnung von Bildern zum Datensatz erreichen Sie über *"Einstellungen und Zusatzfunktionen"* [F12].

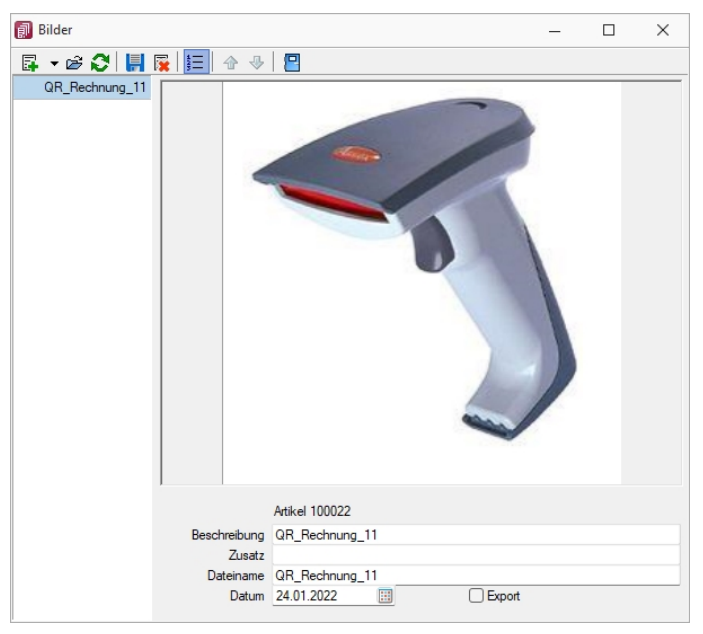

Abbildung 2.490: Zuordnung Artikelbilder

Es können beliebig viele Bilder zu einem Datensatz erfasst werden, denen jeweils eine Beschreibung und ein Datum zugeordnet werden kann.

Mit dem Schalter  $\equiv$  kann die Anzeige der Beschreibung ein- / ausgeblendet werden.

Alle hinterlegten Bilder werden links in der Baumstruktur aufgelistet, wodurch ein Wechsel zwischen Bildern möglich ist.

Die Ordnungsreihenfolge kann mit den Schaltern  $\bigtriangledown$   $\bigtriangleup$  beliebig verändert werden.

*Diese Maske bleibt beim Schliessen der Stammdatenmaske geöffnet und ist weiterhin funktionsbereit. Die Anzeige wird bei Neuauswahl eines Datensatzes sowie beim Wechsel in eine andere Stammdatenmaske sofort aktualisiert.*

Über Funktionsleiste oder Kontextmenü des Grafikfeldes stehen Ihnen weitere Funktionen zur Verfügung.

Mit der Funktion *"Infos"* [Ctrl] + [Alt] [I] gelangen Sie in den Dialog zur Anzeige der Informationen über die Bilddatei und können hierüber ggf. auch eine Änderung des Bildformats vornehmen.

|              | GDI+ Bildinformation   |                          |                     | п | × |
|--------------|------------------------|--------------------------|---------------------|---|---|
| 몬            |                        |                          |                     |   |   |
|              | Information<br>Decoder | Eigenschaft              | Wert                |   |   |
|              | Encoder                | <b>Breite</b>            | 130                 |   |   |
| $\checkmark$ | Bildformate            | Höhe                     | 130                 |   |   |
|              | Bitmap                 | Pixel                    | PixelFormat24bppRGB |   |   |
|              | GIF                    | Teilbilder               | 1                   |   |   |
|              | <b>PNG</b>             | Bildtyp                  | PNG-Grafikdatei     |   |   |
|              | <b>JPEG</b>            | Hoizontale Auflösung     | 96.0120010375977    |   |   |
|              | <b>TIFF</b>            | Vertikale Auflösung      | 96.0120010375977    |   |   |
|              |                        | Stream-Grösse            | 14575               |   |   |
|              |                        |                          |                     |   |   |
|              |                        | Bildeigenschaften:       |                     |   |   |
|              |                        | PropertyTagPixelUnit     | 1                   |   |   |
|              |                        | PropertyTagPixelPerUnitX | 3780                |   |   |
|              |                        | PropertyTagPixelPerUnitY | 3780                |   |   |
|              |                        |                          |                     |   |   |
|              |                        |                          |                     |   |   |
|              |                        |                          |                     |   |   |
|              |                        |                          |                     |   |   |
|              |                        |                          |                     |   |   |

Abbildung 2.491: Bildinformationen

Bei der Zuordnung der Bilder können verschiedene Dateiformate mit beliebigen, lt. Windows-Konvention vergebenen Dateinamen aus beliebigen Verzeichnissen verwendet werden.

Vom Programm wird dabei die Bilddatei geprüft. Bei festgestellten Fehlern wird der Vorgang mit einer entsprechenden Fehlermeldung abgebrochen.

Im Gegensatz zu Grafiken in Formularen, für die nur ein Dateiverweis gespeichert wird, werden hier die Bilder selbst für den Datensatz in einer Datei gespeichert.

Für die Druckausgabe stehen im Formulareditor spezielle Bildplatzhalter in speziellen Unterblöcken zur Verfügung [Platzhalter](#page-561-0) Grafik.

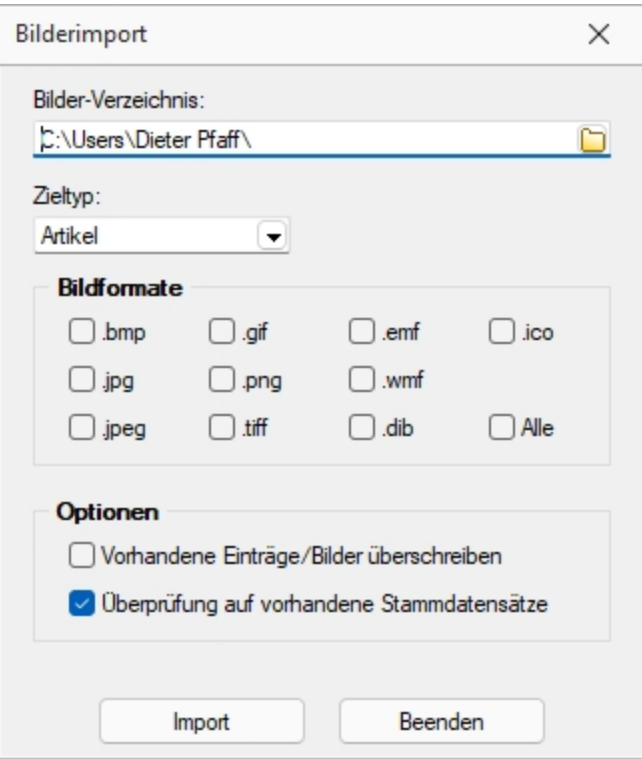

Abbildung 2.492: Bildformate

*Bilder können in verschiedenen Programmen über die Menüpunkte "Schnittstellen / Programme / Import" und "Schnittstellen / Programme / Export" jeweils im- und exportiert werden.*

Laden - Hier können Bilder bestimmter Dateiformate (s.u.) mit beliebigen, lt. Windows-Konvention vergebenen, Dateinamen und aus beliebigen Verzeichnissen geholt werden.

Vom Programm wird dabei die Bilddatei geprüft. Bei festgestellten Fehlern wird der Vorgang mit einer entsprechenden Fehlermeldung abgebrochen.

Im Gegensatz zu [Grafiken](#page-561-0) in Formularen, für die nur ein Dateiverweis gespeichert wird, werden hier die Bilder selbst für den Datensatz gespeichert.

Für die Druckausgabe stehen im [Formulareditor](#page-517-0) spezielle [Bildplatzhalter](#page-560-0) in speziellen Unterblöcken zur Verfügung.

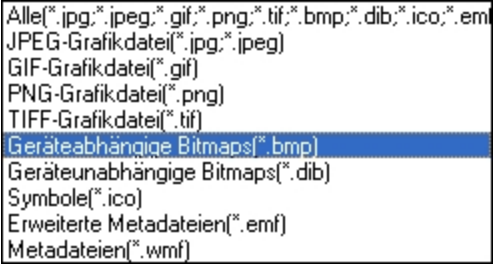

Entfernen - Mit dieser Funktion können Sie ein vorhandenes Bild wieder entfernen.

Ausschneiden - Diese Funktion entfernt das Bild und überträgt es in die Zwischenablage.

Kopieren - Das Bild dieses Datensatzes wird in die Zwischenablage kopiert.

Einfügen - Falls vorhanden, wird ein Bild aus der Zwischenablage eingefügt.

Infos - Öffnet den Dialog zu weiteren [Bildinformationen](#page-675-0).

### Zoom (100%)

*Bilder können im Programm [importiert](Bildimport (580).htm) und [exportiert](Bildexport (581).htm) werden.*

# <span id="page-675-0"></span>**25.11.4 Bildinformation**

Diesen Dialog erreichen Sie über das Kontextmenü | B bzw. der Tastenkombination [Ctrl] + [Alt] + [I] der Maske [Bilder.](#page-672-0)

Die Anzeige Daten erfolgt auf verschiedenen Seiten innerhalb der Maske. Der Wechsel zu den jeweiligen Seiten wird über eine [Baumstruktur](#page-360-0) im linken Maskenbereich gesteuert.

Seite Information - In dieser Maske werden Ihnen die Eigenschaften (z.B. Bildtyp, Breite, Höhe, Auflösung usw.) der Bilddatei angezeigt

Seite Encoder - Zeigt Ihnen die entschlüsselten Bildinformationen je möglichem Bildformat an.

Seite Bildformate - Mit den folgenden verfügbaren Dateiformaten können Sie eine vorhandene Bilddatei in ein anderes Bildformat konvertieren. Die verfügbaren Formate werden in der Baumstruktur als Untereintrag dieser Seite aufgelistet.

- Bitmap (BMP)
- Graphics Interchange Format (GIF)
- Portable Network Graphic (PNG)
- Joint Photographic Expert Group (JPEG)
- Tagged Image Format (TIFF)

Wählen Sie im Baum das gewünschte Bildformat und ggf. mögliche Bildparameter aus.

Mit dem Schalter *"Übernehmen"* wird die aktuelle Bilddatei mit dem gewählten Format überschrieben.

# <span id="page-676-0"></span>**25.11.5 Formeleditor**

In Formelfelder können Sie mit dem Schalter , über das *"Kontextmenü"* oder der Taste [F4] den Formeleditor für Ihre Formeldefinition öffnen.

| $f_{x}$ Formeleditor          | $\times$<br>п                                                                                        |
|-------------------------------|----------------------------------------------------------------------------------------------------|
|                               | --------                                                                                             |
| Syntaxelemente auflisten [F2] | Variablen auswählen [F4]<br>Test [F6]                                                                |
| Vorschlag                     | Beschreibung                                                                                         |
| $\blacktriangleright$ abs(    | Absolutbetrag                                                                                        |
| asdatestring(                 | Umwandlung eines Datums in eine Zeichenkette                                                         |
| asdatetime(                   | Umwandlung einer Zeichenkette in den (internen) Datumswert                                           |
| asfilename(                   | Erzeugung einer Zeichenkette, die als Dateiname verwendet werden kann, durch Ersetzung nicht erlaubt |
| asfloat(                      | Umwandlung einer Zeichenkette in eine Zahl                                                           |
| asstring(                     | Umwandlung einer Zahl in eine Zeichenkette                                                           |
| astsqlbit(                    | Aufbereitung eines booleschen Wertes für eine SQL-Abfrage                                            |
| astsqldate(                   | Aufbereitung einer Zahl, die ein Datum darstellt, für eine SQL-Abfrage                               |
| astsqlfloat(                  | Aufbereitung einer Zahl für eine SQL-Abfrage                                                         |
|                               |                                                                                                    |
|                               | Abbrechen<br>Ok                                                                                      |

Abbildung 2.493: Formeleditor

Beim Öffnen des *"Formeleditors"* wird eine vorhandene Formel im Formeleingabebereich eingetragen, eingefärbt und die Schreibmarke steht am Ende der Formel.

Folgende Farben werden den Formelbestandteilen zugewiesen:

- grün  $\rightarrow$  Variablen
- blau → [Funktionen](Formeln (141).htm)
- lila → [Operatoren](Formeln (141).htm)
- dunkelrot → Zahlen (auch pi und e), Zeichenketten (auch newline), logischen Werte (true und false) sowie der Wert null
- schwarz  $\rightarrow$  Sonstiges (runde Klammern, Semikolon)
- gelb hinterlegt wird die Formel ab der Position, die vom Programm nicht interpretiert werden kann

Beginnt man im Formeleingabebereich etwas einzutippen, werden in der Tabelle Vorschläge gemacht, die mit *"Enter"* akzeptiert werden können. Beispielsweise werden nach Eingabe von { alle Variablen aufgelistet. Die Abarbeitung erfolgt nach den üblichen Vorrangregeln (Potenzen vor Punktrechnung vor Strichrechnung). Wollen Sie eine bestimmte Abarbeitungsreihenfolge festlegen, müssen Sie zusätzlich runde Klammern benutzen. Zur Übersichtlichkeit können Sie zwischen Operatoren, Operanden und Klammern beliebig viele Leerzeichen einfügen.

Wenn Sie im Eingabefeld den Datensatzschlüssel eines [Textbausteins](#page-679-0) eingeben, erreichen Sie mit der Tastenkombination [Ctrl] + [T], dass die Eingabe des Schlüssels mit dem entsprechend hinterlegten Textbaustein ausgetauscht wird.

Unterhalb des Eingabefensters befinden sich bis zu vier Schalter. [F2] listet alle Syntaxelemente (Funktionen und Operatoren) auf, [F3] alle zur Verfügung stehenden Variablen. Es werden hier alle zum jeweiligen Dialog verfügbaren Datenfelder hierarchisch in einer Baumstruktur aufgelistet. Über den Schalter *"Verweis"* kann man auch Datenfelder aus anderen Tabellen auswählen. Den markierten, gewünschten Platzhalter übernehmen Sie per Doppelklick oder mit  $d$ em Schalter  $\alpha$  .

Der Schalter | Lest | bzw. [F6] ist nur aktiv, wenn die Syntaxprüfung in der gesamten Formel oder im markierten Bereich der Formel keinen Fehler findet. Wird im Formeleingabebereich ein Textbereich markiert, wird hier das Ergebnis der Syntaxprüfung für den markierten Bereich angezeigt, ansonsten das Ergebnis der Syntaxprüfung der gesamten Formel. Existiert für das Formelfeld ein Standardwert, kann im Formeleditor über den dann verfügbaren Schalter bzw. der Taste [F5] die Formel auf den Programmstandard zurückgesetzt werden.

Mit  $\mathbb{R}$   $\mathbb{R}$  bzw. [F10] wird der Dialog geschlossen und die Formel wird übernommen, egal ob sie gültig ist oder nicht. Wenn der Formulareditor aus einem einzeiligen Eingabefeld aufgerufen wurde, werden die Zeilenumbrüche gegen Leerzeichen ausgetauscht.

Mit Bbbrechen bzw. [ESC] oder Kreuz rechts oben wird der Dialog geschlossen und die Formel nicht übernommen.

# **25.11.6 Bankbezüge**

In den *"Bankbezügen"*, die Sie über den Menüpunkt *"Stammdaten / Konstanten / Bankbezüge"* finden, verwalten Sie die *"Bankverbindungen und Kassen Ihres Mandanten"*.

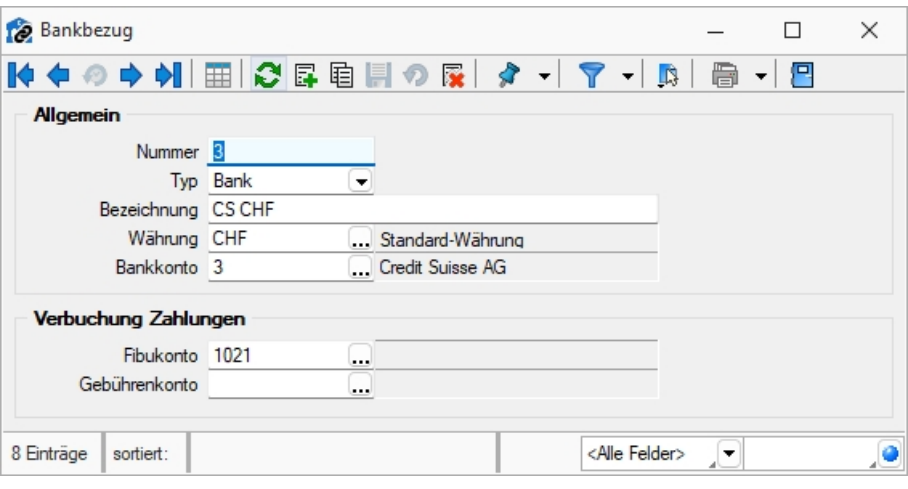

Abbildung 2.494: Bankbezüge

### *Allgemein*

Nummer - Die Nummer ist der zweistellige Datensatzschlüssel der Bankbezüge.

### Typ

- Bank bezieht sich auf Finanzkonten bei einer Bank. Es ist eine Bankverbindung zu hinterlegen.
- Kasse bezieht sich auf Kassenkonten für Barzahlungen.

Währung - Bankbezüge können in beliebiger [Währung](#page-231-0) geführt werden.

Bankkonto - Ist E-Banking für das entsprechende Bankkonto eingerichtet, so muss dieses im Bankbezug hier hinterlegt werden. Somit kann dieser Bankbezug für die Zahlungsläufe genutzt werden.

### *Verbuchung Zahlungen*

Fibukonto - Dieses Konto ist das Finanzkonto gegen das die Zahlungsein- und -ausgänge gebucht werden.

Gebührenkonto - Über das Gebührenkonto werden Rücklastschriften und Gebühren, die über das Format PayPal eingelesen wurden, verbucht. Hierfür muss es sich um einen Bankbezug vom Typ *"Bank"* handeln.

Siehe auch: Funktionalität in [Stammdatenmasken](#page-347-0)

# **25.11.7 Sprachen**

Über *"Stammdaten / Konstanten / Weitere... / Sprachen"* können im Programm beliebige *"Sprachen"* verwaltet werden.

Diese werden für die Erstellung fremdsprachiger Belege sowie für die Erfassung von Fremdsprachenbezeichnungen und Langtexten benötigt. Der entsprechende Sprachcode kann den Interessenten, Kunden und Lieferanten in den Stammdaten zugewiesen werden.

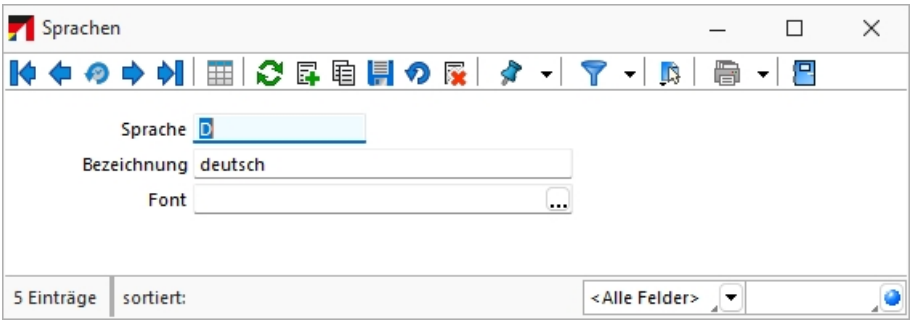

Abbildung 2.495: Sprachen

Sprache - Eingabefeld für das Kürzel der Sprache, z.B. d für deutsch, e für englisch und f für französisch.

Bezeichnung - Hier kann die Bezeichnung der Sprache eingegeben werden.

Font - Definieren Sie hier eine Schrift mit einem in WINDOWS verfügbaren Zeichensatz für die jeweilige Sprache. Beispielsweise können Sie für die russische Sprache den kyrillischen Zeichensatz vereinbaren.

*Der Font wird nur für Bildschirmdarstellungen verwendet. In den Druckvorlagen müssen Sie selbst durch Auswahl eines [Platzhalters](#page-550-0) die gewünschte Schrift einstellen.*

### **Lizenzierung eigener Sprachen**

Ab Version 21.3 besteht die Möglichkeit *"eigene Sprachen"* zu lizenzieren. Dadurch ist es beispielsweise möglich eigenständige Sprachen mit eigenen Übersetzungen zu erstellen. Ausserdem sind Abwandlungen einer vorhandenen Sprache zu erstellen, zum Beispiel mit branchenspezifischen Begriffen auszustatten.

*Die Möglichkeit eine solche Sprache selbst zu erstellen, muss über die SELECTLINE SOFTWARE AG lizenziert werden.*

Siehe auch: **[Schriften](#page-241-0)** Funktionalität in [Stammdatenmasken](#page-347-0)

# <span id="page-679-0"></span>**25.11.8 Textbausteine**

Definieren Sie unter *"Stammdaten / Konstanten / Textbausteine"* Textbausteine, die Sie in [Lang](#page-359-0)[texte](#page-359-0), Makros oder dem [Formulareditor](#page-676-0) einfügen können. Für die Zusammenfassung und Filterung bei der Auswahl lassen sich Textbausteine einer [Gruppe](#page-682-0) zuordnen.

Textbausteine, die Sie im Programmteil *"Stammdaten / Konstanten / Textbausteine"* erfassen und verwalten, können Sie an anderen Programmstellen, z.B. bei der Belegbearbeitung, in Langtextfeldern über das Kontextmenü (rechte Maustaste) an der gewünschten Position einfügen.

Im *"Text der Textbausteine"* können auch Funktionen oder System- oder Mandantenplatzhalter verwendet werden, welche beim Einfügen der Textbausteine in den Langtext ersetzt werden. Markiert werden diese mit einem @ und eckigen Klammern.

### Beispiel

- @[|] → bewirkt, dass die Schreibmarke (Cursor) nach dem Einfügen des Textbausteines an der Stelle des Platzhalters steht
- @[asdatestring({Datum/Uhrzeit};"DD.MM.YYYY")] oder @[asdatestring(date;"DD.MM.YYYY")] → wird durch das aktuelle Datum ersetzt
- @[asdatestring({System Datum/Uhrzeit};"HH:MM")] oder [asdatestring(now;"HH:MM")] → wird durch die aktuelle Uhrzeit ersetzt
- @[upper({>LC~Bezeichnung Mandant Land})] → wird durch das Land aus den Mandant-Einstellungen in Grossbuchstaben ersetzt
- @[{Mandant Ort}] → wird durch den Ort aus den Mandant-Einstellungen ersetzt
- @[{Benutzerkürzel}] oder @[user] → wird durch das aktuelle Benutzerkürzel ersetzt
- Weitere Erläuterungen erhalten Sie unter Funktionen für *"Formeln / Operanden und Operatoren"*. Verfügbare Platzhalter sind z.B. bei der Auswahl einer Variablen in Formeln zu finden.

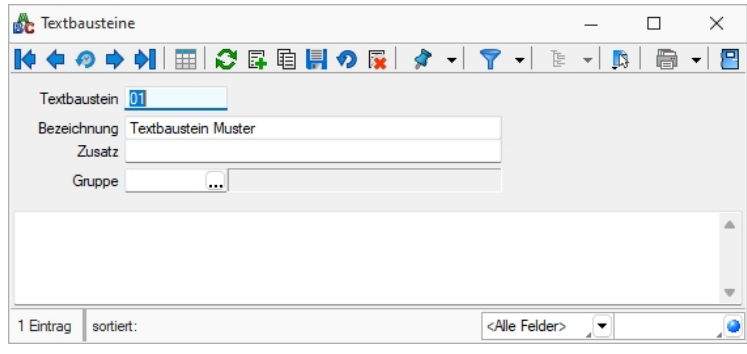

Abbildung 2.496: Textbausteine

*Textbausteine werden in den Langtexten der Eingabemasken üblicherweise über das Kontextmenü (rechte Maustaste) eingefügt.*

*Wenn Sie im Langtextfeld den Datensatzschlüssel eines Textbausteins eingeben, erreichen Sie mit der Tastenkombination [Ctrl] + [T], dass die Eingabe des Schlüssels mit dem entsprechend hinterlegten Langtext ausgetauscht wird.* 

### **25.11.9 Editor zur Bearbeitung von formatierbaren Texten**

Durch die Überarbeitung des *"Texteditors"* stehen Ihnen zahlreiche neue und verbesserte Funktionen zur Verfügung. Durch einen Rechtsklick im Textfeld (z.B. Langtext im Artikelstamm) kann im Kontextmenü der *"Textmodus HTML"* gewählt werden, was den Editor nun direkt öffnet. Über das Diskettensymbol im Editor werden die Änderungen gespeichert und der Editor geschlossen. Der Editor unterstützt auch die Verwendung von Bildern in den Texten. Weiterhin ist es möglich, bereits formatierte Texte inklusive Bilder z.B. aus Word zu kopieren und im Texteditor einzufügen – ohne, dass die vorherige Formatierung verloren geht.

Die automatische Rechtschreibprüfung hebt fehlerhafte (bzw. unbekannte) Wörter hervor. Mit Rechtsklick auf diese Wörter werden Ihnen über das *Kontextmenü* Korrekturvorschläge angeboten. Sie haben zudem die Möglichkeit, das Wort dem Wörterbuch hinzuzufügen.

Die *"Tabellenbearbeitung"* ist über verschiedene Funktionen direkt in der *Menüleiste* des Texteditors möglich. Kinderleicht können Zeilen und Spalten hinzugefügt und entfernt, miteinander verbunden oder farbig hervorgehoben werden. Bei Aufzählungen und Nummerierungen kann der Einzug manuell für jeden Punkt separat angepasst werden.

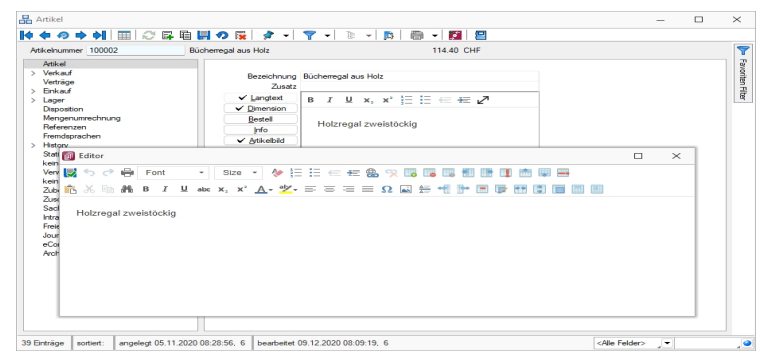

Abbildung 2.497: Texteditor

Wird ein (HTML-fähiges) Langtextfeld in der Vorschau bearbeitet, können Sie nun die wichtigsten Formatierungen über das Schnellformatierungsmenü durchführen. Um Platz zu sparen, ist dies nur sichtbar, wenn der Cursor im Langtextfeld positioniert wird. Damit sichergestellt ist, dass beim Wechsel der Eingabefelder über die Tabulator-Taste keine ungewollte Formatierung erfolgt, werden Langtextfelder im HTML-Modus in der Tab-Reihenfolge ausgelassen. Durch den Doppelpfeil (Maximieren) gelangen Sie jederzeit wieder in das Editorfenster, wo Ihnen die kompletten Funktionen zur Verfügung stehen.

Diese Funktion ist in folgenden Textfeldern vorhanden:

- Langtext (Artikel)
- Dimensionstext (Artikel)
- Bestelltext (Artikel)
- Info-Text (Artikel)
- Fremdsprachen Lang- und Bestelltext (Artikel)
- Positionstext (Beleg)
- Info Pop Up (Beleg)

Alle Funktionen stehen auch bei der E-Mailerstellung und -bearbeitung über den CRM-E-Mail-Client zur Verfügung. Ungewollte Effekte bei der Formatierung von E-Mails gehören damit der Vergangenheit an.

Siehe auch: Funktionalität in [Stammdatenmasken](#page-347-0)

### <span id="page-682-0"></span>**25.11.10 Textbausteingruppen**

*"Textbausteingruppen"* unter *"Stammdaten / Konstanten / Textbausteingruppen"* dienen der Zusammenfassung von *[Textbausteinen](#page-679-0)* nach beliebigen Gesichtspunkten.

Für eine bessere Strukturierung und eine schnellere Suche von *"Textbausteinen"* können sie in *"Gruppen"* eingeordnet werden. Hierfür stehen die *"Textbausteingruppen"* als Unterpunkt der Textbausteine zur Verfügung.

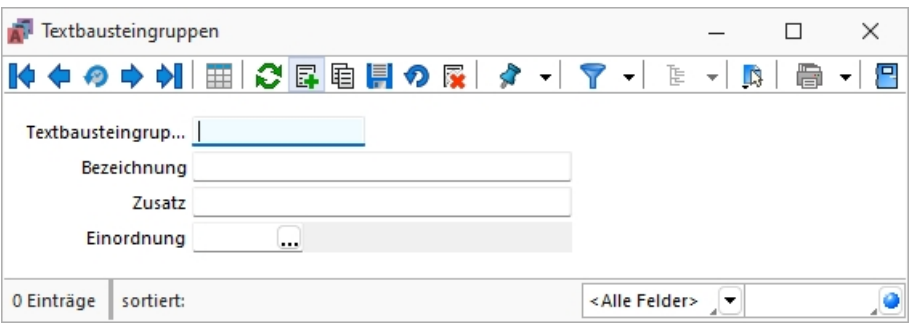

Abbildung 2.498: Textbausteingruppen

In der *"Tabellenansicht"* der Textbaustein- und Textbausteingruppenstammdaten sowie in der Textbaustein- und Textbausteingruppenauswahlliste können Sie mit dem Schalter  $\mathbb{E} \cdot |\text{die}|\$ [Gruppenstruktur](Stammdaten_aus_einer_Liste_laden (200).htm) über oder am linken Rand der Tabelle anzeigen lassen.

Durch Markierung der gewünschten Gruppe werden dann jeweils nur die der Gruppe angehörenden Textbausteine bzw. untergeordneten Textbausteingruppen aufgelistet.

Textbausteingruppe - Für den Datensatzschlüssel steht Ihnen eine maximal 13-stellige Zeichenkette zur Verfügung.

Bezeichnung / Zusatz - Für eine eindeutige Beschreibung stehen Ihnen jeweils 80 Zeichen zur Verfügung.

Einordnung - Mit Hilfe dieses Feldes lässt sich die angelegte Gruppe wiederum einer anderen Textbausteingruppe unterordnen.

- [Datenbankeinstellungen](#page-180-0) [F6]
- [Masken-](#page-684-0) bzw. [Toolbox](#page-699-0) Editor
- Struktur [F11] öffnet die Textbausteingruppenstruktur

Siehe auch: Funktionalität in [Stammdatenmasken](#page-347-0)

### <span id="page-682-1"></span>**25.11.11 USt-ID Einzelprüfung**

*"Stammdaten / Kunden und Lieferanten (Seite Optionen) - (AUFTRAG) Belege / .... (Seite Text) - (AUFTRAG - nicht in Eingangsbelegen) Offene Posten / Personendaten / Debitoren und Kreditoren - (RECHNUNGSWESEN) Buchen / Dialogbuchen - (RECHNUNGSWESEN)"*

Die *Online-Prüfung* erfolgt über eine Schnittstelle zum Bundeszentralamts für Steuern (BZSt - bei eigener deutscher USt-ID) oder über den VIES-Server der Europäischen Union (bei eigener nicht deutscher USt-ID). Sie ist nur für Länder der Europäischen Union möglich. Voraussetzung für die Prüfung ist die Erfassung der eigenen, gültigen USt-ID in den *"Mandanteneinstellungen"*.

Die Prüfung starten Sie über das Schaltermenü  $\boxed{10}$  m am Eingabefeld der USt-ID. Zuvor wird hierbei die USt-ID auf korrekten Aufbau überprüft, was im Fehlerfall den Aufruf der Maske *"Online-Prüfung"* verhindert.

Nach erfolgreichem Aufruf werden zusätzlich relevante Angaben, wie Firmenname, PLZ, Ort und Strasse aus den Stammdaten in die Maske geladen, die so zur Prüfung mit übergeben werden.

Mit Betätigung des Schalters "Prüfen" übergeben Sie diese Daten an den Prüfserver und nach kurzer Zeit wird Ihnen der entsprechende Prüfbericht angezeigt.

Eine optionale amtliche Bestätigung kann nur über die Schnittstelle des deutschen Bundeszentralamts für Steuern angefordert werden.

Alle Prüfergebnisse werden protokolliert und können über die [Prüfhistorie](#page-683-0) eingesehen werden.

*Über Applikationsmenü / Wartung /.... ist auch eine USt- ID [Mas](#page-72-0)[senprüfung](#page-72-0) möglich.*

# <span id="page-683-0"></span>**25.11.12 USt-ID Prüfprotokoll**

*"Stammdaten / Kunden und Lieferanten (Seite Optionen) - (AUFTRAG) Offene Posten / Personendaten / Debitoren und Kreditoren - (AUFTRAG)) Belege / .... (Seite Text) - nicht in Eingangsbelegen - (AUFTRAG)) Buchen / Dialogbuchen - (RECHNUNGSWESEN)"*

Jede [Prüfung](#page-682-1) der USt-ID wird in ein Protokoll aufgenommen. Über das Menü des Schalters Er können Sie sich zur USt-ID des aktiven Dialogs das entsprechende Protokoll anzeigen lassen.

Je nach Ergebnis werden die Prüfungen in Kategorien (Fehler, Hinweise und Erfolgreich) eingeteilt und farblich unterschiedlich dargestellt.

# **25.12 Toolbox- und Maskeneditor**

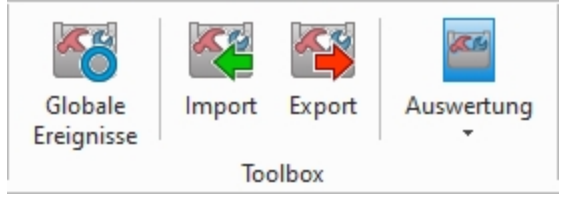

Abbildung 2.499: Menue Toolbox
## <span id="page-684-0"></span>**25.12.1 Maskeneditor - Eingabereihenfolge festlegen**

Es werden alle Eingabe-, Optionsfelder und Schalter (entfällt für Bezeichnung) der jeweils gewählten Maske bzw. des Maskenbereiches aufgelistet.

Mit den kleinen schwarzen Pfeilsymbolen kann die Ansprungreihenfolge eines markierten Feldes für die Dateneingabe innerhalb der Maske bzw. des Maskenbereiches verändert werden.

## <span id="page-684-1"></span>**25.12.2 Masken-Editor**

*in Stammdialogen über Funktionen Masken-Editor bzw. Toolboxeditor*

*Wenn Toolbox lizenziert und für den [Benutzer](#page-638-0) aktiviert ist, steht an dieser Stelle der [Toolbox-Editor](#page-699-0) zur Verfügung.*

Mit dem *Maskeneditor* können die *Eingabemasken* der *Stammdialoge* und *Belege* benutzer- und mandantenabhängig konfiguriert werden. Über die Verwaltung [Maskeneditor](Verwaltung Masken-, Toolbox-Editor (377).htm) in den *Mandanteneinstellungen* können vorgenommene Einstellungen eines Benutzers auch anderen Benutzern zugewiesen werden.

### **Optimierte Maskeneditorfähigkeit**

Die Arbeit mit dem Maskeneditor hat sich in einigen neueren Masken als umständlich herausgestellt. Wir haben in Version 23.2 in*" ausgewählten Masken"* für Sie technische Anpassungen vorgenommen, die Ihnen die Arbeit mit dem Maskeneditor erleichtern kann.

Hierzu gehören:

- Fertigungsauftrag
- Kompetenzgruppen
- Fremdfertigung
- Steuerschlüssel
- Suchtexte
- Buchungsfunktionen
- Kassenstammdaten (CloudKasse)
- PC-Kassse
- Nachrichtenpartner (EDI)
- Gruppen
- Kundenbildschirm
- Touchkassen Konfiguration
- TSE Geräte
- Zahlungsarten
- Kartenlesegeräte

Folgende Elemente einer Eingabemaske können an der Konfiguration mit dem Editor teilnehmen:

- Eingabefelder
- Bezeichnungen
- Optionsfelder
- Panels (Anzeige für Eingabefelder oder Flächen auf denen weitere Elemente angeordnet sind)
- Schalter

Der Maskeneditor wird über das Funktionsmenü aktiviert. Die jeweilige Maske wechselt daraufhin in den Bearbeitungsmodus. Jedes Element kann einzeln selektiert und anschliessend mit der Maus oder der Tastatur verschoben oder in der Grösse geändert werden.

Folgende Einstellungen oder Aktionen sind über ein Kontextmenü zu ändern oder auszuführen

- Ausschneiden und Einfügen von Elementen
- Änderung der Sichtbarkeit
- Aktivieren und Deaktivieren von Elementen
- Überspringen von Eingabeelementen
- Text ändern
- Font ändern (siehe [Schriften\)](#page-241-0)
- [Bearbeiten](#page-444-0)
- Wiederherstellen des Originalzustandes
- Ändern der [Eingabereihenfolge](#page-684-0)

Zusätzlich können in eventuell vorhandenen [Baumstrukturen](#page-359-0) einzelne Zweige unsichtbar gemacht oder die Bezeichnungstexte geändert werden.

### **Allgemeines Masken- und Toolboxeditor**

Über *"Einstellungen und Zusatzfunktionen"* [F12] in den Stammdialogen erreichen Sie den *"Toolbox- "*bzw. *"Maskeneditor"*. Wenn *"Toolbox"* lizenziert und für den Benutzer aktiviert ist, finden Sie hier den Toolboxeditor, ansonsten den Maskeneditor. Um die Funktionen des Toolboxbzw. Maskeneditor zu nutzen, muss die Rechteverwaltung aktiv sein.

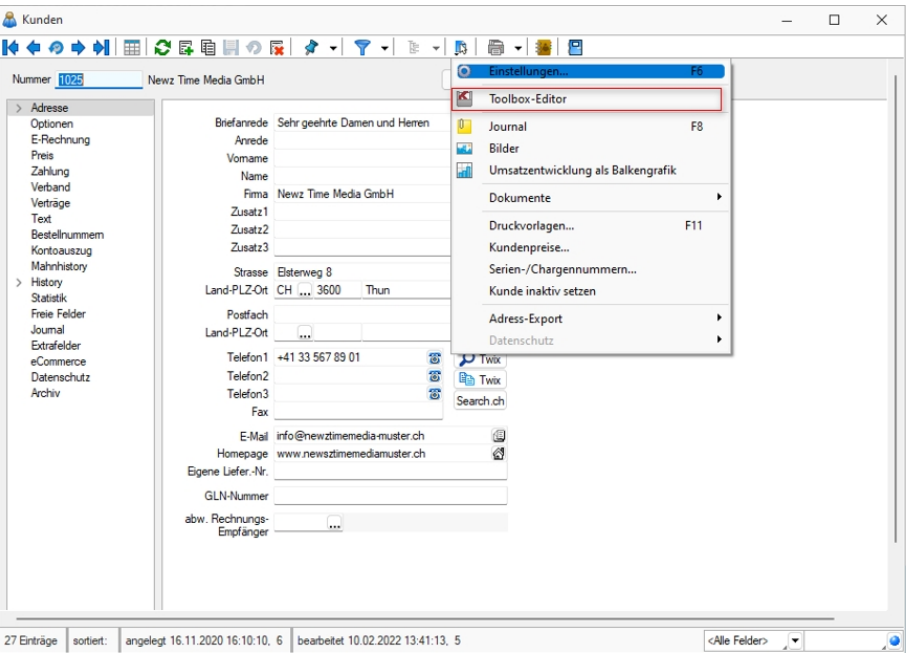

Abbildung 2.500: Funktionsmenü Toolbox

Der Toolbox- bzw. Maskeneditor wird über das Funktionsmenü aktiviert. Die jeweilige Maske wechselt daraufhin in den Bearbeitungsmodus.

*Die verschiedenen Menüpunkte vom Maskeneditor bzw. der Toolbox sind nur verfügbar, wenn diese lizenziert und für den Benutzer aktiviert sind.*

# **Funktionen in Toolbox-/ Maskeneditor**

Über den *"Toolbox- / Maskeneditor"* (nicht in allen Programmen verfügbar) hat der Anwender die Möglichkeit, die Eingabemasken der Stammdialoge und Belege benutzer- und mandantenabhängig den jeweiligen Bedürfnissen anzupassen. Vorgenommene Einstellungen eines Benutzers können über die Seite *"Verwaltung Maskeneditor"* bzw. *"Verwaltung Toolboxeditor"* in den *Mandanteneinstellungen* auch anderen Benutzern zugewiesen werden.

Für folgende Elemente einer Eingabemaske ist eine Konfiguration mit dem Editor möglich:

- Eingabefelder
- Bezeichnungen
- Optionsfelder
- Panels (Anzeige für Eingabefelder oder Flächen, auf denen weitere Elemente angeordnet sind)
- Schalter

Jedes Element kann einzeln selektiert und anschliessend mit der Maus oder der Tastatur verschoben oder in der Grösse geändert werden.

Folgende Einstellungen oder Aktionen sind über ein Kontextmenü zu ändern oder auszuführen:

- Ausschneiden und Einfügen von Elementen
- Änderung der Sichtbarkeit
- Aktivieren und Deaktivieren von Elementen
- Überspringen von Eingabeelementen
- Text ändern
- Font ändern (siehe Kapitel *Schriften* auf [Seite 224](#page-241-0))
- Bearbeiten
- Wiederherstellen des Originalzustandes (Standard wiederherstellen)
- Ändern der Eingabereihenfolge

### Beispiel

Ein Options-Extrafeld soll auf die Seite *"Briefadresse"* übernommen werden. Dazu wird das markierte Element ausgeschnitten.

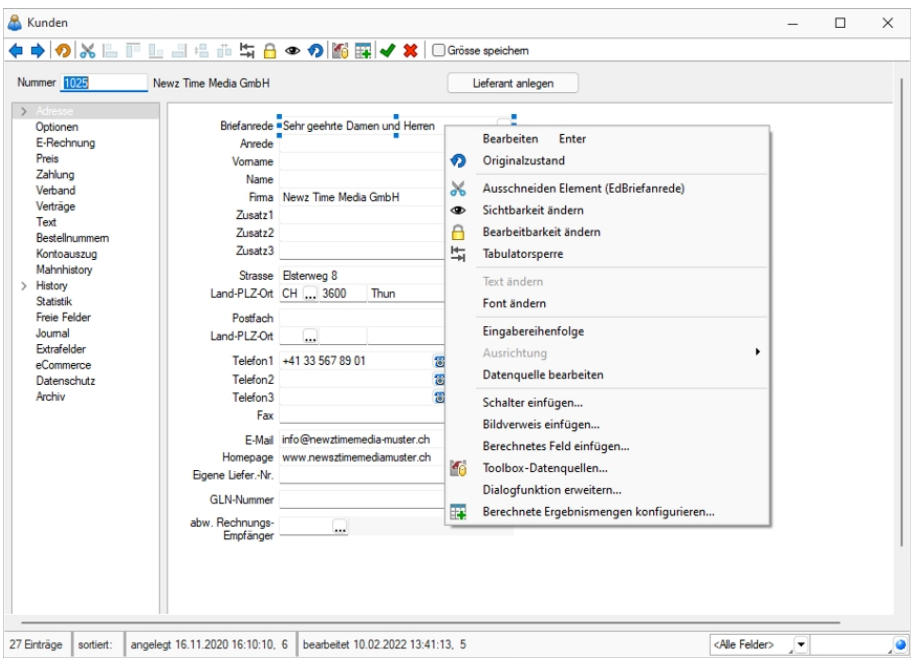

Abbildung 2.501: Beispiel Toolbox-Editor

Anschliessend wird zur Seite *"Briefadresse"* gewechselt. Dort wird das ausgeschnittene Element per Kontextmenü eingefügt. Wenn nötig, kann auch der Feldtext geändert werden.

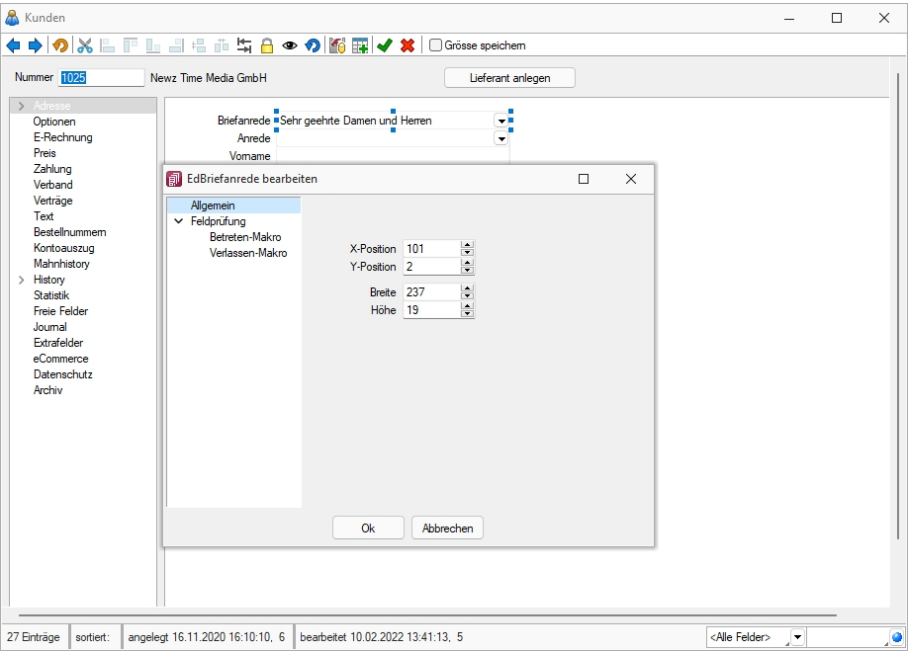

Abbildung 2.502: Beispiel Toolbox-Editor Position ändern

Zusätzlich können in eventuell vorhandenen Baumstark einzelne Zweige unsichtbar gemacht oder die Bezeichnungstexte geändert werden.

Seite hinzufügen - Über das *Kontextmenü* lassen sich im Toolboxeditor unterhalb eines markierten Eintrages in der Baumstruktur neue leere Seiten auf der ersten Ebene einfügen. Auf diesen Seiten können eigene oder Elemente anderer Seiten eingefügt werden.

Über das *Kontextmenü* kann der Name, die Position und die Sichtbarkeit geändert werden. Die Position eigener Seiten in der Baumstruktur kann auch per Drag & Drop oder per Tastatur [Ctrl] + [NachOben] bzw. [Ctrl] + [NachUnten] geändert werden.

Über das Kontextmenü kann eine eigene Seite auch gelöscht werden, Befinden sich auf der gewählten Seite Elemente, wird deren Position auf den Standard zurückgesetzt. Eigene Elemente werden gelöscht.

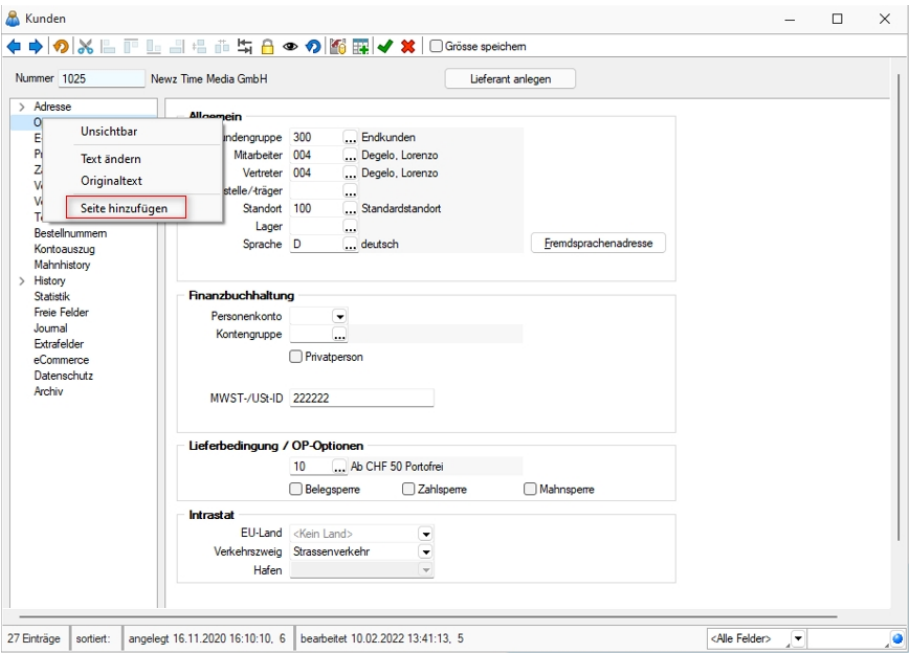

Abbildung 2.503: Toolbox-Editor Seite hinzufügen

### **Funktionalität Masken- und Toolboxeditor**

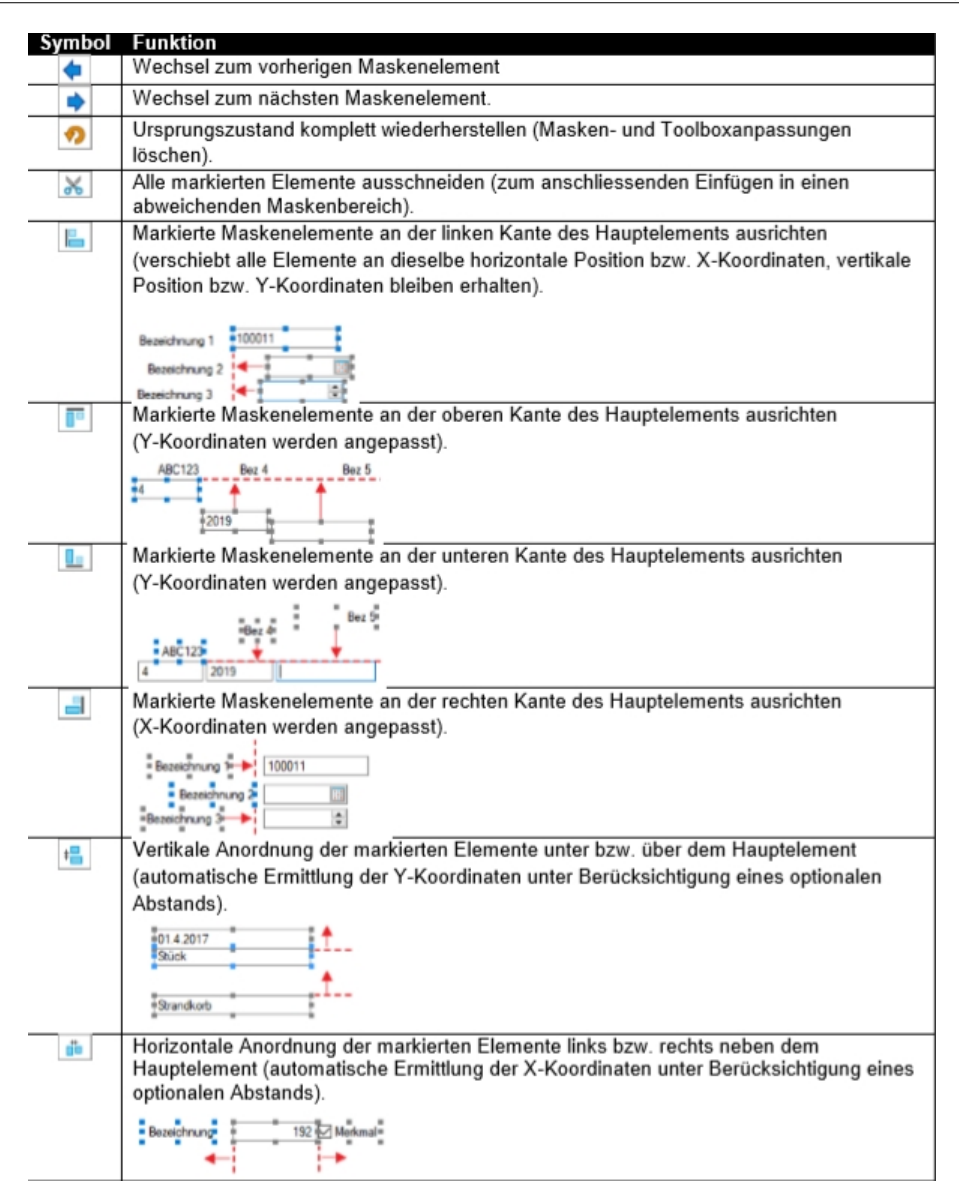

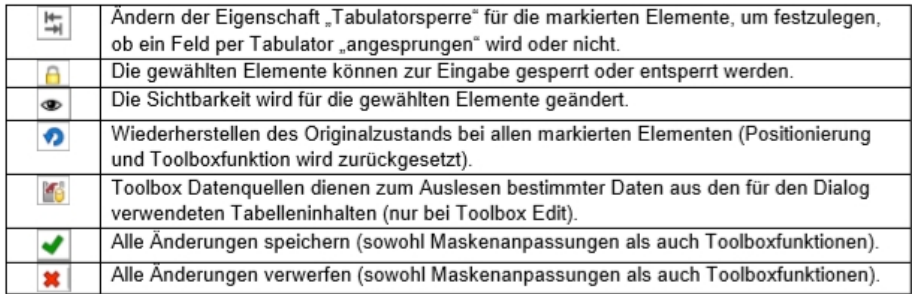

## **Maskeneditor Feldprüfung**

Zusätzlich zu den bisherigen Möglichkeiten der Feldprüfung wurde die flexible Möglichkeit ergänzt, Prüfungen über eine Formel zu definieren. Die Formel kann einen beliebigen Ausdruck enthalten, der "WAHR" für eine gültige oder "FALSCH" für eine ungültige Prüfung ergibt (z.B., {FreieZahl1} > {FreieZahl2}").

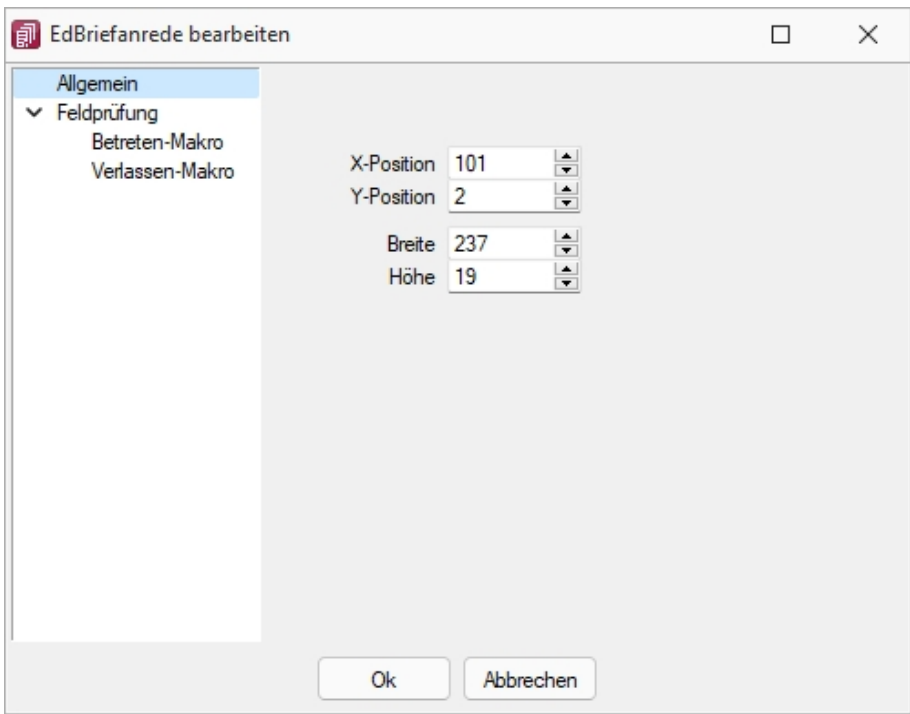

Abbildung 2.504: erweiterte Feldprüfung (per Formel)

Als Hilfestellung für eine Prüfung des Eingabefeldes steht bei der *Variablenauswahl* der Formel der Bereich *"Eingabefeld"* zur Verfügung. Die hier angebotenen Platzhalter spiegeln den Eingabewert des zu prüfenden Feldes wieder. Dabei wird zwischen *Datenbankwert* und *Anzeigewert* unterschieden, da bei manchen Feldern der Wert, der auf der Maske ersichtlich ist, nicht mit dem Wert der Datenbank übereinstimmt. Dies ist beispielsweise bei Seriennummern in Extrafelder (Tabellenverweis) möglich. Als Wert in der Datenbank wird immer die ID gespeichert (Datenbankwert). Das Extrafeld zeigt aber die Seriennummer als Wert auf der Bearbeitungsmaske (Anzeigewert). Somit kann eine Prüfung sowohl gegen die Seriennummer als auch gegen die ID erfolgen.

### *Unterscheidung zwischen Feldprüfung und Pflichtfeld*

Zur Unterscheidung von Feldern, die zwingend einen Wert besitzen müssen und Feldern, die über eine Prüfung validiert werden, wird das blaue Dreieck **au** am oberen rechten Rand des Eingabefeldes nur noch angezeigt, wenn die Option *"Darf leer sein"* deaktiviert ist. Dadurch muss das Feld zwingend einen Wert besitzen.

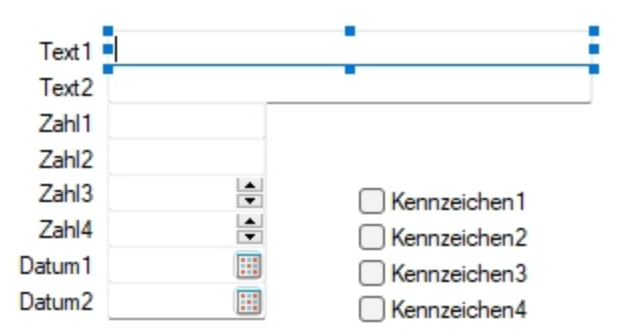

Abbildung 2.505: Feld zwingend mit Wert

Wurde der Prüfzeitpunkt auf *"Beim Speichern des Datensatzes"* festgelegt, werden Felder, deren Prüfung ein ungültiges Ergebnis liefern, in einer gemeinsamen Meldung zusammengefasst und auf der Maske mit einer roten Umrandung dargestellt. Die Prüfmeldung ist für diese Felder jederzeit einsehbar, wenn der Mauszeiger über dem Eingabefeld positioniert wird. Im Hint und in der Infoleiste (unterer Bildschirmrand) wird die Meldung angezeigt.

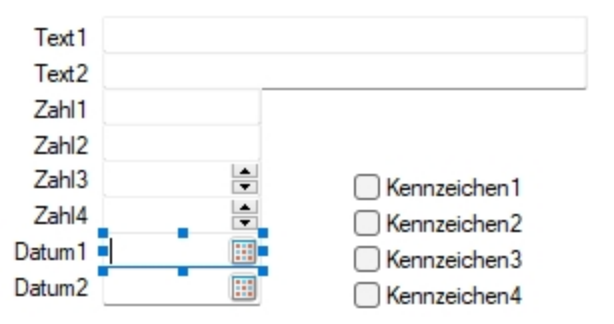

Abbildung 2.506: Prüfmeldung einsehbar Fehlerfall

Wurde der Prüfzeitpunkt *"Beim Verlassen des Feldes"* gewählt, zeigt das Programm im Fehlerfall direkt nach dem Verlassen des Eingabefeldes den roten Rahmen an. Auch hier ist die Meldung über den Hint und die Infoleiste einsehbar. Beim Versuch zu Speichern erscheint zusätzlich eine Fehlermeldung.

### *Prüfung von logischen Feldern*

Die Prüfung beschränkte sich bisher darauf, dass der Inhalt auf einen undefinierten Zustand  $\Box$ hin überprüft werden konnte. Diese Einstellungen werden beim Update übernommen (*"Darf leer sein"* entspricht weiterhin einer Prüfung auf NULL) und um die Möglichkeit einer Formel ergänzt. Dadurch kann eine Option nun u.a. auch auf einen aktiven oder inaktiven Zustand geprüft werden.

### *Reguläre Ausdrücke*

Über die neue Funktion *"regexmatch"* kann mithilfe der Feldprüfung vom Typ *"Formel"* auch über einen regulären Ausdruck geprüft werden, ob eine Zeichenkette einer syntaktischen Regel entspricht. Das Ergebnis der Funktion liefert *"Wahr"* oder *"Falsch"* zurück.

Soll beispielsweise die Speicherung bestimmter Zeichen in einem Eingabefeld verhindert werden, kann hierfür die Funktion *"regexmatch"* wie folgt verwendet werden:

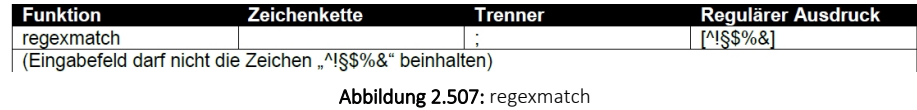

Um zu gewährleisten, dass das Eingabefeld auch leer sein darf, kann die Formel entsprechend erweitert werden:

(isnull({Eingabefeld.Datenbankwert};"") = "") ior regexmatch({Eingabefeld.Datenbankwert}; "[^!§\$%&]")

Mit dieser Neuerung lassen sich sehr komplexe Prüfungen realisieren. Auch der Aufbau einer Zeichenkette kann über reguläre Ausdrücke vorgegeben werden. So ist es beispielsweise auch möglich, den Inhalt und den Aufbau eines Eingabefeldes zu prüfen, das als E-Mail verwendet werden soll. Das Ergebnis einer Prüfung zeigt nach dem Verlassen des Feldes direkt einen Fehler des Eingabefeldes über dem roten Rahmen. Der Fehlergrund ist einsehbar, indem der Mauszeiger über dem Eingabefeld positioniert wird.

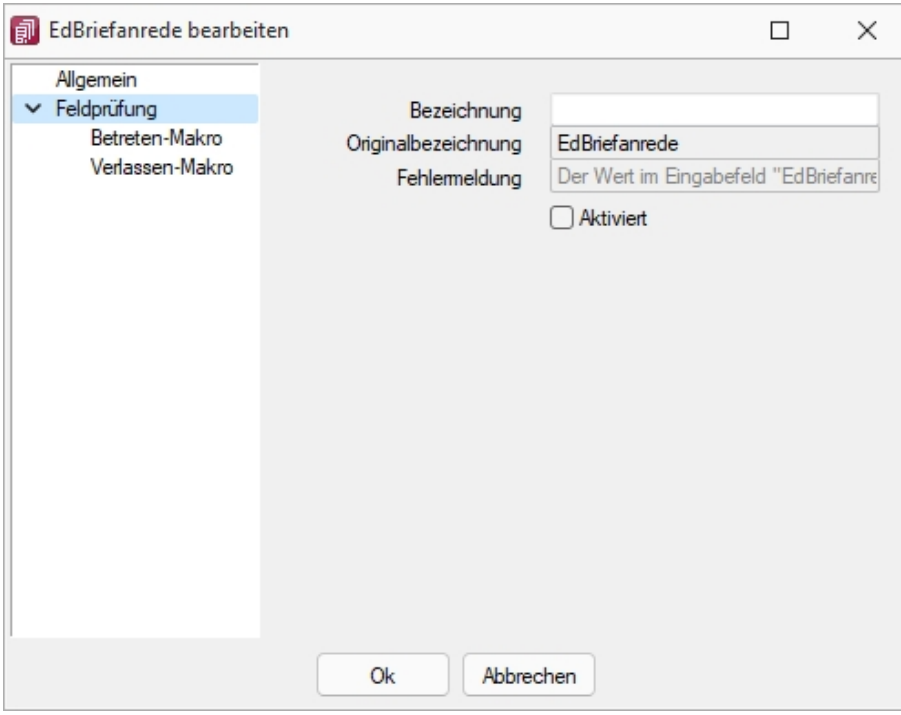

Abbildung 2.508: Feldprüfung

Das Ergebnis einer Prüfung zeigt nach dem Verlassen des Feldes direkt einen Fehler des Eingabefeldes über dem roten Rahmen. Der Fehlergrund ist einsehbar, indem der Mauszeiger über dem Eingabefeld positioniert wird.

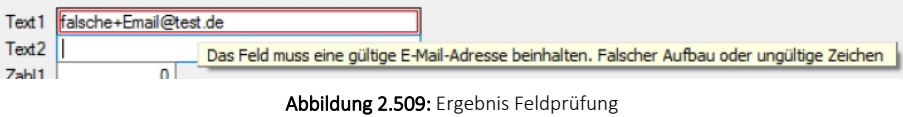

### *CRM Feldprüfung*

Auch die CRM-Feldprüfung wurde um die Möglichkeit erweitert, reguläre Ausdrücke zu verwenden.

## **Mehrfachauswahl von Elementen**

Sie haben die Möglichkeit, mehrere Elemente für die Bearbeitung und Positionierung zu markieren.

Hierfür stehen zwei Funktionen zur Verfügung:

- Erweitern der Markierung um das gewählte Element (Ctrl-Taste + Linke Maustaste).
- Alle Elemente in einem bestimmten Bereich markieren (Shift-Taste + mit gedrückter linker Maustaste einen Bereich ziehen).

Ist mehr als ein Element markiert, gibt es immer ein Hauptelement, was durch blaue *"Anfasser"* (kleine Vierecke rund um das Element) markiert ist. Der Rest der Elemente besitzt graue *"Anfasser"*.

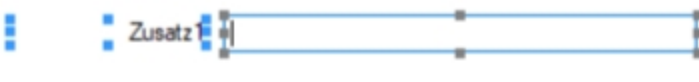

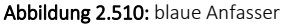

Sie heben die *Mehrfachauswahl* auf, indem Sie ein anderes Feld (welches nicht markiert ist) ohne gedrückte Ctrl-Taste selektieren oder per Doppelklicken ein beliebiges Feld markieren. Klicken Sie auf eines der Elemente mit den grauen Anfassern (linke Maustaste) und es wird zum neuen Hauptelement. Dabei bleiben alle Markierungen erhalten. Eine Grössenänderung ist nur für das Hauptelement möglich.

Verschieben und Ausschneiden - Sie haben die Möglichkeit, mehrere markierte Elemente gleichzeitig zu verschieben (alle werden um die gleiche Distanz zu ihrer vorherigen Position verschoben). Die Elemente lassen sich nur innerhalb des Maskenbereichs verschieben, auf dem diese sich aktuell befinden.

Wenn Sie mehrere Elemente ausschneiden, muss der Maskenbereich, auf dem sie eingefügt werden, ausreichend Platz für alle Elemente bieten. Ist dies nicht der Fall, erscheint eine entsprechende Meldung und das Einfügen wird abgebrochen. Hierdurch wird verhindert, dass Elemente ausserhalb des sichtbaren Maskenbereichs eingefügt werden.

Automatisierte Positionierung - Drücken Sie beim Verschieben von Elementen vor dem Loslassen der Maustaste die Ctrl-Taste, damit das Programm eine "nah gelegene" obere bzw. linke Kante eines anderen, nicht markierten Elementes nutzt, um das Hauptelement daran auszurichten.

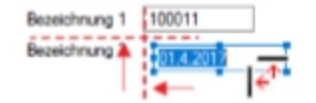

Abbildung 2.511: automatische Positionierung

### **25.12.3 Datenquellen**

Datenquellen sind Datenbanktabellen oder Tabellen aus Ergebnismengen, sie finden diese unter *"Kontextmenü des Toolboxeditors / Toolbox-Datenquellen"*...

Sie können über das *Kontextmenü* der rechten Maustaste über den Eintrag *" Toolbox-Datenquellen"* einen Auswahldialog aktivieren, der alle verfügbaren Datenquellen des jeweiligen Dialogs auflistet.

Wählen Sie hier die Datenquelle, auf die sich die folgenden [Definitionen](#page-447-0) beziehen.

| > Adresse<br>Optionen<br>E-Rechnung<br>Preis<br>Zahlung<br>Verband | Anrede<br>Vomame<br>Name           | Briefanrede "Sehr geehrte Damen und Herren | Lieferant anlegen<br>책      |                   |          |  |
|--------------------------------------------------------------------|------------------------------------|--------------------------------------------|-----------------------------|-------------------|----------|--|
| Verträge                                                           | Toolbox-Datenquellen-Einstellungen |                                            |                             | $\Box$            | $\times$ |  |
| Text<br>Bestellnummem                                              | Name                               | Beschreibung                               | kompletter Name             | Typ               |          |  |
| Kontoauszug                                                        | <b>DsFxtratabelleFxtrafelder</b>   | Datenquelle für Memo-Extrafelder           | Ds Extratabelle Extrafelder | TXQueryExtrata    |          |  |
| Mahnhistory                                                        | QOps                               | Opos - Seite Kontoauszug (Op-Ausw          | QOps                        | <b>TXQuerv</b>    |          |  |
| $>$ History                                                        | arvLR                              | EKRabGru (Lieferanten / Rabattorup         | arvLR                       | <b>TXQuery</b>    |          |  |
| <b>Statistik</b>                                                   | QuBeleg                            | Beleg - Seite Historie                     | BelegeFrame.QuBeleg         | <b>TXQuery</b>    |          |  |
| <b>Freie Felder</b>                                                | <b>QuKontakt</b>                   | Adress - Seite Kontakt- / Lieferadress     | QuKontakt                   | <b>TXQuery</b>    |          |  |
| Journal                                                            | guKontaktText                      | Text (Memotexte) - Seite Kontakt- / Li     | guKontaktText               | <b>TXQuery</b>    |          |  |
| Extrafelder                                                        | <b>QuKuBest</b>                    | Art Alter (Artikel-Kunde) - Seite Bestell  | <b>QuKuBest</b>             | <b>TXQuery</b>    |          |  |
| eCommerce                                                          | <b>QuLangText</b>                  | Text (Memotexte) - Seite Text              | <b>QuLangText</b>           | <b>TXQuerv</b>    |          |  |
| Datenschutz                                                        | QuMemo Text                        | Text (Memotexte) - Seite Text              | QuMemo Text                 | <b>TXQuerv</b>    |          |  |
| Archiv                                                             | QuProjekte                         | WProiekt - Seite Historie / Proiekte       | BelegeFrame.QuProjekte      | <b>TXQuery</b>    |          |  |
|                                                                    | <b>QuVertrag</b>                   | Vertrag - Seite Verträge                   | QuVertrag                   | <b>TXQuery</b>    |          |  |
|                                                                    | <b>QuVortrag</b>                   | Vortrag - Seite Vortrag                    | BelegeFrame.QuVortrag       | <b>TXQuery</b>    |          |  |
|                                                                    | <b>Table</b>                       | Kunden                                     | Table                       | <b>TXTable</b>    |          |  |
|                                                                    | TaMemOp                            | Opos (intern zur Anzeige) - Seite Kont     | <b>TaMemOp</b>              | <b>TXMemTable</b> |          |  |
|                                                                    | VLink                              | VertragL, BelegP - Seite Verträge (His     | VLink                       | <b>TXQuery</b>    |          |  |
|                                                                    |                                    | Ok                                         | Abbrechen                   |                   |          |  |
|                                                                    |                                    |                                            |                             |                   |          |  |

Abbildung 2.512: Datenquellen

Die Hauptdatenquelle heisst hierbei immer *"Table"* (im obigen Beispiel entspricht das der Tabelle *"Kunden"*). Die anderen Datenquellen werden durch die Beschreibung näher erläutert.

### *Verwendung*

Im Bearbeitungsdialog können den Datenquellen verfügbare Makros zugeordnet werden. Dazu auf die entsprechende Datenquelle doppelklicken. Eventuell im Makro verwendete Parameter können mit den jeweiligen Tabellenfeldern verknüpft werden. Es besteht die Möglichkeit auf unterschiedliche Ereignisse der Datenquelle mit Makrofunktionalität zu reagieren (nach dem Einfügen, vor dem Speichern etc.).

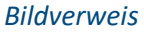

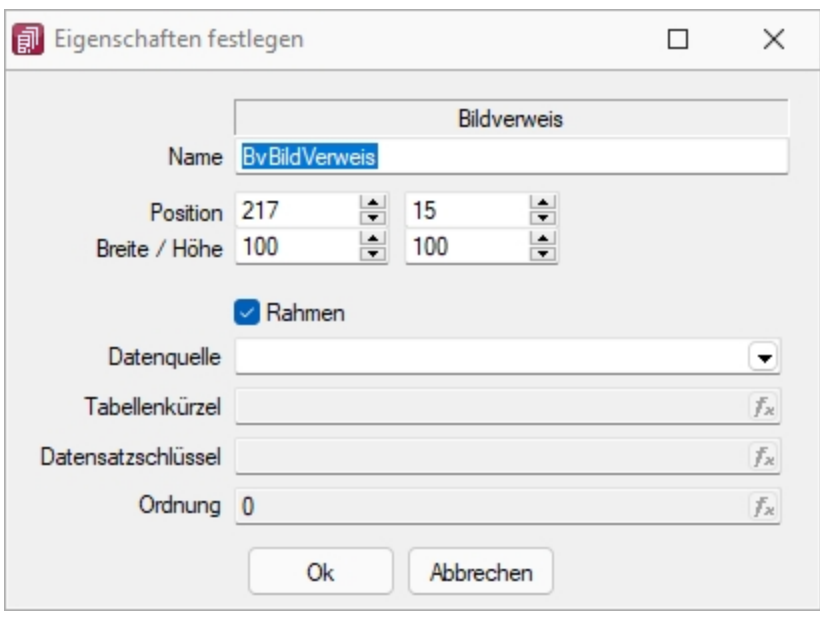

Abbildung 2.513: Bildverweis

Datenquelle - Wählen Sie hier die Datenquelle aus, auf deren Felder bei der Berechnung der Formeln in den Eingabefeldern Tabellenkürzel, Datensatzschlüssel und Ordnungszahl zurückgegriffen werden soll.

Tabellenkürzel - Hier ist das [Tabellenkürzel](#page-180-0) der Tabelle als Zeichenkette anzugeben, z.B. für ein Mitarbeiterbild:

"MW" → Bild aus den Stammdaten (Mitarbeiter)

Datensatzschlüssel - Hier ist der Datensatzschlüssel als Zeichenkette anzugeben, z.B. für ein Mitarbeiterbild:  $\{Nr\} \rightarrow$  in den Stammdaten (Mitarbeiter) {Mitarbeiter} → in den Belegen

Ordnungszahl - Die eingestellte Ordnungszahl entscheidet, welches Bild des Stammdatensatzes angezeigt wird (Standard = 0).

Als Tabellenkürzel, Datensatzschlüssel und Ordnungszahl können Datenfelder (mit dem Schalter auswählbar) oder Konstanten (numerische, logische) und Zeichenkettenkonstanten eingegeben bzw. ausgewählt werden. (siehe auch Operatoren / Funktionen) Prüfen Sie über das Kontextmenü mit der Auswahl "Test" im Anschluss an Ihre Formeldefinition unbedingt die Richtigkeit der Syntax Ihrer Eingabe (siehe [Syntaxprüfung](#page-534-0) und Formeltest).

## **25.12.4 Toolboxeditor Dialogfunktion erweitern**

*"Kontextmenü des Toolboxeditors / Dialogfunktion erweitern..."* (nur, wenn Toolbox lizenziert und für den Benutzer aktiviert ist)

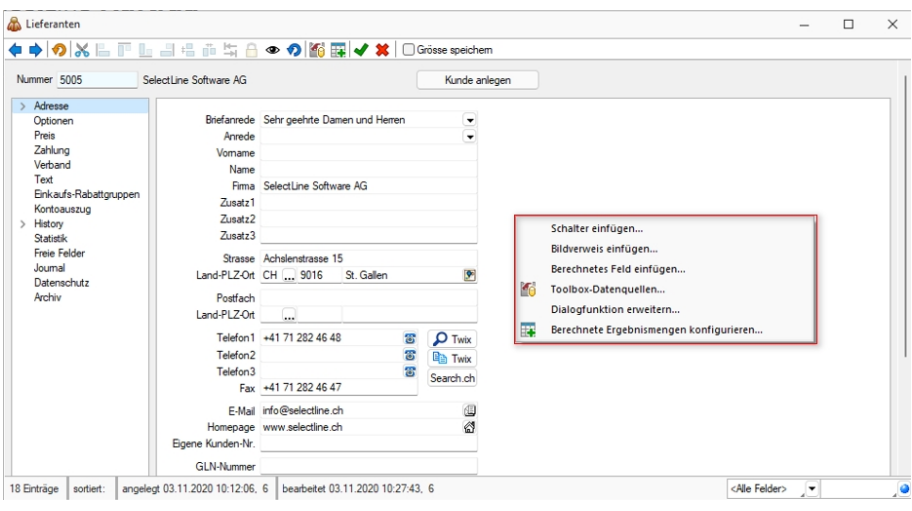

Abbildung 2.514: Toolbox Dialogfunktion erweitern

## **b** *Dialogfunktionen mit aktiven Makros sind mit einem Icon kennzeichnet.*

Somit ist es beispielsweise möglich, beim Ausführen von *Standardfunktionen* eine *Automatisierung* ausführen zu lassen.

Die Funktion kann in toolboxfähigen Dialogen über das *Kontextmenü* ausgewählt werden, wenn der *Toolbox-Bearbeitungs-Modus* aktiviert wurde. Voraussetzung ist, dass für den Dialog die entsprechenden Dialogfunktionen freigeschaltet sind (identisch mit Toolbox-Schalter-Funktion).

Im folgenden Beispiel wird hierzu die Dialogfunktion *"Beleg übergeben an Lieferschein"* so erweitert, dass vor der Ausführung dieser Aktion in einer Makrofolge eine Prüfung läuft, die darüber entscheidet, ob der Belegbearbeitungsstatus auf *"Bearbeitung abgeschlossen"* geändert werden kann.

Es folgt ein Makro, was nach der Ausführung (Einzel-Belegübergabe) ausgeführt wird. Hier wird die bekannte Toolboxprogrammfunktion zum Drucken eines beliebigen Belegs aufgerufen. Ziel ist der Druck des Folgebelegs Lieferschein und eine vorherige Abfrage der Anzahl der Exemplare, ohne dass der Lieferschein geöffnet werden muss.

### Beispiel Wert für BelegNummer:

select("TOP 1 bp2.Belegnummer FROM BelegP bp1 INNER JOIN BelegP bp2 ON bp2.Vorgaenger  $=$  bp1.Kennung WHERE bp1.Belegnummer = "" + {:Belegnummer} + "' AND bp1.Belegtyp = 'L'")

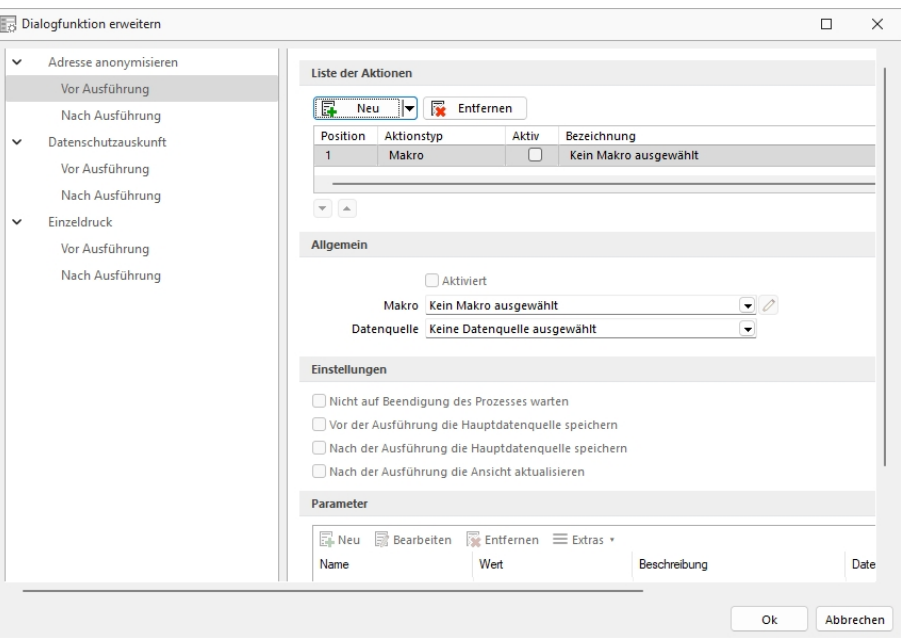

Abbildung 2.515: Toolbox Dialogfunktion erweitern

Allgemein - Erst mit aktiver Option *"Aktiviert"* wird das Makro beim Ausführen der Dialogfunktion gestartet.

Über den Auswahlschalter kann ein bestehendes Makro gewählt und über den jetzt aktiven Schalter  $2$  zur Kontrolle oder Bearbeitung geöffnet werden.

Wählen Sie hier die *Datenquelle* für die Auswahl der Parameter des Makros aus. Datenquellen sind Datenbanktabellen oder Tabellen aus Ergebnismengen.

Einstellungen - Sie können optional steuern, ob auf die Beendigung des Prozesses gewartet werden soll, bevor weiter gearbeitet werden kann, die Hauptdatenquelle vor oder nach der Ausführung gespeichert oder die Ansicht aktualisiert werden soll.

Parameter - Hier werden die im Makro enthaltenen Parameter definiert und verwaltet. BiNeu oder öffnet den Dialog *"Makro-Parameter"*.

# **Erweiterte Dialogfunktionen können eine Liste von Makros / Dialogfunktionen starten**

Über die erweiterten Dialogfunktionen ist es Ihnen möglich, das Ausführen mehrerer Makros und Dialogfunktionen in Abhängigkeit einer Programmfunktion zu starten.

Über den Schalter  $\left|\frac{\pi}{2}\right|$  Neu  $\left|\frac{\pi}{2}\right|$  fügen Sie Makros oder Dialogfunktionen der Liste hinzu. Die Einträge können einzeln aktiviert oder deaktiviert werden. Über die Hoch- und Runterschalter unten links unter der Aktionsliste legen Sie die gewünschte Reihenfolge für das Ausführen fest. Für jeden Eintrag kann ein Fehlerverhalten festgelegt werden, worüber Sie steuern, ob die Ausführung der weiteren Aktionen und der Dialogfunktion im Fehlerfall abgebrochen werden. Im Bereich Allgemein werden die Einstellungen zum gewählten Listeneintrag dargestellt. Diese unterscheiden sich je nachdem, ob ein Makro oder eine Dialogfunktion ausgewählt wurde.

# <span id="page-699-0"></span>**25.12.5 Toolbox-Editor**

Der Toolbox-Editorbasiert auf dem [Maskeneditor](#page-684-1). Das bedeutet, die Möglichkeiten des Maskeneditors, wie Umplatzieren, Umbenennen und Unsichtbar machen von Maskenelementen, stehen auch mit dem Toolbox-Editor zur Verfügung. Dieser ist erreichbar: *"in Stammdialogen über Funktionen " "Toolbox-Editor - Kontextmenü"*

Mit dem Einsatz der Toolbox können Sie:

- [Fremdtabellen](#page-462-0) als Extradialoge einbinden
- [Pflichtfelder](#page-444-0) definieren
- eigene [Schaltflächen](#page-453-0) einfügen
- Aktionen beim "Betreten" und ["Verlassen"](#page-444-0) von Eingabefeldern auslösen
- Aktionen bei [Datenquellenereignissen](#page-444-0) auslösen
- über [Toolbox-Makros](#page-609-0) interne und externe Funktionen ausführen lassen

Toolbox-Konfigurationen können [exportiert](#page-706-0) und für einen anderen Nutzer eines anderen Systems [importiert](#page-709-0) werden.

Das [Toolbox-Kontextmenü](#page-710-0) ändert sich je nach aufgerufenem Programm.

### **Toolbox Grundlagen**

Die *"Toolbox"* bietet die Möglichkeit, die S ELECT L INE-Anwendungen an spezielle Kundenanforderungen anzupassen. Die Anpassungen umfassen Änderungen an der Benutzeroberfläche ebenso wie Erweiterungen der Programmlogik.

### *Toolbox-Lizenzmodell*

Die *"Toolbox "*steht in zwei Varianten zur Verfügung, zum einen die *"Runtime-Lizenz"* (Laufzeitmodus) und zum anderen die *"Edit- Lizenz"* . In der *"Runtime- Lizenz"* ist zwar die Konfiguration aus *"Toolbox"*- und *"Maskeneditor"* verfügbar, nicht aber die Editierfunktion. Mit der *"Edit-Lizenz"* stehen Ihnen sowohl die *"Werkzeuge"* des *"Maskeneditors "*als auch der *"Toolbox"* zur Verfügung.

*Die Diagnosenstellungen werden benutzerbezogen abgelegt. Somit muss der Toolbox-Modus für jeden Benutzer separat festgelegt werden.*

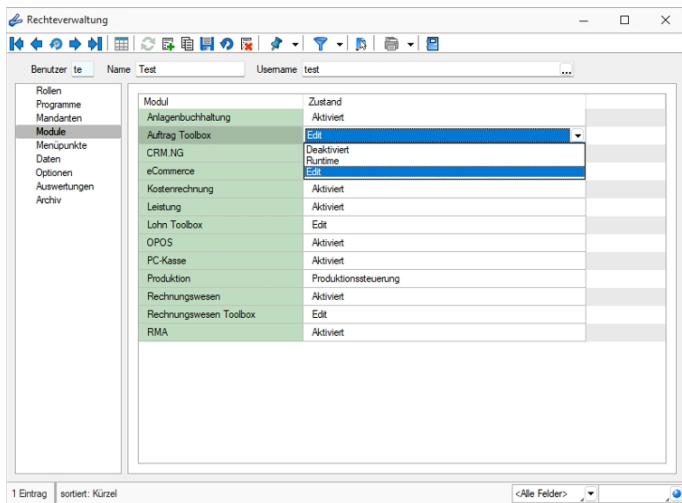

Abbildung 2.516: Passwörter Toolbox

## **Toolbox Runtime Gold**

Diese *"Toolbox-Funktionen"* können mit einer *"Toolbox Edit-Lizenz"* erstellt und verwendet werden. Zur *Nutzung dieser Toolbox-Funktionen* ist die Toolbox Runtime Gold Lizenz notwendig. Ab der Version 20.1 besteht die Möglichkeit, die *"Toolbox-Runtime-Gold Lizenz"* auch für das RECHNUNGSWESEN zu erwerben. Damit wird das Verwenden *"berechneter Spalten"* und *"Felder"*, *"benutzerdefinierter "Legenden* und die *"Anzeige benutzerdefinierter Spaltennamen"* bereitgestellt.

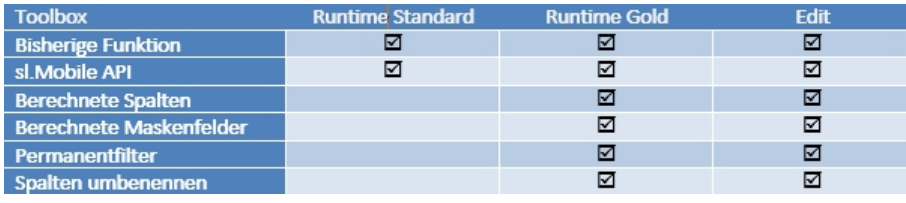

Abbildung 2.517: Toolbox Lizenzen

### **Administration / Toolbox-Modus**

Der *"Toolbox-Modus"* ist von der jeweiligen Lizenz abhängig. Zur Auswahl stehen immer alle drei Modi. Die Funktionalität wird durch die Lizenz zur Verfügung gestellt:

| ---------------- |
|------------------|
|                  |
|                  |

Abbildung 2.518: Toolbox-Modus

- Deaktiviert Keine Toolbox-Lizenz vorhanden
- Runtime-Lizenz beinhaltet den Laufzeit- und den deaktivierten Modus
- Edit-Lizenz Es sind alle drei Modi funktionell verfügbar.

Die *"Toolbox- Einstellungen "*werden benutzerbezogen abgelegt. Somit muss der *" Toolbox-Modus"* für jeden Benutzer separat festgelegt werden. Alle Änderungen in den Benutzerstammdaten, also auch die Einstellungen des Toolbox-Modus, erfordern einen Neustart des Programms.

### **Ableitung von Masken- und Toolboxanpassungen**

Alle Anpassungen, welche mittels Toolbox oder Maskeneditor vorgenommen werden, werden benutzerspezifisch abgespeichert und stehen nur diesem Benutzer zur Verfügung.

Damit diese Anpassungen nicht für jeden Benutzer vorgenommen werden müssen, stellt das Programm die Möglichkeit zur Verfügung die vorgenommenen Einstellungen auf andere Benutzer zu übertragen. Die entsprechende Verwaltung finden Sie unter *"Mandant / Einstellungen / Verwaltung Toolbox-Editor"*.

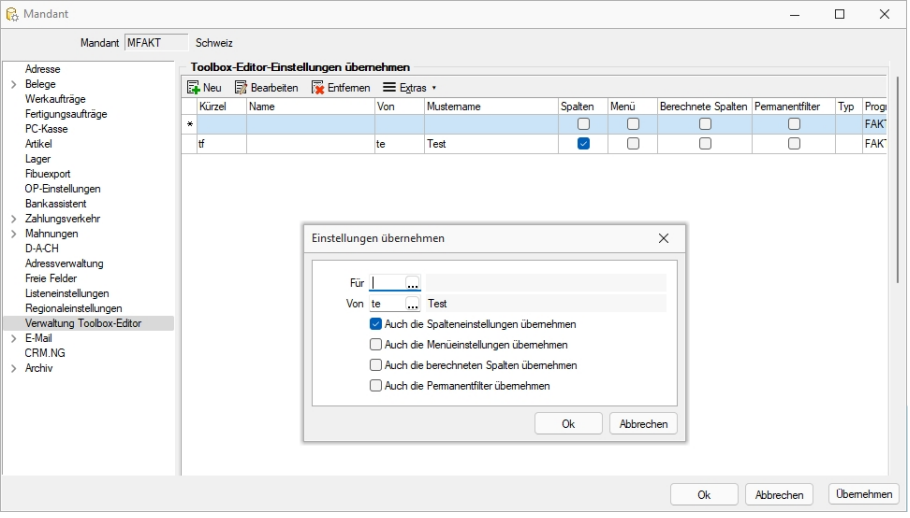

Abbildung 2.519: Einstellungen übernehmen

Wir empfehlen, alle Anpassungen, die mit dem Toolbox- oder Masken-Editor vorgenommen werden, mit einem speziellen Benutzer zu konfigurieren. Anschliessend werden alle anderen Benutzer von diesem Benutzer abgeleitet.

## **Toolbox-Editiermodus**

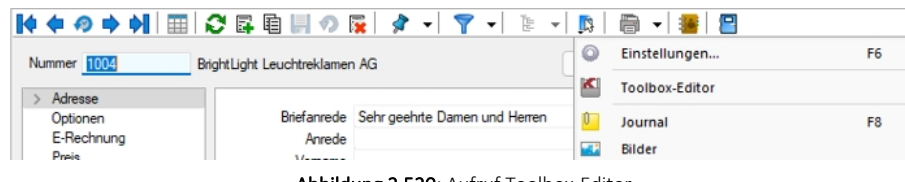

Abbildung 2.520: Aufruf Toolbox-Editor

Der *Toolbox-Editiermodus* wird an gleicher Stelle aufgerufen wie der Masken-Editor. Sobald die *Toolbox-Edit Lizenz* aktiviert wurde, wird der Eintrag des Masken-Editor durch den Toolbox-Editor ersetzt

Auf den meisten Dialogen ist dieser Aufruf im Menü *"Einstellungen und Zusatzfunktionen"* zu finden. Falls dieses Menü nicht zur Verfügung stehen sollte, so kann der Toolbox Editor allenfalls über das Kontextmenü  $\left| \right|$  aufgerufen werden.

Sobald der Editiermodus aktiviert wurde, ändert sich die Symbolleiste des Dialogs.

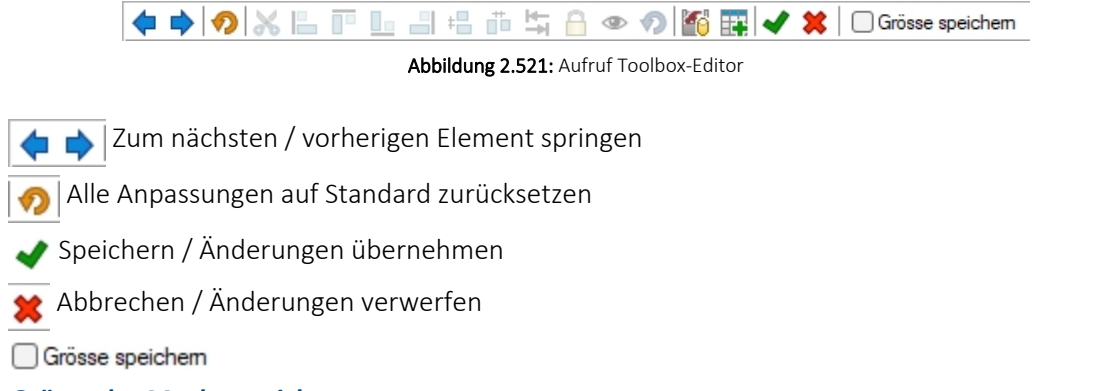

# *Grösse der Maske speichern*

Falls diese Option beim Speichern der Änderungen aktiviert ist, so merkt sich das Programm die aktuelle Ausdehnung des Programms bzw. die Auflösung des Bildschirms. Dadurch kann es auf Bildschirmen mit kleinerer Auflösung zur Anzeige unnötiger Scroll Balken kommen. Wir empfehlen daher, wenn immer möglich diese Option deaktiviert zu lassen.

# **Änderung von Spaltennamen (Extrafelder umbenennen)**

Bisher unzureichende oder unklare Spaltenbezeichnungen können jetzt für die jeweilige Ansicht geändert werden. Im Beispiel wurde ein *"Extradialog "*mit drei Extrafeldern über die Dialogzuordnung im Kundenstamm ergänzt. Die Einschränkung, dass Extrafeldnamen immer mit einem "\_" beginnen, schränkt die Lesbarkeit ein.

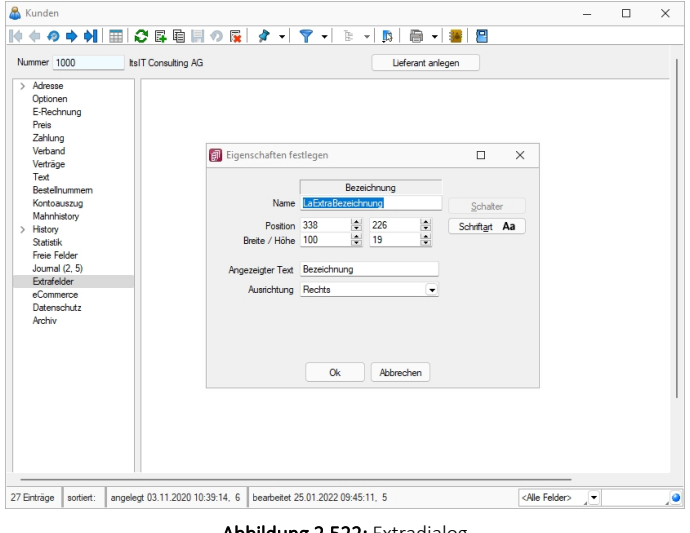

Abbildung 2.522: Extradialog

Der *"Spalteneditor"* wurde daher um die Funktion ergänzt, dass die Anzeigenamen der Spalten geändert werden können (dabei wird nicht die Spalte der Tabelle umbenannt). Die Änderung kann über einen Mausklick eines bereits selektierten Feldnamens oder über einen Doppelklick erfolgen.

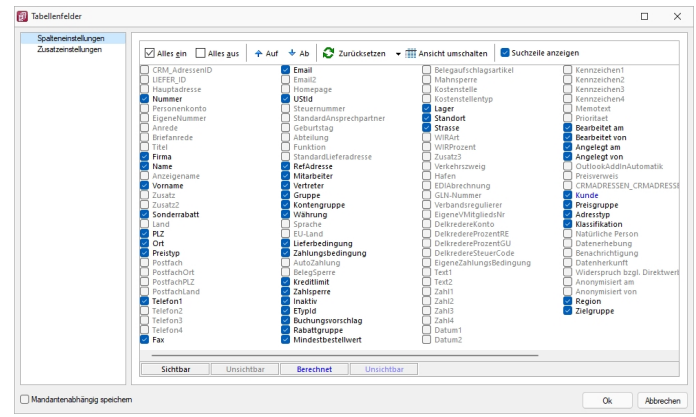

Abbildung 2.523: Permanentfilter

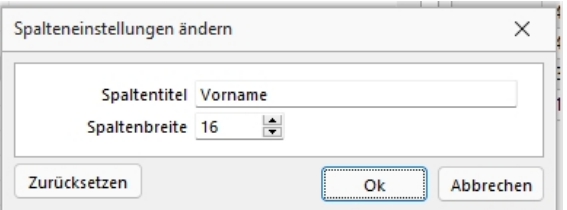

Abbildung 2.524: Permanentfilter

# **Ableitung und Export**

Alle *"Einstellungen"* für *"Berechnete Spalten"*, *"berechnete Felder"*, *"Permanentfilter"* und das *"Umbenennen der Anzeigenamen in Listen"* können in den *"Mandanteneinstellungen"* (Verwaltung Toolbox-Editor) für weitere Benutzer abgeleitet werden.

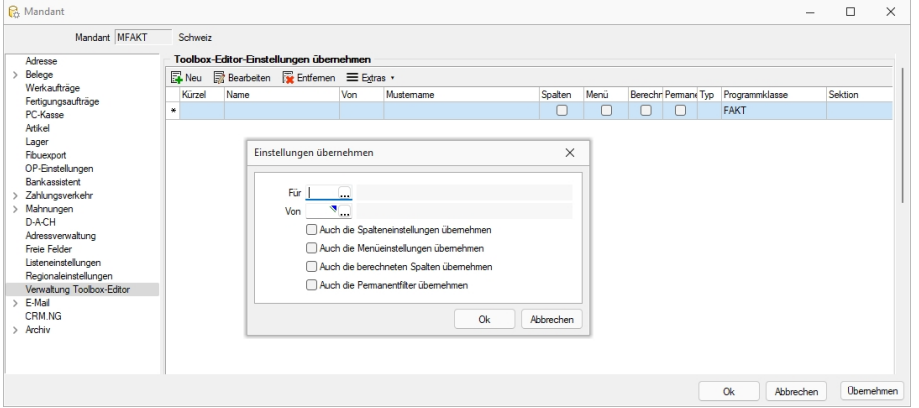

Abbildung 2.525: Einstellungen übernehmen

Der Toolbox-Export und -import wurde um Möglichkeit erweitert, die neuen Funktionen zu übertragen. Die Spalteneinstellungen exportieren sowohl die Anordnung als auch die Umbenennung der Spalten. Dadurch können jetzt z.B. auch individuelle Spalteneinstellungen einfach für andere Benutzer übernommen werden. Gegenüber der Ableitung der Spalteneinstellung hat dies den Vorteil, dass der Anwender anschliessend die Spalteneinstellungen noch verändern kann.

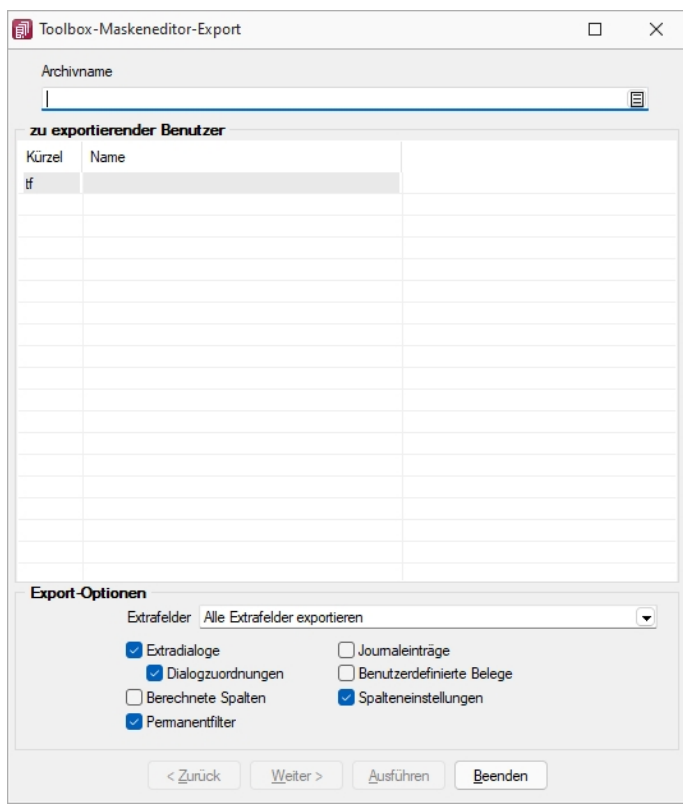

Abbildung 2.526: Maskeneditor Export

## **Eigene Seiten anlegen über Toolbox**

In Dialogen mit einem Navigationsbaum können Sie mit der Toolbox benutzerdefinierte Seiten anlegen, auf denen Sie dann beliebige Elemente platzieren können. Für die Nutzung und Anzeige der benutzerdefinierten Seiten ist *Toolbox Runtime* nötig.

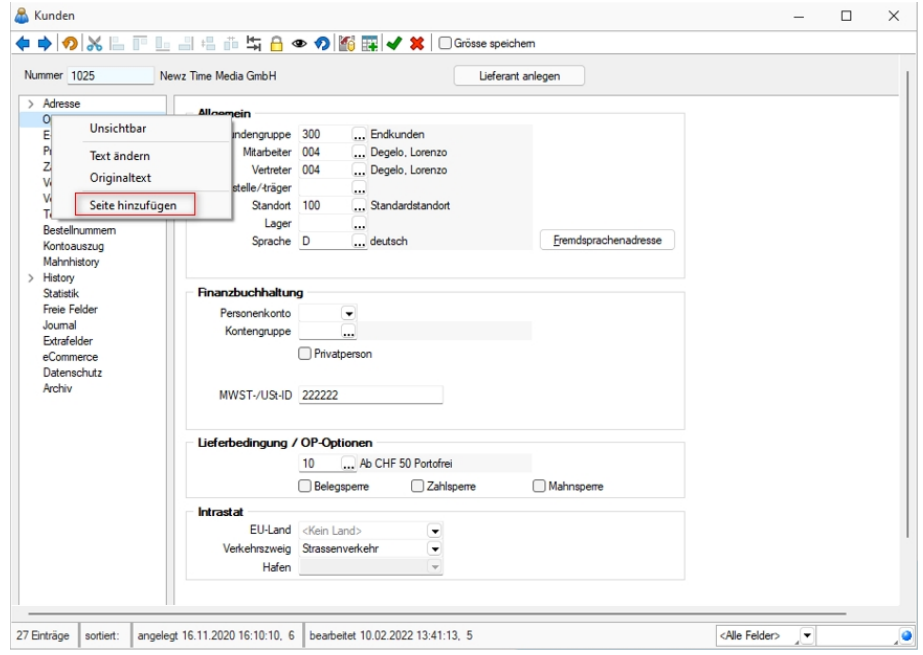

Abbildung 2.527: Toolbox-Editor Seite hinzufügen

Über das *Kontextmenü* in der Baumansicht können neue Einträge hinzugefügt, sowie bestehende benutzerdefinierte Seiten verschoben oder gelöscht werden. Die Anzahl der benutzerdefinierten Seiten ist nicht beschränkt. Das Anlegen einer neuen Seite unterhalb einer vorhandenen ist nicht möglich.

### <span id="page-706-0"></span>**25.12.6 Toolbox-Maskeneditor-Export**

Die Toolbox-Konfiguration kann per Export und Import unter *"Eigene Daten / Toolbox / Export"* - (nur, wenn Toolbox lizenziert und für den [Benutzer](#page-638-0) aktiviert ist) auf andere Systeme übernommen werden.

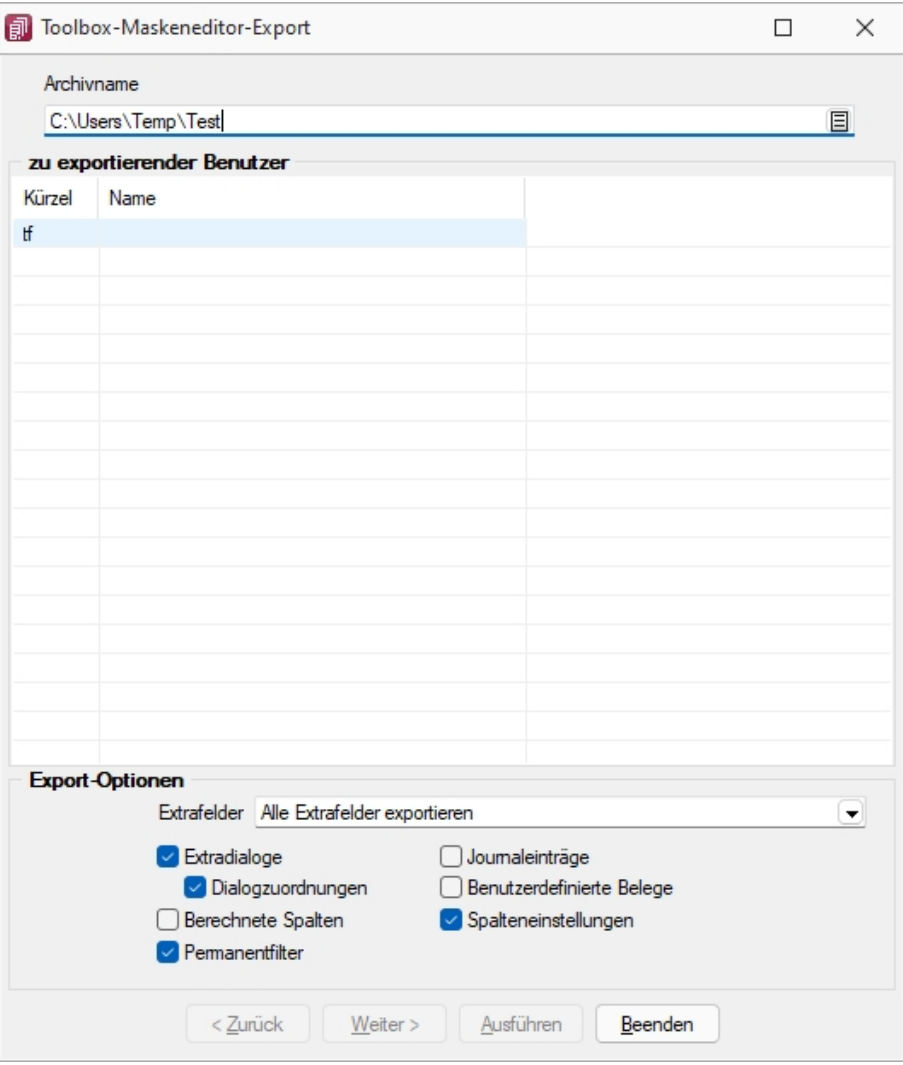

Abbildung 2.528: Toolbox Export

Archivname - Pfad inkl. Dateiname der lzx-Datei.

#### *zu exportierender Nutzer*

Aus der Liste der Toolbox-Benutzer wird der Benutzer markiert, dessen Einstellungen exportiert werden sollen.

Einzelne Benutzer markieren Sie durch Mausklick mit gedrückter [Ctrl] - Taste oder bei Auswahl mit Cursor mit der Leertaste. Ganze Bereiche (von-bis) erreichen Sie, indem Sie den ersten Datensatz mit [Ctrl] + linker Maustaste und den letzten mit [Umschalt] + linker Maustaste markieren.

### *Export-Optionen*

Der Export kann aktiviert werden für

- [Extrafelder](#page-612-0)
- [Extradialoge](#page-514-0)
- [Journaleinträge](#page-199-0)
- Benutzerdefinierte Belege

### **Toolboxfunktion zum Exportieren eines Belegs in die Fibu**

Der *"Fibuexport"* eines einzelnen Belegs kann über die neue Toolboxfunktion *"SelectLine Fibu-Export eines Belegs"* ausgeführt werden. Hierfür können Parameter in Form einer Belegnummer und eines Belegtyps übergeben werden. Vor dem Ausführen der Aktion wird folgendes geprüft:

- Ist eine Direktkopplung oder eine COM-Kopplung vorhanden?
- Ist gewählter Beleg ein Umsatzbeleg?
- Wurde er als gedruckt gekennzeichnet (nur Ausgangsbelege)
- Besitzt er noch kein Fibuexportdatum
- Bearbeitungsstatus
- Rechte

| Mit diesem Makro können beliebige Toolbox-Programmfunktionen ausgeführt werden.                    |                     |                      |         |  |  |  |  |
|----------------------------------------------------------------------------------------------------|---------------------|----------------------|---------|--|--|--|--|
| Ausführen von internen Programmfunktionen                                                          |                     |                      |         |  |  |  |  |
| Select Line Fibu-Export eines Belegs                                                               |                     |                      |         |  |  |  |  |
| Export eines gedruckten Umsatzbelegs in die SelectLine Finanzbuchhaltung (per "COM" oder "direkt") |                     |                      |         |  |  |  |  |
| Parameter vor der Ausführung anzeigen                                                              |                     |                      |         |  |  |  |  |
| Parameter                                                                                          |                     |                      |         |  |  |  |  |
| Bearbeiten is Entfernen<br>Anlegen<br>$\equiv$ Extras                                              |                     |                      |         |  |  |  |  |
| Name                                                                                               | Wert                | Beschreibung         | Datenty |  |  |  |  |
| belegTyp<br>6                                                                                      | $\{$ :beleg $Typ\}$ | Belegtyp (1 Zeichen) | String  |  |  |  |  |
| belegNummer                                                                                        | {:beleaNummer}      | Beleanummer          | String  |  |  |  |  |

Abbildung 2.529: Fibu-Export eines Beleges

Über eine Makrofolge kann die *"Toolboxfunktion"* somit in Verbindung mit beliebigen anderen Makros oder Toolbox-Funktionen ausgeführt werden (Belegbearbeitungsstatus setzen, Drucken, Fibuexport, …) und z.B. über einen Schalter gestartet werden.

## **Ausgabe von Stammdaten über Toolbox-Programmfunktion**

Bisher standen Ihnen für eine toolboxgesteuerte Ausgabe nur die Belege zur Verfügung. Ab Version 22.2 bieten wir Ihnen auch die *"Ausgabe von Stammdaten"* mithilfe der Toolbox und damit die gleiche Flexibilität wie bei einer Belegausgabe. Für die Nutzung der Funktion ist die Angabe der Parameter "tabellenkuerzel", "schluessel", "vorlage" und "vorlageTyp" notwendig. Die restlichen Parameter sind optional.

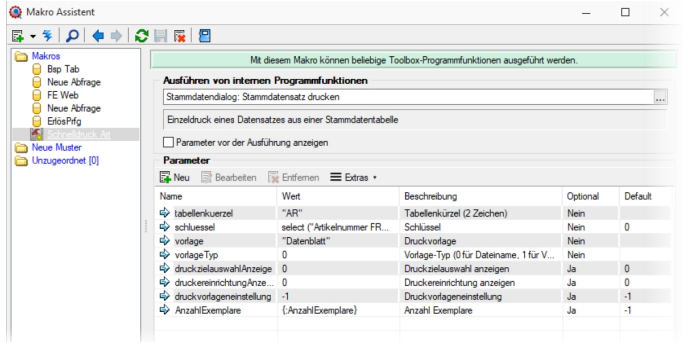

Abbildung 2.530: Ausgabe Stammdaten

| <b>Name</b>               | <b>Beschreibung</b>                          |
|---------------------------|----------------------------------------------|
| tabellenkuerzel           | Tabellenkürzel (2 Zeichen)                   |
| schluessel                | Schlüssel                                    |
| vorlage                   | Druckvorlage                                 |
| vorlageTvp                | Vorlage-Typ (0 für Dateiname, 1 für Vorlage- |
|                           | Bezeichnung)                                 |
| druckzielauswahlAnzeige   | Druckzielauswahl anzeigen                    |
| druckereinrichtungAnzeige | Druckereinrichtung anzeigen                  |
| druckvorlageneinstellung  | Druckvorlageneinstellung                     |
| AnzahlExemplare           | Anzahl Exemplare                             |
|                           |                                              |

Abbildung 2.531: Ausgabe Stammdaten

# <span id="page-709-0"></span>**25.12.7 Toolbox-Maskeneditor-Import**

Wählen Sie das gewünschte Archiv unter *"Eigene Daten / Toolbox / Import"* (nur, wenn Toolbox lizenziert und für den [Benutzer](#page-638-0) aktiviert ist), in der die Importdatei liegt, sowie den Benutzer, für den der Import erfolgen soll. Des Weiteren müssen Sie die Optionen festlegen, mit der die Daten aktualisiert werden sollen.

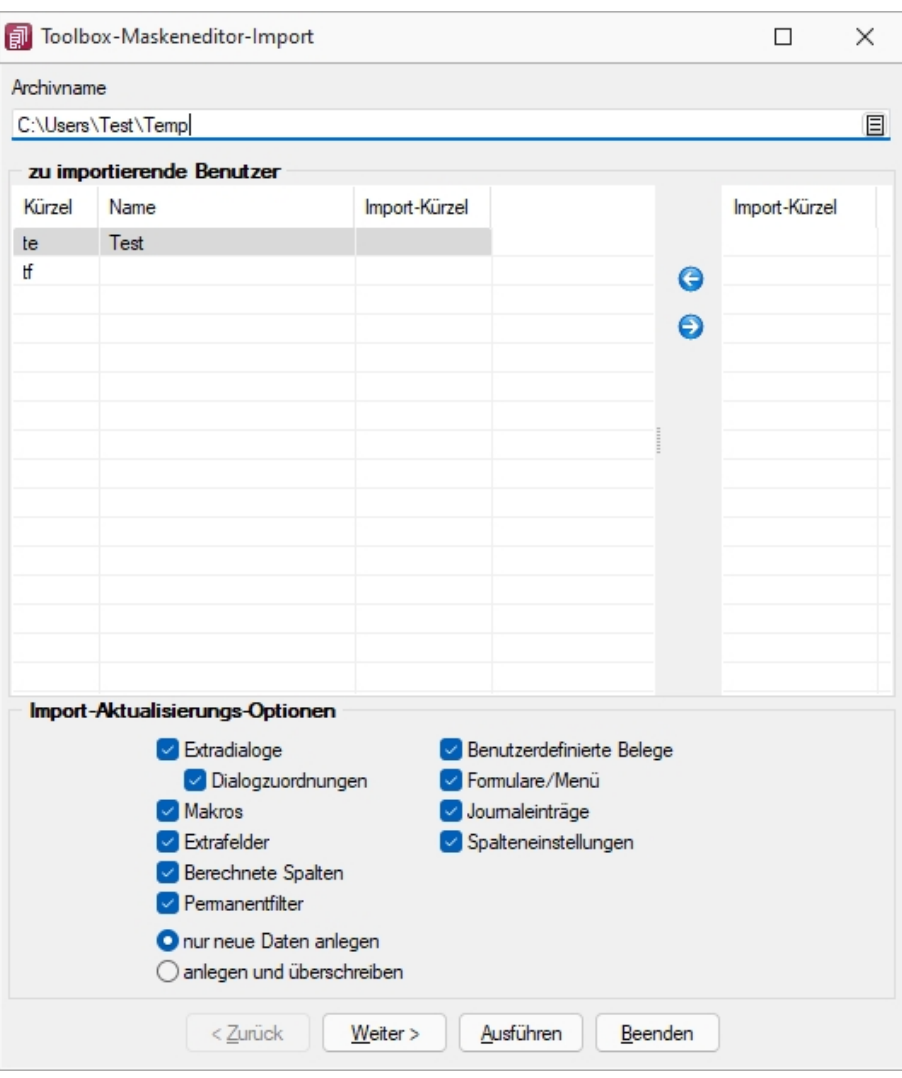

Abbildung 2.532: Toolbox Import

Archivname - Pfad der zu importierenden lzx-Datei.

Import für Nutzer - Aus der Liste der in der in der Sicherung enthaltenen Nutzer wird das Kürzel markiert, für den die Toolbox-Konfiguration zu importieren ist, über die Pfeiltaste zugeordnet. Der Import kann für mehrere Nutzer gleichzeitig ausgeführt werden. Ein Kürzel der Sicherung kann dabei mehreren Nutzern zugeordnet werden.

Einzelne Nutzer markieren Sie durch Mausklick mit gedrückter [Ctrl] - Taste oder bei Auswahl mit Cursor mit der Leertaste. Ganze Bereiche (von-bis) erreichen Sie, indem Sie den ersten Datensatz mit [Ctrl] + linker Maustaste und den letzten mit [Umschalt] + linker Maustaste markieren.

### *Import-Aktualisierungs-Optionen*

Es ist möglich für den Import einzelne Kategorien aus- und abzuwählen:

- Formulare
- Makros
- Journaleinträge
- Extrafelder
- Extradialoge
- Benutzerdefinierte Belege

als Aktualisierungsoption stehen zur Verfügung:

- nur neue Daten anlegen
- anlegen und überschreiben

### <span id="page-710-0"></span>**25.12.8 Toolbox Kontextmenüs**

Beispiele für Kontextmenüs des *"Toolboxeditors"*.

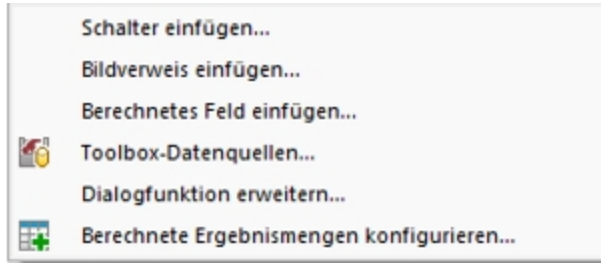

Abbildung 2.533: Tool-Box Kontextmenü

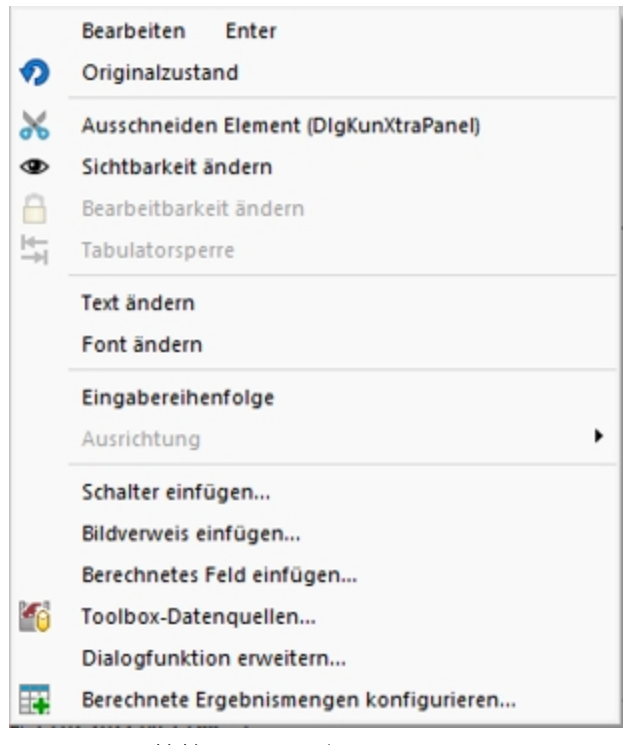

Abbildung 2.534: Tool-Box Kontextmenü

## **Einzeldruck als kontextbezogene Programmfunktion**

Die *Kontextbezogenen Programmfunktionen* bieten Ihnen ab Version 22.2 auch den Einzeldruck als Funktion. Sie können über einen Klick mit der rechten Maustaste auf ein Schlüsselfeld (z. B. *"Artikelnummer"*, *"Kundennummer"*) die gewünschte kontextbezogene Programmfunktion aufrufen.

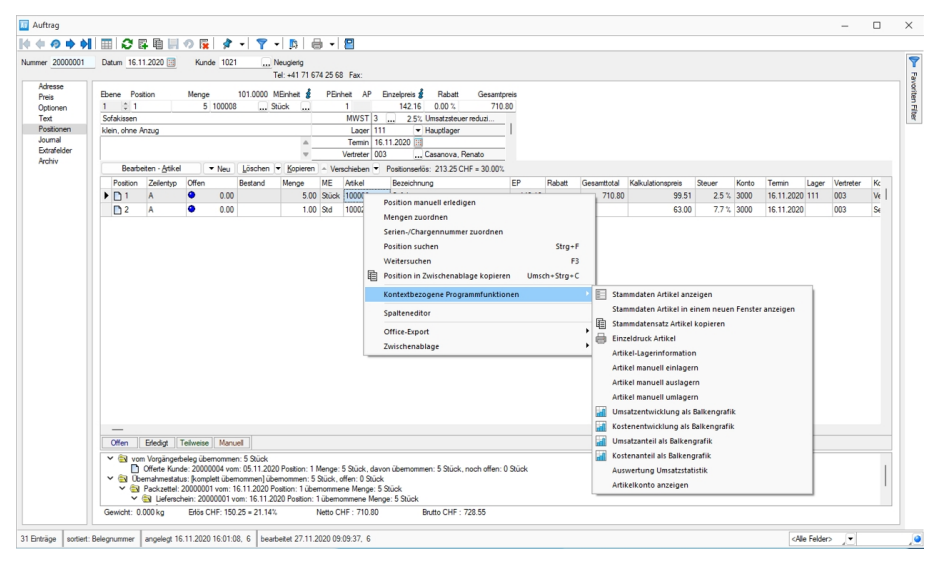

Abbildung 2.535: Kontextbezogene Programmfunktion

### **25.12.9 Externe Toolbox-Anbindung**

Über Toolbox-Makros unter *"Eigene Daten / Makro-Assistent - Toolbox"* - (nur, wenn Toolbox lizenziert und für den [Benutzer](#Toolbox-Modus) aktiviert ist) <a>
M</a>
Toolbox lizenziert und für den Benutzer aktiviert ist) <a>
M</a>
Toolbox lizenziert und für den Benutzer aktiviert ist) <a>
M</a>
Toolbox lizenziert und für grammfunktionen mit den S ELECT L INE- Produkten verbunden als auch interne Programmfunktionen aufgerufen werden. Alle externen Programmfunktionen können mit Parametern versehen und die Datenrichtung (Output, Input, Bidirektional) definiert und genutzt werden. Grundsätzlich ist zu beachten, dass alle internen Programmfunktionen parametisierbar sind.

Die möglichen Parameter der Programmfunktionen können über das Kontextmenü *"Definierte Parameter einfügen"* (alle Parameter/Pflichtparameter/optionale Parameter) angelegt werden.

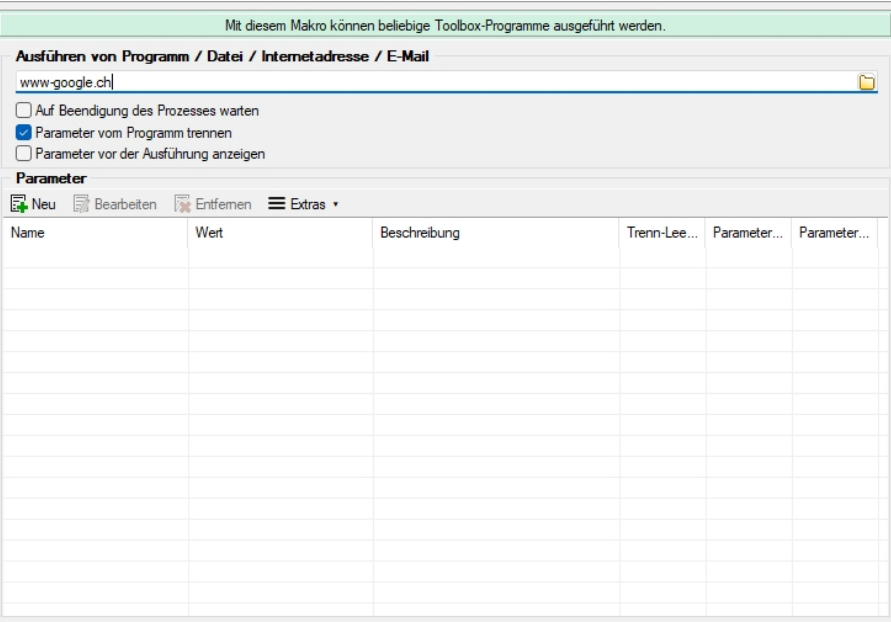

Abbildung 2.536: Toolbox Makro-Assistent

Folgende Schnittstellentypen stehen zur Verfügung:

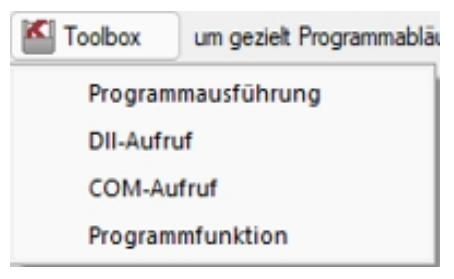

Abbildung 2.537: Toolbox Schnittstellentyp

## *Programmausführung*

- Programmausführung Durch diese Kopplungsart können externe Programme ausgeführt werden. Das externe Programm muss sich im Ausführungspfad befinden oder mit dem kompletten Programmnamen (inklusive Pfadangaben) angegeben werden. In der Tabelle der Parameter sind beim Ausführen von Programmen die Kommandozeilenparameter für den Start des Programms zu definieren. Parametername und Parameterwert werden mit dem doppelten Hochkommazeichen umschlossen, d.h. ein doppeltes Hochkomma wird doppelt in die Parameternamen und Parameterwerte geschrieben.
- DLL-Aufruf Durch diese Kopplungsart können Dynamic-Link-Librarys (DLL) ausgeführt werden. Die DLL muss sich im Ausführungspfad befinden oder mit dem kompletten Pfad angegeben werden.
- COM-Aufruf Durch diese Kopplungsart können COM-Objekte ausgeführt werden. Voraussetzung ist jedoch, dass das zu nutzende COM-Objekt von IDispatch abgeleitet ist.
- Programmfunktion Mit dieser Funktion können Sie verschiedene interne Programmfunktionen ausführen.

Der Programmaufruf erfolgt in folgender Form:

Programmname "Parametername1"="Parameterwert1" "Parametername2"="Parameterwert2" "Parametername3"

Codebeispiel 1 Programmaufruf

Wenn keine Parameterwerte definiert sind (Stringlänge 0) wird nur der Parametername genutzt (siehe Parametername3).

Parametername und Parameterwert werden mit dem doppelten Hochkommazeichen gequoted, d.h., ein doppeltes Hochkomma wird doppelt in die Parameternamen und Parameterwerte geschrieben.

Achtung: In Delphi7 ist ein Bug in der Funktion "ParamStr" (alle Hochkommas werden eliminiert!).

## *DLL-Aufruf*

Durch die Funktion GetToolBoxInfo kann die komplette Schnittstellenbeschreibung einer externen Toolbox-Dll definiert werden. Damit entfällt die fehleranfällige händische Eingabe der Funktions- und Parameternamen.

Diese Funktion liefert einen Zeiger auf folgende Beschreibungsstruktur (TToolBoxFcts) zurück:

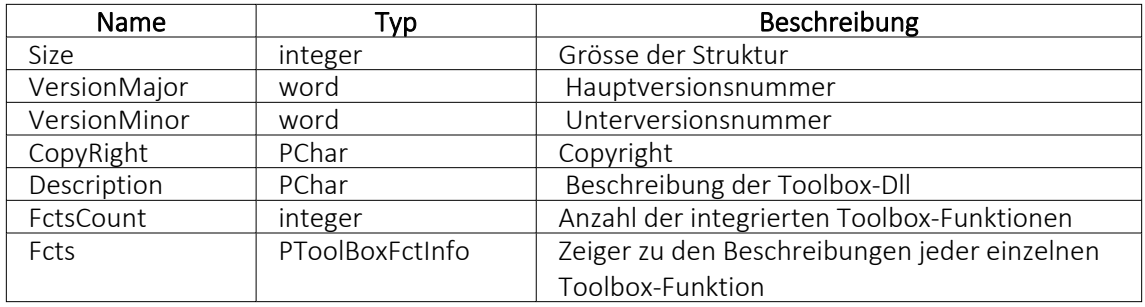

Die Beschreibungsstruktur für einen einzelne Toolbox-Funktion (TToolBoxFctInfo) hat folgenden Aufbau:

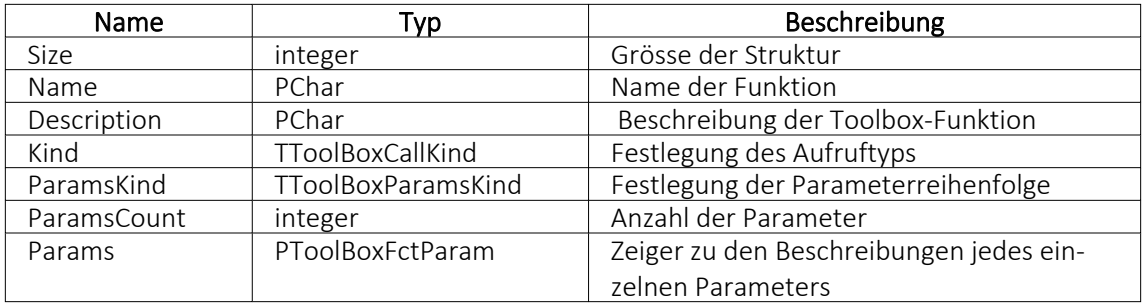

Der Aufzählungstyp TToolBoxCallKind besitzt folgende Elemente:

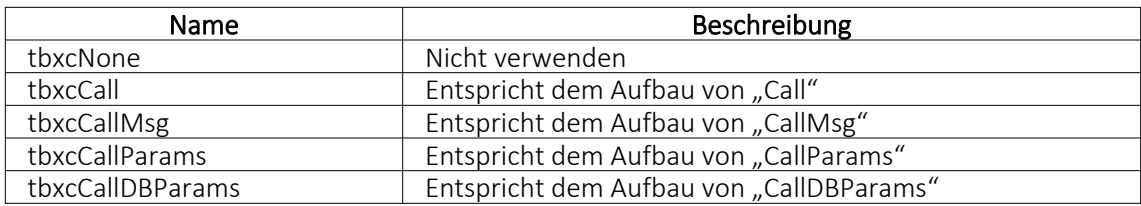

Der Aufzählungstyp TToolBoxParamsKind besitzt folgende Elemente:

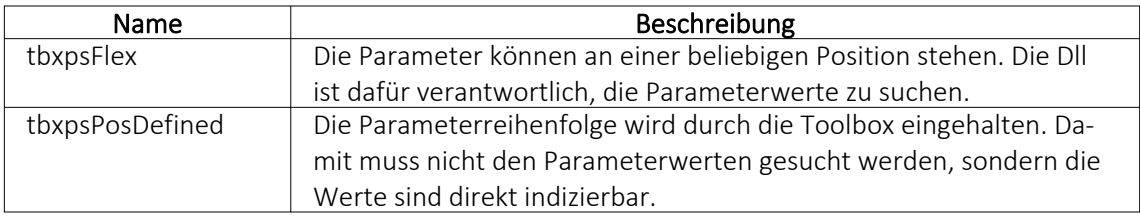

Die Beschreibungsstruktur eines einzelnen Toolbox-Parameters (TToolBoxFctParam) hat folgenden Aufbau:

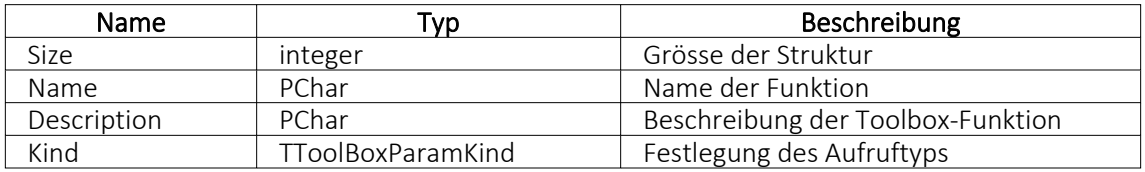

Der Aufzählungstyp TToolBoxParamKind besitzt folgende Elemente:

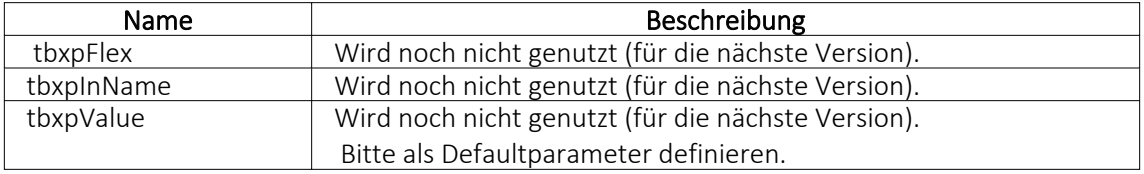

Als Delphi-Codebeispiel dient "TestCustDll2.dpr" im Dokumentationsverzeichnis auf der CD unter "ToolBox\DLLv82".

# *COM-Aufruf*

Durch das Property Infos in der ISelectLineCall2-Schnittstelle kann die komplette Toolbox-Schnittstellenbeschreibung des COM-Objektes definiert werden. Damit entfällt die starre fehleranfällige händische Eingabe der Funktions- und Parameternamen.

Die ISelectLineCall2-Schnittstelle besitzt folgenden Aufbau:

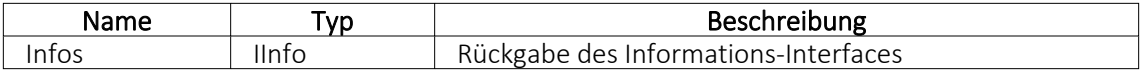

Die IInfo-Schnittstelle besitzt folgenden Aufbau:

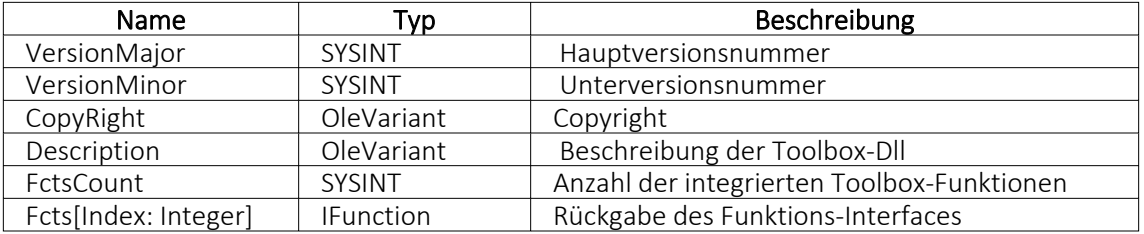

Die IFunction-Schnittstelle besitzt folgenden Aufbau:

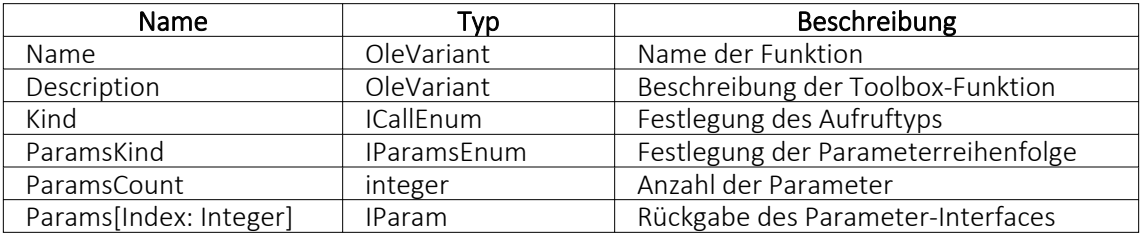

Der OLE-Aufzählungstyp ICallEnum besitzt folgende Elemente:

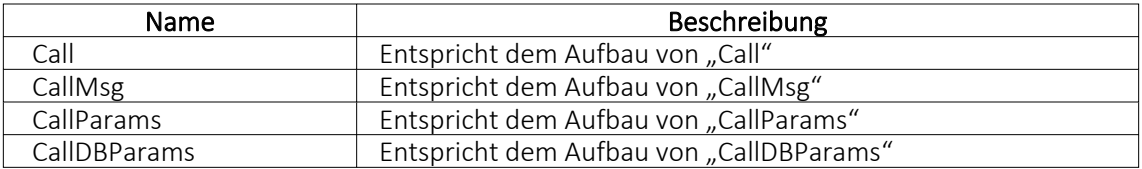

Der OLE-Aufzählungstyp IParamsEnum besitzt folgende Elemente:

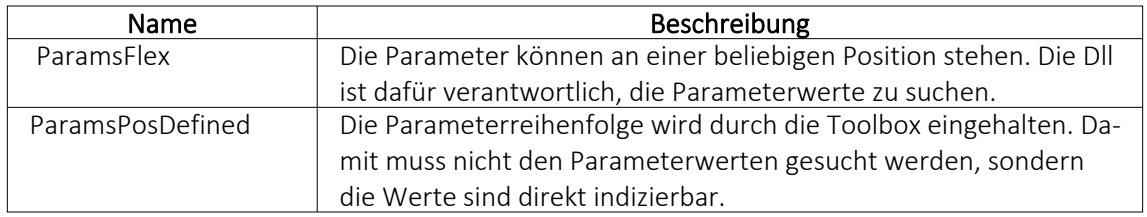

Die IParam-Schnittstelle besitzt folgenden Aufbau:

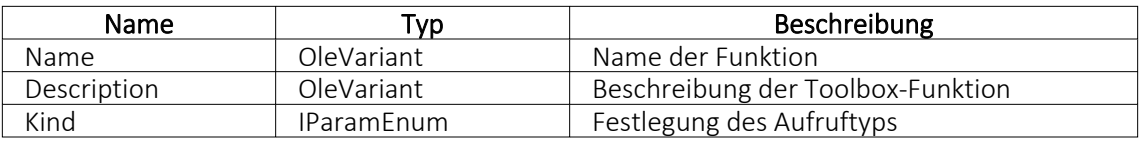

Der OLE-Aufzählungstyp IParamEnum besitzt folgende Elemente:

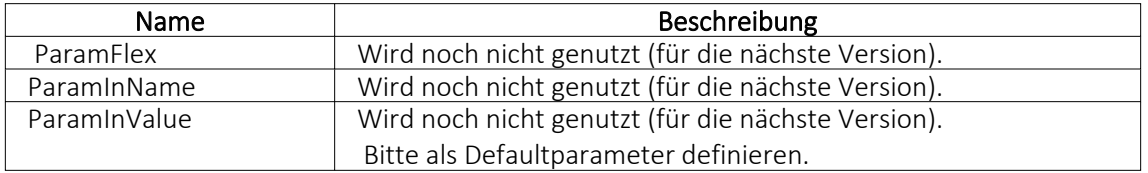

## **Interne Programmfunktionen**

Durch die Kopplung zum Schnittstellentyp *"Programmfunktion"* wird die gewählte interne Programmfunktion ausgeführt. Derzeit sind die nachfolgend aufgeführten Funktionen verfügbar:

### • Artikel inaktiv setzen

Mit dieser programminternen Toolboxfunktion kann ein Artikel inaktiv gesetzt werden. Folgende Parameter können verwendet werden:

1. Parameter: [artikelNummer] = Geben Sie den Schlüssel ein (Artikelnummer)

2. Parameter: [stuecklisten] = optionaler Parameter, um den Artikel aus Stücklisten zu entfernen (Standard = true)

3. Parameter: [alternativen] = optionaler Parameter, um den Artikel als Alternativartikel zu entfernen (Standard = true)

4. Parameter: [zubehoer] = optionaler Parameter, um den Artikel als Zubehör zu entfernen (Standard = true)

5. Parameter: [zuschlag] = optionaler Parameter, um den Artikel als Zuschlag zu entfernen (Standard = true)

6. Parameter: [referenzen] = optionaler Parameter, um die Referenzen des Artikel zu löschen (Standard = true)

7. Parameter: [immer] = optionaler Parameter, der Artikel wird inaktiv gesetzt, obwohl es Warnungen und Hinweise gibt (Standard = true)

8. Parameter: [fehlerAnzeige] = optionaler Parameter, um bei Fehlern Fehlerprotokoll zu öffnen (Standard = true)

Diese Toolboxfunktion setzt bei Variantenartikel die Varianten NICHT automatisch mit inaktiv!

## • Belegpreisaktualisierung

Mit dieser internen Toolboxfunktion erfolgt eine Neuberechnung des Belegpreises aus vorhandenen Positionen. Wird der Parameter [ausEinzelpreis] auf true gesetzt, berechnet die Toolboxfunktion auch die Gesamtpreise der Belegpositionen neu, ausgehend vom Einzelpreis und den beiden Rabatten. Folgende Parameter werden erwartet:

1. Parameter: [belegTyp] = Geben Sie den Belegtyp ein (z.B. F).

2. Parameter: [belegNummerVon] = alphabetisch kleinste Belegnummer

3. Parameter: [belegNummerBis] = alphabetisch grösste Belegnummer

4. Parameter: [gedruckt] = optionaler Parameter, um gedruckte Belege auch zu aktualisieren (Standard = false)

5. Parameter: [ausEinzelpreis] = optionaler Parameter, Gesamtpreise der Belegpositionen neu aus Einzelpreisen und Rabatten berechnen (Standard = false)

6. Parameter: [filterFeldName] = optionaler Parameter, wird dieser Parameter mit dem Feldnamen eines logischen Feldes gefüllt, werden nur Belege aktualisiert, bei denen dieses Feld gesetzt ist

7. Parameter: [fehlerAnzeige] = optionaler Parameter, um bei Fehlern Fehlerprotokoll zu öffnen (Standard = true)

## • Bild anzeigen

Mit dieser internen Toolboxfunktion kann die Maske "Bilder" zu einem Datensatz aufgerufen werden. Folgende Parameter werden erwartet:

1. Parameter: [BK] = Geben Sie den BlobKey (z.B. AR) ein.

2. Parameter: [ID] = Geben Sie den Schlüssel ein (z.B. Artikelnummer)

### • Bild hinzufügen

Mit dieser internen Toolboxfunktion kann ein Bild der Bildtabelle hinzufügt werden. Folgende Parameter werden erwartet:

1. Parameter: [BK] = Geben Sie den BlobKey (z.B. AR) ein.

2. Parameter: [ID] = Geben Sie den Schlüssel ein (z.B. Artikelnummer)

3. Parameter: [Filename] = Dateiname des hinzuzufügenden Bildes

## • Bildertest

Diese Funktion testet die Datenintegrität der Bilder in der Bildtabelle. Folgende Parameter können modifiziert werden:

1. Parameter: [BK] = der zu filternde Blobkey (z.B. AR%). Dabei entspricht "%" der Syntax vom SQL-Like-Operator.

2. Parameter: [AutoStart] = automatischer Start der Überprüfung (0/1).

3. Parameter: [AutoClose] = automatisches Ende der Überprüfung (0/1)

## • Demonstration interner Programmfunktionen (TBX)

Diese Funktion dient ausschliesslich der Veranschaulichung der internen Programmfunktionen in Schnittstellen-Makros.

## • Eingabemaske aufrufen

Diese interne Programmfunktion ruft einen gewünschten Stammdatendialog in der Detailansicht auf. Diese Funktion basiert auf zwei Parametern.

1. Parameter: [BK] = Geben Sie den BlobKey (z.B. AR) ein.

2. Parameter: [Key] = Geben Sie den Schlüssel ein (z.B. Artikelnummer)

Der erste Parameter "BK" ist zwingend notwendig, da er die Information des Blobkeys des aufzurufenden Dialoges beinhaltet. Der zweite Parameter bestimmt den Datensatz, der zur Anzeige kommt. Dementsprechend muss diesem Parameter der Primärindex des gewünschten Datensatzes zugeordnet werden. Bleibt der zweite Parameter ungenutzt, wird ein neuer Datensatz mit dem nächsten freien Schlüsselwert angelegt.

# • Eingabemaske nach vorn holen

Mit der Programmfunktion können Sie einen Stammdatendialog über den Blobkey suchen und in den Vordergrund holen.

1. Parameter: [BK] = Geben Sie den BlobKey (z.B. AR) ein.

# • Eingabemaske nicht modal aufrufen

Mit der Programmfunktion erreichen Sie einen nicht modalen Aufruf eines Stammdatendialoges über Blobkey und Schlüsselwert.

1. Parameter: [BK] = Geben Sie den BlobKey (z.B. AR) ein.

- 2. Parameter: [Key] = Geben Sie den Schlüssel ein (z.B. Artikelnummer)
- 3. Parameter: [MultiOpen] = Ob das Formular mehrfach geöffnet werden kann (0/1).

## • Eingabemaske schliessen

Mit der Programmfunktion können Sie einen Stammdatendialog über den Blobkey suchen und schliessen.

1. Parameter: [BK] = Geben Sie den BlobKey (z.B. AR) ein.

## • EK- und VK-Aktualisierung aus Einkaufskonditionen

Mit der Toolboxfunktion "EK- und VK-Aktualisierung aus Einkaufskonditionen" werden für alle Einkaufskonditionen eines Lieferanten die Preiskalkulation der Artikel bzw. die Korrektur des mittleren EK's durchgeführt (entspricht der Programmfunktion in den Lieferantenstammdaten):

1. Parameter: [lieferantenNummer] = Geben Sie eine Lieferantennummer ein.

2. Parameter: [fehlerAnzeige] = optionaler Parameter, um bei Fehlern Fehlerprotokoll zu öffnen (Standard = true).

# • EK-Ermittlungslauf

Dieser Typ entspricht der Programmfunktion in den Artikelstammdaten im Bereich "Einkauf". Es sind 5 Parameter für die EK-Ermittlung verfügbar: Der erste ist der Belegtyp. Man kann hier einen Eingangsbeleg mit der Lageraktion "Zugang" wählen, z.B. "S" (Wareneingang) oder "E" (Eingangsrechnung). Der zweite ist vom Typ Datum, es können dafür feste Datumswerte und Formeln z.B. "date - 30" hinterlegt werden.

Die letzten drei Parameter sind logisch, und legen fest, ob manuelle Lagerungen, Inventuren und Einlagerungen aus Werkaufträgen berücksichtigt werden sollen.

- 1. Parameter: [Belegtyp] = [E]
- 2. Parameter: [Datum] = [16.04.2013]
- 3. Parameter: [MitManuell] = [true]
- 4. Parameter: [MitInventur] = [false]
- 5. Parameter: [MitWerkauf] = [false]

Es ist wichtig, dass die Reihenfolge der Parameter eingehalten wird.

### • Ermittlungslauf Produktionsstücklisten Kalkulationspreise

Diese Funktionalität ermittelt den Kalkulationspreis aller Produktionsstücklisten der Artikelstammdaten, bei denen die Bestimmung des Kalkulationspreises auf "Ermittlungslauf" eingestellt ist, neu. Sie entspricht der gleichnamigen Funktion im Artikelstammdaten-Dialog.

### • Mandantendatensicherung

Mit dieser Funktion können die Mandantendaten, auch nicht aktiver Mandanten, gesichert werden. Verwendet wird die Programmfunktion *"Applikationsmenü / Wartung / Datensicherung / Mandantendaten sichern"*. Der Dateiname wird vorgegeben (Mandantennummer " \_ " aktuelle Datum (JJJJMMTT) " \_ " aktuelle Uhrzeit (HH24MMSS)), bereits existierende Dateien werden ohne Nachfrage überschrieben.

1. Parameter: [Mandantennummer] = Legen Sie hier den zu sichernden Mandanten fest (z.B. Auftrag).

2. Parameter: [Ablagepfad] = Geben Sie hier das Zielverzeichnis für die Datensicherung ein.

3. Parameter: [InklusiveLoggingdatenbank] = optionaler Parameter, ist auf "true" zu setzen, wenn die Loggingdatenbank mit gesichert werden soll. Der Standardwert ist "false".
#### • Neuaufbau Statistik

Dahinter verbirgt sich die Programmfunktion *"Applikationsmenü / Reorganisation / Statistik / Neu aufbauen"*. Das Verhalten der Toolboxfunktion "Neuaufbau Statistik" kann über drei Parameter gesteuert werden.

1. Parameter: [MitFrage] = ist auf "true" zu setzen, wenn vor der Ausführung eine Abfrage erfolgen soll.

2. Parameter: [MitMeldung] = ist auf "true" zu setzen, wenn nach der Ausführung eine Meldung erfolgen soll.

3. Parameter: [Komplett] = ist auf "true" zu setzen, wenn die Statistik neu aufgebaut werden soll, bei "false" erfolgt ein Aktualisieren der Statistik.

Fehlen die Parameter, erfolgt ein Neuaufbau der Statistik mit vorheriger Abfrage und Meldung nach der Ausführung.

## • Office-Dokument erzeugen

Diese Toolbox-Programmfunktion verwendet die Programmfunktion Dokument anlegen aus den Stammdaten Kunden / Lieferanten / Interessenten.

1. Parameter: [Filename] = Hier ist der vollständige Pfad zur Dokumentvorlage anzugeben. 2. Parameter: [Beschreibung] = optionaler Parameter für die Bezeichnung des Journaleintrages.

3. Parameter: [DokumentAnzeigen] = optionaler Parameter, um das Dokument für die weitere Bearbeitung zu öffnen (Standard = false).

4. Parameter: [NotizAnlegen] = optionaler Parameter, ob das Dokument als Journaleintrag gespeichert werden soll (Standard = false).

## • Preisneuberechnung

Für die Toolbox steht eine interne Programmfunktion "Preisneuberechnung" zur Verfügung, die dasselbe leistet, wie die Belegfunktion "Preise neu bestimmen / von Beleg - bis Beleg". Die interne Programmfunktion "Belegpreisaktualisierung" berechnet die Belegpreise aus den vorhandenen Positionen (d.h. ohne Aktualisierung der Positionspreise aus den Stammdaten) neu.

1. Parameter: [belegTyp] = Geben Sie den Belegtyp ein (z.B. F).

2. Parameter: [belegNummerVon] = alphabetisch kleinste Belegnummer

3. Parameter: [belegNummerBis] = alphabetisch grösste Belegnummer

4. Parameter: [hauptArtikel] = optionaler Parameter, Handelsstücklisten erhalten den Preis des Hauptartikels (Standard = true)

5. Parameter: [rabatt100aktualisieren] = optionaler Parameter, um Positionen mit 100% Rabatt von der Aktualisierung auszuschliessen (Standard = true)

6. Parameter: [steuer] = optionaler Parameter, um den Steuerschlüssel zu aktualisieren (Stan $dard = true$ )

7. Parameter: [fibuKonto] = optionaler Parameter, um das Fibukonto zu aktualisieren (Stan $dard = true$ )

8. Parameter: [gedruckt] = optionaler Parameter, um gedruckte Beleg auch zu aktualisieren (Standard = false)

9. Parameter: [fehlerAnzeige] = optionaler Parameter, um bei Fehlern Fehlerprotokoll zu öffnen (Standard = true)

# • Programm beenden

Hiermit wird die Applikation definitiv ohne Nachfrage geschlossen.

#### • Programmdatensicherung

Mit dieser Funktion können die Programmdaten, analog der Programmfunktion *"Applikationsmenü / Wartung / Datensicherung / Programmdaten sichern"*, gesichert werden. Der Dateiname wird vorgegeben ("Prog\_" aktuelle Datum (JJJJMMTT) "\_ " aktuelle Uhrzeit (HH24MMSS)), bereits existierende Dateien werden ohne Nachfrage überschrieben. 1. Parameter: [Ablagepfad] = Geben Sie hier das Zielverzeichnis für die Datensicherung ein. 2. Parameter: [InklusiveLoggingdatenbank] = optionaler Parameter, ist auf "true" zu setzen, wenn die Loggingdatenbank mit gesichert werden soll. Der Standardwert ist "false".

#### • Sammelpreis und -rabatt prüfen

Diese programminterne Toolboxfunktion hat die gleiche Funktion wie der gleichnamige Menüpunkt aus dem Funktionsmenü der Belege.

1. Parameter: [belegTyp] = Geben Sie den Belegtyp ein (z.B. F).

2. Parameter: [belegNummer] = Geben Sie die Belegnummer ein.

3. Parameter: [feldName] = Name eines Feldes aus der Artikeltabelle.

4. Parameter: [erfolgsMeldung] = optionaler Parameter, ob nach Ausführung der Funktion eine Meldung erfolgen soll.

Der Parameter für den Feldnamen bestimmt, wann Positionen zur Preisbestimmung mengenmässig zusammengefasst werden dürfen. Bleibt dieser Parameter leer, erfolgt die Zusammenfassung nach Kreuzverweise.

Die Toolboxfunktion aktualisiert nach Abschluss nicht die Belegsummen!

#### • String-Parameter-Umleitung

Diese Programmfunktion ist eine Hilfsfunktion um Ausgabe = Eingabe zu setzen (Loopback).

1. Parameter: [AusgabeParameter] = Ausgabestring

2. Parameter: [EingabeParameter] = Eingabestring

Als Parameter stehen weitere Ausgabe- und Eingabeparameter zur Verfügung.

#### <span id="page-721-0"></span>Rückschreibfähig

#### Folgende Datenquellen sind rückschreibfähig :

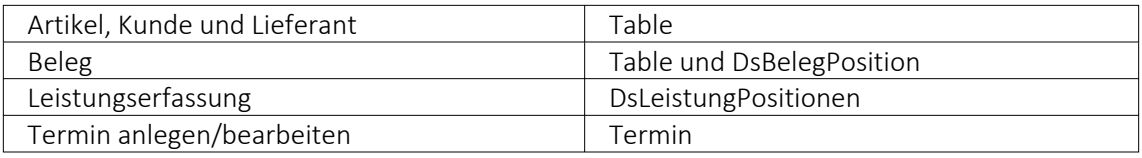

#### • Währung umrechnen

Diese interne Programmfunktion beinhaltet eine Währungsumrechnung.

1. Parameter: [Betrag] = Geben Sie den umzurechnenden Betrag an.

2. Parameter: [VonWaehrung] = Geben Sie die Quellwährung an.

3. Parameter: [InWaehrung] = Geben Sie die Ziel-Währung an.

4. Parameter: [NeuerBetrag] = Gibt den neuen Betrag aus.

5. Parameter: [TagesKurs] = optionaler Parameter, ob der Tageskurs berücksichtigt werden soll (Standard = true)

6. Parameter: [Datum] = optionaler Parameter, um das Umrechnungsdatum anzugeben (Standard = aktuelles Tagesdatum)

7. Parameter: [Runden] = optionaler Parameter, ob gerundet werden soll (Standard = false)

#### • Manuelles Erledigen eines Beleges

Mit der Toolbox-Programmfunktion "Manuelles Erledigen eines Beleges" lassen sich offene Aus- und Eingangsbelege sowie Werkaufträge manuell erledigen.

- 1. Parameter: [belegTyp] = Geben Sie den Belegtyp ein (z.B. F).
- 2. Parameter: [belegNummer] = Geben Sie die Belegnummer ein.

Weitere Informationen zu internen Programmfunktionen, DLL- oder COM-Aufruf können Sie der Online-Hilfe entnehmen, da hier ständig Erweiterungen und Aktualisierungen vorgenommen werden.

Beschreibung - Über diesen Text wird das Toolbox-Makro im Makroassistenten gelistet.

Makroname - Dateiname des Makros.

Ausführen von - (variiert je nach Schnittstellentyp) Pfad des externen Programms, COM-Objekts oder der externen DLL.

Aufruftyp

- Aufruf
- Aufruf mit Nachricht
- Aufruf mit Nachricht und Parameter
- Aufruf mit Nachricht und DB-Parametern

Funktionsname - Definierter Name der Funktion.

Parameter - Hier werden die im Toolbox-Makro enthaltenen Parameter definiert und verwaltet. Über das Kontextmenü (variiert je nach Schnittstellentyp) stehen Optionen zum automatischen Einfügen definierter Parameter und Datenquellenfelder zur Verfügung.

**E**Neu und headeiten öffnet den Dialog "Makro-Parameter", hier können Sie eine Wertzuweisung von Parametername und -wert vornehmen.

Name - Vergeben Sie einen Parameternamen oder wählen Sie per Doppelklick einen definierten Parameter aus.

<span id="page-722-0"></span>Wert - Definieren Sie hier einen Parameter oder weisen Sie dem Parameterwert ein Datenfeld aus System, Mandant oder Toolbox zu.

Beschreibung - Dieses Feld kann zur genaueren Beschreibung der Parameter genutzt werden

weitere mögliche Optionen:

- Parameter vor der Ausführung anzeigen
- Parameter vom Programm trennen: wahr (Standard) = zwischen Programm und Parameter ist ein Leerzeichen, bei unwahr ist zwischen Programm und Parameter kein Leerzeichen
- Trenn-Leerzeichen: wahr (Standard) = zu dem vorhergehenden Parameter wird ein Leerzeichen hinzugefügt, bei unwahr wird zu dem vorhergehenden Parameter kein Leerzeichen hinzugefügt
- Parametername benutzen: bewirkt, dass die Kommandozeilenparameter zusammengebaut werden aus dem Parameternamen, einem Gleichheitszeichen, gefolgt vom Wert. wahr (Standard) = es wird "Name"="Wert" geschrieben, bei unwahr lediglich der Wert
- Die Einstellung "Parameter in Hochkomma" kann genutzt werden, wenn die Einstellung "Parametername benutzen" abgewählt ist. Die aktivierte Einstellung setzt den Inhalt des Parameters in doppelte Hochkommas.
- Für die Toolboxparameter von Dll's und COM-Schnittstellen können der Datentyp und die Datenrichtung (Output, Input, Bidirektional) definiert und genutzt werden. Weiterhin können Parameter als optional definiert werden. Alle Einstellungen, bis auf "Wert", sind von "Name" abhängig.

(Rückschreibfähige Datenquellen siehe Funktion "String-Parameter-Umleitung" im Abschnitt siehe [Kapitel 25.12.9](#page-712-0) *Mandanten* auf Seite 695)

*Das Eingabefeld "Name" ist nur beim Anlegen eines Parameters editierbar.*

#### Beispiele

#### Toolbox Programmausführung:

www.google.ch/search?hl=de&q=selectline auftrag Die Konfiguration hierfür ist wie folgt: Programm: www.google.ch Parameter vom Programm trennen: unwahr 1. Parameter: Name = SelectLine, Wert = "/search?hl=de&q=selectline " (Optionen: kein Trennzeichen, Parametername nicht benutzen) 2. Parameter: Name = Programm, Wert = {:Programm} oder {System.Programmname} (Optionen: kein Trennzeichen, Parametername nicht benutzen)

| Mit diesem Makro können beliebige Toolbox-Programme ausgeführt werden.                                         |      |              |                     |  |           |  |  |  |  |  |  |
|----------------------------------------------------------------------------------------------------|------|--------------|---------------------|--|-----------|--|--|--|--|--|--|
| Ausführen von Programm / Datei / Internetadresse / E-Mail<br>www-google.ch                                     |      |              |                     |  |           |  |  |  |  |  |  |
| Auf Beendigung des Prozesses warten<br>Rarameter vom Programm trennen<br>Parameter vor der Ausführung anzeigen |      |              |                     |  |           |  |  |  |  |  |  |
| Parameter                                                                                                    |      |              |                     |  |           |  |  |  |  |  |  |
| <b>E</b> Neu <b>R</b> Bearbeiten <b>R</b> Entfemen <b>E</b> Extras <b>v</b>                                    |      |              |                     |  |           |  |  |  |  |  |  |
| Name                                                                                                    | Wert | Beschreibung | Trenn-Lee Parameter |  | Parameter |  |  |  |  |  |  |
|                                                                                                    |      |              |                     |  |           |  |  |  |  |  |  |
|                                                                                                    |      |              |                     |  |           |  |  |  |  |  |  |
|                                                                                                    |      |              |                     |  |           |  |  |  |  |  |  |
|                                                                                                    |      |              |                     |  |           |  |  |  |  |  |  |
|                                                                                                    |      |              |                     |  |           |  |  |  |  |  |  |
|                                                                                                    |      |              |                     |  |           |  |  |  |  |  |  |
|                                                                                                    |      |              |                     |  |           |  |  |  |  |  |  |
|                                                                                                    |      |              |                     |  |           |  |  |  |  |  |  |
|                                                                                                    |      |              |                     |  |           |  |  |  |  |  |  |
|                                                                                                    |      |              |                     |  |           |  |  |  |  |  |  |
|                                                                                                    |      |              |                     |  |           |  |  |  |  |  |  |
|                                                                                                    |      |              |                     |  |           |  |  |  |  |  |  |
|                                                                                                    |      |              |                     |  |           |  |  |  |  |  |  |
|                                                                                                    |      |              |                     |  |           |  |  |  |  |  |  |
|                                                                                                    |      |              |                     |  |           |  |  |  |  |  |  |
|                                                                                                    |      |              |                     |  |           |  |  |  |  |  |  |

Abbildung 2.538: Beispiel Programmausführung

#### <span id="page-724-0"></span>Toolbox COM-Aufruf :

- 1. COM Registrierung vornehmen Start  $\rightarrow$  Ausführen  $\rightarrow$  cmd, dort in das Verzeichnis der DLL wechseln und diese mit "regsvr32 DLLName.dll" registrieren
- 2. im Makroassistent ein neues Toolbox-Makro vom Typ COM-Aufruf anlegen
- 3. Auswahl des Servers über den Schalter ... werden die verfügbaren Server eingelesen und können anschliessend über den Auswahlpfeil vausgewählt werden (bei einem lokalen Pfad immer "localhost" verwenden)
- 4. im Eingabefeld "Schnittstelle" erfolgt die Auswahl der DLL, auch hier erst über Schalter die verfügbaren Schnittstellen einlesen und dann über den Auswahlpfeil vauswählen
- 5. die gewählte Schnittstelle beinhaltet den entsprechenden Aufruftyp
- 6. über den Auswahlpfeil wird der Funktionsname gewählt, dadurch werden die Parameter der Funktion in die Parameterliste eingetragen
- 7. speichern Sie das neue Toolbox-Makro

|                                       |        |                                     | Mit diesem Makro können beliebige Toolbox-COM-Funktionen ausgeführt werden. |          |          |          |               |
|---------------------------------------|--------|-------------------------------------|-----------------------------------------------------------------------------|----------|----------|----------|---------------|
| <b>Server</b>                         |        |                                     |                                                                             |          |          |          |               |
| Server                                |        |                                     |                                                                             |          |          |          |               |
| Schnittstelle                         |        |                                     |                                                                             |          |          | ↖<br>٠   |               |
| Eigenschaft                           | Wert   |                                     |                                                                             |          |          |          |               |
|                                       | Aufruf |                                     |                                                                             |          |          |          | $\frac{1}{3}$ |
| Parameter vor der Ausführung anzeigen |        |                                     |                                                                             |          |          |          |               |
| Parameter                             |        |                                     |                                                                             |          |          |          |               |
| <b>Neu</b>                            |        | ■ Bearbeiten ■ Entfernen ■ Extras ▼ |                                                                             |          |          |          |               |
| Name                                  |        | Wert                                | Beschreibung                                                                | Datentyp | Richtung | Optional |               |
|                                       |        |                                     |                                                                             |          |          |          |               |
|                                       |        |                                     |                                                                             |          |          |          |               |
|                                       |        |                                     |                                                                             |          |          |          |               |
|                                       |        |                                     |                                                                             |          |          |          |               |
|                                       |        |                                     |                                                                             |          |          |          |               |
|                                       |        |                                     |                                                                             |          |          |          |               |
|                                       |        |                                     |                                                                             |          |          |          |               |
|                                       |        |                                     |                                                                             |          |          |          |               |

Abbildung 2.539: Beispiel COM-Aufruf

#### <span id="page-725-0"></span>**Auswahl von Toolbox Programmfunktionen per Auswahldialog**

Die Auswahl der Toolbox-Programmfunktionen <a>

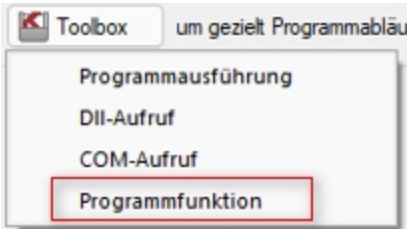

Abbildung 2.540: Programmfunktion

bietet Ihnen dank der Auswahlliste die bekannten Suchfunktionen, wie z.B. Quickfilter und Suchzeile und ermöglicht Ihnen so ein deutlich schnelleres Auffinden der gewünschten Funktion.

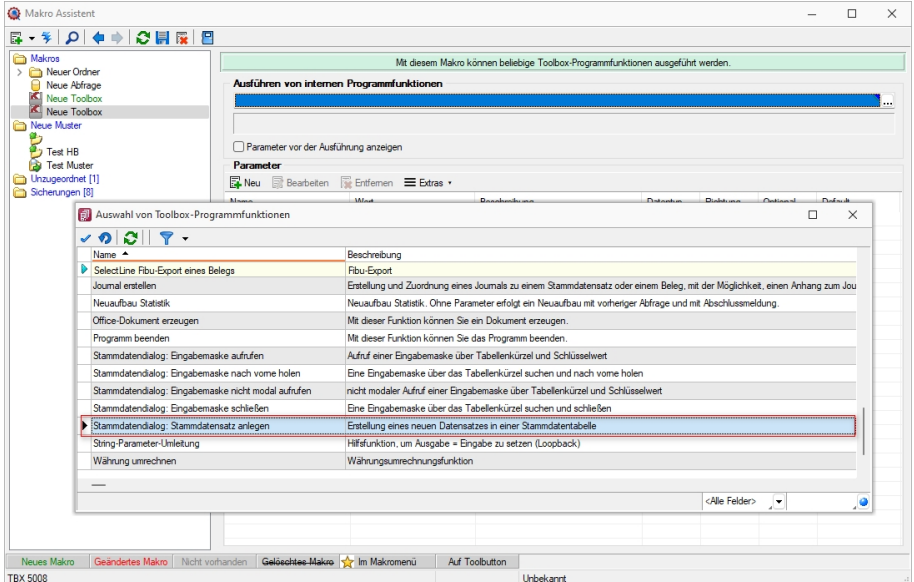

Abbildung 2.541: Programmfunktion per Auswahldialog

#### <span id="page-726-0"></span>**Toolbox Programmfunktion zur Anlage neuer Datensätze**

Mit der Toolbox-Programmfunktion *"Stammdatensatz anlegen"* können Sie Stammdatendialoge und Belege anlegen. Hierfür ist zwingend das "tabellenkürzel" (z.B. "QR" für Rechnung) für den Dialog anzugeben, in dem die Neuanlage erfolgen soll.

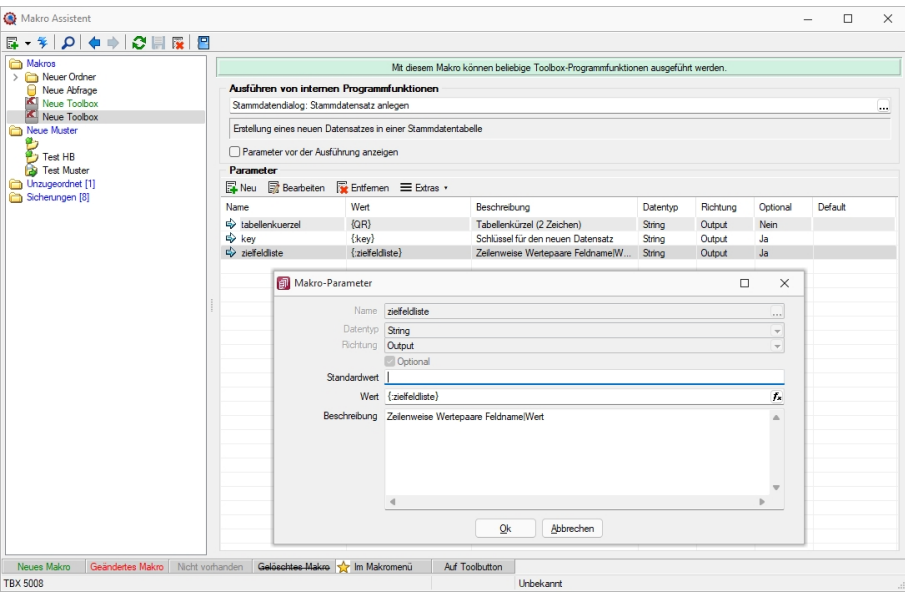

Abbildung 2.542: Programmfunktion Anlage neuer Datensätze

Mit *"Definierte Parameter"* einfügen.

Wird der Parameter *"key"* nicht angegeben, erscheint der Dialog zur Neuanlage eines Datensatzes mit entsprechendem Vorschlagswert für das Schlüsselfeld (identisch zu manueller Neuanlage).

In einem weiteren optionalen Parameter *"zielfeldliste"* können Sie durch Zeilenumbruch getrennte Wertepaare, bestehend aus einem Feldnamen, dem Zeichen "|" und dem Feldwert übergeben, um passende Eingabefelder zu füllen. Hierbei werden nur Felder unterstützt, die im entsprechenden Stammdialog ein passendes Eingabefeld besitzen.

# **26 Index**

Abkündigung SQL-Sever 2014 [46](#page-63-0) Ablage (PDF) [152,](#page-169-0) [391](#page-408-0) Ableitung von Masken- und Toolboxanpassungen [684](#page-701-0) Abschlussperioden [132](#page-149-0) abweichendes Wirtschaftsjahr [132](#page-149-1) Administration / Toolboxmodus [683](#page-700-0) Adresse [138](#page-155-0) Adresse in Zwischenablage übernehmen [417](#page-434-0) Adressformat [108](#page-125-0), [482](#page-499-0) Aktualisieren [56](#page-73-0) Aktualisierung bestehender Kontenbezeichnungen [53](#page-70-0) Aktualisierung Paymentstandards [210](#page-227-0) Aktualisierungsintervalle [109,](#page-126-0) [483](#page-500-0) Allgemeine Dokumente [328](#page-345-0) Allgemeine Programmbeschreibung [2](#page-19-0) Allgemeines Masken- und Toolboxeditor [669](#page-686-0) Änderung des Adressblocks gemäss Schweizerischer Post [36,](#page-53-0) [359](#page-376-0) Änderung gemäss Postrichtlinien ISO-Ländercodes [36](#page-53-1), [359](#page-376-1) Änderung von Spaltennamen (Extrafelder umbenennen) [685](#page-702-0) Anlegen eines Dokuments [334,](#page-351-0) [649](#page-666-0) Anpassung einer Druckvorlage [36](#page-53-2), [359](#page-376-2) Anpassung Mehrwertsteuer per 01.01.2014 [208](#page-225-0) Anzahl Ausdrucke über Formular steuern [564](#page-581-0) Anzeigen und Bearbeiten von Dashboards [93,](#page-110-0) [636](#page-653-0) Applikationsmenü [23](#page-40-0), [352](#page-369-0) Applikationsmenü - Allgemein [24](#page-41-0) Applikationsmenü / Wartung [51](#page-68-0) Archiv [146,](#page-163-0) [385](#page-402-0) Archiv - Recherche [407-409](#page-424-0) Archivablage [43](#page-60-0), [405](#page-422-0) Archivbenutzereinstellungen anderer Benutzer anpassen und ableiten [146](#page-163-1), [385](#page-402-1) Archiveintrag anlegen [403](#page-420-0) Archivierte Dokumente in der Druckvorlagenverwaltung [149,](#page-166-0) [388](#page-405-0) Archivierung [41](#page-58-0), [403](#page-420-1) Archivierung - Daten hinzufügen [407](#page-424-1) Archivierung allgemein [148](#page-165-0), [387](#page-404-0) Archivierung mit ELO [154,](#page-171-0) [393](#page-410-0)

Archivierung von XRechnung und ebInterface [42](#page-59-0), [404](#page-421-0) Archivierungseinstellungen [43,](#page-60-1) [405](#page-422-1) Archivierungssysteme [147,](#page-164-0) [386](#page-403-0) Artikel - Archiv [402](#page-419-0) Assistenten [299](#page-316-0) Aufbau des Makro-Assistenten [237](#page-254-0), [580](#page-597-0) Aufbau eines Filters [348](#page-365-0) Aufruf [295,](#page-312-0) [707](#page-724-0) Ausführungskommandos [276,](#page-293-0) [590](#page-607-0) Ausgabe von Stammdaten über Toolbox-Programmfunktion [280](#page-297-0), [691](#page-708-0) Auslösen von Aktionen [263](#page-280-0), [439](#page-456-0) Ausschleusen [239,](#page-256-0) [582](#page-599-0) Auswahl von Toolbox Programmfunktionen per Auswahldialog [296,](#page-313-0) [708](#page-725-0) Auswahllisten [416](#page-433-0) Auswertungen [227](#page-244-0) Automatischer Tageskursimport zeitgesteuert [62](#page-79-0) Bankbezüge [198](#page-215-0), [660](#page-677-0) Banken [213](#page-230-0) Bankkonten [210](#page-227-1) Bankverbindung [660](#page-677-1) Bankverbindung Debitor (CH-DD) [609](#page-626-0) Bankverbindung Debitor (CH-TA) [613](#page-630-0) Bankverbindungen prüfen [54](#page-71-0) Barcode [653](#page-670-0) Baumstruktur [16](#page-33-0), [343](#page-360-0) Bearbeitungsmodus [13,](#page-30-0) [331](#page-348-0) Benutzereinstellung über Benutzerverwaltung übernehmen [466](#page-483-0) Benutzerverwaltung - Menüpunkte [90](#page-107-0), [632](#page-649-0) Benutzerverwaltung - Module [88](#page-105-0), [633](#page-650-0) Benutzung der Anpassungsmöglichkeiten [8](#page-25-0), [321](#page-338-0) Berechnete Spalten [616](#page-633-0) Berechtigung - Datensatzschlüssel umbenennen [168](#page-185-0) Bewegungsdaten löschen [71](#page-88-0) Bilder [655](#page-672-0) Bildimport [305](#page-322-0) Bildinformation [658](#page-675-0) Bildschirmansicht [500](#page-517-0) Buchen [192](#page-209-0)

Buchungsliste [228-229](#page-245-0) Buchungstexte [218](#page-235-0) COM [284](#page-301-0), [696](#page-713-0) Crealogix [426](#page-443-0) Crealogix-Komponente [419](#page-436-0) CRM Feldprüfung [677](#page-694-0) Darstellung der Platzhalter [534](#page-551-0) Daten extern sichern [74](#page-91-0) Daten für Support sichern [75](#page-92-0) Daten über die integrierte Datensicherung sichern [74](#page-91-1) Datenaktualisierung [57](#page-74-0) Datenbank-Reorganisation - gekoppelte Mandanten [70](#page-87-0) Datenfeld [532](#page-549-0) Datenfeld auswählen [533](#page-550-0) Datenschutz in SelectLine-Programmen [178](#page-195-0) Datenschutzeinstellungen [178](#page-195-1) Datensicherheit [4](#page-21-0) Datensicherung [72](#page-89-0) Datensicherung laden... [73](#page-90-0) Datenverzeichnis [466](#page-483-1) DATEV-Export [642](#page-659-0) DATEV-Exportparameter OBE/KNE [641](#page-658-0) DATEV Export [639](#page-656-0) Datumsfunktion Zahlungstermin [496](#page-513-0) Dialogauswahl aus Anruf [417](#page-434-1) Dialogfunktionen [263,](#page-280-1) [439](#page-456-1) DLL [284,](#page-301-1) [696](#page-713-1) Dokument anlegen [334](#page-351-0), [649](#page-666-0) Dokumente [328](#page-345-1) Dokumentenarchivierung [506](#page-523-0) Drittanbieter [326](#page-343-0) Druckausgabe [364](#page-381-0) Druckbereich festlegen [367](#page-384-0) Drucken [25](#page-42-0) Drucker [25](#page-42-1) Drucken Auswertungsparameter [366](#page-383-0) Drucken Bildschirm [366](#page-383-1) Drucken Druckvorlage [366](#page-383-1) Drucken Seitenvorschau [366](#page-383-1) Drucken Zwischenablage [366](#page-383-1) Druckereinrichtung [28](#page-45-0) Druckparameter [502](#page-519-0) Druckvorlage kopieren von ... (nur bei Belegvorlagen) [40,](#page-57-0) [368](#page-385-0) Druckvorlagen [29](#page-46-0), [353](#page-370-0) Druckvorlagen - Seite Archivierung [34,](#page-51-0) [357](#page-374-0)

Druckvorlagen - Seite Druckvorlagen [30,](#page-47-0) [354](#page-371-0) Druckvorlagen ausschleusen [39](#page-56-0) Druckvorlagen für Kassenbelege / Barbelege mit TSE-Informationen [30](#page-47-1), [353](#page-370-1) Druckvorlagen inaktiv setzen / ausblenden [35](#page-52-0), [358](#page-375-0) Druckziel Standardausgabeziel [502](#page-519-1) E-Banking [418](#page-435-0) E-Banking für PayPal-Konten [426](#page-443-1) E-Banking Konto Einrichten [420](#page-437-0) Editor zur Bearbeitung von formatierbaren Texten [663](#page-680-0) Eigene Daten [235](#page-252-0), [497](#page-514-0) Eigene Seiten anlegen über Toolbox [688](#page-705-0) Eigenschaften in der Maske festlegen [260](#page-277-0), [436](#page-453-0) Einfügeautomatik [108,](#page-125-1) [482](#page-499-1) Einführung [1](#page-18-0) Eingabenreihenfolge [196](#page-213-0) Einnahme/Überschuss oder Kassenbuch [1](#page-18-1) Einnahmen-Ausgaben-Grafik [233](#page-250-0) Einstellungen [25](#page-42-1) Einstellungen (CH-DD) [607](#page-624-0) Einstellungen (CH-TA) [611](#page-628-0) Einstellungen (Makro-Assisten) [248,](#page-265-0) [375](#page-392-0) Einstellungen für die Buchungsmaske [194](#page-211-0) Einstellungen für die Debitoren (CH-DD) [608](#page-625-0) Einstellungen für die Debitoren (CH-TA) [612](#page-629-0) Einstellungen zum Schnittstellen-Makro [272](#page-289-0), [592](#page-609-0) Einzeldruck [14,](#page-31-0) [332](#page-349-0) Einzeldruck als kontextbezogene Programmfunktion [694](#page-711-0) Element bearbeiten [267](#page-284-0), [427](#page-444-0) Elemente in Eingabemasken [15,](#page-32-0) [342](#page-359-0) ELO-Java-Client [160,](#page-177-0) [399](#page-416-0) ELSTER [111](#page-128-0), [485](#page-502-0) Ereignisanzeige [325](#page-342-0) Erinnerungsintervalle [109](#page-126-1), [483](#page-500-1) Erste Schritte [5](#page-22-0) Erstellen eines Etikettformulars [444](#page-461-0) Erweiterte Anzeige [432](#page-449-0) Erweiterte Dialogfunktionen können eine Liste von [682](#page-699-0) Erweiterte Funktion für die Speicherung von Formularen als Datei [27](#page-44-0) Etiketten [223](#page-240-0) Etiketten Startposition [444](#page-461-1) Etikettenformular [503](#page-520-0)

Export [305](#page-322-1) Export löschen [313](#page-330-0) Externe Toolbox-Anbindung [283](#page-300-0), [695](#page-712-0) Extradialog (Tabellenoptionen) [445](#page-462-0) Extradialoge [497](#page-514-1) Extrafelder [449,](#page-466-0) [616](#page-633-0) Extrafelder erzeugen [172](#page-189-0), [595](#page-612-0) Extrafelder in Mengenumrechnungen [173,](#page-190-0) [595](#page-612-1) Extrafelder umbenennen [463](#page-480-0) Extrafelder vom Typ Listenauswahl mit Filterfunktion [176,](#page-193-0) [599](#page-616-0) Farbe [102](#page-119-0), [475](#page-492-0) Farbeinstellunggen Formulareditor [511](#page-528-0) Favoriten [451](#page-468-0) Fax [576](#page-593-0) Feiertage einstellen [318](#page-335-0) Fenster [315](#page-332-0) Fenster - Hilfe [499](#page-516-0) Fenster andockbar [316](#page-333-0) Fibu-Export [143](#page-160-0) Fibu - Export [309](#page-326-0) Filter [450](#page-467-0) Filter nach maximalem Alter der Belege [452](#page-469-0) Finanzamt [141](#page-158-0) Format Text [514](#page-531-0) Format Logisch [514](#page-531-1) Formate [221](#page-238-0) Formatierung für Zahlenfelder (Extrafelder, freie Felder) [618](#page-635-0) Formattyp Datum / Zeit [512](#page-529-0) Formattyp Grafik [513](#page-530-0) Formattyp Zahl Währung [516](#page-533-0) Formeleditor [659](#page-676-0) Formeln [545,](#page-562-0) [547,](#page-564-0) [569](#page-586-0) Formeltest [517](#page-534-0), [564](#page-581-1) Formularbaustein [566](#page-583-0) Formulareditor [25,](#page-42-1) [500](#page-517-1) Hauptblock [508](#page-525-0) Seitenvorschub [573](#page-590-0) Unterblöcke [508](#page-525-0) Verweis [530](#page-547-0) Formulareditor-Positionsbereich [518](#page-535-0) Formulareditor Positionsbereich [509](#page-526-0) Formulareditor Seitenkopf [509](#page-526-1) Formulareditor Seitenwechsel vermeiden [509](#page-526-2) Formulareditor mit Formeln [511](#page-528-1) Freie Felder [143,](#page-160-1) [601](#page-618-0)

Funktionalität Extrafeldeditor [176,](#page-193-1) [599](#page-616-1) Funktionalität in Stammdaten-/Eingabemasken [12,](#page-29-0) [330](#page-347-0) Funktionalität in Tabellen [20](#page-37-0), [453](#page-470-0) Funktionalität Masken- und Toolboxeditor [672](#page-689-0) Funktionen für Formeln [519](#page-536-0)

Gesamtseitenanzahl [531](#page-548-0) Grundlagen [8](#page-25-1)

Hilfe [317](#page-334-0) Hilfeindex [122](#page-139-0) Hilfsindex [326](#page-343-1) Historiebutton [13,](#page-30-1) [330](#page-347-1) HTML Platzhalter [562](#page-579-0)

Icons [457](#page-474-0) Import [299](#page-316-1) Import Tages- / Monatskurse [61](#page-78-0) Import von Datenschutzeinstellungen [180](#page-197-0) Import von IBAN-Rechnungen [414](#page-431-0) Informationen zur Reorganisation [68](#page-85-0) Installation [5](#page-22-1) Intercert [455](#page-472-0) Interne Archivierung [42,](#page-59-1) [405](#page-422-2)

Jahresauswertungen [233](#page-250-1) Jahreswechsel [52](#page-69-0) Journal [181-182](#page-198-0) Journalzuordnung [187](#page-204-0)

Kalender [317](#page-334-1) Kalkulatorfunktion case [519](#page-536-1) Kasse [192](#page-209-1) Kassenbuch [52](#page-69-1) Kassenbuchungsmaske konfigurieren [195](#page-212-0) Kategorien [188](#page-205-0) Keine Archivierung im Listendruck [42,](#page-59-2) [404](#page-421-1) Kodierung [576](#page-593-1) Konstanten [202](#page-219-0) Konstanten Platzhalter [548](#page-565-0) Kontakte [182](#page-199-0) Konten [197,](#page-214-0) [199](#page-216-0) Kontenblatt [231](#page-248-0) Kontoauszug online abholen [424](#page-441-0) Kostenstellen [217](#page-234-0) Kostenträger [217](#page-234-0)

Lastschriftverfahren mit Finanzinstituten (CH-TA) [611](#page-628-1) Lastschriftverfahren mit PostFinance (CH-DD) [607](#page-624-1) Lastschriftverfahren pain.008 [605](#page-622-0) Lineal [501,](#page-518-0) [538](#page-555-0) Lineal Druckvorlagen bearbeiten [367](#page-384-1) Listendruck [14](#page-31-0), [332](#page-349-0) Listeneinstellungen [144](#page-161-0) Lizenz und Gewährleistung [351](#page-368-0) Lizenzierung [8](#page-25-2), [123,](#page-140-0) [321](#page-338-1) Lizenzierung ab Version 20.1 [9](#page-26-0), [322](#page-339-0) Lizenzierung ab Version 22.3 [8](#page-25-3), [321](#page-338-2) Lizenzierung eigener Sprachen [662](#page-679-0) Log-Daten [329](#page-346-0) Makro-Assistent [235](#page-252-1), [578](#page-595-0) Makro-Assistent Dateien [259,](#page-276-0) [592](#page-609-1) Makro-Assistent Einschleusen [239,](#page-256-1) [582](#page-599-1) Makro-Assistent Folgen im.. [253,](#page-270-0) [591](#page-608-0) Makro-Parameter [273](#page-290-0), [587](#page-604-0) Makro Menü [240,](#page-257-0) [243](#page-260-0), [583](#page-600-0), [586](#page-603-0), [594](#page-611-0) Makro Namen [251](#page-268-0) Makros speichern [251](#page-268-1) Makrosuche [252](#page-269-0) Mandant [595](#page-612-2) Mandant - Einstellungen Freie Felder [601](#page-618-0) Mandant - Einstellungen Regionaleinstellungen [602](#page-619-0) Mandant - Einstellungen Zahlungsverkehr [603](#page-620-0) Mandant neu [126](#page-143-0) Mandant Neu [129](#page-146-0) Mandant neu / kopieren (nur Stammdaten) [128](#page-145-0) Mandant wechseln [135](#page-152-0) Mandant Wechseln und Verwalten [124](#page-141-0) Mandanten [124](#page-141-1) Mandanten - Einstellungen Verwaltung Maskeneditor / Toolbox [615](#page-632-0) Mandantendaten sichern [75](#page-92-1) Mandanteneinstellungen [136](#page-153-0) Mandantenoptionen [134](#page-151-0) Mandantensperre [87](#page-104-0), [631](#page-648-0) Mandantentyp [135](#page-152-1) Manueller Feldeditor [615](#page-632-1) MAPI Schnittstelle [106,](#page-123-0) [480](#page-497-0) Marke setzen [13](#page-30-2), [331](#page-348-1) Maske Eigenschaften festlegen [260,](#page-277-0) [436](#page-453-0) Maskeneditor [667,](#page-684-0) [669-670](#page-686-1)

Maskeneditor Eingabereihenfolge festlegen [667](#page-684-1) Maskeneditor Feldprüfung [674](#page-691-0) Mehrfachauswahl [417](#page-434-2) Mehrfachauswahl von Elementen [677](#page-694-1) Mehrmonitorbetrieb [100,](#page-117-0) [474](#page-491-0) Meldungsliste [326](#page-343-2) Menüführung [457](#page-474-0) Menüleiste [11](#page-28-0) Menüpunkte sperren [90](#page-107-1), [632](#page-649-1) Menüs Kassabuch [121](#page-138-0) Monatsauswertungen [227](#page-244-1) Nachricht senden [320](#page-337-0), [434](#page-451-0) Navigation in Dialogen, Tabellen und der Druckvorschau [340](#page-357-0), [459](#page-476-0) Neue Seite [573](#page-590-0) Neuigkeitendialog [7](#page-24-0) Notizen [182](#page-199-0) Offene Termine [188](#page-205-1) OLE Datenverbindung konfigurieren [648](#page-665-0) Onlinehilfe [326](#page-343-1) Operanden [465,](#page-482-0) [545](#page-562-1) Operatoren [465](#page-482-1), [545](#page-562-1) Optimierte Maskeneditorfähigkeit [667](#page-684-2) Optimierte Suche bei der Platzhalterwahl [537](#page-554-0) Optionen [141](#page-158-1) Optionsrechte Dashboard [93,](#page-110-0) [636](#page-653-0) Outlook [106](#page-123-1), [480](#page-497-1) Outlook (64 Bit) [578](#page-595-1) Parameter [293,](#page-310-0) [705](#page-722-0) Parameterautomatik [275,](#page-292-0) [589](#page-606-0) Passwort ändern / festlegen [625](#page-642-0) Passwortschutz [77](#page-94-0) Passwortschutz für Datensicherungen [77](#page-94-0) PDF [576](#page-593-1) PDF Creator [26](#page-43-0) Permanentfilter [616](#page-633-0) Platzhalter [221](#page-238-1), [533](#page-550-1) Grafik [544](#page-561-0) Linie absolut [568](#page-585-0) Sonderfunktion [574](#page-591-0) Platzhalter bearbeiten [538](#page-555-1) Platzhalter Bedingungen [539](#page-556-0) Platzhalter Block [542](#page-559-0) Platzhalter Datenfeld [529](#page-546-0) Platzhalter DB-Grafik [543](#page-560-0) Platzhalter Formel [545](#page-562-2)

Platzhalter HTML [567](#page-584-0) Platzhalter in der Betriebsmittelauswertung (Druckvorlagen) [38,](#page-55-0) [361](#page-378-0) Platzhalter Linie zeilenbezogen [569](#page-586-1) Platzhalter PDF-MitFolgeformularen [570](#page-587-0) Platzhalter Rechteck / Ellipse [570](#page-587-1) Platzhalter Schriftstil [571](#page-588-0) Platzhalter Spezial [572](#page-589-0) Platzhalter Text [573](#page-590-1) PLZ-Verzeichnis [220](#page-237-0) Produktionsmonitor [89](#page-106-0), [634](#page-651-0) Produktionssteuerung [89](#page-106-1), [634](#page-651-1) Programmdaten sichern [75](#page-92-2) Programmeinstellungen [96,](#page-113-0) [470](#page-487-0) Programmversion [122](#page-139-1) Protokolle anzeigen [234](#page-251-0) Protokollierung [47,](#page-64-0) [368](#page-385-1) Protokollierung - Auswertung [49](#page-66-0) Protokollierung - Datenänderungen [50](#page-67-0) Prüfintervalle [109,](#page-126-2) [483](#page-500-2) Prüfung von logischen Feldern [675](#page-692-0) QR-Platzhalter für Mahnungen [578](#page-595-2) Quickfilter [14](#page-31-1), [332](#page-349-1) Rechner [319](#page-336-0) Rechte bearbeiten für Archiv [148](#page-165-1), [387](#page-404-1) Rechteverwaltung [78,](#page-95-0) [80](#page-97-0), [621,](#page-638-0) [623](#page-640-0) Rechteverwaltung - Archiv [95,](#page-112-0) [626](#page-643-0) Rechteverwaltung - Auswertungen [94](#page-111-0), [626](#page-643-1) Rechteverwaltung - Daten [91,](#page-108-0) [627](#page-644-0) Rechteverwaltung - Daten sperren [83](#page-100-0), [629](#page-646-0) Rechteverwaltung - Erlaubte Rechte [82](#page-99-0), [628](#page-645-0) Rechteverwaltung - Optionen [92,](#page-109-0) [635](#page-652-0) Rechteverwaltung - Programme [86](#page-103-0), [636](#page-653-1) Rechteverwaltung - Rollen [85,](#page-102-0) [636](#page-653-2) Rechteverwaltung - Zugriffsebene [93,](#page-110-1) [638](#page-655-0) Rechteverwaltung - Mandanten [87,](#page-104-1) [631](#page-648-1) Rechteverwaltung Kontextmenü [95](#page-112-1) Regionaleinstellungen [145](#page-162-0) Reorganisieren [67](#page-84-0) rückschreibfähige Datenquellen [292](#page-309-0), [704](#page-721-0) Rumpfwirtschaftsjahr [132](#page-149-2) Sammeldruck [14,](#page-31-0) [332](#page-349-0) Schalterbild auswählen [258,](#page-275-0) [458](#page-475-0) Schnellzugriffsleiste [11](#page-28-1) Schnittstellen [299](#page-316-2), [639](#page-656-1) Schnittstellen Export Muster [306](#page-323-0)

Schnittstellen Export Quelltabelle [307](#page-324-0)

Schnittstellen Export Textformat [305](#page-322-2) Schnittstellen Export XML Format [305](#page-322-2) Schnittstellen Export Zieldatei [307](#page-324-1) Schnittstellen Feldbezeichner [304](#page-321-0) Schnittstellen Folgemuster [305](#page-322-3) Schnittstellen Formeln [304](#page-321-1) Schnittstellen Import Muster [300](#page-317-0) Schnittstellen Import Texteinstellungen [302](#page-319-0) Schnittstellen Import XML [305](#page-322-4) Schnittstellen XML Vorlage [309](#page-326-1) Schnittstellen Zähler [304](#page-321-2) Schriften [224](#page-241-0) Seite Archiv [410](#page-427-0) Seitenanzahl [531](#page-548-0) Seitenvorschau [362](#page-379-0), [366](#page-383-1), [538](#page-555-0) Selectline-E-Banking [212](#page-229-0) SelectLine Doqio [411](#page-428-0) Selectline Fibu Stapel [310,](#page-327-0) [312](#page-329-0) SEPA-Mandate drucken [460](#page-477-0) Sicherheit bei Steuerschlüsseln [205](#page-222-0) Sichtbarkeitsebenen [94](#page-111-1), [638](#page-655-1) Signature eines Dokumentes und PDF [456](#page-473-0) Sonderfunktion für Dateiausgabe [367](#page-384-2) Spalteneditor [461](#page-478-0) Spalteneditor Erweiterte Anzeige [465](#page-482-2) Spaltensuche in Tabellen [467](#page-484-0) Speicherorte Druckvorlage [35,](#page-52-1) [358](#page-375-1) Spezielle Funktionen [494](#page-511-0) Sprache [110](#page-127-0), [484](#page-501-0) Sprachen [661](#page-678-0) SQL-Befehlssatz [382](#page-399-0) SQL-Server auswählen [46,](#page-63-1) [382](#page-399-1) SQL Abfrage bearbeiten [244,](#page-261-0) [371](#page-388-0) SQL Abfrageaktionen [247,](#page-264-0) [374](#page-391-0) SQL Befehlssatz [255,](#page-272-0) [380](#page-397-0) SQL Dialog Parameter definieren [254,](#page-271-0) [379](#page-396-0) SQL Server [45](#page-62-0) SQL Serverbenutzer verwalten [378](#page-395-0) Stammdaten [649](#page-666-1) Stammdaten aktualisieren [56](#page-73-1) Stammdatenlisten [191,](#page-208-0) [416](#page-433-1) Standardformate [221](#page-238-2) Statuszeile [501](#page-518-1) Steuerschlüssel [202](#page-219-1) Steuerschlüssel Gültigkeit [208](#page-225-1) Steuerschlüsselprüfung [206](#page-223-0) Suchzeile [338,](#page-355-0) [467](#page-484-1) Summen-Salden-Liste [232](#page-249-0) Summen und Salden [228](#page-245-0) Symbol [11](#page-28-2)

Symbolleiste [457](#page-474-0) Syntaxprüfung [517](#page-534-0), [564](#page-581-2) Systeminformation [324](#page-341-0) Tabellenbearbeitung [664](#page-681-0) Tabellenmodus [13](#page-30-0), [331](#page-348-0) TAPI [139](#page-156-0) Telefon konfigurieren [138](#page-155-1) Termine [182](#page-199-0) Termine Erinnerung [189](#page-206-0), [494](#page-511-1) Terminerinnerung [109](#page-126-1), [483](#page-500-1) Text aus Vorlage [41](#page-58-1) Text der Textbausteine [662](#page-679-1) Textbausteine [662](#page-679-2) Textbausteingruppen [665](#page-682-0) Textmodus HTML [663](#page-680-1) Tipp des Tages [327](#page-344-0) Toolbox [88,](#page-105-1) [633,](#page-650-1) [669](#page-686-1) Edit Lizenz [682](#page-699-1) Editiermodus [88,](#page-105-2) [633](#page-650-2) Laufzeitmodus [88](#page-105-3), [633](#page-650-3) Programmfunktionen [287](#page-304-0), [699](#page-716-0) Runtime Lizenz [682](#page-699-1) Toolbox- und Maskeneditor [666](#page-683-0) Toolbox-Editiermodus [684](#page-701-1) Toolbox-Editor [682](#page-699-2) Toolbox-Maskeneditor-Auswertung [277](#page-294-0) Toolbox-Maskeneditor-Export [278](#page-295-0), [689](#page-706-0) Toolbox-Maskeneditor-Import [281,](#page-298-0) [692](#page-709-0) Toolbox (Gold) der berechneten Anzeigefelder [266,](#page-283-0) [442](#page-459-0) Toolbox Datenquellen [678](#page-695-0) Toolbox Grundlagen [682](#page-699-3) Toolbox Kontextmenüs [693](#page-710-0) Toolbox Pflichtfelder [271,](#page-288-0) [431](#page-448-0) Toolbox Programmfunktion zur Anlage neuer Datensätze [297](#page-314-0), [709](#page-726-0) Toolbox Runtime Gold [683](#page-700-1) Toolboxeditor [670](#page-687-0) Toolboxeditor Dialogfunktion erweitern [680](#page-697-0) Toolboxfunktion zum Exportieren eines Belegs in die Fibu [279](#page-296-0), [690](#page-707-0) Toolbutton [243](#page-260-0), [586](#page-603-0), [594](#page-611-0) Trichterfilter [14](#page-31-2), [331](#page-348-2) Über dieses Handbuch [1](#page-18-2) Überblick [180](#page-197-1) Überblick Liste [191](#page-208-1) Übergangssteuerschlüssel 2017-2018 [207](#page-224-0) Übernahme neuer Stammdaten [53](#page-70-0)

Um Extrafelder erweiterte Eingabemaske [495](#page-512-0) Umsatzsteuerauswertungen [132](#page-149-3) Umsortieren [15](#page-32-1), [333](#page-350-0) Unterscheidung zwischen Feldprüfung und Pflichtfeld [675](#page-692-1) Update Service [4](#page-21-1), [22](#page-39-0) USt-ID Einzelprüfung [665](#page-682-1) USt-ID Massenprüfung [55](#page-72-0) USt-ID Prüfprotokoll [666](#page-683-1) Variablen-Vorschlag in Druckvorlagen beim Einfügen von Platzhaltern im Kopfbereich [36](#page-53-3), [359](#page-376-3) Verknüpfung zu Belegen bei Archivierung [150,](#page-167-0) [389](#page-406-0) Versionierung beim Archivdruck in die Ablage [153,](#page-170-0) [392](#page-409-0) Versteuerungsmethode [133](#page-150-0) Verteiler Erinnerung [496](#page-513-1) Verteiler Übersicht [190](#page-207-0) Voreinstellungen [241,](#page-258-0) [584](#page-601-0) Vorgabewerte [14](#page-31-3), [163](#page-180-0), [172](#page-189-1), [332,](#page-349-2) [595,](#page-612-3) [616](#page-633-0) Vorgabewerte Auswahlfelder [169](#page-186-0) Vorgabewerte Feldvorgaben [165](#page-182-0) Vorgabewerte Listeneinstellungen [171](#page-188-0) Vorgabewerte Schlüssel [167](#page-184-0) Vorlagemandanten [126,](#page-143-1) [130](#page-147-0)

Währungen [214](#page-231-0) Währungskurs [214](#page-231-1) Wartung [51](#page-68-1) Weitere Einstellungen [242,](#page-259-0) [585](#page-602-0) Weitere... (Fibu - Export) [311](#page-328-0) Weitere... (Konstanten) [220](#page-237-1)

YABS [574](#page-591-1) YREL [574](#page-591-2)

Zahlungen buchen [194](#page-211-1) Zahlungsüberweisung E-Banking [425](#page-442-0) Zahlungsverkehr (CH-DD) [610](#page-627-0) Zahlungsverkehr (CH-TA) [614](#page-631-0) Zeichenketten [549](#page-566-0) Zusammenarbeit mit Treibauf und Pepper beendet [120,](#page-137-0) [493](#page-510-0)